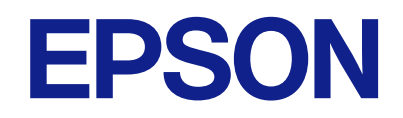

AM-C550 Series AM-C400 Series

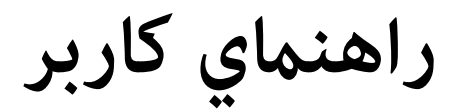

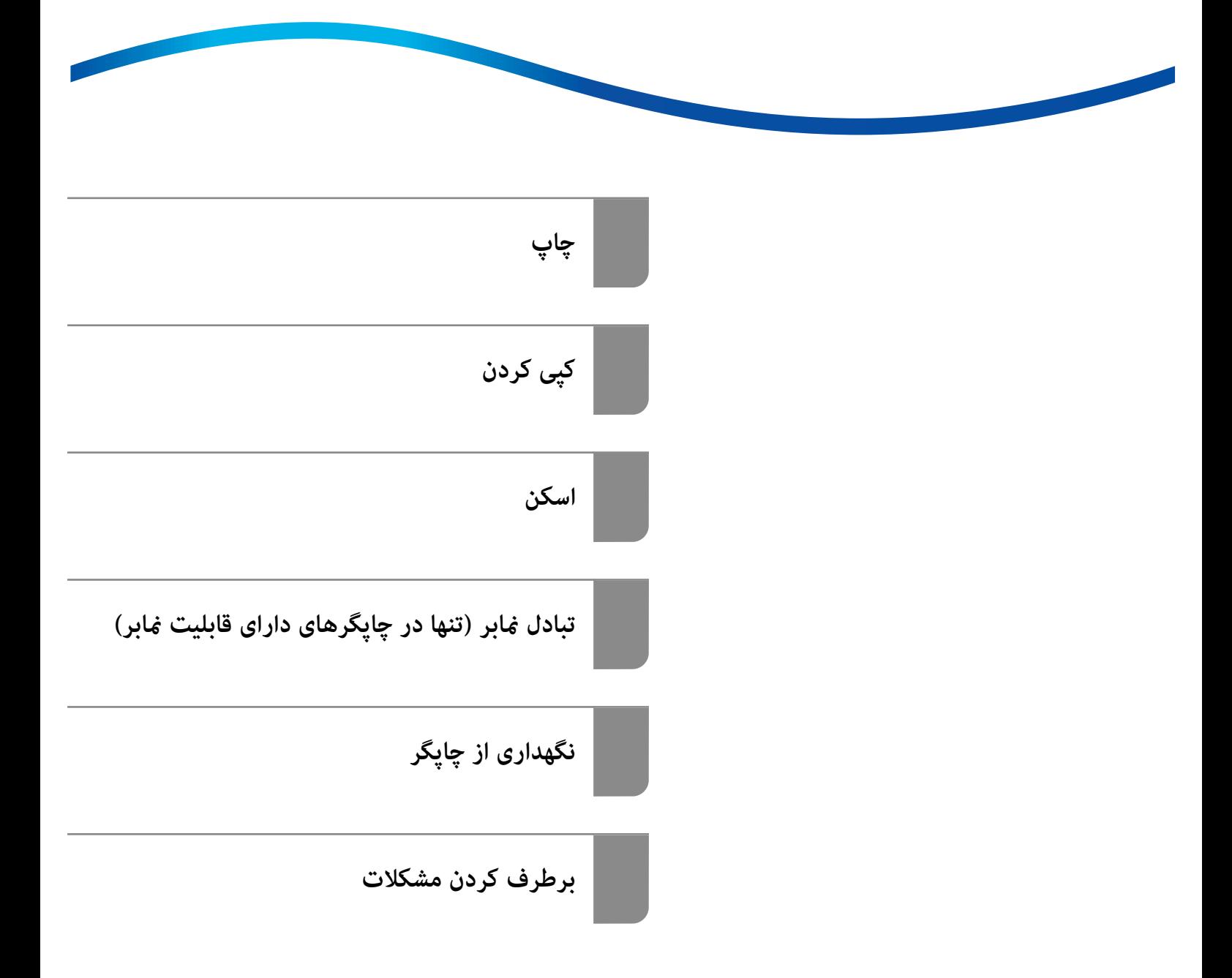

### *محتوا*

### *[راهنامی](#page-8-0) این دفترچه کاربری*

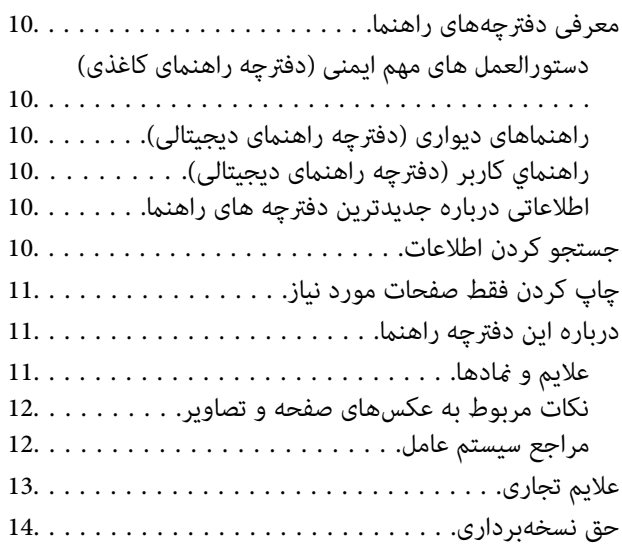

### *[دستورالعمل](#page-14-0) های مهم*

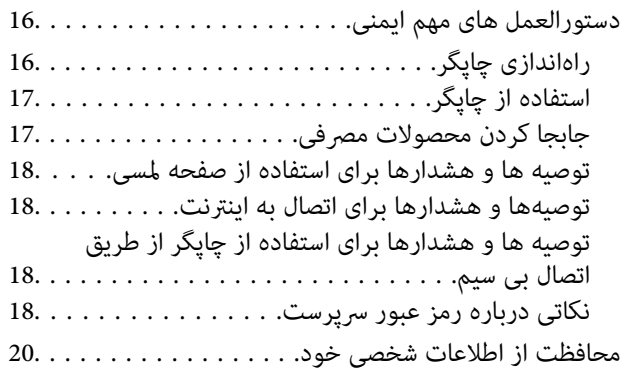

### *نام و [عملکرد](#page-20-0) قطعات*

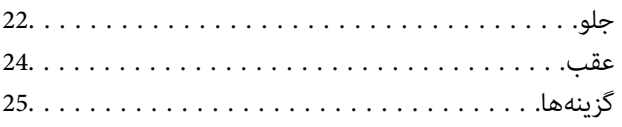

### *[راهنامی](#page-25-0) پانل کنترل*

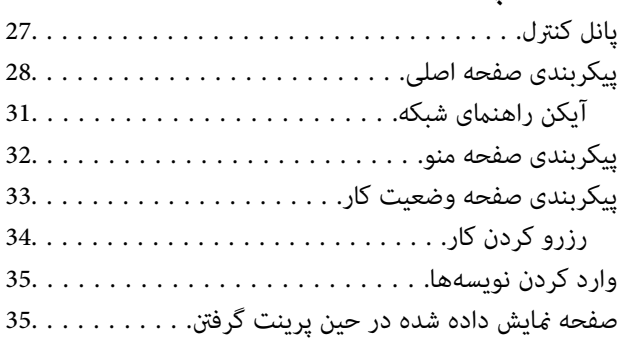

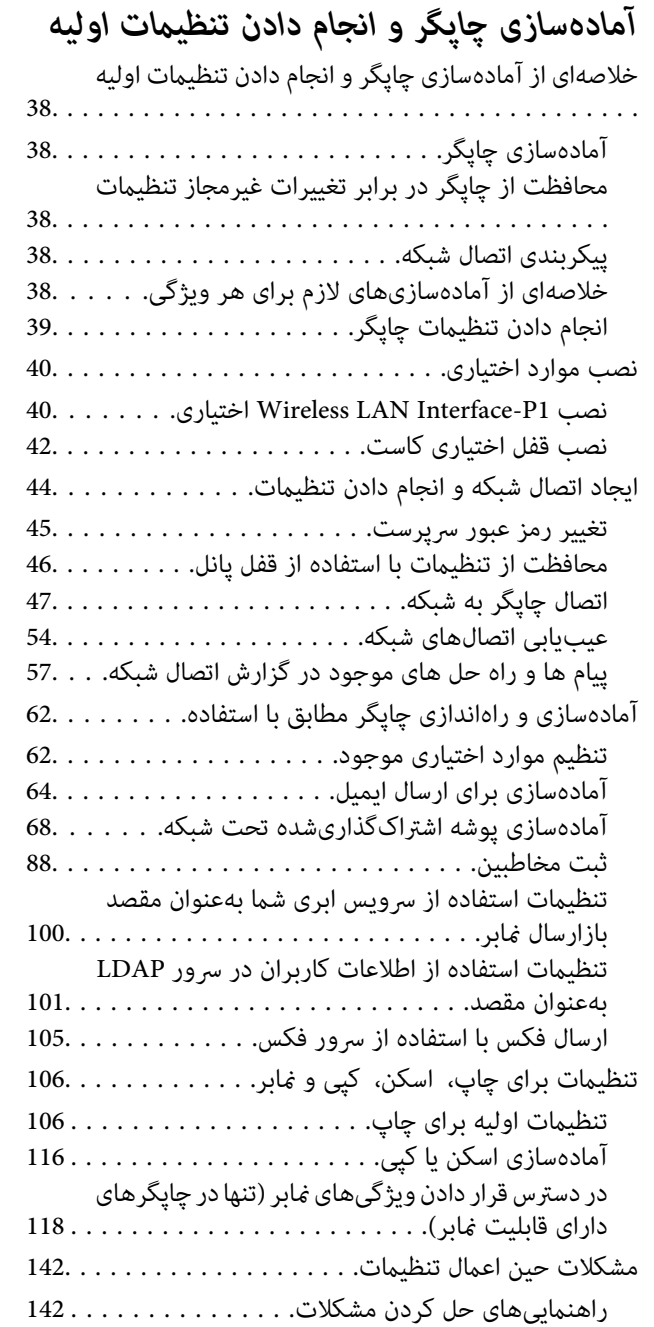

## *معرفی قابلیت های [پیشرفته](#page-144-0)*

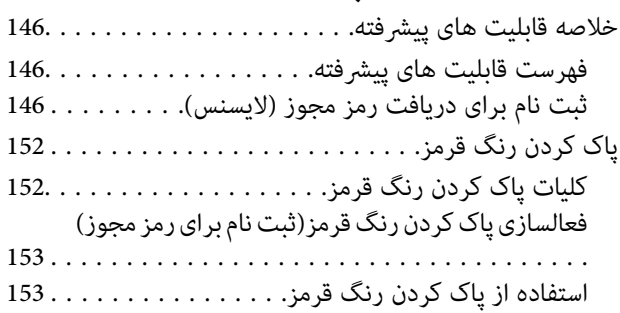

عدم دسترسی به [Config Web142.................](#page-141-0)

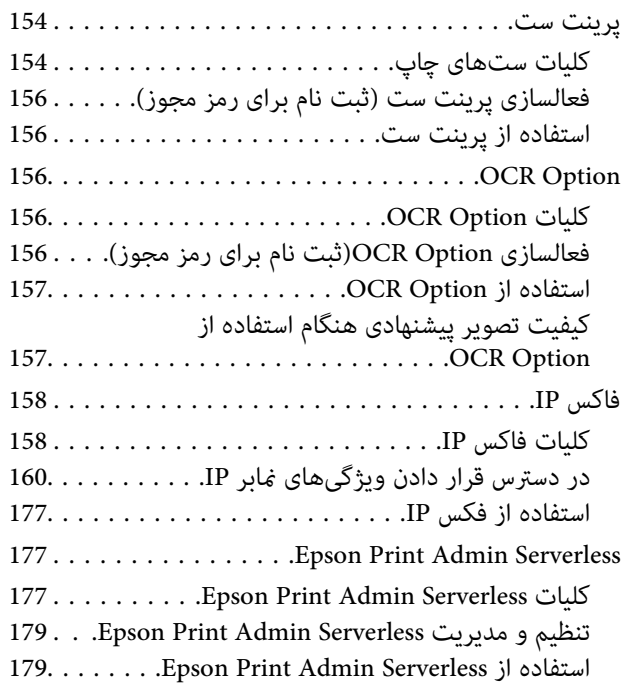

### *قرار [دادن](#page-179-0) کاغذ*

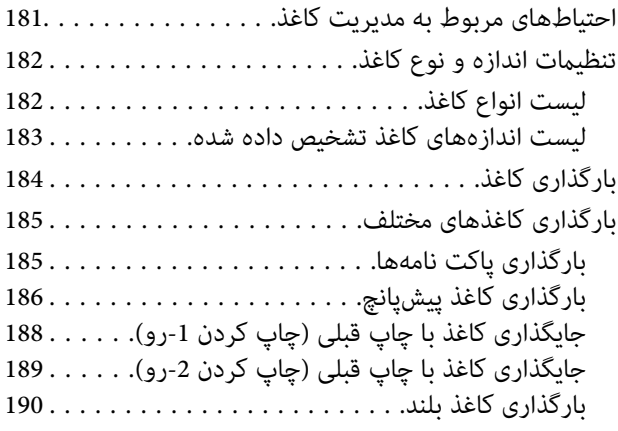

### *قرار دادن [اسناد](#page-190-0)*

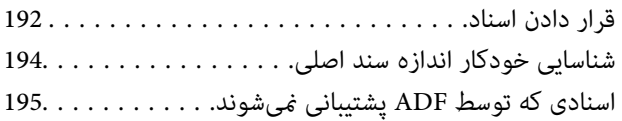

# *وارد کردن و خارج کردن [دستگاه](#page-195-0) حافظه*

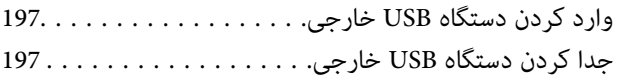

### *[چاپ](#page-198-0)*

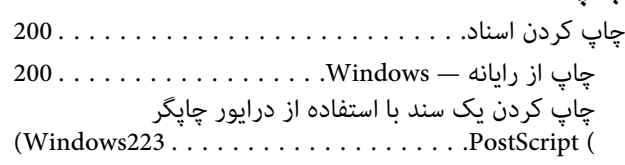

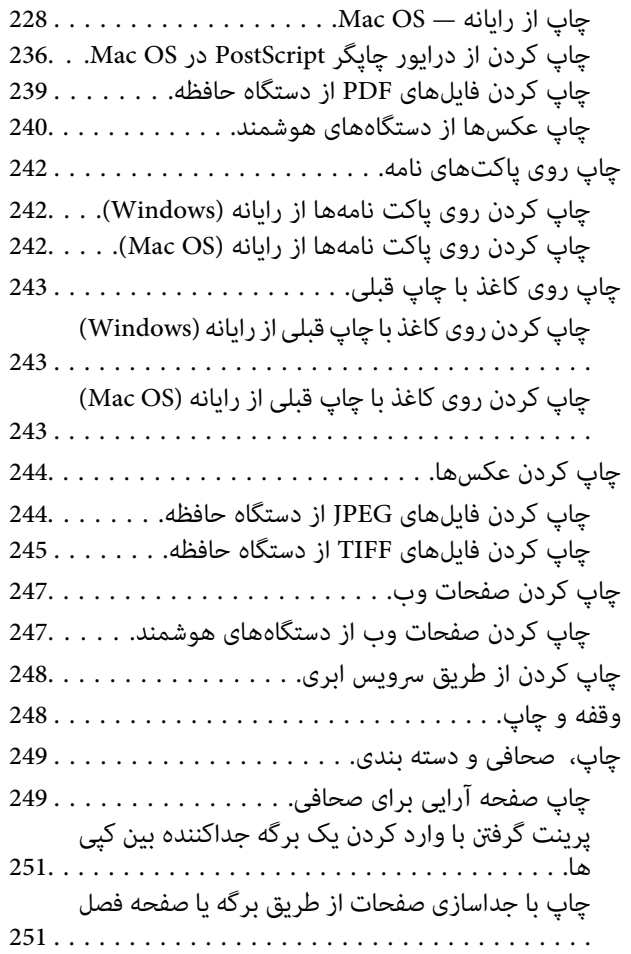

# *کپی [کردن](#page-265-0)*

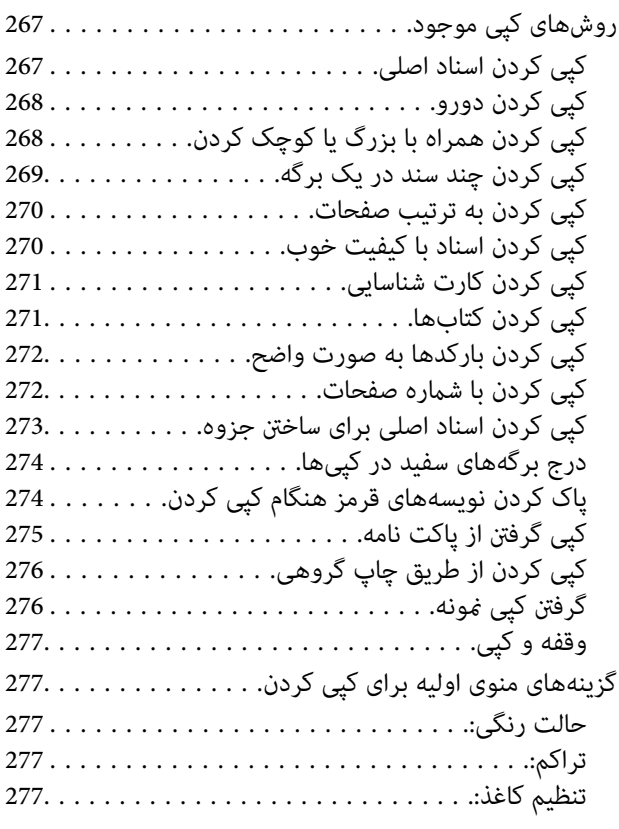

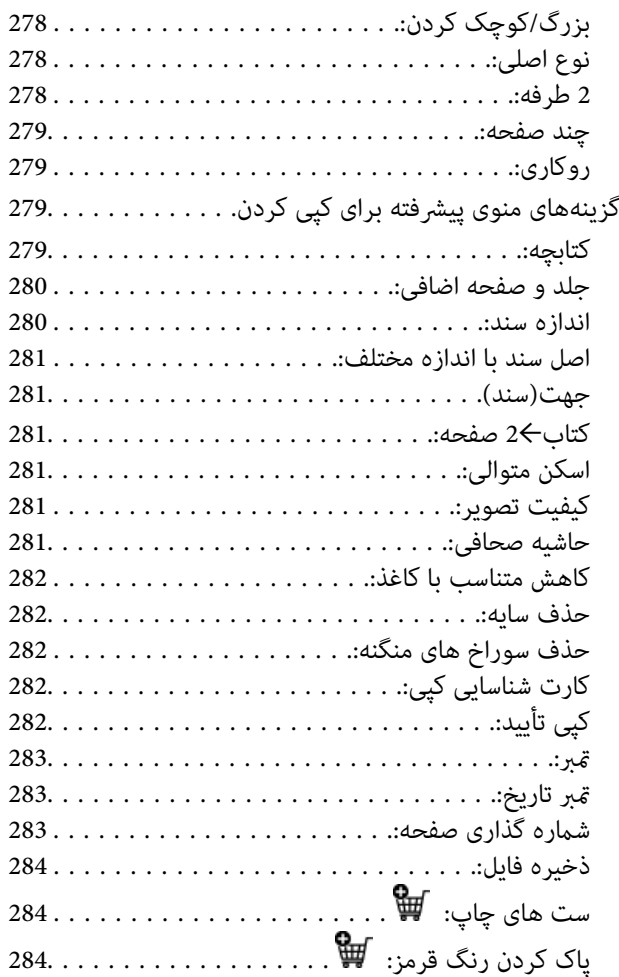

## *[اسکن](#page-284-0)*

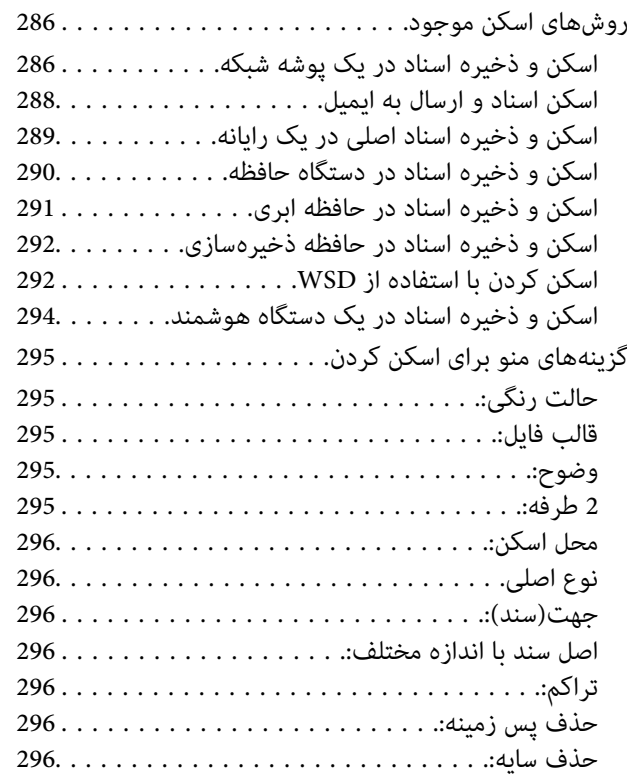

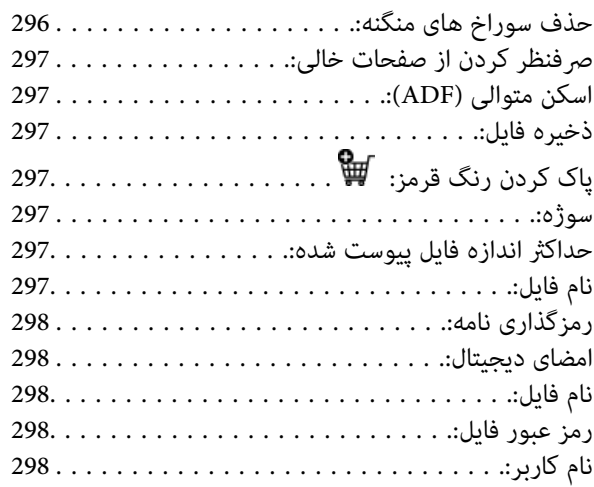

### *تبادل منابر (تنها در [چاپگرهای](#page-298-0) دارای قابلیت [منابر\)](#page-298-0)*

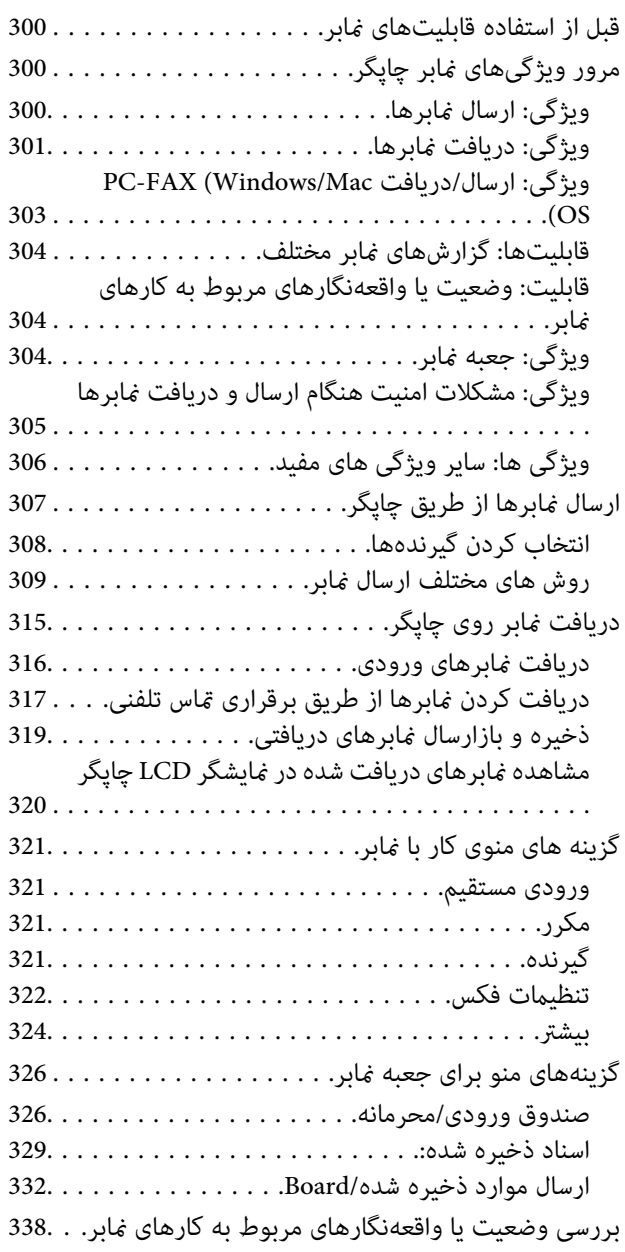

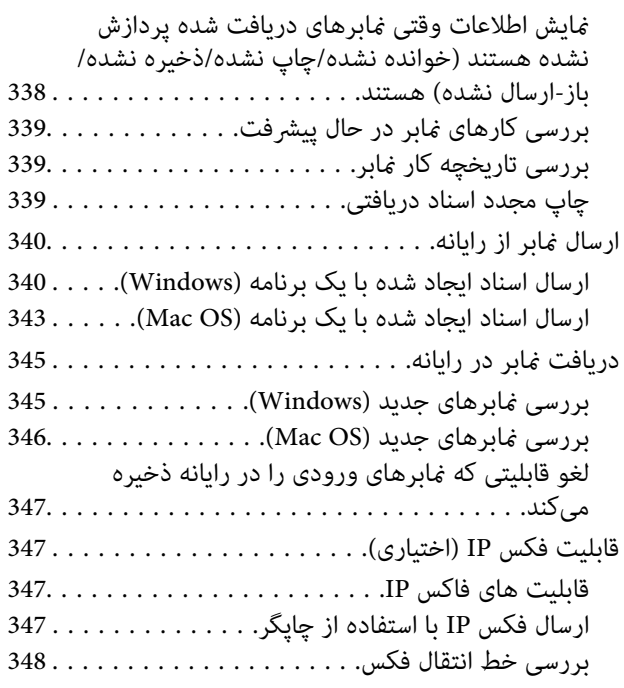

### *استفاده از حافظه [ذخیرهسازی](#page-348-0)*

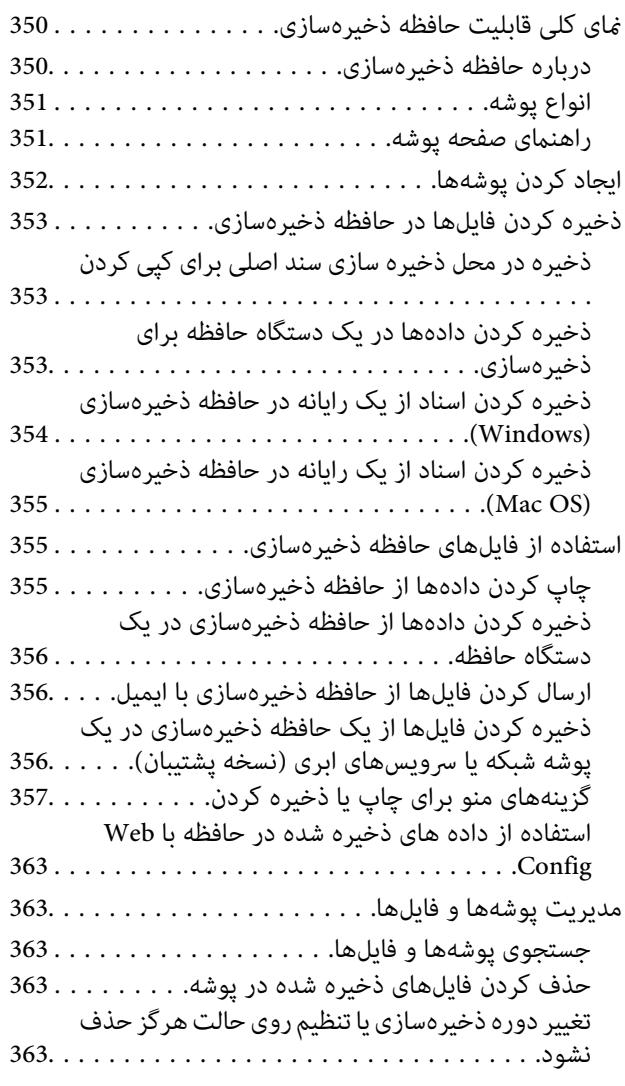

حذف کردن [پوشهها364.......................](#page-363-0) محدودسازی عملیاتهای پوشه [اشتراکگذاری364........](#page-363-0)

### *چاپ کردن با استفاده از [تنظیامت](#page-364-0) ذخیره شده [\(ستهای](#page-364-0) چاپ)*

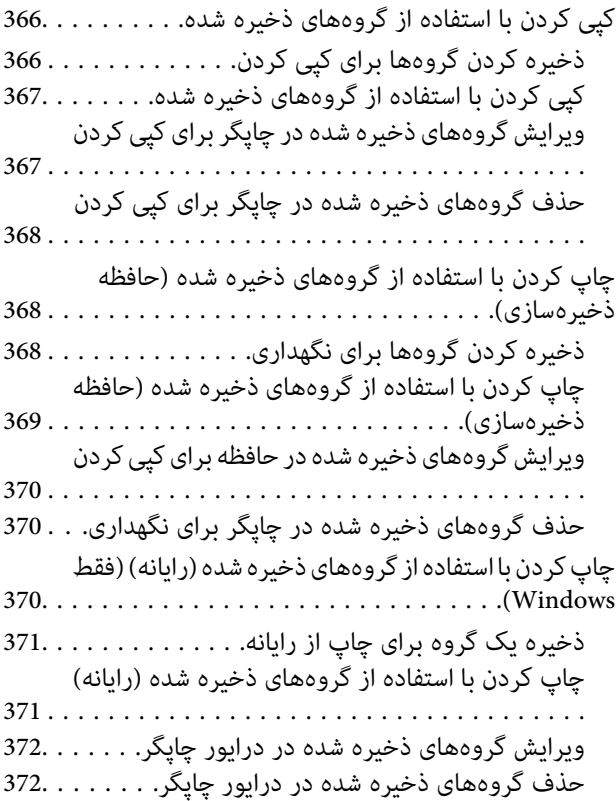

# *[نگهداری](#page-372-0) از چاپگر*

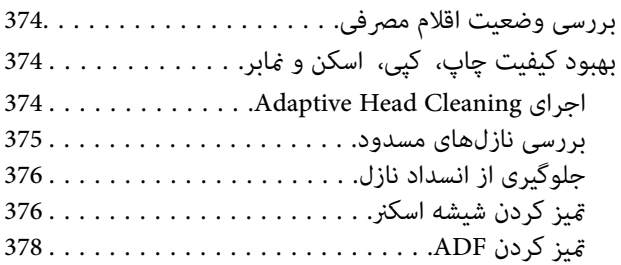

### *در [موارد](#page-381-0) زیر*

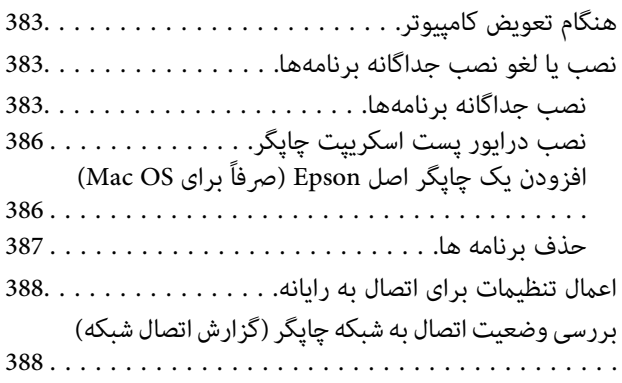

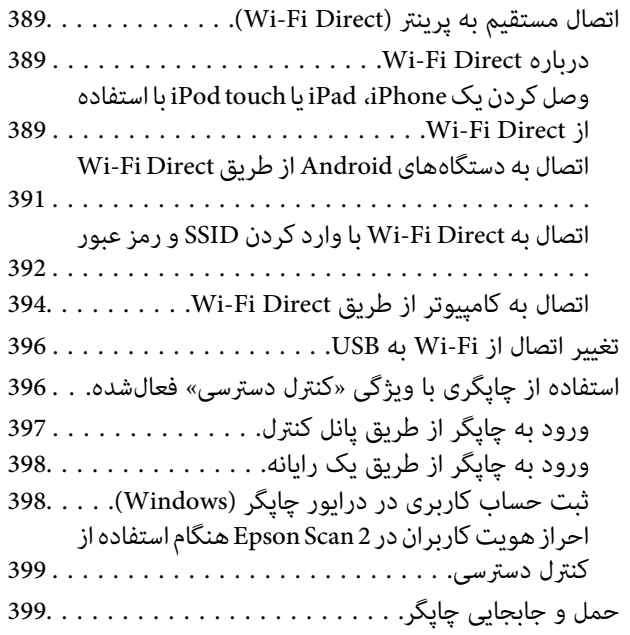

# *برطرف کردن [مشکلات](#page-399-0)*

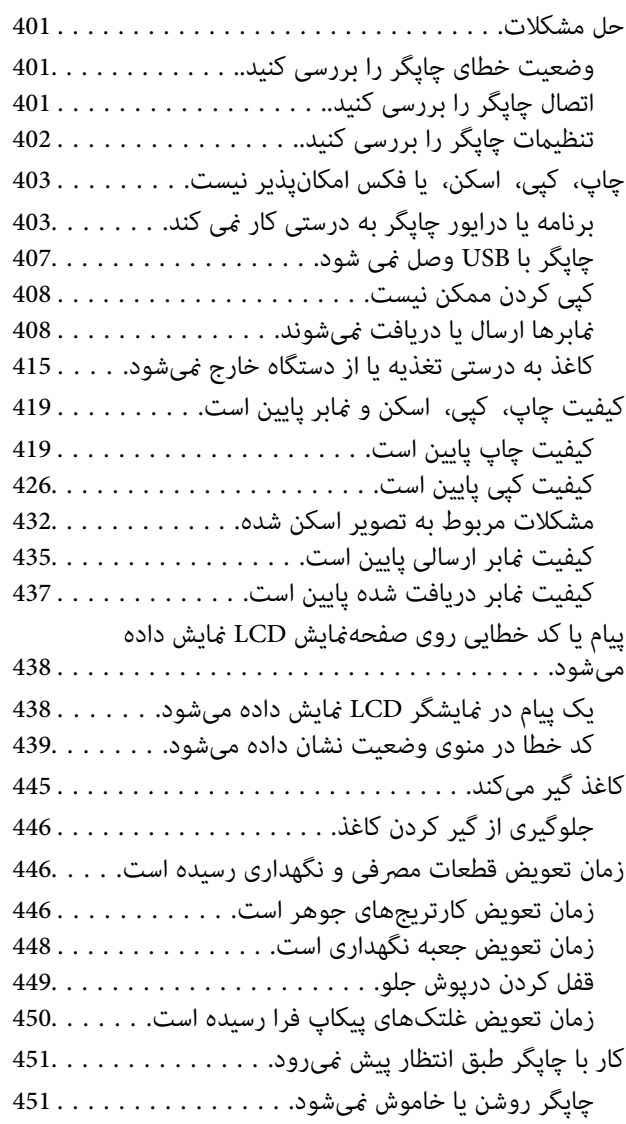

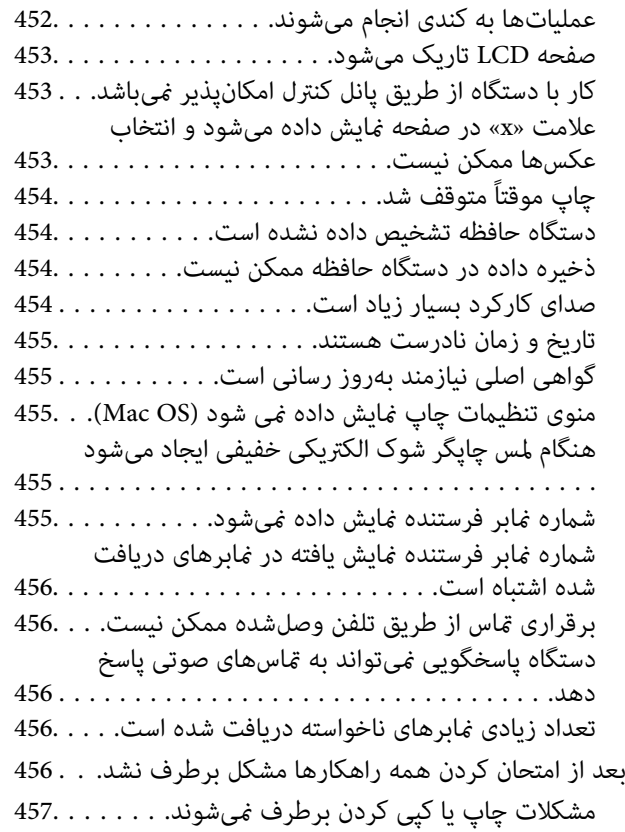

### *[اطلاعات](#page-457-0) محصول*

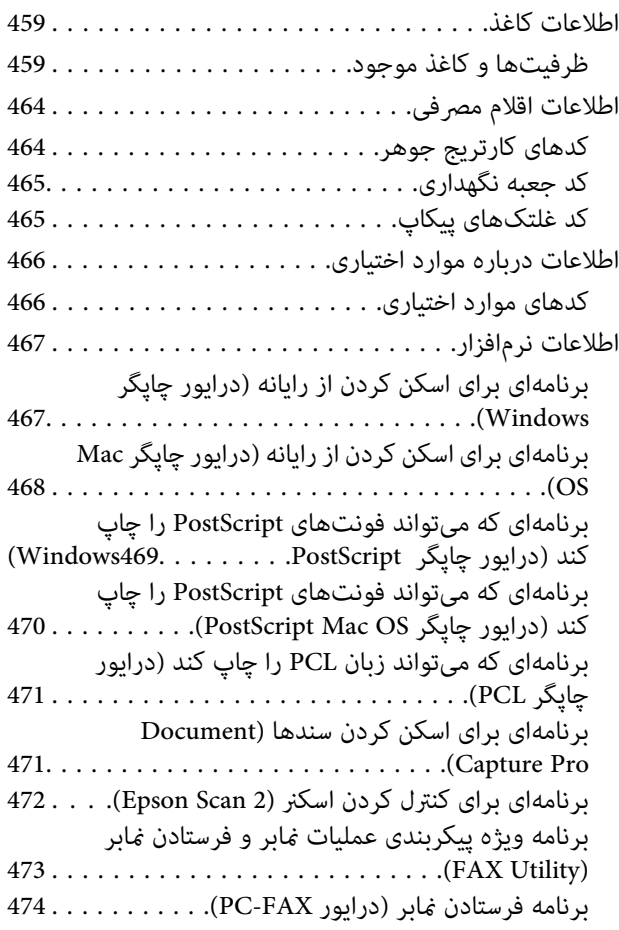

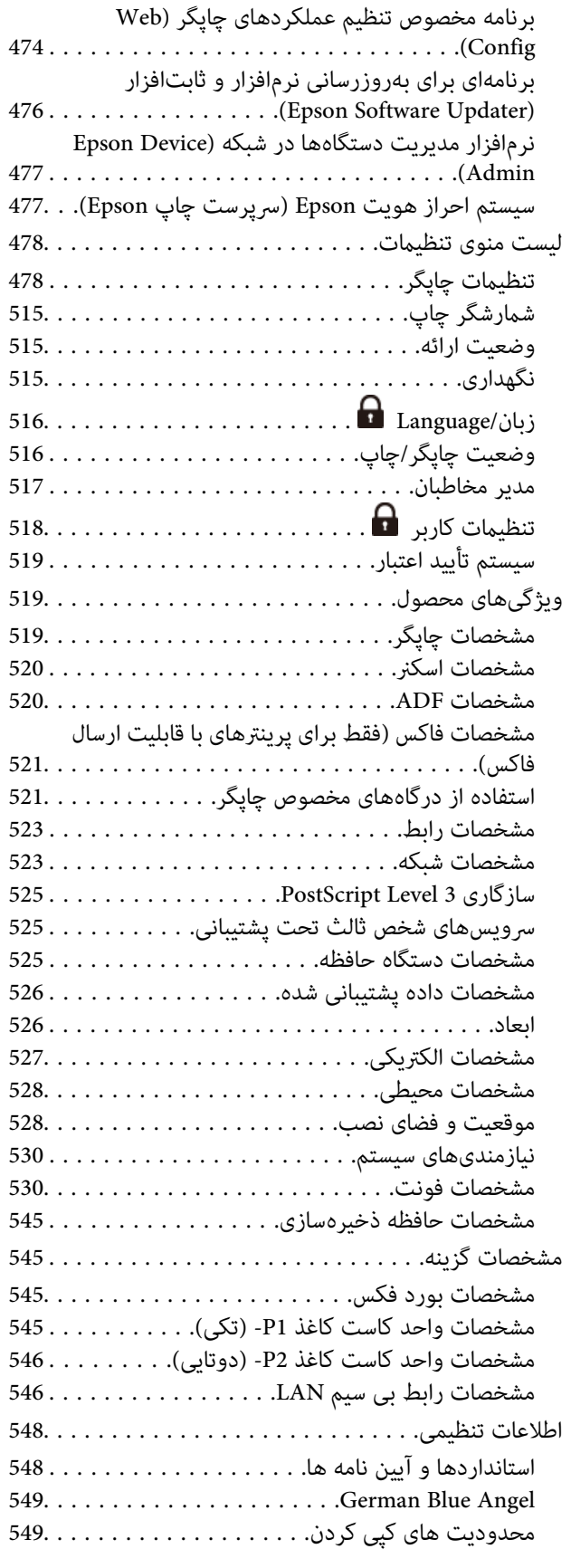

# *اطلاعات [سرپرست](#page-549-0)*

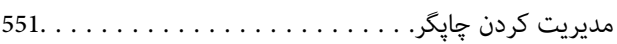

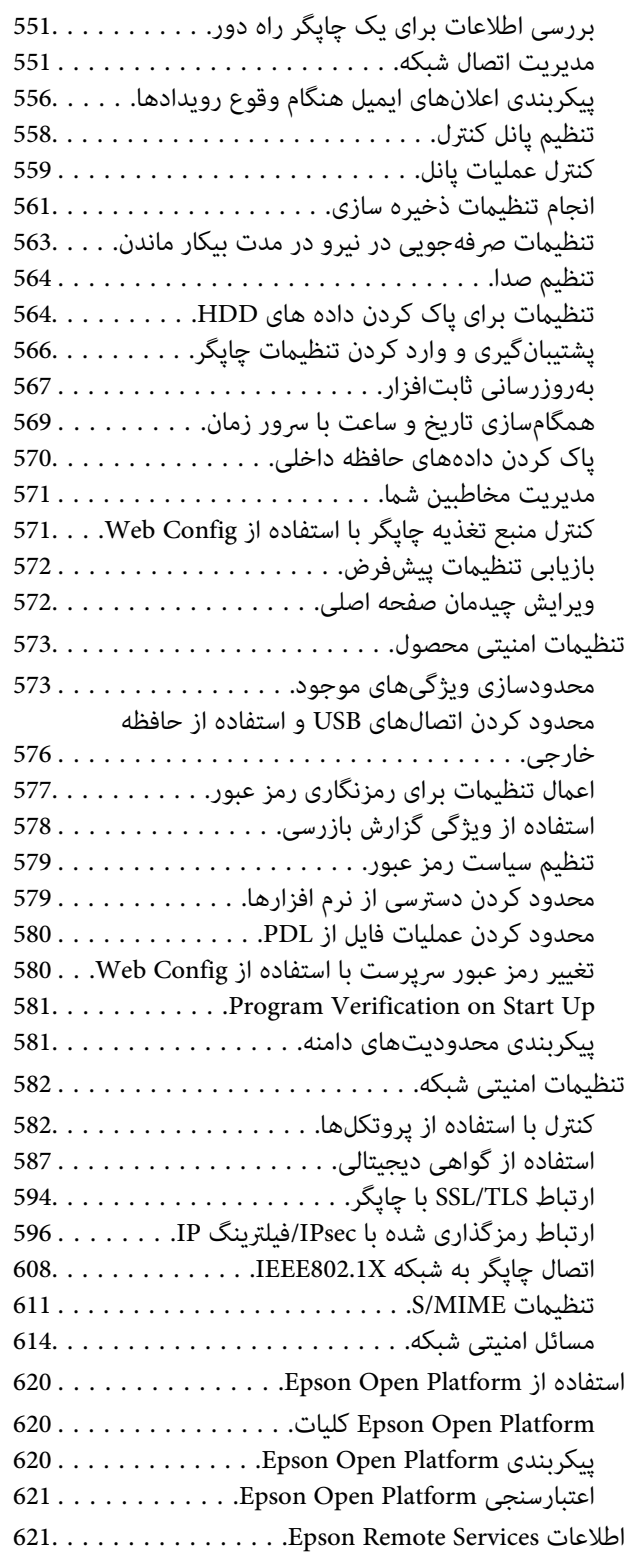

# *جایی که می توانید راهنام را [دریافت](#page-621-0) کنید*

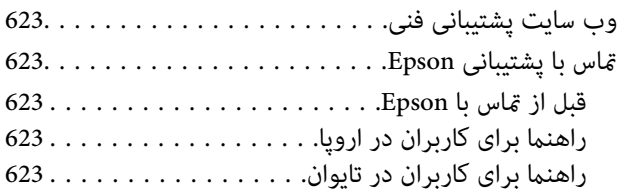

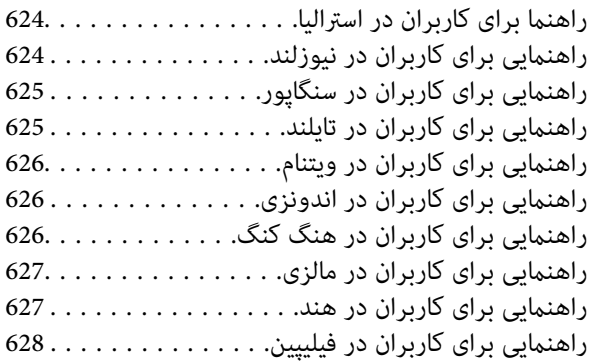

# **راهنامی این دفترچه کاربری**

<span id="page-8-0"></span>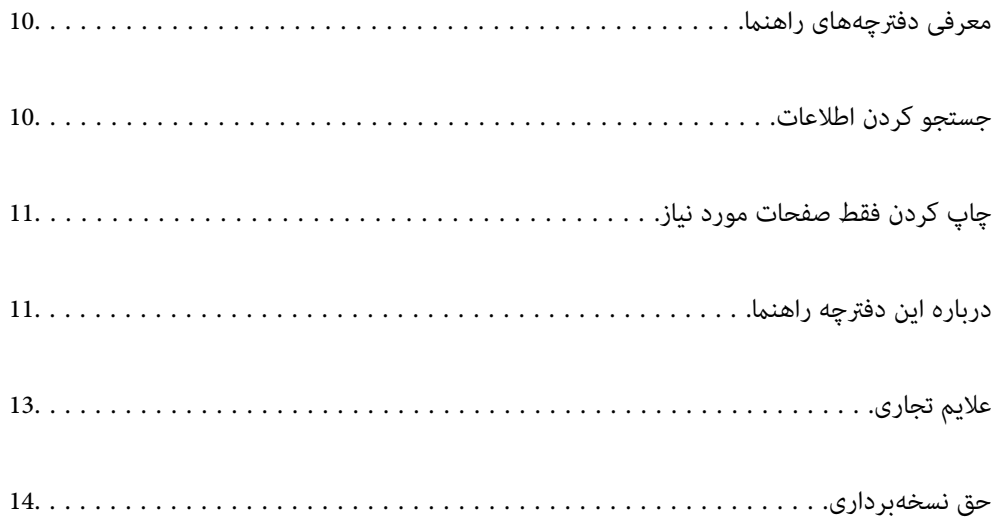

# **معرفی دفترچههای راهنام**

<span id="page-9-0"></span>کتابچههای راهنمای زیر همراه با چاپگر Epson شما عرضه میشوند. همانند دفترچههای راهنما میتوانید انواع مختلف اطلاعات راهنما را که<br>روی چاپگر یا برنامه کاربردی Epson موجود هستند بررسی کنید.

دستورالعمل های مهم ایمنی (دفترچه راهنامی کاغذی)

دستورالعملهایی را در اختیارتان قرار میدهد تا استفاده ایمنی از این چاپگر داشته باشید.

راهنماهای دیواری (دفترچه راهنمای دیجیتالی)

یک برگه منفرد را که در آن روشهای مربوط به عمکردهای پرکاربرد تشریح شده است در اختیارتان قرار میدهد. از آنجا که این را میتوان به صورت یک پوستر چاپ کرد، به منظور مراجعه سریع و راحت میتوانید آن را بر روی دیوار نزدیک چاپگر<br>نصب کنید.

راهنمای کاربر (دفترچه راهنمای دیجیتالی)

این دفترچه راهنما. به صورت PDF و اینترنتی موجود است. اطلاعات و دستورالعمل،های کاملی را درباره استفاده از چاپگر و<br>رفع مشکلات ارائه میدهد.

اطلاعاتی درباره جدیدترین دفترچه های راهنما

**لــ**ا دفترچه راهنمای کاغذی

به وبسایت پشتیبانی Epson Europe به آدرس <http://www.epson.eu/support> یا وبسایت پشتیبانی جهانی Epson<br>به آدرس /<http://support.epson.net/> بروید.

دفترچه راهنمای دیجیتالی $\Box$ 

به وبسایت زیر بروید، نام محصول را وارد کنید و سپس به **پشتیبانی** بروید.

<https://epson.sn>

# **جستجو کردن اطلاعات**

راهنمای PDF امکان جستجوی اطلاعات بر اساس کلیدواژه یا پریدن مستقیم به بخشهای خاص با استفاده از نشانه را فراهم میکند. این بخش<br>روش استفاده از راهنمای PDF باز شده در Adobe Acrobat Reader DC در رایانه شما را شرح میدهد.

**جستجو بر اساس کلیدواژه**

روی **ویرایش > جستجوی پیشرفته** کلیک کنید. کلیدواژه (متن) مربوط به اطلاعات مورد نظر را در پنجره جستجو وارد و روی **جستجو** کلیک<br>کنید. نتایج به صورت فهرست نشان داده میشود. روی یکی از نتایج ظاهر شده کلیک کنید یا به صفحه مرتبط ب

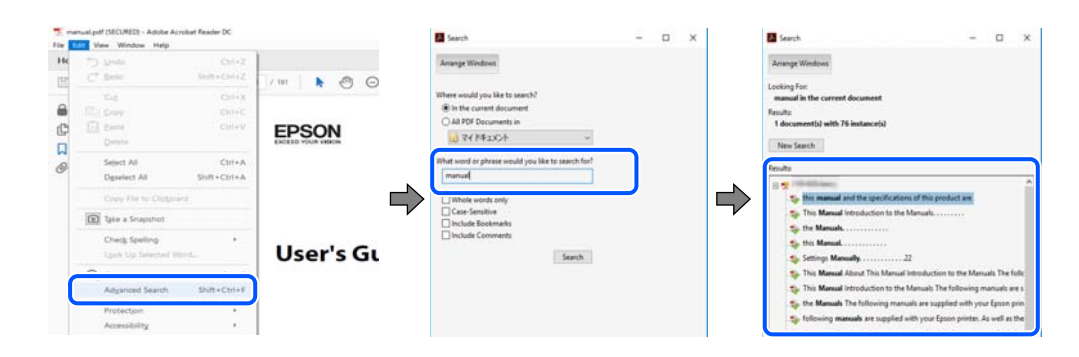

#### **پریدن مستقیم از نشانهها**

<span id="page-10-0"></span>برای رفتن به صفحه مرتبط روی یکی از عنوانها کلیک کنید. برای مشاهده عنوانهای سطح پایین در آن بخش روی + یا > کلیک کنید. برای<br>بازگشت به صفحه پیشین، کارهای زیر را با صفحه کلید انجام دهید.

WindowsO: کلید **Alt** را فشرده نگه دارید و سپس کلید **←** را فشار دهید.

OSO Mac: کلید فرمان را فشرده نگه دارید و کلید **←** را فشار دهید.

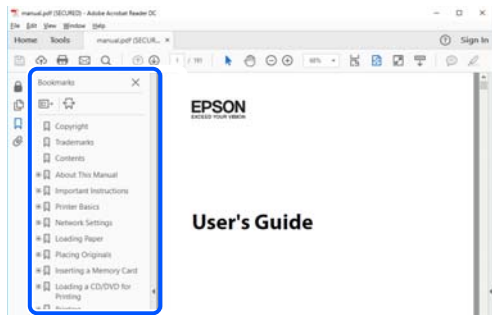

# **چاپ کردن فقط صفحات مورد نیاز**

میتوانید فقط صفحات مورد نیاز را استخراج و چاپ کنید. روی **چاپ** در منوی **فایل** کلیک کنید و صفحات مورد نظر خود را از قسمت **صفحات**<br>در قسمت **صفحات موردنظر برای چاپ** مشخص کنید.

برای مشخص کردن دنبالهای از صفحات، بین صفحه آغازین و پایانی خط تیره بگذارید. $\Box$ 

مثال: 20-25

برای مشخص کردن صفحات غیر منظم، آنها را با ویرگول جدا کنید.  $\Box$ 

مثال: 5، 10، 15

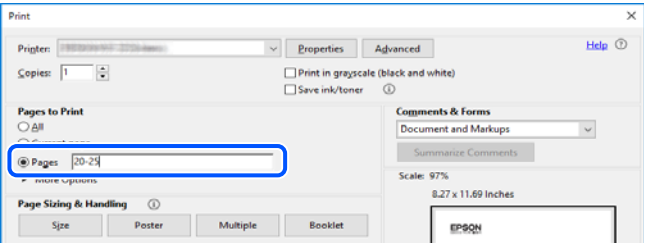

# **درباره این دفترچه راهنام**

این بخش معنای علایم و *نم*ادها، نکات ارائه شده در توضیحات و اطلاعات مرجع سیستم عامل مورد استفاده در این دفترچه راهنما را تشریح<br>میکند.

### **علایم ومنادها**

*!احتیاط:*

*برای پیشگیری از آسیبهای بدنی باید دستورالعملها با دقت پیگیری شوند.* !

#### *مهم:*c

*برای پیشگیری از آسیب به دستگاهتان باید به دستورالعملها توجه کنید.*

*اطلاعات مکمل <sup>و</sup> مرجع ارائه میدهد. نکته:*

**اطلاعات مرتبط** | به بخشهای مربوطه پیوند میدهد.

<span id="page-11-0"></span>دفترچه راهنامی فیلم وب دستورالعمل های کارکرد را ارائه می کند. به پیوند اطلاعات مرتبط مراجعه کنید.

آیکون های زیر در دسترس بودن موارد در منوی پانل کنترل چاپگر را توضیح می دهد.

مواردی که هنگام فعال شدن قفل مدیر محدود میشوند.

مواردی که وقتی گزینه نصب است منایش داده می شوند.

مواردی که هنگام فعال شدن قفل مدیر در دسترس است.

### **نکات مربوط به عکسهای صفحه و تصاویر**

- با تصاویر گرفته شده از درایور چاپگر مربوط به Windows 10 یا macOS High Sierra (10.13) هستند. محتوای نشان داده شده در صفحات Gita m<br>بسته به مدل و موقعیت متفاوت هستند.
- تصاویر استفاده شده در این دفترچه راهنما فقط مثال هستند. ممکن است بسته به مدل تفاوتهای جزئی وجود داشته باشد، ولی روش<br>راهاندازی مشابه است.

برخی از موارد منو ی روی صفحه LCD بسته به مدل و تنظیمات متفاوت است.  $\Box$ 

کد QR را میتوانید با استفاده از برنامه اختصاصی بخوانید.  $\square$ 

### **مراجع سیستم عامل**

#### **Windows**

Windows" ,"Windows 7" ,"Windows 8" ,"Windows 8.1" ,"Windows 10" ,"Windows 11"نظیر عباراتی ،دفترچهراهنام دراین ,"Windows Server 2012" ,"Windows Server 2012 R2" ,"Windows Server 2016" ,"Windows Server 2019" ,"Server 2022 "Windows Server 2008 R2", و "Windows Server 2008" به این سیستم عامل ها اشاره دارند. به علاوه "Windows" برای ارجاع به مّامی<br>نسخهها استفاده شده است.

Microsoft® Windows® 11 سیستم عامل Microsoft® Windows® 11

Microsoft® Windows® 10 سیستم عامل 10

 $Microsoft<sup>®</sup> Windows<sup>®</sup> 8.1$  سیستم عامل  $\Box$ 

Microsoft  $\mathbb{P}$  Windows  $\mathbb{P}$  3 سیستم عامل  $\Box$ 

Microsoft® Windows® 7 سیستم عامل Microsoft® Windows® 7

Microsoft® Windows Server® 2022 سیستم عامل 2022

Microsoft® Windows Server® 2019 عامل  $\Box$ 

Microsoft<sup>®</sup> Windows Server® 2016 عامل 2016

- Microsoft® Windows Server® 2012 R2 سیستم عامل  $\Box$ 
	- Microsoft® Windows Server® 2012 سیستم عامل 2012
- Microsoft® Windows Server® 2008 R2 سیستم عامل Microsoft®
	- Microsoft® Windows Server® 2008 عامل  $\Box$

#### **Mac OS**

<span id="page-12-0"></span>در این دفترچه راهنما، از "Mac OS" برای اشاره به 10.9.5 Mac OS X یا جدیدتر و همچنین 11 macOS یا نسخه جدیدتر استفاده

# **علایم تجاری**

- Microsoft, Azure, Excel, Internet Explorer, Microsoft 365, Microsoft Edge, PowerPoint, SharePoint, Windows, Windows Server, Windows Vista and Windows XP are trademarks of the Microsoft group of companies.
- Apple, Mac, macOS, OS X, Bonjour, ColorSync, Safari, AirPrint, iPad, iPhone, iPod touch, and TrueType are  $\Box$ trademarks of Apple Inc., registered in the U.S. and other countries.
- Use of the Works with Apple badge means that an accessory has been designed to work specifically with the technology  $\Box$ identified in the badge and has been certified by the developer to meet Apple performance standards.
- CG Omega, CG Times, Courier, Garamond Antiqua, Garamond Halbfett, Garamond Kursiv, and Garamond Kursiv Halbfett are trademarks of Monotype Imaging Inc. and may be registered in certain jurisdictions.
- Helvetica, Palatino, Times, and Univers are trademarks of Monotype Imaging Inc. registered in the U.S. Patent and  $\Box$ Trademark Office and may be registered in certain other jurisdictions.
	- Chrome, Chrome OS, Google Play, and Android are trademarks of Google LLC.  $\Box$
- Albertus, Arial, Coronet, and Times New Roman are trademarks of Monotype Imaging Inc. registered in the United  $\Box$ States Patent and Trademark Office and may be registered in certain jurisdictions.
- ITC Avant Garde, ITC Bookman, ITC Zapf-Chancery, and ITC Zapf Dingbats are trademarks of International  $\Box$ Typeface Corporation registered in the United States Patent and Trademark Office and may be registered in certain jurisdictions.
	- New Century Schoolbook is a trademark of Linotype AG and/or its subsidiaries.  $\Box$
	- Wingdings is a registered trademark of Microsoft Corporation in the United States and other countries.  $\Box$ 
		- Antique Olive is a trademark of Madame Marcel Olive.  $\Box$
		- Marigold is a trademark of Alpha Omega Typography.  $\Box$
- SAP and all SAP logos are trademarks or registered trademarks of SAP AG in Germany and in several other countries.  $\Box$ 
	- PCL is a trademark of Hewlett-Packard Company.  $\Box$
	- HP and HP LaserJet are registered trademarks of the Hewlett-Packard Company.  $\Box$
- Adobe, Acrobat, Photoshop, PostScript®3<sup>™</sup>, and Reader are either registered trademarks or trademarks of Adobe in the United States and/or other countries.
- Wi-Fi®, Wi-Fi Direct®, and Wi-Fi Protected Access® are registered trademarks of Wi-Fi Alliance®. WPA™, WPA2™, WPA3™ are trademarks of Wi-Fi Alliance®.
	- QR Code is a registered trademark of DENSO WAVE INCORPORATED in Japan and other countries.
		- The SuperSpeed USB Trident Logo is a registered trademark of USB Implementers Forum, Inc.  $\Box$

Firefox is a trademark of the Mozilla Foundation in the U.S. and other countries.  $\Box$ 

<span id="page-13-0"></span>The Mopria™ word mark and the Mopria™ Logo are registered and/or unregistered trademarks of Mopria Alliance, Inc.  $\Box$ in the United States and other countries. Unauthorized use is strictly prohibited.

اطلاعیه عمومی: همه علائم تجاری دیگر متعلق به مالکان مربوطه هستند و فقط برای اهداف شناسایی استفاده میشوند.  $\Box$ 

Kofax© OCR 2024 Kofax Inc. All rights reserved.  $\Box$ 

# **حق نسخهبرداری**

تکثیر و نگهداری این نشریه در سیستمهای بازیابی یا انتقال هر بخش از آن به روشهای مختلف الکترونیکی، مکانیکی، فتوکپی، ضبط یا جز آن بدون کسب مجوز کتبی از شرکت Seiko Epson ممنوع است. استفاده از اطلاعات مندرج در اینجا مشمول مسئولیت حق اختراع نیست. بابت خسارات ناشی از استفاده اطلاعات در اینجا هیچ مسئولیتی پذیرفته نمی،شود. اطلاعات مندرج در اینجا فقط برای محصولات Epson طراحی شده<br>است. Epson بابت استفاده از این اطلاعات برای محصولات دیگر مسئولیتی نمی،پذیرد.

نه شرکت Seiko Epson و نه شرکتهای وابسته آن در قبال خسارت، زیان، هزینه یا مخارج تحمیل شده به خریدار یا اشخاص ثالث در نتیجه تصادف، سوءاستفاده یا استفاده نادرست از این محصول یا اصلاحات، تعمیرات یا تغییرات غیرمجاز محصول یا (به استثنای ایالات متحده) کوتاهی در رعایت دستورالعملهای بهرهبرداری و نگهداری شرکت Seiko Epson در برابر خریدار این محصول یا اشخاص ثالث مسئولیتی<br>نخواهد داشت.

شرکت Seiko Epson و شرکتهای وابسته به آن در قبال خسارات یا مشکلات ناشی از استفاده از گزینهها یا محصولات مصرفی غیر از مواردی<br>که شرکت Seiko Epson "محصولات اصل Epson" یا "محصولات مورد تایید Epson" اعلام کرده است، مسئولیتی نخ

شرکت Seiko Epson بابت خسارات ناشی از تداخل الکترومغناطیسی بر اثر مصرف کابلهای رابط غیر از آنهایی که شرکت Seiko Epson<br>"محصولات مورد تایید Epson" اعلام کرده است، مسئولیتی ندارد.

Seiko Epson Corporation 2024 ©

محتوای این راهنما و مشخصات این محصول ممکن است بدون اعلام قبلی تغییر کند.

# **دستورالعمل های مهم**

<span id="page-14-0"></span>دستورالعمل های مهم ایمنی...................... [16........................](#page-15-0) محافظت از اطلاعات شخصی [خود..........................](#page-19-0) 20................

# **دستورالعمل های مهم ایمنی**

<span id="page-15-0"></span>برای استفاده ایمن از این چاپگر این دستورالعمل ها را مطالعه و دنبال کنید. این دفترچه راهنما را برای مراجعه بعدی نگه دارید. همینطور، همه<br>دستورالعمل ها و هشدارهای علامت گذاری شده در این چایگر را دنبال کنید.

بعضی از مادهای به کار رفته در چاپگر برای اطمینان از حفظ ایمنی و استفاده صحیح از چاپگر هستند. برای اطلاع از مفهوم این مادها از سایت<br>زیر دیدن کنید.

<http://support.epson.net/symbols>

## **راهاندازی چاپگر**

چاپگر را با خود جابجا نکنید. $\Box$ 

- ها چاپگر را در محیط خارج از ساختمان، نزدیک به محل پر گرد و غبار و کثیف، آب، منابع گرمازا، یا در مکانی که در معرض تکان ها، لرزش از ساخته به این کشیف کردو<br>ها، دما یا رطوبت بالاست قرار ندهید.
- پگر را بر روی یک سطح صاف، پایدار که نسبت به زیر چاپگر از همه جهت بزرگتر است قرار دهید. اگر چاپگر در یک زاویه کج شود به $\Box$
- آاز قرار دادن دستگاه در مکان هایی که در معرض تغییرات سریع دما و رطوبت است خودداری کنید. همینطور، چاپگر را از نور مستقیم $\Box$ <br>آفتاب، نور شدید یا منبع گرمازا دور نگه دارید.
	- روزنه ها و منافذ چاپگر را نپوشانید و مسدود نکنید. $\Box$
	- Oفضایی برای بالای چاپگر در نظر بگیرید تا بتوانید واحد ADF) واحد تغذیه کننده خودکار سند) را کاملاً بلند کنید.
		- در جلو و سمت چپ و راست چاپگر فضای کافی برای امور چاپ و نگهداری در نظر بگیرید.  $\Box$
- مطمئن شوید سیم برق جریان متناوب از استانداردهای ایمنی محلی مرتبط برخوردار است. فقط از سیم برق عرضه شده با محصول استفاده $\Box$ کنید. استفاده از سیم متفرقه ممکن است به آتش وزی با برقگرفتگی منجر شود. سیم برق این دستگاه فقط برای استفاده با این دستگاه<br>طراحی شده است. استفاده برای دستگاههای متفرقه ممکن است به آتش وزی با برقگرفتگی منجر شود.
	- فقط از منبع برقی استفاده کنید که در برچسب چاپگر نشان داده شده است.  $\Box$
	- چاپگر را نزدیک پریز دیواری قرار دهید تا بتوانید به راحتی دوشاخه را جدا کنید.  $\Box$
- نکنید. استفاده که در مدار مشابه قرار دارند مانند دستگاه فتوکپی یا سیستم های کنترل هوا که مرتبا روشن و خاموش می شوند استفاده  $\Box$ 
	- از پریزهای الکتریکی که با سوییچ های دیوار یا تایمرهای خودکار کنترل می شوند استفاده نکنید. $\Box$
- $\square$  کل سیستم رایانه را از منابعی که بصورت بالقوه دارای تداخل الکترومغناطیسی هستند مانند بلندگوها یا جایگاه تلفن های بی سیم دور نگه<br>دارید.
- Oسیم های منبع برقبایدبگونهای قراربگیرندکهاز خراش، بریدگی، ساییده شدن، چین خوردگی وپیچ خوردگی جلوگیری شود. اشیارا بر روی سیم های منبع برق قرار ندهید و مراقب باشید بر روی سیم های منبع برق قدم نگذارید و روی آن راه نروید. مخصوصاً مراقب باشید که<br>انتهای قام سیمهای منبع تغذیه را صاف نگه دارید.
- اگر برای چاپگر از یک سیم اضافی استفاده می کنید، مطمئن شوید که میزان کل آمپر دستگاه های متصل به سیم اضافی از میزان آمپر سیم $\square$ بیشتر نباشد. همینطور مطمئن شوید که میزان کل آمپر همه دستگاه های متصل به پریز دیواری از میزان آمپر پریز دیواری بیشتر نباشد.
- **ا**گر می خواهید از چاپگر در آلمان استفاده کنید، نصب داخلی باید با یک مدارشکن با 10 یا 16 آمپر محافظت کامی از مستفاده کنید، نصب استفاده کنید، نصب استفاده کنید.<br>کوتاه و محافظت بیشتر از جریان وجود داشته باشد.

#### **اطلاعات مرتبط**

 $\bullet$  "موقعیت و فضای [نصب" در](#page-527-0) صفحه 528

### **استفاده از چاپگر**

- <span id="page-16-0"></span>سا هرگز سیم برق، دوشاخه، چاپگر، دستگاه اسکن را باز نکنید، تغییر ندهید یا سعی نکنید آنها را تعمیر کنید باشد. Oه<br>نمایید مگر اینکه بطور خاص در دفترچههای راهنمای چاپگر توضیح داده شده باشد.
- Oدر شرایط زیر چاپگر را از برق جدا کرده و برای سرویس به نزد پرسنل مجرب سرویس بروید: سیم برق یا دوشاخه آسیب دیده باشد؛ مایعی وارد چاپگر شده باشد؛ چاپگر افتاده باشد یا محفظه آسیب دیده باشد؛ چاپگر بطور عادی کار<br>نکند یا تغییر مشخصی در عملکرد آن دیده شود. کنترل\ایی که در دستورالعملهای راهاندازی نیستند را انجا
	- Oمراقب باشید مایع درون چاپگر ریخته نشود و با دست مرطوب به چاپگر دست نزنید.
- اگر صفحه LCD آسیب دیده است، با فروشنده خود تماس بگیرید. اگر محلول کریستال مایع با دست شما تماس پیدا کرد، آنها را بطور کامل با  $\Box$ آب و صابون بشویید. اگر محلول کریستال مایع با چشمان شما تماس پیدا کرد، فورا آنها را با آب بشویید. اگر بعد از شستن کامل، چشمتان<br>ناراحت است یا مشکل دید دارید فورا به پزشک مراجعه کنید.
	- Oاز لمس کردن قطعات درون چاپگر بپرهیزید؛ مگر این که در این راهنام چنین اجازهای داده شده باشد.
		- قسمتهای نشان داده شده توسط برچسبهای هشدار و موارد اختیاری را لمس نکنید. $\Box$
	- در طول طوفان الکتریکی از تلفن استفاده نکنید. ممکن است از نور ایجاد شده خطر راه دور شوک الکتریکی وجود داشته باشد.
		- برای گزارش دادن نشت گاز در نزدیکی نشت از تلفن استفاده نکنید. $\Box$
- نادی که با کابل چاپگر را به رایانه یا دستگاه دیگری وصل میکنید، مطمئن شوید جهت رابطها صحیح باشد. هر رابطی فقط یک جهت الابه کابل چاپکر وانیانه یا کابل چاپکری وساند.<br>صحیح دارد. وارد کردن رابط در جهت نادرست میتواند به هر دو د
	- چیزی را از شکافها به درون چاپگر وارد نکنید. $\Box$
	- Oدر زمان چاپ دست خود ر ا درون چاپگر نکنید.
	- از محصولات اسپری که گاز قابل اشتعال دارند درون یا اطراف چاپگر استفاده نکنید. اینکار میتواند منجر به اتش سوزی شود.
	- در هنگام باز کردن درپوش، سینی و کاست یا در هنگام انجام دادن امور تعمیر و نگهداری مراقب باشید که انگشت شما گیر نکند.
		- هنگام قرار دادن اوراق بر روی شیشه اسکنر فشار زیاد وارد نکنید.  $\Box$
- همیشه هنگام استفاده از دکمه  $\mathsf{U}$ چاپگر را خاموش کنید. در مدت چشمک زدن چراغ برق، از جدا کردن سیم چاپگر از پریز خودداری $\Box$ 
	- اگر  $\zeta$ یخواهید برای مدت زمان طولانی از چاپگر استفاده کنید حتما سیم برق را از پریز الکتریکی جدا کنید.
	- از نشستن بر روی چاپگر یا تکیه دادن به آن بپرهیزید. از قرار دادن اشیای سنگین بر روی چاپگر بپرهیزید.  $\Box$

### **جابجا کردن محصولات مصرفی**

- باشد. <sup>O</sup>هنگام کار کردن با کارتریج های جوهر استفاده شده مراقب باشید چون ممکن است اطراف پورت تغذیه جوهر، جوهر ریخته شده
	- اگر پوستتان جوهری شد، آن را با آب و صابون کاملاً بشویید. $\Box$
- $\Box$  اگر جوهر وارد چشمانتان شد، سریعاً با آب فراوان شستشو دهید. اگر بعد از شستشوی کامل، هنوز احساس ناراحتی می کنید یا مشکلات<br>چشمی دارید، سریعاً با پزشک مشورت کنید.
	- اگر جوهر وارد دهانتان شد،  $\omega$ ریعاً با پزشک مشورت کنید.  $\Box$
- $\square$ کارتریج روغن و جعبه مراقبت و نگهداری را باز نکنید؛ در غیر اینصورت احتمال ورود جوهر به چشمان شما یا برخورد با پوستتان وجود<br>دار د.
	- از تکان دادن شدید کارتریج جوهر بپرهیزید؛ در غیر اینصورت ممکن است جوهر از کارتریج نشت کند. $\Box$ 
		- کارتریج جوهر و جعبه مراقبت و. نگهداری را دور از دسترس کودکان نگهداری کنید.  $\Box$

<span id="page-17-0"></span>مراقب باشید که لبه کاغذ روی انگشت شما نلغزد زیرا لبه کاغذ ممکن است انگشت شما را ببرد.  $\Box$ 

**اطلاعات مرتبط**

| ["احتیاطهای](#page-445-0) مربوط به استفاده از کارتریج جوهر" در صفحه 446 | "احتیاطهای مربوط به استفاده از جعبه [نگهداری" در](#page-447-0) صفحه 448

### **توصیه ها و هشدارها برای استفاده از صفحه لمسی**

عا ممکن است صفحه LCD تعدادی نقاط روشن و تاریک داشته باشد و به دلیل عملکردهای خود روشنایی ناهمواری داشته باشد. این موارد<br>عادی است و نشان دهنده این نیست که دستگاه آسیب دیده است.

Oبرای متیز کردن فقط از یک پارچه خشک و نرم استفاده کنید. از متیزکننده های شیمیایی یا مایعات استفاده نکنید.

ــا درپوش جلوی صفحه لمسی در صورت فشار سنگین روی آن می شکند. اگر سطح پانل حالت ترک یا ورقه شدن دارد با فروشنده خود تماس<br>بگیرید و سعی نکنید قطعات شکسته را خارج کنید یا به آنها دست بزنید.

صفحه لمسی را به آرامی با انگشت خود لمس کنید. فشار وارد نیاورید یا با ناخن راه اندازی نکنید.  $\Box$ 

برای انجام کارها از اجسام نوک تیز مثل نوک خودکار یا مداد تیز استفاده نکنید.  $\Box$ 

تراکم ایجاد شده در صفحه لمسی که در نتیجه تغیرات ناگهانی دما و رطوبت ایجاد می شود می تواند منجر به عملکرد نامناسب دستگاه $\Box$ <br>شود.

### **توصیهها و هشدارها برای اتصال به اینترنت**

این دستگاه را مستقیم به اینترنت وصل نکنید. آن را به شبکه ای که با روتر یا فایروال محافظت می شود وصل کنید.

### **توصیه ها و هشدارها برای استفاده از چاپگر از طریق اتصال بی سیم**

- ممکن است امواج رادیویی این چاپگر تأثیر منفی بر روی کارکرد تجهیزات الکترونیکی پزشکی بگذارد و باعث بروز نقص عملکرد آنها  $\Box$ گردد.هنگام استفاده از این چاپگر در بیمارستان ها یا نزدیک تجهیزات پزشکی، دستورات پرسنل مجاز بیمارستان را اجرا کنید و همه<br>هشدارهای نصب شده و دستورات روی تجهیزات پزشکی را رعایت نمایید.
- ممکن است امواج رادیویی این چاپگر تأثیر منفی بر روی کارکرد دستگاههای خودکار نظیر درهای خودکار یا هشدارهای آتش بگذارد و باعث بروز حوادث بهدلیل بروز نقص در عملکرد آنها گردد.هنگام استفاده از این چاپگر در نزدیکی دستگاههای خودکار، همه هشدارهای<br>نصب شده و دستورات روی این دستگاهها را رعایت مایید.

### **نکاتی درباره رمز عبور سرپرست**

در این چاپگر می توانید رمز عبور سرپرست را تنظیم کنید تا از دسترسی غیرمجاز جلوگیری شود یا هنگام اتصال به شبکه، تنظیمات دستگاه و<br>شبکه که در دستگاه ذخیره شده اند تغییر نکنند.

#### **مقدار پیش فرض رمز عبور سرپرست**

مقدار پیش فرض رمز عبور سرپرست مانند تصویر زیر، روی برچسب دستگاه چاپ شده است. محل اتصال برچسب به دستگاه بستگی دارد، مثلاً<br>کنار محل باز شدن دریوشش، قسمت یشت یا بالای دستگاه.

تصویر زیر مثالی از محل اتصال برچسب در کنار چاپگر و محل باز شدن درپوش است.

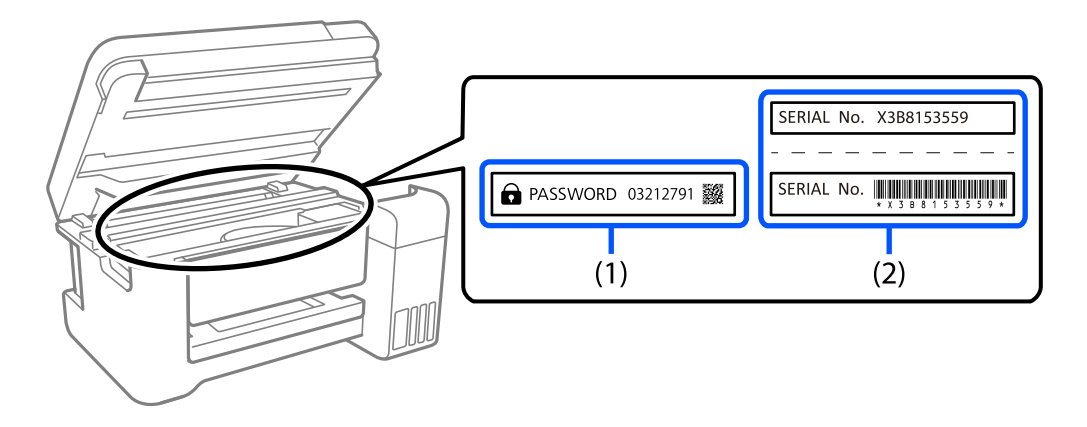

اگر هر دو برچسب (1) و (2) موجود باشند، مقدار پیش فرض در کنار عبارت PASSWORD روی برچسب (1) همان مقدار پیش فرض است. در<br>این مثال مقدار پیش فرض 03212791 است.

اگر فقط برچسب (2) موجود باشد، شماره سریال چاپ شده روی برچسب (2) همان مقدار پیش فرض است. در این مثال مقدار پیش فرض<br>X3B8153559 است.

### **تغییر رمز عبور سرپرست**

به دلایل امنیتی توصیه می شود رمز عبور اولیه را تغییر دهید.

از صفحه کنترل چاپگر و Web Config، و Epson Device Admin می توانید آن را تغییر دهید. وقتی رمز عبور را تغییر می دهید، از حداقل 8<br>نویسه حرفی عددی تک بیتی و غاد استفاده کنید.

#### **اطلاعات مرتبط**

- | "تغییر رمز عبور سرپرست از طریق پانل [کنترل" در](#page-44-0) صفحه 45
	- | "تغییر رمز عبور سرپرست از طریق [رایانه" در](#page-44-0) صفحه 45

### **عملیاتهایی که شام را ملزم میکنند رمز مدیر را وارد کنید**

اگر در هنگام انجام عملیاتهای زیر از شام خواسته شود رمز مدیر را وارد کنید، رمز مدیر را که روی چاپگر تعیین شده است وارد کنید.

هنگام بهروز کردن سفتافزار چاپگر از یک کامپیوتر یا دستگاه هوشمند $\Box$ 

Web Config هنگام ورود به تنظیمات پیشرفته

در هنگام تنظیم با استفاده از اپلیکیشنی مانند Fax Utility که میتواند تنظیمات چاپگر را عوض کند.  $\Box$ 

در هنگام انتخاب یک منو در پانل کنترل چاپگر که از سوی مدیرتان قفل شده است.  $\Box$ 

#### **اطلاعات مرتبط**

| "موارد هدف مربوط به تنظیم [قفل" در](#page-558-0) صفحه 559

### **شروع تنظیم رمز عبور سرپرست**

از منوی تنظیمات سرپرست می توانید رمز عبور سرپرست را به مقدار پیش فرض برگردانید. اگر رمز عبور را فراموش کرده اید و *نی* توانید به<br>تنظیمات پیش فرض برگردید، برای درخواست سرویس باید با پشتیبانی Epson *ق*اس بگیرید.

**اطلاعات مرتبط**

- | "تغییر رمز عبور سرپرست از طریق پانل [کنترل" در](#page-44-0) صفحه 45
	- | "تغییر رمز عبور سرپرست از طریق [رایانه" در](#page-44-0) صفحه 45
	- | "جایی که می توانید راهنام را دریافت [کنید" در](#page-621-0) صفحه 622

# **محافظت از اطلاعات شخصی خود**

<span id="page-19-0"></span>اگر چاپگر را به فرد دیگری میدهید یا آن را دور میاندازید، با انتخاب منوها در پانل کنترل به شرح زیر، همه اطلاعات شخصی که در حافظه<br>چاپگر ذخیره شده است (از قبیل تنظیمات شبکه، شماره فاکس و نام دریافت کننده ها در مدل های دارای

O**تنظیم** >**تنظیامت چاپگر**> **سرپرست سیستم** >**پاک کردن داده حافظه داخلی** >**فونت PDL، ماکرو، و محل کار**

۔<br>استظیم > تنظیمات چاپگر > سرپرست سیستم > بازنشانی > پاک کردن داده ها و تنظیمات > سرعت بالا, رونویسی, or رونویسی سه ا **گانه**

# نام و عملکرد قطعات

<span id="page-20-0"></span>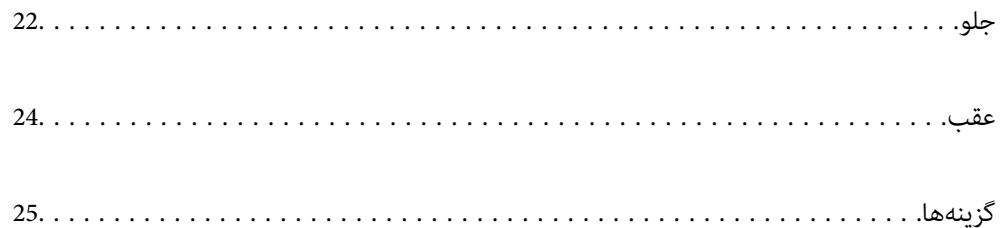

<span id="page-21-0"></span>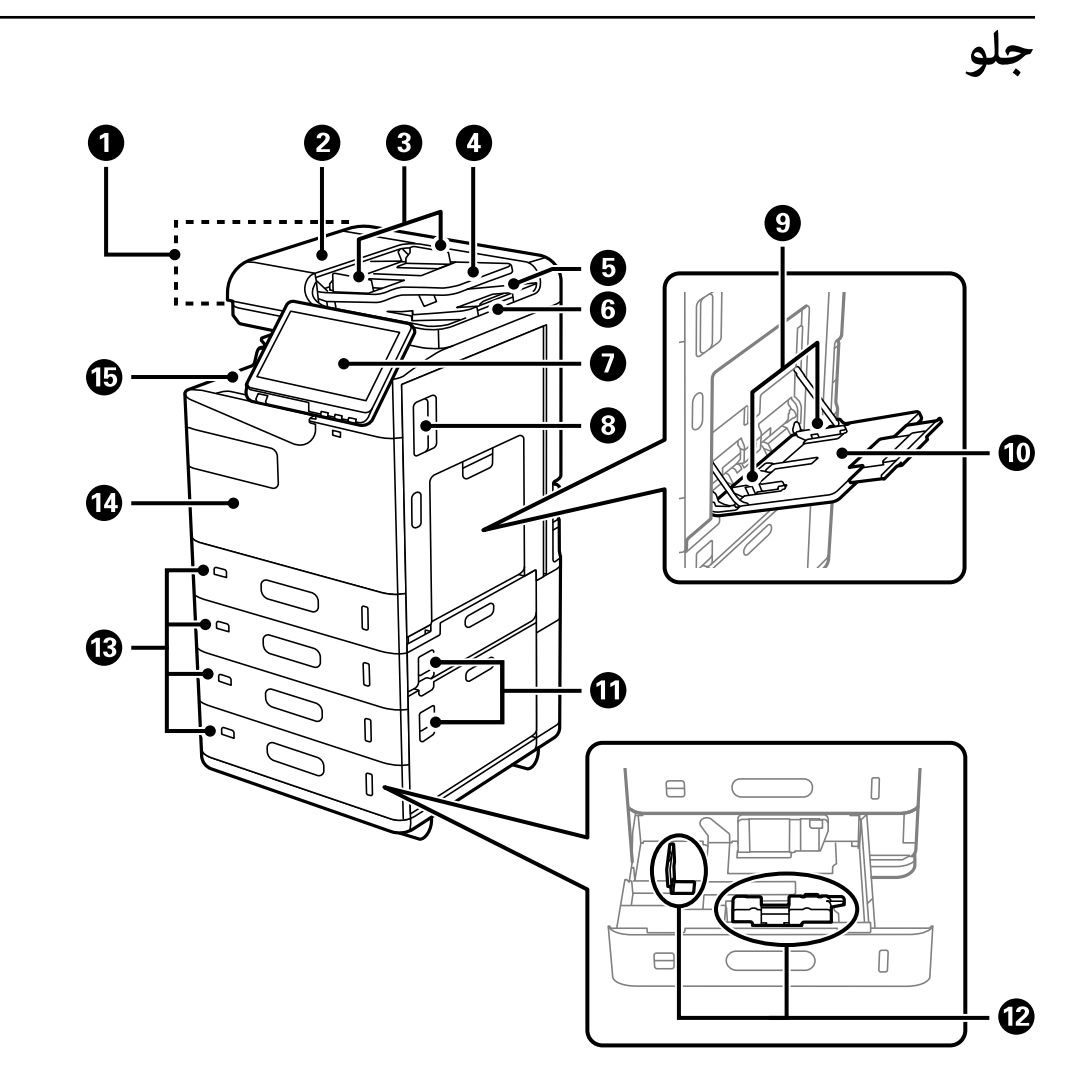

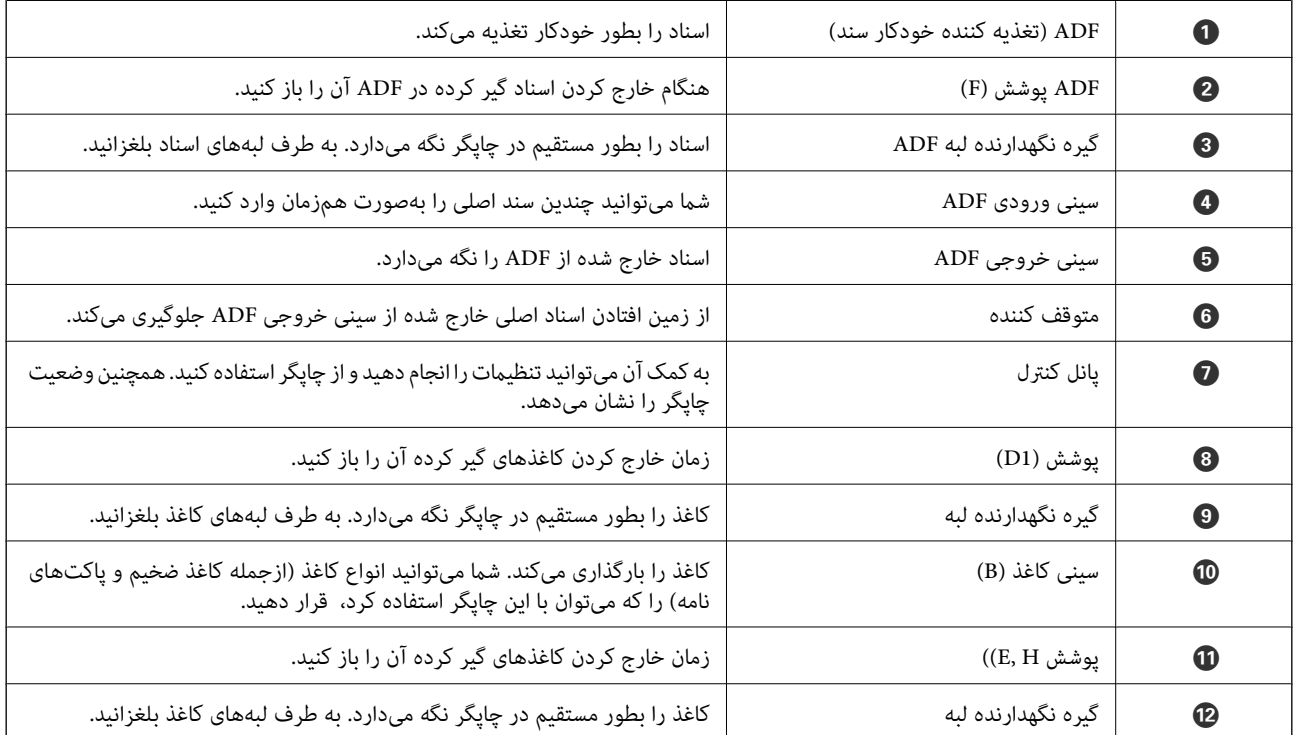

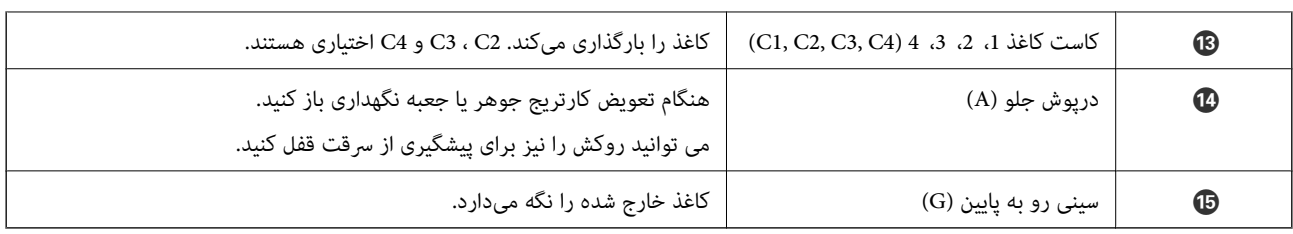

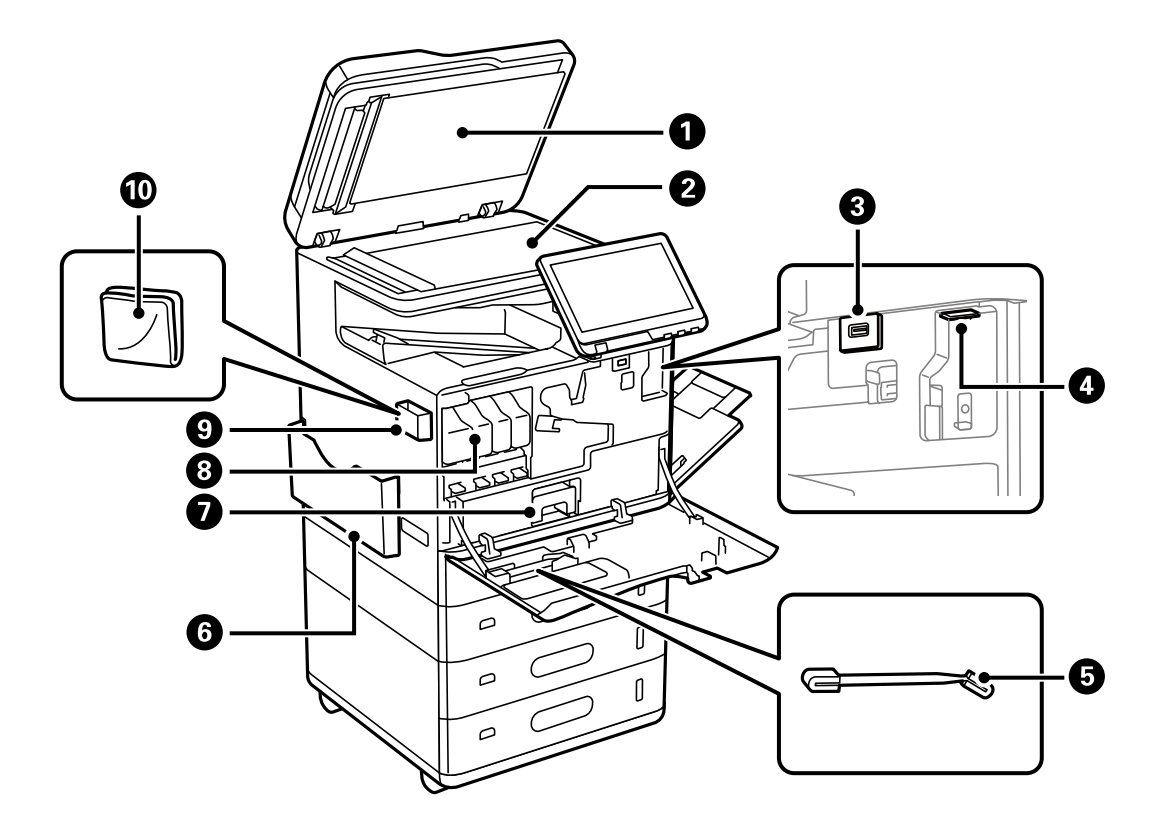

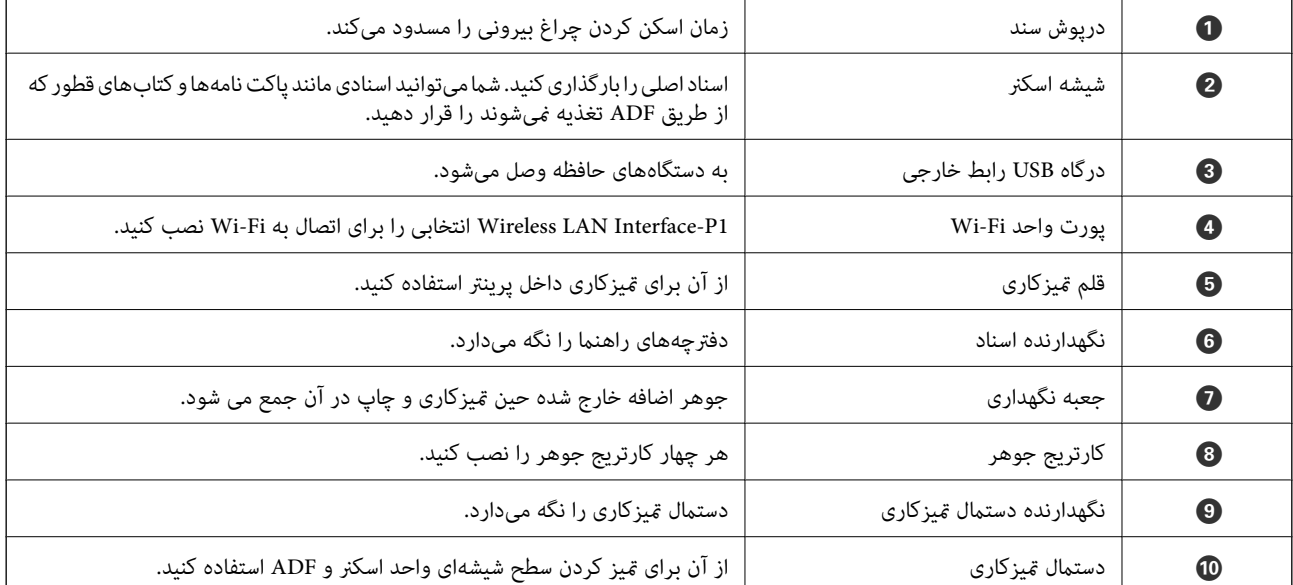

<span id="page-23-0"></span>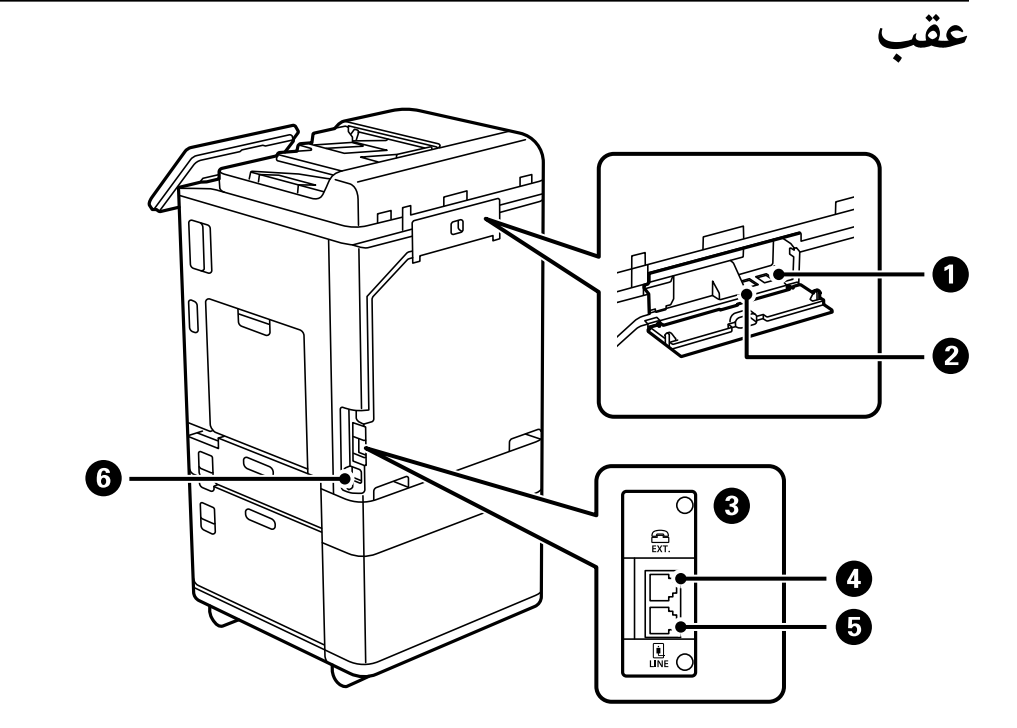

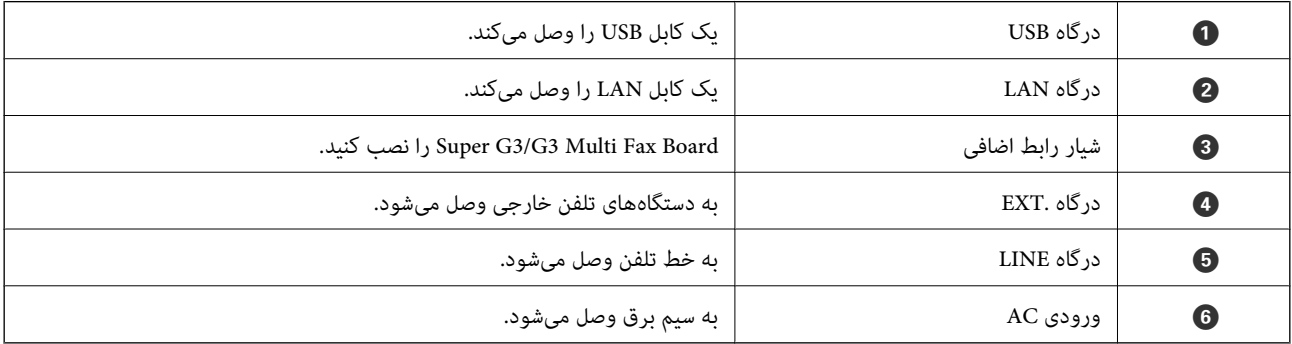

**گزینهها**

<span id="page-24-0"></span>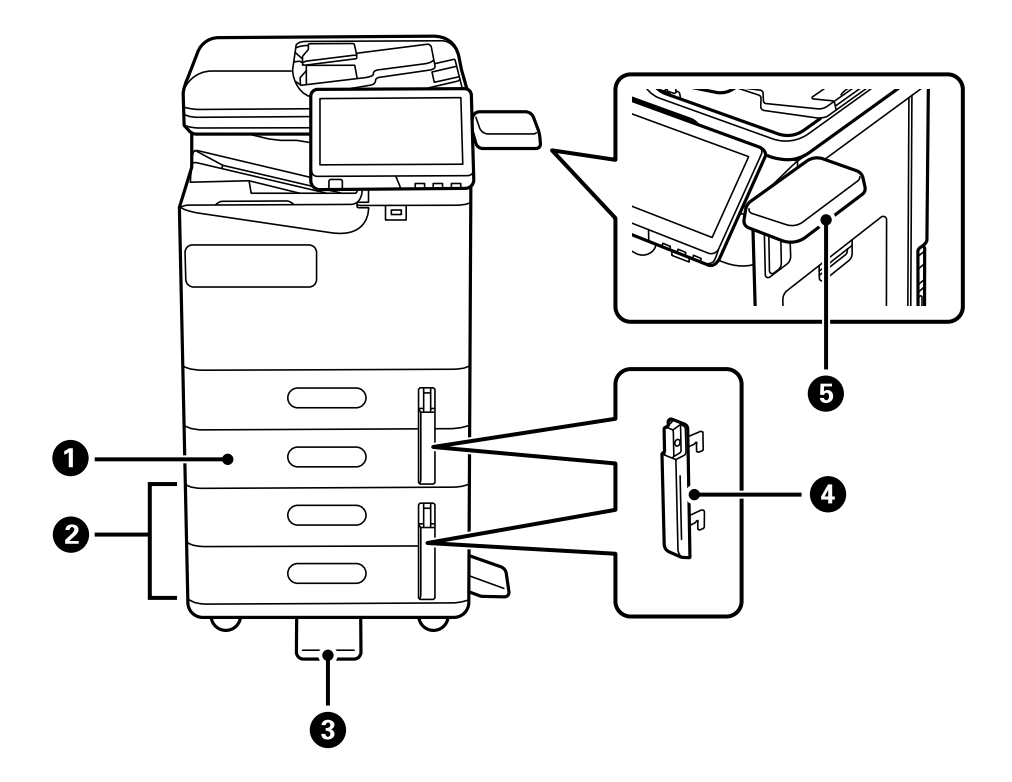

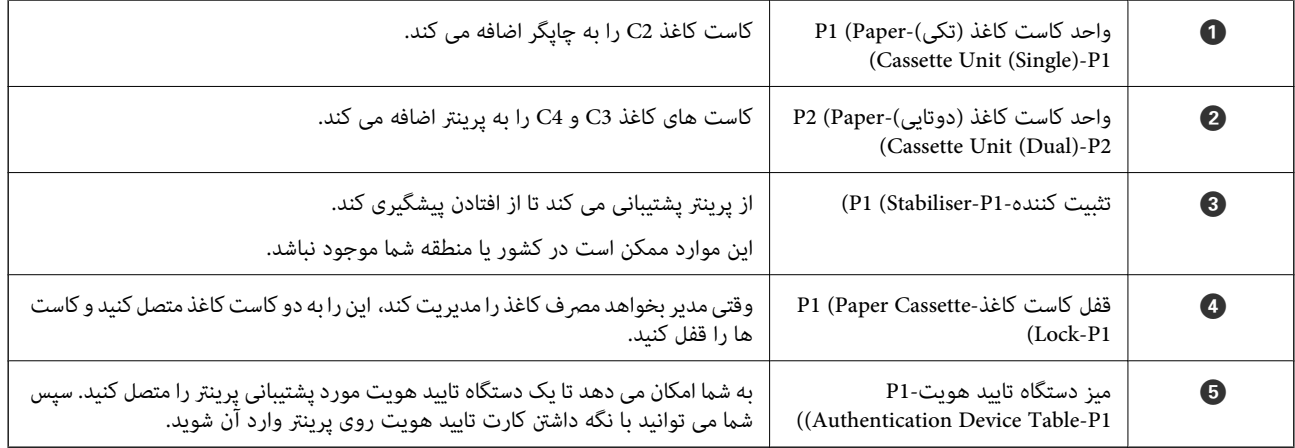

# **راهنامی پانل کنترل**

<span id="page-25-0"></span>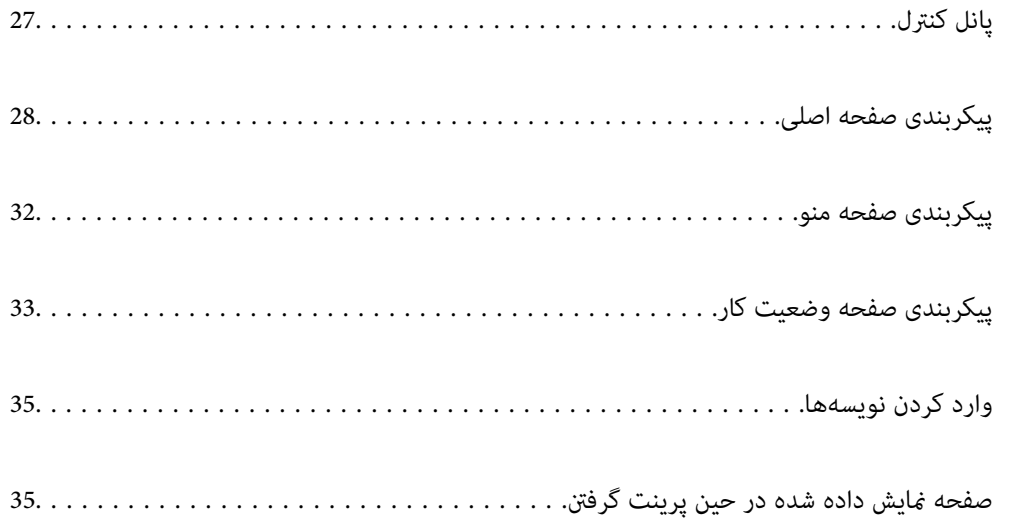

# **پانل کنترل**

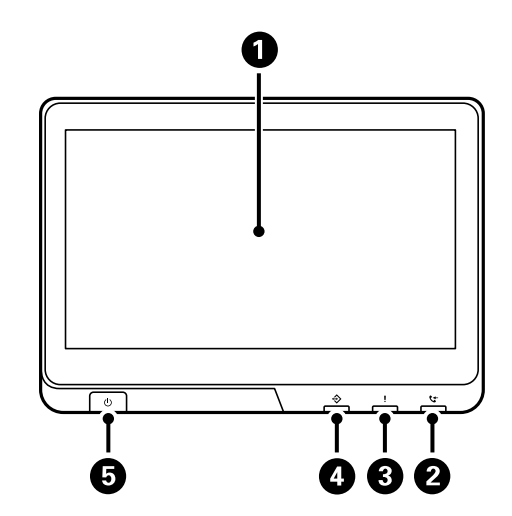

<span id="page-26-0"></span>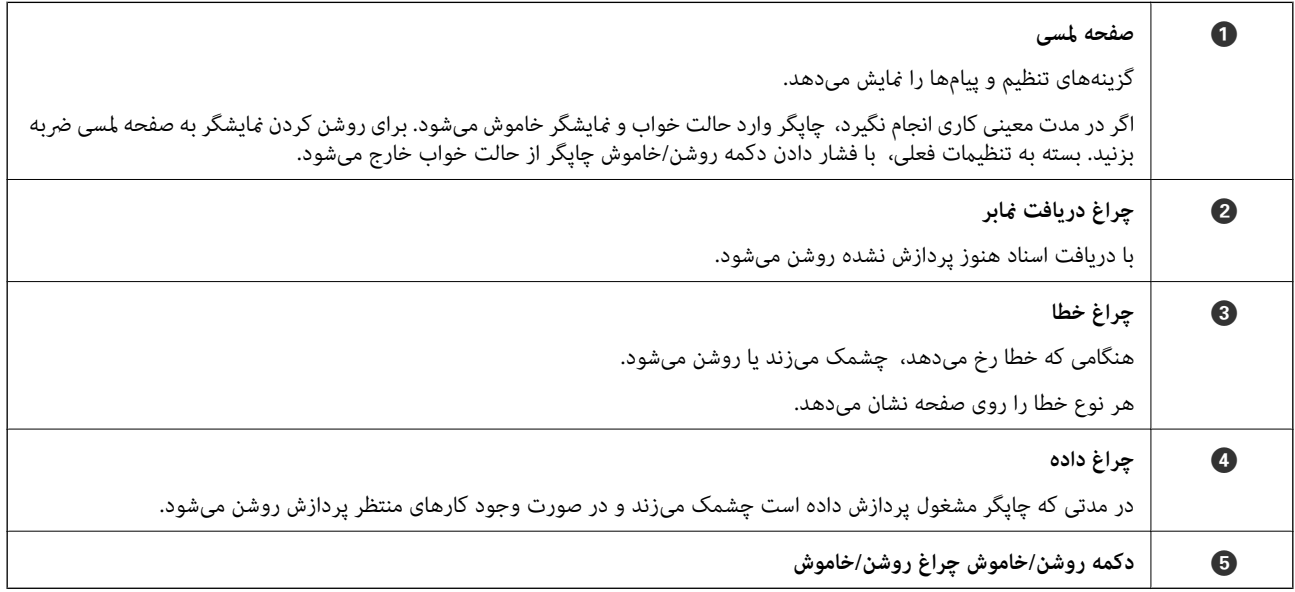

میتوانید پانل کنترل را کج کنید.

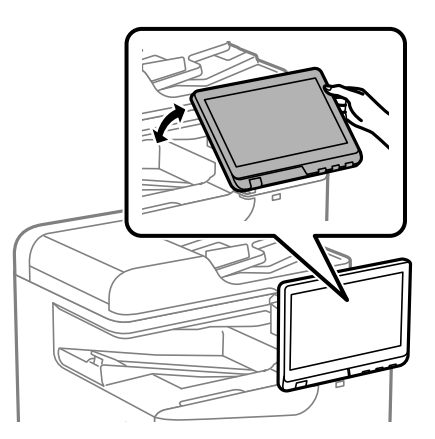

<span id="page-27-0"></span>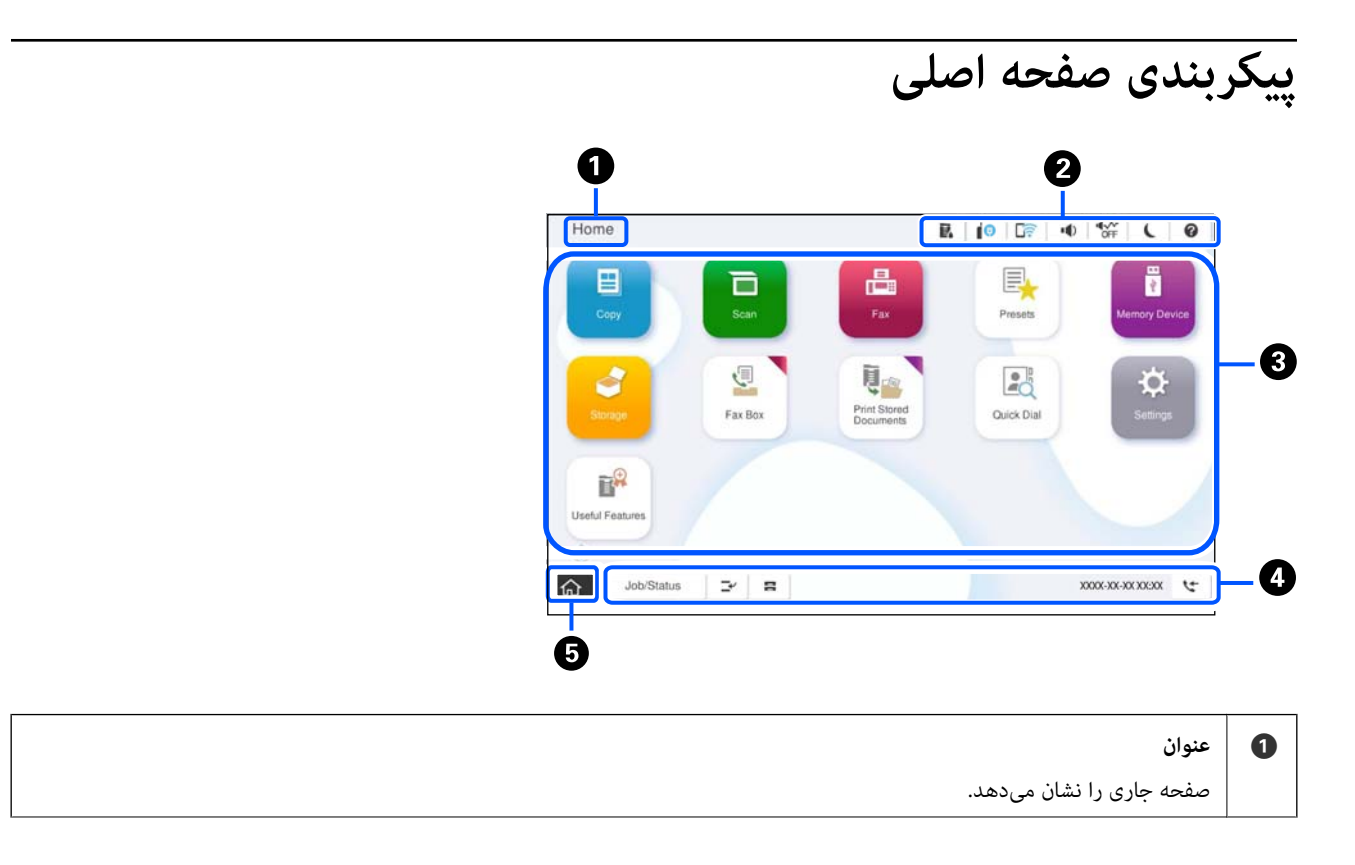

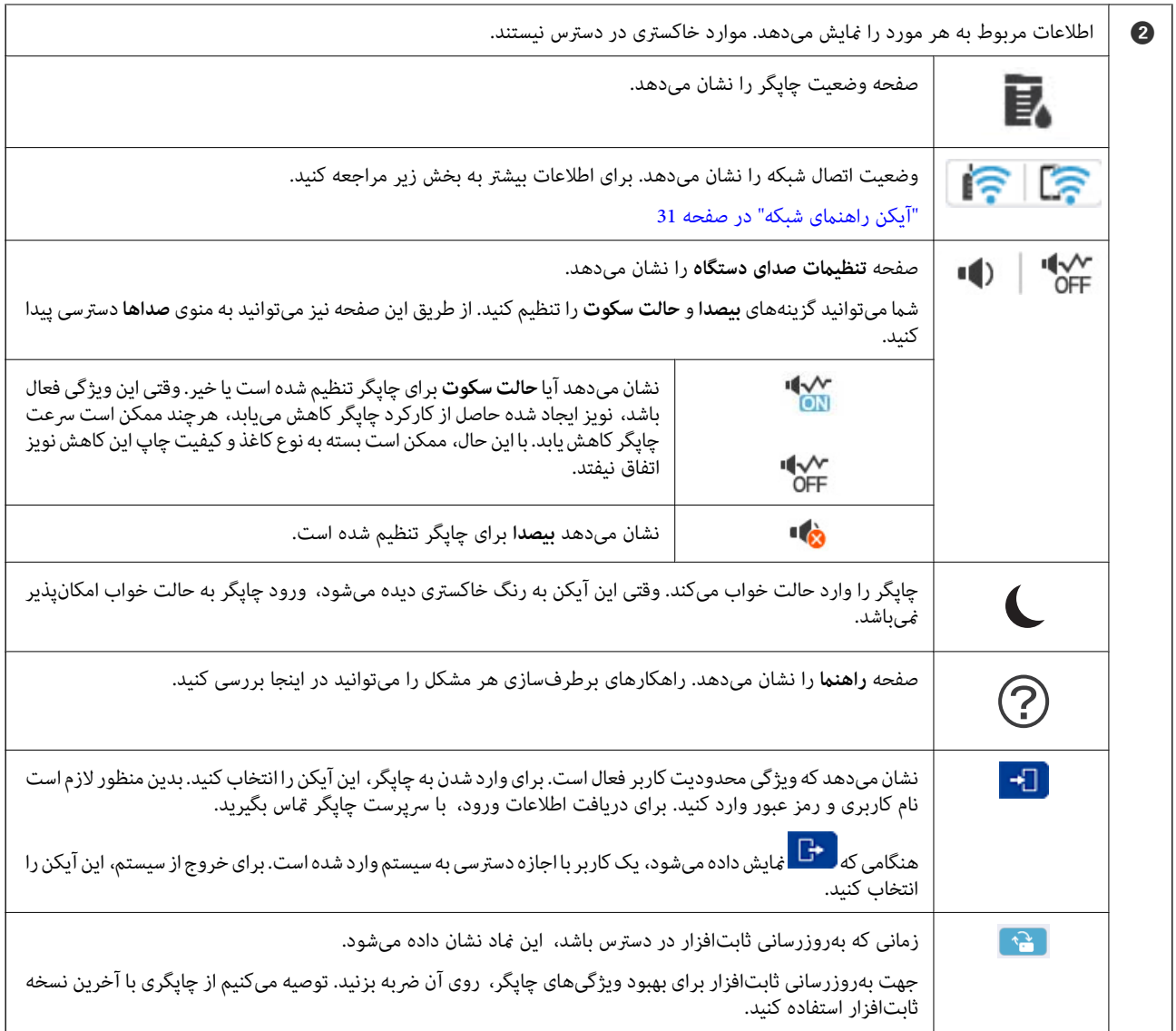

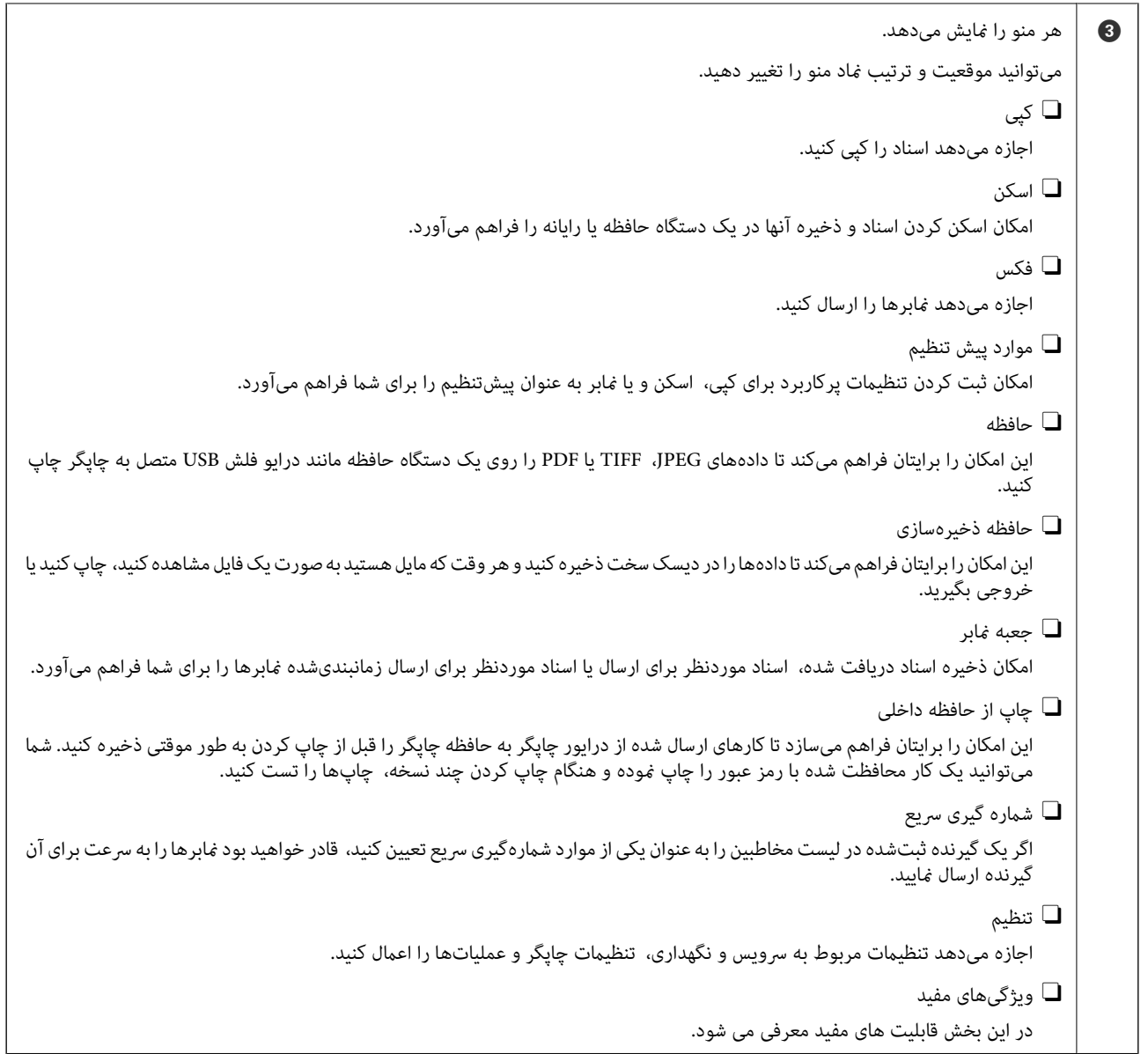

<span id="page-30-0"></span>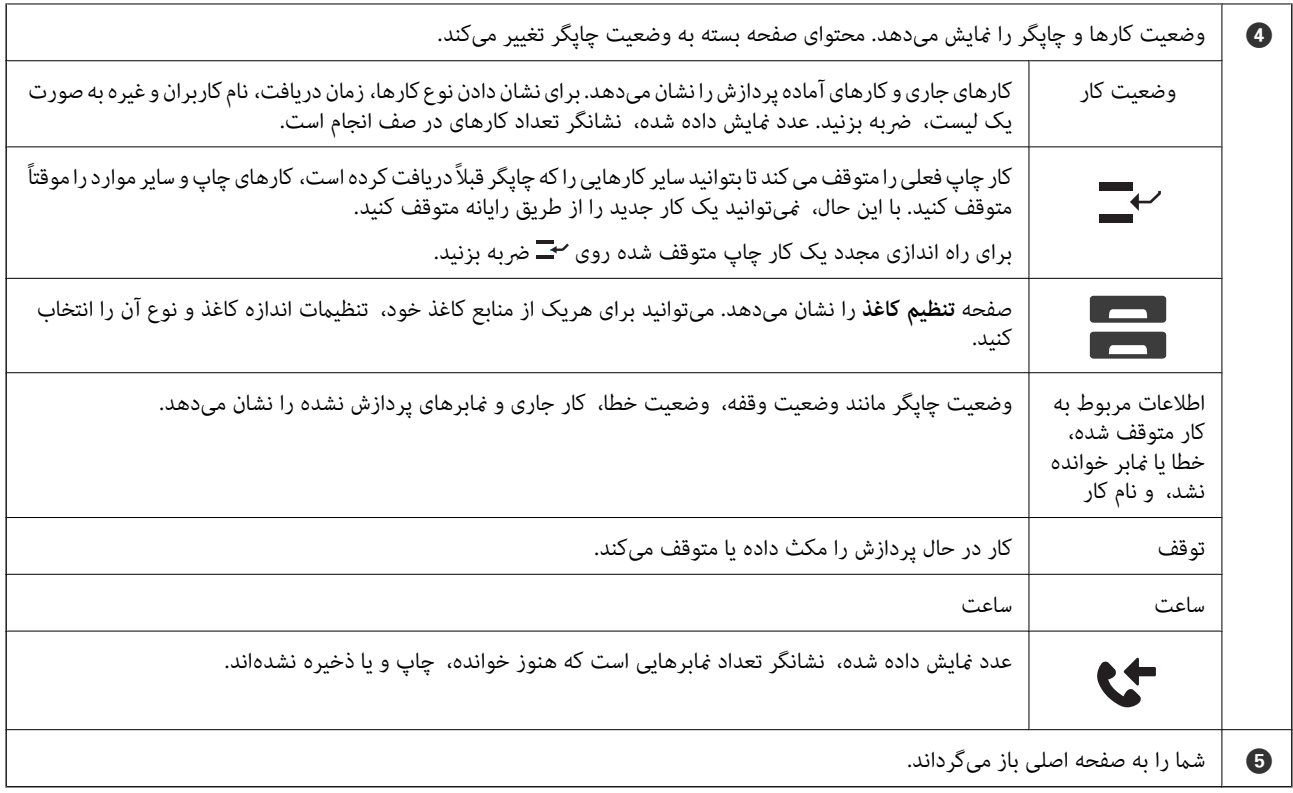

# **آیکن راهنامی شبکه**

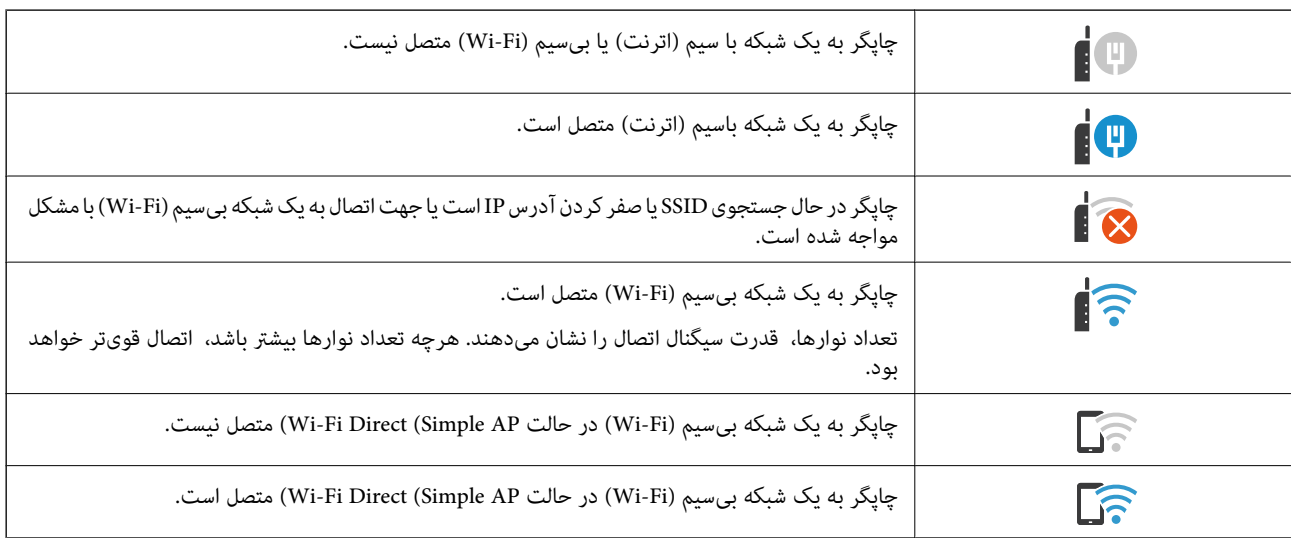

<span id="page-31-0"></span>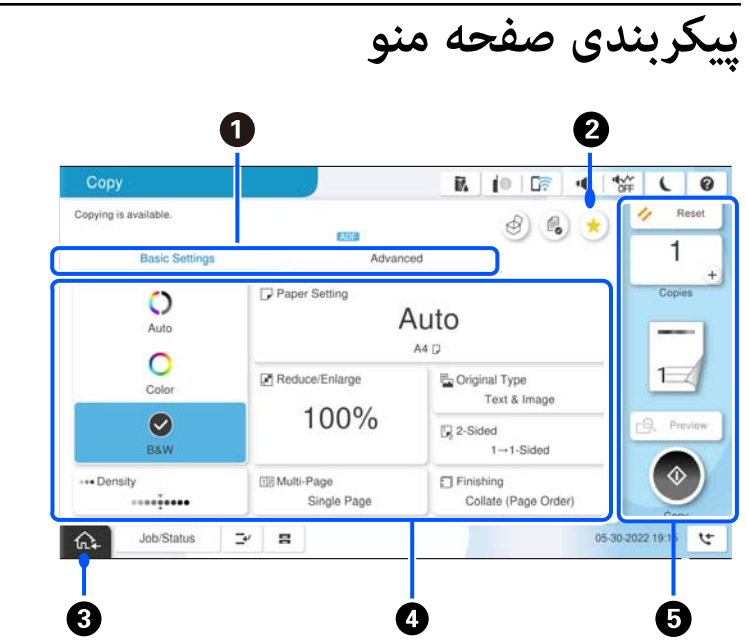

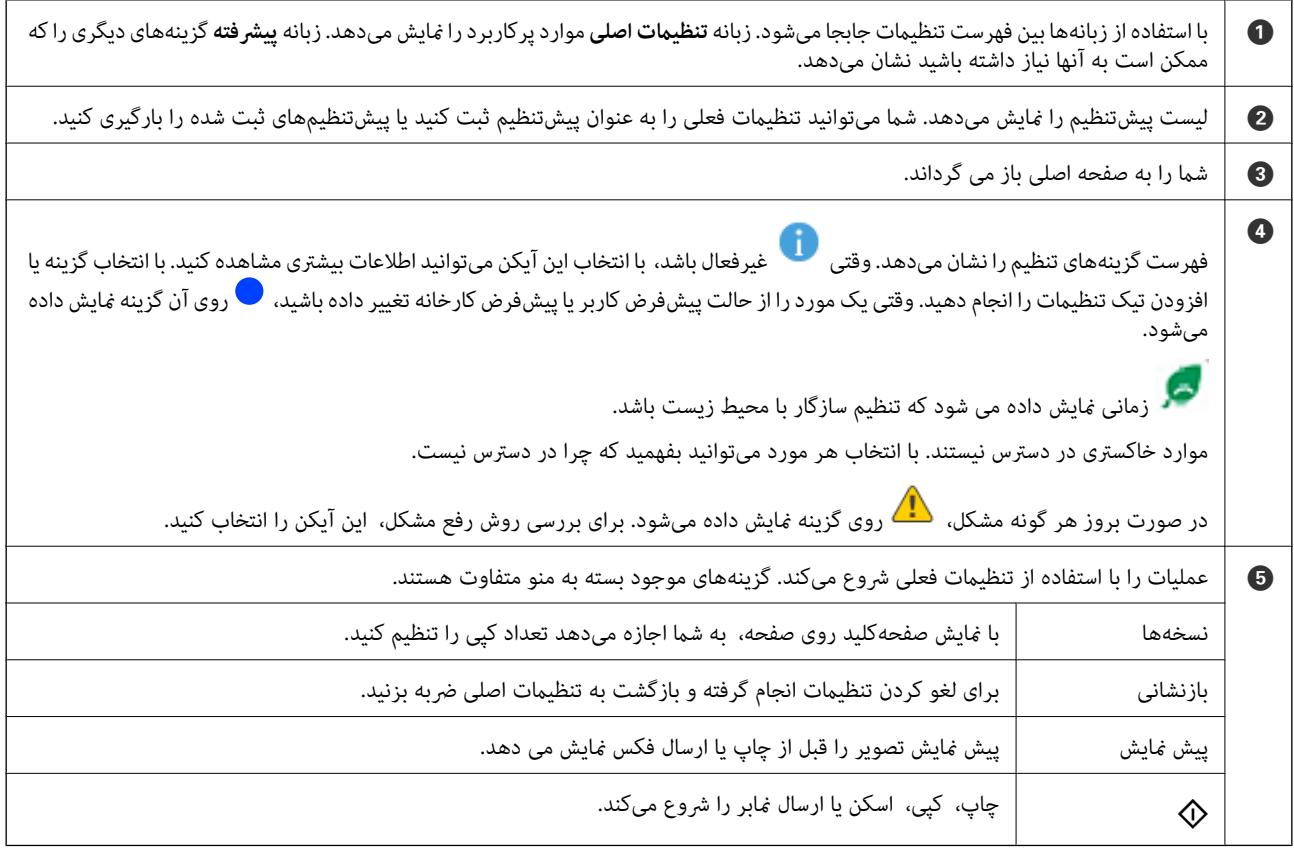

# **پیکربندی صفحه وضعیت کار**

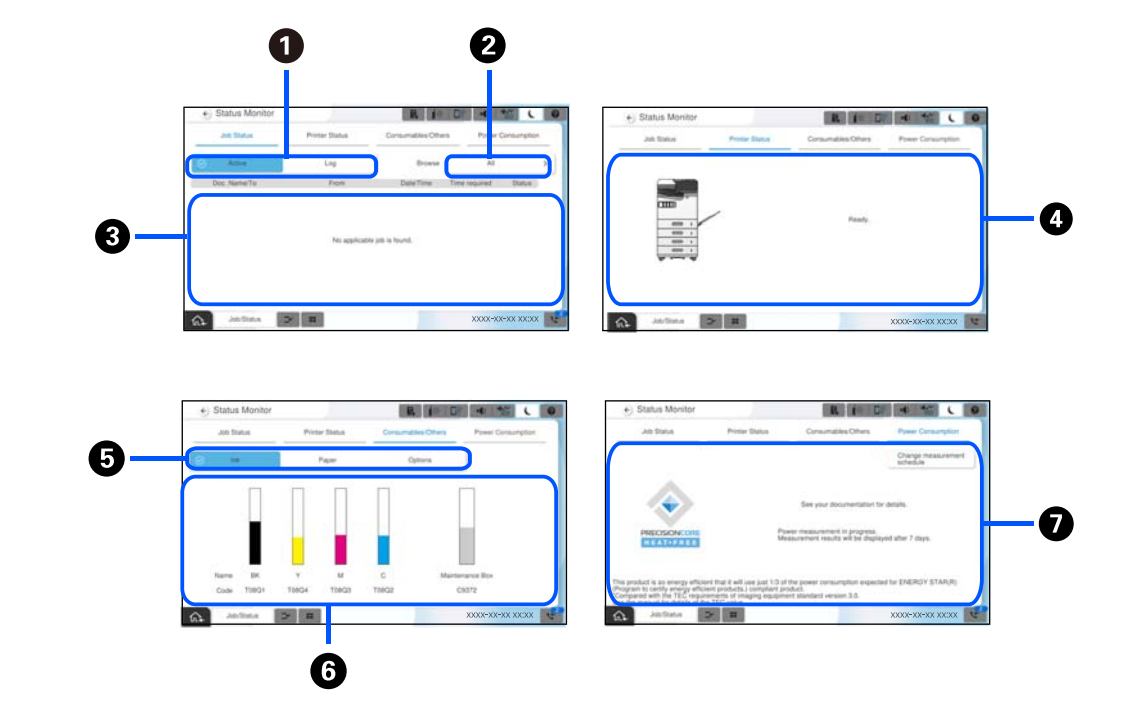

<span id="page-32-0"></span>گزینه وضعیت کار را در پانل کنترل انتخاب کنید تا منوی وضعیت کار  $\epsilon$ ایش داده شود. میتوانید وضعیت چاپگر یا کارها را بررسی کنید.

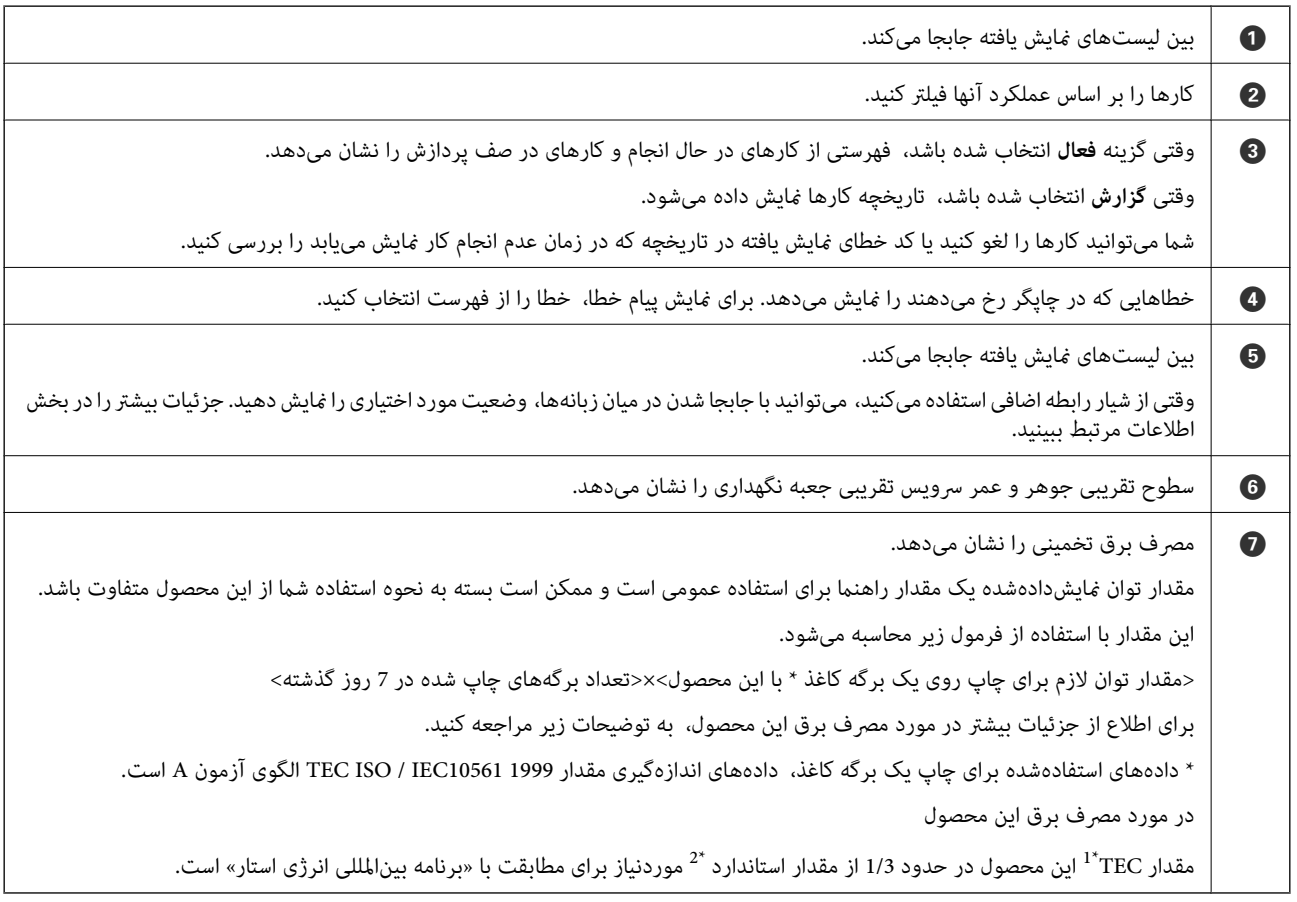

- <span id="page-33-0"></span>\*I — TEC مخفف «مصرف برق معمولی (Typical Electricity consumption)» و نشانگر مصرف برق (کیلووات ساعت) برای یک هفته استاندارد (5 روز کارکرد<br>مکرر و خواب / خاموش + 2 روز خواب / خاموش) است. از این مقدار بهعنوان مرجعی برای مطابقت
- \*2 مقادیر استاندارد برای انطباق با «برنامه بین|لمللی انرژی استار» به گونهای تنظیم شده است که 25٪ محصولات برتر با عملکرد عالی در صرفهجویی در انرژی<br>مطابق با این استاندارد باشند.

**اطلاعات مرتبط**

- | "کد خطا در منوی وضعیت نشان داده [میشود" در](#page-438-0) صفحه 439
	- | "اطلاعات درباره موارد [اختیاری" در](#page-465-0) صفحه 466

### **رزرو کردن کار**

شما میتوانید هنگام کپی کردن یا چاپ و وقتی از ADF یا شیشه اسکنر استفاده نمیکنید، کار را رزرو کنید.

نیازی نیست اقدام خاصی برای رزرو کردن کارها انجام دهید. اگر گزینه � را حین عملکرد عادی انتخاب کنید، کار به محض تکمیل کار فعلی<br>اجرا خواهد شد.

شام میتوانید تا حداکرث 150 مورد از انواع کارهای زیر شامل کار فعلی را رزرو کنید.

 $\Box$ چاپ

 $\Box$ کپی

Oارسال منابر

#### **مناد راهنامی کار**

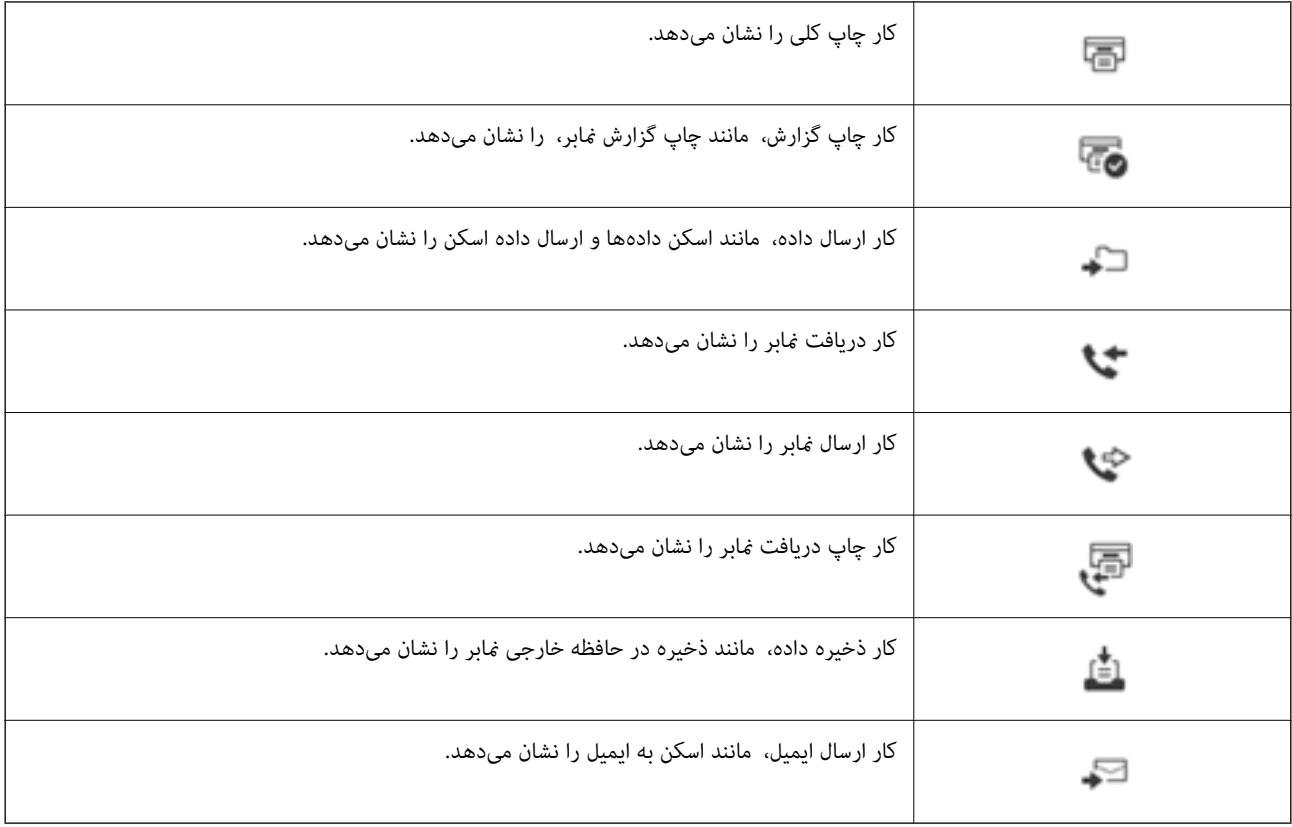

# **وارد کردن نویسهها**

<span id="page-34-0"></span>با استفاده از صفحهکلید روی صفحه میتوانید در هنگام انجام تنظیامت شبکه و موارد دیگر نویسهها ومنادها را وارد کنید.

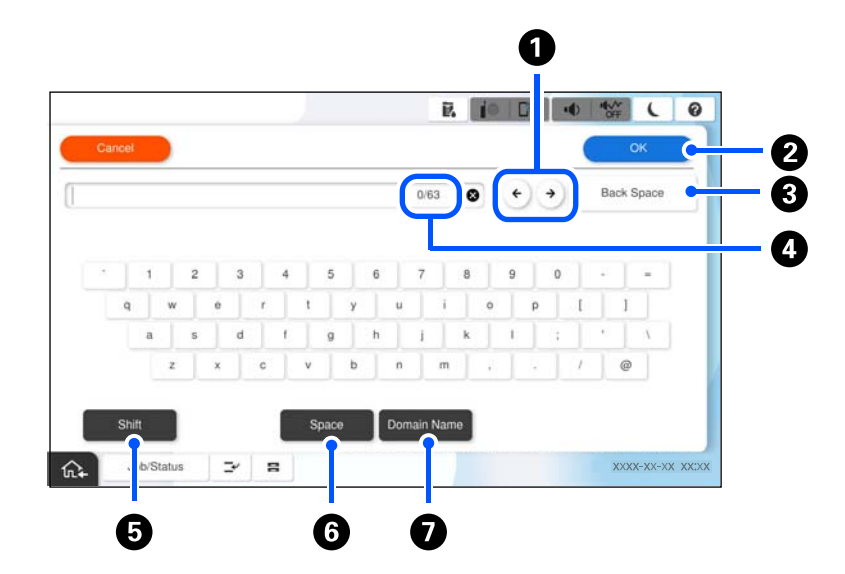

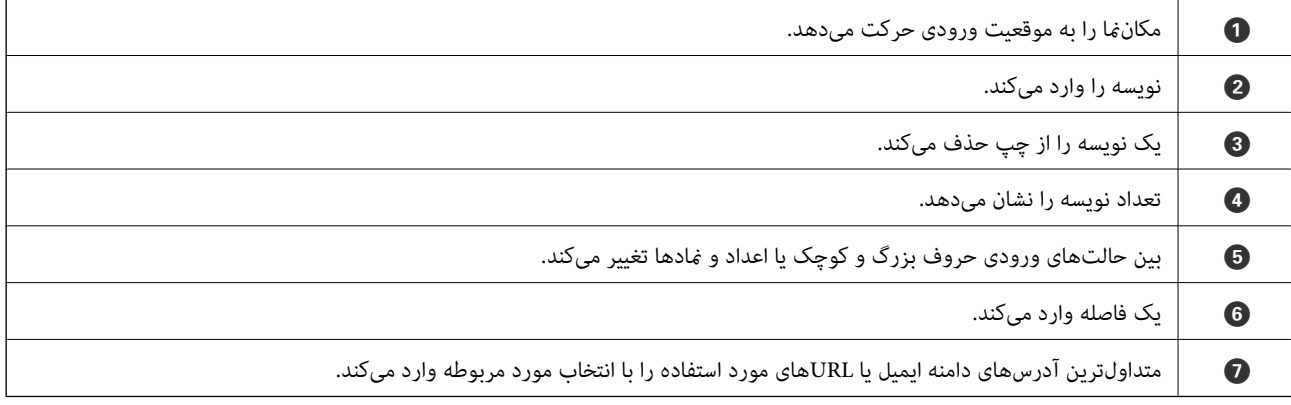

# **صفحهمنایش داده شده در حین پرینت گرفنت**

شما می توانید نکاتی را *ف*ایش دهید که در هنگام انتظار برای اقام پرینت گرفتن فایش داده شود. وقتی با رمز عبور یا با ویژگی Epson Print<br>Admin Serverless چاپ می کنید، این عملکرد قابل استفاده است.

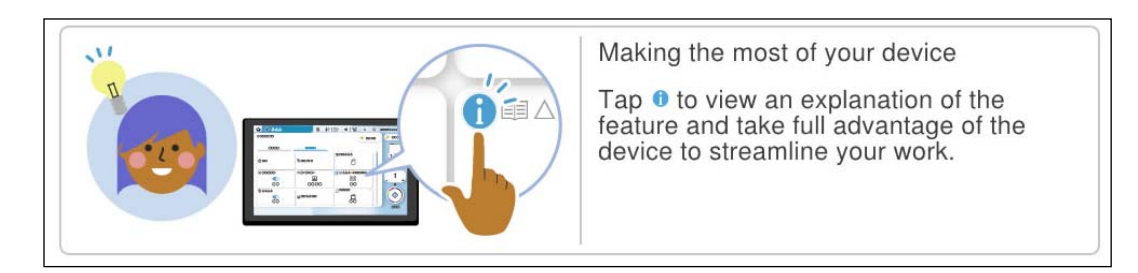

*مدیر می تواند موارد قابل منایش در هنگام انتظار را در پیکربندی وب تنظیم کند. نکته: اطلاعات مرتبط را در زیر ببینید.*

**اطلاعات مرتبط**

| "تنظیم پانل [کنترل" در](#page-557-0) صفحه 558
# <span id="page-36-0"></span>**آمادهسازی چاپگر و انجام دادن تنظیامت اولیه**

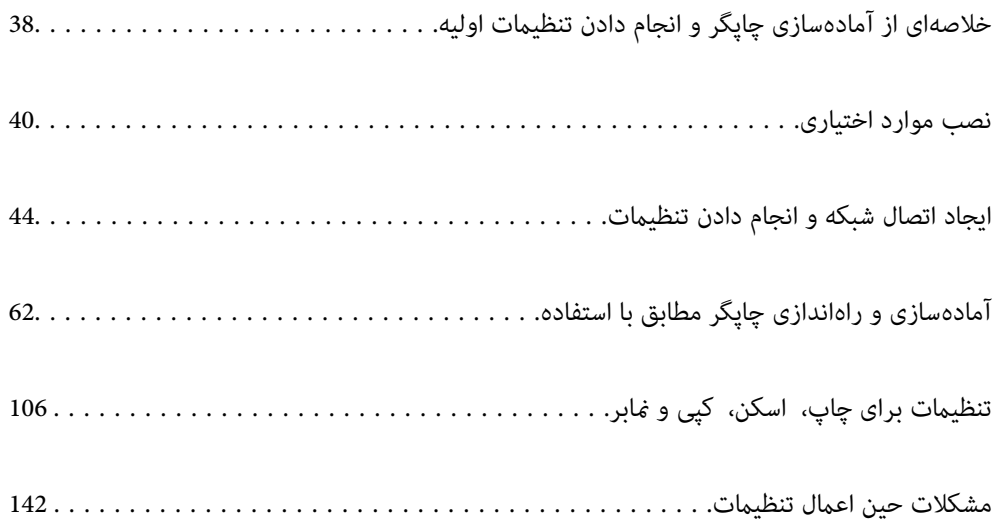

# **خلاصهای از آمادهسازی چاپگر و انجام دادن تنظیامت اولیه**

<span id="page-37-0"></span>در این بخش، کارهای لازم برای اتصال چاپگر به شبکه و استفاده از آن بهعنوان چاپگر اشتراکگذاریشده توضیح داده میشود. این کار را باید سرپرست چاپگر انجام دهد.

**اطلاعات مرتبط**

- | "آمادهسازی چاپگر" در صفحه 38
- | ["محافظت](#page-45-0) از تنظیامت با استفاده از قفل پانل" در صفحه 46
	- | "پیکربندی اتصال شبکه" در صفحه 38
- | "خلاصهای از آمادهسازیهای لازم برای هر ویژگی" در صفحه 38
	- | "انجام دادن تنظیامت [چاپگر" در](#page-38-0) صفحه 39

# **آمادهسازی چاپگر**

در مرحله آمادهسازی، موارد اختیاری یا یک دستگاه احراز هویت را در صورت نیاز نصب کنید.

**اطلاعات مرتبط**

- | "نصب [1P-Interface LAN Wireless](#page-39-0) اختیاری" در صفحه 40
	- | "نصب قفل اختیاری [کاست" در](#page-41-0) صفحه 42

# **محافظت از چاپگر در برابر تغییرات غیرمجاز تنظیامت**

توصیه میکنیم برای جلوگیری از تغییر تنظیامت چاپگر توسط کاربر، عملیات زیر را انجام دهید.

Oتغییر رمز عبور سرپرست **Lock**O **Panel** را تنظیم کنید، ویژگیای که به سرپرست چاپگر اجازه میدهد موارد منوی پانل کنترل را قفل کند.

**اطلاعات مرتبط**

- | "تغییر رمز عبور [سرپرست" در](#page-44-0) صفحه 45
- | ["محافظت](#page-45-0) از تنظیامت با استفاده از قفل پانل" در صفحه 46

# **پیکربندی اتصال شبکه**

چاپگر را به شبکه وصل کنید تا بتوان از آن بهعنوان چاپگر اشتراکگذاریشده استفاده کرد. IP/TCP و سرور پراکسی را در صورت نیاز تنظیم کنید.

> **اطلاعات مرتبط** | "ایجاد اتصال شبکه و انجام دادن [تنظیامت" در](#page-43-0) صفحه 44

# **خلاصهای از آمادهسازیهای لازم برای هر ویژگی**

با توجه به نحوه استفاده از چاپگر و محیطی که در آن استفاده میشود، عملیات زیر را انجام دهید.

<span id="page-38-0"></span>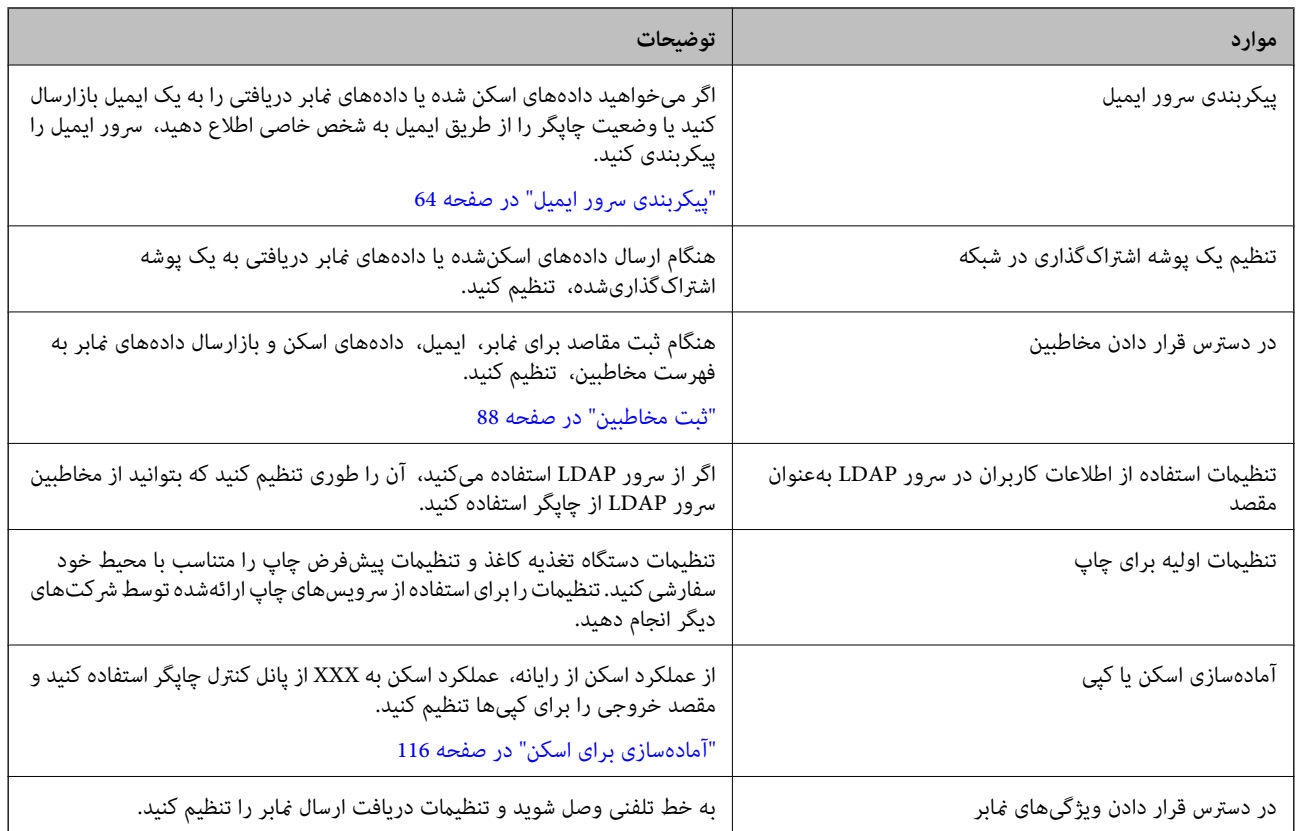

برای اطلاع از تنظیامت امنیتی و سایر تنظیامت مدیریتی چاپگر، به پیوند اطلاعات مرتبط زیر مراجعه کنید.

#### **اطلاعات مرتبط**

- | "آمادهسازی و راهاندازی چاپگر مطابق با [استفاده" در](#page-61-0) صفحه 62
	- $\,$  "تنظیمات برای [چاپ، اسکن، کپی](#page-105-0) و  $\,$ ابر" در صفحه 106 $\,$ 
		- | "اطلاعات [سرپرست" در](#page-549-0) صفحه 550

# **انجام دادن تنظیامت چاپگر**

هنگامیکه تنظیامت چاپگر را انجام میدهید، چندین روش در دسترس است.

#### **اطلاعات مرتبط**

- | "تنظیم از پانل کنترل چاپگر" در صفحه 39
- | "تنظیم با استفاده از [Config Web](#page-39-0) از رایانه" در صفحه 40
- | "تنظیم با استفاده از [Admin Device Epson](#page-39-0) از رایانه (فقط [Windows](#page-39-0) "[\(](#page-39-0)در [صفحه](#page-39-0) 40

# **تنظیم از پانل کنترل چاپگر**

اگر قفل پانل فعال باشد، برای به کار انداخنت موارد قفلشده به رمز عبور سرپرست نیاز دارید. جزئیات بیشتر را در بخش اطلاعات مرتبط ببینید.

#### **اطلاعات مرتبط**

| "مقدار پیش فرض رمز عبور [سرپرست" در](#page-17-0) صفحه 18

## **تنظیم با استفاده از Config Web از رایانه**

<span id="page-39-0"></span>Config Web صفحه وب داخلی چاپگر برای پیکربندی تنظیامت چاپگر است. میتوانید از رایانه با چاپگر متصل به شبکه کار کنید. برای دسترسی به Config Web، ابتدا باید یک آدرس IP به چاپگر اختصاص داده باشید.

O *قبل از تنظیم آدرس IP، میتوانید با اتصال مستقیم رایانه و چاپگر با کابل LANو تعیین آدرس IP پیشفرض، Config Web را باز کنید.*

آ از آنجا که چاپگر از یک گواهی خود-امضاء شونده هنگام دسترسی به HTTPS استفاده می کند وقتی Web Config را راه اندازی کنید، یک هشدار G<br>در مرور گر غایش داده می شود؛ این بدان معنا نیست که مشکلی وجود دارد و با خیال راحت می توانی

O *برای باز کردن صفحه مدیریت پس از راهاندازی Config Web، باید با رمز عبور سرپرست وارد چاپگر شوید.*

جزئیات بیشتر را در بخش اطلاعات مرتبط ببینید.

**اطلاعات مرتبط**

*نکته:*

| "مقدار پیش فرض رمز عبور [سرپرست" در](#page-17-0) صفحه 18

♦ "برنامه مخصوص تنظیم عملکردهای چاپگر (Web Config)" در صفحه 474

## **تنظیم با استفاده از Admin Device Epson از رایانه (فقط Windows(**

هنگام تنظیم چندین چاپگر در یک دسته، از Admin Device Epson استفاده کنید.

**اطلاعات مرتبط** | ["سیستم](#page-476-0) احراز هویت [Epson\) سرپرست](#page-476-0) چاپ [Epson](#page-476-0) "[\(](#page-476-0)در [صفحه](#page-476-0) 477

# **نصب موارد اختیاری**

در این بخش فرایند نصب موارد اختیاری بر روی پرینتر توضیح داده می شود.

# **اختیاری Wireless LAN Interface-P1 نصب**

*ممکن است 1P-Interface LAN Wireless در کشور یا منطقه شام موجود نباشد. نکته:*

## *مهم:*c

*برگه تا شده متصل به 1P-Interface LAN Wireless حاوی شامره مجوز استاندارد است و نباید دور انداخته شود.*

.1 پرینتر را خاموش کنید.

.2 درپوش جلو را باز کنید.

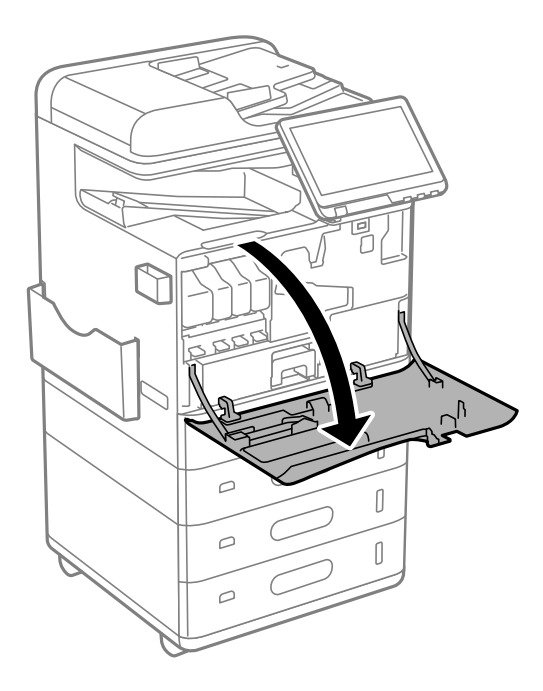

3. وقتی برگه تا شده Wireless LAN Interface-P1 رو به روی شما قرار گرفت، آن را محکم داخل پورت واحد بالایی Wi-Fi وارد<br>کنید.

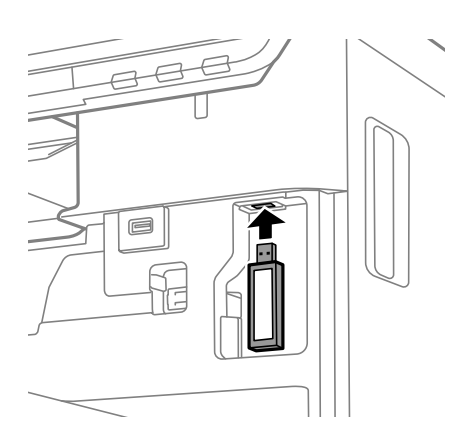

*نکته:*

---<br>هنگام قفل کردن *Wireless LAN Interface-P1،* از پیچ گوشتی فیلیپس برای برداشتن پیچ قفل اهرمی استفاده کنید، آن را به سمت بالا بکشید و<br>سپس با پیچ گوشتی سفت کنید.

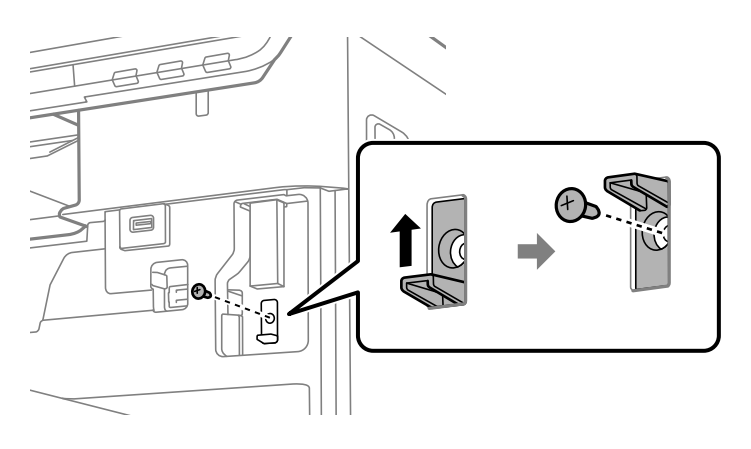

.4 درپوش جلو را ببندید.

<span id="page-41-0"></span>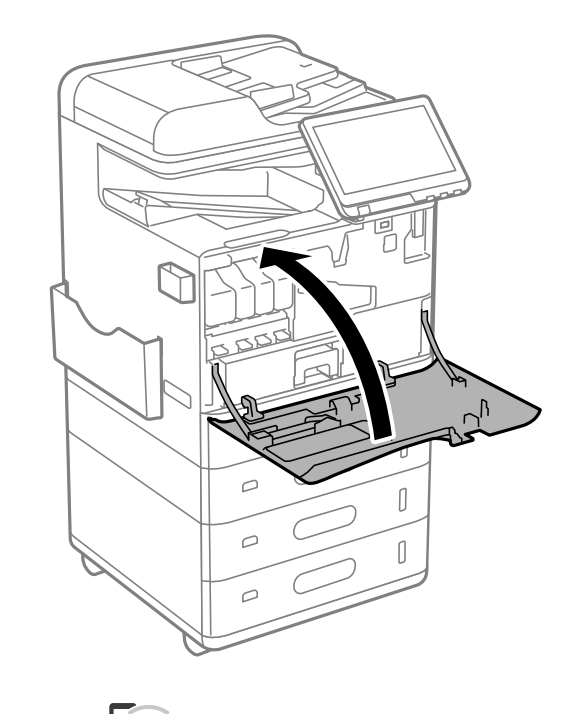

5. چاپگر را روشن کنید و بررسی کنید که  $\widehat{\,\,\,}$ در پانل کنترل نمایش داده شود. اگر مخصوصاً مایش داده نمی شود، چاپگر را خاموش و دوباره روشن کنید.

> **اطلاعات مرتبط** | "اتصال چاپگر به [شبکه" در](#page-46-0) صفحه 47

# **نصب قفل اختیاری کاست**

شما می توانید قفل اختیاری کاست را روی کاست های کاغذ نصب کنید. این قابلیت زمانی سودمند است که سرپرست بخواهد کاغذ را مدیریت کند.

*قفل را برای نصب قفل اختیاری کاست آماده کنید. نکته:*

.1 پلمب را از کاست های کاغذ بردارید.

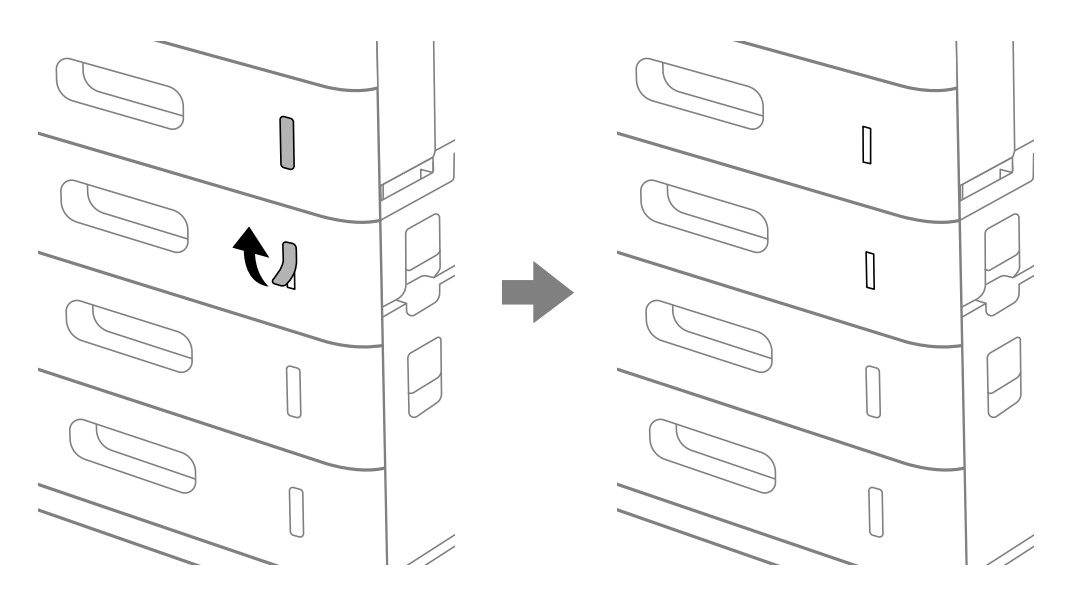

.2 قفل کاست کاغذ را وصل کنید.

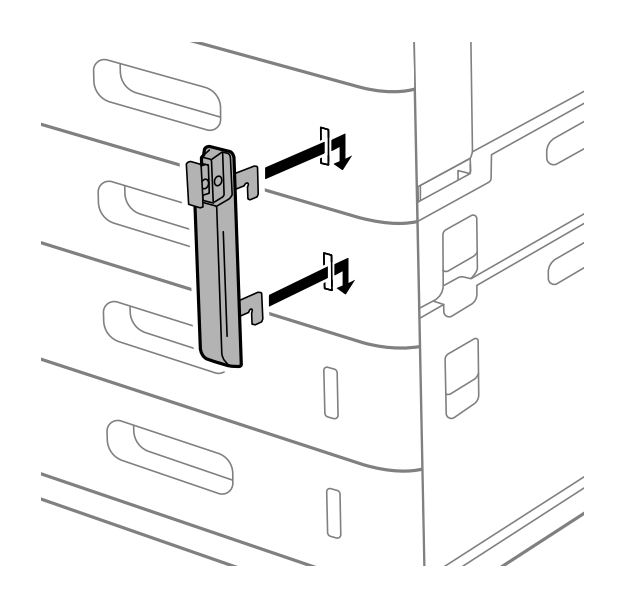

<span id="page-43-0"></span>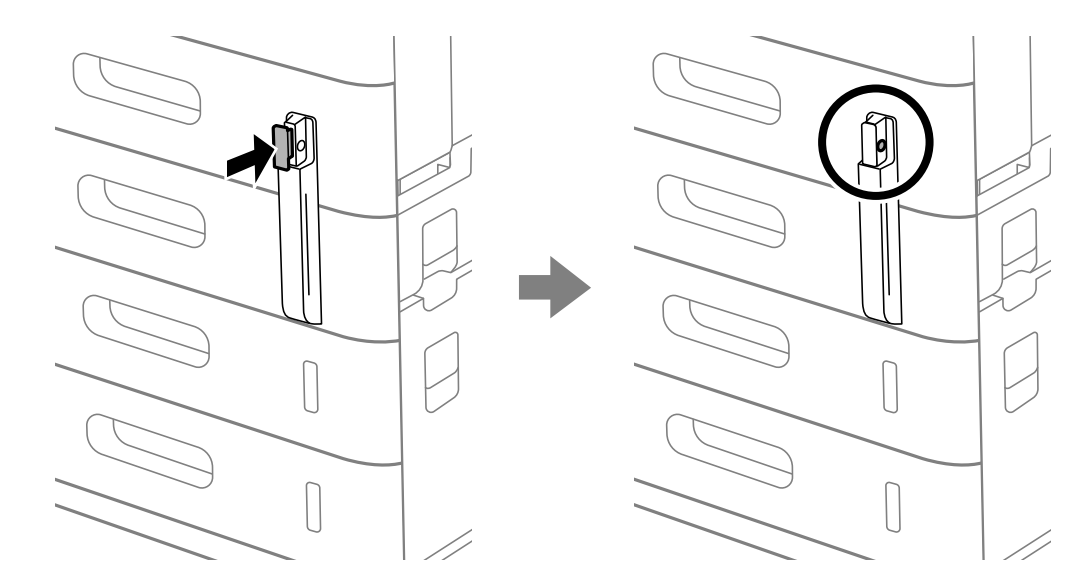

3. بخش نشان داده شده در تصویر را فشار دهید و محل سوراخ ها را هماهنگ کنید.

.4 قفل را از داخل سوراخ ها عبور دهید.

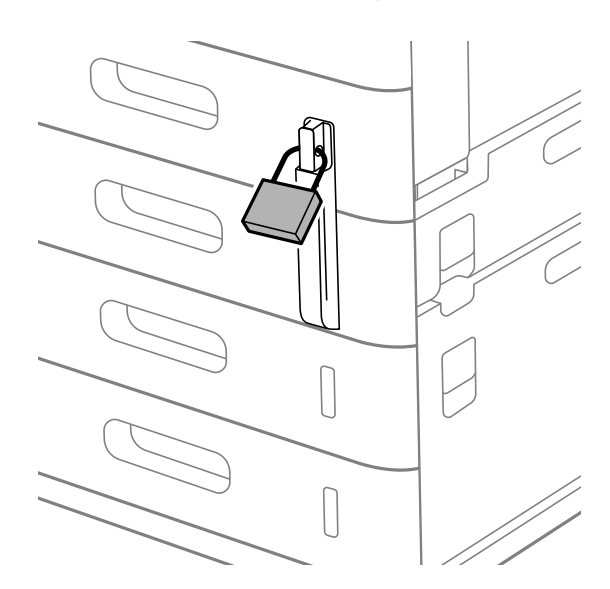

کلید را در محل امن نگه دارید. *هنگام برداشنت قفل اختیاری کاست از کاست کاغذ، عملیات نصب را به صورت معکوس انجام دهید. نکته:*

#### **اطلاعات مرتبط**

| "کدهای موارد [اختیاری" در](#page-465-0) صفحه 466

# **ایجاد اتصال شبکه و انجام دادن تنظیامت**

این بخش تنظیمات لازم را توضیح میدهد تا کاربران متصل به شبکه یکسان بتوانند از چاپگر استفاده کنند.

# **تغییر رمز عبور سرپرست**

<span id="page-44-0"></span>یک رمز عبور سرپرست برای چاپگر تنظیم شده است. توصیه میکنیم قبل از استفاده از چاپگر، رمز عبور اولیه را تغییر دهید. اگر رمز عبور سرپرست را فراموش کنید، غیتوانید تنظیمات مواردی را که با استفاده از Panel Lock قفل شدهاند تغییر دهید و برای باز کردن<br>قفل آن باید با یشتیبانی خدمات قاس بگیرید.

#### **اطلاعات مرتبط**

- | "نکاتی درباره رمز عبور [سرپرست" در](#page-17-0) صفحه 18
- | "تغییر رمز عبور سرپرست از طریق پانل کنترل" در صفحه 45
	- | "تغییر رمز عبور سرپرست از طریق رایانه" در صفحه 45

## **تغییر رمز عبور سرپرست از طریق پانل کنترل**

- .1 گزینه **تنظیم** را در پانل کنترل چاپگر انتخاب کنید.
- .2 **تنظیامت چاپگر**> **سرپرست سیستم** >**تنظیامت ایمنی** >**تنظیامت سرپرست** >**رمز عبور سرپرست** >**تغییر** را انتخاب کنید.
	- .3 رمز عبور فعلی را وارد کنید. *برای اطلاع از پیشفرض رمز عبور سرپرست، اطلاعات مرتبط زیر را ببینید. نکته:*
		- .4 دستورالعملهای روی صفحه را برای تنظیم رمز عبور جدید دنبال کنید.

*برای بازیابی رمز عبور سرپرست به حالت پیشفرض، منوهای زیر را در پانل کنترل انتخاب کنید. نکته:* تنظیمات چایگر > سریرست سیستم > تنظیمات ایمنی > تنظیمات سریرست > رمز عبور سریرست > Restore Default Settings <

**اطلاعات مرتبط**

| "تغییر رمز عبور [سرپرست" در](#page-18-0) صفحه 19

## **تغییر رمز عبور سرپرست از طریق رایانه**

میتوانید رمز عبور س<sub>ر</sub>پرست را با Web Config تنظیم کنید. هنگام استفاده از Web Config، لازم است چاپگر را به شبکه متصل کنید. اگر<br>چاپگر به شبکه متصل نیست، آن را مستقیماً با کابل اترنت به رایانه وصل کنید.

- .1 آدرس IP چاپگر را در مرورگر وارد کنید تا به Config Web دسترسی پیدا کنید. آدرس IP چاپگر را از رایانهای که به شبکه یکسانی با چاپگر متصل است وارد کنید. میتوانید آدرس IP چاپگر را از منوی زیر بررسی کنید. **تنظیم** >**تنظیامت چاپگر**>**تنظیامت شبکه**>**وضعیت شبکه**>**وضعیت Fi-Wi/LAN سیمی**
	- .2 رمز عبور سرپرست را وارد کنید تا بهعنوان سرپرست وارد سیستم شوید. **in Log** را انتخاب و سپس رمز عبور سرپرست را وارد کنید و روی **OK** کلیک کنید.
		- .کنید انتخاب را **Change Administrator Password**-**Product Security** .3

<span id="page-45-0"></span>کنید. .4 رمزعبوری رادر**password Current** <sup>و</sup>**Password New** <sup>و</sup>**Password New Confirm** واردکنید. در صورتلزومنامکاربرراوارد

*برای اطلاع از پیشفرض رمز عبور سرپرست، اطلاعات مرتبط زیر را ببینید. نکته:*

.5 گزینه **OK** را انتخاب کنید.

```
نکته:
برای بازیابی رمزعبور سرپرستبهرمزعبور اولیه، Settings Default Restore رادر صفحهPassword Administrator Change انتخاب
                                                                                                                 کنید.
```
**اطلاعات مرتبط**

| "تغییر رمز عبور [سرپرست" در](#page-18-0) صفحه 19

# **محافظت از تنظیامت با استفاده از قفل پانل**

برای جلوگیری از مشاهده یا تغییر تنظیمات چاپگر یا تنظیمات شبکه توسط کاربران غیرمجاز هنگام اتصال به شبکه، سرپرستان میتوانند با استفاده از عملکرد «قفل پانل»، موارد منوی پانل کنترل را قفل کنند. برای به کار انداختن موارد منوی قفلشده، باید بهعنوان سرپرست وارد<br>سیستم شوید.

*بعدا میتوانید رمز عبور را تغییر دهید. نکته:*

#### **اطلاعات مرتبط**

| "تنظیم پانل [کنترل" در](#page-557-0) صفحه 558

## **فعال سازی تنظیم قفل از طریق پانل کنترل**

- .1 گزینه **تنظیم** را در پانل کنترل چاپگر انتخاب کنید.
- .2 مسیر **تنظیامت چاپگر**> **سرپرست سیستم** >**تنظیامت ایمنی** >**تنظیامت سرپرست** را انتخاب کنید.
	- .3 گزینه **روشن** در **تنظیم قفل** را انتخاب کنید.

بررسی کنید <mark>در است</mark> در صفحه اصلی مایش داده میشود.

#### **اطلاعات مرتبط**

| "مقدار پیش فرض رمز عبور [سرپرست" در](#page-17-0) صفحه 18

## **فعالسازی تنظیم قفل از یک رایانه**

- .1 آدرس IP چاپگر را در مرورگر وارد کنید تا به Config Web دسترسی پیدا کنید. آدرس IP چاپگر را از رایانهای که به شبکه یکسانی با چاپگر متصل است وارد کنید. میتوانید آدرس IP چاپگر را از منوی زیر بررسی کنید. **تنظیم** >**تنظیامت چاپگر**>**تنظیامت شبکه**>**وضعیت شبکه**>**وضعیت Fi-Wi/LAN سیمی**
	- .2 رمز عبور را وارد کنید و سپس روی گزینه **OK** کلیک کنید.

.3 به ترتیب زیر انتخاب کنید. زبانه

**Control Panel** < **Device Management**

- .4 در قسمت **Lock Panel**، گزینه **ON** را انتخاب کنید.
	- .5 روی گزینه **OK** کلیک کنید.
- <span id="page-46-0"></span>6. بررسی کنید  $\overline{\mathbb{L}^{\mathbf{-}}\!\!\mathbb{L}}$ در صفحه اصلی پانل کنترل چاپگر  $\zeta$ ایش داده میشود.

#### **اطلاعات مرتبط**

- | "مقدار پیش فرض رمز عبور [سرپرست" در](#page-17-0) صفحه 18
- ♦ "برنامه مخصوص تنظیم عملکردهای چاپگر (Web Config)" در صفحه 474

# **ورود به چاپگر از طریق پانل کنترل**

- 1. دروی گزینه <mark>ه ت</mark>خربه بزنید.
- .2 رمز عبور سرپرست را وارد کنید و روی **تأیید** ضربه بزنید.

وقتی فرآیند تایید در حال انجام باشد، مستقال ناده میشود و سپس قادر خواهید بود گزینههای منوی قفل شده را استفاده کنید.

برای خروج، روی گزینه <mark>طال</mark> ضربه بزنید.

#### *نکته:*

اگر گزینه **روشن** را برای **تنظیم > تنظیمات چاپگر > تنظیمات اصلی > فرصت زمانی عملکرد** انتخاب کنید، در صورتی که در مدت معینی فعالیتی در<br>یانل کنترل انجام نگیرد، به طور خودکار خارج می،شوید.

# **اتصال چاپگر به شبکه**

به چند روش میتوانید چاپگر را به شبکه متصل کنید.

اتصال از طریق تنظیمات پیشر فته در پانل کنترل.  $\Box$ 

با استفاده از نصب کننده وصل کنید. $\Box$ 

نصب کننده را می توانید از وبسایت یا دیسک نرم افزار (برای مدل هایی که دارای دیسک نرم افزار هستند و مدل هایی که دیسک نرم افزار<br>برای آنها قابل دسترسی است) اجرا کنید.

این بخش نحوه متصل کردن چاپگر به شبکه از طریق پانل کنترل چاپگر را شرح میدهد.

# **قبل از برقراری اتصال شبکه**

به منظور اتصال به شبکه، روش اتصال و تنظیم اطلاعات برای اتصال را از قبل تنظیم کنید.

## *جمعآوری اطلاعات درباره تنظیم اتصال*

اطلاعات تنظیم ضروری برای اتصال را آماده کنید. اطلاعات زیر را از قبل بررسی کنید.

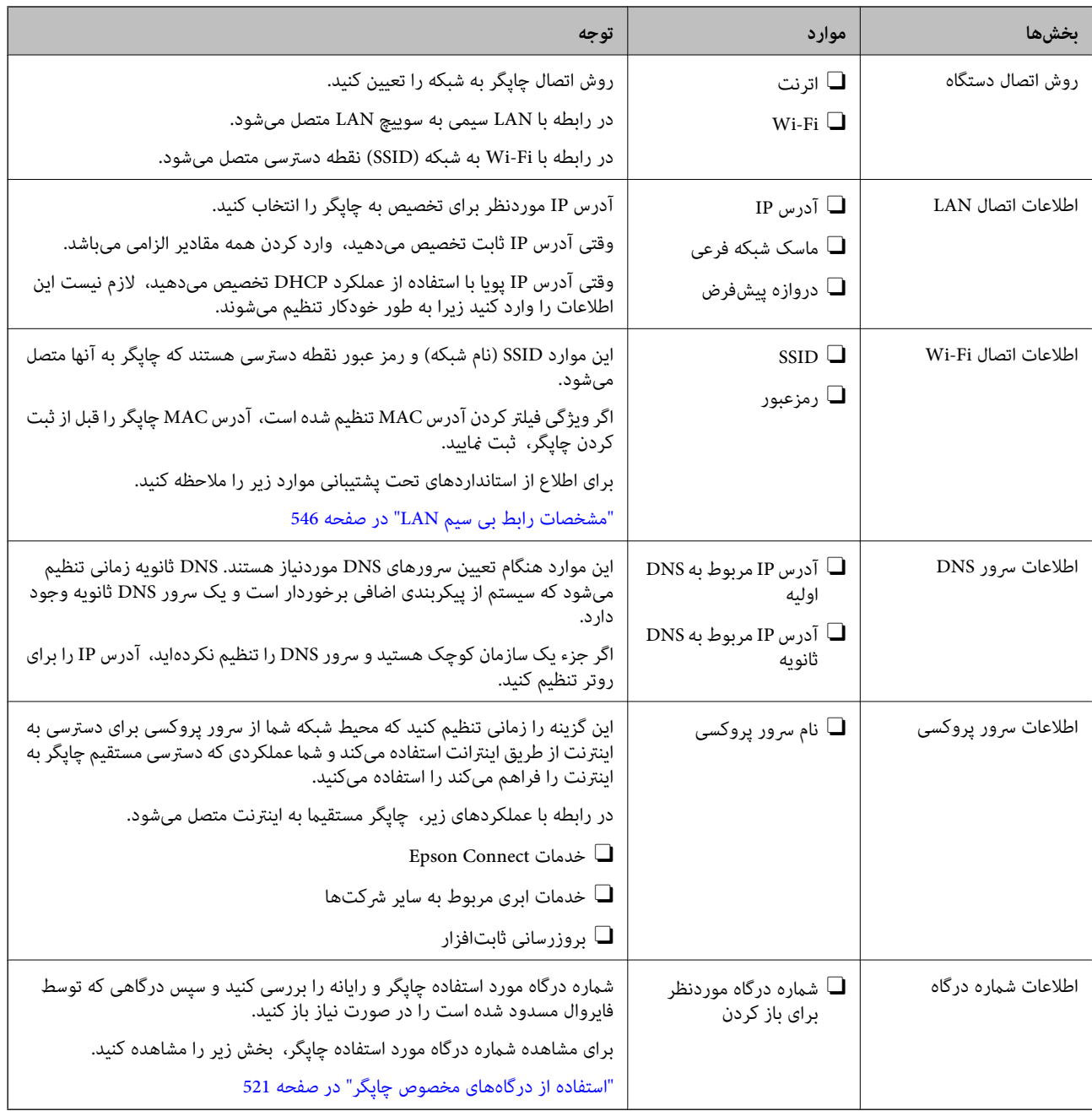

## *تخصیص آدرس IP*

حالات مختلف تخصیص آدرس IP شامل موارد زیر میباشند.

## **آدرس IP ثابت:**

آدرس IP اختصاصی از پیش تعیین شده را به صورت دستی به چاپگر (میزبان) اختصاص دهید.

اطلاعات لازم برای اتصال به شبکه (ماسک شبکه فرعی، دروازه پیشفرض، سرور DNS و موارد مشابه) به صورت دستی تنظیم میشوند.

آدرس IP حتی وقتی دستگاه خاموش شود تغییر نمیکند، در نتیجه این تنظیم وقتی مفید است که در نظر دارید دستگاهها را در محیطی تنظیم کنید که امکان تغییر آدرس IP را نخواهید داشت یا در نظر دارید دستگاهها را از طریق آدرس IP مدیریت نمایید. توصیه میکنیم تنظیماتی برای چاپگر انتخاب کنید که بسیاری از رایانهها بتوانند به آن دسترسی داشته باشند. همچنین، هنگام استفاده از قابلیتهای امنیتی مانند فیلترگذاری<br>IPsec/IP، یک آدرس IP ثابت تخصیص دهید تا از تغییر آن جلوگیری کنید.

#### **تخصیص خودکار با استفاده از عملکرد DHCP) آدرس IP پویا):**

<span id="page-48-0"></span>با استفاده از عملکرد DHCP مربوط به سرور DHCP یا روتر، به طور خودکار یک آدرس IP به چاپگر (میزبان) تخصیص دهید.

اطلاعات لازم برای اتصال به شبکه (ماسک شبکه فرعی، دروازه پیشفرض، سرور DNS و موارد مشابه) به صورت خودکار تنظیم میشوند، در<br>نتیجه به راحتی قادر خواهید بود دستگاه را به شبکه وصل کنید.

اگر دستگاه یا روتر خاموش شود یا بستگی به تنظیامت سرور DHCP ممکن است آدرس IP در زمان اتصال مجدد تغییر یابد.

توصیه میکنیم از روشهایی غیر از آدرس IP برای مدیریت دستگاهها استفاده کنید و با پروتکلهایی ارتباط برقرار کنید که قادر به دنبال کردن<br>آدرس IP میباشند.

**نکته:**<br>وقتی از عملکرد رزرو آدرس IP قابلیت DHCP استفاده کنید، قادر خواهید بود آدرس IP پکسانی را در هر زمان به دستگاهها تخصیص دهید.

### *سرور DNS و سرور پروکسی*

سرور DNS دارای یک نام میزبان، نام دامنه آدرس ایمیل و موارد دیگر در ارتباط با اطلاعات آدرس IP است.

اگر طرف دیگر ارتباط با نام میزبان، نام دامنه و غیره ثبت شده باشد، هنگامی که رایانه یا چاپگر برای برقراری ارتباط از طریق IP تلاش<br>میکند، ارتباط برقرار نخواهد شد.

سرور DNS را برای یافتن آن اطلاعات جستجو میکند و آدرس IP طرف مقابل را دریافت میکند. این فرآیند تحت عنوان «ترجمه نام» (name<br>resolution) شناخته میشود.

بنابراین، دستگاههایی مانند رایانهها و چاپگرها امکان برقراری ارتباط از طریق آدرس IP را کسب خواهند کرد.

ترجمه نام فرآیندی است که برای چاپگر جهت برقراری ارتباط با استفاده از عملکرد ایمیل یا اتصال اینترنت به آن نیاز دارد.

وقتی این عملکردها را استفاده میکنید، تنظیمات سرور DNS را اعمال کنید.

وقتی آدرس IP چاپگر را با استفاده از عملکرد DHCP سرور DHCP یا روتر تخصیص میدهید، به طور خودکار تنظیم خواهد شد.

سرور پروکسی در دروازه بین شبکه و اینترنت قرار میگیرد و با رایانه، چاپگر و اینترنت (سرور مخالف) از طرف تکتک آنها ارتباط برقرار میکند. سرور مخالف فقط با سرور پروکسی ارتباط برقرار میکند. از این رو، اطلاعات چاپگر مانند آدرس IP و شماره درگاه خوانده نمیشود و<br>سطح امنیت بالاتر میرود.

هنگامی که از طریق یک سرور پروکسی به اینترنت متصل میشوید، سرور پروکسی را در چاپگر پیکربندی کنید.

# **اتصال به شبکه از طریق پانل کنترل**

چاپگر را از طریق پانل کنترل چاپگر به شبکه متصل کنید.

## *تخصیص آدرس IP*

موارد پایهای مانند **نشانی IP**، **ماسک زیرشبکه** و **دروازه پیشفرض** را تنظیم کنید. این بخش روش تنظیم یک آدرس IP ثابت را توضیح میدهد.

.1 چاپگر را روشن کنید.

*نکته: اگر روی صفحه چاپگرمنایش داده شد، روی این مناد ضربه بزنید و به عنوان سرپرست وارد سیستم شوید.*

- .2 **تنظیم** >**تنظیامت چاپگر**>**تنظیامت شبکه** را در صفحه اصلی پانل کنترل چاپگر انتخاب کنید.
	- .3 مسیر **پیشرفته**> **IP/TCP** را انتخاب کنید.

.4 گزینه **دستی** را برای **بدست آوردن آدرس IP** انتخاب کنید.

اگر آدرس IP را با عملکرد DHCP به طور خودکار تنظیم کرده باشید، باید **خودکار** را انتخاب کنید. در این صورت، **نشانی IP, ماسک**<br>**زیرشبکه**, و **دروازه ییشفرض** در مراحل 5 تا 6 نیز به طور خودکار تنظیم میشود و باید به مرحله 7 بروید

.5 آدرس IP را وارد کنید.

مقدار نشان داده شده در صفحه قبل را تأیید کنید.

.6 **ماسک زیرشبکه** و **دروازه پیشفرض** را تنظیم کنید.

مقدار نشان داده شده در صفحه قبل را تأیید کنید.

*مهم:*c اگر ترکیب **نشانی IP، ماسک زیرشبکه** و **دروازه پیشفرض** نادرست باشد، **تنظیمات را شروع کنید** غیرفعال و اعمال تنظیمات<br>غیرممکن میشود. مطمئن شوید که در ورود اطلاعات خطایی رخ نداده است.

.7 آدرس IP سرور DNS اولیه را وارد کنید.

مقدار نشان داده شده در صفحه قبل را تأیید کنید.

اگر **خودکار**را برای تنظیامتتخصیصIP انتخابکنید، میتوانیدتنظیامتسرورDNSرا از**دستی** یا **خودکار**انتخابکنید. اگرمنیتوانید آدرس سرور DNS را به طور خودکار دریافت کنید، باید **دستی** را انتخاب و آدرس سرور DNS را وارد کنید. سپس، آدرس سرور DNS ثانویه<br>را مستقیماً وارد کنید. اگر **خودکار** را انتخاب کردهاید، به مرحله 9 بروید.

- .8 آدرس IP سرور ثانویه DNS را وارد کنید. مقدار نشان داده شده در صفحه قبل را تأیید کنید.
	- .9 روی گزینه **تنظیامت را شروع کنید** ضربه بزنید.

#### **تنظیم سرور پروکسی**

اگر هر دو شرط زیر برقرار هستند، سرور پروکسی را تنظیم کنید.

Oسرور پروکسی برای اتصال اینترنتی تهیه شده است.

- میباشند. <sup>O</sup>هنگام استفاده از عملکردی مانند سرویس Connect Epson یا سرویسهای ابری شرکت که مستلزم اتصال مستقیم چاپگر با اینترنت
	- .1 در صفحه اصلی، گزینه **تنظیم** را انتخاب کنید. پس از انجام دادن تنظیامت پس از تنظیم کردن آدرس IP، صفحه **پیشرفته** ظاهر میشود. به مرحله 3 بروید. *نکته:*

*اگر روی صفحه چاپگرمنایش داده شد، روی این مناد ضربه بزنید و به عنوان سرپرست وارد سیستم شوید.*

- .2 مسیر **تنظیامت چاپگر**>**تنظیامت شبکه**>**پیشرفته** را انتخاب کنید.
	- .3 گزینه **پروکسی سرور** را انتخاب کنید.
	- .4 گزینه **استفاده** را برای **تنظیامت پروکسی سرور** انتخاب کنید.
	- .5 آدرس سرور پروکسی را با قالب 4IPv یا FQDNوارد کنید. مقدار نشان داده شده در صفحه قبل را تأیید کنید.

- 6. شماره درگاه سرور پروکسی را وارد کنید. مقدار نشان داده شده در صفحه قبل را تأیید کنید.
	- .7 روی گزینه **تنظیامت را شروع کنید** ضربه بزنید.

#### *اتصال به اترنت*

چاپگر را با استفاده از کابل اترنت به شبکه وصل کنید و اتصال را بررسی کنید.

- .1 چاپگر و هاب (سوییچ LAN (را با کابل اترنت به هم وصل کنید.
- <span id="page-50-0"></span>.2 در صفحه اصلی، گزینه **تنظیم** را انتخاب کنید. *نکته: اگر روی صفحه چاپگرمنایش داده شد، روی این مناد ضربه بزنید و به عنوان سرپرست وارد سیستم شوید.*
	- .3 مسیر **تنظیامت چاپگر**>**تنظیامت شبکه**>**بررسی اتصال** را انتخاب کنید. نتیجه تشخیص اتصال ظاهر میشود. از درستی اتصال مطمئن شوید.

#### *اتصال به LANبیسیم (Fi-Wi(*

برای استفاده از این قابلیت لازم است 1P-Interface LAN Wireless اختیاری را نصب کنید. به چندین روش میتوانید چاپگر را به LANبیسیم (Fi-Wi (متصل کنید. روش اتصال سازگار با محیط و شرایط استفاده را انتخاب کنید. اگر اطلاعات روتر بیسیم مانند SSID و رمز عبور را در اختیار داشته باشید، میتوانید تنظیامت را به صورت دستی انجام دهید. اگر روتر بیسیم از WPS پشتیبانی کند، میتوانید تنظیامت را با راهاندازی دکمه فشاری انجام دهید. پس از متصل کردن چاپگر به شبکه، از دستگاه مورد نظر (رایانه، دستگاه هوشمند، تبلت و غیره) به چاپگر وصل شوید

#### **اطلاعات مرتبط**

- | "هنگام استفاده از اتصال 5 Fi-Wi گیگاهرتز توجه داشته باشید" در صفحه 51
	- | "انجام تنظیامت Fi-Wi با وارد کردن SSID و رمز عبور" در صفحه 51
	- | "انجام [تنظیامت](#page-51-0) [Fi-Wi](#page-51-0) با تنظیم دکمه [فشاری](#page-51-0) [\(WPS](#page-51-0) "(در [صفحه](#page-51-0) 52
	- | "انجام [تنظیامت](#page-52-0) [Fi-Wi](#page-52-0) از طریق [راهاندازی](#page-52-0) پینکد ([WPS](#page-52-0) "(در [صفحه](#page-52-0) 53

#### **هنگام استفاده از اتصال 5 Fi-Wi گیگاهرتز توجه داشته باشید**

این چایگر معمولاً هنگام اتصال به Wi-Fi Direct (Simple AP) از 36ch) W52) به عنوان کانال استفاده میکند. از آنجایی که کانال اتصال LAN بیسیم (Fi-Wi (بهطور خودکار انتخاب میشود، کانال استفادهشده ممکن است هنگام استفاده همزمان با اتصال Direct Fi-Wi متفاوت باشد. در صورت متفاوت بودن کانالها، ممکن است ارسال دادهها به چاپگر به تعویق بیفتد. اگر با استفاده تداخلی ایجاد میکند، به SSID در<br>باند 2.4 گیگاهرتز متصل شوید. در باند فرکانسی 2.4 گیگاهرتز، کانالهای استفاده شدهمطابقت دارند.

هنگام تنظیم LANبیسیم روی 5 گیگاهرتز، توصیه میکنیم Direct Fi-Wi را غیرفعال کنید.

#### **انجام تنظیامت Fi-Wi با وارد کردن SSID و رمز عبور**

با وارد کردن اطلاعات لازم برای اتصال به یک روتر بیسیم از طریق پانل کنترل چاپگر میتوانید شبکه Wi-Fi را تنظیم کنید. برای انجام تنظیم به<br>این روش، به SSID و رمز عبور روتر بیسیم نیاز دارید.

#### *نکته:*

<span id="page-51-0"></span>اگر از یک روتر بیسیم با تنظیمات پیشفرض آن استفاده میکنید، SSID و کلمه عبور بر روی برچسب قرار دارد. اگر SSID و رمز عبور را نمیدانید، با<br>فردی قاس بگیرید که روتر بیسیم را تنظیم کرده است یا به مستندات ارائه شده همراه روتر بیس

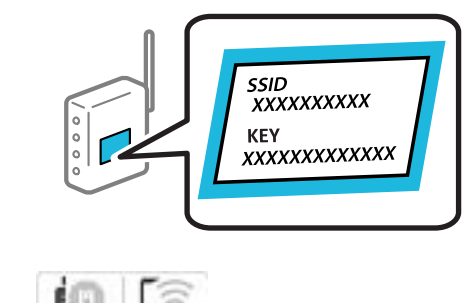

.1 در صفحه اصلی، روی ضربه بزنید. *نکته:*

*اگر روی صفحه چاپگرمنایش داده شد، روی این مناد ضربه بزنید و به عنوان سرپرست وارد سیستم شوید.*

.2 روی گزینه **روتر** ضربه بزنید.

اگر تنظیامت اترنت را تعیین کردهاید، پیامرا بررسی مناییدو سپس روی گزینه**به اتصال Fi-Wi تغییر دهید.** ضربه بزنید. بهمرحله4 بروید.

- .3 روی گزینه **تنظیامت را شروع کنید** ضربه بزنید.
	- .4 روی گزینه **نصب Fi-Wi** ضربه بزنید.

اگر تنظیامت اترنت را تعیین کردهاید، پیام را بررسی منایید و سپس روی گزینه **بله** ضربه بزنید.

- .5 روی گزینه **راهنامی گام به گام تنظیم Fi-Wi** ضربه بزنید.
- .6 برای انتخاب SSID، وارد کردن رمز عبور برای روتر بیسیم و شروع راهاندازی، دستورالعملهای روی صفحه را دنبال کنید.

اگر در نظر دارید وضعیت اتصال شبکه برای چاپگر راپس از تکمیل راهاندازی بررسی کنید، برای اطلاع از جزئیات، به پیوند اطلاعات مرتبط<br>در زیر مراجعه کنید.

#### *نکته:*

۔<br>اگر SSID را نمی۱دانید، بررسی کنید آیا روی برچسب روتر بیسیم نوشته شده است یا خیر. اگر از روتر بیسیم با تنظیمات پیشفرض آن استفاده میکنید، از SSID درج شده بر روی برچسب استفاده مایید. اگر هیچ اطلاعاتی پیدا نکردید، به اسناد ارائه شده همراه با روتر بیسیم<br>مراجعه کنید.

- O *رمز عبور به بزرگ و کوچک بودن حروف حساس است.*
- ے<br>اگر رمز عبور را نمی دانید، بررسی کنید آیا اطلاعات روی برچسب روتر بیسیم درج شده است یا خیر. ممکن است رمز عبور روی برچسب با عنوانهای *"Network Key" ی*ا *"Wireless Password"* و موارد مشابه مشخص شده باشد. اگر از روتر بی سیم با تنظیمات پیش فرض آن استفاده<br>می کنید، از رمز عبور نوشته شده روی برچسب استفاده غایید.

#### **اطلاعات مرتبط**

 $\,$  "چاپ یک گزارش اتصال [شبکه" در](#page-53-0) صفحه $\,$  54"

#### **انجام تنظیامت Fi-Wi با تنظیم دکمه فشاری (WPS(**

با فشار دادن یک دکمه روی روتر بیسیم میتوانید شبکه Wi-Fi را بطور خودکار تنظیم کنید. اگر شرایط زیر برقرار بود، میتوانید از این روش<br>برای تنظیم کردن استفاده کنید.

Oروتر بیسیم با WPS سازگار است (تنظیم محافظتشده Fi-Wi(.

Oاتصال Fi-Wi فعلی با فشار دادن یک دکمه روی روتر بیسیم برقرار شده است.

<span id="page-52-0"></span>**نکته:**<br>اگر غیټوانید دکمه را ییدا کنید یا با استفاده از نرمافزار تنظیم را انجام میدهید، به مستندات ارائه شده همراه روتر بیسیم مراجعه کنید.

- .1 در صفحه اصلی، روی ضربه بزنید.
- *نکته:*

*اگر روی صفحه چاپگرمنایش داده شد، روی این مناد ضربه بزنید و به عنوان سرپرست وارد سیستم شوید.*

.2 روی گزینه **روتر** ضربه بزنید.

اگر تنظیامت اترنت را تعیین کردهاید، پیامرا بررسی مناییدو سپس روی گزینه**به اتصال Fi-Wi تغییر دهید.** ضربه بزنید. بهمرحله4 بروید.

- .3 روی گزینه **تنظیامت را شروع کنید** ضربه بزنید.
	- .4 روی گزینه **نصب Fi-Wi** ضربه بزنید.

اگر تنظیامت اترنت را تعیین کردهاید، پیام را بررسی منایید و سپس روی گزینه **بله** ضربه بزنید.

- .5 روی گزینه **راه اندازی پوش باتن (WPS (**ضربه بزنید.
	- .6 دستورالعملهای روی صفحه را دنبال کنید.

اگر در نظر دارید وضعیت اتصال شبکه برای چاپگر را پس از تکمیل راهاندازی بررسی کنید، برای اطلاع از جزئیات، به پیوند اطلاعات مرتبط<br>در زیر مراجعه کنید.

*نکته:*

اگر اتصال برقرار نشد، روتر بیسیم را دوباره راهاندازی کنید، آن را به چاپگر نزدیکتر کنید و دوباره تلاش کنید. اگر باز هم مشکل برطرف<br>نشد، یک گزارش اتصال شبکه چاپ کنید و راهکار را بررسی غایید.

**اطلاعات مرتبط**

| "چاپ یک گزارش اتصال [شبکه" در](#page-53-0) صفحه 54

#### **انجام تنظیامت Fi-Wi از طریق راهاندازی پینکد (WPS(**

با استفاده از یک پین کد میتوانید به طور خودکار به یک روتر بیسیم متصل شوید. در صورتی که روتر بیسیم مجهز به WPS (تنظیم محافظت شده Fi-Wi (باشد، میتوانید از این روش برای تنظیم اتصال استفاده کنید. از یک رایانه برای وارد کردن پینکد به روتر بیسیم استفاده کنید.

> .<br>1. در صفحه اصلی، روی مستعابه بزنید.<br>ا. *نکته:*

*اگر روی صفحه چاپگرمنایش داده شد، روی این مناد ضربه بزنید و به عنوان سرپرست وارد سیستم شوید.*

.2 روی گزینه **روتر** ضربه بزنید.

اگر تنظیامت اترنت را تعیین کردهاید، پیامرا بررسی مناییدو سپس روی گزینه**به اتصال Fi-Wi تغییر دهید.** ضربه بزنید. بهمرحله4 بروید.

- .3 روی گزینه **تنظیامت را شروع کنید** ضربه بزنید.
	- .4 روی گزینه **نصب Fi-Wi** ضربه بزنید.

اگر تنظیامت اترنت را تعیین کردهاید، پیام را بررسی منایید و سپس روی گزینه **بله** ضربه بزنید.

.5 بر روی **سایر موارد** >**نصب کد PIN) WPS (**تلنگر بزنید

.6 دستورالعملهای روی صفحه را دنبال کنید.

<span id="page-53-0"></span>اگر در نظر دارید وضعیت اتصال شبکه برای چاپگر را پس از تکمیل راهاندازی بررسی کنید، برای اطلاع از جزئیات، به پیوند اطلاعات مرتبط<br>در زیر مراجعه کنید.

*برای جزئیات بیشتر درباره وارد کردن پینکد به مستندات عرضه شده همراه روتر بیسیم مراجعه کنید. نکته:*

**اطلاعات مرتبط** | "چاپ یک گزارش اتصال شبکه" در صفحه 54

# **عیبیابی اتصالهای شبکه**

# **چاپ یک گزارش اتصال شبکه**

میتوانید یک گزارش اتصال شبکه برای بررسی حالت بین چاپگر و روتر بی سیم چاپ منایید.

- .1 در صفحه اصلی، گزینه **تنظیم** را انتخاب کنید.
- *نکته: اگر روی صفحه چاپگرمنایش داده شد، روی این مناد ضربه بزنید و به عنوان سرپرست وارد سیستم شوید.*
	- .2 مسیر **تنظیامت چاپگر**>**تنظیامت شبکه**>**بررسی اتصال** را انتخاب کنید. بررسی اتصال آغاز میشود.
- 3. با نمایش نتیجه عیب یابی روی صفحه، دستورالعمل ها را دنبال کنید. اگر خطایی رخ داده است، گزارش اتصال شبکه را چاپ کنید و سپس راهکار های چاپ شده را دنبال کنید.
	- **اطلاعات مرتبط**

| "پیام ها و راه حل های موجود در گزارش اتصال [شبکه" در](#page-56-0) صفحه 57

#### **منیتوان به شبکه متصل شد**

**آدرس IP به درستی تخصیص نیافته است.**

#### **راهکارها**

اگر آدرس IP چاپگر .169.254XXX.XXX و ماسک شبکه فرعی 255.255.0.0 باشد، آدرس IP رامنیتوان به درستی تخصیص داد.

به **تنظیم** > **تنظیمات چاپگر > تنظیمات شبکه > پیشرفته > TCP/IP در پانل کنترل چاپگر بروید و سپس آدرس IP و ماسک شبکه<br>فرعی تخصیص<sub>ا</sub>فته به چاپگر را بررسی کنید.** 

روتر بیسیم را دوباره راهاندازی کنید یا تنظیامت شبکه چاپگر را بازنشانی کنید.

اگر تنظیامت شبکه چاپگر نادرست است، تنظیامت شبکه چاپگر را مطابق با محیط شبکه مجدداً پیکربندی کنید.

| "اتصال به شبکه از طریق پانل [کنترل" در](#page-48-0) صفحه 49

**چاپگر توسط اترنت از طریق دستگاههایی که az802.3 IEEE) اترنت با بازده انرژی بالا) را پشتیبانی میکنند متصل است.**

**راهکارها**

وقتی چاپگر را از طریق اترنت با استفاده از دستگاههای پشتیبانی کننده IEEE 802.3az (اترنت با بازده انرژی بالا) متصل<br>میکنید، ممکن است بسته به هاب یا روتر مورد استفاده مشکلات زیر بروز کنند.

اتصال دچار نوسان میشود، چاپگر بارها قطع و وصل میشود.  $\Box$ 

اتصال به چاپگر امکانپذیر نیست. $\Box$ 

سرعت اتصال آهسته میشود. $\Box$ 

برای غیرفعال کردن IEEE 802.3az مربوط به چاپگر، مراحل زیر را دنبال کنید و سپس متصل شوید.

- .1 کابل اترنت متصل به رایانه و چاپگر را جدا کنید.
- 2. وقتی IEEE 802.3az مخصوص رایانه فعال است، آن را غیرفعال کنید. برای جزئیات بیشتر به مستندات عرضه شده به همراه رایانه مراجعه کنید.
- .3 رایانه و چاپگر را با کمک یک کابل اترنت به طور مستقیم به یکدیگر وصل کنید.
	- .4 در چاپگر، یک گزارش اتصال شبکه را چاپ کنید. "چاپ یک گزارش اتصال [شبکه" در](#page-53-0) صفحه 54
	- .5 آدرس IP چاپگر را در گزارش اتصال شبکه بررسی کنید.
		- .6 در رایانه، به Config Web وارد شوید.
	- .7 **in Log** را انتخاب کنید و رمز عبور سرپرست را وارد کنید. یک مرورگر وب را اجرا و سپس آدرس IP چاپگر را وارد کنید. "برنامه مخصوص تنظیم عملکردهای چاپگر (Web Config)" در صفحه 474
		- .8 مسیر **Network** < **LAN Wired** را انتخاب کنید.
		- .9 گزینه **OFF** را برای **az802.3 IEEE** انتخاب کنید.
			- .10 روی گزینه **Next** کلیک کنید.
			- .11 روی گزینه **OK** کلیک کنید.
		- .12 کابل اترنت متصل به رایانه و چاپگر را جدا کنید.
- .13 اگر az802.3 IEEE مخصوص رایانه را در مرحله 2 غیرفعال کردید، آن را فعال کنید.
	- .14 کابلهای اترنت که در مرحله 1 جدا کرده بودید را به رایانه و چاپگر متصل کنید.

اگر مشکل هنوز باقی مانده است، ممکن است مشکل به دستگاههایی غیر از چاپگر مربوط باشد.

**مشکلی در رابطه با دستگاههای شبکه برای اتصال Fi-Wi وجود دارد.**

**راهکارها**

اگر میتوانید روتر LANبیسیم را در محیط خود بازنشانی کنید، موارد زیر را امتحان کنید.

دستگاههایی که میخواهید به شبکه متصل کنید را خاموش کنید. حدود 10 ثانیه صبر کنید و سپس دستگاهها را به این ترتیب روشن کنید: روتر بی سیم، رایانه یا دستگاه هوشمند و سپس چاپگر. چاپگر و رایانه یا دستگاه هوشمند را به روتر بی سیم نزدیک کنید تا<br>ارتباط امواج رادیویی بهتر شود و سپس سعی کنید تنظیمات شبکه را دوباره انجام دهید.

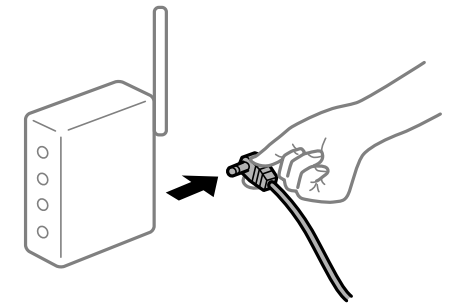

**دستگاههامنیتوانند سیگنالها را از روتر بیسیم دریافت کنند زیرا بسیار دور از هم هستند.**

#### **راهکارها**

اگر میتوانید دستگاه را در محیط راهاندازی حرکت دهید، موارد زیر را امتحان کنید.

پس از انتقال دادن رایانه یا دستگاه هوشمند و چاپگر به نزدیکی روتر بیسیم، روتر بیسیم را خاموش و سپس مجدداً روشن کنید.

**هنگام تغییر روتر بیسیم، تنظیامت با روتر جدید مطابقت ندارند.**

#### **راهکارها**

تنظیمات اتصال را مجدداً به نحوی اعمال کنید تا با روتر بیسیم جدید مطابقت داشته باشند.

| "اتصال به شبکه از طریق پانل [کنترل" در](#page-48-0) صفحه 49

**SSIDهای متصل شده از رایانه یا دستگاه هوشمند و رایانه متفاوت هستند.**

#### **راهکارها**

هنگامی که از چندین روتر بیسیم به صورت همزمان استفاده میکنید یا روتر بیسیم چندین SSID دارد و دستگاهها به SSIDهای<br>متفاوتی متصل هستند، غی توانید به روتر بیسیم وصل شوید.

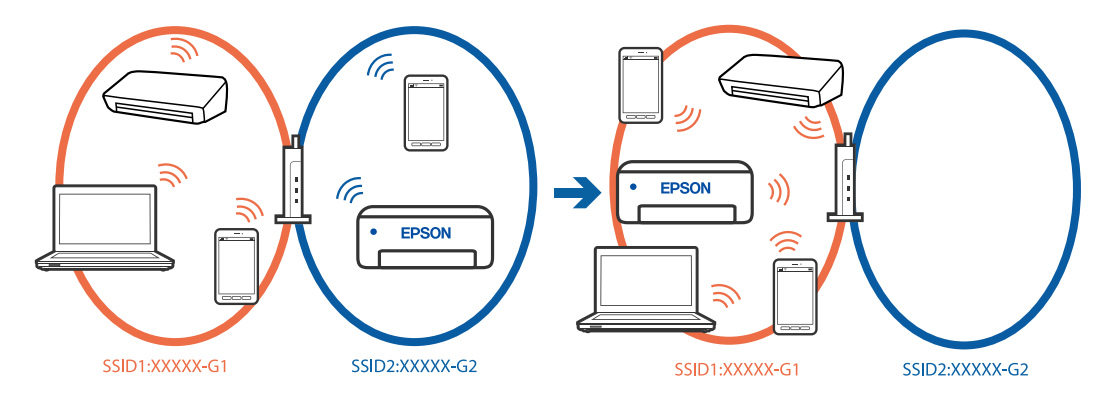

رایانه یا دستگاه هوشمند را به هامن SSID که چاپگر متصل است وصل کنید.

با چاپ گزارش بررسی اتصال شبکه،  $\sup$  چاپگر متصل را بررسی کنید. $\Box$ 

 $\Box$  در همه کامپیوترها و دستگاه های هوشمند مورد نظرتان برای اتصال به چاپگر، نام Wi-Fi یا شبکه ای را که به آن متصل هستید<br>بررسی کنید.

<span id="page-56-0"></span>تاگر چاپگر و کامپیوتر یا دستگاه هوشمندتان به شبکه های مختلفی متصل هستند، دستگاه را دوباره به SSID که چاپگر به آن  $\Box$ <br>وصل است متصل کنید.

**یک جداکننده حریم خصوصی در روتر بیسیم در دسترس میباشد.**

**راهکارها**

اغلب روترهای بیسیم دارای یک عملکرد تفکیککننده هستند که از ارتباط بین دستگاههای دارای SSID یکسان جلوگیری میکند. اگر با وجود وصل بودن به یک شبکه یکسان، نمیتوانید بین چاپگر و رایانه یا دستگاه هوشمند ارتباط برقرار کنید، عملکرد<br>تفکیککننده را روی روتر بیسیم غیرفعال کنید. برای جزئیات بیشتر به مستندات عرضه شده با روتر بی سیم مراجعه

# **پیام ها و راه حل های موجود در گزارش اتصال شبکه**

پیامها و کدهای خطای موجود در گزارش اتصال شبکه را بررسی کنید و سپس راه حل ها را دنبال منایید.

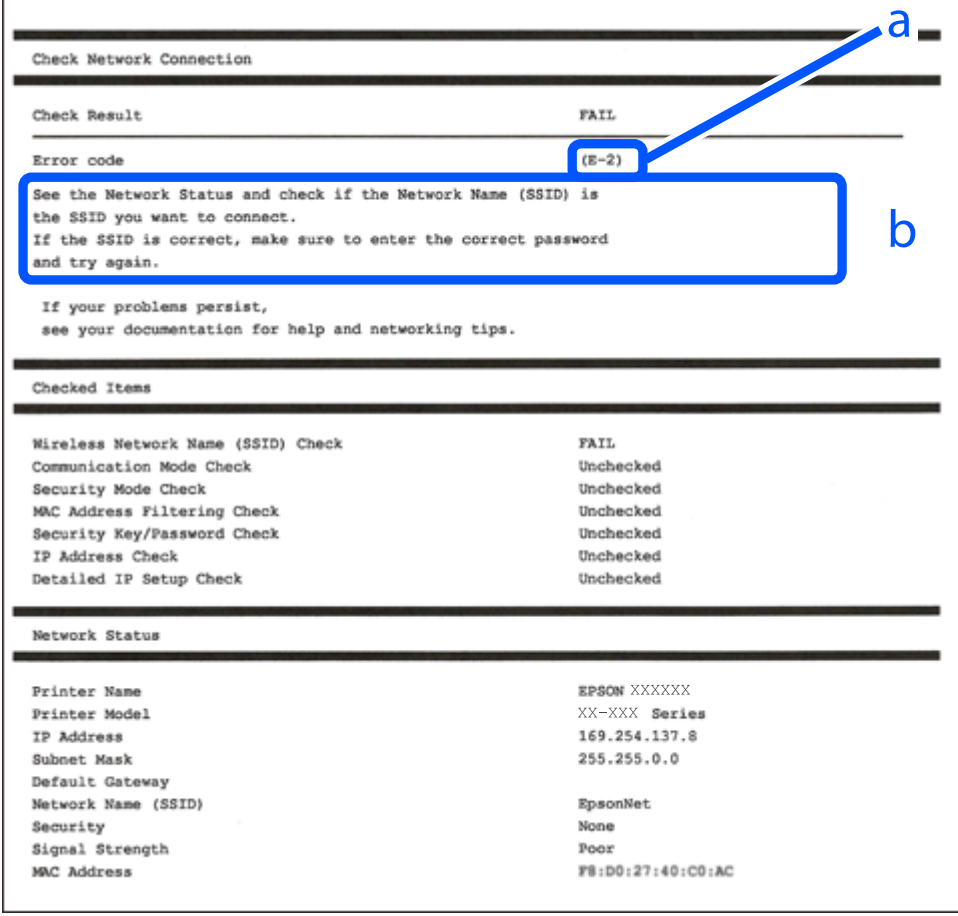

a. کد خطا b. پیام های داخل محیط شبکه

**اطلاعات مرتبط**

- <mark>+ "E-1" در</mark> صفحه 58
- 58 صفحه [در" E-7](#page-57-0) ، E-3 ، E-2" |
	- <mark>+ "5-5" در [صفحه](#page-58-0) 59</mark>
	- <mark>+ "E-6" در</mark> صفحه 59

- <mark>+ "E-8" در</mark> [صفحه](#page-58-0) 59
- <mark>+ "E-9" در</mark> [صفحه](#page-59-0) 60
- <mark>+ ["](#page-59-0)E-10" در</mark> [صفحه](#page-59-0) 60
- <mark>+ ["](#page-59-0)E-11" در</mark> [صفحه](#page-59-0) 60
- <mark>+</mark> ["](#page-60-0)E-12" در [صفحه](#page-60-0) 61
- <mark>+ ["](#page-60-0)E-13" در</mark> [صفحه](#page-60-0) 61
- | "پیامهای داخل محیط [شبکه" در](#page-61-0) صفحه 62 | "چاپ یک گزارش اتصال [شبکه" در](#page-53-0) صفحه 54

## **E-1**

**راهکارها:**

<span id="page-57-0"></span>اطمینان حاصل کنید که کابل اترنت محکم به چاپگر و هاب یا سایر دستگاههای شبکه متصل است.  $\Box$ طمینان حاصل کنید که هاب یا سایر دستگاههای شبکه روشن هستند. $\Box$ 

اگر میخواهید چاپگر را با Wi-Fi متصل کنید، تنظیمات Wi-Fi جهت چاپگر را مجدداً انجام دهید زیرا غیرفعال شده است.

## **E-7 ، E-3 ، E-2**

#### **راهکارها:**

- بررسی کنید روتر بی سیم روشن باشد. $\Box$
- بررسی کنید که کامپیوتر یا دستگاه شما به درستی به روتر بی سیم متصل شده باشد. $\Box$

روتر بی سیم را خاموش کنید. حدود 10 ثانیه صبر کنید و سپس آن را روشن کنید.  $\Box$ 

- چاپگر را به روتر بی سیم نزدیک کنید و موانع بین آنها را بردارید.  $\Box$
- کنید. <sup>O</sup>اگرSSIDرا بهصورتدستیواردکردهاید، بررسیکنیدکهصحیحباشد.SSIDرا ازبخش**Status Network**درگزارشاتصالشبکهبررسی
- تا اگر روتر بی سیم دارای چندین SSID است، SSID نمایش داده شده را انتخاب کنید. اگر SSID از فرکانسی غیرسازگار استفاده می کند، چاپگر Gانسی استفاده می کند، چاپگر<br>آنها را نمایش نمی دهد.
- ـــا اگر برای ایجاد اتصال شبکه از روش راهاندازی با دکمه فشاری استفاده میکنید، مطمئن شوید که روتر بی سیم از WPS پشتیبانی میکند. اگر<br>روتر بی سیم از WPS پشتیبانی نکند، نمی<code>توانید از روش راهاندازی با دکمه فشاری استفاده کنید</code>
	- نویسه که SSID شما فقط حاوی نویسههای ASCII (نویسههای الفبایی-عددی و غادها) است. چاپگر غی¤واند SSID حاوی یابش د<br>نویسههای غیر ASCII را غایش دهد.
- $\Pi$ پیش از اتصال به روتر بی سیم، SSID و کلمه عبور را به خاطر بسپارید. اگر از روتر بی سیم با تنظیمات پیشفرض آن استفاده می کنید،  $\Pi$ و کلمه عبور بر روی برچسب روی روتر بی سیم درج شده است. اگر SSID و رمز عبور را میدانید، با فردی ماس بگیرید که روتر بی سیم را<br>تنظیم کرده است یا به مستندات ارائه شده همراه روتر بیسیم مراجعه کنید.
- ناگر میخواهید به SSID ایجاد شده در دستگاه هوشمند وصل شوید، بررسی کنید که SSID و کلمه عبور در مستندات ارائه شده همراه<br>دستگاه هوشمند موجود باشد.
- اگر اتصال Wi-Fi شما ناگهان قطع شد، شرایط زیر را بررسی کنید. در صورت برقرار بودن هر یک از این شرایط، تنظیمات شبکه را با دانلود و<br>اجرا کردن نرمافزار از وبسایت زیر بازنشانی کنید. **تنظیم**>[https://epson.sn](https://epson.sn/?q=2)
	- یک دستگاه هوشمند دیگر با استفاده از تنظیم دکمه فشاری به شبکه اضافه شده است.  $\Box$ 
		- Oشبکه Fi-Wi با استفاده از روشی غیر از تنظیم دکمه فشاری راهاندازی شده است.

- $\,$  ["اتصال](#page-50-0) به LAN بی $\,$ سیم [\(](#page-50-0)Wi-Fi)" در [صفحه](#page-50-0)  $\,$
- | "اعامل تنظیامت برای اتصال به [رایانه" در](#page-387-0) صفحه 388

#### **E-5**

#### **راهکارها:**

<span id="page-58-0"></span>بررسی کنید نوع تنظیم امنیتی روتر بیسیم بر روی یکی از موارد زیر تنظیم شده باشد. در غیر اینصورت نوع تنظیم امنیتی روتر بیسیم را تغییر<br>داده و سپس تنظیمات شبکه چاپگر را تنظیم مجدد نمایید.

- O-64WEP بیت (40 بیت)
- O-128WEP بیت (104 بیت)
- $^*$ (WPA PSK (TKIP/AES $\Box$
- $^*$ (WPA2 PSK (TKIP/AES $\Box$ 
	- WPA3-SAE (AES) $\Box$
	- $WPA2-Enterprise$
	- $WPA3$ -Enterprise $\square$
- \* : PSK WPA با نام Personal WPA نیز شناخته میشود. PSK 2WPA با نام Personal 2WPA نیز شناخته میشود.

## **E-6**

#### **راه حل:**

- بررسی کنید آیا فیلترینگ آدرس MAC غیرفعال است. اگر فعال است، آدرس MAC چاپگر را ثبت کنید تا فیلتر نشود. برای مشاهده جزئیات  $\Box$ بیشتر به مستندات ارائه شده همراه با روتر بی سیم مراجعه کنید. آدرس MAC چاپگر را می توانید از قسمت **Network Status**در گزارش<br>اتصال شبکه بررسی کنید.
	- باشند. <sup>O</sup>اگر روتر بی سیم از روش تأیید اعتبار مشترک با امنیت WEP استفاده می کند، بررسی کنید کلید تأیید اعتبار <sup>و</sup> شاخص آن صحیح
- اگر تعداد دستگاه های قابل اتصال در روتر بی سیم کمتر از تعداد دستگاه های شبکه ای هستند که می خواهید به آن متصل شوید، روتر بی سیم را تنظیم کنید تا تعداد دستگاه های قابل اتصال بیشتر شود. برای انجام تنظیمات به مستندات ارائه شده همراه با روتر بی سیم مراجعه کنید.

#### **اطلاعات مرتبط**

| "اعامل تنظیامت برای اتصال به [رایانه" در](#page-387-0) صفحه 388

# **E-8**

**راهکار:**

- Oاگر دریافت آدرس IP چاپگر روی خودکار تنظیم شده است، DHCP را در روتر بیسیم فعال کنید.
- اگر تنظیم دریافت آدرس IP چاپگر روی حالت دستی تنظیم شده است، آدرس IP که شما بهصورت دستی تنظیم میکنید خارج از محدوده<br>است (مثلاً: 0.0.0.0). یک آدرس IP معتبر از طریق پانل کنترل چاپگر تنظیم کنید.

<mark>+ "تخ</mark>صیص آدرس [IP](#page-48-0)" در [صفحه](#page-48-0) 49

### **E-9**

#### **راهکارها:**

موارد زیر را بررسی کنید.

، حستگاهها روشن شده باشند $\Box$ 

<span id="page-59-0"></span>**لــ**ا شما میتوانید از دستگاههایی که می خواهید به چاپگر متصل کنید، به اینترنت و سایر رایانهها یا دستگاههای شبکه دسترسی<br>پیدا کنید.

اگر پس از طی کردن مراحل بالا ارتباط چاپگر و دستگاههای شبکه برقرار نشد، روتر بی سیم را خاموش کنید. حدود 10 ثانیه صبر کنید و سپس آن<br>را روشن کنید. سپس تنظیمات شبکه را با دانلود و اجرا کردن برنامه نصب از وبسایت زیر بازنشانی ک

**تنظیم**>[https://epson.sn](https://epson.sn/?q=2)

**اطلاعات مرتبط** | "اعامل تنظیامت برای اتصال به [رایانه" در](#page-387-0) صفحه 388

## **E-10**

**راهکارها:**

موارد زیر را بررسی کنید.

سایر دستگاههای شبکه روشن شده باشند. $\Box$ 

آدرسهای شبکه (آدرس IP، ماسک شبکه فرعی و درگاه پیش فرض) صحیح باشند، اگر دریافت آدرس IP چاپگر را روی حالت دستی تنظیم<br>کردهاید.

اگر اینها درست نیستند، آدرس شبکه را بازنشانی کنید. میتوانید آدرس IP، ماسک شبکه فرعی و درگاه پیشفرض را از بخش Network Status<br>در گزارش اتصال شبکه بررسی کنید.

**اطلاعات مرتبط**

<mark>+ "تخ</mark>صیص آدرس [IP](#page-48-0)" در [صفحه](#page-48-0) 49

## **E-11**

#### **راه حل:**

مورد زیر را بررسی کنید.

وقتی تنظیم TCP/IP چاپگر را بر روی دستی تنظیم کرده اید، آدرس دروازه پیش فرض صحیح است.  $\Box$ 

دستگاهی که به عنوان دروازه پیش فرض مشخص شده، روشن است.  $\Box$ 

آدرس دروازه پیشفرض صحیح را تنظیم کنید. آدرس دروازه پیش فرض را می توانید از قسمت **Network Status د**ر گزارش اتصال شبکه<br>بررسی کنید.

<mark>+ "تخ</mark>صیص آدرس [IP](#page-48-0)" در [صفحه](#page-48-0) 49

### **E-12**

#### **راهکارها:**

موارد زیر را بررسی کنید.

Oسایر دستگاههای شبکه روشن شده باشند.

<span id="page-60-0"></span>Oآدرس های شبکه (آدرس IP، ماسک شبکه فرعی و درگاه پیشفرض) صحیح هستند، اگر آنها را بهصورت دستی وارد کنید.

Oآدرس های شبکه برای سایر دستگاهها (ماسک شبکه فرعی و درگاه پیشفرض) یکسان هستند.

ا آدرس IP با سایر دستگاهها تداخل ندارد. $\Box$ 

اگر پس از طی کردن مراحل بالا ارتباط چاپگر و دستگاههای شبکه برقرار نشد، روش زیر را امتحان کنید.

روتر بی سیم را خاموش کنید. حدود 10 ثانیه صبر کنید و سپس آن را روشن کنید. $\Box$ 

تنظیمات شبکه را دوباره با برنامه نصب انجام دهید. شما میتوانید آن را از وب سایت زیر اجرا کنید.  $\Box$ **تنظیم**>[https://epson.sn](https://epson.sn/?q=2)

سا میتوانید چند کلمه عبور را روی روتر بی سیم که از نوع امنیت WEP استفاده میکند، ثبت کنید. اگر چندین کلمه عبور ثبت شده استفاده<br>است، بررسی کنید که آیا اولین کلمه عبور ثبت شده، در چاپگر تنظیم شده است یا خیر.

**اطلاعات مرتبط**

<mark>+ "تخ</mark>صیص آدرس [IP](#page-48-0)" در [صفحه](#page-48-0) 49

| "اعامل تنظیامت برای اتصال به [رایانه" در](#page-387-0) صفحه 388

#### **E-13**

#### **راهکارها:**

موارد زیر را بررسی کنید.

دستگاههای شبکه مانند روتر بی سیم، هاب و روتر روشن باشند.  $\Box$ 

راهاندازی TCP/IP برای دستگاههای شبکه بهصورت دستی تنظیم نشده است. (اگر راهاندازی TCP/IP به صورت خودکار تنظیم شده است $\Box$ درحالیکه راهاندازی IP/TCP برای سایر دستگاههای شبکه بهصورت دستی انجام شده است، ممکن است شبکه چاپگر با شبکه سایر دستگاهها متفاوت باشد.)

اگر پس از بررسی موارد بالا باز هم کار نمی کند، موارد زیر را امتحان کنید.

روتر بی سیم را خاموش کنید. حدود 10 ثانیه صبر کنید و سپس آن را روشن کنید. $\Box$ 

تنظیمات شبکه مربوط به رایانه موجود در همان شبکه ای که چاپگر قرار دارد را با استفاده از نصبکننده انجام دهید. شما میتوانید آن را از<br>وب سایت زیر اجرا کنید.

**تنظیم**>[https://epson.sn](https://epson.sn/?q=2)

سا میتوانید چند کلمه عبور را روی روتر بی سیم که از نوع امنیت WEP استفاده میکند، ثبت کنید. اگر چندین کلمه عبور ثبت شده استفاده<br>است، بررسی کنید که آیا اولین کلمه عبور ثبت شده، در چایگر تنظیم شده است یا خیر.

- <mark>+ "تخ</mark>صیص آدرس [IP](#page-48-0)" در [صفحه](#page-48-0) 49
- | "اعامل تنظیامت برای اتصال به [رایانه" در](#page-387-0) صفحه 388

# **پیامهای داخل محیط شبکه**

<span id="page-61-0"></span>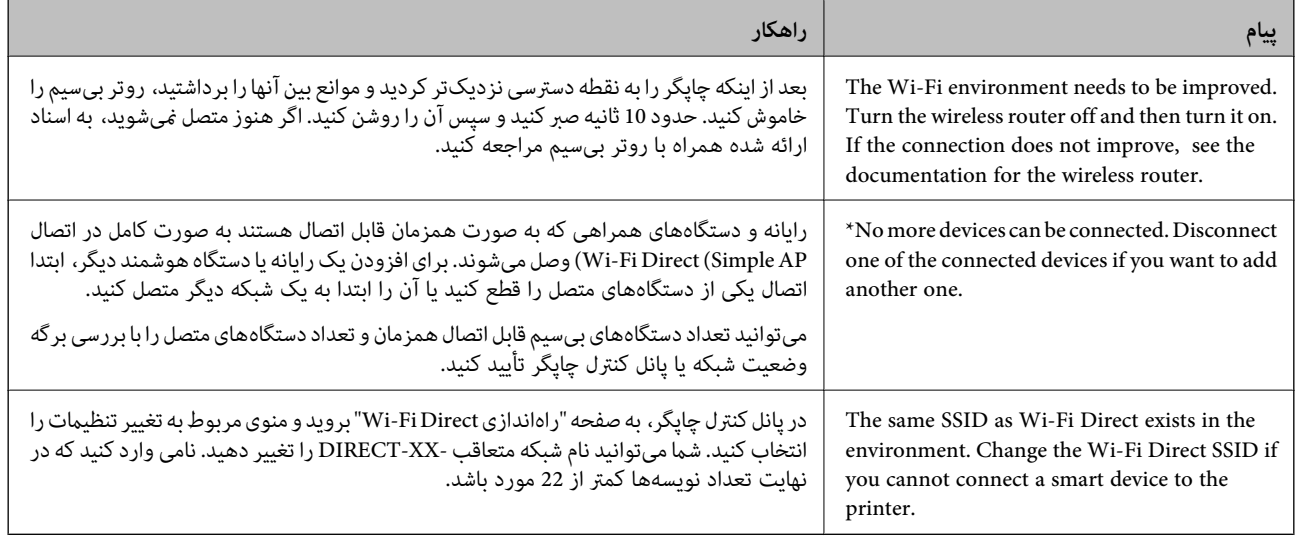

**اطلاعات مرتبط**

| "چاپ صفحه [وضعیت:" در](#page-488-0) صفحه 489

# **آمادهسازی و راهاندازی چاپگر مطابق با استفاده**

# **تنظیم موارد اختیاری موجود**

برای استفاده از منبع کاغذ اختیاری هنگام چاپ از رایانه، باید تنظیماتی را در درایور چاپگر انجام دهید.

## **تنظیم موارد اختیاری موجود — Windows**

*به عنوان سرپرست وارد رایانه شوید. نکته:*

.1 زبانه **تنظیم اختیاری** را از ویژگیهای چاپگر باز کنید.

Windows 11 $\Box$ 

روی دکمه شروع کلیک کنید، سپس **تنظیمات> بلوتوث و دستگاه ها> چاپگرها و اسکنرها** را انتخاب کنید. چاپگر > **مشخصات چاپگر**<br>را انتخاب کنید، سپس روی زبانه **تنظیم اختیاری** کلیک کنید.

Windows 10/Windows Server 2022/Windows Server 2019/Windows Server 2016

روی دکمهشروع کلیککنیدو سپس**سیستم** > **Windowsصفحهکنترل** >**مشاهدهدستگاه هاو چاپگرها**رادرقسمت**سختافزارو صد**ا انتخاب کنید. روی چاپگر کلیک راست کنید، یا آن را فشار دهید و نگه دارید، **مشخصات چاپگر** را انتخاب کنید و سپس روی زبانه<br>**تنظیم اختیاری** کلیک کنید. Windows 8.1/Windows 8/Windows Server 2012 R2/Windows Server 2012

مسیر**دسکتاپ**>**تنظیامت**>**صفحهکنترل**>**مشاهدهدستگاههاوچاپگرها**رادرقسمت**سختافزاروصدا** انتخابکنید. رویچاپگر کلیک راست کنید، یا آن را فشار دهید و نگه دارید، **مشخصات چاپگر** را انتخاب کنید و سپس روی زبانه **تنظیم اختیاری** کلیک کنید.

Windows 7/Windows Server 2008 R2 $\Box$ 

روی دکمه شروع کلیک کنید و **پانل کنترل** > **سخت افزار و صدا > اسکنرها و دوربینها** را انتخاب کنید و سپس بررسی کنید که چاپگر<br>نشان داده شود. روی چاپگر راست-کلیک کنید، **مشخصات چاپگر** را انتخاب کنید و سپس روی **تنظیم اختیاری** کل

Windows Server 2008 $\Box$ 

روی دکمه شروع کلیک کرده و سپس **صفحه کنترل > چاپگرها** را از **سخت افزار و صدا** انتخاب کنید. روی چاپگر کلیک راست کنید،<br>**مشخصه** را انتخاب کنید و سپس روی **تنظیم اختیاری** کلیک کنید.

- .2 **درخواست از چاپگر** را انتخاب کنید و سپس روی **دریافت** کلیک کنید.
	- .3 روی گزینه **تائید** کلیک کنید.

## **تنظیم موارد اختیاری موجود — PostScript Windows**

*به عنوان سرپرست وارد رایانه شوید. نکته:*

.1 زبانه **تنظیم اختیاری** را از ویژگیهای چاپگر باز کنید.

Windows 11 $\Box$ 

روی دکمه شروع کلیک کنید، سپس **تنظیمات > بلوتوث و دستگاه ها > <b>چاپگرها و اسکنرها** را انتخاب کنید. چاپگر > **مشخصات چاپگر**<br>را انتخاب کنید، سپس روی زبانه **تنظیمات دستگاه** کلیک کنید.

Windows 10/Windows Server 2022/Windows Server 2019/Windows Server 2016

روی دکمهشروع کلیککنیدو سپس**سیستم** > **Windowsصفحهکنترل** >**مشاهدهدستگاه هاو چاپگرها**رادرقسمت**سختافزارو** روی روی .<br>**صدا** انتخاب کنید. روی چاپگر خود کلیک راست کنید یا آن را فشار دهید و نگه دارید و سپس گزینه **ویژگیهای چاپگر** را انتخاب و بعد<br>روی زبانه **تنظیمات دستگاه** کلیک کنید.

Windows 8.1/Windows 8/Windows Server 2012 R2/Windows Server 2012  $\Box$ 

مسیر**دسکتاپ**>**تنظیامت**>**صفحهکنترل**>**مشاهدهدستگاههاوچاپگرها**رادرقسمت**سختافزاروصدا** انتخابکنید. رویچاپگر خود کلیکراست کنید یا آن را فشار دهید و نگه دارید و سپس گزینه **ویژگیهای چاپگر** را انتخاب و بعد روی زبانه **تنظیمات دستگاه**<br>کلیک کنید.

Windows 7/Windows Server 2008 R2 $\square$ 

روی دکمه شروع کلیک کنید و **پانل کنترل > مشاهده دستگاهها و چاپگرها** را در قسمت **سخت!فزار و صدا** انتخاب کنید. روی چاپگر<br>خود کلیکراست کنید و گزینه **ویژگیهای چاپگر** را انتخاب و سپس روی زبانه **تنظیمات دستگاه** کلیک کنید.

Windows Server 2008 $\Box$ 

روی دکمه شروع کلیک کرده و **پانل کنترل > چاپگرها از سختافزار و صدا** را انتخاب کنید. روی چاپگر خود کلیکراست کنید و<br>**ویژگیها** را انتخاب و سپس روی زبانه **تنظیمات دستگاه** کلیک کنید.

- .2 دستگاه اختیاری را در تنظیامت **گزینههای نصبشدنی** انتخاب کنید.
	- .3 روی گزینه **تائید** کلیک کنید.

## **تنظیم موارد اختیاری موجود — OS Mac**

- <span id="page-63-0"></span>1. گزینه **ترجیحات سیستم** (یا **تنظیمات سیستم**) را از منوی Apple > **چاپگرها و اسکنرها** (یا **چاپ و اسکن، چاپ و فکس**) انتخاب کنید و<br>سپس چاپگر را انتخاب کنید. روی **گزینهها و لوازم > گزینهها** (یا **درایور**) کلیک کنید.
	- 2. تنظیمات را طبق نوع واحد اختیاری انجام دهید.
		- .3 روی گزینه **تائید** کلیک کنید.

## **تنظیم موارد اختیاری موجود — OSPostScript Mac**

- 1. گزینه **ترجیحات سیستم** (یا **تنظیمات سیستم**) را از منوی Apple > **چاپگرها و اسکنرها** (یا **چاپ و اسکن، چاپ و فکس**) انتخاب کنید و<br>سپس چاپگر را انتخاب کنید. روی **گزینهها و لوازم > گزینهها** (یا **درایور**) کلیک کنید.
	- .2 تنظیامت را طبق نوع واحد اختیاری انجام دهید.
		- .3 روی گزینه **تائید** کلیک کنید.

# **آمادهسازی برای ارسال ایمیل**

# **پیکربندی سرور ایمیل**

سرور ایمیل را از طریق Config Web تنطیم کنید. قبل از انجام تنظیامت، موارد زیر را بررسی کنید. چاپگر به شبکهای متصل است که میتواند به سرور ایمیل دسترسی پیدا کند.  $\Box$ اطلاعات تنظیم ایمیل در رایانهای که به همان سرور ایمیل چاپگر متصل میباشد. $\Box$ 

#### *نکته:*

--- .<br>□ وقتی سرور ایمیل مبتنی بر اینترنت را استفاده میکنید، اطلاعات تنظیم دریافتی از طرف عرضهکننده یا وبسایت را تأیید غایید. O *از طریق پانل کنترل نیز میتوانید سرور ایمیل را تنظیم کنید. به صورت زیر به آن وارد شوید. تنظیم > تنظیامت چاپگر > تنظیامت شبکه > پیشرفته > سرور ایمیل > تنظیامت سرور*

- .1 آدرس IP چاپگر را در مرورگر وارد کنید تا به Config Web دسترسی پیدا کنید. آدرس IP چاپگر را از رایانهای که به شبکه یکسانی با چاپگر متصل است وارد کنید. میتوانید آدرس IP چاپگر را از منوی زیر بررسی کنید. **تنظیم** >**تنظیامت چاپگر**>**تنظیامت شبکه**>**وضعیت شبکه**>**وضعیت Fi-Wi/LAN سیمی**
	- .2 رمز عبور سرپرست را وارد کنید تا بهعنوان سرپرست وارد سیستم شوید.
		- .3 به ترتیب زیر انتخاب کنید. **Basic**< **Email Server**< **Network** زبانه
			- .4 برای هر مورد یک مقدار وارد کنید.
		- .5 گزینه **OK** را انتخاب کنید. تنظیمات انتخاب شده مایش داده میشود.

- | "اجرای [Config Web](#page-473-0) در یک مرورگر وب" در صفحه 474
	- | "مقدار پیش فرض رمز عبور [سرپرست" در](#page-17-0) صفحه 18

# *موارد تنظیم سرور ایمیل*

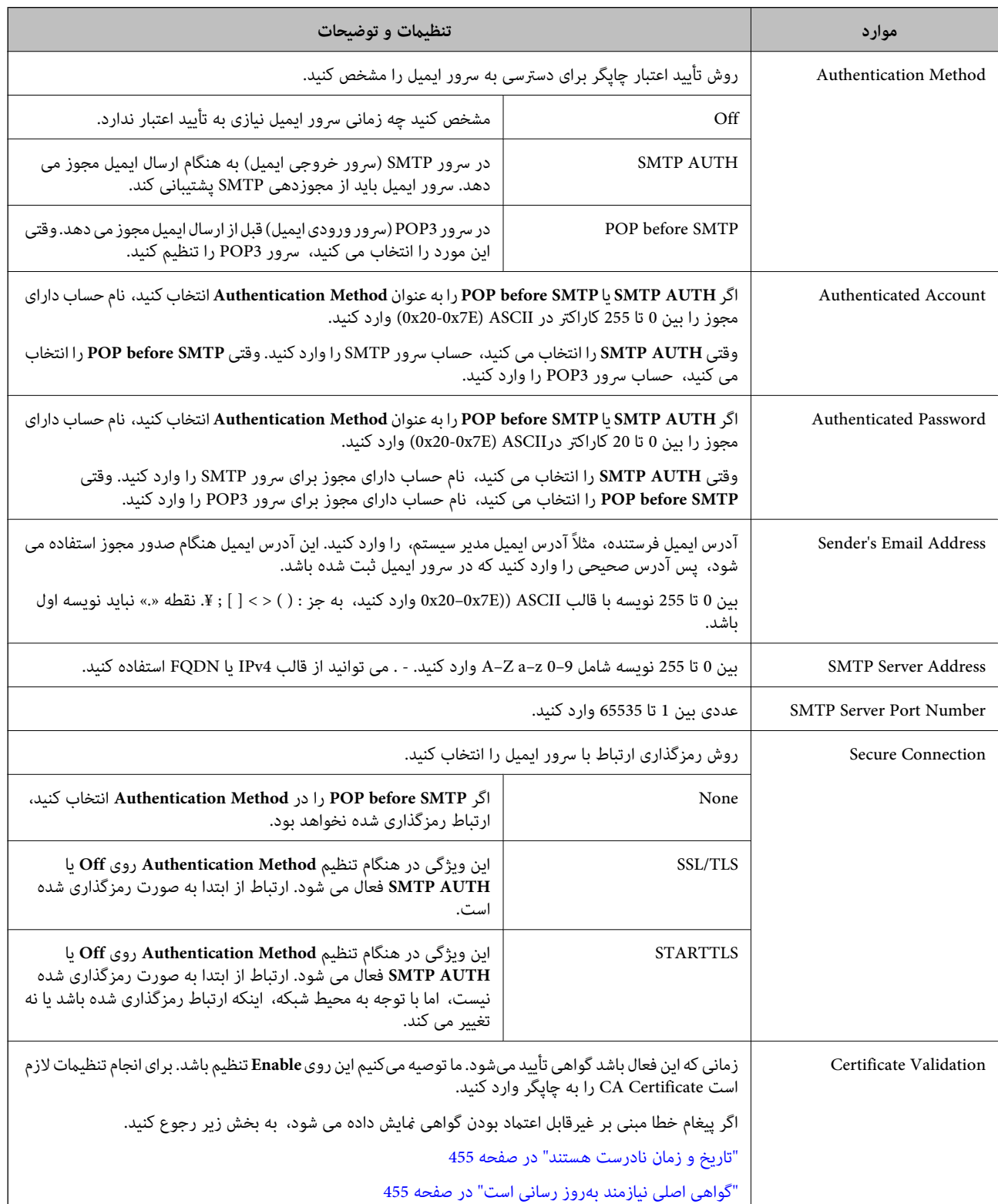

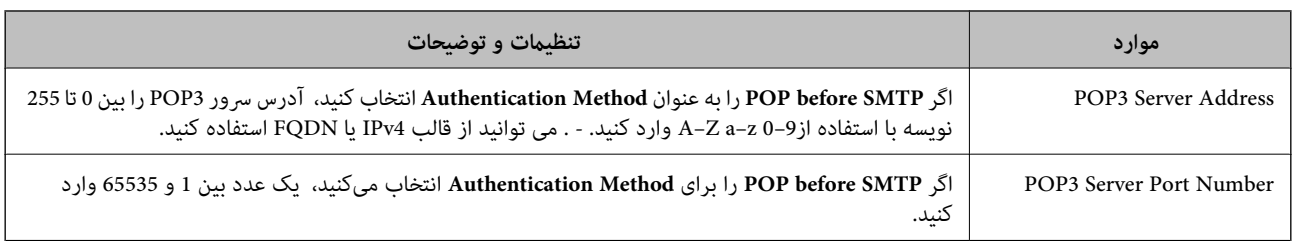

#### *بررسی اتصال سرور ایمیل*

میتوانید با اجرای بررسی اتصال، اتصال به سرور ایمیل را بررسی کنید.

- .1 آدرس IP چاپگر را در مرورگر وارد کنید و Config Web را راهاندازی کنید. آدرس IP چاپگر را از رایانهای که به شبکه یکسانی با چاپگر متصل است وارد کنید.
	- .2 رمز عبور سرپرست را وارد کنید تا بهعنوان سرپرست وارد سیستم شوید.
		- .3 به ترتیب زیر انتخاب کنید.

**Connection Test** < **Email Server**< **Network** زبانه

.4 گزینه **Start** را انتخاب کنید.

آزمون اتصال به سرور ایمیل شروع میشود. پس از آزمایش، گزارش بررسی منایش داده میشود. **نکته:**<br>همچنین، میتوانید اتصال به سرور ایمیل را از پانل کنترل بررسی کنید. به صورت زیر به آن وارد شوید. *تنظیم > تنظیامت چاپگر > تنظیامت شبکه > پیشرفته > سرور ایمیل > بررسی اتصال*

#### **اطلاعات مرتبط**

- | "اجرای [Config Web](#page-473-0) در یک مرورگر وب" در صفحه 474
	- | "مقدار پیش فرض رمز عبور [سرپرست" در](#page-17-0) صفحه 18

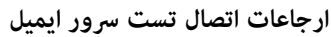

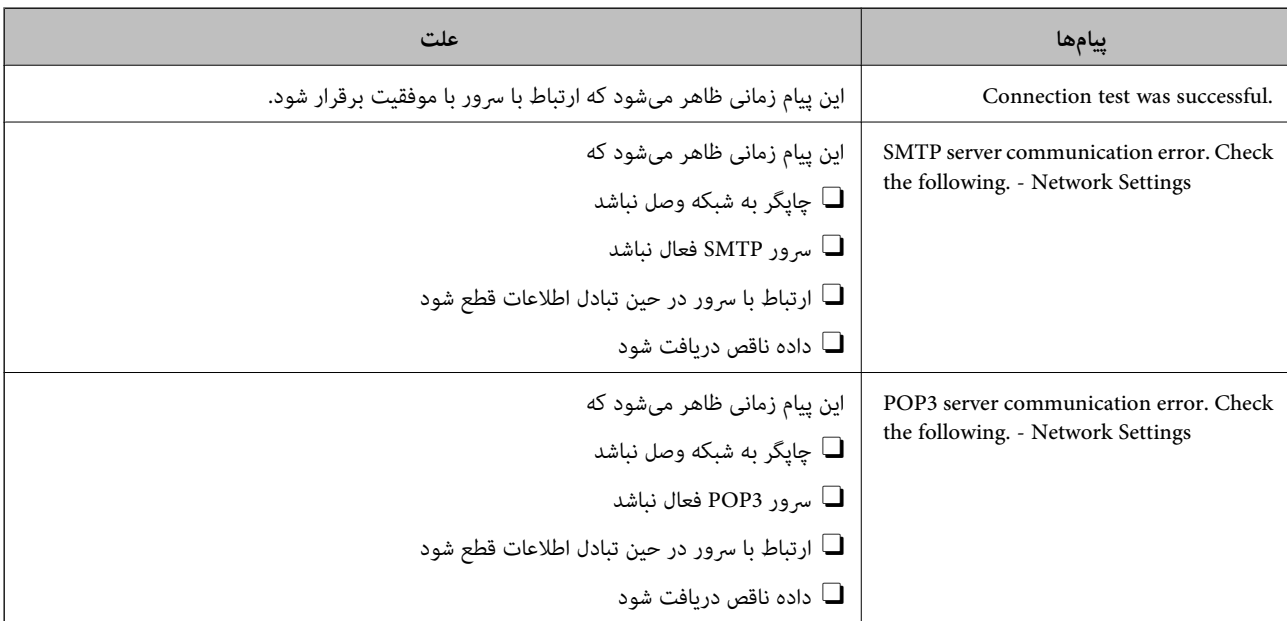

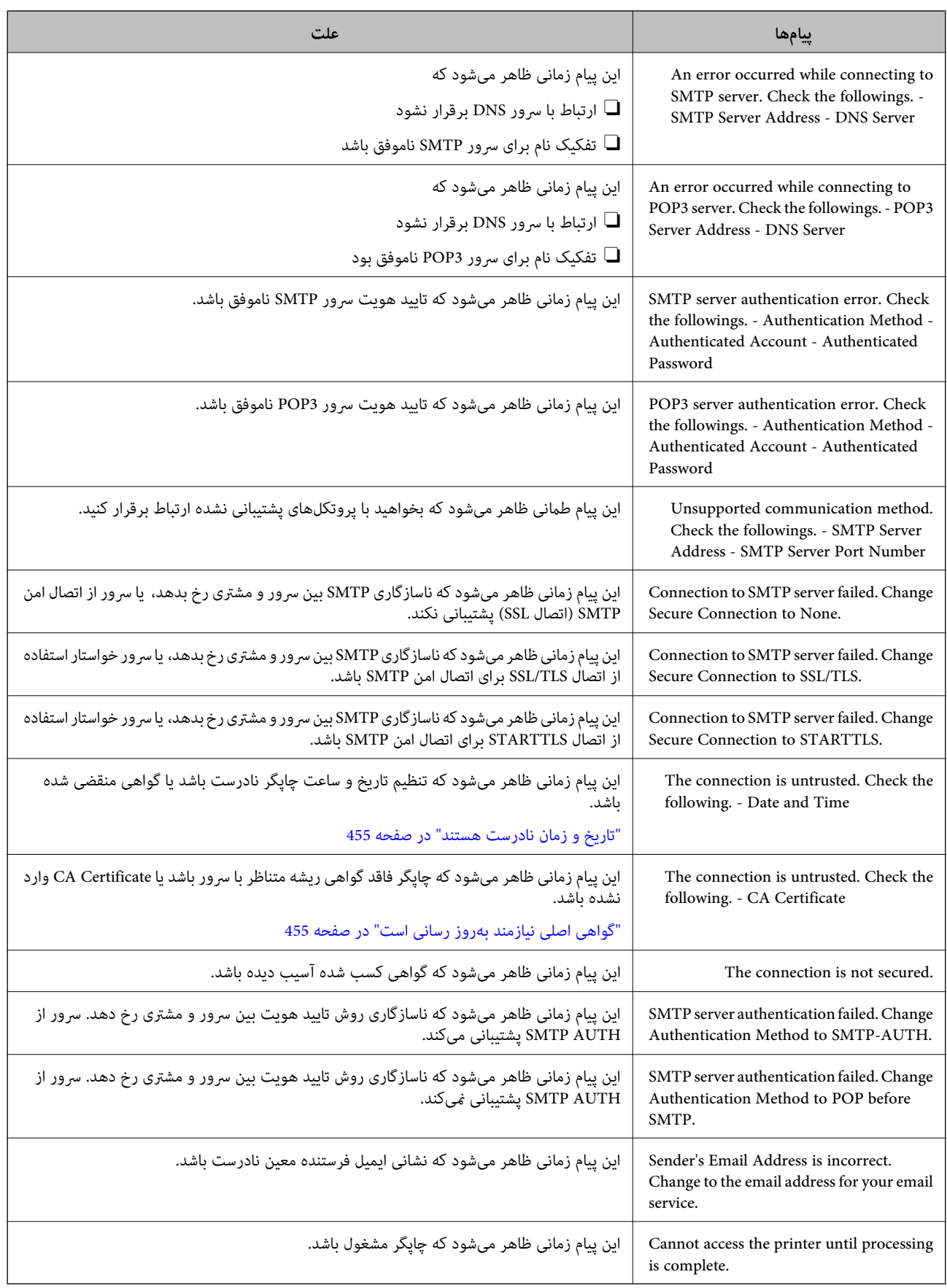

# **آمادهسازی پوشه اشتراکگذاریشده تحت شبکه**

# **تنظیم یک پوشه اشتراکگذاری در شبکه**

<span id="page-67-0"></span>یک پوشه اشتراکگذاری در شبکه را تعیین کنید تا فایل از چاپگر در آن ذخیره شود. هنگام ذخیره یک فایل در پوشه، چاپگر با هامن مشخصات کاربری رایانه که پوشه در آن ایجاد شده است، وارد میشود. همچنین، مطمئن شوید شبکه MS را هنگام ایجاد پوشه اشتراکگذاری در شبکه تنظیم میکنید.

#### *ایجاد پوشه اشتراکگذاری*

#### **قبل از ایجاد پوشه اشتراک گذاری**

قبل از ایجاد پوشه اشتراک گذاری، موارد زیر را بررسی کنید.

پاپگر به شبکه ای متصل است که از طریق آن می تواند به رایانه ای دسترسی داشته باشد که قرار است پوشه اشتراک گذاری در آن ایجاد **G**<br>شود.

Oیک نویسه چندبایتی در نام رایانه ای که قرار است پوشه اشتراک گذاری در آن ایجاد شود وجود ندارد.

#### *مهم:*c

وقتی یک نویسه چندبایتی در نام رایانه ای که قرار است پوشه اشتراک گذاری در آن ایجاد شود وجود داشته باشد، ممکن است فایل در پوشه<br>اشتراک گذاری ذخیره نشود. در این قبیل موارد، به رایانه ای که نام آن حاوی نویسه چندبایتی نیست جابجا شوید یا نام رایانه فعلی را تغییر دهید. هنگام تغییر نام رایانه، از قبل با سرپرست هماهنگ کنید زیراممکن است برخی تنظیمات از قبیل مدیریت رایانه، دسترسی منابع و غیره تحت<br>تاثیر قرار گیرند.

#### **بررسی کردن منایه شبکه**

در رایانه ای که پوشه اشتراک گذاری در آن ایجاد خواهد شد، بررسی کنید آیا قابلیت اشتراک گذاری پوشه در دسترس می باشد.

- .1 از طریق حساب کاربری مرجع سرپرست به رایانه ای وارد شوید که پوشه اشتراک گذاری در آن ایجاد خواهد شد.
	- .2 **پانل کنترل** > **شبکه و اینترنت** > **شبکه و مرکز اشتراک گذاری** را انتخاب کنید.
- .3 روی **تغییر تنظیامت اشتراک گذاری پیشرفته** و سپس برای منایه دارای **(منایه فعلی)** در منایه های شبکهمنایش یافته کلیک کنید.
	- .4 بررسی کنید آیا **فعال سازی اشتراک گذاری فایل و چاپگر** در قسمت **اشتراک گذاری فایل و چاپگر** انتخاب شده است. در صورتی که از قبل انتخاب شده است، روی **لغو** کلیک کنید و پنجره را ببندید. وقتی تنظیامت را تغییر دادید، روی **ذخیره تنظیامت** کلیک کنید و پنجره را ببندید.

#### **اطلاعات مرتبط**

| "موقعیتی که پوشه اشتراک گذاری در آن ایجاد می شود و یک منونه امنیتی" در صفحه 68

#### **موقعیتی که پوشه اشتراک گذاری در آن ایجاد می شود و یک منونه امنیتی**

بسته به موقعیتی که در آن پوشه اشتراک گذاری ایجاد می شود، قابلیت های امنیتی و سهولت دسترسی متفاوت خواهند بود.

برای کار با پوشه اشتراک گذاری از طریق چاپگرها یا سایر رایانه ها، مجوزهای خواندن و نوشنت زیر برای پوشه مورد نیاز می باشند.

Oزبانه **اشتراک گذاری** >**اشتراک گذاری پیشرفته**>**مجوزها**

این قسمت مجوز دسترسی شبکه مربوط به پوشه اشتراک گذاری را کنترل می کند.

Oمجوز دسترسی زبانه **امنیتی**

این قسمت مجوز دسترسی شبکه و دسترسی محلی مربوط به پوشه اشتراک گذاری را کنترل می کند.

وقتی گزینه **همه** را برای پوشه اشتراک گذاری که به عنوان یک *نم*ونه ایجاد پوشه اشتراک گذاری در دسک تاپ ایجاد شده است تنظیم کنید، همه<br>کاربرانی که امکان دسترسی به رایانه را دارند به پوشه نیز دسترسی خواهند داشت.

با این حال، کاربری که امکان دسترسی رایانه را ندارد، به پوشه نیز دسترسی نحواهد داشت زیرا دسک تاپ (پوشه) تحت کنترل پوشه کاربر قرار دارد و بنابراین، تنظیمات امنیتی پوشه کاربر نیز روی آن اعمال می گردند. کاربری که اجازه دسترسی را از طریق زبانه **امنیتی** کسب کرده<br>است (کاربری که وارد شده است و در این مورد، سرپرست)، قادر به کار با پوشه خواهد بود.

برای ایجاد موقعیت مناسب، ادامه را ببینید.

این نمونه مربوط به زمان ایجاد پوشه «scan\_folder» است.

**اطلاعات مرتبط**

| "منونه پیکربندی برای سرورهای فایل" در صفحه 69

 $\sim$  "مُونه پیکربندی یک رایانه [شخصی" در](#page-75-0) صفحه  $\blacktriangleright$ 

#### **منونه پیکربندی برای سرورهای فایل**

این توضیح منونه ایجاد پوشه اشتراک گذاری در ریشه درایو در رایانه اشتراک گذاری شده مانند سرور فایل تحت شرایط زیر می باشد.

کاربران دارای دسترسی قابل کنترل از قبیل اشخاصی که دارای دامنه یکسان با رایانه ای که قرار است پوشه اشتراک گذاری در آن ایجاد شود<br>هستند، می توانند به یوشه اشتراک گذاری دسترسی پیدا کنند.

این پیکربندی را در مواردی اعمال کنید که به یک کاربر اجازه خواندن و نگارش در پوشه اشتراک گذاری در رایانه از قبیل سرور فایل یا رایانه<br>اشتراگ گذاشته شده را می دهید.

محل ایجاد پوشه اشتراک گذاری: ریشه درایو  $\Box$ 

scan\_folder\:C :سیر بوشه  $\square$ 

Oاجازه دسترسی از طریق شبکه (مجوز های اشتراک گذاری): همه

مجوز دسترسی به سیستم فایل (امنیتی): کاربران احراز هویت شده $\Box$ 

.1 از طریق حساب کاربری مرجع سرپرست به رایانه ای وارد شوید که پوشه اشتراک گذاری در آن ایجاد خواهد شد.

- .2 کاوشگر فایل را راه اندازی کنید.
- 3. یک پوشه در ریشه درایو ایجاد کرده و به صورت «scan\_folder» نام گذاری کنید.

نام پوشه را با 1 تا 12 نویسه الفبایی عددی وارد کنید. اگر تعداد نویسه های نام پوشه از محدودیت مشخص شده بیشتر باشد، ممکن است<br>قادر به دسترسی معمول آن در محیط تغییر یافته نباشید.

## .4 روی پوشه کلیک راست کرده و سپس **ویژگی ها** را انتخاب کنید.

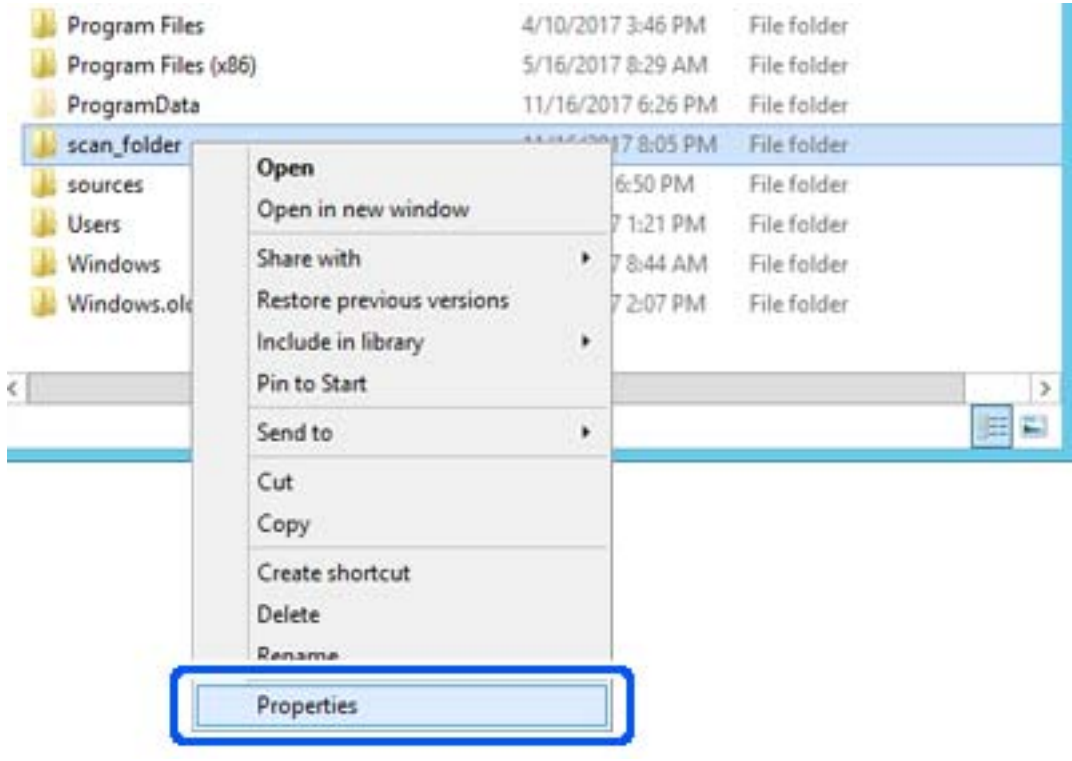

.5 روی **اشتراک گذاری پیشرفته** در زبانه **اشتراک گذاری** کلیک کنید.

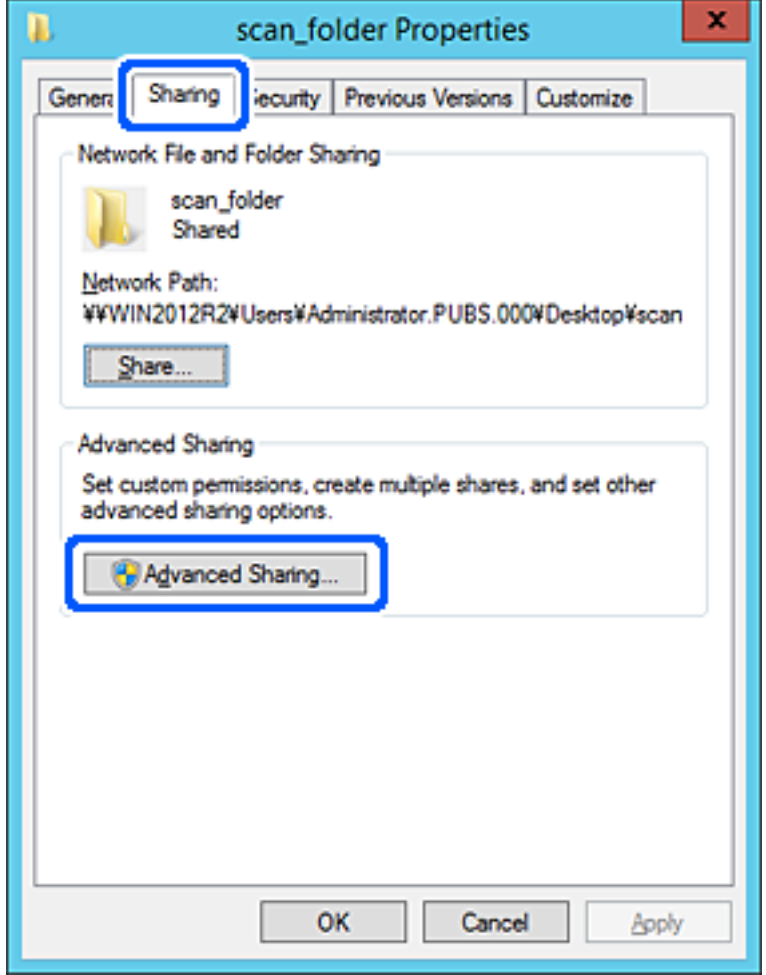

.6 گزینه **اشتراک گذاری این پوشه** را انتخاب کنید و سپس روی **مجوزها** کلیک کنید.

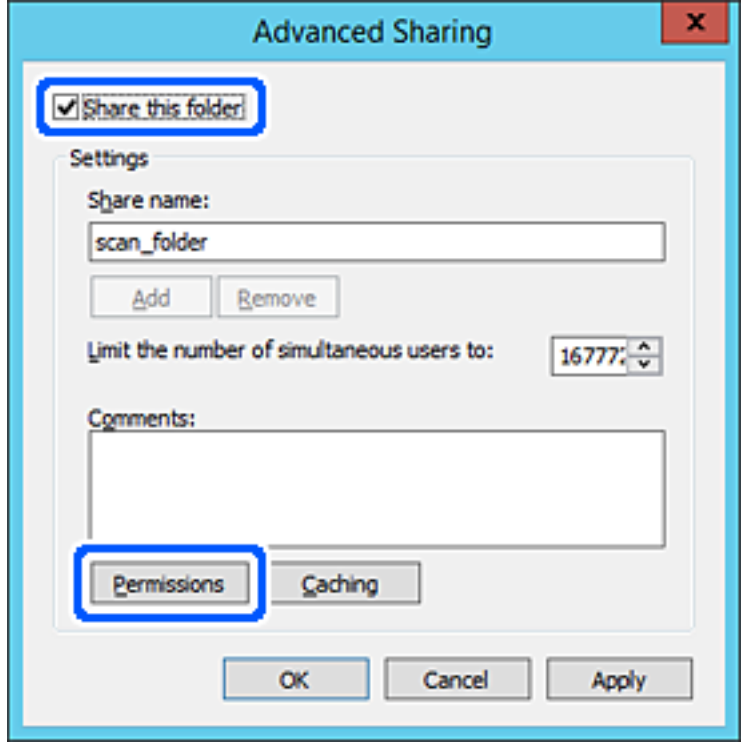
7. گروه **همه** در قسمت **نام کاربران یا گروه ها** را انتخاب کنید و سپس گزینه **اجازه دادن** در قسمت **تغییر** را برگزینید و در نهایت روی **OK**<br>کلیک کنید.

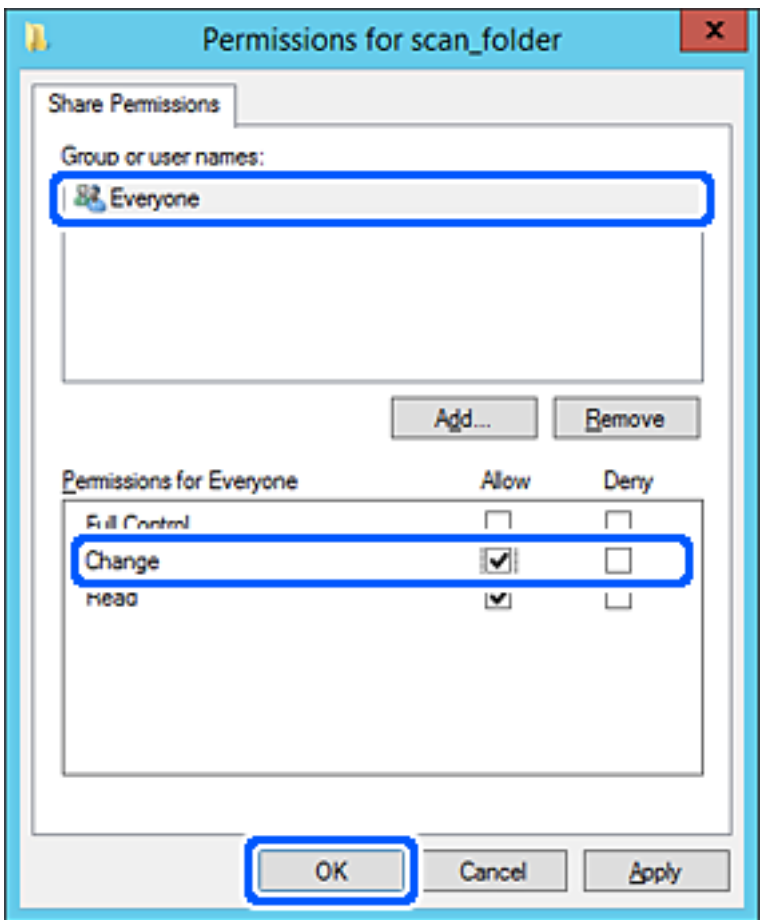

.8 روى **OK** کلیک کنید.

.9 ابتدا زبانه **امنیت** و سپس **کاربران احراز هویت شده** در قسمت **نام کاربران یا گروه ها**را انتخاب کنید.

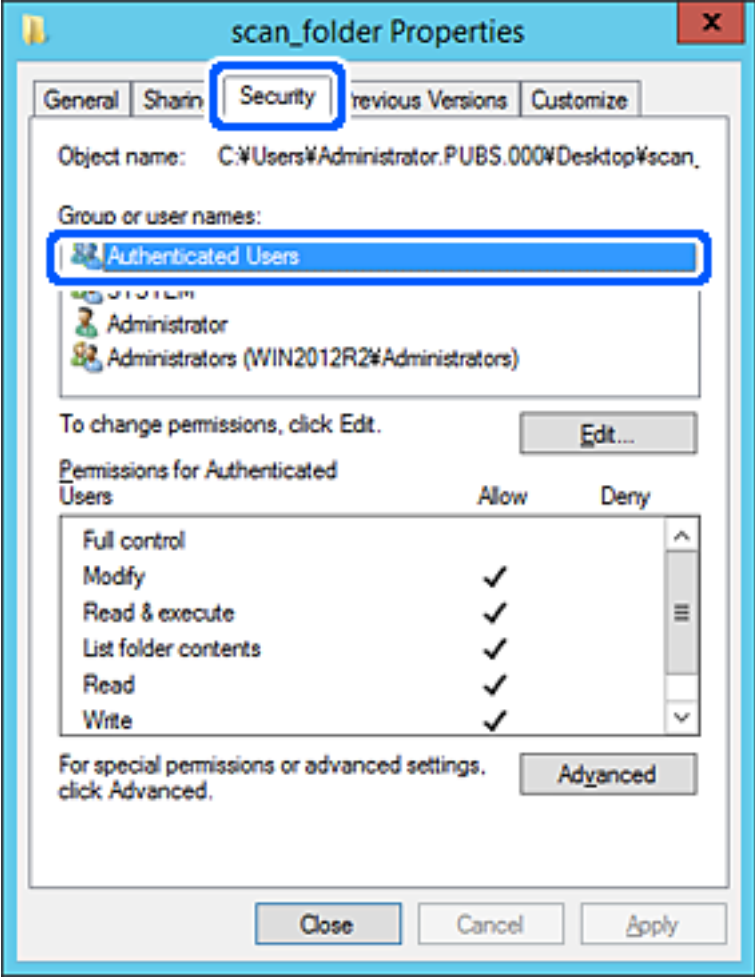

«کاربران احراز هویت شده» گروه خاصی است که همه کاربرانی که می تواند به دامنه یا رایانه وارد شوند را شامل می شوند. این گروه تنها<br>زمانی غایش داده می شود که یوشه بلافاصله زیر یوشه ریشه ایجاد شده باشد.

در صورت عدم *نم*ایش، با کلیک کردن روی **ویرایش** می توانید آن را به صورت دستی اضافه کنید. جهت کسب اطلاعات بیشتر،<br>بخش «اطلاعات مرتبط» را مشاهده کنید.

.10 بررسی کنید گزینه **اجازه دادن** در قسمت **تصحیح** در بخش **مجوزها برای کاربران احراز هویت شده** انتخاب شده باشد.

اگر انتخاب نشده است، گزینه **کاربران احراز هویت شده** را انتخاب کنید و سپس روی **ویرایش** کلیک کرده و گزینه **اجازه دادن** را در قسمت<br>**تصحیح** در **مجوزها برای کاربران احراز هویت شده** انتخاب نمایید و در نهایت روی OK کلیک کنید.

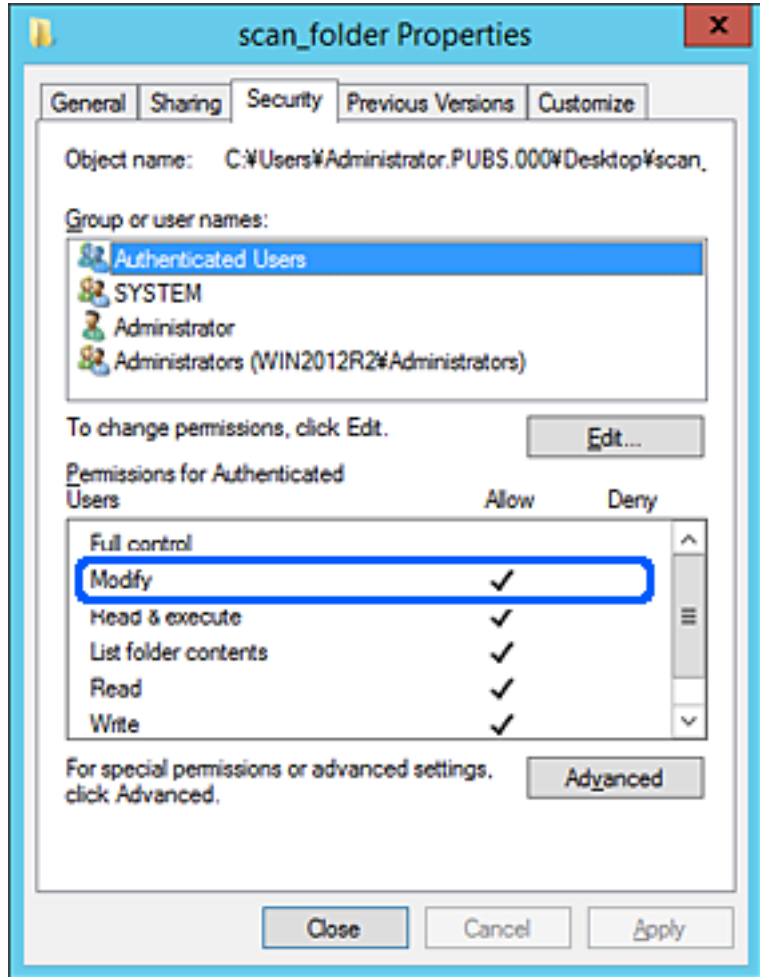

.11 زبانه **اشتراک گذاری** را انتخاب کنید.

مسیر شبکه مربوط به پوشه اشتراک گذاری نمایش داده می شود. این مسیر هنگام ثبت در لیست مخاطبین چاپگر استفاده می شود. لطفاً آن<br>را یادداشت کنید.

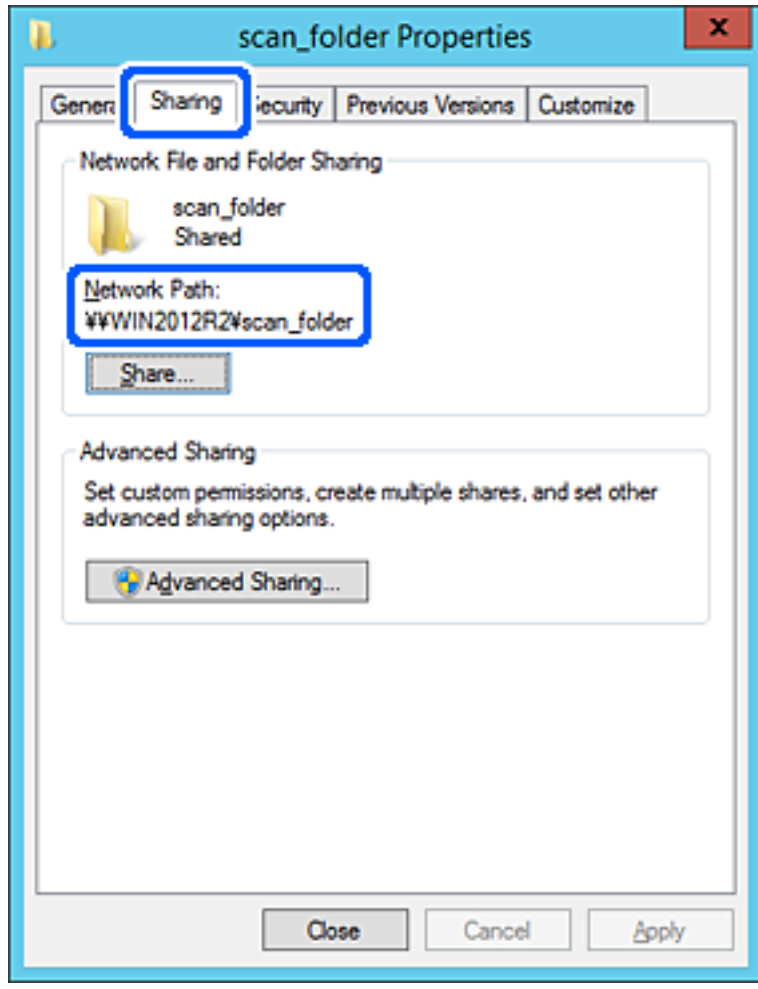

.12 برای بسنت صفحه، روی **OK** یا **بسنت** کلیک کنید.

بررسی کنید آیا فایل موجود در پوشه اشتراک گذاری از طریق رایانه های با دامنه مشابه قابل نگارش یا خواندن می باشد.

#### **اطلاعات مرتبط**

- | "ثبت مقصد برای مخاطبین از [Config Web "در](#page-88-0) صفحه 89
- | "اضافه کردن [مجوزهای](#page-81-0) دسترسی گروه یا کاربر" در صفحه 82

## **منونه پیکربندی یک رایانه شخصی**

این توضیح نمونه ای برای ایجاد پوشه اشتراک گذاری در دسک تاپ کاربری است که در حال حاضر به رایانه وارد شده است.

کاربری که به رایانه وارد می شود و شخصی که دارای اختیارات سرپرست است، به پوشه دسک تاپ و پوشه سند که زیرمجموعه پوشه<br>«کاربر» می باشند دسترسی خواهند داشت.

این پیکربندی را وقتی اعمال کنید که در نظر دارید به کاربر دیگر اجازه ندهید پوشه اشتراک گذاری در یک رایانه شخصی را بخواند یا در جایی<br>نگارش کند.

محل ایجاد پوشه اشتراک گذاری: دسک تاپ $\Box$ 

Users\xxxx\Desktop\scan\_folder\:C :پوشه مسیرO

اجازه دسترسی از طریق شبکه (مجوز های اشتراک گذاری): همه $\Box$ 

اجازه دسترسی در سیستم فایل (امنیت): به دلخواه خود یا چیزی اضافه نکنید یا نام های کاربر/گروه ها را برای اجازه دادن دسترسی اضافه  $\Box$ مایید

- .1 از طریق حساب کاربری مرجع سرپرست به رایانه ای وارد شوید که پوشه اشتراک گذاری در آن ایجاد خواهد شد.
	- .2 کاوشگر فایل را راه اندازی کنید.
	- 3. یک پوشه در دسک تاپ ایجاد کرده و به صورت «scan\_folder» نام گذاری کنید.

نام پوشه را با 1 تا 12 نویسه الفبایی عددی وارد کنید. اگر تعداد نویسه های نام پوشه از محدودیت مشخص شده بیشتر باشد، ممکن است<br>قادر به دسترسی معمول آن در محیط تغییر یافته نباشید.

.4 روی پوشه کلیک راست کرده و سپس **ویژگی ها** را انتخاب کنید.

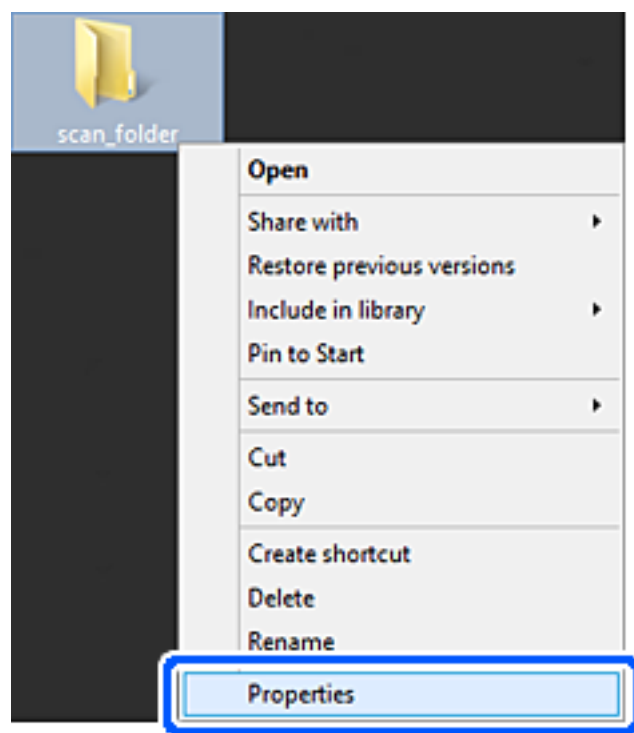

.5 روی **اشتراک گذاری پیشرفته** در زبانه **اشتراک گذاری** کلیک کنید.

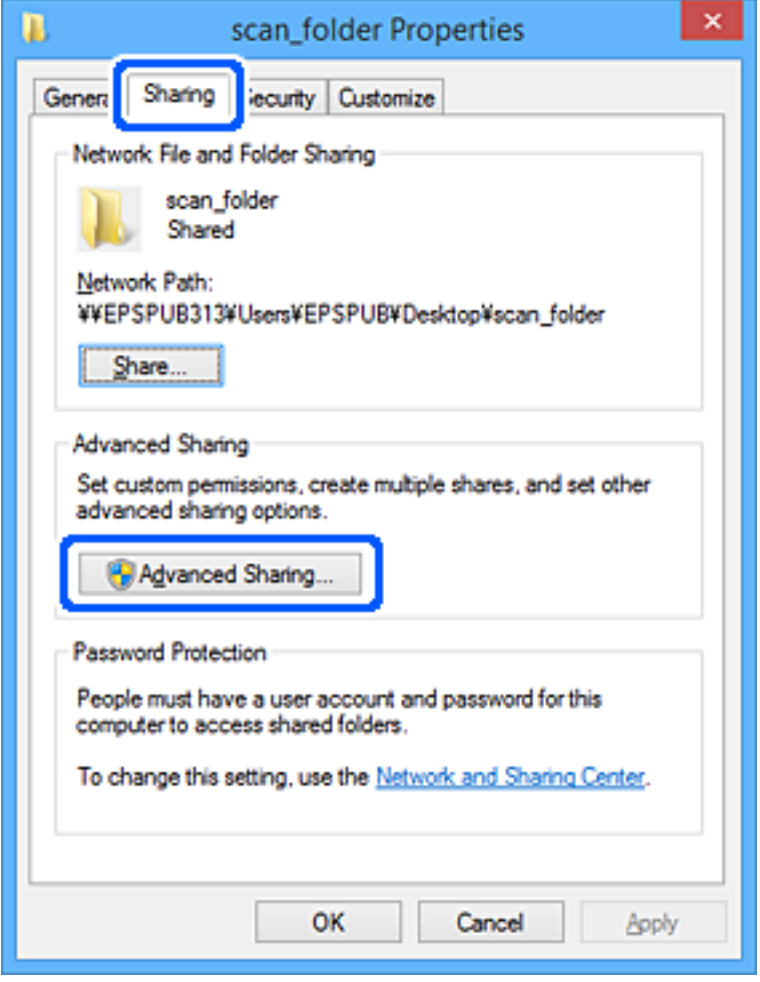

.6 گزینه **اشتراک گذاری این پوشه** را انتخاب کنید و سپس روی **مجوزها** کلیک کنید.

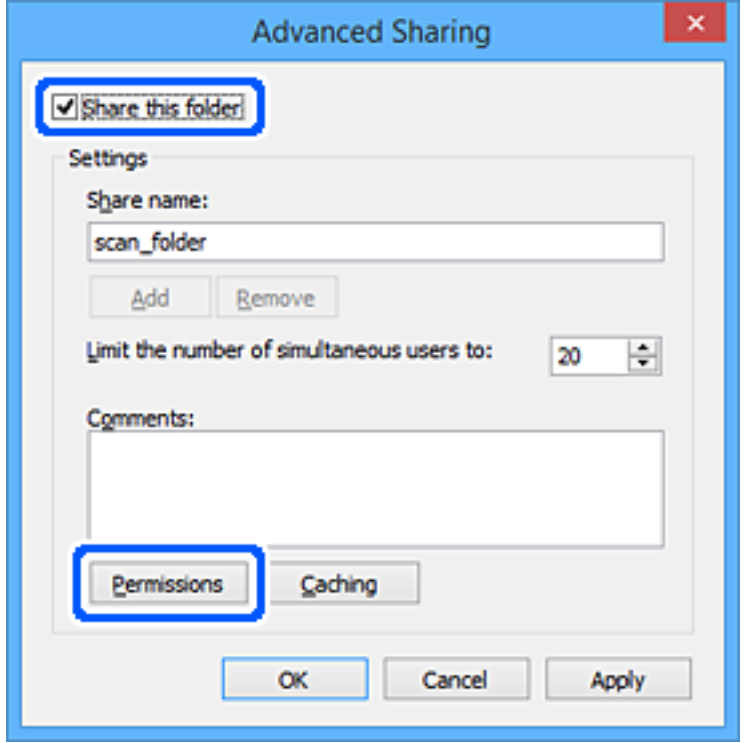

7. گروه **همه** در قسمت **نام کاربران یا گروه ها** را انتخاب کنید و سپس گزینه **اجازه دادن** در قسمت **تغییر** را برگزینید و در نهایت روی **OK**<br>کلیک کنید.

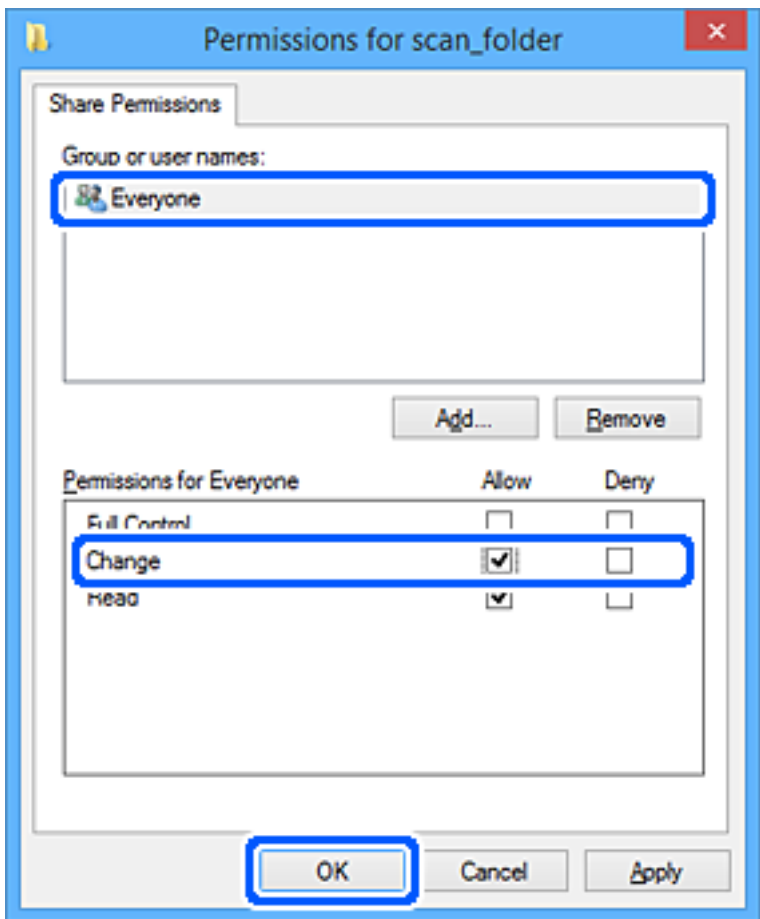

- .8 روى **OK** کلیک کنید.
- .9 زبانه **امنیت** را انتخاب کنید.
- .10 گروه یا کاربر را در قسمت **نام های کاربر یا گروه** بررسی کنید. گروه یا کاربری که در اینجا نمایش داده می شود، قادر به دسترسی پوشه اشتراک گذاری می باشد. در این مورد، کاربری که به این رایانه وارد شده باشد به همراه سرپرست قادر به دسترسی پوشه اشتراک گذاری خواهند بود.

در صورت نیاز، مجوز دسترسی را اضافه کنید. با کلیک روی **ویرایش** می توانید آن را اضافه کنید. جهت کسب اطلاعات بیشتر،<br>بخش «اطلاعات مرتبط» را مشاهده کنید.

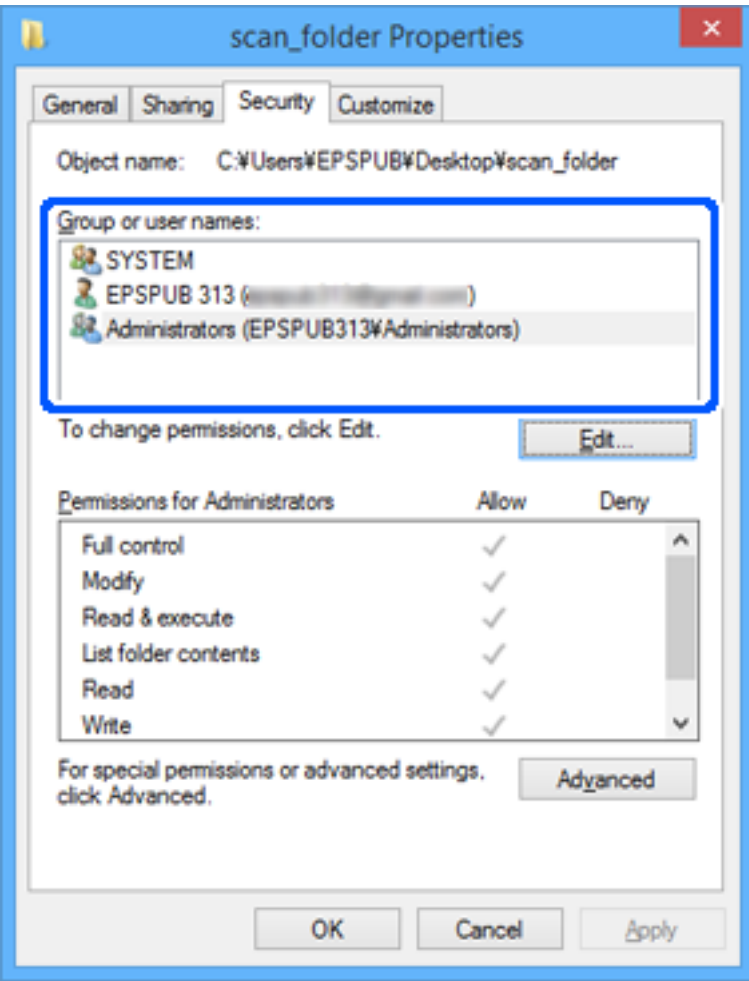

.11 زبانه **اشتراک گذاری** را انتخاب کنید.

<span id="page-81-0"></span>مسیر شبکه مربوط به پوشه اشتراک گذاری غایش داده می شود. این مسیر هنگام ثبت در لیست مخاطبین چاپگر استفاده می شود. لطفاً آن<br>را یادداشت کنید.

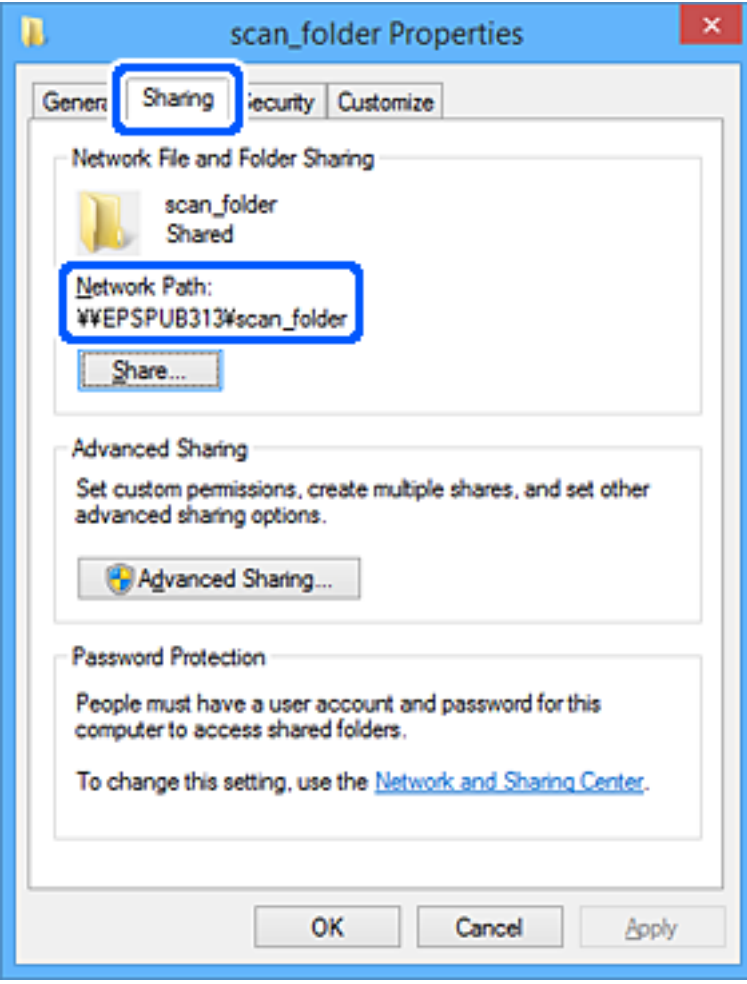

.12 برای بسنت صفحه، روی **OK** یا **بسنت** کلیک کنید.

بررسی کنید آیا فایل موجود در پوشه اشتراک گذاری از طریق رایانه های کاربران یا گروه های دارای اجازه دسترسی قابل نگارش یا خواندن می باشد.

**اطلاعات مرتبط**

- | "ثبت مقصد برای مخاطبین از [Config Web "در](#page-88-0) صفحه 89
- | "اضافه کردن مجوزهای دسترسی گروه یا کاربر" در صفحه 82

## **اضافه کردن مجوزهای دسترسی گروه یا کاربر**

میتوانید مجوزهای دسترسی گروه یا کاربر را اضافه کنید.

- .1 روی پوشه کلیکراست کنید و **ویژگیها** را انتخاب کنید.
	- .2 زبانه **امنیت** را انتخاب کنید.

.3 روی **ویرایش** کلیک کنید.

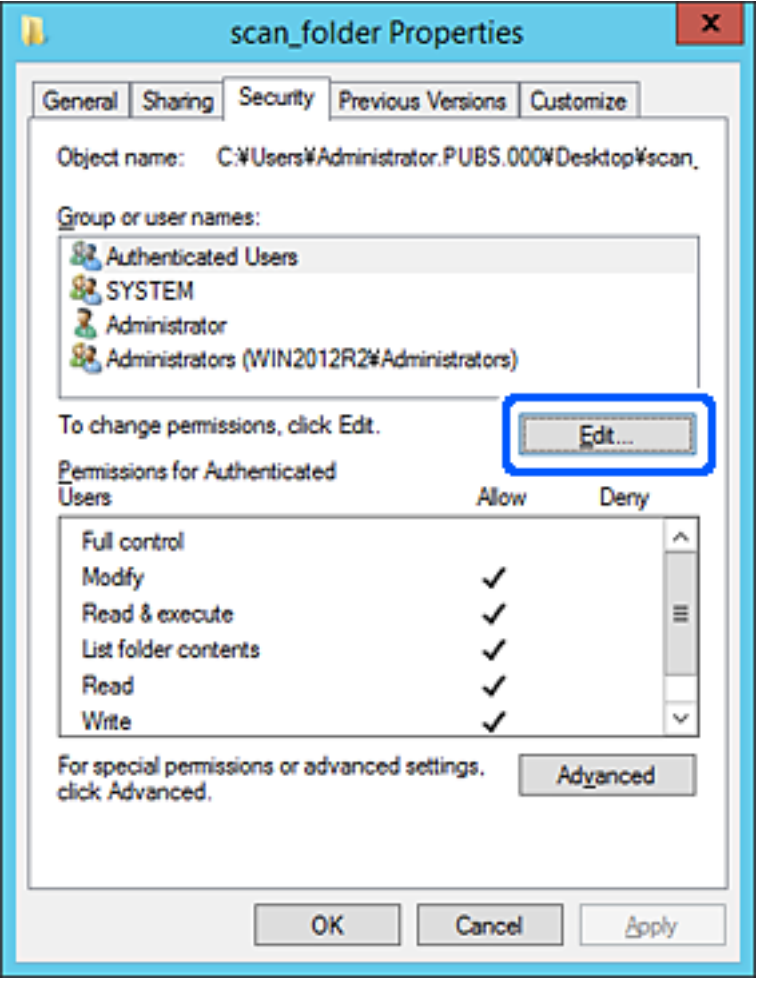

.4 روی **افزودن** در زیر **نامهای گروه یا کاربر** کلیک کنید.

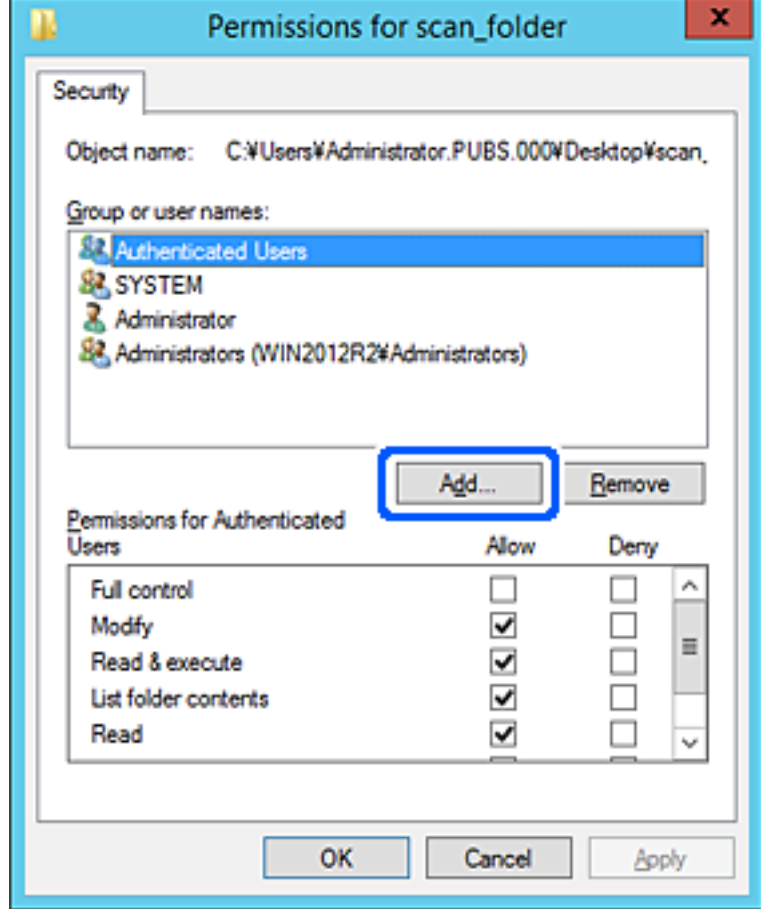

.5 نام کاربر یا گروهی را که میخواهید به آن اجازه دسترسی بدهید وارد کنید و سپس روی **بررسی نامها** کلیک کنید.

یک زیرخط به نام اضافه میشود.

*نکته:*

اگر نام کامل گروه یا کاربر را *فی*دانید، بخشی از نام راوارد و سپس روی **بررسی نامها** کلیک کنید. نامهای گوره یا نامهای کاربری که با بخشی از<br>نام مطابقت دارند فهرست میشوند و سپس میتوانید نام کامل را از فهرست انتخاب کنید.

اگر فقط یک نام مطابقت داشته باشد، نام کامل با زیرخط در قسمت **وارد کردن نام شیء برای انتخاب** غایش داده میشود.

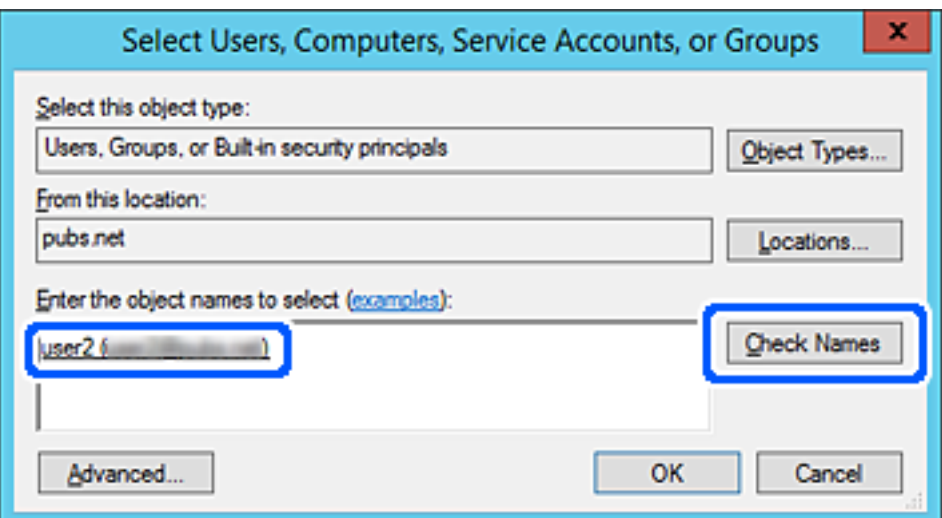

- .6 روى **OK** کلیک کنید.
- 7. در صفحه مجوز، نام کاربری واردشده در **نامهای گروه یا کاربر** را انتخاب کنید، مجوز دسترسی را در **اصلاح** انتخاب کنید و سپس روی **تأیید**<br>کلیک کنید.

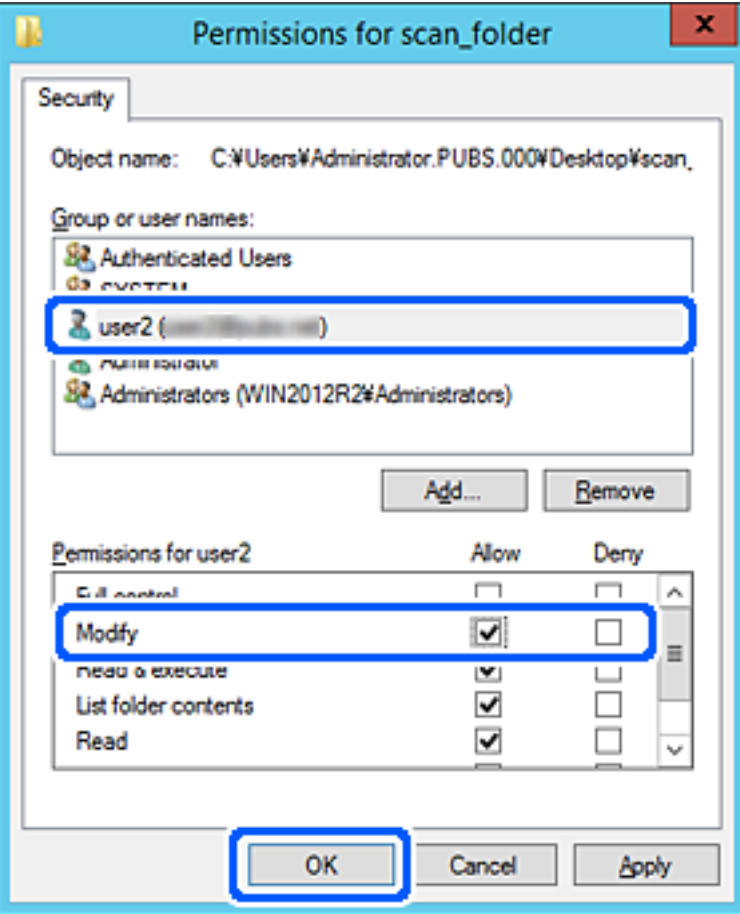

.8 برای بسنت صفحه، روی **تأیید** یا **بسنت** کلیک کنید.

بررسی کنید آیا خواندن یا نوشنت فایل در پوشه اشتراکگذاریشده از رایانههای کاربران یا گروههای دارای مجوز دسترسی امکانپذیر است.

### *استفاده از اشتراکگذاری شبکه Microsoft*

برای ذخیره کردن یک فایل از چاپگر در پوشه اشتراکگذاری در شبکه این گزینه را فعال کنید.

- .1 آدرس IP چاپگر را در مرورگر وارد کنید تا به Config Web دسترسی پیدا کنید. آدرس IP چاپگر را از رایانهای که به شبکه یکسانی با چاپگر متصل است وارد کنید. میتوانید آدرس IP چاپگر را از منوی زیر بررسی کنید. **تنظیم** >**تنظیامت چاپگر**>**تنظیامت شبکه**>**وضعیت شبکه**>**وضعیت Fi-Wi/LAN سیمی**
	- .2 رمز عبور سرپرست را وارد کنید تا بهعنوان سرپرست وارد سیستم شوید.
		- .3 به ترتیب زیر انتخاب کنید. **MS Network**< **Network** زبانه

- .4 گزینه **sharing network Microsoft Use** را فعال کنید.
	- .5 در صورت نیاز هر مورد را تنظیم کنید.
		- .6 روی گزینه **Next** کلیک کنید.
- .7 تنظیامت را تأییدمنایید و سپس روی گزینه **OK** کلیک کنید.

**اطلاعات مرتبط**

- | "اجرای [Config Web](#page-473-0) در یک مرورگر وب" در صفحه 474
	- | "مقدار پیش فرض رمز عبور [سرپرست" در](#page-17-0) صفحه 18

**حل مشکلات پوشه اشتراکگذاریشده تحت شبکه**

*ذخیره تصاویر اسکن شده در پوشه اشتراکگذاری امکانپذیرمنیباشد*

## **هنگام اسکن یک پوشه شبکه، پیام ها در پانل کنترل منایش داده می شوند**

هنگامی که پیام های خطا در پانل کنترل منایش داده می شوند، پیام یا لیست زیر را برای مشاهده روش برطرف کردن مشکلات بررسی کنید.

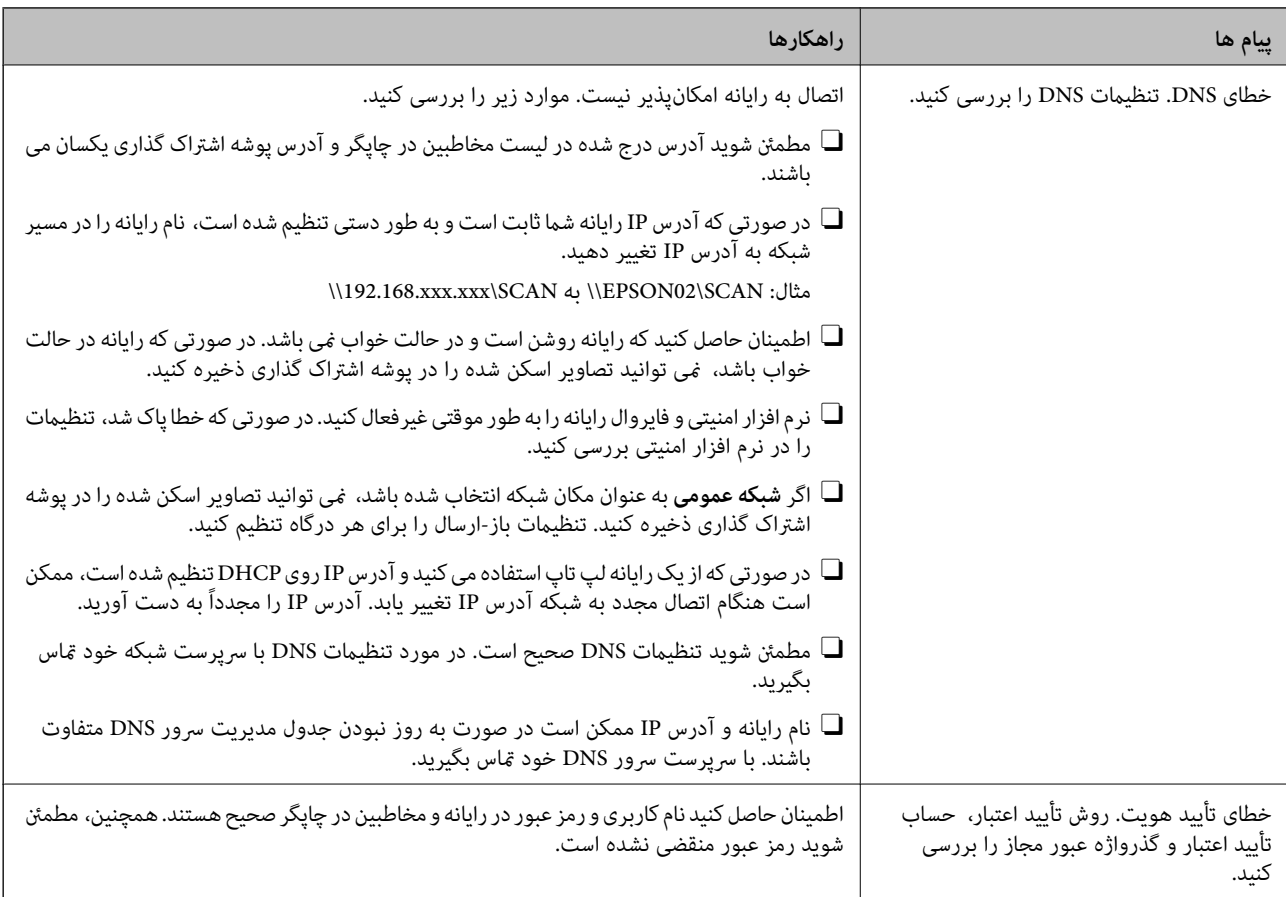

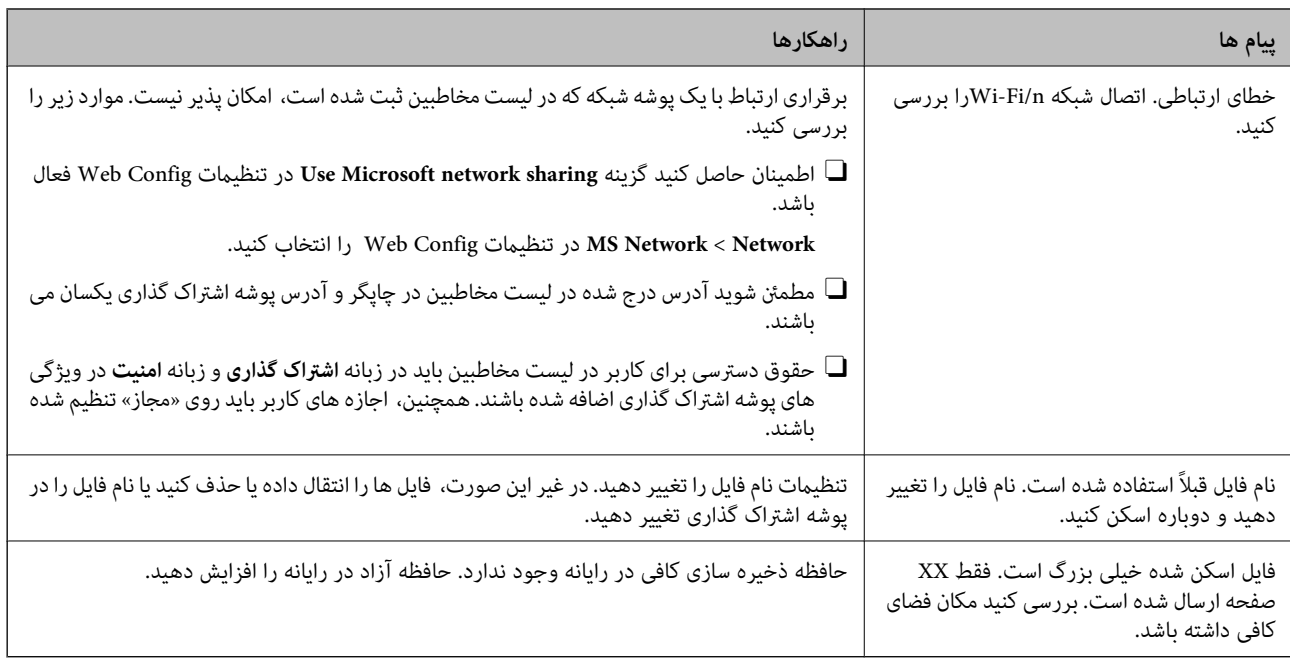

## **بررسی موقعیت بروز خطا**

#### **راهکارها**

هنگام ذخیره تصاویر اسکن شده در پوشه اشتراک گذاری، فرآیند ذخیره کردن به صورت زیر پیش می رود. شما می توانید موقعیت<br>بروز خطا را بررسی کنید.

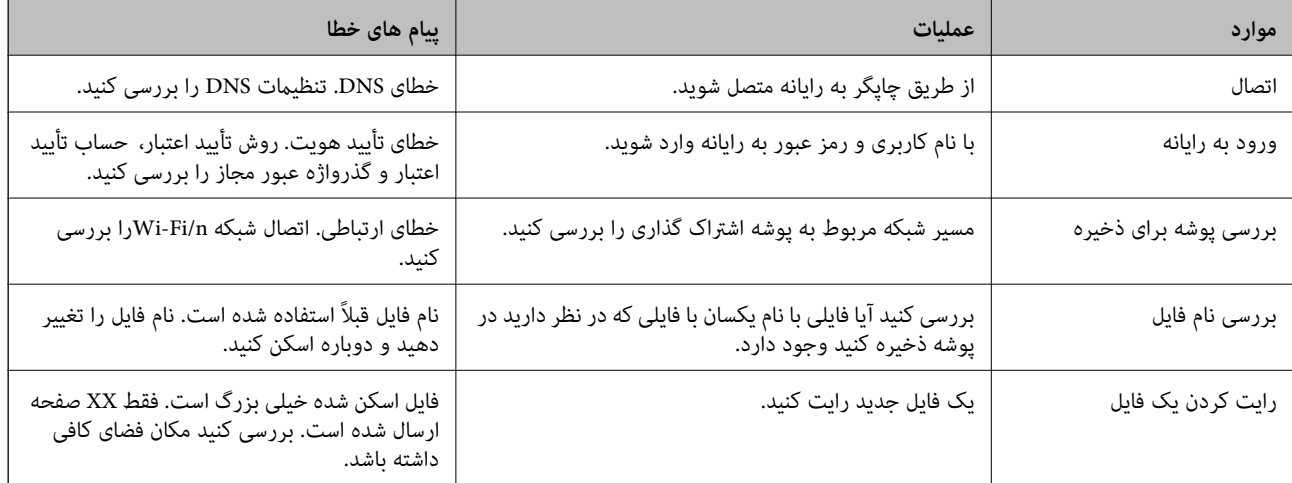

**ذخیره تصاویر اسکن شده مدت زیادی طول میکشد**

**پاسخ دادن تفکیک نام با «نام دامنه» و «آدرس IP «مدت زمان زیادی طول میکشد.**

**راهکارها**

- نکات زیر را بررسی کنید.
- مطمئن شوید تنظیمات DNS صحیح است.  $\Box$
- Oهنگام بررسی Config Web مطمئن شوید متامی تنظیامت DNS صحیح هستند.
	- مطمئن شوید نام دامنه DNS صحیح است.  $\Box$

# **ثبت مخاطبین**

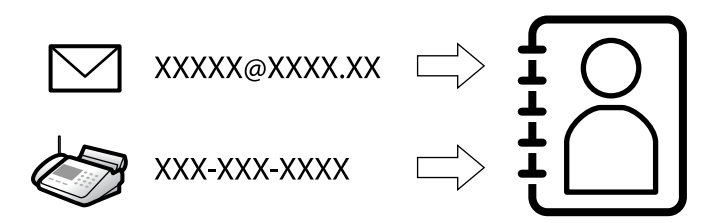

<span id="page-87-0"></span>ثبت کردن مقصدها در فهرست مخاطبین چاپگر به شام اجازه میدهد تا هنگام اسکن کردن یا ارسال منابرها به راحتی وارد مقصد شوید. **نکته:**<br>شما میتوانید انواع مقصدهای زیر را در فهرست مخاطبین ثبت کنید. در مجموع تا 2, 000 ورودی را میتوانید ثبت کنید.

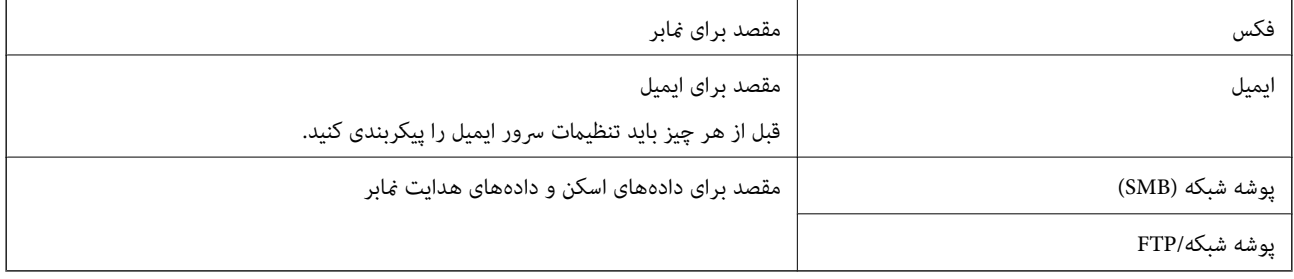

# **مقایسه پیکربندی مخاطبین**

سه ابزار برای پیکربندی مخاطبین چاپگر وجود دارد: Epson Device Admin ،Web Config و پانل کنترل چاپگر. تفاوتهای بین این سه ابزار<br>در جدول زیر عنوان شده است.

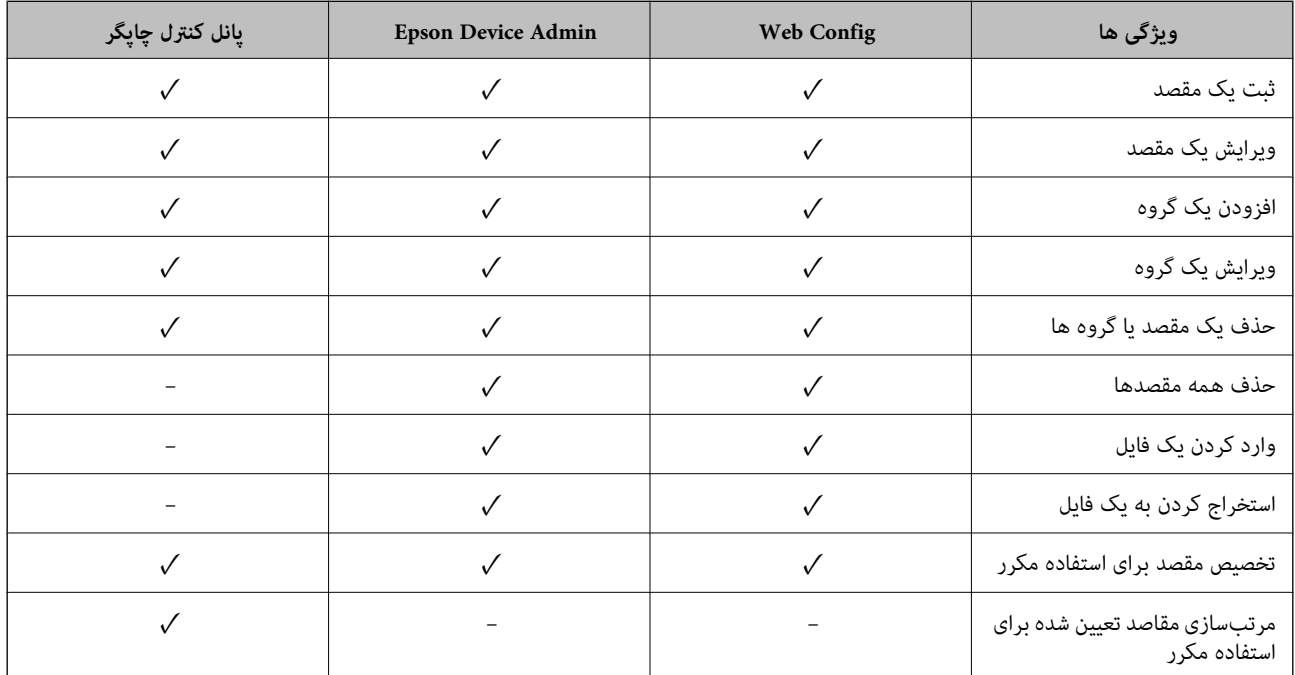

*همینطور میتوانید مقصدمنابر را با استفاده از Utility FAXپیکربندی کنید. نکته:*

# **ثبت مقصدها در مخاطبین**

در مجموع میتوانید تا سقف 2, 000 مقصد را در فهرست مخاطبین ثبت کنید.

## *ثبت مقصد برای مخاطبین از Config Web*

- <span id="page-88-0"></span>.1 آدرس IP چاپگر را در مرورگر وارد کنید تا به Config Web دسترسی پیدا کنید. آدرس IP چاپگر را از رایانهای که به شبکه یکسانی با چاپگر متصل است وارد کنید. میتوانید آدرس IP چاپگر را از منوی زیر بررسی کنید. **تنظیم** >**تنظیامت چاپگر**>**تنظیامت شبکه**>**وضعیت شبکه**>**وضعیت Fi-Wi/LAN سیمی**
	- .2 رمز عبور سرپرست را وارد کنید تا بهعنوان سرپرست وارد سیستم شوید.
		- .3 به ترتیب زیر انتخاب کنید. **Contacts**< **Fax** زبانه یا **Scan/Copy**
	- .4 عددی را که میخواهید ثبت کنید انتخاب منایید و سپس روی **Edit** کلیک کنید.
		- .5 **Name** و**Word Index** را وارد کنید.
- .6 نوع مقصد را به عنوان گزینه **Type** انتخاب کنید. *نکته:* پس از پایان یافتن فرآیند ثبت فیتوانید گزینه  $\bm{Type}$  را تغییر دهید. اگر بخواهید نوع را تغییر دهید، باید مقصد را حذف و دوباره ثبت *کنید.*
	- .7 مقداری برای هر گزینه وارد کنید و بر روی **Apply** کلیک کنید.

#### **اطلاعات مرتبط**

- | "اجرای [Config Web](#page-473-0) در یک مرورگر وب" در صفحه 474
	- | "مقدار پیش فرض رمز عبور [سرپرست" در](#page-17-0) صفحه 18
- $\bullet$  "ثبت مقصد در فهرست مخاطبین از Web Config (هنگام استفاده از فاکس [IP](#page-93-0))" در [صفحه](#page-93-0) 94
	- | "اسکن و ذخیره اسناد در یک پوشه [شبکه" در](#page-285-0) صفحه 286
		- | "اسکن اسناد و ارسال به [ایمیل" در](#page-287-0) صفحه 288

# **گزینههای تنظیم مقصد**

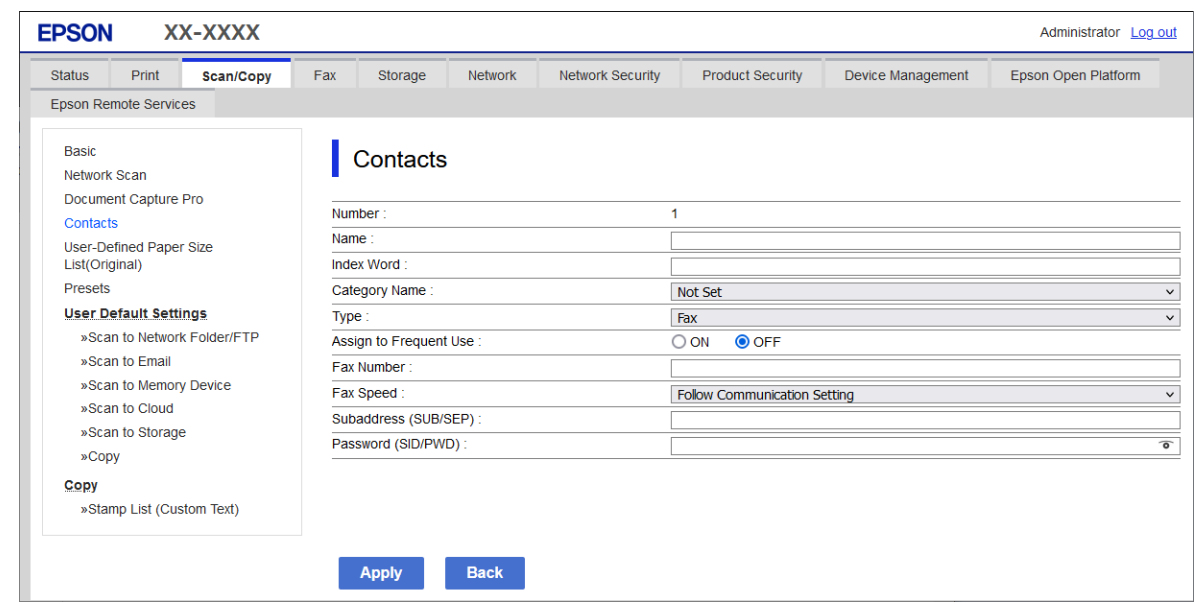

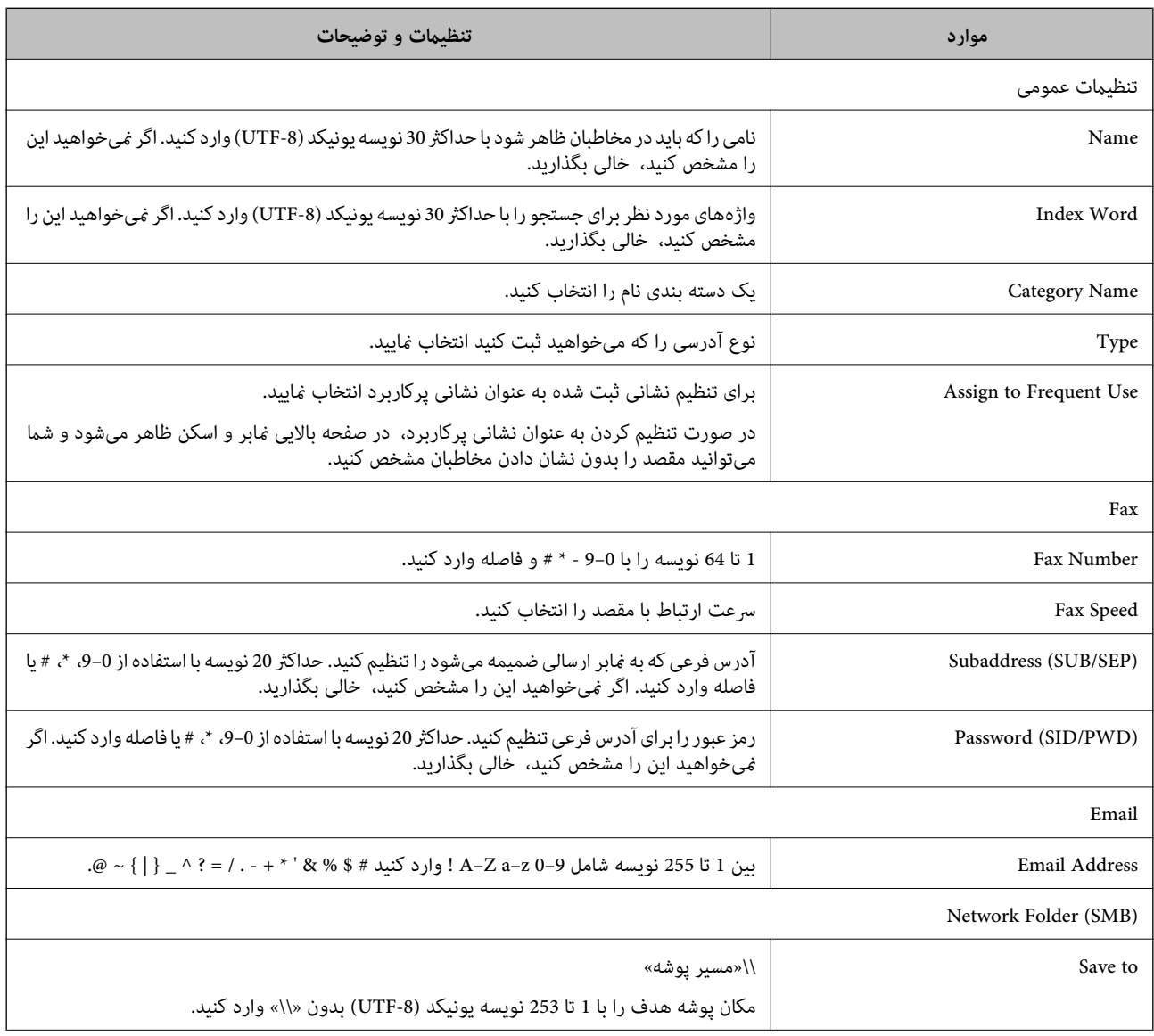

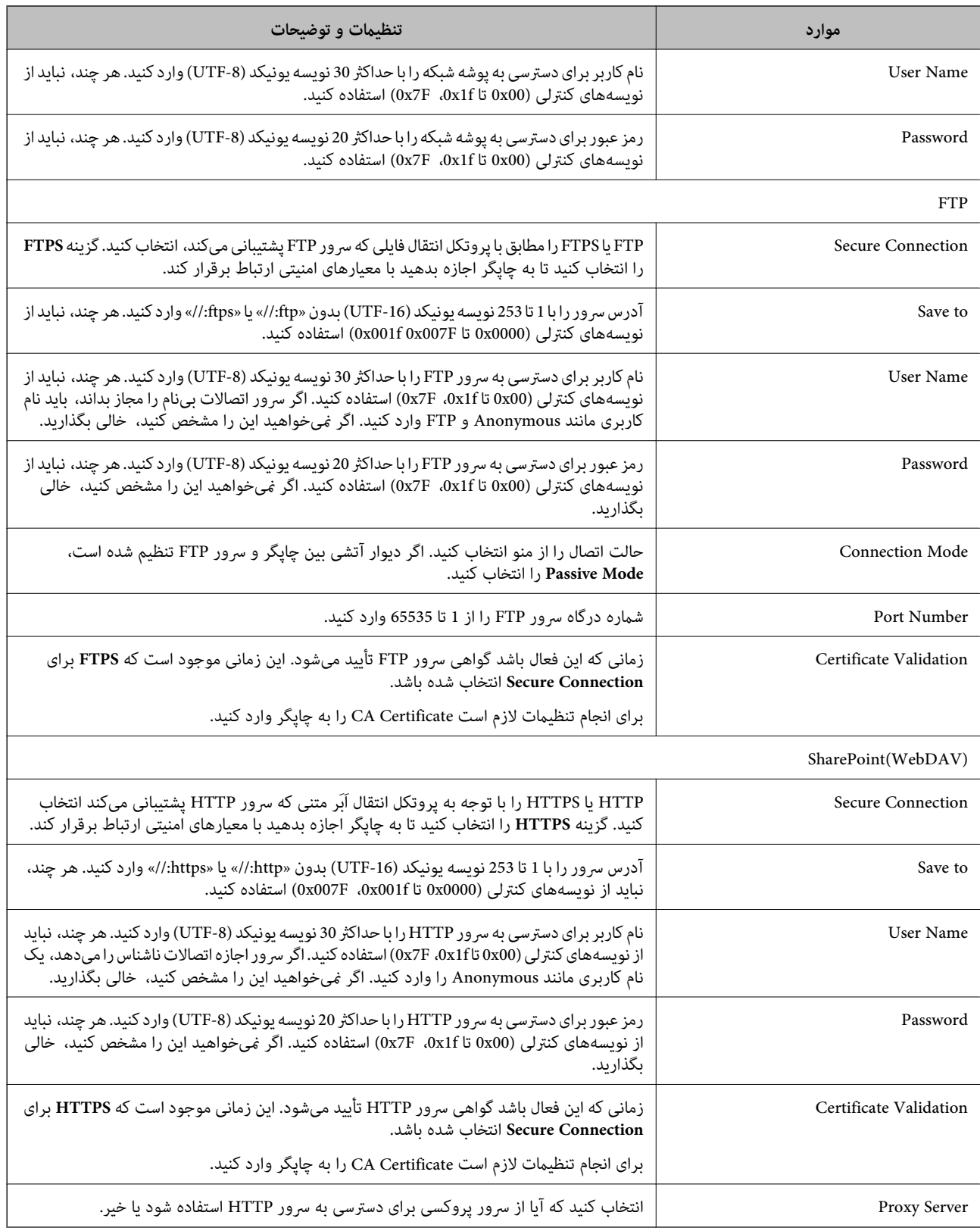

# *ثبت مقصد برای مخاطبین از پانل کنترل چاپگر*

.1 منوهای موجود در پانل کنترل چاپگر را مطابق شرح زیر انتخاب کنید. **تنظیم** >**مدیر مخاطبان**

- .2 گزینه **افزودن/ویرایش/حذف** را انتخاب کنید.
	- .3 یکی از کارهای زیر را انجام دهید.

Oبرای ثبت کردن مخاطب جدید، زبانه **افزودن مورد جدید** و سپس **افزودن مخاطب** را انتخاب کنید.

Oبرای ویرایش مخاطب، ابتدا مخاطب موردنظر و سپس گزینه **ویرایش** را انتخاب کنید.

نیست. <sup>O</sup>برای حذف کردن مخاطب، آن مخاطب را انتخاب کنیدو گزینه **حذف** <sup>و</sup> سپس **بله**را انتخاب کنید. انجامدادن رویههای زیر الزامی

.4 نوع مقصد را از گزینه های منایش داده شده انتخاب کنید.

**نکته:**<br>پس از تکمیل فرایند ثبت، غیټوانید نوع را تغییر دهید. اگر بخواهید نوع را تغییر دهید، باید مقصد را *ح*ذف و دوباره ثبت کنید.

- .5 عددی را که مایل به ثبت آن بهعنوان **شامره رجیستری** هستید انتخاب کنید.
	- .6 **نام** و **کلمه شاخص** را وارد کنید.
	- .7 برای هر مورد باقیامنده مقداری را وارد کنید.
	- .8 برای اعامل تنظیامت، گزینه **تأیید** را انتخاب کنید.

#### **اطلاعات مرتبط**

- | "ثبت مقصد برای مخاطبین از پانل کنترل [چاپگر \(هنگام](#page-94-0) استفاده از فاکس [IP](#page-94-0) "(در [صفحه](#page-94-0) 95
	- | "اسکن و ذخیره اسناد در یک پوشه [شبکه" در](#page-285-0) صفحه 286
		- | "اسکن اسناد و ارسال به [ایمیل" در](#page-287-0) صفحه 288

# **ثبت مقصدها به عنوان گروه**

اگر نوع مقصد بر روی **Fax** یا **Email** تنظیم شده باشد، میتوانید مقصدها را به عنوان گروه ثبت کنید. در مجموع میتوانید تا سقف 2, 000 مقصد و گروه را در فهرست مخاطبین ثبت کنید.

## *ثبت مقصدها بهصورت گروه از طریق Config Web*

- .1 آدرس IP چاپگر را در مرورگر وارد کنید تا به Config Web دسترسی پیدا کنید. آدرس IP چاپگر را از رایانهای که به شبکه یکسانی با چاپگر متصل است وارد کنید. میتوانید آدرس IP چاپگر را از منوی زیر بررسی کنید. **تنظیم** >**تنظیامت چاپگر**>**تنظیامت شبکه**>**وضعیت شبکه**>**وضعیت Fi-Wi/LAN سیمی**
	- .2 رمز عبور سرپرست را وارد کنید تا بهعنوان سرپرست وارد سیستم شوید.
		- .3 به ترتیب زیر انتخاب کنید. **Contacts**< **Fax** زبانه یا **Scan/Copy**
	- .4 عددی را که میخواهید ثبت کنید انتخاب منایید و سپس روی **Edit** کلیک کنید.
		- .5 از **Type** یک گروه انتخاب کنید.

.6 بر روی **Select** مربوط به **Group for) s(Contact** کلیک کنید.

مقصدهای موجود مایش داده میشود.

.7 مقصدهایی را که میخواهید در گروه ثبت شوند انتخاب کنید و بر روی **Select** کلیک کنید.

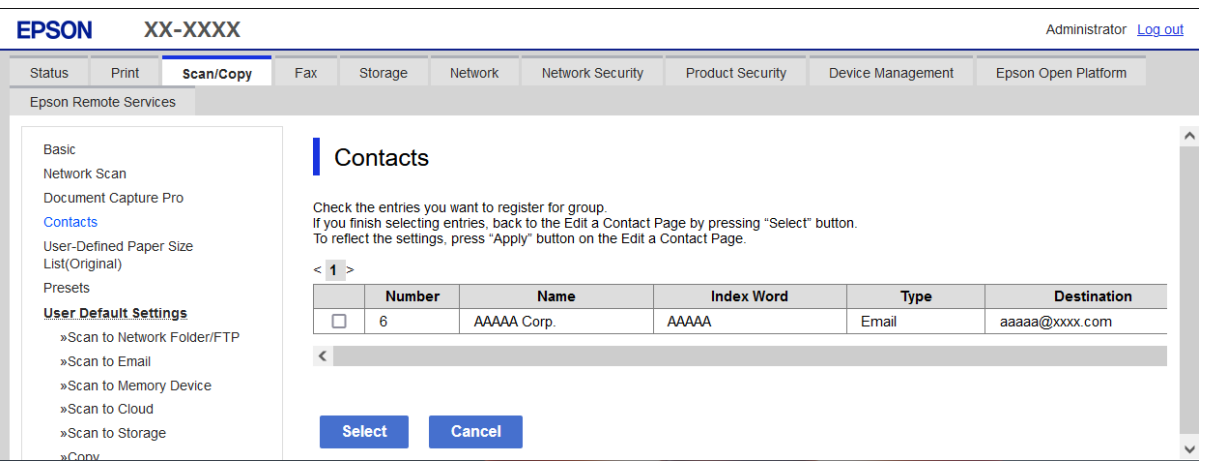

- .8 **Name** و**Word Index** را وارد کنید.
- .9 انتخاب کنید که آیا گروه ثبت شده را به گروه پرکاربرد تخصیص میدهید یا خیر. *مقصدها را میتوان در چندین گروه ثبت کرد. نکته:*
	- .10 روی گزینه **Apply** کلیک کنید.

#### **اطلاعات مرتبط**

- | "اجرای [Config Web](#page-473-0) در یک مرورگر وب" در صفحه 474
	- | "مقدار پیش فرض رمز عبور [سرپرست" در](#page-17-0) صفحه 18

## *ثبت مقصدها در قالب گروه از پانل کنترل چاپگر*

- .1 منوهای موجود در پانل کنترل چاپگر را مطابق شرح زیر انتخاب کنید. **تنظیم** >**مدیر مخاطبان**
	- .2 گزینه **افزودن/ویرایش/حذف** را انتخاب کنید.
- .3 زبانه **افزودن مورد جدید** و سپس گزینه **افزودن گروه** را انتخاب کنید.
- .4 نوع مقصد را از گزینه های منایش داده شده انتخاب کنید. **نکته:**<br>پس از تکمیل فرایند ثبت، غی¤وانید نوع را تغییر دهید. اگر بخواهید نوع را تغییر دهید، باید گروه را *ح*ذف و دوباره ثبت کنید.
	- .5 عددی را که مایل به ثبت آن بهعنوان **شامره رجیستری** هستید انتخاب کنید
		- .6 **نام گروه (لازم است)** و **کلمه شاخص** را وارد کنید.
- 7. **مخاطب(مخاطبان) به گروه اضافه شد (لازم است)** را انتخاب کنید، مخاطبینی را که مایل به افزودنشان هستید انتخاب کنید و سپس **بستن**<br>را انتخاب کنید.

.8 برای اعامل تنظیامت، گزینه **تأیید** را انتخاب کنید.

# **ثبت مقصد در فهرست مخاطبین (هنگام استفاده از فاکس IP(**

<span id="page-93-0"></span>هنگام ثبت کردن یک گیرنده در لیست مخاطبین، می توانید **FAX-IP** را به عنوان تنظیم خط انتخاب کنید.

## *ثبت مقصد در فهرست مخاطبین از Config Web) هنگام استفاده از فاکس IP(*

هنگام ثبت یک گیرنده در لیست مخاطبین، می توانید **FAX-IP**)**LAN-IP** (را به عنوان تنظیم خط انتخاب کنید.

- .1 آدرس IP چاپگر را در مرورگر وارد کنید تا به Config Web دسترسی پیدا کنید. آدرس IP چاپگر را از رایانهای که به شبکه یکسانی با چاپگر متصل است وارد کنید. میتوانید آدرس IP چاپگر را از منوی زیر بررسی کنید. **تنظیم** >**تنظیامت چاپگر**>**تنظیامت شبکه**>**وضعیت شبکه**>**وضعیت Fi-Wi/LAN سیمی**
	- .2 رمز عبور سرپرست را وارد کنید تا بهعنوان سرپرست وارد سیستم شوید.
		- .3 به ترتیب زیر انتخاب کنید. **Contacts**< **Fax** زبانه یا **Scan/Copy** زبانه
	- .4 عددی را که میخواهید ثبت کنید انتخاب منایید و سپس روی **Edit** کلیک کنید.
		- .5 گزینههای **Name** و**Word Index** را وارد کنید.

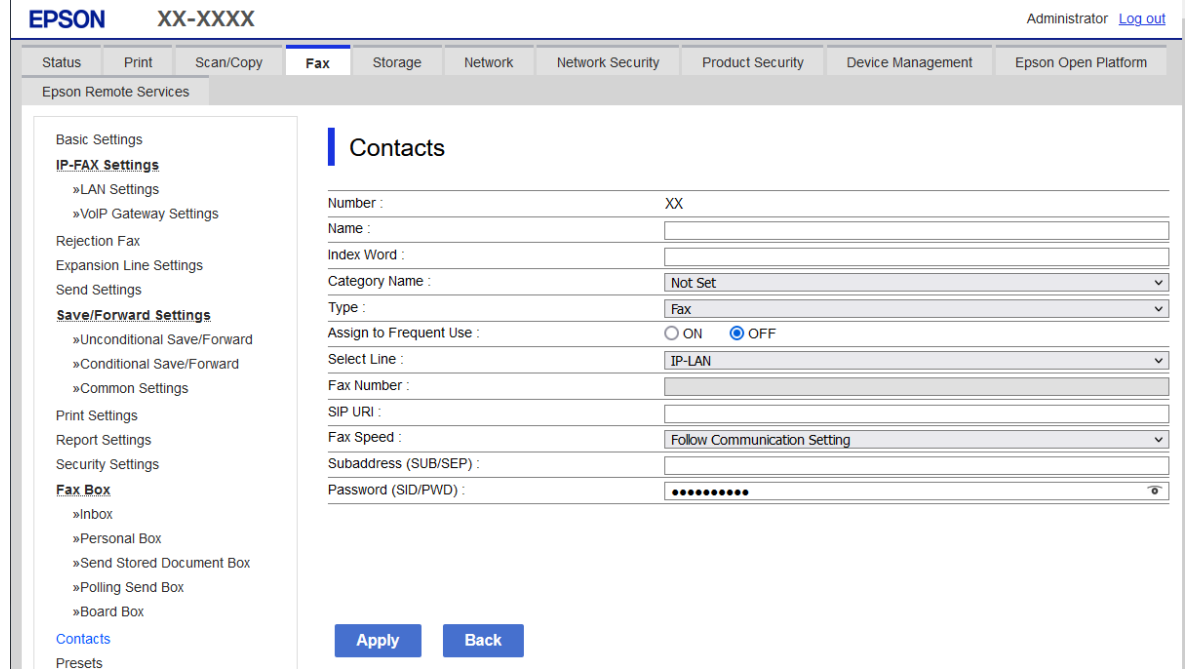

.6 گزینه **Type** را برای **Fax** انتخاب کنید.

*نکته:* پس از پایان یافتن فرآیند ثبت فیتوانید گزینه  $\bm{Type}$  را تغییر دهید. اگر بخواهید نوع را تغییر دهید، باید مقصد را حذف و دوباره ثبت *کنید.*

- .7 **LAN-IP** را در **Line Select** انتخاب کنید.
	- .8 مقصد را در **URI SIP** وارد کنید "مقصد فکس IP "در صفحه 95
- .9 سایر موارد را به عنوان ضروری تنظیم و روی **Apply** کلیک کنید.

**اطلاعات مرتبط** | "اجرای [Config Web](#page-473-0) در یک مرورگر وب" در صفحه 474 | "مقدار پیش فرض رمز عبور [سرپرست" در](#page-17-0) صفحه 18

<span id="page-94-0"></span>*ثبت مقصد برای مخاطبین از پانل کنترل چاپگر (هنگام استفاده از فاکس IP(* هنگام ثبت کردن یک گیرنده در لیست مخاطبین، می توانید **FAX-IP** را به عنوان تنظیم خط انتخاب کنید.

- .1 منوهای موجود در پانل کنترل چاپگر را مطابق شرح زیر انتخاب کنید. **تنظیم**> **مدیر مخاطبان**
	- .2 گزینه **افزودن/ویرایش/حذف** را انتخاب کنید.
		- .3 یکی از کارهای زیر را انجام دهید.

Oبرای ثبت کردن مخاطب جدید، زبانه **افزودن مورد جدید** و سپس **افزودن مخاطب** را انتخاب کنید.

Oبرای ویرایش مخاطب، ابتدا مخاطب موردنظر و سپس گزینه **ویرایش** را انتخاب کنید.

نیست. <sup>O</sup>برای حذف کردن مخاطب، آن مخاطب را انتخاب کنیدو گزینه **حذف** <sup>و</sup> سپس **بله**را انتخاب کنید. انجامدادن رویههای زیر الزامی

- .4 از بین گزینههای نوع منایشدادهشده، **فکس** را انتخاب کنید. **نکته:**<br>پس از تکمیل فرایند ثبت، غیټوانید نوع را تغییر دهید. اگر بخواهید نوع را تغییر دهید، باید مقصد را *ح*ذف و دوباره ثبت کنید.
	- .5 گزینه **شامره منابر (لازم است)** را انتخاب کنید.
	- .6 گزینه **FAX-IP** را در **انتخاب خط** انتخاب کنید.
		- .7 مقصدی را وارد کنید.
	- .8 برای اعامل تنظیامت، گزینه **تأیید** را انتخاب کنید.

#### *مقصد فکس IP*

مقصد را به فرمتی وارد کنید که با روش ارسال فکس های IP مطابقت داشته باشد.

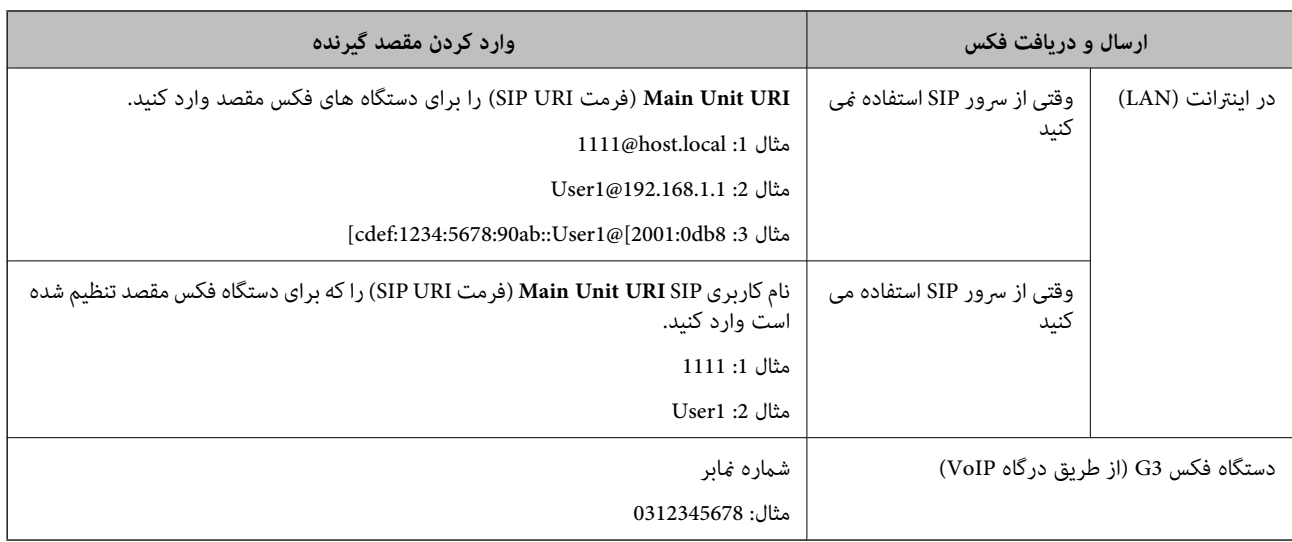

# **ثبت مخاطبین پرکاربرد (تخصیص به کاربرد متناوب)**

## *ثبت مخاطبین پرکاربرد از Config Web*

- .1 آدرس IP چاپگر را در مرورگر وارد کنید تا به Config Web دسترسی پیدا کنید. آدرس IP چاپگر را از رایانهای که به شبکه یکسانی با چاپگر متصل است وارد کنید. میتوانید آدرس IP چاپگر را از منوی زیر بررسی کنید. **تنظیم** >**تنظیامت چاپگر**>**تنظیامت شبکه**>**وضعیت شبکه**>**وضعیت Fi-Wi/LAN سیمی**
	- .2 رمز عبور سرپرست را وارد کنید تا بهعنوان سرپرست وارد سیستم شوید.
		- .3 به ترتیب زیر انتخاب کنید. **Contacts**< **Fax** زبانه یا **Scan/Copy**
	- .4 عددی را که میخواهید ثبت کنید انتخاب منایید و سپس روی **Edit** کلیک کنید.
		- .5 گزینه **ON** را در **Use Frequent to Assign** انتخاب کنید. منیتوانید ترتیب مخاطبین را از صفحه Config Web ویرایش کنید.
			- .6 روی **Apply** کلیک کنید

**اطلاعات مرتبط**

| "اجرای [Config Web](#page-473-0) در یک مرورگر وب" در صفحه 474 | "مقدار پیش فرض رمز عبور [سرپرست" در](#page-17-0) صفحه 18

# *ثبت مخاطبین پرکاربرد از پانل کنترل چاپگر*

- .1 در صفحه اصلی، روی **تنظیم** ضربه بزنید.
- .2 روی **مدیر مخاطبان** >**مکرر** ضربه بزنید.
- .3 نوع مخاطب مورد نظر برای ثبت کردن را انتخاب کنید.
	- .4 روی گزینه **ویرایش** ضربه بزنید.
- 5. مخاطبین پرکاربردی را که میخواهید ثبت شوند انتخاب کنید و سپس روی **تأیید** ضربه بزنید. برای لغو انتخاب، دوباره روی آن ضربه<br>بزنید.
	- .6 روی گزینه **بسنت** ضربه بزنید.

# **صادر و وارد کردن مخاطبین**

با استفاده از Config Web یا ابزارهای دیگر، میتوانید از مخاطبین نسخه پشتیبان تهیه کنید و مخاطبین را وارد کنید.

#### **Web Config برای**

**ا** میتوانید با صادر کردن تنظیمات چاپگر که شامل مخاطبین است، از مخاطبین نسخه پشتیبان تهیه کنید. فایل صادرشده را نمیتوان ویرایش<br>کرد، زیرا در قالب یک فایل باینری صادر میشود.

Oهنگام وارد کردن تنظیامت چاپگر به چاپگر، مخاطبین رونویسی میشوند.

## **Epson Device Admin برای**

از صفحه ویژگی دستگاه فقط مخاطبین را میتوان صادر کرد. $\Box$ 

- اگر موارد مرتبط با امنیت را صادر نمیکنید، میتوانید مخاطبین صادرشده را ویرایش و آنها را وارد کنید، زیرا میتوان این را در قالب یک<br>فایل SYLK یا فایل csv ذخیره کرد.
	- هی توانید مخاطبین خود را بهصورت انبوه وارد چند چاپگر کنید. این امر زمانی مفید است که چاپگرهای خود را تعویض میکنید و<br>میخواهید مخاطبین را از چاپگرهای قدیمی به چاپگرهای جدید منتقل کنید.

برای دریافت اطلاعات بیشتر، به اسناد یا راهنمای Epson Device Admin مراجعه کنید

## *صادر و وارد کردن مخاطبین با استفاده از Config Web*

#### **وارد کردن مخاطبین با استفاده از Config Web**

اگر چاپگری دارید که اجازه میدهد از مخاطبین نسخه پشتیبان تهیه کنید و با چاپگر جاری سازگار است، قادر خواهید بود به راحتی مخاطبین را<br>با وارد کردن فایل پشتیبان ثبت کنید.

#### *نکته:*

برای اطلاع از دستورالعملهای مربوط به نحوه پشتیبان گیری از مخاطبین سازگار با این چاپگر ، به اسناد ارائهشده باچاپگری که دارای فهرست مخاطبین<br>سازگار با این چاپگر است، مراجعه کنید.

برای وارد کردن مخاطبین به این چاپگر مراحل زیر را طی کنید.

- .1 آدرس IP چاپگر را در مرورگر وارد کنید تا به Config Web دسترسی پیدا کنید. آدرس IP چاپگر را از رایانهای که به شبکه یکسانی با چاپگر متصل است وارد کنید. میتوانید آدرس IP چاپگر را از منوی زیر بررسی کنید. **تنظیم** >**تنظیامت چاپگر**>**تنظیامت شبکه**>**وضعیت شبکه**>**وضعیت Fi-Wi/LAN سیمی**
	- .2 رمز عبور سرپرست را وارد کنید تا بهعنوان سرپرست وارد سیستم شوید.
		- .3 به ترتیب زیر انتخاب کنید.

**Import**< **Export and Import Setting Value** < **Device Management**

- .4 فایل پشتیبان که در **File** ایجاد کردهاید را انتخاب کنید، رمز عبور را وارد کنید و سپس روی **Next** کلیک کنید.
	- .5 کادر علامتگذاری **Contacts** را انتخاب کرده و سپس روی گزینه **Next** کلیک کنید.

#### **اطلاعات مرتبط**

- | "اجرای [Config Web](#page-473-0) در یک مرورگر وب" در صفحه 474
	- | "مقدار پیش فرض رمز عبور [سرپرست" در](#page-17-0) صفحه 18

#### **صادر کردن مخاطبین با استفاده از Config Web**

در صورت اشکال در کارکرد چاپگر، ممکن است دادههای مخاطبین حذف شوند. توصیه میکنیم در هنگام به روز رسانی دادهها، از آنها پشتیبانگیری کنید. Epson در مورد از دست دادن هر نوع داده، برای پشتیبانگیری یا بازیابی داده و یا تنظیمات حتی در طول دوره ضمانت<br>مسئولیتی ندارد.

با استفاده از Config Web میتوانید از دادههای متاس ذخیره شده در چاپگر در رایانه نسخه پشتیبان تهیه کنید.

- .1 آدرس IP چاپگر را در مرورگر وارد کنید تا به Config Web دسترسی پیدا کنید. آدرس IP چاپگر را از رایانهای که به شبکه یکسانی با چاپگر متصل است وارد کنید. میتوانید آدرس IP چاپگر را از منوی زیر بررسی کنید. **تنظیم** >**تنظیامت چاپگر**>**تنظیامت شبکه**>**وضعیت شبکه**>**وضعیت Fi-Wi/LAN سیمی**
	- .2 رمز عبور سرپرست را وارد کنید تا بهعنوان سرپرست وارد سیستم شوید.
		- .3 به ترتیب زیر انتخاب کنید.

**Export**< **Export and Import Setting Value** < **Device Management** زبانه

.4 یکی از کادرهای علامتگذاری **Contacts** را انتخاب کنید.

میشود. برای مثال، در صورت انتخاب گزینه **Contacts** زیر دسته **Copy/Scan**، هامن کادر علامتگذاری زیر دسته Fax نیز انتخاب

- .5 برای رمزنگاری فایل استخراج شده، رمز عبور وارد کنید. برای وارد کردن فایل به رمز عبور نیاز دارید. اگر نمیخواهید فایل را رمزنگاری کنید، اینجا را خالی بگذارید.
	- .6 روی گزینه **Export** کلیک کنید.

#### **اطلاعات مرتبط**

- | "اجرای [Config Web](#page-473-0) در یک مرورگر وب" در صفحه 474
	- | "مقدار پیش فرض رمز عبور [سرپرست" در](#page-17-0) صفحه 18

#### *صادر و وارد کردن مخاطبین با استفاده از Admin Device Epson*

#### **صادر کردن مخاطبین با استفاده از Admin Device Epson**

اطلاعات مخاطبین را در فایل ذخیره کنید.

با استفاده از یک برنامه صفحهگسترده یا ویرایشگر متن، میتوانید فایلهای ذخیره شده در قالب SYLK یا CSV را ویرایش کنید. پس از حذف یا<br>افزودن اطلاعات، میتوانید همه را یکجا ثبت کنید.

اطلاعاتی را که شامل موارد امنیتی مانند رمز عبور و اطلاعات شخصی است میتوان در قالب باینری با رمز عبور ذخیره کرد. میتوانید فایل را<br>ویرایش کنید. از این فایل میتوان بهعنوان فایل یشتیبان از اطلاعات از جمله موارد امنیتی استفاده

- .1 Admin Device Epson را راهاندازی کنید.
- .2 **Devices** را در منوی وظیفه نوار کناری انتخاب کنید.
- .3 دستگاهی را که میخواهید پیکربندی کنید از فهرست دستگاهها انتخاب کنید.
- .4 روی **Configuration Device** در زبانه **Home** در منوی نواری کلیک کنید. زمانی که رمز عبور سرپرست تنظیم شده است، رمز عبور را وارد و روی **OK** کلیک کنید.
	- .5 روی **Common**< **Contacts** کلیک کنید.
	- .6 قالب صادر کردن را از **Export**< **items Export** انتخاب کنید.

All Items  $\Box$ 

فایل بایرنی رمزگذاریشده را صادر کنید. در صورتی انتخاب کنید که میخواهید موارد امنیتی مانند رمز عبور و اطلاعات شخصی گنجانده شود. *نی* توانید فایل را ویرایش کنید. اگر آن را انتخاب کنید، باید رمز عبور را تنظیم کنید. روی C**onfiguration** کلیک کنید و<br>رمز عبوری با 8 تا 63 نویسه در قالب ASCII تنظیم کنید. این رمز عبور هنگام وارد کردن فایل باین

Items except Security Information  $\Box$ 

فایلهایی راکه در قالب SYLK یا CSV هستند صادر کنید. در صورتی انتخاب کنید که میخواهید اطلاعات فایل صادرشده را ویرایش کنید.

- .7 روی گزینه **Export** کلیک کنید.
- .8 محل ذخیره فایل را مشخص کنید، نوع فایل را انتخاب و سپس روی **Save** کلیک کنید. پیام تکمیل نشان داده میشود.
	- .9 روی گزینه **OK** کلیک کنید. بررسی کنید که فایل در مکان مشخصشده ذخیره شده باشد.

**اطلاعات مرتبط**

| "نرمافزار مدیریت دستگاهها در شبکه [\(Admin Device Epson "\(در](#page-476-0) صفحه 477

#### **وارد کردن مخاطبین از طریق Admin Device Epson Using**

اطلاعات مخاطبین را از فایل وارد کنید.

میتوانید فایلهای ذخیرهشده در قالب SYLK یا csv یا فایل بایرنی پشتیبانگیریشده را که شامل موارد امنیتی است وارد کنید.

- .1 Admin Device Epson را راهاندازی کنید.
- .2 **Devices** را در منوی وظیفه نوار کناری انتخاب کنید.
- .3 دستگاهی را که میخواهید پیکربندی کنید از فهرست دستگاهها انتخاب کنید.
- .4 روی **Configuration Device** در زبانه **Home** در منوی نواری کلیک کنید. زمانی که رمز عبور سرپرست تنظیم شده است، رمز عبور را وارد و روی **OK** کلیک کنید.
	- .5 روی **Common**< **Contacts** کلیک کنید.
		- .6 روی **Browse** در **Import** کلیک کنید.
- .7 فایلی را که میخواهید وارد کنید انتخاب و سپس روی **Open** کلیک کنید. هنگامیکه فایل بایرنی را انتخاب میکنید، در**Password** رمز عبوری را که هنگام صادر کردن فایل تنظیم کردهاید وارد کنید.
	- .8 روی گزینه **Import** کلیک کنید. صفحه تأیید نمایش داده میشود.
	- .9 روی گزینه **OK** کلیک کنید.
	- نتیجه اعتبارسنجی منایش داده میشود. Edit the information read  $\Box$
	- زمانی که میخواهید اطلاعات را بهصورت جداگانه ویرایش کنید، کلیک کنید.
		- Read more file  $\Box$ زمانی که میخواهید چندین فایل را وارد کنید، کلیک کنید.
		- .10 روی **Import** و سپس روی **OK** در صفحه تکمیل وارد کردن کلیک کنید. به صفحه ویژگی دستگاه برگردید.
			- .11 روی گزینه **Transmit** کلیک کنید.
			- .12 روی **OK** در پیام تأیید کلیک کنید. تنظیامت به چاپگر ارسال میشود.
	- .13 در صفحه تکمیل ارسال، روی **OK** کلیک کنید. اطلاعات چاپگر بهروز میشود. مخاطبین را از Config Web یا پانل کنترل چاپگر باز کنید و سپس بررسی کنید که مخاطب بهروز شده باشد.

**اطلاعات مرتبط** | "نرمافزار مدیریت دستگاهها در شبکه [\(Admin Device Epson "\(در](#page-476-0) صفحه 477

# **تنظیامت استفاده از سرویس ابری شام بهعنوان مقصد بازارسال منابر**

با استفاده از سرویس Epson Connect موجود در اینترنت، میتوانید نمابرهای دریافتی را به حسابهای ابری خود بازارسال کنید. برای استفادهازاین سرویس، بایدکاربر، چاپگرومقصدهای ابری خودرادر **Connect Epson** ثبتکنیدو سپس مقصدهارادر چاپگرثبت کنید.

> برای اطلاع از جزئیات نحوه تنظیم و ثبت حساب ابری خود، به درگاه وب Epson Connect مراجعه کنید <https://www.epsonconnect.com/>

# **ثبت یک مقصد ابری در چاپگر از Config Web**

- .1 آدرس IP چاپگر را در مرورگر وارد کنید تا به Config Web دسترسی پیدا کنید. آدرس IP چاپگر را از رایانهای که به شبکه یکسانی با چاپگر متصل است وارد کنید. میتوانید آدرس IP چاپگر را از منوی زیر بررسی کنید. **تنظیم** >**تنظیامت چاپگر**>**تنظیامت شبکه**>**وضعیت شبکه**>**وضعیت Fi-Wi/LAN سیمی**
	- .2 رمز عبور سرپرست را وارد کنید تا بهعنوان سرپرست وارد سیستم شوید.
- .3 به ترتیب زیر انتخاب کنید. زبانه **Fax**< **ابر فهرست مقصد**
- <span id="page-100-0"></span>.4 عددی را که میخواهید ثبت کنید انتخاب منایید و سپس روی **Edit** کلیک کنید.
	- .5 مقصدی را که میخواهید در فهرست مقاصد ابری ثبت کنید، انتخاب کنید.

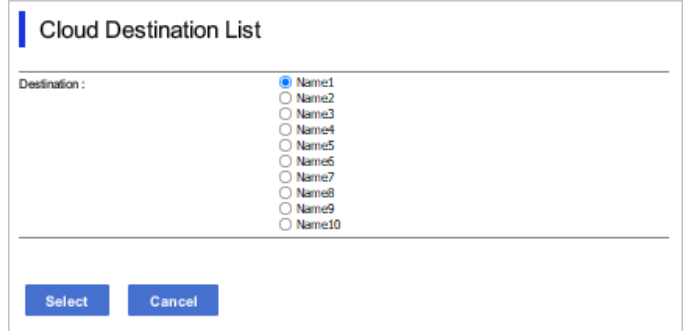

.6 روی گزینه **Select** کلیک کنید. تنظیم روی چاپگر نشان داده میشود.

#### **اطلاعات مرتبط**

- | "اجرای [Config Web](#page-473-0) در یک مرورگر وب" در صفحه 474
	- | "مقدار پیش فرض رمز عبور [سرپرست" در](#page-17-0) صفحه 18

# **تنظیامت استفاده از اطلاعات کاربران در سرور LDAP بهعنوان مقصد**

با پیوند دادن سرور LDAP و چاپگر از قبل، میتوانید اطلاعات کاربری ثبتشده در سرور LDAP را جستجو کنید و از اطلاعات بهطور مستقیم<br>بهعنوان مقصد غابر یا ایمیل استفاده کنید.

# **پیکربندی سرور LDAP**

برای استفاده از اطلاعات سرور LDAP، آن را در چاپگر ثبت کنید.

- .1 آدرس IP چاپگر را در مرورگر وارد کنید تا به Config Web دسترسی پیدا کنید. آدرس IP چاپگر را از رایانهای که به شبکه یکسانی با چاپگر متصل است وارد کنید. میتوانید آدرس IP چاپگر را از منوی زیر بررسی کنید. **تنظیم** >**تنظیامت چاپگر**>**تنظیامت شبکه**>**وضعیت شبکه**>**وضعیت Fi-Wi/LAN سیمی**
	- .2 رمز عبور سرپرست را وارد کنید تا بهعنوان سرپرست وارد سیستم شوید.
		- .3 به ترتیب زیر انتخاب کنید. **Basic**< **LDAP Server**< **Network** زبانه
			- .4 برای هر مورد یک مقدار وارد کنید.
		- .5 گزینه **OK** را انتخاب کنید. تنظیمات انتخاب شده مایش داده میشود.

#### **اطلاعات مرتبط**

- | "اجرای [Config Web](#page-473-0) در یک مرورگر وب" در صفحه 474
	- | "مقدار پیش فرض رمز عبور [سرپرست" در](#page-17-0) صفحه 18

# *گزینههای تنظیم سرور LDAP*

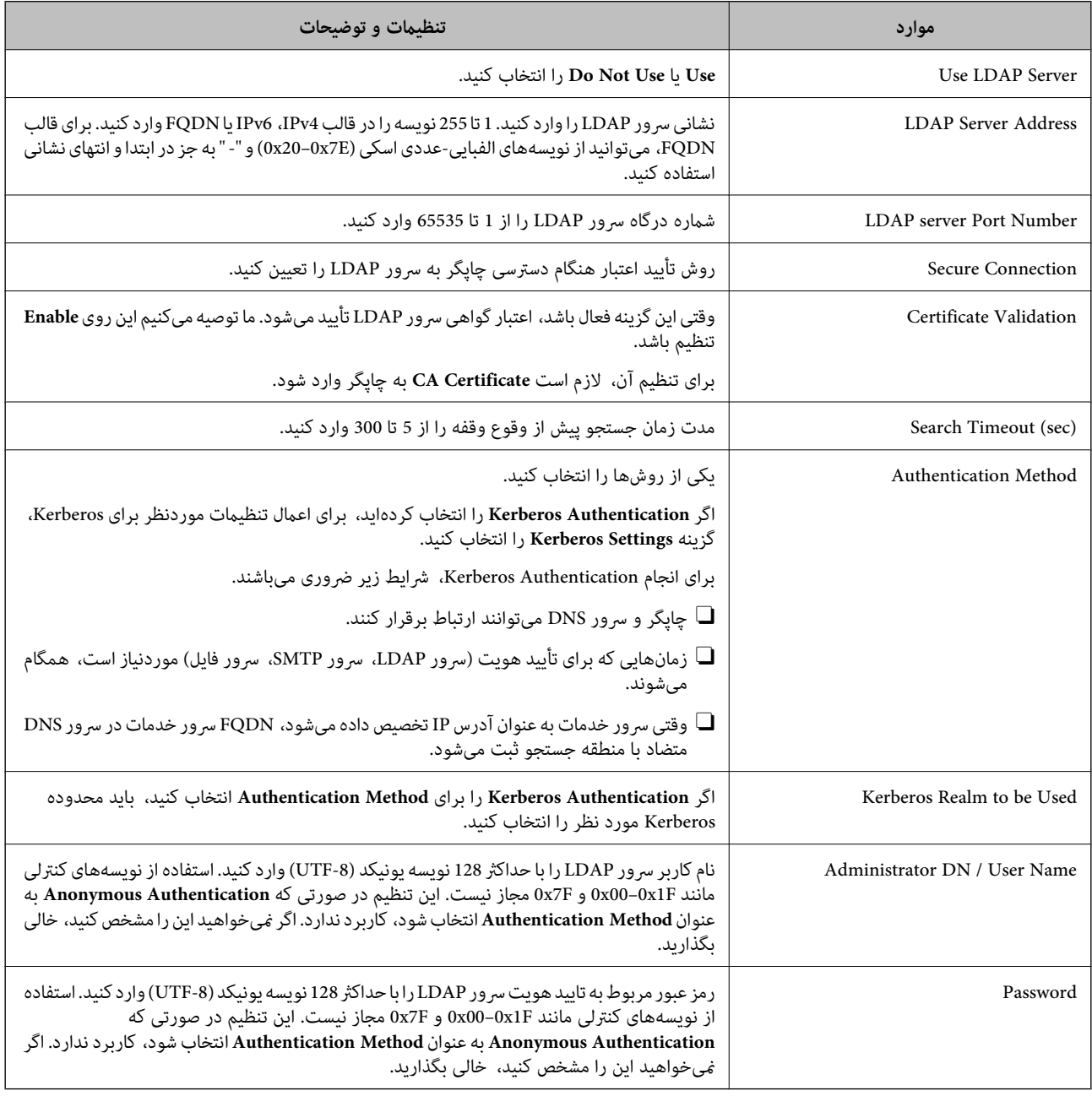

#### *تنظیامت Kerberos*

اگر Kerberos Authentication را برای Authentication Method مربوط به Basic < LDAP Server انتخاب میکنید، تنظیمات<br>Kerberos زیر را از زبانه Kerberos Settings < Network اعمال کنید. میتوانید تا 10 تنظیم را برای تنظیمات Kerberos

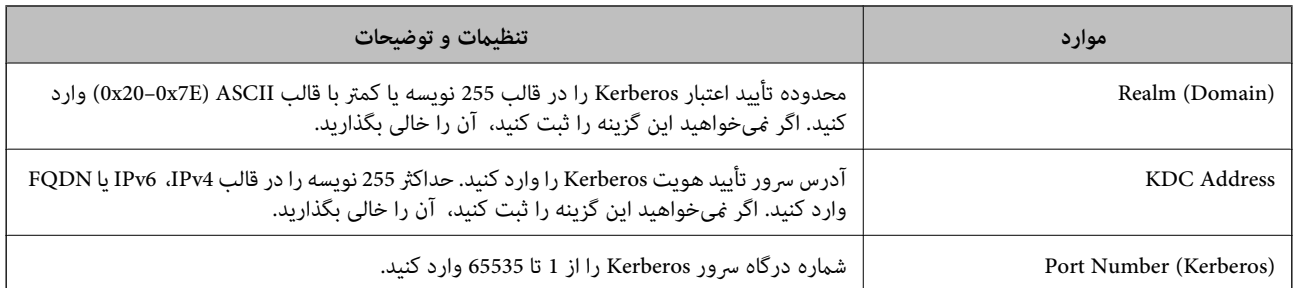

# **پیکربندی تنظیامت جستجوی سرور LDAP**

هنگامیکه تنظیمات جستجو را تنظیم میکنید، میتوانید از آدرس ایمیل و شماره نمابر ثبتشده در سرور LDAP استفاده کنید.

- .1 آدرس IP چاپگر را در مرورگر وارد کنید تا به Config Web دسترسی پیدا کنید. آدرس IP چاپگر را از رایانهای که به شبکه یکسانی با چاپگر متصل است وارد کنید. میتوانید آدرس IP چاپگر را از منوی زیر بررسی کنید. **تنظیم** >**تنظیامت چاپگر**>**تنظیامت شبکه**>**وضعیت شبکه**>**وضعیت Fi-Wi/LAN سیمی**
	- .2 رمز عبور سرپرست را وارد کنید تا بهعنوان سرپرست وارد سیستم شوید.
		- .3 به ترتیب زیر انتخاب کنید.

**Search Settings**< **LDAP Server**< **Network** زبانه

- .4 برای هر مورد یک مقدار وارد کنید.
- .5 روی **OK** کلیک کنید تا نتیجه تنظیم منایش داده شود. تنظیمات انتخاب شده مایش داده میشود.

#### **اطلاعات مرتبط**

- | "اجرای [Config Web](#page-473-0) در یک مرورگر وب" در صفحه 474
	- | "مقدار پیش فرض رمز عبور [سرپرست" در](#page-17-0) صفحه 18

#### *گزینههای تنظیم جستجوی سرور LDAP*

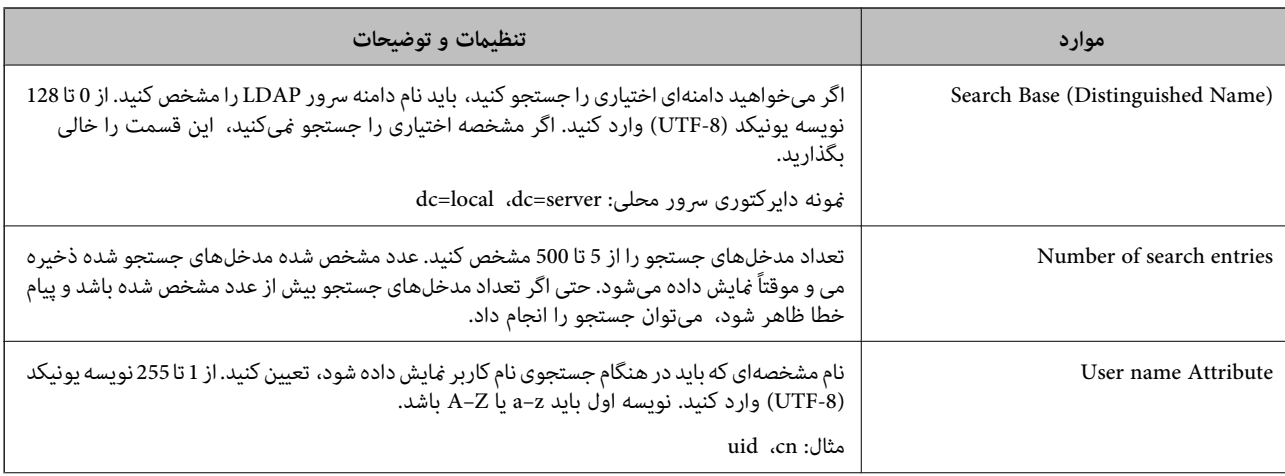

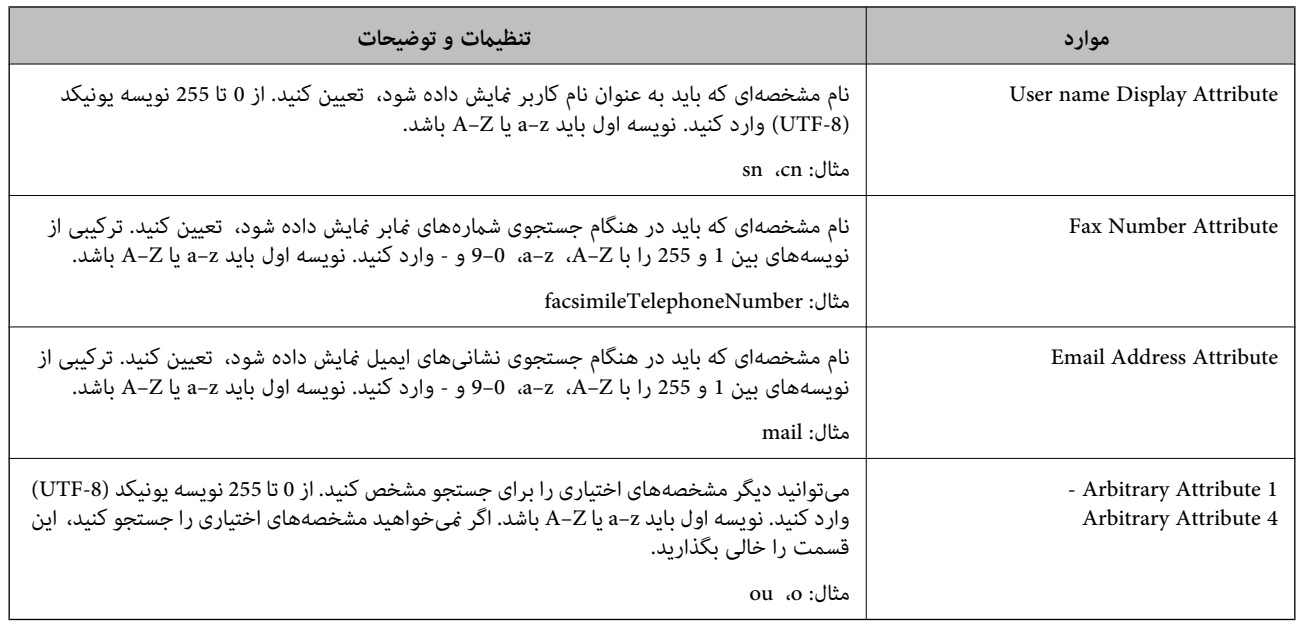

# **بررسی اتصال سرور LDAP**

با استفاده از پارامتر تنظیمشده در **Server LDAP**< **Settings Search**، آزمایش اتصال سرور LDAPرا انجام میدهد.

- .1 آدرس IP چاپگر را در مرورگر وارد کنید تا به Config Web دسترسی پیدا کنید. آدرس IP چاپگر را از رایانهای که به شبکه یکسانی با چاپگر متصل است وارد کنید. میتوانید آدرس IP چاپگر را از منوی زیر بررسی کنید. **تنظیم** >**تنظیامت چاپگر**>**تنظیامت شبکه**>**وضعیت شبکه**>**وضعیت Fi-Wi/LAN سیمی**
	- .2 رمز عبور سرپرست را وارد کنید تا بهعنوان سرپرست وارد سیستم شوید.
		- .3 به ترتیب زیر انتخاب کنید.

**Connection Test**< **LDAP Server**< **Network** زبانه

.4 گزینه **Start** را انتخاب کنید.

آزمایش اتصال آغاز میشود. پس از آزمایش، گزارش بررسی منایش داده میشود.

#### **اطلاعات مرتبط**

- | "اجرای [Config Web](#page-473-0) در یک مرورگر وب" در صفحه 474
	- | "مقدار پیش فرض رمز عبور [سرپرست" در](#page-17-0) صفحه 18

# *مرجع های بررسی اتصال سرور LDAP*

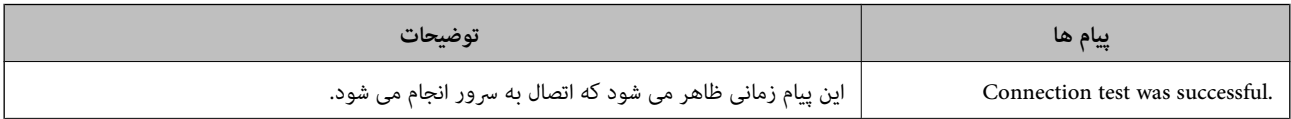

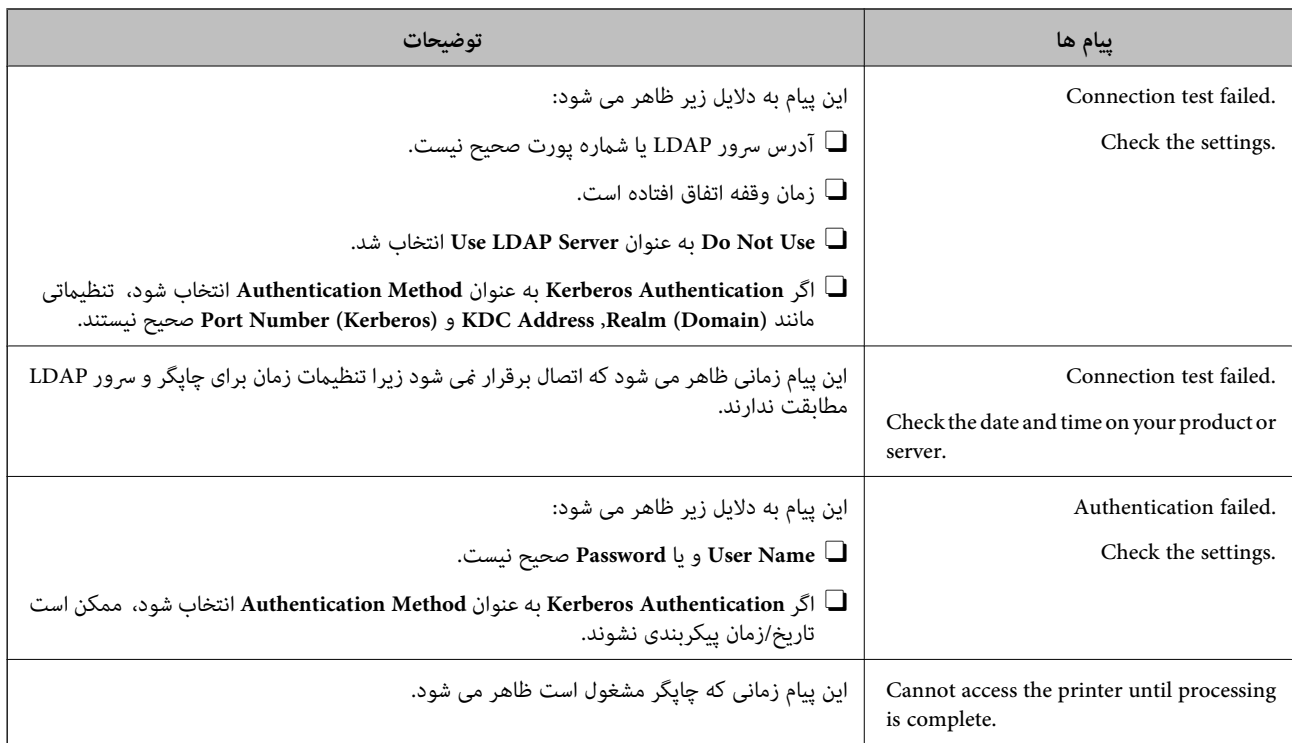

# **ارسال فکس با استفاده از سرور فکس**

می توانید فکس ها را با استفاده از سرور فکس در شبکه ارسال کنید. اگر سرور فکس را پیکربندی کنید می توانید ایمیل را همراه با داده فکس ضمیمه برای سرور فکس ارسال کنید، و سپس آن را با استفاده از عملکرد فکس چاپگر ارسال کنید. سرور فکس با استفاده از شماره فکس گیرنده که در آدرس ایمیل است، فکس را آرسال می کند. وقتی تنظیمات سرور فکس فعال هستند، نمی توانید فکس را با استفاده از پورت LINE چاپگر<br>ارسال کنید.

*نکته:*

<span id="page-105-0"></span>قبل از فعال کردن این ویژگی در شبکه، برای اطلاعات بیشتر با *غ*ایندگی فروش قاس بگیرید. برای اطلاع از سرور فکس، با ارائه دهنده خدمات فکس<br>اینترنتی قاس بگیرید.

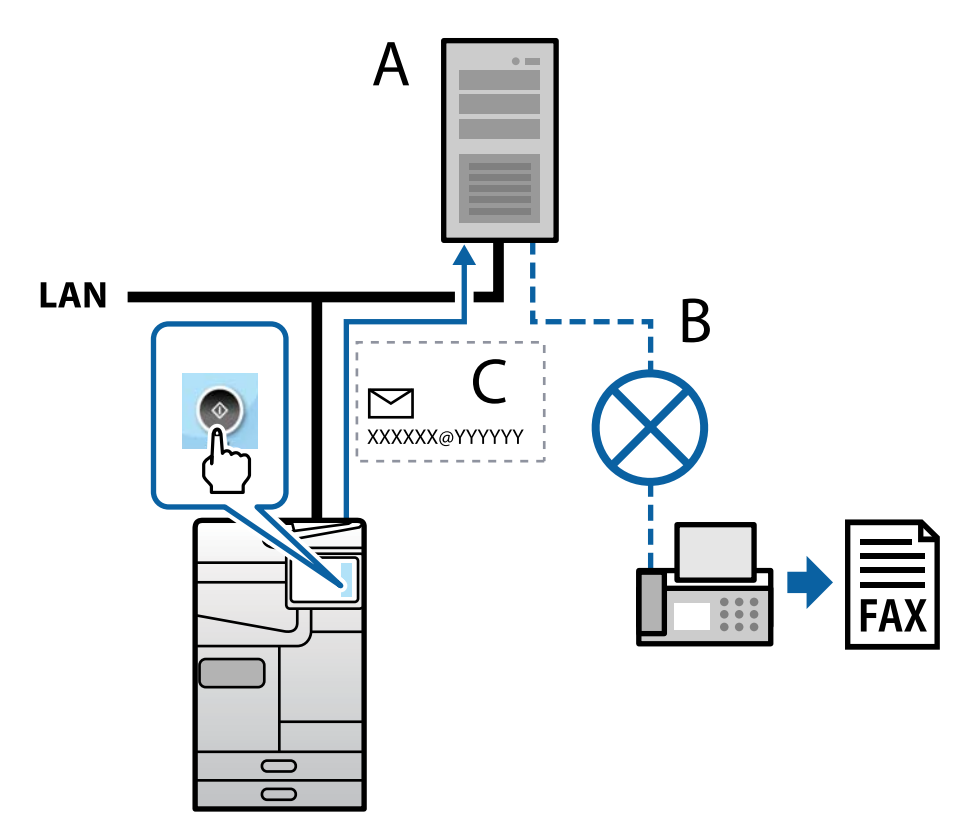

A: سرور فکس B: شبکه تلفنی با سوییچ عمومی (PSTN( C: ایمیل با داده فکس ضمیمه شده

**باید سرور فکس با ویژگی های زیر داشته باشید.**

Oقابلیت دریافت داده های فکس با ایمیل به فرمت "YYYYYY@XXXXXX "و ارسال فکس به شامره فکس XXXXXX XXXXXX: شامره فکس

YYYYYY: نام دامنه سرور که توسط چاپگر اضافه شده است

قابلیت دریافت داده های فکس با فرمت Tiff چندگانه که به ایمیل پیوست شده است  $\Box$ 

# **تنظیامت برای چاپ، اسکن، کپی ومنابر**

**تنظیامت اولیه برای چاپ** تنظیمات چاپ مانند اندازه کاغذ یا خطای چاپ را تنظیم کنید.

**استفاده از عملکردهای چاپگر**

برای استفاده از عملکرد چاپ در شبکه این قابلیت را فعال سازید.

برای استفاده از چاپگر در شبکه لازم است درگاه اتصال شبکه را در رایانه و اتصال شبکه چاپگر تنظیم کنید.

# *انواع اتصال چاپگر*

دو روش زیر برای اتصال شبکه چاپگر وجود دارد. اتصال نظیر به نظیر (چاپ مستقیم) $\Box$ اتصال سرور/سرویسگیرنده (اشتراکگذاری چاپگر با استفاده از سرور Windows)

#### **تنظیامت اتصال نظیر به نظیر**

این اتصال به منظور برقراری ارتباط مستقیم بین چاپگر متصل به شبکه و رایانه استفاده میشود. تنها یک مدل با توانایی ارتباط شبکهای را<br>می¤وان متصل کرد.

# **روش اتصال:** چاپگر را از طریق هاب یا نقطه دسترسی مستقیماً به چاپگر وصل کنید.

# **درایور چاپگر:** درایور چاپگر را روی هر رایانه سرویسگیرنده نصب کنید.

هنگام استفاده از قابلیت EpsonNet SetupManager میتوانید بسته درایور را ارائه دهید که شامل تنظیمات چاپگر باشد.

#### **ویژگیها:**

کار چاپ بلافاصله آغاز میشود، زیرا مستقیماً به چاپگر فرستاده میشود.  $\Box$ میتوانید کار چاپ را تا زمان روشن بودن چاپگر ادامه دهید.  $\Box$ 

## **تنظیامت اتصال سرور/سرویسگیرنده**

این اتصالی است که رایانه سرور باچاپگر به اشتراک میگذارد. برای جلوگیری از برقراری اتصال بدون عبور از رایانه سرور میتوانید امنیت را ارتقا دهید. هنگام استفاده از USB، چاپگر میتواندبدون عملکرد شبکه به اشتراک گذاشته شود.

#### **روش اتصال:**

چاپگر را از طریق کلید LANیا نقطه دسترسی به چاپگر وصل کنید. چاپگر را میتوانید از طریق کابل USB مستقیامً به سرور وصل کنید.

## **درایور چاپگر:**

درایور چاپگر را با توجه به سیستم عامل رایانههای سرویسگیرنده روی سرور Windows نصب کنید. با ورود به سرور Windows و برقرار کردن اتصال با چاپگر، درایور چاپگر روی رایانه سرویسگیرنده نصب و قابل استفاده میشود.

## **ویژگیها:**

چاپگر و درایور چاپگر را در دسته مدیریت کنید.  $\Box$ بسته به ویژگیهای سرور، کار چاپ ممکن است زمانبر باشد زیرا همه کارهای چاپ از سرور چاپ عبور میکند.  $\Box$ اگر سرور Windows خاموش باشد، کار چاپ انجام نمی $\Box$ برد.

## *تنظیامت چاپ برای اتصال نظیر به نظیر*

برای اتصال نظیر به نظیر (چاپ مستقیم)، درایور و رایانه سرویسگیرنده ارتباط یک به یک برقرار میکنند. درایور چاپگر بایددر هر رایانه سرویسگیرنده نصب شوند.

# *تنظیامت چاپ برای اتصال سرور/سرویسگیرنده*

این گزینه را برای چاپ از طریق چاپگری که از اتصال سرور/سرویسگیرنده بهره میبرد، فعال کنید. در رابطه با اتصال سرور/سرویسگیرنده، ابتدا سرور چاپ را تنظیم کنید و سپس چاپگر را در شبکه به اشتراک بگذارید. هنگام استفاده از کابل USB برای اتصال به سرور، ابتدآ سرور چاپ را تنظیم کنید و سپس چاپگر را در شبکه به اشتراک بگذارید.

## **راهاندازی درگاههای شبکه**

با استفاده از IP/TCP استاندارد، صف چاپ را برای چاپ تحت شبکه روی سرور چاپ ایجاد کنید و سپس درگاه شبکه را تنظیم کنید. این مثال هنگام استفاده از 2R 2012 Server Windows است.

- .1 صفحه دستگاه ها و چاپگرها را باز کنید. **میزکار**>**تنظیامت** >**پانل کنترل** > **سخت افزار و صدا** یا **سخت افزار**>**دستگاه ها و چاپگرها**.
- .2 افزودن چاپگر. روی **افزودن چاپگر** کلیک کنید و سپس **چاپگری که می خواهم در فهرست نیست** را انتخاب کنید.
	- .3 افزودن يک چاپگر محلی.

**افزودن چاپگر محلی یا چاپگر شبکه با تنظیامت دستی** را انتخاب كرده و سپس روی **بعدی** کلیک كنید.

.4 **ایجاد درگاه جدید** را انتخاب و **درگاه استاندارد IP/TCP** را بهعنوان نوع درگاه انتخاب کنید و سپس روی **بعدی** کلیک کنید.

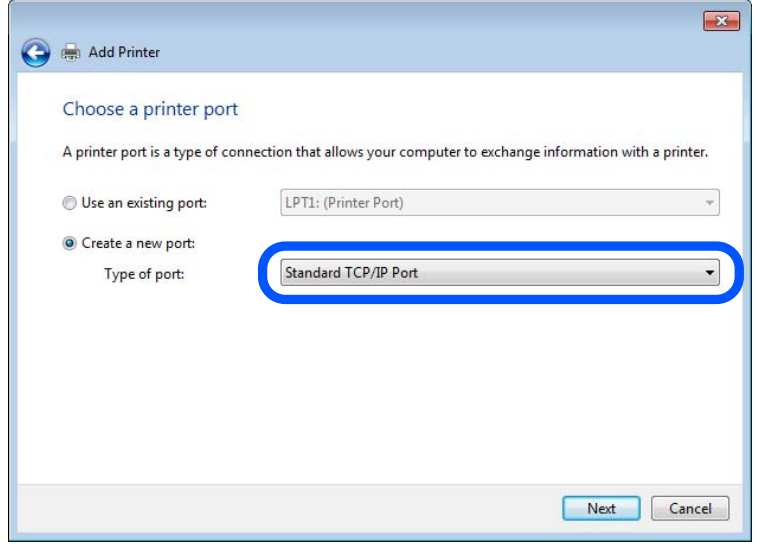

.5 آدرس IP چاپگر یا نام چاپگر را در **نام میزبان یا آدرس IP** یا **نام چاپگر یا آدرس IP** وارد کنید و سپس روی **بعدی** کلیک کنید. مثال:

> $E$ PSONA1A2B3C : تام چاپگر  $192.0.2.111$   $IP_{(1)}$  آدرس $\Box$
# **نام درگاه** را تغییر ندهید.

روی **ادامه** کلیک کنید وقتی صفحه **کنترل حساب کاربر** منايش داده می شود.

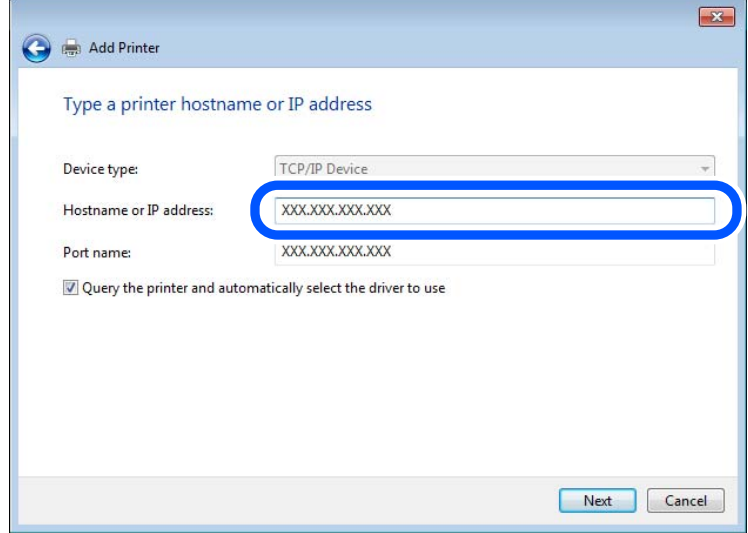

*نکته:*

اگر نام چاپگر را در شبکهای که رزولوشن نام در دسترس است مشخص کنید، حتی اگر آدرس IP چاپگر توسط *DHCP* تغییر کرده باشد، آدرس *IP*<br>ردیابی میشود. میتوانید نام چاپگر را از صفحه وضعیت شبکه در پانل کنترل چاپگر یا برگه وضعیت شبکه

.6 درایور چاپگر را تنظیم کنید.

اگر درایور چاپگر قبلا نصب شده است: $\Box$ **سازنده** و **چاپگرها** را انتخاب کنید. روى گزینه **بعدی** کلیک کنید.

.7 دستورالعملهای روی صفحه را دنبال کنید.

هنگام استفاده از چاپگر تحت اتصال سرور / سرویس گیرنده (اشتراکگذاری چاپگر با استفاده از سرور Windows)، تنظیمات اشتراکگذاری را که<br>در ادامه آمده است انجام دهید.

# **بررسی پیکربندی درگاه — Windows**

بررسی کنید که آیا درگاه مناسب برای صف چاپ تنظیم شده است یا خیر.

.1 صفحه دستگاهها و چاپگرها را باز کنید.

**دسکتاپ** >**تنظیامت** >**پانل کنترل** > **سختافزار و صدا** یا **سختافزار**>**دستگاهها و چاپگرها**.

.2 صفحه ویژگیهای چاپگر را باز کنید.

روی آیکن چاپگر کلیک راست کرده و سپس روی **خصوصیات چاپگر** کلیک کنید.

- .3 روی برگه **درگاه ها** کلیک کنید و **درگاه استاندارد IP/TCP** را انتخاب کنید و سپس روی **پیکربندی درگاه** کلیک کنید.
	- .4 پیکربندی درگاه را بررسی کنید.
		- RAW برای حالت

```
بررسی کنید که گزینه Raw در بخش پروتکل انتخاب شده باشد و سپس روی تأیید کلیک کنید.
```
LPR برای $\Box$ 

بررسی کنید که LPR در بخش **پروتکل** انتخاب شده باشد. در **نام صف از تنظیمات LPR** عبارت «PASSTHRU» را وارد کنید.<br>**فعالسازی شمارش بایت LPR** را انتخاب کرده و سپس روی ت**أیید** کلیک کنید.

# **اشتراکگذاری چاپگر (فقط Windows(**

هنگام استفاده از چاپگر تحت اتصال سرور / سرویسگیرنده (اشتراکگذاری چاپگر با استفاده از سرور Windows)، اشتراکگذاری چاپگر را از<br>سرور چاپ تنظیم کنید.

- .1 **پانل کنترل** >**مشاهده دستگاهها و چاپگرها** را در سرور چاپ انتخاب کنید.
- 2. روی *نم*اد چاپگری (صف چاپ) که میخواهید با آن به اشتراک بگذارید، کلیکراست کنید و سپس **ویژگیهای چاپگر** > زبانه **اشتراکگذاری**<br>را انتخاب کنید.
	- .3 **اشتراکگذاری این چاپگر** را انتخاب و سپس **نام اشتراکگذاری** را وارد کنید. برای 2012 Server Windows، روی **تغییر گزینههای اشتراکگذاری** کلیک کنید و سپس تنظیامت را پیکربندی کنید.

# **نصب درایورهای اضافی (فقط Windows(**

اگر نسخههای Windows برای سرور و سرویسگیرندهها متفاوت است، توصیه میشود درایورهای اضافی را روی سرور چاپ نصب کنید.

- .1 **پانل کنترل** >**مشاهده دستگاهها و چاپگرها** را در سرور چاپ انتخاب کنید.
- 2. روی *غ*اد چاپگری که میخواهید با سرویسگیرندهها به اشتراک بگذارید کلیکراست کنید و سپس روی **ویژگیهای چاپگر** > زبانه<br>ا**شتراکگذاری** کلیک کنید.
	- .3 روی **درایورهای اضافی** کلیک کنید. برای Windows Server 2012، روی Change Sharing Options کلیک کنید و سپس تنظیمات را پیکربندی کنید.
		- - .4 نسخههای Windows را برای سرویسگیرندهها انتخاب کنید و سپس روی تأیید کلیک کنید.
				- 5. فایل اطلاعات را برای درایور چاپگر (inf.\*) انتخاب کنید و سپس درایور را نصب کنید.

# **استفاده از چاپگر مشترک — Windows**

لازم است سرپرست کلاینت ها را از نام رایانه اختصاص یافته به سرور چاپ و نحوه افزودن آن به رایانه های خودشان مطلع سازد. اگر هنوز<br>درایورهای دیگری پیکربندی نشده اند، به کلاینت ها نحوه استفاده از **دستگاه ها و چاپگرها** برای افز

اگر از قبل درایورهای دیگری در سرور چاپ پیکربندی شده اند، این مراحل را دنبال کنید:

- .1 نام تخصیص یافته به سرور چاپ را در **Explorer Windows** انتخاب کنید.
	- .2 روی چاپگری که می خواهید استفاده کنید دو بار کلیک کنید.

# **تنظیم منبع کاغذ**

اندازه و نوع کاغذی را که باید در هر منبع کاغذ بارگذاری شود تنظیم کنید.

- .1 آدرس IP چاپگر را در مرورگر وارد کنید تا به Config Web دسترسی پیدا کنید. آدرس IP چاپگر را از رایانهای که به شبکه یکسانی با چاپگر متصل است وارد کنید. میتوانید آدرس IP چاپگر را از منوی زیر بررسی کنید. **تنظیم** >**تنظیامت چاپگر**>**تنظیامت شبکه**>**وضعیت شبکه**>**وضعیت Fi-Wi/LAN سیمی**
	- .2 رمز عبور سرپرست را وارد کنید تا بهعنوان سرپرست وارد سیستم شوید.

## .3 به ترتیب زیر انتخاب کنید.

**Paper Source Settings**< **Print** زبانه

.4 هر مورد را تنظیم کنید.

موارد نایشیافته ممکن است بر اساس موقعیت متفاوت باشند.

نام منبع کاغذ $\Box$ 

نام منبع کاغذ مقصد مانند **Tray Paper**، **1 Cassette** رامنایش دهید.

# Paper Size

اندازه کاغذ موردنظر خود را از طریق منوی کشویی انتخاب کنید.

# **Unit**O

واحد اندازه تعریف شده توسط کاربر را انتخاب کنید. وقتی گزینه User defined در قسمت Paper Size انتخاب شده باشد، قادر<br>خواهید بود آن را انتخاب کنید.

# **Width**

# طول افقی اندازه تعریف شده توسط کاربر را انتخاب کنید. محدوده قابل تعیین در اینجا به منبع کاغذ بستگی دارند که در قسمت **Width** نشان داده میشود. وقتی گزینه **mm** را در قسمت **Unit** انتخاب منایید، میتوانید تا یک رقم اعشار را وارد کنید. وقتی گزینه **inch** را در قسمت **Unit** انتخاب منایید، میتوانید تا دو رقم اعشار را وارد کنید.

# $Height$ <sup> $\Box$ </sup>

طول عمودی اندازه تعریف شده توسط کاربر را انتخاب کنید. محدوده قابل تعیین در اینجا به منبع کاغذ بستگی دارند که در قسمت **Height** نشان داده میشود. وقتی گزینه **mm** را در قسمت **Unit** انتخاب منایید، میتوانید تا یک رقم اعشار را وارد کنید. وقتی گزینه **inch** را در قسمت **Unit** انتخاب منایید، میتوانید تا دو رقم اعشار را وارد کنید.

# Paper Type<sup> $\Box$ </sup>

نوع کاغذ موردنظر خود را از طریق منوی کشویی انتخاب کنید.

.5 تنظیامت را بررسی کرده و سپس روی **OK** کلیک کنید.

# **اطلاعات مرتبط**

| "اجرای [Config Web](#page-473-0) در یک مرورگر وب" در صفحه 474 | "مقدار پیش فرض رمز عبور [سرپرست" در](#page-17-0) صفحه 18

# **تنظیم کردن رابط**

زمان پایان مهلت انجام کارهای چاپی یا زبان تخصیص یافته به هر رابط را تنظیم کنید. این مورد روی چاپگر سازگار باPCL یا PostScript منایش داده میشود.

- .1 آدرس IP چاپگر را در مرورگر وارد کنید تا به Config Web دسترسی پیدا کنید. آدرس IP چاپگر را از رایانهای که به شبکه یکسانی با چاپگر متصل است وارد کنید. میتوانید آدرس IP چاپگر را از منوی زیر بررسی کنید. **تنظیم** >**تنظیامت چاپگر**>**تنظیامت شبکه**>**وضعیت شبکه**>**وضعیت Fi-Wi/LAN سیمی**
	- .2 رمز عبور سرپرست را وارد کنید تا بهعنوان سرپرست وارد سیستم شوید.

.3 به ترتیب زیر انتخاب کنید.

**Interface Settings**< **Print** زبانه

- .4 هر مورد را تنظیم کنید.
- **Timeout Settings**

زمان پایان مهلت کارهای چاپی که مستقیام از طریق USB ارسال میشوند را مشخص کنید. میتوانید مقداری بین 5 تا 300 ثانیه را بر حسب ثانیه وارد کنید. وقتی مایل به تعیین زمان پایان مهلت نیستید، عدد 0 را وارد کنید.

Printing Language  $\Box$ 

زبان چاپ را برای هر رابط USB و رابط شبکه انتخاب کنید. وقتی گزینه**Auto** را انتخاب کنید، زبان چاپ به طور خودکار بر اساس کارهای چاپ ارسالی تشخیص داده میشود.

.5 تنظیامت را بررسی کرده و سپس روی **OK** کلیک کنید.

**اطلاعات مرتبط**

| "اجرای [Config Web](#page-473-0) در یک مرورگر وب" در صفحه 474 | "مقدار پیش فرض رمز عبور [سرپرست" در](#page-17-0) صفحه 18

# **خطاهای تنظیم**

تنظیم منایش خطا برای دستگاه.

- .1 آدرس IP چاپگر را در مرورگر وارد کنید تا به Config Web دسترسی پیدا کنید. آدرس IP چاپگر را از رایانهای که به شبکه یکسانی با چاپگر متصل است وارد کنید. میتوانید آدرس IP چاپگر را از منوی زیر بررسی کنید. **تنظیم** >**تنظیامت چاپگر**>**تنظیامت شبکه**>**وضعیت شبکه**>**وضعیت Fi-Wi/LAN سیمی**
	- .2 رمز عبور سرپرست را وارد کنید تا بهعنوان سرپرست وارد سیستم شوید.
		- .3 به ترتیب زیر انتخاب کنید.

**Error Settings**< **Print** زبانه

- .4 هر مورد را تنظیم کنید.
- Paper Size Notice  $\Box$

تنظیم کنید که در صورت متفاوت بودن اندازه کاغذ منبع کاغذ مشخص شده با اندازه کاغذ دادههای چاپ، آیا خطا روی پانل کنترل<br>غایش داده شود یا خیر.

Paper Type Notice  $\Box$ 

تنظیم کنید که در صورت متفاوت بودن نوع کاغذ منبع کاغذ مشخص شده با نوع کاغذ دادههای چاپ، آیا خطا روی پانل کنترل مایش<br>داده شود یا خیر.

Auto Error Solver $\Box$ 

تنظیم کنید که در صورت انجام نگرفتن کاری در پانل کنترل در بازه 5 ثانیه پس از ظاهر شدن خطا، آیا خطا به طور خودکار لغو شود یا خیر.

.5 تنظیامت را بررسی کرده و سپس روی **OK** کلیک کنید.

# **تنظیم چاپ یونیورسال**

تنظیمات زیر را برای چاپ از دستگاههای خارجی بدون استفاده از درایور چایگر انجام دهید. بسته به زبان چاپ تنظیم شده در چاپگر ممکن است برخی موارد نمایش داده نشوند.

- .1 آدرس IP چاپگر را در مرورگر وارد کنید تا به Config Web دسترسی پیدا کنید. آدرس IP چاپگر را از رایانهای که به شبکه یکسانی با چاپگر متصل است وارد کنید. میتوانید آدرس IP چاپگر را از منوی زیر بررسی کنید. **تنظیم** >**تنظیامت چاپگر**>**تنظیامت شبکه**>**وضعیت شبکه**>**وضعیت Fi-Wi/LAN سیمی**
	- .2 رمز عبور سرپرست را وارد کنید تا بهعنوان سرپرست وارد سیستم شوید.
		- .3 به ترتیب زیر انتخاب کنید. **Universal Print Settings**< **Print** زبانه
			- .4 هر مورد را تنظیم کنید.
		- .5 تنظیامت را بررسی کرده و سپس روی **OK** کلیک کنید.

# **اطلاعات مرتبط**

- | "اجرای [Config Web](#page-473-0) در یک مرورگر وب" در صفحه 474
	- | "مقدار پیش فرض رمز عبور [سرپرست" در](#page-17-0) صفحه 18

# *Basic*

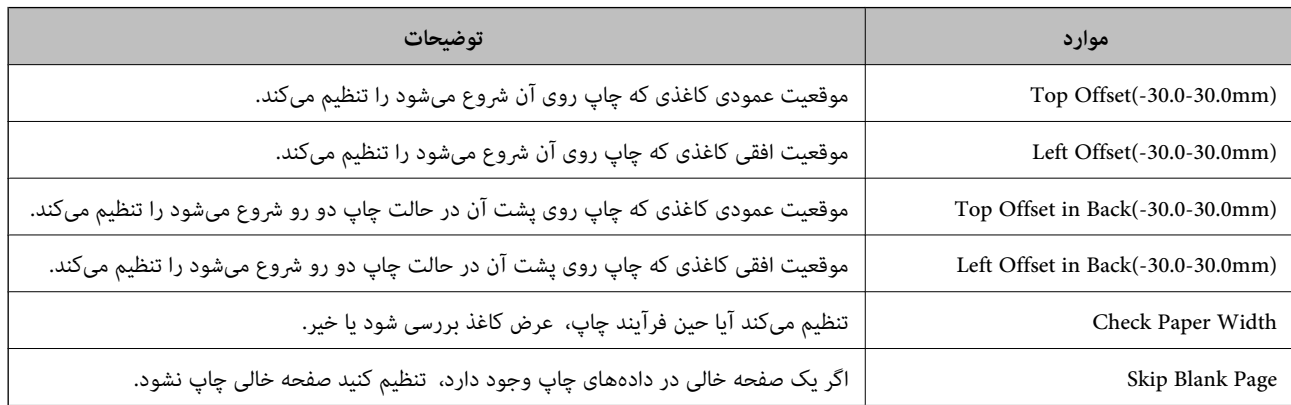

# *PDL Print Configuration*

می توانید تنظیامت چاپ PCL یا PostScript را مشخص کنید. این مورد روی چاپگر سازگار باPCL یا PostScript منایش داده می شود.

# **تنظیامت عمومی**

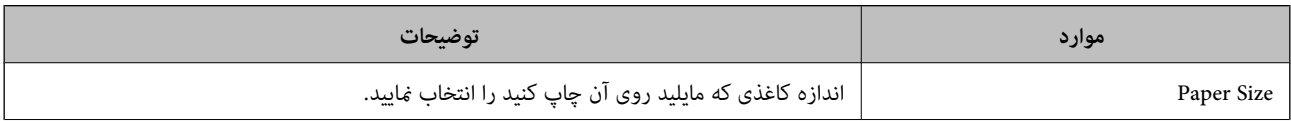

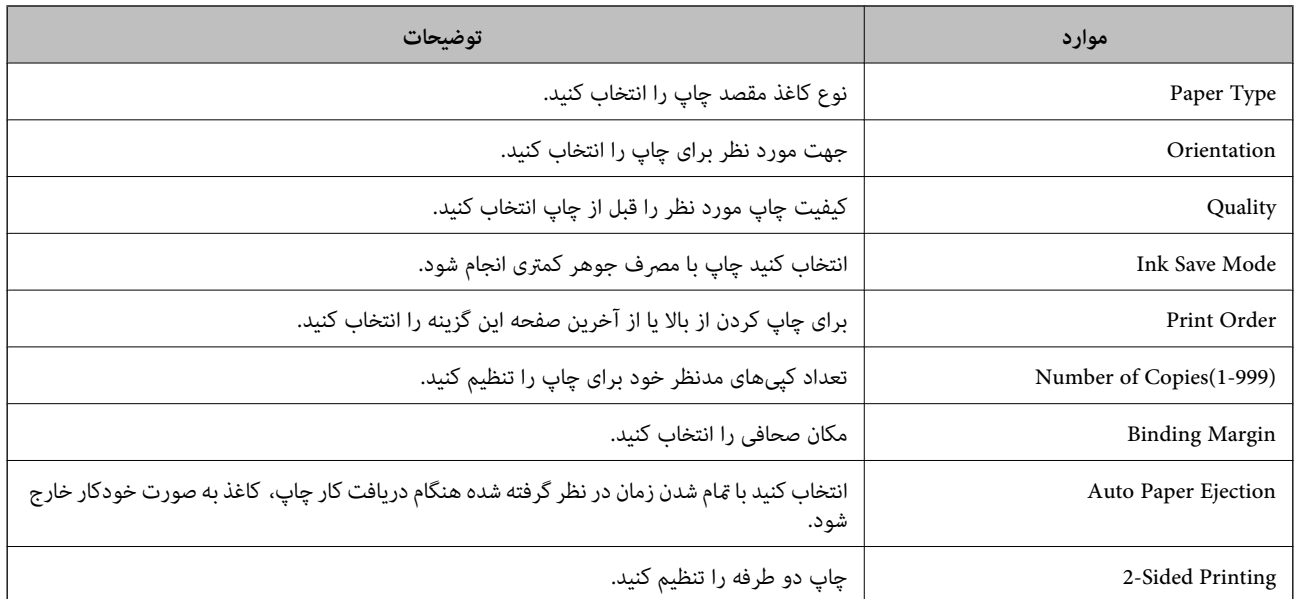

# **PCL Menu**

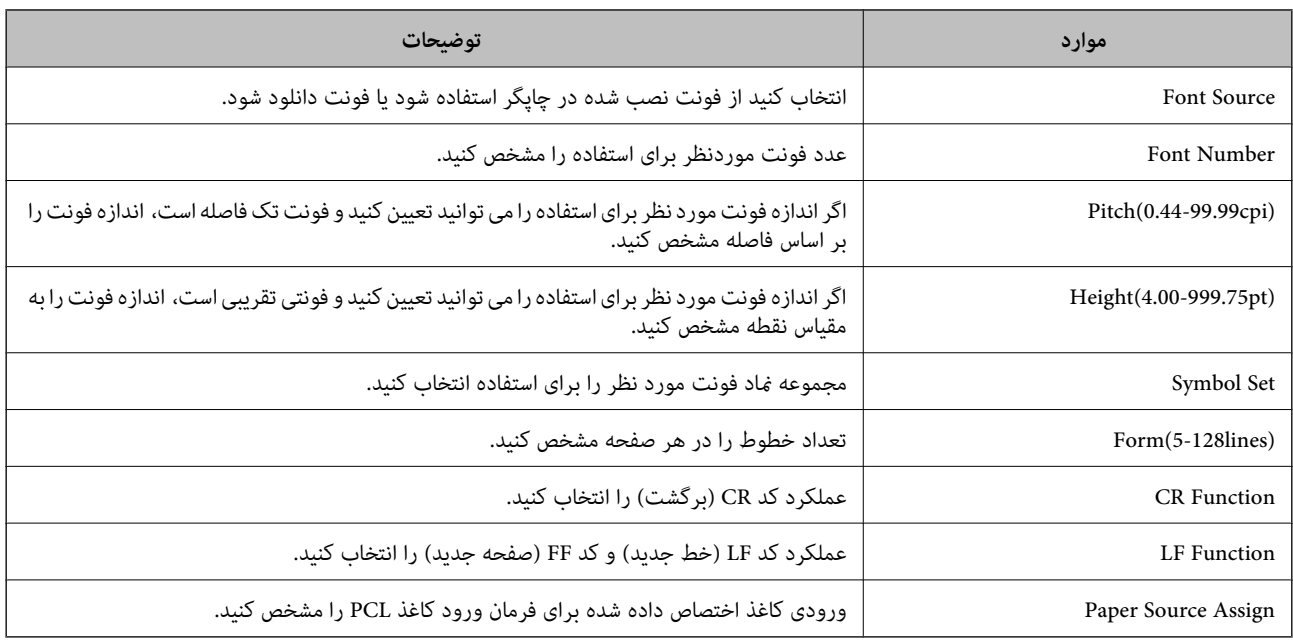

# **PS Menu**

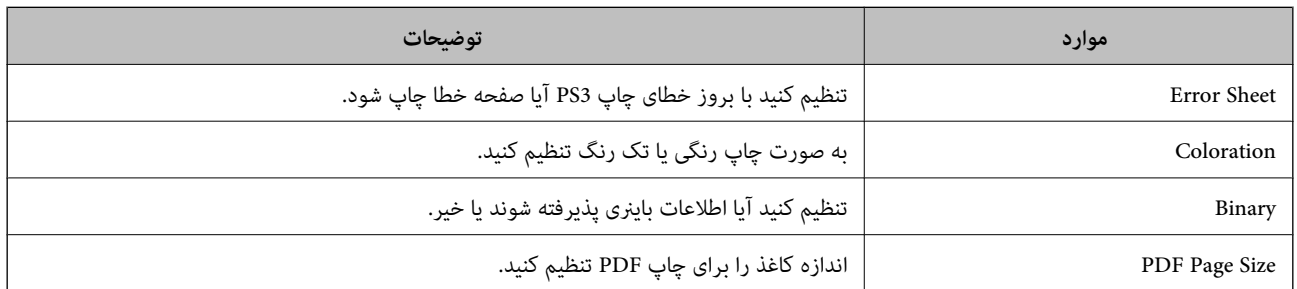

# **راهاندازی چاپ یونیورسال (Microsoft(**

میتوانید چاپگر خود را طوری تنظیم کنید که از چاپ یونیورسال استفاده کند. برای استفاده از این عملکرد، باید از سرویس Microsoft 365 و<br>Azure Active Directory استفاده کنید.

- .1 آدرس IP چاپگر را در مرورگر وارد کنید تا به Config Web دسترسی پیدا کنید. آدرس IP چاپگر را از رایانهای که به شبکه یکسانی با چاپگر متصل است وارد کنید. میتوانید آدرس IP چاپگر را از منوی زیر بررسی کنید. **تنظیم** >**تنظیامت چاپگر**>**تنظیامت شبکه**>**وضعیت شبکه**>**وضعیت Fi-Wi/LAN سیمی**
	- .2 رمز عبور سرپرست را وارد کنید تا بهعنوان سرپرست وارد سیستم شوید.
		- .3 به ترتیب زیر انتخاب کنید.

**Universal Print**< **Network** زبانه

- .4 روی گزینه **Register** کلیک کنید.
- 5. پیام نمایشدادهشده را بخوانید و سپس روی پیوند کلیک کنید.
- .6 دستورالعملهای روی صفحه را برای ثبت چاپگر دنبال کنید.

اگر پس از ثبت، وضعیت ثبت **Registered** در صفحه Config Web منایش داده شود، راهاندازی کامل شده است.

*نکته: برای اطلاع از جزئیات درموردعملکردDirectory Active Azure، مانندنحوهاستفادهاز چاپ یونیورسال، بهوبسایتMicrosoftمراجعه کنید.*

# **اطلاعات مرتبط**

- | "اجرای [Config Web](#page-473-0) در یک مرورگر وب" در صفحه 474
	- | "مقدار پیش فرض رمز عبور [سرپرست" در](#page-17-0) صفحه 18

# **راهاندازی AirPrint**

زمان استفاده از چاپ و اسکن AirPrint را تنظیم کنید.

وارد Config Web شوید و زبانه **Network** < **Setup AirPrint** را انتخاب کنید.

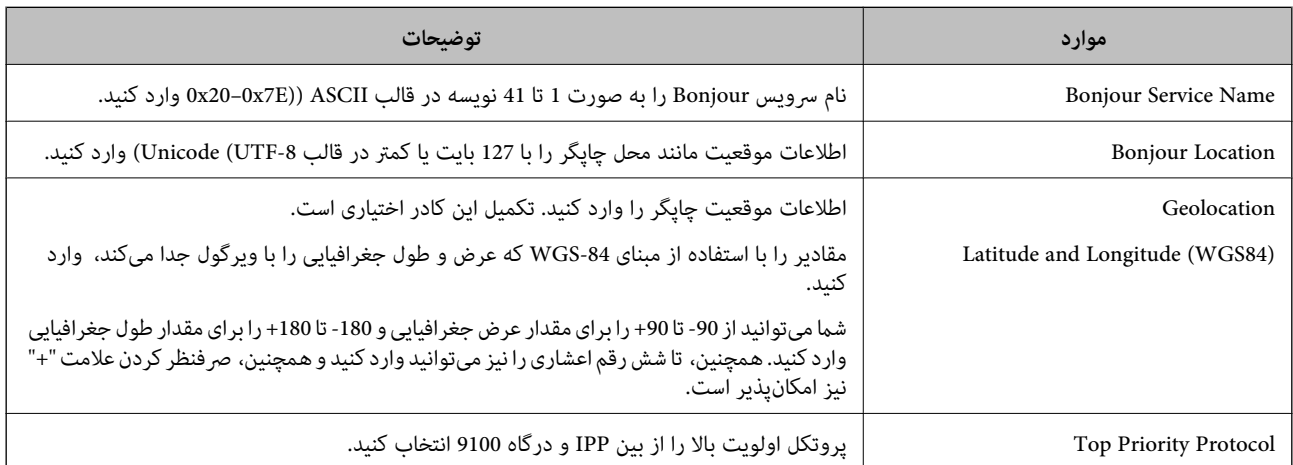

<span id="page-115-0"></span>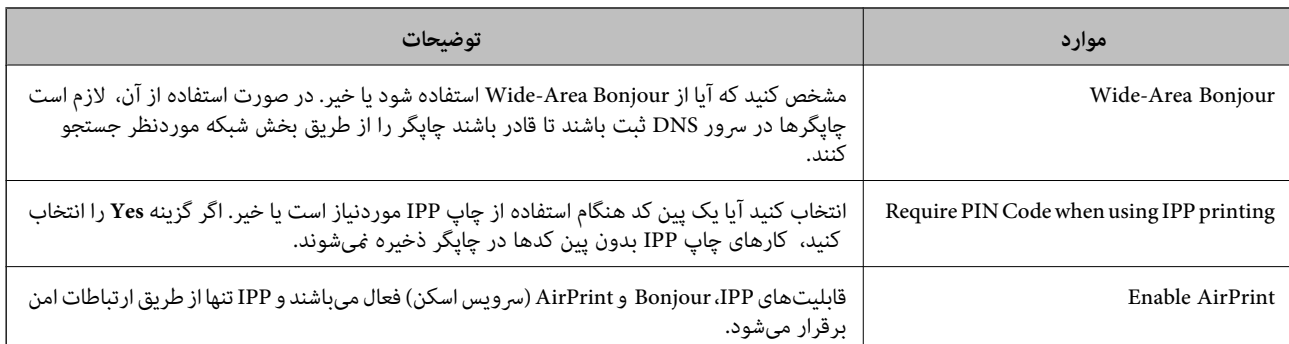

# **آمادهسازی اسکن یا کپی**

# **آمادهسازی برای اسکن**

# *اسکن با استفاده از پانل کنترل* قبل از اسکن کردن، سرورها یا پوشهها را راهاندازی کنید.

# **تنظیامت سرورها و پوشهها**

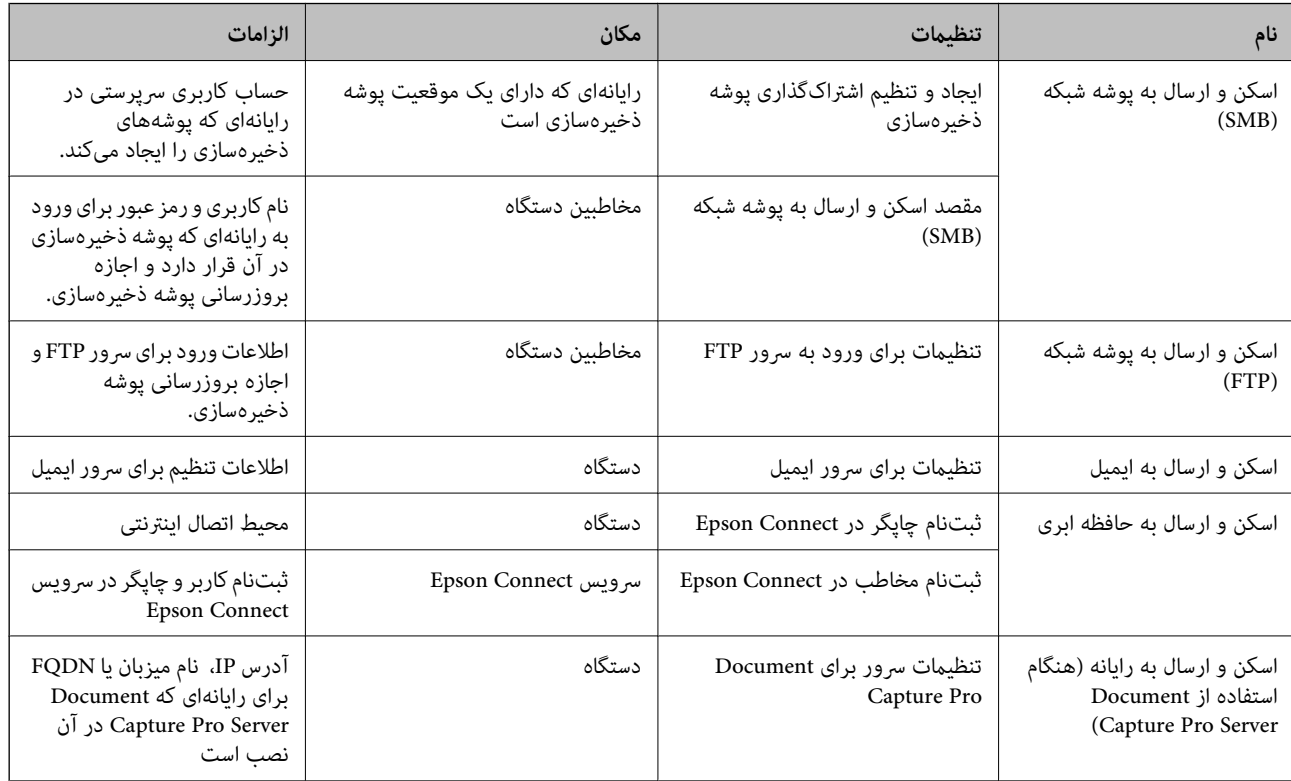

# **اطلاعات مرتبط**

- | "تنظیم یک پوشه [اشتراکگذاری](#page-67-0) در شبکه" در صفحه 68
	- | ["پیکربندی](#page-63-0) سرور ایمیل" در صفحه 64

# *Document Capture Pro Server از استفاده*

با استفاده از Document Capture Pro Server میتوانید روش مرتبسازی، قالب ذخیرهسازی و مقصد انتقال نتیجه اسکن اجرا شده را از پانل<br>کنترل چاپگر مدیریت کنید. میتوانید کار قبلاً ثبت شده در سرور را از پانل کنترل چاپگر فراخوانی و اج آن را روی رایانه سرور نصب کنید.

برای کسب اطلاعات بیشتر درباره Server Pro Capture Document با دفتر محلی Epson متاس بگیرید.

# **تنظیم حالت سرور** .کنید تنظیم Web Config از را **Server Mode** ،Document Capture Pro Server از استفاده برای *همچنین، میتوانید با دسترسی به منوی زیر، Mode Server را از پانل کنترل تنظیم کنید. نکته: تنظیم > تنظیامت چاپگر > تنظیامت اسکن > Pro Capture Document < حالت عملکرد*

- .1 آدرس IP چاپگر را در مرورگر وارد کنید تا به Config Web دسترسی پیدا کنید. آدرس IP چاپگر را از رایانهای که به شبکه یکسانی با چاپگر متصل است وارد کنید. میتوانید آدرس IP چاپگر را از منوی زیر بررسی کنید. **تنظیم** >**تنظیامت چاپگر**>**تنظیامت شبکه**>**وضعیت شبکه**>**وضعیت Fi-Wi/LAN سیمی**
	- .2 رمز عبور سرپرست را وارد کنید تا بهعنوان سرپرست وارد سیستم شوید.
		- .3 به ترتیب زیر انتخاب کنید.

**Document Capture Pro**< **Scan/Copy** زبانه

- .4 گزینه **Mode Server** را برای **Mode** انتخاب کنید.
- 5. آدرس سرور با Document Capture Pro Server نصب شده روی آن را برای **Server Address** وارد کنید.

بین 2 تا 255 نویسه در قالب IPv6 ،IPv4، نام میزبان یا قالب FQDN وارد کنید. برای قالب FQDN، میتوانید از نویسههای الفبایی-<br>عددی در قالب ASCII (x20–0x20) و «-»، بهجز در ابتدا و انتهای آدرس، استفاده کنید.

.6 روی گزینه **OK** کلیک کنید.

شبکه دوباره وصل میشود و سپس تنظیمات فعال میشوند.

# **اطلاعات مرتبط**

- | "اجرای [Config Web](#page-473-0) در یک مرورگر وب" در صفحه 474
	- | "مقدار پیش فرض رمز عبور [سرپرست" در](#page-17-0) صفحه 18

# *اسکن کردن از رایانه*

نرمافزار را نصب کنید و سرویس اسکن شبکه را فعال کنید تا اسکن از طریق شبکه از رایانه ممکن شود.

# **نرمافزاری که باید نصب شود**

Epson Scan  $2\Box$ 

این درایور اسکنر است.اگر از رایانه از دستگاه استفاده میکنید، درایور را روی تک تک رایانههای مشتری نصب کنید.اگر Document<br>Document CaptureCapture Pro/ نصب شود، میتوانید کارهای اختصاص یافته به دکمههای دستگاه را انجام دهید.

در صورت استفاده از SetupManager EpsonNet، درایور چاپگر نیز به عنوان بسته توزیع میشود.

- <span id="page-117-0"></span>( (Windows)/Document Capture (Mac OSDocument Capture Pro $\Box$ روی رایانه مشتری نصب میشود.کارهای ثبت شده در رایانه شبکه که Document CaptureDocument Capture Pro/ در آن نصب<br>میشود را میتوان فراخوانی و از یانل کنترل دستگاه اجرا کرد. میتوانید کار اسکن را از رایانه متصل به شبکه انجام دهید.برای اسکن کردن به 2 Epson Scan نیاز دارید.
	- **تأیید اینکه اسکن شبکه فعال است**

هنگام اسکن کردن از رایانه سرویسگیرنده از طریق شبکه، میتوانید سرویس اسکن شبکه را تنظیم کنید. تنظیم پیشفرض فعال است.

- .1 آدرس IP چاپگر را در مرورگر وارد کنید تا به Config Web دسترسی پیدا کنید. آدرس IP چاپگر را از رایانهای که به شبکه یکسانی با چاپگر متصل است وارد کنید. میتوانید آدرس IP چاپگر را از منوی زیر بررسی کنید. **تنظیم** >**تنظیامت چاپگر**>**تنظیامت شبکه**>**وضعیت شبکه**>**وضعیت Fi-Wi/LAN سیمی**
	- .2 رمز عبور سرپرست را وارد کنید تا بهعنوان سرپرست وارد سیستم شوید.
		- .3 به ترتیب زیر انتخاب کنید. **Network Scan** < **Scan/Copy** زبانه
	- .4 مطمئن شوید که **scanning Enable** مربوط به **2 Scan Epson** انتخاب شده است. اگر انتخاب شود، این کار تکمیل میشود. Config Web را ببندید. اگر پاک شده است، آن را انتخاب کنید و به مرحله بعد بروید.
		- .5 روی گزینه **Next** کلیک کنید.
		- .6 روی گزینه **OK** کلیک کنید. شبکه دوباره وصل میشود و سپس تنظیامت فعال میشوند.

#### **اطلاعات مرتبط**

- | "اجرای [Config Web](#page-473-0) در یک مرورگر وب" در صفحه 474
	- | "مقدار پیش فرض رمز عبور [سرپرست" در](#page-17-0) صفحه 18

**در دسترس قرار دادن ویژگیهای منابر (تنها در چاپگرهای دارای قابلیت منابر)**

# **قبل از استفاده قابلیتهای منابر**

برای استفاده از قابلیتهای منابر، موارد زیر را تنظیم کنید.

چاپگر را بهدرستی به خط تلفن و دستگاه تلفن (در صورت استفاده از آن) وصل کنید  $\Box$ "اتصال چاپگر به خط [تلفن" در](#page-118-0) صفحه 119

Oسپس **برنامه تنظیم فکس** که برای اعامل تنظیامت اولیه مورد نیاز است را تکمیل کنید. "آماده سازی چاپگر برای ارسال و دریافت [منابرها" در](#page-122-0) صفحه 123

در صورت نیاز، موارد زیر را تنظیم کنید.

<span id="page-118-0"></span>Oثبت **مخاطبین** مخاطبین "ثبت [مخاطبین" در](#page-87-0) صفحه 88 مقصدهای خروجی و تنظیمات مربوطه، مانند تنظیمات شبکه و تنظیمات سرور ایمیل  $\Box$ ["پیکربندی](#page-63-0) سرور ایمیل" در صفحه 64 "تنظیم یک پوشه [اشتراکگذاری](#page-67-0) در شبکه" در صفحه 68 "تنظیمات استفاده از سرویس ابری شما بهعنوان مقصد بازارسال مابر" در صفحه 100 "اعامل تنظیامت برای قابلیتهای منابر چاپگر مطابق با نحوه [استفاده" در](#page-123-0) صفحه 124 "تنظیمات [فکس \(تنها](#page-490-0) در چاپگرهای دارای قابلیت مابر)" در صفحه 491 O**تنظیامت کاربر** که مقادیر پیشفرض برای گزینههای منوی **فکس** را تعریف میکند ["تنظیامت](#page-517-0) کاربر" در صفحه 518

O**تنظیامت گزارش** برای چاپ گزارش هنگام ارسال، دریافت یا بازارسال منابر "تنظیامت [گزارش" در](#page-491-0) صفحه 492

> حل مشکلات هنگام انجام دادن تنظیمات  $\Box$ ["عیبیابی](#page-136-0) مشکلات منابر" در صفحه 137

# **اتصال چاپگر به خط تلفن**

# *خطوط تلفن سازگار*

می توانید از چاپگر در خطوط تلفن آنالوگ استاندارد (PSTN = Public Switched Telephone Network) و سیستم های تلفن PBX (تلفن<br>مرکزی) استفاده کنید.

ممکن است نتوانید از چاپگر در این خطوط تلفن یا سیستم ها استفاده کنید.

Oخطوط تلفن VoIP مانندDSL یا سرویس دیجیتال فیبر نوری

Oخطوط تلفن دیجیتال (ISDN(

PBX برخی سیستم های تلفن  $\Box$ 

زمانی که مبدل های مانند مبدل پایانه، مبدل VoIP، اسپلیتر یا مسیریاب DSL بین فیش دیواری تلفن و چاپگر باشد.  $\Box$ 

# *اتصال چاپگر به خط تلفن*

با استفاده از یک کابل تلفن (GP2C) 11-RJ چاپگر را به یک سوکت دیواری تلفن وصل کنید. هنگام اتصال یک تلفن به چاپگر، از یک کابل تلفن<br>(GP2C (-11 دوم استفاده کنید. بسته به منطقه، کابل تلفن ممکن است همراه چاپگر باشد. اگر اینگونه است، از هامن کابل استفاده کنید. ممکن است نیاز باشد کابل تلفن را به یک مبدل ارائه شده برای کشور یا منطقه خود متصل کنید. **نکته:**<br>درپوش درگاه .EXT چاپگر را فقط در هنگام اتصال تلفن به چاپگر بردارید. اگر در حال متصل کردن تلفن نیستید، درپوش را بر ندارید.

در مناطقی که رعد و برق رخ می دهد، توصیه می کنیم از محافظ نوسان استفاده کنید.

**اتصال خط تلفن استاندارد (PSTN (یا PBX**

<span id="page-119-0"></span>یک کابل تلفن را از فیش دیواری یا درگاه PBX به درگاه LINEدر پشت چاپگر وصل کنید.

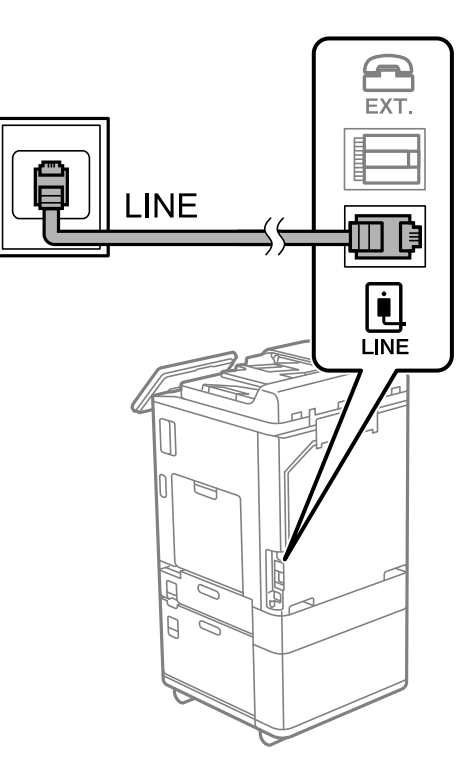

# **اتصال به DSL یا ISDN**

کابل تلفن مودم DSL یا آداپتور ترمینال ISDN را به پورت LINE که در پشت چاپگر قرار دارد وصل کنید. برای کسب اطلاعات بیشتر، به مدارک<br>عرضه شده همراه مودم یا آداپتور مراجعه کنید.

*اگر مودم DSL دارای فیلتر DSL داخلی نیست، یک فیلتر DSL جداگانه نصب کنید. نکته:*

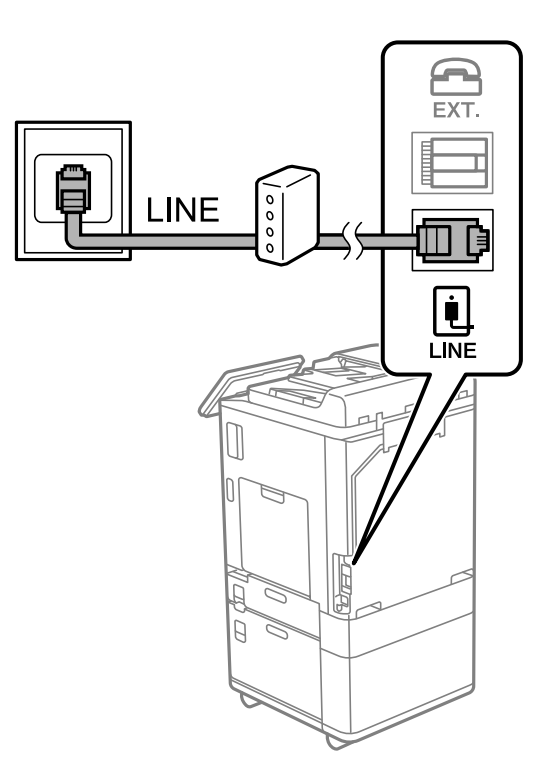

# *وصل کردن دستگاه تلفن به چاپگر*

هنگامیکه از چاپگر و تلفن بر روی یک خط تلفن استفاده میکنید، تلفن را به چاپگر وصل کنید.

#### *نکته:*

- ۔<br>اگر دستگاه تلفن شما دارای عملکرد غابر است، پیش از اتصال، این عملکرد را غیرفعال کنید. برای جزئیات بیشتر، راهنمای دستگاه تلفن را ببینید. بسته به مدل دستگاه تلفن، عملکرد غابر را غیتوان به طور کامل غیرفعال کرد، در نتیجه ممکن است نتوانید آن را به عنوان یک تلفن<br>خارجی استفاده کنید.
- اگر دستگاه پیغامگیر را متصل کردهاید بررسی کنید تنظیمات **زنگ برای پاسخگویی** چاپگر بیشتر از تعداد زنگـهایی باشد که پیغامگیر برای<br>پاسخگویی به آنها تنظیم شده است.
	- .1 درپوش پورت .EXT که در پشت چاپگر قرار دارد را باز کنید.

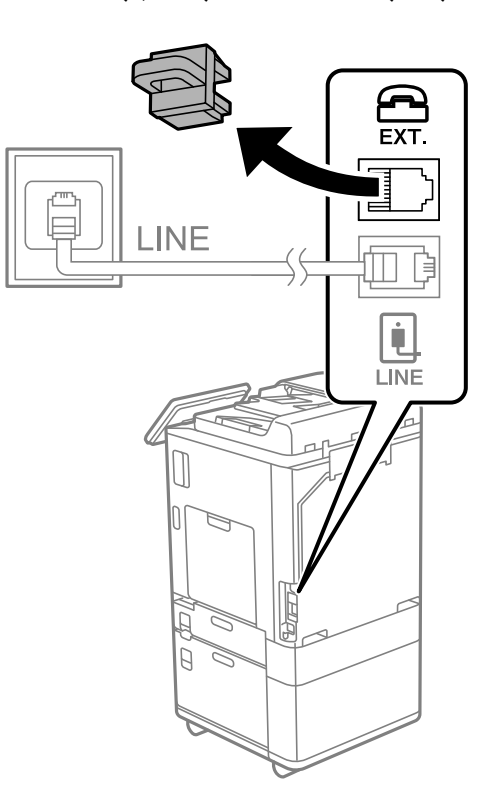

.2 دستگاه تلفن را توسط یک کابل به پورت .EXT وصل کنید.

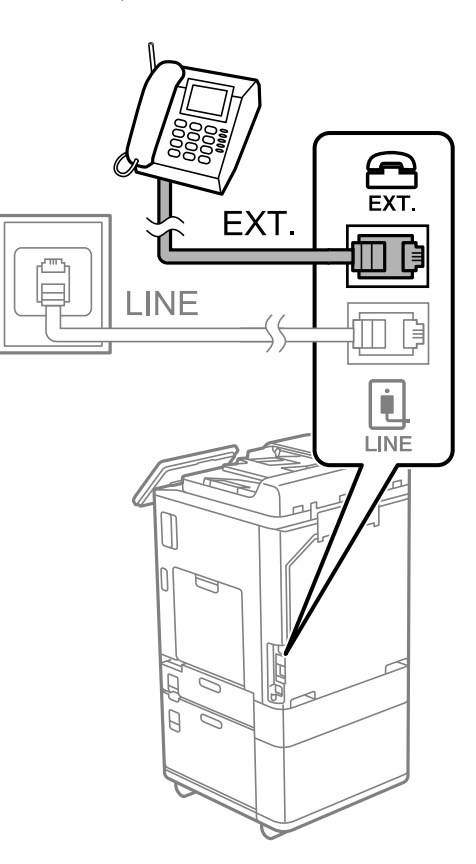

*نکته:*

هنگامیکه از یک خط تلفن به صورت مشترک استفاده میکنید، اطمینان حاصل کنید که دستگاه تلفن به پورت .EXT چاپگر وصل شده باشد. اگر<br>برای وصل کردن دستگاه تلفن و چاپگر بهصورت جداگانه، خط را تقسیم کنید؛ چاپگر و تلفن به درستی عمل نخو

- .3 گزینه **فکس** را در پانل کنترل چاپگر انتخاب کنید.
	- .4 گوشی را بردارید.

اگر یک پیام مربوط به غیرفعال شدن شروع ارسال یا دریافت مٔابرها مشابه تصویر صفحه زیر نشان داده شود، بدین معناست که اتصال<br>برقرار شده است.

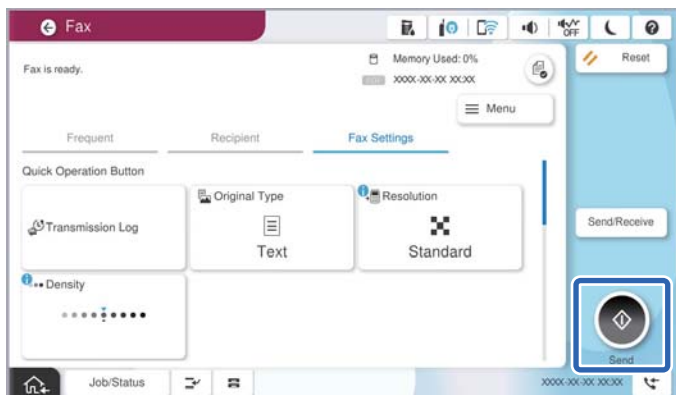

**اطلاعات مرتبط**

- | "آماده سازی چاپگر برای ارسال و دریافت [منابرها" در](#page-122-0) صفحه 123
	- | "اعامل تنظیامت برای استفاده از [پیغامگیر" در](#page-125-0) صفحه 126

| "اعامل تنظیامت برای دریافت منابرها صرفاً از طریق تلفن [متصل" در](#page-125-0) صفحه 126

| "حالت [دریافت:" در](#page-493-0) صفحه 494

# **آماده سازی چاپگر برای ارسال و دریافت منابرها**

**برنامه تنظیم فکس قابلیتهای اولیه <sub>ث</sub>ابر را برای آماده کردن چاپگر جهت ارسال و دریافت** *ف***ابرها پیکربندی میکند.** 

<span id="page-122-0"></span>وقتی چاپگر را برای اولین بار روشن میکنید، ویزارد به صورت خودکار نمایش داده میشود. همچنین میتوانید ویزارد را به طور خودکار از طریق پانل کنترل چاپگر غایش دهید. اگر هنگامی که چاپگر را برای اولین بار روشن میکنید یا زمانی که اتصال تغییر میکند، ویزارد رد<br>شود، لازم است دوباره ویزارد را اجرا کنید.

موارد زیر را می $\mathfrak{p}$ نید از طریق ویزارد، تنظیم کنید. $\Box$ 

O**سربرگ** (**شامره تلفن شام** و **عنوان فکس**)

O**حالت دریافت** (**خودکار** یا **دستی**)

**Distinctive Ring Detection (DRD) تنظیم**O

Oموارد زیر به صورت خودکار با توجه به محیط اتصال تنظیم میشوند.

O**کلید شامره گیری** (مانند **بوق** یا **نبض**) **برنامه تنظیم فکس** ممکن است **کلید شماره گیری** را بهطور خودکار هنگام تنظیم شدن **نوع خط** روی PBX پیکربندی نکند. **کلید شماره**<br>**گیری** را بهطور دستی پیکربندی کنید.

Oسایر موارد در **تنظیامت اصلی** بدون تغییر باقی میمانند.

**اطلاعات مرتبط**

| ["تنظیامت](#page-492-0) اصلی" در صفحه 493

*آماده سازی چاپگر برای ارسال و دریافت منابرها با استفاده از برنامه تنظیم فکس*

- .1 در صفحه اصلی پانل کنترل چاپگر، گزینه **تنظیم** را انتخاب کنید.
- .2 مسیر **تنظیامت چاپگر**>**تنظیامت فکس** >**برنامه تنظیم فکس** را انتخاب کنید.
- 3. دستورالعملهای روی صفحه را دنبال کنید، نام فرستنده از قبیل نام شرکت، شماره مابر خود را وارد کنید.

*نام فرستنده <sup>و</sup> شامرهمنابر شام روی سرصفحه منابرهای خروجی درج میشود. نکته:*

- .4 تنظیم سرویس زنگ خاص (DRD (را اعامل کنید.
- اگر مشترک سرویس زنگ خاص شرکت مخابرات هستید:  $\Box$

به صفحه بعدی بروید و الگوی زنگ مورد استفاده برای منابرهای ورودی را انتخاب کنید.

وقتی هر موردی غیر از **همه** را انتخاب کنید، **حالت دریافت** روی حالت **خودکار** تنظیم میشود و شما به صفحه بعدی جابجا میشوید<br>که در آنجا میتوانید تنظیماتی که اعمال کردهاید را بررسی کنید.

اگر مشترک سرویس زنگ خاص شرکت مخابرات نیستید یا نیازی به تنظیم این گزینه ندارید:  $\Box$ این تنظیم را نادیده بگیرید و به صفحهای بروید که میتوانید تنظیماتی که اعمال کردهاید را بررسی کنید.

*نکته:*

<span id="page-123-0"></span>سرویس های زنگ خاص که توسط بسیاری از شرکت های مخابراتی ارائه میشود (نام سرویس در هر شرکت فرق میکند)، به شما امکان  $\Box$ میدهد از چندین شماره تلفن در یک خط تلفن استفاده مایید. هر شماره به یک الگوی زنگ متفاوت اختصاص داده میشود. میتوانید از یک شماره برای قاسهای صوتی و از یک شماره دیگر برای قاسهای غابر استفاده کنید. الگوی زنگ که برای قاسهای غابر در *DRD* اختصاص<br>یافته است را انتخاب کنید.

بسته به منطقه، **روشن** و **خاموش** به عنوان گزینههای DRD غایش داده میشود. برای استفاده از ویژگی زنگ خاص، **روشن** را انتخاب **الله به این مناب** 

.5 تنظیم حالت دریافت را تعیین کنید.

اگر نیاز نیست دستگاه تلفن را به چاپگر متصل کنید: $\Box$ گزینه **خیر** را انتخاب کنید.

**حالت دریافت** روی **خودکار** تنظیم میشود.

اگر نیاز دارید دستگاه تلفن را به چاپگر متصل کنید: $\Box$ گزینه **بله** را انتخاب کنید و سپس تصمیم بگیرید آیا *غ*ابرها به طور خودکار دریافت شوند یا خیر.

6. تنظیماتی که اعمال کردهاید را در صفحه نمایش یافته بررسی کنید و سپس به صفحه بعدی بروید.

برای تصحیح یا تغییر دادن تنظیامت، را انتخاب کنید.

7. با انتخاب گزینه **شروع بررسی** اتصال *غ*ابر را بررسی کنید و سپس برای چاپ کردن یک گزارش که وضعیت اتصال را نشان میدهد، گزینه<br>**چاپ** را انتخاب کنید.

*نکته:*

O *اگر وجود خطاهایی گزارش شد، دستورالعملهای داخل گزارش را برای رفع مشکل دنبال کنید.*

O *اگر صفحه انتخاب نوع خط نشان داده شد، نوع خط را انتخاب کنید.*

*- هنگامیکه چاپگر را به سیستم تلفنی PBX یا آداپتور ترمینال متصل میکنید، PBX را انتخاب کنید.*

- اگر میخواهید چاپگر را به خط تلفن استاندارد وصل کنید، PSTN و سپس **شناسایی نشود** را از صفحه **تأیید** ظاهر شده انتخاب کنید. با این<br>حال، تنظیم این ویژگی روی **شناسایی نشود**، ممکن است باعث نادیده گیری اولین عدد شماره مقصد *غ*ا *شود.*

**اطلاعات مرتبط**

- | "اتصال چاپگر به خط [تلفن" در](#page-118-0) صفحه 119
- | "اعامل تنظیامت برای استفاده از [پیغامگیر" در](#page-125-0) صفحه 126
	- | "حالت [دریافت:" در](#page-493-0) صفحه 494
- | "اعامل تنظیامت برای دریافت منابرها صرفاً از طریق تلفن [متصل" در](#page-125-0) صفحه 126
	- | ["تنظیامت](#page-492-0) اصلی" در صفحه 493

# **اعامل تنظیامت برای قابلیتهای منابر چاپگر مطابق با نحوه استفاده**

شما میتوانید تنظیمات مابر چاپگر را مطابق با نحوه استفاده، به صورت جداگانه با استفاده از پانل کنترل چاپگر پیکربندی کنید. تنظیمات اعمال شده با استفاده از **برنامه تنظیم فکس** را نیز میتوانید تغییر دهید. جهت کسب اطلاعات بیشتر، توضیحات ارائه شده در منوی **تنظیمات فکس** را<br>ملاحظه غاىید.

"تنظیامت [فکس \(تنها](#page-490-0) در چاپگرهای دارای قابلیت منابر)" در صفحه 491

*نکته:*

O *با استفاده از قابلیتConfig Web میتوانید ویژگیهای منابر چاپگر را پیکربندی کنید.*

■ وقتی با استفاده از قابلیت Web Config منوی **تنظیمات فکس** را *غ*ایش دهید، ممکن است تفاوتهای جزئی در رابط کاربری و موقعیت گزینهها در<br>مقایسه با پانل کنترل چایگر مشاهده کنید.

# **اطلاعات مرتبط**

- | "تنظیامت سیستم تلفن PBX "در صفحه 125
	- | "دریافت منابرهای [ورودی" در](#page-315-0) صفحه 316
- | "اعامل تنظیامت وقتی یک دستگاه تلفن متصل [میکنید" در](#page-125-0) صفحه 126
- | "اعامل [تنظیامت](#page-125-0) برای ذخیره و بازارسال فکس های دریافت شده" در صفحه 126
- ◆ "اعمال تنظیمات برای ذخیره و بازارسال فکس های دریافت شده با اعمال شرایط [خاص" در](#page-129-0) صفحه 130
	- | "تنظیامت مربوط به مسدود کردن منابر [مزاحم" در](#page-134-0) صفحه 135
	- | "اعامل تنظیامت برای ارسال و دریافت منابرها در یک [رایانه" در](#page-135-0) صفحه 136

# *تنظیامت سیستم تلفن PBX*

# **انجام دادن تنظیامت برای استفاده از کد دسترسی هنگام شامره گیری خط خارجی** اگر لازم است از اعداد 0 یا 9 استفاده کنید که بخشی از کد دسترسی خارجی هستند، تنظیمات زیر را انجام دهید.

- .1 گزینه **تنظیم** را در پانل کنترل چاپگر انتخاب کنید.
- .2 مسیر **تنظیامت چاپگر**>**تنظیامت فکس** >**تنظیامت اصلی** را انتخاب کنید.
	- .3 ابتدا **نوع خط** و سپس **PBX** را انتخاب کنید.
- 4. هنگام ارسال *نم*ابر به شماره *نم*ابر خارجی با استفاده از کد دسترسی خارجی واقعی، کادر **کد دسترسی** و سپس **استفاده نشود** را انتخاب<br>کنید.
	- .5 برای اعامل تنظیامت، گزینه **تأیید** را انتخاب کنید.

# **ایجاد تنظیامت ارسال منابر با استفاده از کد دسترسی خارجی (#)**

میتوانید مابرها را با استفاده از # (هش) بهجای کد دسترسی خارجی واقعی مانند 0 یا 9 به شماره مابر خارجی ارسال کنید.

- .1 گزینه **تنظیم** را در پانل کنترل چاپگر انتخاب کنید.
- .2 مسیر **تنظیامت چاپگر**>**تنظیامت فکس** >**تنظیامت اصلی** را انتخاب کنید.
	- .3 ابتدا **نوع خط** و سپس **PBX** را انتخاب کنید.
	- .4 جعبه **کد دسترسی** و سپس **استفاده** را انتخاب کنید.
- 5. بر روی کادر ورود **کد دسترسی** ضربه بزنید، کد دسترسی خارجی را که برای سیستم تلفن خود استفاده میکنیدوارد کنید و سپس روی دکمه<br>تایید ضربه بزنید.
	- .6 برای اعامل تنظیامت، گزینه **تأیید** را انتخاب کنید.

نویسه # که به جای کد دسترسی واقعی وارد شده است، در هنگام شامرهگیری جای خود را به کد دسترسی ذخیره شده، مثل 0 یا 9 میدهد. با استفاده از هشتگ (#) هنگام اتصال به خط خارجی مشکلی ایجاد نمی شود زیرا صدای بوق شماره گیری از خط خارجی قبل از<br>برقراری قاس خارجی قابل شنیدن است.

# *نکته:*

اگر گیرندگان را با کد دسترسی خارجی مانند *0* یا *9* در **مخاطبین** ثبت کردهاید، **کد دسترسی** را بر روی ا**ستفاده نشود** تنظیم کنید. در غیر این<br>صورت، باید کد را در **مخاطبین** به # تغییر دهید.

# *اعامل تنظیامت وقتی یک دستگاه تلفن متصل میکنید*

**اعامل تنظیامت برای استفاده از پیغامگیر** برای استفاده از پیغامگیر نیاز است که تنظیمات آن انجام شود.

- .1 گزینه **تنظیم** را در پانل کنترل چاپگر انتخاب کنید.
- .2 مسیر **تنظیامت چاپگر**>**تنظیامت فکس** >**تنظیامت اصلی** را انتخاب کنید.
	- .3 **حالت دریافت** را روی **خودکار** تنظیم کنید.
- .4 تنظیامت مربوط به **زنگ برای پاسخگویی** را بر روی تعداد زنگ بیشتری نسبت به پیغامگیر قرار دهید.

<span id="page-125-0"></span>اگر تنظیم **زنگ برای پاسخگویی** روی مقدار کمتری نسبت به تعداد زنگ\مای پیغامگیر تنظیم شده باشد، پیغامگیر نمیتواند تماسهای<br>صوتی را دریافت یا پیامهای صوتی را ضبط کند. برای تنظیمات پیغامگیر به راهنمای آن مراجعه کنید.

تنظیمات **زنگ برای پاسخگویی** چاپگر ممکن است بسته به منطقه استفاده، نمایش داده نشوند.

# **اطلاعات مرتبط**

# | ["تنظیامت](#page-492-0) اصلی" در صفحه 493

# **اعامل تنظیامت برای دریافت منابرها صرفاً از طریق تلفن متصل**

شما میتوانید نمابرهای دریافتی را بدون کار با چاپگر، صرفاً از طریق برداشتن گوشی یا کار با تلفن دریافت کنید. ویژگی **دریافت از راه دور** برای تلفنهایی موجود است که از شامرهگیری تون پشتیبانی کند.

- .1 گزینه **تنظیم** را در پانل کنترل چاپگر انتخاب کنید.
- .2 مسیر **تنظیامت چاپگر**>**تنظیامت فکس** >**تنظیامت اصلی** >**دریافت از راه دور** را انتخاب کنید.
	- .3 روی **دریافت از راه دور** ضربه بزنید تا بر روی **روشن** تنظیم شود.
- 4. ابتدا **کد شروع** را انتخاب کنید، یک کد دورقمی وارد کنید (میتوانید اعداد 0 تا 9، \* و #) را وارد کرده و سپس روی **تأیید** ضربه<br>بزنید.
	- .5 برای اعامل تنظیامت، گزینه **تأیید** را انتخاب کنید.

# **اطلاعات مرتبط**

*نکته:*

| ["تنظیامت](#page-492-0) اصلی" در صفحه 493

# *اعامل تنظیامت برای ذخیره و بازارسال فکس های دریافت شده*

چاپگر به طور پیشفرض طوری تنظیم شده است که مابرهای دریافتی را چاپ کند. صرفنظر از چاپ، میتوانید چاپگر را به نحوی تنظیم کنید که<br>مابرهای دریافت شده را بدون اعمال هر گونه شرط ذخیره و/یا باز-ارسال کند.

O *علاوه بر استفاده از پانل کنترل چاپگر، از طریق گزینه Config Web نیز میتوانید تنظیامت را اعامل کنید.*

O *همچنین میتوانیدمنابرهای دریافت شده را با اعامل شرط ذخیره و/یا باز-ارسال کنید. "اعامل تنظیامت برای ذخیره و بازارسال فکس های دریافت شده با اعامل شرایط [خاص" در](#page-129-0) صفحه 130*

# **اطلاعات مرتبط**

- | "ذخیرهسازی تنظیامت برای دریافت منابر" در صفحه 127
- | ["بازارسال](#page-127-0) تنظیامت برای دریافت منابر" در صفحه 128

# **ذخیرهسازی تنظیامت برای دریافت منابر**

شما میتوانید تنظیمات ذخیرهسازی را برای دریافت نمابرها در صندوق ورودی و در یک دستگاه حافظه خارجی صرفنظر از فرستنده یا زمان اعمال کنید. ذخیرهسازی فکس در صندوق ورودی به شما این امکان را میدهد تا قبل از اینکه چاپگر فکس را چاپ کند، با مشاهده فکس روی<br>صفحههایش LCD چاپگر، محتویات فکس دریافتی را تأیید کنید.

برای اعمال تنظیمات جهت ذخیره کردن *غ*ابرهای دریافت شده در یک رایانه با کمک قابلیت PC-FAX، بخش "ویژگی: ارسال/دریافت<br>PC-FAX [\(](#page-302-0)Windows/Mac OS)" در صف*حه* 303 را ملاحظه کنید.

# *نکته:*

O *علاوهبراستفادهازپانل کنترل چاپگر، ازگزینهConfig Webنیزمیتوانیدبرای اعامل تنظیامتذخیرهمنابرهای دریافتشدهاستفادهکنید. زبانه* Fax و در ادامه > Unconditional Save/Forward < Save/Forward Settings را انتخاب کنید و سپس، تنظیمات مقصد ذخیرهسازی را در<br>نخش Fax Output انتخاب کنید.

ممزمان میتوانید غابرهای دریافتی را چاپ و/یا باز-ارسال کنید. تنظیمات را در صفحه Fax Output ذکر شده در بالا اعمال کنید. $\Box$ 

# **انجام تنظیامت ذخیرهسازی برای دریافت منابر**

- .1 در پانل کنترل چاپگر، گزینه **تنظیم** و سپس **تنظیامت چاپگر**>**تنظیامت فکس** را انتخاب کنید.
- .2 مسیر **تنظیامت دریافت** >**تنظیامت ذخیره/هدایت** >**ذخیره/هدایت غیرشرطی** را انتخاب کنید.

در صورتی که یک پیام *ن*مایش داده میشود، محتوای آن را بررسی نموده و سپس روی گزینه **تأیید** ضربه بزنید.

3. تنظیمات ذخیرهسازی مقصدها، صندوق ورودی و یا دستگاه حافظه خارجی را اعمال کنید.

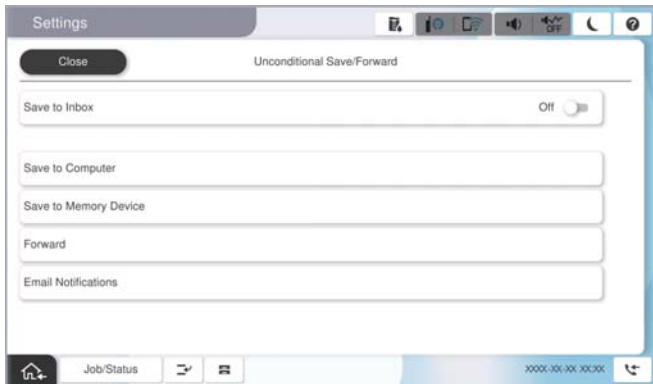

- برای ذخیره  $\epsilon$ ابرهای دریافتی در صندوق دریافت:  $\Box$
- A **ذخیره در صندوق دریافت** برای تنظیم این گزینه روی **روشن** انتخاب کنید.
- B در صورتی که یک پیاممنایش داده میشود، محتوای آن را بررسی منوده و سپس گزینه **تأیید** را انتخاب کنید.

# برای ذخیره  $\epsilon$ ابرهای دریافتی در دستگاه حافظه خارجی:  $\Box$

A یک دستگاه حافظه را به درگاه USB رابط خارجی چاپگر وصل کنید.

B گزینه **ذخیره در حافظه** را انتخاب کنید.

<span id="page-127-0"></span>**ک** گزینه **بله** را انتخاب کنید. برای چاپ اسناد به صورت خودکار هنگام ذخیرهسازی آنها روی دستگاه حافظه، در عوض گزینه **بله و**<br>**چاپ** را انتخاب کنید.

D پیام منایش داده شده را بررسی کنید و سپس روی **ایجاد کردن** ضربه بزنید.

پوشهای برای ذخیره اسناد دریافت شده در دستگاه حافظه ایجاد میشوند.

E پیام را بررسی کنید، روی **بسنت** ضربه بزنید یا منتظر مبانید تا زمانی که پیام محو شود و سپس روی **بسنت** ضربه بزنید.

F در صورت ظاهر شدن پیام بعدی، محتوای آن را تایید کنید و بر روی **تأیید** ضربه بزنید.

# *مهم:*c

قبل از ذخیره اسناد در دستگاه حافظه متصل به چاپگر، اسناد دریافتی موقتاً در حافظه چاپگر ذخیره میشوند. به دلیل اینکه خطای پر<br>بودن حافظه سبب غیرفعال شدن ارسال و دریافت غابر میشود، دستگاه حافظه را به چاپگر وصل کنید.

# *نکته:*

چاپگر را میتوانید به نحوی تنظیم کنید تا هنگام تکمیل فرآیند ذخیرهسازی، ایمیلهایی برای اشخاصی که در نظر دارید از نتایج غابرهای ذخیره شده مطلع شوند، ارسال غاید. در صورت لزوم، گزینه **اعلامیه های ایمیلی** را انتخاب کنید، فرآیندها را تنظیم غایید و سبس مقصد<br>موردنظر برای ارسال اعلانها را انتخاب کنید.

.4 گزینه **بسنت** را انتخاب کنید تا تنظیامت **ذخیره/هدایت غیرشرطی** را به طور کامل انجام دهید.

این کار اعمال تنظیمات ذخیرهسازی غیرشرطی برای *غ*ابرهای دریافتی را تکمیل میکند. همچنین **تنظیمات معمول** را میتوانید بر حسب نیاز<br>تنظیم کنید. برای اطلاع از جزئیات به توضیحات موجود برای **تنظیمات معمول** در منوی **تنظیمات ذخیره/ه** 

اگر در نظر دارید فابرهای دریافت شده را با اعمال شرایطی خاص ذخیره کنید، پیوند اطلاعات مرتبط را در پایین ببینید.

# **اطلاعات مرتبط**

- | "ذخیره [تنظیامت](#page-130-0) برای دریافت منابرها با شرایط مشخص شده" در صفحه 131
	- | "تنظیامت [معمول:" در](#page-504-0) صفحه 505
	- $*$  "مشاهده  $\epsilon$ ابرهای دریافت شده در  $\epsilon$ ایشگر [LCD](#page-319-0) [چاپگر" در](#page-319-0) صفحه 320

# **بازارسال تنظیامت برای دریافت منابر**

میتوانید بدون توجه به فرستنده یا زمان، تنظیمات بازارسال را به حداکثر پنج مقصد، آدرس ایمیل، پوشه اشتراکگذاریشده، حساب ابری خود<br>و/یا دستگاه غابر دیگر انجام دهید.

*نکته:*

<sup>■</sup> اگر میخواهید تنظیماتی را برای بازارسال غابرهای دریافتی انجام دهید، ابتدا مقصدهای بازارسال را به فهرست مخاطبین یا فهرست مقاصد ابری<br>اضافه کنید. جدول زیر را مشاهده کنید تا ببینید باید در چه لیستی ثبت کنید.

| ابر فهرست مقصد           | مخاطبين | نوع مقصد            |
|--------------------------|---------|---------------------|
|                          |         | آدرس ایمیل          |
| $\overline{\phantom{a}}$ |         | پوشه اشتراکگذاریشده |
|                          |         | حساب ابری           |
|                          |         | یک دستگاه غابر دیگر |

O *با توجه به مقصد بازارسال، تنظیامت زیر را انجام دهید.*

*"ثبت [مخاطبین" در](#page-87-0) صفحه 88 ["پیکربندی](#page-63-0) سرور ایمیل" در صفحه 64 "تنظیم یک پوشه [اشتراکگذاری](#page-67-0) در شبکه" در صفحه 68 ["تنظیامت](#page-99-0) استفاده از سرویس ابری شام بهعنوان مقصد بازارسال منابر" در صفحه 100*

۔<br>اسناد رنگی را فی توانید به یک دستگاه غابر دیگر باز-ارسال کنید. آنها به صورت اسنادی پردازش میشوند که باز-ارسال نشده اند.

# **انجام تنظیامت باز-ارسال برای دریافت منابرها**

# *نکته:*

علاوه بر استفاده از پانل کنترل چاپگر، از گزینه Web Config نیز میتوانید برای اعمال تنظیمات باز-ارسال نمابرهای دریافت شده استفاده  $\Box$ کنید. زبانه Fax و در ادامه > **تنظیمات ذخیره/هدایت > ذخیره/هدایت غیرشرطی** را انتخاب کنید و سپس، تنظیمات مقصد باز-ارسال را در بخش<br>Fax Output انتخاب کنید.

ممزمان میتوانید غابرهای دریافتی را چاپ و/یا ذخیره کنید. تنظیمات را در صفحه Fax Output ذکر شده در بالا اعمال کنید. $\Box$ 

- .1 در پانل کنترل چاپگر، گزینه **تنظیم** و سپس **تنظیامت چاپگر**>**تنظیامت فکس** را انتخاب کنید.
- .2 مسیر **تنظیامت دریافت** >**تنظیامت ذخیره/هدایت** >**ذخیره/هدایت غیرشرطی** را انتخاب کنید.

در صورتی که یک پیام *غ*ایش داده میشود، محتوای آن را بررسی غوده و سپس روی گزینه **تأیید** ضربه بزنید.

.3 میتوانید تا حداکرث پنج مقصد باز-ارسال تنظیم کنید.

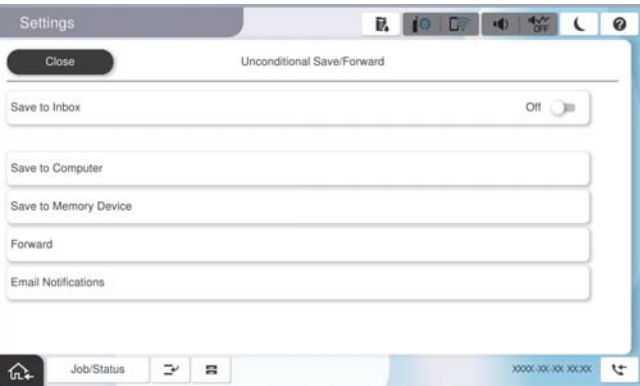

A گزینه **بازارسال** را انتخاب کنید.

B گزینه **بله** را انتخاب کنید. برای چاپ خودکار اسناد هنگام باز-ارسال آنها، در عوض گزینه **بله و چاپ** را انتخاب کنید.

<span id="page-129-0"></span>**3) مقصد** > **افزودن مدخل** را انتخاب کنید، سپس مقاصد بازارسال را از فهرست مخاطبین یا فهرست مقاصد ابری انتخاب کنید. میتوانید<br>حداکثر ینج مقصد باز-ارسال را مشخص کنید.

برای تغییر فهرست ها، روی **ابر فهرست مقصد** یا **مخاطبین** کلیک کنید.

D روی **بسنت** ضربه بزنید تا مراحل انتخاب مقصدهای باز-ارسال متام شود و سپس روی **بسنت** ضربه بزنید.

**G** در بخش **گزینه های حین هدایت ناموفق بود**، انتخاب کنید آیا اسناد دریافتی چاپ شوند یا اینکه در صورت عدم باز-ارسال در صندوق<br>دریافت چاپگر ذخیره شوند.

F روی گزینه **تأیید** ضربه بزنید.

# *مهم:*c

وقتی صندوق دریافت پر باشد، دریافت نمابر غیرفعال میشود. بعد از بررس<u>ی اس</u>ناد باید آنها را از صندوق ورودی حذف کنید. تعداد *اسنادی که باز-ارسال منیشوند به همراه سایر کارهای پردازش نشده در در صفحه اصلی منایش داده میشوند.*

*نکته:*

چاپگر را میتوانید به نحوی تنظیم کنید تا هنگام تکمیل فرآیند باز-ارسال، ایمیلهایی برای اشخاصی که در نظر دارید از نتایج غابرهای پردازششده مطلع شوند، ارسال غاید. در صورت لزوم، گزینه **اعلامیه های ایمیلی** را انتخاب کنید، فرآیندها را تنظیم غایید و سپس مقصد<br>موردنظر برای ارسال اعلانها را از لیست مخاطبین انتخاب کنید.

.4 گزینه **بسنت** را انتخاب کنید تا تنظیامت **ذخیره/هدایت غیرشرطی** را به طور کامل انجام دهید.

*نکته:*

■ این کار اعمال تنظیمات باز-ارسال غیرشرطی برای غابرهای دریافتی را تکمیل میکند. همچنین **تنظیمات معمول** را میتوانید بر حسب نیاز تنظیم<br>کنید. برای اطلاع از جزئیات به توضیحات موجود برای **تنظیمات معمول** در منوی **تنظیمات ذخیره/** 

■ اگر پوشهای اشتراکگذاریشده در یک شبکه، آدرس ایمیل یا حساب ابری را بهعنوان مقصد ارسال انتخاب کردهاید، توصیه میکنیم آزمایش کنید که<br>آیا میتوانید تصویری را به مقصد ارسال کنید.

ا**سکن** > ا**یمیل, اسکن** > **یوشه شبکه/FTP ر**ا از یانل کنترل چایگر انتخاب کنید، مقصد را انتخاب و سپس شروع به اسکن کنید.

اگر یک حساب ابری انتخاب کردهاید، میتوانید تصویری را که در صندوق غابر ذخیره شده است به مقصد بازارسال کنید تا آزمایشی را انجام دهید. گزینه **جعبه غابر** رااز پانل کنترل چاپگر انتخاب کنید. <sup>—</sup> (منوی پیش۶ایش) > **هدایت(ابر)** را برای جعبه غابری که همه تصاویر اسکنشده<br>در آن ذخیره شده است انتخاب کنید، مقصد را انتخاب و سپس بازارسال را شروع کنید.

# **اطلاعات مرتبط**

| "تنظیامت [معمول:" در](#page-504-0) صفحه 505

# *اعامل تنظیامت برای ذخیره و بازارسال فکس های دریافت شده با اعامل شرایط خاص*

شما میتوانید مابرهای دریافت شده تحت شرایط تنظیم شده را ذخیره یا باز-ارسال کنید. *نکته:* O *چاپگر به طور پیشفرض طوری تنظیم شده است کهمنابرهای دریافتی را چاپ کند.*

O *همچنین میتوانید منابرها را بدون هر گونه شرط دریافت و ذخیره کنید.*

*"اعامل [تنظیامت](#page-125-0) برای ذخیره و بازارسال فکس های دریافت شده" در صفحه 126*

# **اطلاعات مرتبط**

- | "ذخیره [تنظیامت](#page-130-0) برای دریافت منابرها با شرایط مشخص شده" در صفحه 131
- | ["باز-ارسال](#page-132-0) تنظیامت برای دریافت منابرها با شرایط مشخص شده" در صفحه 133

**ذخیره تنظیامت برای دریافت منابرها با شرایط مشخص شده**

<span id="page-130-0"></span>شما میتوانید تنظیمات را به نحوی اعمال کنید که نمابرهای دریافت شده از یک فرستنده خاص یا در یک بازه زمانی معین، در صندوق ورودی و یا<br>یک دستگاه حافظه خارجی ذخیره شوند.

**وقتی شرایط چندگانه ای (<b>ذخیره/هدایت شرطی**) تعیین شود، به ترتیب موارد به آنها ارجاع می شود، و اولین گزینه **ذخیره/هدایت شرطی**<br>مناسب اجرا می شود.

ذخیره *ن*ابر در یک صندوق اسناد محرمانه یا صندوق ورودی برای شما این امکان را فراهم میآورد که از طریق نمایشگر LCD چاپگر محتوای<br>نمابر دریافت شده را مشاهده کنید و پیش از چاپ آن توسط دستگاه، آن را تایید کنید.

قبل از استفاده این ویژگی برای ذخیره *غ*ابرهای دریافت شده در یک بازه زمانی معین، مطمئن شوید تنظیمات **تاریخ / زمان** و **اختلاف زمان**<br>چایگر صحیح میباشند. از مسیر **تنظیم > تنظیمات چایگر > تنظیمات اصلی > تاریخ / تنظیمات زمان** ب *نکته:*

O *علاوهبراستفادهازپانل کنترل چاپگر، ازگزینهConfig Webنیزمیتوانیدبرای اعامل تنظیامتذخیرهمنابرهای دریافتشدهاستفادهکنید. زبانه Fax و* در ادامه > **تنظیمات ذخیره/هدایت > ذخیره/هدایت شرطی** را انتخاب کنید، سپس شماره صندوق اسناد محرمانه و به دنبال آن گزینه *Edit*<br>را انتخاب کنید و تنظیمات مقصد ذخیرهسازی را مشخص غایید.

همزمان میتوانید غابرهای دریافتی را چاپ و/یا باز-ارسال کنید. تنظیمات را در صفحه Edit ذکر شده در بالا اعمال کنید. $\Box$ 

**اعامل تنظیامت ذخیرهسازی برای دریافت منابرها با شرایط مشخص شده**

- .1 در پانل کنترل چاپگر، گزینه **تنظیم** و سپس **تنظیامت چاپگر**>**تنظیامت فکس** را انتخاب کنید.
- مسیر **تنظیمات دریافت**> **تنظیمات ذخیره/هدایت>ذخیره/هدایت شرطی** را انتخاب کنید و سپس روی یک صندوق ثبتنشده زیر بخش<br>**ذخیره/هدایت شرطی** ضربه بزنید. *نکته:*

اگر می خواهید تنظیمات را برای یک کاد ثبت شده تغییر دهید، روی <sup>≮</sup> ضربه بزنید و تنظیمات را تغییر دهید.

- 3. کادر **نام (لازم است)** را انتخاب کنید و نامی که در نظر دارید ثبت کنید را وارد  $عایید.$ 
	- .4 برای ایجاد یک تنظیم شرطی، کادر **شرایط** را انتخاب کنید.
- دانطباق شناسه فکس فرستنده: اگر شناسه فرستنده با شرایطی که برای این مورد انتخاب کردهاید مطابقت داشته باشد، چاپگر فکس<br>دریافتی را ذخیره میکند.

**شناسه** را انتخاب کنید و سپس شناسه فرستنده، مانند شامره فکسشان را وارد کنید.

هنگامی که Fax IP فعال میشود، میتوانید URI SIP یا شامره فکس را نیز بهعنوان شناسه از لیست مخاطبین انتخاب کنید.

نشانی فرعی (SUB) مطابقت دارد: اگر آدرس فرعی (SUB) کاملاً مطابقت داشته باشد، چاپگر فکسهای دریافتی را ذخیره می $\Box$ 

تنظیامت نشانی فرعی (SUB (مطابقت دارد را فعال سازید و رمز عبور را با انتخاب کادر **نشانی فرعی ((SUB** وارد کنید.

- Oگذرواژه (SID (مطابقت دارد: اگر رمز عبور (SID (کاملاً مطابقت داشته باشد، چاپگر فکسهای دریافتی را ذخیره میکند. تنظیامت گذرواژه (SID (مطابقت دارد را فعال سازید و رمز عبور را با انتخاب کادر **گذرواژه(SID (**واردمنایید.
	- Oزمان دریافت: چاپگرمنابرهای دریافت شده در بازه زمانی تعیین شده را ذخیره و باز-ارسال میکند. تنظیامت **زمان دریافت** را فعال سازید و سپس زمان را در قسمت **زمان شروع** و **زمان پایان** تعیین کنید.

5. گزینه **ذخیره/مقصد بعدی (لازم است)** را انتخاب کنید و سپس تنظیمات مربوط به مقصد، صندوق و یا یک دستگاه حافظه خارجی مورد<br>نظر را اعمال کنید.

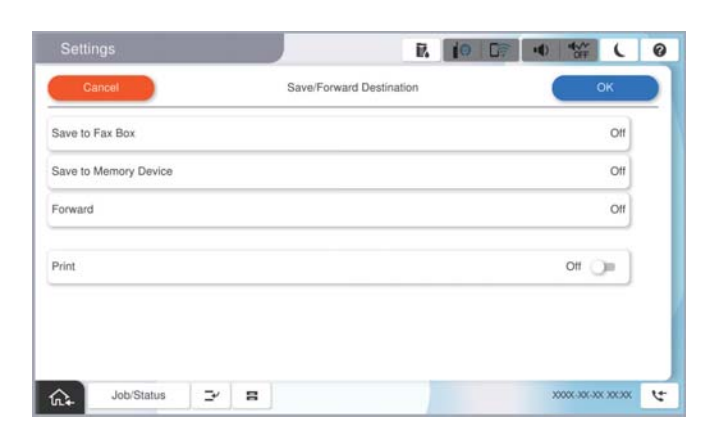

ابرای ذخیره  $\epsilon$ ابرهای دریافتی در صندوق دریافت یا یک صندوق اسناد محرمانه: $\blacksquare$ 

- A گزینه **ذخیره در جعبهمنابر** را انتخاب کنید.
- B روی **ذخیره در جعبهمنابر** ضربه بزنید تا این گزینه روی **روشن** تنظیم شود.
	- C صندوق محل ذخیره سند را انتخاب کنید.
		- D گزینه **تأیید** را انتخاب کنید.
	- برای ذخیره مابرهای دریافتی در دستگاه حافظه خارجی:  $\Box$
	- A یک دستگاه حافظه را به درگاه USB رابط خارجی چاپگر وصل کنید.
		- B گزینه **ذخیره در حافظه** را انتخاب کنید.
	- C روی **ذخیره در حافظه** ضربه بزنید تا این گزینه روی **روشن** تنظیم شود.
- D پیام منایش داده شده را بررسی کنید و سپس روی **ایجاد کردن** ضربه بزنید.
	- E گزینه **تأیید** را انتخاب کنید.

پوشهای برای ذخیره اسناد دریافت شده در دستگاه حافظه ایجاد میشوند.

# *مهم:*c

قبل از ذخیره اسناد در دستگاه حافظه متصل به چاپگر، اسناد دریافتی موقتاً در حافظه چاپگر ذخیره میشوند. به دلیل اینکه خطای پر<br>بودن حافظه سبب غیرفعال شدن ارسال و دریافت غایر می،شود، دستگاه حافظه را به چاپگر وصل کنید.

*برای چاپ همزمان منابرهای دریافتی روی گزینه چاپ ضربه بزنید تا این گزینه روی روشن تنظیم شود. نکته:*

.6 گزینه **تأیید** را انتخاب کنید تا تنظیامت **مقصد ذخیره/هدایت** را به طور کامل انجام دهید.

*نکته:*

چاپگر را میتوانید به نحوی تنظیم کنید تا هنگام تکمیل فرآیند ذخیرهسازی، ایمیلهایی برای اشخاصی که در نظر دارید از نتایج غابرهای ذخیره شده مطلع شوند، ارسال غاید. در صورت لزوم، گزینه ا**علامیه های ایمیلی** را انتخاب کنید، فرآیندها را تنظیم غایید و سبس مقصد<br>موردنظر برای ارسال اعلانها را از لیست مخاطبین انتخاب کنید.

- .7 گزینه **تأیید** را انتخاب کنید تا به صفحه **تنظیامت ذخیره/هدایت** برگردید و **ذخیره/هدایت شرطی** را تکمیل منایید.
- .8 صندوق ثبت شده که برای آن تنظیامت شرطی تعیین کردهاید را انتخاب کنید و سپس **فعال سازی** را انتخاب منایید.

این کار اعمال تنظیمات ذخیرهسازی شرطی برای *ن*مابرهای دریافتی را تکمیل میکند. همچنین **تنظیمات معمول** را میتوانید بر حسب نیاز تنظیم<br>کنید. برای اطلاع از جزئیات به توضیحات موجود برای **تنظیمات معمول** در منوی **تنظیمات ذخیره/هدا** 

# **اطلاعات مرتبط**

- | "تنظیامت [معمول:" در](#page-504-0) صفحه 505
- $*$  "مشاهده  $\epsilon$ ابرهای دریافت شده در  $\epsilon$ ایشگر [LCD](#page-319-0) [چاپگر" در](#page-319-0) صفحه 320

# **باز-ارسال تنظیامت برای دریافت منابرها با شرایط مشخص شده**

<span id="page-132-0"></span>شما میتوانید تنظیمات باز-ارسال را به نحوی اعمال کنید که مابرها از یک فرستنده خاص یا در یک بازه زمانی معین دریافت گردند.

**وقتی شرایط چندگانه ای (ذخیره/هدایت شرطی**) تعیین شود، به ترتیب موارد به آنها ارجاع می شود، و اولین گزینه **ذخیره/هدایت شرطی**<br>مناسب اجرا می شود.

میتوانید تنظیمات بازارسال را به مقصد، آدرس ایمیل، پوشه اشتراکگذاریشده، حساب ابری یا دستگاه نمابر دیگر از یک فرستنده خاص یا در<br>یک بازه زمانی معین اعمال کنید.

# *نکته:*

■ اگر میخواهید تنظیماتی را برای بازارسال غابرهای دریافتی انجام دهید، ابتدا مقصدهای بازارسال را به فهرست مخاطبین یا فهرست مقاصد ابری<br>اضافه کنید. جدول زیر را مشاهده کنید تا ببینید باید در چه لیستی ثبت کنید.

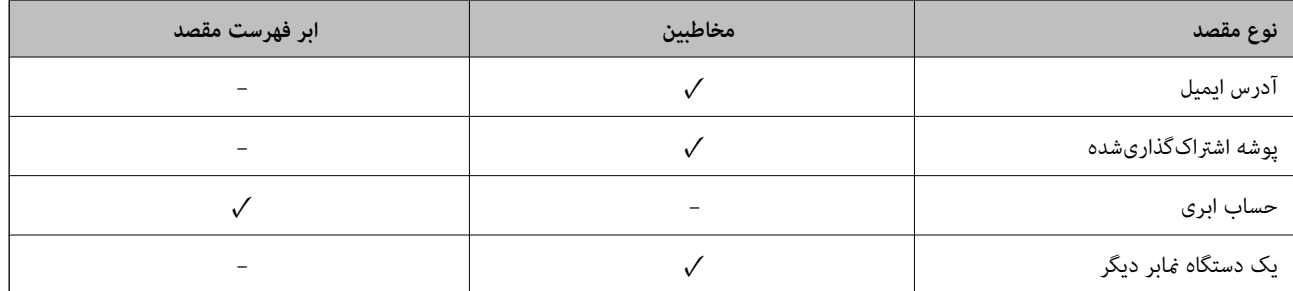

# O *با توجه به مقصد بازارسال، تنظیامت زیر را انجام دهید.*

*"ثبت [مخاطبین" در](#page-87-0) صفحه 88 ["پیکربندی](#page-63-0) سرور ایمیل" در صفحه 64 "تنظیم یک پوشه [اشتراکگذاری](#page-67-0) در شبکه" در صفحه 68 ["تنظیامت](#page-99-0) استفاده از سرویس ابری شام بهعنوان مقصد بازارسال منابر" در صفحه 100*

■ قبل از استفاده از این ویژگی برای باز-ارسال غابرهای دریافتی در زمانی خاص، بررسی کنید که تنظیمات **تاریخ / زمان و اختلاف زمان** صحیح<br>باشند. از مسیر **تنظیم > تنظیمات چاپگر > تنظیمات اصلی > تاریخ / تنظیمات زمان** به این منو ب

اسناد رنگی را فی¤وانید به یک دستگاه غابر دیگر باز-ارسال کنید. آنها به صورت اسنادی پردازش میشوند که باز-ارسال نشده اند.  $\Box$ 

# **اعامل تنظیامت باز-ارسال برای دریافت منابرها با شرایط مشخص شده**

# *نکته:*

--- .<br>■ علاوه بر استفاده از پانل کنترل چاپگر، از گزینه Web Config نیز میتوانید برای اعمال تنظیمات باز-ارسال نمابرهای دریافت شده استفاده کنید. زبانه *Fax و* در ادامه > **تنظیمات ذخیره/هدایت > ذخیره/هدایت شرطی** را انتخاب کنید، سپس شماره صندوق اسناد محرمانه و به دنبال آن<br>گزینه Edit را انتخاب کنید و تنظیمات مقصد باز-ارسال را مشخص غایید.

همزمان میتوانید غابرهای دریافتی را چاپ و/یا ذخیره کنید. تنظیمات را در صفحه Edit ذکر شده در بالا اعمال کنید. $\Box$ 

- .1 در پانل کنترل چاپگر، گزینه **تنظیم** و سپس **تنظیامت چاپگر**>**تنظیامت فکس** را انتخاب کنید.
- 2. مسیر **تنظیمات دریافت**>**تنظیمات ذخیره/هدایت> ذخیره/هدایت شرطی** را انتخاب کنید و سپس روی یک صندوق ثبتنشده زیر بخش<br>**ذخیره/هدایت شرطی** ضربه بزنید.

*نکته:*

اگر می خواهید تنظیمات را برای یک کاد ثبت شده تغییر دهید، روی  $\,$  ضربه بزنید و تنظیمات را تغییر دهید.

- 3. کادر **نام (لازم است)** را انتخاب کنید و نامی که در نظر دارید ثبت کنید را وارد <sub>ن</sub>مایید.
	- .4 برای ایجاد یک تنظیم شرطی، کادر **شرایط** را انتخاب کنید.
- انطباق شناسه فکس فرستنده: اگر شناسه فرستنده با شرایطی که برای این مورد انتخاب کردهاید مطابقت داشته باشد، چاپگر فکس<br>دریافتی را ارسال میکند. **شناسه** را انتخاب کنید و سپس شناسه فرستنده، مانند شامره فکسشان را وارد کنید.

هنگامی که Fax IP فعال میشود، میتوانید URI SIP یا شامره فکس را نیز بهعنوان شناسه از لیست مخاطبین انتخاب کنید.

نشانی فرعی (SUB) مطابقت دارد: اگر آدرس فرعی (SUB) کاملاً مطابقت داشته باشد، چاپگر فکسهای دریافتی را ارسال می $\Box$ 

تنظیامت نشانی فرعی (SUB (مطابقت دارد را فعال سازید و رمز عبور را با انتخاب کادر **نشانی فرعی (SUB (**وارد کنید.

Oگذرواژه (SID (مطابقت دارد: اگر رمز عبور (SID (کاملاً مطابقت داشته باشد، چاپگر فکسهای دریافتی را ارسال میکند. تنظیامت گذرواژه (SID (مطابقت دارد را فعال سازید و رمز عبور را با انتخاب کادر **گذرواژه(SID (**واردمنایید.

> زمان دریافت: چاپگر فکسهای دریافتی را در بازه زمانی مشخصشده ارسال می)کند. $\Box$ تنظیامت **زمان دریافت** را فعال سازید و سپس زمان را در قسمت **زمان شروع** و **زمان پایان** تعیین کنید.

.5 گزینه **ذخیره/مقصد بعدی (لازم است)** را انتخاب کنید و تنظیامت مربوط به مقصد باز-ارسال را مشخص منایید.

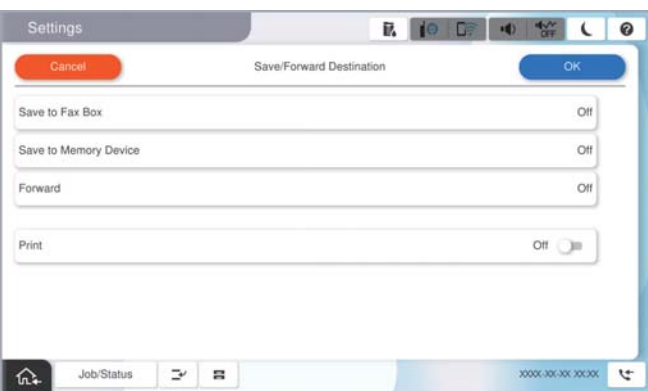

A گزینه **بازارسال** را انتخاب کنید.

B روی **بازارسال** ضربه بزنید تا این گزینه روی **روشن** تنظیم شود.

**@ افزودن مدخل**را انتخاب کنید، سپس یک مقصد بازارسال را از فهرست مخاطبین یا فهرست مقاصد ابری انتخاب کنید. شما می توانید یک<br>مقصد باز -ار سال تعیین کنید.

برای تغییر فهرست ها، روی **ابر فهرست مقصد** یا **مخاطبین** کلیک کنید.

D وقتی مقصدهای باز-ارسال مدنظرتان را انتخاب کردید، روی گزینه **بسنت** ضربه بزنید.

E بررسی کنید مقصد باز-ارسالی که انتخاب کردهاید صحیح باشد، سپس گزینه **بسنت** را انتخاب کنید.

**6** در بخش **گزینه های حین هدایت ناموفق بود**، انتخاب کنید آیا اسناد دریافتی چاپ شوند یا اینکه در صورت عدم باز-ارسال در صندوق<br>دریافت چاپگر ذخیر ه شوند.

G گزینه **تأیید** را انتخاب کنید.

*مهم:*c

وقتی صندوق دریافت یا صندوق محرمانه پر باشد، دریافت فکس غیرفعال میشود. بعد از بررسی اسناد باید آنها را از صندوق ورودی حذف کنید. تعداد اسنادی که باز-ارسال غیشوند به همراه سایر کارهای پردازش نشده در  $\left\lfloor\textstyle\frac{t}{\zeta}\right\rfloor$ در صفحه اصلی غایش داده *میشوند.*

*برای چاپ همزمان منابرهای دریافتی روی گزینه چاپ ضربه بزنید تا این گزینه روی روشن تنظیم شود. نکته:*

.6 گزینه **تأیید** را انتخاب کنید تا تنظیامت **مقصد ذخیره/هدایت** را به طور کامل انجام دهید.

# *نکته:*

<span id="page-134-0"></span>چاپگر را میتوانید به نحوی تنظیم کنید تا هنگام تکمیل فرآیند باز-ارسال، ایمیلهایی برای اشخاصی که در نظر دارید از نتایج غابرهای .<br>پردازششده مطلع شوند، ارسال <sup>ن</sup>ماید. در صورت لزوم، گزینه **اعلامیه های ایمیلی** را انتخاب کنید، فرآیندها را تنظیم غایید و سپس مقصد<br>موردنظر برای ارسال اعلانها را از لیست مخاطبین انتخاب کنید.

- .7 گزینه **تأیید** را انتخاب کنید تا به صفحه **تنظیامت ذخیره/هدایت** برگردید و **ذخیره/هدایت شرطی** را تکمیل منایید.
- .8 صندوق ثبت شده که برای آن تنظیامت شرطی تعیین کردهاید را انتخاب کنید و سپس **فعال سازی** را انتخاب منایید.

این کار اعمال تنظیمات ذخیرهسازی شرطی برای *غ*ابرهای دریافتی را تکمیل میکند. همچنین **تنظیمات معمول** را میتوانید بر حسب نیاز تنظیم<br>کنید. برای اطلاع از جزئیات به توضیحات موجود برای **تنظیمات معمول** در منوی **تنظیمات ذخیره/هدای** 

# *نکته:*

- این کار اعمال تنظیمات باز-ارسال شرطی برای غابرهای دریافتی را تکمیل میکند. همچنین **تنظیمات معمول** را میتوانید بر حسب نیاز تنظیم<br>کنید. برای اطلاع از جزئیات به توضیحات موجود برای **تنظیمات معمول** در منوی **تنظیمات ذخیره/هدا**
- اگر پوشهای اشتراک گذاریشده در یک شبکه، آدرس ایمیل یا حساب ابری را بهعنوان مقصد ارسال انتخاب کردهاید، توصیه میکنیم آزمایش کنید که<br>آیا میتوانید تصویری را به مقصد ارسال کنید.

ا**سکن** > **ایمیل, اسکن** > **یوشه شبکه/FTP ر**ا از پانل کنترل چاپگر انتخاب کنید، مقصد را انتخاب و سپس شروع به اسکن کنید.

اگر یک حساب ابری انتخاب کردهاید، میتوانید تصویری را که در صندوق غابر ذخیره شده است به مقصد بازارسال کنید تا آزمایشی را انجام دهید. گزینه **جعبه غابر** رااز پانل کنترل چاپگر انتخاب کنید. <sup>—</sup> (منوی پیش۶ایش) > **هدایت(ابر)** را برای جعبه غابری که همه تصاویر اسکن شده<br>در آن ذخیره شده است انتخاب کنید، مقصد را انتخاب و سپس بازارسال را شروع کنید.

# **اطلاعات مرتبط**

| "تنظیامت [معمول:" در](#page-504-0) صفحه 505

# *تنظیامت مربوط به مسدود کردن منابر مزاحم*

میتوانید مابر مزاحم را مسدود کنید.

- .1 گزینه **تنظیم** را در پانل کنترل چاپگر انتخاب کنید.
- .2 مسیر **تنظیامت چاپگر**>**تنظیامت فکس** >**تنظیامت اصلی** >**رد کردن منابر** را انتخاب کنید.
- .3 شرط موردنظر برای مسدود کردن منابرهای ناخواسته را تنظیم کنید. گزینه **رد کردن منابر** را انتخاب کنید و سپس گزینههای زیر را فعال کنید. فهرست شماره رد کردن: مابرهای موجود در "لیست شمارههای مسدود" را رد میکند.  $\Box$ سربرگ خالی نمابر مسدود شد: مابرهای دارای اطلاعات سرصفحه خالی را رد میکند.  $\Box$ در مخاطبان نیست: مابرهای اضافه نشده به لیست مخاطبین را رد میکند.  $\Box$ 
	- .4 با ضربه زدن روی به صفحه **رد کردن منابر** باز گردید.
- 5. در صورت استفاده از قابلیت **فهرست شماره رد کردن**، گزینه **ویرایش فهرست شماره رد کردن** را انتخاب کرده و سپس لیست را ویرایش<br>کنبد.

<span id="page-135-0"></span>**عملکرد برای رد منابرها** چاپگر بهصورت زیر عمل میکند. آهنگ زنگ به صدا درمیآید $\Box$ خطای ارتباط برای فرستنده ارسال میشود $\Box$ این عمل در «تاریخچه کارها» ثبت میشود  $\Box$ از طریق زیر میتوانید به تاریخچه کارها دسترسی داشته باشید: **وضعیت کار** >**وضعیت کار** >**گزارش** عمل در گزارش فکس ثبت میشود $\Box$ میتوانید گزارش فکس را از طریق زیر چاپ کنید: **فکس** > (**منو**>**گزارش فکس** >**گزارش فکس**

# *اعامل تنظیامت برای ارسال و دریافت منابرها در یک رایانه*

برای ارسال و دریافت *ف*ابرها در یک رایانه سرویسگیرنده، لازم است برنامه FAX Utility در رایانه متصل به دستگاه از طریق شبکه یا کابل<br>USB نصب باشد.

# **فعالسازی ارسال منابر از طریق یک رایانه**

تنظیمات زیر را با استفاده از Web Config انجام دهید.

- .1 آدرس IP چاپگر را در مرورگر وارد کنید تا به Config Web دسترسی پیدا کنید. آدرس IP چاپگر را از رایانهای که به شبکه یکسانی با چاپگر متصل است وارد کنید. میتوانید آدرس IP چاپگر را از منوی زیر بررسی کنید. **تنظیم** >**تنظیامت چاپگر**>**تنظیامت شبکه**>**وضعیت شبکه**>**وضعیت Fi-Wi/LAN سیمی**
	- .2 رمز عبور سرپرست را وارد کنید تا بهعنوان سرپرست وارد سیستم شوید.
		- .3 به ترتیب زیر انتخاب کنید.

زبانه **Fax** و سپس روی **Settings Send** کلیک کنید

.4 گزینه **Use** را برای **Function FAX to PC** انتخاب کنید.

مقدار تنظیمات پیشفرض **PC to FAX Function گزینه Use میباشد. برای غیرفعال کردن ارسال** *غ***ابرها از طریق رایانه، گزینه<br><b>Do Not Use** را انتخاب کنید.

.5 روی گزینه **OK** کلیک کنید.

**اطلاعات مرتبط**

- | "اجرای [Config Web](#page-473-0) در یک مرورگر وب" در صفحه 474
	- | "مقدار پیش فرض رمز عبور [سرپرست" در](#page-17-0) صفحه 18

# **اعامل تنظیامت ذخیره در کامپیوتر برای دریافت منابرها**

با استفاده از قابلیت FAX Utility میتوانید نمابرهارا در یک رایانه دریافت کنید. برنامه FAX Utility را در رایانه سرویسگیرنده نصب کرده و تنظیمات موردنظر را اعمال کنید. برای مشاهده جزییات به Basic Operations در راهنمای FAX Utility (در پنجره اصلی) مراجعه<br>کنید.

<span id="page-136-0"></span>گزینه زیر در پانل کنترل چاپگر روی حالت **بله** تنظیم شده است و ذخیره *ن*ابرهای دریافتی در رایانه امکانپذیر میباشد. **تنظیم** >**تنظیامتچاپگر**>**تنظیامتفکس**>**تنظیامتدریافت**>**تنظیامتذخیره/هدایت**>**ذخیره/هدایتغیرشرطی** >**ذخیرهدرکامپیوتر**

> اعمال تنظیمات ذخیره در کامپیوتر برای اینکه در چایگر مورد استفاده برای دریافت غابرها، چاپ اسناد نیز انجام شود میتوانید تنظیمات را به نحوی اعمال کنید که غابرهای دریافتی در چاپگر چاپ شده و همچنین در یک رایانه ذخیره شوند.

- .1 گزینه **تنظیم** را در پانل کنترل چاپگر انتخاب کنید.
- .2 مسیر **تنظیامت چاپگر**>**تنظیامت فکس** >**تنظیامت دریافت** را انتخاب کنید.
- .3 مسیر **تنظیامت ذخیره/هدایت** >**ذخیره/هدایت غیرشرطی** >**ذخیره در کامپیوتر**>**بله و چاپ** را انتخاب کنید.

**اعامل تنظیامت ذخیره در کامپیوتر برای عدم دریافت منابرها** برای تنظیم چاپگر به نحوی که مابرهای دریافتی در رایانه ذخیره نشوند، تنظیمات را در چاپگر تغییر دهید. *نکته:* با استفاده از FAX Utility نیز میتوانید تنظیمات را تغییر دهید. با این حال، اگر غابر ذخیره نشده در رایانه شما وجود داشته باشد، این قابلیت کار<br>غیکند.

- .1 گزینه **تنظیم** را در پانل کنترل چاپگر انتخاب کنید.
- .2 مسیر **تنظیامت چاپگر**>**تنظیامت فکس** >**تنظیامت دریافت** را انتخاب کنید.
- .3 مسیر **تنظیامت ذخیره/هدایت** >**ذخیره/هدایت غیرشرطی** >**ذخیره در کامپیوتر**> **خیر** را انتخاب کنید.

# **عیبیابی مشکلات منابر**

# **منابرها ارسال یا دریافت منیشوند**

ممکن است بنا به دلایل زیر رخ داده باشد.

**مشکلاتی در رابطه با پریز دیواری تلفن وجود دارد.**

# **راهکارها**

با وصل کردن یک تلفن به فیش دیواری تلفن و آزمایش آن بررسی کنید که تلفن کار میکند یا خیر. اگر نمیتوانید تماس برقرار کرده یا<br>دریافت نمایید، با ش<sub>ر</sub>کت مخابرات تماس بگیرید.

**مشکلاتی در رابطه با اتصال به خط تلفن وجود دارد.**

# **راهکارها**

برای اجرای بررسی اتصال خودکار نمابر مسیر **تنظیم > تنظیمات چاپگر > تنظیمات فکس > بررسی اتصال فکس را در پانل کنترل**<br>انتخاب کنید. راهکارهایی که در گزارش چاپ شده است را امتحان کنید.

# **خطای ارتباطی رخ میدهد.**

#### **راهکارها**

گزینه **آهسته (9600bps) را در مسیر <b>تنظیم** > **تنظیمات چاپگر** > **تنظیمات فکس > تنظیمات اصلی > سرعت فکس** در پانل کنترل<br>انتخاب کنید.

**بدون استفاده از فیلتر DSL به یک خط تلفن DSL متصل شده است.**

## **راهکارها**

برای وصل کردن یک خط تلفن DSL، باید از یک مودم DSL دارای فیلتر DSL داخلی استفاده کنید یا یک فیلتر DSL جداگانه روی<br>خط نصب کنید. با ارائه دهنده DSL خود تماس بگیرید.

["اتصال](#page-119-0) به[DSL](#page-119-0) [یا](#page-119-0) [ISDN](#page-119-0) "در [صفحه](#page-119-0) 120

**مشکلاتی در رابطه با فیلتر DSL در هنگام اتصال به یک خط تلفن DSL وجود دارد.**

# **راهکارها**

اگر نمیتوانید نمابر راارسال یا دریافت کنید، چاپگر را بطور مستقیم به یک فیش دیواری تلفن وصل کنید تا بررسی کنید که آیاچاپگر میتواند *نم*ابر ارسال کند یا خیر. اگر کار میکند، ممکن است مشکل از فیلتر DSL باشد. با ارائه دهنده DSL خود <del>ت</del>ماس<br>ىگىرىد.

#### **منابرها ارسال منیشوند**

ممکن است بنا به دلایل زیر رخ داده باشد.

**خط اتصال در مرکزی که از یک مبادله شاخه خصوصی (PBX (استفاده میشود، روی PSTN تنظیم شده است.**

# **راهکارها**

گزینه **PBX** را در مسیر **تنظیم** >**تنظیامت چاپگر**>**تنظیامت فکس** >**تنظیامت اصلی** >**نوع خط** در پانل کنترل انتخاب کنید.

**منایش اطلاعات متاس گیرنده شام مسدود است.**

# **راهکارها**

برای لغو انسداد نمایش اطلاعات تماس گیرنده با اپراتور مخابراتی خود تماس بگیرید. برخی از تلفنها یا دستگاههای نمابر به طور<br>خودکار تماسهای ناشناس را رد میکنند.

**اطلاعات سرصفحه برای منابرهای خروجی ثبت نشده است.**

# **راهکارها**

مسیر **تنظیم** > **تنظیمات چاپگر** > **تنظیمات فکس > تنظیمات اصلی > سربرگ** را انتخاب کنید و اطلاعات سرصفحه را تنظیم<br>*ن*هایید. برخی از دستگاههای نمابر به طور خودکار نمابرهای ورودی که دارای اطلاعات سرصفحه نیستند را رد میکنند.

**فکس ارسال منی شود (وقتی فکس IP فعال است)**

**از یک درگاه خطی که روی حالت فقط دریافت تنظیم شده است، برای ارسال تلاش شد**

**راهکارها**

**تنظیم تنظیم انتقال براساس خط** را از خط پورتی که می خواهید برای ارسال *غ*ابر استفاده کنید بر روی **ارسال و دریافت** یا **فقط**<br>ا**رسال** ىگذارىد. میتوانید به **تنظیم انتقال براساس خط** از طریق پانل کنترل چاپگر دسترسی پیدا کنید.

**تنظیم** >**تنظیامت چاپگر**>**تنظیامت فکس** >**تنظیامت اصلی** >**تنظیم انتقال براساس خط**

**منابرها دریافت منیشوند**

ممکن است بنا به دلایل زیر رخ داده باشد.

همچنین توصیه میکنیم وضعیت چاپگر را در بخش **وضعیت کار** بررسی کنید، از قبیل اینکه آیا چاپگر در حال حاض<sub>ر</sub> مابر دریافت میکنید یا<br>خیر.

**گزینه حالت دریافت روی حالت دستی تنظیم شده است، در حالیکه یک دستگاه تلفن خارجی به چاپگر متصل است.**

**راهکارها**

اگر دستگاه تلفن خارجی به چاپگر متصل است و از یک خط تلفن به صورت مشترک با چاپگر استفاده میکند، مسیر **تنظیم** ><br>**تنظیمات چایگر > تنظیمات فکس > تنظیمات اصلی ر**ا انتخاب کنید و سپس **حالت دریافت را روی خودکار ت**نظیم کنید.

**آدرس فرعی و رمز عبور اشتباه هستند.**

**راهکارها**

هنگام دریافت غابرها با استفاده از ویژگی آدرس فرعی، بررسی کنید آدرسهای فرعی و رمز عبور صحیح وارد شده باشند. مطابقت آدرسهای فرعی و رمز عبور را با فرستنده کنترل کنید.

برای تغییر آدرس فرعی یا رمز عبور، منوهای موجود در پانل کنترل را مطابق شرح زیر انتخاب کنید، کادر محرمانه مربوط به<br>تنظیمات را انتخاب کنید و سپس **شرایط** صحیح را تنظیم کنید.

**تنظیم** >**تنظیامتچاپگر**>**تنظیامتفکس** >**تنظیامتدریافت**>**تنظیامتذخیره/هدایت**>**ذخیره/هدایت شرطی**

**شامرهمنابر فرستنده در فهرست شامره رد کردن ثبت شده است.**

**راهکارها**

قبل از حذف آن، مطمئن شوید شماره فرستنده را میتوان از **فهرست شماره رد کردن** حذف کرد. آن را از طریق مسیر **تنظیم** > **تنظیامت چاپگر**>**تنظیامت فکس** >**تنظیامت اصلی** >**رد کردن منابر**>**ویرایش فهرست شامره رد کردن** حذف کنید. یا گزینه **فهرستشامرهردکردن**رادرمسیر**تنظیم** >**تنظیامتچاپگر**>**تنظیامتفکس**>**تنظیامتاصلی**>**ردکردن منابر**>**ردکردنمنابر** غیرفعال کنید. فکس هایی که از شماره های ثبت شده در این لیست ارسال شده باشند، در صورتی که این تنظیم فعال شده<br>باشد، مسدود خواهند شد.

**شامرهمنابر فرستنده در فهرست مخاطبین ثبت نشده است.**

**راهکارها**

شماره نمابر فرستنده را در فهرست مخاطبین ثبت کنید. یا **در مخاطبان نیست** را در مسیر **تنظیم > تنظیمات چایگر > تنظیمات فکس> تنظیمات اصلی> رد کردن مابر> رد کردن مابر غیرفعال کنید. مابرهایی که از شمارههای ثبت نشده در این لیست ارسال<br>شده باشند، در صورتی که این تنظیم فعال شده باشد، مسدود خواهند شد.** 

**فرستندهمنابر را بدون اطلاعات سرصفحه ارسال کرده است.**

# **راهکارها**

از فرستنده سوال کنید آیا اطلاعات سرصفحه در دستگاه نمابر وی تنظیم شده است. یا **سربرگ خالی نمابر مسدود شد** را در مسیر **تنظیم** > **تنظیمات چاپگر** > **تنظیمات فکس > تنظیمات اصلی > رد کردن غابر > رد کردن غابر** غیرفعال کنید. *غ*ابرهایی که فاقد<br>اطلاعات سرصفحه باشند، در صورتی که گزینه فعال شده باشد، مسدود خواهند شد.

**خط اتصال در مرکزی که از یک مبادله شاخه خصوصی (PBX (استفاده میشود، روی PSTN تنظیم شده است.**

# **راهکارها**

گزینه **PBX** را در مسیر **تنظیم** >**تنظیامت چاپگر**>**تنظیامت فکس** >**تنظیامت اصلی** >**نوع خط** در پانل کنترل انتخاب کنید.

**اشتراک برای یک سرویس باز-ارسال متاس.**

# **راهکارها**

اگر در سرویس باز-ارسال <del>م</del>اس مشترک شدهاید، ممکن است چاپگر مٔابرها را دریافت نکند. با ارائه دهنده سرویس <del>م</del>ّاس<br>بگیرید.

**فکس دریافت منی شود (وقتی فکس IP فعال است)**

**فرستنده سعی کردمنابر را به درگاه خطی که روی حالت فقط ارسال تنظیم شده است، ارسال کند**

**راهکارها**

**تنظیم تنظیم انتقال براساس خط**ـرا از خطـ پورتی که می خواهید برای دریافت *غ*ابر استفاده کنید بر روی **ارسال و دریافت** یا **فقط**<br>**دریافت** بگذارید.

میتوانید به **تنظیم انتقال براساس خط** از طریق پانل کنترل چاپگر دسترسی پیدا کنید.

**تنظیم** >**تنظیامت چاپگر**>**تنظیامت فکس** >**تنظیامت اصلی** >**تنظیم انتقال براساس خط**

# **در زمانهای خاصی منابرها ارسال منیشوند**

**تاریخ و زمان چاپگر اشتباه است.**

**راهکارها**

مسیر **تنظیم>تنظیمات چاپگر>تنظیمات اصلی>تاریخ/تنظیما<b>ت زمان** را انتخاب نموده و در نهایت تاریخ و زمان صحیح را تنظیم کنید.

**ذخیره کردن منابر دریافتی در دستگاه حافظه ممکن نیست**

**ذخیره منابرهای دریافتی در حافظه خارجی غیرفعال است.**

**راهکارها**

مسیر **تنظیم**> **تنظیمات چاپگر> تنظیمات فکس> تنظیمات دریافت** را انتخاب کنید و سپس **ذخیره در حافظه** را در هر منو فعال نمایید.

**منابرهای دریافتی چاپ منیشوند**

**چاپ کردن منابرهای دریافتی در قسمت تنظیامت فعلی غیرفعال است.**

**راهکارها**

تنظیمات موردنظر برای چاپ *غ*ابرهای دریافتی را در مسیر **تنظیم > تنظیمات چاپگر > تنظیمات فکس > تنظیمات <b>دریافت** ><br>**تنظیمات ذخیره/هدایت** در هر منو اعمال کنید.

**کیفیت منابر ارسالی یا دریافتی ضعیف است**

**تنظیم ECM غیرفعال است.**

**راهکارها**

مسیر**تنظیم** >**تنظیامتچاپگر**>**تنظیامتفکس**>**تنظیامتاصلی**را انتخابکنیدوتنظیم**ECM** رادرپانل کنترل فعال منایید. این عمل ممکن است خطاهایی که به دلیل مشکلات ارتباطی رخ میدهند را پاک کند. توجه داشته باشید که سرعت ارسال و دریافت<br>*ن*ابرها ممکن است کمتر از حالتی باشد که ECM غیرفعال است.

**برقراری متاس از طریق تلفن وصل شده ممکن نیست**

**کابل تلفن به درستی وصل نشده است.**

**راهکارها**

تلفن را به درگاه .EXT در چاپگر متصل کنید و گیرنده را شمارهگیری کنید. اگر نمیتوانید آهنگ شمارهگیری گیرنده را بشنوید،<br>کابل تلفن را به درستی وصل کنید.

**دستگاه پاسخگویی منیتواند به متاسهای صوتی پاسخ دهد**

ه ازنگ برای یاسخگویی چایگر روی عددی کمتر از دفعات زنگ زدن برای یاسخگویی پیغامگیر شما تنظیم شده است. **است** 

**راهکارها**

گزینه **تنظیم** > **تنظیمات چاپگر** > **تنظیمات فکس > تنظیمات اصلی > زنگ برای پاسخگویی** را انتخاب کنید، سپس روی عددی<br>بزرگتر از دفعات زنگ زدن برای پاسخگویی پیغام گیر تنظیم کنید.

**تعداد زیادی منابرهای ناخواسته دریافت شده است**

**قابلیت چاپگر برای مسدود کردن منابرهای ناخواسته تنظیم نشده است.**

**راهکارها**

<span id="page-141-0"></span>تنظیامت **رد کردن منابر** را در مسیر **تنظیم** >**تنظیامت چاپگر** >**تنظیامت فکس** >**تنظیامت اصلی** اعامل کنید. "تنظیامت مربوط به مسدود کردن منابر [مزاحم" در](#page-134-0) صفحه 135

# **مشکلات حین اعامل تنظیامت**

# **راهنامییهای حل کردن مشکلات**

بررسی پیام خطا $\Box$ 

وقتی مشکلی رخ میدهد، ابتدا بررسی کنید آیا هیچ پیامی در رابطه با آن در پانل کنترل چاپگر یا صفحه درایور وجود دارد. اگر تنظیمات را به<br>نحوی اعمال کنید که هنگام وقوع رویداد اعلان ایمیلی ارسال شود، بلافاصله میتوانید از وضعیت آ

کزارش اتصال شبکه  $\Box$ 

وضعیت شبکه و چاپگر را تشخیص داده و سپس نتیجه را چاپ کنید. شام میتوانید خطای تشخیص داده شده از سمت چاپگر را پیدا کنید.

بررسی وضعیت ارتباط $\Box$ 

وضعیت ارتباطات رایانه سرور یا رایانه سرویسگیرنده را با استفاده از فرمانی مانند ping و ipconfig بررسی کنید.

تست اتصال $\Box$ 

جهت بررسی اتصال بین چاپگر و سرور ایمیل، تست اتصال را از چاپگر انجام دهید. همچنین، اتصال رایانه سرویسگیرنده به سرور را نیز<br>بررسی کنید تا وضعیت ارتباطی آنها نیز ارزیابی شود.

مقداردهی اولیه تنظیمات $\Box$ 

اگر وضعیت تنظیمات و ارتباطات هیچ خطایی را نشان ندهد، ممکن است قادر باشید مشکلات را با غیرفعال کردن یا مقداردهی اولیه<br>تنظیمات شبکه چایگر و سیس تنظیم مجدد آنها برطرف *ن*ایید.

# **عدم دسترسی به Config Web**

**آدرس IP به چاپگر تخصیص داده نشده است.**

**راهکارها**

آدرس IP معتبر به چاپگر تخصیص داده نشده است. آدرس IP را از طریق پانل کنترل چاپگر پیکربندی کنید. اطلاعات تنظیم فعلی را<br>می¤وانید از طریق صفحه وضعیت شبکه یا از طریق یانل کنترل چاپگر تأیید کنید.

# **نسخه TLS پشتیبانی منیشود**

# **راهکارها**

لازم است از طریق TLS نسخه 1.2 یا نسخه جدیدتر ارتباط برقرار کنید.

نسخه 1.0 یا 1.1 TLS در ابتدا غیرفعال است.

در صورت <del>م</del>ّایل به برقراری ارتباط از طریق TLS نسخه 1.0 یا 1.1، ابتدا از طریق دستگاهی که قادر به ارتباط با TLS نسخه 1.2 یا<br>نسخه جدیدتر است، به Web Config وارد شوید و سپس TLS تسخه 1.0 یا 1.1 را فعال کنید.

 $^*$  ["پیکربندی](#page-593-0) تنظیمات SSL/TLS [ساده" در](#page-593-0) صفحه 594 $^{\bullet}$ 

**مروگر وب از قدرت رمزنگاری برای TLS/SSL پشتیبانی منیکند.**

# **راهکارها**

TLS/SSL دارای Strength Encryption است. شام میتوانیدConfig Web را با استفاده از یک مرورگر وب که از رمزنگاری دستهای پشتیبانی میکند، مطابق با آنچه در ادامه نشان داده شده است باز کنید. بررسی کنید آیا از یک مرورگر تحت پشتیبانی<br>استفاده میکنید.

AES256/AES128/3DES :ست

AES256/AES128/3DES :بیت 112O

 $\overline{\text{AES256/AES128}}$  :بیت  $128$ 

AES256 بیت:  $192\Box$ 

AES256 ست:  $256$ 

# **Certificate signed-CA منقضی شده است.**

# **راهکارها**

اگر مشکلی در رابطه با تاریخ انقضای گواهی وجود داشته باشد، هنگام اتصال به Config Web از طریق ارتباط TLS/SSL https))، پیام "گواهی منقضی شده است" مٔایش داده میشود. اگر پیام قبل از تاریخ انقضای آن ظاهر شود، دقت کنید تاریخ چاپگر<br>به درستی پیکربندی شده باشد.

**نام مشترک گواهی و چاپگر مطابقت ندارد.**

# **راهکارها**

اگر نام مشترک گواهی و چاپگر مطابقت نداشته باشد، هنگام اتصال به Web Config از طریق اربتاط SSL/TLS (https)، پیام "نام<br>گواهی امنیتی مطابقت ندارد···" غایش داده میشود. دلیل بروز این مشکل عدم مطابقت آدرسهای IP زیر است.

Oآدرس IP چاپگر وارد شده برای نام مشترک به منظور ایجاد یک Certificate signed-Self یا CSR

Oآدرس IP وارد شده در مرورگر وب هنگام اجرای Config Web

در رابطه با Certificate signed-Self، گواهی را بروزرسانی کنید.

در رابطه با Certificate signed-CA، گواهی را مجدداً از چاپگر دریافت کنید.

**تنظیامت سرور پروکسی آدرس محلی در مرورگر وب اعامل نشدهاند.**

# **راهکارها**

```
وقتی تنظیمات چاپگر به گونهای باشند که از یک سرور پروکسی استفاده نماید، مرورگر وب را به نحوی تنظیم کنید که از طریق<br>سرور پروکسی به آدرس محلی متصل نشود.
```
:Windows  $\Box$ 

گزینه **پانل کنترل** > **شبکه و اینترنت > گزینههای اینترنت > اتصالات > تنظیمات > LANهرور پراک<b>سی** را انتخاب کنید و سپس<br>پیکربندی کنید که از سرور پراکسی برای LAN (آدرسهای محلی) استفاده نشود.

:Mac OS $\square$ 

گزینه **ترجیحات سیستم** (یا **تنظیمات سیستم**)> **شبکه> پیشرفته> پراکسی ها** را انتخاب کنید و سپس آدرس محلی برای **نادیده**<br>**گرفتن تنظیمات پراکسی برای این میزبان ها و دامنه ها** را ثبت کنید. مثال:

.192.168.1\*: آدرس محلی .192.168.1XXX، پوشش زیر شبکه 255.255.255.0

\*.\*:192.168. آدرس محلی XXX.XXX،192.168. پوشش زیر شبکه 255.255.0.0
# معرفی قابلیت های پیشرفته

<span id="page-144-0"></span>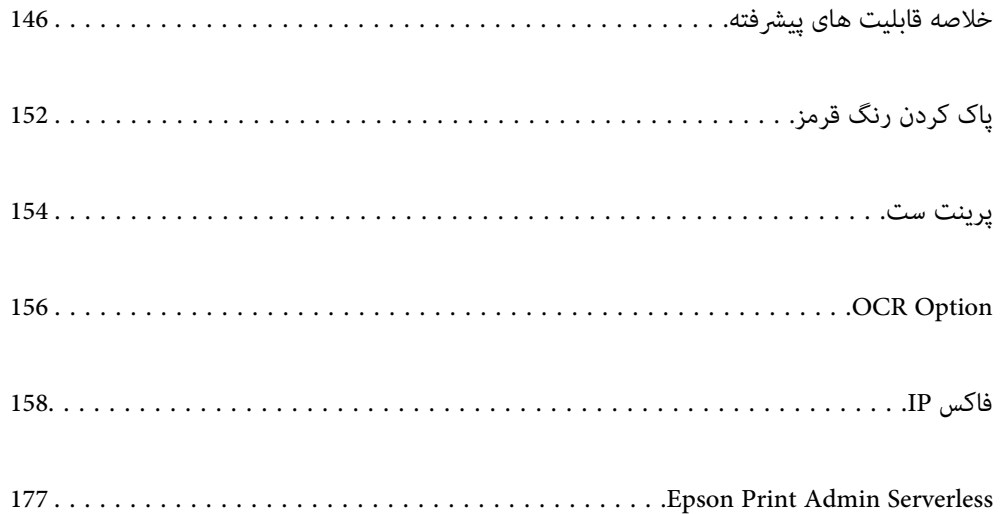

# **خلاصه قابلیت های پیشرفته**

<span id="page-145-0"></span>در این بخش قابلیت های پیشرفته موجود در این پرینتر تشریح می شود. شما می توانید با وارد کردن رمز مجوز به پرینتر ویژگی های پیشرفته را<br>فعال کنید. برای کسب اطلاعات درباره دریافت رمز مجوز با ماینده فروش ماس بگیرید.

# **فهرست قابلیت های پیشرفته**

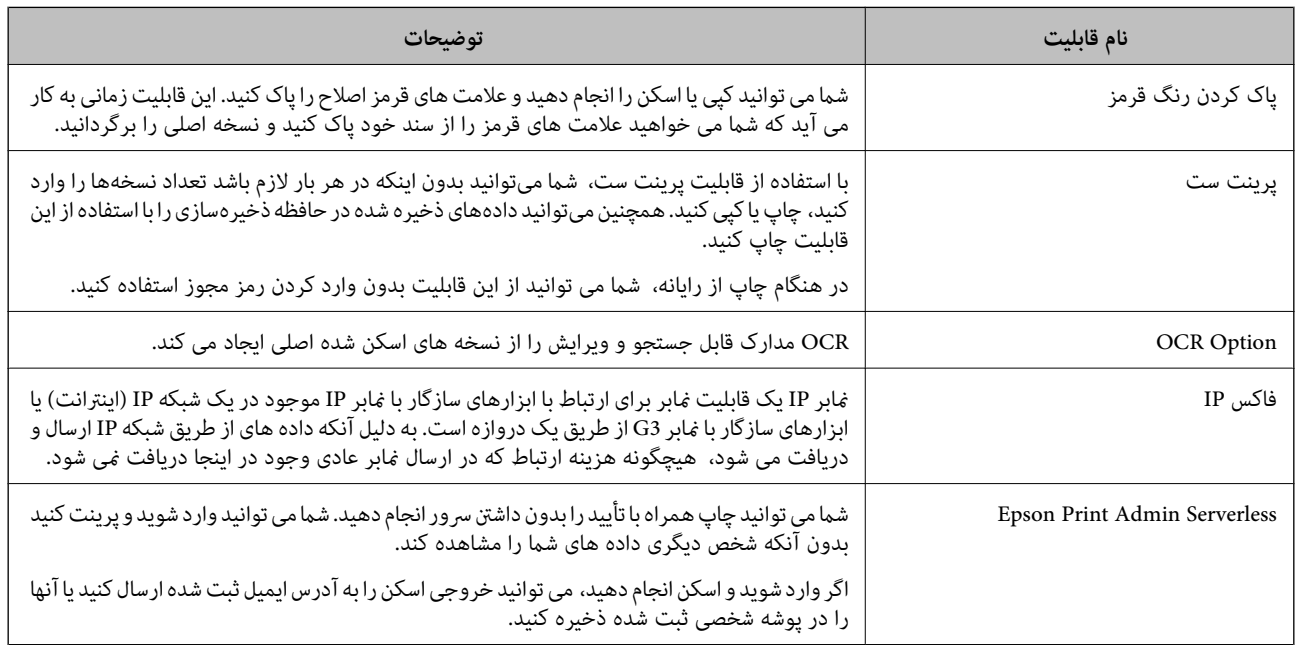

#### **اطلاعات مرتبط**

- | "پاک کردن رنگ [قرمز" در](#page-151-0) صفحه 152
	- | "پرینت [ست" در](#page-153-0) صفحه 154
	- | ["Option OCR "در](#page-155-0) صفحه 156
		- <mark>●</mark> ["فاکس](#page-157-0) [IP](#page-157-0)" در [صفحه](#page-157-0) 158
- 177 صفحه [در" Epson Print Admin Serverless"](#page-176-0) |

# **ثبت نام برای دریافت رمز مجوز (لایسنس)**

با وارد کردن رمز مجوز به پرینتر قابلیت های پیشرفته را فعال کنید.

با استفاده از یکی از روشهای زیر میتوانید رمز مجوز را وارد کنید. با استفاده از روش مناسب براساس محیط استفاده پرینتر، رمز مجوز را ثبت کنید.

وارد کردن رمز مجوز با استفاده از Web Config (ثبت انفرادی)  $\Box$ 

Oوارد کردن رمز مجوز با استفاده از Admin Device Epson) ثبت گروهی)

در این بخش چگونگی ثبت رمز مجوز برای قابلیت های زیر توضیح داده می شود.

یاک کردن رنگ قرمز  $\Box$ 

Oپرینت ست

OCR Option  $\Box$ 

#### $\Pi$ فاکس $\Pi$

<span id="page-146-0"></span>برای اطلاع از جزئیات ثبت رمز مجوز برای Epson Print Admin Serverless، رجوع کنید به بخش راهنمای راه اندازی و مدیریت *Epson*<br>Print *Admin Serverless ب*رای مدل خود.

#### **اطلاعات مرتبط**

- | "وارد کردن رمز مجوز با استفاده از Config Web) ثبت انفرادی)" در صفحه 147
- | "وارد کردن رمز مجوز با استفاده از Admin Device Epson) ثبت گروهی)" در صفحه 147
	- ♦ "برنامه مخصوص تنظیم عملکردهای چاپگر (Web Config)" در صفحه 474
	- | "نرمافزار مدیریت دستگاهها در شبکه [\(Admin Device Epson "\(در](#page-476-0) صفحه 477

## **وارد کردن رمز مجوز با استفاده از Config Web) ثبت انفرادی)**

وقتی می خواهید رمز مجوز را برای یک پرینتر ثبت کنید از Config Web استفاده کنید. *تنظیامت را میتوانید از طریق پانل کنترل چاپگر نیز اعامل کنید. نکته: تنظیم > تنظیامت چاپگر > سرپرست سیستم > ویژگیهای پیشرفته*

- .1 آدرس IP چاپگر را در مرورگر وارد کنید تا Config Web اجرا شود.
	- .2 روی گزینه **in Log** کلیک کنید.
	- .3 رمز عبور سرپرست را در کادر**password Current** وارد کنید.
		- .4 روی گزینه **OK** کلیک کنید.
- .5 زبانه **Management Device**< **Features Advanced** را انتخاب کنید.
- .6 برای قابلیت پیشرفته ای که می خواهید استفاده کنید، رمز مجوز را وارد **Key License** کنید.
	- .7 روی گزینه **Activation** کلیک کنید.

پیام "required Reboot "منایش داده میشود.

- .8 روی گزینه **Reboot** کلیک کنید.
- .9 زمانی که پیام کامل شدن راه اندازی مجدد نشان داده شد، **OK** را لمس کنید.

چاپگر راهاندازی مجدد میشود.

پس از راه اندازی مجدد پرینتر، صفحه Web Config را دوباره اجرا کنید. اگر پیام "Activated" مایش داده میشود، آن قابلیت پیشرفته در<br>دسترس است.

#### **اطلاعات مرتبط**

♦ "برنامه مخصوص تنظیم عملکردهای چاپگر (Web Config)" در صفحه 474

### **وارد کردن رمز مجوز با استفاده از Admin Device Epson) ثبت گروهی)**

وقتی از یک قالب پیکربندی برای Epson Device Admin استفاده می کنید، می توانید رمزهای مجوز موجود در فایل CSV را برای چندین<br>برینتر استفاده کنید.

- .1 قالب پیکربندی جدیدی ایجاد کنید.
- .2 رمز مجوز را از روی قالب پیکربندی بخوانید.
	- .3 آن را در پرینترهای هدف وارد کنید.

#### **اطلاعات مرتبط**

- | "نرمافزار مدیریت دستگاهها در شبکه [\(Admin Device Epson "\(در](#page-476-0) صفحه 477
	- | "ایجاد کردن الگوی پیکربندی" در صفحه 148
		- | "وارد کردن رمز [مجوز \(لایسنس\)" در](#page-148-0) صفحه 149
			- | "افزودن قالب [پیکربندی" در](#page-149-0) صفحه 150

#### *ثبت رمز عبور مدیر پرینتر درAdmin Device Epson*

<span id="page-147-0"></span>قبل از تنظیم پرینتر با استفاده از Admin Device Epson، شام باید رمز عبور مدیر پرینتر را در Admin Device Epson ثبت کنید. **نکته:**<br>اگر رمز عبور مدبر پرین<del>ز</del> را عوض کردید، حتماً رمز عبور ثبت شده در Epson Device Admin را هم بروزرسانی کنید.

- .1 Admin Device Epson را راهاندازی کنید.
- .2 **Devices** را در منوی وظیفه نوار کناری انتخاب کنید.
- .3 مسیر **Options** < **manager Password** را انتخاب کنید.
- .4 **management password automatic Enable** را انتخاب کنید و سپس روی **manager Password** کلیک کنید.
	- .5 پرینتر هدف را انتخاب کنید و روی **Edit** کلیک کنید.
	- .6 رمز عبور را تعیین کنید و سپس روی گزینه **OK** کلیک کنید.

#### *ایجاد کردن الگوی پیکربندی*

یک الگوی پیکربندی جدید ایجاد کنید.

- .1 Admin Device Epson را آغاز کنید.
- .2 گزینه **Configuration** را در منوی نوار کارهای جانبی انتخاب کنید.

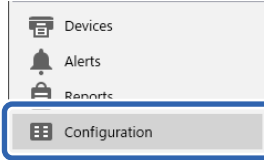

.3 گزینه **New** در منوی روبان را انتخاب کنید.

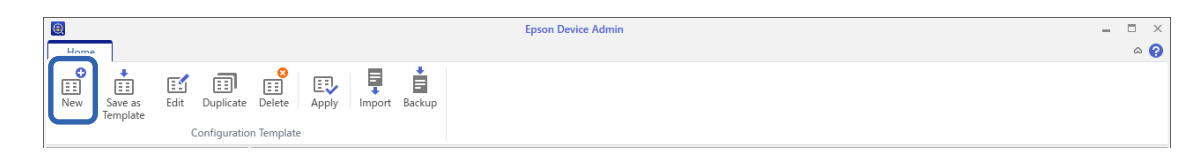

.4 هر مورد را تنظیم کنید.

<span id="page-148-0"></span>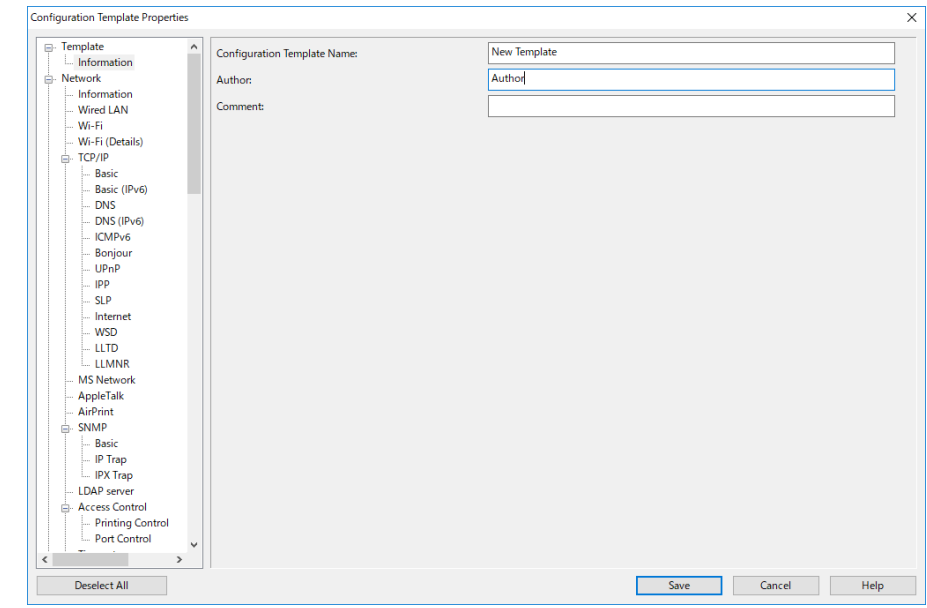

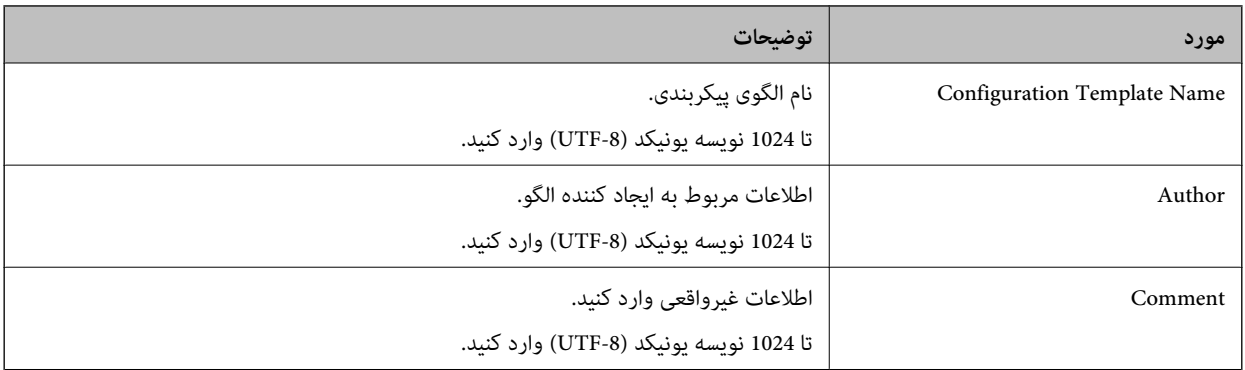

.5 مواردی را که در نظر دارید تنظیم کنید در سمت چپ انتخاب کنید.

*نکته:*

روی گزینههای منو در سمت چپ کلیک کنید تابه هر صفحه جابجا شوید. اگر صفحه را تغییر دهید مقدار تنظیم شده حفظ میشود، اما در صورت<br>لغو صفحه آن را از دست می<هید. وقتی کار همه تنظیمات به پایان رسید، بر روی گزینه Save کلیک کنید.

#### *وارد کردن رمز مجوز (لایسنس)*

- .1 از قالب پیکربندی **Settings Administrator** < **Activation** را انتخاب کنید.
	- .2 گزینه **List key License** را انتخاب کنید.
		- .3 روی گزینه **Import** کلیک کنید.
- .4 فایل CSV رمز مجوز را انتخاب کنید و روی **Open** کلیک کنید. فایل خوانده می شود و محتوا نشان داده می شود. *نکته:* \_\_\_\_<br>**\_\_** وقتی پرینتر را در فهرست انتخاب می کنید و روی *Delete* کلیک می کنید، می توانید رمز مجوز را از فهرست حذف کنید.
	- - O *وقتی دوباره روی Import کلیک کنید، می توانید فایل های CSV دیگر را اضافه کنید.*

- .5 روی گزینه **Save** کلیک کنید.
- .6 روی گزینه **OK** کلیک کنید.
- .7 روی **OK** در صفحه تکمیل کلیک کنید.

مقادیر تنظیمی در قالب پیکربندی ذخیره می شود و سپس صفحه بسته می شود.

*نکته:*

<span id="page-149-0"></span>برای دوباره باز کردن قالب پیکربندی، قالب ذخیره شده را از *Configuration Template Name ا*نتخاب کنید، و بعد روی *Edit د*ر منوی روبان<br>کلیک کنید.

#### *افزودن قالب پیکربندی*

قالب ذخیره شده پیکربندی را به پرینتر اضافه کنید. موارد انتخاب شده در قالب اضافه شد. اگر پرینتر مقصد عملکرد مربوطه را نداشته<br>باشد، قابلیت اضافه نمی شود.

اگر رمز عبور مدیر را در بخش Admin Device Epson در پرینتر ثبت نکرده اید، قبل از انجام این عملیات رمز را ثبت کنید.

"ثبت رمز عبور مدیر پرینتر در [Admin Device Epson "در](#page-147-0) صفحه 148

.1 **Configuration** را در منوی وظیفه نوار کناری انتخاب کنید.

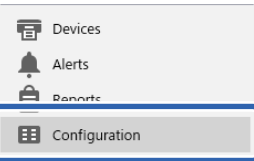

.2 قالب پیکربندی را که می خواهید اضافه کنید از بخش **Name Template Configuration** انتخاب کنید.

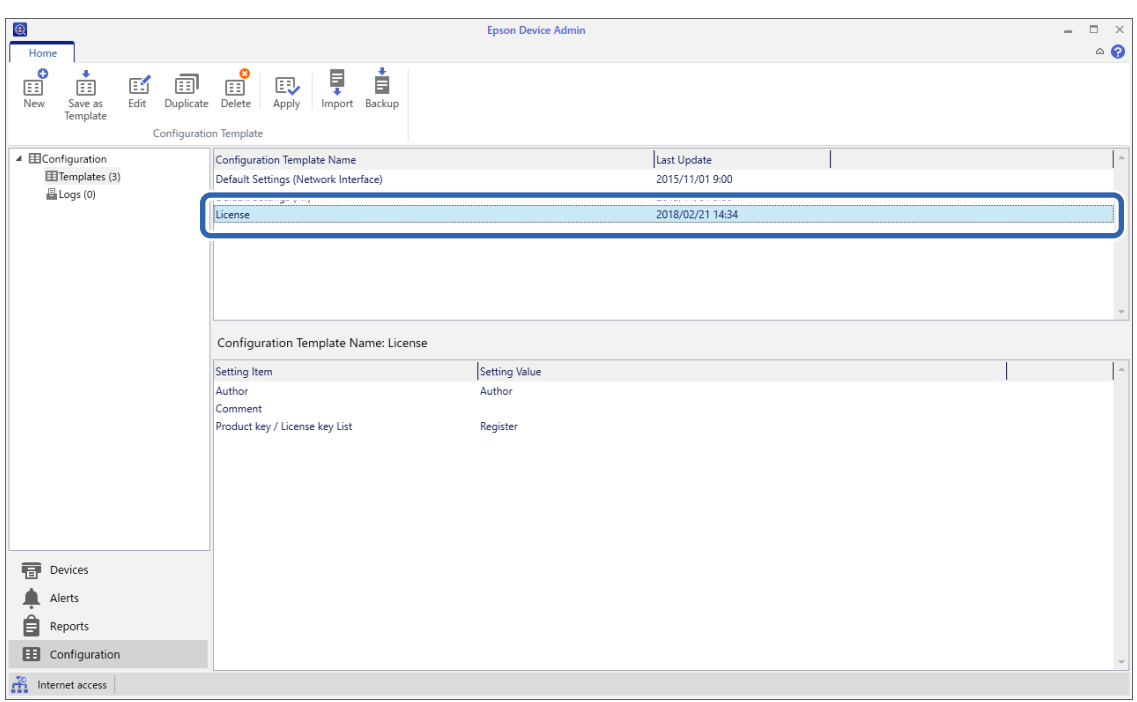

.3 در منوی روبان روی **Apply** کلیک کنید.

صفحه انتخاب وسیله نشان داده می شود.

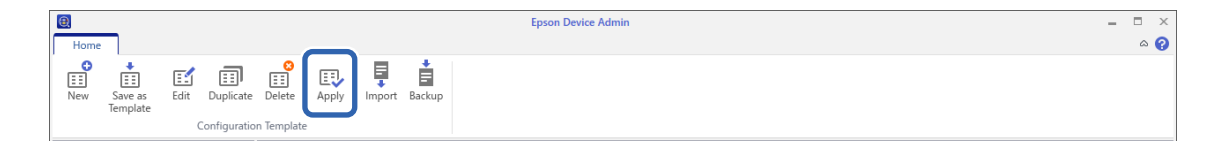

.4 مقصد را انتخاب کنید تا قالب پیکربندی اعامل شود.

*نکته:*

وقتی Devices را انتخاب کنید و وسایل موجود را از منوی کرکره ای گروه بندی کنید، هر وسیله ای غایش داده می شود.  $\Box$ 

**ا** وقتی *Groups ر*ا انتخاب کنید، گروه ها <sub>ک</sub>ایش داده می شود. گزینه *Include child group(s ر*ا انتخاب کنید تا به صورت خودکار گروه های<br>زیرمجموعه در گروه انتخابی انتخاب شود.

5. با استفاده از [>]، [>>]، [<>]، [<>] وسایل یا گروه هایی را که می خواهید به **Selected Device/Group ا**ضافه کنید، حرکت<br>دهید.

با استفاده از [>]، وسیله یا گروه انتخاب شده و با [>>] قام وسایل یا گروه ها را حرکت بدهید. برای انجام انتخاب های چندگانه، Ctrl یا<br>Shift را یایین نگه دارید و با موس کلیک کنید.

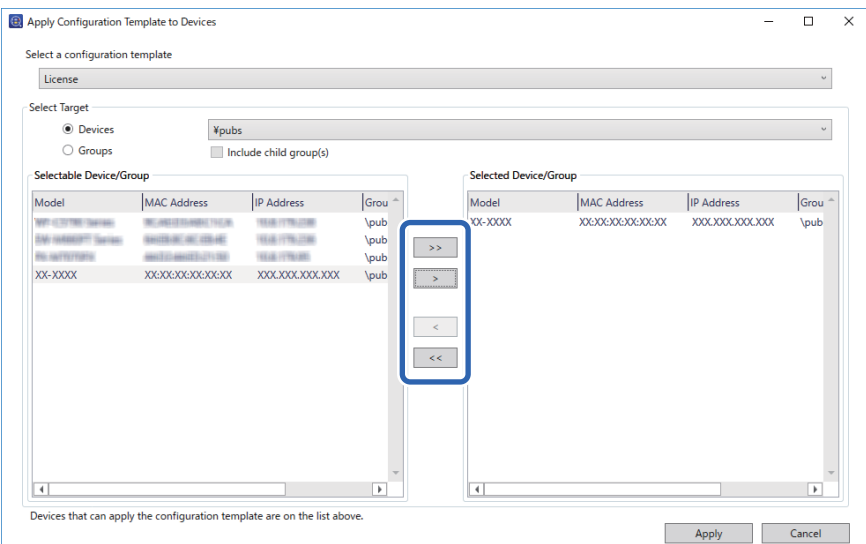

.6 روی گزینه **Apply** کلیک کنید.

یک صفحه تایید برای قالب پیکربندی درخواستی منایش داده می شود.

- .7 روی گزینه **OK** کلیک کنید.
- .8 روی **Details** کلیک کنید و اطلاعات را بررسی کنید.

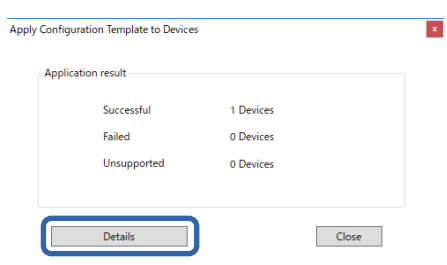

<span id="page-151-0"></span>وقتی ِ <mark>≫</mark> روی وسایلی که اضافه کرده اید نمایش داده شد، افزودن به صورت کامل انجام شده است.

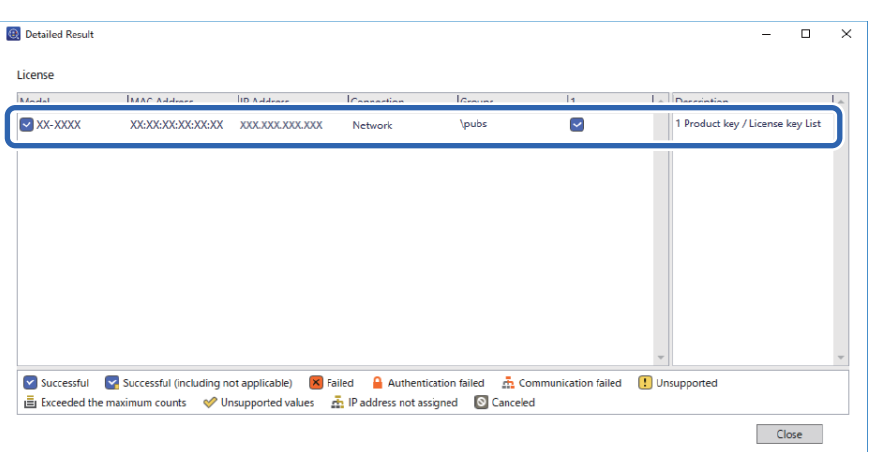

.9 روی گزینه **Close** کلیک کنید.

# **پاک کردن رنگ قرمز**

# **کلیات پاک کردن رنگ قرمز**

قابلیت پاک کردن رنگ قرمز به شام امکان می دهد تا از اسناد اصلی کپی یا اسکن تهیه کنید و هرگونه خطای قرمزرنگ را از کپی ها پاک کنید.

برای مثال اگر از قابلیت پاک کردن رنگ قرمز برای کپی گرفتن برگه امتحانی حاوی پاسخ ها به رنگ قرمز استفاده کنید، به راحتی می توانید برگه<br>امتحانی ابجاد کنید که پاسخ ها از آن پاک شده باشد.

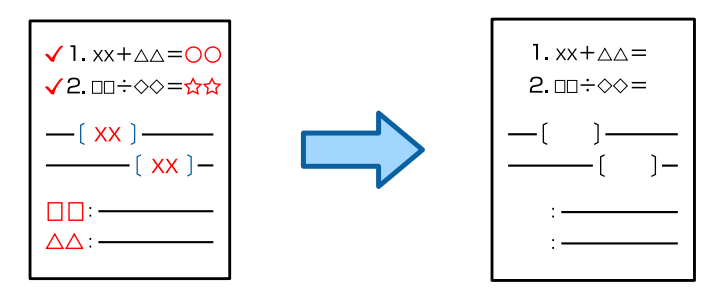

#### *نکته:*

O *اگر گزینه رنگی را به عنوان حالت رنگی انتخاب کرده باشید، کپی به صورت تک رنگ خواهد بود.*

و بسته به سند، ممکن است رنگ قرمز به طور کامل پاک نشود. همچنین رنگ های نزدیک به رنگ قرمز مثل نارنجی ممکن است پاک شوند یا با رنگ<br>سیاه ملایم جایگزین شوند.

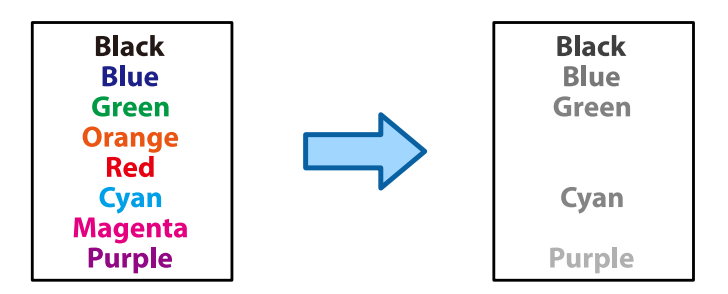

**اطلاعات مرتبط**

| ["کپی - رنگ](#page-430-0) قرمز هنگام استفاده از ویژگی پاک کردن رنگ قرمز به طور کامل پاک منی شود" در صفحه 431 | ["اسکن - رنگ](#page-433-0) قرمز هنگام استفاده از ویژگی پاک کردن رنگ قرمز به طور کامل پاک منی شود" در صفحه 434

# **فعالسازی پاک کردن رنگ قرمز(ثبت نام برای رمز مجوز)**

با وارد کردن رمز مجوز به پرینتر ویژگی پاک کردن رنگ قرمز را فعال کنید. اطلاعات مرتبط را در زیر ببینید. *رمز مجوز ممکن است توسط فروشنده وارد پرینتر شده باشد. نکته:*

**اطلاعات مرتبط**

| "ثبت نام برای دریافت رمز [مجوز \(لایسنس\)" در](#page-145-0) صفحه 146

# **استفاده از پاک کردن رنگ قرمز**

**کپی کردن** برای کپی با استفاده از قابلیت پاک کردن رنگ قرمز ادامه را مطالعه کنید. "پاک کردن [نویسههای](#page-273-0) قرمز هنگام کپی کردن" در صفحه 274

**اسکن**

برای اسکن با استفاده از قابلیت پاک کردن رنگ قرمز ، **پاک کردن رنگ قرمز** را در تنظیامت اسکن پانل کنترل روی **روشن** تنظیم کنید.

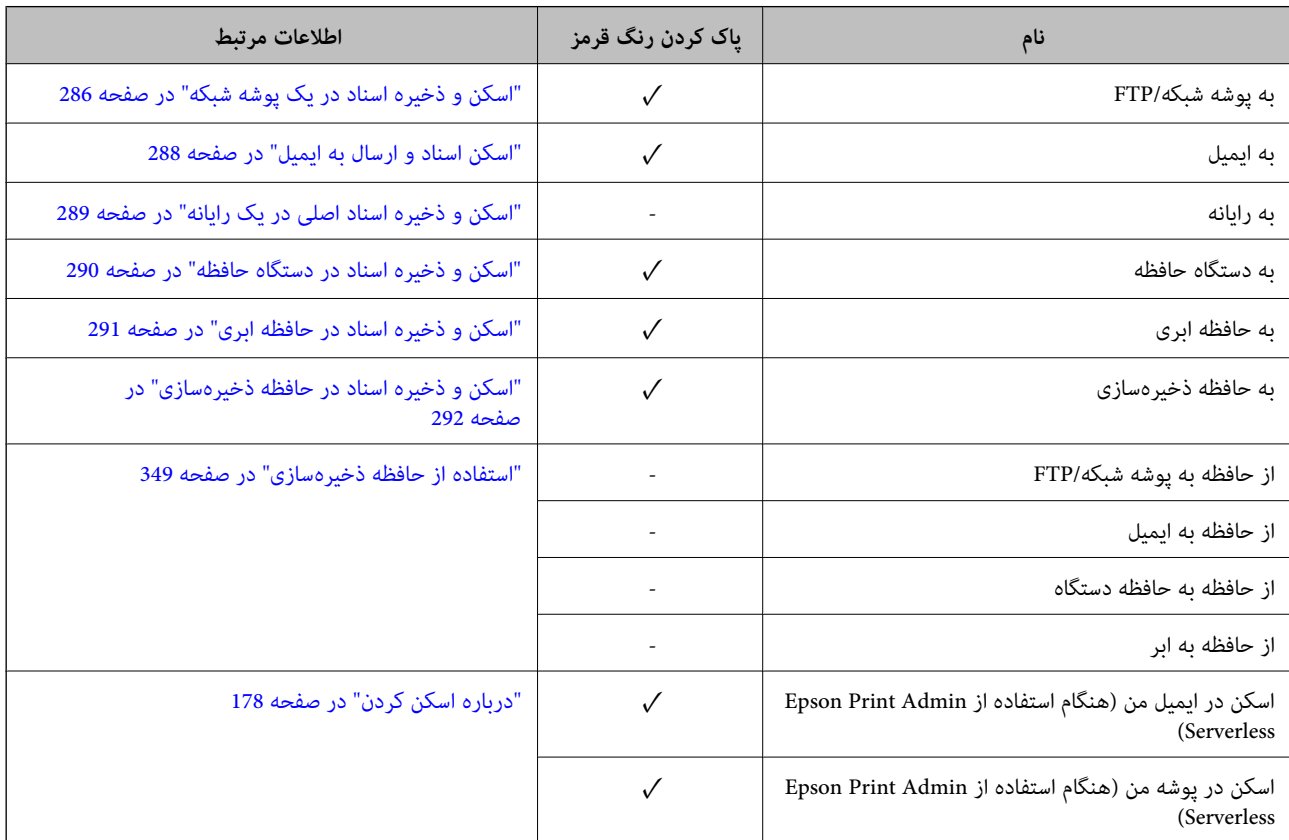

د = موجود  $\checkmark$ - = ناموجود.

**اطلاعات مرتبط** <mark>\*</mark> "پاک کردن رنگ [قرمز:" در](#page-296-0) صف*حه 297* 

**پرینت ست**

**کلیات ستهای چاپ**

**ستهای چاپ چیستند؟**

<span id="page-153-0"></span>با ذخیره کردن تعداد کپیها و ستها برای هر گروه میتوانید بدون اینکه در هر بارلازم باشد تعداد کپیها را وارد کنید، چاپ یا کپی کنید. همچنین میتوانید دادههای ذخیره شده در حافظه ذخیرهسازی را نیز چاپ کنید. این زمانی مفید است که در نظر داشته باشید تعداد<br>کپیهای متفاوتی برای هر ست چاپ کنید. همچنین می توانید تنظیمات پایان کار مانند دسته بندی و درج برگه

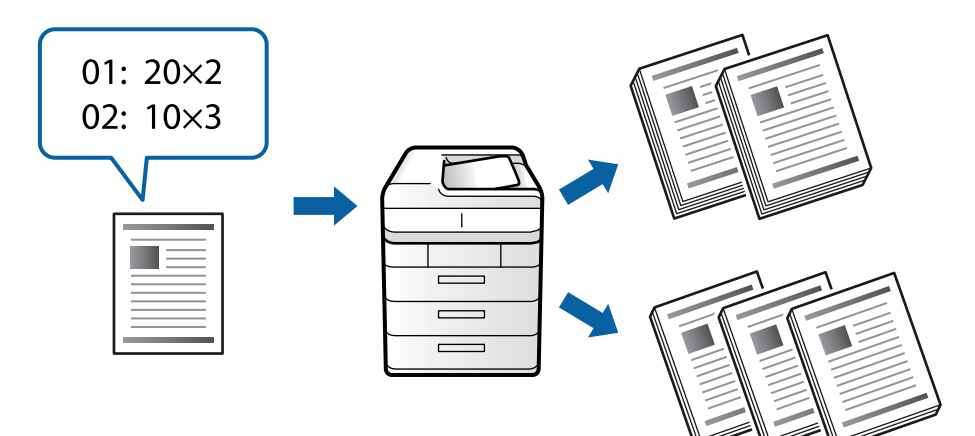

## **تنظیم کپیها و ستها**

تعداد کپیها و ستهای مورد نظر برای چاپ در هر گروه را مشخص کنید. میتوانید تا 60 گروه را ذخیره کنید. میتوانید تا 9999 کپی و 99 ست<br>وارد کنید.

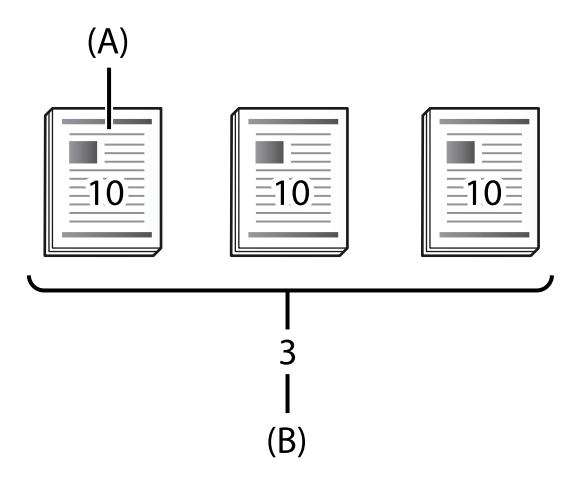

#### A: کپیها

B: ستها

برای مثال، اگر در نظر داشته باشید جزوهها را برای چهار کلاس (کلاس 1: 30 دانشآموز، کلاس 2: 31 دانش ته 32 دانشآموز، کلاس4:<br>30 دانشآموز) در یک مدرسه چاپ کنید، تنظیمات زیر را اعمال میکنید.

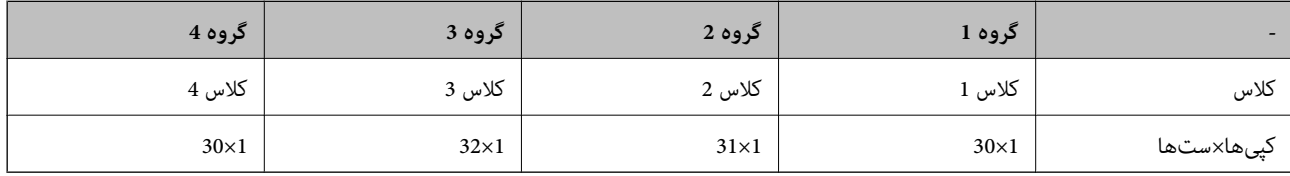

از آنجا که تعداد دانشآموزان برای کلاسهای 1 و 4 یکسان است، میتوانستید تنظیامت زیر را نیز انجام دهید.

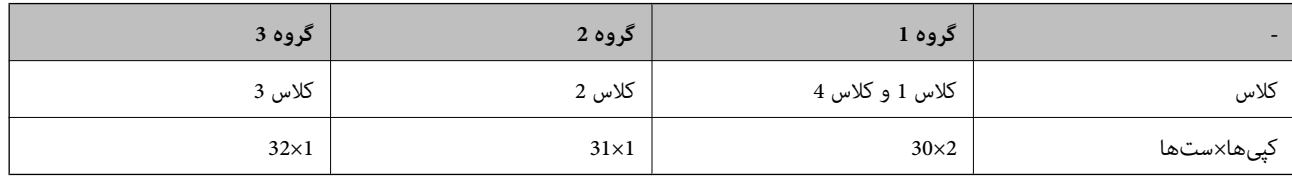

## **انواع پایان کار**

روکاری (درایور چاپگر: ترتیب بندی) $\Box$ 

انتخاب کنید آیا صفحات چاپشده دستهبندی شوند یا خیر. **گروه (صفحه های یکسان)** چندین کپی از یک صفحه را همراه یکدیگر چاپ<br>میکند. **مرتب کردن (ترتیب صفحه**) صفحات سند را به ترتیب چاپ میکند.

عفحه اضافی $\Box$ 

تنظیمات مربوط به درج برگههای جداکننده را انتخاب کنید. **بر اساس ست ها** برگههای جداکننده را بین ستها و بین گروهها درج میکند.<br>**بر اساس گروه ها** برگههای جداکننده را بین گروهها درج میکند. همچنین میتوانید اعداد روی برگههای جداک

# **فعالسازی پرینت ست (ثبت نام برای رمز مجوز)**

<span id="page-155-0"></span>برای استفاده از قابلیت پرینت ست برای کپی یا پرینت داده های ذخیره شده در حافظه، قابلیت پرینت ست را با ثبت رمز مجوز در پرینتر فعال کنید. اطلاعات مرتبط را در زیر ببینید.

*رمز مجوز ممکن است توسط فروشنده وارد پرینتر شده باشد. نکته:*

**اطلاعات مرتبط** | "ثبت نام برای دریافت رمز [مجوز \(لایسنس\)" در](#page-145-0) صفحه 146

**استفاده از پرینت ست**

شام با استفاده از قابلیت پرینت ست، می توانید عملیات زیر را با استفاده از گروه های ذخیره شده انجام دهید.

Oکپی کردن

Oچاپ (حافظه ذخیره)

جاپ (کامپیوتر)  $\Box$ 

اطلاعات مرتبط را در زیر ببینید.

#### **اطلاعات مرتبط**

- | "کپی کردن با استفاده از [گروههای](#page-365-0) ذخیره شده" در صفحه 366
- | "چاپ کردن با استفاده از گروههای ذخیره شده (حافظه [ذخیرهسازی\)" در](#page-367-0) صفحه 368
- | "چاپ کردن با استفاده از گروههای ذخیره [شده \(رایانه\) \(فقط](#page-369-0) Windows "(در صفحه 370

# **OCR Option**

## **OCR Option کلیات**

به طور معمول، متن اسکن شده به صورت عکس ذخیره می شود. با استفاده از قابلیت OCR Option ، متن به صورت نویسه هایی خوانده می<br>شود و شما می توانید پس از اسکن اقدام به جستجو یا کپی کردن نویسه ها کنید.

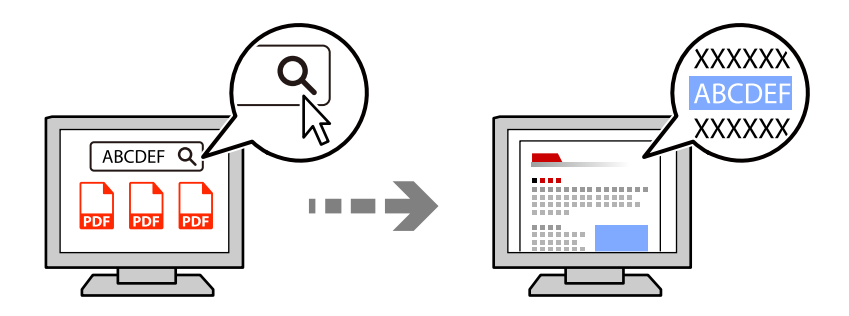

# **فعالسازی Option OCR)ثبت نام برای رمز مجوز)**

با وارد کردن رمز مجوز به پرینتر ویژگی Option OCR را فعال کنید. به منظور وارد کردن رمز مجوز باید صفحه گرینه ها را نصب کنید.

اطلاعات مرتبط را در زیر ببینید.

*رمز مجوز ممکن است توسط فروشنده وارد پرینتر شده باشد. نکته:*

**اطلاعات مرتبط**

| "ثبت نام برای دریافت رمز [مجوز \(لایسنس\)" در](#page-145-0) صفحه 146

## **استفاده از Option OCR**

برای اسکن با استفاده از قابلیت Option OCR ، **OCR** را در تنظیامت اسکن پانل کنترل روی **روشن** تنظیم کنید.

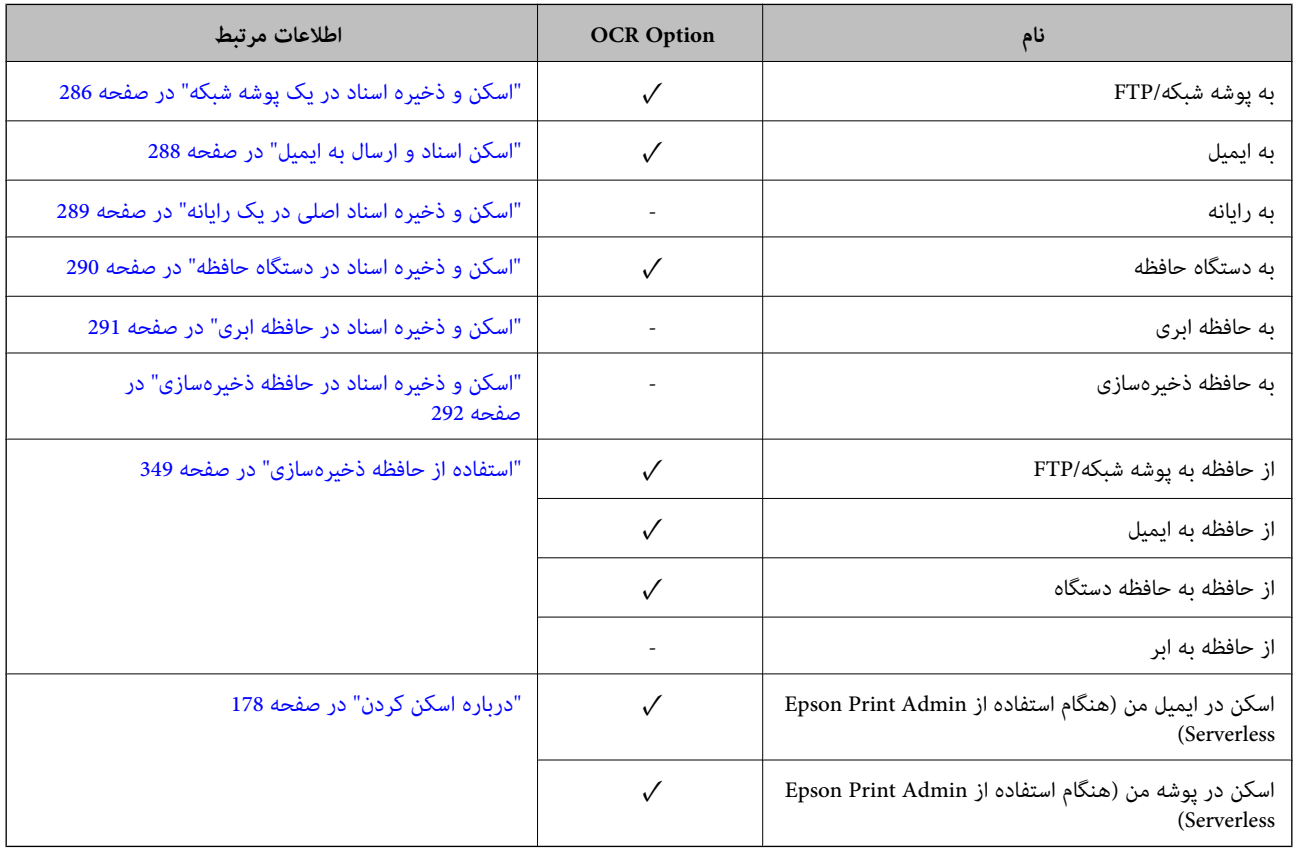

د موجود. $\checkmark$ 

- = ناموجود.

# **کیفیت تصویر پیشنهادی هنگام استفاده از Option OCR**

وقتی از OCR Option استفاده می کنید، کیفیت تصویر را به اندازه ای تنظیم کنید که مناسب متن اصلی باشد. وقتی کیفیت مناسبی برای اندازه<br>متن تعیین کردید، میزان تشخیص افزایش پیدا می کند.

اگر در زمان اسکن متنی بزرگ کیفیت بالاتری را انتخاب کنید، ممکن است میزان تشخیص کاهش پیدا کند.

برای تغییر دادن کیفیت، **تنظیامت اسکن** >**وضوح** را انتخاب کنید.

<span id="page-157-0"></span>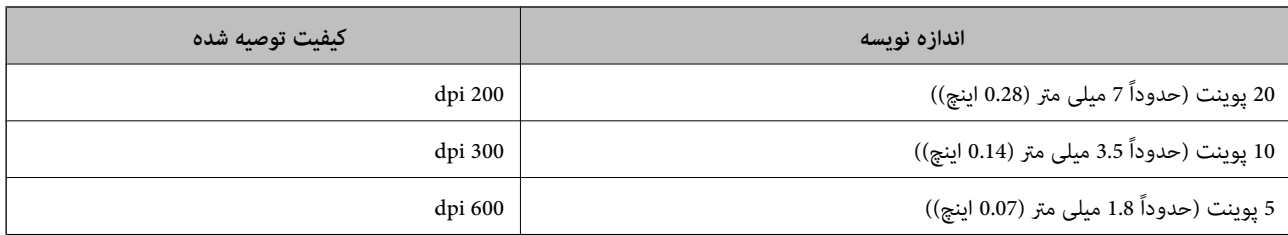

*میزان تشخیص ممکن است هنگام اسکن اسناد اصلی یا گونه های متنی زیر کاهش پیدا کند. نکته:*

O *اسناد اصلی که حاوی منت بزرگ و کوچک هستند*

O *منت کوچک کمتر از 4 پوینت (حدوداً 1.4 میلی متر (0.06 اینچ))*

# **فاکس IP**

## **کلیات فاکس IP**

فکس IP نوعی ویژی فکس است که داده ها را از طریق شبکه IP ارسال و دریافت می کند. دارای مزایای زیر است.

عزینه های ارتباطی را کم می کند $\Box$ 

 $\Box$ سرعت ارتباط بالایی دارد

ارتباط فوری دقیقاً مانند دستگاه های فکس استاندارد برقرار می کند که از خطوط تلفن در آنها استفاده می شد.  $\Box$ 

با فکس IP می توانید انواع فکس های زیر را ارسال و دریافت کنید.

ارسال و دریافت بین دستگاه های سازگار با فکس IP در اینترانت $\Box$ 

با استفاده از دستگاهی به نام درگاه VoIP که بین شبکه IP و خطوط تلفن رله ایجاد می کند می توانید فکس ها را به دستگاه های سازگار با<br>فکس G3 که به خط تلفن وصل است ارسال و دریافت کنید.

توجه داشته باشید که هزینه ارتباطی برای بخشی که از درگاه VoIP تا مقصد است لحاظ می شود. (در نتیجه بر اساس فاصله/مدت<br>زمان، سیستم پرداخت بر اساس فاصله به شما وجود دارد).

## **ارسال و دریافت از طریق اینترانت (شبکه شرکتی)**

*ارسال و دریافت فکس با استفاده از آدرس های IP و نام های میزبان*

اگر دستگاه هایی که با هم در ارتباط هستند از فکس IP پشتیبانی کنند، می توانید فکس های IP را در محیط اینترانت ارسال و دریافت کنید.

منونه مقصد گیرنده

1111@host.local :1 مثال $\square$ 

 $U$ ser1@192.168.1.1 :2 مثال $\Box$ 

 $[$ cdef:1234:5678:90ab::User1@[2001:0db8 :3 مثال 3:

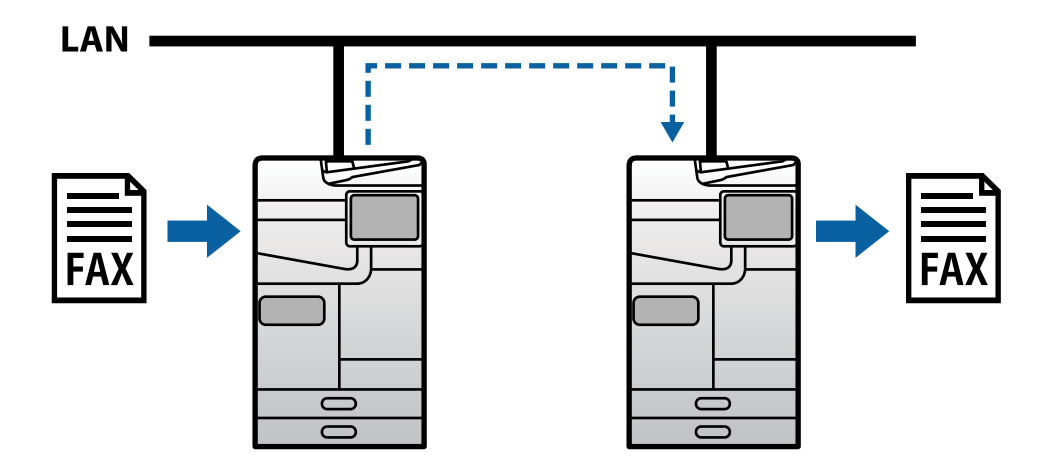

*ارسال و دریافت فکس با استفاده از سرور SIP*

سرور SIP به سروری گفته می شود که سرویس های تلفنی IP را با استفاده از SIP (پروتکل راه اندازی جلسه) مدیریت و کنترل می کند. سرور<br>SIP دارای ویژگی های اصلی زیر است.

Oسرور پراکسی: درخواست های SIP و پاسخ های SIP را رله می کند.

سرور ثبت: اطلاعات آدرس را برای دستگاه های روی شبکه IP ارسال می کند و آنها را در پایگاه داده ثبت می کند.  $\Box$ 

سرور هدایت: اطلاعات آدرس را برای درخواست های SIP بازمی گرداند  $\Box$ 

با سرور SIP می توانید مقصد را بر اساس نام کاربر SIP یا شامره فکس مشخص کنید.

منونه مقصد گیرنده

Oنام کاربری SIP: 1111

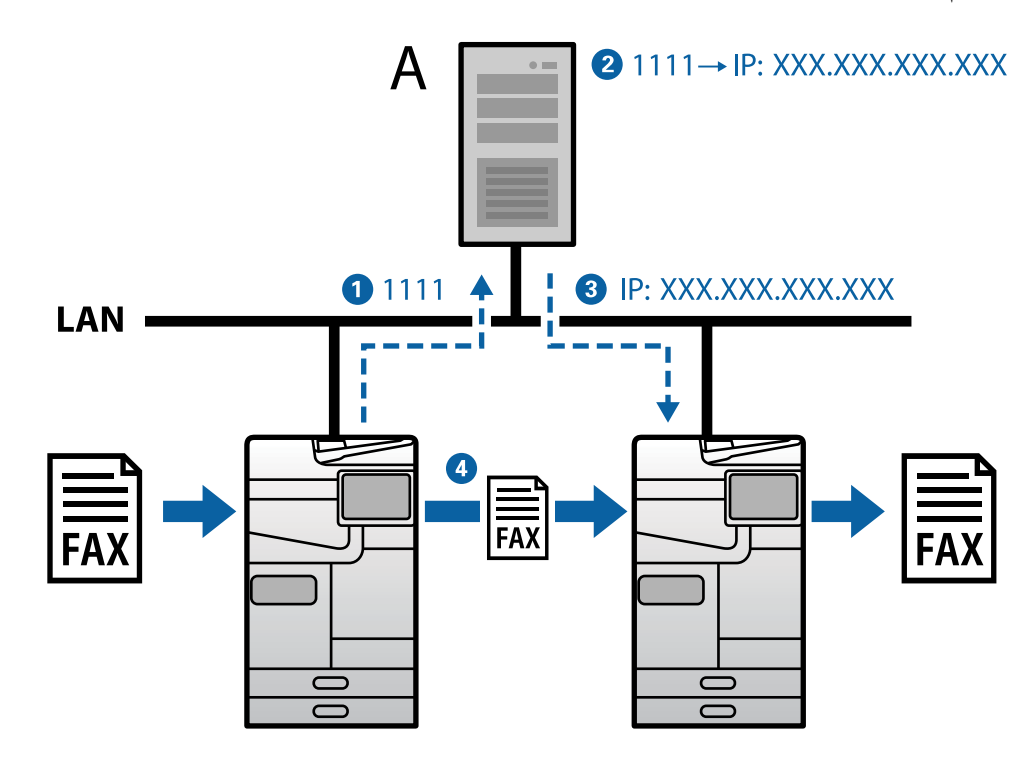

SIP سرور :**A**

## **ارسال و دریافت با استفاده از دستگاه های سازگار با فکس 3G) از طریق درگاه VoIP(**

<span id="page-159-0"></span>درگاه VoIP) (پروتکل اینترنتی صوتی)، نوعی دستگاه است که مانند رله بین شبکه IP و خطوط تلفن استفاده می کند. این دستگاه بسته های IP دیجیتال را در شبکه IP (T.38) و داده های صوتی آنالوگ را در خطوط تلفن (T.30) به یکدیگر تبدیل می کند. با نصب درگاه VoIP می توانید<br>فکس ها را از دستگاه های سازگار با فکس IP به دستگاه های سازگار با فکس G3 ارسال یا دریافت کنید.

منونه مقصد گیرنده

 $\Box$ شماره فکس: 0312345678

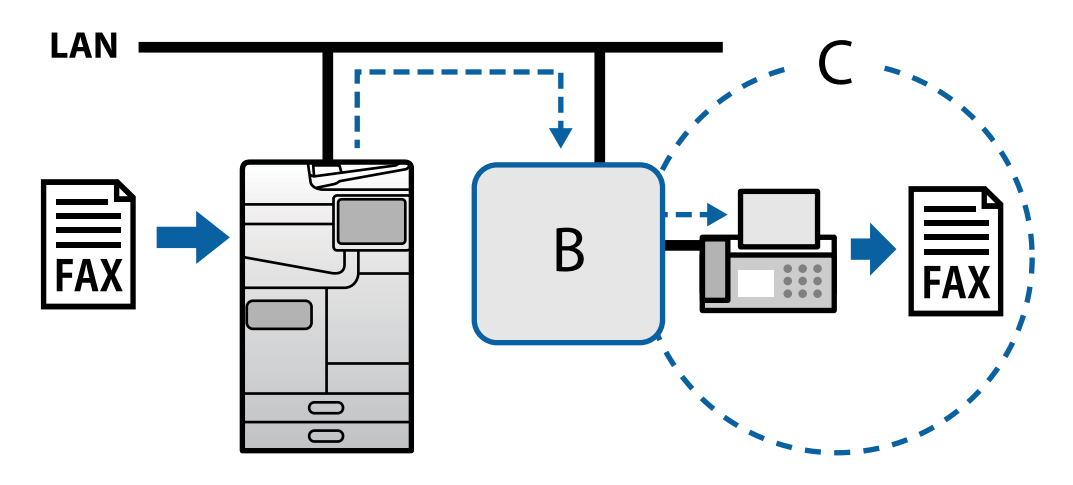

VoIP درگاه :**B C**: شبکه های تلفنی با سوییچ عمومی

# **در دسترس قرار دادن ویژگیهای منابر IP**

### **تنظیم و راه اندازی**

برای استفاده از فکس IP باید تنظیمات زیر را انجام دهید. تنظیمات باید توسط سرپرست چاپگر انجام شوند.

- .1 تنظیامت فکس استاندارد را انجام دهید (اگر قبلاً تنظیم نشده اند). "در دسترس قرار دادن [ویژگیهای](#page-117-0) منابر (تنها در چاپگرهای دارای قابلیت منابر)" در صفحه 118
	- .2 چاپگر را به شبکه وصل کنید. "اتصال چاپگر به [شبکه" در](#page-46-0) صفحه 47
	- .3 با ثبت کلید مجوز در چاپگر، ویژگی فکس IP را فعال کنید.

وپاپگر را به صورت جداگانه با استفاده از Web Config تنظیم کنید  $\Box$ "وارد کردن رمز مجوز با استفاده از [Config Web\) ثبت](#page-146-0) انفرادی)" در صفحه 147

تنظیمات دسته ای با استفاده از Epson Device Admin (الگوی پیکربندی) ا $\Box$ "وارد کردن رمز مجوز با استفاده از [Admin Device Epson\) ثبت](#page-146-0) گروهی)" در صفحه 147

*رمز مجوز ممکن است توسط فروشنده وارد پرینتر شده باشد. نکته:*

4. تنظیمات لازم را با توجه به محیط انجام دهید.

<span id="page-160-0"></span>چاپگر را به صورت جداگانه با استفاده از Web Config تنظیم کنید  $\Box$ - تنظیمات برای ارسال و دریافت از طریق اینترانت "فعال کردن ارسال و دریافت فکس های IP روی اینترانت (تنظیامت اینترانت)" در صفحه 161 - تنظیامت برای ارسال و دریافت از دستگاه فکس 3G از طریق دروازه VoIP ["تنظیامت](#page-163-0) فکس [IP](#page-163-0) برای [زمانی](#page-163-0) که از درگاه [VoIP](#page-163-0) استفاده می [کنید" در](#page-163-0) صفحه 164 Oتنظیامت دسته ای با استفاده از Admin Device Epson) الگوی پیکربندی)

- تنظیامت برای ارسال و دریافت از طریق اینترانت "فعال کردن ارسال و [دریافت](#page-170-0) فاکس های [IP](#page-170-0) روی [اینترانت \(تنظیامت](#page-170-0) اینترانت) " در صفحه 171<Admin Device Epson< - تنظیامت برای ارسال و دریافت از دستگاه فکس 3G از طریق دروازه VoIP "فعال کردن ارسال و دریافت فاکس های IP با استفاده از دستگاه های فکس سازگار با G3 (از طریق درگاه (VoIP" در<br>[صفحه](#page-171-0)572<Epson Device Admin

> .5 مقصد مورد استفاده را برای فکس IP در فهرست مخاطبینتان ثبت کنید. "ثبت مقصد در فهرست [مخاطبین \(هنگام](#page-93-0) استفاده از فاکس [IP](#page-93-0) "(در [صفحه](#page-93-0) 94

#### **اطلاعات مرتبط**

- ♦ "برنامه مخصوص تنظیم عملکردهای چاپگر (Web Config)" در صفحه 474
- | "نرمافزار مدیریت دستگاهها در شبکه [\(Admin Device Epson "\(در](#page-476-0) صفحه 477

## **تنظیامت برای استفاده از فکس IP**

تنظیمات لازم را برای استفاده از فکس IP انجام دهید.

*تنظیم پرینتر به صورت انفرادی با استفاده از Config Web*

در این بخش توضیح داده می شود که چگونه قابلیت فاکس IP را برای هر پرینتر جداگانه تنظیم کنید.

**اطلاعات مرتبط**

♦ "برنامه مخصوص تنظیم عملکردهای چاپگر (Web Config)" در صفحه 474

#### **فعال کردن ارسال و دریافت فکس های IP روی اینترانت (تنظیامت اینترانت)**

برای ارسال و دریافت فکس های IP روی اینترانت باید تنظیامت زیر را انجام دهید. تنظیم اطلاعات SIP برای چاپگر  $\Box$ 

Oتنظیم سرور SIP) هنگام استفاده از سرور SIP(

- .کنید انتخاب را **LAN Settings**< **IP-FAX Settings**< **Fax** زبانه و بروید Web Config به .1
	- .2 هر مورد را تنظیم کنید.
	- .3 روی گزینه **OK** کلیک کنید. تنظیمات در چاپگر اعمال می شوند.

**اطلاعات مرتبط**

- | "تنظیم گزینه های **Settings FAX-IP**<**Settings LAN** "در صفحه 162
- ♦ "برنامه مخصوص تنظیم عملکردهای چاپگر (Web Config)" در صفحه 474

#### **LAN Settings <IP-FAX Settings های گزینه تنظیم**

<span id="page-161-0"></span>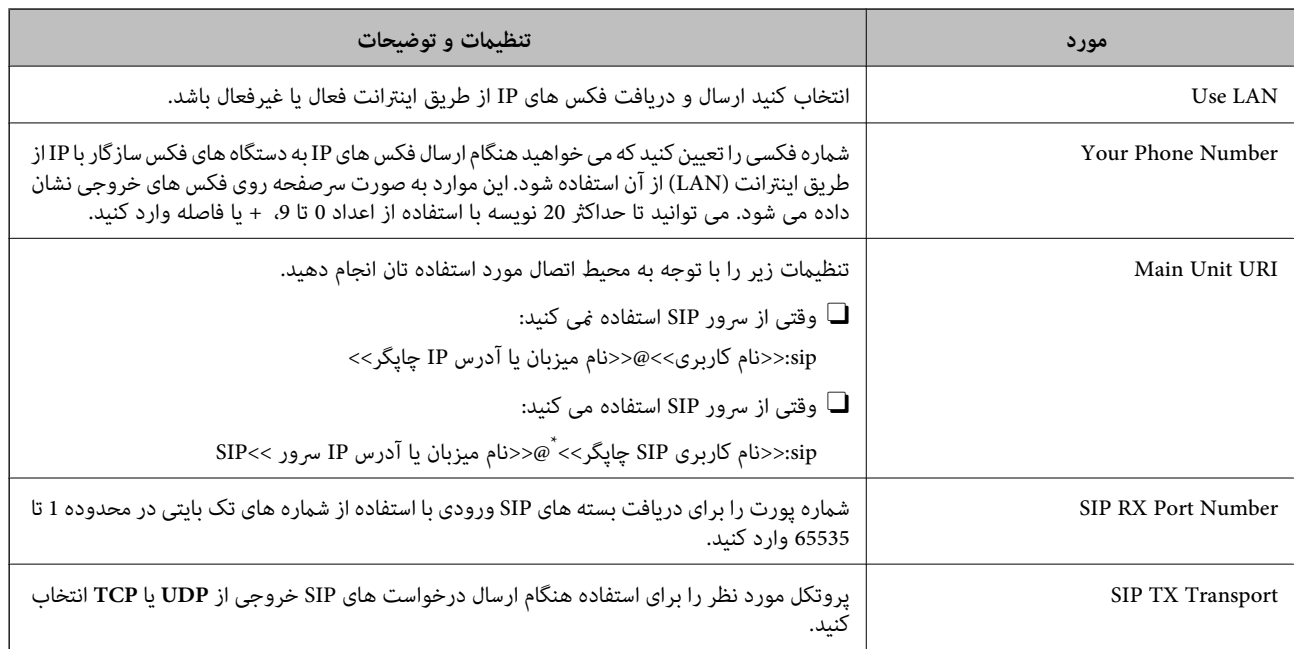

\*: نام کاربری SIP همان نام کاربری است که در سرور SIP همراه با آدرس IP ثبت شده است. این نام کاربری SIP هنگام دریافت فکس های IP به عنوان مقصد<br>استفاده می شود. هر شماره یا نامی که با سایر دستگاه های فکس همپوشانی ندارند

#### **SIP Server Settings**

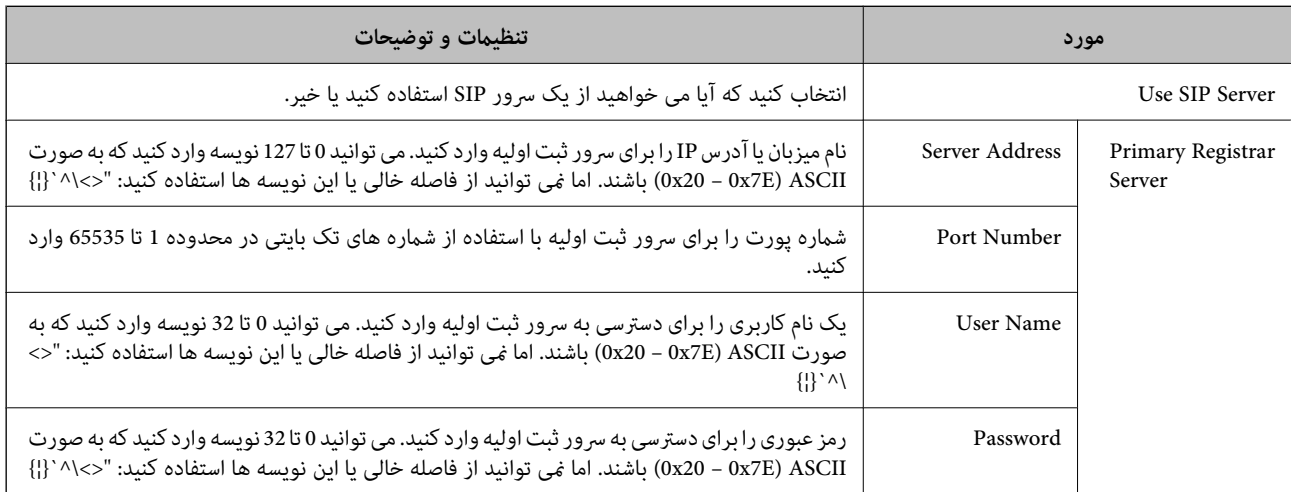

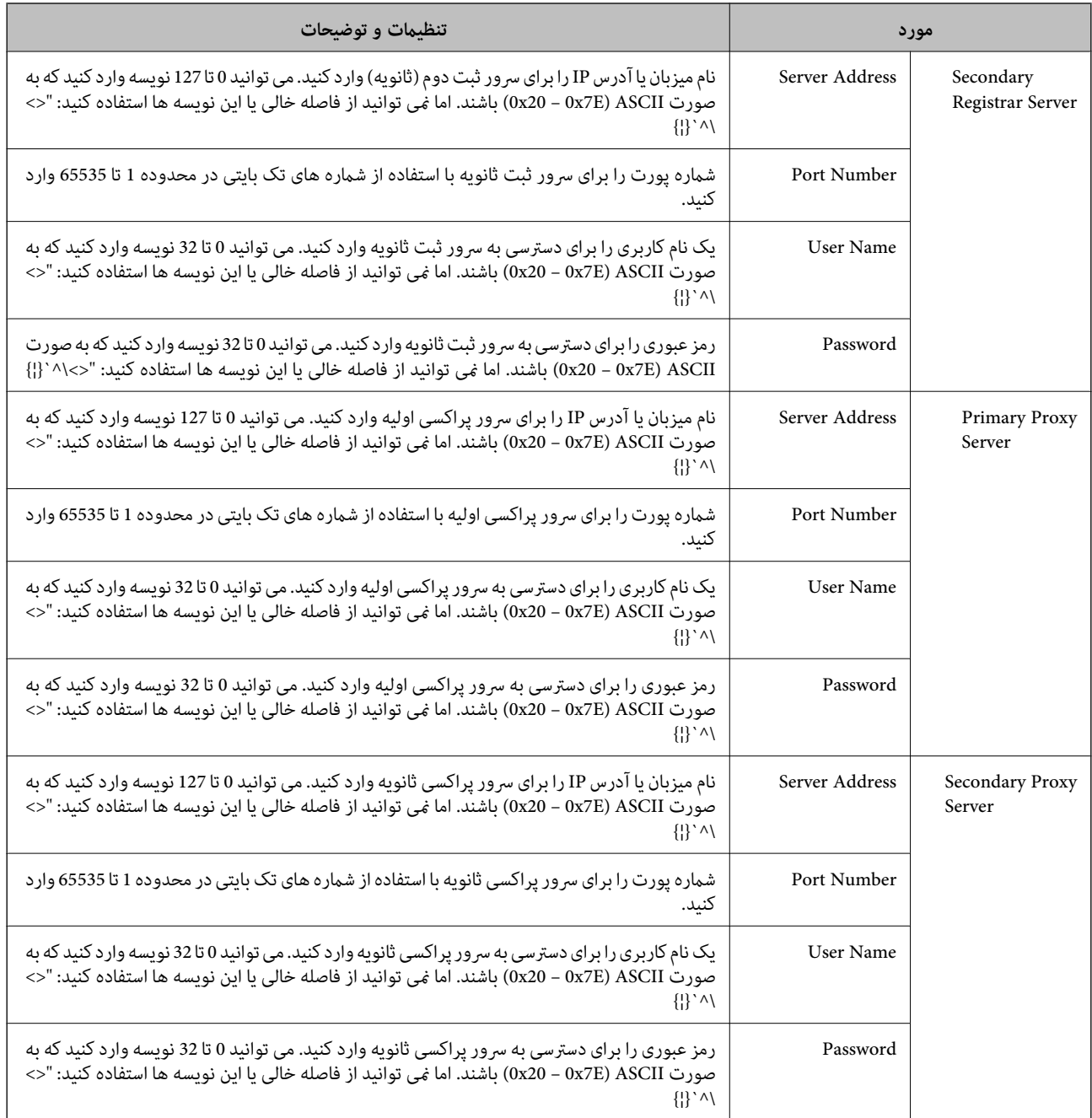

*نکته:*

*سرور SIPمی تواندبهتنهایی بهعنوان سرورثبتو هم سرورپراکسی عمل کند. دراین حالتمقدارتنظیم مشابهی را برای Address Serverوارد کنید.*

#### **Media (T.38) Settings**

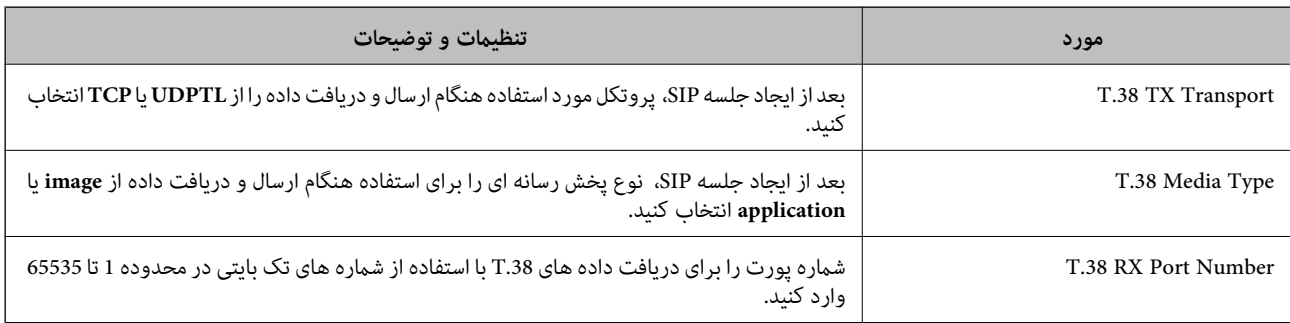

<span id="page-163-0"></span>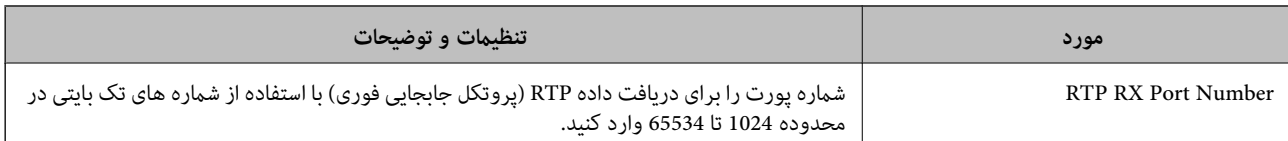

**اطلاعات مرتبط**

- | "فعال کردن ارسال و [دریافت](#page-160-0) فکس های [IP](#page-160-0) روی [اینترانت \(تنظیامت](#page-160-0) اینترانت)" در صفحه 161
- | "فعال کردن ارسال و [دریافت](#page-170-0) فاکس های [IP](#page-170-0) روی [اینترانت \(تنظیامت](#page-170-0) اینترانت) " در صفحه 171<Admin Device Epson<

**تنظیامت فکس IP برای زمانی که از درگاه VoIP استفاده می کنید**

فعال کردن ارسال و دریافت فکس های IP با استفاده از دستگاه های فکس سازگار با G3 (از طریق درگاه VoIP)

برای ارسال و دریافت فکس های IP به دستگاه سازگار با فکس G3 و ارسال فکس به آن از طریق درگاه VoIP لازم است تنظیمات زیر را اجرا کنید.

تنظیم اطلاعات SIP برای چاپگر  $\Box$ 

 $\Gamma$  ثبت در گاه VoIP

#### *مهم:*c

برای استفاده از درگاه های VoIP، لازم است اولویت را برای درگاه های VoIP مورد نظر برای اتصال بعد از ثبت آنها تنظیم کنید. برای<br>اطلاعات بیشتر به بخش زیر مراجعه کنید.

*["تنظیامت](#page-165-0) اولویت برای درگاه [VoIP](#page-165-0) ["](#page-165-0)در [صفحه](#page-165-0) 166*

- .کنید انتخاب را **VoIP Gateway Settings**< **IP-FAX Settings**< **Fax** زبانه و بروید Web Config به .1
	- .2 هر مورد را تنظیم کنید.
	- .3 روی گزینه **OK** کلیک کنید.

تنظیمات در چاپگر اعمال می شوند.

#### **اطلاعات مرتبط**

- 164 صفحه در" **VoIP Gateway Settings**-**IP-FAX Settings** به مربوط تنظیامت| "
	- ♦ "برنامه مخصوص تنظیم عملکردهای چاپگر (Web Config)" در صفحه 474

#### **VoIP Gateway Settings-IP-FAX Settings به مربوط تنظیامت**

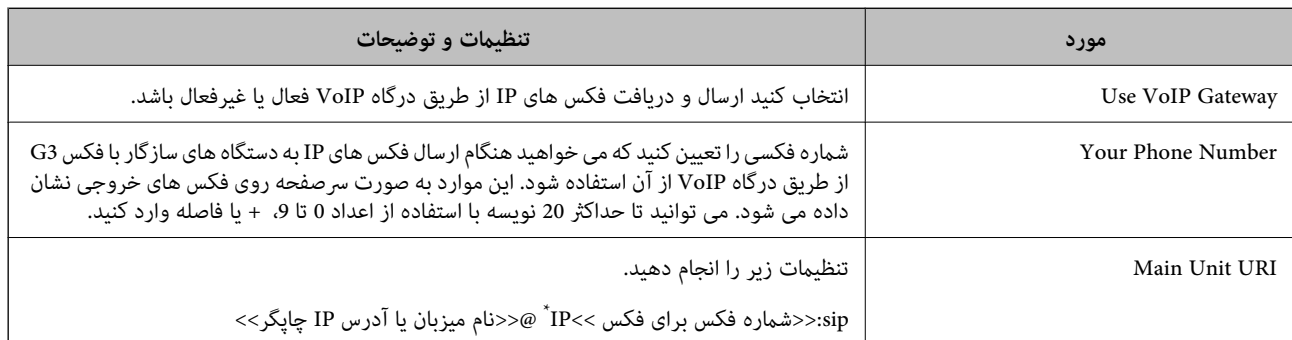

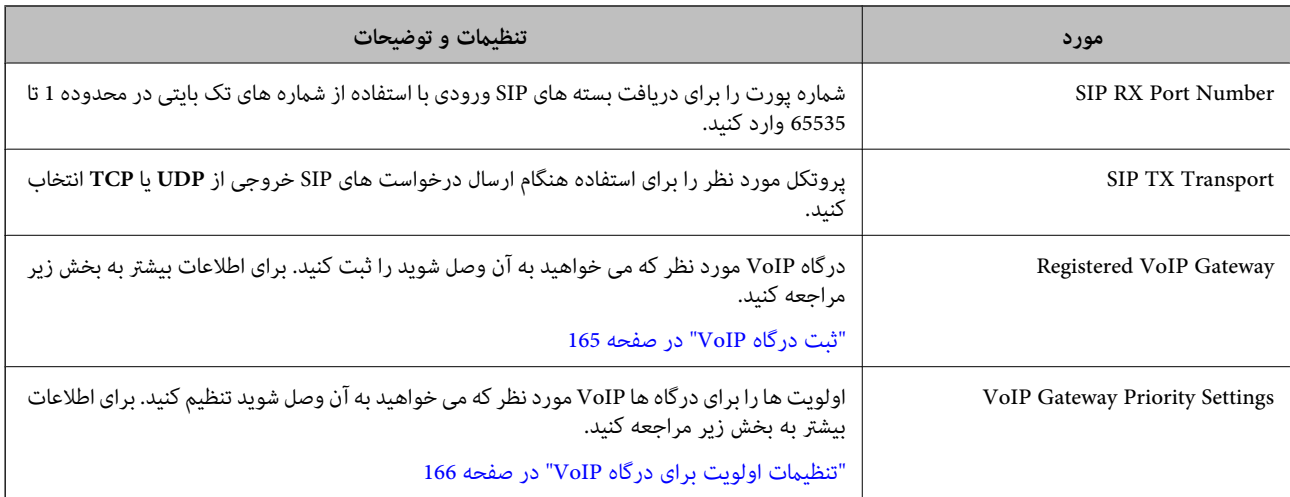

\*: این شماره فکس همان شماره ای است که چاپگر از آن برای ارسال و دریافت فکس های G3 استفاده می کند. شماره فکس را از قبل در درگاه VoIP ثبت<br>کنید.

#### **Media (T.38) Settings**

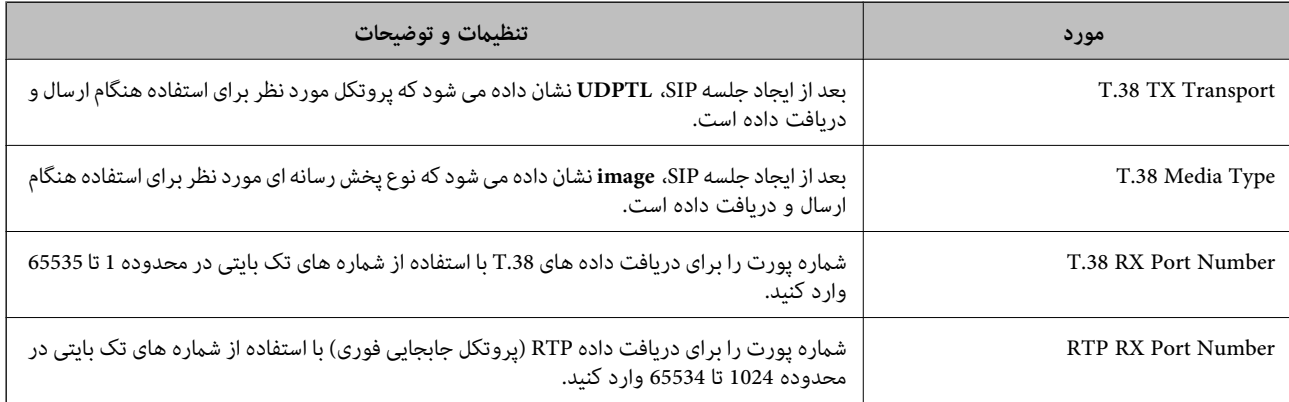

#### **اطلاعات مرتبط**

| "فعال کردن ارسال و [دریافت](#page-163-0) فکس های [IP](#page-163-0) با [استفاده](#page-163-0) از دستگاه های فکس سازگار با [3G](#page-163-0)) از [طریق](#page-163-0) درگاه [VoIP](#page-163-0) "(در [صفحه](#page-163-0) 164

#### **ثبت درگاه VoIP**

درگاه VoIP مورد نظر برای استفاده جهت ارسال و دریافت فکس های IP را ثبت کنید.

- .کنید انتخاب را **VoIP Gateway Settings**< **IP-FAX Settings**< **Fax** زبانه و بروید Web Config به .1
	- .کنید کلیک **Edit**< **Registered VoIP Gateway** روی .2 صفحه ای حاوی فهرست درگاه های VoIP ثبت شده نشان داده می شود.
	- .3 عددی را که می خواهید ثبت کنید انتخاب منایید و سپس روی **Edit** کلیک کنید.

#### .4 هر مورد را تنظیم کنید.

<span id="page-165-0"></span>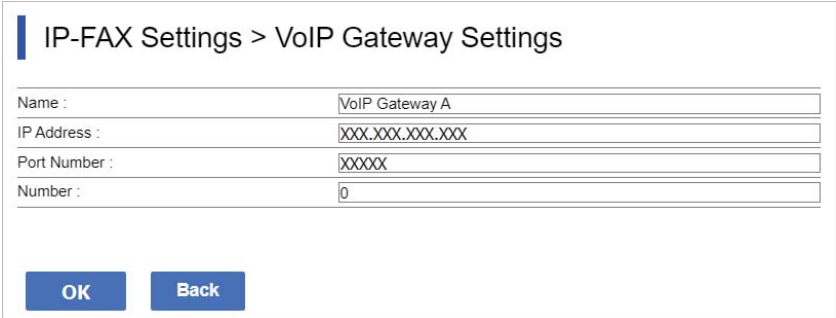

#### Name $\Box$

نام درگاه VoIP را با استفاده از حداکثر 30 نویسه که به صورت UTF-16 قابل نمایش هستند وارد کنید. اما نویسه های کنترل (– 0x00<br>0x1F و 0x7F) قابل استفاده نیستند.

#### IP Address  $\Box$

نام میزبان یا آدرس IP را برای درگاه VoIP وارد کنید. می توانید0تا127نویسه وارد کنیدکه به صورت ASCII) E7x0 – 20x0( باشند. امامنی توانید از فاصله خالی یا این نویسه ها استفاده کنید: "<>\^`{¦}

#### Port Number  $\Box$

شامره پورت را برای درگاه VoIP با استفاده از شامره های تک بایتی در محدوده 1 تا 65535 وارد کنید.

#### .5 روی گزینه **OK** کلیک کنید.

تنظیمات در چاپگر اعمال می شوند.

#### **اطلاعات مرتبط**

♦ "برنامه مخصوص تنظیم عملکردهای چاپگر (Web Config)" در صفحه 474

#### **تنظیامت اولویت برای درگاه VoIP**

بعد از ثبت درگاه VoIP برای ارسال و دریافت فکس های IP، لازم است شرایط ارسال و اولویت را برای درگاه VoIP تنظیم کنید.

#### $\Box$  شر ایط ارسال:

شماره های فکس مقصد اولیه را تنظیم کنید (برای دستگاه های فکس سازگار با G3). اگر درگاه VoIP با شرایط ارسالی منطبق با شماره های<br>فکس مقصد اولیه وجود دارد که در زمان ارسال مشخص کرده اید، فکس از طریق همان درگاه VoIP ارسال می ش

#### :Priority  $\Box$

بر اساس شرایط ارسال به ترتیب اولویت هایی که تنظیم کرده اید، تعیین می کند کدام درگاه VoIP استفاده شود.

مثلاً اگر تنظیامت زیر را برای سه درگاه VoIP مشخص کرده اید.

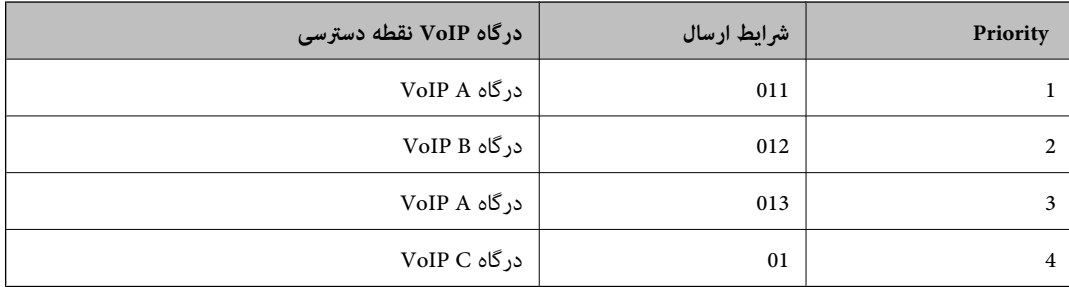

در این شراط، شماره های فکس که با "011" و "013" شروع می شوند از درگاه VoIP A ارسال شده اند، شماره فکس هایی که با "012" شروع می شوند از درگاه VoIP B ارسال شده اند. همچنین شماره فکس هایی که با "014" تا "019" شروع می شوند از درگاه VoIP C ارسال می شوند زیرا با<br>شر ایط ارسال "01" برای اولویت 4 مطابقت دارند.

# *مهم:*c

ے حتی اگر فقط یک درگاہ VoIP را مشخص کردہ اید، حتماً بررسی کنید شرایط تنظیم و اولویت ها در VoIP مشخص کردہ اید<br>VoIP Gateway Priority Settings

*فکس ارسال منی شود.* <sup>O</sup> *اگر شامرهفکس مقصدبا هیچکداماز شرایط ارسال کهدرSettings Priority Gateway VoIP تنظیم شدهاندمطابقتنداشتهباشد،*

#### **اطلاعات مرتبط**

- | "تنظیم شرایط ارسال برای درگاه های VoIP "در صفحه 167
	- | "تنظیم [اولویت](#page-167-0) ها برای درگاه های [VoIP](#page-167-0) ["](#page-167-0)در [صفحه](#page-167-0) 168

#### **تنظیم شرایط ارسال برای درگاه های VoIP**

در این بخش درباره نحوه تنظیم شرایط ارسال برای درگاه های VoIP ثبت شده توضیح داده شده است.

- .کنید انتخاب را **VoIP Gateway Settings**< **IP-FAX Settings**< **Fax** زبانه و بروید Web Config به .1
	- .کنید کلیک **Edit**< **VoIP Gateway Priority Settings** روی .2

صفحه ای که در آن می توانید تنظیامت اولویت را برای درگاه VoIP ثبت شده انجام دهید نشان داده می شود.

.3 گزینه **Settings** را انتخاب کنید.

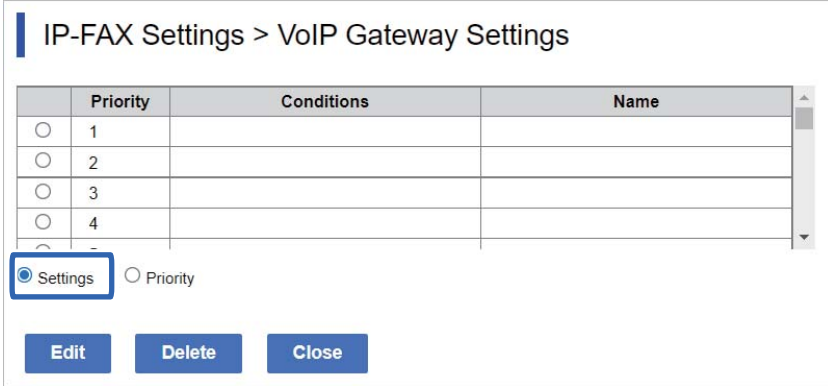

.4 این گزینه را برای ویرایش شرایط ارسال انتخاب کنید، سپس روی **Edit** کلیک کنید.

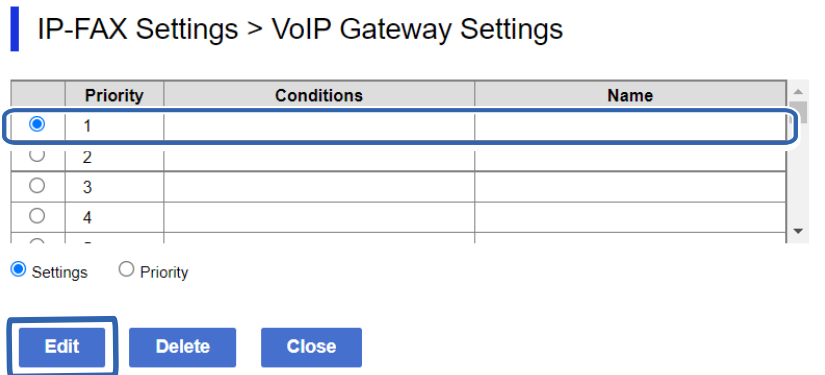

<span id="page-167-0"></span>صفحه ای که در آن می توانید شرایط ارسال را برای درگاه VoIP ثبت شده انجام دهید نشان داده می شود.

.5 هر مورد را تنظیم کنید.

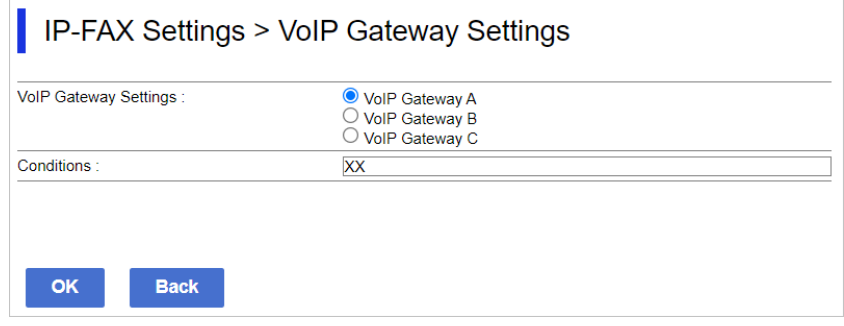

VoIP Gateway Settings  $\Box$ 

درگاه VoIP مورد نظر برای اتصال در صورتی که شرایط ارسال محقق باشند را انتخاب کنید.

#### Conditions $\square$

شامره های فکس مقصد اولیه را وارد کنید.

.6 روی گزینه **OK** کلیک کنید.

تنظیمات در چاپگر اعمال می شوند.

#### *نکته:*

O *برای تغییر شرایط ارسال، روی Edit کلیک کنید.*

O *برای حذف شرایط ارسال، روی Delete کلیک کنید.*

#### **اطلاعات مرتبط**

♦ "برنامه مخصوص تنظیم عملکردهای چاپگر (Web Config)" در صفحه 474

#### **تنظیم اولویت ها برای درگاه های VoIP**

در این بخش درباره نحوه تنظیم اولویت ها برای درگاه های VoIP ثبت شده توضیح داده شده است.

وقتی بعد از تنظیم شرایط ارسال برای درگاه های VoIP این گزینه را تنظیم می کنید، صفحه ای نشان داده می شود که در آنجا می توانید<br>تنظیمات اولویت را انجام دهید. به مرحله 3 بروید.

- .کنید انتخاب را **VoIP Gateway Settings**< **IP-FAX Settings**< **Fax** زبانه و بروید Web Config به .1
	- .کنید کلیک **Edit**< **VoIP Gateway Priority Settings** روی .2

صفحه ای که در آن می توانید تنظیامت اولویت را برای درگاه VoIP ثبت شده انجام دهید نشان داده می شود.

.3 گزینه **Priority** را انتخاب کنید.

<span id="page-168-0"></span>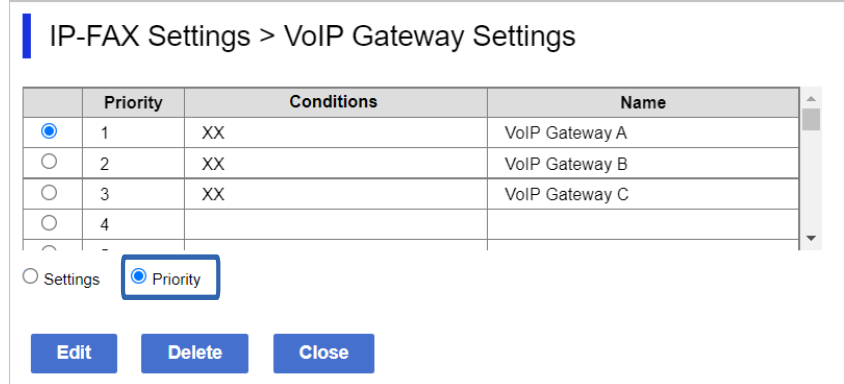

.4 برای تغییر اولویت روی **Up** یا **Down** کلیک کنید.

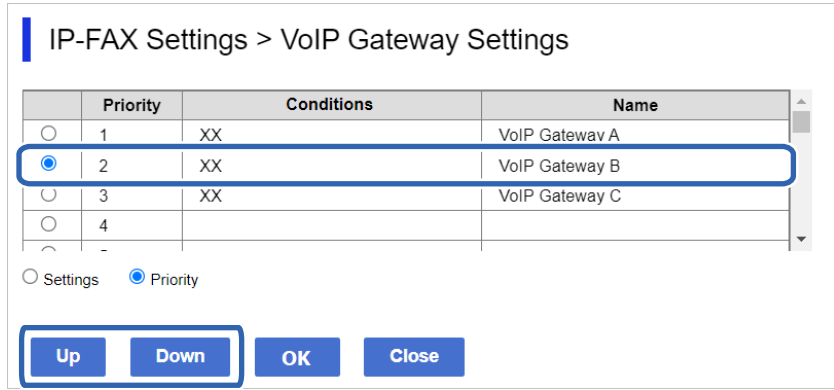

.5 روی گزینه **OK** کلیک کنید.

تنظیمات در چاپگر اعمال می شوند.

#### **اطلاعات مرتبط**

♦ "برنامه مخصوص تنظیم عملکردهای چاپگر (Web Config)" در صفحه 474

#### *تنظیامت دسته ای با استفاده ازAdmin Device Epson) قالب پیکربندی)*

شما می توانید هنگام استفاده از Epson Device Admin، تنظیمات IP فاکس را روی چندین پرینتر به عنوان یک دسته قرار دهید. برای اطلاع از جزئیات به فترچه راهنمای Epson Device Admin مراجعه کنید.

#### **اطلاعات مرتبط**

| "نرمافزار مدیریت دستگاهها در شبکه [\(Admin Device Epson "\(در](#page-476-0) صفحه 477

#### **Epson Device Admin عملیات جریان**

تنظیمات فاکس IP را با استفاده از قالب پیکره بندی برای Epson Device Admin انجام دهید. با دنبال کردن جریان زیر مقدار تنظیمات را بر<br>پرینتر اعمال کنید.

*مهم:*c *اگررمزعبورمدیررادربخشAdmin Device Epson ثبتنکردهاید، ابتدارمزرا ثبتکنید. برایاطلاع ازفرایندثبتمواردزیرراملاحظه کنید.*

*"ثبت رمز عبور مدیر پرینتر در [Admin Device Epson "در](#page-147-0) صفحه 148*

- .1 قالب پیکربندی را ایجاد کنید.
- .2 در صفحه تنظیم مورد، مقدار را وارد یا انتخاب کنید و موردی را که می خواهید اضافه کنید فعال منایید. یک منونه در زیر آمده است.

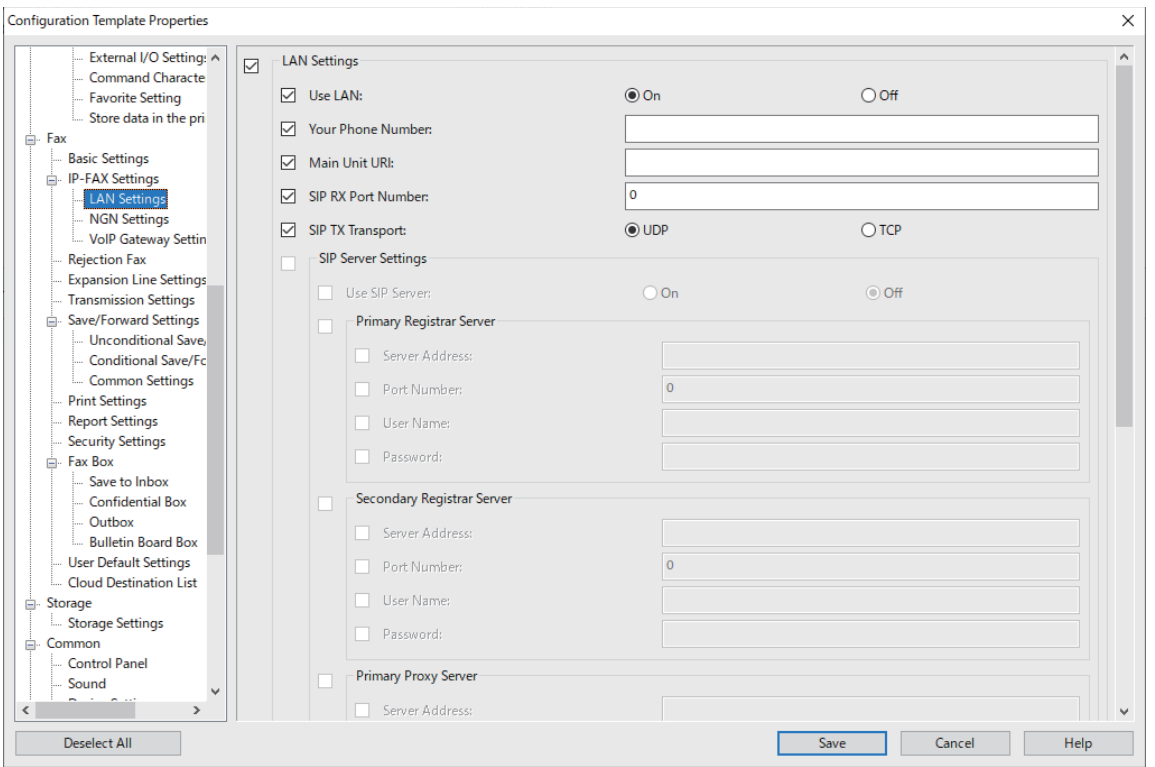

.3 قالب پیکربندی را ذخیره کنید.

- <span id="page-170-0"></span> $\Box$ **B** Apply Configuration Template to Devices  $\times$ Select a configuration template **IP Fax Settings** -Select Target All Devices C Devices  $\bigcap$  Groups Include child group(s) -<br>Selectable Device/Group Selected Device/Group MAC Address IP Ad<sup>4</sup> Model MAC Address Serial Number  $|$ IP Ad $|$ Model Serial Number XX-XXXX XX:XX:XX:XX:XX:XX XXXXXXXXXX XXX. XX-XXXX XX:XX:XX:XX:XX:XX **XXXXXXXXXX** XXX.  $\rightarrow$   $\rightarrow$ XX-XXXX XX:XX:XX:XX:XX:XX **XXXXXXXXXX** XXX. XX-XXXX xxx. XX:XX:XX:XX:XX:XX:XX XXXXXXXXXX  $\rightarrow$   $\rightarrow$ XX-XXXX **XXXXXXXXXX** XXX. XX:XX:XX:XX:XX:XX **XX-XXXX** xx-xx-xx-xx-xx-xx **XXXXXXXXXX XXX** XX-XXXX XX:XX:XX:XX:XX:XX **XXXXXXXXXX XXX**  $\gamma_{\rm c} < \gamma_{\rm c}$ XX-XXXX XX:XX:XX:XX:XX:XX **XXXXXXXXXXX** XXX.  $\parallel$   $<<$ XX-XXXX XX:XX:XX:XX:XX:XX **XXXXXXXXXX** XXX. XX-XXXX XX:XX:XX:XX:XX:XX **XXXXXXXXXX** XXX. XX-XXXX XX:XX:XX:XX:XX:XX XXXXXXXXXX XXX.  $\overline{4}$  $\Box$  $\sqrt{4}$ . Devices that can apply the configuration template are on the list above Apply Cancel
- 4. پرینتری را که می خواهید مقدار تنظیمات بر آن اعمال شود انتخاب کنید و قالب پیکربندی را اعمال کنید.

برای آگاهی از عملیات پایه، به اطلاعات مرتبط مراجعه کنید.

**اطلاعات مرتبط**

- | "ایجاد کردن الگوی [پیکربندی" در](#page-147-0) صفحه 148
	- $\,$  "افزودن قالب [پیکربندی" در](#page-149-0) صفحه  $\,$
- | "نرمافزار مدیریت دستگاهها در شبکه [\(Admin Device Epson "\(در](#page-476-0) صفحه 477

**فعال کردن ارسال و دریافت فاکس های IP روی اینترانت (تنظیامت اینترانت) <Admin Device Epson<** برای ارسال و دریافت فکس های IP روی اینترانت باید تنظیمات زیر را انحام دهید.

تنظیم اطلاعات SIP برای چاپگر  $\Box$ 

 $\Box$  تنظیم سرور SIP (هنگام استفاده از سرور SIP)

- .1 از قالب پیکربندی **Fax**< **Settings FAX-IP**< **Settings LAN** را انتخاب کنید.
	- .2 هر مورد را تنظیم کنید. برای آگاهی از موارد، به اطلاعات مرتبط مراجعه کنید.

**اطلاعات مرتبط**

- | "تنظیم گزینه های **[Settings FAX-IP](#page-161-0)**<**Settings LAN** "در صفحه 162
	- | "جریان عملیات [Admin Device Epson "در](#page-168-0) صفحه 169

<span id="page-171-0"></span>فعال کردن ارسال و دریافت فاکس های IP با استفاده از دستگاه های فکس سازگار با G3 (از طریق درگاه VoIP) >Epson Device **Admin<**

برای ارسال و دریافت فکس های IP به دستگاه سازگار با فکس G3 و ارسال فکس به آن از طریق درگاه VoIP لازم است تنظیمات زیر را اجرا کنید.

تنظیم اطلاعات SIP برای چاپگر  $\Box$ 

 $\Gamma$  ثبت در گاه  $\Box$ 

## *مهم:*c

برای استفاده از درگاه های VoIP، لازم است اولویت را برای درگاه های VoIP مورد نظر برای اتصال بعد از ثبت آنها تنظیم کنید. برای<br>اطلاعات بیشتر به بخش زیر مراجعه کنید.

*["تنظیامت](#page-174-0) اولویت برای درگاه [VoIP](#page-174-0) "در [صفحه](#page-174-0) 175<Admin Device Epson<*

- .کنید انتخاب را **VoIP Gateway Settings** < **IP-FAX Settings**< **Fax** پیکربندی قالب از .1
	- .2 هر مورد را تنظیم کنید.

**اطلاعات مرتبط**

- 172 صفحه در>" Epson Device Admin > **VoIP Gateway Settings** <**IP-FAX Settings** های گزینه تنظیم| "
	- | "جریان عملیات [Admin Device Epson "در](#page-168-0) صفحه 169

#### **<Epson Device Admin > VoIP Gateway Settings <IP-FAX Settings های گزینه تنظیم**

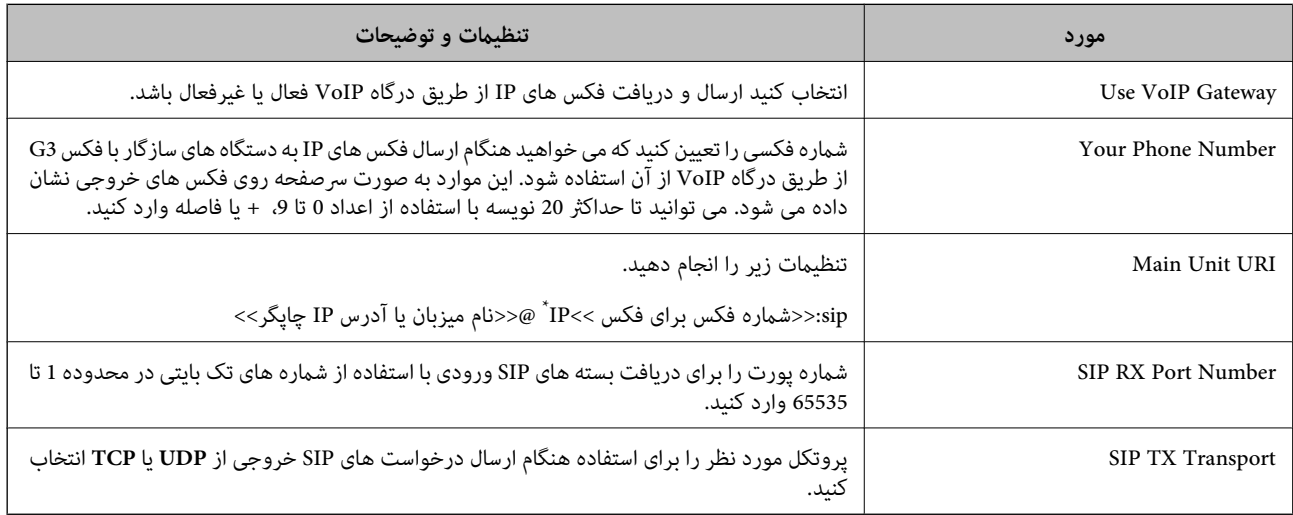

\*: این شماره فکس همان شماره ای است که چاپگر از آن برای ارسال و دریافت فکس های G3 استفاده می کند. شماره فکس را از قبل در درگاه VoIP ثبت<br>کنید.

#### **Registered VoIP Gateway**

موردی را که می خواهید ثبت کنید یا تنظیمات درگاه VoIP انتخاب *غ*ایید و سپس روی **Edit** کلیک کنید. برای اطلاعات بیشت<sub>ر</sub> به بخش زیر<br>مرا*حع*ه کنید.

"ثبت [درگاه VoIP](#page-172-0) "در [صفحه](#page-172-0) 173<Admin Device Epson<

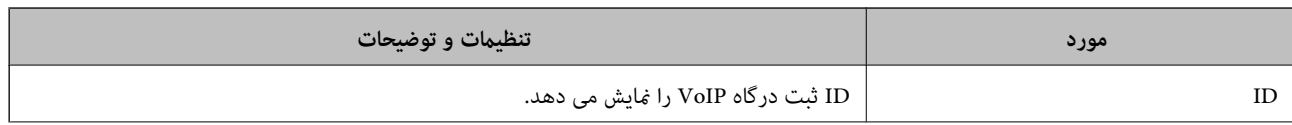

<span id="page-172-0"></span>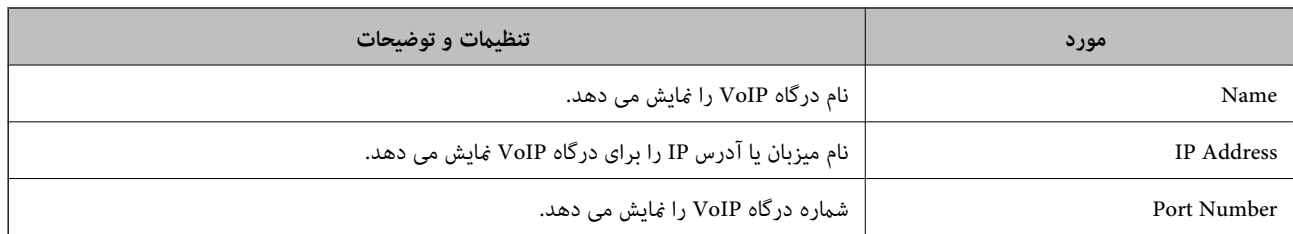

#### **VoIP Gateway Priority Settings**

شرایط ارسال و اولویت ها را برای درگاه VoIP استفاده شده برای ارسال و دریافت فاکس IP تنظیم کنید. برای اطلاعات بیشتر به بخش زیر<br>مراجعه کنید.

"تنظیم شرایط ارسال برای درگاه های <VoIP<Epson Device Admin" در [صفحه](#page-174-0) 175

"تنظیم اولویت ها برای درگاه های [<Admin Device Epson<VoIP](#page-175-0) "در [صفحه](#page-175-0) 176

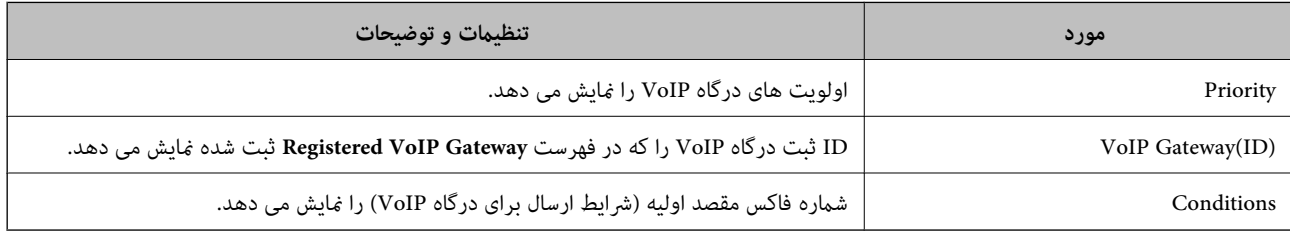

#### **Media (T.38) Settings**

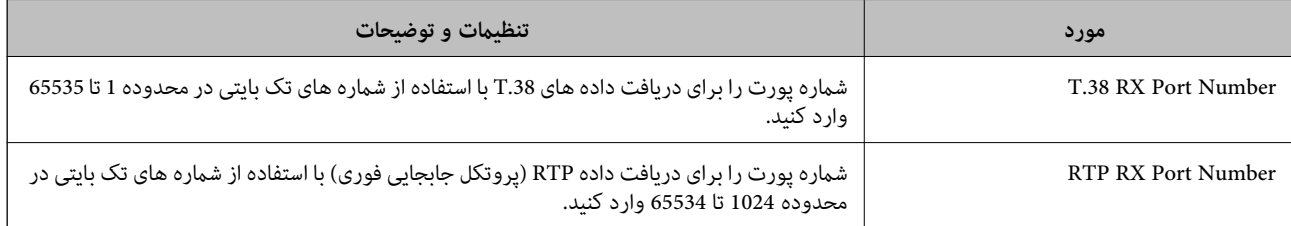

#### **اطلاعات مرتبط**

 $\bullet$  "فعال کردن ارسال و دریافت فاکس های [IP](#page-171-0)با استفاده از دستگاه های فکس سازگار با G3 (از طریق درگاه  $\bullet$ VoIP)" در صفحه 172<Epson <Device Admin

#### **VoIP >Epson Device Admin< درگاه ثبت**

درگاه VoIP مورد نظر برای استفاده جهت ارسال و دریافت فکس های IP را ثبت کنید.

از قالب پیکربندی VoIP Gateway Settings< IP-FAX Settings< Fax را انتخاب کنید، سپس ثبت درگاه VoIP در اهمراه با سایر تنظیمات<br>درگاه VoIP تعیین کنید.

.1 موردی را که میخواهید در **Gateway VoIP Registered** ثبت شود انتخاب کنید و روی **Edit** ضربه بزنید.

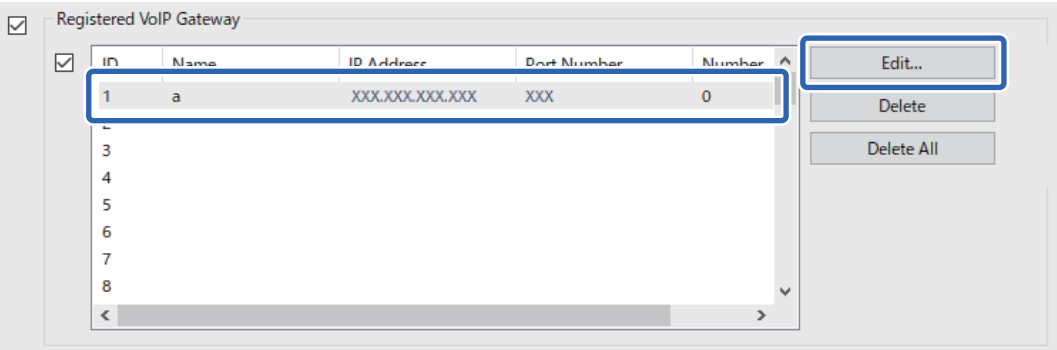

صفحه **Gateway VoIP Registered** منایش داده میشود.

.2 هر مورد را تنظیم کنید.

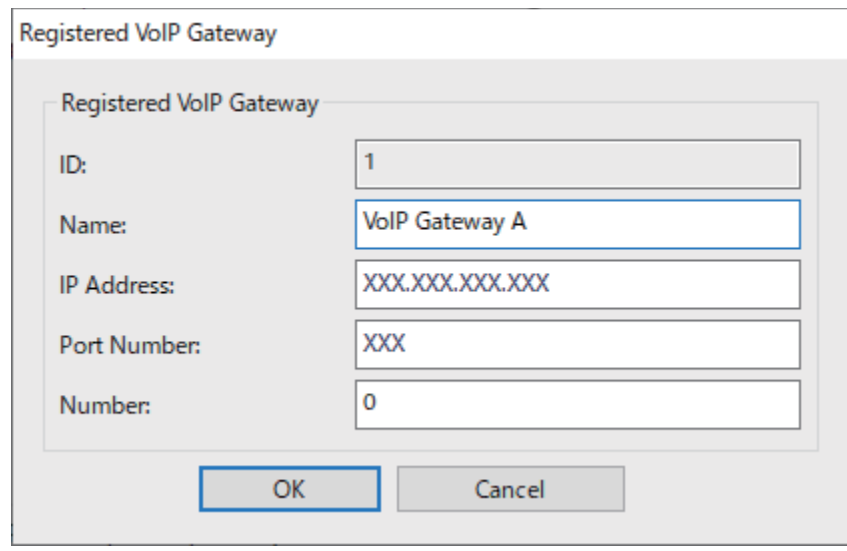

#### Name  $\Box$

نام درگاه VoIP را با استفاده از حداکثر 30 نویسه که به صورت UTF-16 قابل *غ*ایش هستند وارد کنید. اما نویسه های کنترل (– 0x00<br>0x1F و 0x7F) قابل استفاده نیستند.

#### IP Address  $\Box$

نام میزبان یا آدرس IP را برای درگاه VoIP وارد کنید. می توانید0تا127نویسه وارد کنیدکه به صورت ASCII) E7x0 – 20x0( باشند. امامنی توانید از فاصله خالی یا این نویسه ها استفاده کنید: "<>\^`{¦}

#### Port Number  $\Box$

شامره پورت را برای درگاه VoIP با استفاده از شامره های تک بایتی در محدوده 1 تا 65535 وارد کنید.

#### .3 روی گزینه **OK** کلیک کنید.

#### *نکته:*

- یرای تغییر اطلاعات ثبت برای در گاه *VoIP،* موردی را که می خواهید در فهرست *Registered VoIP Gateway ت*غییر دهید انتخاب کنید، سپس بر *D*<br>روی *Edit* کلیک کنید.
- یرای حذف اطلاعات ثبت برای درگاه*VoIP،* موردی راکه می خواهید در فهرست *Registered VoIP Gateway ح*ذف کنید انتخاب کنید، سپس بر *Q*<br>دوی *Delete* 
	- O *برای حذف متام اطلاعات ثبت برای درگاه VoIP، در فهرست Gateway VoIP Registered روی All Delete کلیک کنید.*

#### **اطلاعات مرتبط**

<span id="page-174-0"></span>172 صفحه [در>" Epson Device Admin](#page-171-0) > **VoIP Gateway Settings** <**IP-FAX Settings** های گزینه تنظیم| " | "جریان عملیات [Admin Device Epson "در](#page-168-0) صفحه 169

#### **تنظیامت اولویت برای درگاه >Admin Device Epson >VoIP**

بعد از ثبت درگاه VoIP برای ارسال و دریافت فکس های IP، لازم است شرایط ارسال و اولویت را برای درگاه VoIP تنظیم کنید. برای مشاهده جزئیات درباره شرایط ارسال و اولویت های درگاه VoIP به اطلاعات مرتبط زیر مراجعه کنید.

#### **اطلاعات مرتبط**

- | "تنظیم شرایط ارسال برای درگاه های <Admin Device Epson<VoIP "در صفحه 175
	- | "تنظیم اولویت ها برای درگاه های [<Admin Device Epson<VoIP](#page-175-0) ["](#page-175-0)در [صفحه](#page-175-0) 176
- 172 صفحه [در>" Epson Device Admin](#page-171-0) > **VoIP Gateway Settings** <**IP-FAX Settings** های گزینه تنظیم| "

#### **تنظیم شرایط ارسال برای درگاه های <Admin Device Epson<VoIP**

در این بخش درباره نحوه تنظیم شرایط ارسال برای درگاه های VoIP ثبت شده توضیح داده شده است.

<mark>از قالب پیکربندی VoIP <del>S</del>ateway Settings < IP-FAX Settings < Fax را انتخاب کنید، سپس شرایط ارسال را برای درگاه VoIP ثبت شده<br>همراه با سایر تنظیمات درگاه VoIP تعیین کنید.</mark>

1. موردی را که می خواهید برای آن شرایط ارسال را در فهرست VoIP Gateway Priority Settings ویرایش کنید، انتخاب *نم*ونه و سپس<br>روی Edit کلیک کنید.

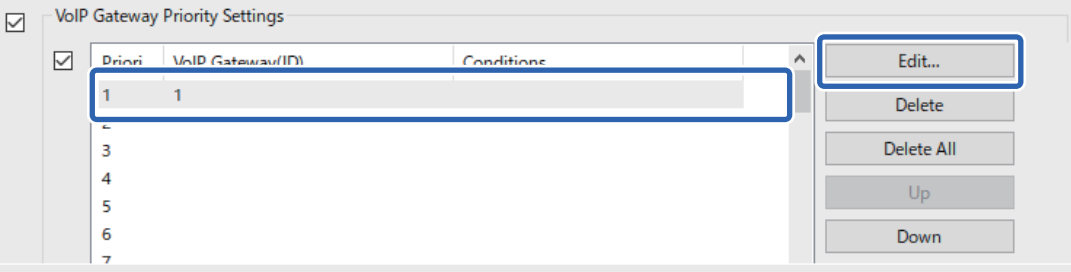

#### صفحه **Settings Priority Gateway VoIP** منایش داده میشود.

.2 هر مورد را تنظیم کنید.

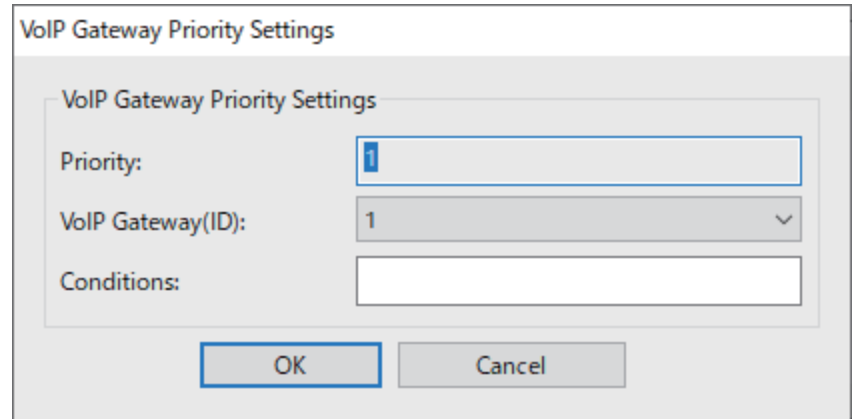

VoIP Gateway(ID)  $\Box$ 

<span id="page-175-0"></span>ID ثبت نام درگاه VoIP مورد نظر را برای اتصال در صورتی که شرایط ارسال محقق باشد انتخاب کنید.

Conditions  $\Box$ 

شامره های فکس مقصد اولیه را وارد کنید.

.3 روی گزینه **OK** کلیک کنید.

*نکته:*

- ے برای تغییر شرط ارسال برای درگاه *VoIP،* موردی را که می خواهید در فهرست *VoIP Gateway Priority Settings* تغییر دهید انتخاب<br>کنید، سپس بر روی *Edit* کلیک کنید.
- ے برای حذف شرط ارسال برای درگاه *VoIP،* موردی را که می خواهید در فهرست *VoIP Gateway Priority Settings ح*ذف کنید انتخاب<br>کنید، سپس بر روی *Delete ک*لیک کنید.

O *برای حذف متام شرایط ارسال برای درگاه VoIP، در فهرست Settings Priority Gateway VoIP روی All Delete کلیک کنید.*

#### **اطلاعات مرتبط**

- 172 صفحه [در>" Epson Device Admin](#page-171-0) > **VoIP Gateway Settings** <**IP-FAX Settings** های گزینه تنظیم| "
	- | "جریان عملیات [Admin Device Epson "در](#page-168-0) صفحه 169

#### **تنظیم اولویت ها برای درگاه های <Admin Device Epson<VoIP**

در این بخش درباره نحوه تنظیم اولویت ها برای درگاه های VoIP ثبت شده توضیح داده شده است.

از قالب پیکربندی VoIP > Settings < Fax در **VoIP Gateway Settings < IP-FAX Settings < Fax** لات تن شده<br>همراه با سایر تنظیمات درگاه VoIP تعیین کنید.

.1 موردی را که می خواهید برای آن اولویت را در فهرست **Settings Priority Gateway VoIP** انتخاب کنید.

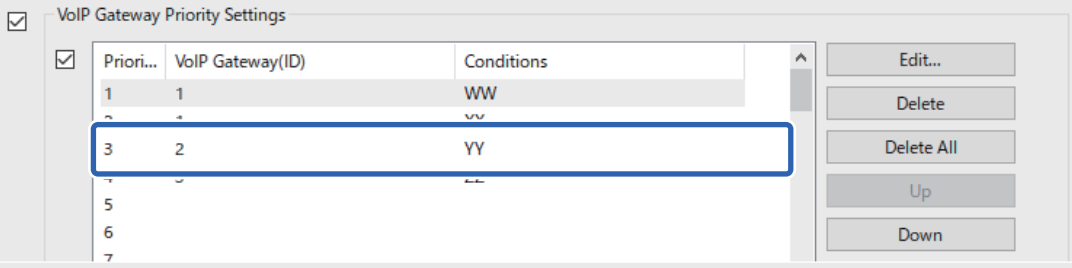

.2 برای تغییر اولویت روی **Up** یا **Down** کلیک کنید.

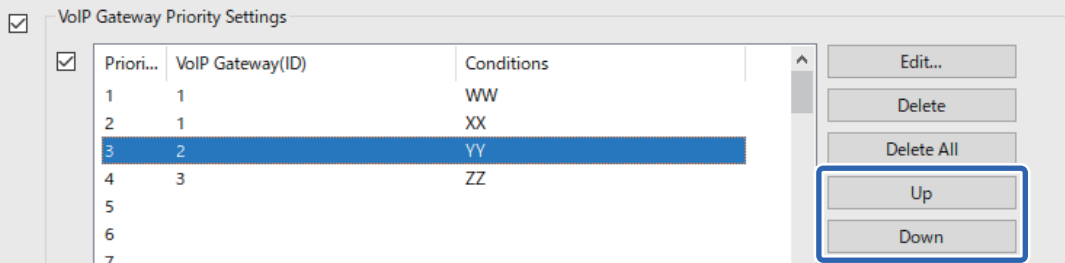

#### **اطلاعات مرتبط**

- 172 صفحه [در>" Epson Device Admin](#page-171-0) > **VoIP Gateway Settings** <**IP-FAX Settings** های گزینه تنظیم| "
	- | "جریان عملیات [Admin Device Epson "در](#page-168-0) صفحه 169

## **استفاده از فکس IP**

<span id="page-176-0"></span>جهت مشاهده اطلاعات مربوط به نحوه استفاده از فاکس IP، بخش زیر را ببینید. "ثبت مقصد در فهرست [مخاطبین \(هنگام](#page-93-0) استفاده از فاکس [IP](#page-93-0) "(در [صفحه](#page-93-0) 94 ["ارسال](#page-346-0) فکس [IP](#page-346-0) با استفاده از [چاپگر" در](#page-346-0) صفحه 347

# **Epson Print Admin Serverless**

## **Epson Print Admin Serverless کلیات**

Epson Print Admin Serverless محیطی امن و کارآمد را برای استفاده از پرینتر در شبکه هایی از قبیل شبکه های دفاتر کار یا مدارس فراهم<br>می آورد.

راهکارهای زیر ارائه شده است.

#### منیت بهینه شده $\Box$

صرفاً کاربران دارای مجوز می توانند از چاپگر استفاده کنند.

شما می توانید از دسترسی کارکنان بدون مجوز به اسناد محرمانه، تداخل اسناد با اسناد کاربری دیگر و موارد دیگر پیشگیری کنید چون<br>عملیات چاپ از پرینتری دارای مجوز انجام می شود.

O صرفه جویی در هزینه ها

شام می توانید از چاپ غیرضروری پیشگیری کنید چون کارهای چاپ به طور مستقیم از فهرست کار انتخاب می شود.

#### کارایی تجاری $\Box$

شام بدون انجام کاری پیچیده می توانید خروجی اسکن را به آدرس ایمیل خودتان ارسال کنید یا آنها را در پوشه ثبت شده ذخیره کنید.

عملیات مدیریت آسان $\Box$ 

شما می توانید اطلاعات را برای چندین کاربر به صورت یکجا تنظیم کنید یا عملیاتی را تنظیم کنید که هر کاربری می تواند انجام دهد. شما با Epson Device Admin می توانید چندین پرینتر را به صورت جمعی مدیریت کنید، با سرور LDAP همگام سازی کنید و به صورت خودکار<br>گزارش سابقه کارکر د را ابجاد کنید.

**درباره چاپ با تأیید هویت**

<span id="page-177-0"></span>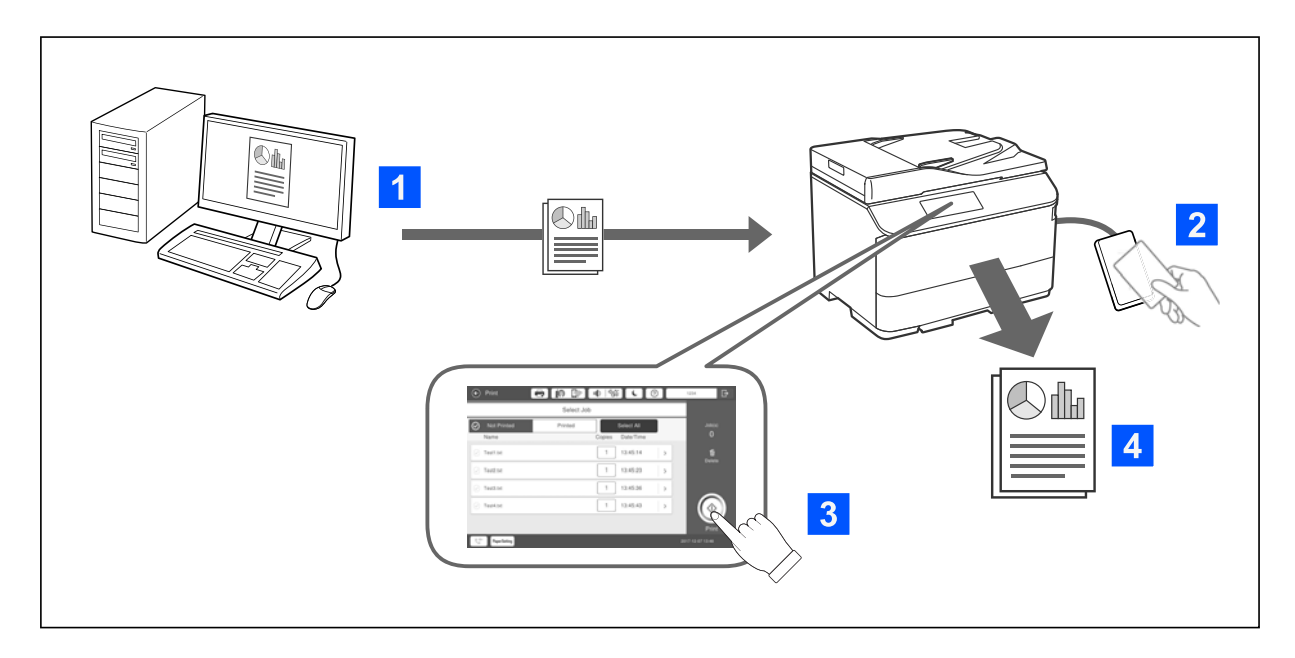

شما میتوانید کارهای چاپ که از رایانه چاپ میشوند را ذخیره کنید. به عنوان یک کاربر تأیید هویت شده به چاپگر وارد شوید، کار چاپ را<br>انتخاب کنید و سپس آن را چاپ کنید.

بسته به تنظیمات سرپرست سیستم، همه کارهایی که ثبت شده اند بعد از ورود به سیستم چاپ می شوند.

اگر سرپرست سیستم این عملکرد را به شما اجازه می دهد، می توانید مستقیماً بدون ذخیره کردن کارها را چاپ کنید.

اگر چاپگر با استفاده از عملکرد Pull Printing (چاپ کششی) مرتبط شده باشد، می توانید از هر چاپگری چاپ کنید.

## **درباره اسکن کردن**

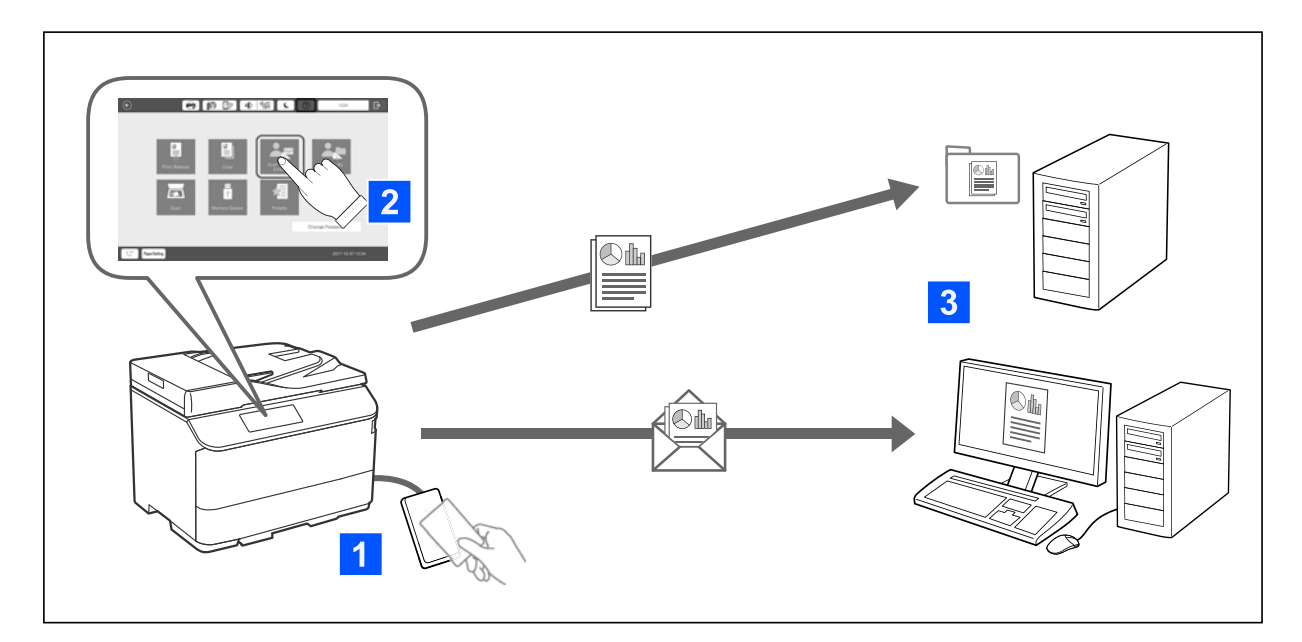

با ورود به چاپگر به عنوان یک کاربر تأیید هویت شده میتوانید از عملکردهای پانل کنترل (اسکن کردن، کپی کردن، ارسال و دریافت *غ*ابر و<br>غیره) استفاده کنید.

Oاسکن در ایمیل من شام میتوانید نتایج اسکن را به آدرس ایمیل ثبتشده خود ارسال کنید.

اسکن در پوشه من $\Box$ 

می توانید نتایج اسکن را در پوشه شخصی که مشابه شناسه کاربریتان است در پوشه هدف (پوشه شبکه یا سرور FTP) ثبت شده در Epson<br>Print Admin Serverless یا در پوشه ای که خودتان مشخص کرده اید ذخیره کنید.

## **Epson Print Admin Serverless مدیریت و تنظیم**

*Serverless* برای مدل پرینتر خود مراجعه کنید. برای کسب جزئیات درباره تنظیم <sup>و</sup> مدیریت Serverless Admin Print Epson، به *راهنامی تنظیم <sup>و</sup> مدیریت Admin Print Epson*

کلیات تنظیمات  $\Box$ 

اتصال دستگاه صدور مجوز $\Box$ 

ثبت اطلاعات و پیکربندی سیستم (شامل چگونگی ثبت رمز مجوز)  $\Box$ 

تنظیمات رایانه سرویسگیرنده $\Box$ 

عملیات و مدیریت روزمره $\Box$ 

## **Epson Print Admin Serverless از استفاده**

برای کسب اطلاعات بیشتر درباره چگونگی استفاده از Epson Print Admin Serverless، به *Epson Print Admin Serverless بخ*ش چگونگی<br>استفاده از پرینتر برای مدل پرینتر خود مراجعه کنید.

روش های دارای مجوز  $\Box$ نت یک کارت مجوز $\Box$ ر دنت دارای مجوز  $\Box$  $\Box$ اسکن

# **قرار دادن کاغذ**

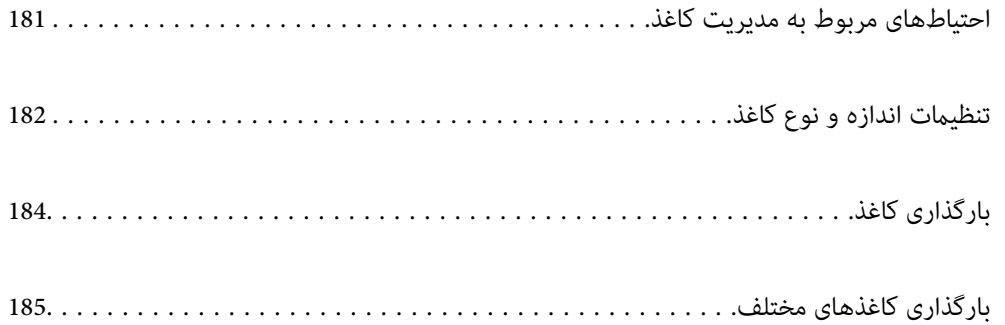
# **احتیاطهای مربوط به مدیریت کاغذ**

**تهيه كاغذ مناسب و بار گذارى آن در دستگاه**

دستورالعملهای ارائه شده با کاغذ را مطالعه کنید.  $\Box$ 

قبل از قرار دادن کاغذ لبههای آن را باد داده و تراز کنید.  $\Box$ 

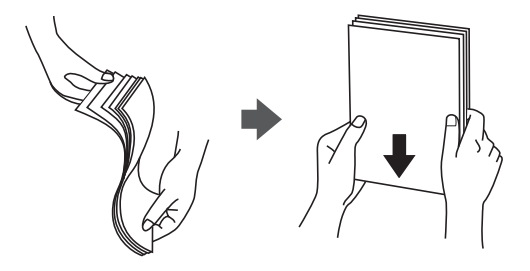

 $\Box$  اگر کاغذ لوله شد قبل از قرار دادن در دستگاه آن را صاف کرده یا به آرامی در جهت مخالف لوله کنید. چاپ روی کاغذ لوله شده موجب گیر<br>کردن کاغذ میشود و اثر لکه آن روی کاغذ چاپ شده ظاهر میشود.

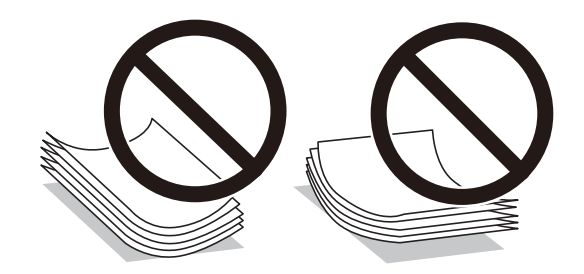

- در صورتی که درب پاکت روی ضلع کوتاه آن قرار دارد، اطمینان حاصل کنید هنگام تنظیم اندازه تعریفشده توسط کاربر این فاصله را  $\Box$ <br>مدنظر قرار دهید.
- راگر پاکت ها صاف نباشند (چروکیده شده باشند)، آنها را قبل از وارد کردن صاف کنید یا در جهت مخالف خم کنید. چاپ روی پاکت لوله شده یاشنده<br>موجب گیر کردن آن میشود و اثر لکه آن روی پاکت چاپ شده ظاهر میشود.

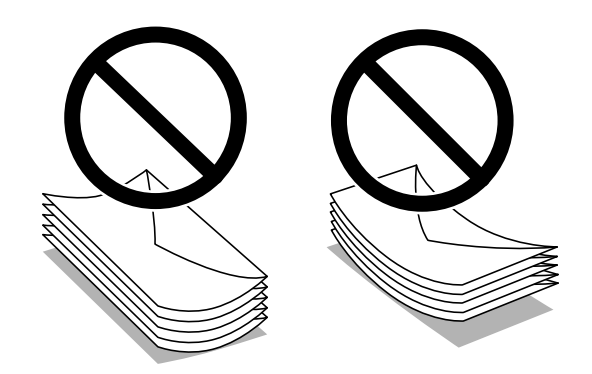

**ا** قبل از قرار دادن پاکت نامهها لبههای آن را باد داده و تراز کنید. زمانی که پاکت نامههای دسته شده باد داده شدند، قبل از قرار دادن برای<br>یکدست کردن آنها را به طرف پایین فشار دهید.

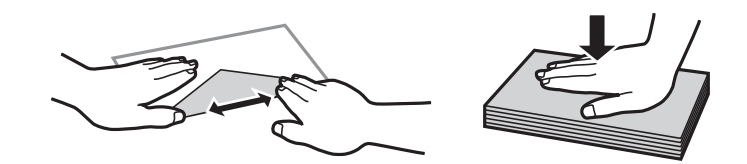

#### **ذخیره کردن کاغذ**

در هنگام ذخیره کردن کاغذ به نکات زیر توجه کنید.

کاغذهای باقی مانده را در کیسه پلاستیکی در بسته نگه دارید تا رطوبت به آنها نرسد.  $\Box$ 

در مکانی با رطوبت اندک نگه دارید. کاغذ را خیس نکنید. $\Box$ 

از تابش مستقیم آفتاب دور نگه دارید. $\Box$ 

کاغذها را عمودی نگه دارید، آنها را روی سطح صاف قرار دهید.  $\Box$ 

#### *نکته:*

<span id="page-181-0"></span>حتی اگر کاغذها را در شرایط پیش-گفته نگه دارید، افت کیفیت چاپ یا گیر کردن کاغذ ممکن است بسته به شرایط محیط رخ دهد. پیش از استفاده از<br>کاغذ ذخیره شده، تعداد اندکی کاغذ را به طور آزمایشی چاپ کنید و گیر یا کثیف شدن کاغذ نسخه

#### **اطلاعات مرتبط**

<mark>→</mark> "ظرفیتها و کاغذ [موجود" در](#page-458-0) صفحه 459 | "انواع کاغذ غیر قابل [استفاده" در](#page-463-0) صفحه 464

# **تنظیامت اندازه و نوع کاغذ**

اگر اندازه و نوع کاغذ را در صفحهای که هنگام وارد کردن کاست کاغذ نمایش داده میشود، ثبت کنید، هنگامی که اطلاعات ثبتشده و تنظیمات چاپ متفاوت باشند، چاپگر موضوع را به شما اطلاع خواهد داد. بدین ترتیب با کسب اطمینان از اینکه روی اندازه کاغذ اشتباه چاپ *نم*یکنید یا به دلیل استفاده از تنظیماتی که با نوع کاغذ مطابقت ندارند، چاپ را با رنگی اشتباه انجام نمیدهید، از اتلاف کاغذ و جوهر پیشگیری<br>میشود.

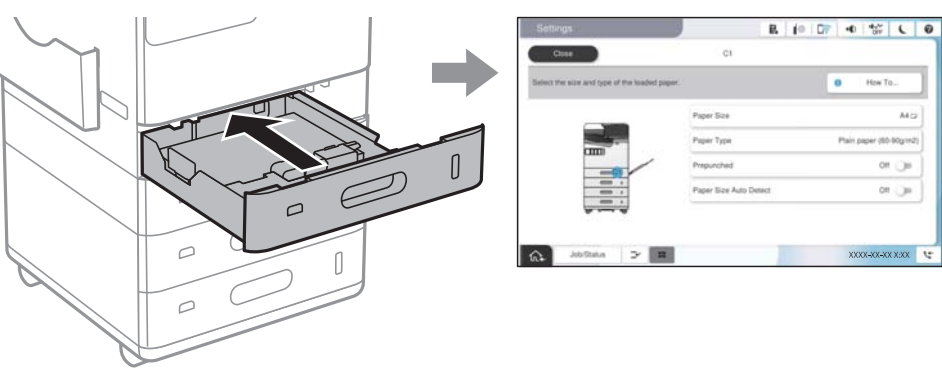

اگر اندازه و نوع کاغذ *ن*مایش یافته با کاغذ بارگذاری شده متفاوت هستند، گزینه را برای تغییر انتخاب کنید. اگر تنظیمات با کاغذ بارگذاریشده<br>مطابقت دارند، پنجره را ببندید.

*نکته:*

به علاوه میتوانید از طریق انتخاب کردن  $\blacksquare$  در پانل کنترل نیز تنظیمات اندازه کاغذ و نوع کاغذ را نمایش دهید.

- ها میتوانید اندازههای کاغذ پر کاربرد تعریف شده توسط کاربر را در **تنظیم > تنظیمات چاپگر > تنظیمات منبع کاغذ > لیست ال**<br>ا**ندازه کاغذ تعریف شده توسط کاربر** ثبت کنید.
	- برای انتخاب یک اندازه تعریف شده توسط کاربر به عنوان اندازه کاغذ، گزینه **اندازه کاغذ شناسایی خودکار** را روی حالت **خاموش** تنظیم<br>کنید.

### **لیست انواع کاغذ**

برای رسیدن به بهترین نتیجه چاپ، نوع کاغذی را که مناسب کاغذ است انتخاب کنید.

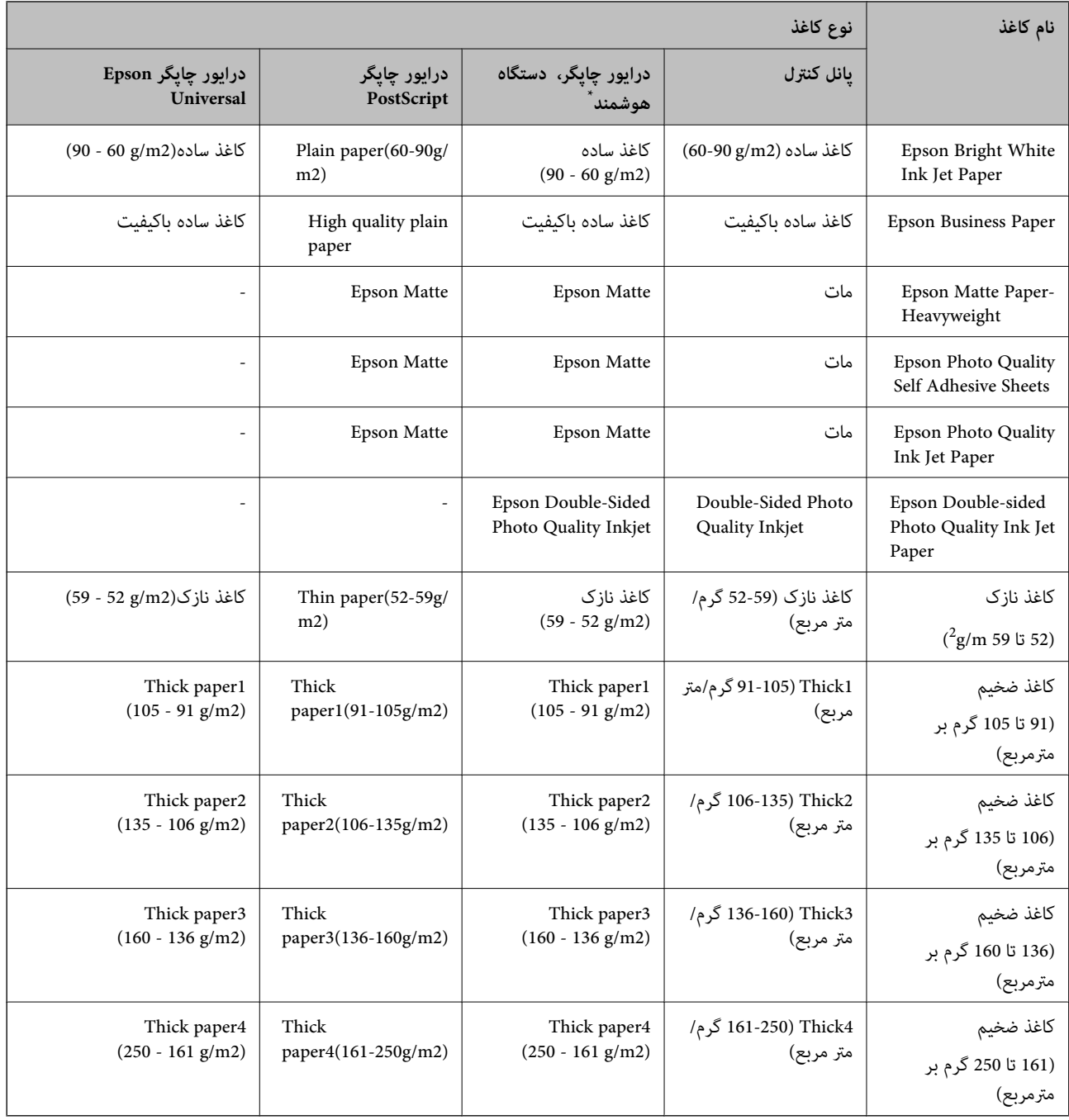

\* برای دستگاههای هوشمند میتوان این نوع رسانهها را در زمان چاپ کردن توسط Panel Smart Epson انتخاب منود.

# **لیست اندازههای کاغذ تشخیص داده شده**

<mark>وقتی گزینه ا**ندازه کاغذ شناسایی خودکار** را فعال <sub>ف</sub>ایید، اندازههای کاغذ زیر در هنگام بارگذاری در کاست کاغذ یا سینی کاغذ به طور خودکار<br>تشخیص داده خواهند شد.</mark>

#### **بارگذاری کاغذ درون کاست کاغذ 1 تا 4**

<span id="page-183-0"></span>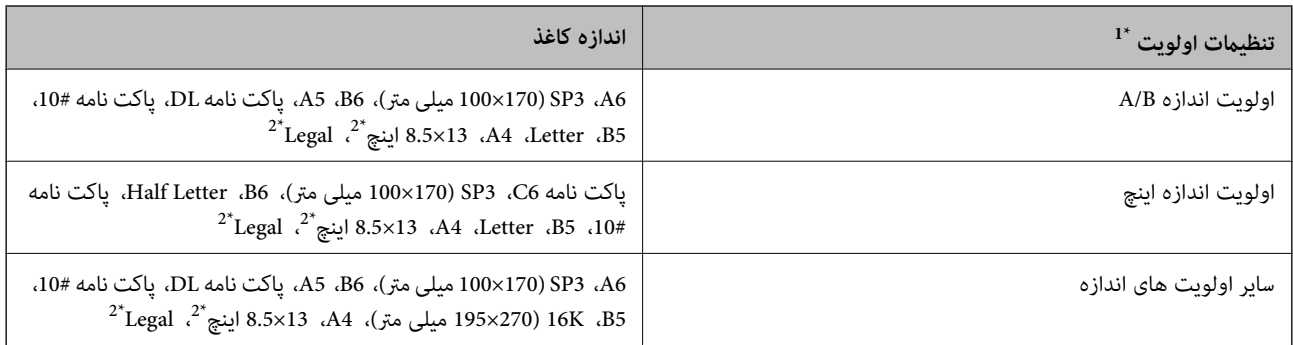

\*:1 این مورد انتخاب شده بر روی صفحه تنظیامت پس از تکمیل اولیه است.

\*:2 فقط برای کاست های کاغذ 2 تا 4 پشتیبانی می شود.

**بارگذاری کاغذ در سینی کاغذ**

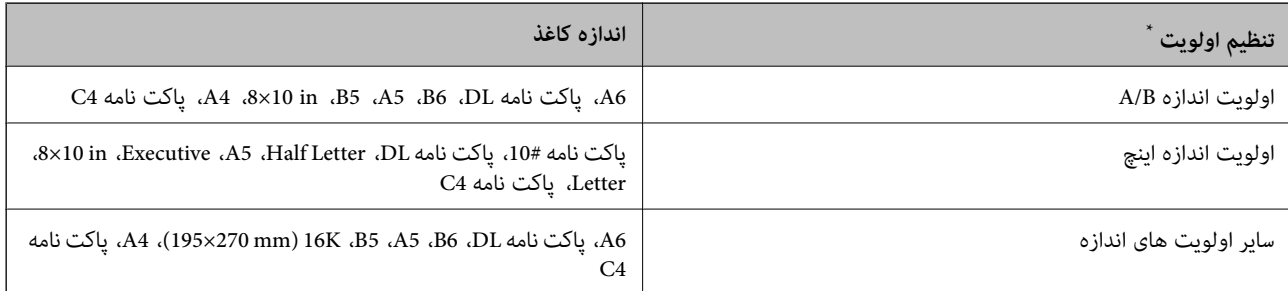

\*: این مورد انتخاب شده بر روی صفحه تنظیامت پس از تکمیل اولیه است.

اندازههای کاغذ مشابه مانند A4 و نامه ممکن است به طور صحیح تشخیص داده نشوند. در صورتی که اندازههای کاغذ Letter و Executive به اشتباه به صورت 4A و 5B تشخیص داده میشوند، گزینه را انتخاب منوده و اندازه صحیح را تنظیم کنید.

در صورتی که اندازهها به طور خودکار تشخیص داده نمیشوند، گزینه ها را انتخاب کنید، قابلیت ا**ندازه کاغذ شناسایی خودکار** را غیرفعال<br>کنید و سپس اندازه کاغذی که بارگذاری کردهاید را تنظیم نمایید.

# **بارگذاری کاغذ**

با مراجعه به انیمیشنهایی که روی منایشگر LCD چاپگر نشان داده میشوند، میتوانید کاغذها را بارگذاری کنید.

<span id="page-184-0"></span>گزینه <sup>و</sup> و سپس **چگونه**> **کاغذ را در دستگاه بگذارید** را انتخاب کنید. منبع کاغذ موردنظر برای استفاده را انتخاب کنید تا انیمیشنهای مربوطه<br>غایش داده شوند. برای بستن صفحه انیمیشن، گزینه **بستن** را انتخاب کنید.

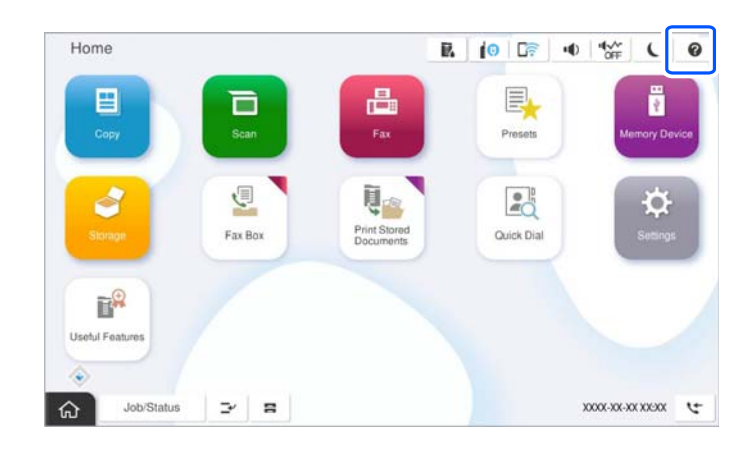

*مهم:*c *کاست کاغذ را به آرامی وارد و خارج کنید.*

# **بارگذاری کاغذهای مختلف**

# **بارگذاری پاکت نامهها**

Oسینی کاغذ

ابتدا پاکتها را در مرکز لبه کوتاه سینی کاغذ قرار دهید طوری که سطح پرینت آن رو به پایین باشد و گیره نگهدارنده لبه را به لبههای پاکتها<br>بر سانبد.

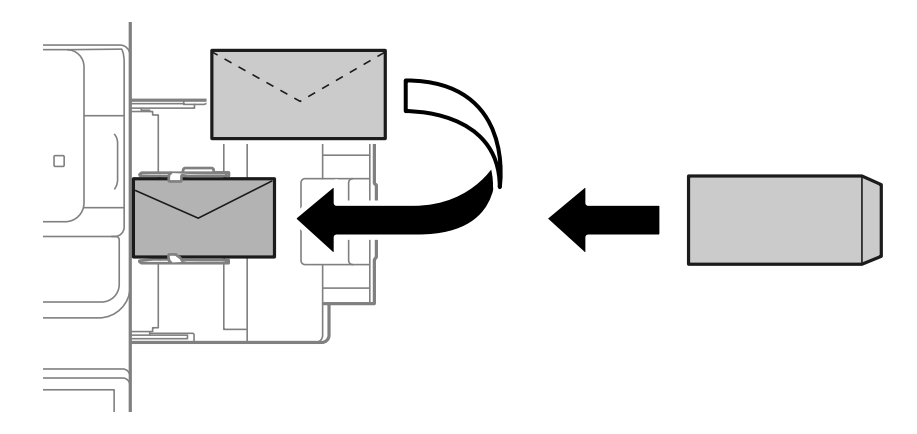

#### کاست کاغذ $\Box$

<span id="page-185-0"></span>ابتدا لبه پاکت ها را قرار دهید طوری که سطح پرینت آن رو به بالا باشد، و راهنمای لبه را به لبه های پاکت برسانید.

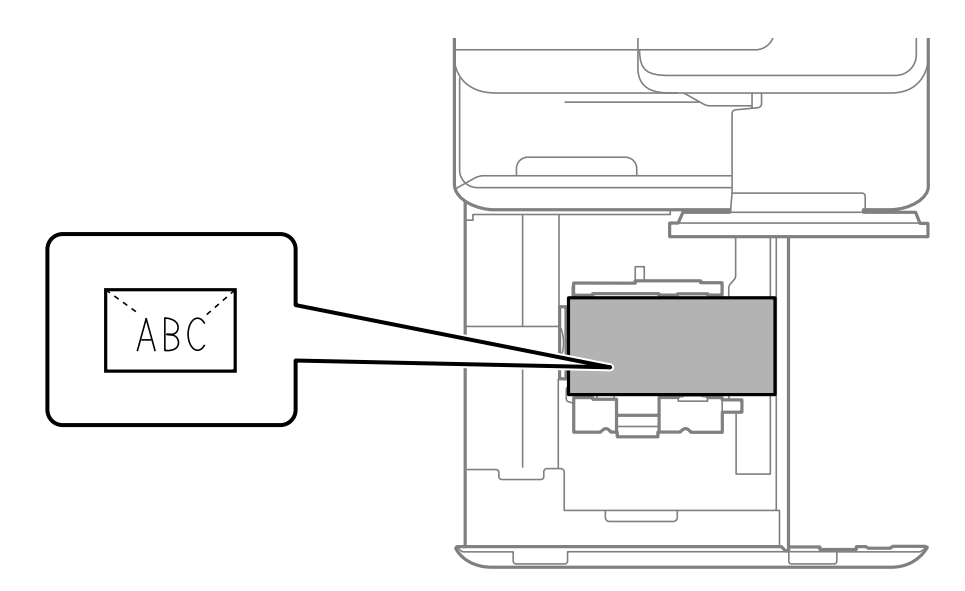

#### **اطلاعات مرتبط**

- <mark>→</mark> "ظرفیتها و کاغذ [موجود" در](#page-458-0) صفحه 459
- | "انواع کاغذ غیر قابل [استفاده" در](#page-463-0) صفحه 464
- | "کاغذ به درستی تغذیه یا از دستگاه خارج [منیشود" در](#page-414-0) صفحه 415

# **بارگذاری کاغذ پیشپانچ**

تنظیمات حاشیهها را به نحوی مشخص کنید که از چاپ کردن روی سوراخها جلوگیری شود.

شام منیتوانید در فضای 17 میلیمتری از لبه کاغذ (لبه پیشپانچ) چاپ کنید.

### *مهم:*c

کاغذ پیش پانچ را به نحوی بار گذاری کنید که سمت سوراخدار رو به شما باشد. بار گذاری کاغذ در جهت نادرست ممکن است سبب گیر کردن<br>کاغذ یا ایجاد لکهها درون چاپگر شود.

Oسینی کاغذ

کاغذ پیشپانچ را در حالی که سمت قابل چاپ رو به پایین و سوراخها به سمت جلو باشند، بارگذاری کنید.

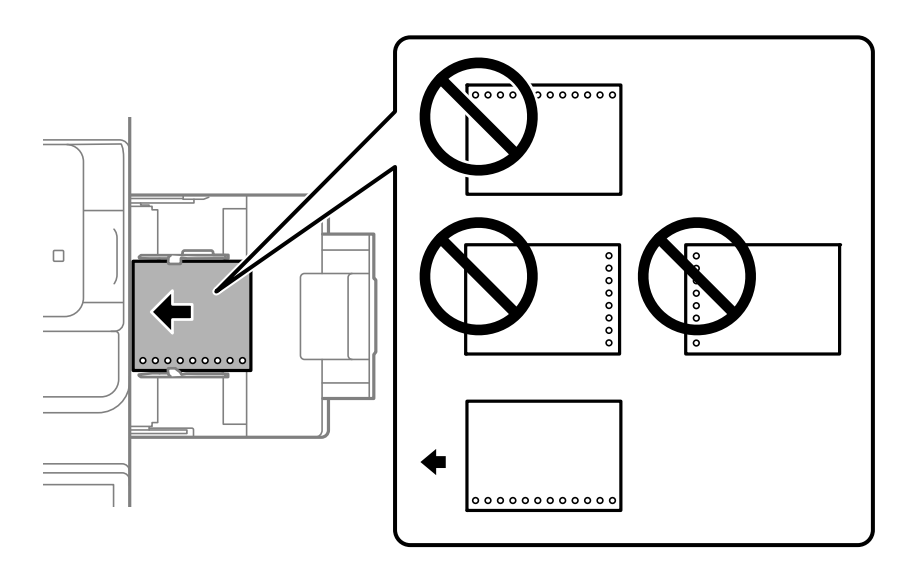

#### Oکاست کاغذ

کاغذ پیشپانچ را در حالی که سمت قابل چاپ رو به بالاو سوراخها به سمت جلو باشند، بارگذاری کنید.

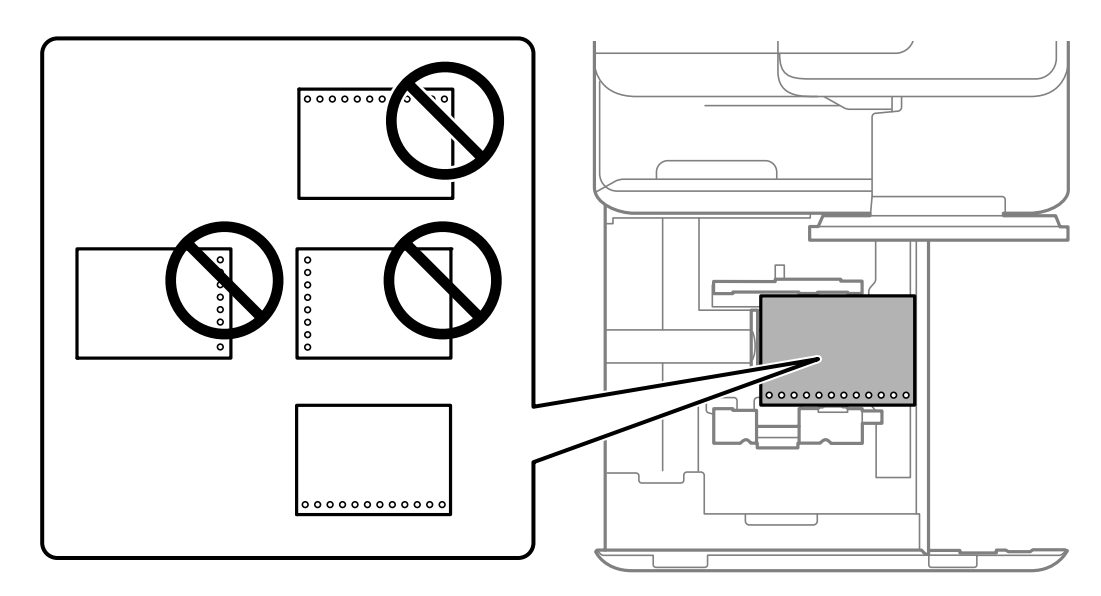

گزینه **روشن** را به عنوان تنظیم **Prepunched** در صفحه تنظیامت کاغذمنایش یافته در پانل کنترل انتخاب کنید. *نکته:*

*همچنین میتوانید از طریق انتخاب گزینه در پانل کنترل نیز صفحه تنظیامت کاغذ را منایش دهید.*

- <mark>→</mark> "ظرفیتها و کاغذ [موجود" در](#page-458-0) صفحه 459
- | "انواع کاغذ غیر قابل [استفاده" در](#page-463-0) صفحه 464

# **جایگذاری کاغذ با چاپ قبلی (چاپ کردن -1رو)**

### سینی کاغذ  $\Box$

<span id="page-187-0"></span>هنگام چاپ 1-رو، کاغذ با چاپ قبلی را طوری قرار دهید که سمت پرینت آن رو به پایین باشد.

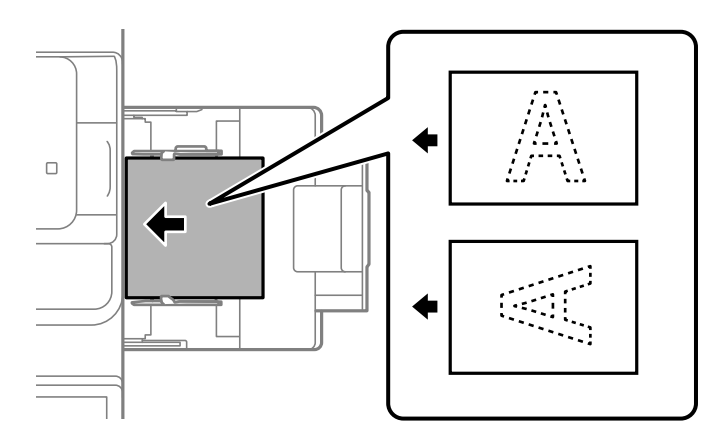

Oکاست کاغذ

هنگام چاپ 1-رو، کاغذ با چاپ قبلی را طوری قرار دهید که سمت پرینت آن رو به بالا باشد.

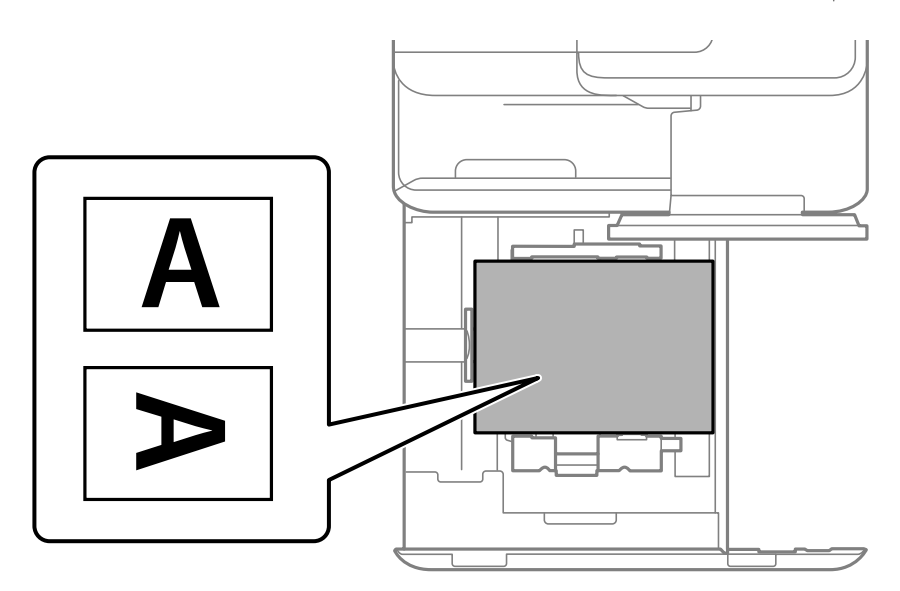

گزینه**Preprinted** را در صفحه تنظیامت کاغذ منایش یافته در پانل کنترل انتخاب کنید.

*نکته:*

*همچنین میتوانید از طریق انتخاب گزینه در پانل کنترل نیز صفحه تنظیامت کاغذ را منایش دهید.*

- <mark>→</mark> "ظرفیتها و کاغذ [موجود" در](#page-458-0) صفحه 459
- | "انواع کاغذ غیر قابل [استفاده" در](#page-463-0) صفحه 464
- | "جایگذاری کاغذ با چاپ [قبلی \(چاپ](#page-188-0) کردن [-2رو\)" در](#page-188-0) صفحه 189

# **جایگذاری کاغذ با چاپ قبلی (چاپ کردن -2رو)**

### سینی کاغذ  $\Box$

<span id="page-188-0"></span>هنگام چاپ 2-رو، کاغذ با چاپ قبلی را طوری قرار دهید که سمت پرینت آن رو به بالا باشد.

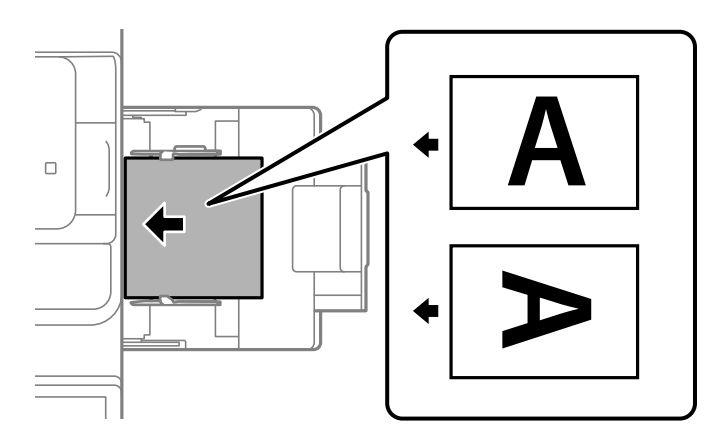

Oکاست کاغذ

هنگام چاپ -2رو، کاغذ با چاپ قبلی را طوری قرار دهید که سمت پرینت آن رو به پایین باشد.

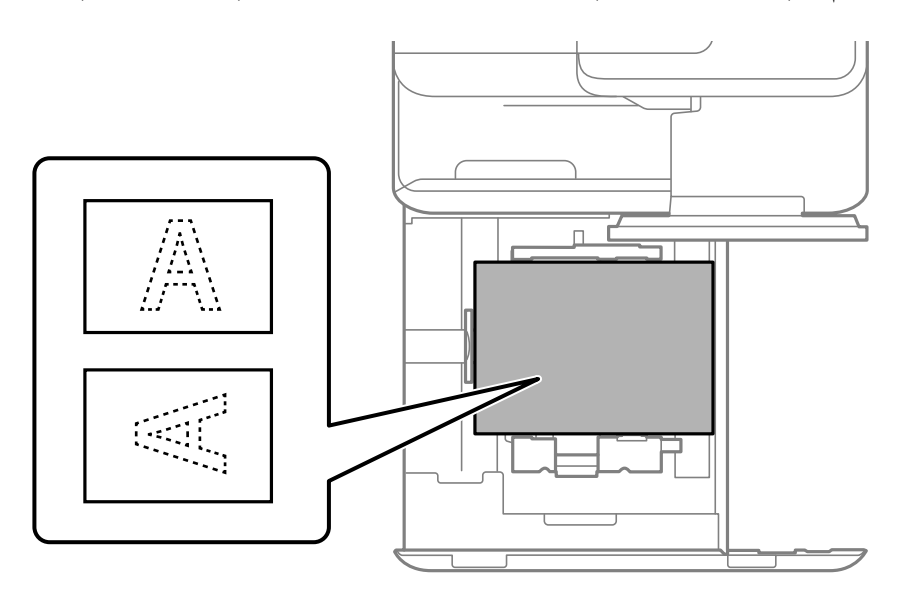

گزینه**Preprinted** را در صفحه تنظیامت کاغذ منایش یافته در پانل کنترل انتخاب کنید.

*نکته:*

O *همچنین میتوانید از طریق انتخاب گزینه در پانل کنترل نیز صفحه تنظیامت کاغذ رامنایش دهید.*

O *تنظیامت درایور پرینتر را بررسی کنید.*

- | "چاپ کردن روی کاغذ با چاپ قبلی از رایانه [\(Windows "\(در](#page-242-0) صفحه 243
- $^*$  "چاپ کردن روی کاغذ با چاپ قبلی از رایانه (Mac OS)" در صفحه 243 $\blacklozenge$ 
	- <mark>→</mark> "ظرفیتها و کاغذ [موجود" در](#page-458-0) صفحه 459
	- | "انواع کاغذ غیر قابل [استفاده" در](#page-463-0) صفحه 464
	- | "جایگذاری کاغذ با چاپ [قبلی \(چاپ](#page-187-0) کردن [-1رو\)" در](#page-187-0) صفحه 188

# **بارگذاری کاغذ بلند**

یک ورق کاغذ بلند را طوری در سینی کاغذ قرار دهید که قسمت قابلچاپ آن رو به پایین باشد. گزینه <mark>اندازه کاغذ شناسایی خودکار</mark> را روی<br>حالت **خاموش** تنظیم کرده و سپس گزینه **تعریف شده کاربر** را بهعنوان تنظیم اندازه کاغذ انتخاب کنید

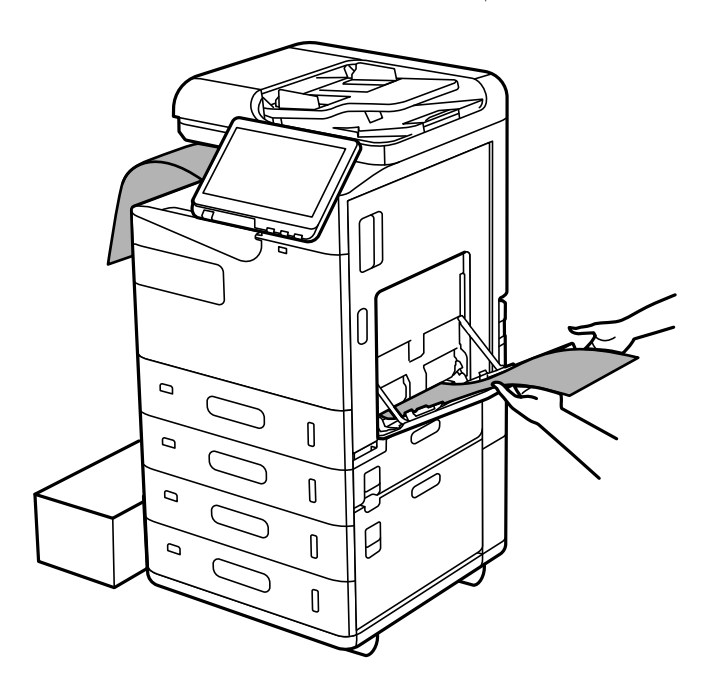

- نر صورتی که کاغذ از سینی رو به بالا، بیرون میافتد، برای اینکه مطمئن شوید کاغذهای خروجی روی زمین غیافتد، یک جعبه زیر محل اینکه<br>خروجی کاغذ قرار دهید.
	- به کاغذ در حال خروج از واحد چاپ دست نزنید. زیرا ممکن است دستتان زخمی شود یا کیفیت چاپ کاهش یابد.  $\Box$

هنگام بارگذاری کاغذ بلند، مراقب باشید لبههای تیز کاغذ به دستهایتان آسیب نرسانند.  $\Box$ 

- <mark>→</mark> "ظرفیتها و کاغذ [موجود" در](#page-458-0) صفحه 459
- | "انواع کاغذ غیر قابل [استفاده" در](#page-463-0) صفحه 464

# **قرار دادن اسناد**

<span id="page-190-0"></span>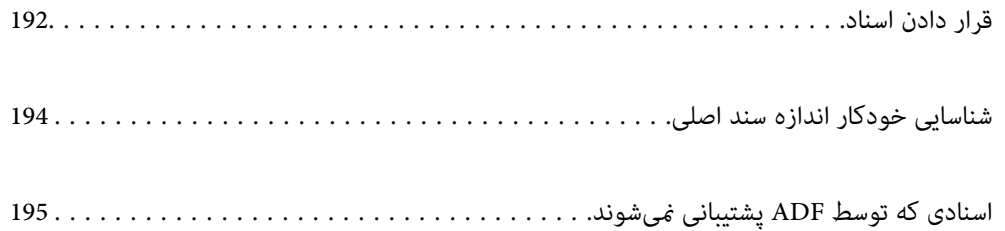

# **قرار دادن اسناد**

اسناد را روی شیشه اسکرن یاADF قرار دهید.

<span id="page-191-0"></span>شما میتوانید چندین سند را در ADF قرار دهید. اگر اسکن دوروی خودکار در دسترس است، شما میتوانید همزمان هر دو طرف سند را اسکن کنید.

برای اطلاع از مشخصات ADF، پیوند زیر را ملاحظه کنید.

["مشخصات](#page-519-0) [ADF](#page-519-0) ["](#page-519-0)در [صفحه](#page-519-0) 520

برای متاشای انیمیشنهای بارگذاری اسناد، مراحل زیر را دنبال کنید.

گزینه <sup>و</sup> و سپس **چگونه** > ا**سناد را در دستگاه بگذارید** را انتخاب کنید. روش بارگذاری اسنادی که مایلید مشاهده کنید را انتخاب *غ*ایید. برای<br>بستن صفحه انیمیشن، گزینه **بستن** را انتخاب کنید.

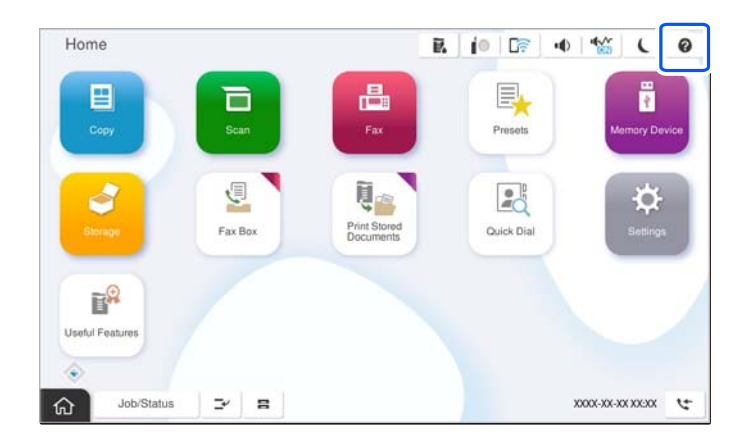

**هنگام استفاده از شیشه اسکرن**

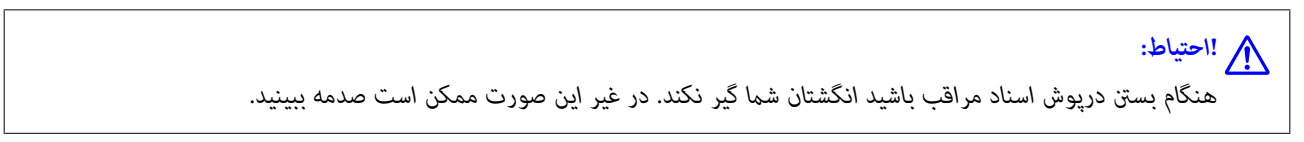

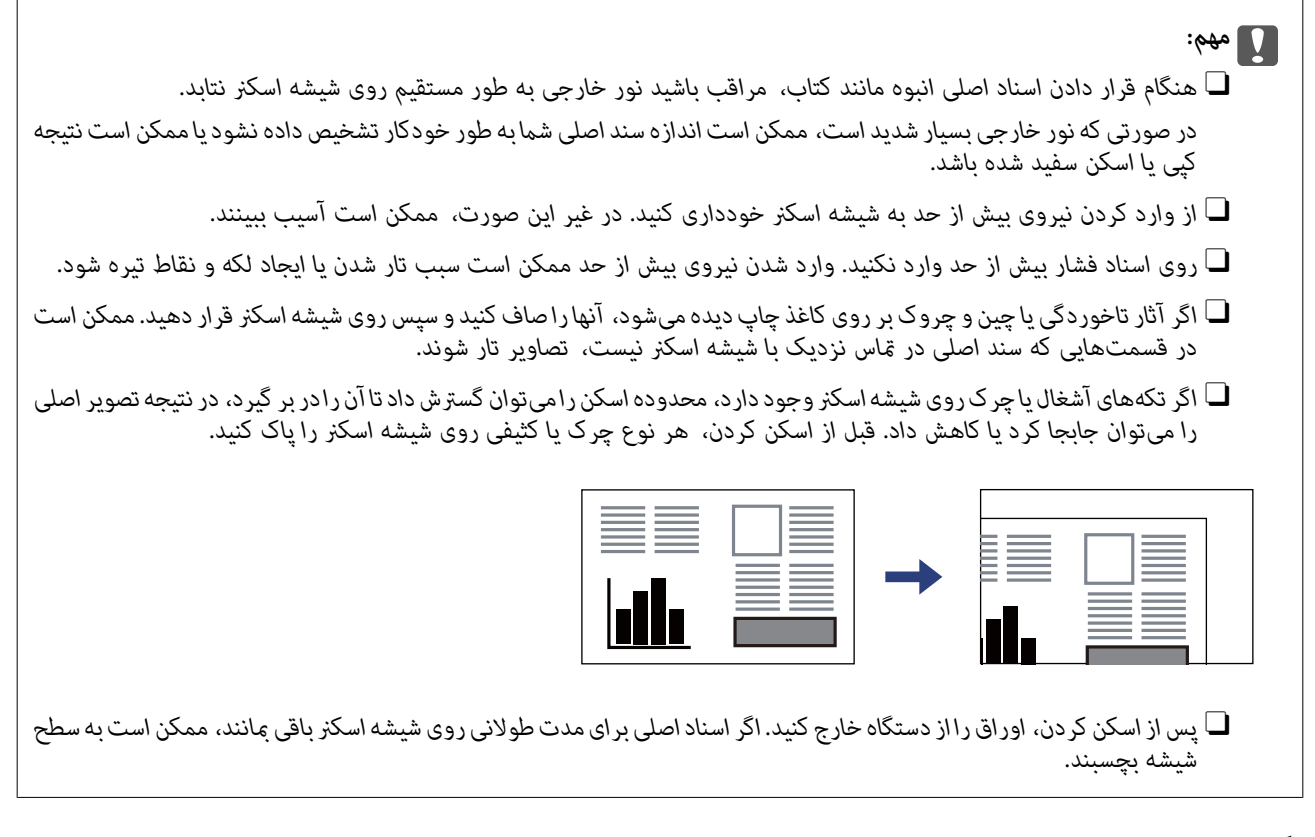

*نکته:*

O *به میزان 1.5 میلیمتر از لبههای شیشه اسکرن، اسکن منیشود.*

O *هنگامی که اسناد اصلی هم درADF و هم روی شیشه اسکرن قرار گرفته باشند، اولویت باADF است.*

O *برخی اندازهها ممکن است به طور خودکار شناسایی نشوند. در این شرایط، اندازه اوراق را دستی انتخاب کنید.*

#### **هنگام استفاده از ADF**

<span id="page-193-0"></span>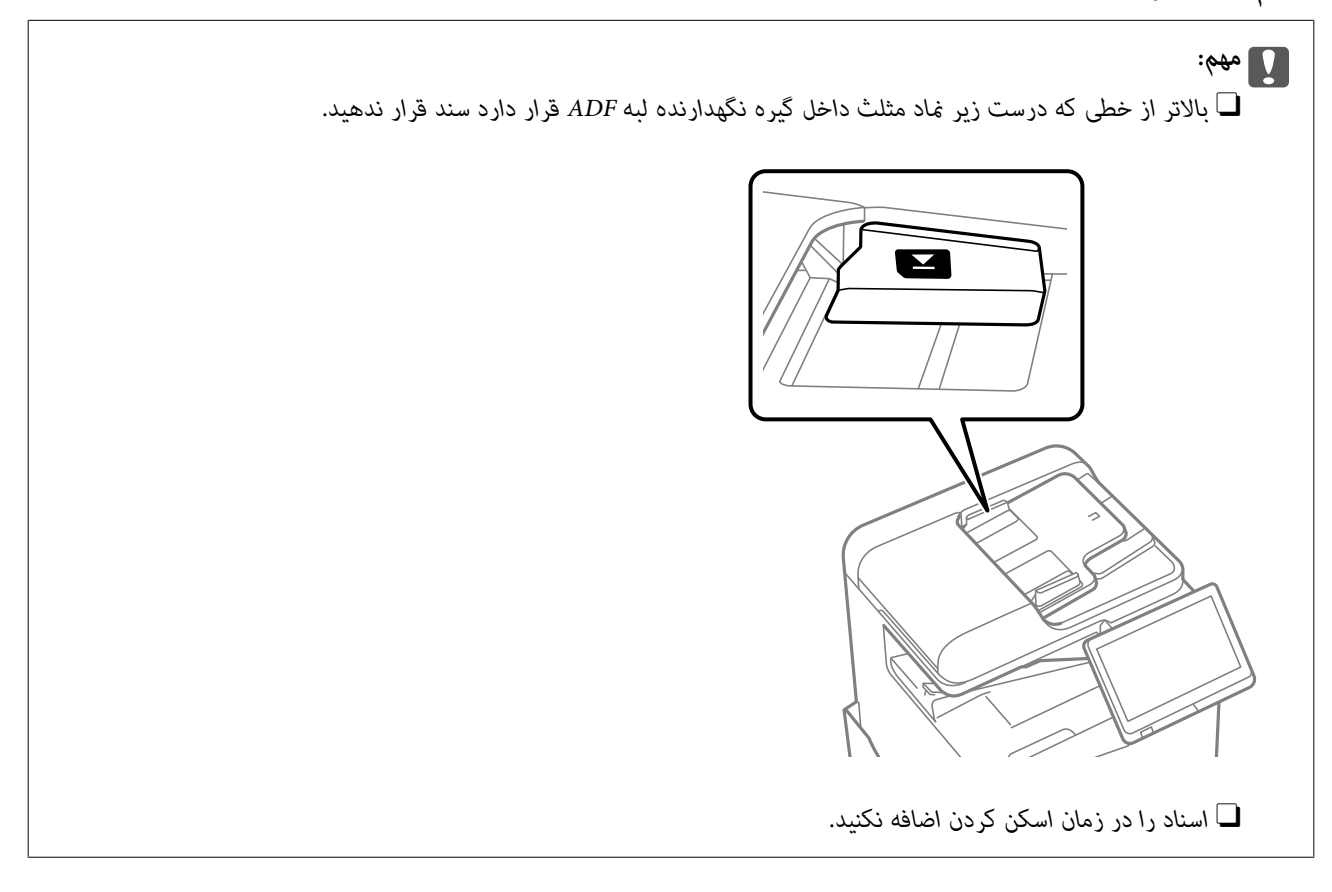

#### *نکته:*

O *برخی اندازهها ممکن است به طور خودکار شناسایی نشوند. در این شرایط، اندازه اوراق را دستی انتخاب کنید.*

#### **اطلاعات مرتبط**

- | "اسنادی که توسط ADF پشتیبانی [منیشوند" در](#page-194-0) صفحه 195
	- | "شناسایی خودکار اندازه سند اصلی" در صفحه 194
		- | ["مشخصات](#page-519-0) اسکرن" در صفحه 520

# **شناسایی خودکار اندازه سند اصلی**

اگر گزینه **شناسایی خودکار** به عنوان تنظیم کاغذ انتخاب شود، اندازههای کاغذ زیر به طور خودکار شناسایی میشوند.

*نکته:* ممکن است اندازه ورقهای زیر به درستی تشخیص داده نشود. در صورت عدم تشخیص خودکار اندازهها، اندازه را از طریق پانل کنترل به طور دستی<br>وارد کنید.

■ ورقهایی که پاره، تاخورده، مچاله، چینخورده هستند (در صورت چروک بودن ورقها، قبل از قرار دادن در دستگاه، آنها را صاف<br>کنید).

O *اوراق دارای سوراخهای کلاسور متعدد*

O *OHP ها، ورقهای شفاف یا براق*

#### **قرار دادن اوراق اصلی در ADF**

لبه کوتاه سند را به سمت ورودی تغذیه کاغذ ADF قرار دهید.

<span id="page-194-0"></span>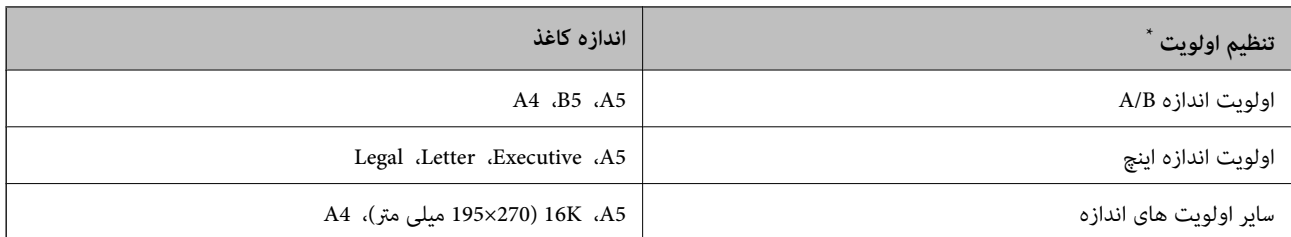

\*: این مورد انتخاب شده بر روی صفحه تنظیامت پس از تکمیل اولیه است.

#### **قرار دادن سند روی شیشه اسکرن**

لبه کوتاه سند را به سمت چپ شیشه اسکرن قرار دهید.

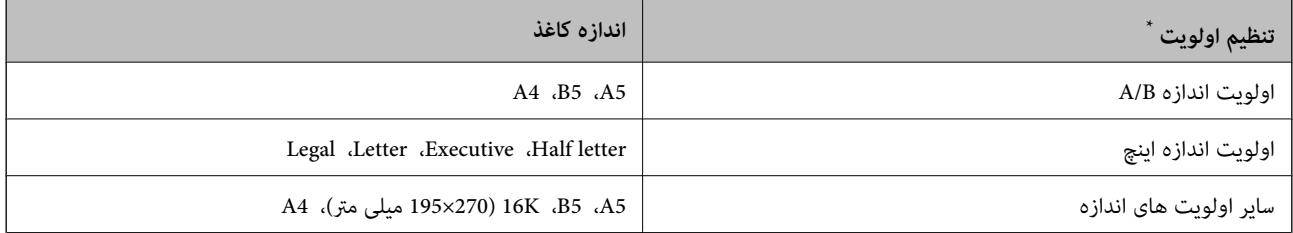

\*: این مورد انتخاب شده بر روی صفحه تنظیامت پس از تکمیل اولیه است.

# **اسنادی که توسط ADF پشتیبانی منیشوند**

#### *مهم:*c

از قرار دادن عکسها یا سایر اوراق ارزشمند هنری در ADF خودداری غایید. علاوه بر این، عدم تغذیه صحیح توسط دستگاه ممکن است به<br>مچاله شدن یا صدمه اوراق منجر شود. این اسناد را روی شیشه اسکز اسکن کنید.

برای جلوگیری از گیر کردن کاغذ در دستگاه، اوراق زیر را در ADF قرار ندهید. در رابطه با این نوع اسناد، از شیشه اسکرن استفاده کنید.

اسنادی که پاره، خم، مچاله، پوسیده یا لوله شدهاند $\Box$ 

اوراق دارای سوراخ کلاسور $\Box$ 

اوراقی که با نوار چسب، منگنه، گیره و موارد دیگر به هم چسبیدهاند.  $\Box$ 

اوراقی که کاغذ چسبان یا برچسب به آنها چسبیده است $\Box$ 

اوراقی که نامنظم بریده شدهاند یا زوایای آنها صاف نیست $\Box$ 

وراق صحافی شده $\Box$ 

OHPO، کاغذهای هادی گرما یا کاغذ کاربن

اوراقی که اخیراً چاپ شدهاند (نه خشک، نه سرد و موارد مشابه) $\Box$ 

# <span id="page-195-0"></span>**وارد کردن و خارج کردن دستگاه حافظه**

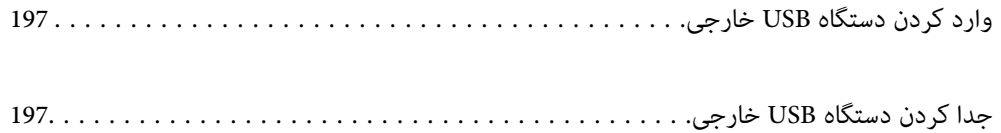

# **وارد کردن دستگاه USB خارجی**

یک دستگاه USB خارجی را در درگاه USB رابط خارجی وارد کنید.

<span id="page-196-0"></span>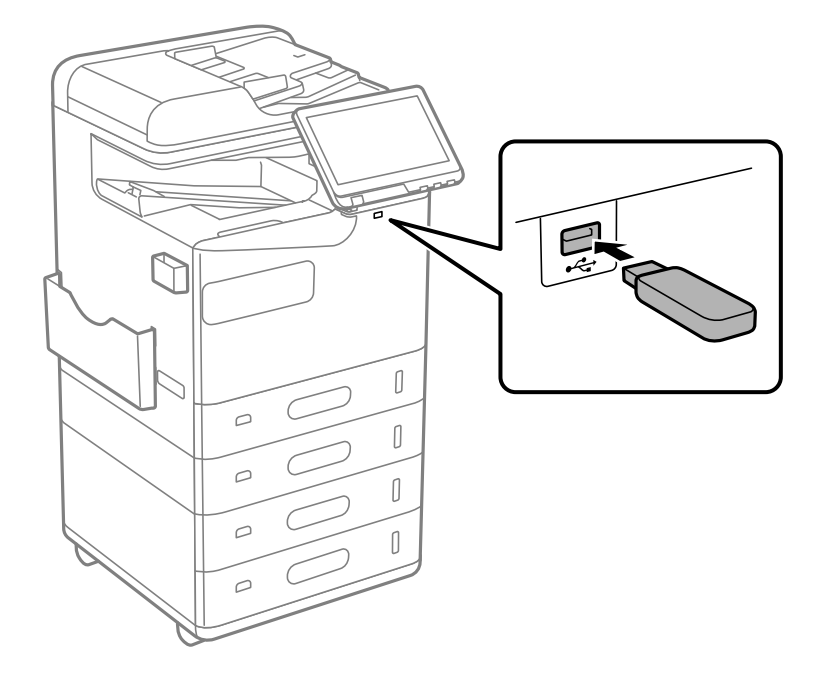

#### **اطلاعات مرتبط**

| ["مشخصات](#page-524-0) دستگاه حافظه" در صفحه 525

# **جدا کردن دستگاه USB خارجی**

دستگاه USB خارجی را جدا کنید.

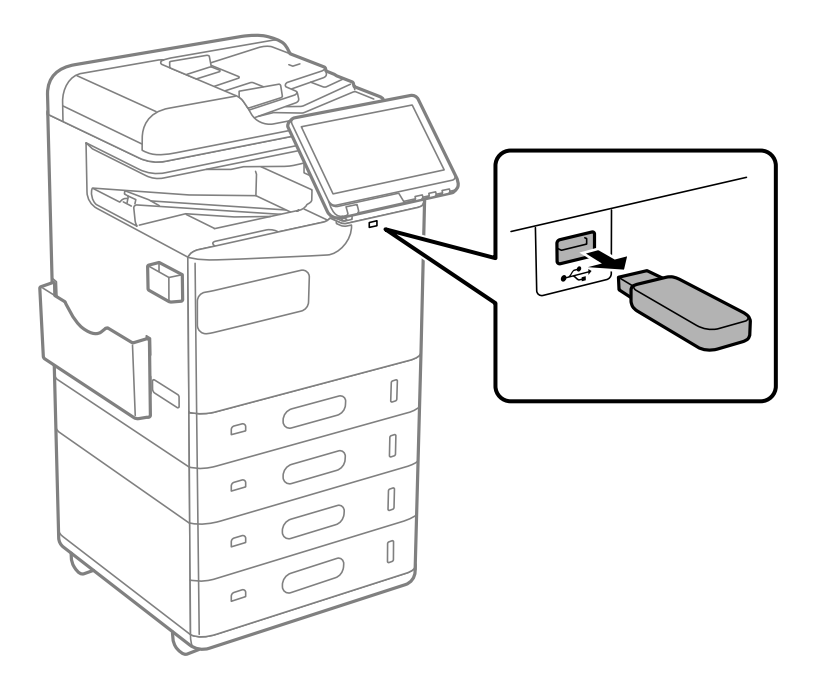

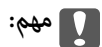

اگر دستگاه USB خارجی را حین کار کردن چاپگر جدا کنید، ممکن است دادههای روی دستگاه USB خارجی از دست بروند.

| چاپ<br>|

<span id="page-198-0"></span>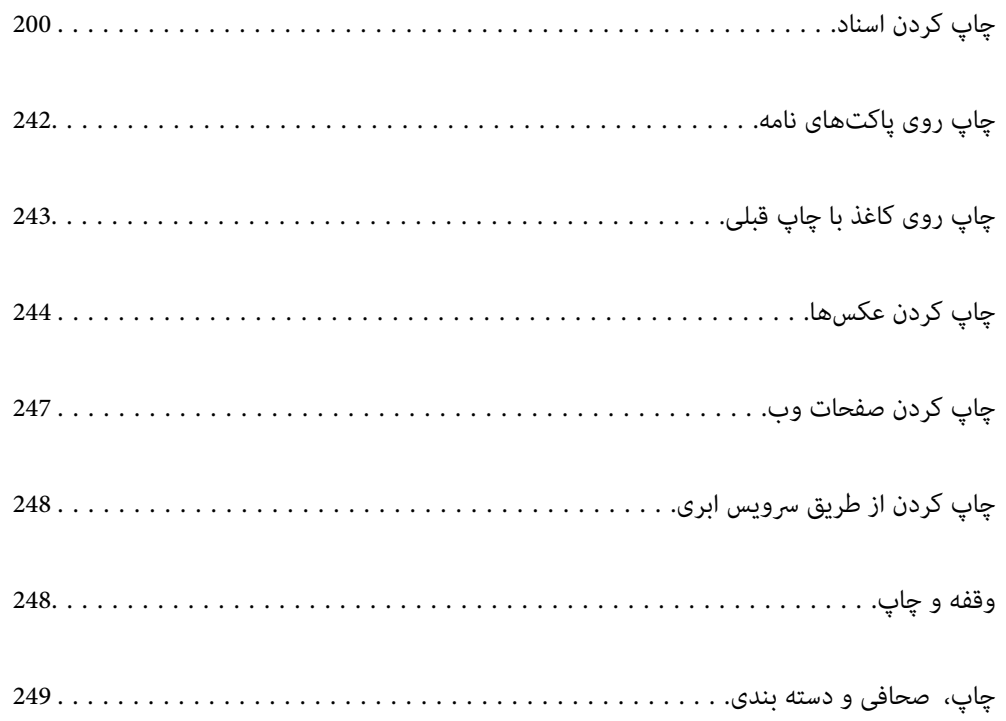

# **چاپ کردن اسناد**

### **چاپ از رایانه — Windows**

<span id="page-199-0"></span>اگر نمیتوانید برخی از تنظیمات درایور چاپگر را تغییر دهید، ممکن است آنها توسط سرپرست محدود شده باشند. برای راهنمایی، با سرپرست<br>چاپگر قاس بگیرید.

### **چاپ کردن از طریق تنظیامت راحت**

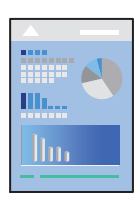

*بسته به برنامه ممکن است عملکردها فرق داشته باشد. برای اطلاعات بیشتر به راهنامی برنامه مراجعه کنید. نکته:*

- .1 کاغذ را در چاپگر قرار دهید. ["بارگذاری](#page-183-0) کاغذ" در صفحه 184
- 2. فایلی را که میخواهید چاپ کنید باز نمایید.
- .3 گزینه **چاپ** یا **تنظیم چاپ** را از منوی **فایل** انتخاب کنید.
	- .4 چاپگر خود را انتخاب کنید.
- .5 گزینه **ترجیحات** یا **ویژگیها** را برای دسترسی به پنجره درایور چاپگر انتخاب کنید.

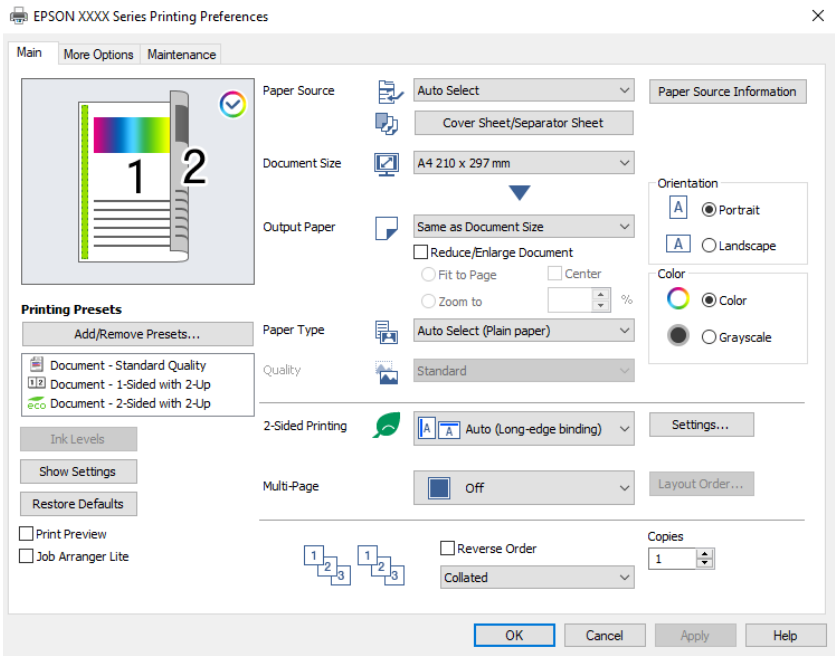

6. در صورت نیاز، تنظیمات را تغییر دهید.

برای دسترسی به جزئیات، گزینههای منو برای درایور چاپگر را مشاهده کنید.

*نکته:*

<span id="page-200-0"></span>همچنین میتوانید برای دریافت توضیحات موارد تنظیم به راهنمای آنلاین مراجعه کنید. با کلیک راست کردن روی یک مورد، صفحه **راهنما**<br>را فایش می<هد.

O *وقتی پیش منایش را انتخاب کنید، میتوانید پیشمنایش سند خود را پیش از چاپ مشاهده کنید.*

۔<br>اوقتی در نظر دارید تنها در یک سمت کاغذ چاپ کنید، **چاپ 2 طرفه** را روی حالت **خاموش** تنظیم کنید.

■ اگر می خواهید سند موردنظر برای چاپ را در حافظه ذخیره سازی ذخیره کنید، گزینه **گزینه بیشتر** را انتخاب کنید و سپس گزینه **ذخیره در**<br>ح**افظه و چاپ** را در **نوع کار** انتخاب کنید و در نهایت محل ذخیره کردن سند را مشخص کنید.

- .7 برای بسنت پنجره درایور چاپگر روی **OK** کلیک کنید.
	- .8 روی **چاپ** کلیک کنید.

*نکته:*

وقتی **پیش نمایش** را انتخاب کنید، پنجره پیش نمایش چاپ نشان داده میشود. برای تغییر تنظیمات، روی گزینه **لغو** کلیک کنید و سپس رویه را<br>از مرحله 3 تکرار کنید.

O *در صورتی که مایلید چاپ را لغو کنید، در رایانه خود، بر روی چاپگر خود در دستگاهها و چاپگرها، چاپگر یا در چاپگرها و منابرها* راست-کلیک کنید. بر روی **مشاهده چیزی که چاپ میشود** کلیک کنید، بر روی کار مورد نظر برای لغو کلیک کنید و **لغو** را انتخاب نمایید. هر ۔<br>چند، اگر یک کار چاپ بهطور کامل به چاپگر ارسال شده باشد میتوانید آن را از رایانه لغو کنید. در این حالت، با استفاده از پانل کنترل چاپگر<br>کار چاپ را لغو کنید.

**اطلاعات مرتبط**

- <mark>→</mark> "ظرفیتها و کاغذ [موجود" در](#page-458-0) صفحه 459
	- | "لیست انواع [کاغذ" در](#page-181-0) صفحه 182
- | "گزینههای منو مربوط به درایور چاپگر" در صفحه 201

#### *گزینههای منو مربوط به درایور چاپگر*

پنجره چاپ را در برنامه دلخواه خود باز کنید و پس از انتخاب چاپگر وارد پنجره درایور چاپگر شوید.

*منوها، بسته به گزینهای که انتخاب می کنید فرق می کنند. نکته:*

**زبانه اندازه**

پیش تنظیم های چاپ:

افزودن/حذف موارد از قبل تنظیم شده:

شما میتوانید تنظیمات پیشفرض خود را برای تنظیمات چاپ پرکاربرد اضافه یا حذف کنید. گزینه پیشتنظیم مدنظر خود را از<br>فهر ست انتخاب کنید.

سطوح:

سطح تقریبی جوهر را نمایش میدهد. برای فعال کردن این قابلیت لازم است EPSON Status Monitor 3 را نصب کنید. آن را<br>میتوانید از وبسایت Epson دانلود کنید.

[http://www.epson.com](http://www.epson.com/)

#### مَایش تنظیم/تنظیم پنهان:

لیست مواردی که اخیراً در زبانههای **اندازه** و **گزینه بیشتر** تنظیم شدهاند را *غ*ایش میدهد. صفحه لیست تنظیمات فعلی را<br>میتوانید غایش دهید یا پنهان کنید.

#### بازنشانی پیشفرضها:

<del>م</del>امی تنظیمات را به مقادیر پیشفرض کارخانه بر میگرداند. تنظیمات گزینههای زبانه **گزینه بیشتر** نیز به مقادیر پیشفرض<br>بازنشانی میشوند.

#### بیش مایش:

پیش-منایشی از سند را پیش از چاپ شدن نشان میدهد.

#### :Job Arranger Lite

Job Arranger Lite به شما اجازه میدهد چند فایل را که با برنامه مختلفی ایجاد شدهاند ترکیب کرده و آنها را به عنوان یک کار چاپی تکی چاپ کنید.

#### منبع کاغذ:

منبع تغذیه کاغذ را انتخاب کنید. برای انتخاب خودکار منبع کاغذ انتخاب شده در تنظیمات چاپ روی چاپگر، گزینه ا**نتخاب**<br>**خودکار** را انتخاب کنید.

#### برگه رویی/برگ جداسازی:

همچنین میتوانید انتخاب کنید روی جلد و پشت جلد چاپ شود یا خیر. شما میتوانید چندین منبع کاغذ را برای صفحات در سند خود انتخاب *غ*ایید. اگر گزینه **صفحه سفید اضافی/بخش** را انتخاب کنید و سپس روی **تنظیم** کلیک<br>کنید، میتوانید تنظیمات کامل<sub>ا</sub>تر را انجام دهید.

شما میتوانید تنظیماتی انجام دهید که برگههای جداکننده بین کپیها یا کارها وارد شود.

#### اندازه سند:

اندازه کاغذی که مایلید روی آن چاپ کنید را انتخاب *ف*ایید. اگر **تعریف شده کاربر** را انتخاب میکنید، عرض و ارتفاع کاغذ را<br>وارد کنید و سپس اندازه را ثبت غایید.

#### کاغذ خروجی:

اندازه کاغذی که مایلید روی آن چاپ کنید را انتخاب نمایید. اگر **اندازه سند** با **کاغذ خروجی** متفاوت باشد، **کوچک کردن/بزرگ کردن** و به طور خودکار انتخاب میشود. در هنگام چاپ کردن بدون کاهش یا افزایش اندازه سند، نیازی به انتخاب آن ندارید.

#### کوچک کردن/بزرگ کردن:

اجازه میدهد اندازه سند را کاهش یا افزایش دهید.

#### متناسب با اندازه صفحه:

اندازه کاغذ را به طور خودکار کاهش یا افزایش میدهد تا با اندازه کاغذ انتخاب شده در **کاغذ خروجی** مطابقت<br>داشته باشد.

#### زوم روی:

با درصد بزرگمنایی مشخصی چاپ میکند.

#### وسط:

تصاویر را در مرکز کاغذ چاپ میکند.

#### نوع کاغذ:

<span id="page-202-0"></span>نوع کاغذ مقصد چاپ را انتخاب کنید. اگر **انتخاب خودکار (کاغذ صاف)** را انتخاب کنید، چاپ از منبع کاغذی که نوع کاغذ برای<br>آن از طریق تنظیمات چاپگر روی موارد زیر تنظیم شده است، انجام میشود.

کاغذ ساده، Recycled، کاغذ ساده باکیفیت

با این حال، تغذیه کاغذ از منبع کاغذی که گزینه مربوط به آن در **تنظیامت انتخاب خودکار** چاپگر غیرفعال شده باشد، امکانپذیر نمیباشد. وقتی بر روی جلد جلو یا عقب چاپ میکنید، کاغذ از منبع کاغذی که برای انواع کاغذ غیر از موارد فوق<br>تنظیم شده است نیز چاپ میشود.

#### کیفیت:

کیفیت چاپ بر روی استاندارد تنظیم شده است. شما می توانید کیفیت چاپ را با انتخاب مورد ذخیره شده در حافظه در **نوع**<br>**کار** تغییر بدهید.

#### اطلاعات منبع کاغذ:

اطلاعات کاغذ تنظیم شده برای هر منبع کاغذ را مایش میدهد.

#### جهت:

جهت مورد نظر برای چاپ را انتخاب کنید.

#### رنگ:

رنگی یا تکرنگ بودن چاپ را تعیین کنید.

#### چاپ 2 طرفه:

امکان چاپ دورو را فراهم میکند.

#### :Settings

میتوانید لبه صحافی و حاشیههای صحافی را مشخص کنید. در هنگام چاپ کردن اسناد چند-صفحهای، میتوانید انتخاب کنید که کار چاپ از جلو یا عقب صفحه آغاز شود. همچنین میتوانید از گزینه تصاویر در حاشیه شیرازه برای<br>انتخاب نحوه اثرگذاری حاشیه صحافی روی تصاویر استفاده کنید.

#### چند صفحه:

امکان چاپ کردن چندین صفحه در یک برگه یا چاپ کردن پوست<sub>ر</sub> را فراهم میکند. برای مشخص کردن ترتیب چاپ شدن<br>صفحات روی **ترتیب صفحهبندی** کلیک کنید.

#### ترتیب معکوس:

امکان چاپ کردن از صفحه آخر را به شما میدهد تا صفحات پس از چاپ شدن به ترتیب درست انباشته شود.

#### شامره بندی/بدون تلفیق:

برای چاپ کردن اسناد چند-صفحهای مرتب شده و دستهبندی شده در قالب مجموعه **شامره بندی** را انتخاب کنید.

#### کپی:

تعداد کپیهای مدنظر خود برای چاپ را تنظیم کنید.

#### **زبانه گزینه بیشتر**

پیش تنظیم های چاپ: افزودن/حذف موارد از قبل تنظیم شده:

شما میتوانید تنظیمات پیشفرض خود را برای تنظیمات چاپ پرکاربرد اضافه یا حذف کنید. گزینه پیشتنظیم مدنظر خود را از<br>فهرست انتخاب کنید.

#### منایش تنظیم/تنظیم پنهان:

لیست مواردی که اخیراً در زبانههای ا**ندازه** و **گزینه بیشتر** تنظیم شدهاند را *غ*ایش میدهد. صفحه لیست تنظیمات فعلی را<br>می<del>توانید غایش دهید یا پنهان کنید</del>.

#### بازنشانی پیشفرضها:

<del>م</del>امی تنظیمات را به مقادیر پیشفرض کارخانه بر میگرداند. تنظیمات گزینههای زبانه **اندازه** نیز به مقادیر پیشفرض بازنشانی<br>میشوند.

#### نوع کار:

انتخاب کنید که آیا داده چاپ در چاپگر ذخیره شود یا خیر.

#### چاپ معمولی:

کار چاپ بدون ذخیره کردن آغاز میشود.

#### کار محرمانه:

اسناد محرمانه را حین چاپ با رمز عبور محافظت کنید. در صورت استفاده از این ویژگی، دادههای چاپ در چاپگر ذخیره میشوند و تنها پس از وارد کردن صحیح رمز عبور از طریق پانل کنترل چاپگر قابل چاپ خواهند بود. برای تغییر<br>تنظیمات، گزینه **Settings** را انتخاب کنید.

تایید کار چاپ:

اگر بخواهید چندین نسخه چاپ کنید، میتوانید یک نسخه چاپ و محتوای آن را بررسی کنید. برای چاپ کردن پس از<br>گرفتن نسخه دوم، پانل کنترل چاپگر را فعال کنید.

روی **تنظیم** کلیک و **نام کاربر** و **نام کار** را تنظیم کنید.

چاپ دوباره سند:

امکان ذخیره کردن کار چاپ در حافظه چاپگر را فراهم میکند. میتوانید کار چاپ را از پانل کنترل چاپگر انجام دهید.

روی **تنظیم** کلیک و **نام کاربر** و **نام کار** را تنظیم کنید.

ذخیره در حافظه:

شما میتوانید دادههای موردنظر برای چاپ را در یک حافظه ذخیرهسازی ذخیره نمایید و بعداً چاپ کنید.

ذخیره در حافظه و چاپ:

همچنین میتوانید دادههای چاپ موجود در یک حافظه ذخیرهسازی را بدون چاپ کردن ذخیره کنید.

#### تصحیح رنگ:

خودکار:

تهرنگ تصاویر را به طور خودکار تنظیم میکند.

#### سفارشی:

به شما اجازه میدهد تصحیح رنگ را به طور دستی انجام دهید. با کلیک کردن روی گزینه **پیشرفته** صفحه تصحیح رنگ باز میشود که در آن میتوانید یک روش شامل جزئیات مربوط به تصحیح رنگ را انتخاب کنید. این امکان را برایتان فراهم میسازد تا روش چاپ با رنگ استاندارد را تنظیم کنید و روی متن و خطوط نازک در هنگام کلیک روی **گزینه های**<br>**تصویر** تأکید نمایید. همچنین می توانید بدون ناصافی حاشیه و تصحیح قرمزی چشم را فعال کنید.

### تنظیم اضافی:

ویژگی های ته نقش:

اجازه میدهد تنظیمات مربوط به الگوهای "کپی ممنوع"، تهنقشها یا سرصفحه و پاصفحهها را اعمال کنید.

#### افزودن/حذف کردن:

اجازه میدهد هر الگوی کپی-ممنوع یا تهنقش که در نظر دارید استفاده کنید را اضافه کنید یا حذف مَایید.

تنظیامت:

اجازه میدهد روش چاپ مربوط به الگوهای "کپی ممنوع" یا تهنقشها را تنظیم کنید.

سرصفحه/پاصفحه:

می توانید اطلاعاتی مانند نام کاربری و تاریخ چاپ را به عنوان سربرگ و ته برگ چاپ کنید.

#### چرخش 180 درجه:

صفحات را قبل از چاپ 180 درجه میچرخاند. این گزینه برای چاپ روی کاغذهایی مانند پاکت که در جهت ثابت وارد<br>چاپگر میشود، سودمند است.

#### ستهای چاپ:

تنظیماتی را فعال میکند که اجازه میدهند تا چاپها را بر اساس گروه مرتب کنید. برای تنظیم تعداد کپیها، تعداد<br>ستها و روش مرتبسازی، روی گزینه **تنظیم** کلیک کنید.

#### **زبانه نگهداری**

#### :Job Arranger Lite

پنجره Job Arranger Lite را باز میکند. در اینجا میتوانید دادههای ذخیره شده را باز و ویرایش کنید.

#### :EPSON Status Monitor 3

پنجره 3 EPSON Status Monitor را باز میکند. در اینجا میتوانید وضعیت چاپگر و اقلام مصرفی را تأیید کنید. برای فعال<br>کردن این قابلیت لازم است 3 EPSON Status Monitor را نصب کنید. آن را میتوانید از وبسایت Epson دانلود کنید.

[http://www.epson.com](http://www.epson.com/)

#### تنظیم برگزیده کنترل:

اجازه میدهد تنظیمات مربوط به موارد موجود در پنجره 3 EPSON Status Monitor را تعیین کنید. برای فعال کردن این<br>قابلیت لازم است 3 EPSON Status Monitor را نصب کنید. آن را میتوانید از وبسایت Epson دانلود کنید.

[http://www.epson.com](http://www.epson.com/)

#### تنظیم گسترش یافته:

اجازه میدهد طیف متنوعی از تنظیمات را تعیین کنید. برای مشاهده راهنما مربوط به جزئیات، روی هر مورد کلیک راست کنید.

#### صف چاپ:

کارهای در انتظار چاپ را  $ایش میدهد. میتوانید کارهای چاپی را بررسی کنید،  مکث دهید یا از سر گیرید.$ 

#### اطلاعات چاپگر و گزینه ها:

شما میتوانید حسابهای کاربری را ثبت کنید. در صورتی که کنترل دسترسی بر روی چاپگر تنظیم شده باشد، ملزم خواهید شد<br>که حسابتان را ثبت کنید.

زبان:

زبان مورد استفاده در پنجره درایور چاپگر را تغییر میدهد. برای اعمال این تنظیمات، درایور چاپگر را ببندید و مجدداً باز کنید.

بروزرسانی نرم افزار:

برای بررسی وجود جدیدترین نسخه برنامهها در اینترنت، قابلیت EPSON Software Updater را راهاندازی میکند.

پشتیبانی فنی:

در صورتی که دفترچه راهنما در رایانه شما نصب باشد، دفترچه راهنما مٔایش داده خواهد شد. در غیر این صورت میتوانید به<br>وبسایت Epson مراجعه کرده و وجود دفترچه راهنما و پشتیبانی فنی را بررسی کنید.

### **افزودن گزینههای پیشتنظیم چاپ برای چاپ راحت**

اگر تنظیم از قبل تنظیم شده خود را برای تنظیمات چاپ پرکاربرد ایجاد کنید، میتوانید به راحتی با انتخاب تنظیم از قبل تنظیم شده از لیست<br>چاپ کنید.

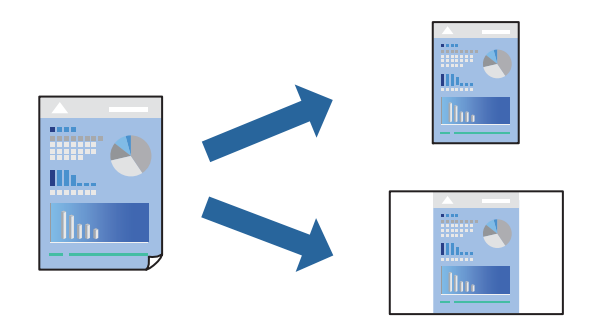

- .1 در زبانه **اندازه** یا **گزینه بیشتر** درایور چاپگر، هر مورد (مانند **اندازه سند** و **نوع کاغذ**) را تنظیم کنید.
	- .2 روی **افزودن/حذف موارد از قبل تنظیم شده** در **پیش تنظیم های چاپ** کلیک کنید.
		- .3 یک **نام** و در صورت نیاز، یک نظر وارد کنید.
			- .4 روی گزینه **ذخیره** کلیک کنید.

*نکته:*

```
برای حذف یک تنظیم از قبل تنظیم شده، روی افزودن/حذف موارد از قبل تنظیم شده کلیک کنید، نام تنظیم از قبل تنظیم شده مورد نظر برای<br>حذف کردن را از لیست انتخاب کنید و سپس آن را حذف غایید.
```
"زبانه [اندازه" در](#page-200-0) صفحه 201

"زبانه گزینه [بیشتر" در](#page-202-0) صفحه 203

.5 روی **چاپ** کلیک کنید.

دفعه بعد که در نظر دارید با استفاده از همین تنظیمات چاپ کنید، نام تنظیمات ثبتشده را از منوی **پیش تنظیم های چاپ** انتخاب *ن*مایید و روی<br>OK کلیک کنید.

- | ["بارگذاری](#page-183-0) کاغذ" در صفحه 184
- | "چاپ کردن از طریق تنظیامت [راحت" در](#page-199-0) صفحه 200

### **چاپ دورو**

میتوانید روی هر دو طرف کاغذ چاپ کنید.

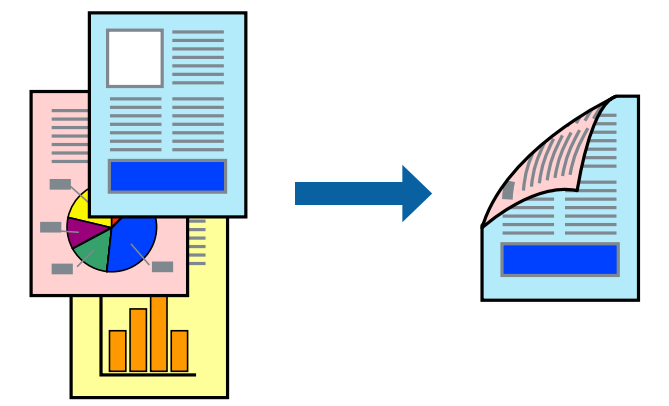

*نکته:*

۔<br>اگر از کاغذی استفادہ میکنید که برای چاپ دورو مناسب نیست، ممکن است کیفیت چاپ کاهش یابد و کاغذ گیر کند. *"کاغذ برای چاپ دو [رو" در](#page-462-0) صفحه 463*

O *بسته به کاغذ و دادهها، ممکن است جوهر به طرف دیگر کاغذ نشت کند.*

- .1 در زبانه **اندازه** درایور چاپگر، روش **چاپ 2 طرفه** را انتخاب کنید.
- .2 روی **تنظیامت** کلیک کنید، تنظیامت مربوطه را انجام دهید و سپس روی **تائید** کلیک کنید.
- .3 سایر موارد را از زبانههای **اندازه** و **گزینه بیشتر** در صورت نیاز تنظیم کرده و سپس روی **تائید** کلیک کنید. "زبانه [اندازه" در](#page-200-0) صفحه 201

"زبانه گزینه [بیشتر" در](#page-202-0) صفحه 203

#### .4 روی **چاپ** کلیک کنید.

- <mark>→</mark> "ظرفیتها و کاغذ [موجود" در](#page-458-0) صفحه 459
	- | ["بارگذاری](#page-183-0) کاغذ" در صفحه 184
- | "چاپ کردن از طریق تنظیامت [راحت" در](#page-199-0) صفحه 200

# **چاپ چندین صفحه روی یک برگه**

میتوانید چندین صفحه از اسناد را روی یک صفحه کاغذ چاپ کنید.

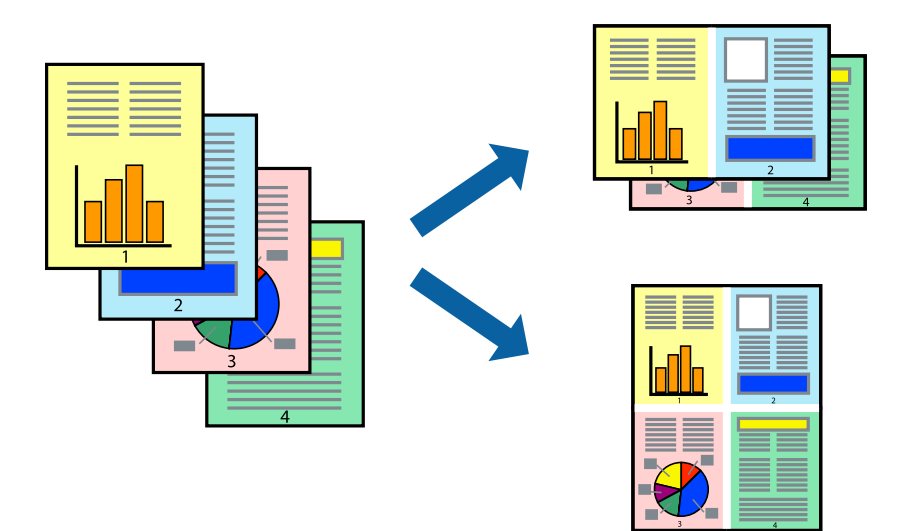

- 1. در زبانه ا**ندازه** درایور چاپگر، گزینه 2 **به بالا، 4 به بالا، 9 به بالا، 9تایی ی**ا 1**6تایی** را به عنوان تنظیم **چند صفحه** انتخاب<br>کنید.
	- .2 روی **ترتیب صفحهبندی** کلیک کنید، تنظیامت مربوطه را انجام دهید و سپس روی **تائید** کلیک کنید.
	- .3 سایر موارد را از زبانههای **اندازه** و **گزینه بیشتر** در صورت نیاز تنظیم کرده و سپس روی **تائید** کلیک کنید. "زبانه [اندازه" در](#page-200-0) صفحه 201 "زبانه گزینه [بیشتر" در](#page-202-0) صفحه 203
		- .4 روی **چاپ** کلیک کنید.

#### **اطلاعات مرتبط**

- | ["بارگذاری](#page-183-0) کاغذ" در صفحه 184
- | "چاپ کردن از طریق تنظیامت [راحت" در](#page-199-0) صفحه 200

### **چاپ برای تناسب اندازه کاغذ**

اندازه کاغذی را که در چاپگر به عنوان تنظیم اندازه کاغذ مقصد قرار دادید انتخاب کنید.

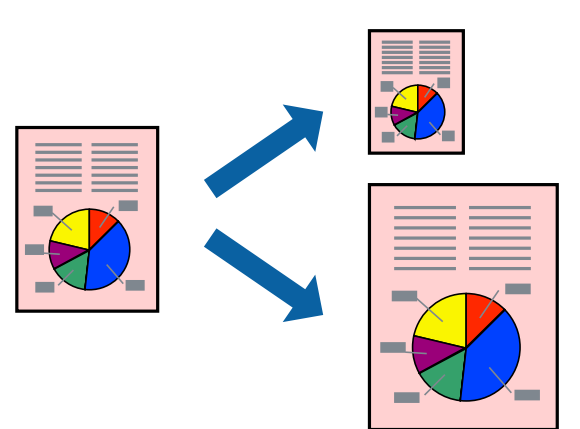

- .1 در زبانه **اندازه** درایور چاپگر، تنظیامت زیر را انجام دهید.
- اندازه سند: اندازه کاغذی که در تنظیمات برنامه تعیین کردید را انتخاب کنید.  $\Box$ 
	- کاغذ خروجی: اندازه کاغذی را که در چاپگر قرار دادید انتخاب کنید.  $\Box$

**متناسب با اندازه صفحه** به طور خودکار انتخاب میشود.

*برای چاپ کردن تصاویر کوچک شده در وسط کاغذ، روی گزینه وسط کلیک کنید. نکته:*

- .2 سایر موارد را از زبانههای **اندازه** و **گزینه بیشتر** در صورت نیاز تنظیم کرده و سپس روی **تائید** کلیک کنید. "زبانه [اندازه" در](#page-200-0) صفحه 201 "زبانه گزینه [بیشتر" در](#page-202-0) صفحه 203
	- .3 روی **چاپ** کلیک کنید.

#### **اطلاعات مرتبط**

- | ["بارگذاری](#page-183-0) کاغذ" در صفحه 184
- | "چاپ کردن از طریق تنظیامت [راحت" در](#page-199-0) صفحه 200

# **چاپ یک سند کوچک یا بزرگ شده با هر میزان بزرگنامیی**

می توانید اندازه سند را بر اساس یک درصد خاص کاهش یا افزایش دهید.

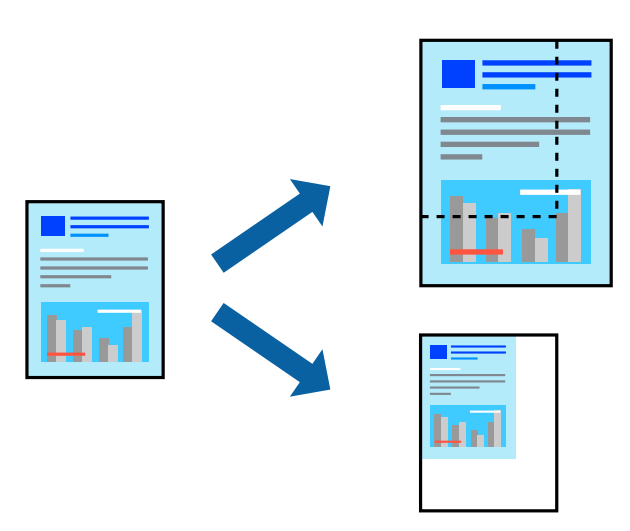

- .1 در زبانه **اندازه** درایور چاپگر، اندازه سند را از تنظیم **اندازه سند** انتخاب کنید.
	- .2 اندازه کاغذ مورد نظر را از تنظیم **کاغذ خروجی** انتخاب کنید.
- 3. **زوم روی** را انتخاب و سپس درصدی را وارد کنید. اگر **مشابه اندازه سند** را بهعنوان **کاغذ خروجی** انتخاب کردهاید، ابتدا **کوچک**<br>کرد**ن/بزرگ کردن ر**ا انتخاب کنید.
	- .4 سایر موارد را از زبانههای **اندازه** و **گزینه بیشتر** در صورت نیاز تنظیم کرده و سپس روی **تائید** کلیک کنید. "زبانه [اندازه" در](#page-200-0) صفحه 201 "زبانه گزینه [بیشتر" در](#page-202-0) صفحه 203
		- .5 روی **چاپ** کلیک کنید.

#### **اطلاعات مرتبط**

- | ["بارگذاری](#page-183-0) کاغذ" در صفحه 184
- | "چاپ کردن از طریق تنظیامت [راحت" در](#page-199-0) صفحه 200

# **چاپ یک کپی قبل از چاپ چند کپی دیگر**

اگر بخواهید حجم فراوانی از اسناد را چاپ کنید، میتوانید یک نسخه چاپ و محتوای آن را بررسی کنید. برای چاپ کردن پس از گرفتن نسخه<br>دوم، پانل کنترل چاپگر را فعال کنید.

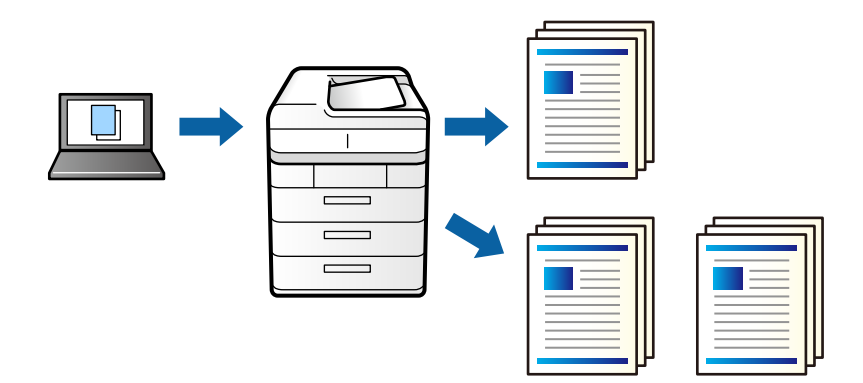

- .1 در زبانه **گزینه بیشتر** درایور چاپگر، گزینه **تاییدکار چاپ** را به عنوان تنظیم **نوع کار** انتخاب کنید.
	- .2 روی **تنظیم** کلیک کنید، **نام کاربر** و **نام کار** را وارد کنید و بر روی **تائید** کلیک کنید. با استفاده از نام کار روی پانل کنترل چاپگر میتوانید کار را تشخیص دهید.
		- .3 سایر موارد را به عنوان ضروری تنظیم و روی **تائید** کلیک کنید.
			- .4 روی **چاپ** کلیک کنید.

فقط یک کپی چاپ میشود و کار چاپ در حافظه چاپگر ذخیره میشود. کار ذخیره شده در هنگام خاموش شدن چاپگر حذف میشود.

- .5 برای چاپ کردن کار، گزینه **چاپ از حافظه داخلی** را در صفحه اصلی پانل کنترل چاپگر انتخاب کنید.
- .6 کار مورد نظر برای چاپ را انتخاب کنید. را از فهرست انتخاب و سپس کار را انتخاب کنید. اگر از شما رمز عبور خواسته شد، رمز عبور تنظیم شده بر روی درایور چاپگر را وارد کنید.
	- 7. اگر جزئیات کار  $\epsilon$ ایش داده می شود، صفحه را ببندید و **چاپ** را انتخاب کنید. *برای حذف کردن کار گزینه حذف را انتخاب کنید. نکته:*

- | ["بارگذاری](#page-183-0) کاغذ" در صفحه 184
- | "چاپ کردن از طریق تنظیامت [راحت" در](#page-199-0) صفحه 200

### **چاپ کردن یک تصویر روی چندین برگه برای بزرگنامیی (ایجاد پوستر)**

این قابلیت به شما امکان میدهد تا یک تصویر را روی چندین برگه کاغذ چاپ کنید. شما میتوانید یک پوستر بزرگ را از طریق چسباندن آنها به<br>پکدیگر ایجاد کنید.

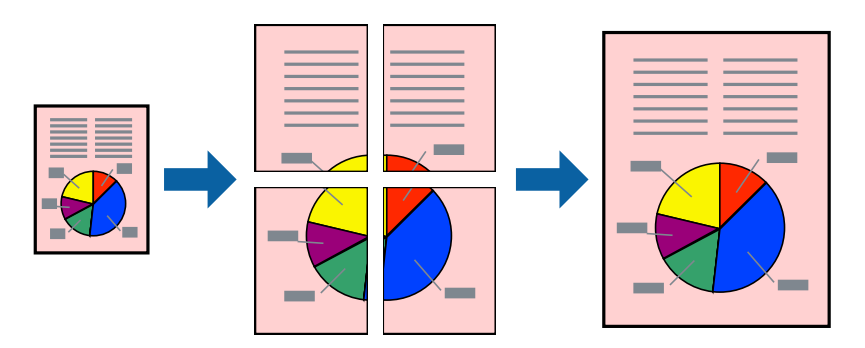

- .1 در زبانه **اندازه** درایور چاپگر، گزینه **خاموش** را از **چاپ 2 طرفه** انتخاب کنید.
- .2 یکی از گزینههای **1x2 پوستر**، **2x2 پوستر**، **3x3 پوستر** یا **4x4 پوستر** را برای تنظیم **چند صفحه** انتخاب کنید.
	- .3 روی **تنظیم** کلیک کنید، تنظیامت مربوطه را انجام دهید و سپس روی **تائید** کلیک کنید. *راهنامی برش چاپ به شام امکان میدهد یک راهنامی برش چاپ کنید. نکته:*
	- .4 سایر موارد را از زبانههای **اندازه** و **گزینه بیشتر** در صورت نیاز تنظیم کرده و سپس روی **تائید** کلیک کنید. "زبانه [اندازه" در](#page-200-0) صفحه 201 "زبانه گزینه [بیشتر" در](#page-202-0) صفحه 203
		- .5 روی **چاپ** کلیک کنید.

- | ["بارگذاری](#page-183-0) کاغذ" در صفحه 184
- | "چاپ کردن از طریق تنظیامت [راحت" در](#page-199-0) صفحه 200

#### *ایجاد پوسترها از طریق علامتهای ترازبندی همپوشان*

این منونهای از روش ساخت پوستر با انتخاب **2x2 پوستر** و انتخاب **روی هم قرار گرفنت علائم تراز** در **راهنامی برش چاپ** است.

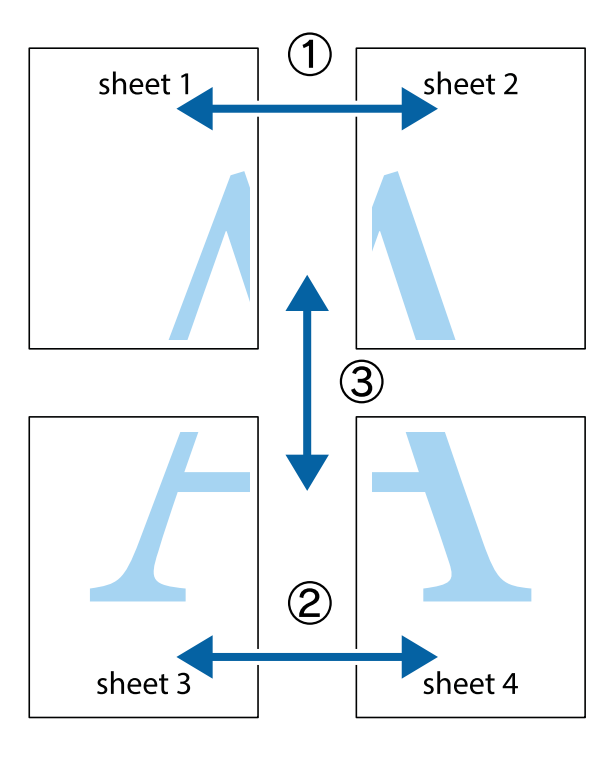

ببرید. .1 1 Sheet <sup>و</sup> 2 Sheet را آماده کنید. حاشیههای 1 Sheet را از روی خط عمودی آبی که از مرکز تقاطعهای بالاو پایین میگذرد،

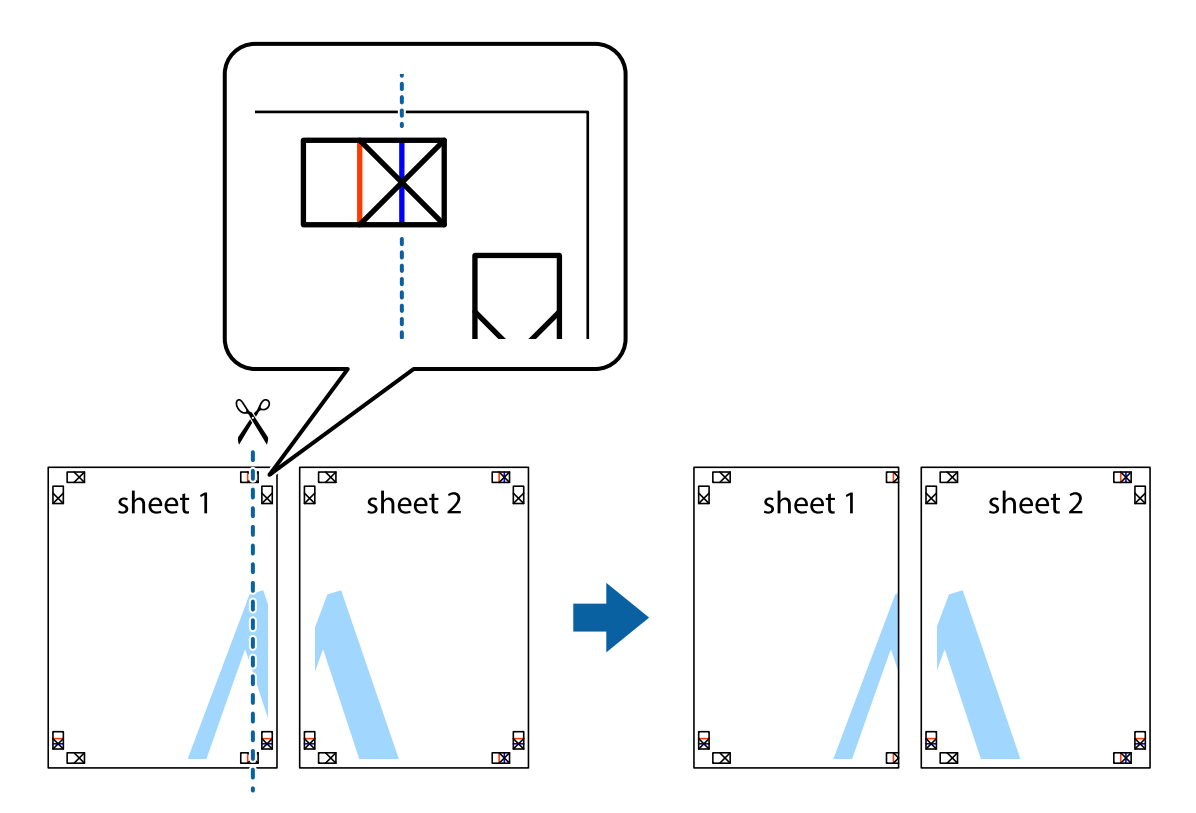

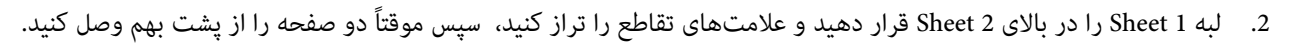

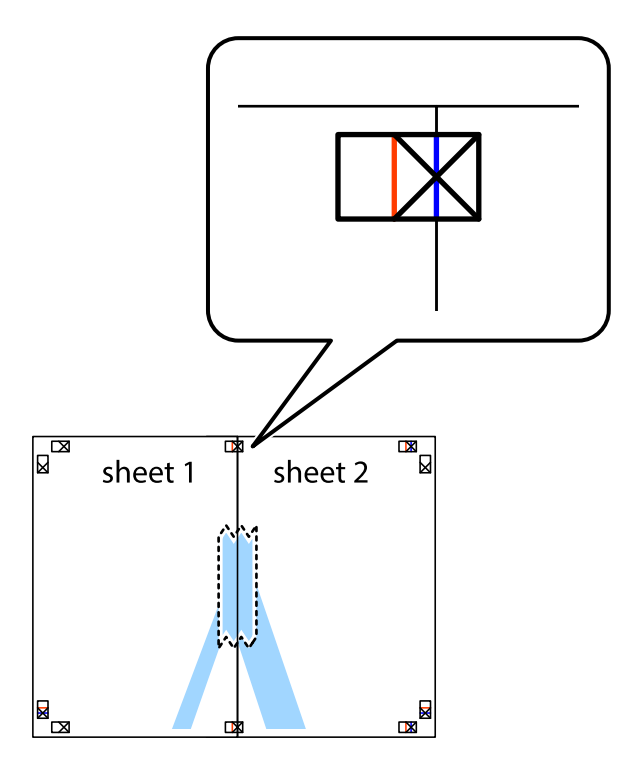

.3 صفحات بهم وصل شده را در طول خط قرمز عمودی از علامتهای تراز ببرید (این بار، خط سمت چپ علامتهای بعلاوه).

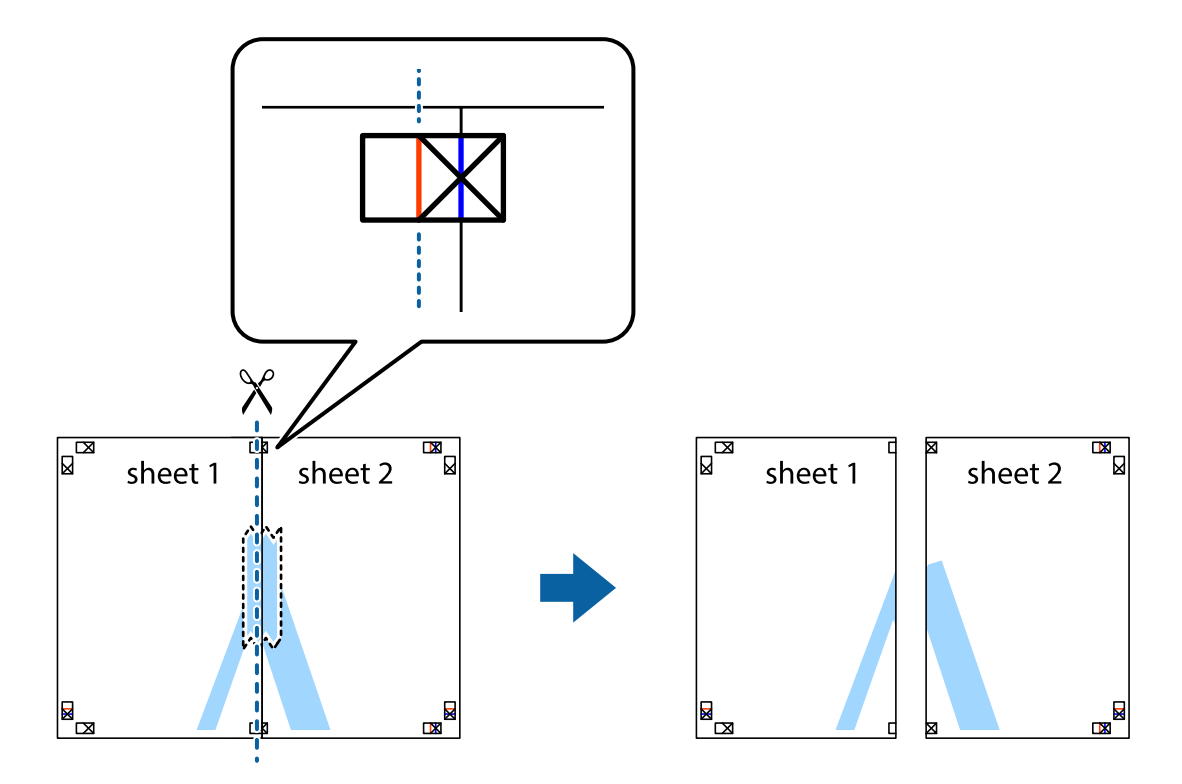

.4 صفحات را از پشت به هم وصل کنید.

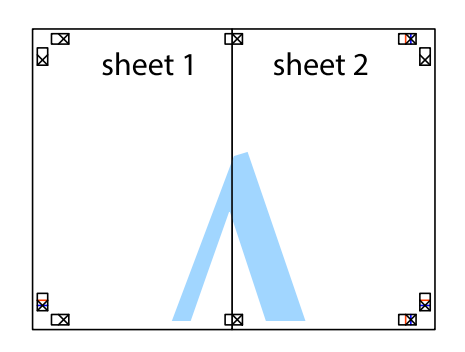

- .5 مراحل 1 تا 4 را برای وصل کردن 3 Sheet و 4 Sheet تکرار کنید.
- .6 حاشیههای 1 Sheet و 2 Sheet را در طول خط آبی افقی از قسمت مرکز علامتهای تقاطع راست و چپ ببرید.

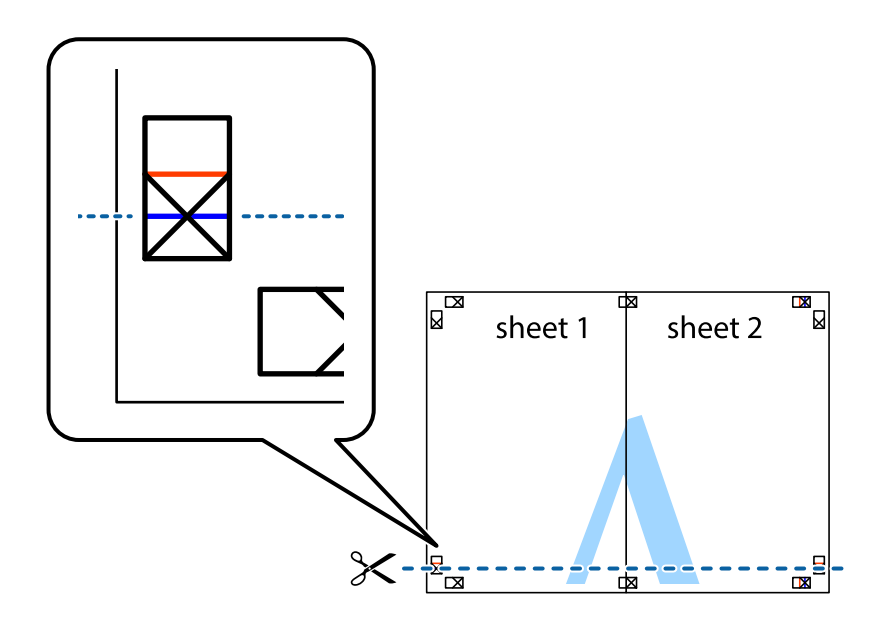

7. لبه Sheet 2 و Sheet 2 را در بالای Sheet 3 و Sheet قرار داده، علامتهای تقاطع را تراز کنید و سپس موقتاً آنها را پشت به هم وصل<br>کنید.

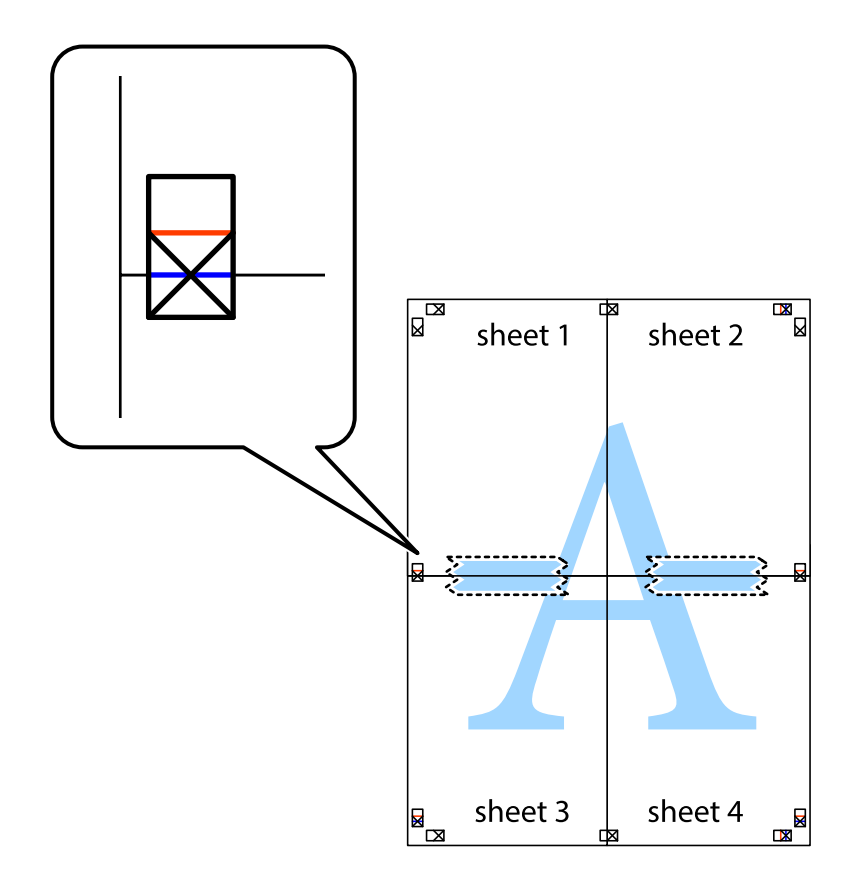

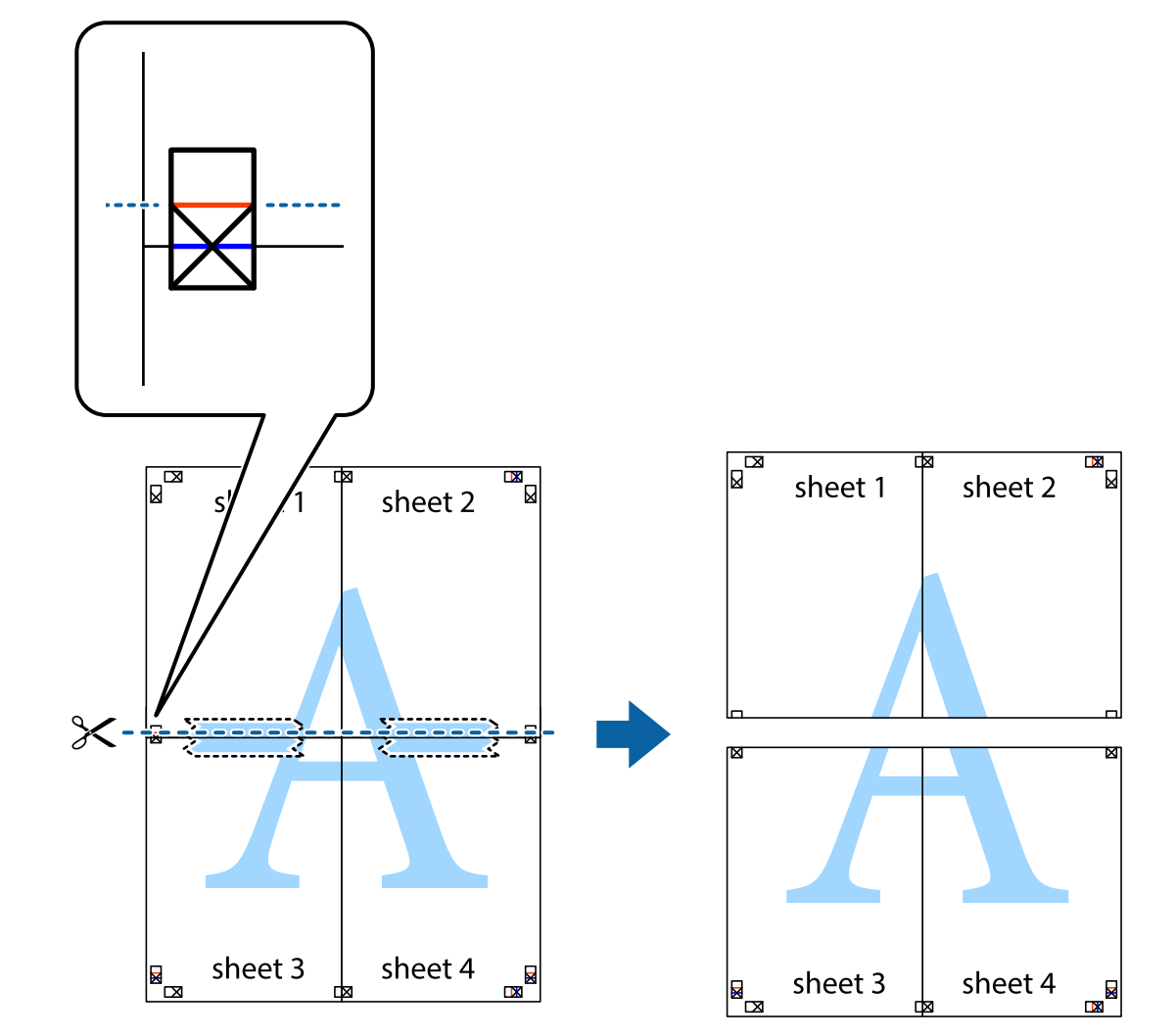

.8 صفحات بهم وصل شده را در طول خط قرمز افقی از علامتهای تراز ببرید (این بار، خط بالای علامتهای باضافه).

.9 صفحات را از پشت به هم وصل کنید.

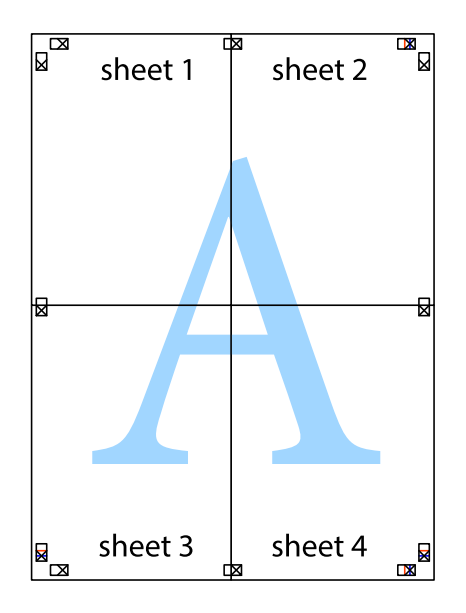
.10 حاشیههای باقیامنده را در طول راهنامی بیرونی ببرید.

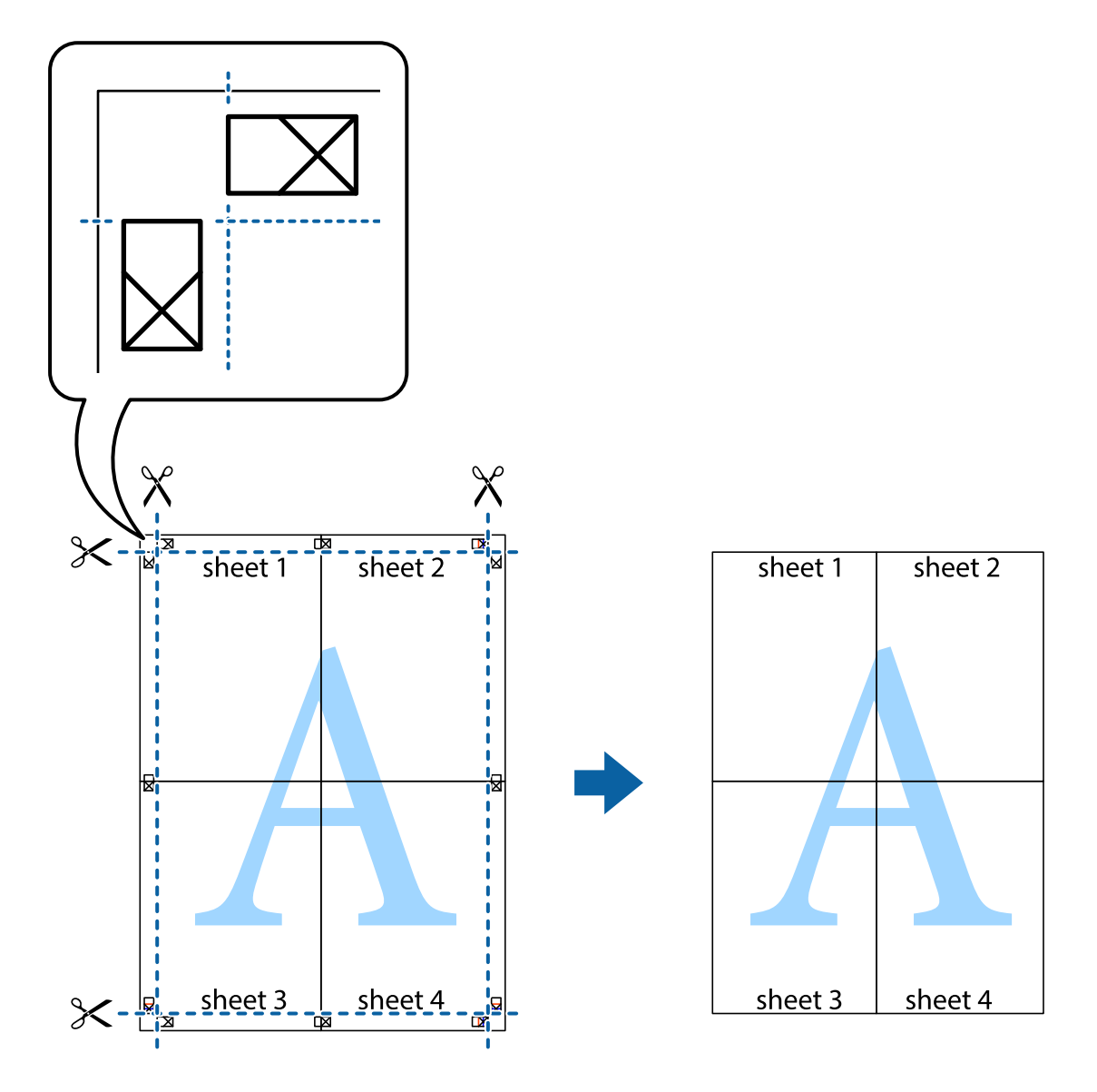

# **چاپ کردن با سربرگ و تهبرگ**

می توانید اطلاعاتی مانندنام کاربری و تاریخ چاپ را به عنوان سربرگ و ته برگ چاپ کنید.

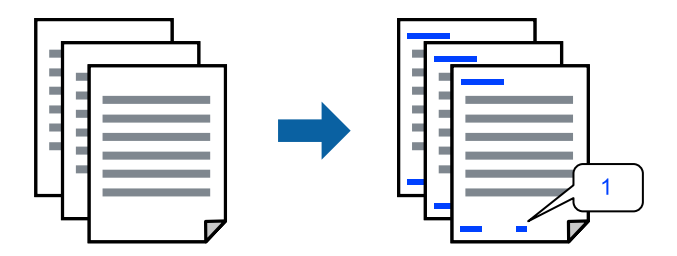

.1 در زبانه **گزینه بیشتر** درایور چاپگر، روی **ویژگی های ته نقش** کلیک و سپس کادر علامتگذاری **سرصفحه/پاصفحه** را انتخاب کنید.

.2 گزینه **تنظیم** و مواردی که مایلید چاپ کنید را انتخاب کنید و روی تأیید کلیک کنید.

```
نکته:
```
**ا** برای تعیین کردن شماره صفحه اول، گزینه **شماره صفحه** را از وضعیتی که مایلید در سرصفحه یا پاورقی چاپ کنید، انتخاب غایید و سپس<br>شماره را در **شماره شروع** وارد کنید.

■ در صورت ةـایل برای چاپ متن موجود در سرصفحه یا پاورقی، موقعیت مورد نظر برای چاپ و سپس **متن** را انتخاب کنید. متن مورد نظر برای<br>چاپ را در فیلد ورودی متن وارد کنید.

.3 سایر موارد را از زبانههای **اندازه** و **گزینه بیشتر** در صورت نیاز تنظیم کرده و سپس روی **تائید** کلیک کنید.

```
"زبانه اندازه" در صفحه 201
"زبانه گزینه بیشتر" در صفحه 203
```
.4 روی **چاپ** کلیک کنید.

**اطلاعات مرتبط**

- | ["بارگذاری](#page-183-0) کاغذ" در صفحه 184
- | "چاپ کردن از طریق تنظیامت [راحت" در](#page-199-0) صفحه 200

# **چاپ کردن یک الگوی کپی-ممنوع**

شما میتوانید یک الگوی «کپی ممنوع» روی کارهای چاپی چاپ کنید. هنگام چاپ کردن، این حروف چاپ نمی شوند و کار چاپی به رنگ صفحه<br>روشن خواهد بود. هنگام تهیه کپی، حروف پنهان برای تمایز راحت بین نسخه اصلی و کپیها نمایش داده میشوند.

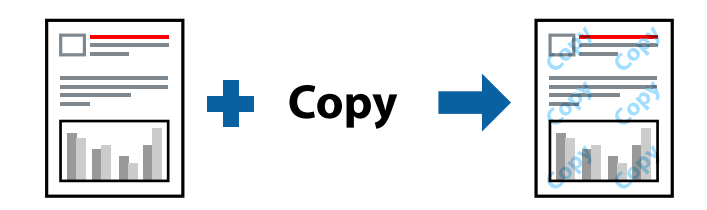

الگوی ضد کپی تحت شرایط زیر قابل دسترسی میباشد:

Oچاپ 2 طرفه: خاموش

Oنوع کاغذ:کاغذ ساده،Letterhead، Recycled، رنگ، Preprinted، کاغذ سادهباکیفیت، کاغذنازک، کاغذضخیم،1 کاغذضخیم،2 کاغذ ضخیم3 یا کاغذ ضخیم4

Oکیفیت: استاندارد

```
تصحیح رنگ: خودکار\Box
```
*همینطور می توانید الگوی ضدکپی خود را اضافه کنید. نکته:*

- .1 در زبانه **گزینه بیشتر** درایور چاپگر، روی گزینه **ویژگی های ته نقش** کلیک کرده و سپس الگوی کپی-ممنوع را انتخاب کنید.
	- .2 برای تغییر دادن جزئیاتی مانند اندازه یا تراکم الگو بر روی **تنظیم** کلیک کنید.
	- .3 سایر موارد را از زبانههای **اندازه** و **گزینه بیشتر** در صورت نیاز تنظیم کرده و سپس روی **تائید** کلیک کنید. "زبانه [اندازه" در](#page-200-0) صفحه 201

"زبانه گزینه [بیشتر" در](#page-202-0) صفحه 203

.4 روی **چاپ** کلیک کنید.

### **اطلاعات مرتبط** | ["بارگذاری](#page-183-0) کاغذ" در صفحه 184 | "چاپ کردن از طریق تنظیامت [راحت" در](#page-199-0) صفحه 200

### **چاپ کردن فایل های محافظت شده با رمز عبور**

می توانید یک رمز عبور را برای کار چاپی تعیین کنید تا کار چاپی فقط پس از وارد کردن رمز عبور در صفحه کنترل انجام بگیرد.

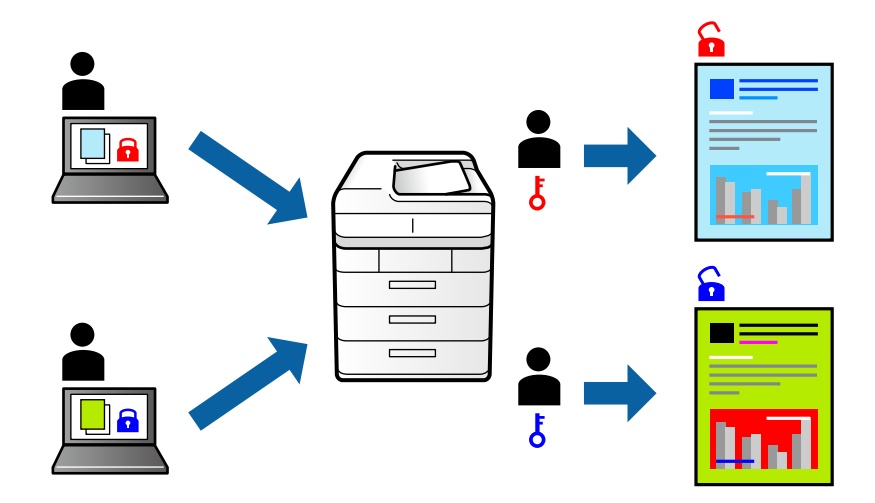

- .1 در زبانه **گزینه بیشتر** درایور چاپگر، گزینه **کار محرمانه** را از **نوع کار** انتخاب کنید.
	- .2 رمز عبور را وارد کنید و سپس روی گزینه **تائید** کلیک کنید.
	- .3 سایر موارد را به عنوان ضروری تنظیم و روی **تائید** کلیک کنید.
		- .4 روی **چاپ** کلیک کنید.
- 5. برای چاپ کردن کار، گزینه **چاپ از حافظه داخلی** را در صفحه اصلی پانل کنترل چاپگر انتخاب کنید. کار مورد نظر برای چاپ را انتخاب کنید<br>و رمز عبور را وارد <sup>ب</sup>ایید.

### **اطلاعات مرتبط**

- | ["بارگذاری](#page-183-0) کاغذ" در صفحه 184
- | "چاپ کردن از طریق تنظیامت [راحت" در](#page-199-0) صفحه 200

### **چاپ کردن همزمان چندین فایل**

Job Arranger Lite به شما اجازه میدهد چند فایل را که با برنامه مختلفی ایجاد شدهاند ترکیب کرده و آنها را به عنوان یک کار چاپی تکی چاپ<br>کنید. می توانید تنظیمات چاپ فایل های ترکیبی، مانند چیدمان چند-صفحهای و چاپ دورو را تعیین

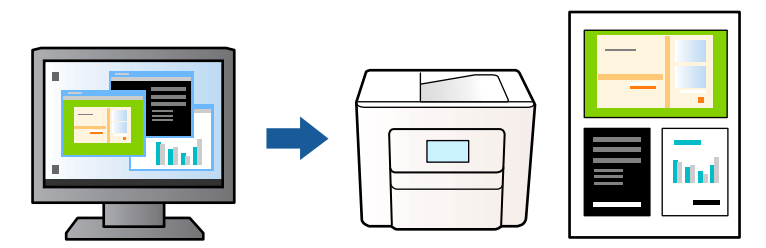

- .1 روی زبانه **اندازه** درایور چاپگر، گزینه **Lite Arranger Job** را انتخاب کنید، سپس روی **تائید** کلیک منایید.
	- .2 روی **چاپ** کلیک کنید.

با شروع کار چاپ، پنجره Lite Arranger Job ظاهر میشود.

- 3. در پنجره Job Arranger Lite باز شده، فایلی را که میخواهید با فایل فعلی ترکیب کنید باز کنید و سپس مراحل بالا را تکرار<br>غایید.
- 4. اگر کار چاپ افزوده شده به چاپ پروژه Lite در پنجره Job Arranger Lite را انتخاب میکنید، میتوانید چیدمان صفحه را ویرایش<br>کنید.

*نکته:*

در زمان وصل کردن، روی منوی **فایل** کلیک کنید و سپس **تنظیمات چاپ** را انتخاب کنید تا درایور چاپگر باز شود. در زبانه ا**ندازه،** روی **بازنشانی**<br>**پیشفرضها** کلیک کنید و سپس روی **تائید** در صفحه نمایش داده شده، کلیک نمایید. **چاپ 2** کتا**بچه** را انتخاب کنید، **شیرازه از وسط** یا **شیرازه از کنار** را انتخاب کنید و سپس روی **تائید** کلیک کنید. برای بستن درایور چاپگر روی **تائید** کلیک *کنید.*

■ شیرازه از وسط: از این روش هنگام چاپ تعداد کمی صفحه استفاده کنید که آنها را می¤وان روی هم انباشته کرد و از وسط تا زد.

*جلد استفاده کنید.* <sup>O</sup> *شیرازهازکنار. ازاین روشبرایچاپیکبرگه (چهارصفحه) در هرزمان، تازدن هرکدامبهنصبو سپسچیدن آنها همراهیکدیگردریک*

.5 برای شروع کار چاپ، روی گزینه **چاپ کردن** از منوی **فایل** کلیک کنید.

*نکته:*

اگر پنجره *Job Arranger Lite ر*ا پیش از افزودن همه دادههای چاپ به چاپ پروژه ببندید، کار چاپ جاری لغو میشود. روی گزینه **ذخیره کردن**<br>از منوی **فایل** کلیک کنید تا کار جاری ذخیره شود. پسوند فایل ذخیره شده *«ecl»* است.

برای باز کردن پروژه چاپ، بر روی **Job Arranger Lite در زبانه نگهداری** درایور کلیک کنید تا پنجره Job Arranger Lite باز شود. سپس، **باز**<br>**کردن** را از منوی **فایل** برای انتخاب فایل انتخاب کنید.

**اطلاعات مرتبط**

- | ["بارگذاری](#page-183-0) کاغذ" در صفحه 184
- | "چاپ کردن از طریق تنظیامت [راحت" در](#page-199-0) صفحه 200

**چاپ با استفاده از قابلیت چاپ یونیورسال رنگی**

شام میتوانید کیفیت منایش نوشتهها و تصاویر در اسناد چاپی خود را بهبود بخشید.

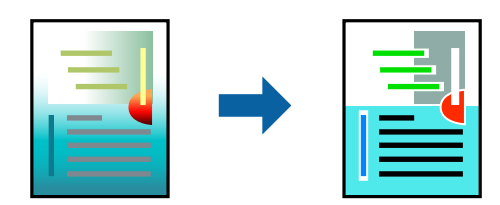

گزینه چاپ با رنگ استاندارد تنها هنگامی قابل دسترسی است که تنظیمات زیر انتخاب شده باشند.

Oنوع کاغذ:کاغذ ساده، Letterhead، Recycled، رنگ، Preprinted، کاغذ سادهباکیفیت، کاغذ ضخیم،1 کاغذ ضخیم،2 کاغذ ضخیم3یا کاغذ ضخیم4

- Oکیفیت: **استاندارد** یا کیفیت بالاتر
	- Oرنگ چاپ: **رنگ**
- Oبرنامهها: 2007 Office® Microsoft یا نسخه جدیدتر
	- Oاندازه منت: 96 پوینت یا کوچکتر
- .1 در زبانه **گزینه بیشتر** درایور چاپگر بر روی **گزینه های تصویر** در تنظیم **تصحیح رنگ** کلیک کنید.
	- .2 یکی از گزینهها را از تنظیم **چاپ با رنگ استاندارد** انتخاب کنید.
		- 3. **گزینه های ارتقا** برای اعمال تنظیمات بیشتر.
- .4 سایر موارد را از زبانههای **اندازه** و **گزینه بیشتر** در صورت نیاز تنظیم کرده و سپس روی **تائید** کلیک کنید. "زبانه [اندازه" در](#page-200-0) صفحه 201 "زبانه گزینه [بیشتر" در](#page-202-0) صفحه 203
	- .5 روی **چاپ** کلیک کنید.

*نکته:* O *نویسههای خاص را میتوان با الگو تغییر داد؛ مثلاً "+" به صورت "±" منایش داده شود.* O *الگوهای مختص برنامه و خط زیر میتواند محتوای چاپ شده را با این تنظیامت تغییر دهد.* در صورت استفاده از تنظیمات چاپ با رنگ استاندارد، ممکن است کیفیت چاپ در عکسها و دیگر تصاویر کاهش یابد. $\Box$ O *استفاده از تنظیامت چاپ با رنگ استاندارد سرعت چاپ را کاهش میدهد.*

**اطلاعات مرتبط**

- | ["بارگذاری](#page-183-0) کاغذ" در صفحه 184
- | "چاپ کردن از طریق تنظیامت [راحت" در](#page-199-0) صفحه 200

### **تنظیم رنگ چاپ**

میتوانید رنگهای استفاده شده در کار چاپ را تنظیم کنید. این تنظیامت برای همه دادههای اسناد قابل استفاده نیست.

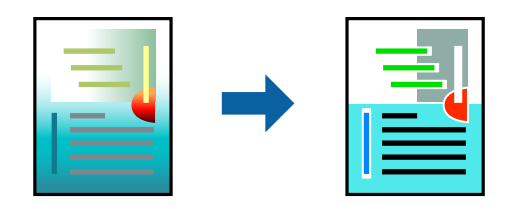

میکند. **PhotoEnhance** با تنظیم خودکار کنتراست، اشباع <sup>و</sup> روشنایی داده تصویر اسناد، تصاویری واضح تر با رنگهای درخشان تر تولید

*نکته:*

*PhotoEnhanceرنگراباتجزیهوتحلیلمکانسوژهتنظیممیکند. بنابراین، اگرمکانسوژهراباکوچککردن، بزرگکردن، برشیاچرخاندنتصویر* تغییر دهید، ممکن است بطور غیرمنتظره تغییر کند. اگر تصویر خارج از فوکوس است، ممکن است رنگ غیرطبیعی باشد. اگر رنگ تغییر کند یا<br>غیرطبیعی شود، در حالتی به جز PhotoEnhance چاپ کنید.

.1 در زبانه **گزینه بیشتر** درایور چاپگر، روش تصحیح رنگ را از طریق تنظیم **تصحیح رنگ** انتخاب کنید.

خودکار: با این تنظیم، تهرنگ بهصورت خودکار تنظیم میشود تا با تنظیمات نوع کاغذ و کیفیت چاپ مطابقت داشته باشد. Oسفارشی: اگر میخواهید تنظیامت شخصی خودتان را اجرا کنید، روی **پیشرفته** کلیک کنید.

.2 سایر موارد را از زبانههای **اندازه** و **گزینه بیشتر** در صورت نیاز تنظیم کرده و سپس روی **تائید** کلیک کنید.

"زبانه [اندازه" در](#page-200-0) صفحه 201

"زبانه گزینه [بیشتر" در](#page-202-0) صفحه 203

.3 روی **چاپ** کلیک کنید.

**اطلاعات مرتبط** | ["بارگذاری](#page-183-0) کاغذ" در صفحه 184 | "چاپ کردن از طریق تنظیامت [راحت" در](#page-199-0) صفحه 200

# **چاپ کردن برای تاکید بر خطوط باریک**

میتوانید خطوط باریکی را که چاپ منیشوند، ضخیم کنید.

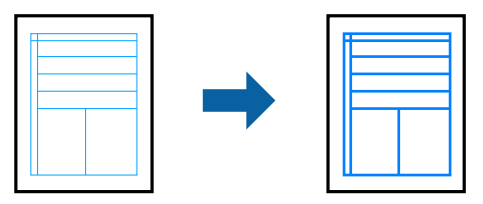

- .1 در زبانه **گزینه بیشتر** درایور چاپگر بر روی **گزینه های تصویر** در تنظیم **تصحیح رنگ** کلیک کنید.
	- .2 گزینه **درشت کردن خطوط نازک** را انتخاب کنید.
- .3 سایر موارد را از زبانههای **اندازه** و **گزینه بیشتر** در صورت نیاز تنظیم کرده و سپس روی **تائید** کلیک کنید.
	- .4 روی گزینه **چاپ** کلیک کنید.

**اطلاعات مرتبط**

- | ["بارگذاری](#page-183-0) کاغذ" در صفحه 184
- | "چاپ کردن از طریق تنظیامت [راحت" در](#page-199-0) صفحه 200

# **چاپ کردن بارکد خوانا**

اگر خواندن صحیح کدهای نوار چاپشده ممکن نیست، با استفاده از قابلیت تراوش کمتر جوهر میتوانید آن را واضحتر چاپ کنید. این قابلیت را<br>فقط در صورتی فعال کنید که بارکد چاپ شده قابل اسکن نباشد.

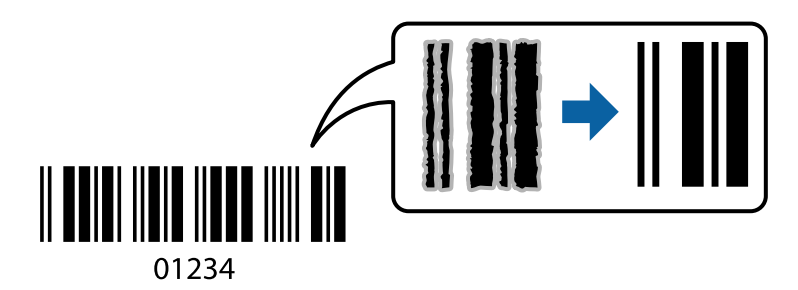

*رفع تاری کاغذ ممکن است گاهی وقتها بسته به شرایط ممکن نباشد. نکته:*

- .1 در زبانه **نگهداری** درایور چاپگر، روی **تنظیم گسترش یافته** کلیک و سپس **حالت بارکد** را انتخاب کنید.
- .2 سایر موارد را از زبانههای **اندازه** و **گزینه بیشتر** در صورت نیاز تنظیم کرده و سپس روی **تائید** کلیک کنید. "زبانه [اندازه" در](#page-200-0) صفحه 201 "زبانه گزینه [بیشتر" در](#page-202-0) صفحه 203

.3 روی **چاپ** کلیک کنید.

### **اطلاعات مرتبط**

- | ["بارگذاری](#page-183-0) کاغذ" در صفحه 184
- | "چاپ کردن از طریق تنظیامت [راحت" در](#page-199-0) صفحه 200

# **چاپ کردن با استفاده از گروههای ذخیره شده**

<span id="page-222-0"></span>به شما امکان میدهد تا ستهای چاپ را تنظیم کرده و چاپ را بر اساس گروه مرتب کنید. برای اطلاعات بیشتر به بخش زیر مراجعه کنید.

**اطلاعات مرتبط**

| "چاپ کردن با استفاده از گروههای ذخیره [شده \(رایانه\)" در](#page-370-0) صفحه 371

# **چاپ کردن یک سند با استفاده از درایور چاپگر Windows (PostScript(**

درایور چاپگر PostScript درایوری است که فرمانهای چاپ را با استفاده از زبان توصیف PostScript به چاپگر منتقل میکند.

- 1. فایلی را که میخواهید چاپ کنید باز مایید. در صورتی که از قبل کاغذ در چاپگر بارگذاری نشده است، آن را بارگذاری کنید.
	- .2 **چاپ** یا **تنظیم چاپ** را از منوی **فایل** انتخاب کنید
		- .3 چاپگر خود را انتخاب کنید.

.4 **ترجیحات** یا **ویژگیها** را برای دسترسی به پنجره درایور چاپگر انتخاب کنید.

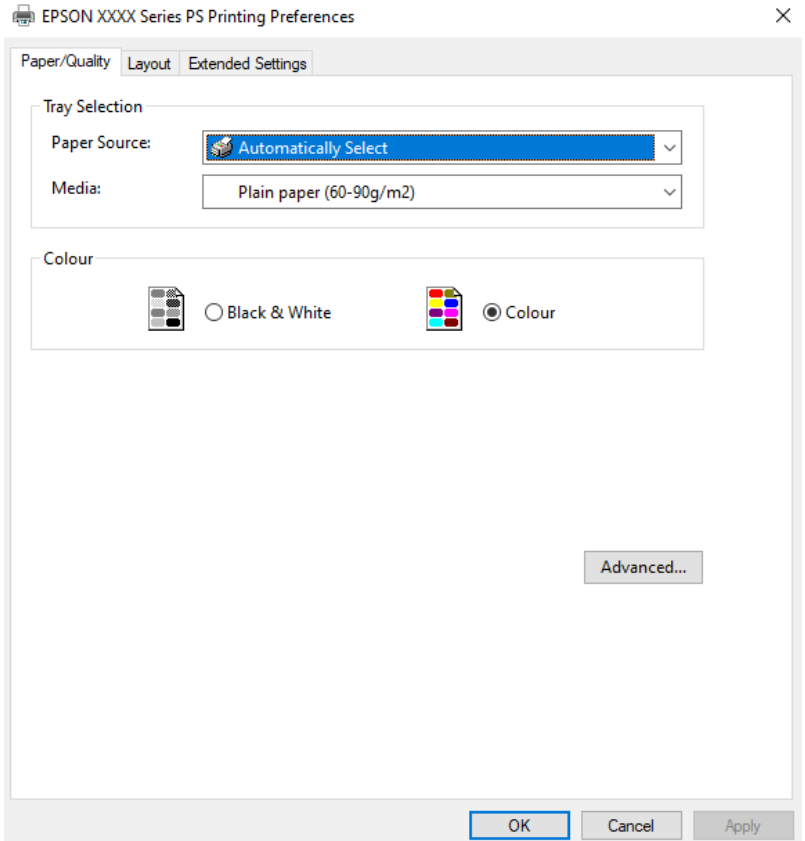

- .5 در صورت نیاز، تنظیامت را تغییر دهید. برای دسترسی به جزئیات، گزینههای منو برای درایور چاپگر را مشاهده کنید.
	- .6 برای بسنت درایور چاپگر و مشاهده جزئیات بر روی **OK** کلیک کنید.
		- .7 روی **چاپ** کلیک کنید.

### **اطلاعات مرتبط**

- <mark>→</mark> "ظرفیتها و کاغذ [موجود" در](#page-458-0) صفحه 459
	- | ["بارگذاری](#page-183-0) کاغذ" در صفحه 184
	- | "لیست انواع [کاغذ" در](#page-181-0) صفحه 182
	- | "زبانه [کاغذ/کیفیت" در](#page-224-0) صفحه 225
		- | "زبانه [چیدمان" در](#page-224-0) صفحه 225

### **گزینههای منو مربوط به درایور چاپگر PostScript**

پنجره چاپ را در برنامه دلخواه خود باز کنید و پس از انتخاب چاپگر وارد پنجره درایور چاپگر شوید. *منوها، بسته به گزینهای که انتخاب می کنید فرق می کنند. نکته:*

### *زبانه کاغذ/کیفیت*

### انتخاب سینی:

منبع کاغذ و رسانه را انتخاب کنید.

### منبع کاغذ:

منبع تغذیه کاغذ را انتخاب کنید.

<span id="page-224-0"></span>گزینه **انتخاب خودکار** منبع کاغذ انتخاب شده در **تنظیم کاغذ** چاپگر را به طور خودکار انتخاب میکند.

### رسانه:

نوع کاغذ مقصد چاپ را انتخاب کنید. اگر گزینه **تعیین نشده** را انتخاب کنید، چاپ از منبع کاغذی که نوع کاغذ برای آن<br>از طریق تنظیمات چاپگر روی موارد زیر تنظیم شده است، انجام میشود.

کاغذ ساده، Recycled، کاغذ ساده باکیفیت

با این حال، تغذیه کاغذ از منبع کاغذی که گزینه مربوط به آن در **تنظیمات انتخاب خودکار** چاپگر غیرفعال شده<br>باشد، امکان<sub>ی</sub>ذیر نمیباشد.

### رنگ:

رنگ کار چاپ را انتخاب کنید.

### *زبانه چیدمان*

### جهت:

جهت مورد نظر برای چاپ را انتخاب کنید.

### چاپ کردن بر روی هر دو طرف:

امکان چاپ دورو را فراهم میکند.

### ترتیب صفحه:

برای چاپ کردن از بالا یا از آخرین صفحه این گزینه را انتخاب کنید. اگر **عقب به جلو** را انتخاب کنید، صفحات به ترتیب درست<br>بر اساس شماره صفحه پس از چاپ دستهبندی میشود.

### قالب صفحه:

صفحه در هر برگه:

چیدمان صفحه در هر برگه:

امکان مشخص کردن چیدمان صفحه در هنگام چاپ کردن چند صفحه در یک برگه را فراهم میکند.

### کتابچه:

شیرازه دفترچه:

موقعیت شیرازه دفترچه را انتخاب کنید.

رسم کادرهای حاشیه:

در صورت *ق*ایل برای قرار دادن خط حاشیه برای هر صفحه هنگام چاپ چندین صفحه در یک ورق یا هنگام ایجاد یک<br>دفترچه، این گزینه را انتخاب کنید.

### *Extended Settings زبانه*

#### :Job Settings

اگر سرپرست مصرف چاپگر را محدود کرده باشد، در صورتی میتوانید از خدمات چاپ استفاده کنید که حساب خود را در<br>درابور چاپگر ثبت کرده باشید. حساب کاربر خود را از سرپرست بگیرید.

### :Save Access Control settings

امکان وارد کردن نام کاربر و رمز عبور را فراهم میکند.

#### :User Name

نام کاربر را وارد کنید.

#### :Password

رمز عبور را وارد کنید.

#### :Reserve Job Settings

تنظیمات مربوط به کارهای چاپ ذخیره شده در حافظه چاپگر را اعمال کنید.

#### :Reserve Job Settings

انجام را**Confidential Job**یا**Re-Print Job** ،**Verify Job**،**Reserve Job Settings**میتوانیدتنظیامتمربوطبه دهید.

### :Verify Job

اگر بخواهید چندین نسخه چاپ کنید، میتوانید یک نسخه چاپ و محتوای آن را بررسی کنید. برای چاپ کردن پس از<br>گرفتن نسخه دوم، یانل کنترل چاپگر را فعال کنید.

### :Re-Print Job

امکان ذخیره کردن کار چاپ در حافظه چاپگر را فراهم میکند. میتوانید کار چاپ را از پانل کنترل چاپگر انجام دهید.

### :Confidential Job

C<mark>onfidential Job ر</mark>ا انتخاب کنید و رمز عبور را وارد کنید. تا زمانی که رمز عبور را در صفحه کنترل چاپگر وارد<br>نکنید، چاپ ش<sub>ر</sub> وع <sub>ک</sub>ی شود.

#### :User Name

نام کاربر را وارد کنید.

### :Job Name

نام کار را وارد کنید.

#### :Password

رمز عبور محرمانه کار را وارد کنید.

### *گزینههای پشرفته*

### کاغذ/خروجی:

اندازه کاغذ و تعداد کپیها را انتخاب کنید.

```
اندازه کاغذ:
```
اندازه کاغذی که مایلید روی آن چاپ کنید را انتخاب منایید.

#### تعداد کپی:

تعداد کپیهای مدنظر خود برای چاپ را تنظیم کنید.

### :Graphic

موارد منوی زیر را تنظیم کنید.

مدیریت رنگ تصویر:

روش ICM یا گزینه مدنظرتان خود را انتخاب کنید.

### مقیاسبندی:

امکان بزرگ یا کوچک کردن سند را فراهم میکند.

### :TrueType Font

قلم جایگزین فونت TrueType را تنظیم میکند.

### گزینههای سند:

امکانات پیشرفته چاپ:

امکان انجام دادن تنظیامت دقیق برای قابلیتهای چاپ را فراهم میکند.

### گزینههای PostScript:

امکان انجام دادن تنظیامت اختیاری را فراهم میکند.

### قابلیتهای چاپ:

موارد منوی زیر را تنظیم کنید.

### :Color Mode

رنگی یا تکرنگ بودن چاپ را تعیین کنید.

### :Press Simulation

```
میتوانید انتخاب کنید که با بازتولید رنگ CMYK در پرس افست،  رنگ جوهر CMYK در هنگام چاپ<br>شبیهسازی شود.
```
### :Ink Save Mode

با کاهش تراکم چاپ، در مصرف جوهر صرفه جویی میکند.

#### :Rotate by 180º

دادهها را قبل از چاپ 180 درجه میچرخاند.

# **چاپ از رایانه — OS Mac**

## **چاپ کردن از طریق تنظیامت راحت**

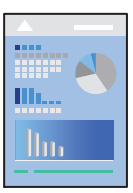

<span id="page-227-0"></span><mark>نکته:</mark><br>عملیاتها و صفحههای غایش بسته به برنامه متفاوت هستند. برای اطلاعات بیشت<sub>ر</sub> به راهنمای برنامه مراجعه کنید.

- .1 کاغذ را در چاپگر قرار دهید. ["بارگذاری](#page-183-0) کاغذ" در صفحه 184
- 2. فایلی را که میخواهید چاپ کنید باز مایید.
- .3 **چاپ** را از منوی **فایل** انتخاب کنید یا از فرمان دیگری به کادر چاپ بروید.

در صورت نیاز، روی **منایش جزئیات** یاdبرای گسترده کردن پنجره چاپ کلیک کنید.

- .4 چاپگر خود را انتخاب کنید.
- .5 از منوی بازشو **تنظیامت چاپ** را انتخاب کنید.

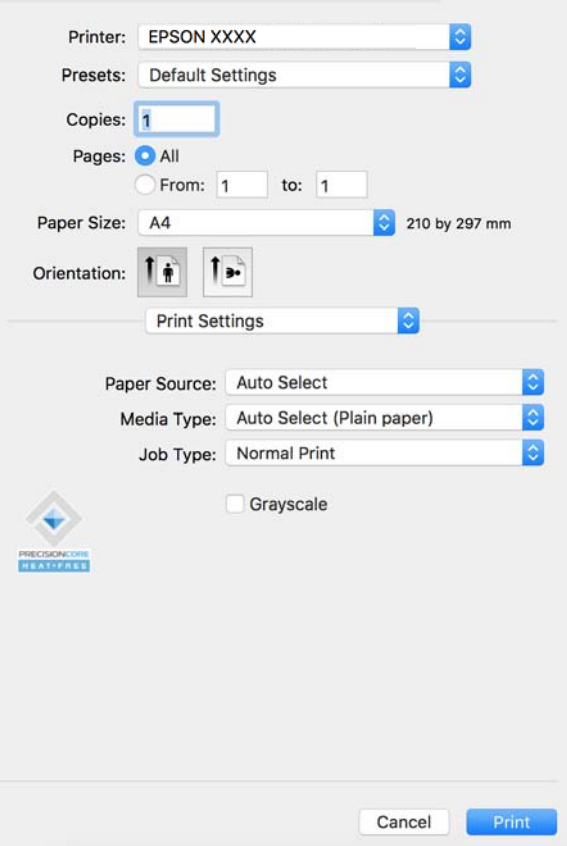

*نکته:*

<span id="page-228-0"></span>*OS X El ،(10.12) macOS Sierra ،(10.13) macOS High Sierra ،جدیدتر یا) 10.15 (macOS Catalina در چاپ تنظیامت منوی اگر* Capitan (10.11)، OS X Yosemite)، OS X Mavericks (10.10) نمایش داده نمیشود، درایور چاپگر Epson به درستی نصب نشده<br>است. آن را از منوی زیر فعال کنید.

گزینه **ترجیحات سیستم** (یا **تنظیمات سیستم**) را از منوی Apple > **چاپگرها و اسکنرها** (ی**ا چاپ و اسکن، چاپ و فکس**) انتخاب کنید، چاپگر را<br>حذف کنید و سپس دوباره چاپگر را اضافه کنید. برای افزودن چاپگر، به مطلب زیر مراجعه کنید.

*["افزودن](#page-385-0) یک چاپگر اصل [Epson\) صرفاً](#page-385-0) برای [OS Mac](#page-385-0) "[\(](#page-385-0)در [صفحه](#page-385-0) 386*

*Mojave macOS) 10.14 (منیتواند به تنظیامت چاپ در برنامههای تهیه شده توسط Apple مانند TextEdit دسترسی پیدا کند.*

.6 در صورت نیاز، تنظیامت را تغییر دهید.

برای دسترسی به جزئیات، گزینههای منو برای درایور چاپگر را مشاهده کنید.

*نکته:*

اگر مایلید سند موردنظر برای چاپ را در حافظه ذخیرهسازی ذخیره کنید، گزینه **تنظیمات چاپ** را از منوی بازشو انتخاب *غ*ایید و سپس **ذخیره در**<br>**حافظه و چاپ** را به عنوان **نوع کار** انتخاب کنید و سپس مقصد ذخیرهسازی را مشخص کنید.

.7 روی **چاپ** کلیک کنید.

*نکته:*

*اگرمیخواهیدچاپرا لغوکنید، دررایانهخودرویآیکنچاپگردربخشداککلیککنید. کارموردنظربرایلغورا انتخابوروی درکنار* سنجه میزان پیشرفت کار کلیک کنید. هر چند، اگر یک کار چاپ بهطور کامل به چاپگر ارسال شده باشد غیتوانید آن را از رایانه لغو کنید. در این<br>حالت، با استفاده از یانل کنترل چاپگر کار چاپ را لغو کنید.

**اطلاعات مرتبط**

- <mark>→</mark> "ظرفیتها و کاغذ [موجود" در](#page-458-0) صفحه 459
	- | "لیست انواع [کاغذ" در](#page-181-0) صفحه 182
- | "گزینههای منو برای درایور چاپگر" در صفحه 229

### *گزینههای منو برای درایور چاپگر*

پنجره چاپ را در برنامه دلخواه خود باز کنید و پس از انتخاب چاپگر وارد پنجره درایور چاپگر شوید. *منوها، بسته به گزینهای که انتخاب میکنید فرق میکنند. نکته:*

#### **گزینههای منو برای چیدمان**

صفحه در هر برگه: تعداد صفحاتی که را که قرار است روی یک برگه چاپ شود انتخاب کنید.

جهت چیدمان:

ترتیب چاپ صفحات را مشخص کنید.

کادر حاشیه:

در اطراف صفحات کادر حاشیه چاپ میکند.

جهت معکوس صفحه:

صفحات را قبل از چاپ 180 درجه میچرخاند. این گزینه برای چاپ روی کاغذهایی مانند پاکت که در جهت ثابت وارد چاپگر<br>میشود، سودمند است.

### برگرداندن افقی:

تصویر را طوری میچرخاند تا به گونهای که در آینه دیده میشود چاپ شود.

### **گزینههای منو برای تطابق رنگ**

### :EPSON Color Controls/ColorSync

روش تنظیم رنگ را انتخاب کنید. این گزینهها رنگها را بین چاپگر و مایشگر رایانه تنظیم میکند تا اختلاف رنگ به حداقل برسد.

#### **گزینههای منو برای مدیریت کاغذ**

#### دستهبندی صفحات:

اسناد چند-صفحهای دستهبندی و مرتب شده را چاپ میکند.

### صفحات موردنظر برای چاپ:

برای چاپ کردن صرفاً صفحات زوج یا صفحات فرد انتخاب کنید.

### ترتیب صفحه:

برای چاپ کردن از بالایا از آخرین صفحه این گزینه را انتخاب کنید.

### مقیاس برای تناسب با اندازه کاغذ:

چاپ را بر اساس اندازه کاغذ بارگذاری شده انجام میدهد.

### اندازه کاغذ مقصد: $\Box$

اندازه کاغذی را که مقصد چاپ است انتخاب کنید.

### $\square$  تنها کاهش اندازه:

این گزینه را وقتی انتخاب کنید که در نظر دارید اندازه را کاهش دهید و آنهم زمانی که دادههای چاپ برای چاپ روی کاغذ<br>بارگذاری شده در چایگر بیش از حد زیاد هستند.

### **گزینههای منو برای صفحه جلد**

بسته به نسخه سیستمعامل (OS(، این منو ممکن است منایش داده نشود.

### چاپ کردن صفحه جلد:

تعیین کنید صفحه جلد چاپ شود یا خیر. اگر میخواهید جلد پشت اضافه کنید، گزینه **پس از سند** را انتخاب منایید.

### نوع صفحه جلد:

محتویات صفحه جلد را انتخاب کنید.

### **گزینههای منو برای تنظیامت چاپ**

### :Paper Source

منبع تغذیه کاغذ را انتخاب کنید. برای انتخاب خودکار منبع کاغذ انتخاب شده در تنظیمات چاپ روی چاپگر، گزینه ا**نتخاب**<br>**خودکار** را انتخاب کنید.

### نوع رسانه:

<span id="page-230-0"></span>نوع کاغذ مقصد چاپ را انتخاب کنید. اگر **انتخاب خودکار (کاغذ صاف)** را انتخاب کنید، چاپ از منبع کاغذی که نوع کاغذ برای آن<br>از طریق تنظیمات چایگر روی موارد زیر تنظیم شده است، انجام میشود.

کاغذ ساده، Recycled، کاغذ ساده باکیفیت

با این حال، تغذیه کاغذ از منبع کاغذی که گزینه مربوط به آن در **تنظیمات انتخاب خودکار** چاپگر غیرفعال شده باشد، امکانپذیر<br>*غ*یباشد.

### نوع کار:

کار چاپ را در حافظه ذخیره سازی تنظیم شده در **تنظیمات حافظه** صفحه برنامه کاربردی ذخیره کنید، یا ذخیره کرده و چاپ کنید.

### مقیاس خاکستری:

زمانی که میخواهید به رنگ سیاه یا در سایهای از رنگ خاکستری چاپ کنید، این گزینه را انتخاب منایید.

### **گزینههای منو برای Options Color**

#### تنظیمات دستی:

رنگ را به طور دستی تنظیم میکند. در **تنظیامت پیشرفته** میتوانید تنظیامت دقیق را انتخاب کنید.

#### :PhotoEnhance

با تنظیم خودکار کنتراست، اشباع و روشنایی داده تصویر اسناد، تصاویری واضحتر با رنگهای درخشانتر تولید میکند.

#### :Off (No Color Adjustment)

بدون هیچ گونه تقویت یا تنظیم رنگ چاپ کنید.

### **گزینههای منو برای پیکربندی کاغذ**

تراکم چاپ:

تراکم چاپ را برای چاپ ظریف در هنگام چاپ کردن عکسهای دارای دادههای متراکم کاهش میدهد.

### **Two-sided Printing Settings برای منو گزینههای**

:Two-sided Printing

روی هر دو روی کاغذ چاپ میکند.

### کتابچه:

شیرازه از وسط: از این روش هنگام چاپ تعداد کمی صفحه استفاده کنید که آنها را میتوان روی هم انباشته کرد و از وسط تا $\Box$ 

 $\Box$  شیرازه از کنار. از این روش برای چاپ یک برگه (چهار صفحه) در هر زمان، تازدن هر کدام به نصب و سپس چیدن آنها همراه<br>بکدیگر در یک جلد استفاده کنید.

تنظیامت شیرازه:

موقعیت شیرازه برگه خروجی را انتخاب کنید.

# **افزودن گزینههای پیشتنظیم چاپ برای چاپ راحت**

اگر تنظیم از قبل تنظیم شده خود را برای تنظیمات چاپ پرکاربرد ایجاد کنید، میتوانید به راحتی با انتخاب تنظیم از قبل تنظیم شده از لیست<br>چاپ کنید.

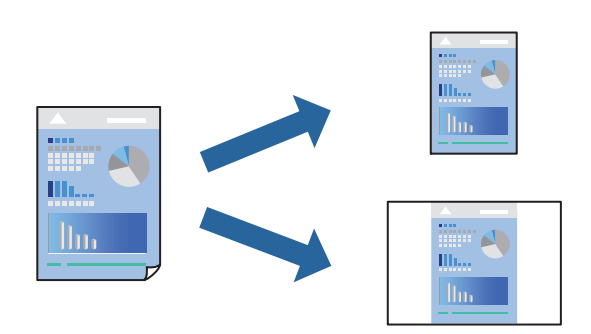

- .1 هر مورد از قبیل **تنظیامت چاپ** و **چیدمان** (**اندازه کاغذ**، **نوع رسانه** و موارد مشابه) را تنظیم کنید.
	- .2 برای ذخیره تنظیامت فعلی به عنوان پیشتنظیم، روی گزینه **پیشتنظیمها** کلیک کنید.
		- .3 روى **OK** کلیک کنید.

```
نکته:
برای حذف یک پیشتنظیم اضافه شده، روی پیشتنظیمها > غایش پیشتنظیمها کلیک کنید، نام پیشتنظیم مورد نظر برای حذف کردن را از<br>لیست انتخاب کنید و سپس آن را حذف غایید.
```
.4 روی **چاپ** کلیک کنید.

دفعه بعد که در نظر دارید با استفاده از همین تنظیامت چاپ کنید، نام پیشتنظیم ثبتشده را از منوی **پیشتنظیمها** انتخاب کنید.

**اطلاعات مرتبط**

- | ["بارگذاری](#page-183-0) کاغذ" در صفحه 184
- | "چاپ کردن از طریق تنظیامت [راحت" در](#page-227-0) صفحه 228

### **چاپ دورو**

میتوانید روی هر دو طرف کاغذ چاپ کنید.

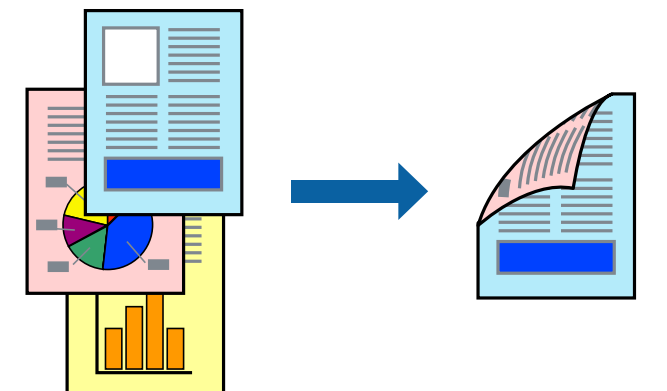

### *نکته:*

اگر از کاغذی استفاده میکنید که برای چاپ دورو مناسب نباشد، ممکن است کیفیت چاپ کاهش یابد و کاغذ گیر کند.  $\Box$ *"کاغذ برای چاپ دو [رو" در](#page-462-0) صفحه 463*

O *بسته به کاغذ و دادهها، ممکن است جوهر به طرف دیگر کاغذ نشت کند.*

- .1 از منوی بازشو **Settings Printing sided-Two** را انتخاب کنید.
	- .2 شیرازهها را در **Printing sided-Two** انتخاب کنید.
		- .3 در صورت نیاز سایر موارد را تنظیم کنید.
			- .4 روی **چاپ** کلیک کنید.

### **اطلاعات مرتبط**

- <mark>→</mark> "ظرفیتها و کاغذ [موجود" در](#page-458-0) صفحه 459
	- | ["بارگذاری](#page-183-0) کاغذ" در صفحه 184
- | "چاپ کردن از طریق تنظیامت [راحت" در](#page-227-0) صفحه 228

## **چاپ چندین صفحه روی یک برگه**

میتوانید چندین صفحه از اسناد را روی یک صفحه کاغذ چاپ کنید.

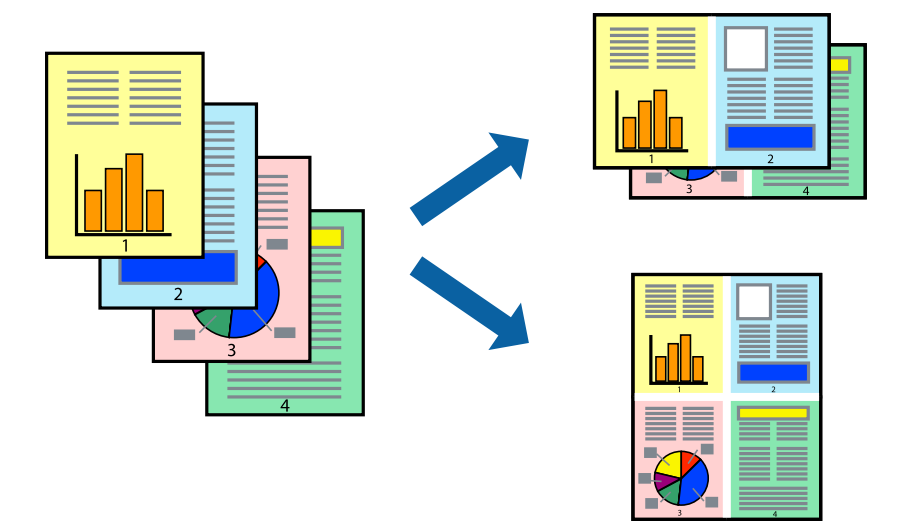

- .1 از منوی بازشو **چیدمان** را انتخاب کنید.
- .2 تعداد صفحات را در **کاغذهای هر صفحه**، **جهت چیدمان** (ترتیب صفحه) و **حاشیهها** تنظیم کنید. "گزینههای منو برای [چیدمان" در](#page-228-0) صفحه 229
	- .3 در صورت نیاز سایر موارد را تنظیم کنید.
		- .4 روی **چاپ** کلیک کنید.

### **اطلاعات مرتبط**

- | ["بارگذاری](#page-183-0) کاغذ" در صفحه 184
- | "چاپ کردن از طریق تنظیامت [راحت" در](#page-227-0) صفحه 228

### **چاپ برای تناسب اندازه کاغذ**

اندازه کاغذی را که در چاپگر به عنوان تنظیم اندازه کاغذ مقصد قرار دادید انتخاب کنید.

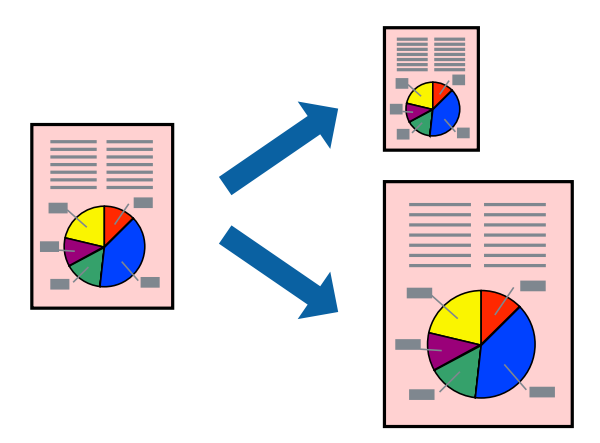

- .1 اندازه کاغذی که در برنامه به عنوان تنظیامت **اندازه کاغذ** تنظیم کردهاید را انتخاب منایید.
	- .2 از منوی بازشو **مدیریت کاغذ**را انتخاب کنید.
	- .3 **مقیاس متناسب با اندازه کاغذ** را انتخاب کنید.
- .4 اندازه کاغذی را که در چاپگر به عنوان تنظیم **اندازه کاغذ مقصد** قرار دادید انتخاب کنید.
	- .5 در صورت نیاز سایر موارد را تنظیم کنید.
		- .6 روی **چاپ** کلیک کنید.

**اطلاعات مرتبط**

- | ["بارگذاری](#page-183-0) کاغذ" در صفحه 184
- | "چاپ کردن از طریق تنظیامت [راحت" در](#page-227-0) صفحه 228

**چاپ یک سند کوچک یا بزرگ شده با هر میزان بزرگنامیی**

می توانید اندازه سند را بر اساس یک درصد خاص کاهش یا افزایش دهید.

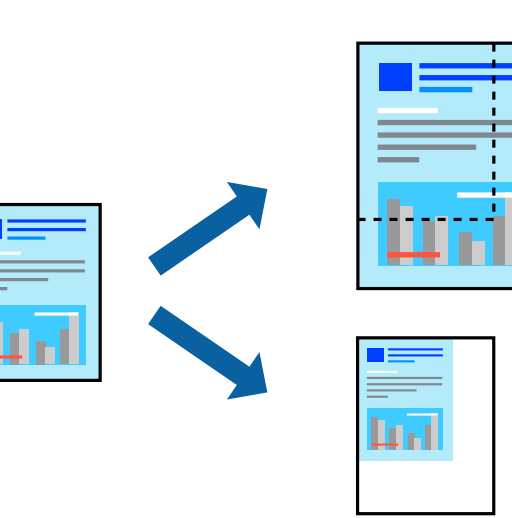

*بسته به برنامه، عملکردها فرق دارند. برای اطلاعات بیشتر به راهنامی برنامه مراجعه کنید. نکته:*

.1 یکی از کارهای زیر را انجام دهید.

O**چاپ**را ازمنو**فایل** برنامهانتخاب کنید. روی **تنظیامتصفحه**کلیدکنیدو سپس چاپگر خودرادر قسمت**قالببرای** انتخاب منایید. اندازه دادههایی که باید چاپ شوند را از **اندازه صفحه** انتخاب کنید، یک درصد در **مقیاس** وارد کنید و سپس روی **تأیید** کلیک کنید.

**ا تنظیم صفحه** را از منوی **فایل** برنامه انتخاب کنید. چاپگر خود را در **قالب برای** انتخاب کنید. اندازه دادههایی که باید چاپ شوند را از<br>ا**ندازه صفحه** انتخاب کنید، یک درصد در **مقیاس** وارد کنید و سپس روی **تأیید** کلیک کنید. **چ** 

- .2 چاپگر خود را در **چاپگر** انتخاب کنید.
- .3 در صورت نیاز سایر موارد را تنظیم کنید.

.4 روی **چاپ** کلیک کنید.

**اطلاعات مرتبط**

- | ["بارگذاری](#page-183-0) کاغذ" در صفحه 184
- | "چاپ کردن از طریق تنظیامت [راحت" در](#page-227-0) صفحه 228

### **تنظیم رنگ چاپ**

می توانید رنگهای استفاده شده در کار چاپ را تنظیم کنید. این تنظیامت برای همه دادههای اسناد قابل استفاده نیست.

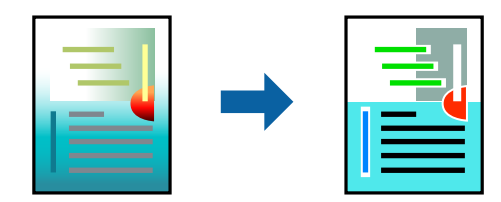

میکند. **PhotoEnhance** با تنظیم خودکار کنتراست، اشباع <sup>و</sup> روشنایی داده تصویر اسناد، تصاویری واضح تر با رنگهای درخشان تر تولید

*نکته:*

*PhotoEnhanceرنگراباتجزیهوتحلیلمکانسوژهتنظیممیکند. بنابراین، اگرمکانسوژهراباکوچککردن، بزرگکردن، برشیاچرخاندنتصویر* تغییر دهید، ممکن است بطور غیرمنتظره تغییر کند. اگر تصویر خارج از فوکوس است، ممکن است رنگ غیرطبیعی باشد. اگر رنگ تغییر کند یا<br>غیرطبیعی شود، در حالتی به جز PhotoEnhance چاپ کنید.

- .1 گزینه **تطبیق رنگ** را از منوی بازشو انتخاب کنید و سپس **Controls Color EPSON** را انتخاب منایید.
- .2 گزینه **Options Color** را از منوی بازشو انتخاب کرده و سپس یکی از گزینههای موجود را انتخاب کنید.
	- .3 روی پیکان کنار **تنظیامت پیشرفته** کلیک کرده و تنظیامت لازم را انجام دهید.
		- .4 در صورت نیاز سایر موارد را تنظیم کنید.
			- .5 روی **چاپ** کلیک کنید.

### **اطلاعات مرتبط**

- | ["بارگذاری](#page-183-0) کاغذ" در صفحه 184
- | "چاپ کردن از طریق تنظیامت [راحت" در](#page-227-0) صفحه 228

# **چاپ کردن از درایور چاپگر PostScript در OS Mac**

<span id="page-235-0"></span>درایور چاپگر PostScript درایوری است که فرمانهای چاپ را با استفاده از زبان توصیف PostScript به چاپگر منتقل میکند.

- .1 فایلی را که میخواهید چاپ کنید بازمنایید. در صورتی که از قبل کاغذ در چاپگر بارگذاری نشده است، آن را بارگذاری کنید.
	- .2 **چاپ** یا **تنظیم چاپ** را از منوی **فایل** انتخاب کنید.

در صورت نیاز، برای گسترده کردن پنجره چاپ روی **منایش جزئیات** یاdکلیک کنید.

- .3 چاپگر خود را انتخاب کنید.
- .4 از منوی شناور **قابلیتهای چاپ** را انتخاب کنید.

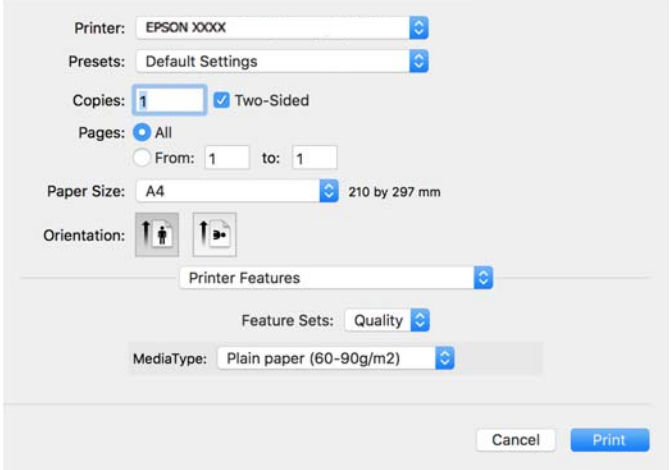

5. در صورت نیاز، تنظیمات را تغییر دهید.

برای دسترسی به جزئیات، گزینههای منو برای درایور چاپگر را مشاهده کنید.

.6 روی **چاپ** کلیک کنید.

**اطلاعات مرتبط**

- <mark>→</mark> "ظرفیتها و کاغذ [موجود" در](#page-458-0) صفحه 459
	- | ["بارگذاری](#page-183-0) کاغذ" در صفحه 184
	- | "لیست انواع [کاغذ" در](#page-181-0) صفحه 182
- | "گزینههای منو مربوط به [قابلیتهای](#page-237-0) چاپگر" در صفحه 238

### **گزینههای منو مربوط به درایور چاپگر PostScript**

پنجره چاپ را در برنامه دلخواه خود باز کنید و پس از انتخاب چاپگر وارد پنجره درایور چاپگر شوید. *منوها، بسته به گزینهای که انتخاب میکنید فرق میکنند. نکته:*

### *گزینههای منو برای چیدمان*

### صفحه در هر برگه:

تعداد صفحاتی که را که قرار است روی یک برگه چاپ شود انتخاب کنید.

### جهت چیدمان:

ترتیب چاپ صفحات را مشخص کنید.

### کادر حاشیه:

در اطراف صفحات کادر حاشیه چاپ میکند.

#### دورو:

امکان چاپ دورو را فراهم میکند.

### جهت معکوس صفحه:

صفحات را قبل از چاپ 180 درجه میچرخاند.

### برگرداندن افقی:

تصویر را معکوس میکند به نحوی که تصویر را طوری چاپ میکند که گویی در آینه ظاهر میشود.

### *گزینههای منو برای تطابق رنگ*

### ColorSync/در چاپگر:

روش تنظیم رنگ را انتخاب کنید. این گزینهها رنگها را بین چاپگر و مایشگر رایانه تنظیم میکند تا اختلاف رنگ به حداقل برسد.

### *گزینههای منو برای مدیریت کاغذ*

دستهبندی صفحات:

اسناد چند-صفحهای دستهبندی و مرتب شده را چاپ میکند.

### صفحات موردنظر برای چاپ:

برای چاپ کردن صرفاً صفحات زوج یا صفحات فرد انتخاب کنید.

### ترتیب صفحه:

برای چاپ کردن از بالایا از آخرین صفحه این گزینه را انتخاب کنید.

### مقیاس برای تناسب با اندازه کاغذ:

چاپ را بر اساس اندازه کاغذ بارگذاری شده انجام میدهد.

اندازه کاغذ مقصد:

اندازه کاغذی را که مقصد چاپ است انتخاب کنید.

### تنها کاهش اندازه:

برای کاهش اندازه سند انتخاب کنید.

### *گزینههای منو برای تغذیه کاغذ*

منبع تغذیه کاغذ را انتخاب کنید.

همه صفحات از:

<span id="page-237-0"></span>گزینه **انتخاب خودکار** منبع کاغذ سازگار با **تنظیم کاغذ** چاپگر را به طور خودکار انتخاب میکند.

صفحه اول از/باقیمانده از:

میتوانید منبع کاغذ را بر حسب صفحه انتخاب کنید.

### *گزینههای منو برای صفحه جلد*

چاپ کردن صفحه جلد:

تعیین کنید صفحه جلد چاپ شود یا خیر. اگر میخواهید جلد پشت اضافه کنید، گزینه **پس از سند** را انتخاب منایید.

نوع صفحه جلد:

محتویات صفحه جلد را انتخاب کنید.

### *گزینههای منو برای تنظیامت کار*

### **کار محرمانه:**

امکان وارد کردن رمز عبور برای کار چاپ را فراهم میکند.

### نام کاربری:

نام کاربر را وارد کنید.

### نام کار:

نام کار را وارد کنید.

### رمز عبور:

رمز عبور را وارد کنید.

### *گزینههای منو مربوط به قابلیتهای چاپگر*

مجموعههای قابلیت:

:Quality

:Media Type

```
نوع کاغذ مقصد چاپ را انتخاب کنید. اگر گزینه تعیین نشده را انتخاب کنید، چاپ از منبع کاغذی که نوع کاغذ<br>برای آن از طریق تنظیمات چاپگر روی موارد زیر تنظیم شده است،  انجام میشود.
```
کاغذ ساده، Recycled، کاغذ ساده باکیفیت

```
با این حال، تغذیه کاغذ از منبع کاغذی که گزینه مربوط به آن در تنظیمات انتخاب خودکار چاپگر غیرفعال شده<br>باشد،  امکان،پذیر  غی،باشد.
```
رنگ:

:Color Mode

رنگی یا تکرنگ بودن چاپ را تعیین کنید.

:Press Simulation

```
می توانید انتخاب کنید که با بازتولید رنگ CMYK در پرس افست، رنگ جوهر CMYK در هنگام چاپ شبیه<br>سازی شود.
```
سایر موارد:

:Ink Save Mode

با کاهش تراکم چاپ، در مصرف جوهر صرفه جویی میکند.

# **چاپ کردن فایلهای PDF از دستگاه حافظه**

شام میتوانید فایلهای PDF را از یک دستگاه حافظه متصل به چاپگر چاپ منایید. *از برخی گونه ها <sup>و</sup> اندازه های کاغذمنی توان برای چاپ فایل های PDF استفاده کرد. نکته:*

- .1 دستگاه حافظه را به رابط خارجی درگاه USB چاپگر وصل کنید. "وارد کردن [دستگاه](#page-196-0) [USB](#page-196-0) [خارجی" در](#page-196-0) صفحه 197
	- .2 در صفحه اصلی، گزینه **حافظه** را انتخاب کنید.
		- .3 گزینه **PDF** را انتخاب کنید.
			- .4 فایل را انتخاب کنید.

*نکته:*

.5 روی گزینه $\bigcirc$  ضربه بزنید.

```
برای ذخیره دادههای چاپ در حافظه ذخیرهسازی،  گزین<mark>ه <mark>ذخیره فایل</mark> را انتخاب کنید و تنظیمات ذخیرهسازی را تعیین کنید. برای انتخاب اینکه<br>دادهها همزمان چاپ شوند یا خیر،  گزینه تنظیم را انتخاب کنید.</mark>
```
### **گزینههای منوی اولیه برای تنظیامت PDF**

```
جدید به قدیمی/قدیمی به جدید:
```
ترتیب فایلها را تغییر میدهد.

تنظیم کاغذ:

تنظیامت منبع کاغذی که مایلید روی آن چاپ کنید را انتخاب منایید.

2 طرفه:

```
با انتخاب گزینه روشن فایلهای PDF را به صورت دورو چاپ کنید. روش صحافی را میتوانید از تنظیم شیرازه (کپی) انتخاب
                                                                                                          کنید.
```

```
ترتیب چاپ:
```
ترتیب چاپ فایلهای چندصفحهای را انتخاب کنید.

حالت رنگی:

<span id="page-239-0"></span>اعم از اینکه به طور معمول در حالت **سیاه و سفید** یا **رنگی** چاپ میکنید، در هر حال یک تنظیم رنگ انتخاب کنید.

## **گزینههای منو پیشرفته برای تنظیامت PDF**

روکاری:

برای چاپ کردن اسناد چند-صفحهای مرتب شده و دستهبندی شده در قالب مجموعه **مرتب کردن (ترتیب صفحه)** را انتخاب کنید. برای چاپ کردن اسناد چند-صفحهای از طریق دستیابی به صفحات هم-شماره به عنوان گروه، **گروه (صفحه های یکسان)**<br>را انتخاب کنید.

```
ذخیره فایل:
```
شما میتوانید دادههای چاپ را در حافظه ذخیرهسازی ذخیره مایید.

تنظیم: $\Box$ 

برای انتخاب اینکه آیا دادههای چاپ تنها در حافظه ذخیرهسازی ذخیره شود یا خیر، این گزینه را تنظیم کنید.

Oپوشه (لازم است):

پوشه موردنظر برای ذخیره دادههای چاپ را انتخاب کنید.

- نام فایل:  $\Box$
- نام فایل را تعیین کنید.
- Oرمز عبور فایل:
- برای انتخاب فایل رمز عبور تعیین کنید.
	- Oنام کاربر:
	- نام کاربری تعیین کنید.

# **چاپ عکسها از دستگاههای هوشمند**

شام میتوانید اسناد را از یک دستگاه هوشمند مانند یک تلفن هوشمند یا تبلت چاپ کنید.

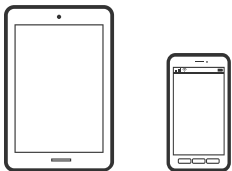

### **چاپ با استفاده از Panel Smart Epson**

Epson Smart Panel یک برنامه است که به شما امکان می دهد کارهای چاپ را به راحتی انجام دهید، از جمله چاپ، کپی یا اسکن از دستگاه هوشمند مانند تلفن هوشمند یا تبلت. می توانید چاپگر و دستگاه هوشمند را از طریق شبکه بی سیم به یکدیگر وصل کنید، سطوح جوهر و وضعیت چاپگر را بررسی کرده و در صورت بروز خطا، راه حل ها را بررسی کنید. همچنین می توانید با ثبت کپی دلخواهتان به راحتی کپی کنید.

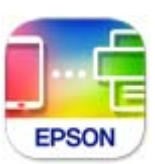

ازURL یا کد QR زیر، Panel Smart Epson را نصب کنید. <https://support.epson.net/smpdl/>

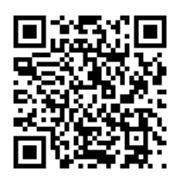

Epson Smart Panel را راه اندازی کنید، سپس منوی چاپ را از صفحه اصلی انتخاب کنید.

### **چاپ اسناد از طریق AirPrint**

AirPrint چاپ بیسیم فوری از iPhone، iPad، iPod لمسی و Mac بدون نیاز به نصب درایورها یا دانلود نرمافزار را امکانپذیر می کند.

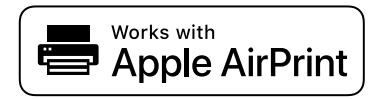

*نکته:*

اگر پیامهای پیکربندی کاغذ را در پانل کنترل چاپگر خود غیرفعال کردهاید، غیتوانید از AirPrint استفاده کنید. برای فعالسازی پیامها، در صورت<br>لزوم، به لینک زیر مراجعه کنید.

- .1 چاپگر خود را برای چاپ بیسیم راهاندازی کنید. لینک زیر را مشاهده کنید. [https://epson.sn](https://epson.sn/?q=2)
- .2 دستگاه Apple خود را به هامن شبکه بیسیمی وصل کنید که چاپگرتان به آن متصل است.
	- 3. از دستگاه خود در چاپگر خود اقدام به چاپ مایید.

*برای اطلاع از جزئیات، به صفحه AirPrint در وبسایت Apple مراجعه کنید. نکته:*

### **اطلاعات مرتبط**

| "چاپ ممکن نیست علیرغم آنکه اتصال برقرار شده است [\(iOS "\(در](#page-406-0) صفحه 407

### **چاپ با استفاده از Enabler Print Epson**

میتوانید سند، ایمیل، عکس و صفحات وب را مستقیماً از تلفن Android یا تبلت (Android v4.4 یا بالاتر) به صورت بیسیم چاپ کنید. با طی<br>کردن چندین مرحله، دستگاه Android شما چاپگر Epson متصل به شبکه بیسیم را شناسایی میکند.

برنامه Enabler Print Epson را از Play Google جستجو و نصب کنید.

به **تنظیمات** دستگاه Android خود بروید و پس از انتخاب گزینه **چاپ** برنامه Epson Print Enabler را فعال کنید. از یک برنامه Android<br>مانند Chrome روی آیکن منو ضربه بزنید و همه محتویات صفحه را چاپ کنید.

*اگر چاپگر خود رامنیبینید، روی همه چاپگرها ضربه بزنید <sup>و</sup> چاپگر خود را انتخاب کنید. نکته:*

### **چاپ با استفاده از Service Print Mopria**

Service Print Mopria چاپ بیسیم فوری از طریق تلفنهای هوشمند یا تبلتهای Android را میسر میسازد. برنامه Service Print Mopria را از Play Google نصب کنید.

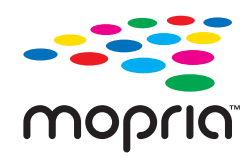

جهت اطلاع از جزئیات بیشتر، از طریق آدرس https://mopria.org به وبسایت Mopria مراجعه کنید.

# **چاپ روی پاکتهای نامه**

# **چاپ کردن روی پاکت نامهها از رایانه (Windows(**

- .1 پاکت نامه را در چاپگر قرار دهید. "بارگذاری پاکت [نامهها" در](#page-184-0) صفحه 185
- 2. فایلی را که میخواهید چاپ کنید باز غایید.
	- .3 به پنجره درایور چاپگر بروید.
- .4 اندازه پاکت نامه را از **اندازه سند** در زبانه **اندازه** برگزینید و سپس **Envelope** را از **نوع کاغذ** انتخاب کنید.
- .5 سایر موارد را از زبانههای **اندازه** و **گزینه بیشتر** در صورت نیاز تنظیم کرده و سپس روی **تائید** کلیک کنید.
	- .6 روی **چاپ** کلیک کنید.

## **چاپ کردن روی پاکت نامهها از رایانه (OS Mac(**

- .1 پاکت نامه را در چاپگر قرار دهید. "بارگذاری پاکت [نامهها" در](#page-184-0) صفحه 185
- 2. فایلی را که میخواهید چاپ کنید باز مایید.
- .3 **چاپ** را از منوی **فایل** انتخاب کنید یا از فرمان دیگری به کادر چاپ بروید.
	- .4 اندازه را مطابق با تنظیم **اندازه کاغذ** انتخاب کنید.

- .5 از منوی بازشو **تنظیامت چاپ** را انتخاب کنید.
- .6 گزینه **پاکت نامه** را به عنوان تنظیم **نوع رسانه** انتخاب کنید.
	- .7 در صورت نیاز سایر موارد را تنظیم کنید.
		- .8 روی **چاپ** کلیک کنید.

# **چاپ روی کاغذ با چاپ قبلی**

# **چاپ کردن روی کاغذ با چاپ قبلی از رایانه (Windows(**

- .1 گذاشنت کاغذ با چاپ قبلی در چاپگر. "جایگذاری کاغذ با چاپ [قبلی \(چاپ](#page-187-0) کردن [-1رو\)" در](#page-187-0) صفحه 188 "جایگذاری کاغذ با چاپ [قبلی \(چاپ](#page-188-0) کردن 2-رو)" در صفحه 189
	- 2. فایلی را که میخواهید چاپ کنید باز مایید.
		- .3 به پنجره درایور چاپگر بروید.
- .4 اندازه کاغذ را از **اندازه سند** در زبانه **اندازه** برگزینید و سپس **Preprinted** را از **نوع کاغذ** انتخاب کنید.
- 5. وقتی **چاپ 2 طرفه** فعال باشد، روی **تنظیم گسترش یافته** در زبانه **نگهداری** کلیک کنید و سپس **در حالت 2 طرفه اسناد 1 برگی بیرون می**<br>آ**ید** را انتخاب غایید.

### *مهم:*c

*وقتی سندهای یکو چند صفحهای راروی کاغذبا چاپقبلی پرینتمی گیرید، اگرتنظیم چاپ2 طرفهفعال باشد، مطمئنشویدکه* تنظیمات درایور پرینتر به شکل فوق تعیین شده باشد. در غیر این صورت، سمت پرینت شده صفحه اول متفاوت است و نتیجه پرینت<br>بین سند یک صفحه ای و چند صفحه ای فرق می کند.

- .6 سایر موارد را از زبانههای **اندازه** و **گزینه بیشتر** در صورت نیاز تنظیم کرده و سپس روی **تائید** کلیک کنید.
	- .7 روی **چاپ** کلیک کنید.

# **چاپ کردن روی کاغذ با چاپ قبلی از رایانه (OS Mac(**

.1 گذاشنت کاغذ با چاپ قبلی در چاپگر.

"جایگذاری کاغذ با چاپ [قبلی \(چاپ](#page-187-0) کردن [-1رو\)" در](#page-187-0) صفحه 188 "جایگذاری کاغذ با چاپ [قبلی \(چاپ](#page-188-0) کردن 2-رو)" در صفحه 189

- 2. فایلی را که میخواهید چاپ کنید باز مایید.
- .3 **چاپ** را از منوی **فایل** انتخاب کنید یا از فرمان دیگری به کادر چاپ بروید.
	- .4 اندازه را مطابق با تنظیم **اندازه کاغذ** انتخاب کنید.
		- .5 از منوی بازشو **تنظیامت چاپ** را انتخاب کنید.

.6 گزینه**Preprinted** را به عنوان تنظیم **نوع رسانه** انتخاب کنید.

### *مهم:*c

<span id="page-243-0"></span>وقتی به صورت 2-رو پرینت می گیرید، سمت پرینت شده صفحه اول از سند یک صفحه ای و سند چند صفحه ای فرق می کند. مطمئن<br>شوید که سمت درست کاغذ را گذاشته اید.

- .7 در صورت نیاز سایر موارد را تنظیم کنید.
	- .8 روی **چاپ** کلیک کنید.

# **چاپ کردن عکسها**

### **چاپ کردن فایلهای JPEG از دستگاه حافظه**

شام میتوانید فایلهای JPEG را از یک دستگاه حافظه متصل به چاپگر چاپ منایید.

- .1 دستگاه حافظه را به رابط خارجی درگاه USB چاپگر وصل کنید. "وارد کردن [دستگاه](#page-196-0) [USB](#page-196-0) [خارجی" در](#page-196-0) صفحه 197
	- .2 در صفحه اصلی، **حافظه** را انتخاب کنید.
		- .3 گزینه **JPEG** را انتخاب کنید.
			- .4 فایل را انتخاب کنید.
		- .5 روی گزینه $\Phi$  ضربه بزنید.

*نکته:*

برای ذخیره دادههای چاپ در حافظه ذخیرهسازی، گزینه **ذخیره فایل** را انتخاب کنید و تنظیمات ذخیرهسازی را تعیین کنید. برای انتخاب اینکه<br>دادهها همزمان چاپ شوند یا خیر، گزینه **تنظیم** را انتخاب کنید.

### **گزینههای منوی اولیه برای تنظیامت JPEG**

# منو:

تنظیمات مربوط به مرتبسازی، انتخاب و لغو انتخاب دادههای تصویر را انجام دهید.

### تنظیم کاغذ:

تنظیامت منبع کاغذی که مایلید روی آن چاپ کنید را انتخاب منایید.

### طرح کلی:

شیوه چیدمان فایل های JPEG را انتخاب کنید. **1 به بالا** برای چاپ کردن یک فایل به ازای هر صفحه است. **20 به بالا** برای چاپ<br>کردن 20 فایل به ازای هر صفحه است. **فهرست موضوعی** برای چاپ نمایه به همراه اطلاعات است.

متناسب با کادر:

روی گزینه **روشن** کلیک کنید تا عکس به طور خودکار بریده شود تا در ناحیه چاپ انتخاب شده قرار گیرد. اگر نسبت ابعادی داده تصویر و اندازه کاغذ متفاوت است، تصویر به صورت خودکار بزرگ یا کوچک میشود تا کنارههای کوتاه آن با کنارههای <span id="page-244-0"></span>کوتاه کاغذ مطابقت داشته باشد. اگر سمت بلند تصویر بالاتر از سمت بلند کاغذ باشد، برش میخورد. این ویژگی برای<br>عکسهای یانوراما کار <sup>ن</sup>میکند.

### حالت رنگی:

اعم از اینکه به طور معمول در حالت **سیاه و سفید** یا **رنگی** چاپ میکنید، در هر حال یک تنظیم رنگ انتخاب کنید.

### **گزینههای منو پیشرفته برای تنظیامت JPEG**

### روکاری:

برای چاپ کردن اسناد چند-صفحهای مرتب شده و دستهبندی شده در قالب مجموعه **مرتب کردن (ترتیب صفحه)** را انتخاب کنید. برای چاپ کردن اسناد چند-صفحهای از طریق دستیابی به صفحات هم-شماره به عنوان گروه، **گروه (صفحه های یکسان)**<br>را انتخاب کنید.

#### تاریخ:

قالب مایش تاریخ ثبت یا ذخیره عکس را انتخاب کنید. در رابطه با بعضی از چیدمانها، تاریخ چاپ میشود.

### تصحیح عکس:

برای بهبود روشنایی، کنتراست و اشباع رنگ خودکار عکس این حالت را انتخاب کنید. برای غیرفعال کردن بهبودده*ی*<br>خودکار، گزینه **ییشرفت غیرفعال** را انتخاب کنید.

#### تصحیح قرمزی چشم:

برای برطرفسازی خودکار مشکل «چشم قرمز» در عکسها، گزینه **روشن** را انتخاب کنید. تصحیح فقط روی چاپ انجام میشود و روی فایل اصلی اعمال نمیشود. بسته به نوع عکس، ممکن است بخش دیگری از عکس به جز چشمها تصحیح شود.

### ذخیره فایل:

شما میتوانید دادههای چاپ را در حافظه ذخیرهسازی ذخیره مَایید.

### Oتنظیم:

برای انتخاب اینکه آیا دادههای چاپ تنها در حافظه ذخیرهسازی ذخیره شود یا خیر، این گزینه را تنظیم کنید.

Oپوشه (لازم است):

پوشه موردنظر برای ذخیره دادههای چاپ را انتخاب کنید.

- نام فایل:  $\Box$
- نام فایل را تعیین کنید.
	- رمز عبور فایل: $\Box$
- برای انتخاب فایل رمز عبور تعیین کنید.
	- $\Box$  نام کاربر:
	- نام کاربری تعیین کنید.

### **چاپ کردن فایلهای TIFF از دستگاه حافظه**

شام میتوانید فایلهای TIFF را از یک دستگاه حافظه متصل به چاپگر چاپ منایید.

.1 دستگاه حافظه را به رابط خارجی درگاه USB چاپگر وصل کنید. "وارد کردن [دستگاه](#page-196-0) [USB](#page-196-0) [خارجی" در](#page-196-0) صفحه 197

- .2 در صفحه اصلی، **حافظه** را انتخاب کنید.
	- .3 گزینه **TIFF** را انتخاب کنید.
		- .4 فایل را انتخاب کنید.
	- 5. روی گزینه  $\bigcirc$  ضربه بزنید.
		- *نکته:*

برای ذخیره دادههای چاپ در حافظه ذخیرهسازی، گزینه **ذخیره فایل** را انتخاب کنید و تنظیمات ذخیرهسازی را تعیین کنید. برای انتخاب اینکه<br>دادهها همزمان چاپ شوند یا خبر، گزینه **تنظیم** را انتخاب کنید.

### **گزینههای منوی اولیه برای تنظیامت TIFF**

```
جدید به قدیمی/قدیمی به جدید:
```
ترتیب فایلها را تغییر میدهد.

تنظیم کاغذ:

تنظیامت منبع کاغذی که مایلید روی آن چاپ کنید را انتخاب منایید.

### طرح کلی:

نحوه چیدمان فایل Multi-TIFF را انتخاب کنید. **1 به بالا** برای چاپ یک صفحه در هر ورق است. **20 به بالا** برای چاپ 20<br>صفحه در هر ورق است. **فهرست موضوعی** برای چاپ نمایه به همراه اطلاعات است.

### متناسب با کادر:

روی گزینه **روشن** کلیک کنید تا عکس به طور خودکار بریده شود تا در ناحیه چاپ انتخاب شده قرار گیرد. اگر نسبت ابعادی داده تصویر و اندازه کاغذ متفاوت است، تصویر به صورت خودکار بزرگ یا کوچک میشود تا کنارههای کوتاه آن با کنارههای کوتاه کاغذ مطابقت داشته باشد. اگر سمت بلند تصویر بالاتر از سمت بلند کاغذ باشد، برش میخورد. این ویژگی برای<br>عکسهای پانوراما کار <sup>ن</sup>میکند.

### حالت رنگی:

اعم از اینکه به طور معمول در حالت **سیاه و سفید** یا **رنگی** چاپ میکنید، در هر حال یک تنظیم رنگ انتخاب کنید.

### **گزینههای منو پیشرفته برای تنظیامت TIFF**

### روکاری:

برای چاپکردن اسناد چند-صفحهای مرتبشدهودستهبندی شدهدرقالبمجموعه**مرتبکردن (ترتیبصفحه)**را انتخاب کنید. برای چاپ کردن اسناد چند-صفحهای از طریق دستیابی به صفحات هم-شماره به عنوان گروه، **گروه (صفحه های یکسان)**<br>را انتخاب کنید.

### ترتیب چاپ:

ترتیب چاپ فایلهای چندصفحهای را انتخاب کنید.

### تاریخ:

قالب غایش تاریخ ثبت یا ذخیره عکس را انتخاب کنید. در رابطه با بعضی از چیدمانها، تاریخ چاپ غیشود.

#### ذخیره فایل:

شما میتوانید دادههای چاپ را در حافظه ذخیرهسازی ذخیره مایید.

تنظیم: $\Box$ برای انتخاب اینکه آیا دادههای چاپ تنها در حافظه ذخیرهسازی ذخیره شود یا خیر، این گزینه را تنظیم کنید. وشه (لازم است):  $\Box$ پوشه موردنظر برای ذخیره دادههای چاپ را انتخاب کنید.

- نام فایل:  $\Box$
- نام فایل را تعیین کنید.
	- رمز عبور فایل: $\Box$
- برای انتخاب فایل رمز عبور تعیین کنید.
	- نام کاربر $\Box$
	- نام کاربری تعیین کنید.

# **چاپ کردن صفحات وب**

# **چاپ کردن صفحات وب از دستگاههای هوشمند**

ازURL یا کد QR زیر، Panel Smart Epson را نصب کنید.

<https://support.epson.net/smpdl/>

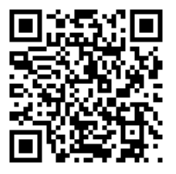

صفحه وب موردنظر برای چاپ را در برنامه مرورگر وب خود باز کنید. از منوی برنامه مرورگر روی ا**شتراک گذاری** ضربه بزنید، Smart Panel را<br>انتخاب کنید و سیس چاپ را شروع کنید.

# **چاپ کردن از طریق سرویس ابری**

با استفاده از سرویس Epson Connect که در اینترنت موجود است میتوانید از طریق تلفن هوشمند، تبلت یا لپ تاپ، در هر زمان و مکانی<br>اقدام به چاپ غایید. برای استفاده از این سرویس لازم است کاربر و چاپگر در Epson Connect ثبت شوند.

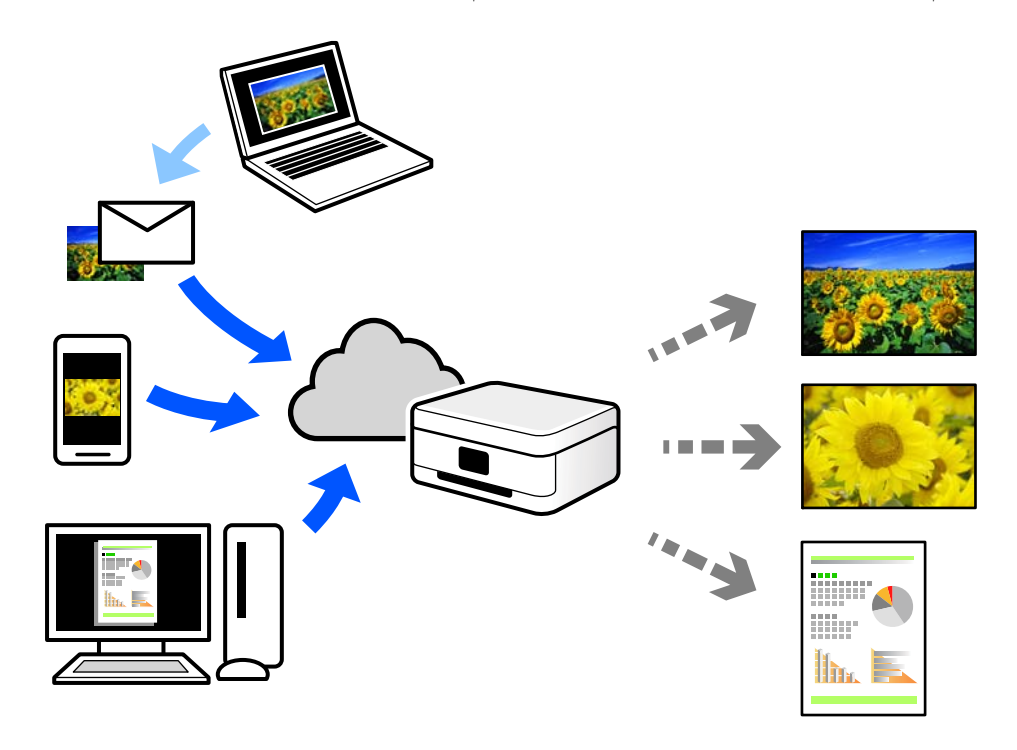

ویژگیهای موجود در اینترنت به شرح زیر میباشند.

Email Print  $\Box$ 

وقتی یک پیام ایمیل حاوی پیوستهایی مانند اسناد یا تصاویر را به یک آدرس ایمیل تخصیص داده شده به چاپگر ارسال میکنید، میتوانید<br>ایمیل مذکور را به همراه پیوستهای آن از موقعیتهای راه دور در چاپگر خانگی یا کاری خود چاپ غایید.

Epson Smart Panel

این برنامه برای iOS و Android تهیه شده است و امکان چاپ یا اسکن کردن از یک تلفن هوشمند یا تبلت را فراهم میسازد. اسناد، تصاویر<br>و وب سایت ها را می توانید با ارسال مستقیم آنها به یک چاپگر متصل به همان شبکه محلی بی سیم چاپ غای

Remote Print Driver  $\Box$ 

این یک درایور اشتراک گذاشته شده تحت پشتیبانی "درایور چاپ راه دور" است. وقتی از یک موقعیت راه دور با یک چاپگر چاپ<br>میکنید، قادر خواهید بود چاپگر را در ینجره برنامههای معمول تغییر داده و چاپ کنید.

برای مشاهده اطلاعات بیشتر در خصوص نحوه راهاندازی یا چاپ، به درگاه وب Epson Connect مراجعه کنید.

<https://www.epsonconnect.com/>

(اروپا فقط([http://www.epsonconnect.eu](http://www.epsonconnect.eu/)

# **وقفه و چاپ**

می توانید کار چاپ فعلی را متوقف کنید و کار دیگری را که قبلاً دریافت کرده اید اجرا کنید. *با این حال، منیتوانید یک کار جدید را از طریق رایانه متوقف کنید. نکته:*

- .1 در هنگام چاپ روی در صفحه کنترل چاپگر ضربه بزنید. چاپ متوقف می شود و چاپگر به حالت وقفه وارد می شود.
	- .2 در صفحه اصلی، گزینه **وضعیت کار** را انتخاب کنید.
- <span id="page-248-0"></span>.3 زبانه **وضعیت کار** را انتخاب کنید و سپس کاری را که می خواهید متوقف کنید از فهرست **فعال** انتخاب کنید.
	- 4. **جزئیات** را انتخاب کنید تا جزئیات کار <sup>ن</sup>مایش داده شود.
		- .5 **وقفه** را در پنجره منایش داده شده انتخاب کنید. کار چاپ انتخابی تان اجرا می شود.

برای راه اندازی مجدد کاری که موقتاً متوقف شده است، دوباره روی ســــ ضربه بزنید تا از حالت وقفه خارج شوید. همچنین زمانی که هیچ کاری<br>برای مدت زمانی بعد از وقفه کار چاپ انجام نمی شود، چاپگر از حالت وقفه خارج می شود.

**چاپ، صحافی و دسته بندی**

# **چاپ صفحه آرایی برای صحافی**

با تغییر دادن ترتیب صفحات و تا کردن صفحات چاپ شده میتوانید کتابچه چاپ کنید.

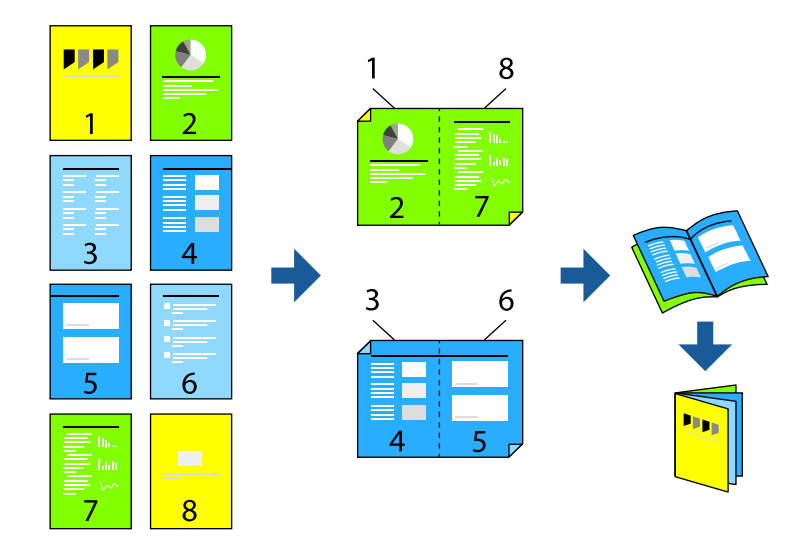

#### *نکته:*

اگر از کاغذی استفاده میکنید که برای چاپ دورو مناسب نیست، ممکن است کیفیت چاپ کاهش یابد و کاغذ گیر کند.  $\Box$ *"کاغذ برای چاپ دو [رو" در](#page-462-0) صفحه 463*

O *بسته به کاغذ و دادهها، ممکن است جوهر به طرف دیگر کاغذ نشت کند.*

### **اطلاعات مرتبط**

- <mark>→</mark> "ظرفیتها و کاغذ [موجود" در](#page-458-0) صفحه 459
	- | ["بارگذاری](#page-183-0) کاغذ" در صفحه 184
- | "چاپ کردن از طریق تنظیامت [راحت" در](#page-199-0) صفحه 200

### **تنظیامت چاپ (Windows(**

- .1 در زبانه **اندازه** درایور چاپگر، نوع صحافی لبه بلند که مایلید استفاده کنید را از بخش **چاپ 2 طرفه** استفاده کنید.
	- .2 گزینه **Settings**، سپس **کتابچه** و در نهایت **شیرازه از وسط** یا **شیرازه از کنار** را انتخاب کنید.

زد. <sup>O</sup>شیرازه از وسط: از این روش هنگام چاپ تعداد کمی صفحه استفاده کنید که آنها را میتوان روی هم انباشته کرد <sup>و</sup> از وسط تا

یک جلد استفاده کنید. <sup>O</sup>شیرازهازکنار. ازاینروشبرایچاپیکبرگه (چهارصفحه) درهرزمان، تازدنهرکدامبهنصبوسپسچیدنآنهاهمراهیکدیگردر

- .3 روی گزینه **تائید** کلیک کنید.
- .4 موارد دیگر را تنظیم و بر روی **تائید** کلیک کنید.
	- .5 روی **چاپ** کلیک کنید.
	- **اطلاعات مرتبط**  $\bullet$  "چاپ از رایانه $\bullet$  - Windows" در صفحه 200  $\bullet$  "زبانه [اندازه" در](#page-200-0) صفحه 201

### **تنظیامت چاپ (OS Mac(**

- .1 از منوی بازشو **Settings Printing sided-Two** را انتخاب کنید.
- .2 گزینه **صحافی لبه بلند** را در بخش **Printing sided-Two** انتخاب کنید.
	- .3 **کتابچه** و روشهای **تنظیامت شیرازه** را انتخاب کنید.

شیرازه از وسط: برای چاپ تعداد کمی صفحه که میتوان آنها را روی هم چید و از وسط تا زد، از این روش استفاده کنید.  $\Box$ 

 $\square$  شیرازه از کنار. از این روش برای چاپ یک برگه (چهار صفحه) در هر بار، تازدن هر کدام از وسط و سپس چیدن آنها کنار هم در یک جلد<br>استفاده کنید.

- .4 در صورت نیاز سایر موارد را تنظیم کنید.
	- .5 روی **چاپ** کلیک کنید.

### **اطلاعات مرتبط**

- $^*$  ["چاپ](#page-227-0) از رایانه $\rm{Mac\; OS} 5$ " در [صفحه](#page-227-0)  $^*$
- | "گزینههای منو برای [Settings Printing sided-Two "در](#page-230-0) صفحه 231

# <span id="page-250-0"></span>**پرینت گرفنت با وارد کردن یک برگه جداکننده بین کپی ها**

شام میتوانید از برگههای جداکننده بین کپیها یا کارها استفاده کنید.

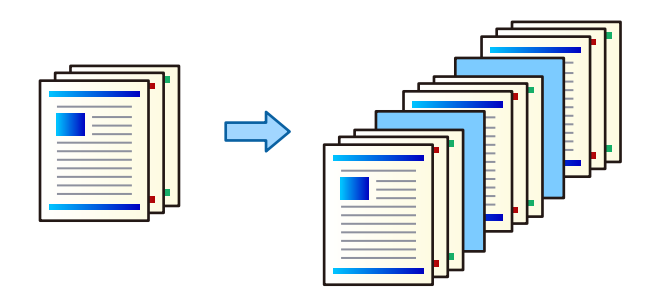

*نکته:*

هنگامی که کاربران مختلف کارهای چاپ را از رایانه ارسال میکنند، از طریق مسیر**تنظیم > تنظیمات چاپگر > تنظیمات چاپ تنظیمات چاپ**<br>**یونیورسال > درج کاغذها برای هر کاربر** در پانل کنترل چاپگر میتوانید برگههای جداکننده را بین کاربر

- .1 در زبانه **اندازه** درایور چاپگر بر روی **برگه رویی/برگ جداسازی** در تنظیم **منبع کاغذ**کلیک کنید.
	- .2 تنظیامت مربوط به درج برگههای جداکننده بین نتایج چاپ را انتخاب کنید.

O**قرار دادن کاغذبین کپی ها**: برگههای جداکننده بین کپیها درج میکند.

O**قرار دادن کاغذبین کارها**: برگههای جداکننده بین کارها درج میکند.

- .3 منبع کاغذ برای برگههای جداکننده را انتخاب کنید.
- 4. برای **قرار دادن کاغذ بین کپی ها**، تعداد کپیها برای چاپ قبل از اینکه یک برگه جداکننده مطابق با تنظیم **قرار دادن برگه بعد از هر** درج<br>شود را انتخاب کنید.

شام باید چندین نسخه کپیها را به عنوان تنظیم **کپی** در زبانه **اندازه** تنظیم کنید.

- .5 با کلیک کردن روی گزینه **تائید**، پنجره **تنظیامت برگ جداسازی** را ببندید.
- .6 سایر موارد را از زبانههای **اندازه** و **گزینه بیشتر** در صورت نیاز تنظیم کرده و سپس روی **تائید** کلیک کنید.

"زبانه [اندازه" در](#page-200-0) صفحه 201 "زبانه گزینه [بیشتر" در](#page-202-0) صفحه 203

.7 روی **چاپ** کلیک کنید.

**اطلاعات مرتبط**

- | ["بارگذاری](#page-183-0) کاغذ" در صفحه 184
- | "چاپ کردن از طریق تنظیامت [راحت" در](#page-199-0) صفحه 200

# **چاپ با جداسازی صفحات از طریق برگه یا صفحه فصل**

## **بررسی برگه اسلیپ و کاغذ فصل**

در زمان چاپ کردن سندی که از چند فصل تشکیل شده است، میتوانید صفحه و منبع کاغذی که باید بین فصلها وارد یک برگه اسلیپ شود را<br>مشخص غایید یا صفحه اول یک فصل را روی یک صفحه متفاوت با متن اصلی، چاپ کنید.

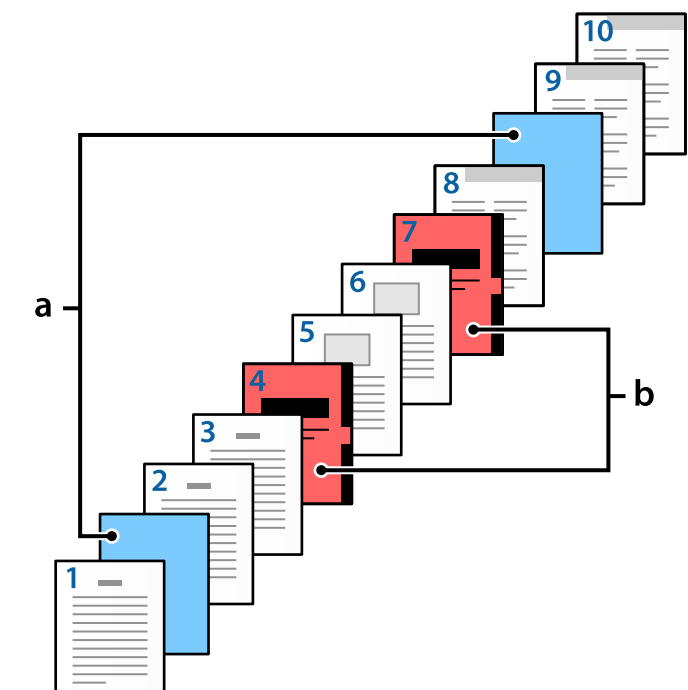

کاغذی که پیش از یک صفحه خاص، مثلاً بین دو فصل، وارد دستگاه شود، برگه اسلیپ نام دارد («a» در شکل زیر). صفحهای که روی صفحه<br>متفاوت چاپ میشود، برای مثال صفحه اول فصل، یک کاغذ فصل نام دارد («b» در شکل زیر).

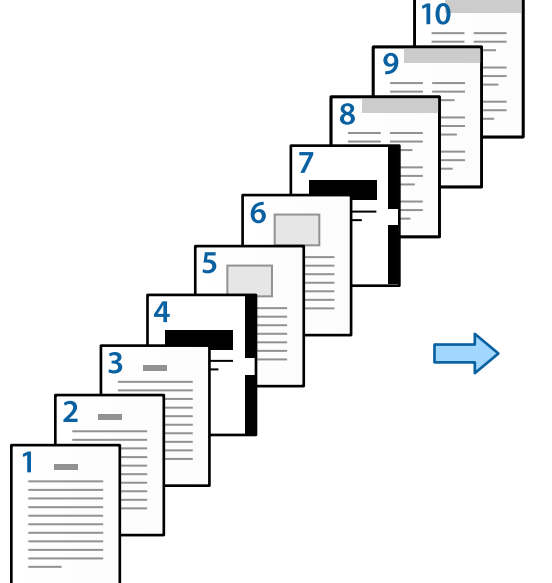

مواردی برای صفحه سفید اضافی/تنظیامت بخش

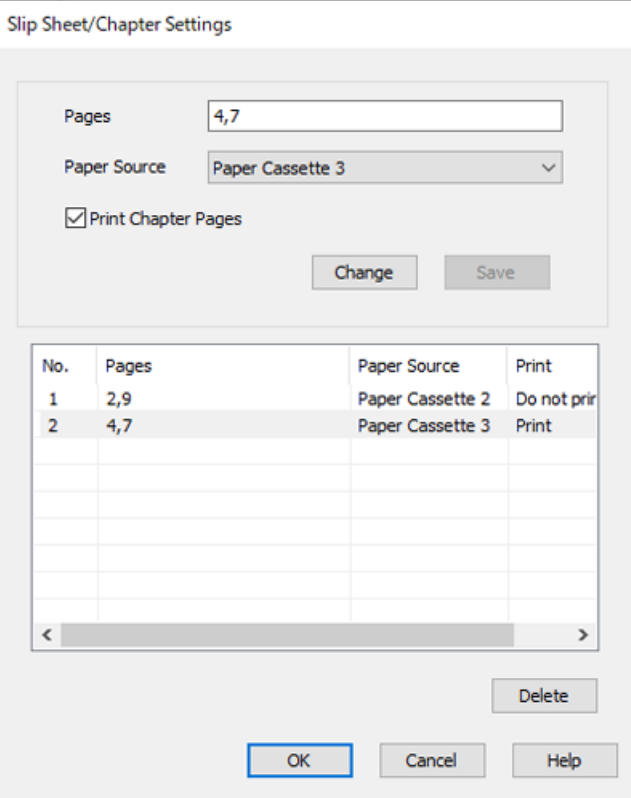
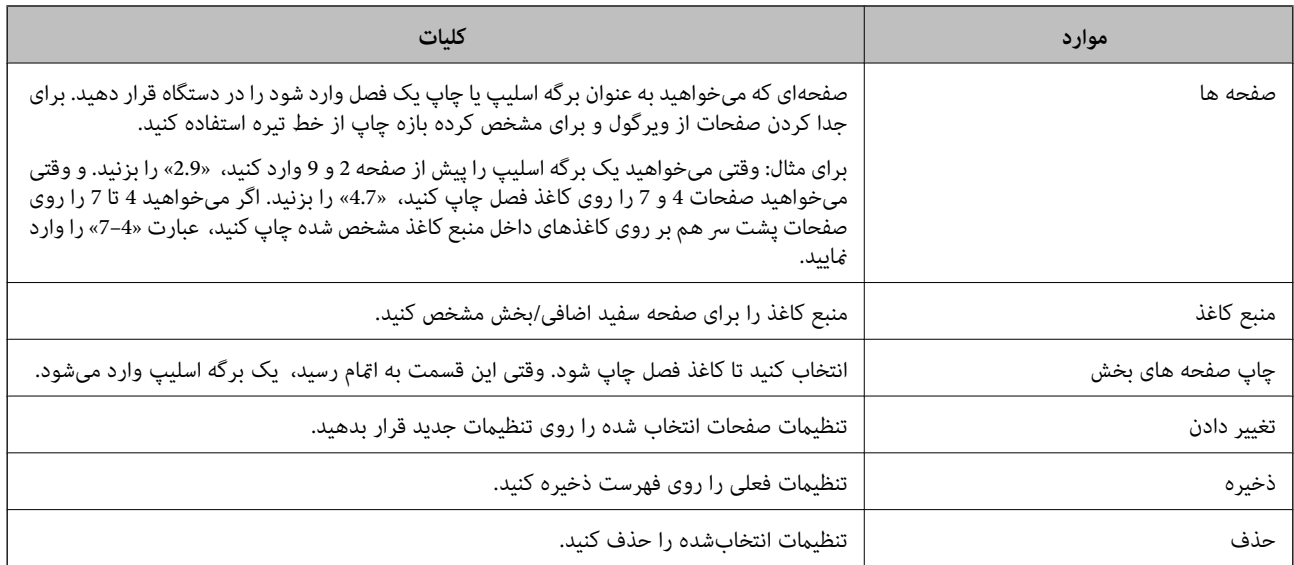

#### *نکته:*

۔<br>است در هنگام وارد کردن یک برگه اسلیپ بین صفحات یا چاپ کردن یک صفحه خاص روی یک کاغذ فصل، غی¤وان تنظیمات زیر را انجام داد.

### O**چند صفحه**

O**ترتیب معکوس**

در زمان چاپ کردن با استفاده از چاپ دورو، انتخاب کنید که آیا میخواهید صفحه اول روی کاغذ چاپ شود یا پشت کاغذ.  $\Box$ 

واپ صحافی $\Box$ 

O**ارسال جلد (پوشش) به پایین دسته**

O**تنظیم گسترش یافته**> **سندی را چاپ کنید که حاوی صفحه های یک طرفه و دوطرفه باشد**

■ اگر **نوع کار > ذخیره در حافظه** یا**ذخیره در حافظه و چاپ** راانتخاب کنید، غی¤وانید یک بر گه اسلیپ بین صفحات قرار بدهید یا یک صفحه خاص را<br>روی یک کاغذ فصل چاپ کنید.

### **چاپ کردن یک رو با مشخص کردن صفحهها و چند منبع کاغذ**

میتوانید با مشخص کردن صفحهها و چند منبع کاغذ، کار چاپ را انجام بدهید. در این قسمت برای چاپ کردن روی کاغذهایی با رنگـهای<br>متفاوت همانطور که به عنوان مثال در شکل نشان داده شده است، از این فرایند استفاده میشود.

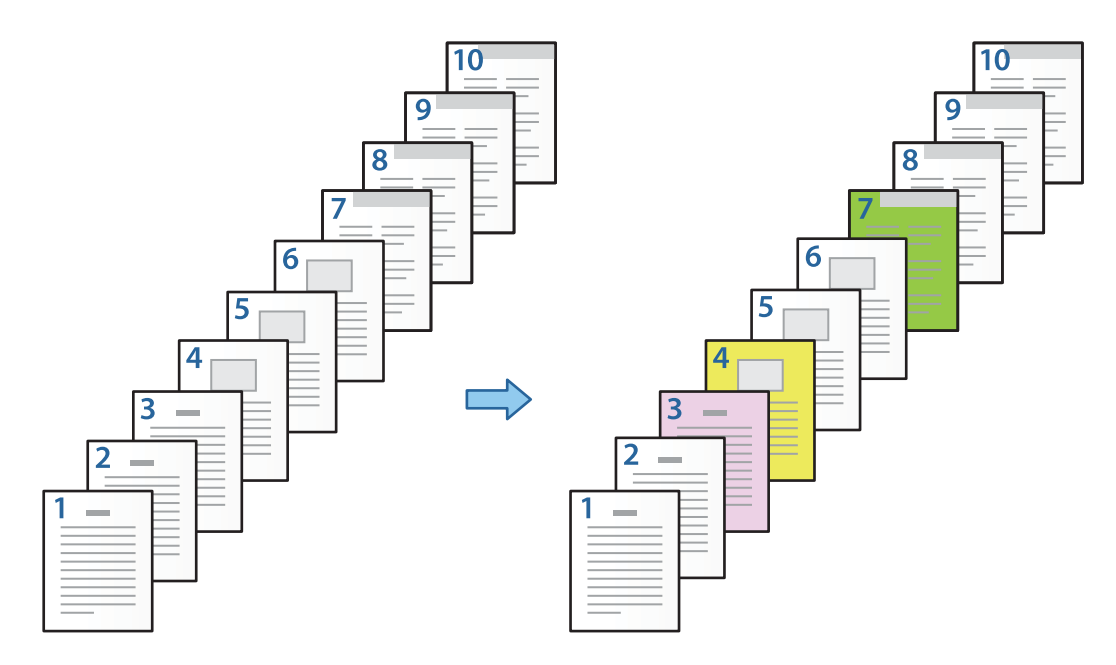

- .1 هامنطور که در زیر نشان داده شده، کاغذ را برای چاپ کردن داخل چاپگر قرار بدهید. كاست كاغذ 1: كاغذ سفيد (كاغذ خام)، كاست كاغذ 2: كاغذ صورتی، كاست كاغذ 3: كاغذ زرد، كاست كاغذ 4: كاغذ سبز
	- .2 فایل مورد نظر برای چاپ را در رایانه خود انتخاب کنید.
	- 3. زبانه ا**ندازه** در صفحه درایور چاپگر نمایش داده میشود، گزینه **خاموش را از چاپ 2 طرفه** انتخاب کنید.

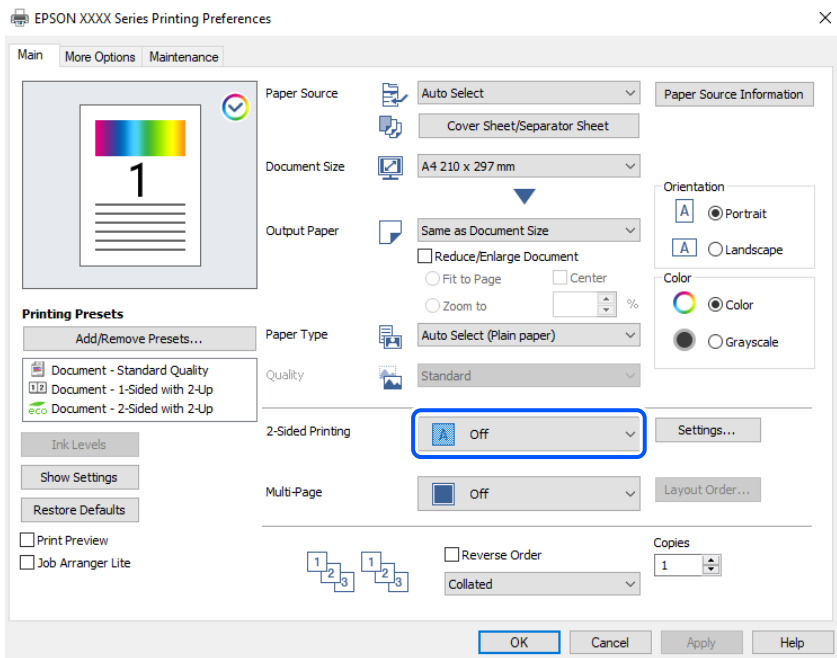

.4 گزینه **برگه رویی/برگ جداسازی** را از بخش **منبع کاغذ** انتخاب کنید.

.5 در صفحهای کهمنایش داده میشود، **جلد جلو/صفحه اول**، **سایر صفحه ها**، و **جلد عقب/صفحه آخر** را تنظیم کنید.

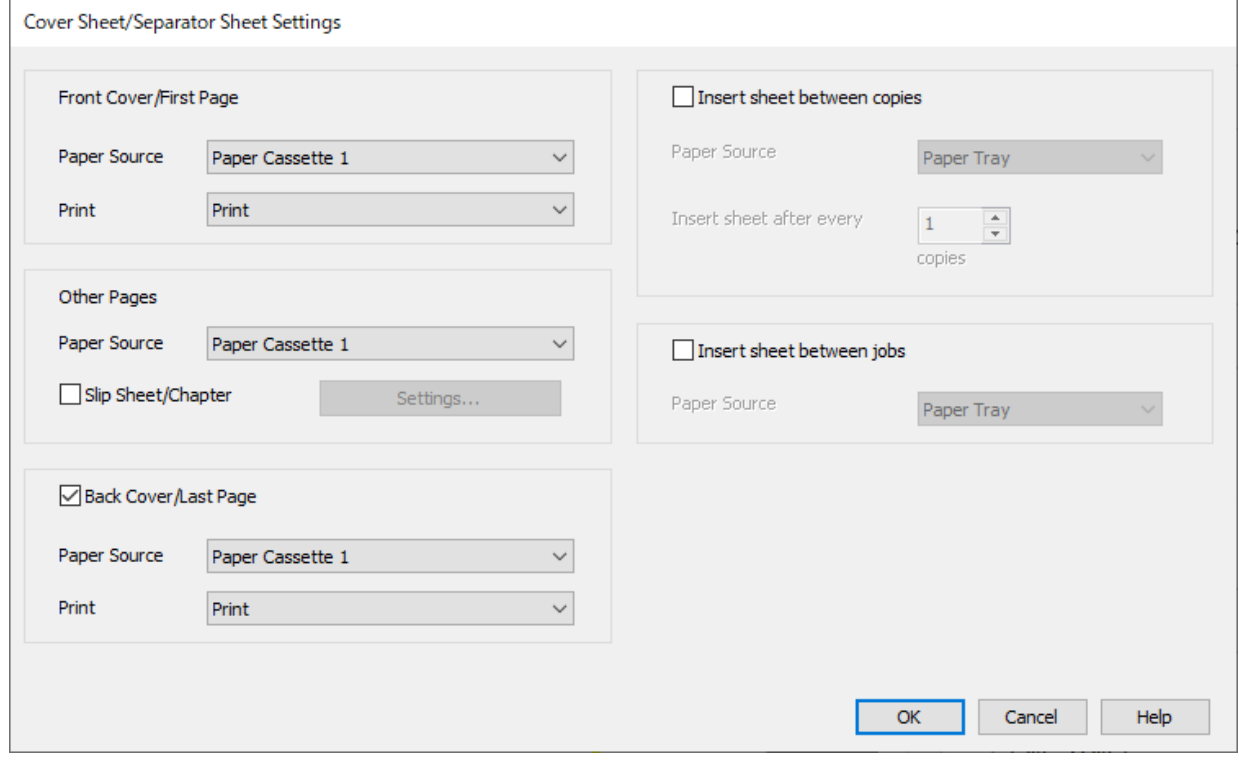

- کنید. <sup>O</sup>در **جلدجلو/صفحهاول** منبع کاغذرا برایکاغذاول وچاپشدن یانشدنآن، تنظیم کنید. دراینمثال، **کاستکاغذ1**و**چاپ**را انتخاب
- Oدر**سایرصفحهها**منبعکاغذیکهبیشتراستفادهمیشود، برایصفحات2تا9تنظیم کنید. برایاینمثال، **کاستکاغذ1**یا**مشابهصفحه اولی** را انتخاب کنید تا صفحه سفید (صفحه خام) برای صفحات 2، 5، 6، 8، و 9 مشخص شود. روش مشخص کردن کاغذ رنگی در<br>صفحات 3، 4 و 7 در مرحله 6 و مراحل بعد، توضیح داده شده است.

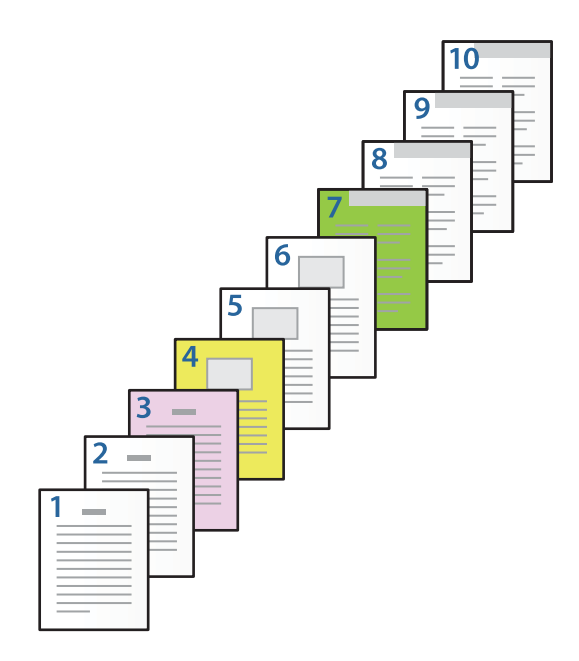

یا **مشابه صفحه دوم**، و **چاپ** را انتخاب کنید. <sup>O</sup>**جلدعقب/صفحهآخر**رابررسیومنبع کاغذرا برایکاغذ10اموچاپشدنیانشدنآن، تنظیم کنید. دراینمثال، گزینه**کاستکاغذ1**

6. برای برگههای دوم به بعد (صفحات 2 تا 9) تنظیمات دقیقی مشخص کنید. گزینه **صفحه سفید اضافی/بخش** را انتخاب و روی **تنظیم** کلیک<br>کنید تا صفحه تنظیمات دقیق، باز شود.

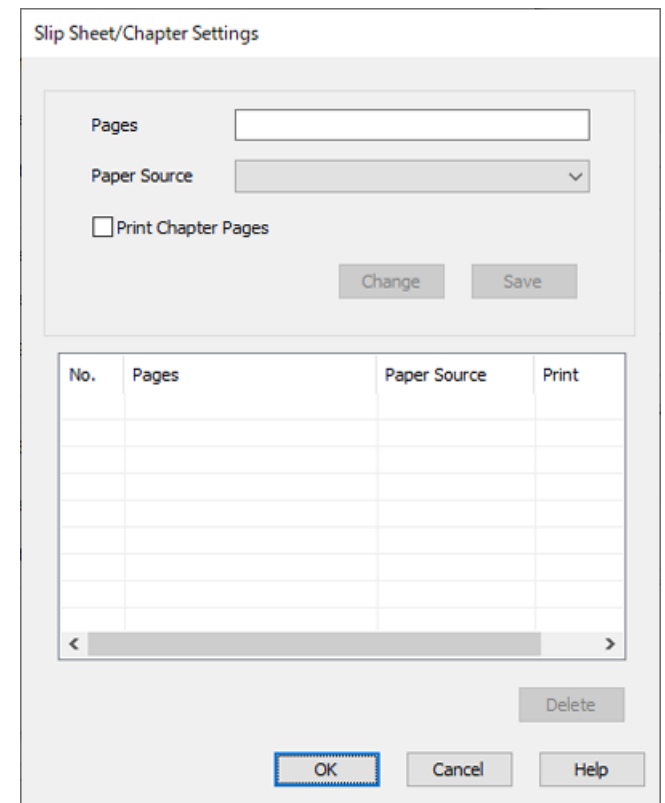

- .7 شامره صفحهای که باید چاپ شود را با مشخص کردن منبع کاغذ در **صفحه ها** وارد کنید. **صفحه ها**: 3
- .8 از قسمت **منبع کاغذ** منبع کاغذ مورد نظری که باید برای صفحات مشخص شده استفاده شود، انتخاب کنید. **منبع کاغذ**: کاست کاغذ 2
	- .9 **چاپ صفحه های بخش** را انتخاب کنید و سپس روی **ذخیره** کلیک کنید.
	- .10 برای ذخیره کردن صفحات مشخص شده بعد و تنظیم منبع کاغذ، مراحل 7 تا 9 را دنبال کنید. **صفحه ها**: ،4 **منبع کاغذ**: کاست کاغذ 3

**صفحه ها**: ،7 **منبع کاغذ**: کاست کاغذ 4

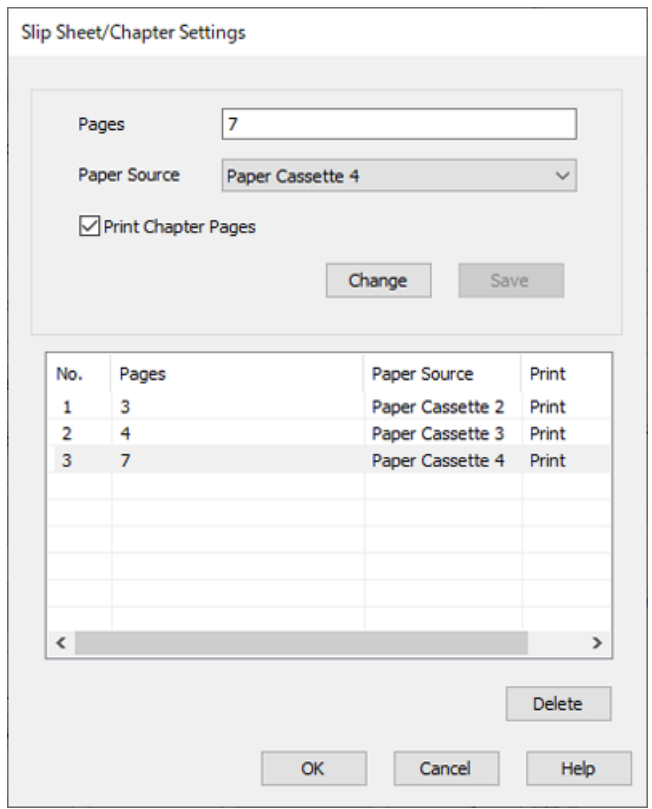

- 11. روی **تائید** کلیک کنید تا صفحه صفحه سفید اضافی/تنظیمات بخش بسته شود و روی **تائید** کلیک کنید تا صفحه تنظیمات برگه رویی/برگ<br>جداسازی تنظیم بسته شود.
	- .12 سایر موارد را از زبانههای **اندازه** و **گزینه بیشتر** در صورت نیاز تنظیم کرده و سپس روی **تائید** کلیک کنید.

"زبانه [اندازه" در](#page-200-0) صفحه 201 "زبانه گزینه [بیشتر" در](#page-202-0) صفحه 203

.13 روی **چاپ** کلیک کنید.

**اطلاعات مرتبط**

- | ["بارگذاری](#page-183-0) کاغذ" در صفحه 184
- | "چاپ کردن از طریق تنظیامت [راحت" در](#page-199-0) صفحه 200
	- | ["گزینهها" در](#page-24-0) صفحه 25

### **با مشخص کردن صفحه و منبع کاغذ برای چاپ یک رو، یک برگه اسلیپ وارد کنید**

میتوانید با مشخص کردن صفحه و منبع کاغذ، یک بر گه اسلیپ وارد کنید. در این قسمت برای وارد کردن یک بر گه اسلیپ پیش از صفحات 4 و 7<br>همانطور که به عنوان مثال در شکل نشان داده شده است، از این فرایند استفاده میشود.

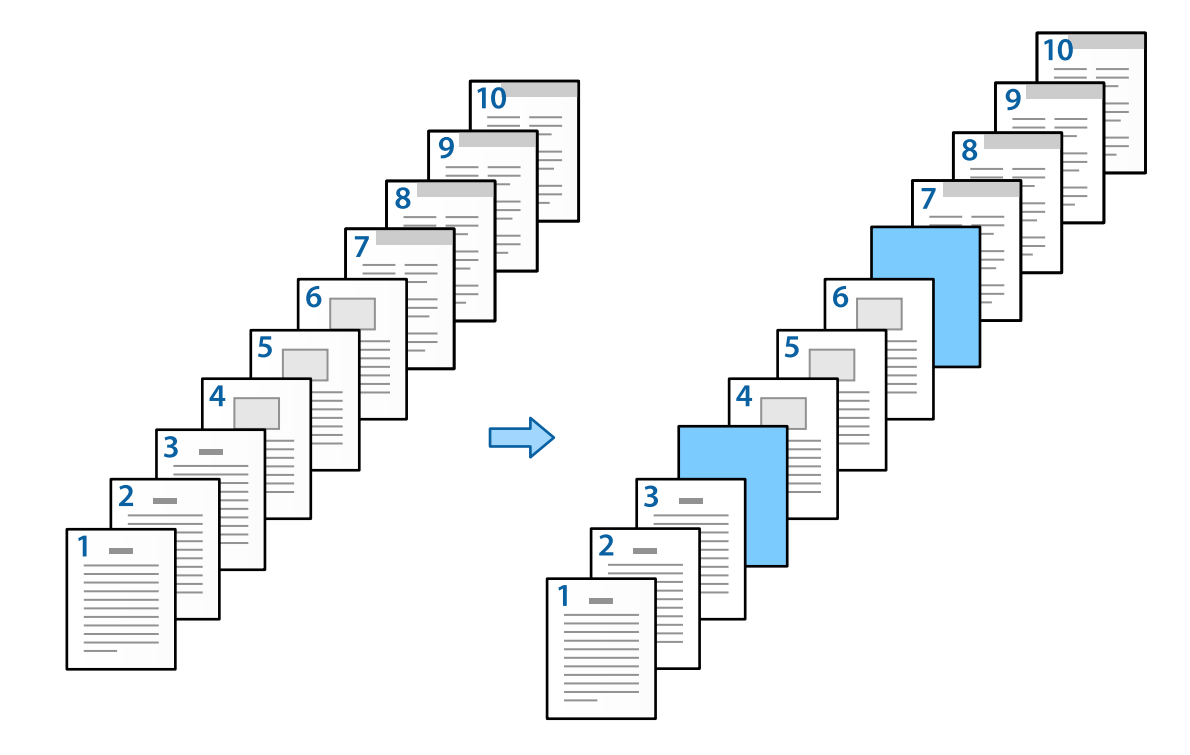

- .1 هامنطور که در پایین نشان داده شده است، برگه اسلیپ که قرار است بین صفحهها قرار بگیرد را وارد کنید. کاست کاغذ :1 کاغذ سفید (کاغذ خام)، کاست کاغذ :2 کاغذ آبی کمرنگ (برگه اسلیپ)
	- .2 فایل مورد نظر برای چاپ را در رایانه خود انتخاب کنید.
	- .3 زبانه **اندازه** در صفحه درایور چاپگرمنایش داده میشود، گزینه **خاموش** را از **چاپ 2 طرفه** انتخاب کنید.

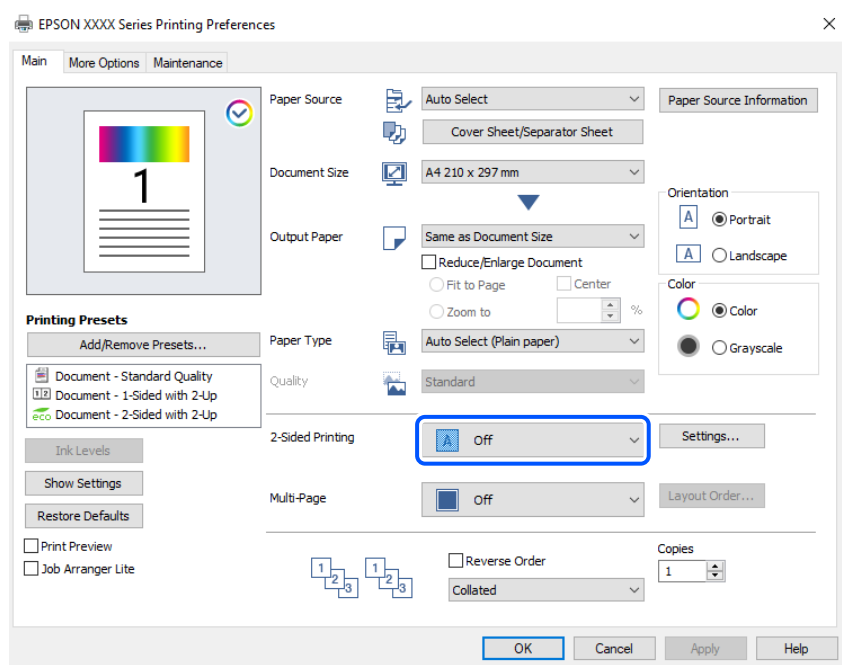

- .4 گزینه **برگه رویی/برگ جداسازی** را از بخش **منبع کاغذ** انتخاب کنید.
- .5 در صفحهای کهمنایش داده میشود، **جلد جلو/صفحه اول**، **سایر صفحه ها**، و **جلد عقب/صفحه آخر** را تنظیم کنید.

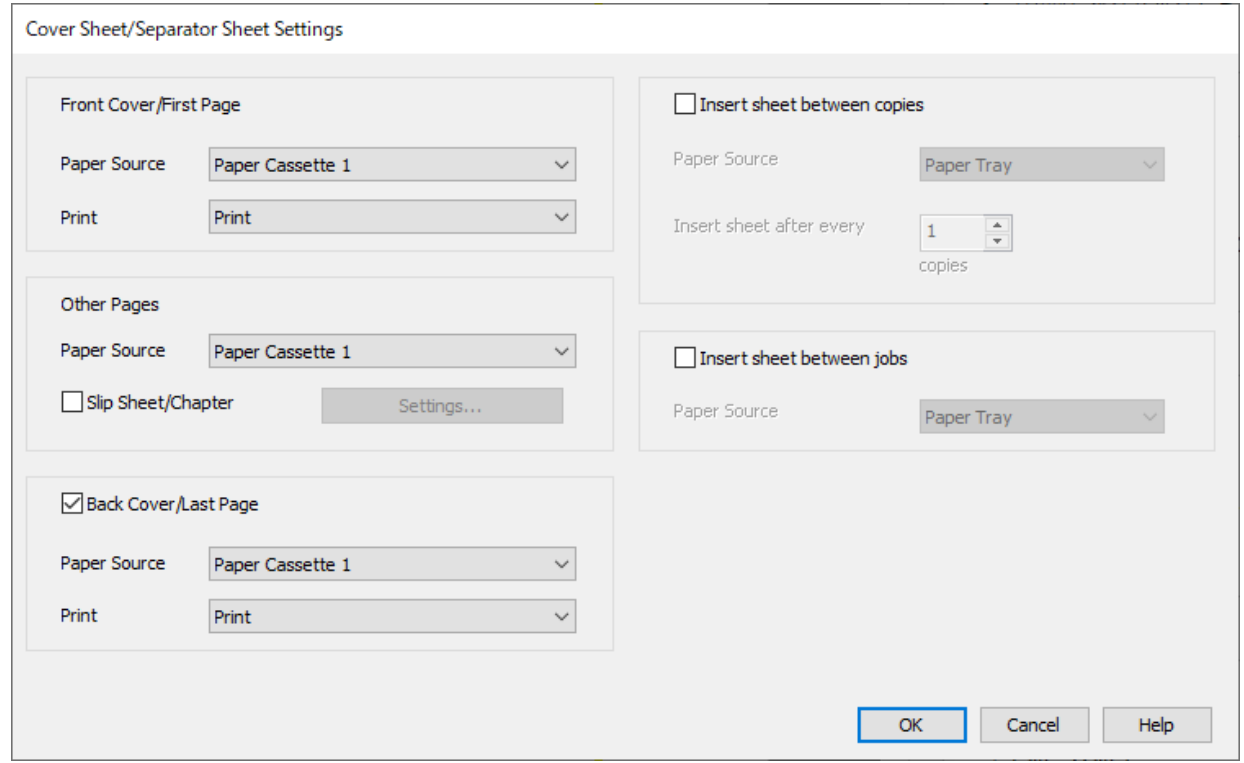

- کنید. <sup>O</sup>در **جلدجلو/صفحهاول** منبع کاغذرا برایکاغذاول وچاپشدن یانشدنآن، تنظیم کنید. دراینمثال، **کاستکاغذ1**و**چاپ**را انتخاب
- Oدر**سایرصفحهها**منبعکاغذیکهبیشتراستفادهمیشود، برایصفحات2تا9تنظیم کنید. برایاینمثال، **کاستکاغذ1**یا**مشابهصفحه اولی** را انتخاب کنید تا کاغذ سفید (کاغذ خام) مشخص شود. روش وارد کردن برگه اسلیپ پیش از صفحات 4 و 7 در مرحله 6 و مراحل<br>بعد توضیح داده شده است.

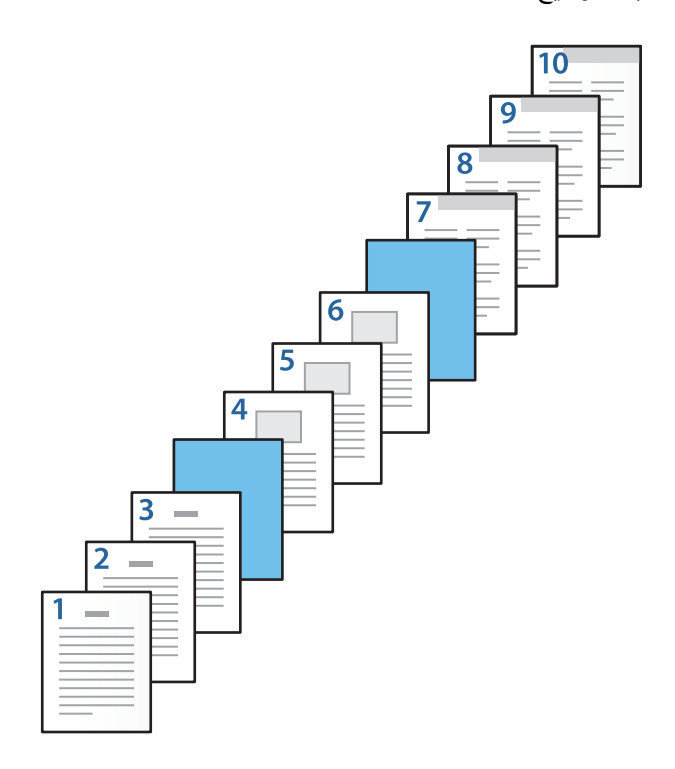

یا **مشابه صفحه دوم**، و **چاپ** را انتخاب کنید. <sup>O</sup>**جلدعقب/صفحهآخر**رابررسیومنبع کاغذرا برایکاغذ10اموچاپشدنیانشدنآن، تنظیم کنید. دراینمثال، گزینه**کاستکاغذ1**

6. برای برگههای دوم به بعد (صفحات 2 تا 9) تنظیمات دقیقی مشخص کنید. گزینه **صفحه سفید اضافی/بخش** را انتخاب و روی **تنظیم** کلیک<br>کنید تا صفحه تنظیمات دقیق، باز شود.

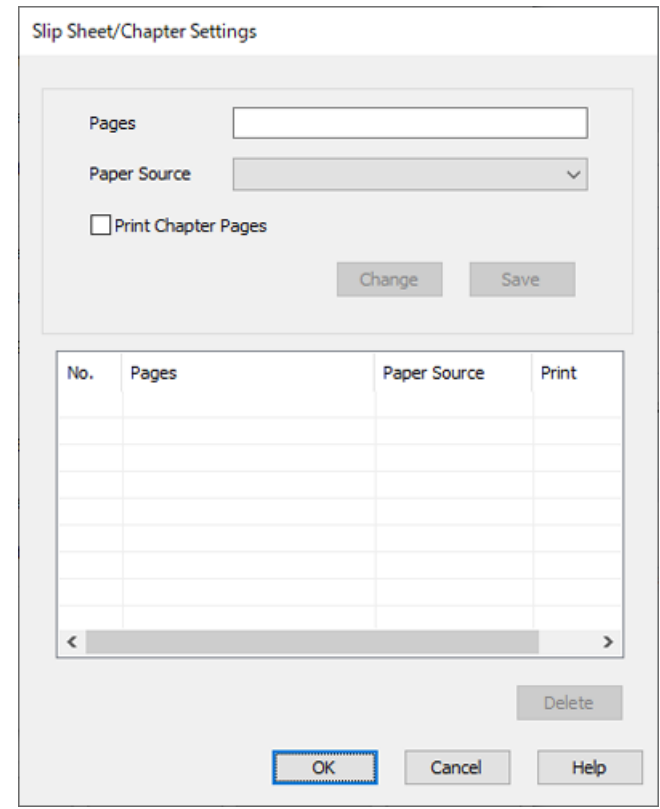

- .7 شامره صفحه را در **صفحه ها** وارد کنید تا برگه اسلیپ پیش از صفحه مشخص شده، وارد شود. **صفحه ها**: 4.7
	- .8 منبع کاغذی که برگه اسلیپ از طریق آن وارد دستگاه میشود، از **منبع کاغذ** مشخص کنید. **منبع کاغذ**: کاست کاغذ 2

.9 گزینه **چاپ صفحه های بخش** را لغو انتخاب کرده و روی **ذخیره** کلیک کنید.

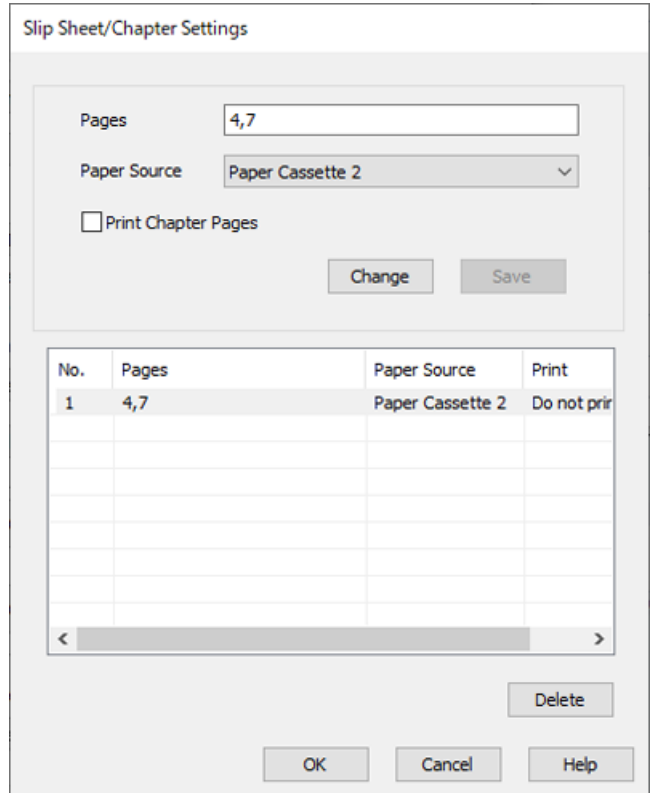

- 10. روی **تائید** کلیک کنید تا صفحه صفحه سفید اضافی/تنظیمات بخش بسته شود و روی **تائید** کلیک کنید تا صفحه تنظیمات برگه رویی/برگ<br>جداسازی تنظیم بسته شود.
	- .11 سایر موارد را از زبانههای **اندازه** و **گزینه بیشتر** در صورت نیاز تنظیم کرده و سپس روی **تائید** کلیک کنید.

"زبانه [اندازه" در](#page-200-0) صفحه 201 "زبانه گزینه [بیشتر" در](#page-202-0) صفحه 203

.12 روی **چاپ** کلیک کنید.

**اطلاعات مرتبط**

- | ["بارگذاری](#page-183-0) کاغذ" در صفحه 184
- | "چاپ کردن از طریق تنظیامت [راحت" در](#page-199-0) صفحه 200
	- | ["گزینهها" در](#page-24-0) صفحه 25

### برگه اسلیپ را وارد کنید و با مشخص کردن صفحه و منبع کاغذ در تنظیمات چاپ دورو، کار چاپ را انجام **بدهید**

میتوانیدیک برگه اسلیپ را وارد کنید و با مشخص کردن صفحه و منبع کاغذ، کار چاپ را انجام بدهید. در این قسمت برای وارد کردن یک برگه اسلیپ پیش از صفحات 3 و 8 و چاپ کردن صفحات 6 و 7 روی برگههای رنگی متفاوت، همانطور که به عنوان مثال در شکل نشان داده شده<br>است، از این فرایند استفاده میشود.

توجه داشته باشید که نمیتوانید با استفاده از این منبع کاغذ و صفحه یک صفحه یکسان را برای برگه اسلیپ و کاغذی که قرار است چاپ<br>شود، انتخاب کنید. همچنین با توجه به تنظیمات ممکن است بعضی از صفحات یک رو چاپ شوند.

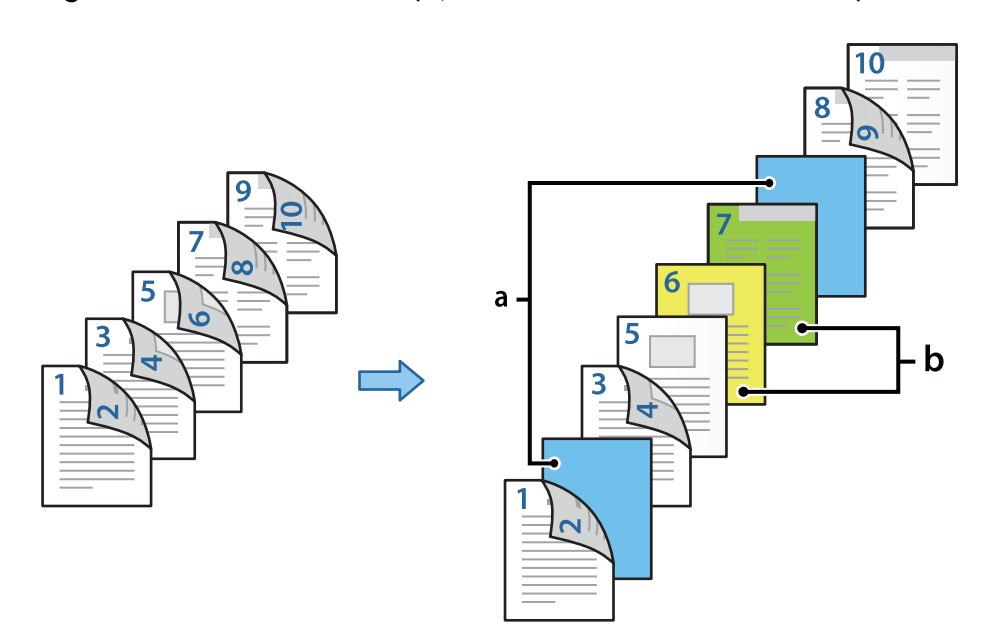

برگه اسلیپ («a «در شکل زیر). کاغذی که قرار است چاپ شود با مشخص کردن صفحه و منبع کاغذ («b «در شکل زیر).

- 1. همانطور که در پایین نشان داده شده است، برگه اسلیپ که قرار است بین صفحهها قرار بگیرد و کاغذی که باید در چاپگر چاپ شود را وارد<br>کنید. کاست کاغذ 1: کاغذ سفید (کاغذ خام)، کاست کاغذ 2: کاغذ آبی کمرنگ (برگه اسلیپ)، کاست کاغذ 3: کاغذ زرد، کاست کاغذ 4: کاغذ
	- .2 فایل مورد نظر برای چاپ را در رایانه خود انتخاب کنید.

سبز

3. زبانه ا**ندازه** در صفحه درایور چاپگر غایش داده میشود، گزینه **خودکار (پیوند لبه طولانی**) را از **چاپ 2 طرفه** انتخاب کنید.

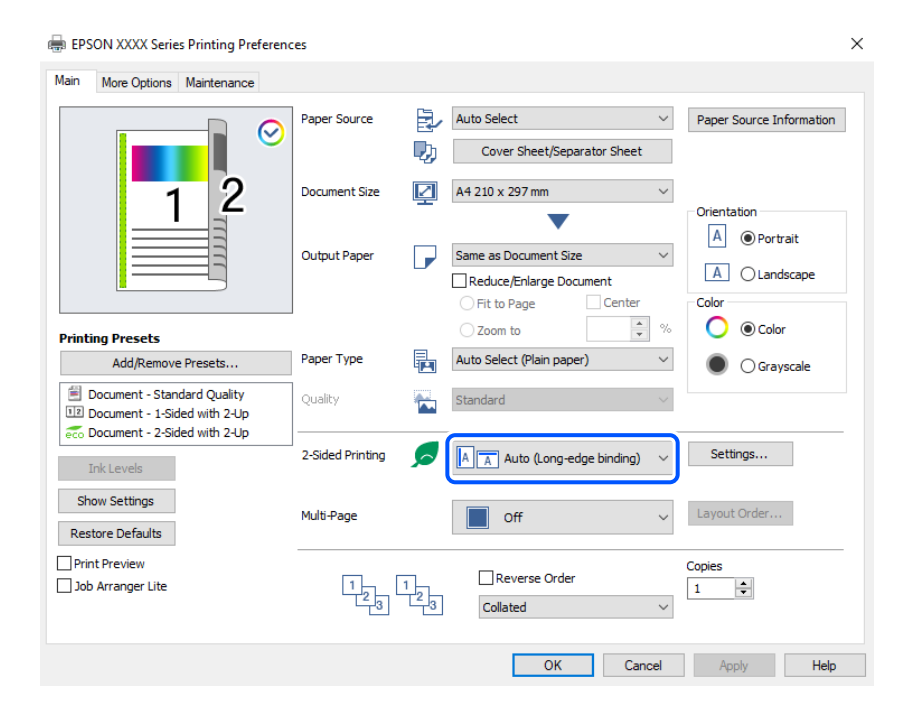

.4 گزینه **برگه رویی/برگ جداسازی** را از بخش **منبع کاغذ** انتخاب کنید.

.5 در صفحهای کهمنایش داده میشود، **جلد جلو/صفحه اول**، **سایر صفحه ها**، و **جلد عقب/صفحه آخر** را تنظیم کنید.

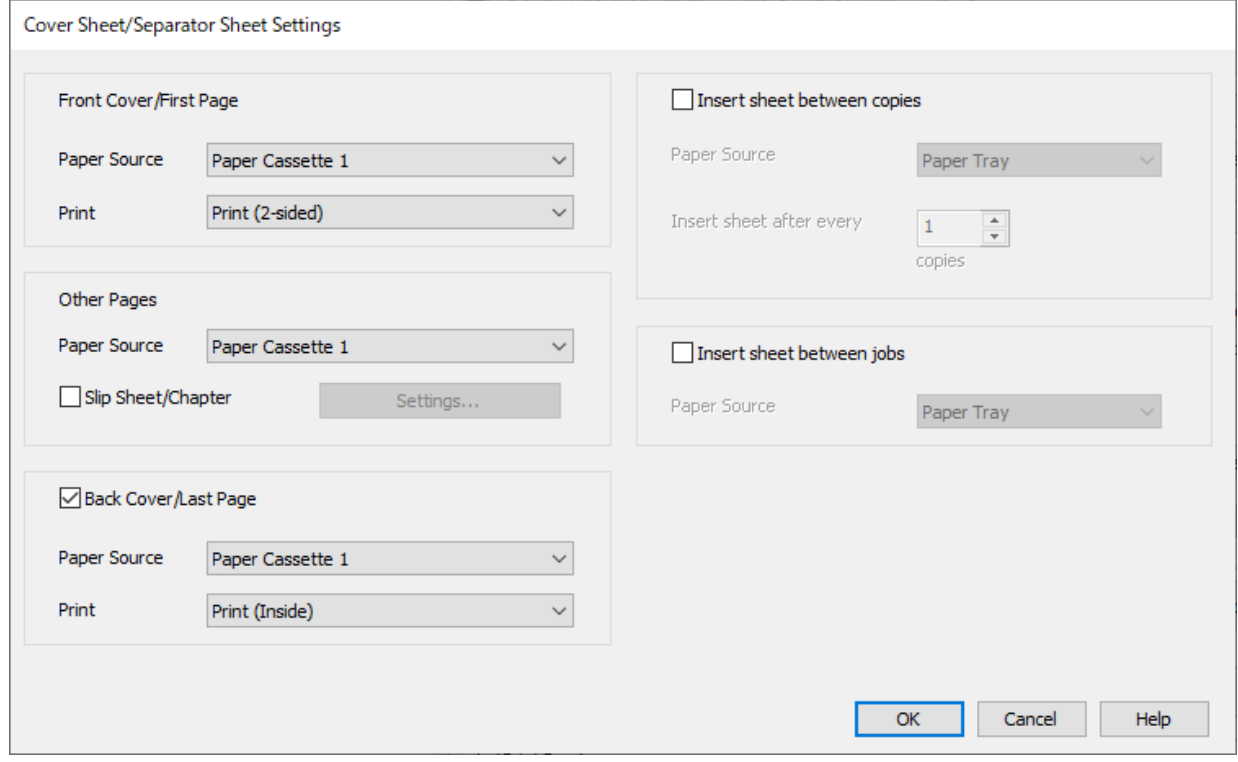

- انتخاب کنید. <sup>O</sup>در**جلدجلو/صفحهاول**، منبعکاغذوسطحچاپرابرایصفحاتاولودوممشخصکنید. دراینمثال، **کاستکاغذ1**و**چاپ (دورو)**را
- Oدر**سایرصفحهها**منبعکاغذیکهبیشتراستفادهمیشود، برایصفحات3تا9تنظیم کنید. برایاینمثال، **کاستکاغذ1**یا**مشابهصفحه** ا**ولی** را انتخاب کنید تا صفحه سفید (صفحه خام) برای صفحات 3، 4، 5، 8، و 9 مشخص شود. روش وارد کردن برگه اسلیپ پیش از<br>صفحات 3 و 8 و مشخص کردن کاغذهای رنگی برای صفحات 6 و 7 در مرحله 6 و مراحل بعد توضیح داده شده است.

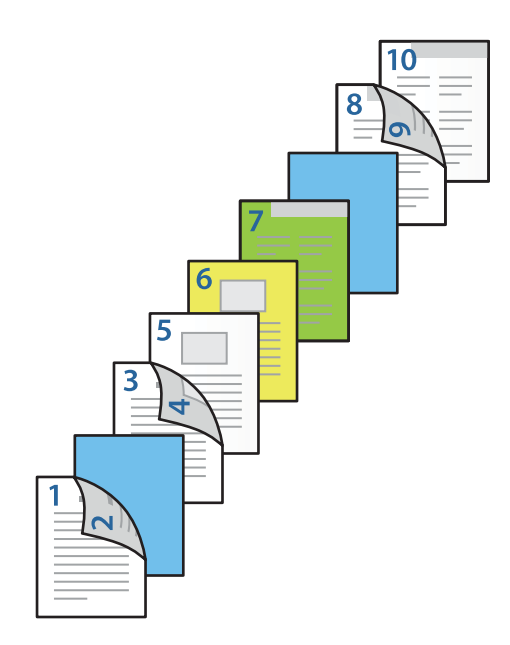

 $\Box$  گزینه **جلد عقب/صفحه آخر** را انتخاب و منبع کاغذ و سطح چاپ را برای صفحه 10ام مشخص کنید. در این مثال، گزینه **کاست کاغذ 1** یا<br>**مشابه صفحه دوم**، و **چاپ (داخل**) را انتخاب کنید.

**چاپ (بیرون)** چاپ پشت کاغذ **چاپ (داخل)** چاپ روی کاغذ، و **چاپ (دو رو)** چاپ روی هر دو روی کاغذ.

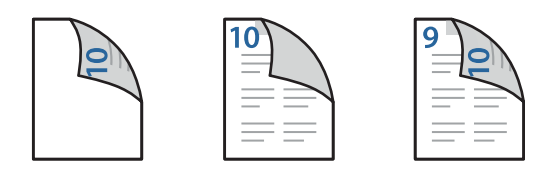

6. برای برگههای دوم به بعد (صفحات 3 تا 9) تنظیمات دقیقی مشخص کنید. گزینه **صفحه سفید اضافی/بخش** را انتخاب و روی **تنظیم** کلیک<br>کنید تا صفحه تنظیمات دقیق، باز شود.

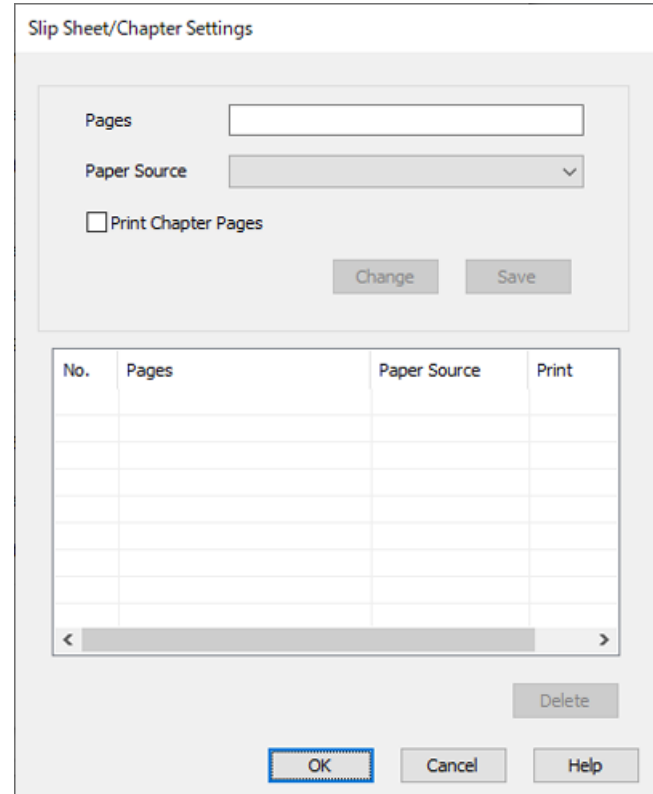

- .7 شامره صفحه را در **صفحه ها** وارد کنید تا برگه اسلیپ پیش از صفحه مشخص شده، وارد شود. **صفحه ها**: 3.8
	- .8 منبع کاغذی که برگه اسلیپ از طریق آن وارد دستگاه میشود، از **منبع کاغذ** مشخص کنید. **منبع کاغذ**: کاست کاغذ 2
		- .9 گزینه **چاپ صفحه های بخش** را لغو انتخاب کرده و روی **ذخیره** کلیک کنید.
	- .10 شامره صفحهای که باید چاپ شود را با مشخص کردن منبع کاغذ در **صفحه ها** وارد کنید. **صفحه ها**: 6
- .11 از قسمت **منبع کاغذ** منبع کاغذ مورد نظری که باید برای صفحات مشخص شده استفاده شود، انتخاب کنید. **منبع کاغذ**: کاست کاغذ 3
	- .12 **چاپ صفحه های بخش** را انتخاب کنید و سپس روی **ذخیره** کلیک کنید.

.13 برای ذخیره کردن صفحات مشخص شده بعد و تنظیم منبع کاغذ، مراحل 10 تا 12 را دنبال کنید. **صفحه ها**: ،7 **منبع کاغذ**: کاست کاغذ 4

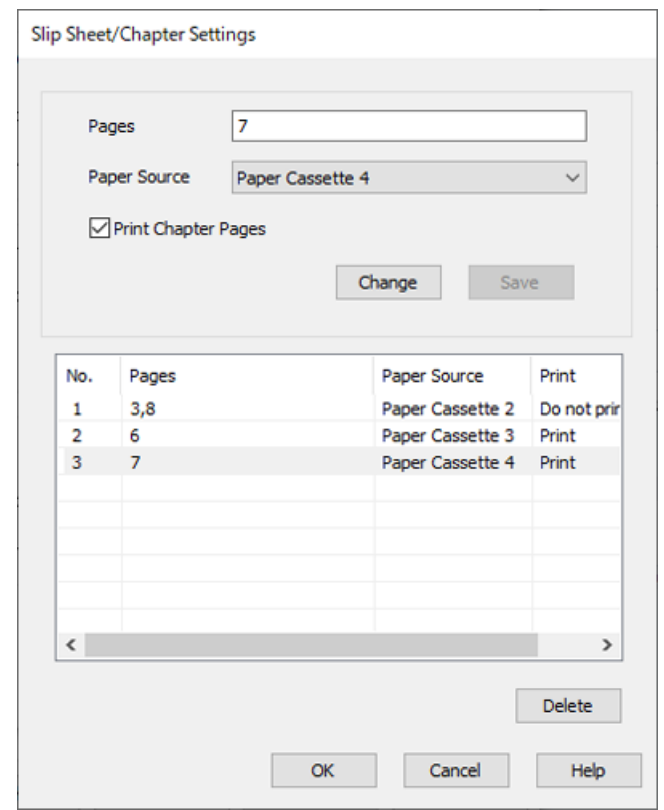

- 14. روی **تائید** کلیک کنید تا صفحه صفحه سفید اضافی/تنظیمات بخش بسته شود و روی **تائید** کلیک کنید تا صفحه تنظیمات برگه رویی/برگ<br>جداسازی تنظیم بسته شود.
	- .15 سایر موارد را از زبانههای **اندازه** و **گزینه بیشتر** در صورت نیاز تنظیم کرده و سپس روی **تائید** کلیک کنید.

"زبانه [اندازه" در](#page-200-0) صفحه 201 "زبانه گزینه [بیشتر" در](#page-202-0) صفحه 203

.16 روی **چاپ** کلیک کنید.

**اطلاعات مرتبط**

- | ["بارگذاری](#page-183-0) کاغذ" در صفحه 184
- | "چاپ کردن از طریق تنظیامت [راحت" در](#page-199-0) صفحه 200
	- | ["گزینهها" در](#page-24-0) صفحه 25

**کپی کردن**

<span id="page-265-0"></span>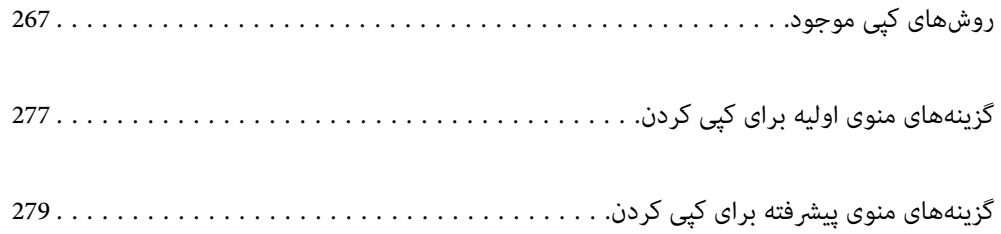

# **روشهای کپی موجود**

<span id="page-266-0"></span>اسناد اصلی را روی شیشه اسکرن یا ADF قرار دهید و سپس منوی **کپی** را در صفحه اصلی انتخاب کنید.

# **کپی کردن اسناد اصلی**

شام میتوانید اسناد اصلی دارای اندازه ثابت یا اندازه سفارشی را به صورت رنگی یا تکرنگ کپی کنید.

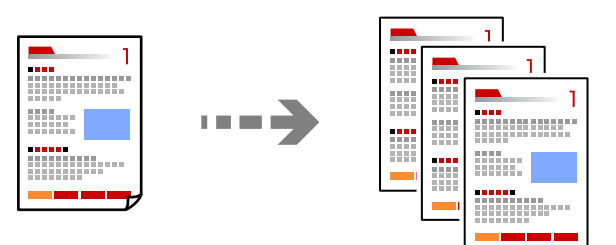

- .1 کاغذ را در چاپگر قرار دهید. ["بارگذاری](#page-183-0) کاغذ" در صفحه 184
- .2 اسناد اصلی را بارگذاری کنید. "قرار دادن [اسناد" در](#page-191-0) صفحه 192
- .3 در صفحه اصلی، گزینه **کپی** را انتخاب کنید.
- .4 زبانه **تنظیامت اصلی** و سپس گزینه **خودکار** یا **رنگی**، **سیاه و سفید**را انتخاب کنید.

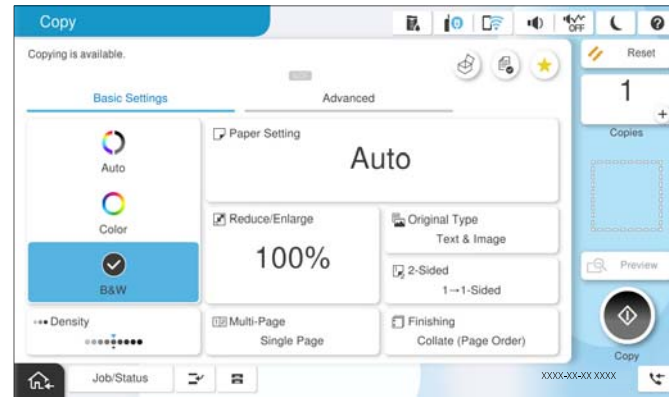

#### *نکته:*

O *برای ذخیره اسناد در حافظه ذخیرهسازی، گزینه را انتخاب کنید و سپس ذخیره فایل را فعال کنید.* O *در بخش تنظیم، انتخاب کنید دادههای اسکنشده چاپ و ذخیره شوند یا دادهها صرفاً ذخیره شوند.*

- .5 تعداد کپی را وارد کنید.
- .6 روی گزینه $\bigcirc$  ضربه بزنید.

### **کپی کردن دورو**

اسناد مختلف را در هر دو روی کاغذ کپی میکند.

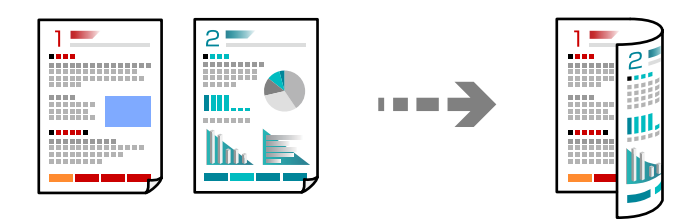

.1 همه اسناد اصلی را به صورت رو به بالادر ADF قرار دهيد.

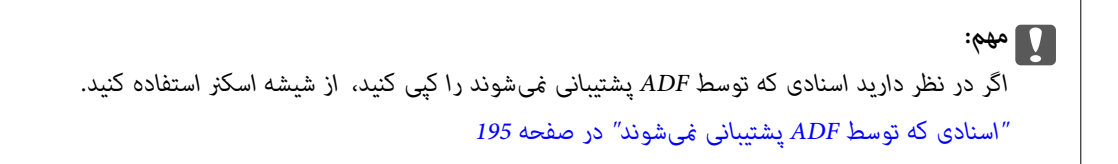

### *اسناد را میتوانید روی شیشه اسکرن نیز قرار دهید. نکته: "قرار دادن [اسناد" در](#page-191-0) صفحه 192*

- .2 در صفحه اصلی، **کپی** را انتخاب کنید.
- .3 زبانه **تنظیامت اصلی** و سپس گزینه **2 طرفه** و در نهایت گزینه منوی دوروی موردنظر خود را جهت اعامل کردن انتخاب کنید.
	- .4 سایر تنظیامت مانند جهت و موقعیت شیرازه سند اصلی را مشخص کنید.
		- .5 روی گزینه $\bigcirc$  ضربه بزنید.

## **کپی کردن همراه با بزرگ یا کوچک کردن**

اسناد اصلی را میتوانید با بزرگنامیی معین کپی کنید.

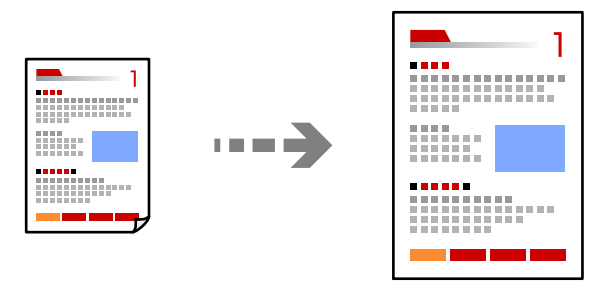

.1 اسناد اصلی را وارد کنید.

"قرار دادن [اسناد" در](#page-191-0) صفحه 192

- .2 در صفحه اصلی، **کپی** را انتخاب کنید.
- .3 زبانه **تنظیامت اصلی** و سپس گزینه **بزرگ/کوچک کردن** را انتخاب کنید.

- .4 مقدار افزایش یا کاهش را مشخص کنید.
	- .5 روی گزینه  $\Phi$  ضربه بزنید.

**کپی کردن چند سند در یک برگه**

شام میتوانید چند سند را روی یک برگه واحد کپی کنید.

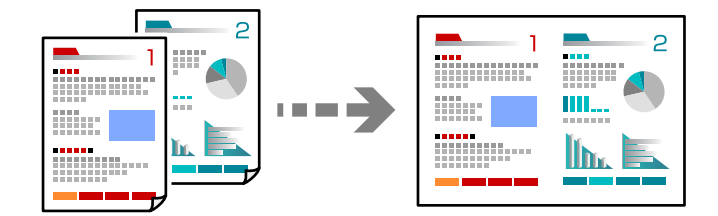

.1 همه اسناد را به صورت رو به بالادر ADF قرار دهید. آنها را در جهتی که در تصویر نشان داده شده است، قرار دهید. جهت قابل خواندن $\Box$ 

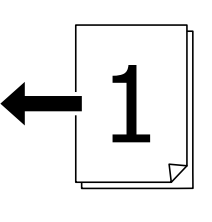

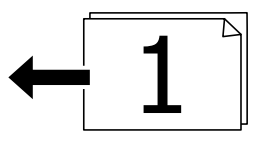

Oجهت چپ

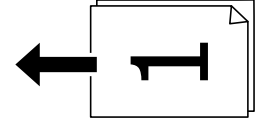

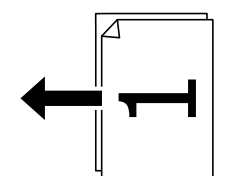

#### *مهم:*c

*اگر در نظر دارید اسنادی که توسط ADF پشتیبانی منیشوند را کپی کنید، از شیشه اسکرن استفاده کنید. "اسنادی که توسط ADF پشتیبانی [منیشوند" در](#page-194-0) صفحه 195*

*اسناد را میتوانید روی شیشه اسکرن نیز قرار دهید. نکته: "قرار دادن [اسناد" در](#page-191-0) صفحه 192*

- .2 در صفحه اصلی، **کپی** را انتخاب کنید.
- .3 زبانه **تنظیامت اصلی** و سپس **چند صفحه** را انتخاب کنید و در نهایت **2 به بالا** یا **4 به بالا** را برگزینید.
	- .4 ترتیب چیدمان و جهت منایش سند اصلی را مشخص کنید.
		- .5 روی گزینه $\bigcirc$  ضربه بزنید.

### **کپی کردن به ترتیب صفحات**

وقتی چند کپی از یک سند چندصفحهای تهیه میکنید، میتوانیددر هر بار یک کپی با رعایت ترتیب صفحات داشته باشید.

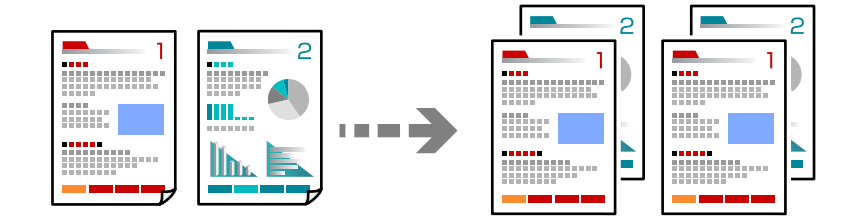

- .1 اسناد اصلی را بارگذاری کنید. "قرار دادن [اسناد" در](#page-191-0) صفحه 192
- .2 در صفحه اصلی، گزینه **کپی** را انتخاب کنید.
- .3 زبانه **تنظیامت اصلی** و سپس **روکاری** >**مرتب کردن (ترتیب صفحه)** را انتخاب کنید.
	- .4 تعداد کپی را وارد کنید.
	- 5. روی گزینه  $\bigcirc$  ضربه بزنید.

### **کپی کردن اسناد با کیفیت خوب**

شما می توانید از اسناد اصلی بدون سایه یا رد سوراخ پانچ کپی بگیرید یا کیفیت تصویر را تعیین کنید.

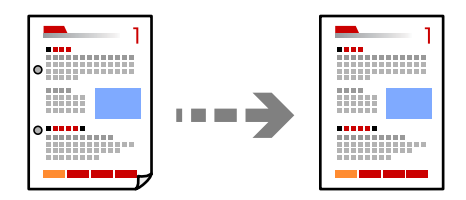

- .1 اسناد اصلی را بارگذاری کنید. "قرار دادن [اسناد" در](#page-191-0) صفحه 192
- .2 در صفحه اصلی، گزینه **کپی** را انتخاب کنید.
- 3. زبانه **پیشرفته** را انتخاب کنید و سپس **حذف سایه** یا **حذف سوراخ های منگنه** را فعال کنید یا کیفیت تصویر تنظیم کیفیت تصویر تنظیم<br>کنید.
	- . روی گزینه $\bigcirc$  ضربه بزنید.  $4$

### **کپی کردن کارت شناسایی**

هر دو طرف کارت شناسایی را اسکن میکند و در یک طرف یک کاغذ کپی میکند.

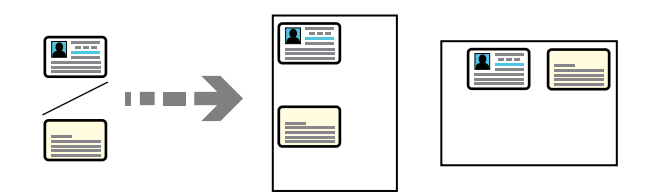

- .1 اسناد اصلی را بارگذاری کنید. "قرار دادن [اسناد" در](#page-191-0) صفحه 192
- .2 در صفحه اصلی، گزینه **کپی** را انتخاب کنید.
- .3 زبانه **پیشرفته** و سپس **کارت شناسایی کپی** را انتخاب کنید و در نهایت تنظیامت را فعال کنید.
	- .4 حالت **جهت(سند)** را مشخص کنید.
		- .5 روی گزینه $\Phi$  ضربه بزنید.

برای قرار دادن قسمت پشت سند اصلی، دستورالعملهای روی صفحه را دنبال کنید.

### **کپی کردن کتابها**

صفحات پشت و روی یک کتاب و موارد مشابه را روی ورقهای کاغذ جداگانه کپی میکند.

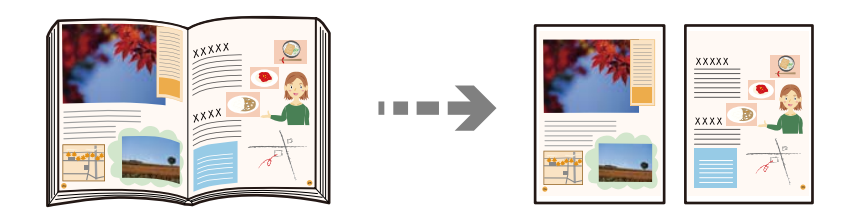

- .1 سند را روی شیشه اسکرن قرار دهید. "قرار دادن [اسناد" در](#page-191-0) صفحه 192
- .2 در صفحه اصلی، **کپی** را انتخاب کنید.
- .3 زبانه **پیشرفته** و سپس **کتاب←2 صفحه** را انتخاب کنید و در نهایت تنظیامت را فعال کنید.
	- .4 حالت **ترتیب اسکن** را مشخص کنید.
		- .5 روی گزینه  $\bigcirc$  ضربه بزنید.

## **کپی کردن بارکدها به صورت واضح**

میتوانید یک بارکد را به صورت واضح کپی تا به آسانی اسکن شود. این قابلیت را فقط در صورتی فعال کنید که بارکد چاپ شده قابل اسکن نباشد.

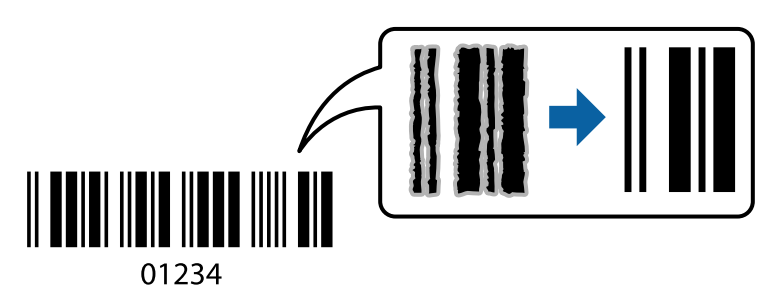

- .1 اسناد اصلی را بارگذاری کنید. "قرار دادن [اسناد" در](#page-191-0) صفحه 192
- .2 در صفحه اصلی، گزینه **کپی** را انتخاب کنید.
- .3 زبانه **تنظیامت اصلی** و سپس **نوع اصلی** >**بارکد** را انتخاب کنید.
	- . روی گزینه  $\bigcirc$  ضربه بزنید.  $_4$

# **کپی کردن با شامره صفحات**

شما میتوانید کپیها را بر اساس شماره صفحات ایجاد کنید حتی اگر اسناد اصلی فاقد شماره صفحه باشند.

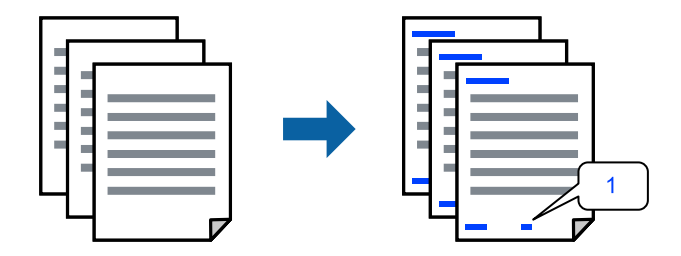

- .1 اسناد اصلی را بارگذاری کنید. "قرار دادن [اسناد" در](#page-191-0) صفحه 192
- .2 در صفحه اصلی، **کپی** را انتخاب کنید.
- .3 زبانه **پیشرفته** و سپس گزینه **شامره گذاری صفحه** را انتخاب کنید.
- 4. تنظیم را فعال فوده و سپس سایر تنظیمات مانند قالب و موقعیت مّبر را تعیین کنید.
	- .5 روی گزینه $\bigcirc$  ضربه بزنید.

### **کپی کردن اسناد اصلی برای ساخنت جزوه**

شما میتوانید اسناد اصلی را کپی کرده و کپیها را به یک کتابچه تبدیل کنید. همچنین میتوانید جلد رو و پشت به کتابچه اضافه کنید.

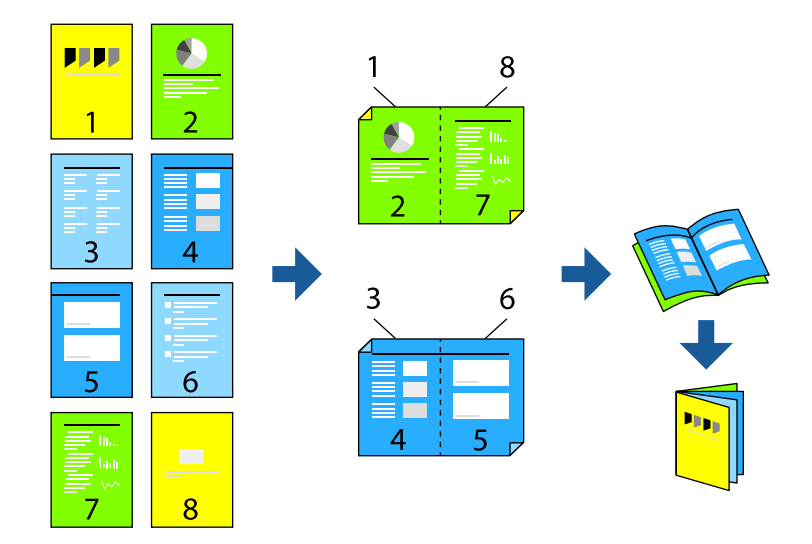

- .1 اسناد اصلی را بارگذاری کنید. "قرار دادن [اسناد" در](#page-191-0) صفحه 192
- .2 در صفحه اصلی، گزینه **کپی** را انتخاب کنید.
	- .3 زبانه **تنظیامت اصلی** را انتخاب کنید.
- 4. گزینه **تنظیم کاغذ** را انتخاب کنید و سپس منبع کاغذی که در آن کاغذ بارگذاریشده است را برگزینید و در نهایت گزینه **تأیید** را<br>انتخاب کنید.
	- .5 **2 طرفه** را انتخاب و سپس 2>**2** طرفه یا 2>**1** طرفه را انتخاب کنید.
- .6 سایر تنظیامت مانند جهت منایش سند اصلی و موقعیت شیرازه را در صورت نیاز تعیین منوده و سپس گزینه **تأیید** را انتخاب کنید.
- 7. گزینه **بزرگ/کوچک کردن** را انتخاب کنید، مقدار بزرگ کردن یا کوچک کردن اندازه را تعیین کرده و در نهایت گزینه **تأیید** را انتخاب
	- .8 زبانه **پیشرفته** و سپس مسیر **کتابچه**>**کتابچه** را انتخاب کرده و در نهایت گزینه **کتابچه** را فعال کنید.
		- .9 موقعیت شیرازه و حاشیه صحافی را مشخص کنید.
		- .10 اگر در نظر دارید جلدها را اضافه کنید، گزینه **روکش** را فعال منایید.

منبع کاغذی که کاغذ موردنظر برای جلدها را در آن قرار دادید را در بخش **تنظیم کاغذ** انتخاب کنید و سپس تنظیمات چاپ را در **جلد رویی**<br>و **جلد یشت** مشخص کنید.

.11 روی گزینه $\bigcirc$  ضربه بزنید.  $11$ 

### **درج برگههای سفید در کپیها**

شام میتوانید برگههای سفید را در کپیها جا بزنید و آنها را بیرون بدهید.

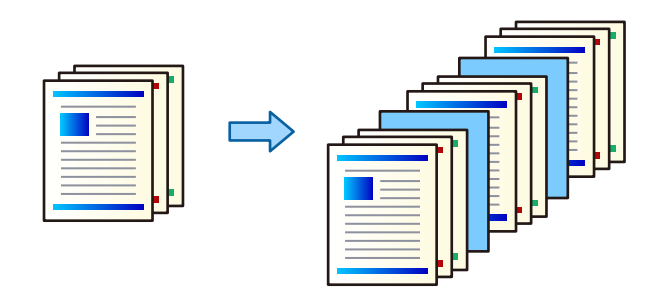

- .1 اسناد اصلی را بارگذاری کنید. "قرار دادن [اسناد" در](#page-191-0) صفحه 192
- .2 در صفحه اصلی، گزینه **کپی** را انتخاب کنید.
- .3 زبانه **پیشرفته** و سپس **جلد و صفحه اضافی** > **صفحه اضافی** را انتخاب کنید.
- .4 گزینه **پایان کار** یا **پایان مجموعه** را انتخاب کنید، تنظیامت را فعال منایید و سپس در صورت نیاز، سایر تنظیامت را اعامل کنید.

اگر در نظر دارید صفحه موردنظر برای درج برگه سفید یا درج یک فصل را مشخص کنید، گزینه **پایان صفحه یا فصل** را انتخاب کنید و سپس<br>جزئیاتی از قبیل شماره صفحه، کاغذ و موارد مشابه را مشخص کنید.

- .5 تعداد کپی را وارد کنید.
- .6 روی گزینه $\bigcirc$  ضربه بزنید.

### **پاک کردن نویسههای قرمز هنگام کپی کردن**

شام میتوانید کپیهایی ایجاد کنید که نویسههای قرمز در اسناد اصلی در آنها حذف شده باشند. برای اطلاعات بیشتر به بخش زیر مراجعه کنید.

"کلیات پاک کردن رنگ [قرمز" در](#page-151-0) صفحه 152

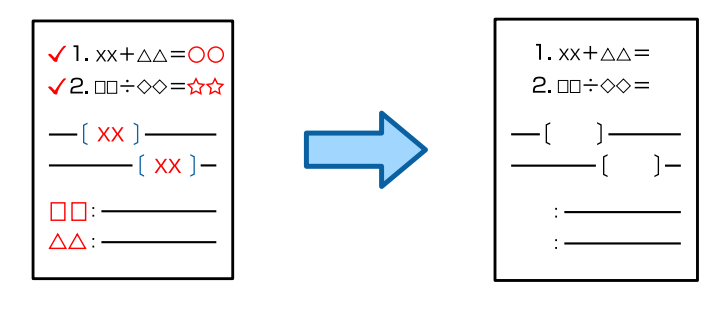

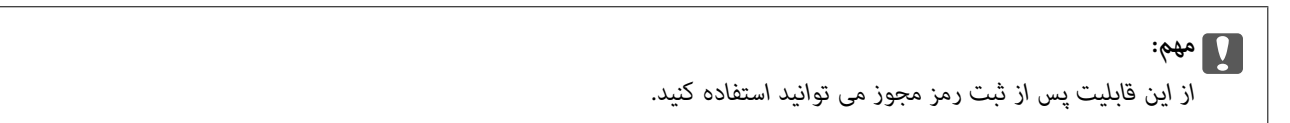

*نکته:*

- O *اگر گزینه رنگی را به عنوان حالت رنگی انتخاب کرده باشید، کپی به صورت تکرنگ خواهد بود اما جزء کپیهای رنگی شامرش میشود.*
- ن در صورتی که گزینه خودکار را به عنوان حالت رنگی انتخاب کنید و اسکنر تشخیص دهد که سند اصلی رنگی است، حتی اگر آن را به صورت تک رنگ<br>کپی کرده باشید، جزء کپی رنگی شمارش خواهد شد.
- و بسته به سند، ممکن است رنگ قرمز به طور کامل پاک نشود. همچنین رنگ های نزدیک به رنگ قرمز مثل نارنجی ممکن است پاک شوند یا با رنگ<br>سیاه ملایم جایگزین شوند.

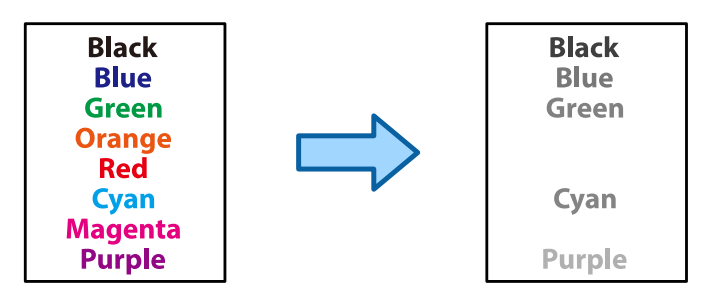

- .1 اسناد اصلی را بارگذاری کنید. "قرار دادن [اسناد" در](#page-191-0) صفحه 192
- .2 در صفحه اصلی، گزینه **کپی** را انتخاب کنید.
- .3 زبانه **پیشرفته** را انتخاب کنید و سپس گزینه **پاک کردن رنگ قرمز** را فعال منایید. *صفحه پیشمنایش تصویر سند اصلی قبل از پاک شدن نویسههای قرمز را منایش میدهد. نکته:*
	- . روی گزینه $\bigcirc$  ضربه بزنید.  $4$

**اطلاعات مرتبط** | "ثبت نام برای دریافت رمز [مجوز \(لایسنس\)" در](#page-145-0) صفحه 146

### **کپی گرفنت از پاکت نامه**

شما می توانید از پاکت نامه کپی بگیرید.

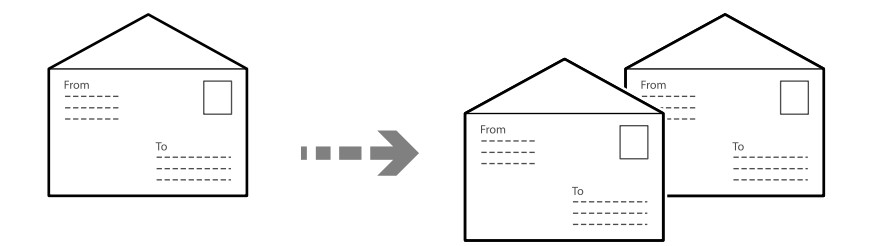

مطمئن شوید که پاکت های نامه در جهت درست گذاشته شده اند.

قرار دادن کاغذ $\Box$ 

```
به اطلاعات مرتبط مراجعه کنید.
"بارگذاری پاکت نامهها" در صفحه 185
```
قرار دادن اسناد اصلی $\Box$ 

سند را روی شیشه اسکرن قرار دهید. هنگام قرار دادن یک پاکت نامه، آن را از جهتی بگذارید که در تصویر نشان داده شده است.

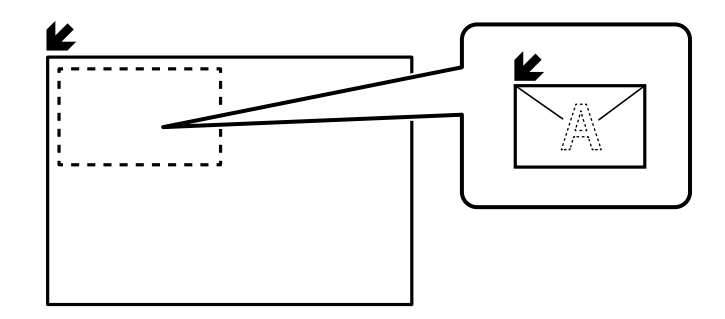

### **کپی کردن از طریق چاپ گروهی**

اگر تعداد کپیها و ستها را برای هر گروه ذخیره کنید، میتوانید کپیها را به صورت گروهها مرتب کنید. جزئیات بیشتر را در بخش «اطلاعات<br>مرتبط» در زیر ببینید.

#### **اطلاعات مرتبط**

| "کپی کردن با استفاده از [گروههای](#page-365-0) ذخیره شده" در صفحه 366

### **گرفنت کپی منونه**

هنگام ایجاد چندین کپی، میتوانید با یک کپی شروع کنید تا نتایج را بررسی و سپس بقیه کپیها را ایجاد کنید.

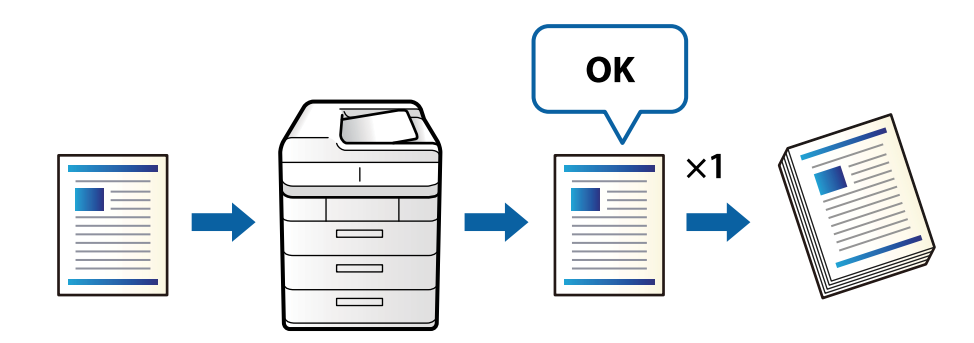

- .1 اسناد اصلی را بارگذاری کنید. "قرار دادن [اسناد" در](#page-191-0) صفحه 192
- .2 در صفحه اصلی، گزینه **کپی** را انتخاب کنید.
- .3 زبانه **پیشرفته** را انتخاب کنید و سپس گزینه **کپی تأیید** را فعال منایید.
	- .4 تعداد کپی را وارد کنید.
	- .5 روی گزینه  $\bigcirc$  ضربه بزنید.
	- .6 نتایج کپی را بررسی و سپس ادامه یا لغو کپی را انتخاب کنید.

### **وقفه و کپی**

<span id="page-276-0"></span>می توانید کار چاپ فعلی را متوقف کنید و کارهای کپی را انجام دهید. *با این حال، منیتوانید یک کار جدید را از طریق رایانه متوقف کنید. نکته:*

- .1 در هنگام چاپ روی در صفحه کنترل چاپگر ضربه بزنید. چاپ متوقف می شود و چاپگر به حالت وقفه وارد می شود.
	- .2 اسناد اصلی را بارگذاری کنید. "قرار دادن [اسناد" در](#page-191-0) صفحه 192
	- .3 در صفحه اصلی، گزینه **کپی** را انتخاب کنید.
- .4 تنظیامت را در صورت لزوم در**تنظیامت اصلی** و **پیشرفته** تغییر دهید.
	- .5 روی گزینه $\bigcirc$  ضربه بزنید.

برای راه اندازی مجدد کاری که موقتاً متوقف شده است، دوباره روی ســــ ضربه بزنید تا از حالت وقفه خارج شوید. همچنین زمانی که هیچ کاری<br>برای مدت زمانی بعد از وقفه کار چاپ انجام نمی شود، چاپگر از حالت وقفه خارج می شود.

# **گزینههای منوی اولیه برای کپی کردن**

*موارد ممکن است بسته به سایر تنظیامتی که انجام دادهاید در دسترس نباشند. نکته:*

#### حالت رنگی:

رنگی یا تکرنگ بودن کپی را تعیین کنید.

خودکار $\Box$ 

رنگی یا تکرنگ بودن سند اصلی را تشخیص میدهد و با استفاده از مناسبترین حالت رنگ به طور خودکار کپی را انجام می دهد.

بسته به نوع سند اصلی، ممکن است اسناد تکرنگ به اشتباه رنگی یا اسناد رنگی به اشتباه تکرنگ تشخیص داده شوند. چنانچه قابلیت تشخیص خودکار به درستی کار نمیکند، عملیات کپی را با انتخاب گزینه **رنگی** یا **سیاه و سفید** به عنوان حالت رنگ انجام دهید یا حساسیت تشخیص را تنظیم کنید. مقدار حساسیت را میتوانید با انتخاب گزینه **تنظیم** در صفحه<br>اصلی و سپس گزینههای > **تنظیمات چاپگر** > **سرپرست سیستم > کپی حساسیت رنگ** تنظیم غایید.

 $\Box$ رنگی

سند را به صورت رنگی کپی میکند.

Oسیاه و سفید

سند را به صورت سیاه و سفید (تکرنگ) کپی میکند.

تراکم:

وقتی صفحه کپی شده کم رنگ است، سطح تراکم را افزایش میدهد. وقتی جوهر لکه ایجاد میکند، سطح تراکم را کاهش میدهد.

تنظیم کاغذ:

منبع کاغذ مورد استفاده را انتخاب کنید. وقتی حالت **خودکار** انتخاب شده باشد، یک بسته به اندازه تشخیص داده شده خودکار<br>سند اصلی و نسبت تبدیل مشخص شده کاغذهای با اندازه مناسب به طور خودکار به دستگاه تغذیه میشوند.

#### بزرگ/کوچک کردن:

نسبت بزرگ¢ایی یا کوچک﴿ایی را تنظیم میکند. روی مقدار ضربه بزنید و بزرگنمایی مورد استفاده برای بزرگ یا کوچک<br>کردن سند را در محدوده 25 تا 400% مشخص کنید.

#### خودکار $\Box$

ناحیه اسکن را شناسایی میکند و به صورت خودکار سند را بزرگ یا کوچک میکند تا مناسب اندازه کاغذ انتخابی شما شود. زمانی که حاشیهها سفید در اطراف سند وجود دارد، حاشیههای سفید از علامت گوشه (حسا) شیشه اسکنر به عنوان<br>ناحیه اسکن شناسایی میشود، ولی حاشیههای طرف دیگر ممکن است بریده شود.

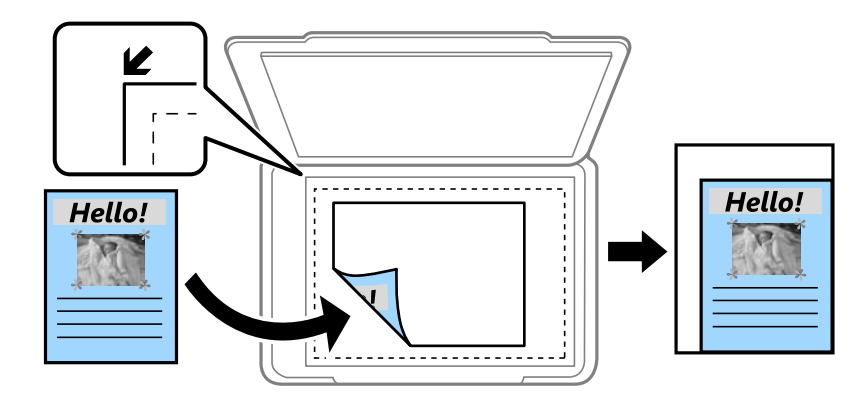

#### کاهش متناسب با کاغذ $\Box$

تصویر اسکن شده را در ابعادی کوچکتر از مقدار بزرگ/کوچک کردن کپی میکند تا با اندازه کاغذ متناسب شود. در صورتی<br>که مقدار بزرگ/کوچک کردن بزرگتر از اندازه کاغذ باشد، ممکن است دادهها خارج از لبههای کاغذ چاپ شوند.

 $\Box$  فرم آزاد(میلیمتر)

طول عمودی و افقی کاغذ را مشخص کنید تا آن را بزرگ یا کوچک منایید.

 $\Box$  فرم آزاد(%)

بزرگنامیی مختلف عمودی و افقی سند اصلی را مشخص کنید تا آن را بزرگ یا کوچک منایید.

اندازه واقعی $\Box$ 

با بزرگنمایی 100% کپی میکند.

و سایر اندازهها A4-<A5  $\Box$ 

تصویر را به صورت خودکار بزرگ یا کوچک میکند تا در اندازه کاغذ مشخص جا شود.

#### نوع اصلی:

نوع سند خود را انتخاب کنید. با کیفیت بهینه کپی میکند تا با نوع سند مطابقت داشته باشد.

#### 2 طرفه:

چیدمان دورو را انتخاب کنید.

ک يك رو $\leftarrow 1$ 

یک سمت سند را روی یک برگه یک رو کپی میکند.

طرفه  $2<2$  طر

دو سمت سند دورو را روی دو سمت یک کاغذ یک رو کپی میکند. جهت سند و موقعیت صحافی سند و کاغذ را انتخاب کنید.

#### ط فه  $1 < 2$

دو سند یک رو را روی دو سمت یک کاغذ تکی کپی میکند. جهت سند و موقعیت صحافی کاغذ را انتخاب کنید.

طرفه  $2<\mathbf{1}$  طر

<span id="page-278-0"></span>دو سمت سند دورو را روی یک سمت دو کاغذ کپی میکند. جهت سند و موقعیت صحافی سند را انتخاب کنید.

#### چند صفحه:

چیدمان کپی را انتخاب کنید. Oصفحه تک یک سند اصلی یک رو را روی یک تکبرگ کپی میکند. O2 به بالا دو سند یک رو را روی یک برگه یک رو با چیدمان دوتایی کپی میکند. ترتیب آرایش و جهت سند را انتخاب کنید. O4 به بالا چهار سند یک طرفه را روی یک برگه یک رو با چیدمان چهارتایی کپی میکند. ترتیب آرایش و جهت سند را انتخاب کنید.

روکاری:

روش خروج کاغذ در هنگام تهیه چند کپی از چند سند اصلی را انتخاب کنید.

Oگروه (صفحه های یکسان)

اوراق سند اصلی را صفحه به صفحه به صورت گروهی کپی میکند.

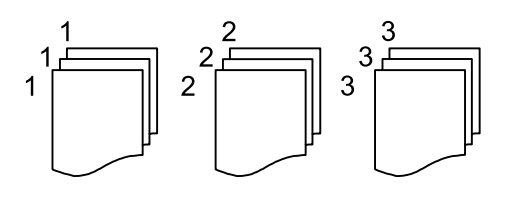

Oمرتب کردن (ترتیب صفحه)

چندین نسخه از چندین سند را کپی کرده و ترتیب را مطابقت میدهد و آنها را در مجموعه مرتب میکند.

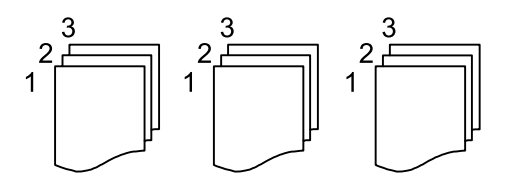

# **گزینههای منوی پیشرفته برای کپی کردن**

*موارد ممکن است بسته به سایر تنظیامتی که انجام دادهاید در دسترس نباشند. نکته:*

کتابچه:

کتابچه

وقتی در نظر دارید یک کتابچه از کپیهای خود ایجاد نمایید، این تنظیمات را تعیین کنید. کتابچه  $\Box$ این امکان را برایتان فراهم میسازد تا از کپیهای خود یک کتابچه ایجاد کنید. Oصحافی (شیرازه) موقعیت شیرازه کتابچه را انتخاب کنید.

حاشیه صحافی $\Box$ 

حاشیه صحافی را مشخص کنید. شما میتوانید مقادیر 0 تا 50 میلیمتر را به عنوان حاشیه صحافی با بازههای<br>افزایشی 1 میلیمتر تعیین کنید.

Oروکش

این امکان را برایتان فراهم میسازد تا جلدهای کتابچه را اضافه کنید.

Oتنظیم کاغذ

منبع کاغذی که کاغذ موردنظر برای جلدها را در آن قرار دادید انتخاب منایید.

جلد رویی $\Box$ 

تنظیمات چاپ برای جلد رویی را تعیین کنید. اگر در نظر ندارید چیزی بر جلد رویی چاپ شود، گزینه **چاپ نشود** را<br>نتخاب کنید.

Oجلد پشت

تنظیمات چاپ برای *ج*لد پشت را تعیین کنید. اگر در نظر ندارید چیزی بر جلد پشت چاپ شود، گزینه **چاپ نشود** را<br>انتخاب کنید.

جلدو صفحه اضافی:

#### روکش:

وقتی در نظر دارید به کپیهای خود جلد اضافه کنید، این تنظیمات را تعیین مَایید.

Oجلد رویی

این امکان را برایتان فراهم میسازد تا جلدرویی به کپیها اضافه کنید. اگر کاغذی برای استفاده به عنوان جلد بارگذاری کردید، منبع کاغذ را در بخش **تنظیم کاغذ** انتخاب کنید. اگر در نظر ندارید چیزی بر جلد رویی چاپ<br>شود، گزینه **چاپ نشود** را در بخش **حالت چاپ** انتخاب کنید.

Oجلد پشت

این امکان را برایتان فراهم میسازد تا به کپیها جلدپشت اضافه کنید. اگر کاغذی برای استفاده به عنوان جلد بارگذاری کردید، منبع کاغذ را در بخش **تنظیم کاغذ** انتخاب کنید. اگر در نظر ندارید چیزی بر جلد پشت چاپ<br>شود، گزینه **چاپ نشود** را در بخش **حالت چاپ** انتخاب کنید.

صفحه اضافی:

وقتی در نظر دارید برگههای سفید در کپیها درج مایید، این تنظیمات را تعیین کنید.

ا یامان کار $\Box$ 

این امکان را برایتان فراهم میسازد تا برگههای سفید برای هر کپی کار درج کنید. اگر کاغذهایی برای استفاده به<br>عنوان برگههای سفید بارگذاری کردید، منبع کاغذ را در بخش **تنظیم کاغذ** انتخاب کنید.

وپان مجموعه  $\Box$ 

این امکان را برایتان فراهم میسازد تا یک برگه سفید برای هر دسته درج کنید. اگر کاغذهایی برای استفاده به عنوان برگههای سفید بارگذاری کردید، منبع کاغذ را در بخش **تنظیم کاغذ** انتخاب کنید. شما میتوانید فواصل درج<br>برگههای سفید را در بخش **برگه در هر مجموعه** تنظیم کنید.

Oپایان صفحه یا فصل

این امکان را برایتان فراهم میسازد تا تنظیمات درج برگههای سفید فصلها را در صفحاتی که مایلید درج کنید، اعمال غایید. مقادیر تنظیم ذخیره شده و در یک لیست نشان داده میشوند. با انتخاب تنظیم از لیست میتوانید<br>جزئیات تنظیمات را بررسی کنید. همچنین میتوانید تنظیم را ویرایش یا حذف کنید.

اندازه سند:

اندازه سند خود را انتخاب کنید. وقتی حالت **شناسایی خودکار** را انتخاب کنید، اندازه سند اصلی به طور خودکار تشخیص داده میشود. هنگام کپی کردن اسناد دارای اندازه غیراستاندارد، گزینه **تعریف شده کاربر** را انتخاب کنید و سپس اندازه سند اصلی را<br>مشخص کنید.

اصل سند با اندازه مختلف:

می توانید این ترکیب از اندازهها را به طور همزمان روی ADF قرار دهید. A4 و A5. در هنگام استفاده از این ترکیبها، سندها<br>با اندازه اصلی اوراق کپی میشوند. اوراق خود را با همراستا کردن عرض اوراق اصلی به شکل زیر قرار دهید.

جهت(سند)

جهت سند را انتخاب کنید.

کتاب←2 صفحه:

دو صفحه روبروی هم از یک دفترچه را روی دو صفحه کاغذ کپی میکند. تعیین کنید کدام صفحه دفترچه اسکن شود.

#### اسکن متوالی:

میتوانید تعداد زیادی ورق را به صورت دستهای در ADF قرار دهید و آنها را در قالب یک کار اسکن واحد اسکن منایید.

#### کیفیت تصویر:

تنظیمات تصویر را اعمال کنید.

 $\Box$ کنتراست

تفاوت بین بخشهای تیره و روشن را تنظیم کنید.

اشباع $\Box$ 

میزان روشنایی را تنظیم کنید.

توازن قرمز، توازن سبز، توازن آبی $\Box$ 

تراکم هر رنگ را تنظیم کنید.

ففافیت $\Box$ 

خطوط طرح کلی تصویر را تنظیم کنید.

تنظیم ته رنگ $\Box$ 

ته رنگ پوسته را تنظیم کنید. برای سردتر کردن آن (افزایش غالبیت رنگ سبز) روی علامت + و برای گرم تر کردن<br>آن (افزایش غالبیت قرمز) روی علامت - ضربه بزنید.

حذف پس زمینه $\Box$ 

تیرگی پس(مینه را انتخاب کنید. برای روشن (سفید) کردن پس(مینه بر روی + و برای تیره (سیاه) کردن آن بر روی - ضربه بزنید.

اگر **خودکار** را انتخاب کنید، رنگ پسزمینه سند اصلی شناسایی میشود و به طور خودکار حذف یا روشن میشود. اگر رنگ<br>پس:مینه بسیار تیره باشد یا شناسایی نشود، این قابلیت به درستی اعمال غی،شود.

حاشیه صحافی:

تنظیماتی مانند موقعیت شیرازه، پهنای صحافی و جهت مایش سند اصلی را اعمال کنید. به دلیل مشخصات این پرینتر، مَی توانید در فاصله 3 میلی متری لبه کاغذ چاپ کنید. بنابراین حتی اگر حاشیه صحافی بر روی 3 میلی متر یا کمتر تنظیم شود، در<br>واقع یک حاشیه 3 میلی متری وجود خواهد داشت.

همچنین میتوانید نحوه ایجاد حاشیه صحافی را از طریق سه منوی زیر انتخاب کنید.

پهنای صحافی $\Box$ 

تصویر را جابجا کرده و مطابق با پهنای صحافی کپی میکند. در صورتی که تصویر سمت مخالف حاشیه صحافی از لبه کاغذ<br>فراتر برود، دادهها چاپ نمیشوند.

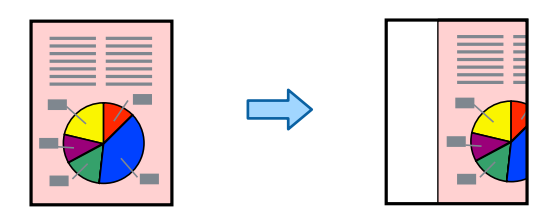

#### عاهش متناسب با کاغذ $\Box$

تصویر اسکن شده را در یک اندازه کوچک تر مطابق با پهنای صحافی کپی میکند تا در ابعاد کاغذ جا بگیرد. در صورتی که<br>مقدار کوچک کردن/بزرگ کردن، بزرگتر از اندازه کاغذ باشد، ممکن است دادهها خارج از لبههای کاغذ چاپ شوند.

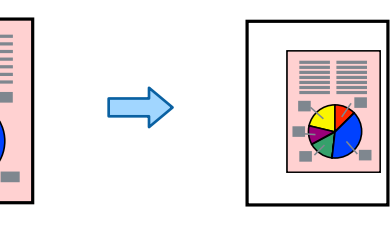

یاک کردن تصویر بزرگ تر از حاشیه $\Box$ 

تصویر محل ایجاد حاشیه صحافی را پاک میکند تا در خصوص عرض حاشیه صحافی اطمینان حاصل شود.

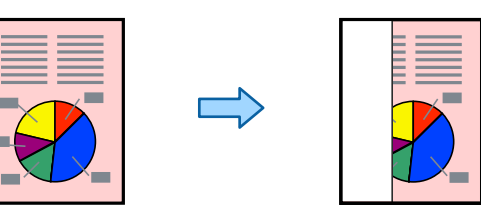

#### کاهش متناسب با کاغذ:

تصویر اسکن شده را در ابعادی کوچکتر از مقدار بزرگ/کوچک کردن کپی میکند تا با اندازه کاغذ متناسب شود. در صورتی که<br>مقدار بزرگ/کوچک کردن بزرگتر از اندازه کاغذ باشد، ممکن است دادهها خارج از لبههای کاغذ چاپ شوند.

حذف سایه:

در هنگام کپی کردن کاغذهای ضخیم، سایههای اطراف را حذف میکند یا در هنگام کپی کردن دفترچه، سایههای وسط را حذف<br>می کند.

حذف سوراخ های منگنه:

سوراخهای صحافی را هنگام کپی حذف میکند.

کارت شناسایی کپی:

هر دو طرف کارت شناسایی را اسکن میکند و در یک طرف یک کاغذ کپی میکند.

کپی تأیید:

هنگام ایجاد چندین کپی، میتوانید با یک کپی شروع کنید تا نتایج را بررسی و سپس بقیه کپیها را ایجاد کنید.

Oمتبر برای چاپ مهر در کپی های خود، گزینه **روشن** را انتخاب کنید. Oنوع نوع مهر را انتخاب کنید. محل مهر $\Box$ محل مهر را انتخاب کنید. جاپ صفحه $\Box$ انتخاب کنید که مهر در کدام صفحه چاپ شود. اندازه $\Box$ اندازه مهر را انتخاب کنید.  $\Box$ رنگ چاپ رنگ مهر را انتخاب کنید.

ففافیت $\Box$ 

انتخاب کنید آیا مهر شفاف باشد یا خیر.

#### متبر تاریخ:

متبر:

Oمتبر تاریخ

برای چاپ مهر تاریخ در کپی های خود، گزینه **روشن** را انتخاب کنید.

قالب تاریخ $\Box$ 

فرمت تاریخ را انتخاب کنید.

محل مهر $\Box$ 

محل مهر تاریخ را انتخاب کنید.

اندازه $\Box$ 

اندازه مهر تاریخ را انتخاب کنید.

س زمینه $\Box$ 

انتخاب کنید آیا پسزمینه مهر تاریخ روشن باشد یا خیر. اگر گزینه **سفید** را انتخاب کنید، در مواردی که پسزمینه دادهها<br>سفید نباشد، مهر تاریخ را به وضوح مشاهده خواهید کرد.

شامره گذاری صفحه:

 $\Box$  شماره گذاری صفحه

برای چاپ شامره صفحات در کپیهای خود، گزینه **روشن** را انتخاب کنید.

 $\Box$ فرمت

قالب موردنظر برای شامرهگذاری صفحه را انتخاب کنید.

محل مهر $\Box$ 

موقعیت موردنظر برای شامرهگذاری صفحه را انتخاب کنید.

Oتغییر شامره گذاری

انتخاب کنید که شماره صفحه برای کدام صفحه چاپ شود. برای تعیین صفحهای که در نظر دارید چاپ شماره صفحات از آن شروع شود، گزینه **شروع شماره صفحه** را انتخاب کنید. شماره صفحه شروع را میتوانید در قسمت ا**ولین شماره چاپ** نیز<br>تعیین کنید.

#### اندازه $\Box$

اندازه شماره را انتخاب کنید.

#### Oپس زمینه

انتخاب کنید آیا پسزمینه شماره صفحه روشن شود یا خیر. اگر گزینه **سفید** را انتخاب کنید، در مواردی که پسزمینه ورق<br>سفید نباشد، شماره صفحه را به وضوح مشاهده خواهید کرد.

#### ذخیره فایل:

شما میتوانید تصویر اسکن شده را در حافظه ذخیرهسازی ذخیره مایید.

#### تنظیم: $\Box$

برای انتخاب اینکه آیا تصویر اسکن شده تنها در حافظه ذخیرهسازی ذخیره شود یا خیر، این گزینه را تنظیم کنید.

#### Oپوشه (لازم است):

حافظه ذخیرهسازی مورد نظر برای ذخیره تصویر اسکن شده را انتخاب کنید.

#### نام فایل:  $\Box$

نام فایل را تعیین کنید.

#### رمز عبور فایل: $\Box$

برای انتخاب فایل رمز عبور تعیین کنید.

نام کاربر $\Box$ 

نام کاربری تعیین کنید.

### ست های چاپ:

به شما اجازه میدهد تنظیمات مربوط به مرتبسازی کپیها در گروهها را اعمال کنید. شما میتوانید تعداد کپیها، تعداد<br>ستها و گزینههای پایان کار را تنظیم کنید.

#### پاک کردن رنگ قرمز:

برای ایجاد کپیهایی که در آنها نویسههای قرمز از اسناد اصلی پاک میشوند، انتخاب کنید.

**اسکن**

<span id="page-284-0"></span>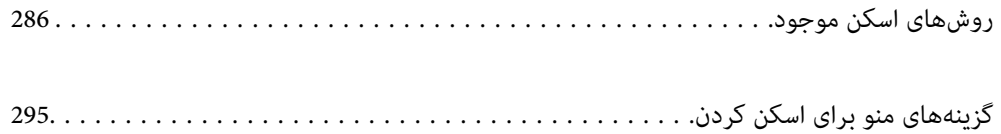

# **روشهای اسکن موجود**

<span id="page-285-0"></span>شام میتوانید هر کدام از روشهای زیر را برای اسکن از طریق این چاپگر استفاده کنید.

## **اسکن و ذخیره اسناد در یک پوشه شبکه**

میتوانید تصویر اسکن شده را در یک پوشه از قبل پیکربندی شده در یک شبکه ذخیره کنید.

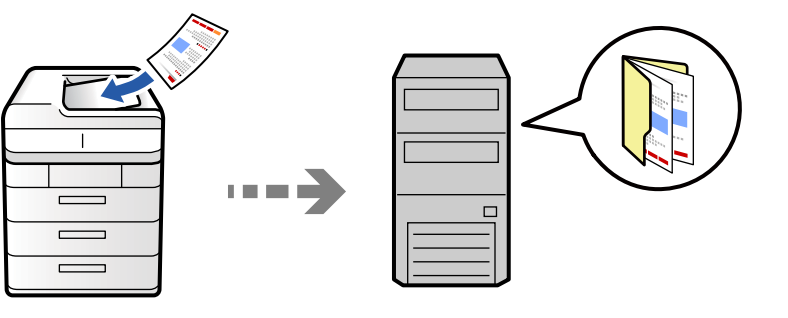

- قبل از اسکن کردن، موارد زیر را بررسی کنید.
- مطمئن شوید یک پوشه شبکه آماده است. هنگام ایجاد یک پوشه اشتراکگذاری در یک شبکه موارد زیر را ملاحظه کنید.  $\Box$ "ایجاد پوشه [اشتراکگذاری" در](#page-67-0) صفحه 68
	- Oاز قبل یک مسیر پوشه شبکه در مخاطبین خود ثبت کنید تا بتوانید به راحتی پوشه را مشخص کنید. "ثبت [مخاطبین" در](#page-87-0) صفحه 88

#### *نکته:*

مطمئن شويد تنظيمات <mark>تاريخ / زمان</mark> و ا**ختلاف زمان** صحيح هستند. از **تنظيم > تنظيمات چايگر > تنظيمات اصلي > تاريخ / تنظيمات زمان به منو** *بروید.*

.1 اسناد اصلی را بارگذاری کنید.

"قرار دادن [اسناد" در](#page-191-0) صفحه 192

- .2 مسیر **اسکن** >**به پوشه شبکه/FTP** را در پانل کنترل انتخاب کنید.
	- .3 پوشه را تعیین کنید.
- Oبرای انتخاب آدرسهای پرکاربرد: یک مخاطب را از زبانه **مکرر** انتخاب کنید.

ـــا برای وارد کردن مستقیم مسیر پوشه: گزینه **صفحه کلید** را انتخاب کنید. **حالت ارتباطی** را انتخاب کنید، مسیر پوشه را به عنوان<br>**مکان (لازم است)** وارد کنید و سیس تنظیمات دیگر پوشه را انجام دهید.

- مسیر پوشه را در قالب زیر وارد کنید.
- در صورت استفاده از SMB به عنوان حالت ارتباط: \\نام میزبان\نام پوشه
- در صورت استفاده از FTP به عنوان حالت ارتباط: ://ftpنام میزبان/نام پوشه
- در صورت استفاده از FTPS به عنوان حالت ارتباط: ://ftpsنام میزبان/نام پوشه
- در صورت استفاده از (HTTPS (WebDAV به عنوان حالت ارتباط: ://httpsنام پوشه/نام میزبان ر
- در صورت استفاده از (HTTP (WebDAV به عنوان حالت ارتباط: ://httpنام پوشه/نام میزبان ر

Oبرای انتخاب از فهرست مخاطبان: زبانه **مقصد** و سپس یک مخاطب را انتخاب کنید.

- برای محدود کردن مخاطبین، را برای منایش آنها به صورت دسته بندی انتخاب کنید.
	- برای جستجوی پوشه از لیست مخاطبین، بر گزینه <sup>ک</sup> را انتخاب کنید.

*میتوانید تاریخچه پوشهای را که اسناد در آن ذخیره میشود، با ضربه زدن روی منو چاپ کنید. نکته:*

.4 گزینه **تنظیامت اسکن** را انتخاب کنید و سپس تنظیامتی مانند قالب ذخیره را بررسی کنید و در صورت لزوم تغییر دهید. ["گزینههای](#page-294-0) منو برای اسکن کردن" در صفحه 295

*نکته:*

- O *برای ذخیره تنظیامت به عنوان پیشتنظیم، گزینه را انتخاب کنید.*
- O *برای بازگرداندن تنظیامت به مقادیر پیشفرض گزینه را انتخاب کنید.*
- برای ذخیره اسناد در حافظه ذخیرهسازی، گزینه **ذخیره فایل** را انتخاب کنید و تنظیمات را تعیین کنید. برای انتخاب اینکه آیا تصویر اسکن شده<br>تنها در حافظه ذخیرهسازی ذخیره شود یا خیر، **تنظیم** مربوطه را تعیین کنید. *اگر عکس اسکن شده را در حافظه ذخیره کرده باشید نیازی نیست که مقصد اطلاعات را وارد کنید.*
	- .5 روی گزینه $\mathbb Q$  ضربه بزنید.

#### **گزینههای منوی مقصد برای اسکن کردن به پوشه**

```
ویرایش مکان:
                                           مسیر پوشه را وارد کنید و هر کدام از موارد موجود در صفحه را تنظیم کنید.
                                                                                                      حالت ارتباطی:\Boxحالت ارتباط را برای پوشه انتخاب کنید.
                                                                                                   Oمکان (لازم است):
                                                                     مسیر پوشه ذخیره تصویر اسکن را انتخاب کنید.
در صورت انتخاب جستجو، یک پوشه در رایانههای متصل به شبکه جستجو میشود. گزینه جستجو را تنها زمانی میتوانید<br>استفاده کنید که حالت ارتباطی روی گزینه SMB تنظیم شده باشد.
                                                                                                            \square نام کاربر\squareیک نام کاربری برای ورود به پوشه مشخص شده وارد کنید.
                                                                                                           رمز عبور: \Boxیک رمز عبور برای نام کاربری مذکور وارد کنید.
                                                                                                        حالت اتصال:\Boxحالت اتصال را برای پوشه انتخاب کنید.
                                                                                                        شماره بورت: \Boxشامره درگاه را برای پوشه وارد کنید.
                                                                                            تنظیمات پروکسی سرور: \Boxانتخاب کنید که آیا میخواهید از یک سرور پروکسی استفاده کنید یا خیر.
```
### **اسکن اسناد و ارسال به ایمیل**

میتوانید تصاویر اسکن شده را با ایمیل مستقیامً و از طریق سرور ایمیل پیکربندی شده ارسال کنید.

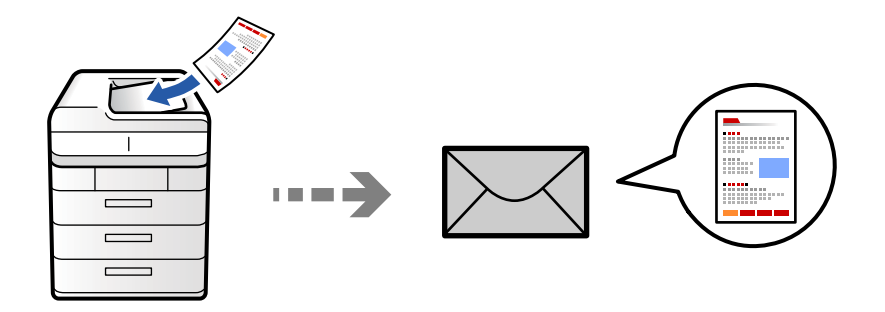

- قبل از اسکن کردن باید موارد زیر را تنظیم کنید.
	- سرور ایمیل را پیکربندی کنید. $\Box$ ["پیکربندی](#page-63-0) سرور ایمیل" در صفحه 64
- یک آدرس ایمیل را قبلاً در لیست مخاطبین خود ثبت کنید تا قادر باشید آدرس ایمیل را به راحتی از طریق انتخاب آن از مخاطبین خود<br>مشخص غایید.
- $\blacksquare$  مطمئن شوید تنظیمات **تاریخ / زمان و اختلاف زمان** صحیح هستند. از **تنظیم**> **تنظیمات چاپگر > تنظیمات / اسلی > تاریخ / تنظیمات زمان به<br>منو بروید.** 
	- .1 اسناد اصلی را بارگذاری کنید. "قرار دادن [اسناد" در](#page-191-0) صفحه 192
	- .2 مسیر **اسکن** >**به ایمیل** را در پانل کنترل انتخاب کنید.
		- .3 آدرسها را مشخص کنید.

Oبرای انتخاب آدرسهای پرکاربرد: یک مخاطب را از زبانه **مکرر** انتخاب کنید.

Oبرای وارد کردن دستی آدرس ایمیل: گزینه **صفحه کلید**را انتخاب کنید، آدرس ایمیل را وارد کنید و سپس **OK** را انتخاب کنید. Oبرای انتخاب از فهرست مخاطبان: زبانه **گیرنده** و سپس یک مخاطب را انتخاب کنید.

برای محدود کردن مخاطبین، را برای منایش آنها به صورت دسته بندی انتخاب کنید.

برای جستجوی پوشه از لیست مخاطبین، بر گزینه را انتخاب کنید.

Oبرای انتخاب از لیست تاریخچه: گزینه در **مکرر** را انتخاب کنید و سپس یک گیرنده را از فهرست ظاهر شده انتخاب کنید.

*نکته:*

تعداد گیرندگان انتخاب شده در سمت راست صفحه ظاهر میشود. میتوانید به حداکثر 10 آدرس و گروه ایمیل بفرستید.  $\Box$ *اگر گروهها جزو گیرندگان باشند، میتوانید مجموعاً 200 آدرس را با احتساب آدرسهای درون گروه انتخاب کنید.*

O *بر روی کادر آدرس در بالای صفحه ضربه بزنید تا فهرست آدرسهای انتخاب شده ظاهر شود.*

۔<br>اس برای نشان دادن یا چاپ کردن تاریخچه ارسال، یا تغییر دادن تنظیمات سرور ایمیل بر روی **منو** ضربه بزنید.

.4 گزینه **تنظیامت اسکن** را انتخاب کنید و سپس تنظیامتی مانند قالب ذخیره را بررسی کنید و در صورت لزوم تغییر دهید. ["گزینههای](#page-294-0) منو برای اسکن کردن" در صفحه 295
- *نکته:* O *برای ذخیره تنظیامت به عنوان پیشتنظیم، گزینه را انتخاب کنید.*
- O *برای بازگرداندن تنظیامت به مقادیر پیشفرض گزینه را انتخاب کنید.*
- برای ذخیره اسناد در حافظه ذخیرهسازی، گزینه **ذخیره فایل** را انتخاب کنید و تنظیمات را تعیین کنید. برای انتخاب اینکه آیا تصویر اسکن شده<br>تنها در حافظه ذخیرهسازی ذخیره شود یا خیر، **تنظیم** مربوطه را تعیین کنید.

*اگر عکس اسکن شده را در حافظه ذخیره کرده باشید نیازی نیست که اطلاعات گیرنده را وارد کنید.*

.5 روی گزینه $\bigcirc$  ضربه بزنید.

## **اسکن و ذخیره اسناد اصلی در یک رایانه**

میتوانید تصویر اسکن شده را در رایانه متصل به چاپگر ذخیره کنید.

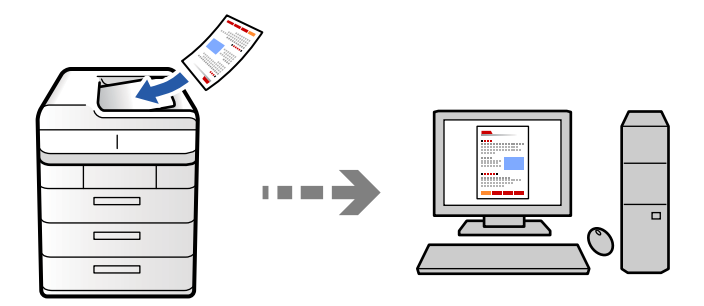

تصویر اسکن شده را میتوانید در رایانه متصل به چاپگر ذخیره کنید.

روش ذخیره تصاویر به عنوان یک کار در Document Capture Pro نصب شده در رایانه ثبت میشود. کارهای پیشتنظیم شده وجود دارند که امکان ذخیره کردن تصاویر اسکن شده در رایانه را فراهم میکنند. همچنین میتوانید کارهای جدید را با استفاده از Document Capture Pro<br>در رایانهتان ایجاد کرده و ثبت کنید.

*قبل از اسکن کردن باید موارد زیر را تنظیم کنید. نکته:*

O *برنامههای زیر را در رایانهتان نصب کنید.*

Document Capture Pro $\square$ 

ربرنامه مورد نیاز برای استفاده از ویژگی اسکنر) Epson Scan 2 ابرنامه مورد نیاز برا

*برای بررسی برنامههای نصب شده، به مطلب زیر مراجعه کنید.*

```
Windows 11: روی دکمه شروع کلیک کنید و سپس All apps > پوشه Document Capture Pro < Epson Software > پوشه EPSON> o<br>Epson Scan 2 را بررسی کنید.
```
Windows 10: روی دکمه شروع کلیک کنید و سپس پوشه Document Capture Pro < Epson Software و در ادامه پوشه Epson < EPSON:<br>Scan 2 را بررسی کنید.

*8 Windows8.1/ Windows: نام برنامه را در قسمت جستجو وارد کنید و سپس آیکن نشان داده شده را بررسی منایید.*

Windows 7: روی دکمه شروع کلیک کرده و سپس گزینه **همه برنامهها** را انتخاب کنید. سپس، پوشه Document Capture < Epson Software<br>Pro و در ادامه پوشه Epson Scan 2 < EPSON را بررسی کنید.

*سیستم عامل OS Mac: مسیر برو > برنامهها > Software Epson را انتخاب کنید.*

- O *چاپگر و رایانه را از طریق شبکه به هم وصل کنید.*
- *چاپگر تنظیم کنید.* <sup>O</sup> *اگرازServer Pro Capture DocumentدرServer Windowsاستفادهمیکنید، حالتعملکردرارویحالتسروردرConfig Webیاپانل کنترل*
- .1 اسناد اصلی را بارگذاری کنید. "قرار دادن [اسناد" در](#page-191-0) صفحه 192
- .2 مسیر **اسکن** >**به رایانه** را در پانل کنترل انتخاب کنید.
- .3 گزینه **کامپیوتری انتخاب کنید.** را انتخاب کنید و سپس رایانهای که Pro Capture Document در آن نصب است را انتخاب منایید. *نکته:* O *پانل کنترل چاپگر تا حداکرث 110 رایانه را که Pro Capture Document در آنها نصب شده باشدمنایش میدهد.* ۔<br>ا در صورتی که **حالت سرور** به عنوان حالت عملیات تنظیم شده باشد، نیازی به طی کردن این مرحله نخواهید داشت.
	- .4 کار را انتخاب کنید.
	- .5 قسمتی که محتوای کار در آن منایش داده میشود را انتخاب کنید و جزئیات کار را بررسی کنید.
		- .6 روی گزینه $\bigcirc$  ضربه بزنید.

Pro Capture Document به طور خودکار رایانه شام را راهاندازی کرده و شروع به اسکن میکند.

*نکته:*

را کسب اطلاعات بیشتر درباره استفاده از ویژگیها از قبیل ایجاد و ثبت کارهای جدید، راهنمای Document Capture Pro را

- شما نه تنها میتوانید اسکن کردن را از چاپگر شروع کنید، بلکه از طریق Document Capture Pro نیز میتوانید آن را از رایانه خود آغاز<br>کنید. برای اطلاعات بیشتر به راهنمای Document Capture Pro مراجعه کنید.
	- **اطلاعات مرتبط**
	- | "استفاده از [Server Pro Capture Document "در](#page-116-0) صفحه 117

## **اسکن و ذخیره اسناد در دستگاه حافظه**

شام میتوانید تصاویر اسکن شده را مستقیامً در یک دستگاه حافظه وارد شده به چاپگر ذخیره کنید.

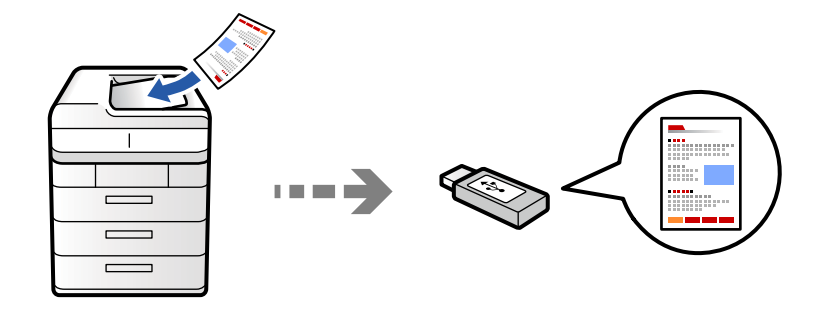

میتوانید تصویر اسکن شده را در دستگاه حافظه ذخیره کنید.

- .1 اسناد اصلی را بارگذاری کنید. "قرار دادن [اسناد" در](#page-191-0) صفحه 192
- .2 یک دستگاه حافظه را در چاپگر قرار دهید. "وارد کردن [دستگاه](#page-196-0) [USB](#page-196-0) [خارجی" در](#page-196-0) صفحه 197
- .3 مسیر **اسکن** >**به دستگاه حافظه** را در پانل کنترل انتخاب کنید.

.4 تنظیامت اسکن را تعیین کنید.

["گزینههای](#page-294-0) منو برای اسکن کردن" در صفحه 295

برای ذخیره تنظیمات به عنوان پیشتنظیم، گزینه  $\blacktriangledown$  را انتخاب کنید.  $\Box$ 

برای بازگرداندن تنظیمات به مقادیر پیشفرض گزینه  $\blacktriangledown$  را انتخاب کنید.

**ا** برای ذخیره اسناد در حافظه ذخیرهسازی، گزینه **ذخیره فایل** را انتخاب کنید و تنظیمات را تعیین کنید. برای انتخاب اینکه آیا تصویر<br>اسکن شده تنها در حافظه ذخیرهسازی ذخیره شود یا خیر، **تنظیم** مربوطه را تعیین کنید.

.5 روی گزینه $\bigcirc$  ضربه بزنید.

## **اسکن و ذخیره اسناد در حافظه ابری**

شام میتوانید تصاویر اسکن شده را از پانل کنترل چاپگر به سرویسهای ابری که قبلاً ثبت شدهاند، ارسال کنید.

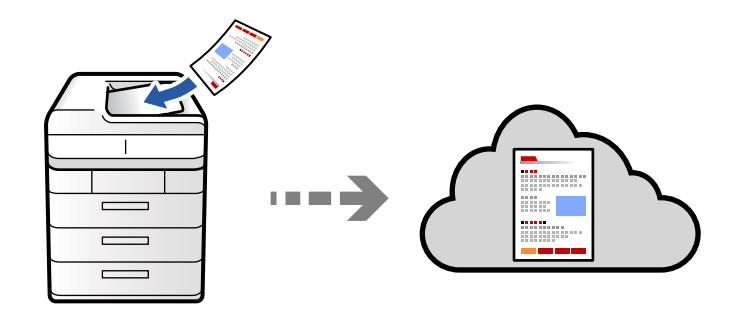

پیش از استفاده از این ویژگی، تنظیمات را با استفاده از Epson Connect انجام دهید. برای اطلاعات بیشتر به وبسایت درگاه زیر Epson<br>Connect مراحعه کنید.

<https://www.epsonconnect.com/>

(فقطاروپا) [http://www.epsonconnect.eu](http://www.epsonconnect.eu/)

.1 اسناد اصلی را بارگذاری کنید.

"قرار دادن [اسناد" در](#page-191-0) صفحه 192

- .2 مسیر **اسکن** >**به حافظه ابری** را در پانل کنترل انتخاب کنید.
- .3 صندوق **مقصد را انتخاب کنید.** در بالای صفحه و سپس یک مقصد انتخاب کنید.
	- .4 تنظیامت اسکن را تعیین کنید.

["گزینههای](#page-294-0) منو برای اسکن کردن" در صفحه 295

برای ذخیره تنظیمات به عنوان پیشتنظیم، گزینه متل را انتخاب کنید.  $\Box$ 

برای بازگرداندن تنظیمات به مقادیر پیشفرض گزینه  $\blacktriangledown$  را انتخاب کنید.  $\Box$ 

- **ا** برای ذخیره اسناد در حافظه ذخیرهسازی، گزینه **ذخیره فایل** را انتخاب کنید و تنظیمات را تعیین کنید. برای انتخاب اینکه آیا تصویر<br>اسکن شده تنها در حافظه ذخیرهسازی ذخیره شود یا خیر، **تنظیم** مربوطه را تعیین کنید. اگر عکس اسکن شده را در حافظه ذخیره کرده باشید نیازی نیست که مقصد اطلاعات را وارد کنید.
	- .5 روی گزینه $\bigcirc$  ضربه بزنید.

## **اسکن و ذخیره اسناد در حافظه ذخیرهسازی**

<span id="page-291-0"></span>شام میتوانید تصاویر اسکن شده را در حافظه ذخیرهسازی داخلی چاپگر ذخیره کنید.

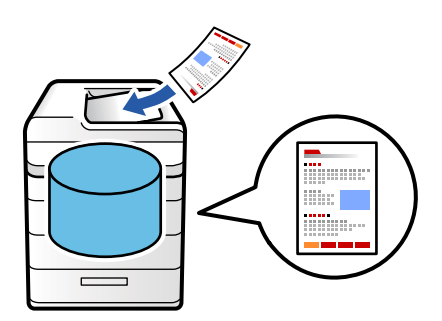

برای دریافت اطلاعات بیشتر در مورد این قابلیت حافظه ذخیرهسازی، بخش زیر را ببینید. "استفاده از حافظه [ذخیرهسازی" در](#page-348-0) صفحه 349

- .1 اسناد اصلی را بارگذاری کنید. "قرار دادن [اسناد" در](#page-191-0) صفحه 192
- .2 مسیر **اسکن** >**به حافظه ذخیرهسازی** را در پانل کنترل انتخاب کنید.
	- .3 پوشه را تعیین کنید.
- .4 گزینه **تنظیامت اسکن** را انتخاب کنید و سپس تنظیامت را بررسی کنید و در صورت نیاز آنها را تغییر دهید. ["گزینههای](#page-294-0) منو برای اسکن کردن" در صفحه 295 *نکته:* O *برای ذخیره تنظیامت به عنوان پیشتنظیم، گزینه را انتخاب کنید.* O *برای بازگرداندن تنظیامت به مقادیر پیشفرض گزینه را انتخاب کنید.*
	- .5 روی گزینه $\bigcirc$  ضربه بزنید.

## **اسکن کردن با استفاده از WSD**

### *نکته:*

O *این ویژگی فقط برای کامپیوتری که Vista Windows یا سیستم عامل جدیدتر داشته باشد در دسترس است.*

اگر از Windows 7/Windows Vista استفاده میکنید، باید از قبل با استفاده از این قابلیت رایانه خود را تنظیم کنید. *["تنظیم](#page-292-0) یک درگاه [WSD](#page-292-0) ["](#page-292-0)در [صفحه](#page-292-0) 293*

- .1 اسناد اصلی را بارگذاری کنید. "قرار دادن [اسناد" در](#page-191-0) صفحه 192
- .2 مسیر **اسکن** >**به رایانه (WSD (**را در پانل کنترل انتخاب کنید.
	- .3 یک رایانه انتخاب کنید.
	- . روی گزینه $\bigcirc$  ضربه بزنید.  $\Lambda$

### **تنظیم یک درگاه WSD**

<span id="page-292-0"></span>این بخش چگونگی تنظیم درگاه WSD برای Vista Windows7/ Windows را شرح می دهد. *در 8 Windows یا سیستم عامل های جدیدتر، پورت WSD بطور خودکار تنظيم می شود. نکته:*

موارد زیر برای تنظيم درگاه WSD ضروری است.

رایانه و چاپگر به شبکه وصل باشند. $\Box$ 

راه انداز چاپگر روی رايانه نصب شده باشد.  $\Box$ 

- .1 چاپگر را روشن کنید.
- .2 روی شروع کلیک کنید و سپس روی **شبکه** در رايانه کلیک کنید.
- .3 روی چاپگر کلیک راست کرده و سپس روی **نصب** کلیک کنید.

روی **ادامه** کلیک کنید وقتی صفحه **کنترل دسترسی کاربر** منايش داده می شود.

روی **لغو نصب** کلیک کنید و در صورتی که صفحه **لغو نصب** نشان داده شد، دوباره شروع کنید.

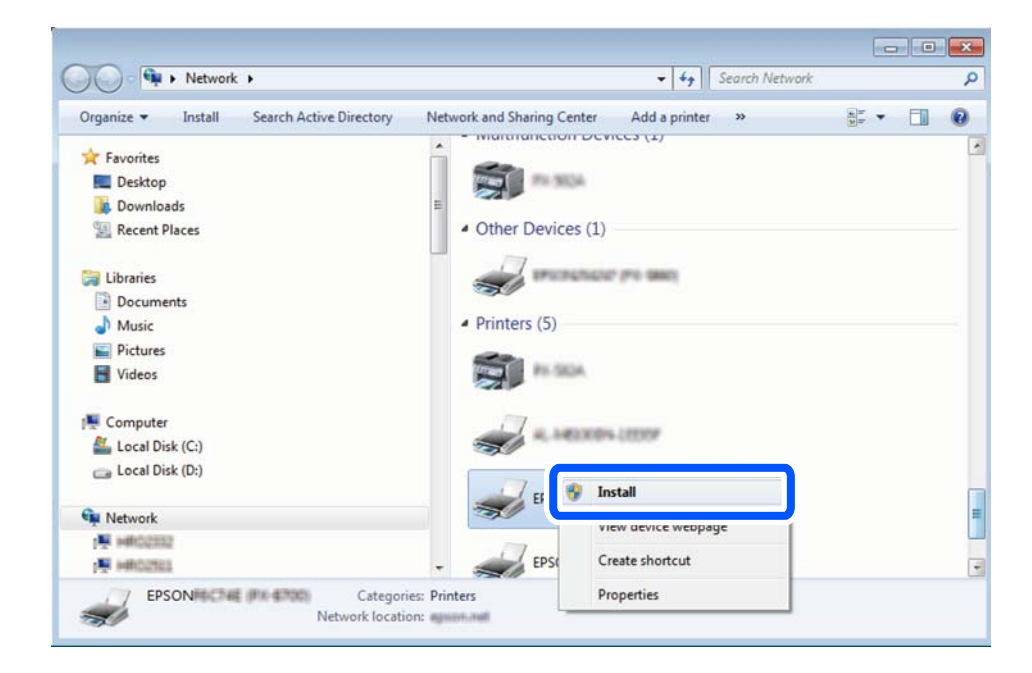

*نکته:*

نام چاپگری که در شبکه تنظیم می کنید و نام مدل (EPSON XXXXXX (XX-XXXX)) در صفحه شبکه نشان داده می شوند. نام تنظیم شده<br>چاپگر در شبکه را از یانل کنترل چاپگر یا چاپ کردن برگه وضعیت شبکه می توانید بررسی کنید.

.4 روی **دستگاه شام آماده استفاده است** کلیک کنید.

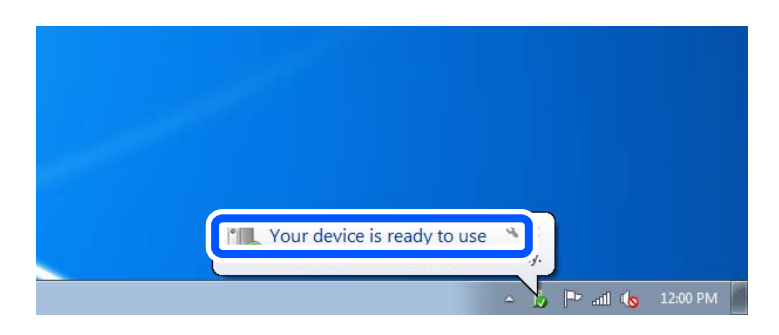

.5 پیام را بررسی کرده و سپس **بسنت** را کلیک کنید.

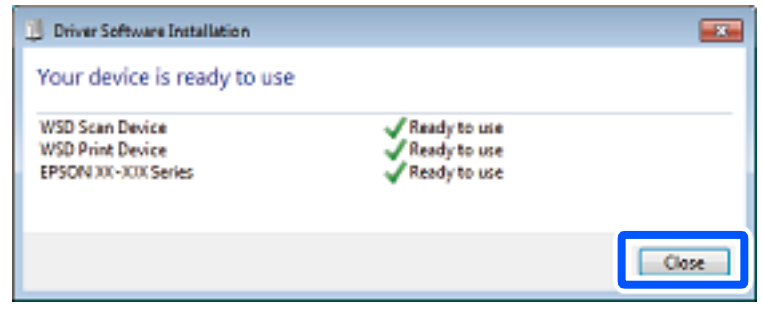

.6 صفحه **دستگاه ها و چاپگرها** را باز کنید.

Windows  $7\Box$ 

روی شروع >**پانل کنترول** > **سخت افزار و صدا** (یا **سخت افزار**)>**دستگاه ها و چاپگرها** کلیک کنید.

Windows Vista $\square$ 

بر روی شروع >**پانل کنترول** > **سخت افزار و صدا** > **چاپگرها** کلیک کنید.

.7 آیکون دارای نام چاپگر در شبکه نشان داده را بررسی کنید. هنگام استفاده از WSD نام چاپگر را انتخاب کنید.

## **اسکن و ذخیره اسناد در یک دستگاه هوشمند**

شما میتوانید از طریق برنامه Epson Smart Panel در یک دستگاه هوشمند، تصاویر اسکن شده را مستقیماً در یک دستگاه هوشمند مانند یک<br>تلفن هوشمند یا تبلت ذخیره کنید.

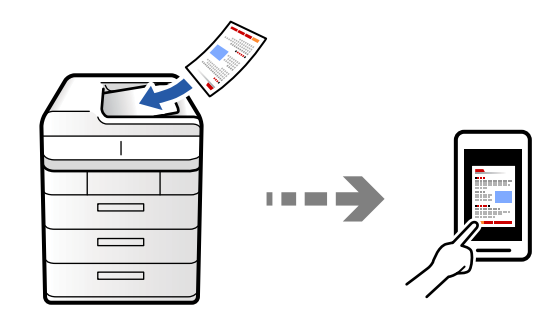

*قبل از اسکن کردن، Panel Smart Epson را روی دستگاه هوشمند نصب کنید. نکته:*

.1 اسناد اصلی را بارگذاری کنید.

"قرار دادن [اسناد" در](#page-191-0) صفحه 192

- .2 Panel Smart Epson را روی دستگاه هوشمند خود اجرا کنید.
	- .3 در صفحه اصلی، منوی اسکن را انتخاب کنید.
- .4 دستورالعملهای روی صفحه را برای اسکن و ذخیره کردن تصاویر دنبال منایید.

## **گزینههای منو برای اسکن کردن**

<span id="page-294-0"></span>بسته به روش اسکنی که انتخاب کرده اید یا سایر تنظیامتی که انجام داده اید، بعضی از گزینه ها ممکن است در دسترس نباشند.

حالت رنگی:

رنگی یا تکرنگ بودن اسکن را تعیین کنید.

قالب فایل:

فرمت فایل را انتخاب کنید.

تنظیم صفحه:

وقتیTIFF یا Compact PDF/A ،PDF/A ،Compact PDF یا TIFF را به عنوان قالب فایل انتخاب کنید، انتخاب کنید آیا همه اسناد به عنوان یک فایل (چندصفحه ای) ذخیره شوند یا هر سند به صورت مجزا (تک صفحه ای) ذخیره شوند.

نسبت فشرده سازی:

میزان فشرده سازی تصویر را انتخاب کنید.

تنظیامت PDF:

هنگام انتخاب PDF برای قالب ذخیره، از این تنظیامت برای محافظت از فایلهای PDF استفاده کنید.

برای ایجاد فایل PDF که برای باز شدن نیاز به رمز عبور دارد، رمز عبور باز کردن سند را تنظیم کنید. برای ایجاد فایل<br>PDF که برای چاپ یا ویرایش شدن به رمز عبور نیاز دارد رمز عبور مجوزها. را تنظیم کنید.

#### ₩ :OCR

میتوانید تصویر اسکن شده را به شکل PDF قابل جستجو ذخیره کنید. این یک فایل PDF است که متن قابل جستجو<br>داخل آن است.

متن سند اصلی با استفاده از تشخیص نوری نویسه (OCR) تشخیص داده می شود و در عکس اسکن شده گنجانده می شود.

این مورد در زمان استفاده از **به رایانه، به حافظه ابری، به حافظه ذخیرهسازی**، یا منوی **از حافظه به ابر** در دسترس<br>نیست.

*بسته به سند، ممکن است تصویر اسکن شده به صورت صحیح شناسایی نشود. نکته:*

نبان: زبان مبدأ سند اصلی را انتخاب کنید.  $\Box$ 

 $\Box$ جهت صفحه: جهت تصویر اسکن شده را انتخاب کنید. برای چرخاندن خودکار تصویر به منظور هماهنگ شدن با<br>جهت متن تشخیص داده شده در سند اصلی، **چرخش خودکار** را انتخاب کنید.

"کلیات [Option OCR "در](#page-155-0) صفحه 156

#### وضوح:

وضوح اسکن را انتخاب کنید.

2 طرفه:

هر دو طرف سند را اسکن میکند.  $\Box$ جهت(سند): جهت سند اصلی را انتخاب کنید.

```
Oشیرازه(اصلی):
جهت صحافی سند را انتخاب کنید.
```
محل اسکن:

ناحیه اسکن کردن را انتخاب کنید. برای اسکن کردن با حداکرث سطح شیشه اسکرن، گزینه **قسمت حداکرث** را انتخاب کنید.

 $\Box$ جهت(سند):

جهت سند اصلی را انتخاب کنید.

نوع اصلی

نوع سند خود را انتخاب کنید.

جهت(سند):

جهت سند اصلی را انتخاب کنید.

اصل سند با اندازه مختلف:

می توانید این ترکیب از اندازهها را به طور همزمان روی ADF قرار دهید.

A5 و A5 $\Box$ 

در هنگام استفاده از این ترکیبها، سندها با اندازه اصلی اوراق اسکن میشوند. اوراق خود را با همراستا کردن عرض اوراق<br>اصلی به شکل زیر قرار دهید.

تراکم:

وضوح تصویر اسکن شده را انتخاب کنید.

حذف پس زمینه:

تیرگی پسزمینه را انتخاب کنید. برای روشن (سفید) کردن پسزمینه بر روی + و برای تیره (سیاه) کردن آن بر روی - ضربه بزنید.

اگر **خودکار** را انتخاب کنید، رنگ پسزمینه سند اصلی شناسایی میشود و به طور خودکار حذف یا روشن میشود. اگر رنگ<br>پسزمینه بسیار تیره باشد یا شناسایی نشود، این قابلیت به درستی اعمال *غ*یشود.

حذف سایه:

سایههای سند را که در تصویر اسکن شده ظاهر میشود، حذف کنید.

 $\Box$ کادر $\Box$ 

سایههای لبه سند را حذف کنید. هنگام اسکن کردن اسناد دورو، **صفحه پشتی**را انتخاب کنید تا قسمت مربوط به پشت اسناد<br>را به صورت جداگانه مشخص شود.

Oوسط:

سایههای حاشیه صحافی کتابچه را حذف کنید.

حذف سوراخ های منگنه:

سوراخهای پانچ را که در تصویر اسکن شده ظاهر میشود، حذف کنید. میتوانید ناحیه پاک کردن سوراخهای پانچ را با وارد<br>کردن مقداری در کادر سمت راست مشخص کنید.

محل پاک کردن:  $\Box$ موقعیت حذف سوراخهای پانچ را انتخاب کنید.  $\Box$ جهت(سند): جهت سند اصلی را انتخاب کنید.

صرفنظر کردن از صفحات خالی:

هنگام اسکن کردن در صورت وجود صفحات خالی در سند اصلی از آنها عبور کند. اگر نتیجه مطابق انتظار شام نیست، سطح تشخیص را تنظیم کنید.

*ممکن است بعضی از صفحه ها به اشتباه به عنوان صفحه خالی رد شده باشد. نکته:*

اسکن متوالی (ADF):

میتوانید تعداد فراوانی سند به صورت بسته در ADF قرار دهید و آنها را در قالب کار اسکن واحد اسکن منایید.

#### ذخیره فایل:

شما میتوانید تصویر اسکن شده را در حافظه ذخیرهسازی ذخیره مایید.

تنظیم: $\Box$ 

برای انتخاب اینکه آیا تصویر اسکن شده تنها در حافظه ذخیرهسازی ذخیره شود یا خیر، این گزینه را تنظیم کنید.

Oپوشه (لازم است):

حافظه ذخیرهسازی مورد نظر برای ذخیره تصویر اسکن شده را انتخاب کنید.

Oنام فایل:

نام فایل را تعیین کنید.

رمز عبور فایل: $\Box$ 

برای انتخاب فایل رمز عبور تعیین کنید.

نام کاربر $\Box$ 

نام کاربری تعیین کنید.

پاک کردن رنگ قرمز:

حذف نوشته های قرمز از تصویر اسکن شده.

این مورد در زمان استفاده از **به رایانه، از حافظه به حافظه دستگاه، از <mark>حافظه به ایمیل، از حافظه به پوشه شبکه/</mark>FTP یا منوی<br><b>از حافظه به ابر** در دسترس نیست.

"کلیات پاک کردن رنگ [قرمز" در](#page-151-0) صفحه 152 "استفاده از پاک کردن رنگ [قرمز" در](#page-152-0) صفحه 153

#### سوژه:

موضوعی را برای ایمیل به نویسههای حرفی عددی و مٔادها وارد کنید.

حداکثر اندازه فایل پیوست شده:

حداکثر اندازه فایل قابل پیوست به ایمیل را انتخاب کنید.

نام فایل:

Oپیشوند نام فایل:

پیشوند نام تصاویر را به نویسههای حرفی عددی و مٔادها وارد کنید.

#### افزودن تاریخ: $\Box$

افزودن تاریخ به نام فایل.

## افزودن زمان: $\Box$

افزودن زمان به نام فایل.

#### رمزگذاری نامه:

رمزنگاری ایمیلها هنگام ارسال.

#### امضای دیجیتال:

یک امضای دیجیتال به ایمیلها اضافه کنید.

#### نام فایل:

نام فایل را تعیین کنید.

#### رمز عبور فایل:

برای انتخاب فایل، رمز عبور تعیین کنید.

#### نام کاربر:

نام کاربری برای فایل تعیین کنید.

# <span id="page-298-0"></span>**تبادل منابر (تنها در چاپگرهای دارای قابلیت منابر)**

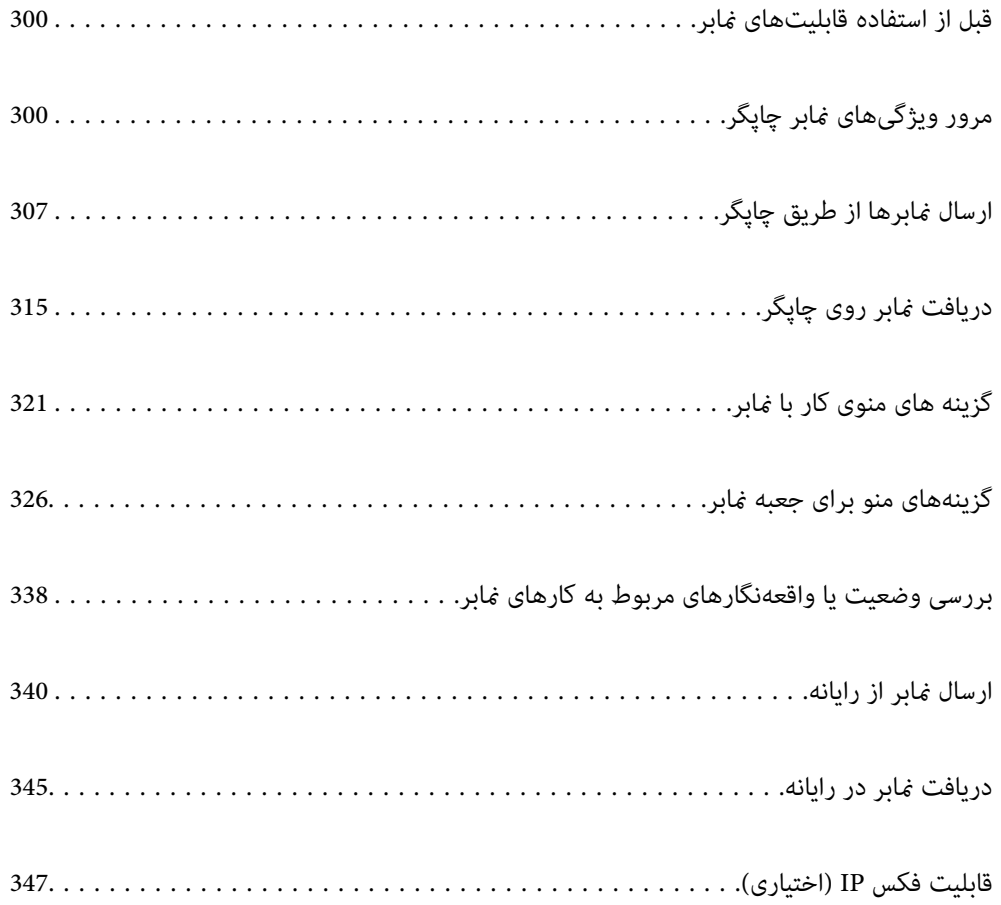

## **قبل از استفاده قابلیتهای منابر**

<span id="page-299-0"></span>وقتی در نظر دارید وضعیت تنظیمات <sup>ن</sup>مابر را بررسی کنید، یک **لیست تنظیمات فکس** را از طریق مسیر **فکس** >  $\equiv$  (منو) > **گزارش فکس** > **لیست تنظیمات فکس** چاپ کنید. اگر سازمانتان یک سرپرست چاپگر دارد، برای بررسی وضعیت یا شرایط اتصال و تنظیمات با سرپرست خود<br>قاس بگیرید.

**قبل از شروع استفاده از قابلیت های فکس، موارد زیر را بررسی کنید.**

چاپگر و خط تلفن و (در صورت استفاده) دستگاه تلفن به طور صحیح متصل هستند $\Box$ "اتصال چاپگر به خط [تلفن" در](#page-118-0) صفحه 119

> تنظیمات ساده  $\epsilon$ ابر (برنامه تنظیم فکس) کامل هستند  $\Box$ "آماده سازی چاپگر برای ارسال و دریافت [منابرها" در](#page-122-0) صفحه 123 "ثبت [مخاطبین" در](#page-87-0) صفحه 88

> > سایر تنظیمات فکس ضروری کامل هستند  $\Box$ ["پیکربندی](#page-63-0) سرور ایمیل" در صفحه 64

"تنظیم یک پوشه [اشتراکگذاری](#page-67-0) در شبکه" در صفحه 68 "اعامل تنظیامت برای قابلیتهای منابر چاپگر مطابق با نحوه [استفاده" در](#page-123-0) صفحه 124

همچنین اگر می خواهید از فکس IP استفاده کنید به اطلاعات زیر مراجعه کنید (به ثبت کلید مجوز نیاز دارید). $\Box$ ["قابلیت](#page-346-0) های فاکس [IP](#page-346-0) ["](#page-346-0)در [صفحه](#page-346-0) 347

#### **موارد زیر را نیز ببینید**:

 $\Box$ حل مشکلات نماں : "منابرها ارسال یا دریافت [منیشوند" در](#page-407-0) صفحه 408 "کیفیت منابر ارسالی پایین [است" در](#page-434-0) صفحه 435 "کیفیت منابر دریافت شده پایین [است" در](#page-436-0) صفحه 437 "کار با چاپگر طبق انتظار پیش [منیرود" در](#page-450-0) صفحه 451

رزینههای منو برای تنظیم ویژگیهای مابر $\Box$ "تنظیمات [فکس \(تنها](#page-490-0) در چاپگرهای دارای قابلیت مابر)" در صفحه 491

## **مرور ویژگیهای منابر چاپگر**

## **ویژگی: ارسال منابرها**

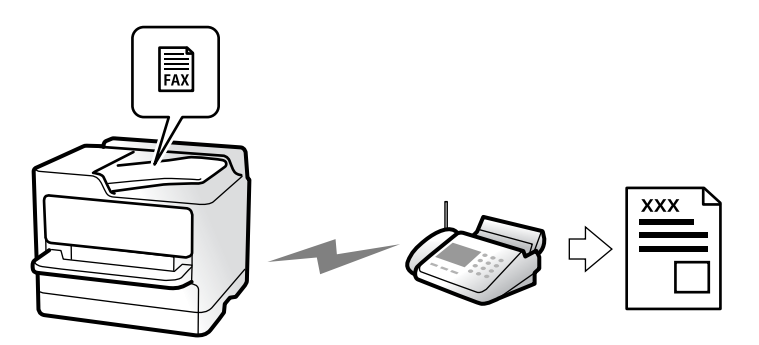

## **روشهای ارسال**

ار سال خودکار  $\Box$ 

<span id="page-300-0"></span>وقتی سند اصلی را با ضربه زدن روی گزینهx)**ارسال**) اسکن میکنید، چاپگر گیرندهها را شامرهگیری ومنابر را برای آنها ارسال میکند. "ارسال منابرها از طریق [چاپگر" در](#page-306-0) صفحه 307 ارسال دستی $\Box$ وقتی با شامرهگیری گیرنده، اتصال خط را بهصورت دستی بررسی میکنید، برای شروع ارسال مستقیم منابر، رویx)**ارسال**) ضربه بزنید. "ارسال منابر پس از تأیید وضعیت [گیرنده" در](#page-308-0) صفحه 309

"ارسال مابرها با شمارهگیری از یک دستگاه تلفن [خارجی" در](#page-309-0) صفحه 310

## **مقصد گیرنده هنگام ارسال یک منابر**

شام میتوانید با استفاده از **ورودی مستقیم**، **مخاطبین** و **اخیر** گیرندهها را وارد کنید. ["گیرنده" در](#page-320-0) صفحه 321 "ثبت [مخاطبین" در](#page-87-0) صفحه 88

## **تنظیامت اسکن هنگام ارسال یک منابر**

شام میتوانید مواردی مانند **وضوح** یا **اندازه اصلی (شیشه)** را هنگام ارسال منابرها انتخاب کنید. "تنظیامت [اسکن:" در](#page-321-0) صفحه 322

## **استفاده از تنظیامت ارسال فکس هنگام ارسال یک منابر**

هنگامی که ارسال به صورت عادی انجام <sub>ن</sub>حیشود، شما میتوانید از **تنظیمات ارسال فکس** مانند **ارسال مستقیم** (برای ارسال مستقیم یک سند بزرگ) **یا پشتیبان گیری ا**ستفاده کنید. اگر تنظیمات را به صورتی اعمال کرده باشید تا از نمابرهای خروجی نسخه پشتیبان تهیه شود، اما<br>پشتیبانگیری انجام نمیشود، چاپگر میتواند هنگام پشتیبانگیری به طور خودکار یک اعلان ایمیلی ارسا "تنظیامت ارسال [فکس:" در](#page-322-0) صفحه 323

> "گزارش خطای نسخه [پشتیبان:" در](#page-491-0) صفحه 492 ["پیکربندی](#page-63-0) سرور ایمیل" در صفحه 64

## **ویژگی: دریافت منابرها**

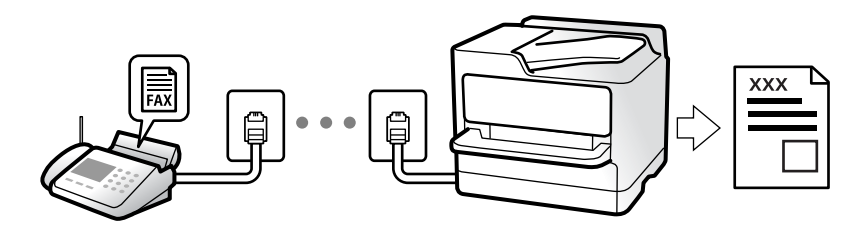

### **تنظیامت حالت دریافت**

 $\Box$  دستی در اصل برای متاس تلفنی، اما برای تبادل منابر نیز استفاده میشود "استفاده از حالت [دستی" در](#page-315-0) صفحه 316

خودکار  $\Box$ 

- تنها برای تبادل منابر (دستگاه تلفن خارجی نیاز نیست) - در اصل برای تبادل منابر، اما برای متاس تلفنی نیز استفاده میشود

"استفاده از حالت [خودکار" در](#page-315-0) صفحه 316

## **دریافت کردن منابرها با استفاده از یک تلفن متصل**

منابرهای را میتوانید از طریق تنها یک دستگاه تلفن خارجی دریافت کنید. "دریافت از راه [دور:" در](#page-493-0) صفحه 494 "اعامل تنظیامت وقتی یک دستگاه تلفن متصل [میکنید" در](#page-125-0) صفحه 126

## **مقصدهای منابرهای دریافتی**

#### *خروجی بدون شرایط:*

غابرهای دریافتی بهصورت پیشفرض بدون قید و شرط چاپ میشوند. شما میتوانید مقصدهای غابرهای دریافتی را به صورت صندوق<br>ورودی، یک رایانه، یک حافظه خارجی، ایمیلها، پوشهها یا سایر غابرها تنظیم کنید.

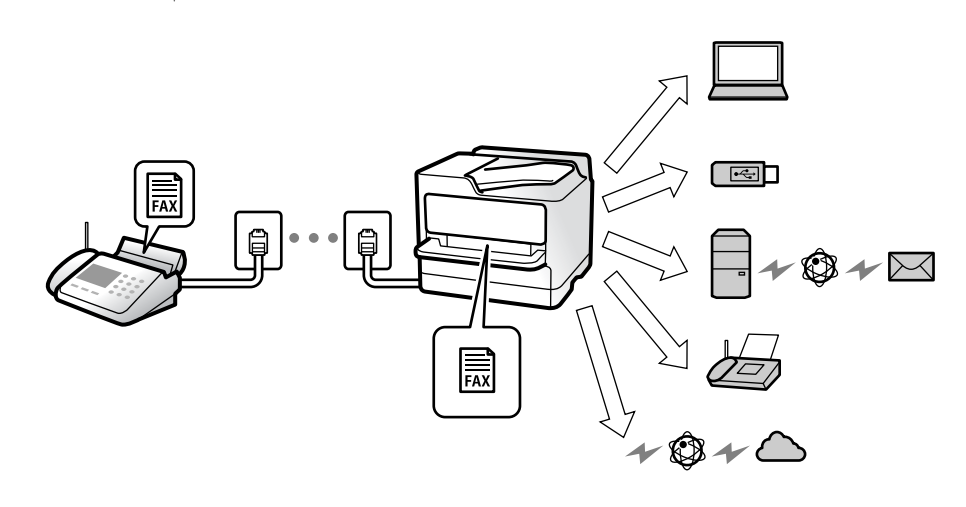

["ذخیره/هدایت](#page-498-0) غیرشرطی:" در صفحه 499

["ذخیرهسازی](#page-126-0) تنظیامت برای دریافت منابر" در صفحه 127

["بازارسال](#page-127-0) تنظیامت برای دریافت منابر" در صفحه 128

اگر در صندوق ورودی ذخیره کنید، محتوای آنها را میتوانید در صفحه بررسی کنید.

#### "تنظیامت صندوق [ورودی:" در](#page-504-0) صفحه 505

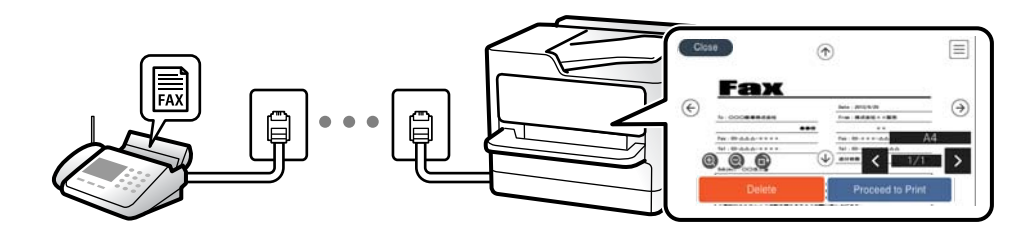

"مشاهده مابرهای دریافت شده در مایشگر [LCD](#page-319-0) [چاپگر" در](#page-319-0) صفحه 320

#### *خروجی هنگام مطابقت شرایط:*

در مواردی که شرایط خاصی برآورده میشوند، میتوانید مقصدهای مٔابرهای دریافتی را روی صندوق ورودی یا صندوق اسناد محرمانه، حافظه خارجی، ایمیل، پوشه یا *غ*ابر دیگری تنظیم کنید. اگر در صندوق ورودی یا یک صندوق اسناد محرمانه ذخیره کنید، محتوای آنها را<br>می¤وانید در صفحه بررسی کنید.

["ذخیره/هدایت](#page-500-0) شرطی:" در صفحه 501

"فهرست [ذخیره/هدایت](#page-324-0) شرطی:" در صفحه 325

## **(PC-FAX (Windows/Mac OS دریافت/ارسال :ویژگی**

#### **PC-FAX ارسال**

شما میتوانید نمابرها را از طریق رایانه ارسال کنید. ["فعالسازی](#page-135-0) ارسال منابر از طریق یک رایانه" در صفحه 136 "برنامه ویژه پیکربندی عملیات منابر و فرستادن منابر [\(Utility FAX "\(در](#page-472-0) صفحه 473 "برنامه فرستادن منابر (درایور [FAX-PC "\(در](#page-473-0) صفحه 474 "ارسال منابر از [رایانه" در](#page-339-0) صفحه 340

#### **PC-FAX دریافت**

شما میتوانید غابرها را در یک رایانه دریافت کنید. "اعمال تنظیمات برای ارسال و دریافت نمابرها در یک [رایانه" در](#page-135-0) صفحه 136 "برنامه ویژه پیکربندی عملیات نمابر و فرستادن نمابر (FAX Utility)" در صفحه 473 "دریافت منابر در [رایانه" در](#page-344-0) صفحه 345

## **قابلیتها: گزارشهای منابر مختلف**

شام میتوانید وضعیت منابرهای ارسالی و دریافتی را در یک گزارش بررسی کنید.

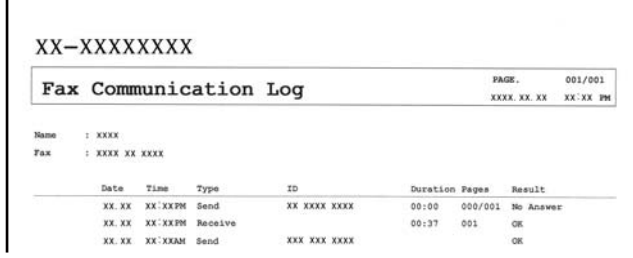

"تنظیامت [گزارش" در](#page-491-0) صفحه 492 "تنظیامت ارسال [فکس:" در](#page-322-0) صفحه 323 "گزارش [انتقال:" در](#page-324-0) صفحه 325 "گزارش [فکس:" در](#page-324-0) صفحه 325

## **قابلیت: وضعیت یا واقعهنگارهای مربوط به کارهای منابر**

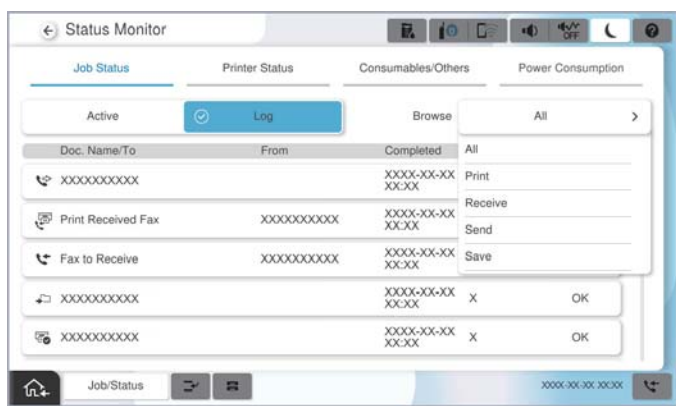

شام میتوانید کارهای منابر در حال ارسال یا تاریخچه کارها را بررسی کنید. "بررسی وضعیت یا [واقعهنگارهای](#page-337-0) مربوط به کارهای منابر" در صفحه 338

## ویژگی: جعبه <sub>ف</sub>ابر

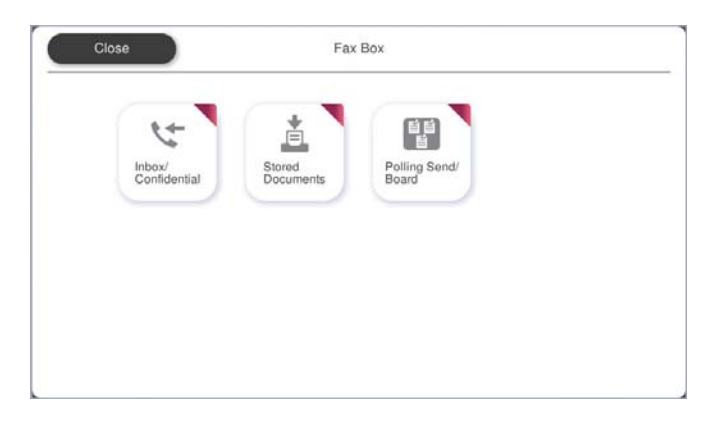

### **صندوق دریافت و صندوقهای اسناد محرمانه**

منابرهای دریافت شده در صندوق ورودی یا صندوقهای اسناد محرمانه را میتوانید ذخیره کنید. "صندوق [ورودی/محرمانه" در](#page-325-0) صفحه 326

#### **صندوق اسناد ذخیره شده**

منابرها را میتوانید با استفاده از اسناد ذخیره شده در این صندوق ارسال کنید. "اسناد ذخیره [شده:" در](#page-328-0) صفحه 329

#### **صندوق ارسال موارد ذخیره شده/Board**

اسناد ذخیره شده در صندوق ارسال درخواست یا صندوق های بورد بولتن را میتوان به محض درخواست از طریق یک دستگاه نمابر دیگر ارسال کرد. ["ارسال](#page-331-0) موارد ذخیره شده/[Board](#page-331-0) "در [صفحه](#page-331-0) 332

## **امنیت برای قابلیت صندوق منابر**

میتوانید یک رمز عبور برای هر صندوق تعیین کنید. "ویژگی: مشکلات امنیت هنگام ارسال و دریافت منابرها" در صفحه 305

## **ویژگی: مشکلات امنیت هنگام ارسال و دریافت منابرها**

**می توانید از بسیاری از ویژگی های امنیتی استفاده کنید.** شما میتوانید از تعداد زیادی ویژگی امنیتی مانند **محدودیت های شماره گیری مستقیم** برای جلوگیری از ارسال به مقصد اشتباه یا **پاک کردن**<br>**خودکار داده پشتیبان** برای جلوگیری از نشت اطلاعات استفاده کنید. "تنظیامت [ایمنی" در](#page-495-0) صفحه 496

"تنظیامت حذف سند [جعبه:" در](#page-504-0) صفحه 505 "گزینههای منو برای جعبه نمابر" در صفحه 326

**برای هرکدام از صندوق های فکس در چاپگر می توانید یک رمز عبور تنظیم کنید.**

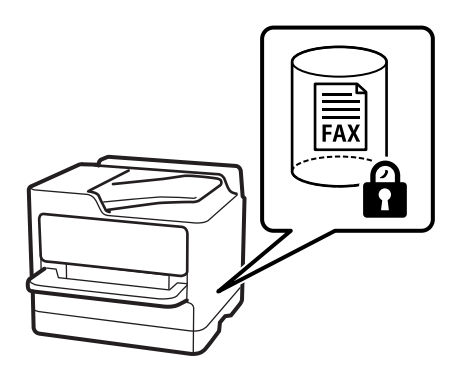

"تنظیامت رمز عبور صندوق [دریافت:" در](#page-504-0) صفحه 505

"گزینههای منو برای جعبه نمابر" در صفحه 326

**ویژگی ها: سایر ویژگی های مفید**

**مسدود کردن منابرهای ناخواسته**

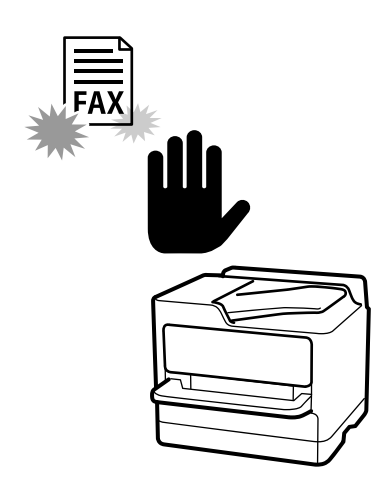

میتوانید نمابر ناخواسته را مسدود کنید. "تنظیامت مربوط به مسدود کردن منابر [مزاحم" در](#page-134-0) صفحه 135

## **دریافت منابر پس از شامره گیری**

پس از شمارهگیری یک دستگاه غابر دیگر، شما قادر خواهید بود سند را از دستگاه غابر مذکور دریافت کنید. "دریافت کردن منابرها از طریق برقراری متاس [تلفنی" در](#page-316-0) صفحه 317 "واکشی فکس از دستگاه [دیگر:" در](#page-324-0) صفحه 325

## **درباره ارسال منابرها**

شما میتوانید نخستین زبانه <sub>ن</sub>مایش یافته در منوی **فکس** را تغییر دهید یا تنظیمات پرکاربرد برای ارسال مابرها را در زبانه **مکرر** مایش دهید. ["تنظیامت](#page-490-0) کاربر" در صفحه 491 "دکمه عملیات [سریع:" در](#page-320-0) صفحه 321

## **ارسال منابرها از طریق چاپگر**

<span id="page-306-0"></span>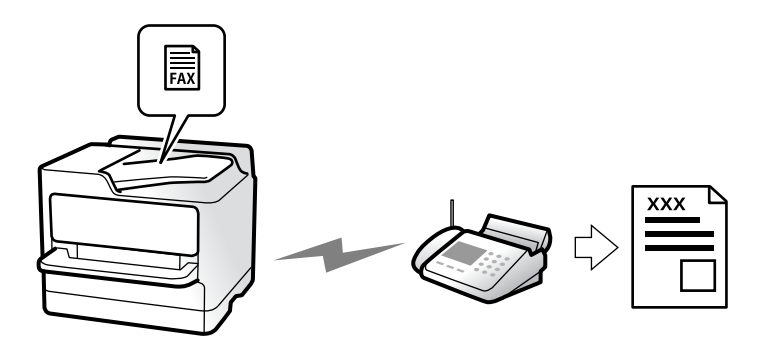

شما میتوانید مابرها را با وارد کردن شمارههای مابر برای گیرندهها در پانل کنترل ارسال کنید.

#### *نکته:*

O *در هنگام ارسال منابر تکرنگ، میتوانید پیشمنایش تصویر اسکن شده را قبل از ارسال درمنایشگر LCDببینید.*

**لــ**ا میïوانید حتی در صورت مشغول بودن خط تلفن برای قاس صوتی، ارسال فابری دیگر یا دریافت فابر، حداکثر تا ۵۰ کار فابر تکرنگ را رزرو<br>کنید. در قسمت **وضعیت کار** میïوانید کارهای فابر رزرو شده را بررسی کرده یا لغو کنید.

.1 اسناد اصلی را بارگذاری کنید.

"قرار دادن [اسناد" در](#page-191-0) صفحه 192

شما میتوانید حداکثر 200 صفحه را در یک انتقال ارسال کنید؛ با این حال بسته به مقدار حافظه باقیمانده، ممکن است نتوانید نمابرهایی را<br>با کمتر از 200 صفحه ارسال کنید.

- .2 در صفحه اصلی، گزینه **فکس** را انتخاب کنید.
	- .3 گیرنده را مشخص کنید.

"انتخاب کردن [گیرندهها" در](#page-307-0) صفحه 308

همچنین برای کسب اطلاعات درباره توسعه قابلیت های فکس IP، مطالب زیر را ببینید. ["ارسال](#page-346-0) فکس [IP](#page-346-0) با استفاده از [چاپگر" در](#page-346-0) صفحه 347

- .4 زبانه **تنظیامت فکس** را انتخاب کنید و سپس تنظیامتی از قبیل **وضوح** و **ارسال مستقیم** را انجام دهید. ["تنظیامت](#page-321-0) فکس" در صفحه 322
- 5. روی گزینه مشار **موارد پیش تنظیم**) در صفحه بالای مابر ضربه بزنید تا تنظیمات کنونی و گیرندگان در موارد پیش تنظیم ذخیره شوند. این<br>کار به شما امکان میدهد که بهراحتی تنظیمات را هر وقت خواستید بارگیری کنید.

بسته به نحوه مشخص کردن گیرندگان مانند وارد کردن شماره نمابر به صورت دستی، گیرندگان ممکن است ذخیره نشوند.

- .6 برای ارسال نمابر، روی  $\bigcirc$  ضربه بزنید.
- *نکته:*

O *اگر شامرهمنابر مشغول بود یا مشکل دیگری وجود داشت، چاپگر پس از یک دقیقه دوباره شامرهگیری میکند.*

- O *برای لغو ارسال بر روی* y *ضربه بزنید.*
- ارسال غابر رنگی زمان بیشتری طول می کشد زیرا چاپگر، عمل اسکن کردن و ارسال رابه صورت همزمان انجام میدهد. هنگام ارسال یک غابر<br>رنگی توسط چاپگر، غی¤وانید از سایر ویژگیها استفاده کنید.

#### **اطلاعات مرتبط**

| "بررسی کارهای منابر در حال [پیشرفت" در](#page-338-0) صفحه 339

## **انتخاب کردن گیرندهها**

از طریق زبانه **گیرنده** میتوانید گیرندههای موردنظر برای ارسال منابر را به روشهای زیر انتخاب کنید.

#### **وارد کردن دستی شامره منابر**

<span id="page-307-0"></span>گزینه **ورودی مستقیم** را انتخاب کنید، شماره نمابر را در صفحه ظاهر شده وارد کنید و سپس روی گزینه **تایید** ضربه بزنید.

- برای افزودن یک وقفه (وقفه به مدت سه ثانیه در حین شامرهگیری)، یک خط فاصله (-) وارد کنید.

- اگر یک کد دسترسی خارجی در **نوع خط** تنظیم کردید، «#» (هشتگ) را به جای کد دسترسی واقعی در ابتدای شامرهمنابر وارد کنید.

#### *نکته:*

اگر غیتوانید یک شماره غابر را به طور دستی وارد کنید، **محدودیت های شماره گیری مستقیم** در **تنظیمات ایمنی** روی گزینه **روشن** تنظیم شده<br>است. گیرندههای غابر را از لیست مخاطبین یا تاریخچه غابرهای ارسالی انتخاب کنید.

#### **انتخاب کردن گیرندهها از لیست مخاطبین**

گزینه **مخاطبین** و سپس گیرندههایی را که مایلید برای آنها ارسال کنید، انتخاب *غ*ایید. آیکن زیر لیست مخاطبین را *غ*ایش میدهد.

ABC DEF GHI JKL MNO P-S TUV W-Z ...  $123$ 

برای جستجوی گیرنده از لیست مخاطبین، بر گزینه <sup>(Q</sup> را انتخاب کنید.

اگر گیرنده مورد نظر شام هنوز در **مخاطبین** ثبت نشده است، برای ثبت آن، گزینه را انتخاب کنید.

**انتخاب کردن گیرندهها از تاریخچهمنابرهای ارسالی**

گزینه <sup>(پل</sup>) (اخیر) و سپس یک گیرنده انتخاب کنید.

**انتخاب کردن گیرندهها از میان لیست موجود در زبانه گیرنده**

یک گیرنده ثبتشده به عنوان **Use Frequent to Assign** را در Config Web انتخاب کنید.

#### *نکته:*

برای حذف گیرنده وارد شده، با ضربه زدن بر روی فیلد شماره غابر یا شماره گیرندهها در غایشگر LCD، گیرنده را از لیست انتخاب کرده و سپس<br>**حذف** را انتخاب کنید.

#### **اطلاعات مرتبط**

- | "ثبت [مخاطبین" در](#page-87-0) صفحه 88
- $\bullet$  ["گزینههای](#page-89-0) تنظیم مقصد" در صفحه 90
	- | ["گیرنده" در](#page-320-0) صفحه 321

**روش های مختلف ارسال منابر**

**ارسال یک منابر پس از بررسی تصویر اسکن شده**

<span id="page-308-0"></span>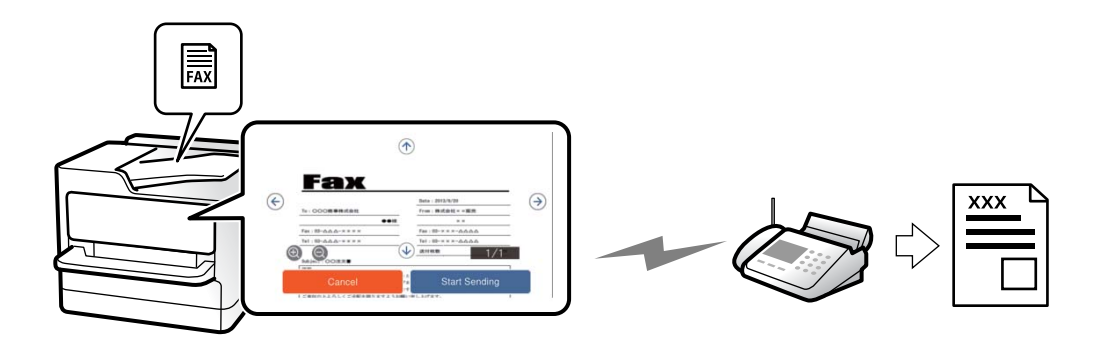

شما میتوانید پیشفایش تصویر اسکن شده را قبل از ارسال در نمایشگر LCD ببینید. (تنها برای نمابرهای تکرنگ)

- .1 اسناد اصلی را بارگذاری کنید. "قرار دادن [اسناد" در](#page-191-0) صفحه 192
- .2 در صفحه اصلی، گزینه **فکس** را انتخاب کنید.
	- .3 گیرنده را مشخص کنید. "انتخاب کردن [گیرندهها" در](#page-307-0) صفحه 308
- .4 زبانه **تنظیامت فکس** را انتخاب کنید و سپس تنظیامت مورد نیاز را انجام دهید. ["تنظیامت](#page-321-0) فکس" در صفحه 322
	- .5 روی گزینه  $\boxed{\mathbb{R}}$ ضربه بزنید و سپس تصویر سند اسکن شده را بررسی کنید.
		- $\cdot \oplus \circ \oplus \circ \mathbb{C}$  : تصویر را در جهت فلش $\circ$ ما حرکت می $\circ$ هد.
			- : کوچک یا بزرگ میکند.
			- $\vert$  >  $\vert$   $\vert$  : به صفحه قبلی یا بعدی حرکت میکند.

*نکته:* O *هنگامی که ارسال مستقیم فعال باشد، منیتوانید پیشمنایش را ببینید.*

■ وقتی صفحه پیش نمایش طی مدت زمان تعیین شده در **تنظیم > تنظیمات چاپگر > تنظیمات فکس > تنظیمات ارسال > زمان پیش نمایش فکس**<br>لمس نشود، غابر به طور خودکار ارسال میشود.

.6 گزینه **شروع ارسال** را انتخاب کنید. در غیر این صورت، گزینه **لغو** را انتخاب کنید کیفیت تصویر غابر ممکن است بسته به توانایی دستگاه گیرنده، با تصویری که در پیش،ایش دیدید متفاوت باشد.

## **ارسال منابر پس از تأیید وضعیت گیرنده**

می توانید با گوش دادن به صدا یا بوق خط از طریق بلندگوی چاپگر در هنگام شماره گیری، برقراری ارتباط و انتقال، یک مابر را ارسال کنید. همچنین وقتی میخواهید یک فکس را با استفاده از یک سرویس زمانبندی فکس و با دنبال کردن راهنمای صوتی دریافت کنید، از این<br>ویژگی استفاده کنید.

- .1 در صفحه اصلی، گزینه **فکس** را انتخاب کنید.
- <span id="page-309-0"></span>2. گزینه **تنظیمات فکس** را انتخاب کنید و سپس تنظیماتی نظیر وضوح و روش ارسال را در صورت لزوم انجام دهید. پس از تغییر دادن<br>تنظیمات، زبانه **گیرنده** را انتخاب کنید. ["تنظیامت](#page-321-0) فکس" در صفحه 322

3. بر روی مطیل ضربه بزنید و گیرنده را مشخص کنید.

*میتوانید صدای بلندگو را تنظیم کنید. نکته:*

- .4 پس از شنیدن زنگ منابر، گزینه **ارسال/دریافت** در گوشه بالای سمت راست صفحه LCDو سپس **ارسال** را انتخاب کنید. در هنگام دریافت غابر از یک سرویس اطلاعات غابر و پس از شنیدن راهنمای صوتی، برای تعیین عملیات چایگر، راهنما را دنبال کنید.
	- .5 برای شروع ارسال نمابر، روی $\psi$  ضربه بزنید.

## **ارسال منابرها با شامرهگیری از یک دستگاه تلفن خارجی**

از طریق یک تلفن متصل در زمان صحبت کردن توسط تلفن و پیش از ارسال مابر یا زمانی که دستگاه مابر گیرنده بهصورت خودکار به حالت مابر<br>جابجا می شود، می توانید یک مابر را از طریق شمارهگیری ارسال مایید.

- .1 گوشی تلفن متصل را بردارید و شامره گیرنده منابر را بگیرید. *وقتی گیرنده تلفن را جواب بدهد قادر خواهید بود با وی صحبت کنید. نکته:*
	- .2 در صفحه اصلی، **فکس** را انتخاب کنید.
	- 3. تنظیمات لازم را در **تنظیمات فکس** تعیین کنید. ["تنظیامت](#page-321-0) فکس" در صفحه 322
- 4. با شنیدن آهنگ مَابر، بر روی  $\Phi$  ضربه بزنید و سپس گوشی را قطع کنید.

*نکته:* هنگامی که یک شماره توسط تلفن متصل شمارهگیری میشود، زمان بیشتری برای ارسال یک غابر طول میکشد زیرا چاپگر، عمل اسکن کردن و<br>ارسال را به صورت همزمان انجام میدهد. هنگام ارسال یک غابر، غی¤وانید از سایر ویژگیها استفاده کنید.

### **ارسال منابر در صورت درخواست (صندوق ارسال درخواست)**

اگر سند تکرنگی را از قبل در صندوق ارسال دادهخواهی چاپگر ذخیره کنید، سند ذخیرهشده را میتوان در صورت درخواست از دستگاه مابر<br>دیگری که دارای ویژگی دریافت دادهخواهی است ارسال کرد. میتوانید یک سند با حداکثر 200 صفحه را ذخیره کن

#### **اطلاعات مرتبط**

| "ارسال [درخواست:" در](#page-331-0) صفحه 332

#### *تنظیم کردن جعبه ارسال موارد ذخیره شده*

اسناد را میتوانید بدون ثبت کردن در صندوق **جعبه ارسال موارد ذخیره شده** ذخیره کنید. تنظیامت زیر را در صورت نیاز انجام دهید.

- 1. از صفحه اصلی، مسیر **جعبه نمابر** > ا**رسال موارد ذخیره شده/Board** را انتخاب کنید.
	- .2 ابتدا **ارسال درخواست** و سپس **تنظیم** را انتخاب کنید.

*در صورتی که صفحه وارد کردن رمز عبور منایش داده شد، رمز عبور را ارائه دهید. نکته:*

.3 تنظیامت مناسب مانند **اعلام نتیجه ارسال** را اعامل کنید.

*نکته:*

در صورتی که یک رمز عبور در **گذرواژه برای باز کردن جعبه** وارد کنید، دفعه بعد که صندوق را باز میکنید، از شما درخواست خواهد شد تارمز<br>عبور را وارد کنید.

.4 برای اعامل تنظیامت گزینه **تأیید** را انتخاب کنید.

#### *ذخیرهسازی یک سند در صندوق ارسال درخواست*

- .1 از صفحه اصلی، **جعبهمنابر** را انتخاب کرده و سپس **ارسال موارد ذخیره شده/Board** را انتخاب کنید.
	- .2 گزینه **ارسال درخواست** را انتخاب کنید.

در صورتی که صفحه وارد کردن رمز عبور نمایش داده شد، برای باز کردن صندوق رمز عبور را ارائه دهید.

- .3 روی گزینه **افزودن سند** ضربه بزنید.
- 4. برای اسکن و ذخیره کردن سند، در صفحه بالای مٔابر که مایش داده میشود، تنظیمات مٔابر را بررسی کنید و بر روی گزینه  $\mathbb \nabla$  ضربه<br>بزنید.

برای بررسی سندی که ذخیره کردهاید، گزینه های **جعبهمنابر**>**ارسال موارد ذخیره شده/Board** را در صفحه اصلی انتخاب کنیدو سپس صندوق حاوی سندی که میخواهید بررسی کنید را نیز انتخاب نموده و در نهایت بر روی گزینه **بررسی سند** ضربه بزنید. در صفحهای که نمایش<br>داده میشود، قادر خواهید بود سند اسکن شده را مشاهده، چاپ یا حذف کنید.

#### **ارسال منابر در صورت درخواست (صندوق تابلوی اعلانات)**

اگر سند تکرنگی را از قبل در صندوق تابلوی اعلانات چاپگر ذخیره کنید، سند ذخیرهشده را میتوان در صورت درخواست از دستگاه نمابر دیگری که از ویژگی آدرس فرعی/رمز عبور پشتیبانی میکند ارسال کرد. 10 صندوق تابلوی اعلانات در چاپگر وجود دارد. در هر صندوق میتوانید یک سند با حداکثر 200 صفحه را ذخیره کنید. برای استفاده از صندوق تابلوی اعلانات، حداقل یک صندوق برای ذخیره سند باید از قبل<br>ثبت شده باشد.

**اطلاعات مرتبط**

- | "صفحه بولنت ثبت [نشده:" در](#page-333-0) صفحه 334
- | "هر بورد بولنت ثبت [شده" در](#page-334-0) صفحه 335

#### *ثبت کردن یک صندوق بورد بولنت*

ابتدا باید یک صندوق بورد بولنت را برای ذخیره یک سند ثبت کنید. برای ثبت صندوق، مراحل زیر را طی کنید.

- 1. از صفحه اصلی، مسیر **جعبه غابر** > ا**رسال موارد ذخیره شده/Board** را انتخاب کنید.
	- .2 یکی از صندوقهای نامگذاری شده **صفحه بولنت ثبت نشده** را انتخاب کنید.

*در صورتی که صفحه وارد کردن رمز عبور منایش داده شد، رمز عبور را ارائه دهید. نکته:*

3. تنظیمات مربوط به موارد موجود در صفحه را ایجاد کنید.

Oیک نام در کادر **نام (لازم است)** وارد کنید Oیک آدرس فرعی در کادر **نشانی فرعی (SEP (**وارد کنید Oیک رمز عبور در کادر **گذرواژه (PWD (**وارد کنید

.4 تنظیامت مناسب مانند **اعلام نتیجه ارسال** را اعامل کنید.

<span id="page-311-0"></span>*نکته:* در صورتی که یک رمز عبور در **گذرواژه برای باز کردن جعبه** وارد کنید، دفعه بعد که صندوق را باز میکنید، از شما درخواست خواهد شد تارمز<br>عبور را وارد کنید.

.5 برای اعامل تنظیامت گزینه **تأیید** را انتخاب کنید.

#### *ذخیره یک سند در صندوق تابلوی اعلانات*

- 1. از صفحه اصلی، جعبه نمابر را انتخاب کرده و سپس ا**رسال موارد ذخیره شده/Board ر**ا انتخاب کنید.
	- .2 یکی از صندوقهای تابلوی اعلانات را که قبلاً ثبت شده است انتخاب کنید.

در صورتی که صفحه وارد کردن رمز عبور نمایش داده شد، برای باز کردن صندوق رمز عبور را ارائه دهید.

- .3 روی گزینه **افزودن سند** ضربه بزنید.
- 4. برای اسکن و ذخیره کردن سند، در صفحه بالای مٔابر که مایش داده میشود، تنظیمات مٔابر را بررسی کنید و بر روی گزینه  $\mathbb \nabla$  ضربه<br>دزنید.

برای بررسی سندی که ذخیره کردهاید، گزینه های **جعبهمنابر**>**ارسال موارد ذخیره شده/Board** را در صفحه اصلی انتخاب کنیدو سپس صندوق حاوی سندی که میخواهید بررسی کنید را نیز انتخاب *ن*وده و در نهایت بر روی گزینه **بررسی سند** ضربه بزنید. در صفحهای که نمایش<br>داده میشود، قادر خواهید بود سند اسکن شده را مشاهده، چاپ یا حذف کنید.

## **ارسال چندین صفحهاز یک سند تک رنگ (ارسال مستقیم)**

هنگام ارسال یک سند تک رنگ، سند اسکن شده بهطور موقت در حافظه چاپگر ذخیره میگردد. بنابراین، ارسال تعداد زیادی صفحه ممکن است باعث کم شدن حافظه چاپگر و متوقف شدن ارسال مابر گردد. با فعال ویژگی **ارسال مستقیم** میتوانید از این موضوع اجتناب کنید، با این وجود، زمان بیشتری برای ارسال یک *غ*ابر طول میکشد زیرا چاپگر، عمل اسکن کردن و ارسال را به صورت همزمان انجام میدهد. میتوانید از<br>این ویژگی زمانی استفاده کنید که فقط یک گیرنده وجود دارد.

*دسترسی به منو*

این منو را میتوانید در پانل کنترل چاپگر در زیر دسترسی منایید. **فکس** > **تنظیامت فکس** >**ارسال مستقیم**

## **ارسال اولویت دار منابر (ارسال اولویت)**

میتوانید یک سند اضطراری را زودتر از مابرهای منتظر در صف ارسال، ارسال کنید.

<span id="page-312-0"></span>*در حالتهای زیرمنیتوانید سند اولویت دار ارسال کنید، زیرا چاپگرمنیتواند یک منابر دیگر را بپذیرد. نکته:* O *ارسال منابر تکرنگ با گزینه ارسال مستقیم فعال* O *ارسال منابر رنگی* O *ارسال منابر با شامرهگیری از تلفن متصل* O *ارسال منابری که از طریق رایانه ارسال شده است (غیر از زمانی که از طریق حافظه ارسال شده باشد)*

> *دسترسی به منو* این منو را میتوانید در پانل کنترل چاپگر در زیر دسترسی منایید. **فکس** > **تنظیامت فکس** >**ارسال اولویت**.

**اطلاعات مرتبط** | "بررسی وضعیت یا [واقعهنگارهای](#page-337-0) مربوط به کارهای منابر" در صفحه 338

### **ارسال منابرها به صورت تکرنگ در زمان معینی از روز (ارسال فکس در فرصتی دیگر)**

میتوانید تنظیم کنید که یک منابر در زمان مشخصی ارسال شود. فقط منابرهای تکرنگ را میتوان در زمان مشخص ارسال منود.

*دسترسی به منو*

این منو را میتوانید در پانل کنترل چاپگر در زیر دسترسی منایید. **فکس** > **تنظیامت فکس** >**ارسال فکس در فرصتی دیگر**

گزینه **ارسال فکس در فرصتی دیگر** را فعال کنید و سپس زمان روز برای ارسال منابر را مشخص کنید. **نکته:**<br>برای لغو فاکس در حالی که چایگر منتظر رسیدن زمان مشخص شده است ، آن را از **وضعیت کار** در صفحه اصلی انصر اف دهید.

**اطلاعات مرتبط**

| "بررسی وضعیت یا [واقعهنگارهای](#page-337-0) مربوط به کارهای منابر" در صفحه 338

### **ارسال اسناد با استفاده از ADF در اندازه های مختلف (اسکن متوالی (ADF((**

شما میتوانید با قرار دادن اسناد اصلی بهصورت یک بهیک یا قرار دادن اسناد اصلی بر اساس اندازه در ADF، آنها را با اندازههای اصلی A4 یا A5<br>خود بهصورت یک سند واحد ارسال کنید.

*نکته:*

*میشوند. اگرترکیبی ازاسناداصلی با اندازههای مختلفرادرADF قراردهید، اسناداصلی باعرضپهنترین برگهدرمیان آنهاوبا طول هرکدامازآنها ارسال*

- .1 نخستین دسته اسناد که اندازه یکسان دارند را با هم قرار دهید.
	- .2 در صفحه اصلی، گزینه **فکس** را انتخاب کنید.
		- .3 گیرنده را مشخص کنید.

"انتخاب کردن [گیرندهها" در](#page-307-0) صفحه 308

- .4 **تنظیامت فکس** را انتخاب کنید و روی **اسکن متوالی (ADF (**ضربه بزنید تا این گزینه بر روی **روشن** تنظیم شود. همچنین میتوانید تنظیامتی نظیر وضوح و روش ارسال را در صورت لزوم انجام دهید.
	- .5 رویx)**ارسال**) ضربه بزنید.
- 6. وقتی اسکن نخستین دسته اوراق انجام شود و پیام درخواست اسکن دسته بعدی اوراق در پانل کنترل *غ*ایش داده شود، اوراق بعدی را<br>تنظیم کنید و سپس **شروع اسکن** را انتخاب کنید.

*نکته:* اگر چاپگر را برای مدت زمان تنظیم شده در **مدت زمان انتظار برای سند اصلی بعدی** رها کنید، چاپگر بعد از فرمان به شما جهت قرار دادن اوراق<br>بعدی، ذخیره سازی را متوقف کرده و شروع به ارسال سند میکند.

## **ارسال یک منابر با یک نشانی فرعی (SUB (و گذرواژه(SID(**

در صورتی که دستگاه غابر گیرنده از قابلیت دریافت غابرهای محرمانه یا رله برخوردار است، میتوانید غابرها را به صندوقهای اسناد محرمانه یا صندوقهای رله در دستگاه غابر گیرنده ارسال کنید. گیرندگان میتوانند غابر را به طور امن دریافت کنند یا *غ*ابر را به مقاصد غابر<br>معین شده باز-ارسال کنید.

- .1 اسناد اصلی را بارگذاری کنید.
- .2 در صفحه اصلی، **فکس** را انتخاب کنید.
- .3 لیست مخاطبین را انتخاب کنید و یک گیرنده دارای آدرس فرعی و رمز عبور ثبت شده را انتخاب کنید.

*آیکن زیر لیست مخاطبین رامنایش میدهد. نکته:*

123 ABC DEF GHI JKL MNO P-S TUV W-Z ...

در صورتی که <sub>ث</sub>مابر به همراه یک آدرس فرعی و رمز عبور ارسال شده باشد، میتوانید گیرنده را از قسمت <sup>(ا</sup>لخ) (اخیر) نیز انتخاب<br>-کنید.

- .4 گزینه **تنظیامت فکس** را انتخاب کنید و سپس تنظیامتی نظیر وضوح و روش ارسال را در صورت لزوم انجام دهید.
	- .5 یک منابر ارسال کنید.

**اطلاعات مرتبط** | "ثبت [مخاطبین" در](#page-87-0) صفحه 88

## **ارسال چندباره اسناد یکسان**

از آنجا که می توانید نمابر ها را با استفاده از اسناد ذخیره شده در چاپگر ارسال کنید، این به شما امکان می دهد تا در صورت نیاز به ارسال مرتب اسناد، در وقت اسکن آنها صرفهجویی کنید. میتوانید حداکثر 200 صفحه از یک سند تکرنگ را ذخیره کنید. شما میتوانید 200 سند در صندوق<br>اسناد ذخیره شده چایگر خود ذخیره کنید.

**نکته:**<br>بسته به شرایط استفاده مانند اندازه فایل مربوط به اسناد ذخیره شده ممکن است نتوانید *200* سند را ذخیره کنید.

#### *ذخیرهمنابر بدون تعیین گیرنده (ذخیره داده های فکس)*

<span id="page-314-0"></span>از آنجا که میتوانید نمابرها را با استفاده از اسناد ذخیره شده در چاپگر ارسال کنید، این به شما امکان میدهد تا در صورت نیاز به ارسال مرتب اسناد، در وقت اسکن آنها صرفهجویی کنید. میتوانید حداکثر 200 صفحه از یک سند تکرنگ را ذخیره کنید. شما میتوانید 200 سند در صندوق<br>اسناد ذخیره شده چایگر خود ذخیره کنید.

**نکته:**<br>بسته به شرایط استفاده مانند اندازه فایل مربوط به اسناد ذخیره شده ممکن است نتوانید 200 سند را ذخیره کنید.

- .1 اسناد اصلی را بارگذاری کنید.
- .2 در صفحه اصلی، **جعبهمنابر** را انتخاب کنید.
- .3 زبانه **اسناد ذخیره شده** را انتخاب کنید و سپس روی گزینه (منوی جعبه) ضربه بزنید و **ذخیره داده های فکس** را انتخاب کنید.
	- .4 در زبانه **تنظیامت فکس** که منایش داده میشود، تنظیامتی مانند وضوح را در صورت لزوم اجرا کنید.
		- .5 برای ذخیره کردن سند، بر روی $\bm{\mathcal{D}}$  ضربه بزنید.

#### *ارسال منابرها با استفاده از قابلیت سند ذخیره شده*

- .1 از صفحه اصلی، **جعبهمنابر** را انتخاب کرده و سپس **اسناد ذخیره شده** را انتخاب کنید.
- .2 سندی که میخواهید ارسال کنید را انتخاب کرده و سپس **ارسال/ذخیره**>**ارسال منابر** را انتخاب کنید. وقتی پیام **این سند را بعد از ارسال حذف می کنید؟** منایش داده میشود، گزینه **بله** یا **خیر** را انتخاب کنید.
	- .3 گیرنده را مشخص کنید.
	- .4 زبانه **تنظیامت فکس** را انتخاب کنید و سپس تنظیامتی مانند روش ارسال را در صورت لزوم اجرا کنید.
		- .5 برای ارسال مایر، روی $\bigcirc$  ضربه بزنید.

#### **اطلاعات مرتبط**

- | "اسناد ذخیره [شده:" در](#page-328-0) صفحه 329
- | "بررسی وضعیت یا [واقعهنگارهای](#page-337-0) مربوط به کارهای منابر" در صفحه 338

## **دریافت منابر روی چاپگر**

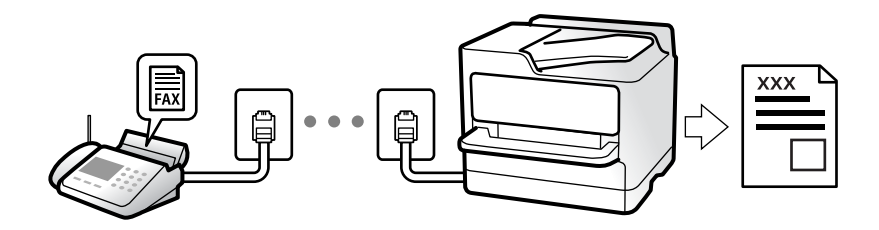

اگر چاپگر به خط تلفن متصل است و تنظیمات اولیه با استفاده از برنامه تنظیم فکس اعمال شدهاند، قادر به دریافت مٔابرها خواهید بود.

شما میتوانید نمابرهای دریافت شده را ذخیره کنید، در مایشگر چاپگر بررسی کنید و برای دیگران باز-ارسال مایید.

منابرهای دریافت شده مطابق با تنظیامت اولیه چاپگر چاپ میشوند.

<span id="page-315-0"></span>**وقتی در نظر دارید وضعیت تنظیمات <sub>ث</sub>ابر را بررسی کنید، یک <b>لیست تنظیمات فکس** را از طریق مسیر **فکس** > <sup>=</sup> (منو) > **گزارش فکس** ><br>**لیست تنظیمات فکس** چاپ کنید.

*نکته:*

O *هنگام دریافت فکس منی توانید کارهای زیر را انجام دهید.*

*- دریافت سایر فکس ها همزمان و روی خط یکسان*

*- ارسال فکس روی خط یکسان*

۔<br>اس حتی در زمان دریافت فکس نیز می توانید کارهای ارسال فکس را انجام دهید (حداکثر تا مرحله دریافت کار). اما غی توانید برای ارسال فکس مربوط به کارهایی که قابل رزرو نیستند کاری انجام دهید، مثلاً ارسال با استفاده از **در گوشی** یا **ارسال**<br>مستقیم.

## **دریافت منابرهای ورودی**

دو گزینه در **حالت دریافت** وجود دارد.

**اطلاعات مرتبط** | "استفاده از حالت دستی" در صفحه 316 | "استفاده از حالت خودکار" در صفحه 316

#### **استفاده از حالت دستی**

این حالت عمدتاً برای برقراری مّاسهای تلفنی میباشد اما به منظور کار با مٔابر نیز استفاده میشود.

#### **دریافت منابر**

وقتی تلفن زنگ میزند، میتوانید با برداشنت گوشی به صورت دستی جواب بدهید.

وقتی صدای بوق نمابر (باود) را میشنوید: $\Box$ 

گزینه **فکس** در صفحه اصلی چاپگر را انتخاب کنید، سپس **ارسال/دریافت > دریافت** را انتخاب و در نهایت روی �� ضربه بزنید. وقتی چاپگر<br>شروع به دریافت غابر کند، شما میتوانید گوشی را قطع کنید.

اگر زنگ دریافتی مربوط به مکالمه تلفنی باشد: $\Box$ می توانید به هامن شیوه معمول تلفن را جواب دهید.

**دریافت کردن منابرها تنها با استفاده تلفن وصل شده**

وقتی گزینه **دریافت از راه دور** تنظیم شده باشد، میتوانیدمنابرها را به راحتی با وارد کردن **کد شروع** دریافت کنید.

هنگامیکه تلفن زنگ میخورد، گوشی را بردارید. با شنیدن بوق *ن*مابر (باود)، دو عدد **کد شروع** را شمارهگیری کنید و سپس گوشی را قطع<br>کنید. اگر کد شروع را نمیدانید، آن را از سرپرست خود بپرسید.

#### **استفاده از حالت خودکار**

با انتخاب این حالت قادر خواهید بود از خط تلفن برای موارد زیر استفاده کنید. استفاده از خط تلفن تنها برای کار با مایر (نیازی به تلفن خارجی نخواهید داشت)  $\Box$ استفاده از خط تلفن عمدتاً برای کار با مابر و در برخی موارد، مّاسهای تلفنی  $\Box$ 

**دریافت منابرها بدون دستگاه تلفن خارجی**

<span id="page-316-0"></span>وقتی به تعداد دفعاتی که در **زنگ برای یاسخگویی** تنظیم کردهاید <sub>ن</sub>مابر زنگ بخورد، چاپگر به طور خودکار به حالت دریافت نمابرها تغییر مییابد.

**دریافت منابرها با دستگاه تلفن خارجی**

چاپگری متصل به دستگاه تلفن خارجی به این صورت عمل میکند.

Oوقتی منشی تلفنی در بازه تعداد دفعات زنگ زدن که در قسمت **زنگ برای پاسخگویی** تنظیم کردهاید، پاسخ دهد:

- اگر زنگهای دریافتی مربوط به مابر باشند: چاپگر به طور خودکار به حالت دریافت مابرها تغییر میکند.
- اگر زنگـهای دریافتی مربوط به مکالمه تلفنی باشند: پیغامگیر میتواند مّاسهای صوتی را دریافت کرده و ذخیره مّاید.

Oوقتی در بازه تعداد دفعات زنگ زدن که در قسمت **زنگ برای پاسخگویی** تنظیم کردهاید، گوشی را بردارید:

- اگر <del>ت</del>ماس برای دریافت *غ*ابر است: تا زمانی که چاپگر به طور خودکار شروع به دریافت *غ*ابر کند، خط را نگهدارید. وقتی چاپگر شروع به<br>دریافت *غ*ابر کند، شما میتوانید گوشی را قطع کنید. برای دریافت فوری *غ*ابر، از همان مراحلی طریق همان مراحلی که برای **دستی** ذکر شد، میتوانید نمابر را دریافت کنید. از صفحه اصلی، **فکس** را انتخاب کرده و سپس **ارسال/دریافت** >

**دریافت** را انتخاب کنید. سپس، روی  $\Phi$  ضربه بزنید و سپس گوشی را در حالت انتظار قرار دهید.

- اگر زنگهای دریافتی مربوط به مکالمه تلفنی باشند: میتوانید به شیوه معمول با متاس گیرنده صحبت کنید.

وقتی زنگ متوقف میشود و چاپگر به طور خودکار به حالت دریافت مابرها تغییر میکند:  $\Box$ 

- اگر زنگهای دریافتی مربوط به نمابر باشند: چاپگر شروع به دریافت مابرها میکند.

- اگر زنگهای دریافتی مربوط به مکالمه تلفنی باشند: نمیتوانید به تماس گیرنده جواب دهید. از تماس گیرنده درخواست کنید مجدداً با شما<br>تماس بگیرد.

*نکته:*

*دفعاتزنگزدن موردنظربرای پاسخ دادن منشی تلفنی راروی عددکمتری ازدفعاتتعیین شدهدرزنگبرای پاسخگویی تنظیم کنید. درغیراین* صورت، منشی تلفنی غی¤واند قاسهای صوتی را جهت ضبط پیامهای صوتی دریافت کند. جهت کسب اطلاعات بیشتر درباره تنظیم منشی<br>تلفنی، راهنمای ارائه شده به همراه منشی تلفنی را مطالعه کنید.

## **دریافت کردن منابرها از طریق برقراری متاس تلفنی**

شما میتوانید مابری که در یک دستگاه مابر دیگر ذخیره شده است را با شمارهگیری مابر دریافت مایید.

**اطلاعات مرتبط**

- | "دریافت منابر پس از تأیید وضعیت فرستنده" در صفحه 317
- | "دریافت منابرها (واکشی فکس از دستگاه [دیگر\)" در](#page-317-0) صفحه 318
- | ["دریافت](#page-317-0) منابرها از بورد اسناد با ارائه آدرس فرعی ([SEP](#page-317-0) (و رمز [عبور](#page-317-0) [\(PWD](#page-317-0)) (واکشی فکس از دستگاه [دیگر\)" در](#page-317-0) صفحه 318

## **دریافت منابر پس از تأیید وضعیت فرستنده**

می توانید با گوش دادن به صدا یا بوق خط از طریق بلندگوی چاپگر در هنگام شماره گیری، برقراری ارتباط و انتقال، یک مابر را دریافت کنید. وقتی میخواهید یک نمابر را با استفاده از یک سرویس اطلاعات نمابر حسب درخواست و با دنبال کردن راهنمای صوتی دریافت کنید، از<br>این ویژگی استفاده کنید.

- .1 در صفحه اصلی، گزینه **فکس** را انتخاب کنید.
- 2. روی اسکا ضربه بزنید و فرستنده را مشخص کنید.

*میتوانید صدای بلندگو را تنظیم کنید. نکته:*

- <span id="page-317-0"></span>3. منتظر مانید فرستنده به *مّ*اس پاسخ دهد. پس از شنیدن زنگ مٔابر، گزینه **ارسال/دریافت** در گوشه بالای سمت راست صفحه LCD و سپس<br>**دریافت** را انتخاب کنید.
	-

**نکته:**<br>در هنگام دریافت *ف*ابر از یک سرویس اطلاعات *ف*ابر و پس از شنیدن راهنمای صوتی، برای تعیین عملیات چایگر، راهنما را دنبال کنید.

.4 برای شروع دریافت فکس، روی  $\bigcirc$  ضربه بزنید.

### **دریافت منابرها (واکشی فکس از دستگاه دیگر)**

شما میتوانید *ن*ابری که در یک دستگاه نمابر دیگر ذخیره شده است را با شمارهگیری نمابر دریافت نمایید. از این ویژگی برای دریافت سند از<br>سرویس اطلاعات نمابر استفاده کنید.

*نکته:*

--- .<br>□ اگر سرویس اطلاعات غابر دارای ویژگی راهنمای صوتی است که باید برای دریافت سند دنبال شود، غی¤وانید از این ویژگی استفاده کنید.

- برای دریافت یک سند از سرویس اطلاعات غابر که از راهنمای صوتی استفاده میکند، شماره غابر را با استفاده از ویژگی **در گوشی** تلفن متصل<br>شماره گیری کنید و تلفن و چاپگر را با دنبال کردن راهنمای صوتی به کار بگیرید.
	- .1 در صفحه اصلی، گزینه **فکس** را انتخاب کنید.
		- . روی گزینه  $\equiv$  (منو) ضربه بزنید.  $\Xi$
		- .3 گزینه**منابر گسترش یافته** را انتخاب کنید.
	- .4 با ضربه زدن بر روی کادر **واکشی فکس از دستگاه دیگر** آن را بر روی گزینه **روشن** تنظیم کنید.
		- .5 بر روی گزینه **بسنت** و سپس مجدداً بر روی **بسنت** ضربه بزنید.
			- 6. شماره مابر را وارد کنيد.

*نکته:*

اگر غیتوانید یک شماره غابر را به طور دستی وارد کنید، **محدودیت های شماره گیری مستقیم** در **تنظیمات ایمنی** روی گزینه **روشن** تنظیم شده<br>است. گیرندههای غابر را از لیست مخاطبین یا تاریخچه غابرهای ارسالی انتخاب کنید.

.7 برای شروع **واکشی فکس از دستگاه دیگر** رویx ضربه بزنید.

### **دریافتمنابرها ازبورداسنادبا ارائهآدرسفرعی (SEP (ورمزعبور (PWD) (واکشی فکس ازدستگاه دیگر)**

ب شمارهگیری یک فرستنده، شما میتوانید نمابرها را از یک بورد اسناد ذخیره شده در دستگاه نمابر فرستنده با استفاده از قابلیت آدرس فرعی (SEP) و رمز عبور (PWD) دریافت کنید. برای استفاده از این قابلیت، از قبل مخاطب را به همراه آدرس فرعی (SEP) و رمز عبور (PWD )در<br>لیست مخاطبین ثبت غایید.

- .1 در صفحه اصلی، گزینه **فکس** را انتخاب کنید.
	- . $\equiv \equiv \equiv \pmod{2}$  (منو) را انتخاب کنید.
	- .3 گزینه**منابر گسترش یافته** را انتخاب کنید.
- .4 روی **واکشی فکس از دستگاه دیگر** ضربه بزنید تا بر روی **روشن** تنظیم شود.
	- .5 بر روی گزینه **بسنت** و سپس مجدداً بر روی **بسنت** ضربه بزنید.

6. لیست مخاطبین را انتخاب کنید و سپس مخاطب واجد آدرس فرعی (SEP) و رمز عبور (PWD) را برای مطابقت با بورد اسناد مقصد<br>انتخاب کنید.

*آیکن زیر لیست مخاطبین رامنایش میدهد. نکته:*

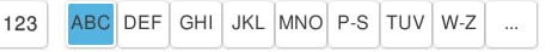

.7 برای شروع **واکشی فکس از دستگاه دیگر** رویx ضربه بزنید.

#### **اطلاعات مرتبط**

| "ثبت [مخاطبین" در](#page-87-0) صفحه 88

## **ذخیره و بازارسال منابرهای دریافتی**

#### **خلاصه قابلیتها**

اگر سازمانتان یک سرپرست چاپگر دارد، برای بررسی وضعیت تنظیمات چاپگر با سرپرست خود ماس بگیرید.

#### **ذخیرهمنابرهای دریافت شده در چاپگر**

غابرهای دریافت شده را میتوانید در چاپگر ذخیره کنید و شما میتوانید آنها را در مٔایشگر چاپگر مشاهده کنید. شما میتوانید تنها مٔابرهایی که<br>میخواهید چاپ کنید را چاپ مٔایید یا مٔابرهای غیرضروری را حذف کنید.

#### **ذخیره و/یا باز-ارسال منابرهای دریافت شده در مقاصدی غیر از چاپگر**

موارد زیر را میتوانید به عنوان مقاصد ذخیره انتخاب کنید.

رایانه (دریافت رایانه-مایر)  $\square$ 

Oدستگاه حافظه خارجی

 $\Box$  آدرس ایمیل $\Box$ 

Oپوشه اشتراکگذاری شده در یک شبکه

سرویس ابری (ذخیرهسازی آنلاین) $\Box$ 

ک دستگاه  $\mathfrak{p}$ ابر دیگر  $\square$ 

#### *نکته:*

داده های فکس در قالب PDF یا TIFF ذخیره می شود، به جز برای سرویس های اینترنتی و سایر دستگاه های فکس.  $\Box$ 

O *داده های فکس در قالب PDF یا JPEG برای سرویس های اینترنتی ذخیره می شود.*

۔<br>— اسناد رنگی را فی،توانید به یک دستگاه فابر دیگر باز-ارسال کنید. آنها به صورت اسنادی پردازش میشوند که باز-ارسال نشده اند.

#### **مرتبسازی منابرهای دریافت شده بر اساس معیارهایی مانند آدرس فرعی و رمز عبور**

غابرهای دریافت شده را میتوانید در صندوق ورودی یا صندوقهای بورد بولتن ذخیره کنید. همچنین میتوانید *غ*ابرهای دریافت شده را به<br>مقاصدی غیر از چایگر باز-ارسال کنید.

آدرس ایمیل $\Box$ 

یوشه اشتراکگذاری شده در یک شبکه  $\Box$ 

سرویس ابری (ذخیرهسازی آنلاین) $\Box$ 

ک دستگاه  $\mathfrak{p}$ ا دیگر  $\square$ 

#### *نکته:*

- <span id="page-319-0"></span>--- .<br>■ داده های فکس در قالب PDF یا TIFF ذخیره می شود، به جز برای سرویس های اینترنتی و سایر دستگاه های فکس.
	- O *داده های فکس در قالب PDF یا JPEG برای سرویس های اینترنتی ذخیره می شود.*
- ۔<br>— اسناد رنگی را فی،توانید به یک دستگاه فابر دیگر باز-ارسال کنید. آنها به صورت اسنادی پردازش میشوند که باز-ارسال نشده اند.
- شرایط ذخیره/باز-ارسال تنظیم شده در چاپگر را می¤وانید چاپ کنید. در صفحه اصلی، گزینه **فکس** و سپس ≡ (منو) > **گزارش فکس > فهرست**<br>د**خیره/هدایت شرطی** را انتخاب کنید.

#### **اطلاعات مرتبط**

- | "اعامل [تنظیامت](#page-125-0) برای ذخیره و بازارسال فکس های دریافت شده" در صفحه 126
- | "اعامل تنظیامت برای ذخیره و بازارسال فکس های دریافت شده با اعامل شرایط [خاص" در](#page-129-0) صفحه 130

## **مشاهدهمنابرهای دریافت شده درمنایشگر LCD چاپگر**

برای مشاهده نمابرهای دریافت شده در مایشگر چاپگر لازم است تنظیمات مربوطه را از قبل در چاپگر اعمال مایید. ["ذخیرهسازی](#page-126-0) تنظیامت برای دریافت منابر" در صفحه 127

- 1. در صفحه اصلی، **جعبه نمابر** را انتخاب کنید.
	- *نکته:*

اگر غابرهای دریافت شدهای دارید که خوانده نشدهاند، تعداد اسناد خوانده نشده بر روی آیکن  $\blacktriangledown$  در صفحه اصلی غایش داده<br>میشوند.

- .2 گزینه **صندوق ورودی/محرمانه** را انتخاب کنید.
- .3 صندوق ورودی یا صندوق اسناد محرمانه که در نظر دارید مشاهده کنید را انتخاب کنید.
- 4. اگر صندوق ورودی یا صندوق اسناد محرمانه توسط رمز عبور محافظت شده است، رمز عبور صندوق ورودی، صندوق اسناد محرمانه یا<br>رمز عبور سرپرست را وارد کنید.
	- .5 منابر مورد نظر برای مشاهده را انتخاب کنید. شام میتوانید حالت منایش سند را بین تصاویر بندانگشتی و لیستها تغییر دهید.
		- .6 گزینه **پیشمنایش** را انتخاب کنید. محتوای منابر نشان داده میشود.

برای مشاهده جزئیات مربوط به یک صفحه، آن را انتخاب کنید و در ادامه با برگزیدن  $\Box$  صفحه پیش $فایش آن را نشان دهید.$ 

- $\bigcirc$  : تصویر را 90 درجه به راست میچرخاند. $\bigcirc$
- $\mathbb{O} \,\oplus\, \mathbb{C}$  : تصویر را در جهت فلش $\mathbb{C}$  حرکت می $\mathbb{C}$ هد.
	- $\begin{array}{ll} \mathbb{C} & \mathbb{C} \end{array}$  : کوچک یا بزرگ میکند.
	- و  $\vert$  >  $\vert$   $\vert$  : به صفحه قبلی یا بعدی حرکت میکند.  $\vert$
- $\Box$  برای پنهان کردن آیکنهای عملیات، بر روی هر بخشی از صفحه پیش¢ایش غیر از آیکنها ضربه بزنید. برای مایش آیکنها مجدداً<br>ضربه بزنید.

.7 انتخاب کنید که اسناد مشاهده شده چاپ یا حذف شود و سپس دستورالعملهای روی صفحه را دنبال کنید.

#### *مهم:*c

<span id="page-320-0"></span>اگر حافظه چایگر پر شود، دریافت و ارسال غابر غیرفعال میشود. اسنادی که قبلاً خواندهاید یا چاپ کردهاید را حذف کنید.

#### **اطلاعات مرتبط** | "صندوق [ورودی/محرمانه" در](#page-325-0) صفحه 326

# **گزینه های منوی کار بامنابر**

## **ورودی مستقیم**

این را انتخاب کنید و یک شماره فاکس در صفحه نمایش داده شده وارد کنید.

## **مکرر**

منوها را به صورتی که در زیر شرح داده شده است از پانل کنترل انتخاب کنید. **فکس** >**مکرر**

میتوانید نمابر را با مخاطبان پرکاربرد ثبت شده یا تاریخچه نابرهای اخیراً فرستاده شده بفرستید.

- شماره گیری سریع):  $(\mathbb Q^{\rm z3})$ یک گیرنده را با انتخاب یک شامره ثبتشده در لیست مخاطبین انتخاب کنید.
	- (اخیر):

گیرندهای را از سابقه نمابر انتخاب کنید. همچنین میتوانید گیرنده را به لیست مخاطبین اضافه کنید.

مخاطبان پرکاربرد:

مخاطبان ثبت شده در **تنظیم** >**مدیر مخاطبان** >**مکرر** را منایش میدهد.

دکمه عملیات سریع:

چهار مورد تنظیم پرکاربرد مانند **گزارش انتقال** و **نوع اصلی** را نشان میدهد. بدین ترتیب میتوانید تنظیمات را سریع و آسان<br>انجام دهید. باید موارد را پیشاپیش در **تنظیم** >**تنظیامت چاپگر**>**تنظیامت فکس** >**تنظیامت کاربر** >**دکمه عملیات سریع** تخصیص دهید

## **گیرنده**

منوها را به صورتی که در زیر شرح داده شده است از پانل کنترل انتخاب کنید. **فکس** >**گیرنده**

<span id="page-321-0"></span>مخاطبین آیکن زیر لیست مخاطبین را نمایش میدهد. 123 ABC DEF GHI JKL MNO P-S TUV W-Z ... فهرست مخاطبان ثبت شده را طوری به ترتیب الفبا نشان میدهد که بتوانید گیرنده را از فهرست انتخاب کنید. برای جستجوی گیرنده از لیست مخاطبین، بر گزینه <sup>(©</sup> را انتخاب کنید. ) شامره گیری سریع): یک گیرنده را با انتخاب یک شامره ثبتشده در لیست مخاطبین انتخاب کنید. (اخیر): گیرندهای را از سابقه نمابر انتخاب کنید. همچنین میتوانید گیرنده را به لیست مخاطبین اضافه کنید. افزودن مورد جدید<br>**0**- افزودن مورد جدید

میتوانید گیرنده یا گروه جدیدی در فهرست مخاطبان ثبت کنید.

## **تنظیامت فکس**

منوها را به صورتی که در زیر شرح داده شده است از پانل کنترل انتخاب کنید.

**فکس** > **تنظیامت فکس**

دکمه عملیات سریع:

چهار مورد تنظیم پرکاربرد مانند **گزارش انتقال** و **نوع اصلی** را نشان میدهد. بدین ترتیب میتوانید تنظیمات را سریع و آسان<br>انجام دهید. باید موارد را پیشاپیش در **تنظیم** >**تنظیامت چاپگر**>**تنظیامت فکس** >**تنظیامت کاربر** >**دکمه عملیات سریع** تخصیص دهید

#### تنظیامت اسکن:

اندازه اصلی (شیشه): اندازه و جهت سند قرار داده شده روی شیشه اسکرن را انتخاب کنید.

نوع اصلی:

نوع سند خود را انتخاب کنید.

حالت رنگی:

رنگی یا تکرنگ بودن اسکن را تعیین کنید.

وضوح:

وضوح *نم*ابر خروجی را انتخاب کنید. در صورتی که وضوح بالاتر را انتخاب کنید، حجم دادهها افزایش می یابد و ارسال<br>نمابر مدت زمان بیشتری طول میکشد.

#### تراکم:

تراکم منابر خروجی را تنظیم میکند. + تراکم را تیرهتر و - روشنتر میکند.

حذف پس زمینه:

<span id="page-322-0"></span>ضربه بزنید. تیرگی پسزمینهرا انتخابکنید. برای روشن (سفید) کردن پسزمینهبرروی <sup>+</sup> وبرای تیره (سیاه) کردن آن برروی -

اگر **خودکار** را انتخاب کنید، رنگ پسزدمینه سند اصلی شناسایی میشود و به طور خودکار حذف یا روشن میشود. اگر<br>رنگ پس(مینه بسیار تیره باشد یا شناسایی نشود، این قابلیت به درستی اعمال نمیشود.

#### شفافیت:

خطوط طرح کلی تصویر را بهبود داده یا محوتر میکند. + شفافیت را بهبود بخشیده و - شفافیت را محوتر می کند.

#### 2 ADF طرفه:

هر دو سمت سندی را که روی ADF گذاشتهاید اسکن میکند و یک منابر تکرنگ ارسال میکند.

#### اسکن متوالی (ADF):

وقتی منابرها را ازADF ارسال میکنید، منیتوانیدبعداز شروع اسکن، اوراق موجود درADF را ارسال کنید. اگر اوراقی با اندازههای مختلف در ADF قرار دهید، تمام اوراق با اندازه بزرگترین آنها ارسال خواهد شد. این گزینه را فعال کنید تا چاپگر سؤال کند آیا میخواهید بعد از پایان اسکن ADF، صفحه دیگری را اسکن کنید یا خیر. سپس میتوانید<br>اوراقتان را بر اساس اندازه ترتیببندی کرده و اسکن کنید و به صورت یک غابر تکی ارسال کنید.

"ارسال اسناد با [استفاده](#page-312-0) از [ADF](#page-312-0) در اندازه های [مختلف](#page-312-0) (اسکن متوالی [\(ADF](#page-312-0) "([\(](#page-312-0)در [صفحه](#page-312-0) 313

#### تنظیامت ارسال فکس:

ارسال مستقیم:

یک نمابر تک رنگ را حین اسکن کردن اوراق اصلی ارسال میکند. از آنجا که اوراق اسکن شده حتی هنگام ارسال حجم قابل توجه از صفحات به طور موقتی در حافظه چاپگر ذخیره نمیشوند، از بروز خطاهایی که ناشی از کمبود حافظه آزاد هستند، جلوگیری به عمل میآید. توجه داشته باشید که ارسال اسناد با استفاده از این قابلیت مدت زمان بیشتری نسبت<br>به زمان عدم استفاده از این قابلیت به طول میانجامد.

در موارد زیر نمیتوانید از این قابلیت استفاده کنید:

Oارسال یک منابر با استفاده از گزینه **2 ADF طرفه**

Oارسال یک منابر به چندین گیرنده

"ارسال چندین صفحهاز یک سند تک رنگ (ارسال [مستقیم\)" در](#page-311-0) صفحه 312

#### ارسال اولویت:

قبل از ارسال سایر مابرهایی که در انتظار هستند، نمابر فعلی را ارسال میکند.

"ارسال اولویت دارمنابر (ارسال [اولویت\)" در](#page-311-0) صفحه 312

#### ارسال فکس در فرصتی دیگر:

در زمانی که مشخص میکنید *غ*ابری را ارسال میکند. وقتی از این گزینه استفاده میکنید، فقط یک *غ*ابر تکرنگ<br>موجود است.

"ارسال منابرها به صورت تکرنگ در زمان معینی از روز (ارسال فکس در فرصتی [دیگر\)" در](#page-312-0) صفحه 313

افزودن اطلاعات فرستنده:

افزودن اطلاعات فرستنده $\Box$ 

محل مدنظر خود برای درج اطلاعات سرصفحه (نام و شماره نمابر فرستنده) در نمابر در حال ارسال را انتخاب کنید یا<br>تعیین کنید که هیچ اطلاعات سرصفحه درج نشود.

- **غیرفعال**: منابر را بدون درج اطلاعات سرصفحه ارسال میکند.

- **خارج از تصویر**: اطلاعات س*ر*صفحه در <sup>ن</sup>مابر ارسالی را در بالای حاشیه سفید نمابر درج میکند. بدین ترتیب<br>س*ر*صفحه روی محتوای تصویر اسکن شده قرار نمیگیرد، با این حال، ممکن است نمابر دریافت شده توسط گیرنده<br>بسته به اندازه کا

**- داخل تصویر**: اطلاعات س*ر*صفحه را در فاصله تقریبی 7 میلیمتری پایین تر از لبه فوقانی تصویر اسکن شده درج<br>میکند. ممکن است س*ر*صفحه بر روی تصویر بیفتد، با این حال، غابر دریافت شده توسط گیرنده در دو سند مجزا<br>چاپ نخواهد شد.

عنوان فکس $\Box$ 

هدر گیرنده را انتخاب کنید. جهت استفاده از این قابلیت لازم است چندین سرصفحه را از قبل ثبت کنید.

Oسایر اطلاعات

اطلاعاتی که میخواهید اضافه کنید را انتخاب *غ*ایید. میتوانید یک مورد را از **شماره تلفن شما، فهرست مقصد** و<br>هیچ انتخاب کنید.

اعلام نتیجه ارسال:

پس از ارسال منابر، یک اعلان ارسال میکند.

گزارش انتقال:

پس از ارسال منابر، یک گزارش ارسال را چاپ میکند.

**خطای روشن شدن چاپگر** تنها هنگام بروز خطا گزارش را چاپ میکند.

وقتی **پیوست کردن تصویر به گزارش** در مسیر **تنظیم > تنظیمات چاپگر > تنظیمات فکس > تنظیمات گزارش** تنظیم<br>شده باشد، غابرهای دارای خطا نیز در گزارش چاپ میشوند.

پشتیبان گیری:

یک نسخه پشتیبان از نمابر ارسال شده را ذخیره میکند که اسکن شده و به طور خودکار در حافظه چاپگر ذخیره<br>میشود. ویژگی پشتیبانگیری در شرایط زیر در دسترس است.

ارسال یک فکس تکرنگ $\Box$ 

Oارسال یک منابر با استفاده از قابلیت **ارسال فکس در فرصتی دیگر**

Oارسال یک منابر با استفاده از قابلیت **ارسال گروهی**

Oارسال یک منابر با استفاده از قابلیت **ذخیره داده های فکس**

مقصد پشتیبان گیری:

مقصد پشتیبان گیری را انتخاب کنید.

نام فایل:

نام سندی که باید ذخیره شود را در جعبه **اسناد ذخیره شده** و جعبه **ارسال موارد ذخیره شده/Board** مشخص کنید.

#### **بیشتر**

منوها را به صورتی که در زیر شرح داده شده است از پانل کنترل انتخاب کنید.
## **فکس** > **منو**

گزارش انتقال: شام میتوانید تاریخچه دریافت یا ارسال کارهای منابر را بررسی کنید. توجه داشته باشید که میتوانید تاریخچه دریافت یا ارسال کارهای منابر را از طریق گزینه **وضعیت کار** نیز بررسی کنید. گزارش فکس: آخرین مخابره: یک گزارش برای منابر قبلی که از طریق دریافت، ارسال یا دریافت شده بود را چاپ میکند. گزارش فکس: یک گزارش انتقالی را چاپ میکند. با استفاده از منوی زیر میتوانید تنظیم کنید که این گزارش به صورت خودکار چاپ شود. **تنظیم** >**تنظیامت چاپگر**>**تنظیامت فکس** >**تنظیامت گزارش** > **گزارش فکس** اسناد فکس ذخیره شده: فهرستی از اسناد نمابر ذخیره شده در حافظه چاپگر، مانند کارهای مّام نشده را چاپ میکند. لیست تنظیمات فکس: تنظیمات فعلی مابر را چاپ میکند. فهرست ذخیره/هدایت شرطی: لیست ذخیره/باز-ارسال شرطی را چاپ میکند. جستجوی پروتکل: یک گزارش مفصل برای منابر قبلی که ارسال یا دریافت شده بود را چاپ میکند.

منابر گسترش یافته:

واکشی فکس از دستگاه دیگر:

وقتی این گزینه روی **روشن** تنظیم شده است و میتوانید با شماره *ه*ابر فرستنده <del>م</del>اس بگیرید، قادر خواهید بود اسناد را<br>از دستگاه مابر فرستنده دریافت کنید. "دریافت منابرها (واکشی فکس از دستگاه [دیگر\)" در](#page-317-0) صفحه 318

ارسال موارد ذخیره شده/Board:

وقتی این گزینه روی حالت **روشن** تنظیم شده است، با انتخاب صندوق ارسال موارد درخواستی یا صندوق بورد بولتن می توانید اسناد را اسکن کرده و در صندوقی که با ضربه زدن روی  $\cal Q$  انتخاب کرده اید، ذخیره کنید. همچنین میتوانید یک سند را در صندوق ارسال موارد درخواستی ذخیره کنید. "ارسال مابر در صورت [درخواست \(صندوق](#page-309-0) ارسال درخواست)" در صفحه 310 شما میتوانید تا حداکثر 10 سند را در 10 بورد بولتن در چاپگر ذخیره کنید، اما باید قبل از ذخیره کردن اسناد آنها را در<br>**جعبه غابر** ذخیره کنید.

"ارسال مابر در صورت [درخواست \(صندوق](#page-310-0) تابلوی اعلانات)" در صفحه 311

ذخیره داده های فکس:

<span id="page-325-0"></span>**وقتی این گزینه روی حالت <b>روشن** تنظیم شده است و روی �� ضربه بزنید، می توانید اسناد را اسکن کرده و در صندوق<br>**اسناد ذخیره شده** ذخیره کنید. میتوانید تا حداکثر 200 سند را ذخیره کنید.

همچنین میتوانید اسناد را اسکن کرده و در صندوق **اسناد ذخیره شده** در **جعبهمنابر** ذخیره کنید.

"ارسال چندباره اسناد [یکسان" در](#page-313-0) صفحه 314

بعد از ارسال در محل اسناد ذخیره شده ذخیره شود:

وقتی این گزینه را روی حالت **روشن** تنظیم کنید و یک *ن*ابر ارسال کنید، سند ارسال شده در صندوق <mark>اسناد ذخیره شده</mark><br>ذخیره میشود. سند را میتوانید به صورت مکرر از صندوق **اسناد ذخیره شده** ارسال کنید.

جعبه نمابر:

**جعبه غابر** را در صفحه اصلی دسترسی میکند.

جعبه نمابر شامل صندوقهای زیر است.

صندوق ورودی  $\Box$ 

Oصندوقهای محرمانه

صندوق اسناد ذخیره شده $\Box$ 

صندوق ارسال درخواست $\Box$ 

مندوق تابلوی اعلانات $\Box$ 

"گزینههای منو برای جعبه نمابر" در صفحه 326

تنظیمات فکس:

**تنظیم** >**تنظیامت چاپگر**>**تنظیامت فکس** را دسترسی میکند. بهعنوان سرپرست چاپگر به منوی تنظیامت دسترسی پیدا کنید.

"تنظیمات [فکس \(تنها](#page-490-0) در چاپگرهای دارای قابلیت نمایر)" در صفحه 491

# <mark>گزینههای منو برای جعبه <del>ن</del>ابر</mark>

## **صندوق ورودی/محرمانه**

شما می توانید **صندوق ورودی/محرمانه** را در **جعبه غابر** در صفحه اصلی پیدا کنید.

صندوق دریافت و صندوقهای اسناد محرمانه (لیست)

صندوق دریافت و صندوقهای اسناد محرمانه در **جعبهمنابر** > **صندوق ورودی/محرمانه**.

در مجموع میتوانید تا 200 سند در صندوق ورودی و صندوق اسناد محرمانه ذخیره کنید.

شما میتوانید یک صندوق ورودی استفاده کنید و تا حداکثر 10 صندوق اسناد محرمانه را در آن ثبت کنید. نام صندوق روی آن<br>*ن*ایش داده میشود. **XX محرمانه** نام پیشفرض برای هر صندوق اسناد محرمانه است.

صندوق دریافت و صندوقهای اسناد محرمانه

لیست *نم*ابرهای دریافت شده را بر اساس نام، تاریخ دریافت و صفحات نشان میدهد. اگر **نام فایل** در قسمت **سایر**<br>**موارد** تنظیم شده باشد، نام فایل به جای نام فرستنده نشان داده میشود.

پیش مایش: صفحه پیش ایش سند را مایش میدهد. برای نشان دادن پیشمنایش صفحه گزینه را انتخاب کنید. پیشمنایش صفحه  $\begin{array}{ll} \mathbb{O} & \mathbb{O} \end{array}$  : کوچک یا بزرگ میکند. : تصویر را 90 درجه به راست میچرخاند. $\blacksquare$  $\mathbb{O} \,\oplus\, \mathbb{C}$ ات تصویر را در جهت فلش $\mathbb{C}$  حرکت می $\mathbb{C}$ هد.  $\mathbb{C}$ ا  $\vert \cdot \vert$  : به صفحه قبلی یا بعدی حرکت میکند. $\vert \cdot \vert$ برای پنهان کردن آیکنهای عملیات، روی هر بخشی از صفحه پیش&ایش غیر از آیکنها ضربه<br>بزنید. برای *ف*ایش آیکنها مجدداً ضربه بزنید. ادامه چاپ: اسنادی که پیش*ف*ایش آنها را میبینید، چاپ میکند. شما میتوانید تنظیماتی مانند **نسخهها** را قبل از<br>ش<sub>ر</sub>وع چاپ تعیین کنید. حذف: اسنادی که پیشمنایش آنها را میبینید، حذف میکند. جزئیات: اطلاعات مرتبط با سند انتخابشده از قبیل تاریخ و زمان ذخیره و مجموع تعداد صفحات را منایش می،دهد. ارسال/ذخیره: شام میتوانید عملیات زیر را برای سند انتخاب شده انجام دهید. ار *س*ال  $\Box$  $\Box$ هدایت(ایمیل)  $\Box$  هدایت(پوشه شبکه)  $\Box$ هدایت(ابر) خیره در حافظه  $\Box$ شام میتوانید هنگام ذخیره کردن یا باز-ارسال سند، گزینهPDF یا TIFF را در **قالب فایل** از موارد در صورت لزوم، تنظیامت زیر را در **تنظیامت PDF** اعامل کنید. **هدایت(ایمیل)**، **هدایت(پوشهشبکه)**، و**ذخیرهدرحافظه**انتخابکنید. وقتیPDFرا انتخابکنید، میتوانید O**رمز عبور باز کردن سند**

O**رمز عبور مجوزها** برای **چاپ کردن** و **ویرایش**

وقتی پیام **حذف بعد از پایان کار** مَایش داده میشود، با انتخاب گزینه **روشن** میتوانید مَابرهای دریافت شده<br>را پس از فرآیندهایی مانند **هدایت(ایمیل) یا ذخیره در حافظه** حذف کنید.

حذف:

سند انتخابشده را حذف میکند.

سایر موارد:

O**نام فایل**: نام سند انتخابی را تنظیم می کند.

 $\equiv$  (منوی جعبه)  $\equiv$ 

چاپ همه:

این مورد تنها زمانی غایش داده میشود که غابرهای ذخیره شده در صندوق موجود باشند. مّامی غابرهای موجود در صندوق را چاپ میکند. شما می توانید تنظیمات چاپ را تعیین کنید. برای دریافت توضیحات در<br>مورد **تنظیمات چاپ** ادامه را مشاهده کنید.

ذخیره همه موارد در حافظه:

این مورد تنها زمانی *ن*مایش داده میشود که نمابرهای ذخیره شده در صندوق موجود باشند. همه نمابرها را در<br>دستگاههای حافظه خارجی در صندوق ورودی ذخیره میکند.

شما میتوانید هنگام ذخیره کردن یا باز-ارسال سند، گزینه PDF یا TIFF را در **قالب فایل** انتخاب کنید. وقتی<br>PDF را انتخاب کنید، میتوانید در صورت لزوم، تنظیمات زیر را در **تنظیمات PDF** اعمال کنید.

O**رمز عبور باز کردن سند**

O**رمز عبور مجوزها** برای **چاپ کردن** و **ویرایش**

با انتخاب گزینه **روشن** در قسمت **حذف بعد از پایان کار** همه اسناد پس از پایان ذخیره حذف میشوند.

حذف همه موارد خوانده شده:

این مورد زمانی نمایش داده میشود که اسناد در صندوق موجود باشند. تمامی اسناد خوانده شده در صندوق را<br>حذف می کند.

حذف همه موارد خوانده نشده:

این مورد زمانی نمایش داده میشود که اسناد در صندوق موجود باشند. همه اسناد خوانده نشده در صندوق را<br>حذف می کند.

حذف همه:

این مورد تنها زمانی مٔایش داده میشود که اسناد مٔابر ذخیره شده در صندوق موجود باشند. مّامی مٔابرهای<br>موجود در صندوق را حذف میکند.

تنظیم:

- اگر مسیر **صندوق دریافت** >**منوی جعبه**>**تنظیم** را انتخاب کنید، موارد زیرمنایش داده میشوند.
- $\Box$  گزینه ها وقتی حافظه پر است: یک گزینه را برای چاپ یا رد کردن مٔابرهای ورودی پس از آنکه صندوق<br>ورودی کامل باشد، انتخاب کنید.
	- دهید. <sup>O</sup>تنظیامت رمز عبور صندوق دریافت: میتوانید یک رمز عبور تعیین کنید یا رمز عبور فعلی را تغییر
- حا حذف خودکار فکس های دریافتی: در صورت انتخاب گزینه **روشن** اسناد نمابر دریافت شده در صندوق<br>ورودی پس از مدت زمان معینی حذف خواهند شد. وقتی **پیروی از تنظیمات نمابر** انتخاب شده باشد،<br>تنظیمات زیر استفاده میشوند.

**تنظیم** >**تنظیامت چاپگر**>**تنظیامت فکس** >**تنظیامت دریافت** >**تنظیامت ذخیره/هدایت** >**تنظیامت معمول** >**تنظیامت حذف سند جعبه**

میشوند. اگر یک صندوق اسناد محرمانه <sup>و</sup> سپس **منوی جعبه**>**تنظیم** را انتخاب کنید، موارد زیر منایش داده

Oنام: یک نام برای صندوق اسناد محرمانه وارد کنید.

<span id="page-328-0"></span>گذرواژه برای باز کردن جعبه: میتوانید یک رمز عبور تعیین کنید یا رمز عبور فعلی را تغییر دهید.  $\Box$ 

حا حذف خودکار فکس های دریافتی: در صورت انتخاب گزینه **روشن** اسناد *غ*ابر دریافت شده در صندوق **انتخاب**<br>ورودی پس از مدت زمان معینی حذف خواهند شد.

#### حذف جعبه:

این مورد فقط زمانی *غ*ایش داده میشود که یک صندوق محرمانه و سپس **منوی جعبه** را انتخاب کنید.<br>تنظیمات فعلی را برای صندوق\عای محرمانه یاک میکند و همه اسناد ذخیره شده را حذف میکند.

#### نسخهها:

تعداد نسخههای مدنظر خود برای چاپ را انتخاب کنید.

#### انتخاب صفحه:

صفحات مورد نظر برای چاپ را انتخاب کنید.

#### تنظیامت چاپ:

میتوانید موارد زیر را تنظیم کنید.

2 طرفه:

O2 طرفه:

در کادر تنظیم کنید اسناد چند صفحه ای در دو طرف کاغذ چاپ شوند یا خیر.

حاشیه صحافی:  $\Box$ 

حاشیه صحافی را برای چاپ 2 رو انتخاب کنید.

#### روکاری:

### وکاری  $\Box$

برای چاپ کردن اسناد چند-صفحهای مرتب شده و دستهبندی شده در قالب مجموعه **مرتب کردن (ترتیب صفحه**) را انتخاب کنید. برای چاپ کردن صفحات همشماره اسناد چندصفحهای به صورت یک گروه، گزینه<br>**گروه (صفحه های یکسان**) را انتخاب کنید.

حذف بعد از چاپ:

وقتی این گزینه را انتخاب کنید، پس از تکمیل چاپ، سند انتخابشده حذف میگردد.

چاپ:

سند انتخابشده را چاپ میکند.

**اطلاعات مرتبط**

| "اعامل [تنظیامت](#page-125-0) برای ذخیره و بازارسال فکس های دریافت شده" در صفحه 126

◆ "اعمال تنظیمات برای ذخیره و بازارسال فکس های دریافت شده با اعمال شرایط [خاص" در](#page-129-0) صفحه 130

| "بررسی تاریخچه [کارمنابر" در](#page-338-0) صفحه 339

## **اسناد ذخیره شده:**

شام میتوانید **اسناد ذخیره شده** را در **جعبهمنابر** در صفحه اصلی پیدا کنید.

می توانید حداکثر 200 صفحه از یک سند واحد تک رنگ را به همراه حداکثر 200 سند در هر صندوق ذخیره کنید. این به شما امکان میدهد تا در<br>صورت نیاز به ارسال مرتب اسناد، در وقت اسکن آنها صرفهجویی کنید.

*بسته به شرایط استفاده مانند حجم اسناد ذخیره شده ممکن است قادر به ذخیره <sup>200</sup> سند نباشید. نکته:*

اسناد ذخیره شده

لیست اسناد ذخیره شده را به همراه اطلاعاتی از قبیل تاریخ ذخیرهسازی و تعداد صفحات منایش میدهد.

#### پیشمنایش:

صفحه پیش ایش سند را مایش میدهد.

برای نشان دادن پیش $\epsilon$ ایش صفحه گزینه  $\left\lbrack \mathbb{G}\right\rbrack$ را انتخاب کنید.

پیشمنایش صفحه

 $\begin{array}{ll} \mathbb{C} & \mathbb{C} \end{array}$ : کوچک یا بزرگ میکند. تصویر را 90 درجه به راست میچرخاند. $\blacksquare$  $\mathbb{O} \,\oplus\, \mathbb{C}$  : تصویر را در جهت فلش $\mathbb{C}$  حرکت می $\mathbb{C}$ هد.  $\vert$   $\vert$   $\vert$   $\vert$   $\vert$  : به صفحه قبلی یا بعدی حرکت میکند.

برای پنهان کردن آیکنهای عملیات، روی هر بخشی از صفحه پیش $\dot{\varepsilon}$ ایش غیر از آیکنها ضربه بزنید. برای<br>غایش آیکنها مجدداً ضربه بزنید.

حذف:

اسنادی که پیشمنایش آنها را میبینید، حذف میکند.

شروع ارسال:

به صفحه ارسال مابر میبرد.

#### جزئیات:

اطلاعات مرتبط با سند انتخابشده از قبیل تاریخ و زمان ذخیره و مجموع تعداد صفحات را مایش میدهد.

#### ارسال/ذخیره:

شام میتوانید عملیات زیر را برای سند انتخاب شده انجام دهید.

ارسال  $\Box$ 

 $\Box$ هدایت(ایمیل)

Oهدایت(پوشه شبکه)

 $\Box$  هدایت(ابر )

خیره در حافظه  $\Box$ 

شما میتوانید هنگام ذخیره کردن یا باز-ارسال سند، گزینه PDF یا TIFF را در **قالب فایل** از موارد **هدایت(ایمیل)،**<br>**هدایت(پوشه شبکه)، و ذخیره در حافظه** انتخاب کنید. وقتی PDF را انتخاب کنید، میتوانید در صورت لزوم،<br>تنظیمات زیر

O**رمز عبور باز کردن سند**

O**رمز عبور مجوزها** برای **چاپ کردن** و **ویرایش**

وقتی پیام **حذف بعد از پایان کار** نمایش داده میشود، با انتخاب گزینه **روشن** میتوانید نمابرهای دریافت شده را پس از<br>فرآیندهایی مانند **هدایت(ایمیل**) یا **ذخیره در حافظه** حذف کنید.

حذف:

سند انتخابشده را حذف میکند.

سایر موارد:

O**نام فایل**: نام سند انتخابی را تنظیم می کند.

 $\equiv$  (منوی جعبه)  $\equiv$ 

ذخیره داده های فکس:

صفحه مربوط به زبانه **فکس > تنظیمات فکس** را *ن*مایش میدهد. با ضربه زدن روی V روی صفحه، اسکن اسناد برای<br>ذخیره کردن آنها در اسناد ذخیره شده. آغاز میشود.

چاپ همه:

این مورد تنها زمانی مایش داده می شود که مایر های ذخیره شده در صندوق موجود باشند. مامی مایر های موجود در صندوق را چاپ میکند. شما می توانید تنظیمات چاپ را تعیین کنید. برای دریافت توضیحات در مورد **تنظیمات چاپ**<br>ادامه را مشاهده کنید.

ذخیره همه موارد در حافظه:

این مورد تنها زمانی <sup>ن</sup>هایش داده میشود که نمابرهای ذخیره شده در صندوق موجود باشند. همه نمابرها را در<br>دستگاههای حافظه خارجی در صندوق ورودی ذخیره میکند.

شما میتوانید هنگام ذخیره کردن یا باز-ارسال سند، گزینه PDF یا TIFF را در **قالب فایل** انتخاب کنید. وقتی PDF را<br>انتخاب کنید، میتوانید در صورت لزوم، تنظیمات زیر را در **تنظیمات PDF** اعمال کنید.

O**رمز عبور باز کردن سند**

O**رمز عبور مجوزها** برای **چاپ کردن** و **ویرایش**

با انتخاب گزینه **روشن** در قسمت **حذف بعد از پایان کار** همه اسناد پس از پایان ذخیره حذف میشوند.

حذف همه:

این مورد تنها زمانی مایش داده میشود که مابرهای ذخیره شده در صندوق موجود باشند. مّامی مابرهای موجود در<br>صندوق را حذف میکند.

تنظیم:

گذرواژه برای باز کردن جعبه: میتوانید یک رمز عبور تعیین کنید یا رمز عبور فعلی را تغییر دهید.

نسخهها:

تعداد نسخههای مدنظر خود برای چاپ را انتخاب کنید.

انتخاب صفحه:

صفحات مورد نظر برای چاپ را انتخاب کنید.

تنظیامت چاپ:

میتوانید موارد زیر را تنظیم کنید.

2 طرفه:

O2 طرفه:

در کادر تنظیم کنید اسناد چند صفحه ای در دو طرف کاغذ چاپ شوند یا خیر.

```
حاشیه صحافی: \Box
```
حاشیه صحافی را برای چاپ 2 رو انتخاب کنید.

روکاری:

 $\Box$ روکاری

```
برای چاپ کردن اسناد چند-صفحهای مرتب شده و دستهبندی شده در قالب مجموعه مرتب کردن (ترتیب صفحه)
را انتخاب کنید. برای چاپ کردن صفحات همشماره اسناد چندصفحهای به صورت یک گروه،  گزینه گروه (صفحه<br>های یکسان) را انتخاب کنید.
```
حذف بعد از چاپ:

وقتی این گزینه را انتخاب کنید، پس از تکمیل چاپ، سند انتخابشده حذف میگردد.

چاپ:

سند انتخابشده را چاپ میکند.

**اطلاعات مرتبط**

| "ارسال چندباره اسناد [یکسان" در](#page-313-0) صفحه 314  $\bullet$  "بررسی تاریخچه کار  $\bullet$ ابر" در صفحه 339

## **ارسال موارد ذخیره شده/Board**

شام میتوانید **ارسال موارد ذخیره شده/Board** را در **جعبهمنابر** در صفحه اصلی پیدا کنید.

```
یک صندوق ارسال موارد درخواستی و 10 بورد بولتن وجود دارد. می توانید حداکثر 200 صفحه از یک سند واحد تکرنگ را به همراه یک سند در<br>هر  صندوق ذخیره کنید.
```
**اطلاعات مرتبط**

- ◆ "ارسال مابر در صورت [درخواست \(صندوق](#page-309-0) ارسال درخواست)" در صفحه 310
	- | "بررسی تاریخچه [کارمنابر" در](#page-338-0) صفحه 339

### **ارسال درخواست:**

شام میتوانید **ارسال درخواست** را در **جعبهمنابر** >**ارسال موارد ذخیره شده/Board** پیدا کنید.

```
جعبه ارسال موارد ذخیره شده:
```
تنظیم:

```
گذرواژه برای باز کردن جعبه:
```
رمز عبور مورد استفاده برای باز کردن صندوق را تنظیم کنید یا تغییر دهید.

حذف خوکار بعد از ارسال موارد ذخیره شده:

اگر این گزینه را روی **روشن** تنظیم کنید، وقتی درخواست بعدی از طرف گیرنده برای ارسال سند (ارسال<br>درخواست) به طور کامل دریافت شود، سند موجود در صندوق را حذف میکند.

اعلام نتیجه ارسال:

متعاقب آنکه درخواست ارسال سند (ارسال درخواست) به طور کامل انجام شده باشد. وقتی گزینه**اعلامیه های ایمیلی** روی حالت**روشن** تنظیم شود، چاپگریکاعلان برای **گیرنده**ارسال میکند،

افزودن سند:

ذخیره کردن آنها در صندوق شروع میشود. صفحهمربوطبهزبانه**فکس**>**تنظیامتفکس**رامنایشمیدهد. باضربهزدن رویxدرمنایشگر، اسکن اسنادبرای وقتی یک سند در صندوق وجود دارد، به جای آن، پیام **بررسی سند**منایش داده میشود.

بررسی سند:

وقتی یک سند در صندوق موجود باشد، صفحه پیش نمایش نشان داده میشود. حین پیش نمایش میتوانید سند را چاپ یا<br>حذف نمایید.

برای نشان دادن پیش $\epsilon$ ایش صفحه گزینه  $\left[ \mathbb{G} \right]$ را انتخاب کنید.

پیشمنایش صفحه

- $\begin{array}{ll} \mathbb{C} & \mathbb{C} \end{array}$  : کوچک یا بزرگ میکند.
- : تصویر را 90 درجه به راست میچرخاند. $\blacksquare$

 $\mathbb{O} \,\oplus\, \mathbb{C}$  : تصویر را در جهت فلش $\mathbb{C}$  حرکت می $\mathbb{C}$ 

 $\overline{\textbf{C}}$  : به صفحه قبلی یا بعدی حرکت میکند. $\overline{\textbf{C}}$ 

برای پنهان کردن آیکنهای عملیات، روی هر بخشی از صفحه پیش،ایش غیر از آیکنها ضربه بزنید. برای<br>نمایش آیکنها مجدداً ضربه بزنید.

حذف:

اسنادی که پیشمنایش آنها را میبینید، حذف میکند.

ادامه چاپ:

اسنادی که پیش $\dot{\varepsilon}$ اس آنها را میبینید، چاپ میکند. شما میتوانید تنظیماتی مانند **نسخهها** را قبل از شروع<br>چاپ تعیین کنید.

2 طرفه:

طرفه:  $2\Box$ 

در کادر تنظیم کنید اسناد چند صفحه ای در دو طرف کاغذ چاپ شوند یا خیر.

Oحاشیه صحافی:

حاشیه صحافی را برای چاپ 2 رو انتخاب کنید.

روکاری:

Oروکاری

برای چاپ کردن اسناد چند-صفحهای مرتب شده و دستهبندی شده در قالب مجموعه **مرتب کردن (ترتیب صفحه) ر**ا انتخاب کنید. برای چاپ کردن صفحات همشماره اسناد چندصفحهای به<br>صورت یک گروه، گزینه **گروه (صفحه های یکسان)** را انتخاب کنید.

نسخهها:

تعداد نسخههای مدنظر خود برای چاپ را انتخاب کنید.

```
انتخاب صفحه:
                                  صفحات مورد نظر برای چاپ را انتخاب کنید.
                                                               حذف بعد از چاپ:
وقتی این گزینه را انتخاب کنید، پس از تکمیل چاپ، سند انتخابشده حذف میگردد.
                                                                           چاپ:
                                              سند انتخابشده را چاپ میکند.
                                                                                     \equiv (منه)
          این مورد تنها زمانی مایش داده میشود که یک سند ذخیره شده در صندوق موجود باشد.
                                           شام میتوانید عملیات زیر را برای سند انجام دهید.
                                                                                \Box چاپ
                                                                               Oحذف
                                                                           Oارسال منابر
                                                                       \Box هدایت(ایمیل)
                                                                  Oهدایت(پوشه شبکه)
```
 $\Box$  هدایت(ابر )

خیره در حافظه  $\Box$ 

شما میتوانید هنگام ذخیره کردن یا باز-ارسال سند، گزینه PDF یا TIFF را در **قالب فایل** از موارد **هدایت(ایمیل)،**<br>**هدایت(پوشه شبکه)، و ذخیره در حافظه** انتخاب کنید. وقتی PDF را انتخاب کنید، میتوانید در صورت لزوم،<br>تنظیمات زیر

O**رمز عبور باز کردن سند**

O**رمز عبور مجوزها** برای **چاپ کردن** و **ویرایش**

وقتی پیام **حذف بعد از پایان کار** نمایش داده میشود، با انتخاب گزینه **روشن** میتوانید نمابرهای دریافت شده را پس از<br>فرآیندهایی مانند **هدایت(ایمیل**) یا **ذخیره در حافظه** حذف کنید.

#### **صفحه بولنت ثبت نشده:**

شما میتوانید **صفحه بولتن ثبت نشده** را در **جعبه نمابر** > **ارسال موارد ذخیره شده/Board** پیدا کنید. یکی از صندوقهای **صفحه بولتن ثبت**<br>**نشده** را انتخاب کنید. پس از ثبت کردن یک بورد اسناد، نام ثبت شده به جای **صفحه بولتن ثبت نش** میتوانید تا حداکرث 10 بورد بولنت ثبت کنید.

تنظیامت جعبه صفحه بولنت:

نام (لازم است):

یک نام برای صندوق بورد بولنت وارد کنید.

نشانی فرعی (SEP):

حالت **نشانی فرعی (SEP (**را تنظیم کنید. اگر آدرس فرعی که اینجا تنظیم شده است با آدرس فرعی دستگاه فکس گیرنده که آدرس فرعی را پشتیبانی می کند مطابقت داشته باشد، سند ذخیره شده در این کادر برای آن دستگاه فکس<br>ارسال می شود.

گذرواژه (PWD):

حالت**گذرواژه(PWD(**را تنظیم کنید. اگررمزعبوریکهاینجا تنظیم شدهاستبارمزعبوردستگاهفکسگیرندهکه رمزهای عبور را پشتیبانی می کند مطابقت داشته باشد، سند ذخیره شده در این کادر برای آن دستگاه فکس ارسال می شود.

گذرواژه برای باز کردن جعبه:

رمز عبور مورد استفاده برای باز کردن صندوق را تنظیم کنید یا تغییر دهید.

حذف خوکار بعد از ارسال موارد ذخیره شده:

اگر این گزینه را روی **روشن** تنظیم کنید، وقتی درخواست بعدی از طرف گیرنده برای ارسال سند (ارسال درخواست) به<br>طور کامل دریافت شود، سند موجود در صندوق را حذف میکند.

اعلام نتیجه ارسال:

آنکه درخواست ارسال سند (ارسال درخواست) به طور کامل انجام شده باشد. وقتی گزینه**اعلامیه های ایمیلی** روی حالت**روشن** تنظیم شود، چاپگریکاعلان برای **گیرنده**ارسال میکند، متعاقب

**اطلاعات مرتبط**

| "ارسال منابر در صورت [درخواست \(صندوق](#page-310-0) تابلوی اعلانات)" در صفحه 311 | "هر بورد بولنت ثبت شده" در صفحه 335

## **هر بورد بولنت ثبت شده**

شما میتوانید بوردهای بولتن را از طریق مسیر **جعبه نمابر** > **ارسال موارد ذخیره شده/Board** پیدا کنید. صندوقی که نام ثبت شده در آن نمایش<br>داده میشود را انتخاب کنید. نامی که روی صندوق نمایش داده میشود، نام ثبت شده در **صفحه بول** 

میتوانید تا حداکرث 10 بورد بولنت ثبت کنید.

(نام بورد بولنت ثبت شده)

تنظیم:

تنظیمات جعبه صفحه بولتن:

نام (لازم است):

یک نام برای صندوق بورد بولنت وارد کنید.

نشانی فرعی (SEP):

حالت **نشانی فرعی (SEP) ر**ا تنظیم کنید. اگر آدرس فرعی که اینجا تنظیم شده است با آدرس فرعی دستگاه فکس گیرنده که آدرس فرعی را پشتیبانی می کند مطابقت داشته باشد، سند ذخیره شده در<br>این کادر برای آن دستگاه فکس ارسال می شود.

گذرواژه (PWD):

حالت**گذرواژه(PWD(**را تنظیم کنید. اگررمزعبوری کهاینجا تنظیم شدهاستبارمزعبوردستگاه فکس گیرنده که رمزهای عبور را پشتیبانی می کند مطابقت داشته باشد، سند ذخیره شده در این کادر<br>برای آن دستگاه فکس ارسال می شود.

گذرواژه برای باز کردن جعبه:

رمز عبور مورد استفاده برای باز کردن صندوق را تنظیم کنید یا تغییر دهید.

حذف خوکار بعد از ارسال موارد ذخیره شده:

اگر این گزینه را روی **روشن** تنظیم کنید، وقتی درخواست بعدی از طرف گیرنده برای ارسال سند<br>(ارسال درخواست) به طور کامل دریافت شود، سند موجود در صندوق را حذف میکند.

اعلام نتیجه ارسال:

میکند، متعاقب آنکه درخواست ارسال سند (ارسال درخواست) به طور کامل انجام شده باشد. وقتی گزینه**اعلامیه های ایمیلی** روی حالت**روشن** تنظیم شود، چاپگریکاعلان برای **گیرنده**ارسال

حذف جعبه:

همه صندوق انتخابشده را با پاک کردن تنظیامت فعلی و حذف همه اسناد ذخیره شده حذف میکند.

افزودن سند:

صفحه مربوط به زبانه **فکس > تنظیمات فکس** را *نم*ایش میدهد. با ضربه زدن روی �� در نمایشگر، اسکن اسناد برای<br>ذخیره کردن آنها در صندوق ش<sub>ر</sub>وع میشود.

وقتی یک سند در صندوق وجود دارد، به جای آن، پیام **بررسی سند**منایش داده میشود.

بررسی سند:

وقتی یک سند در صندوق موجود باشد، صفحه پیش نمایش نشان داده میشود. حین پیش نمایش میتوانید سند را چاپ یا<br>حذف نمایید.

برای نشان دادن پیشمنایش صفحه گزینه را انتخاب کنید.

پیش مایش صفحه

 $\begin{array}{ll} \mathbb{C} & \mathbb{C} \end{array}$ : کوچک یا بزرگ میکند. تصویر را 90 درجه به راست میچرخاند. $\blacksquare$  $\mathbb{O} \,\oplus\, \mathbb{C}$  : تصویر را در جهت فلش $\mathbb{C}$  حرکت می $\mathbb{C}$ هد.  $\vert$   $\vert$   $\vert$   $\vert$   $\vert$  : به صفحه قبلی یا بعدی حرکت میکند.

برای پنهان کردن آیکنهای عملیات، روی هر بخشی از صفحه پیش $\dot{s}$ ایش غیر از آیکنها ضربه بزنید. برای<br>نمایش آیکنها مجدداً ضربه بزنید.

حذف:

اسنادی که پیشمنایش آنها را میبینید، حذف میکند.

ادامه چاپ:

اسنادی که پیش $\dot{\mathbf{u}}$ یش آنها را میبینید، چاپ میکند. شما میتوانید تنظیماتی مانند **نسخهها** را قبل از شروع<br>چاپ تعیین کنید.

2 طرفه:

ط فه:  $2\,\square$ در کادر تنظیم کنید اسناد چند صفحه ای در دو طرف کاغذ چاپ شوند یا خیر. حاشیه صحافی: $\Box$ حاشیه صحافی را برای چاپ 2 رو انتخاب کنید.

روکاری:

روکاری $\Box$ 

برای چاپ کردن اسناد چند-صفحهای مرتب شده و دستهبندی شده در قالب مجموعه **مرتب** .<br>**کردن (ترتیب صفحه**) را انتخاب کنید. برای چاپ کردن صفحات هم شماره اسناد چندصفحهای به<br>صورت یک گروه، گزینه **گروه (صفحه های یکسان)** را انتخاب کنید.

نسخهها:

تعداد نسخههای مدنظر خود برای چاپ را انتخاب کنید.

انتخاب صفحه:

صفحات مورد نظر برای چاپ را انتخاب کنید.

حذف بعد از چاپ:

وقتی این گزینه را انتخاب کنید، پس از تکمیل چاپ، سند انتخابشده حذف میگردد.

چاپ:

سند انتخابشده را چاپ میکند.

(منو)

این مورد تنها زمانی غایش داده میشود که یک سند ذخیره شده در صندوق موجود باشد. شام میتوانید عملیات زیر را برای سند انجام دهید.

- $\Box$ چاپ
- $\Box$ حذف
- $\Box$  ارسال نمایر
- $\Box$ هدایت(ایمیل)
- $\Box$  هدایت(پوشه شبکه)
	- $\Box$ هدایت(ابر)
	- خخیره در حافظه  $\Box$

شما میتوانید هنگام ذخیره کردن یا باز-ارسال سند، گزینه PDF یا TIFF را در **قالب فایل** از موارد **هدایت(ایمیل)،**<br>**هدایت(پوشه شبکه)، و ذخیره در حافظه** انتخاب کنید. وقتی PDF را انتخاب کنید، میتوانید در صورت لزوم،<br>تنظیمات زیر

- O**رمز عبور باز کردن سند**
- O**رمز عبور مجوزها** برای **چاپ کردن** و **ویرایش**

وقتی پیام **حذف بعد از پایان کار** مَایش داده میشود، با انتخاب گزینه **روشن** میتوانید مَابرهای دریافت شده را پس از<br>فرآیندهایی مانند **هدایت(ایمیل**) یا **ذخیره در حافظه** حذف کنید.

**اطلاعات مرتبط**

- | "ارسال منابر در صورت [درخواست \(صندوق](#page-310-0) تابلوی اعلانات)" در صفحه 311
	- | "صفحه بولنت ثبت [نشده:" در](#page-333-0) صفحه 334
	- $\bullet$  "بررسی تاریخچه کار  $\bullet$ ابر" در صفحه 339

# **بررسی وضعیت یا واقعهنگارهای مربوط به کارهای منابر**

<span id="page-337-0"></span>**منایش اطلاعات وقتی منابرهای دریافت شده پردازش نشده هستند (خوانده نشده/چاپ نشده/ذخیره نشده/باز-ارسال نشده) هستند**

اگر اسنادی دریافت کردهاید که پردازش نشده اند، تعداد کارهای پردازش نشده بر روی آیکن <sup>استع</sup>ا بر روی صفحه *ن*مایش داده میشوند. برای<br>درک مفهوم "یردازش نشده" به جدول زیر مراجعه کنید.

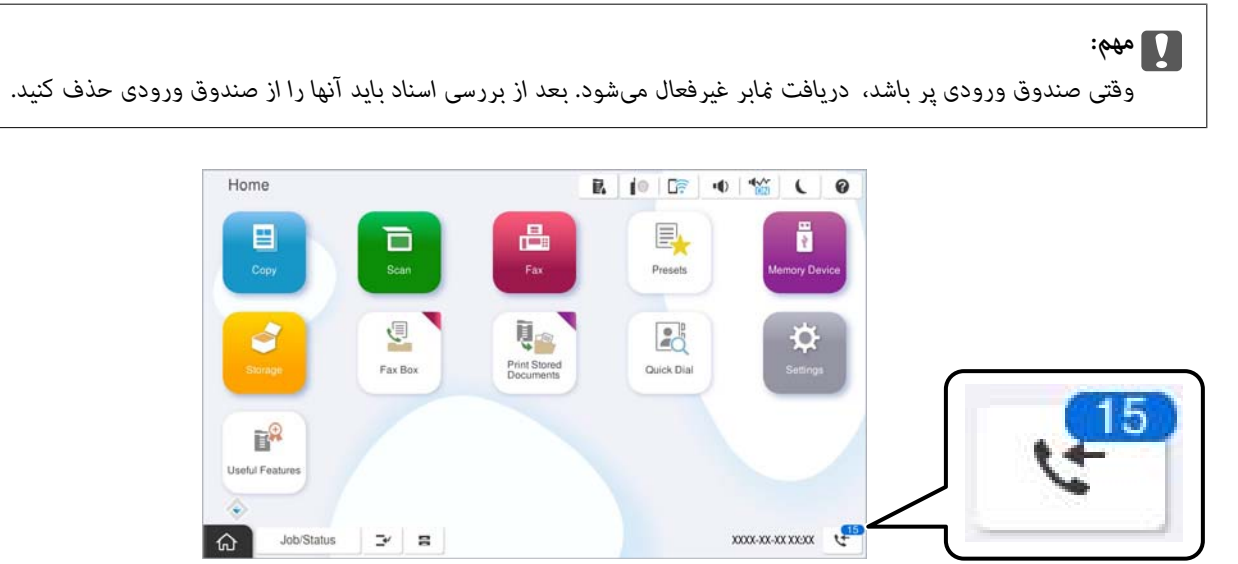

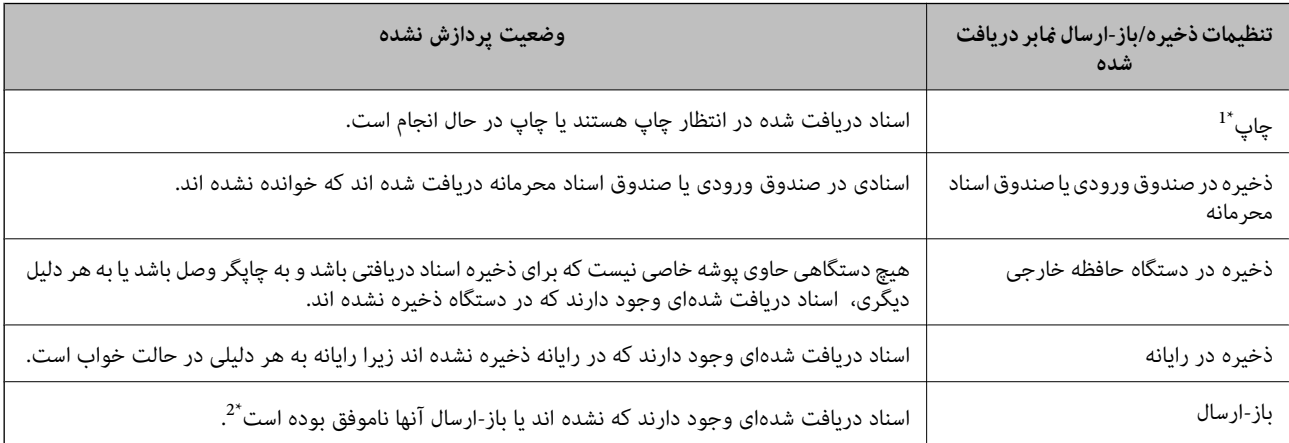

- \*1 : وقتی هیچکدام از تنظیمات ذخیره/باز-ارسال نمابر را تنظیم نکردهاید کردهایداسناد دریافتی را در حین ذخیره آنها در حافظه خارجی یا رایانه<br>حاب کنید.
- \*2 : وقتی تنظیم میکنید اسنادی که باز-ارسال نمیشوند در صندوق ورودی ذخیره شوند، اسناد خوانده نشدهای اسنادی که باز-ارسال نشده اند در صندوق ورودی<br>هستند. وقتی تنظیم میکنید اسنادی که باز-ارسال نشده اند چاپ شوند، چاپ کامل

#### *نکته:*

*اگرازبیشازیکتنظیم ذخیره/باز-ارسال منابراستفادهمیکنید، تعدادکارهای پردازشنشدهممکن استبهصورت"2" یا"3" منایشداده شود حتی* اگر فقط یک غابر دریافت شده باشد. مثلاً اگر تنظیم کنید غابرها در صندوق ورودی و در رایانه ذخیره شوند و یک غابر دریافت کنید، اگر غابر در<br>صندوق ورودی و در رایانه ذخیره نشود، تعداد کارهای پردازش نشده به صورت *"2"* غایش داده م

#### **اطلاعات مرتبط**

 $*$  "مشاهده  $\epsilon$ ابرهای دریافت شده در  $\epsilon$ ایشگر [LCD](#page-319-0) [چاپگر" در](#page-319-0) صفحه 320

## | "بررسی کارهای منابر در حال پیشرفت" در صفحه 339

## **بررسی کارهای منابر در حال پیشرفت**

<span id="page-338-0"></span>شما می توانید صفحه را برای بررسی کارهای مٔابری که پردازش آنها هنوز کامل نشده است، مٔایش دهید. کارهای زیر در صفحه بررسی کارها غایش داده می شوند. از طریق این صفحه می توانید اسنادی که هنوز چاپ نشده اند را نیز چاپ کنید یا اینکه اسنادی که ارسال آنها موفقیتآمیز<br>نبوده است را مجدداً ارسال کنید.

کارهای  $\epsilon$ ابر دریافتی در زیر $\Box$ 

هنوز چاپ نشده (وقتی کارها بنحوی تنظیم شده اند تا چاپ شوند)  $\Box$ 

منوز ذخیره نشده (وقتی کارها بنحوی تنظیم شده اند تا ذخیره شوند) $\Box$ 

هنوز بازارسال نشده (وقتی کارها بهگونهای تنظیم شدهاند تا بازارسال شوند)  $\Box$ 

Oکارهای منابر خروجی که ارسال آنها ناموفق بوده است (اگر **ذخیره اطلاعات نقص** را فعال کرده باشید)

برای بررسی صفحه، مراحل زیر را دنبال کنید.

.1 در صفحه اصلی، روی **وضعیت کار** ضربه بزنید.

- .2 روی زبانه **وضعیت کار** و سپس گزینه **فعال** ضربه بزنید.
- .3 کار مورد نظر خود برای بررسی را انتخاب کنید، سپس **جزئیات** را انتخاب کنید.

#### **اطلاعات مرتبط**

♦ "مَایش اطلاعات وقتی مَابرهای دریافت شده پردازش نشده هستند (خوانده نشده/چاپ نشده/ذخیره نشده/باز-ارسال نشده) هستند" در [صفحه](#page-337-0) 338

## **بررسی تاریخچه کارمنابر**

شام میتوانید تاریخچه کارهای ارسال یا دریافت منابر مانند تاریخ، زمان و نتیجه هر کار را بررسی کنید.

- .1 بر روی گزینه **وضعیت کار** در صفحه اصلی ضربه بزنید.
	- .2 **گزارش** در زبانه **وضعیت کار** را انتخاب کنید.
- .3 بر روی گزینه در سمت راست ضربه بزنید و سپس **ارسال** یا **دریافت** را انتخاب کنید.

واقعهنگار مربوط به کارهای *غ*ابر ارسال یا دریافت شده به ترتیب زمانی معکوس *غ*ایش داده میشود. جهت *غ*ایش جزئیات کار موردنظر<br>خود بر روی آن ضربه بزنید.

با چاپ کردن **گزارش فکس** از طریق مسیر **فکس** > (منو)>**گزارش فکس** میتوانید تاریخچهمنابر را بررسی کنید.

### **اطلاعات مرتبط**

| ["بیشتر" در](#page-323-0) صفحه 324

## **چاپ مجدد اسناد دریافتی**

شما میتوانید اسناد دریافت شده را از واقعهنگارهای کارهای مٔابر چاپ شده مجدداً چاپ مَایید.

<span id="page-339-0"></span>توجه داشته باشید وقتی حافظه چاپگر رو به امّام باشد، اسناد دریافتی چاپ شده به ترتیب زمانی حذف خواهند شد.

- .1 بر روی گزینه **وضعیت کار** در صفحه اصلی ضربه بزنید.
	- .2 **گزارش** در زبانه **وضعیت کار** را انتخاب کنید.
- .3 بر روی گزینه در سمت راست ضربه بزنید و سپس **چاپ** را انتخاب کنید. تاریخچه مربوط به کارهای مابر ارسال یا دریافت شده به ترتیب زمانی معکوس مایش داده میشود.
	- .<br>4. یک کار با  $\overline{\mathbb{F}}$  را از لیست تاریخچه انتخاب مایید. تاریخ، زمان و نتیجه را برای تعیین اینکه آیا قصد تعیین همین سند را داشتهاید بررسی کنید.
		- .5 برای چاپ سند، بر روی **چاپ دوباره** ضربه بزنید.

# **ارسال منابر از رایانه**

شما میتوانید با استفاده از FAX Utility و درایور PC-FAX از طریق رایانه نمایر ارسال کنید.

برای مشاهده جزئیات نحوه کار با FAX Utility، بخش Basic Operations را در راهنمای FAX Utility (که در پنجره اصلی نشان داده<br>می:شود) مشاهده کنید.

- *نکته:*
- O *قبل از استفاده این ویژگی، بررسی کنید آیا Utility FAXو درایور FAX-PC چاپگر نصب هستند. "برنامه ویژه پیکربندی عملیات منابر و فرستادن منابر [\(Utility FAX "\(در](#page-472-0) صفحه 473 "برنامه فرستادن منابر (درایور [FAX-PC "\(در](#page-473-0) صفحه 474*
- *کنید.* <sup>O</sup> *اگرUtility FAXنصبنشدهاست، Utility FAXآن را با استفادهازUpdater Software EPSON) برنامهبرای بهروزرسانی نرمافزار) نصب*

*"برنامهای برای بهروزرسانی نرمافزار و ثابتافزار [\(Updater Software Epson "\(در](#page-475-0) صفحه 476*

#### **اطلاعات مرتبط**

| ["فعالسازی](#page-135-0) ارسال منابر از طریق یک رایانه" در صفحه 136

## **ارسال اسناد ایجاد شده با یک برنامه (Windows(**

با انتخاب *ف*ابر چاپگر از منو **چاپ** برنامهای مانند Microsoft Word یا Excel، میتوانید دادههایی مانند سند، تصویر و جدول ایجاد شده را با<br>برگه جلد منتقل کنید.

#### *نکته:*

در توضیحات زیر از برنامه Microsoft Word به عنوان <del>ن</del>مونه استفاده شده است. عملکرد واقعی ممکن است بر اساس برنامه مورد استفاده شما متفاوت<br>باشد. برای کسب اطلاعات بیشتر به راهنمای برنامه مراجعه کنید.

1. با استفاده از برنامه، سندی برای انتقال با نمابر ایجاد کنید.

شام میتوانید تا حداکرث 200 صفحه در حالت تکرنگ یا 100 صفحه در حالت رنگی شامل برگه جلد را در یک انتقال منابر ارسال کنید.

.2 روی **چاپ** در منو **فایل** کلیک کنید.

پنجره **چاپ** برنامه منایش داده میشود.

- .3 **(FAX (**XXXXX**XXXXX** (نام چاپگرتان است) را از قسمت **چاپگر** انتخاب و سپس تنظیامت ارسال منابر را بررسی کنید. عدد **1** را در قسمت **تعداد نسخهها** وارد کنید. اگر عدد **2** یا بیشتر را مشخص کنید، منابر ممکن است به درستی فرستاده نشود.
- 4. با کلیک کردن روی گزینه **مشخصات چاپگر** یا **مشخصات** میتوانید Image Quality ،Color ،Orientation ،Paper Size یا<br>Character Density را تعیین کنید.

اطلاعات بیشتر را میتوانید از راهنمای درایور PC-FAX کسب کنید.

.5 روی **چاپ** کلیک کنید.

*نکته:* هنگام استفاده از قابلیت FAX *Utility د*ر نخستین نوبت، پنجرهای برای ثبت اطلاعات *ف*ایش داده میشود. اطلاعات ضروری راوارد کنید و سپس<br>روی **OK** کلیک کنید.

صفحه **Settings Recipient** از Utility FAXمنایش داده میشود.

6. هنگامی که در نظر دارید سایر اسناد را در همان انتقال *ن*مابر ارسال نمایید، کادر علامتگذاری A**dd documents to send ر**ا انتخاب<br>کنید.

وقتی روی گزینه **بعدی** در مرحله 10 کلیک کنید، صفحه اضافه کردن اسناد غایش داده می *ش*ود.

- .7 در صورت نیاز، کادر علامتگذاری **sheet cover a Attach** را انتخاب کنید.
	- .8 یک گیرنده مشخص کنید.

Oمشخص کردن گیرنده (نام، شامرهمنابر و غیره) از طریق **Book Phone FAX-PC**: اگر اطلاعات گیرنده در دفترچه تلفن ذخیره شده است، مراحل زیر را انجام دهید.

.کنید کلیک **PC-FAX Phone Book** زبانه روی A

B گیرنده را از لیست انتخاب منایید و روی **Add** کلیک کنید.

 $\Box$  انتخاب کردن گیرنده (نام، شماره مابر و غیره) از لیست مخاطبین چاپگر:

اگر اطلاعات گیرنده در لیست مخاطبین چاپگر ذخیره شده است، مراحل زیر را انجام دهید.

A روی زبانه **Printer on Contacts** کلیک کنید.

B مخاطبین را از لیست موجود برگزینید و با انتخاب **Add** به پنجره **Recipient to Add** بروید.

C گزینه مخاطبین را از لیست انتخاب منایید و سپس بر روی **Edit** کلیک کنید.

پنجره **Recipient to Add** بازگردید. <sup>D</sup> اکنون اطلاعات شخصی از قبیل **.Corp/Company** <sup>و</sup>**Title** را حسب ضرورت واردکنیدوبا کلیککردن برروی گزینه **OK** به

**Book Phone FAX-PC** علامت بزنید. <sup>E</sup> در صورت نیاز، کادر علامتگذاری **Book Phone FAX-PC the in Register** را برای ذخیره کردن مخاطبین در

F روی گزینه **OK** کلیک کنید.

- مشخص کردن گیرنده (نام، شماره نمابر و غیره) به صورت مستقیم:  $\Box$ 
	- مراحل زیر را انجام دهید.
	- A روی زبانه **Dial Manual** کلیک کنید.
		- B اطلاعات ضروری را وارد کنید.
			- C روی گزینه**Add** کلیک کنید.

علاوه بر این، با کلیک کردن بر روی گزینه **Save to Phone Book می**توانید نام گیرنده را در لیست موجود در زیر زبانه<br>**PC-FAX Phone Book ذخیره کنید.** 

#### *نکته:*

- O *اگرنوع خطچاپگرروی PBX تنظیم شدهباشدوکددسترسی طوری تنظیم شدهباشدکهاز # (هشتگ) به جای واردکردن کدپیشونددقیق* استفاده کند، باید # (هشتگ) راوارد کنید. برای کسب اطلاعات بیشتر، نوع خط را در تنظیمات اصلی از طریق پیوند اطلاعات مرتبط در زیر<br>مشاهده کنید.
- **ا**گر Enter fax number twice را در Optional Settings در صفحه اصلی FAX Utility انتخاب کر ده باشید، باید همان شماره را دوباره در<br>هنگام کلیک کر دن بر روی Add یا **بعدی** وارد کنید.

گیرنده به **List Recipient** در قسمت بالای پنجره افزوده میشود.

- .9 روی زبانه **options Sending** کلیک کنید و تنظیامت گزینه انتقال را اعامل منایید.
	- : $$

انتخاب کنید چگونه چاپگر سند را انتقال میدهد.

- Memory Trans: یک *ف*ابر را با ذخیره کردن موقت دادهها در حافظه چاپگر ارسال میکند. در صورت *ق*ایل برای ارسال یک *ف*ابر به<br>چندین گیرنده یا ارسال همزمان به چندین رایانه، این گزینه را انتخاب کنید.

- .Direct Trans: یک *ف*ابر را بدون ذخیره کردن موقت دادهها در حافظه چاپگر ارسال میکند. در صورت *ق*ایل برای ارسال حجم<br>انبوهی از صفحات تکردنگ، این گزینه را برای ممانعت از بروز خطا به دلیل حافظه ناکافی چاپگر به کار ببندید.

#### :**Time specification**O

برای ارسال *غ*ابر در زمان معین، گزینه **Specify the transmission time را انتخاب** و سپس زمان مورد نظر را در<br>Transmission time وارد کنید.

.10 روى گزینه **بعدی** کلیک کنید.

مراحل زیر را دنبال کنید. <sup>O</sup>وقتی کادرعلامتگذاری **send to documents Add** را انتخابمیکنید، برای اضافهکردن اسناددرپنجره**Merging Document**

**M** سندی که مایلید اضافه کنید را باز کنید و سپس همان چاپگر (نام *غ*ابر) را در پنجره **چاپ** انتخاب *غ*ایید. سند به لیست<br>Document List to Merge اضافه می،شود.

B برای پیشمنایش سند ادغام شده روی گزینه **پیشمنایش** کلیک کنید.

C روى گزینه **بعدی** کلیک کنید.

*تنظیامت Quality Image <sup>و</sup> Color که برای اولین سند انتخاب کردید، برای سایر اسناد نیز اعامل میشوند. نکته:*

<span id="page-342-0"></span>مشخص**Cover Sheet Settings**محتوایبرگهجلدرادرپنجره ،انتخابمیکنید را**Attach a cover sheet**وقتیکادرعلامتگذاری<sup>O</sup> .کنید

**ب** یک برگه جلد از <sub></sub>هونههای لیست Cover Sheet انتخاب کنید. توجه داشته باشید که عملکردی برای ایجاد برگه جلد اصلی یا افزودن<br>برگه جلد اصلی به فهرست وجود ندارد.

B گزینههای **Subject** و **Message** را وارد کنید.

C روى گزینه **بعدی** کلیک کنید.

*در پنجره Settings Sheet Cover، موارد زیر را حسب نیاز اعامل کنید. نکته:*

**لــ**ا اگر میخواهید ترتیب موارد را در برگه جلد تغییر دهید، روی Cover Sheet Formatting کلیک کنید. میتوانید اندازه برگه جلد را در<br>Paper Size انتخاب کنید. میتوانید برگه جلد با اندازه متفاوت از سند در حال انتقال نیز انتخاب ک

O *اگر میخواهید فونت منت برگه جلد را تغییر دهید، روی Fontکلیک کنید.*

O *اگر میخواهید اطلاعات فرستنده را تغییر دهید، روی Settings Sender کلیک کنید.*

O *اگر میخواهید موضوع و پیام وارد شده در برگه جلد را بررسی کنید، روی Preview Detailed کلیک کنید.*

.11 محتوای انتقال را بررسی و روی **Send** کلیک کنید.

پیش از فرستادن *غ*ابر از درستی نام و شماره *غ*ابر گیرنده مطمئن شوید. برای مشاهده پیش-غایش برگه جلد و سندی که قرار است فرستاده<br>شود، روی Preview کلیک کنید.

با شروع فرآیند ارسال، پنجره نشان دهنده وضعیت انتقال ظاهر میشود.

*نکته:*

*دهید.* <sup>O</sup> *برای متوقف کردن فرآیند انتقال، داده را انتخاب <sup>و</sup> روی لغو کلیک کنید. میتوانید عملیات لغو را از پانل کنترل چاپگر نیز انجام*

*کنید.* <sup>O</sup> *اگردر جریان انتقال خطایی رخ دهد، پنجرهerror Communication ظاهرمیشود. اطلاعاتخطا را بررسی وبرای ارسال دوبارهاقدام*

O *صفحه Monitor Status Fax) صفحهای که در آن میتوانید وضعیت انتقال را بررسی کنید) منایش دادهمنیشود، اگر انتخاب FAX Utility اصلی صفحه به مربوط Optional Settings صفحه در Display Fax Status Monitor During Transmission .باشد نشده*

**اطلاعات مرتبط**

| ["تنظیامت](#page-492-0) اصلی" در صفحه 493

## **ارسال اسناد ایجاد شده با یک برنامه (OS Mac(**

با انتخاب چاپگر دارای قابلیت چاپ از منوی **چاپ** نرمافزارهای موجود در بازار، میتوانید دادههایی مانند اسناد، طراحیها و جدولی که ایجاد<br>کر دهاید را ارسال غایید.

*در توضیحات زیر، از Edit Text، برنامه استاندارد OS Mac به عنوان منونه استفاده شده است. نکته:*

.1 سندی را که میخواهید بامنابر بفرستید، در برنامه ایجاد کنید.

شما میتوانید تا حداکثر 100 صفحه در حالت تکرنگ یا 100 صفحه در حالت رنگی شامل برگه جلد و تا حداکثر 2GB حجم را در یک انتقال<br>نمابر ارسال کنید.

.2 روی **چاپ** در منو **فایل** کلیک کنید.

پنجره **چاپ** برنامه منایش داده میشود.

- 3. چاپگر (نام *نم*ابر) را در قسمت **نام** انتخاب کنید، بر روی ▼ کلیک کنید تا تنظیمات کامل نمایش داده شود، تنظیمات چاپ را بررسی کنید و<br>بر روی OK کلیک کنید.
	- .4 تنظیامت مربوط به هر مورد را انجام دهید.

عدد **1** را در قسمت **تعداد نسخهها** وارد کنید. حتی در صورت وارد کردن عدد **2** یا بیشتر، فقط 1 نسخه فرستاده میشود.

**نکته:**<br>اندازه صفحه سند قابل ارسال مشابه اندازه کاغذی است که میتوانید با استفاده از قابلیت غابر چاپگر بفرستید.

5. Fax Settings را از منو شناور انتخاب منید و تنظیمات مربوط به هر مورد را انجام دهید.

برای مشاهده توضیحات مربوط به هر مورد تنظیم به راهنمای درایور PC-FAX مراجعه کنید.

بر روی در گوشه پایین سمت چپ پنجره کلیک کنید تا راهنامی درایور FAX-PC باز شود.

6. منو Recipient Settings را انتخاب و سپس گیرنده را مشخص کنید.

مشخص کردن گیرنده (نام، شماره نمابر و غیره) به صورت مستقیم: $\Box$ 

```
بر روی Add کلیک کنید و پس از وارد کردن اطلاعات لازم بر روی <sup>الیا</sup>ه کلیک کنید. گیرنده به Recipient List در قسمت بالای پنجره<br>افزوده میشود.
```
اگر "Enter fax number twice" را در تنظیمات درایور PC-FAX انتخاب کرده باشید، باید همان شماره را دوباره در هنگام کلیک

کردن بر روی وارد کنید.

اگر خط اتصال منابر به کد پیشوند نیاز داشته باشد، بایدPrefix Access External را وارد کنید.

*نکته:*

اگر نوع خط چاپگر بر روی *PBX* تنظیم شده باشد و کد دسترسی طوری تنظیم شده باشد که از # (هشتگ) به جای وارد کردن کد پیشوند دقیق استفاده کند، باید # (هشتگ) را وارد کنید. برای کسب اطلاعات بیشتر، نوع خط را در تنظیمات اصلی از طریق پیوند اطلاعات مرتبط در زیر<br>مشاهده کنید.

انتخاب کردن گیرنده (نام، شماره مابر و غیره) از دفترچه تلفن:  $\Box$ 

```
اگر گیرنده در دفترچه تلفن ذخیره شده است، بر روی الله کلیک کنید. گیرنده را از فهرست انتخاب و بر روی OK < Add کلیک
                                                                                                             کنید.
```
اگر خط اتصال مابر به کد پیشوند نیاز داشته باشد، باید External Access Prefix را وارد کنید.

#### *نکته:*

```
اگرنوع خط چاپگربرروی PBX تنظیم شدهباشدوکددسترسی طوری تنظیم شدهباشدکهاز # (هشتگ) به جای واردکردن کدپیشونددقیق
استفاده کند، باید # (هشتگ) را وارد کنید. برای کسب اطلاعات بیشتر، نوع خط را در تنظیمات اصلی از طریق پیوند اطلاعات مرتبط در زیر<br>مشاهده کنید.
```
.7 تنظیامت گیرنده را بررسی و بر روی **Fax** کلیک کنید.

کار ارسال آغاز میشود.

پیش از فرستادن نمابر از درستی نام و شماره نمابر گیرنده مطمئن شوید.

*نکته:*

- *<sup>و</sup> سپس بر روی Delete کلیک کنید.* <sup>O</sup> *اگربررویمنادچاپگردرDockکلیککنید، صفحهبررسیوضعیتانتقالمنایشدادهمیشود. برایمتوقفکردنفرآیندارسال، بررویداده*
- اگر در جریان انتقال خطایی رخ دهد، پیام Sending failed غایش داده میشود. سابقه انتقال در صفحه Fax Transmission Record را<br>بررسی کنید.

O *سند با اندازه کاغذ مختلط ممکن است به درستی فرستاده نشود.*

#### **اطلاعات مرتبط**

| ["تنظیامت](#page-492-0) اصلی" در صفحه 493

# **دریافت منابر در رایانه**

<span id="page-344-0"></span>هابرها میتوانند توسط یک چاپگر دریافت شده و در قالب PDF یا TIFF در یک رایانه متصل به چاپگر ذخیره شوند. از FAX Utility (برنامه<br>کاربردی) برای تعیین تنظیمات استفاده کنید.

برای مشاهده جزئیات نحوه کار با FAX Utility، بخش Basic Operations را در راهنمای FAX Utility (که در پنجره اصلی نشان داده میشود) مشاهده کنید. اگر هنگام اعمال تنظیمات، صفحه ورودی رمز عبور در مایشگر رایانه مایش داده میشود، رمز عبور را وارد کنید. اگر<br>رمز عبور را میدانید، با سرپرست چایگر خود ماس بگیرید.

*نکته:*

- O *بررسی کنید Utility FAXنصب شده باشد و تنظیامت Utility FAX قبل از استفاده از این ویژگی انجام شده است. "برنامه ویژه پیکربندی عملیات منابر و فرستادن منابر [\(Utility FAX "\(در](#page-472-0) صفحه 473*
- □ اگر FAX Utility نصب نشده است ، FAX Utility را با استفاده از EPSON Software Updater (برنامه برای به روزرسانی نرم افزار) نصب<br>کنید.

*"برنامهای برای بهروزرسانی نرمافزار و ثابتافزار [\(Updater Software Epson "\(در](#page-475-0) صفحه 476*

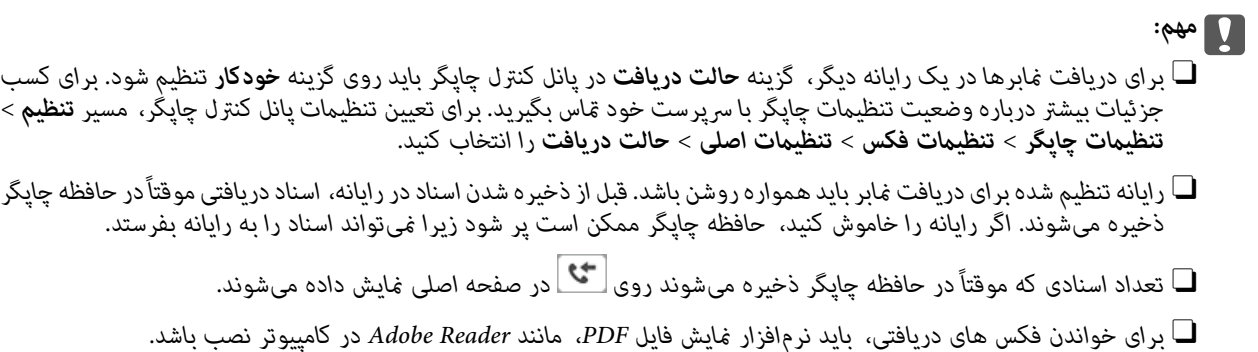

**اطلاعات مرتبط**

| "اعامل تنظیامت برای ارسال و دریافت منابرها در یک [رایانه" در](#page-135-0) صفحه 136

## **بررسی منابرهای جدید (Windows(**

با تنظیم رایانه برای ذخیره کردن نمابرهای دریافت شده به وسیله چاپگر، میتوانید وضعیت پردازش نمابرهای دریافتی و دریافت شدن یا نشدن هابر جدید را با *ن*اد *م*ابر روی نوار وظیفه Windows بررسی کنید. با تنظیم رایانه برای مایش اعلان در هنگام دریافت مابر جدید، صفحه شناور<br>اعلان نزدیک سینی سیستم Windows ظاهر میشود و شما میتوانید مابرهای جدید را بررسی کنید.

> *نکته:* O *دادههای منابر دریافتی ذخیره شده در رایانه از حافظه چاپگر حذف میشود.*

O *شام برنامه Reader Adobe را برای مشاهدهمنابرهای دریافتی در قالب فایلهای PDF نیاز دارید.*

## **استفاده ازمنادمنابر بر روی نوار وظیفه (Windows(**

با استفاده از نماد نمابر روی نوار وظیفه Windows میتوانید نمابرهای جدید و وضعیت عملکرد را بررسی کنید.

- .1 مناد را بررسی کنید.
- $\Box$  آماده به کار. $\Box$
- **⊡ 0**": بررسی نمابرهای جدید.

**D : و**الا دوارد کردن  $\mathbf{z}$ برهای جدید پایان یافت.

2. روی نماد راست-کلیک و سپس روی View Receiving Fax Record کلیک کنید.

صفحه**Record Fax Receiving** منایش داده میشود.

.3 تاریخ و فرستنده را در لیست بررسی منایید و سپس فایل دریافت شده به صورت PDF یا TIFF را باز کنید.

*نکته:*

O *ناممنابرهای دریافتی به طور خودکار با قالب نامگذاری زیر تغییر میکند. nnnnn\_xxxxxxxxxx\_YYYYMMDDHHMMSS) سال/ماه/روز/ساعت/دقیقه/ثانیه\_شامره فرستنده)*

*در راهنامی Utility FAX) در پنجره اصلی) مراجعه کنید.* <sup>O</sup> *همچنینمیتوانیدپوشهمنابردریافتشدهرامستقیامًهنگامکلیکراسترویآیکنبازکنید. برایمشاهدهجزئیاتبهSettings Optional*

در مدتی که غاد غابر وضعیت آماده به کار را نشان میدهد، میتوانید غابرهای جدید را فوری با انتخاب **Check new faxes now** بررسی کنید.

## **استفاده از پنجره اعلان (Windows(**

وقتی تنظیم میکنید که وجود نمایر جدید به شما اعلام شود، پنجره اعلان نزدیک نوار وظیفه مربوط به هر نمایر ظاهر میشود.

.1 صفحه اعلان ظاهر شده روی صفحه رایانه خود را بررسی کنید.

اگر در مدت معینی هیچ کاری انجام نگیرد، صفحه اعلان نایدید میشود. میتوانید تنظیمات اعلان مانند زمان غایش را تغییر دهید.

.2 روی نقطهای از صفحه اعلان، به جز دکمه کلیک کنید.

صفحه**Record Fax Receiving** منایش داده میشود.

.3 تاریخ و فرستنده را در لیست بررسی منایید و سپس فایل دریافت شده به صورت PDF یا TIFF را باز کنید.

*نکته:*

O *ناممنابرهای دریافتی به طور خودکار با قالب نامگذاری زیر تغییر میکند. nnnnn\_xxxxxxxxxx\_YYYYMMDDHHMMSS) سال/ماه/روز/ساعت/دقیقه/ثانیه\_شامره فرستنده)*

*در راهنامی Utility FAX) در پنجره اصلی) مراجعه کنید.* <sup>O</sup> *همچنینمیتوانیدپوشهمنابردریافتشدهرامستقیامًهنگامکلیکراسترویآیکنبازکنید. برایمشاهدهجزئیاتبهSettings Optional*

## **بررسی منابرهای جدید (OS Mac(**

میتوانید *نم*ابرهای جدید را به یکی از روشهای زیر بررسی کنید. این قابلیت زمانی در دسترس است که رایانه بر روی<br>(save faxes on this computer)" تنظیم شده باشد.

Oپوشهمنابر دریافتی (مشخص شده در **.Settings Output Fax Received** (را باز کنید.

MonitorO Receive Faxرا باز و بر روی **now faxes new Check** کلیک کنید.

اعلان دریافت نمابر جدید  $\Box$ 

گزینه <mark>FAX Utility of **rex Receive Monitor** را از Preferences < Fax Receive Monitor در Pax انتخاب کنید تا نماد<br>نمایشگر دریافت نمابر در جایگاه دریافت نمابر جدید را به شما اعلام کند.</mark>

## **پوشه منابر دریافتی را ازمنایشگرمنابر دریافتی (OS Mac (باز کنید**

<span id="page-346-0"></span>میتوانید پوشه ذخیره را از رایانه مشخص شده برای دریافت منابر را در هنگام انتخاب **(computer this on faxes save" (Save "**باز کنید.

- 1. بر روی نمایشگر نمابر دریافتی در Dock کلیک کنید تا **Fax Receive Monitor ب**از شود.
- .2 چاپگر را انتخاب و روی **folder Open** کلیک کنید یا بر روی چاپگر دو بار متوالی کلیک کنید.
	- .3 تاریخ و فرستنده را در نام فایل بررسی و سپس فایل PDF را باز کنید.

*ناممنابرهای دریافتی به طور خودکار با قالب نامگذاری زیر تغییر میکند. نکته:*

*nnnnn\_xxxxxxxxxx\_YYYYMMDDHHMMSS) سال/ماه/روز/ساعت/دقیقه/ثانیه\_شامره فرستنده)*

اطلاعات رسیده از فرستنده به عنوان شماره فرستنده غایش داده میشود. این شماره ممکن است برای برخی فرستندهها غایش داده *نشود.*

## **لغو قابلیتی کهمنابرهای ورودی را در رایانه ذخیره میکند**

شما میتوانید ذخیره نمابرها در رایانه را با استفاده از FAX Utility لغو کنید.

برای مشاهده جزییات به Basic Operations در راهنمای FAX Utility (در پنجره اصلی) مراجعه کنید.

*نکته:* .<br>اگر غابری وجود داشته باشد که در رایانه ذخیره نشده باشد، غیټوانید قابلیت ذخیره غابرها در رایانه را لغو کنید.

O *تنظیامتی که توسط سرپرست تان قفل شده باشند رامنیتوانید تغییر دهید.*

■ شما میتوانید تنظیمات چاپگر را تغییر دهید. برای دریافت اطلاعات در خصوص لغو تنظیمات مربوط به ذخیره کردن غابرهای دریافت شده در<br>رایانه با سرپرست خود قاس بگیرید.

**اطلاعات مرتبط** | "اعامل تنظیامت ذخیره در کامپیوتر برای عدم دریافت [منابرها" در](#page-136-0) صفحه 137

# **قابلیت فکس IP) اختیاری)**

## **قابلیت های فاکس IP**

برای استفاده از فاکس IP باید رمز مجوز (لایسنس) بخرید. برای اطلاعات بیشتر درباره خرید رمز مجوز بامناینده فروش متاس بگیرید.

**اطلاعات مرتبط** | ["کلیات](#page-157-0) فاکس [IP](#page-157-0) ["](#page-157-0)در [صفحه](#page-157-0) 158

## **ارسال فکس IP با استفاده از چاپگر**

می توانید فکس های IP را با مشخص کردن خط و وارد کردن مقصد از صفحه کنترل چاپگر ارسال کنید.

*روش ساده ارسال منابرها هامن روش مورد استفاده برای تبادل منابر استاندارد است. نکته: "ارسال منابرها از طریق [چاپگر" در](#page-306-0) صفحه 307*

.1 اسناد اصلی را بارگذاری کنید.

"قرار دادن [اسناد" در](#page-191-0) صفحه 192

- .2 در صفحه اصلی پانل کنترل چاپگر، گزینه **فکس** را انتخاب کنید.
- .3 گیرنده های مورد نظر را برای ارسال فکس به زبانه **گیرنده** مشخص کنید.

برای وارد کردن مقصد به صورت دستی، **ورودی مستقیم** را انتخاب کنید، سپس از ا**نتخاب خط** گزینه **IP-FAX** را انتخاب کنید. سپس<br>مقصد را مستقیماً با استفاده از صفحه کلید عددی روی صفحه وارد کنید و برای تکمیل کار روی **تایید** ضربه ب

["مقصد](#page-94-0) فکس [IP](#page-94-0) "در [صفحه](#page-94-0) 95

*نکته:*

- اگر نویسه هایی را <sub>ً</sub>فی توانید با صفحه کلید عددی وارد کنید، می توانید آنها را مستقیم وارد کنید. آدرس را از قبل در فهرست مخاطبین ثبت<br>کنید و سپس مقصد را از فهرست مخاطبین مشخص کنید.
- هنگامی که **تنظیمات ایمنی** در **محدودیت های شماره گیری مستقیم** فعال است، گیرندگان غابر را فقط از فهرست مخاطبین یا تاریخچه غابر<br>ارسال شده می¤وانید انتخاب کنید. غی توانید به صورت دستی مقصد را وارد کنید.
- فکس ها را زمانی که **تنظیم انتقال براساس خط** روی **ارسال و دریافت** یا **فقط ارسال** تنظیم شده است می توانید ارسال کنید. وقتی خطی<br>انتخاب کنید که صرفاً برای دریافت فابرها تنظیم شده است، قادر به ارسال فابرها نخواهید بود.

برای کسب اطلاعات درباره چگونگی تعیین مقصد به روشی غیر از ورود مستقیم به لینک زیر مراجعه کنید. "انتخاب کردن [گیرندهها" در](#page-307-0) صفحه 308

- .4 گزینه **تنظیامت فکس** را انتخاب کنید و سپس تنظیامتی نظیر وضوح و روش ارسال را در صورت لزوم انجام دهید. ["تنظیامت](#page-321-0) فکس" در صفحه 322
	- 5. برای شروع ارسال نمابر، روی $\bigcirc$  ضربه بزنید.

## **بررسی خط انتقال فکس**

یکی از گزارش های زیر را چاپ کنید و بررسی کنید آیا فکس از خط فکس IP ارسال شده است یا نه. می توانید خطی که فکس از آن ارسال شده<br>است را مشاهده کنید.

آخرین مخابره را چاپ کنید $\Box$ **فکس** > (منو)>**گزارش فکس** >**آخرین مخابره** کزارش فکس را چاپ کنید $\Box$ **فکس** > (منو)>**گزارش فکس** >**گزارش فکس**

# **استفاده از حافظه ذخیرهسازی**

<span id="page-348-0"></span>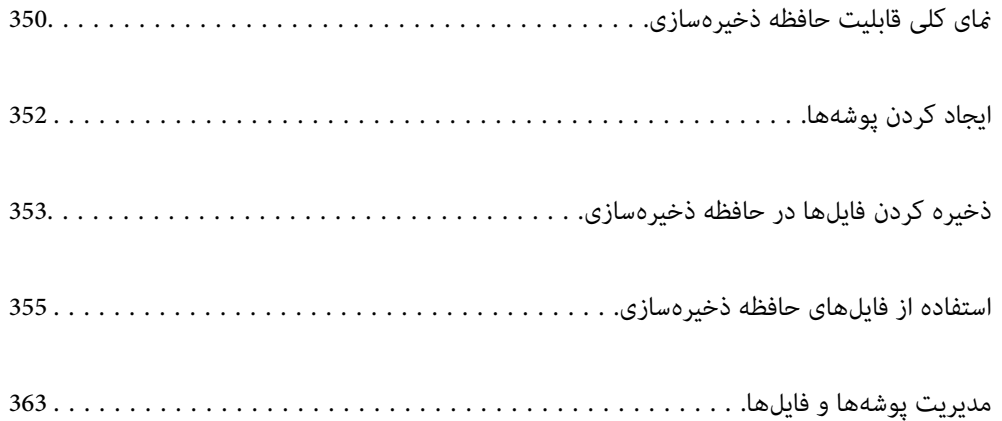

# **منای کلی قابلیت حافظه ذخیرهسازی**

## **درباره حافظه ذخیرهسازی**

<span id="page-349-0"></span>شما میتوانید فایلها را در واحد دیسک سخت داخلی در چاپگر ذخیره کنید تا در هر وقت که نیاز داشتید آنها را مشاهده کنید، چاپ *غ*ایید یا از<br>آنها خروحی یگیرید.

فضایی که فایلها را در آن ذخیره میکنید یک "پوشه" نامیده میشود.

ذخیره کردن فایلهای پرکاربرد این امکان را برایتان فراهم میسازد تا فایلها را به راحتی و به سرعت چاپ کنید یا بدون نیاز به استفاده از رایانه<br>به یک ایمیل پیوست غایید.

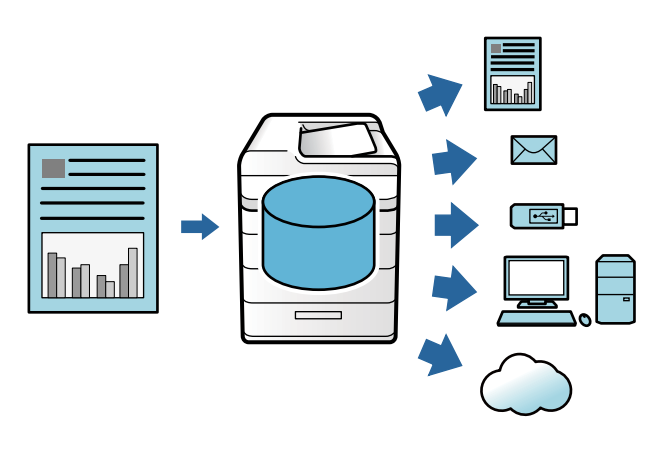

## *مهم:*c *دادههای موجود در پوشه ممکن است مفقود شوند یا در موقعیتهای زیر مخدوش گردند.* O *هنگامی که تحت تأثیر الکتریسیته ساکن یا نویز الکتریکی قرار گیرد.* O *هنگام استفاده نادرست* O *وقتی مشکلی رخ میدهد یا چاپگر در دست تعمیر است* O *وقتی چاپگر به دلیل بلایای طبیعی آسیب ببیند Epson مسئولیتی درقبال ازدستدادن دادهها، مخدوششدن دادهها یا هرنوع مشکل دیگربنا به هردلیل ازقبیل مواردفهرستشدهدر* بالا و در دوره وارانتی نخواهد پذیرفت. توجه داشته باشید که ما مسئولیتی در قبال بازیابی دادههای مفقود شده یا مخدوش<br>غی2پذیریم.

#### **اطلاعات مرتبط**

- $\bullet$  "تنظیمات حافظه [ذخیرهسازی" در](#page-508-0) صفحه 509
- $\bullet$  "مشخصات حافظه [ذخیرهسازی" در](#page-544-0) صفحه 545

## **انواع پوشه**

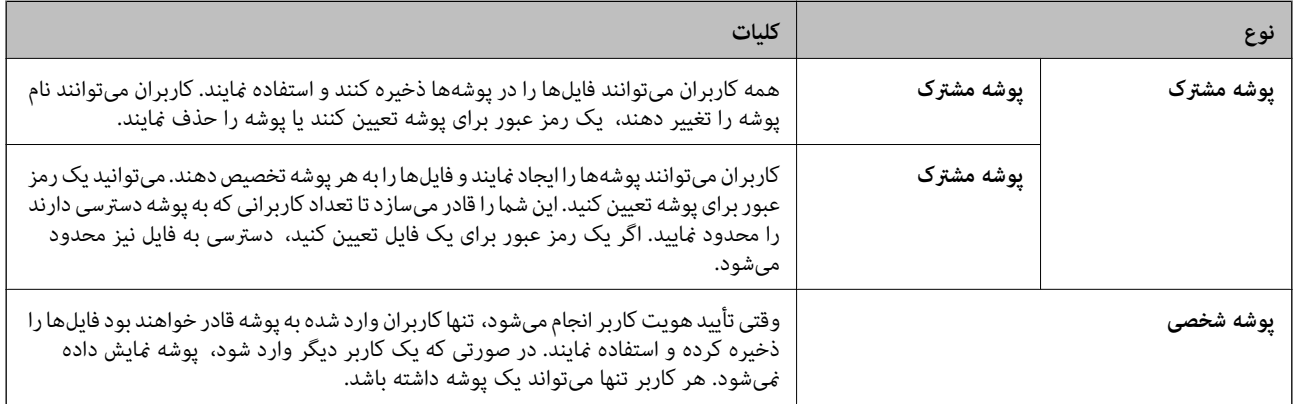

## **راهنامی صفحه پوشه**

## **پیکربندی صفحه List Folder**

گزینه **حافظه ذخیرهسازی** را در صفحه اصلی انتخاب کنید تا صفحه **List Folder** منایش داده شود.

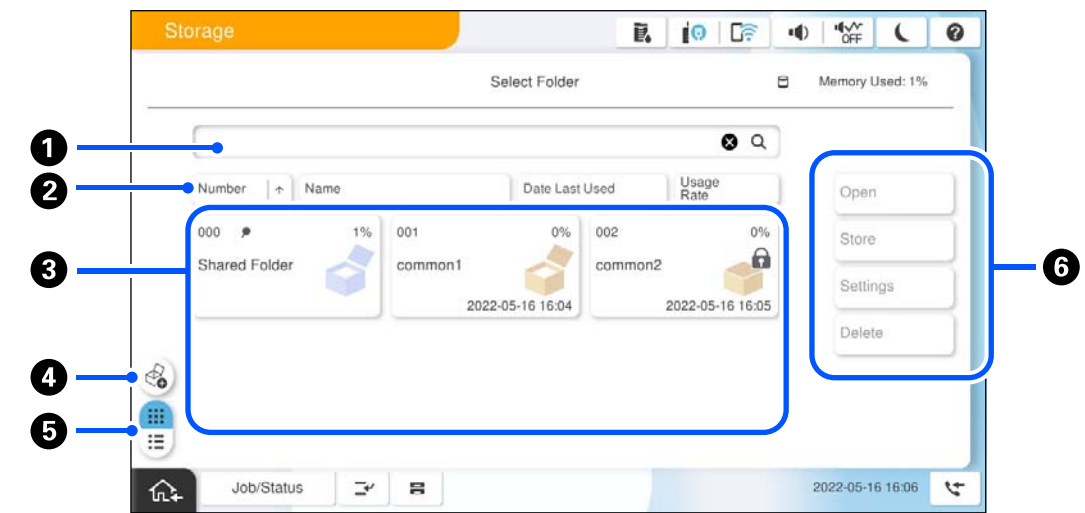

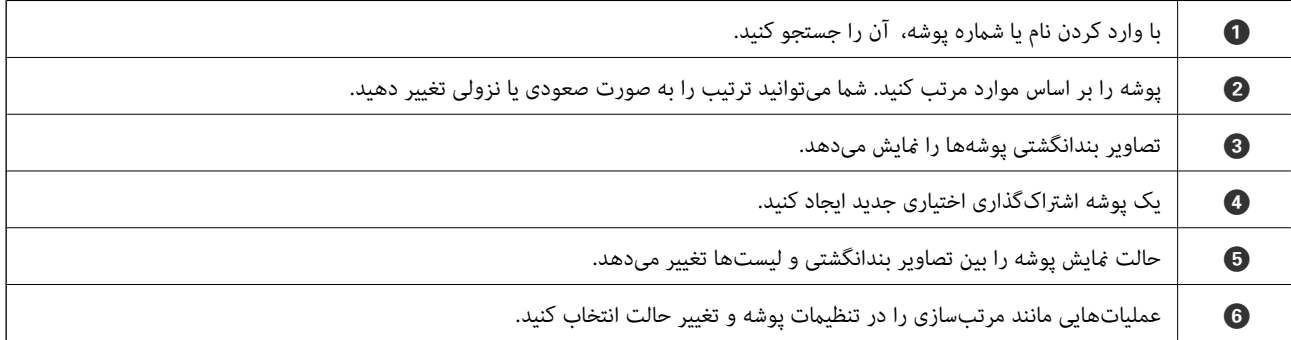

## **پیکربندی صفحه لیست فایل**

<span id="page-351-0"></span>یک پوشه در صفحه **List Folder** برگزینید و سپس گزینه باز کردن را انتخاب کنید تا لیست فایلهای موجود در پوشه را مشاهده کنید.

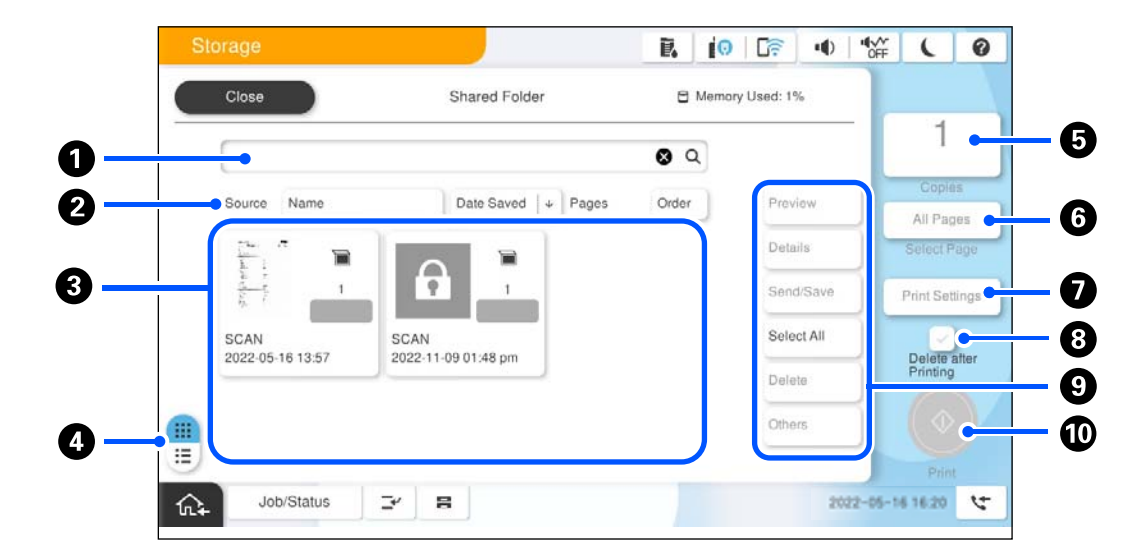

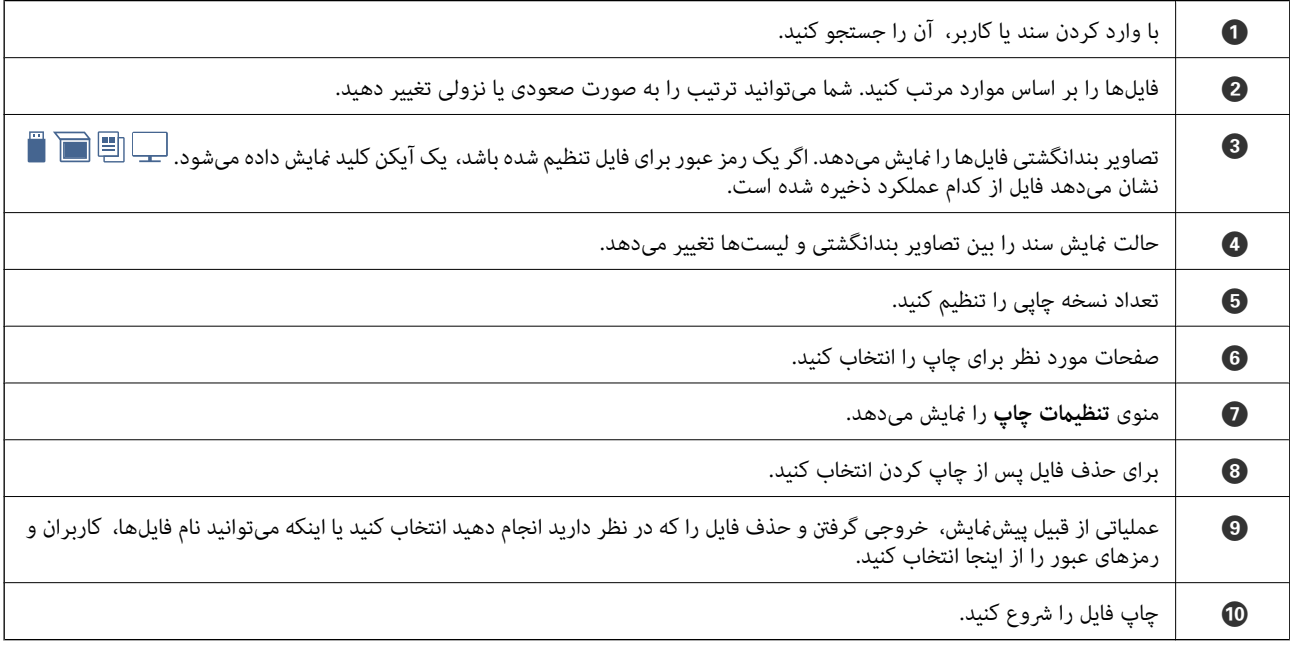

# **ایجاد کردن پوشهها**

یک سرپرست یا کاربر میتواند یک پوشه اشتراکگذاری ایجاد کند. با این حال، کاربران تنها در صورتی میتوانند پوشههای اشتراکگذاری ایجاد **مسئول عملیات** روی حالت **کاربر** تعیین شده باشد. منایندکهتنظیم**تنظیم**>**تنظیامتچاپگر**>**تنظیامتحافظهذخیرهسازی**>**کنترلدسترسیبهپوشهمشترک**>**دسترسی**رویحالت**مجاز**وتنظیم

کاربرمنیتواند **پوشه شخصی** ایجاد کند.

- .1 گزینه **حافظه ذخیرهسازی** را در پانل کنترل چاپگر انتخاب کنید.
	- .2 گزینه را انتخاب کنید.

.3 هر مورد را در صفحه تنظیامت حافظه ذخیرهسازی تنظیم کنید.

Oشامره پوشه: شامرههای استفاده نشده به طور خودکار تخصیص داده میشوند.

- <span id="page-352-0"></span>نام پوشه (لازم است): یک نام دارای تا حداکثر 30 حرف وارد کنید. شما میتوانید نامی که از قبل وجود دارد را وارد کنید. $\Box$
- پوشه: پوشه را به نحوی تنظیم کنید که با رمز عبور محافظت شود. وقتی یک رمز عبور تعیین کنید، هنگام ذخیره فایلها در<br>یوشه، مشاهده فایلهای یوشه یا باز کردن یوشه آن رمز عبور از شما درخواست میشود.
- Oتنظیامتحذفخودکارفایل: انتخابکنیدفایل ذخیره شدهبهطورخودکارحذفشوندیاخیر. گزینه**روشن**را برایتنظیم **مدتزمان تا حذف** انتخاب کنید. وقتی دوره زمانی تعیین شده پس از آخرین مشاهده فایل سپری شود، فایلها به طور خودکار حذٰف خواهند شد. اگر فایلها استفاده نشده باشند، آنها پس از آخرین مشاهده به طور خودکار حذف خواهند شد. کاربران میتوانند این را هنگامی استفاده کنند که تنظیم **تنظیم > تنظیمات چاپگر > تنظیمات حافظه ذخیرهسازی > <b>کنترل دسترسی به پوشه مشترک > دسترسی** روی حالت **مجاز** و تنظیم **تأیید تنظیم حذف خودکار** روی حالت **کاربر** قرار داشته باشد. سرپرست میتوانند این مورد را صرفنظر از تنظیم<br>**تأیید تنظیم حذف خودکار** تعیین کنند.

# **ذخیره کردن فایلها در حافظه ذخیرهسازی**

## **ذخیره در محل ذخیره سازی سند اصلی برای کپی کردن**

میتوانید ذخیره دادهها را در حافظه ذخیرهسازی انجام دهید. همچنین می توانید همزمان با ذخیره کردن داده ها در حافظه آنها را کپی کنید.

- .1 اسناد اصلی را بارگذاری کنید. "قرار دادن [اسناد" در](#page-191-0) صفحه 192
- .2 گزینه **کپی** را در پانل کنترل چاپگر انتخاب کنید.
- .3 زبانه **پیشرفته** و سپس گزینه **ذخیره فایل** را انتخاب کنید.
	- .4 تنظیم **ذخیره فایل** را فعال کنید.
		- .5 تنظیامت را مشخص کنید. "ذخیره [فایل:" در](#page-283-0) صفحه 284
		- .6 روی گزینه $\bigcirc$  ضربه بزنید.

## **ذخیره کردن دادهها در یک دستگاه حافظه برای ذخیرهسازی**

میتوانید ذخیره دادهها را در حافظه ذخیرهسازی انجام دهید. همچنین می توانید همزمان با ذخیره کردن داده ها در حافظه آنها را چاپ کنید.

- .1 دستگاه حافظه را به رابط خارجی درگاه USB چاپگر وصل کنید. "وارد کردن [دستگاه](#page-196-0) [USB](#page-196-0) [خارجی" در](#page-196-0) صفحه 197
	- .2 در صفحه اصلی، گزینه **حافظه** را انتخاب کنید.
	- .3 نوع فایل و سپس فایل مورد نظر برای ذخیره را انتخاب کنید.
		- .4 زبانه **پیشرفته** و سپس گزینه **ذخیره فایل** را انتخاب کنید.
- .5 گزینه **روشن** را به عنوان تنظیم **ذخیره فایل** انتخاب کنید.
- 6. پوشه را تعیین کنید و سپس تنظیمات مورد نیاز را تغییر دهید. ["گزینههای](#page-244-0) منو پیشرفته برای تنظیامت JPEG "در صفحه 245 ["گزینههای](#page-245-0) منو پیشرفته برای تنظیامت TIFF "در صفحه 246 ["گزینههای](#page-239-0) منو پیشرفته برای تنظیامت PDF "در صفحه 240 **نکته:**<br>از طریق گزینه **تنظیم** انتخاب کنید آیا چاپ همزمان با ذخیره کردن دادهها در حافظه صورت گیرد یا خیر.
	- . روی گزینه $\bigcirc$  ضربه بزنید.  $7$

## **ذخیره کردن اسناد از یک رایانه در حافظه ذخیرهسازی (Windows(**

شما می توانید یک محل ذخیره سازی را از درایور پرینتر انتخاب کنید و سند خود را در آنجا ذخیره کنید. همچنین می توانید پس از ذخیره کردن<br>سند، آن را بر بنت بگیرید.

- .1 در درایور چاپگر، زبانه **گزینه بیشتر** را باز کنید.
- .2 گزینه **ذخیره در حافظه** را از بخش **نوع کار** انتخاب کنید. **نکته:**<br>برای چاپ کردن سند پس از ذخیره سازی آن در محل ذخیره، **ذخیره در حافظه و چاپ** را از **نوع کار** انتخاب کنید.
	- .3 روی گزینه **تنظیم** کلیک کنید.
- 4. اگر نام پوشهای که در نظر دارید ذخیره کنید در **نام پوشه** در صفحه تنظیمات حافظه مایش داده می شود، روی گزینه **تنظیمات پوشه** کلیک<br>کنید، نام پوشه را به **فهرست یوشه (کامپیوتر**) اضافه کنید و روی گزین**ه تائید** کلیک کنید. *نکته:* اگر نام پوشهای که در نظر دارید ذخیره کنید در **فهرست پوشه (چاپگر**) غایش داده غیشود، روی گزینه **به روز رسانی فهرست پوشه** کلیک کنید و<br>تا زمانی که بروزرسانی تکمیل شود، منتظر ِ مانید.
	- .5 در صفحه تنظیامت حافظه نام پوشهای را که در نظر دارید ذخیره کنید از **نام پوشه** انتخاب کنید.
		- *اگر کلمه عبور رامنیدانید، با سرپرست خود متاس بگیرید. نکته:*
		- .6 سایر موارد را به عنوان ضروری تنظیم و روی **تائید** کلیک کنید.
- 7. برای تغییر وضوح سند هنگام ذخیره کردن در حافظه ذخیرهسازی، روی زبانه **اندازه** گزینه > **کیفیت > تنظیم بیشتر** کلیک کنید، کیفیت<br>چاپ را در صفحه تنظیم کیفیت تنظیم کرده و روی گزینه **تائید** تأیید کنید.
	- .8 سایر موارد را از زبانههای **اندازه** و **گزینه بیشتر** در صورت نیاز تنظیم کرده و سپس روی **تائید** کلیک کنید.

"زبانه [اندازه" در](#page-200-0) صفحه 201 "زبانه گزینه [بیشتر" در](#page-202-0) صفحه 203

.9 روی **چاپ** کلیک کنید.

**اطلاعات مرتبط**

- | "چاپ از رایانه [Windows "در](#page-199-0) صفحه 200
- | "استفاده از فایلهای حافظه [ذخیرهسازی" در](#page-354-0) صفحه 355

## **ذخیره کردن اسناد از یک رایانه در حافظه ذخیرهسازی (OS Mac(**

<span id="page-354-0"></span>شما می توانید یک محل ذخیره سازی را از درایور پرینتر انتخاب کنید و سند خود را در آنجا ذخیره کنید. همچنین می توانید پس از ذخیره کردن<br>سند، آن را پرینت بگیرید.

#### *نکته:*

در صورتی که از برنامههای عرضه شده توسط *Apple مانند TextEdit در macOS Mojave (10.14) استفاده میکنید، غیتوانید سندرا از طریق درایور<br>چاپگر در یک حافظه ذخیرهسازی ذخیر*ه کنید.

- .1 روی **تنظیامت حافظه** در صفحه Utility Printer Epson کلیک کنید.
- .2 تنظیامتی مانند مقصد ذخیرهسازی را تعیین کرده و سپس روی گزینه **تائید** کلیک کنید.
	- .3 در منوی بازشوی درایور چاپگر، گزینه **تنظیامت چاپ** را انتخاب کنید.
		- .4 گزینه **ذخیره در حافظه** را در **نوع کار** انتخاب کنید.

برای چاپ کردن سند پس از ذخیره سازی آن در محل ذخیره، **ذخیره در حافظه و چاپ** را از **نوع کار** انتخاب کنید.

- .5 در صورت نیاز سایر موارد را تنظیم کنید.
	- .6 روی **چاپ** کلیک کنید.

#### **اطلاعات مرتبط**

- $^*$  ["چاپ](#page-227-0) از رایانه $\rm{Mac\; OS} 5$ " در [صفحه](#page-227-0)  $^*$
- | ["گزینههای](#page-228-0) منو برای درایور چاپگر" در صفحه 229
- | "استفاده از فایلهای حافظه ذخیرهسازی" در صفحه 355

# **استفاده از فایلهای حافظه ذخیرهسازی**

## **چاپ کردن دادهها از حافظه ذخیرهسازی**

- .1 گزینه **حافظه ذخیرهسازی** را در پانل کنترل چاپگر انتخاب کنید.
- .2 پوشه حاوی فایل موردنظرتان جهت چاپ را انتخاب کرده و سپس گزینه **باز کردن** را انتخاب کنید.
	- .3 فایل را انتخاب کنید.
	- .4 تعداد کپی را وارد کنید.
	- .5 در صورت نیاز تنظیامت چاپ را تعیین کنید. ["گزینههای](#page-356-0) منو برای تنظیامت چاپ" در صفحه 357
		- .6 روی گزینه  $\bigcirc$  ضربه بزنید.

برای چاپ کردن با استفاده از گروه ذخیره شده بخش زیر را ببینید.

#### **اطلاعات مرتبط**

| "چاپ کردن با استفاده از گروههای ذخیره شده (حافظه [ذخیرهسازی\)" در](#page-368-0) صفحه 369

## **ذخیره کردن دادهها از حافظه ذخیرهسازی در یک دستگاه حافظه**

- .1 گزینه **حافظه ذخیرهسازی** را در پانل کنترل چاپگر انتخاب کنید.
- .2 پوشه حاوی فایلی را که در نظر دارید در یک دستگاه حافظه ذخیره کنید انتخاب منایید و سپس گزینه **باز کردن** را انتخاب کنید.
	- .3 فایل را انتخاب کنید.
	- .4 گزینه **ارسال/ذخیره** را انتخاب کنید.
	- .5 گزینه **از حافظه به حافظه دستگاه** را انتخاب کنید.
	- 6. در صورت نیاز تنظیمات ذخیره را اعمال کنید. "گزینههای منو برای [ارسال/ذخیره" در](#page-360-0) صفحه 361
		- 7. دوی گزینه  $\bigcirc$  ضربه بزنید.

## **ارسال کردن فایلها از حافظه ذخیرهسازی با ایمیل**

قبل از ارسال سرور ایمیل را پیکربندی کنید. ["پیکربندی](#page-63-0) سرور ایمیل" در صفحه 64

- .1 گزینه **حافظه ذخیرهسازی** را در پانل کنترل چاپگر انتخاب کنید.
- .2 پوشه حاوی فایل موردنظرتان جهت ارسال را انتخاب کرده و سپس گزینه **باز کردن** را انتخاب کنید.
	- .3 فایل را انتخاب کنید.
	- .4 گزینه **ارسال/ذخیره** را انتخاب کنید.
	- .5 گزینه **از حافظه به ایمیل** را انتخاب کنید.
		- .6 گیرنده را مشخص کنید.
	- .7 در صورت نیاز تنظیامت ذخیره را تعیین کنید. "گزینههای منو برای [ارسال/ذخیره" در](#page-360-0) صفحه 361
		- . روی گزینه $\bigcirc$  ضربه بزنید.  $^8$

## **ذخیره کردن فایلها از یک حافظه ذخیرهسازی در یک پوشه شبکه یا سرویسهای ابری (نسخه پشتیبان)**

توصیه میکنیم فایلها را در یک حافظه ذخیرهسازی یا در یک پوشه شبکه یا سرویسهای ابری به عنوان نسخه پشتیبان ذخیره کنید. قبل از اینکه بتوانید ذخیره کنید لازم است یک پوشه شبکه یا Epson Connect را راهاندازی کنید. هنگام ایجاد یک پوشه اشتراکگذاری در یک شبکه موارد زیر را ملاحظه کنید. "ایجاد پوشه [اشتراکگذاری" در](#page-67-0) صفحه 68 برای اطلاعات بیشتر به وبسایت درگاه زیر Epson Connect مراجعه کنید.

<https://www.epsonconnect.com/>

(فقطاروپا) [http://www.epsonconnect.eu](http://www.epsonconnect.eu/)

- .1 گزینه **حافظه ذخیرهسازی** را در پانل کنترل چاپگر انتخاب کنید.
- <span id="page-356-0"></span>کنید. .2 پوشه حاوی فایلی را کهدر نظر داریددر یک پوشه شبکه یا سرویس ابری ذخیره کنیدانتخاب مناییدو سپس گزینه **باز کردن** را انتخاب
	- .3 یک فایل انتخاب کنید.
	- .4 گزینه **ارسال/ذخیره** را انتخاب کنید.
	- .5 **از حافظه به پوشه شبکه/FTP** یا **از حافظه به ابر** را انتخاب کنید.
		- .6 مقصد را مشخص کنید.
	- *وقتی در یک پوشه شبکه ذخیره میکنید، مسیر پوشه را در قالب زیر وارد کنید. نکته:*
		- O *در صورت استفاده از SMB:\\ نام میزبان\نام پوشه [نام میزبان در چپ]*
	- O *در صورت استفاده از FTP: ://ftpنام پوشه/نام میزبان [نام میزبان در چپ]*
	- O *در صورت استفاده از FTPS: ://ftpsنام پوشه/نام میزبان [نام میزبان در چپ]*
	- O *در صورت استفاده از (HTTPS (WebDAV: ://https نام پوشه/نام میزبان [نام میزبان در چپ]*
		- O *در صورت استفاده از (HTTP (WebDAV: ://http نام میزبان/نام پوشه [نام میزبان در چپ]*
			- .7 در صورت نیاز تنظیامت ذخیره را تعیین کنید. "گزینههای منو برای [ارسال/ذخیره" در](#page-360-0) صفحه 361
				- . روی گزینه $\bigcirc$  ضربه بزنید.  $^8$

## **گزینههای منو برای چاپ یا ذخیره کردن**

## **گزینههای منو برای تنظیامت چاپ**

*موارد ممکن است بسته به سایر تنظیامتی که انجام دادهاید در دسترس نباشند. نکته:*

### *تنظیامت اصلی*

حالت رنگی:

اعم از اینکه به طور معمول در حالت **سیاه و سفید** یا **رنگی** چاپ میکنید، در هر حال یک تنظیم رنگ انتخاب کنید. گزینه<br>**تنظیمات هنگام ذخیره** تنظیماتی که برای ذخیره در حافظه ذخیرهسازی تعیین کردید را اعمال میکند.

تنظیم کاغذ:

تنظیامت منبع کاغذی که مایلید روی آن چاپ کنید را انتخاب منایید.

بزرگ/کوچک کردن: نسبت بزرگ $\cdot$ نایی یا کوچک $\cdot$ مایی را تنظیم میکند. روی مقدار ضربه بزنید و بزرگنمایی را در محدوده 25 تا 400% مشخص کنید. تنظیمات هنگام ذخیره $\Box$ تنظیماتی که برای ذخیره در حافظه ذخیرهسازی تعیین کردید را اعمال میکند. خودکار $\Box$ دادهها را به صورت خودکار بزرگ یا کوچک میکند تا در اندازه کاغذ انتخابشده جا شوند. کاهش متناسب با کاغذ $\Box$ دادهها را در ابعادی کوچکتر از مقدار بزرگ/کوچک کردن کپی میکند تا با اندازه کاغذ متناسب شود. در صورتی که مقدار<br>بزرگ/کوچک کردن بزرگتر از اندازه کاغذ باشد، ممکن است دادهها خارج از لبههای کاغذ چاپ شوند.  $\Box$ فرم آزاد(میلیمتر) طول عمودی و افقی کاغذ را مشخص کنید تا آن را بزرگ یا کوچک منایید.  $\Box$  فرم آزاد(%) بزرگنامیی مختلف عمودی و افقی سند اصلی را مشخص کنید تا آن را بزرگ یا کوچک منایید. اندازه واقعی $\Box$ با بزرگنامیی %100 چاپ میکند. و سایر اندازهها A4-<A5 دادهها را به صورت خودکار بزرگ یا کوچک میکند تا در اندازه کاغذ مشخص جا شود. 2 طرفه: چیدمان دورو را انتخاب کنید. طرفه  $2\,\square$ تعیین کنید چاپ به صورت دورو انجام شود یا خیر. Oصحافی (شیرازه) حاشیه صحافی را برای چاپ دورو انتخاب کنید. چند صفحه: چیدمان چاپ را انتخاب کنید. Oصفحه تک دادههای یکرو را روی یک برگ چاپ میکند. O2 به بالا دو داده یکرو را روی یک برگه یکرو با چیدمان دوتایی چاپ میکند. ترتیب چیدمان را انتخاب کنید. O4 به بالا چهار داده یکرو را روی یک برگه یکرو با چیدمان دوتایی چاپ میکند. ترتیب چیدمان را انتخاب کنید. روکاری:

روکاری:

برای چاپ کردن اسناد چند-صفحهای مرتب شده و دستهبندی شده در قالب مجموعه **مرتب کردن (ترتیب صفحه)** را<br>انتخاب کنید. برای چاپ کردن اسناد چند-صفحهای از طریق دستیابی به صفحات هم-شماره به عنوان گروه،<br>**گروه (صفحه های یکسان**) را انت

```
کتابچه:
                                                                                                               کتابچه:
                      وقتی در نظر دارید یک کتابچه از نتایج چاپ خود ایجاد کنید، این تنظیامت را تعیین کنید.
                                                                                                     کتابچه\Boxاین امکان را برایتان فراهم میسازد تا از نتایج چاپ خود یک کتابچه ایجاد کنید.
                                                                                           Oصحافی (شیرازه)
                                                                     موقعیت شیرازه کتابچه را انتخاب کنید.
                                                                                              حاشیه صحافی \Boxحاشیه صحافی را مشخص کنید. شما میتوانید مقادیر 0 تا 50 میلیمتر را به عنوان حاشیه صحافی با بازههای<br>افزایشی 1 میلیمتر تعیین کنید.
                                                                                                     Oروکش
                                        این امکان را برایتان فراهم میسازد تا جلدهای کتابچه را اضافه کنید.
                                                                                                 تنظیم کاغذ\Boxمنبع کاغذی که کاغذ موردنظر برای جلدها را در آن قرار دادید انتخاب منایید.
                                                                                                  Oجلد رویی
تنظیمات چاپ برای جلد رویی را تعیین کنید. اگر در نظر ندارید چیزی بر جلد رویی چاپ شود، گزینه چاپ نشود را<br>نتخاب کنید.
                                                                                                  Oجلد پشت
تنظیمات چاپ برای جلد پشت را تعیین کنید. اگر در نظر ندارید چیزی بر جلد پشت چاپ شود،  گزینه چاپ نشود را<br>انتخاب کنید.
```
#### *پیشرفته*

جلدو صفحه اضافی:

روکش:

وقتی در نظر دارید به نتایج چاپ خود جلد اضافه کنید، این تنظیمات را تعیین مَایید.

**لــ**ا جلد رویی

این امکان را برایتان فراهم میسازد تا جلد رویی به نتایج چاپ اضافه کنید. اگر کاغذی برای استفاده به عنوان جلد بارگذاری کردید، منبع کاغذ را در بخش **تنظیم کاغذ** انتخاب کنید. اگر در نظر ندارید چیزی بر جلد رویی چاپ<br>شود، گزینه **چاپ نشود** را در بخش **حالت چاپ** انتخاب کنید.

Oجلد پشت

این امکان را برایتان فراهم میسازد تا جلد پشت به نتایج چاپ اضافه کنید. اگر کاغذی برای استفاده به عنوان جلد بارگذاری کردید، منبع کاغذ را در بخش **تنظیم کاغذ** انتخاب کنید. اگر در نظر ندارید چیزی بر جلد پشت چاپ<br>شود، گزینه **چاپ نشود** را در بخش **حالت چاپ** انتخاب کنید.

صفحه اضافی:

وقتی در نظر دارید برگههای سفید در نتایج چاپ درج مَایید، این تنظیمات را تعیین کنید.

ا یامان کار $\Box$ 

این امکان را برایتان فراهم میسازد تا برگههای سفید برای هر کار چاپی درج کنید. اگر کاغذهایی برای استفاده به<br>عنوان برگههای سفید بارگذاری کردید، منبع کاغذ را در بخش **تنظیم کاغذ** انتخاب کنید.

#### یایان مجموعه  $\Box$

این امکان را برایتان فراهم میسازد تا یک برگه سفید برای هر دسته درج کنید. اگر کاغذهایی برای استفاده به عنوان برگههای سفید بارگذاری کردید، منبع کاغذ را در بخش **تنظیم کاغذ** انتخاب کنید. شما میتوانید فواصل درج<br>برگههای سفید را در بخش **برگه در هر مجموعه** تنظیم کنید.

#### Oپایان صفحه یا فصل

این امکان را برایتان فراهم میسازد تا تنظیمات درج برگههای سفید فصلها را در صفحاتی که مایلید درج کنید، اعمال غایید. مقادیر تنظیم ذخیره شده و در یک لیست نشان داده میشوند. با انتخاب تنظیم از لیست میّتوانید<br>جزئیات تنظیمات را بررسی کنید. همچنین میتوانید تنظیم را ویرایش یا حذف کنید.

#### حاشیه صحافی:

حاشیه صحافی و موقعیت صحافی را برای چاپ دورو انتخاب کنید.

#### کاهش متناسب با کاغذ:

دادهها را در ابعادی کوچکتر از مقدار بزرگ/کوچک کردن کپی میکند تا با اندازه کاغذ متناسب شود. در صورتی که مقدار<br>بزرگ/کوچک کردن بزرگتر از اندازه کاغذ باشد، ممکن است دادهها خارج از لبههای کاغذ چاپ شوند.

#### متبر:

برای چاپ مهر در نتایج چاپ خود، گزینه **روشن** را انتخاب کنید.

Oنوع

Oمتبر

نوع مهر را انتخاب کنید.

محل مهر $\Box$ 

محل مهر را انتخاب کنید.

جاپ صفحه $\Box$ 

انتخاب کنید که مهر در کدام صفحه چاپ شود.

اندازه $\Box$ 

اندازه مهر را انتخاب کنید.

 $\Box$ رنگ چاپ

رنگ مهر را انتخاب کنید.

Oشفافیت

انتخاب کنید آیا مهر شفاف باشد یا خیر.

#### متبر تاریخ:

Oمتبر تاریخ برای چاپ مهر تاریخ در نتایج چاپ خود، گزینه **روشن** را انتخاب کنید. قالب تاریخ $\Box$ فرمت تاریخ را انتخاب کنید. محل مهر $\Box$ 

محل مهر تاریخ را انتخاب کنید.

### اندازه $\Box$

اندازه مهر تاریخ را انتخاب کنید.
```
س زمینه\Box
```
انتخاب کنید آیا پسزمینه مهر تاریخ روشن باشد یا خیر. اگر گزینه **سفید** را انتخاب کنید، در مواردی که پسزمینه دادهها<br>سفید نباشد، مهر تاریخ را به وضوح مشاهده خواهید کرد.

شماره گذاری صفحه:

شماره گذاری صفحه $\Box$ 

برای چاپ شامره صفحات در نتایج چاپ خود، گزینه **روشن** را انتخاب کنید.

فرمت $\Box$ 

قالب موردنظر برای شامرهگذاری صفحه را انتخاب کنید.

Oمحل مهر

موقعیت موردنظر برای شامرهگذاری صفحه را انتخاب کنید.

تغییر شماره گذاری $\Box$ 

انتخاب کنید که شماره صفحه برای کدام صفحه چاپ شود. برای تعیین صفحهای که در نظر دارید چاپ شماره صفحات از آن شروع شود، گزینه **شروع شماره صفحه** را انتخاب کنید. شماره صفحه شروع را میتوانید در قسمت ا**ولین شماره چاپ** نیز<br>تعیین کنید.

اندازه $\Box$ 

اندازه شماره را انتخاب کنید.

 $\Box$ پس زمینه

انتخاب کنید آیا پسزمینه شماره صفحه روشن شود یا خیر. اگر گزینه **سفید** را انتخاب کنید، در مواردی که پسزمینه دادهها<br>سفید نباشد، شماره صفحه را به وضوح مشاهده خواهید کرد.

#### تغییر محل چاپ:

موقعیت چاپ را روی کاغذ تعیین کنید. حاشیههای بالاو سمت چپ کاغذ را تنظیم کنید.

ست های چاپ:

هنگام چاپ کردن کپیها در چند گروه انتخاب کنید. شما میتوانید تعداد کپیها، تعداد ستها و گزینههای پایان کار را تنظیم کنید.

#### **گزینههای منو برای ارسال/ذخیره**

*نکته:* O *بسته به موارد موجود، هنگام ذخیره فایل در حافظه ذخیرهسازی، تنظیامت انتخابشده به طور خودکار اعامل خواهند شد.* O *موارد ممکن است بسته به سایر تنظیامتی که انجام دادهاید در دسترس نباشند.*

حالت رنگی:

رنگی یا تکرنگ بودن اسکن را تعیین کنید.

قالب فایل:

فرمت فایل را انتخاب کنید.

تنظیم صفحه:

وقتیTIFF یا Compact PDF/A ،PDF/A ،Compact PDF یا TIFF را به عنوان قالب فایل انتخاب کنید، انتخاب کنید آیا همه اسناد به عنوان یک فایل (چندصفحه ای) ذخیره شوند یا هر سند به صورت مجزا (تک صفحه ای) ذخیره شوند.

```
نسبت فشرده سازی:
```
میزان فشرده سازی تصویر را انتخاب کنید.

#### تنظیامت PDF:

هنگام انتخاب PDF برای قالب ذخیره، از این تنظیامت برای محافظت از فایلهای PDF استفاده کنید.

برای ایجاد فایل PDF که برای باز شدن نیاز به رمز عبور دارد، رمز عبور باز کردن سند را تنظیم کنید. برای ایجاد فایل<br>PDF که برای چاپ یا ویرایش شدن به رمز عبور نیاز دارد رمز عبور مجوزها. را تنظیم کنید.

#### ₩ :OCR

میتوانید تصویر اسکن شده را به شکل PDF قابل جستجو ذخیره کنید. این یک فایل PDF است که متن قابل جستجو<br>داخل آن است.

متن سند اصلی با استفاده از تشخیص نوری نویسه (OCR) تشخیص داده می شود و در عکس اسکن شده گنجانده می شود.

این مورد در زمان استفاده از **به رایانه، به حافظه ابری، به حافظه ذخیرهسازی**، یا منوی **از حافظه به ابر** در دسترس<br>نیست.

*بسته به سند، ممکن است تصویر اسکن شده به صورت صحیح شناسایی نشود. نکته:*

 $\Box$  زبان: زبان مبدأ سند اصلی را انتخاب کنید.

 $\Box$ جهت صفحه: جهت تصویر اسکن شده را انتخاب کنید. برای چرخاندن خودکار تصویر به منظور هماهنگ شدن با<br>جهت متن تشخیص داده شده در سند اصلی، **چرخش خودکار** را انتخاب کنید.

"کلیات [Option OCR "در](#page-155-0) صفحه 156

#### وضوح:

وضوح را انتخاب کنید.

#### سوژه:

موضوعی را برای ایمیل به نویسههای حرفی عددی و مٔادها وارد کنید.

حداکثر اندازه فایل پیوست شده:

حداکثر اندازه فایل قابل پیوست به ایمیل را انتخاب کنید.

نام فایل:

Oپیشوند نام فایل:

پیشوند نام تصاویر را به نویسههای حرفی عددی و مٔادها وارد کنید.

افزودن تاریخ: $\Box$ 

افزودن تاریخ به نام فایل.

افزودن زمان: $\Box$ 

افزودن زمان به نام فایل.

#### رمزگذاری نامه:

رمزنگاری ایمیلها هنگام ارسال.

#### امضای دیجیتال:

یک امضای دیجیتال به ایمیلها اضافه کنید.

## **استفاده از داده های ذخیره شده در حافظه با Config Web**

<span id="page-362-0"></span>شما می توانید داده های ذخیره شده در حافظه را از Web Config دانلود و پرینت کنید. برای استفاده از این عملکرد، لازم است سرپرست<br>تنظیمات را در Web Config اجرا کند. برای بررسی وضعیت Web Config با سرپرست قاس بگیرید.

- .1 Config Web را در کامپیوتر اجرا کنید، و سپس زبانه **Storage** را انتخاب کنید.
	- .2 پوشه حاوی فایل مورد نظرتان برای چاپ را انتخاب کنید.
		- .3 فایل را انتخاب کنید.
		- .4 **Print** یا**Download** را انتخاب کنید.

**اطلاعات مرتبط**

♦ "برنامه مخصوص تنظیم عملکردهای چاپگر (Web Config)" در صفحه 474 | "انجام تنظیامت ذخیره [سازی" در](#page-560-0) صفحه 561

# **مدیریت پوشهها و فایلها**

### **جستجوی پوشهها و فایلها**

شام میتوانید کلیدواژههای زیر را برای جستجوی پوشهها و فایلها استفاده کنید. Oهنگام جستجوی یک پوشه، شامره یا نام پوشه را وارد کنید. هنگام جستجوی یک فایل، نام فایل یا نام کاربری را وارد کنید.  $\Box$ 

- .1 گزینه **حافظه ذخیرهسازی** را در پانل کنترل چاپگر انتخاب کنید.
- 2. کلیدواژهها را در کادر جستجو در صفحه Folder List وارد کنید. "پیکربندی صفحه **[List Folder](#page-350-0)** "در صفحه 351 هنگام جستجوی فایلها، کلیدواژهها را در کادر جستجو در صفحه لیست فایلها وارد کنید.

### **حذف کردن فایلهای ذخیره شده در پوشه**

- .1 گزینه **حافظه ذخیرهسازی** را در پانل کنترل چاپگر انتخاب کنید.
- .2 پوشه حاوی فایل موردنظرتان جهت حذف کردن را انتخاب کرده و سپس گزینه **باز کردن** را انتخاب کنید.
	- .3 فایل را انتخاب منوده و سپس گزینه **حذف** را انتخاب کنید. شام میتوانید چندین فایل را بهصورت همزمان حذف کنید.

## **تغییر دوره ذخیرهسازی یا تنظیم روی حالت هرگز حذف نشود**

به طور پیشفرض، فایلهای ذخیره شده در پوشه نگهداری میشوند و به طور خودکار حذف نخواهند شد.

سرپرستان یا کاربران میتوانند دوره ذخیرهسازی را تغییر دهند یا تنظیم را روی گزینه هرگز حذف نشود، قرار دهند. با این حال، کاربر تنها در صورتی میتواند دوره ذخیرهسازی را تغییر دهد یا روی گزینه هرگز حدف نشود تنظیم کند که **تنظیم** > **تنظیمات چاپگر** > **تنظیمات حافظه ذخیرهسازی** >**کنترل دسترسی بهپوشهمشترک**>**دسترسی** روی حالت**مجاز**وتنظیم **تأییدتنظیم حذفخودکار**روی حالت**کاربر**تنظیم شده باشد.

- .1 گزینه **تنظیم** را در پانل کنترل چاپگر انتخاب کنید.
- .2 مسیر **تنظیامت چاپگر**>**تنظیامت حافظه ذخیرهسازی** >**مدیریت فایل پوشه مشترک** را انتخاب کنید.
	- .3 گزینه **حذف خودکار فایل** را فعال کنید.
	- .4 **مدت زمان تا حذف** را انتخاب و سپس **بر اساس ساعت** یا **بر اساس روز** را انتخاب کنید.
		- .5 دوره زمانی تا حذف فایلها را تغییر دهید.

## **حذف کردن پوشهها**

سرپرستان و کاربران میتوانند پوشههای اشتراکگذاری را حذف نمایند. با این حال، کاربر تنها در صورتی میتواند پوشههای اشتراکگذاری را حذف *غ*اید که **تنظیم> تنظیمات چاپگر**> **تنظیمات حافظه ذخیرهسازی> کنترل دسترسی به پوشه مشترک>دسترسی روی حالت <b>مجاز** و تنظیم<br>**مسئول عملیات** روی حالت **کاربر** تنظیم شده باشد.

- .1 گزینه **حافظه ذخیرهسازی** را در پانل کنترل چاپگر انتخاب کنید.
- .2 پوشهای که میخواهید حذف کنید را انتخاب کرده و سپس **حذف** را انتخاب کنید.
- برای حذف پوشههای محافظت شده با رمز عبور، کاربران نیاز دارند یک رمز عبور وارد کنند. با این حال، سرپرستان میتوانند پوشهها<br>را بدون وارد کردن رمز عبور حذف کنند.
- **ا** کاربران *نم*یتوانند پوشههایی را حذف کنند که حاوی پوشههای محافظت شده با رمز عبور هستند. با این حال، سرپرستان میتوانند<br>پوشهها را در این وضعیت حذف نمایند.
	- Oوقتی پوشه را حذف کنید، فایلهای موجود در پوشه نیز حذف میشوند.

## **محدودسازی عملیاتهای پوشه اشتراکگذاری**

تنظیم کنید آیا تنها به سرپرستان اجازده داده شود با پوشههای اشتراکگذاری کار کنند یا سایر کاربران نیز چنین اجازهای داشته باشند.

- .1 گزینه **تنظیم** را در پانل کنترل چاپگر انتخاب کنید.
- .2 مسیر **تنظیامت چاپگر**>**تنظیامت حافظه ذخیرهسازی** >**کنترل دسترسی به پوشه مشترک** >**مسئول عملیات** را انتخاب کنید.
	- .3 **کاربر** یا **فقط سرپرست** را انتخاب کنید.

# <span id="page-364-0"></span>**چاپ کردن با استفاده از تنظیامت ذخیره شده (ستهای چاپ)**

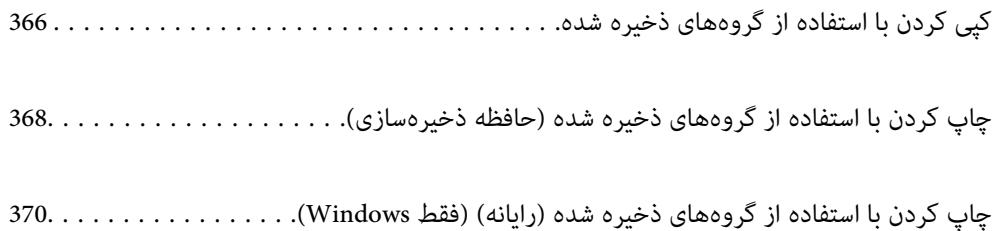

# **کپی کردن با استفاده از گروههای ذخیره شده**

<span id="page-365-0"></span>با ذخیره کردن تعداد کپیها و ستها برای هر گروه میتوانید بدون اینکه در هر بار لازم باشد تعداد کپیها را وارد کنید، کپی کنید. این زمانی<br>مفید است که در نظر داشته باشید تعداد کپیهای متفاوتی برای هر ست چاپ کنید.

برای اطلاعات بیشتر به بخش زیر مراجعه کنید.

#### *مهم:*c

*از این قابلیت پس از ثبت رمز مجوز می توانید استفاده کنید.*

#### **اطلاعات مرتبط**

| "کلیات ستهای [چاپ" در](#page-153-0) صفحه 154

# **ذخیره کردن گروهها برای کپی کردن**

- .1 گزینه **کپی** را در پانل کنترل چاپگر انتخاب کنید.
- .2 زبانه **پیشرفته** و سپس گزینه **ست های چاپ** را انتخاب کنید.
- .3 گزینه **تنظیم نشده است** را از لیست انتخاب منوده و سپس گزینه **ثبت/رونویسی** را انتخاب کنید.
	- .4 نام گروه را وارد کنید.
	- .5 کپیها و ستها را در زبانه **نسخهها و ست ها** تعیین کنید.

برای مثال، اگر در نظر داشته باشید جزوهها را برای چهار کلاس (کلاس 1: 30 دانشآموز، کلاس 2: 31 دانشآموز، کلاس 3: 32<br>دانشآموز، کلاس 4: 30 دانشآموز) در یک مدرسه چاپ کنید، تنظیمات زیر را اعمال میکنید.

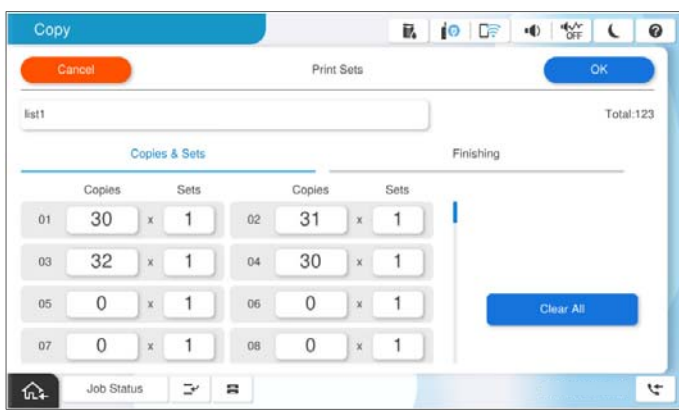

.6 تنظیامت خروج کاغذ را در زبانه **روکاری** انتخاب کنید.

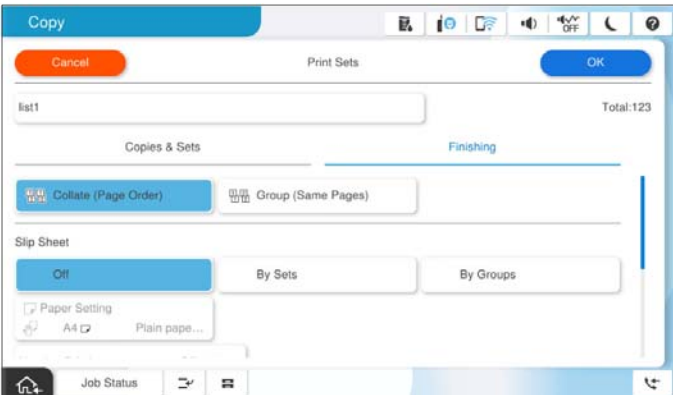

.7 برای ذخیره کردن، گزینه **تأیید** را انتخاب کنید.

# **کپی کردن با استفاده از گروههای ذخیره شده**

- .1 اسناد اصلی را بارگذاری کنید.
- .2 گزینه **کپی** را در پانل کنترل چاپگر انتخاب کنید.
- .3 زبانه **تنظیامت اصلی** و سپس گزینه **خودکار** یا **رنگی**، **سیاه و سفید**را انتخاب کنید.
	- .4 زبانه **پیشرفته** و سپس گزینه **ست های چاپ** را انتخاب کنید.
- .5 گروه مد نظر برای استفاده را از لیست انتخاب کنید و سپس گزینه **تأیید** را انتخاب کنید. در صورتی که گزینه **ویرایش** را انتخاب کنید، میتوانید تنظیامت مربوط به ستهای چاپ را به طور موقتی تغییر دهید.
	- .6 تنظیامت کپی ضروری را انجام دهید.
		- . روی گزینه  $\Phi$  ضربه بزنید.

# **ویرایش گروههای ذخیره شده در چاپگر برای کپی کردن**

شام میتوانید نام و تنظیامت را برای هر گروه ذخیره شده تغییر دهید. *گروههایی را که در حافظه ذخیرهسازی ذخیره شدند نیز میتوانید ویرایش کنید. نکته:*

- .1 گزینه **کپی** را در پانل کنترل چاپگر انتخاب کنید.
- .2 زبانه **پیشرفته** و سپس گزینه **ست های چاپ** را انتخاب کنید.
- .3 گروه مورد نظر برای تغییر را از لیست انتخاب کنید و سپس گزینه **ثبت/رونویسی** را انتخاب کنید.
	- .4 تنظیامت زیر را در صورت نیاز مشخص کنید. Oنام گروه
- <span id="page-367-0"></span>کییها و ستها $\Box$ کپیها و ستها را در زبانه **نسخهها و ست ها** تعیین کنید. اران کار $\Box$ تنظیامت مدنظر برای هر مورد را در زبانه **روکاری** اعامل کنید.
	- .5 برای ذخیره کردن، گزینه **تأیید** را انتخاب کنید.

# **حذف گروههای ذخیره شده در چاپگر برای کپی کردن**

- .1 گزینه **کپی** را در پانل کنترل چاپگر انتخاب کنید.
- .2 زبانه **پیشرفته** و سپس گزینه **ست های چاپ** را انتخاب کنید.
- .3 گروهی که در نظر دارید از لیست حذف کنید و سپس گزینه **حذف** را انتخاب کنید.

# **چاپ کردن با استفاده از گروههای ذخیره شده (حافظه ذخیرهسازی)**

با ذخیره کردن تعداد کپیها و ستها برای هر گروه میتوانید بدون اینکه در هر بار لازم باشد تعداد کپیها را وارد کنید، چاپ کنید. این زمانی<br>مفید است که در نظر داشته باشید تعداد کپیهای متفاوتی برای هر ست چاپ کنید.

برای اطلاعات بیشتر به بخش زیر مراجعه کنید.

*مهم:*c

*از این قابلیت پس از ثبت رمز مجوز می توانید استفاده کنید.*

**اطلاعات مرتبط** | "کلیات ستهای [چاپ" در](#page-153-0) صفحه 154

## **ذخیره کردن گروهها برای نگهداری**

- .1 گزینه **حافظه ذخیرهسازی** را در پانل کنترل چاپگر انتخاب کنید.
- .2 پوشه حاوی فایل موردنظرتان جهت چاپ را انتخاب کرده و سپس گزینه **باز کردن** را انتخاب کنید.
	- .3 فایل را انتخاب منوده و سپس گزینه **تنظیامت چاپ** را انتخاب کنید.
		- .4 زبانه **پیشرفته** و سپس گزینه **ست های چاپ** را انتخاب کنید.
- .5 گزینه **تنظیم نشده است** را از لیست انتخاب منوده و سپس گزینه **ثبت/رونویسی** را انتخاب کنید.
	- .6 نام گروه را وارد کنید.

.7 کپیها و ستها را در زبانه **نسخهها و ست ها** تعیین کنید.

برای مثال، اگر در نظر داشته باشید جزوهها را برای چهار کلاس (کلاس 1: 30 دانشآموز، کلاس 2: 31 دانشآموز، کلاس 3: 32<br>دانشآموز، کلاس 4: 30 دانشآموز) در یک مدرسه چاپ کنید، تنظیمات زیر را اعمال میکنید.

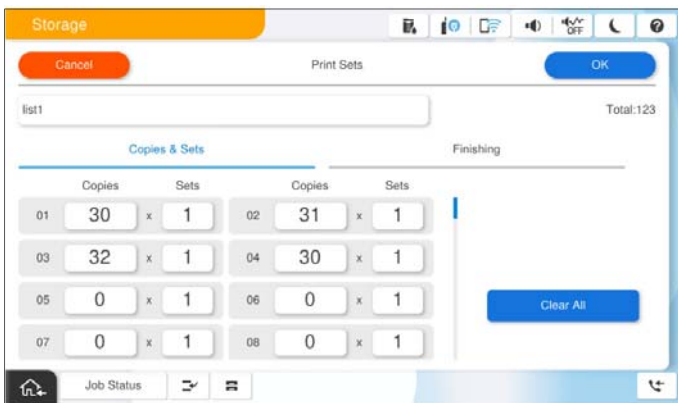

.8 تنظیامت خروج کاغذ را در زبانه **روکاری** انتخاب کنید.

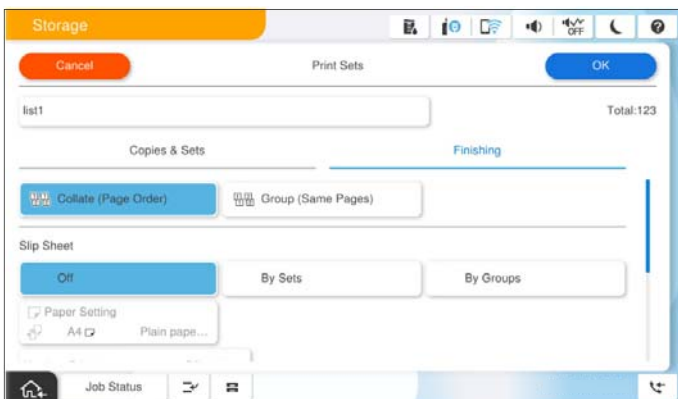

.9 برای ذخیره کردن، گزینه **تأیید** را انتخاب کنید.

**چاپ کردن با استفاده از گروههای ذخیره شده (حافظه ذخیرهسازی)**

- .1 گزینه **حافظه ذخیرهسازی** را در پانل کنترل چاپگر انتخاب کنید.
- .2 پوشه حاوی فایل موردنظرتان جهت چاپ را انتخاب کرده و سپس گزینه **باز کردن** را انتخاب کنید.
	- .3 فایل را انتخاب منوده و سپس گزینه **تنظیامت چاپ** را انتخاب کنید.
	- .4 زبانه **تنظیامت اصلی** و سپس گزینه **خودکار** یا **رنگی**، **سیاه و سفید**را انتخاب کنید.
		- .5 زبانه **پیشرفته** و سپس گزینه **ست های چاپ** را انتخاب کنید.
- .6 گروه مورد نظر برای استفاده را از لیست انتخاب کنید و سپس گزینه **تأیید** را انتخاب کنید. در صورتی که گزینه **ویرایش** را انتخاب کنید، میتوانید تنظیامت مربوط به ستهای چاپ را به طور موقتی تغییر دهید.
	- .7 در صورت نیاز تنظیامت چاپ را تعیین کنید.

. روی گزینه $\bigcirc$  ضربه بزنید.  $^8$ 

# <span id="page-369-0"></span>**ویرایش گروههای ذخیره شده در حافظه برای کپی کردن**

شام میتوانید نام و تنظیامت را برای هر گروه ذخیره شده تغییر دهید.

*گروههایی را که برای کپی کردن ذخیره شدند نیز میتوانید ویرایش کنید. نکته:*

- .1 گزینه **حافظه ذخیرهسازی** را در پانل کنترل چاپگر انتخاب کنید.
- .2 پوشه حاوی گروه موردنظرتان جهت ویرایش را انتخاب کرده و سپس گزینه **باز کردن** را انتخاب کنید.
	- 3. فایل را انتخاب *نم*وده و سپس گزینه **تنظیمات چاپ** را انتخاب کنید.
		- .4 زبانه **پیشرفته** و سپس گزینه **ست های چاپ** را انتخاب کنید.
	- .5 گروه مورد نظر برای تغییر را از لیست انتخاب کنید و سپس گزینه **ثبت/رونویسی** را انتخاب کنید.
		- 6. تنظیمات زیر را در صورت نیاز مشخص کنید.
		- Oنام گروه کپیها و ستها $\Box$ کپیها و ستها را در زبانه **نسخهها و ست ها** تعیین کنید. ایان کار $\Box$ تنظیامت مدنظر برای هر مورد را در زبانه **روکاری** اعامل کنید.
			- .7 برای ذخیره کردن، گزینه **تأیید** را انتخاب کنید.

# **حذف گروههای ذخیره شده در چاپگر برای نگهداری**

- .1 گزینه **حافظه ذخیرهسازی** را در پانل کنترل چاپگر انتخاب کنید.
- .2 پوشه حاوی گروه موردنظرتان جهت حذف را انتخاب کرده و سپس گزینه **باز کردن** را انتخاب کنید.
	- 3. فایل را انتخاب *نم*وده و سپس گزینه **تنظیمات چاپ** را انتخاب کنید.
		- .4 زبانه **پیشرفته** و سپس گزینه **ست های چاپ** را انتخاب کنید.
	- .5 گروهی که در نظر دارید از لیست حذف کنید و سپس گزینه **حذف** را انتخاب کنید.

# **چاپ کردن با استفاده از گروههای ذخیره شده (رایانه) (فقط (Windows**

با ذخیره کردن تعداد کپیها و ستها برای هر گروه میتوانید بدون اینکه در هر بار لازم باشد تعداد کپیها را وارد کنید، چاپ کنید. این زمانی<br>مفید است که در نظر داشته باشید تعداد کپیهای متفاوتی برای هر ست چاپ کنید.

برای اطلاعات بیشتر به بخش زیر مراجعه کنید.

**اطلاعات مرتبط**

| "کلیات ستهای [چاپ" در](#page-153-0) صفحه 154

# **ذخیره یک گروه برای چاپ از رایانه**

- .1 در درایور چاپگر، زبانه **گزینه بیشتر** را باز کنید.
- .2 **ستهای چاپ** را انتخاب کنید و سپس روی **تنظیم** کلیک کنید.
- .3 هر مورد روی صفحه تنظیامت ستهای چاپ را تنظیم کنید و سپس روی گزینه **تائید** کلیک کنید.

برای مثال، اگر در نظر داشته باشید جزوهها را برای چهار کلاس (کلاس 1: 30 دانشآموز، کلاس 2: 31 دانشآموز، کلاس 3: 32<br>دانشآموز، کلاس 4: 30 دانشآموز) در یک مدرسه چاپ کنید، تنظیمات زیر را اعمال میکنید.

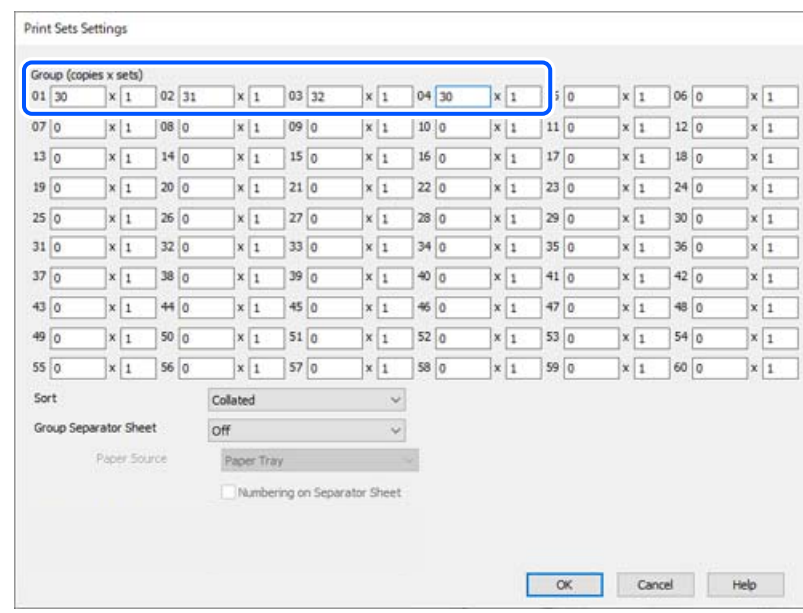

- .4 سایر موارد را از زبانههای **اندازه** و **گزینه بیشتر** در صورت نیاز تنظیم کرده و سپس روی **تائید** کلیک کنید. "زبانه [اندازه" در](#page-200-0) صفحه 201 "زبانه گزینه [بیشتر" در](#page-202-0) صفحه 203
- .5 در زبانه **اندازه** یا **گزینه بیشتر**، روی گزینه **افزودن/حذف موارد از قبل تنظیم شده** در **پیش تنظیم های چاپ** کلیک کنید.
	- .6 یک **نام** و در صورت نیاز، یک نظر وارد کنید.
		- .7 روی گزینه **ذخیره** و سپس **بسنت** کلیک کنید.

## **چاپ کردن با استفاده از گروههای ذخیره شده (رایانه)**

- .1 در درایور چاپگر، زبانه **اندازه** یا **گزینه بیشتر** را باز کنید.
- .2 در بخش **پیش تنظیم های چاپ**، نام تنظیم استفاده شده برای ذخیره تنظیامت چاپ گروه را انتخاب کنید.
- .3 هر کدام از تنظیامت را چک کنید، در صورت نیاز، تنظیامت را تغییر دهید و سپس روی گزینه **تائید** کلیک کنید.

.4 روی گزینه **چاپ** کلیک کنید.

## **ویرایش گروههای ذخیره شده در درایور چاپگر**

شام میتوانید نام و تنظیامت را برای هر گروه ذخیره شده تغییر دهید.

- .1 در درایور چاپگر، زبانه **گزینه بیشتر** را باز کنید.
- .2 گروه مورد نظر خود برای تغییر دادن را از بخش **پیش تنظیم های چاپ** انتخاب کنید.
	- .3 **ستهای چاپ** را انتخاب کنید و سپس روی **تنظیم** کلیک کنید.
- .4 هر مورد روی صفحه تنظیامت ستهای چاپ را تنظیم کنید و سپس روی گزینه **تائید** کلیک کنید.
	- .5 در صورت لزوم، سایر موارد را در زبانه **اندازه** و **گزینه بیشتر** تنظیم کنید.
- .6 در زبانه **اندازه** یا **گزینه بیشتر**، روی گزینه **افزودن/حذف موارد از قبل تنظیم شده** در **پیش تنظیم های چاپ** کلیک کنید.
	- .7 نام تنظیم موردنظر برای تغییر را از لیست تنظیم انتخاب کنید. در صورتی که در نظر دارید یک نام تنظیم جدید ذخیره کنید، نام گروه را در بخش **نام** وارد کنید.
		- .8 روی گزینه **ذخیره** و سپس **بسنت** کلیک کنید.

## **حذف گروههای ذخیره شده در درایور چاپگر**

- .1 در درایور چاپگر، زبانه **اندازه** یا **گزینه بیشتر** را باز کنید.
- .2 روی گزینه **افزودن/حذف موارد از قبل تنظیم شده** کلیک کنید.
- .3 نام تنظیم مورد نظر خود جهت حذف را از بخش **پیش تنظیم های چاپ** انتخاب منایید و سپس روی گزینه **حذف** کلیک کنید.
	- .4 روی گزینه **تائید** کلیک کنید.

**نگهداری از چاپگر**

<span id="page-372-0"></span>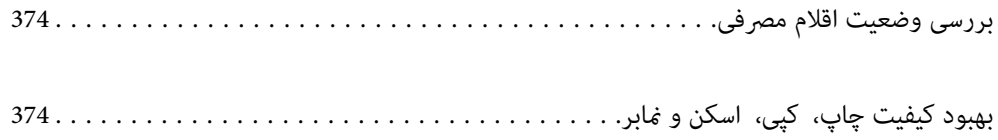

**بررسی وضعیت اقلام مصرفی**

<span id="page-373-0"></span>روی  $\bar{\equiv}$  در صفحه اصلی ضربه بزنید و **مواد مصرفی/سایر موارد** را انتخاب کنید تا سطح تخمینی جوهر باقیمانده و میزان عمر سرویس جعبه<br>نگهدار ی غایش داده شود.

*نکته:*

▲ از طریق پایشگر وضعیت یا درایور چاپگر نیز میتوانید سطوح تقریبی جوهر و عمر تقریبی سرویس جعبه نگهداری را بررسی کنید.

Windows  $\Box$ 

روی **3 Monitor Status EPSON** در زبانه **نگهداری** کلیک کنید.

اگر **3 Monitor Status EPSON** غیرفعال باشد، شام باید 3 Monitor Status EPSON نصب کنید.

Mac OS $\Box$ 

منوی Apple< **ترجیحاتسیستم** (یا **تنظیامتسیستم**)> **چاپگرهاواسکرنها** (یا **چاپواسکن**، **چاپوفکس**)> XXXX(Epson<( **گزینه ها و لوازم** >**برنامه کاربردی** >**باز کردن برنامه کاربردی چاپگر**>**Monitor Status EPSON**

O *وقتی پیام کم بودن جوهرمنایش داده میشود میتوانید چاپ را ادامه دهید. هنگام نیاز، کارتریجهای جوهر را تعویض کنید.*

**اطلاعات مرتبط**

- | "زمان تعویض [کارتریجهای](#page-445-0) جوهر است" در صفحه 446
	- | "زمان تعویض جعبه نگهداری [است" در](#page-447-0) صفحه 448
	- | "راهنامی درایور چاپگر [Windows "در](#page-467-0) صفحه 468
		- $\bullet$  ["](#page-468-0)راهنمای درایور چاپگر Mac OS" در [صفحه](#page-468-0) 469"

# **بهبود کیفیت چاپ، کپی، اسکن ومنابر**

#### **Adaptive Head Cleaning اجرای**

اگر نازلها مسدودشده باشند، کار چاپ شده کم رنگ میشود، نوارهای قابل مشاهده ایجاد یا رنگـهای غیرمنتظرهای ظاهر میشود. با انتخاب<br>Adaptive Head Cleaning یک چرخه بررسی نازل و <del>ت</del>یز کردن برای تیز کردن هد چاپ تکرار میشود.

هنگامی که کیفیت چاپ مشکل دارد یا هنگام چاپ مقادیر زیاد، توصیه میکنیم از ویژگی A**daptive Head Cleaning استفاده کنید. منو**های<br>موجود در پنل کنترل چاپگر را مطابق ش*ر*ح زیر انتخاب کنید.

**تنظیم**> **نگهداری**> **متیز کردن هد چاپگر**> **Cleaning Head Adaptive**

#### *مهم:*c

C در طول *Adaptive Head Cleaning* پوشش جلویی را باز نکنید یا چاپگر را خاموش نکنید. اگر قیز کردن هد چاپ ناقص باشد، ممکن<br>است نتوانید چاپ کنید.

*مقدار زیادی جوهر مصرف شود.* <sup>O</sup> *ازآنجاییکهCleaning Head Adaptiveممکناستچندینبار متیزکردنهدچاپراتکرارکند، ممکناستزمانزیادیطولبکشدو*

#### *نکته:*

- ازآنجاییکه قیز کردن هد چاپ مستلزم مصرف مقداری جوهر است، این کار ممکن است در هنگام کم بودن ذخیره جوهر انجام نگیرد.  $\Box$
- خشک شدن سبب انسداد میشود. برای جلوگیری از خشک شدن هد چاپ، همیشه با فشار دادن دکمه  $\mathbb U$  چاپگر را خاموش کنید. هنگام روشن $\Box$ <br>بودن دستگاه، از جدا کردن سیم چاپگر از پریز خودداری کنید.

### **بررسی نازلهای مسدود**

اگر نازل@ا مسدود شده باشند، کار چاپ شده کم رنگ میشود، نوارهای قابل مشاهده ایجاد یا رنگهای غیرمنتظرهای ظاهر میشود. اگر در زمینه کیفیت چاپ یا در هنگام چاپ کردن با تعداد انبوه مشکلی ایجاد شود، بهتر است از قابلیت بررسی نازل استفاده کنید. اگر نازل۵ها مسدود<br>شدهاند، هد چاپ را تمیز کنید.

#### *مهم:*c

در حین قیز کردن هد، از باز کردن درپوش جلو یا خاموش کردن چاپگر خودداری کنید. اگر قیز کردن هد کامل انجام نشود، ممکن است<br>نتوانید چاپ کنید.

#### *نکته:*

از آنجا که قیز کردن هد چاپ مستلزم مصرف مقداری جوهر است، این کار ممکن است در هنگام کم بودن ذخیره جوهر انجام نگیرد.

خشک شدن سبب انسداد میشود. برای جلوگیری از خشک شدن هد چاپ، همیشه با فشار دادن دکمه  $\bf U$ چاپگر را خاموش کنید. هنگام روشن  $\Box$ <br>بودن دستگاه، از جدا کردن سیم چاپگر از پریز خودداری کنید.

با استفاده از پانل کنترل چاپگر میتوانید هد چاپ را بررسی و متیز کنید.

- .1 در صفحه اصلی، روی **تنظیم** ضربه بزنید.
	- .2 روی گزینه **نگهداری** ضربه بزنید.
- .3 روی گزینه **بررسی نازل هد چاپگر** ضربه بزنید.
- .4 برای انتخاب منبع کاغذ حاوی کاغذ ساده اندازه 4A از دستورالعمل روی صفحه پیروی کنید.
	- .5 دستورالعملهای روی صفحه را برای چاپ الگوهای بررسی نازل، دنبال منایید.
		- .6 الگوی چاپ شده را برای بررسی انسداد نازلهای هد چاپ بررسی کنید. اگر نازل مسدود نیست، روی **تأیید** ضربه بزنید تا این روند پایان یابد. تأیید

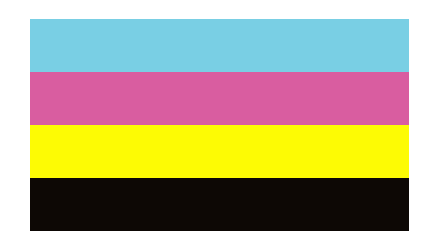

NG

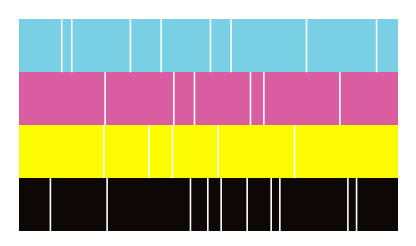

.7 اگر نازل مسدود است، برای متیز کردن هد چاپ روی **NG** ضربه بزنید.

<span id="page-375-0"></span>8. در پایان کار قیز کردن، الگوی بررسی نازل را دوباره چاپ کنید و از نبود انسداد مطمئن شوید. اگر نازل همچنیان مسدود بود، روند قیز<br>کردن هد را تکرار و نازل را بررسی کنید.

## **جلوگیری از انسداد نازل**

هنگام روشن یا خاموش کردن دستگاه همیشه از دکمه روشن/خاموش استفاده کنید. قبل از کشیدن دوشاخه مطمئن شوید چراغ روشن/خاموش دستگاه خاموش است.

در صورتی که درپوش باز مانده باشد ممکن است جوهر خشک شود. مشابه حالتی که لازم است درپوش خودنویس یا روان نویس گذاشته شود تا<br>خشک نشوند، مطمئن شوید هد چاپ به درستی گذاشته شده است تا جوهر خشک نشود.

چنانچه حین کار کردن چاپگر، دوشاخه کشیده شود یا برق قطع شود، ممکن است درپوش هد چاپ به درستی گذشته نشده باشد. اگر هد چاپ به<br>همان صورت باقی گذاشته شود، خشک خواهد شد و سبب انسداد نازل&ا (خروجیهای جوهر) میشود.

در این موارد، در اسرع وقت چاپگر را روشن و خاموش کنید تا درپوش هد چاپ را ببندید.

# **متیز کردن شیشه اسکرن**

زمانی که نسخههای چاپ شده یا تصاویر اسکن شده لکه دارند، شیشه اسکرن را متیز کنید.

## *!احتیاط:*

هنگام باز و بسته کردن درپوش اسناد مراقب دست یا انگشتان خود باشید که گیر نکنند. در غیر این صورت ممکن است صدمه ببینید.

#### *مهم:*c

*هرگز از الکل یا تیرن برای متیز کردن چاپگر استفاده نکنید. این مواد شیمیایی به چاپگر آسیب میرسانند.*

.1 درپوش اسناد را باز کنید.

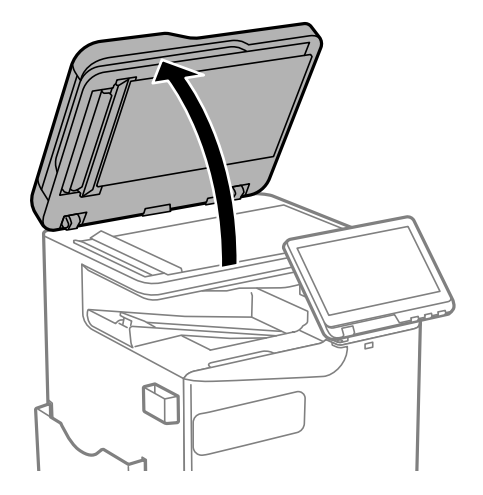

2. دستمال قیزکاری را از نگهدارنده دستمال قیزکاری بردارید.

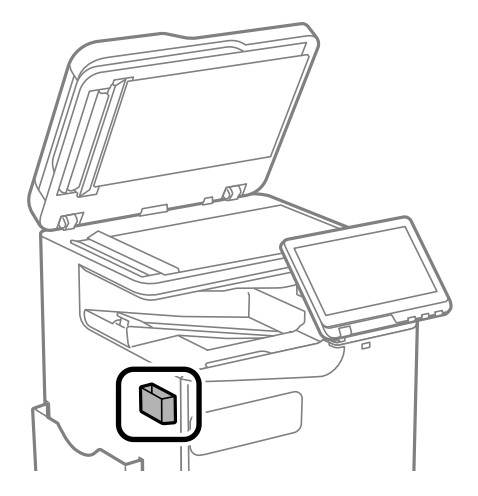

3. از دستمال  $بیزکاری برای  $\vec{s}$ یز کردن سطح شیشه اسکنر استفاده کنید.$ 

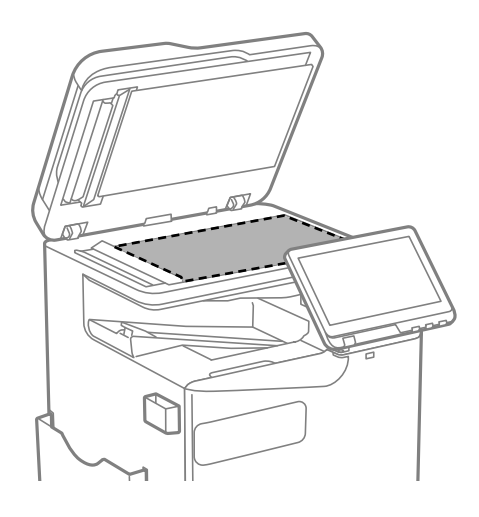

*مهم:*c

- اگر سطح شیشه با چربی یا مواد سخت دیگری آلوده شده است، از مقدار کمی شیشهپاککن و یک دستمال نرم برای قیز کردن آنها<br>استفاده کنید. مایع باقیمانده را پاک کنید.
	- O *از وارد آوردن نیروی بیش از حد به سطح شیشهای بپرهیزید.*
- ۔<br>اسیب دیاست کی اشید سطح شیشه را خراش ندھید یا به آن آسیب نرسانید. سطح شیشه آسیب دیده کیفیت اسکن را کاهش میدهد.

<span id="page-377-0"></span>4. دستمال مّیزکاری را دوباره در نگهدارنده دستمال مّیزکاری قرار دهید.

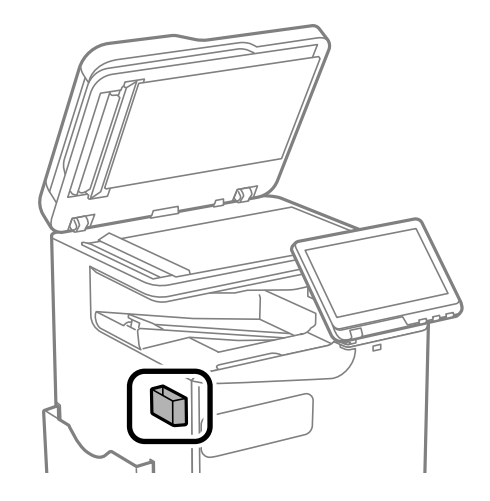

.5 درپوش اسناد را ببندید.

## **متیز کردن ADF**

زمانی که تصاویر کپی شده یا اسکن شده از ADF دارای لکه هستند یا اسناد به درستی در ADF تغذیه نمیشوند، ADF را مّیز کنید.

*مهم:*c *هرگز از الکل یا تیرن برای متیز کردن چاپگر استفاده نکنید. این مواد شیمیایی به چاپگر آسیب میرسانند.*

.1 درپوش ADF را باز کنید.

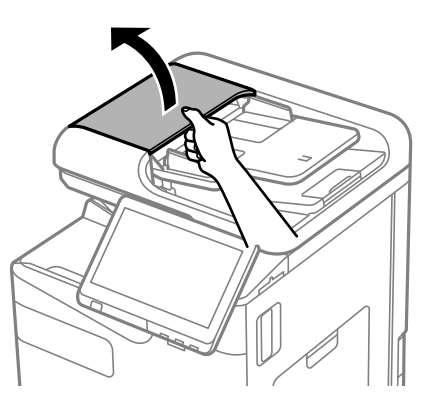

.2 از دستامل نرم و مرطوب برای متیز کردن غلتک و قسمت داخلی ADF استفاده کنید. غلتک را در حین چرخاندن آن متیز کنید.

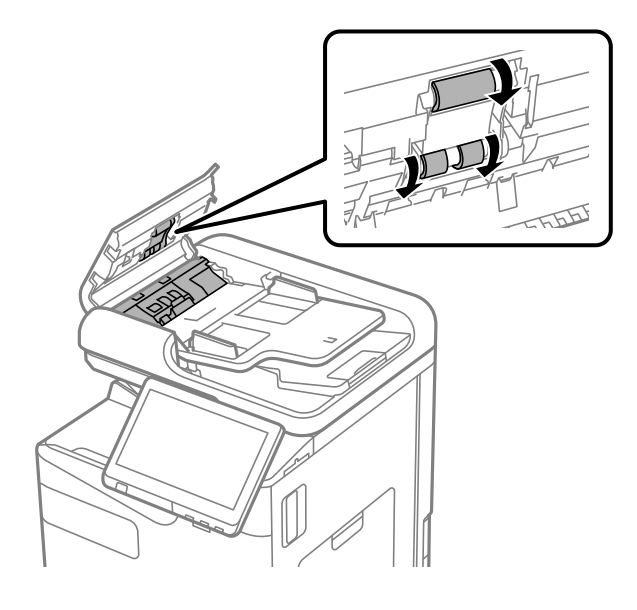

*مهم:*c O *در صورت استفاده از دستامل خشک ممکن است سطح غلطک آسیب ببیند.* O *پس از خشک شدن غلتک ازADF استفاده کنید.*

.3 درپوش ADF را ببندید.

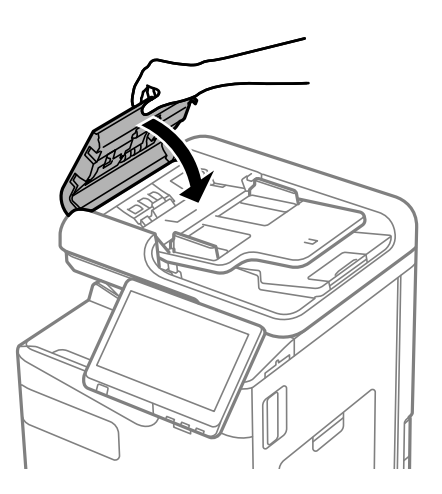

.4 درپوش اسناد را باز کنید.

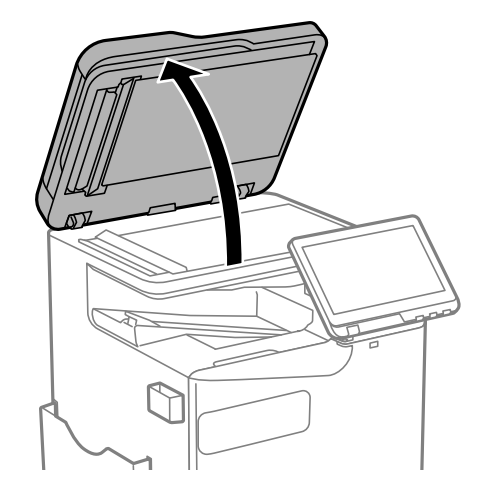

5. دستمال قیزکاری را از نگهدارنده دستمال قیزکاری بردارید.

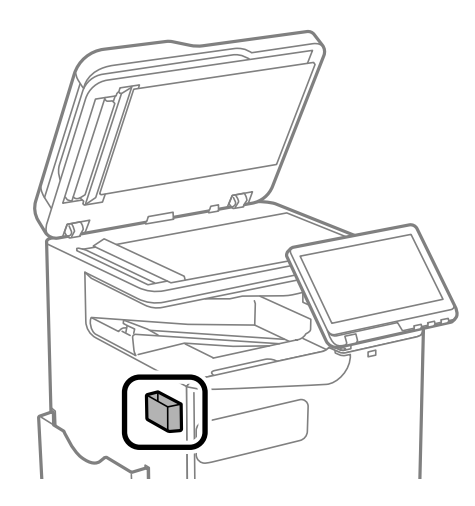

6. از دستمال مّیزکاری برای مّیز کردن قسمتی که در تصویر نشان داده شده است، استفاده کنید.

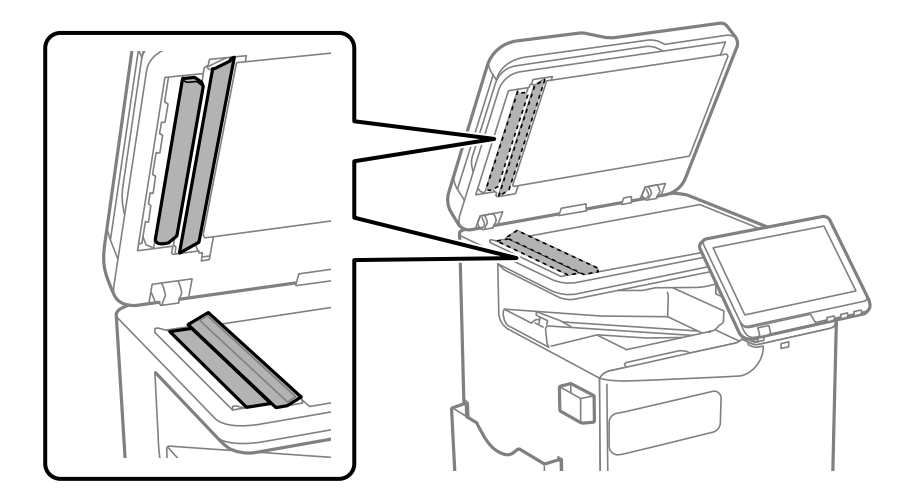

*مهم:*c ■ اگر سطح شیشه با چربی یا مواد سخت دیگری آلوده شده است، از مقدار کمی شیشهپاککن و یک دستمال نرم برای قیز کردن آنها<br>استفاده کنید. مایع باقیمانده را پاک کنید. O *از وارد آوردن نیروی بیش از حد به سطح شیشهای بپرهیزید.* ۔<br>اسیب دیدہ کیاشید سطح شیشه را خراش ندھید یا به آن آسیب نرسانید. سطح شیشه آسیب دیده کیفیت اسکن را کاهش میدهد.

7. دستمال مّیزکاری را دوباره در نگهدارنده دستمال مّیزکاری قرار دهید.

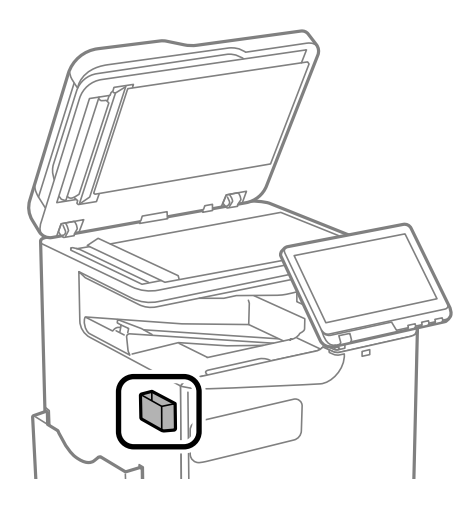

.8 درپوش اسناد را ببندید.

# **در موارد زیر**

<span id="page-381-0"></span>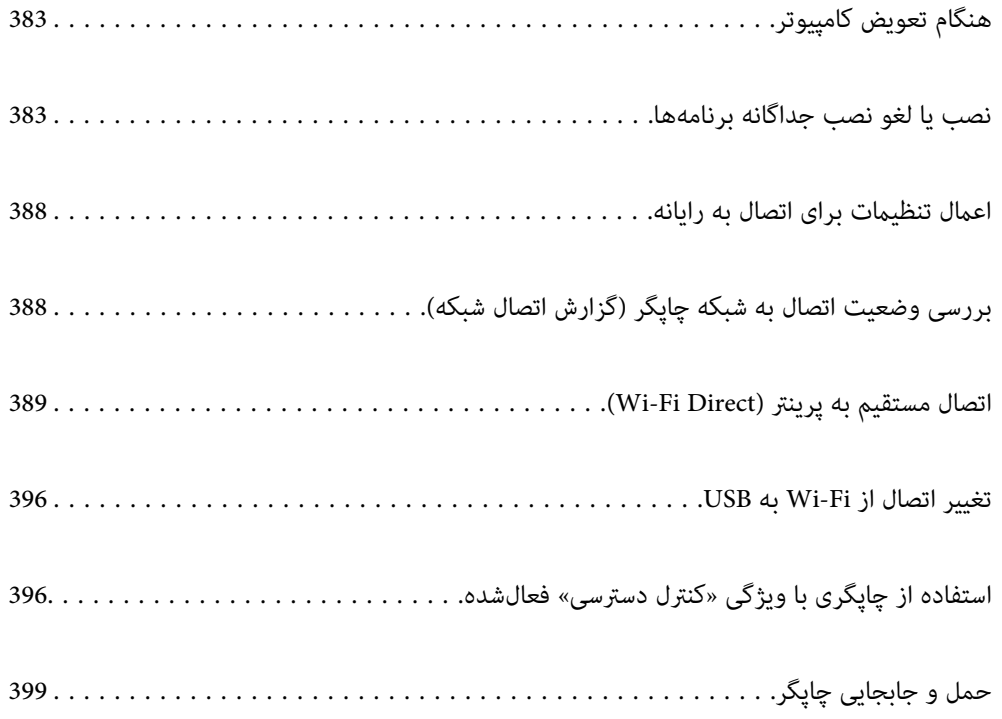

# **هنگام تعویض کامپیوتر**

موارد زیر را فقط در صورتی که عملکردهای کاربر مجاز باشد انجام دهید.

باید درایور چاپگر و سایر نرم افزارها را در کامپیوتر جدید نصب کنید.

<span id="page-382-0"></span>به وبسایت زیر بروید و سپس نام محصول را وارد نمایید. به **تنظیم** بروید و راهاندازی را شروع کنید. دستورالعملهای روی صفحه را دنبال کنید.

[https://epson.sn](https://epson.sn/?q=2)

# **نصب یا لغو نصب جداگانه برنامهها**

رایانه خود را به شبکه متصل کرده و آخرین نسخه برنامهها را از وبسایت نصب کنید. به عنوان سرپرست وارد رایانه شوید. رمز عبور سرپرست<br>را وارد کنید اگر رایانه به شما فرمان داد.

#### **نصب جداگانه برنامهها**

*نکته:*

- O *زمان نصب مجدد برنامه، لازم است ابتدا آن را حذف کنید.*
- O *میتوانید آخرین برنامهها را از وبسایت Epson دانلود کنید. [http://www.epson.com](http://www.epson.com/)*
- *دانلود کنید.* <sup>O</sup> *اگرازسیستم عاملServer Windowsاستفادهکنید، منیتوانیدازUpdater Software Epsonاستفادهکنید. آخرینبرنامههارا ازوبسایتEpson*
	- .1 مطمئن شوید چاپگر و رایانه آماده اتصال باشند و چاپگر به اینترنت وصل باشد.
		- .2 Updater Software EPSON را راهاندازی کنید.

این عکس مثالی برای Windows است.

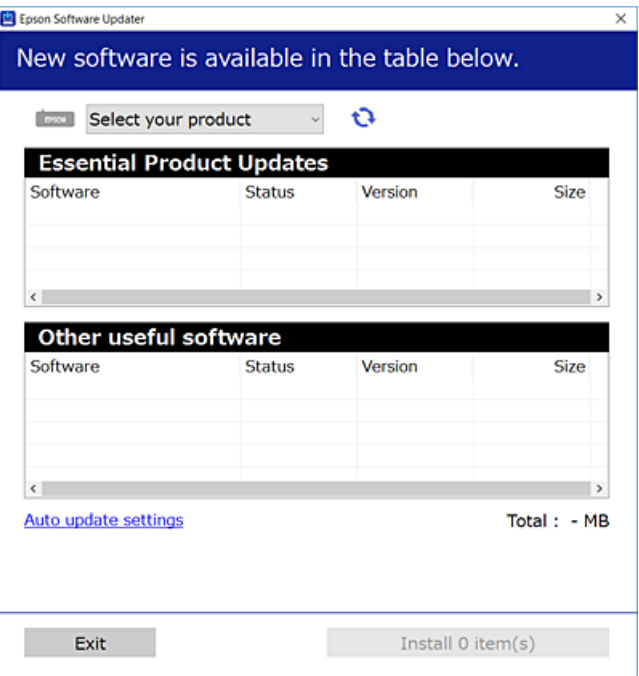

- .3 برای Windows، چاپگر خود را انتخاب و برای مشاهده آخرین برنامههای موجود روی کلیک کنید.
	- .4 مواردی را که میخواهید نصب یا بهروز کنید، انتخاب و روی دکمه «نصب» کلیک کنید.

# *مهم:*c

تا پایان بهروزرسانی، چاپگر را خاموش نکرده یا آن را از پریز برق نکشید. در صورتی که این کار را انجام دهید، ممکن است به خرابی<br>چایگر منجر شود.

**اطلاعات مرتبط**

- | "برنامهای برای بهروزرسانی نرمافزار و ثابتافزار [\(Updater Software Epson "\(در](#page-475-0) صفحه 476
	- $387$  ["حذف](#page-386-0) برنامه ها" در صفحه  $\blacklozenge$

### **بررسی اینکه آیا یک درایور چاپگر اصل Epson نصب است — Windows**

با استفاده از یکی از روشهای زیر میتوانید بررسی کنید آیا درایور چاپگر اصلی Epson روی رایانه شام نصب شده است.

Windows 11 $\Box$ 

روی دکمه شروع کلیک کنید، سپس **تنظیمات**> **بلوتوث و دستگاه ها> چاپگرها و اسکنرها** را انتخاب کنید و روی **چاپ مشخصات سرور** در<br>**تنظیمات م<sub>י</sub> تبط** کلیک کنید.

Windows 10/Windows 8.1/Windows 8/Windows 7/Windows Server 2022/Windows Server 2019/Windows Server 2016/Windows Server 2012 R2/Windows Server 2012/Windows Server 2008 R2

گزینه های **صفحه کنترل> مشاهده دستگاه ها و چاپگر ها (چاپگر ها، چاپگرها و فکس ها)** را در **سخت افزار و وصدا** انتخاب کنید، سپس روی<br>غاد چاپگر و بعد از آن روی **چاپ مشخصات س<sub>ر</sub>ور** در بالای پنجره کلبک کنید.

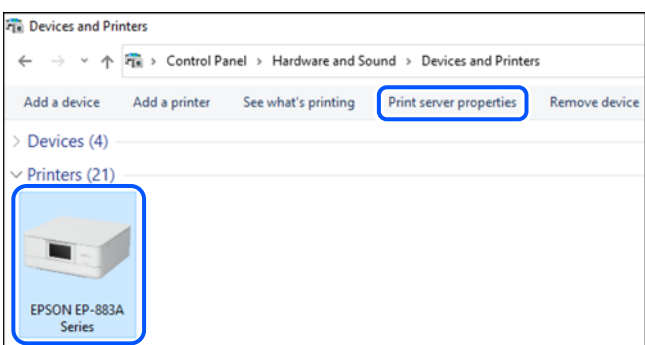

Windows Server 2008 $\Box$ 

روی پوشه **چاپگرها** کلیک راست کنید و سپس گزینههای **اجرا به عنوان سرپرست** >**ویژگیهای سرور** را کلیک کنید.

روی زبانه **درایورها** کلیک کنید. در صورتی که نام چاپگر شما در لیست *غ*ایش داده میشود، درایور چاپگر اصلی Epson در رایانه شما نصب<br>میباشد.

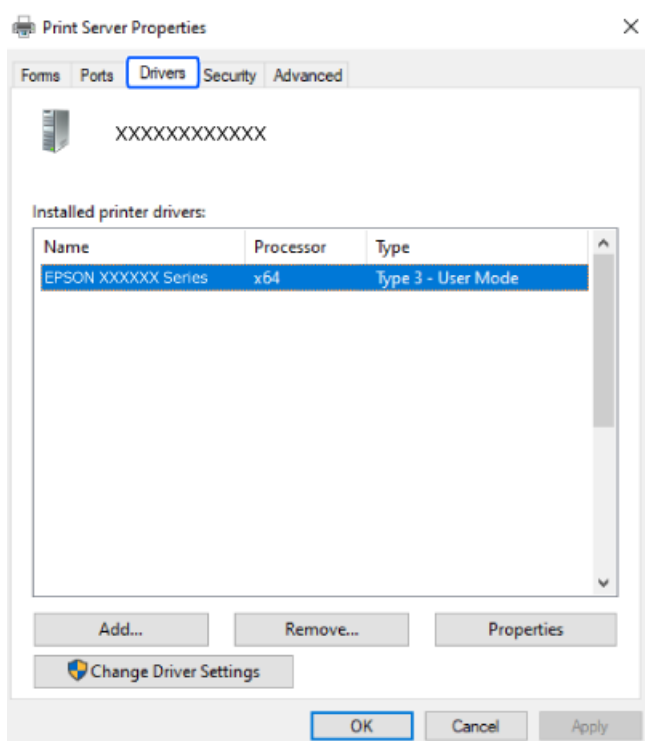

#### **اطلاعات مرتبط**

| "نصب جداگانه [برنامهها" در](#page-382-0) صفحه 383

### **بررسی اینکه آیا یک درایور چاپگر اصل Epson نصب است — OS Mac**

با استفاده از یکی از روشهای زیر میتوانید بررسی کنید آیا درایور چاپگر اصلی Epson روی رایانه شام نصب شده است.

گزینه <mark>ترجیحات سیستم</mark> (یا **تنظیمات سیستم**) را از منوی Apple > **چاپگرها و اسکنرها** (ی<mark>ا چاپ و اسکن، چاپ و فکس</mark>) انتخاب کنید و سپس چاپگر را انتخاب کنید. روی گزینه **گزینهها و لوازم** کلیک کنید و در صورتی که زبانههای **گزینهها و برنامه کاربردی** در پنجره مایش داده<br>میشوند، درایور چاپگر اصلی Epson در رایانه شما نصب میباشد.

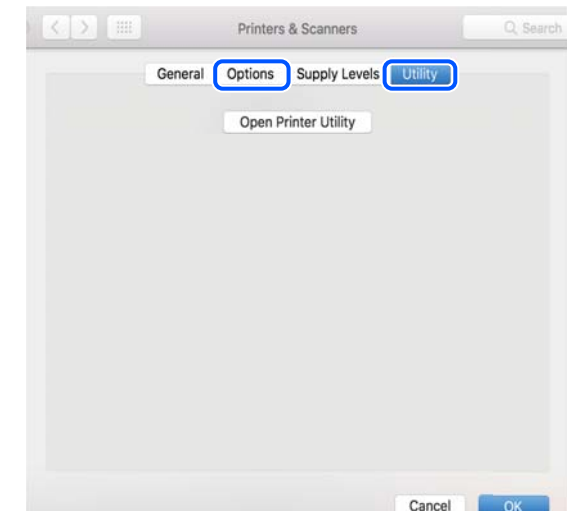

**اطلاعات مرتبط**

| "نصب جداگانه [برنامهها" در](#page-382-0) صفحه 383

# **نصب درایور پست اسکریپت چاپگر**

## **نصب درایور چاپگر Windows — PostScript**

.1 فرآیند نصب را به یکی از روشهای زیر شروع کنید.

O**از وبسایت دانلود کنید.** از طریق وبسایت زیر به صفحه چاپگر خود وارد شوید، درایور چاپگر PostScript را دانلود کنید و سپس فایل نصب آن را اجرا کنید. (اروپا([http://www.epson.eu/Support](HTTP://WWW.EPSON.EU/SUPPORT) (اخارجاز اروپا) [http://support.epson.net/](HTTP://SUPPORT.EPSON.NET/)

ستفاده از دیسک نرم افزار (برای مدل هایی که دارای دیسک نرم افزار هستند و مدل هایی که دیسک نرم افزار برای آنها قابل $\Box$ **دسترسی است.)** دیسک نرمافزار را در رایانه قرار دهید، به پوشه زیر وارد شوید و سپس فایل SETUP64.EXE (یا SETUP.EXE) را اجرا کنید. (SETUP.EXE یا\( (SETUP\SETUP64.EXEWINX86 یا\ (PostScript\WINX64Driver

- .2 چاپگر خود را انتخاب کنید.
- .3 دستورالعملهای روی صفحه را دنبال کنید.
- .4 روش اتصال را از طریق اتصال شبکه یا اتصال USB انتخاب کنید.
	- O**برای اتصال شبکه.**

لیست چاپگرهای موجود در همان شبکه غایش داده میشود. چاپگر مورد نظر برای استفاده را انتخاب کنید.

O**برای اتصال USB.**

برای اتصال چاپگر به رایانه، از دستورالعملهای روی صفحه پیروی کنید.

.5 برای نصب درایور چاپگر PostScript، از دستورالعملهای روی صفحه پیروی کنید.

#### **نصب درایور چاپگر OS Mac — PostScript**

درایور چاپگر را از وبسایت پشتیبانی Epson دانلود و نصب کنید. (اروپا(<http://www.epson.eu/Support> (اروپا از خارج (<http://support.epson.net/> هنگام نصب درایور چاپگر، به IP آدرس آن نیاز دارید. مناد شبکه در صفحه اصلی چاپگر را انتخاب کنید و سپس برای تأیید آدرس IP چاپگر گزینه اتصال فعال را انتخاب کنید.

# **افزودن یک چاپگر اصل Epson) صرفاً برای OS Mac(**

.1 **ترجیحات سیستم** (یا **تنظیامت سیستم**) را از Apple منو> **چاپگرها و اسکرنها** (یا **چاپ و اسکن**، **چاپ و فکس**) انتخاب کنید.

- <span id="page-386-0"></span>.2 روی **+** (یا **افزودن چاپگر، اسکرن یا فکس**) کلیک کنید، سپس چاپگر را در صفحهمنایش داده شده انتخاب کنید.
	- .3 تنظیامت زیر را انجام دهید.

یا نسخه جدیدتر (x.12) macOS Monterey  $\Box$ 

بر روی گزینه ا**نتخاب نرم|فزار** در قسمت ا**ستفاده** کلیک کنید، چاپگر خود را در صفحه *ن*ایش یافته انتخاب نمایید و در نهایت روی گزینه<br>**OK** کلیک کنید.

 $(x.11)$  macOS Big Sur  $\cup$  (10.9.5) Mac OS X Mavericks  $\Box$ چاپگر را از **استفاده از** انتخاب کنید.

.4 روی **افزودن** کلیک کنید.

*نکته:* O *اگر چاپگر شام در فهرست موجود نیست، بررسی کنید که چاپگر روشن است به درستی به رایانه متصل است.* برای یک اتصال LSB ،IP یا اتصال Bonjour، واحد کاست کاغذ اختیاری را بعد از اضافه کردن چاپگر تنظیم کنید. $\Box$ 

#### **حذف برنامه ها**

به عنوان سرپرست وارد رایانه شوید. رمز عبور سرپرست را وارد کنید اگر رایانه به شام فرمان داد.

#### **لغو نصب برنامه — Windows**

- د. دکمه  $\bf{U}$ را برای خاموش کردن چاپگر فشار دهید.
	- .2 همه برنامههای فعال را ببندید.
		- .3 **پانل کنترل** را باز کنید:
			- Windows 11 $\Box$

روی دکمه شروع کلیک کنید و سپس **همه برنامهها** >**ابزارهای** > **Windowsصفحه کنترل** را انتخاب کنید.

Windows 10/Windows Server 2022/Windows Server 2019/Windows Server 2016

روی دکمه شروع کلیک کنید و سپس **سیستم** > **Windowsپانل کنترل** را انتخاب کنید.

Windows 8.1/Windows 8/Windows Server 2012 R2/Windows Server 2012 **دسکتاپ** >**تنظیامت** >**پانل کنترل** را انتخاب کنید.

> Windows 7/Windows Server 2008 R2/Windows Server 2008  $\Box$ روی دکمه شروع کلیک و **پانل کنترل** را انتخاب کنید.

- .4 **لغو نصب برنامه** (یا **افزودن یا حذف برنامهها**) را باز کنید: **لغو نصب برنامه** را در پنجره **برنامهها** انتخاب کنید.
	- 5. نرمافزار مورد نظر را حهت لغو نصب انتخاب مایید.

در صورت وجود کارهای چاپ، نمیتوانید درایور چاپگر را لغو نصب کنید. پیش از اقدام به لغو نصب، کارهای چاپ را حذف کنید یا منتظر<br>پایان یافتن آنها عانید.

.6 لغو نصب برنامهها:

روی **لغو نصب/تغییر** یا **لغو نصب** کلیک کنید.

- *اگر پنجره کنترل حساب کاربر نشان داده شد، روی ادامه کلیک کنید. نکته:*
	- .7 دستورالعملهای روی صفحه را دنبال کنید.

#### **لغو نصب برنامه — OS Mac**

.1 Uninstaller را با استفاده از Updater Software EPSON دانلود کنید.

<span id="page-387-0"></span>وقتی که Uninstaller را دانلود کنید، لازم نیست هر بار که برنامه را حذف میکنید مجددا آن را دانلود کنید.

- .2 دکمه  $\bf{C}$ را برای خاموش کردن چاپگر فشار دهید.
- 3. برای حذف درایور چاپگر یا درایور PC-FAX، **ترجیحات سیستم** (یا **تنظیمات سیستم**) را از منوی Apple > **چاپگرها و اسکنرها** (یا **چاپ و**<br>ا**سکن، چاپ و فکس**) انتخاب کرده و سیس چاپگر را از فهرست چاپگرهای فعال حذف کنید.
	- .4 همه برنامههای فعال را ببندید.
	- .5 **برو** >**برنامهها** >**Software Epson**< **Uninstaller** را انتخاب کنید.
	- .6 برنامهای که میخواهید حذف کنید را انتخاب کرده و سپس روی **Uninstall** کلیک کنید.

#### *مهم:*c

*Uninstaller همهدرایورهای چاپگرهای جوهرافشان Epson روی رایانهرا حذف میکند. اگر از چندین چاپگر جوهرافشان Epson* استفاده میکنید و فقط میخواهید برخی از درایورها را حذف کنید، ابتدا همه آنها را حذف کنید و سپس درایور چاپگر لازم را دوباره<br>نصب غایید.

#### *نکته:*

*اگربرنامهای راکهمیخواهیدازلیستبرنامه حذفکنیدپیدامنیکنید، منیتوانیدبا استفادهازUninstallerحذفکنید. دراین صورت، مسیر* **برو > برنامهها > Epson Software را ان**تخاب کنید، برنامهای را که میخواهید لغو نصب کنید انتخاب کرده و سپس آن را به سطل زباله<br>بکشید.

**اطلاعات مرتبط**

| "برنامهای برای بهروزرسانی نرمافزار و ثابتافزار [\(Updater Software Epson "\(در](#page-475-0) صفحه 476

# **اعامل تنظیامت برای اتصال به رایانه**

هرگونه دستورالعمل سرپرست خود را در مورد نحوه اتصال چاپگر دنبال کنید.

به وبسایت زیر بروید و سپس نام محصول را وارد نمایید. به **تنظیم** بروید و سپس راهاندازی را شروع کنید.

#### [https://epson.sn](https://epson.sn/?q=2)

برای پیکربندی چاپگر اشتراکگذاریشده در شبکه، چاپگری را که در شبکه یافت میشود انتخاب کنید و پیکربندی را شروع کنید.

# **بررسی وضعيت اتصال به شبکه چاپگر (گزارش اتصال شبکه)**

میتوانید یک گزارش اتصال شبکه برای بررسی حالت بین چاپگر و روتر بی سیم چاپ منایید.

- .1 در صفحه اصلی، روی می شرکته به بزنید.
- <span id="page-388-0"></span>.2 مسیر **وقتی منی توانید به شبکه وصل شوید** >**بررسی اتصال** را انتخاب کنید.
	- .3 روی گزینه **بررسی اتصال** ضربه بزنید. بررسی اتصال آغاز میشود.
- .4 برای چاپ کردن گزارش اتصال شبکه، دستورالعمل روی صفحه چاپگر را دنبال کنید. اگر خطایی رخ داده است، با سرپرست خود متاس بگیرید.

**اطلاعات مرتبط**

| "پیام ها و راه حل های موجود در گزارش اتصال [شبکه" در](#page-56-0) صفحه 57

# **اتصال مستقیم به پرینتر (Direct Fi-Wi(**

Wi-Fi Direct (ساده AP) به شما امکان میدهد بدون استفاده از یک روتر بیسیم یک دستگاه را مستقیماً به چاپگر متصل کنید و پرینت<br>بگیرید.

برای استفاده از این قابلیت لازم است 1P-Interface LAN Wireless اختیاری را نصب کنید.

#### **Wi-Fi Direct درباره**

از این روش اتصال زمانی استفاده کنید که از Wi-Fi در خانه یا محل کار استفاده نمیکنید، یا زمانی که میخواهید چاپگر و رایانه یا دستگاه هوشمند را بهصورت مستقیم به هم وصل کنید. در این حالت، چاپگر به عنوان یک روتر بی سیم عمل میکند و شما میتوانید دستگاهها را بدون نیاز به استفاده از روتر بی سیم استاندارد، به چاپگر وصل کنید. با این وجود، دستگاههایی که بهصورت مستقیم به چاپگر متصل میشوند<br>*نی* توانند از طریق چاپگر با یکدیگر ارتباط برقرار کنند.

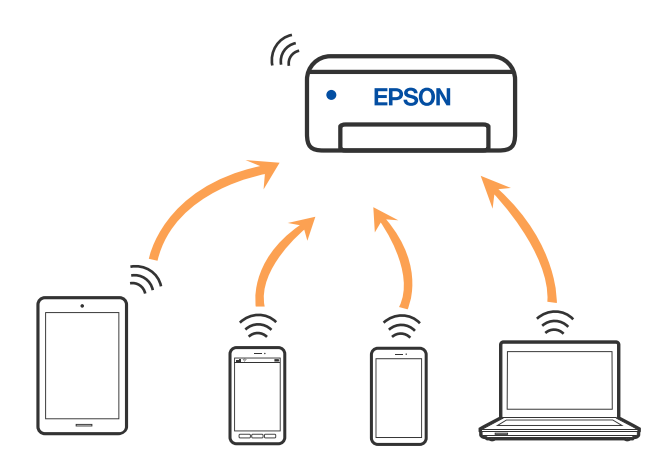

چاپگر توانایی اتصال به Wi-Fi یا اترنت و Simple APWi-Fi Direct) ) را به صورت همزمان دارد. با این وجود، اگر اتصال شبکه به اتصال<br>Simple APWi-Fi Direct ) ) را زمانی برقرار کرده باشید که چاپگر به Wi-Fi متصل است؛ اتصال Wi-Fi ب

#### **وصل کردن یک iPhone، iPad یا touch iPod با استفاده از Direct Fi-Wi**

این روش به شما امکان میدهد که چاپگر را به صورت مستقیم بدون روتر بیسیم به یک iPad iPhone یا iPod touch متصل کنید. برای استفاده از این قابلیت لازم است 1P-Interface LAN Wireless اختیاری را نصب کنید. شرایط زیر برای استفاده از این عملکرد ضروری میباشند. چنانچه محیط شما با این شرایط مطابقت نداشته باشد، برای اتصال میتوانید گزینه<br>**سایر دستگاه های سیستم عامل** را انتخاب کنید. برای مشاهده جزییات درباره اتصال، به پیوند اطلاعا

نا نسخه حدیدتر iOS یا ن

 $\Box$  استفاده از برنامه دوربین استاندارد برای اسکن کد QR

نسخه 4.00 یا جدیدتر Epson Smart Panel  $\Box$ 

چاپ از یک دستگاه هوشمند با استفاده از Panel Smart Epson Panel Smart Epson را از قبل در دستگاه هوشمند خود نصب کنید. *نکته:*

لازم است این تنظیمات را تنها یک بار برای چاپگر و دستگاه هوشمند موردنظر جهت اتصال انجام دهید. بجز در صورتی که ویژگی Wi-Fi Direct را<br>غیرفعال کنید یا تنظیمات شبکه را به حالت پیشفرض بازیابی کنید، نیازی به انجام مجدد این تنظی

- .1 در صفحه اصلی، روی ضربه بزنید.
	- .2 گزینه **Direct Fi-Wi** را انتخاب کنید.
	- .3 گزینه **تنظیامت را شروع کنید** را انتخاب کنید.
		- .4 گزینه **iOS** را انتخاب کنید.

کد QR در کنترل پنل چاپگر منایش داده میشود.

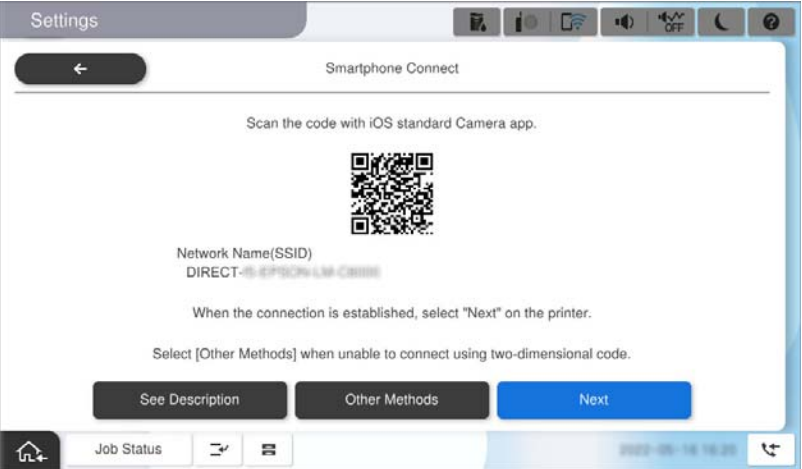

5. در iPad touch یا iPod touch، برنامه دوربین استاندارد را اجرا نموده و سپس کد QR نمایش یافته بر روی پانل کنترل چاپگر را در حالت<br>عکس اسکن کنید.

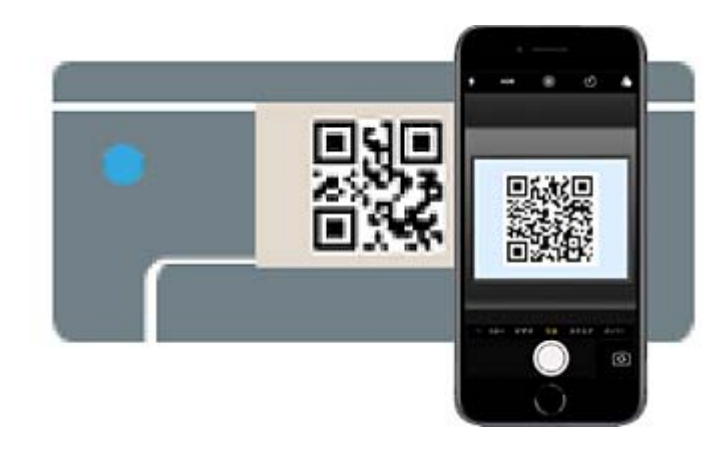

از برنامهدوربین (Camera (مخصوص 11 iOS یا نسخه جدیدتر استفاده کنید. با استفاده از برنامهدوربین مخصوص 10 iOS یا نسخه قدیمیتر نمیتوانید متصل شوید. همچنین، با استفاده از یک برنامه مخصوص اسکن کدهای QR نیز نمی توانید متصل شوید. اگر نمیتوانید وصل شوید، گزینه **سایر دستگاه های سیستم عامل** را از پانل کنترل چاپگر انتخاب کنید. برای مشاهده جزییات درباره اتصال، به پیوند<br>اطلاعات مرتبط مراجعه کنید.

- 6. روی اطلاعات تماس نمایش داده شده روی صفحه iPad ،iPhone یا iPod touch ضربه بزنید.
	- .7 روی **پیوسنت** ضربه بزنید.

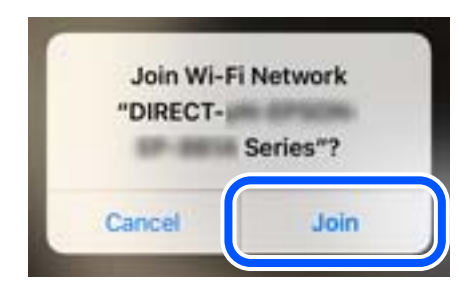

- .8 بررسی کنید که پیامی با مضمون اتصال برقرار شده است بر روی پانل کنترل چاپگر نشان داده شود، سپس **تأیید** را بزنید.
	- .9 گزینه **کامل** را انتخاب کنید.
	- .کنید اجرا را Epson Smart Panel برنامه ،iPod touchیا iPad ،iPhone در .10

بر نامه Epson Smart Panel به صورت خودکار پرینترهای متصل به دستگاه شما را اضافه می کند. دستورالعملهای روی صفحه را دنبال کنید.

در رابطه با دستگاههای هوشمندی که قبلاً به چاپگر متصل شدهاند، به منظور اتصال مجدد، نام شبکه (SSID) را در صفحه مایش Wi-Fi دستگاه<br>هوشمند انتخاب کنید.

#### **اطلاعات مرتبط**

| "اتصال به [Direct Fi-Wi](#page-391-0) با وارد کردن [SSID](#page-391-0) و رمز [عبور" در](#page-391-0) صفحه 392

### **اتصال به دستگاههای Android از طریق Direct Fi-Wi**

این روش به شام امکان میدهد که چاپگر را به صورت مستقیم بدون روتر بیسیم به دستگاه Android خود متصل کنید.

برای استفاده از این قابلیت لازم است 1P-Interface LAN Wireless اختیاری را نصب کنید.

شرایط زیر برای استفاده از این عملکرد ضروری میباشند.

یا میخه جدیدتر Android یا نسخه جدیدتر

ل Epson Smart Panel نسخه 4.00 یا جدیدتر  $\blacksquare$ 

Epson Smart Panel برای چاپ از یک دستگاه هوشمند استفاده میشود. Epson Smart Panel را از قبل در دستگاه هوشمند خود نصب<br>کنید.

#### *نکته:*

لازم است این تنظیمات را تنها یک بار برای چاپگر و دستگاه هوشمند موردنظر جهت اتصال انجام دهید. بجز در صورتی که ویژگی Wi-Fi Direct را<br>غیرفعال کنید یا تنظیمات شبکه را به حالت پیشفرض بازیابی کنید، نیازی به انجام مجدد این تنظی

- .1 در صفحه اصلی، را انتخاب کنید.
	- .2 گزینه **Direct Fi-Wi** را انتخاب کنید.

- .3 گزینه **تنظیامت را شروع کنید** را انتخاب کنید.
	- .4 گزینه**Android** را انتخاب کنید.

<span id="page-391-0"></span>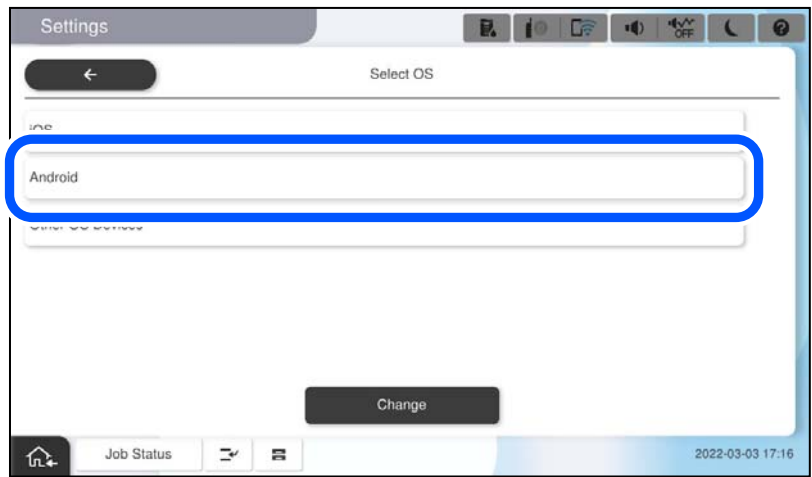

5. در دستگاه هوشمند، برنامه Epson Smart Panel را اجرا کنید.

روی + در از صفحه Epson Smart Panel ضربه بزنید، سپس چاپگر مورد نظر برای اتصال را از فهرست محصولات متصل به Wi-Fi انتخاب کنید.

- 6. هنگام <sub>ث</sub>مایش صفحه تأیید اتصال دستگاه، گزینه **تأیید** را انتخاب کنید.
	- .7 در پانل کنترل چاپگر، گزینه **کامل** را انتخاب کنید.

در رابطه با دستگاههای هوشمندی که قبلاً به چاپگر متصل شدهاند، به منظور اتصال مجدد، نام شبکه (SSID) را در صفحه Wi-Fi دستگاه<br>هوشمند انتخاب کنید.

```
اطلاعات مرتبط
```
| "اتصال به Direct Fi-Wi با وارد کردن SSID و رمز عبور" در صفحه 392

### **اتصال به Direct Fi-Wi با وارد کردن SSID و رمز عبور**

این روش به شام امکان میدهد که چاپگر را به صورت مستقیم بدون روتر بیسیم به دستگاههای هوشمند متصل کنید.

برای استفاده از این قابلیت لازم است 1P-Interface LAN Wireless اختیاری را نصب کنید.

*نکته:*

لازم است این تنظیمات را تنها یک بار برای چاپگر و دستگاه هوشمند موردنظر جهت اتصال انجام دهید. بجز در صورتی که ویژگی Wi-Fi Direct را<br>غیرفعال کنید یا تنظیمات شبکه را به حالت پیشفرض بازیابی کنید، نیازی به انجام مجدد این تنظی

- .1 در صفحه اصلی، را انتخاب کنید.
	- .2 گزینه **Direct Fi-Wi** را انتخاب کنید.
	- .3 گزینه **تنظیامت را شروع کنید** را انتخاب کنید.

.4 گزینه **سایر دستگاه های سیستم عامل** را انتخاب کنید.

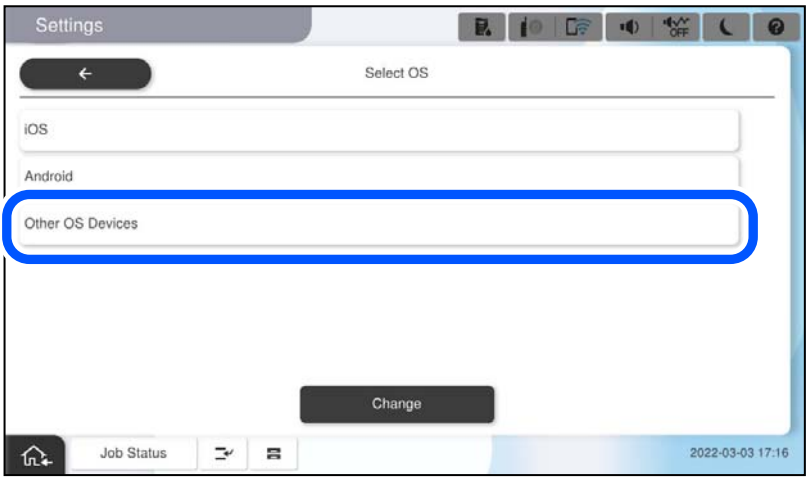

گزینههای نام شبکه (SSID) و رمز عبور برای Wi-Fi Direct چاپگر مٔایش داده میشوند.

<span id="page-393-0"></span>5. در صفحه Wi-Fi دستگاه هوشمند، SSID را که در پانل کنترل چاپگر نشان داده شده است انتخاب غایید و سپس رمز عبور را وارد<br>کنید.

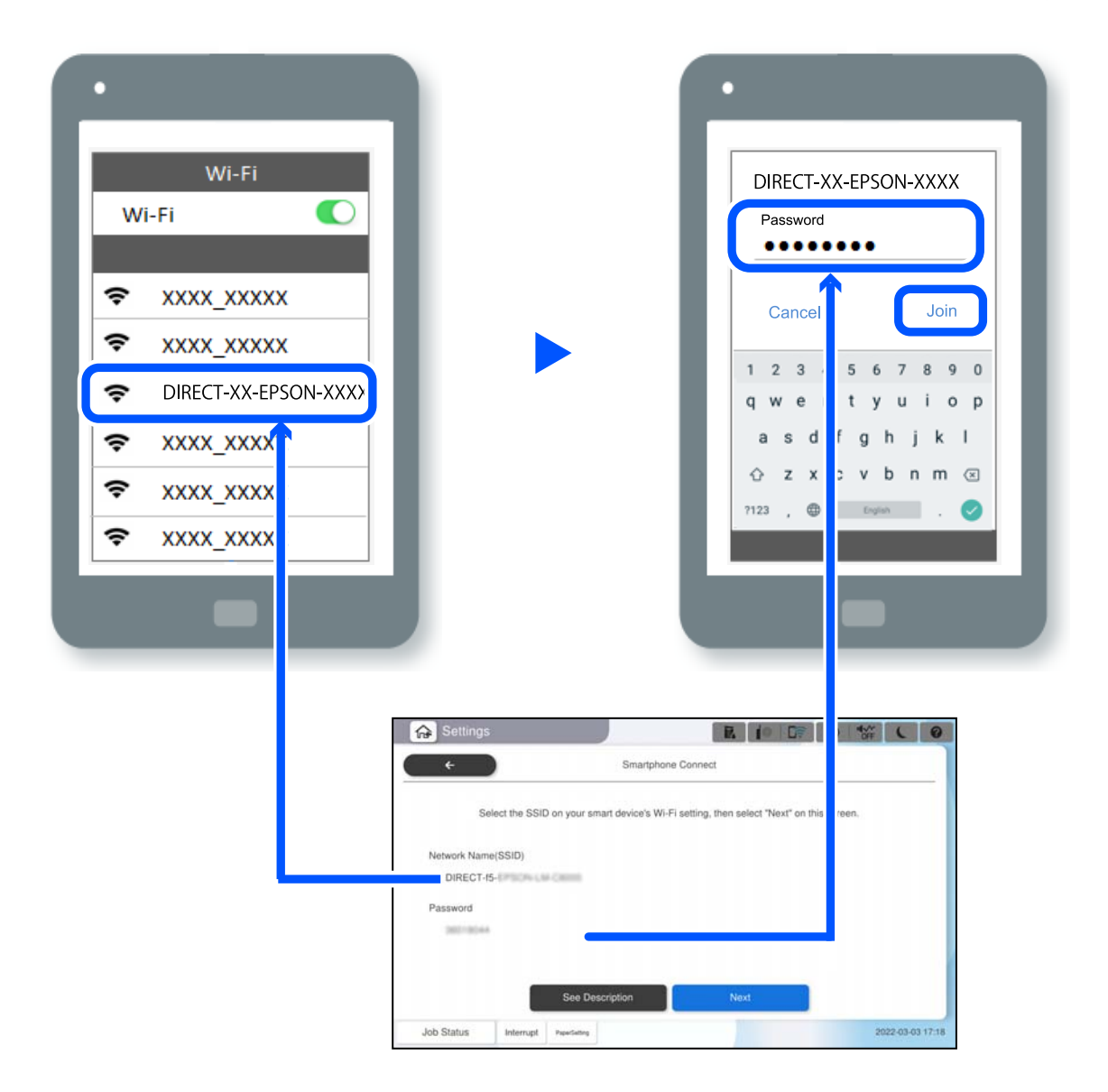

- .6 در پانل کنترل چاپگر، گزینه **بعدی** را انتخاب کنید.
- .7 در دستگاه هوشمند، برنامه Panel Smart Epson را اجرا کنید.

دستگاه هوشمند با شروع به کار به صورت خودکار در Epson Smart Panel به چاپگر وصل می شود. دستورالعملهای روی صفحه را دنبال کنید.

.8 در پانل کنترل چاپگر، گزینه **کامل** را انتخاب کنید.

در رابطه با دستگاههای هوشمندی که قبلاً به چاپگر متصل شدهاند، به منظور اتصال مجدد، نام شبکه (SSID) را در صفحه Wi-Fi دستگاه<br>هوشمند انتخاب کنید.

## **اتصال به کامپیوتر از طریق Direct Fi-Wi**

برای استفاده از این قابلیت لازم است 1P-Interface LAN Wireless اختیاری را نصب کنید.

وقتی که پرینتر و کامپیوتر با استفاده از Wi-Fi Direct متصل باشند، شما نمی توانید از کامپیوتر به اینترنت دسترسی داشته باشید. اگر باید به<br>صورت پیوسته به پرینتر متصل باشید، پیشنهاد ما استفاده از یک اتصال Wi-Fi است.

- .1 به وبسایت Epson بروید و درایور پرینتر را برای پرینتر خود دانلود کنید و روی کامپیوتر متصل به پرینتر نصب کنید. <http://www.epson.com>
	- .2 بر روی ضربه بزنید و سپس **Direct Fi-Wi** را انتخاب کنید.
		- .3 روی گزینه **تنظیامت را شروع کنید** ضربه بزنید.
	- .4 گزینه **سایر دستگاه های سیستم عامل** را انتخاب کنید. گزینههای **نام شبکه (SSID (**و **رمز عبور** برای Direct Fi-Wi چاپگرمنایش داده میشوند.
- 5. در صفحه اتصال شبکه کامپیوتر، SSID را که در پانل کنترل چاپگر نشان داده شده است انتخاب *غ*ایید و سپس رمز عبور را وارد<br>کنید.

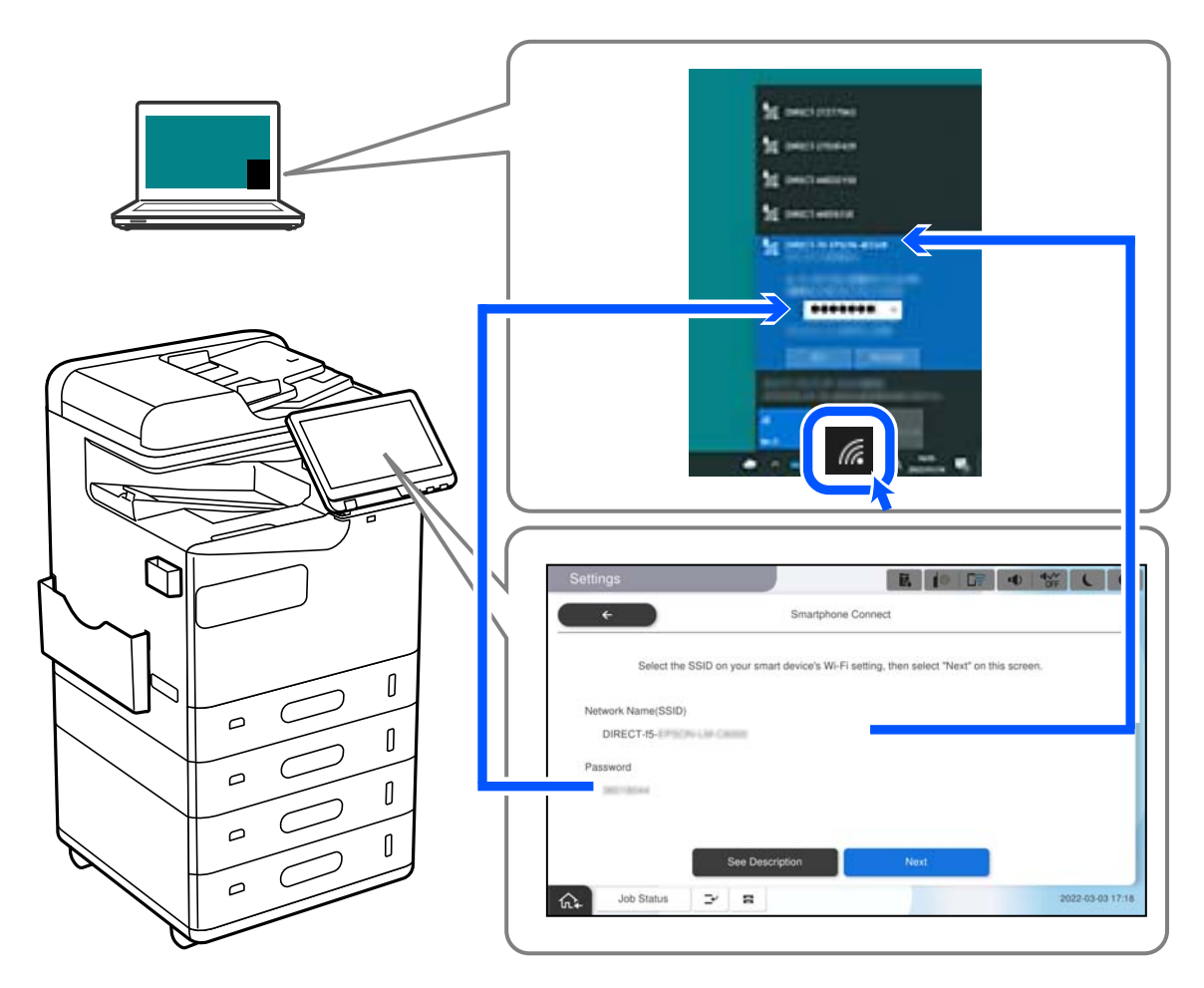

- .6 برای نصب کردن درایور دانلود شده پرینتر، روی آن دوبار کلیک کنید. دستورالعملهای روی صفحه را دنبال کنید.
- .7 در صفحه کنترل چاپگر، گزینه **بعدی** را انتخاب کنید و سپس **کامل** را انتخاب کنید.

# **تغییر اتصال از Fi-Wi به USB**

<span id="page-395-0"></span>اگر Fi-Wi مورد استفاده تان ثابت نیست، یا اگر می خواهید اتصال USB ثابت تری داشته باشید، مراحل زیر را دنبال کنید.

- .1 چاپگر را با یک کابل USB به کامپیوتر متصل کنید.
- .2 هنگام چاپ با استفاده از اتصال USB، چاپگری را انتخاب کنید که دارای برچسب (XXXXX (نباشد. بسته به نسخه سیستمعامل، نام چاپگر یا «شبکه» شام در XXXXX منایش داده میشود. مثال برای 11 Windows

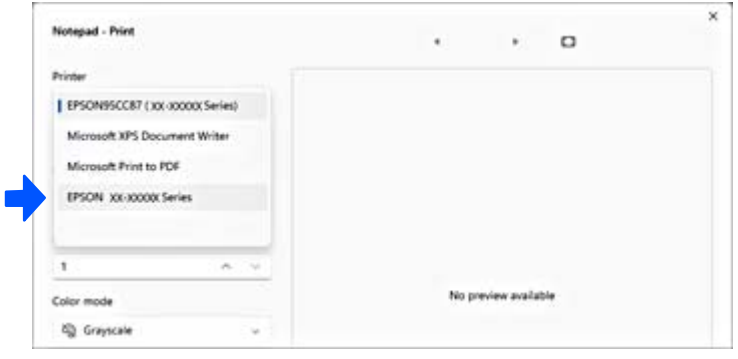

مثال برای 10 Windows

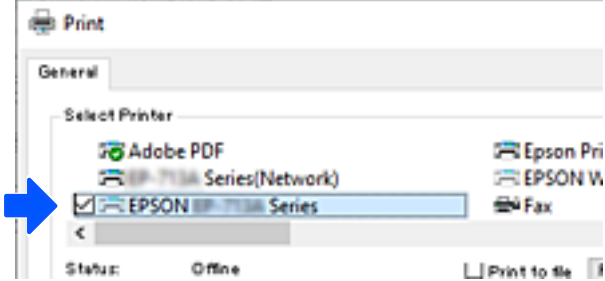

اگر چاپگر در حالی که با کابل USB به رایانه متصل است شناسایی نمیشود، ممکن است سرپرست چاپگر اتصال رابط خارجی را محدود کرده<br>باشد. با سرپرست خود تماس بگیرید.

**اطلاعات مرتبط**

- | ["عقب" در](#page-23-0) صفحه 24
- | "محدود کردن [اتصالهای](#page-575-0) [USB](#page-575-0) و استفاده از حافظه [خارجی" در](#page-575-0) صفحه 576

# **استفاده از چاپگری با ویژگی «کنترل دسترسی» فعالشده**

هنگامیکه را در پانل کنترل چاپگر مشاهده میکنید، سرپرست چاپگر کاربران را محدود کرده است.

در این شرایط، کاربران فی¤وانند تنظیمات چاپگر را تغییر دهند و فی¤وانند از برخی از ویژگیهای چاپگر استفاده کنند. برای استفاده از<br>چاپگر، باید وارد سیستم شوید.
# **ورود به چاپگر از طریق پانل کنترل**

این توضیح *نم*ونهای است برای ورود به چاپگر با فعال بودن قفل سرپرست و ویژگیهای کنترل دسترسی، و در زمانی که یک یا چند کاربر ثبت<br>شدهاند. محتوای نشان داده شده در صفحات بسته به مدل و موقعیت متفاوت هستند.

.1 گزینه را در پانل کنترل چاپگر انتخاب کنید.

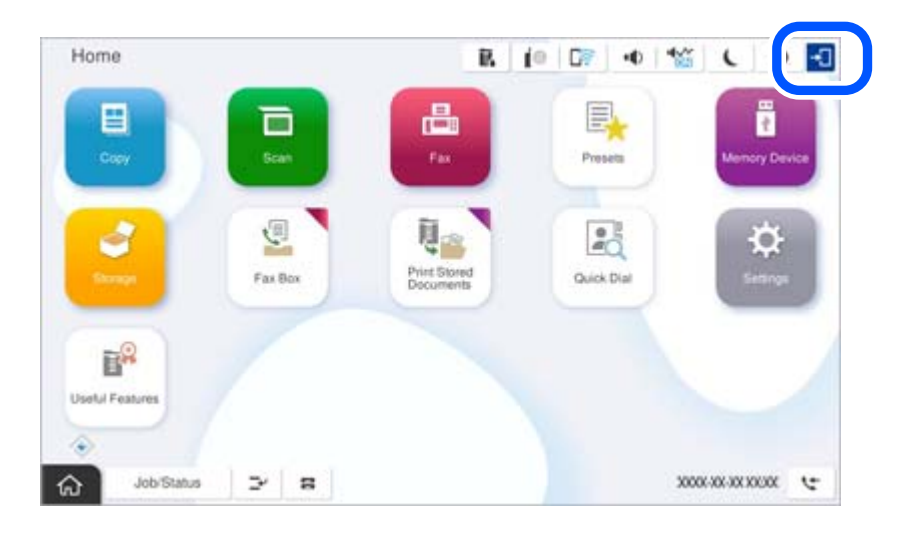

.2 کاربری را برای ورود به چاپگر انتخاب کنید.

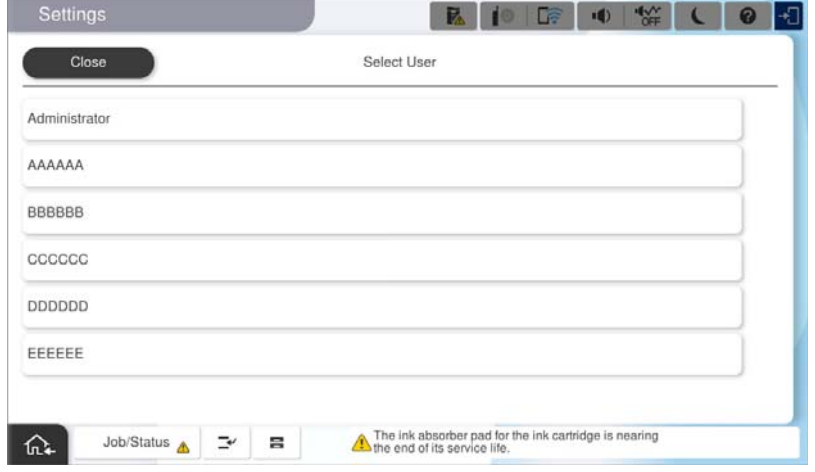

.3 رمز عبوری را برای ورود به چاپگر وارد کنید.

برای دریافت اطلاعات ورود، با سرپرست چاپگر <del>م</del>اس بگیرید. رمز عبور سرپرست بهطور پیشفرض تنظیم شده است. برای آگاهی از<br>جزئیات، به اطلاعات مرتبط مراجعه کنید.

کاربران ثبتشده میتوانند از چاپگری با ویژگیهای مجاز استفاده کنند. اگر بهعنوان سرپرست وارد شوید، میتوانید تنظیمات را از پانل کنترل<br>انجام دهید.

پس از امّام عملیات، <sup>1</sup>0 را برای خروج انتخاب کنید.

**اطلاعات مرتبط**

- | "نکاتی درباره رمز عبور [سرپرست" در](#page-17-0) صفحه 18
	- | "ایجاد حساب [کاربری" در](#page-572-0) صفحه 573

# **ورود به چاپگر از طریق یک رایانه**

<mark>فرایند زیر موقعیتی را شرح می دهد که در آن قابلیت کنترل دسترسی فعال شده و Allow registered users to log in to Web Config<br>توسط مدبر انتخاب شده است.</mark>

- .1 آدرس IP چاپگر را در مرورگر وارد کنید تا به Config Web دسترسی پیدا کنید. آدرس IP چاپگر را از رایانهای که به شبکه یکسانی با چاپگر متصل است وارد کنید. میتوانید آدرس IP چاپگر را از منوی زیر بررسی کنید. **تنظیم** >**تنظیامت چاپگر**>**تنظیامت شبکه**>**وضعیت شبکه**>**وضعیت Fi-Wi/LAN سیمی**
	- .2 روی in Logکلیک کنید.
- .3 نوع کاربر را انتخاب کنید، نام کاربری و رمز عبور را وارد کنید و سپس روی OK کلیک کنید.

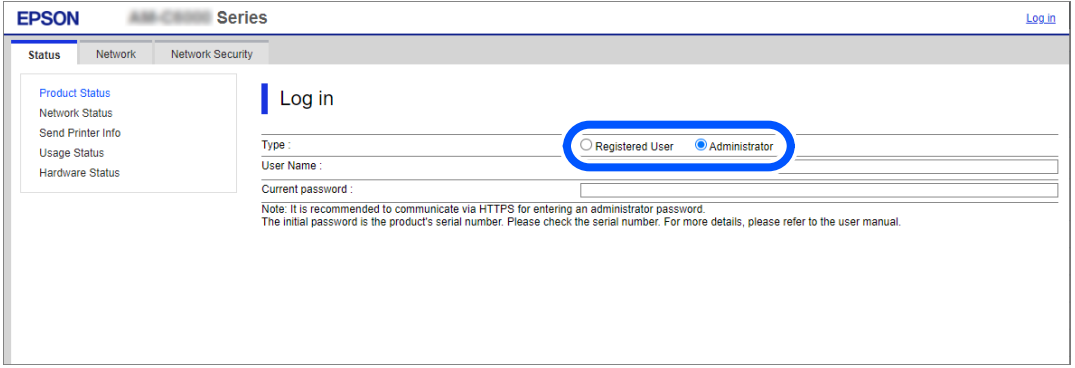

شما می توانید براساس مجوز دسترسی که به شما داده شده به صفحات دسترسی داشته باشید. پس از اتمام عملیات، Log out را انتخاب کنید.

#### **اطلاعات مرتبط**

- | "اجرای [Config Web](#page-473-0) در یک مرورگر وب" در صفحه 474
	- | "مقدار پیش فرض رمز عبور [سرپرست" در](#page-17-0) صفحه 18
		- | "ایجاد حساب [کاربری" در](#page-572-0) صفحه 573

# **ثبت حساب کاربری در درایور چاپگر (Windows(**

هنگامیکه ویژگی کنترل دسترسی برای یک چاپگر فعال است، میتوانید پس از ثبت حساب کاربری در درایورهایی که اطلاعات احراز هویت در<br>آنها ثبت میشود، از درایورها چاپ کنید.

در این بخش، روند ثبت حساب کاربری در درایور چاپگر Epson اصلی توضیح داده میشود.

- .1 به پنجره درایور چاپگر Epson دسترسی پیدا کنید.
	- .2 به ترتیب زیر انتخاب کنید. زبانه **نگهداری** >**اطلاعات چاپگر و گزینه ها**
- .3 **ذخیره تنظیامت کنترل دسترسی** را انتخاب کنید و سپس روی **تنظیم** کلیک کنید.
	- .4 **نام کاربر** و **کلمه عبور** را وارد کنید و سپس روی **تائید** کلیک کنید. حساب کاربری ارائهشده توسط سرپرست چاپگر خود را وارد کنید.

.5 چند بار روی **تائید** کلیک کنید تا پنجره درایور چاپگر بسته شود.

#### **اطلاعات مرتبط**

| ["اطلاعات](#page-204-0) چاپگر و گزینه ها:" در صفحه 205 | "ایجاد حساب [کاربری" در](#page-572-0) صفحه 573

# **احراز هویت کاربران در 2 Scan Epson هنگام استفاده از کنترل دسترسی**

هنگام فعال بودن عملکرد کنترل دسترسی برای یک چاپگر لازم است یک نام کاربری و رمز عبور در هنگام استفاده از 2 Epson Scan ثبت<br>غایید. اگر رمز عبور را غی دانید، با سرپرست چاپگر خود قاس بگیرید.

- .1 2 Scan Epson را راه اندازی کنید.
- .2 در صفحه 2 Scan Epson، اطمینان حاصل منایید که چاپگر شام در لیست **اسکرن** انتخاب شده باشد.
- .3 گزینه **تنظیامت** را از لیست **اسکرن** انتخاب منایید تا صفحه **تنظیامت اسکرن** "تنظیامت اسکرن" باز شود.
	- .4 روی **کنترل دسترسی** کلیک کنید.
- .5 در صفحه **کنترل دسترسی**، **نام کاربر** و **رمز عبور** مربوط به حسابی که اجازه اسکن کردن دارد را وارد کنید.
	- .6 روی **تأیید** کلیک کنید.

**اطلاعات مرتبط** | "ایجاد حساب [کاربری" در](#page-572-0) صفحه 573

# **حمل و جابجایی چاپگر**

هنگام حمل و جابجایی چاپگر، با پشتیبانی Epson یا ارائه دهنده خدمات مجاز Epson متاس بگیرید.

**اطلاعات مرتبط** | "وب سایت [پشتیبانی](#page-622-0) فنی" در صفحه 623

# **برطرف کردن مشکلات**

<span id="page-399-0"></span>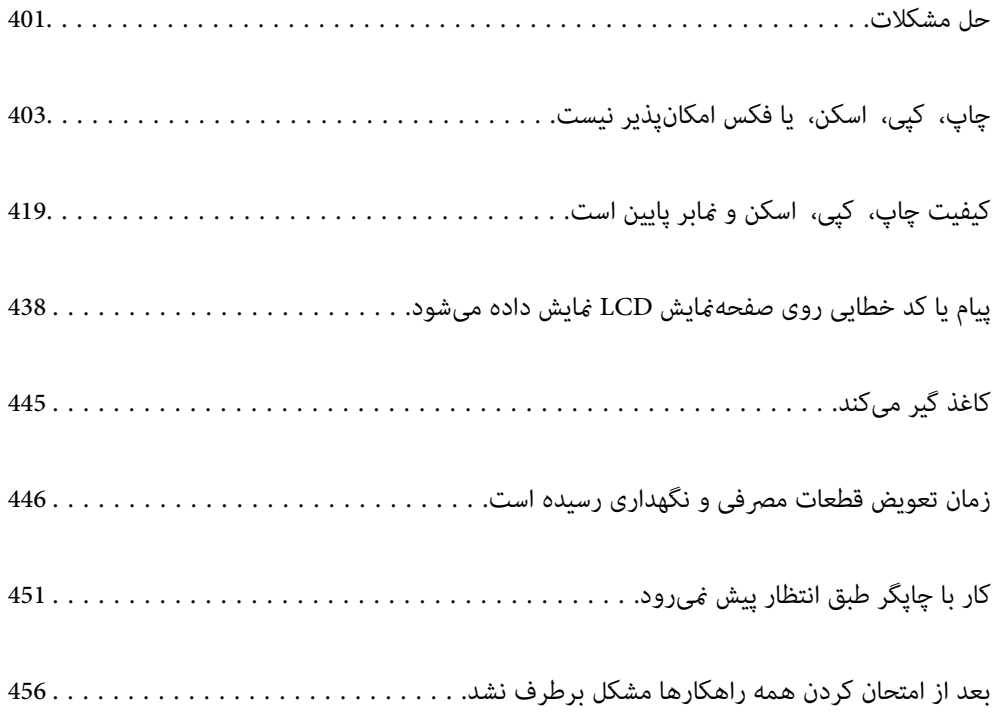

# **حل مشکلات**

در صورت بروز هرگونه مشکل، موارد زیر را بررسی کنید تا علت آن را بیابید.

# **وضعیت خطای چاپگر را بررسی کنید.**

بررسی کنید که آیا خود چاپگر مشکلی دارد یا خیر.

<span id="page-400-0"></span>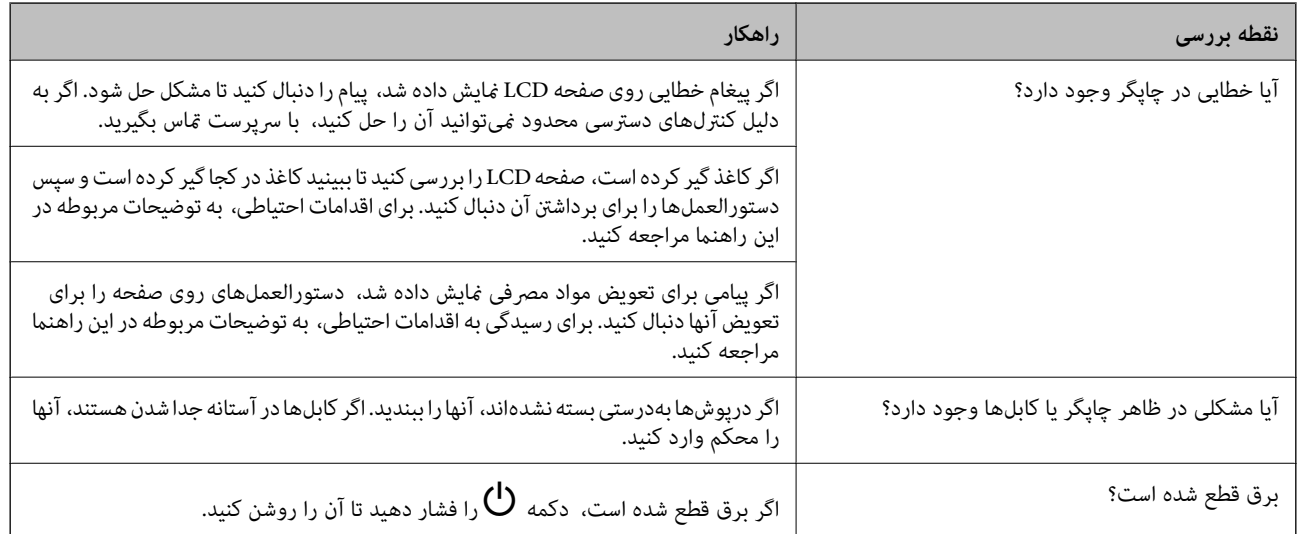

**اطلاعات مرتبط**

- $\bullet$  "یک پیام در  $\bullet$ ایشگر [LCD](#page-437-0) مایش داده [میشود" در](#page-437-0) صفحه 438
	- | "کاغذ گیر [میکند" در](#page-444-0) صفحه 445
- | "زمان تعویض قطعات مصرفی و نگهداری رسیده [است" در](#page-445-0) صفحه 446

# **اتصال چاپگر را بررسی کنید.**

بررسی کنید که آیا مشکلی در اتصال چاپگر وجود دارد.

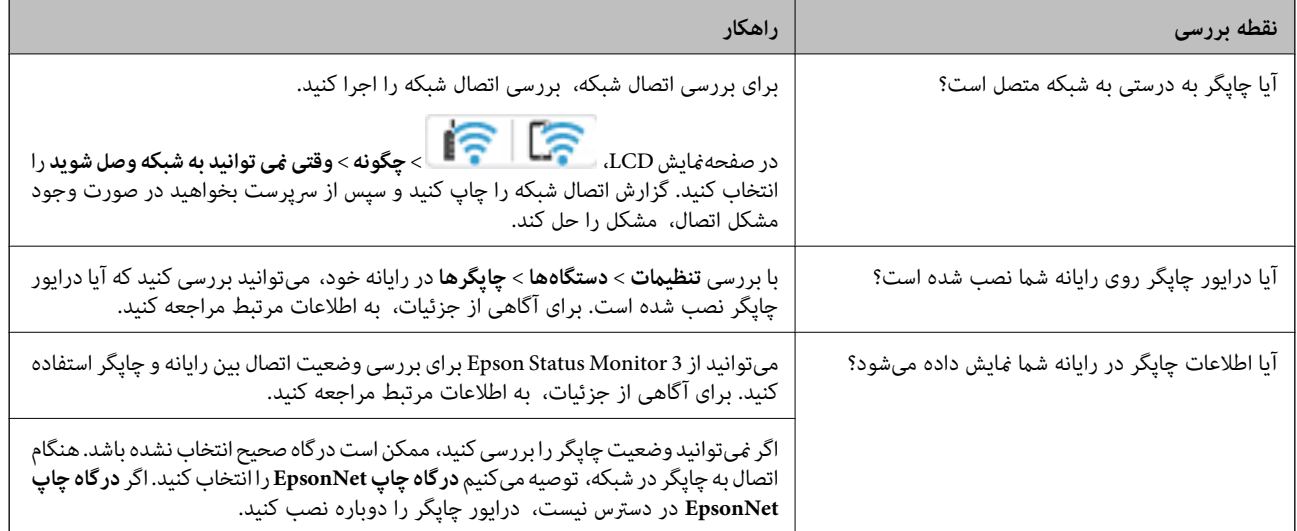

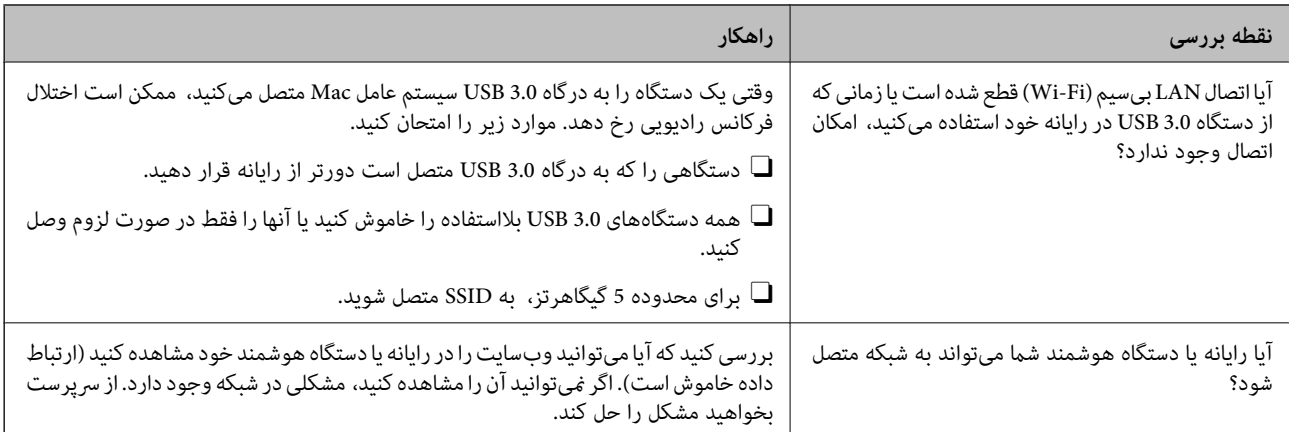

#### **اطلاعات مرتبط**

- | "بررسی وضعيت اتصال به شبکه [چاپگر \(گزارش](#page-387-0) اتصال شبکه)" در صفحه 388
	- | "مشکلی در رابطه با وضعیت چاپگر وجود [دارد." در](#page-403-0) صفحه 404
		- $\,$  ["چاپگر](#page-406-0) با [USB](#page-406-0) وصل  $\,$ ی [شود" در](#page-406-0) صفحه $\,$ 
			- | "نصب جداگانه [برنامهها" در](#page-382-0) صفحه 383

# **تنظیامت چاپگر را بررسی کنید.**

تنظیمات چاپگر را بررسی کنید. چاپگرهای مدیریتشده توسط سرپرست ممکن است محدود شوند تا امکان تغییر تنظیمات چاپگر وجود نداشته<br>باشد. اگر نمیتوانید عملیات را انجام دهید، با سرپرست تماس بگیرید.

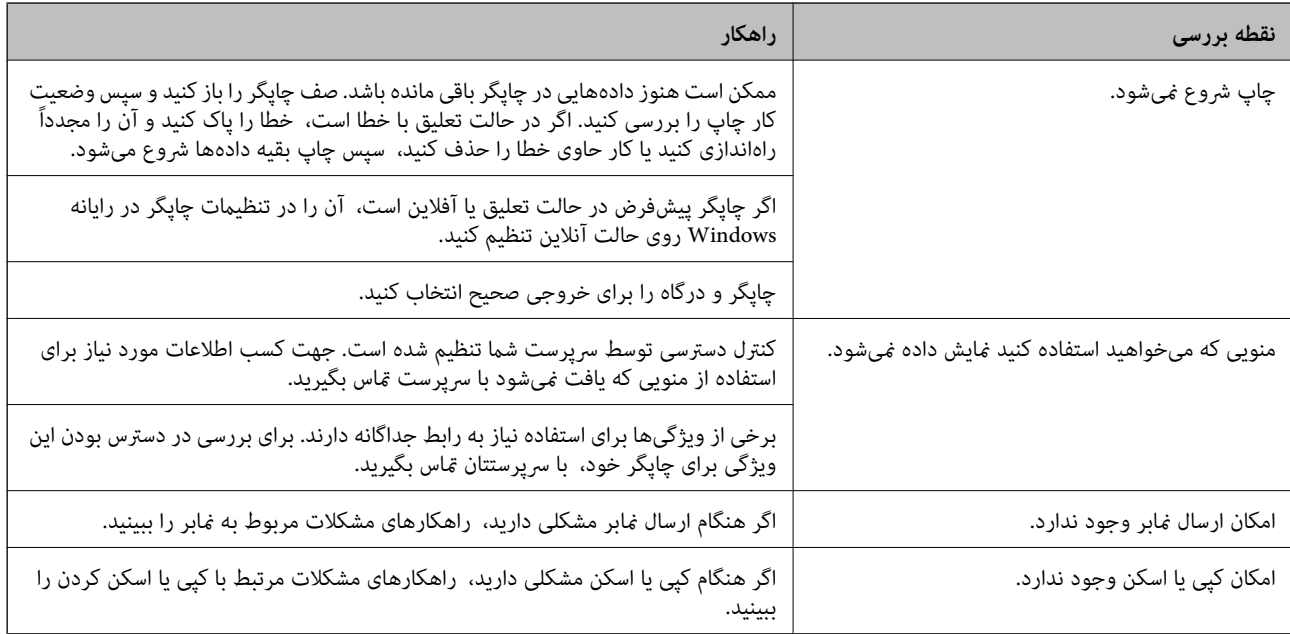

#### **اطلاعات مرتبط**

- | "هنوز یک کار در انتظار چاپ وجود [دارد." در](#page-404-0) صفحه 405
	- | "چاپگر معلق یا آفلاین [است." در](#page-402-0) صفحه 403
	- | "استفاده از درگاههای مخصوص [چاپگر" در](#page-520-0) صفحه 521
		- $\,$  "کپی کردن ممکن [نیست" در](#page-407-0) صفحه $\,$   $\blacklozenge\,$
- | "با وجود برقراری [اتصال، اسکن](#page-406-0) منی شود" در صفحه 407

### $\,$  انابرها ارسال یا دریافت  $\,$ یشوند" در صفحه  $\,$ 408 $\,$

# <span id="page-402-0"></span>**چاپ، کپی، اسکن، یا فکس امکانپذیر نیست**

# **برنامه یا درایور چاپگر به درستی کارمنی کند**

**چاپ ممکن نیست علیرغم آنکه اتصال برقرار شده است (Windows(** ممکن است بنا به دلایل زیر رخ داده باشد.

**چاپگر معلق یا آفلاین است.**

#### **راهکارها**

روی **صف چاپ** در زبانه **نگهداری** درایور چاپگر کلیک کنید.

اگر چاپگر آفلاین است یا در حالت تعلیق قرار دارد، علامت تنظیم آفلاین یا حالت تعلیق را از منوی **چاپگر** بردارید.

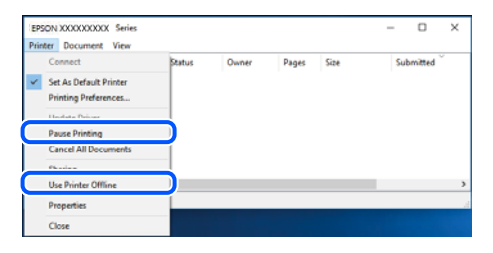

**مشکلی در رابطه با نرمافزار یا دادهها وجود دارد.**

**راهکارها**

- $\Box$  حتماً درایور چاپگر اصل Epson (EPSON XXXXX) را نصب کنید. اگر درایور چاپگر اصل Epson نصب نشود، قابلیتها<br>محدود میشود. بهتر است از درایور چاپگر اصل Epson استفاده کنید.
- اگر تصویر بزرگی را چاپ میکنید، ممکن است رایانه حافظه کافی نداشته باشد. تصویر را با وضوح کمتر و اندازه کوچکتر چاپ<br>کنید.
	- اگر همه راه حلها را امتحان کردهاید و مشکل هنوز حل نشده است، درایور چاپگر را حذف و دوباره نصب کنید. $\Box$
- نوانید مشکل را با بهروز رسانی نرمافزار به آخرین نسخه برطرف کنید. برای بررسی وضعیت نرمافزار، از ابزار بهروز رسانی<br>نرمافزار استفاده کنید.
	- | ["بررسی](#page-383-0) اینکه آیا یک درایور چاپگر اصل [Epson](#page-383-0) نصب است " در [صفحه](#page-383-0) 384Windows
		- | ["بررسی](#page-384-0) اینکه آیا یک درایور چاپگر اصل [Epson](#page-384-0) [نصب](#page-384-0) است [OS Mac](#page-384-0) "در [صفحه](#page-384-0) 385
			- | "نصب یا لغو نصب جداگانه [برنامهها" در](#page-382-0) صفحه 383

<span id="page-403-0"></span>■ هنگامی که یک رمز تعیین شده باشد، ًمیتوان اسناد را چاپ کرد، چون من از یک نسخه قدیمی سفتافزار استفاده میکنم.

#### **راهکارها**

اگر پیام زیر در درایور چاپگر ظاهر میشود، سفتافزار چاپگر را بهروز کنید.

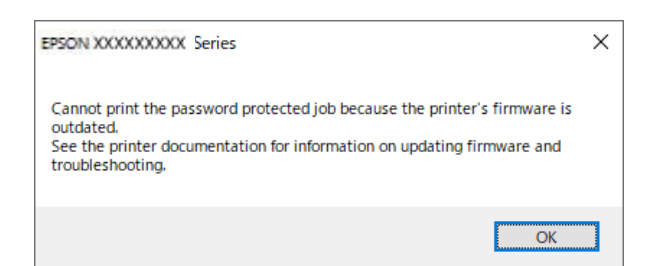

اگر به هر دلیل منیتوانید سفتافزار را بهروز کنید، میتوانید کار چاپ را با سطح امنیتی نسخه قدیمی سفتافزار ادامه دهید.

برای چاپ با یک سفتافزار قدیمی، لطفا تنظیامت زیر را در درایور چاپگر انجام دهید.

زبانه **تنظیم اختیاری** را از ویژگیهای چاپگر باز کنید.

روی گزینه **تنظیامت درایور** کلیک کنید.

**استفاده از رمز عبور قدیمی** را انتخاب کنید و روی **تایید**کلیک کنید.

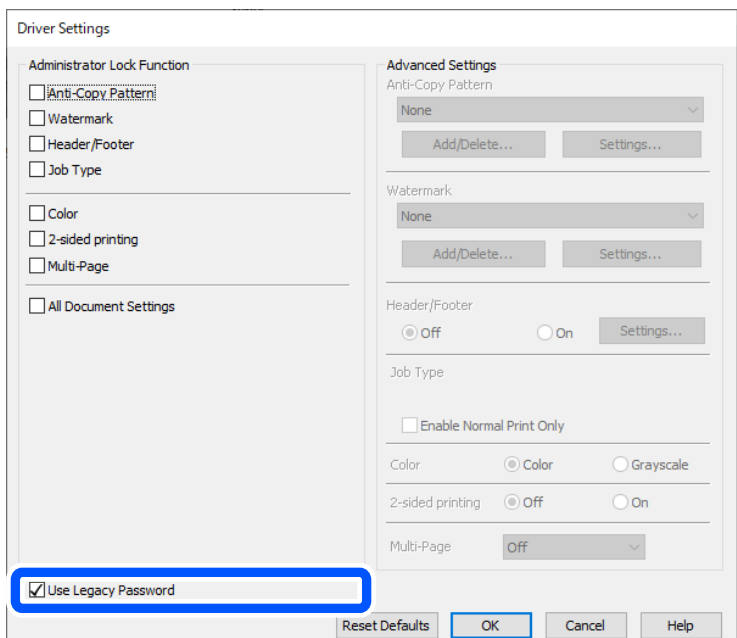

| "بهروزرسانی [ثابتافزار" در](#page-566-0) صفحه 567

**مشکلی در رابطه با وضعیت چاپگر وجود دارد.**

**راهکارها**

روی گزینه 3 EPSON Status Monitor در زبانه **نگهداری** کلیک کنید و وضعیت چاپگر را بررسی کنید. برای فعال کردن این<br>قابلیت لازم است 3 EPSON Status Monitor را نصب کنید. آن را میتوانید از وبسایت Epson دانلود کنید.

**هنوز یک کار در انتظار چاپ وجود دارد.**

**راهکارها**

<span id="page-404-0"></span>روی **صف چاپ** در زبانه **نگهداری** درایور چاپگر کلیک کنید. در صورت باقی ماندن داده غیرضروری، **لغو همه اسناد** را از منوی<br>**چاپگر** انتخاب کنید.

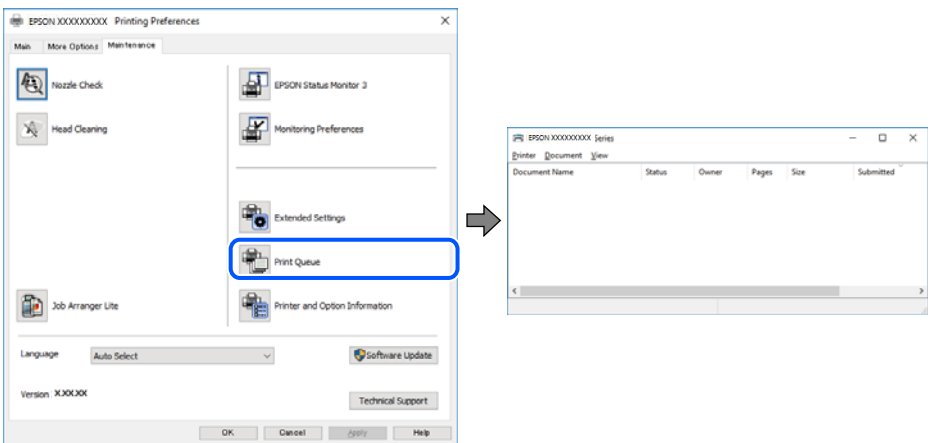

**چاپگر به عنوان چاپگر پیشفرض انتخاب نشده است.**

**راهکارها**

```
روی غاد چاپگر در پانل کنترل > مشاهده دستگاهها و چاپگرها (یا چاپگرها، چاپگرها و غابرها) کلیک راست کنید و سپس روی<br>تنظیم به عنوان چاپگر ییشفرض کلیک کنید.
```
*اگر چندین آیکن چاپگر وجود دارد، برای انتخاب چاپگر صحیح گزینه زیر را انتخاب کنید. نکته:*

مثال)

EPSON XXXX سری :USB اتصال

اتصال شبکه: سری XXXX EPSON) شبکه)

```
اگر درایور چاپگر را چندین بار نصب کنید، نسخههایی از درایور چاپگر ممکن است ایجاد شود. اگر کپیهایی مانند "سری EPSON
 XXXX) نسخه 1)" ایجاد شده باشند، باید روی مناد درایور کپی شده کلیک راست منایید و سپس روی حذف دستگاه کلیک
                                                                                                         کنید.
```
**درگاه چاپگر به درستی تنظیم نشده است.**

**راهکارها**

روی **صف چاپ** در زبانه **نگهداری** درایور چاپگر کلیک کنید. اطمینان حاصل کنید که درگاه چاپگر هامنند ذیل بهدرستی در **ویژگیها**>**درگاه** از منوی **چاپگر** تنظیم شده باشد. **EpsonNet Print Port** :شبکه اتصال ،**USBXXX** :USB اتصال

اگر نمیتوانید درگاه را تغییر دهید، گزینه **اجرا بعنوان سرپرست** را در منوی **چاپگر** انتخاب کنید. اگر گزینه **اجرا بعنوان سرپرست**<br>نمایش داده نمیشود، با سرپرست سیستم خود قاس بگیرید.

#### **هنگام استفاده از درایور چاپگر PostScript، چاپگر چاپ منیکند (Windows(**

ممکن است بنا به دلایل زیر رخ داده باشد.

**تنظیمزبان چاپ میبایست تغییر یابد.**

**راهکارها**

از پانل کنترل تنظیم **زبان چاپ** را روی **خودکار** یا **PS** قرار دهید.

**تعداد زیادی کار ارسال شده است.**

**راهکارها**

<mark>در Windows، اگر تعداد زیادی کار چاپی ار</mark>سال شود، ممکن است چاپگر چاپ نکند. در ویژگیهای چاپگر، **چاپ مستقیم در**<br>**چاپگر** را در زبانه **پیشرفته** انتخاب کنید.

**چاپ ممکن نیست علیرغم آنکه اتصال برقرار شده است (OS Mac(**

ممکن است بنا به دلایل زیر رخ داده باشد.

**مشکلی در رابطه با نرمافزار یا دادهها وجود دارد.**

**راهکارها**

- $\Box$  حتماً درایور چاپگر اصل Epson (EPSON XXXXX) را نصب کنید. اگر درایور چاپگر اصل Epson نصب نشود، قابلیتها<br>محدود میشود. بهتر است از درایور چاپگر اصل Epson استفاده کنید.
- $\Box$  اگر تصویر بزرگی را چاپ میکنید، ممکن است رایانه حافظه کافی نداشته باشد. تصویر را با وضوح کمتر و اندازه کوچکتر چاپ<br>کنید.
	- اگر همه راه حلها را امتحان کردهاید و مشکل هنوز حل نشده است، درایور چاپگر را حذف و دوباره نصب کنید.  $\Box$
- نوانید مشکل را با بهروز رسانی نرمافزار به آخرین نسخه برطرف کنید. برای بررسی وضعیت نرمافزار، از ابزار بهروز رسانی<br>نرمافزار استفاده کنید.
	- | ["بررسی](#page-383-0) اینکه آیا یک درایور چاپگر اصل [Epson](#page-383-0) نصب است " در [صفحه](#page-383-0) 384Windows
	- | ["بررسی](#page-384-0) اینکه آیا یک درایور چاپگر اصل [Epson](#page-384-0) [نصب](#page-384-0) است [OS Mac](#page-384-0) "در [صفحه](#page-384-0) 385
		- | "نصب یا لغو نصب جداگانه [برنامهها" در](#page-382-0) صفحه 383

**مشکلی در رابطه با وضعیت چاپگر وجود دارد.**

**راهکارها**

مطمئن شوید که وضعیت چاپگر روی **مکث** تنظیم نشده باشد.

گزینه **ترجیحات سیستم** (یا **تنظیمات سیستم**) را از منوی Apple > **چاپگرها و اسکنرها** (یا **چاپ و اسکن، چاپ و فکس**) انتخاب<br>کنید و سپس روی چاپگر دو بار ضربه بزنید. اگر چاپگر مکث شده است، روی **ازسرگیری** کلیک کنید.

**محدودیت قابلیتهای کاربری برای چاپگر فعال شده است.**

**راهکارها**

وقتی قابلیت محدودسازی کاربر فعال باشد ممکن است چاپگر چاپ نکند. با سرپرست چاپگر متاس بگیرید.

<span id="page-406-0"></span>**هنگام استفاده از درایور چاپگر PostScript، چاپگر چاپ منیکند (OS Mac(**

**تنظیمزبان چاپ میبایست تغییر یابد.**

**راهکارها**

از پانل کنترل تنظیم **زبان چاپ** را روی **خودکار** یا **PS** قرار دهید.

**چاپ ممکن نیست علیرغم آنکه اتصال برقرار شده است (iOS(** ممکن است بنا به دلایل زیر رخ داده باشد.

**منایش خودکار تنظیم صفحه غیر فعال است.**

**راهکارها**

**منایش خودکار تنظیم صفحه** را در منوی زیر فعال کنید. **تنظیم** >**تنظیامت چاپگر** >**تنظیامت چاپگر**>**تنظیامت منبع کاغذ**>**منایش خودکار تنظیم صفحه**

**AirPrint غیر فعال است.**

**راهکارها**

تنظیامت AirPrint را در Config Web فعال کنید.

♦ "برنامه مخصوص تنظیم عملکردهای چاپگر (Web Config)" در صفحه 474

**با وجود برقراری اتصال، اسکن منی شود**

**اسکن کردن با وضوح بالا از طریق شبکه.**

**راهکارها**

سعی کنید با وضوح کمتری اسکن کنید.

**چاپگر با USB وصل منی شود**

ممکن است بنا به دلایل زیر رخ داده باشد.

**کابل USB به شکل صحیح به پریز برق متصل نشده است.**

**راهکارها**

کابل USB را به طور ایمن به چاپگر و رایانه وصل کنید.

**مشکلی در رابطه با هاب USB وجود دارد.**

**راهکارها**

اگر از هاب USB استفاده میکنید، سعی کنید چاپگر را بطور مستقیم به رایانه وصل کنید.

**مشکلی در رابطه با کابل USB یا ورودی USB وجود دارد.**

**راهکارها**

اگر کابل USB شناسایی نشد، درگاه یا کابل USB را تغییر دهید.

**چاپگر به یک درگاه USB فوق سریع متصل است.**

#### **راهکارها**

<span id="page-407-0"></span>در صورتی که یک چاپگر را از طریق کابل USB 2.0 به یک درگاه USB فوق سریع متصل کنید، ممکن است در برخی رایانهها خطای<br>ارتباطی رخ دهد. در این گونه موارد، چاپگر را از طریق یکی از شیوههای زیر مجدداً متصل کنید.

از کابل 3.0 USB استفاده کنید (فقط در مدل های پشتیبانی شده). $\Box$ 

Oکابل را به یک درگاه USB پرسرعت در رایانه وصل کنید.

به یک درگاه USB فوق سریع غیر از درگاهی که سبب بروز خطا شده است متصل  $\Box$ 

| ["مشخصات](#page-522-0) رابط" در صفحه 523

**کپی کردن ممکن نیست**

**وقتی قابلیت محدودسازی کاربر فعال است، شناسه و رمز عبور کاربر برای کپی لازم است.**

**راهکارها**

اگر رمز عبور را نمیدانید، با سرپرست چاپگر خود ماس بگیرید.

**خطای چاپگر رخ داده است.**

**راهکارها**

اگر خطایی مانند گیر کردن کاغذ در چاپگر رخ بدهد، کپی کردن غیرممکن میشود. برای برطرف کردن خطا، پانل کنترل چاپگر را<br>بررسی و از دستورالعملهای روی صفحه پیروی کنید.

# **منابرها ارسال یا دریافت منیشوند**

## **منابرها ارسال یا دریافت منیشوند**

اگر نمیتوانید نمابر ارسال یا دریافت کنید، با سرپرست چاپگر خود مّاس بگیرید. سرپرستان چاپگر برای عیبیابی مشکلات نمابر به بخش زیر<br>مراجعه کنند.

"منابرها ارسال یا دریافت [منیشوند" در](#page-136-0) صفحه 137

#### **منابرها ارسال منیشوند**

ممکن است بنا به دلایل زیر رخ داده باشد.

#### **ارسال منابرها بدون وارد کردن یک کد دسترسی در محیطی که در آن یک PBX نصب شده است.**

#### **راهکارها**

اگر سیستم شما برای دریافت یک خط خارجی نیاز به کد دسترسی خارجی دارد، کد دسترسی را در چاپگر ثبت کنید و # (هشتگ) را<br>در ابتدای شماره غابر در هنگام ارسال وارد کنید.

#### **شامرهمنابر گیرنده اشتباه است.**

#### **راهکارها**

بررسی کنید که شماره گیرنده ثبتشده در لیست مخاطبین شما یا شمارهای که مستقیماً با استفاده از صفحهکلید عددی وارد<br>کردهاید، صحیح است. یا از گیرنده سوال کنید آیا شماره نمابر صحیح است.

**حجم دادههای ارسالی بسیار زیاد است.**

#### **راهکارها**

به یکی از روشهای زیر میتوانید غابرها را با حجم دادههای کوچکتر ارسال کنید.

انتخاب منایید. <sup>O</sup>وقتی منابررادر حالتتکرنگارسال میکنید، گزینه**ارسال مستقیم** رادر **فکس** <sup>&</sup>gt;**تنظیامتفکس** <sup>&</sup>gt;**تنظیامتارسال فکس**

"ارسال چندین صفحهاز یک سند تک رنگ (ارسال [مستقیم\)" در](#page-311-0) صفحه 312

استفاده از تلفن متصل $\Box$ 

"ارسال مابرها با شمارهگیری از یک دستگاه تلفن [خارجی" در](#page-309-0) صفحه 310

با استفاده از گوشی روی تلفن $\Box$ 

"ارسال مُابر پس از تأیید وضعیت [گیرنده" در](#page-308-0) صفحه 309

حدا کر دن اسناد $\Box$ 

**حافظه موجود در چاپگر کافی نیست.**

#### **راهکارها**

وقتی حافظه پرینتر کافی نباشد نمی توانید فاکس ارسال کنید چون تعداد زیادی مدارک دریافتی در صندوق ورود یا صندوق های محرمانه می باشد یا تعداد زیادی مدارک فاکس پردازش نشده در پرینتر ذخیره شده است. مدارک غیرضروری را از صندوق دریافت<br>یا صندوق های محرمانه پاک کنید یا مدارک پردازش نشده را پردازش کنید تا حافظه در دسترس را افزایش دهید.

**دستگاه منابر گیرنده برای دریافت منابرها آماده نیست.**

#### **راهکارها**

از گیرنده سوال کنید آیا دستگاه غابر گیرنده آماده دریافت غابر است یا خیر.

**ارسال تصادفی یک منابر با استفاده از ویژگی آدرس فرعی.**

### **راهکارها**

بررسی کنید آیا به صورت اتفاقی یک *غ*ابر را با استفاده از ویژگی آدرس فرعی ارسال کردهاید. در صورتی که یک گیرنده دارای یک<br>آدرس فرعی را از لیست مخاطبین انتخاب کنید، ممکن است *غ*ابر با استفاده از گزینه آدرس فرعی ارسال شود.

**دستگاه منابر گیرنده قادر به دریافت منابرها از طریق ویژگی آدرس فرعی نیست.**

#### **راهکارها**

هنگام ارسال *ف*ابرها با استفاده از ویژگی آدرس فرعی، از گیرنده سوال کنید آیا دستگاه *ف*ابر آنها امکان دریافت *ف*ابرها با استفاده از<br>ویژگی آدرس فرعی را دارید یا خیر.

#### **آدرس فرعی و رمز عبور اشتباه هستند.**

#### **راهکارها**

هنگام ارسال *ف*ابرها با استفاده از ویژگی آدرس فرعی، بررسی کنید آدرسهای فرعی و رمز عبور صحیح وارد شده باشند. مطابقت<br>آدرسهای فرعی و رمز عبور را با گیرنده کنترل کنید.

#### **پس از امتحان کردن راهکارهای فوق، ارسال منابرها ممکن نیست**

#### **راهکارها**

اگر نمیتوانید مشکل را حل کنید، با سرپرست چاپگر خود مّاس بگیرید. سرپرستان چاپگر برای عیبیابی مشکلات نمابر به بخش زیر<br>مراحعه کنند.

"منابرها ارسال [منیشوند" در](#page-137-0) صفحه 138

#### **فکس ارسال منی شود (وقتی فکس IP فعال است)**

**از یک درگاه خطی که روی حالت فقط دریافت تنظیم شده است، برای ارسال تلاش شد**

#### **راهکارها**

منابررا از خطی ارسال کنیدکهگزینه**تنظیم انتقال براساسخط** برای آن روی حالت**ارسال ودریافت**یا **فقط ارسال** تنظیم شده است.

برای بررسی وضعیت تنظیمات *غ*ابر، **لیست تنظیمات فکس** را چاپ کنید. همانطور که در زیر توضیح داده شده است، میتوانید از<br>یانل کنترل چاپگر به منو دسترسی داشته باشید.

**فکس** > (منو)>**گزارش فکس** >**لیست تنظیامت فکس**

**پس از امتحان کردن راهکارهای فوق، ارسال منابرها ممکن نیست**

### **راهکارها**

اگر نمیتوانید مشکل را حل کنید، با سرپرست چاپگر خود مّاس بگیرید. سرپرستان چاپگر برای عیبیابی مشکلات نمابر به بخش زیر<br>مراحعه کنند. "فکس ارسال منی [شود \(وقتی](#page-138-0) فکس [IP](#page-138-0) فعال [است\)" در](#page-138-0) صفحه 139

#### **منابرها دریافت منیشوند**

ممکن است بنا به دلایل زیر رخ داده باشد.

همچنین توصیه میکنیم وضعیت چاپگر را در بخش **وضعیت کار** بررسی کنید، از قبیل اینکه آیا چاپگر در حال حاض<sub>ر</sub> مٔابر دریافت میکنید یا<br>خبر .

**حافظه در دسترس صندوق ورودی و صندوق اسناد محرمانه کافی نیست.**

#### **راهکارها**

در مجموع، 200 سند دریافتی در صندوق ورودی و صندوق اسناد محرمانه ذخیره شده است. اسناد غیرضروری را حذف کنید.

**شامرهمنابر فرستنده در فهرست مخاطبین ثبت نشده است.**

#### **راهکارها**

فابرهای ارسالشده از شمارههایی که در فهرست مخاطبین ثبت نشدهاند، بهگونهای تنظیم شدهاند که مسدود شوند. شماره *ف*ابر<br>فرستنده را در فهرست مخاطبین ثبت کنید.

**فرستندهمنابر را بدون اطلاعات سرصفحه ارسال کرده است.**

#### **راهکارها**

بهگونهای تنظیم میشود که مابرهایی که شامل اطلاعات سرصفحه نیستند مسدود میشوند. از فرستنده سوال کنید آیا اطلاعات<br>سرصفحه در دستگاه مابر وی تنظیم شده است.

**رایانهای کهمنابرهای دریافت شده را ذخیره میکند، روشن نیست.**

#### **راهکارها**

وقتی تنظیمات موردنظر برای ذخیره *غ*ابرهای دریافتی در یک رایانه را اعمال کردید، رایانه موردنظر را روشن کنید. *غ*ابر دریافت<br>شده پس از ذخیره شدن در رایانه حذف میشود.

**آدرس فرعی و رمز عبور اشتباه هستند.**

### **راهکارها**

هنگام دریافت *ف*ابرها با استفاده از ویژگی آدرس فرعی، بررسی کنید آدرسهای فرعی و رمز عبور صحیح وارد شده باشند.<br>مطابقت آدرسهای فرعی و رمز عبور را با فرستنده کنترل کنید.

#### **پس از امتحان کردن راهکارهای فوق، دریافت منابرها ممکن نیست**

### **راهکارها**

اگر نمیتوانید مشکل را حل کنید، با سرپرست چاپگر خود تماس بگیرید. سرپرستان چاپگر برای عیبیابی مشکلات نمابر به بخش زیر<br>مراجعه کنند. "منابرها دریافت [منیشوند" در](#page-138-0) صفحه 139

#### **فکس دریافت منی شود (وقتی فکس IP فعال است)**

**فرستنده سعی کردمنابر را به درگاه خطی که روی حالت فقط ارسال تنظیم شده است، ارسال کند**

#### **راهکارها**

به فرستنده شماره <sub>ن</sub>مابر مربوط به درگاه خطی را اطلاع دهید که گزینه **تنظیم انتقال براساس خط** برای آن روی حالت **ارسال و دریافت** یا **فقط دریافت** تنظیم شده است

برای بررسی وضعیت تنظیمات *غ*ابر، **لیست تنظیمات فکس** را چاپ کنید. همانطور که در زیر توضیح داده شده است، میتوانید از<br>پانل کنترل چاپگر به منو دسترسی داشته باشید.

فکس 
$$
\equiv \equiv
$$
 (منو)  $>$ گزارش فکس  $>$  لیست تنظیمان فکس

**پس از امتحان کردن راهکارهای فوق، دریافت منابرها ممکن نیست**

**راهکارها**

اگر نمیتوانید مشکل را حل کنید، با سرپرست چاپگر خود تماس بگیرید. سرپرستان چاپگر برای عیبیابی مشکلات نمابر به بخش زیر<br>مراحعه کنند.

"فکس دریافت منی [شود \(وقتی](#page-139-0) فکس [IP](#page-139-0) فعال [است\)" در](#page-139-0) صفحه 140

#### **منابرها به گیرنده خاصی ارسال منیشوند**

ممکن است بنا به دلایل زیر رخ داده باشد.

**دستگاه گیرنده با تأخیر زیاد پاسخ میدهد.**

**راهکارها**

اگر پس از اتمام شمارهگیری توسط چاپگر، دستگاه گیرنده نتوانست تماس شما را در عرض 50 ثانیه پاسخ دهد، تماس با یک خطا پایان میابد. برای بررسی این که چقدر طول میکشد تا آهنگ *ف*ابر را بشنوید، با استفاده از ویژگی اسمگا (**در گوشی**) یا تلفن متصل شماره گیری کنید. اگر بیش از 50 ثانیه طول میکشد، برای ارسال مابر، وقفههایی پس از شماره مابر اضافه کنید. برای ورود به

حالت مکث، بر روی نسب ضربه بزنید. یک خط فاصله به عنوان علامت وقفه درج میشود. هر وقفه حدود سه ثانیه است. چندین<br>وقفه بر حسب نیاز اضافه کنید.

**تنظیم سرعت فکس ثبتشده در لیست مخاطبین اشتباه است.**

#### **راهکارها**

گیرنده را از لیست مخاطبین انتخاب کرده و سپس مسیر **ویرایش** > **سرعت فکس** >**آهسته (bps9600 (**را انتخاب منایید.

# **در زمانهای خاصی منابرها ارسال منیشوند**

تاریخ و ساعت تنظیمشده روی چاپگر ممکن است نادرست باشد. با سرپرست چاپگر قاس بگیرید. سرپرستان چاپگر برای عیب یابی مشکلات نمابر<br>به بخش زیر مراجعه کنند.

"در زمانهای خاصی منابرها ارسال [منیشوند" در](#page-139-0) صفحه 140

#### **منابرها با اندازه نادرست ارسال میشوند**

ممکن است بنا به دلایل زیر رخ داده باشد.

**اسناد اصلی به درستی قرار داده نشدند.**

#### **راهکارها**

Oبررسی کنید سند به درستی در برابر علامتهای ترازبندی قرار گرفته باشد.

 $\Box$  اگر لبه تصویر در کادر نیست، سند را کمی از لبه شیشه اسکنر حرکت دهید. ناحیه حدود 1.5 میلیمتری (0.06 اینچی) از لبه<br>شیشه اسکنر را نمیتوانید اسکن کنید.

| "قرار دادن [اسناد" در](#page-191-0) صفحه 192

#### **مقداری گرد و خاک یا چرک روی شیشه اسکرن وجود دارد.**

#### **راهکارها**

وقتی از پانل کنترل اسکن میکنید و عملکرد برش محل اسکن خودکار را اسکن میکنید، هرگونه آلودگی را از روی شیشه اسکنر و<br>روکش سند پاک کنید. اگر آلودگی در اطراف سند وجود دارد، محدوده اسکن افزایش میبابد تا آن را نیز شامل شود. "متیز کردن شیشه [اسکرن" در](#page-375-0) صفحه 376

#### **ذخیره کردن منابر دریافتی در دستگاه حافظه ممکن نیست**

ممکن است بنا به دلایل زیر رخ داده باشد.

#### **دستگاه حافظه به چاپگر متصل نیست.**

#### **راهکارها**

یک دستگاه حافظه به چاپگر متصل کنید که در آن یک پوشه برای ذخیره *غ*ابرها ایجاد کردهاید. وقتی *غ*ابرها در دستگاه ذخیره<br>شوند، از حافظه چاپگر حذف میشوند.

#### **حافظه ذخیرهسازی کافی در دستگاه وجود ندارد.**

#### **راهکارها**

دادههای غیرضروری را از دستگاه حذف کنید تا مقدار حافظه آزاد افزایش پیدا کند. یا، دستگاه دیگری متصل کنید که حافظه آزاد<br>کافی دارد.

#### **دستگاه حافظه در برابر نوشنت محافظت شده.**

#### **راهکارها**

محافظت در برابر نوشنت را غیر فعال کنید.

#### **ذخیره منابرهای دریافتی در حافظه خارجی غیرفعال است.**

#### **راهکارها**

با سرپرست چاپگر متاس بگیرید. سرپرستان چاپگر برای عیبیابی مشکلات منابر به بخش زیر مراجعه کنند. "ذخیره کردن منابر دریافتی در دستگاه حافظه ممکن [نیست" در](#page-140-0) صفحه 141

#### **منابرهای دریافتی چاپ منیشوند**

ممکن است بنا به دلایل زیر رخ داده باشد.

### **یک خطا مانند گیر کردن کاغذ در چاپگر رخ داده است.**

**راهکارها**

خطای چاپگر را برطرف کنید و سپس از فرستنده درخواست کنید تا مجدداً مٔابر را ارسال کند.

- | "پیام یا کد خطایی روی [صفحهمنایش](#page-437-0) [LCD](#page-437-0)منایش داده [میشود" در](#page-437-0) صفحه 438
	- | "کاغذ گیر [میکند" در](#page-444-0) صفحه 445

**پس از امتحان کردن راهکارهای بالا، چاپ منابرها ممکن نیست**

**راهکارها**

اگر نمیتوانید مشکل را حل کنید، با سرپرست چاپگر خود مّاس بگیرید. سرپرستان چاپگر برای عیبیابی مشکلات نمابر به بخش زیر<br>مراحعه کنند.

"منابرهای دریافتی چاپ [منیشوند" در](#page-140-0) صفحه 141

**منابرها ارسال یا دریافت منیشوند، علیرغم آنکه اتصال به درستی برقرار شده است (Windows(**

ممکن است بنا به دلایل زیر رخ داده باشد.

**نرمافزار نصب نیست.**

**راهکارها**

اطمینان حاصل کنید که درایور PC-FAX روی رایانه نصب شده است. درایور PC-FAX همراه با برنامه FAX Utility نصب<br>میشود. برای بررسی نصب بودن آن، مراحل زیر را دنبال کنید.

مطمئنشویدچاپگر (منابر) در**دستگاههاوچاپگرها**، **چاپگر**یا**چاپگرهاوسختافزارهایدیگر**نشاندادهمیشود. چاپگر (منابر) به صورت «(EPSON XXXXX (FAX)» نشان داده می شود. اگر چاپگر (نمابر) نشان داده نشد، FAX Utility را لغو نصب و دوباره<br>نصب کنید. برای دسترسی به **دستگاهها و چاپگرها، چاپگر یا چاپگرها و سختافزار دیگر** به موارد زیر مراجعه کنید.

Windows  $11\Box$ 

روی دکمه شروع کلیک کنید، سپس **تنظیامت** >**بلوتوث و دستگاه ها**> **چاپگرها و اسکرنها** را انتخاب کنید.

Windows  $10\Box$ 

**افزار <sup>و</sup> صدا** انتخاب کنید. روی دکمهشروع کلیککنیدو سپس**سیستم** > **Windowsصفحهکنترل** <sup>&</sup>gt;**مشاهدهدستگاه هاو چاپگرها**رادرقسمت**سخت**

Windows 8.1/Windows 8 $\Box$ 

**دسکتاپ** >**تنظیامت** >**پانل کنترل** >**مشاهده دستگاهها و چاپگرها** از **سختافزار و صدا** یا **سختافزار** را انتخاب کنید.

Windows  $7\Box$ 

روی دکمه شروع کلیک کنید و **پانل کنترل** >**مشاهده دستگاهها و چاپگرها** را از **سختافزار و صدا** یا **سختافزار** انتخاب کنید.

**تایید هویت کاربر هنگام ارسال یک منابر از یک رایانه ناموفق بود.**

**راهکارها**

نام کاربری و رمز عبور را در درایور چاپگر تنظیم کنید. اگر در یک رایانه، عملکرد امنیتی که ایجاد محدودیت برای کاربران جهت استفاده از عملکرد نمابر چاپگر میدهد، تنظیم شده باشد، هنگام ارسال یک نمابر در آن، تأیید هویت کاربر با استفاده از نام کاربری<br>و رمز عبوری که در درایور چاپگر تنظیم شده است، صورت خواهد گرفت.

**مشکلاتی در رابطه با اتصال منابر و تنظیامت منابر وجود دارد.**

**راهکارها**

راهکارهای برطرف کردن مشکل برای اتصال منابر و تنظیامت منابر را امتحان کنید.

**عملیات ارسال یا دریافت ممکن نیست علیرغم آنکه اتصال به درستی برقرار شده است (OS Mac(**

ممکن است بنا به دلایل زیر رخ داده باشد.

#### **نرمافزار نصب نیست.**

#### **راهکارها**

<span id="page-414-0"></span>اطمینان حاصل کنید که درایور PC-FAX روی رایانه نصب شده است. درایور PC-FAX همراه با برنامه FAX Utility نصب<br>میشود. برای بررسی نصب بودن آن، مراحل زیر را دنبال کنید.

گزینه **ترجیحات سیستم** (یا **تنظیمات سیستم**) را از منوی Apple > **چاپگرها و اسکنرها** (یا **چاپ و اسکن، چاپ و فکس**) انتخاب کنید و سپس بررسی کنید چاپگر (فکس) نمایش داده شود. چاپگر (مابر) به صورت "FAX XXXX" آیا "FAX XXXX"<br>(IP)" مایش داده میشود. اگر چاپگر (مابر) نشان داده نشد، روی [+] کلیک کنید و سپس چاپگر (مابر) را ثبت مایید.

**درایور FAX-PC مکث شده است.**

#### **راهکارها**

گزینه **ترجیحات سیستم** (یا **تنظیمات سیستم**) را از منوی Apple > **چاپگرها و اسکنرها** (یا **چاپ و اسکن، چاپ و فکس**) انتخاب کنیدو سپس روی چاپگر (فکس) دوبار کلیک کنید. اگر چاپگر متوقف شده است، روی **ازسرگیری** (یا **ازسرگیری چاپگر**) کلیک کنید.

**مشکلاتی در رابطه با اتصال منابر و تنظیامت منابر وجود دارد.**

**راهکارها**

راهکارهای برطرف کردن مشکل برای اتصال منابر و تنظیامت منابر را امتحان کنید.

# **کاغذ به درستی تغذیه یا از دستگاه خارج منیشود**

**مواردی که باید بررسی کنید**

موارد زیر را بررسی کنید و راهکارها را با توجه به مشکلات اجرا کنید.

**موقعیت نصب نامناسب است.**

**راهکارها**

چاپگر را روی یک سطح صاف قرار دهید و در شرایط محیطی توصیه شده راهاندازی کنید.

| "مشخصات [محیطی" در](#page-527-0) صفحه 528

**کاغذ غیرقابل پشتیبانی استفاده شده است.**

**راهکارها**

از کاغذی که توسط این چاپگر پشتیبانی میشود استفاده کنید.

- | "ظرفیتها و کاغذ [موجود" در](#page-458-0) صفحه 459
- | "انواع کاغذ غیر قابل [استفاده" در](#page-463-0) صفحه 464

**مدیریت کاغذ نامناسب است.**

**راهکارها**

نکات احتیاطی مربوط به مدیریت کاغذ را دنبال کنید.

| ["احتیاطهای](#page-180-0) مربوط به مدیریت کاغذ" در صفحه 181

**تعداد بسیار زیادی برگه در چاپگر بارگذاری شده است.**

**راهکارها**

بیشتر از حداکثر تعداد برگههای مشخص شده برای کاغذ قرار ندهید. در مورد کاغذ ساده، بالاتر از خطی که توسط *ن*ماد مثلث روی<br>راهنمای لبه قرار دارد کاغذ قرار ندهید.

| "ظرفیتها و کاغذ [موجود" در](#page-458-0) صفحه 459

**تنظیامت کاغذ در چاپگر اشتباه هستند.**

**راهکارها**

مطمئن شوید که تنظیامت اندازه کاغذ و نوع کاغذ با اندازه واقعی کاغذ و نوع کاغذ موجود در چاپگر مطابقت دارد.

| ["تنظیامت](#page-181-0) اندازه و نوع کاغذ" در صفحه 182

**تنظیامت کاغذ در درایور چاپگر اشتباه هستند.**

**راهکارها**

بررسی کنید تنظیمات اندازه کاغذ و نوع کاغذ در درایور چاپگر با اندازه واقعی کاغذ و نوع کاغذ موجود در چاپگر مطابقت داشته باشد.

**پاکت های نامه و کاغذهای ضخیم تر به درستی وارد سیستم منی شوند.**

**راهکارها**

هنگام استفاده از کاست کاغذ $\Box$ کاغذ را در سینی کاغذ بگذارید. عنگام استفاده از سینی کاغذ $\Box$ در منوی زیردر صفحه کنترل، **دستیار تغذیه کاغذ** را روی **روشن** تنظیم کنید. **تنظیم** >**تنظیامت چاپگر**>**تنظیامت چاپگر**>**دستیار تغذیه کاغذ**

**کاغذ به صورت کج تغذیه میشود**

ممکن است بنا به دلایل زیر رخ داده باشد.

**کاغذ به اشتباه بارگذاری شده است.**

**راهکارها**

کاغذ را در جهت صحیح قرار دهید و گیره نگهدارنده لبه را مقابل لبه کاغذ قرار دهید.

| ["بارگذاری](#page-183-0) کاغذ" در صفحه 184

**بسته به محیط دستگاه، کاغذ ساده ممکن است کمی زاویه دار وارد دستگاه شود.**

**راهکارها**

اگر مورد چاپ شده کج است، **دستیار تغذیه کاغذ** را در منوی زیر در صفحه کنترل روی **روشن** تنظیم کنید. **تنظیم** >**تنظیامت چاپگر** >**تنظیامت چاپگر**>**دستیار تغذیه کاغذ**

#### **چندین برگه کاغذ به طور همزمان وارد دستگاه شده اند**

ممکن است بنا به دلایل زیر رخ داده باشد.

#### **کاغذ مربوط یا خیس است.**

#### **راهکارها**

کاغذ جدید را بارگذاری کنید.

**الکتریسیته ساکن سبب میشود ورقهای کاغذ به یکدیگر بچسبند.**

#### **راهکارها**

<span id="page-416-0"></span>قبل از بارگذاری کاغذ آن را باد بزنید. اگر کماکان کاغذ تغذیه نمیشود، هر بار یک ورق کاغذ بارگذاری کنید.

#### **خطای متام شدن کاغذ**

**کاغذ در وسط سینی کاغذ بارگذاری منیشود.**

#### **راهکارها**

وقتی یک خطای <sub>ت</sub>مام شدن کاغذ *نم*ایش داده شود در صورتیکه کاغذ در سینی کاغذ وجود دارد، کاغذ را مجدداً در سینی کاغذ<br>بارگذاری کنید.

### **کاغذ به درستی از دستگاه خارج منیشود**

**کاغذ پرینت شده موج دار یا خم شده است.**

#### **راهکارها**

شما می توانید این مشکل را با استفاده از یک یا ترکیبی از راه حل های زیر حل کنید. Oگزینه زیر را از طریق منوهای صفحه کنترل انتخاب کنید. با توجه به محیط شام، سرعت چاپ ممکن است کاهش یابد. گزینه **اولویت سرعت چاپ** را غیرفعال کنید. **تنظیم** >**تنظیامت چاپگر**>**تنظیامت چاپگر**>**اولویت سرعت چاپ** > **خاموش** تراکم چاپ را کاهش دهید.  $\Box$ نوع کاغذ را عوض کنید. $\Box$ جهت کاغذ را عوض کنید (عمودی/افقی). توجه کنید که مدت زمان چاپ ممکن است تغییر کند.  $\Box$ جلو و پشت کاغذ را عوض کنید.  $\Box$ 

### **سند در ADF تغذیهمنیشود**

ممکن است بنا به دلایل زیر رخ داده باشد.

**اسنادی که توسط ADF پشتیبانی منیشوند، استفاده شدهاند.**

#### **راهکارها**

- از اسنادی که توسط ADF پشتیبانی میشود استفاده کنید.
	- | ["مشخصات](#page-519-0) [ADF](#page-519-0) "در [صفحه](#page-519-0) 520

**اسناد به صورت نادرست بارگذاری میشوند.**

#### **راهکارها**

اسناد را در جهت صحیح قرار دهید و گیرههای نگهدارنده لبهADF را مقابل لبه اسناد بلغزانید.

**تعداد بسیار زیادی سند در ADF بارگذاری شده است.**

#### **راهکارها**

اسناد را در بالای خط مشخص شده توسط علامت مثلث در ADF قرار ندهید.

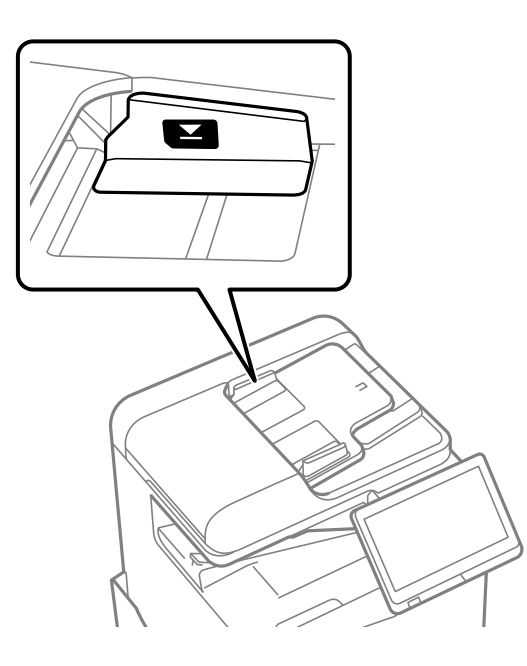

**وقتی گرد و غبار کاغذ به غلتک بچسبد، سند اصلی سر میخورد.**

**راهکارها**

داخل ADF را متیز کنید.

| "متیز [کردن](#page-377-0) [ADF](#page-377-0) ["](#page-377-0)در [صفحه](#page-377-0) 378

**اسناد تشخیص داده میشوند.** 

#### **راهکارها**

در صفحه مورد نظر برای کپی، اسکن یا نمابر، بررسی کنید آیکن ADF فعال است. اگر ظاهر نشد، اسناد را دوباره قرار دهید.

#### **کاغذ به درستی از واحدهای کاست کاغذ تغذیهمنیشود**

<span id="page-418-0"></span>**تنظیامت برای موارد اختیاری در درایور چاپگر انجام نشده است.**

**راهکارها**

شام باید تنظیامت را در درایور چاپگر انجام دهید.

| "تنظیم موارد اختیاری [موجود" در](#page-61-0) صفحه 62

**کیفیت چاپ، کپی، اسکن ومنابر پایین است**

**کیفیت چاپ پایین است**

**نتیجه چاپ خطافتادگی دارد، رنگ پریده است یا نواربندی یا رنگهای غیرمنتظره ظاهر میشوند**

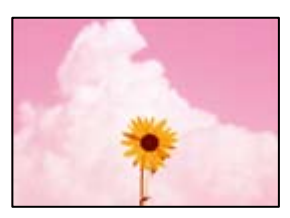

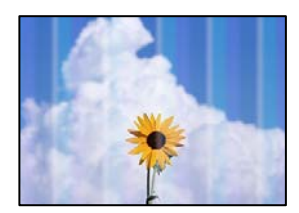

**ممکن است نازلهای هد چاپ مسدود شده باشند.**

**راهکارها**

یک بررسی نازل برای اطلاع از انسداد نازل،های هد چاپ انجام دهید. بررسی نازل را انجام دهید و سپس اگر هر کدام از نازلهای هد چاپ مسدود شدهاند، هد چاپ را میز کنید. اگر برای مدت زمان طولانی آز چاپگر استفاده نکردهاید، ممکن است نازل های س<br>چاپگر مسدود شده باشند و قطرههای جوهر خارج نشوند.

| "بررسی نازلهای [مسدود" در](#page-374-0) صفحه 375

نسخه چاپی از برخی جنبهها مانند خطافتادگی نازک و رنگهای چاپی کم٫نگ با چاپ عادی متفاوت است (وقتی فایلهای چاپی از یک رایانه **در حافظه ذخیرهسازی ذخیره شده باشند)**

**ABCDE** 

**کیفیت چاپ هنگام ذخیرهسازی در حافظه روی گزینه پایین تنظیم شده است.**

**راهکارها**

با یک تنظیم با کیفیت بالادر درایور چاپگر Windows خود چاپ کنید. در زبانه **اندازه** ، گزینه **تنظیم بیشتر** را از بخش **کیفیت** برگزینید و سپس **کیفیت** را انتخاب کنید.

**نتیجه چاپ بسیار خطافتادگی دارد**

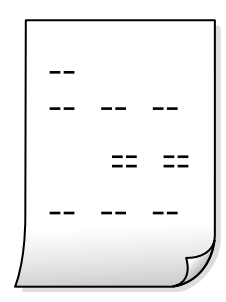

**ممکن است نازلهای هد چاپ مسدود شده باشند.**

**راهکارها**

Cleaning Head Adaptive را اجرا کنید.

| "اجرای [Cleaning Head Adaptive "در](#page-373-0) صفحه 374

**نتیجه چاپ به صورت یک برگه سفید بیرون میآید**

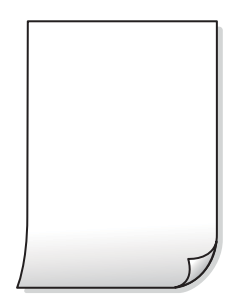

**چندین ورق کاغذ به صورت همزمان در چاپگر تغذیه میشوند.**

**راهکارها**

برای جلوگیری از آنکه چندین ورق کاغذ به صورت همزمان در چاپگر تغذیه شوند، بخش زیر را ملاحظه کنید.

| "چندین برگه کاغذ به طور [همزمان](#page-416-0) وارد دستگاه شده اند" در صفحه 417

**کاغذ لکه یا خط افتادگی دارد**

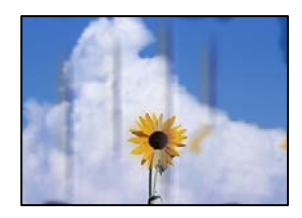

ممکن است بنا به دلایل زیر رخ داده باشد.

**کاغذ غیرقابل پشتیبانی استفاده شده است.**

**راهکارها**

از کاغذی که توسط این چاپگر پشتیبانی میشود استفاده کنید.

- | "ظرفیتها و کاغذ [موجود" در](#page-458-0) صفحه 459
- | "انواع کاغذ غیر قابل [استفاده" در](#page-463-0) صفحه 464

**کاغذ به صورت اشتباه بارگذاری شده است.**

**راهکارها**

زمانی که نوار افقی *غ*ایان میشود (همراستای جهت چاپ) یا در بالا یا پایین کاغذ رد میافتد، کاغذ را در جهت صحیح قرار دهید و<br>گیرندههای نگهدارنده لبه را به سمت لبههای کاغذ بلغزانید.

| ["بارگذاری](#page-183-0) کاغذ" در صفحه 184

**تعداد بسیار زیادی برگه در چاپگر بارگذاری شده است.**

**راهکارها**

بیشتر از حداکثر تعداد برگههای مشخص شده برای کاغذ قرار ندهید. در مورد کاغذ ساده، بالاتر از خطی که توسط *غ*اد مثلث روی<br>راهنمای لبه قرار دارد کاغذ قرار ندهید.

| "ظرفیتها و کاغذ [موجود" در](#page-458-0) صفحه 459

**کاغذ چین خورده است.**

**راهکارها**

کاغذ را روی یک سطح صاف قرار دهید تا بررسی کنید که دارای تاخوردگی است یا خیر. اگر دارای تاخوردگی است، آن را صاف کنید.

**کاغذ خیس است.**

**راهکارها**

وضعیت کاغذ را بررسی کنید. اگر کاغذ جاذب رطوبت باشد، ممکن است موجدار یا قوسدار شود و مشکل ایجاد کند.

**کاغذ قدیمی استفاده شده است.**

#### **راهکارها**

اگر کاغذ مرتباً دچار لکه یا خط افتادگی میشود، از کاغذ تازه باز شده استفاده کنید.

**کاغذ مهر و موم نیست.**

**راهکارها**

کاغذ باز شده را در کیسه پلاستیکی نگه دارید.

**هد چاپ سطح کاغذ را دچار سایش میکند.**

**راهکارها**

هنگام چاپ کردن در یک کاغذ ضخیم، هد چاپ به سطح چاپ نزدیک است و ممکن است روی کاغذ خط خوردگی ایجاد شود. در این صورت، تنظیمات کاهش خط خوردگی را فعال کنید. در صورت فعال کردن این تنظیم، ممکن است کیفیت چاپ کاهش یابد یا<br>سرعت چاپ کم شود.

پانل کنترل

مسیر **تنظیم** > **تنظیمات چاپگر** > **تنظیمات چاپگر** را انتخاب *غ*ایید و **کاغذ ضخیم** را فعال کنید. برای مشاهده گزینههای<br>تنظیمات، غایشگر LCD چاپگر را ملاحظه کنید.

**تراکم چاپ روی حالت بالا تنظیم شده است.**

**راهکارها**

اگر علیرغم فعالسازی گزینه **کاغذ ضخیم** کامکان جوهر پس داده میشود، تراکم چاپ را کاهش دهید.

**پشت کاغذ چاپشده قبل از سمتی که قبلاً چاپ شده بود خشک شد.**

**راهکارها**

هنگام چاپ دوروی دستی، مطمئن شوید قبل از قرار دادن دوباره کاغذ، جوهر بطور کامل خشک شده باشد.

**وقتیبا استفادهازقابلیتچاپدورویخودکارعملچاپرا انجاممیدهید، تراکمچاپبسیاربالا وزمانخشکشدنبسیارکوتاهخواهد بود.**

**راهکارها**

```
وقتی از ویژگی چاپ دو طرفه خودکار استفاده میکنید و دادههایی با تراکم بالا را چاپ میکنید مثل تصاویر و نمودار، تراکم چاپ را<br>روی مقدار کمتر و مدت زمان خشک شدن را روی مدت بیشتر تنظیم کنید.
```
<mark>﴾</mark> "چاپ [دورو" در](#page-206-0) صفحه 207

<mark>﴾</mark> "چاپ [دورو" در](#page-231-0) صفحه 232

**تصاویر یا عکسها با رنگهای غیرمنتظره چاپ میشوند**

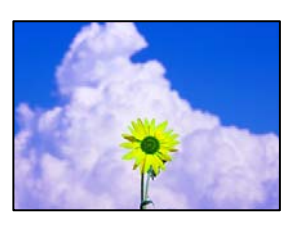

ممکن است بنا به دلایل زیر رخ داده باشد.

**ممکن است نازلهای هد چاپ مسدود شده باشند.**

**راهکارها**

```
یک بررسی نازل برای اطلاع از انسداد نازل،های هد چاپ انجام دهید. بررسی نازل را انجام دهید و سپس اگر هر کدام از نازلهای
هد چاپ مسدود شدهاند، هد چاپ را قیز کنید. اگر برای مدت زمان طولانی از چاپگر استفاده نکردهاید، ممکن است نازلهای س<sub>ر</sub><br>چاپگر مسدود شده باشند و قطرههای جوهر خارج نشوند.
```
| "بررسی نازلهای [مسدود" در](#page-374-0) صفحه 375

**تصحیح رنگ اعامل شده است.**

**راهکارها**

وقتی از صفحه کنترل ی از درایور چاپگر Windows چاپ میکنید، تنظیم ترازبندی خودکار عکس Epson به صورت پیش فرض<br>بسته به نوع کاغذ اعمال میشود. سعی کنید تنظیمات را تغییر دهید.

انل کنترل $\Box$ 

**تنظیم تصحیح عکس را از خودکار** به سایر گزینهها تغییر دهید. اگر با تغییر تنظیمات مشکل برطرف *نم*یشود، گزینه **پیشرفت**<br>**غیرفعال** را به عنوان تنظیم **تصحیح عکس** انتخاب کنید.

درایور جاپگر Vindows  $\Box$ 

```
درزبانهگزینهبیشترگزینهسفارشیرادرتصحیحرنگانتخابکنیدوسپسرویپیشرفتهکلیککنید. تنظیمتصحیحرنگرا از
خودکار به سایر گزینهها تغییر دهید. اگر ایجاد تغییر هم اثری نداشت، از یک روش تصحیح رنگ دیگر به غیر PhotoEnhance<br>در مدیریت رنگ استفاده کنید.
```
- $\,$  ["گزینههای](#page-244-0) منو پیشرفته برای تنظیمات  $\rm{TEG}$ " در صفحه 245
	- | "تنظیم رنگ [چاپ" در](#page-220-0) صفحه 221

**بخشهای سایه خاکستری و عکسهای تکرنگ با جوهرهای سیاه و رنگی چاپ میشوند.**

**راهکارها**

در درایور چاپگر Windows، زبانه **نگهداری** و در ادامه **تنظیم گسترش یافته** را انتخاب *غ*وده و سپس تنظیم **مقیاس خاکستری را**<br>**فقط با جوهر سیاه چاپ کنید** را فعال کنید.

 $\square$  روشن (بجز عکس): قسمتهای با سایه خاکستری به غیر از عکسها را با استفاده از صرفاً جوهر سیاه چاپ میکند. همه<br>عکسها شامل عکسهای تکرنگ با هر دو نوع جوهرهای سیاه و رنگی چاپ میشوند.

روشن (مّام صفحه): همه قسمتهای با سایه خاکستری شامل عکسها را با استفاده از صر فاً جوهر سیاه چاپ میکند. توجه  $\Box$ داشته باشید که ممکن است عکسهای رنگی با رنگهای متفاوت چاپ شوند. در این حالت، گزینه **روشن (بجز عکس)** را<br>انتخاب کنید.

**محل، اندازه، یا حاشیههای کار چاپی درست نیست**

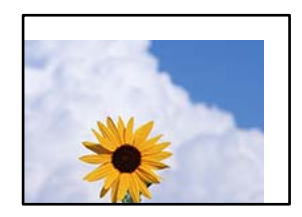

ممکن است بنا به دلایل زیر رخ داده باشد.

**کاغذ به اشتباه بارگذاری شده است.**

**راهکارها**

- کاغذ را در جهت صحیح قرار دهید و گیره نگهدارنده لبه را مقابل لبه کاغذ قرار دهید.
	- | ["بارگذاری](#page-183-0) کاغذ" در صفحه 184

**اندازه کاغذ به اشتباه تنظیم شده است.**

**راهکارها**

تنظیم اندازه کاغذ مناسب را انتخاب کنید.

**تنظیم حاشیه در نرمافزار برنامه در ناحیه چاپ انجام نشده است.**

**راهکارها**

تنظیم حاشیه را در برنامه انجام دهید تا در ناحیه قابل چاپ اعمال شود.

| "ناحیه قابل [چاپ" در](#page-518-0) صفحه 519

**نویسههای چاپ شده نادرست و درهم هستند**

<B図2] L8F彗二 ZAオ鋕・コ i2 薀・」・サー8Q図/ア図r ⊠b8 ⊠!\$ NB⊠X⊠• B7kBcT,⊠• B • \*; JEE⊠P <sup>j</sup> ⊠l 2; • ⊠1 ") M<sub>Xu</sub>

#### **¤ ?¤¤ ?▲¤ ?¤¤¤¤¤¤¤¤¤¤¤¤¤¤¤¤¤¤¤¤**

¤6æλ'Hcκ=<sup>—</sup>¤È¤´o¤;Çð¼!"A;逤`r¤<br>ÔŐκcr^µaL¤÷‰+u)"\*mà∙Ñ-hƒûhãšÄ¤‰w¤æα<br>rý¤ÿ¤Z∎,ܮϤ—çËås—Æû¤£œwûZxıÈ}O'®—ç<br>¤ÑÂe™Ñ=¤PÉ"!?α}C"æuž¿žáa»'(ÜÊ—¤ò£ổ

ممکن است بنا به دلایل زیر رخ داده باشد.

**کابل USB به درستی وصل نشده است.**

**راهکارها**

کابل USB را به طور ایمن به چاپگر و رایانه وصل کنید.

**یک کار در انتظار چاپ وجود دارد.**

**راهکارها**

اگر کار چاپ متوقف شده وجود داشته باشد، نویسههای چاپ شده ممکن است مخدوش شود.

**حین چاپ کردن، رایانه به طور دستی در حالت خاموشی موقت یا خواب قرار گرفت.**

**راهکارها**

هنگام چاپ، رایانه را به طور دستی در حالت **خاموشی موقت** یا در حالت **خواب** قرار دهید. بار دیگر که رایانه را روشن کنید ممکن<br>است صفحات متن درهم چاپ شوند.

**شام از درایور چاپگر مربوط به یک چاپگر دیگر استفاده میکنید.**

#### **راهکارها**

اطمینان حاصل کنید که درایور چاپگری که استفاده میکند به همین چاپگر تعلق دارد. نام چاپگر در بالای پنجره درایور چاپگر را<br>در سی کنید.

#### **وجود الگوهای موزاییک شکل در چاپها**

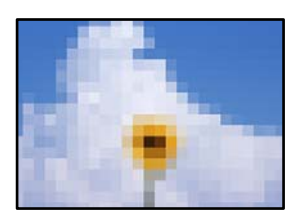

#### **تصاویر یا عکسهای با وضوح کم چاپ شدند.**

**راهکارها**

هنگام چاپ تصاویر و عکسها، با گزینه دادههای وضوح بالا چاپ کنید. تصاویر برگرفته از وبسایتها اغلب وضوح پایینی<br>دارند، با ابنکه در حالت مابش خوب به نظر می<sub>ا</sub>رسند و به همین دلیل ممکن است کیفیت چاپ کاهش بابد.

#### **چاپ دوروی ناخواسته**

#### **تنظیامت چاپ دورو فعال است.**

**راهکارها**

تنظیمات چاپ دورو در درایور چاپگر را پاک کنید.

Windows  $\Box$ 

علامت **خاموش** را از قسمت **چاپ 2 طرفه** در زبانه **اندازه** درایور چاپگر انتخاب کنید.

Mac OS $\square$ 

گزینه **Off** را از قسمت **Printing sided-Two** در منوی **Settings Printing sided-Two** کادر محاورهای چاپ انتخاب کنید.

#### **هنگام استفاده از درایور چاپگر PostScript، چاپگر به طور صحیح چاپ منیکند**

ممکن است بنا به دلایل زیر رخ داده باشد.

**مشکلی در رابطه با دادهها وجود دارد.**

#### **راهکارها**

- آ اگر فایل در برنامهای ایجاد شده است که به شما اجازه میدهد قالب داده را تغییر دهید، مثل Adobe Photoshop، مطمئن<br>شوید که تنظیمات در برنامه با تنظیمات در درایور چایگر مطابقت داشته باشد.
- $\square$  فایلهای EPS ایجاد شده در قالب دوتایی ممکن است به طور صحیح چاپ نشوند. هنگام ایجاد فایلهای EPS در برنامه، قالب<br>را روی ASCII تنظیم کنید.
- ــا برای Windows، وقتی چاپگر با استفاده از رابط USB به رایانه متصل است نمیتواند دادههای دوتایی را چاپ کند. تنظیم<br>**یروتکل خروجی** در زبانه **تنظیمات دستگاه** را در ویژگیهای چایگر روی ASCII یا TBCP قرار دهید.

<span id="page-425-0"></span>Oدر رابطه با Windows، فونتهای جانشین مناسب را از زبانه **تنظیامت دستگاه** در ویژگیهای چاپگر انتخاب کنید.

**هنگام استفاده از درایور چاپگر PostScript، کیفیت چاپ پایین است**

**تنظیامت رنگ انجام نشدهاند.**

**راهکارها**

در درایور چاپگر *نمی*توانید تنظیمات رنگ را در زبانه **کاغذ/کیفیت** انجام دهید. روی **پیشرفته** کلیک کنید و سپس تنظیم<br>Color Mode را انجام دهید.

**کیفیت کپی پایین است**

**کپیها خطافتادگی دارند، رنگ پریده هستند یا نواربندی یا رنگهای غیرمنتظره ظاهر میشوند**

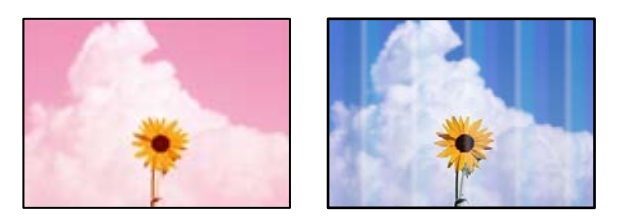

**ممکن است نازلهای هد چاپ مسدود شده باشند.**

**راهکارها**

یک بررسی نازل برای اطلاع از انسداد نازل،های هد چاپ انجام دهید. بررسی نازل را انجام دهید و سپس اگر هر کدام از نازلهای هد چاپ مسدود شدهاند، هد چاپ را قیز کنید. اگر برای مدت زمان طولانی از چاپگر استفاده نکردهاید، ممکن است نازل های سر<br>چاپگر مسدود شده باشند و قطرههای جوهر خارج نشوند.

| "بررسی نازلهای [مسدود" در](#page-374-0) صفحه 375

**کپیهای تار، نواربندی عمودی، یا عدم ترازبندی**

entnanen ane r Aufdruck. W  $\sqrt{5008}$  "Regel

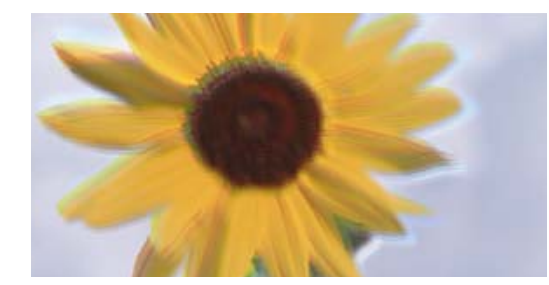

ممکن است بنا به دلایل زیر رخ داده باشد.

#### **اسناد تاخورده یا چروکیده هستند.**

**راهکارها**

 $\Box$ هنگام استفاده از ADF

اسناد را در ADF بارگذاری نکنید. اسناد را به جای آن روی شیشه اسکرن قرار دهید.

منگام استفاده از شیشه اسکنر $\Box$ 

تا جایی که ممکن است، تاخوردگی و چین و چروکهای اسناد را برطرف کنید. وقتی اسناد را قرار میدهید، یک تکه کارت یا<br>موارد مشابه روی سند قرار دهید تا بلند نشود و در <sup></sup>ماس مستقیم با سطح باقی ماند.

**نتیجه چاپ بسیار خطافتادگی دارد**

**ممکن است نازلهای هد چاپ مسدود شده باشند.**

**راهکارها**

Cleaning Head Adaptive را اجرا کنید.

| "اجرای [Cleaning Head Adaptive "در](#page-373-0) صفحه 374

**نتیجه چاپ به صورت یک برگه سفید بیرون میآید**

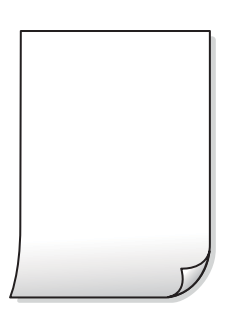

**چندین ورق کاغذ به صورت همزمان در چاپگر تغذیه میشوند.**

**راهکارها**

- برای جلوگیری از آنکه چندین ورق کاغذ به صورت همزمان در چاپگر تغذیه شوند، بخش زیر را ملاحظه کنید.
	- | "چندین برگه کاغذ به طور [همزمان](#page-416-0) وارد دستگاه شده اند" در صفحه 417

**خطوط باریکی که هنگام کپی گرفنت ناپدید می شود**

**ABCDE** 

**تنظیامت حذف پس زمینه تغییر نکرده است.**

**راهکارها**

شما می توانید خطوط نازک را با تنظیم **حذف پس زمینه** به 2- در منوی زیر روی پانل کنترل ضخیم تر کنید. **کپی** >**پیشرفته** >**کیفیت تصویر** > **حذف پس زمینه**

**کاغذ لکه یا خط افتادگی دارد**

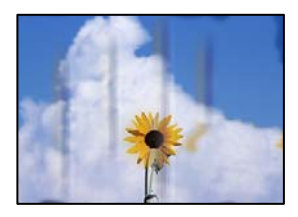

ممکن است بنا به دلایل زیر رخ داده باشد.

**کاغذ به صورت اشتباه بارگذاری شده است.**

**راهکارها**

زمانی که نوار افقی نمایان میشود (همراستای جهت چاپ) یا در بالا یا پایین کاغذ رد میافتد، کاغذ را در جهت صحیح قرار دهید و<br>گیرندههای نگهدارنده لبه را به سمت لبههای کاغذ بلغزانید.

| ["بارگذاری](#page-183-0) کاغذ" در صفحه 184

**کاغذ چین خورده است.**

**راهکارها**

کاغذ را روی یک سطح صاف قرار دهید تا بررسی کنید که دارای تاخوردگی است یا خیر. اگر دارای تاخوردگی است، آن را صاف کنید.

**هد چاپ سطح کاغذ را دچار سایش میکند.**

**راهکارها**

هنگام کپی کردن در یک کاغذ ضخیم، هد چاپ به سطح چاپ نزدیک است و ممکن است روی کاغذ خط خوردگی ایجاد شود. در این<br>صورت، تنظیمات کاهش خطخوردگی را فعال کنید.

مسیر **تنظیم**> **تنظیمات چاپگر** > **تنظیمات چاپگر** را انتخاب کنید و سپس **کاغذ ضخیم** را در پانل کنترل فعال کنید. در صورت فعال<br>کردن این تنظیم، ممکن است کیفیت کپی کاهش یابد یا سرعت آن کم شود.

#### **موقعیت، اندازه، یا حاشیههای کپیها صحیح نیست**

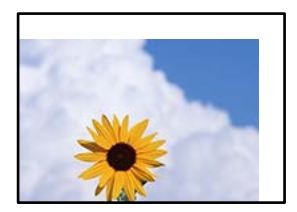

ممکن است بنا به دلایل زیر رخ داده باشد.

**کاغذ به اشتباه بارگذاری شده است.**

**راهکارها**

کاغذ را در جهت صحیح قرار دهید و گیره نگهدارنده لبه را مقابل لبه کاغذ قرار دهید.

| ["بارگذاری](#page-183-0) کاغذ" در صفحه 184

**اسناد اصلی به درستی قرار داده نشدند.**

#### **راهکارها**

- بررسی کنید سند به درستی در برابر علامتهای ترازبندی قرار گرفته باشد. $\Box$
- $\blacksquare$ اگر لبه تصویر در کادر نیست، سند را کمی از لبه شیشه اسکنر حرکت دهید. ناحیه حدود 1.5 میلیمتری (0.06 اینچی) از لبه<br>شیشه اسکنر را نمیتوانید اسکن کنید.
	- | "قرار دادن [اسناد" در](#page-191-0) صفحه 192

**مقداری گرد و خاک یا چرک روی شیشه اسکرن وجود دارد.**

#### **راهکارها**

هنگام قرار دادن اسناد اصلی روی شیشه اسکنر، ابتدا هر گونه گرد و خاک یا آلودگی که به اسناد چسبیده است را پاک کنید و سپس شیشه اسکنر را *ق*یز نمایید. اگر گردو غبار یا لکههایی بر روی شیشه وجود داشته باشد، ممکن است قسمت کپی گسترش یابد تا گرد و<br>غبار یا لکه را نیز دربرگیرد، در نتیجه محل کپی نادرستی ایجاد کند یا تصویر کوچک شود.

#### **اندازه کاغذ به اشتباه تنظیم شده است.**

### **راهکارها**

تنظیم اندازه کاغذ مناسب را انتخاب کنید.

### **اندازه سند در تنظیامت کپی اشتباه است.**

### **راهکارها**

**اندازه سند**مناسب را در تنظیامت کپی انتخاب کنید.

**رنگها یکدست نیستند، لکه، نقطه یا خطوط مستقیم در تصویر کپی شده ظاهر میشود**

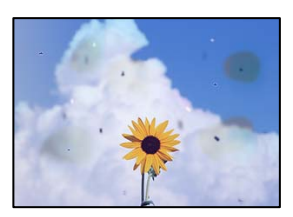

ممکن است بنا به دلایل زیر رخ داده باشد.

**روی اسناد اصلی یا شیشه اسکرن گرد و خاک یا چرک وجود دارد.**

**راهکارها**

هر نوع گرد و خاک یا چرک چسبیده به اسناد اصلی را پاک منوده و شیشه اسکرن را متیز کنید.

| "متیز کردن شیشه [اسکرن" در](#page-375-0) صفحه 376

**مقداری گرد و خاک یا چرک روی ADF یا اسناد وجود دارد.**

**راهکارها**

ADF را متیز کنید و هر نوع گرد و خاک چسیبده به اسناد را پاک کنید.

| "متیز [کردن](#page-377-0) [ADF](#page-377-0) ["](#page-377-0)در [صفحه](#page-377-0) 378

**سند اصلی با نیروی بیش از حد فشار داده شده است.**

**راهکارها**

وارد شدن نیروی بیش از حد ممکن است سبب تار شدن یا ایجاد لکه و نقاط تیره شود. روی اسناد اصلی یا درپوش سند فشار بیش از حد وارد نکنید.

| "قرار دادن [اسناد" در](#page-191-0) صفحه 192

**تنظیامت تراکم کپی بسیار بالاست.**

**راهکارها**

تنظیمات تراکم کپی را پایین بیاورید.

| ["گزینههای](#page-276-0) منوی اولیه برای کپی کردن" در صفحه 277

**الگوی شطرنجی (هاشور خورده) در تصویر کپی شده ظاهر میشود**

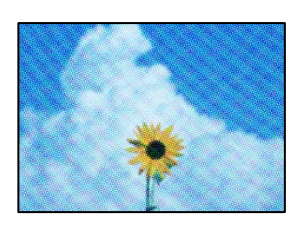

\_\_ چنانچه سند اصلی یک سند چاپشده مانند یک مجله یا کاتالوگ باشد، یک الگوی شطرنجی نقطهچین ظاهر خواهد شد.

**راهکارها**

تنظیمات کوچک و بزرگ کردن را تغییر دهید. اگر کماکان یک الگوی شطرنجی ظاهر میشود، باید سند را در یک زاویه کمی<br>متفاوتتر قرار دهید.

| ["گزینههای](#page-276-0) منوی اولیه برای کپی کردن" در صفحه 277

**تصویری از پشت اسناد در تصویر کپی شده ظاهر میشود**

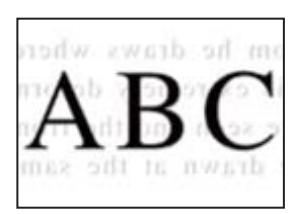

ممکن است بنا به دلایل زیر رخ داده باشد.

**هنگام اسکن کردن اسناد اصلی نازک، تصاویر واقع در پشت آنها را نیز میتوان همزمان اسکن کرد.**

**راهکارها**

سند اصلی را روی شیشه اسکرن قرار دهید و سپس یک تکه کاغذ سیاه روی آن بگذارید.

| "قرار دادن [اسناد" در](#page-191-0) صفحه 192

**تنظیامت تراکم کپی بسیار بالاست.**

**راهکارها**

- تنظیمات تراکم کپی را پایین بیاورید.
- | ["گزینههای](#page-276-0) منوی اولیه برای کپی کردن" در صفحه 277

**کپی - رنگ قرمز هنگام استفاده از ویژگی پاک کردن رنگ قرمز به طور کامل پاک منی شود**

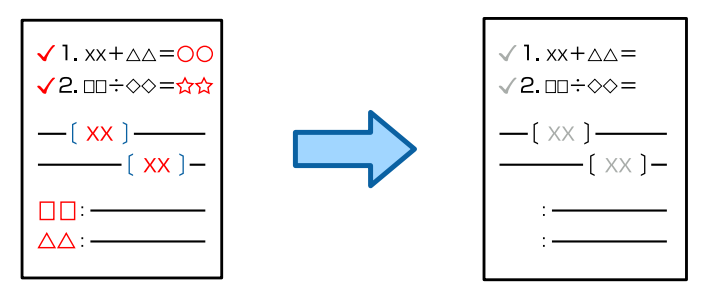

**بسته به سند، ممکن است رنگ قرمز به طور کامل پاک نشود.**

**راهکارها**

با تنظیم **حذف پس زمینه** روی **+3** یا **+4** در منوی زیر در صفحه کنترل ممکن است بتوانید رنگ قرمز را پاک کنید. **کپی** >**پیشرفته** >**کیفیت تصویر** > **حذف پس زمینه**

# **مشکلات مربوط به تصویر اسکن شده**

**هنگام اسکن کردن از شیشه اسکرن، رنگهای غیریکنواخت، کثیفی، لکهها و موارد مشابه ظاهر میشوند**

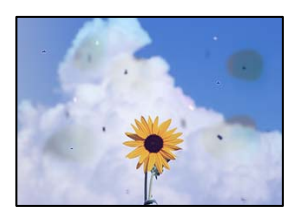

**روی اسناد اصلی یا شیشه اسکرن گرد و خاک یا چرک وجود دارد.**

**راهکارها**

هر نوع گرد و خاک یا چرک چسبیده به اسناد اصلی را پاک مٔوده و شیشه اسکنر را مّیز کنید. | "متیز کردن شیشه [اسکرن" در](#page-375-0) صفحه 376

**سند اصلی با نیروی بیش از حد فشار داده شده است.**

**راهکارها**

وارد شدن نیروی بیش از حد ممکن است سبب تار شدن یا ایجاد لکه و نقاط تیره شود. روی اسناد اصلی یا درپوش سند فشار بیش از حد وارد نکنید. | "قرار دادن [اسناد" در](#page-191-0) صفحه 192

**هنگام اسکن کردن از ADF خطوط مستقیم ظاهر میشوند**

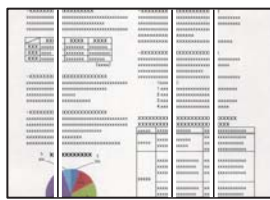

**مقداری گرد و خاک یا چرک روی ADF یا اسناد وجود دارد.**

**راهکارها**

ADF را متیز کنید و هر نوع گرد و خاک چسیبده به اسناد را پاک کنید. | "متیز [کردن](#page-377-0) [ADF](#page-377-0) ["](#page-377-0)در [صفحه](#page-377-0) 378
#### **اسکنهای تار، نواربندی عمودی، یا عدم ترازبندی**

# entnanen ane ı Aufdruck. W J 5008 "Regel

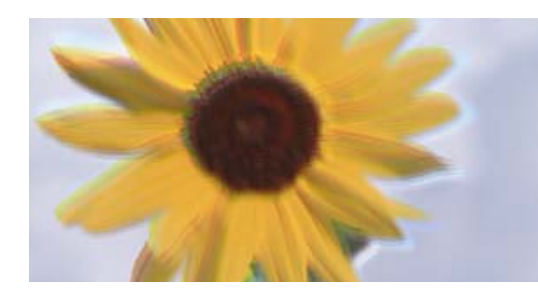

**اسناد تاخورده یا چروکیده هستند.**

#### **راهکارها**

 $\Box$ هنگام استفاده از ADF

اسناد را در ADF بارگذاری نکنید. اسناد را به جای آن روی شیشه اسکرن قرار دهید.

هنگام استفاده از شیشه اسکنر  $\Box$ 

تا جایی که ممکن است، تاخوردگی و چین و چروک\ای اسناد را برطرف کنید. وقتی اسناد را قرار میدهید، یک تکه کارت یا<br>موارد مشابه روی سند قرار دهید تا بلند نشود و در <sup></sup>ماس مستقیم با سطح باقی عاند.

#### **در پسزمینه تصاویر اسکن شده خط و خش مشاهده میشود**

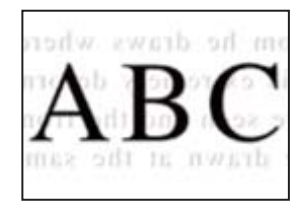

**هنگام اسکن کردن اسناد اصلی نازک، تصاویر واقع در پشت آنها را نیز میتوان همزمان اسکن کرد.**

**راهکارها**

هنگام اسکن کردن از شیشه اسکرن، یک کاغذ سیاه یا پد میز روی اسناد اصلی قرار دهید.

| "قرار دادن [اسناد" در](#page-191-0) صفحه 192

#### **محل صحیح روی شیشه اسکرن اسکن منیشود**

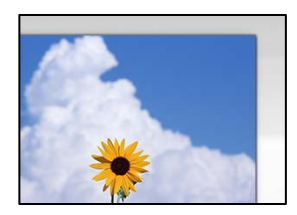

**اسناد اصلی به درستی قرار داده نشدند.**

**راهکارها**

بررسی کنید سند به درستی در برابر علامتهای ترازبندی قرار گرفته باشد. $\Box$ 

**ا**گر لبه تصویر در کادر نیست، سند را کمی از لبه شیشه اسکنر حرکت دهید. ناحیه حدود 1.5 میلیمتری (0.06 اینچی) از لبه<br>شیشه اسکنر را نمیتوانید اسکن کنید.

| "قرار دادن [اسناد" در](#page-191-0) صفحه 192

**مقداری گرد و خاک یا چرک روی شیشه اسکرن وجود دارد.**

**راهکارها**

هر نوع چرک یا کثیفی روی شیشه اسکنر و روکش سند را پاک کنید. اگر آلودگی در اطراف سند وجود داشته باشد، محدوده اسکن<br>افزایش می،یابد تا آن را نیز شامل شود.

| "متیز کردن شیشه [اسکرن" در](#page-375-0) صفحه 376

**اسکن - رنگ قرمز هنگام استفاده از ویژگی پاک کردن رنگ قرمز به طور کامل پاک منی شود**

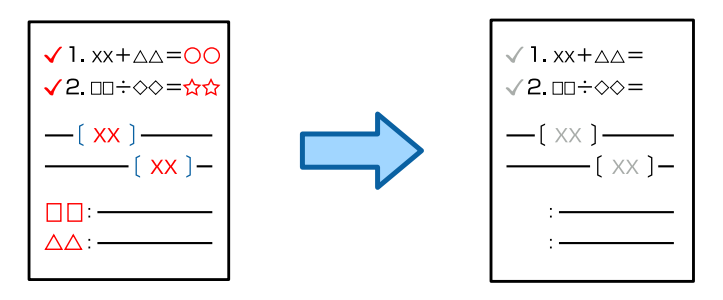

**بسته به سند، ممکن است رنگ قرمز به طور کامل پاک نشود.**

**راهکارها**

با تنظیم **حذف پس زمینه** روی **+3** یا **+4** در منوی تنظیامت اسکن در صفحه کنترل ممکن است بتوانید رنگ قرمز را پاک کنید.

#### **رفع مشکلات تصویر اسکن شده ممکن نیست**

اگر همه راهکارها را امتحان کردهاید اما مشکل برطرف نشده است، بخش زیر را بررسی کنید.

**مشکلاتی در رابطه با تنظیامت نرمافزار اسکن وجود دارد.**

**راهکارها**

از Epson Scan 2 Utility برای صفر کردن تنظیمات نرمافزار اسکنر استفاده کنید.

*Utility 2 Scan Epson برنامهای است که به همراه نرمافزار اسکرن ارائه شده است. نکته:*

1. برنامه کاربردی Epson Scan 2 Utility را راهاندازی کنید.

Windows 11 $\Box$ 

روی دکمه شروع کلیک کنید و سپس **همه برنامه ها**> **EPSON** < **Utility 2 Scan Epson** را انتخاب کنید.

- Windows  $10\Box$
- روی دکمه شروع کلیک کنید و سپس **EPSON**< **Utility 2 Scan Epson** را انتخاب کنید.
	- Windows 8.1/Windows 8 $\square$

نام برنامه را در قسمت جستجو وارد کنید و سپس آیکن نشان داده شده را انتخاب منایید.

Windows  $7\Box$ 

<span id="page-434-0"></span><mark>ر</mark>وی دکمه ش<sub>ر</sub>وع کلیک کنید، سپس مسیر **همه برنامهها یا <mark>برنامهها</mark> > Epson Scan 2 < Epson Scan 2 < EPSON**<br>Utility را انتخاب کنید.

Mac OS $\square$ 

مسیر **رفنت به** > **برنامهها**>**نرمافزار Utility 2 Scan Epson** < **Epson** را انتخاب کنید.

- .2 زبانه **سایر موارد** را انتخاب کنید.
- .3 روی گزینه **تنظیم مجدد** کلیک کنید.
- اگر بازگرداندن به مقادیر اولیه مشکل را برطرف نکرد، نرمافزار اسکرن را لغو نصب و دوباره نصب کنید.
	- | "نصب یا لغو نصب جداگانه [برنامهها" در](#page-382-0) صفحه 383

### **کیفیت منابر ارسالی پایین است**

**کیفیت منابر ارسالی ضعیف است**

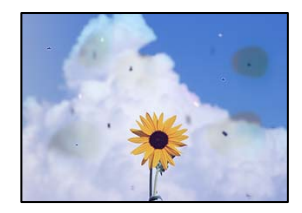

ممکن است بنا به دلایل زیر رخ داده باشد.

**روی اسناد اصلی یا شیشه اسکرن گرد و خاک یا چرک وجود دارد.**

**راهکارها**

```
هر نوع گرد و خاک یا چرک چسبیده به اسناد اصلی را پاک منوده و شیشه اسکرن را متیز کنید.
                                 | "متیز کردن شیشه اسکرن" در صفحه 376
```
**سند اصلی با نیروی بیش از حد فشار داده شده است.**

**راهکارها**

```
وارد شدن نیروی بیش از حد ممکن است سبب تار شدن یا ایجاد لکه و نقاط تیره شود.
          روی اسناد اصلی یا درپوش سند فشار بیش از حد وارد نکنید.
                                 | "قرار دادن اسناد" در صفحه 192
```
#### **هنگام ارسال منابرها از ADF خطوط مستقیم ظاهر میشوند**

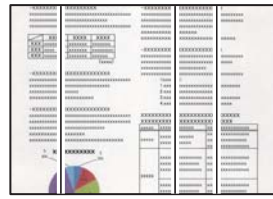

**مقداری گرد و خاک یا چرک روی ADF یا اسناد وجود دارد.**

**راهکارها**

ADF را متیز کنید و هر نوع گرد و خاک چسیبده به اسناد را پاک کنید. | "متیز [کردن](#page-377-0) [ADF](#page-377-0) ["](#page-377-0)در [صفحه](#page-377-0) 378

**کیفیت تصویرمنابر ارسالی پایین است**

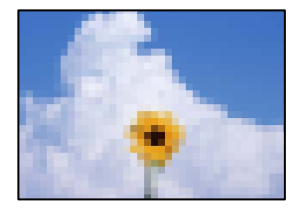

ممکن است بنا به دلایل زیر رخ داده باشد.

**تنظیم نوع سند اصلی اشتباه است.**

**راهکارها**

```
مسیر فکس > تنظیمات فکس > تنظیمات اسکن > <b>نوع اصلی را انتخاب کنید و سپس مقدار تنظیمات را تغییر دهید. هنگامی که سند<br>موردنظر برای ارسال حاوی م<del>ت</del>ن و تصویر است،  این گزینه را روی حالت عکس تنظیم کنید.
```
**وضوح روی گزینه پایین تنظیم شده است.**

**راهکارها**

اگر درباره عملکرد دستگاه نمابر فرستنده اطلاعات ندارید، موارد زیر را قبل از ارسال یک نمابر تنظیم کنید.

Oگزینه **فکس** >**تنظیامت فکس** را انتخاب کنید و سپس تنظیم **وضوح** را روی بالاترین کیفیت تصویر تعیین کنید.

Oگزینه **فکس** >**تنظیامت فکس** را انتخاب کنید و سپس **ارسال مستقیم** را فعال منایید.

توجه داشته باشید که اگر **وضوح** را روی **فوق العاده عالی یا خیلی عالی** تنظیم کنید اما *غ*ابر را بدون فعال،سازی **ارسال مستقیم**<br>ارسال کنید، ممکن است نمابر با وضوح کمتری ارسال شود.

**پس از امتحان کردن راهکارهای فوق، کیفیت تصویر منابرهای ارسالی بهبودمنییابد**

**راهکارها**

اگر نمیتوانید مشکل را حل کنید، با سرپرست چاپگر خود تماس بگیرید. سرپرستان چاپگر برای عیبیابی مشکلات نمابر به بخش زیر<br>مراجعه کنند. "کیفیت منابر ارسالی یا دریافتی ضعیف [است" در](#page-140-0) صفحه 141

#### **تصویری از پشت اسناد در منابر ارسالی ظاهر میشود**

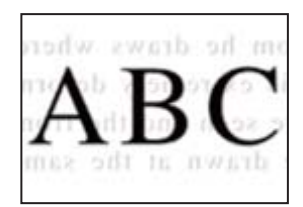

ممکن است بنا به دلایل زیر رخ داده باشد.

**هنگام اسکن کردن اسناد اصلی نازک، تصاویر واقع در پشت آنها را نیز میتوان همزمان اسکن کرد.**

**راهکارها**

سند اصلی را روی شیشه اسکرن قرار دهید و سپس یک تکه کاغذ سیاه روی آن بگذارید.

| "قرار دادن [اسناد" در](#page-191-0) صفحه 192

**تنظیامت تراکم هنگام ارسال منابر بالا است.**

**راهکارها**

مسیر **فکس** >**تنظیامت فکس** >**تنظیامت اسکن** >**تراکم** را انتخاب کنید و سپس مقدار تنظیامت را کاهش دهید.

**کیفیت منابر دریافت شده پایین است**

**کیفیت تصویرمنابرهای دریافت شده پایین است**

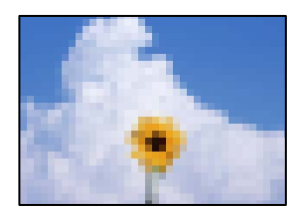

ممکن است بنا به دلایل زیر رخ داده باشد.

**کیفیت تصویر در دستگاهمنابر فرستنده روی حالت پایین تنظیم شده است.**

**راهکارها**

از فرستنده بخواهید نمابرها را با کیفیت بالاتر ارسال کند.

**پس از امتحان کردن راهکارهای فوق، کیفیت تصویر منابرهای دریافتی بهبودمنییابد**

**راهکارها**

اگر نمیتوانید مشکل را حل کنید، با سرپرست چاپگر خود مّاس بگیرید. سرپرستان چاپگر برای عیبیابی مشکلات نمابر به بخش زیر<br>مراجعه کنند.

"کیفیت منابر ارسالی یا دریافتی ضعیف [است" در](#page-140-0) صفحه 141

# <span id="page-437-0"></span>**پیام یا کد خطایی روی صفحهمنایش LCD منایش داده میشود**

### **یک پیام درمنایشگر LCD منایش داده میشود**

اگر پیام خطایی روی نمایشگر LCD نشان داده شد، دستورالعملهای روی صفحه یا راهکارهای زیر را برای برطرف کردن مشکل دنبال کنید. اگر هنگامی که قادر به اسکن و ارسال به یک پوشه مشترک از طریق پانل کنترل نیستید، پیامی نمایش داده میشود، اطلاعات مربوطه را در زیر<br>مشاهده کنید.

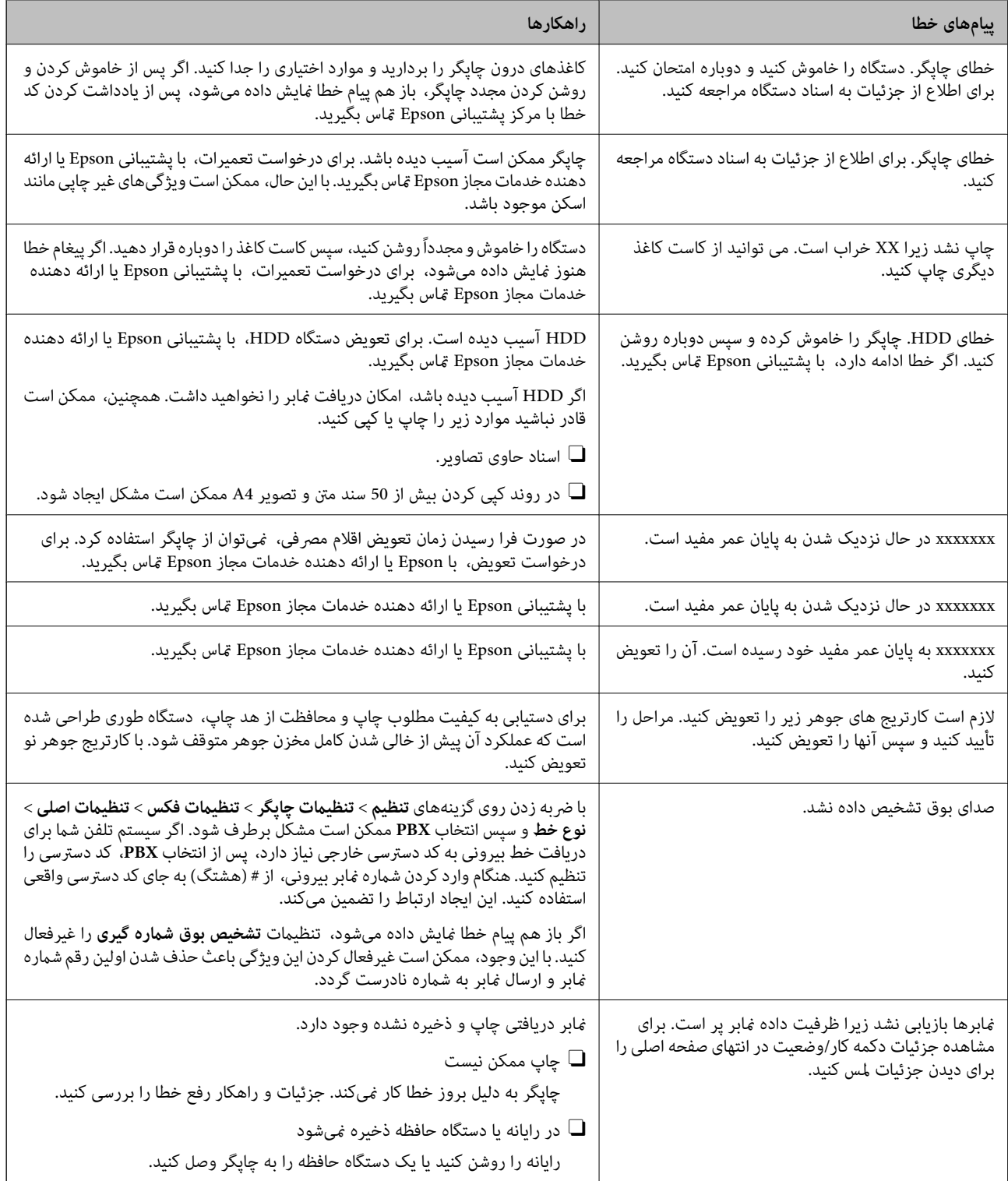

<span id="page-438-0"></span>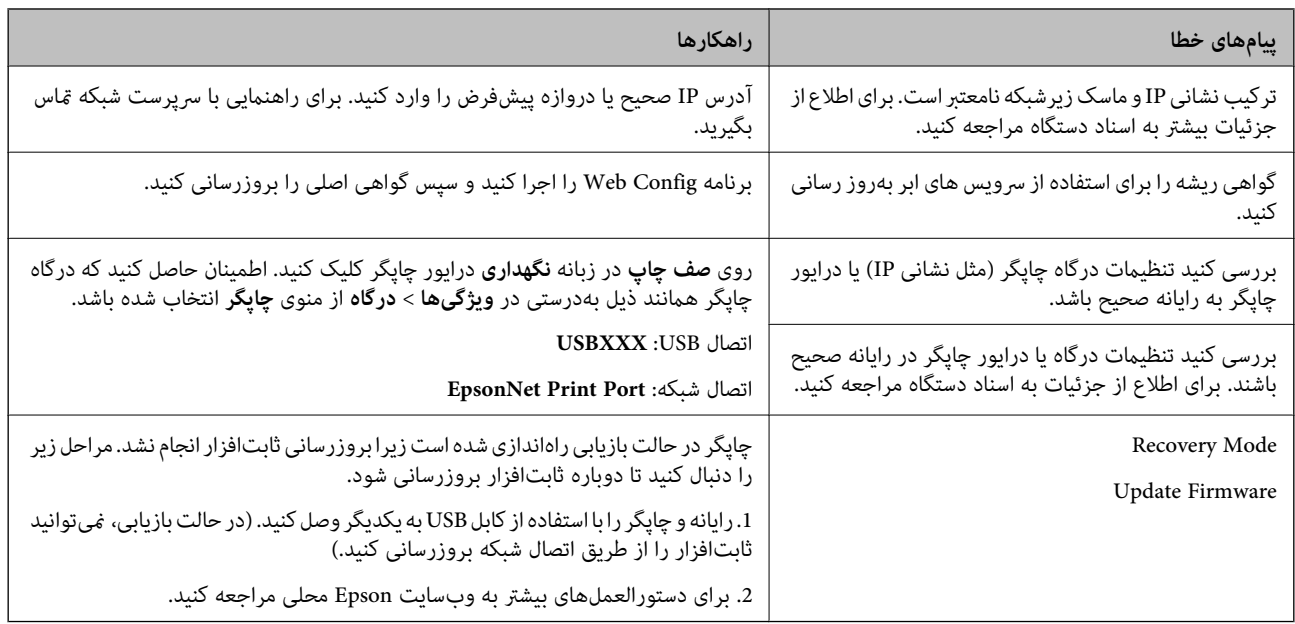

**اطلاعات مرتبط**

| "هنگام اسکن یک پوشه [شبکه، پیام](#page-85-0) ها در پانل کنترل منایش داده می شوند" در صفحه 86

### **کد خطا در منوی وضعیت نشان داده میشود**

اگر کاری با موفقیت به پایان نرسید، کد خطا را در تاریخچه هر کار بررسی کنید. با انتخاب مسیر **وضعیت کار می کار** میتوانید کد خطا را<br>بررسی کنید. برای یافتن مشکل و راه حل آن، جدول زیر را مشاهده کنید.

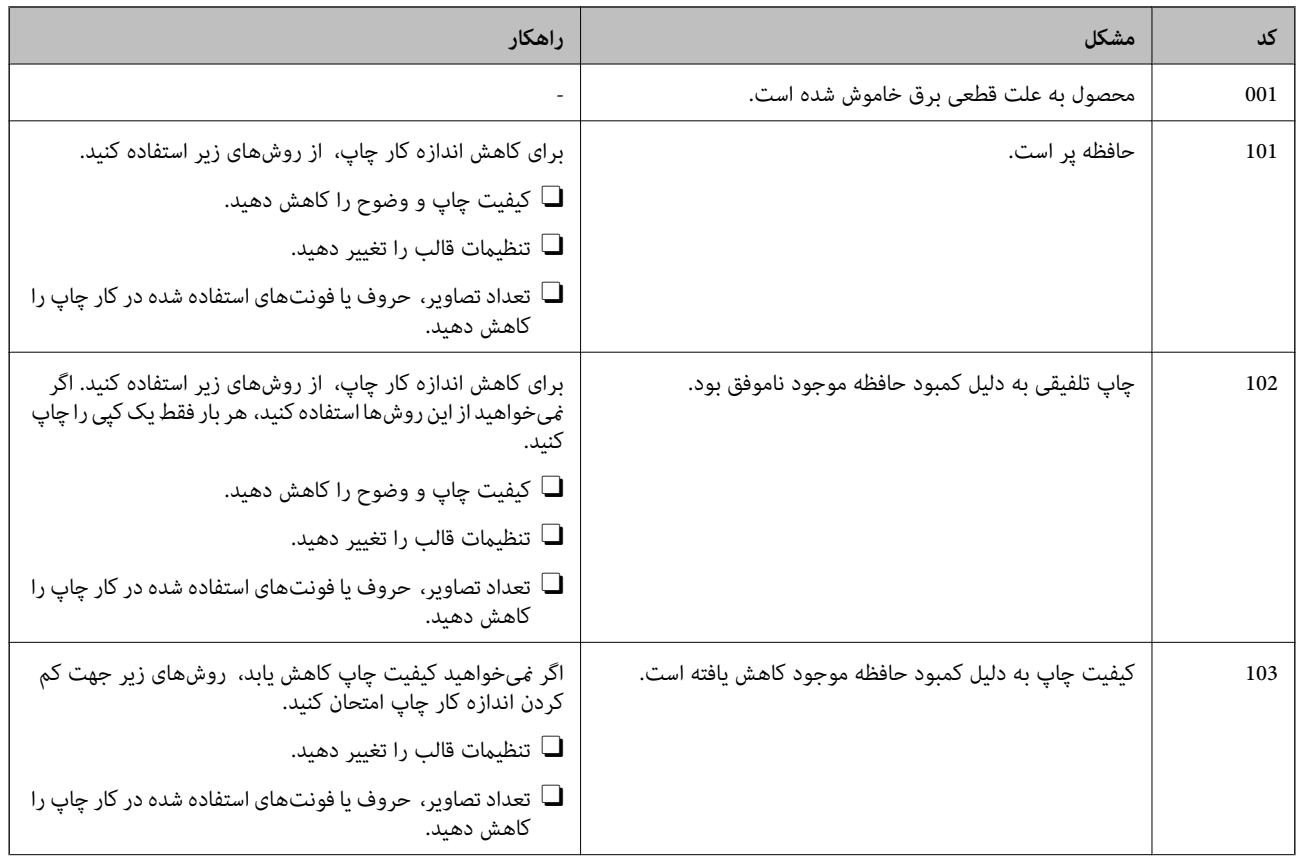

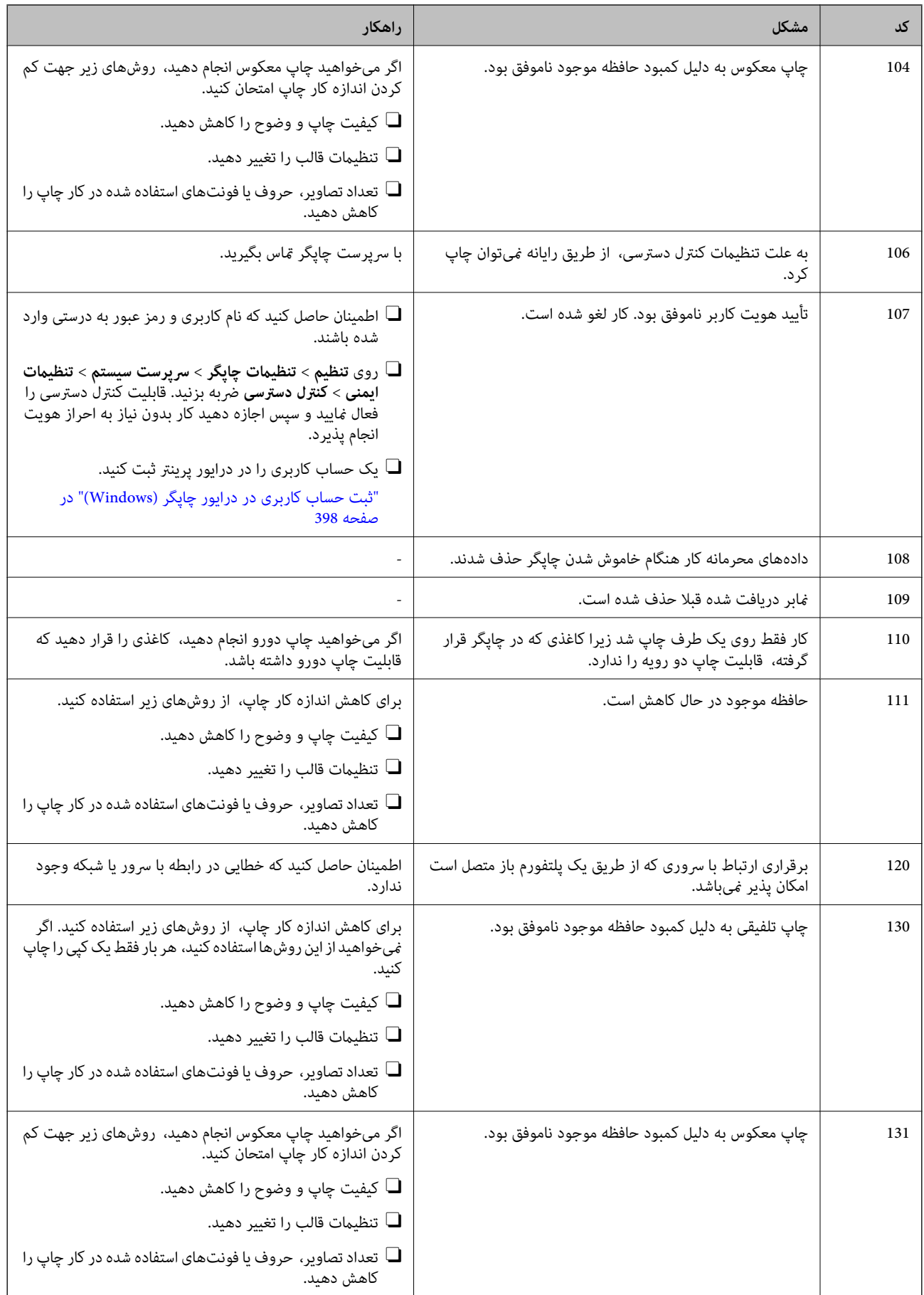

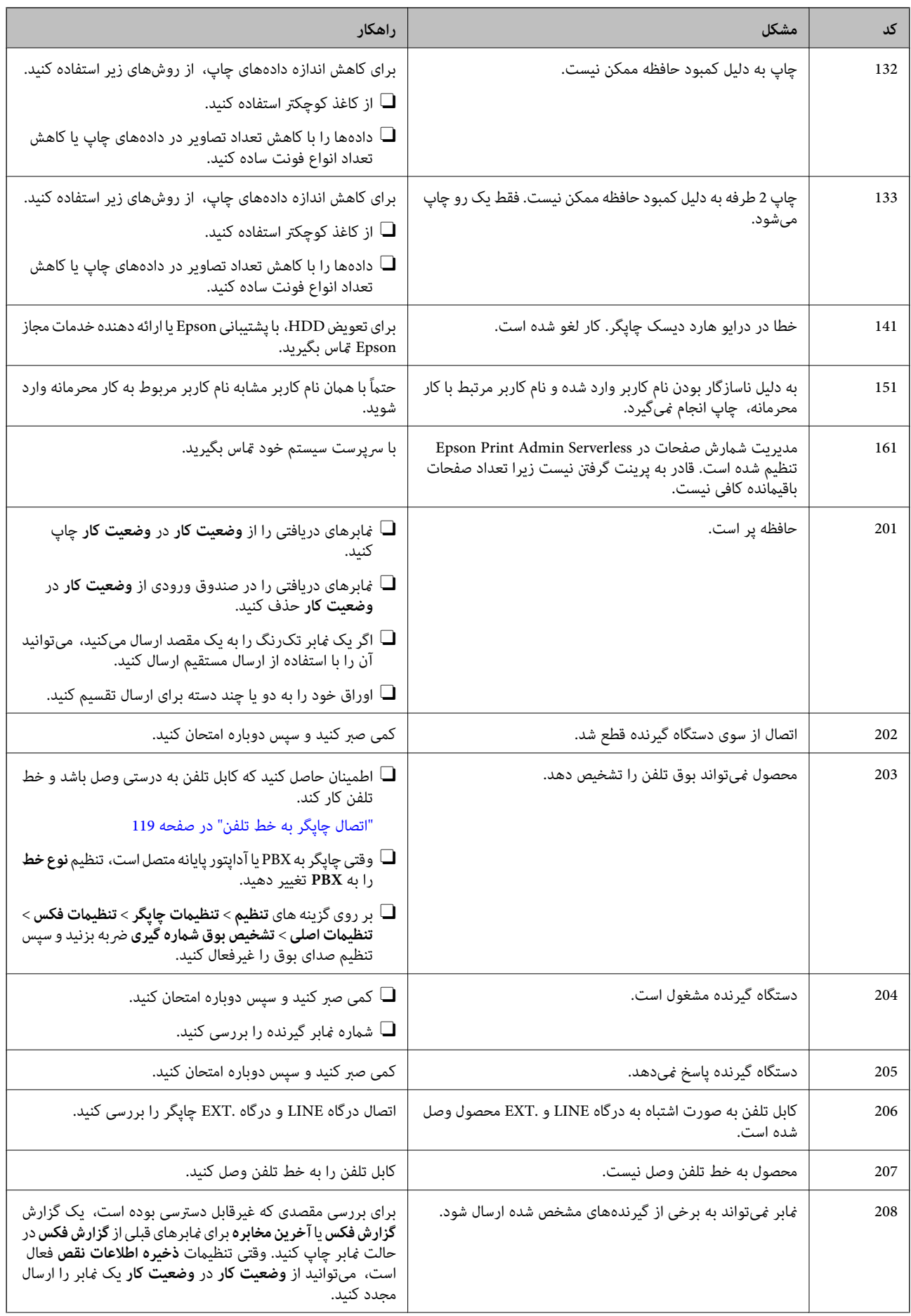

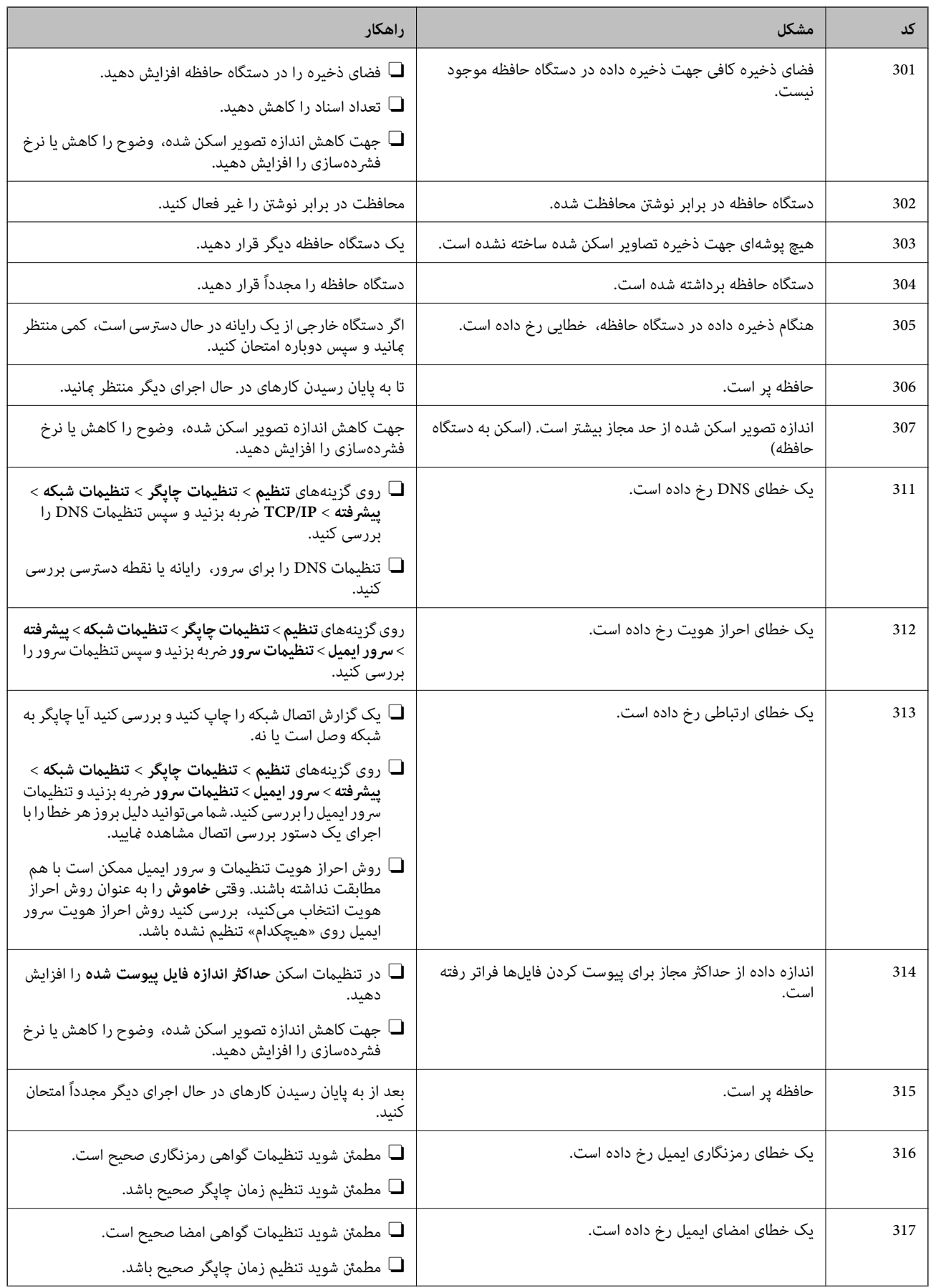

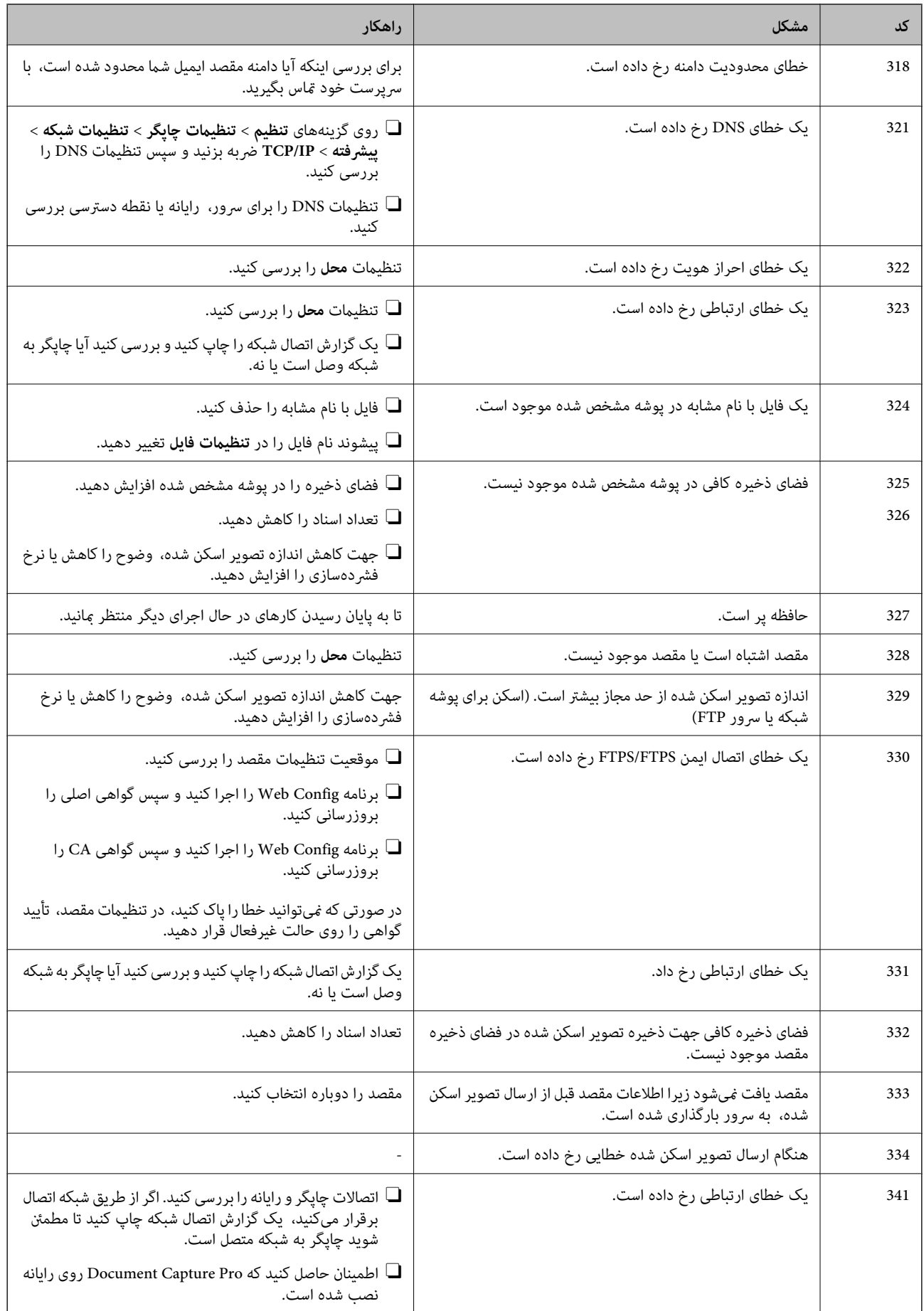

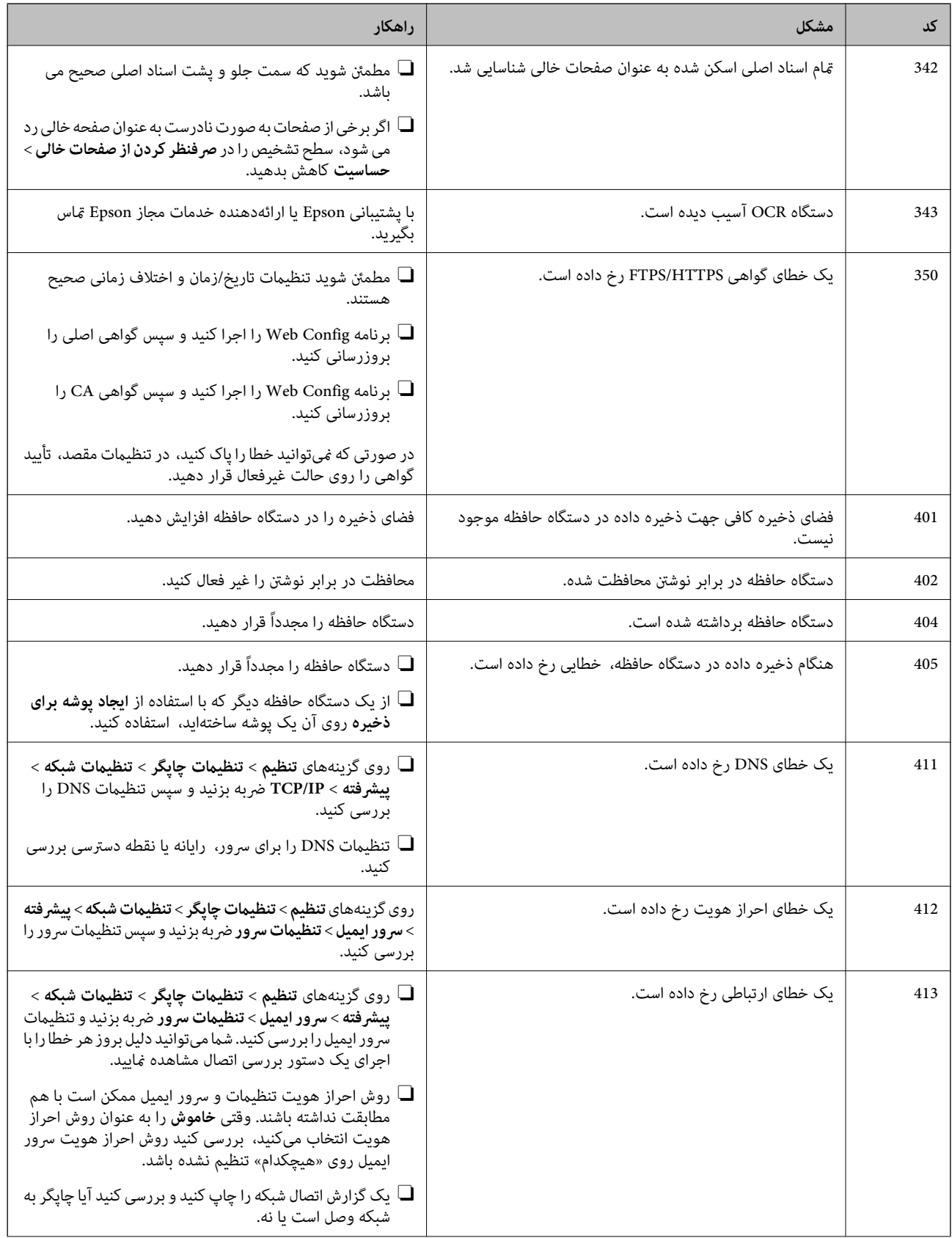

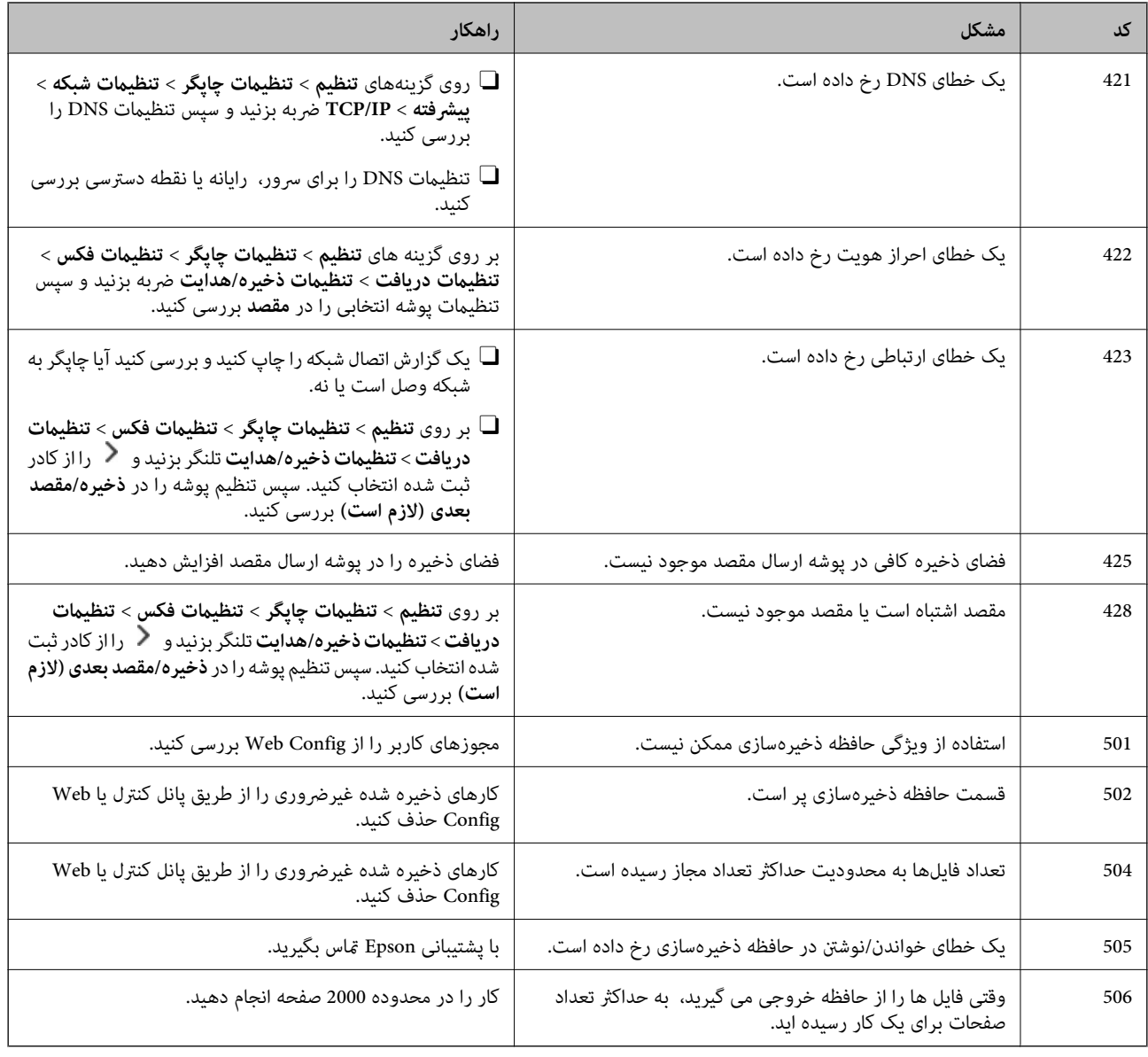

## **کاغذ گیر میکند**

خطای نشان داده شده در پانل کنترل را بررسی کنید و دستورالعملها را دنبال مایید تا کاغذ گیرکرده و تکههای پاره شده را بردارید. مایشگر LCD یک انیمیشن *ف*ایش می دهد که روش برطرف کردن کاغذ گیر کرده را نشان می دهد. سپس، برای پاک کردن خطا، گزینه **تأیید** را<br>انتخاب کنید. تصاویر ممکن است با توجه به گزینه های نصب شده با پرینت<sub>ر</sub> شما فرق کند.

اگر هنگام گیر کردن کاغذ بلند، پوشش (D1) باز نمی شود، لبه پشتی کاغذ را با قیچی برش بزنید و سپس پوشش (D1) را باز کنید و کاغذ را<br>دربیاورید.

وقتی پیامی مبنی بر قیز کردن داخل پرینتر بر روی صفحه LCD فایش داده می شود، دستورات روی صفحه را برای قیز کردن آن دنبال کنید.

*!احتیاط:* !

زمانی که دست شما داخل چاپگر است هر گز دکمههای روی پانل کنترل را لمس نکنید. اگر چاپگر شروع به کار کند، میتواند منجر به آسیب<br>شود. مراقب باشید به قسمتهای بیرون زده شده دست نزنید زیرا موجب آسیب میشود.

#### <span id="page-445-0"></span>*مهم:*c *با دقت کاغذ گیر کرده را خارج کنید. خارج کردن ناگهانی و تند کاغذ میتواند به چاپگر آسیب برساند.*

### **جلوگیری از گیر کردن کاغذ**

در صورتی که گیر کردن کاغذ به کرات رخ میدهد، بخش زیر را بررسی کنید.

- چاپگر را روی یک سطح صاف قرار دهید و در شرایط محیطی توصیه شده راهاندازی کنید.  $\Box$ "مشخصات [محیطی" در](#page-527-0) صفحه 528
	- از کاغذی که توسط این چاپگر پشتیبانی میشود استفاده کنید. $\Box$ "ظرفیتها و کاغذ [موجود" در](#page-458-0) صفحه 459
		- نکات احتیاطی مربوط به مدیریت کاغذ را دنبال کنید. $\Box$ ["احتیاطهای](#page-180-0) مربوط به مدیریت کاغذ" در صفحه 181
	- کاغذ را در جهت صحیح قرار دهید و گیره نگهدارنده لبه را مقابل لبه کاغذ قرار دهید.  $\Box$ ["بارگذاری](#page-183-0) کاغذ" در صفحه 184

پیشتر از حداکثر تعداد برگههای مشخص شده برای کاغذ قرار ندهید. $\Box$ 

اگر شما چندین برگه کاغذ را در چاپگر قرار دادهاید، باید هر بار فقط یک برگه کاغذ را قرار دهید.  $\Box$ 

- مطمئن شوید که تنظیمات اندازه کاغذ و نوع کاغذ با اندازه واقعی کاغذ و نوع کاغذ موجود در چاپگر مطابقت دارد.  $\square$ "لیست انواع [کاغذ" در](#page-181-0) صفحه 182
- وضعیت کاغذ را بررسی کنید. اگر کاغذ جاذب رطوبت باشد، ممکن است موجدار یا قوسدار شود و مشکل ایجاد کند.  $\square$

اگر کاغذ مرتباً گیر میکند، از کاغذ تازه باز شده استفاده کنید.  $\Box$ 

**است الکردار اولویت سرعت چاپ** را امتحان کنید. در صفحه اصلی بر روی گزینههای **تنظیم > تنظیمات چاپگر > تنظیمات چاپگر > اولویت**<br>س**رعت چاپ** ضربه بزنید و سپس تنظیمات را غیرفعال کنید.

## **زمان تعویض قطعات مصرفی و نگهداری رسیده است**

### **زمان تعویض کارتریجهای جوهر است**

**احتیاطهای مربوط به استفاده از کارتریج جوهر**

قبل از تعویض کارتریجهای جوهر دستورالعملهای زیر را مطالعه کنید.

**نکات احتیاطی نگهداری جوهر**

کارتریجهای جوهر را دور از  $\bar{\mathsf{a}}$ س مستقیم نور خورشید نگهدارید.  $\Box$ 

کارتریجهای جوهر را در دماهای بالا یا انجماد نگه ندارید.  $\Box$ 

 $\Box$  برای دستیابی به بهترین نتایج، Epson توصیه میکند از کارتریجهای جوهر قبل از "بهتر است تا قبل از این تاریخ مصرف شود" درج شده روی<br>بستهبندی آنها یا ظرف مدت یک سال از زمان نصب، هر کدام زودتر باشد، استفاده کنید.

Oبعد از آوردن کارتریج جوهر از یک مکان نگهداری سرد، اجازه دهید حداقل سه ساعت قبل از استفاده در دمای اتاق گرم شود.

**نکات احتیاطی تعویض کارتریجهای جوهر**

لــا به بخشهایی که در تصویر نشان داده شدهاند دست نزنید. در صورت تماس با این قسمتها ممکن است موجب عدم کارکرد عادی و چاپ<br>شود.

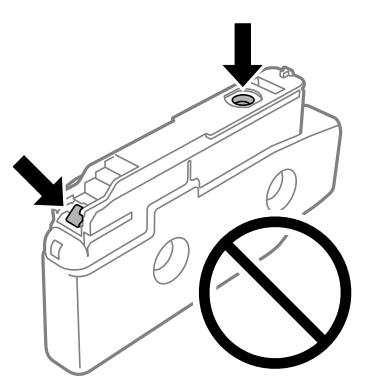

- تا زمانی که برای نصب کارتریج در چاپگر آماده نیستید، بستهبندی کارتریج را باز نکنید. کارتریج به صورت وکیوم بستهبندی شده است تا  $\Box$ قابلیت اطمینان آن حفظ شود. اگر پیش از استفاده از کارتریج، بستهبندی آن را باز کرده و برای مدت طولانی نگه دارید، ممکن است عمل<br>چاپ به صورت عادی انجام نشود.
	- آن را زمین نیندازید، یا با اشیاء سخت ضربه نزنید، در غیر این صورت ممکن است جوهر نشت کند. [
		- همه کارتریجهای جوهر را نصب کنید در غیر این صورت  $\Box$ همه کارتریجهای کنید. $\Box$
	- Oدر حین پر کردن جوهر، چاپگر را خاموش نکنید. اگر پر کردن جوهر کامل انجام نشود، ممکن است نتوانید چاپ کنید.
- پاچگر را در حالیکه کارتریجهای جوهر را جدا کردهاید رها نکنید، چون جوهر باقیمانده در نازلهای هد چاپ ممکن است خشک شود و $\Box$
- اگر لازم است موقتاً کارتریج جوهر را بیرون بیاورید، اطمینان حاصل مایید که منطقه تغذیه را از هر گونه گرد و غبار و آلودگی محافظت  $\Box$ غودهاید. کارتریج جوهر را در همان محل چاپگر نگهداری کنید، طوری که پورت منبع جوهر به سمت کنارهها باشد. چون پورت تغذیه<br>جوهر مجهز به یک سوپاپ طراحی شده برای نگهداشتن جوهر اضافی است، لازم نیست از روکش و درپوشهای خود استفاده ک
- کارتریجهای جوهر بیرون آورده شده ممکن است موجب ریختن جوهر در اطراف پورت تغذیه جوهر شوند، بنابراین مراقب باشید هنگام<br>بیرون آوردن کارتریج، جوهر در محیط اطراف نریزد.
- این چاپگر از کارتریجهای جوهر مجهز به تراشه سبز که اطلاعاتی از قبیل مقدار جوهر باقیمانده برای هر کارتریج را کنترل میکند استفاده  $\Box$ میفاید. این بدین معنی است که حتی اگر کارتریج از چاپگر بیرون آورده شده باشد، قبل از باز شدن، هنوز میتوانید بعد از وارد کردن مجدد<br>آن به چایگر، از آن استفاده کنید.
- $\blacksquare$ برای اطمینان از اینکه چاپ با کیفیت بهینه دریافت میکنید و جهت کمک به محافظت از هد چاپ خود، زمانیکه چاپگر شما نیاز به تعویض کارتریج را نشان میدهد، ذخیره ایمنی جوهر متغیر در کارتریج باقی میماند. بازده ذکر شده برای شما شامل این جوهر ذخیره شده مٔی،شود.
	- Oمشخصات و شکل ظاهری کارتریج جوهر، ممکن است بدون اطلاع قبلی جهت بهبود تغییر کند.
	- Oکارتریج جوهر را باز نکنید یا شکل آن را تغییر ندهید، در غیر این صورت ممکن است نتوانید بصورت عادی چاپ کنید.
		- از کارتریجهای ارائه شده به همراه چاپگر جهت تعویض میتوان استفاده مود.  $\square$
- پجز در مواردی که ضروری است، کارتریج جوهر را خارج نکنید یا دوباره نصب نکنید. اگر مکرراً به دفعات زیاد آن را خارج کنید و دوباره در Cبوارد<br>جای خود بگذارید ممکن است جوهر در قسمت های کناری پخش شود.
- صورت مطمئن استفاده کرد. تا زمانی کراتریند کردای نامیانی کارتریج قدیمی آماده نیستید، بستهبندی کارتریج وار آن نک<br>صورت مطمئن استفاده کرد. تا زمانی که برای تعویض کارتریج قدیمی آماده نیستید، بستهبندی کارتریج را باز نکنید.

#### **مصرف جوهر**

 $\Box$  برای حفظ عملکرد بهینه هد چاپ، مقداری جوهر از همه کارتریجها در طول عملیات نگهداری از قبیل <del>م</del>یز کردن هد چاپ مصرف<br>میشود. ممکن است جوهر در هنگام روشن کردن چاپگر نیز مصرف شود.

- <span id="page-447-0"></span>حا وقتی چاپ در حالت تکرنگ یا مقیاس خاکستری انجام میشود، بسته به نوع کاغذ یا تنظیمات کیفیت چاپ، جوهرمولی میشود.<br>مشکی ممکن است استفاده شوند. چون ترکیبی از جوهرهای رنگی برای ساخت جوهر مشکی استفاده میشود.
- باشد. <sup>O</sup>بازده ذکر شده ممکن است بسته به تصاویری که چاپ میکنید، نوع کاغذ، تعداد چاپ <sup>و</sup> شرایط محیطی از قبیل دما بستگی داشته
- جوهر کارتریجهای جوهر ارائه شده به همراه چاپگر شما تا حدی در مراحل اولیه نصب استفاده میشود. به منظور تولید چاپ با کیفیت بالا، هد چاپ چاپگر شما ممکن است کاملاً با جوهر پر شود. این فرآیند خاموش-روشن مقداری جوهر مصرف میکند و بنابراین این<br>کارتریجها ممکن است موجب چاپ صفحات کمتر نسبت به کارتریجهای جوهر بعدی شوند.

#### **تعویض کارتریج جوهر**

پس از ظاهر شدن پیام تعویض کارتریج جوهر، برای اطلاع از روش تعویض کارتریج جوهر، گزینه **چگونه** را انتخاب کنید و انیمیشنهای روی پانل<br>کنترل را ىینید.

مقدار باقیمانده از جوهر که روی پانل کنترل نشان داده می شود، مجموع مقدار جوهر باقیمانده در محفظه زیرین است، جایی که جوهر به صورت موقت ذخیره می شود تا بعد به نوک پرینت در پرینتر و کارتریج جوهر وارد شود. اگر پس از آنکه کارتریج جوهر در پرینتر نصب شده<br>است آن را بردارید و آن را در پرینتر دیگری نصب کنید، ممکن است مقدار جوهر باقیمانده به درستی نشان

#### **اطلاعات مرتبط**

- | ["احتیاطهای](#page-445-0) مربوط به استفاده از کارتریج جوهر" در صفحه 446
	- | "کدهای کارتریج [جوهر" در](#page-463-0) صفحه 464

### **زمان تعویض جعبه نگهداری است**

### **احتیاطهای مربوط به استفاده از جعبه نگهداری**

قبل از تعویض جعبه نگهداری دستورالعملهای زیر را مطالعه نمایید.

- مراقب باشید جعبه نگهداری زمین نیفتد یا تحت فشارهای زیاد/ض<sub>ر</sub>بههای شدید قرار نگیرد. $\Box$
- به بخشهایی که در تصویر نشان داده شدهاند دست نزنید. انجام این کار ممکن است باعث جلوگیری از کارکرد عادی شده و باعث ترشح<br>جوهر گردد.

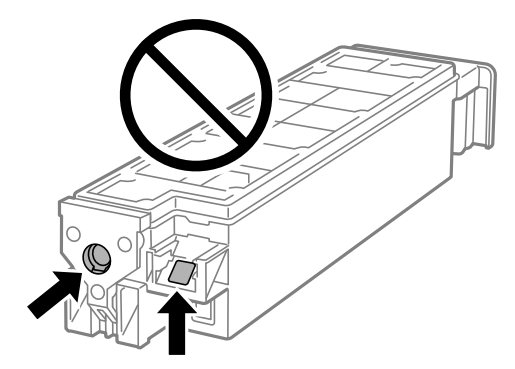

- $\Box$ تا زمانی که جعبه نگهداری استفاده شده را در کیسه پلاستیکی نگذاشتهاید، آن را کج نکنید؛ در غیر این صورت ممکن است جوهر نشت<br>کند
	- جعبه نگهداری را دور از  $\vec{a}$ اس مستقیم نور خورشید قرار دهید. $\Box$ 
		- جعبه نگهداری را در دماهای بالا یا انجماد قرار ندهید. $\Box$

آ از جعبه نگهداری که مدت زیادی جدا شده است و وصل نیست مجدداً استفاده نکنید. جوهر داخل جعبه سفت میشود و جوهر بیشتری $\Box$ <br>جذب غیشود.

#### **تعویض جعبه نگهداری**

در برخی از چرخههای چاپ مقدار بسیار کمی از جوهر اضافی در جعبه نگهداری جمع میشود. برای جلوگیری از نشت جوهر از جعبه نگهداری، چاپگر به گونهای طراحی شده است که زمانی که ظرفیت جذب جعبه نگهداری به محدوده آن برسد چاپ را متوقف میکند. وقوع یا عدم وقوع و دفعات وقوع این امر به تعداد صفحاتی که چاپ میکنید، نوع موادی که چاپ میکنید و تعداد چرخههای *ق*یز کردن که چاپگر انجام<br>میدهد بستگی دارد.

وقتی پیامی مبنی بر توصیه تعویض جعبه نگهداری مایش داده میشود، به انیمیشنهایی که در پانل کنترل مایش داده میشوند، مراجعه کنید. نیاز به تعویض جعبه بدین معنی نیست که کارآیی چاپگر شما بر اساس مشخصاتش متوقف شده است. ضمانتنامه Epson هزینههای این<br>تعویض را پوشش نمیدهد. این یک قطعه قابل سرویس توسط کاربر است.

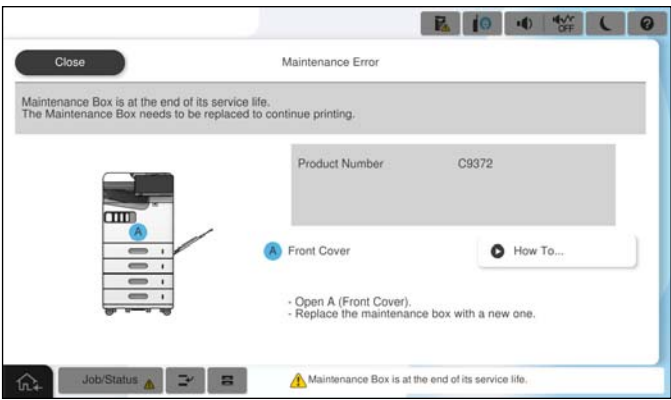

*نکته:*

■ هنگامی که جعبه نگهداری پر است، تازمانی که هد چاپ را برای جلوگیری از نشتی جوهر تعویض نکنید قادر نخواهید بود چاپ کنید و هد چاپ را<br>چیز غایید. اما میتوانید کارهایی را انجام دهید که از جوهر استفاده غیکنند مثل اسکن کردن.

#### **اطلاعات مرتبط**

- | "احتیاطهای مربوط به استفاده از جعبه [نگهداری" در](#page-447-0) صفحه 448
	- | "کد جعبه [نگهداری" در](#page-464-0) صفحه 465

### **قفل کردن درپوش جلو**

شما می توانید درپوش جلو را قفل کنید. این کار زمانی مفید است که مدیر بخواهد مصرف کارتریج جوهر و جعبه نگهداری را مدیریت کند.

# *یک قفل را برای زدن به درپوش جلو فراهم کنید. نکته:*

قفل را در سوراخ روکش جلویی وارد کنید.

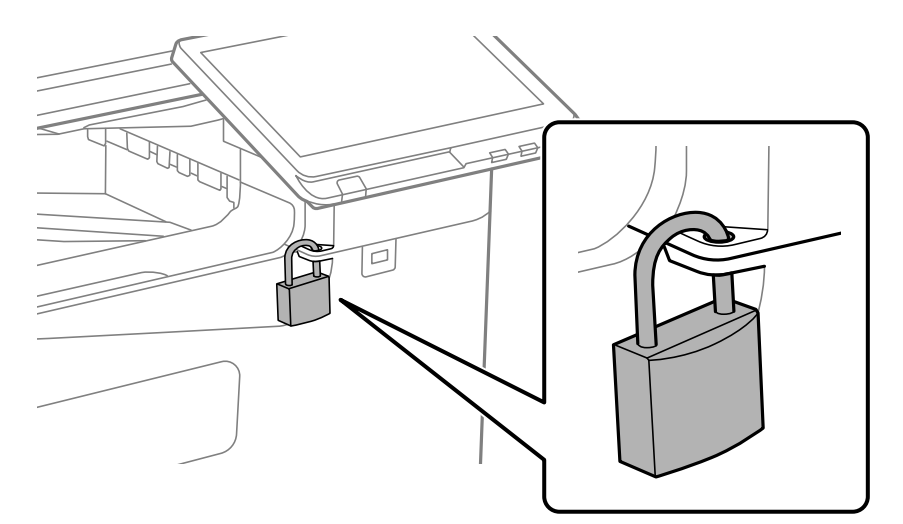

کلید را در محل امن نگه دارید.

**زمان تعویض غلتکهای پیکاپ فرا رسیده است**

### **تعویض غلتکهای پیکاپ برای واحد کاست کاغذ**

در دفترچه راهنامی فیلم وب میتوانید این مراحل را مشاهده کنید. به وبسایت زیر بروید. <https://support.epson.net/publist/vlink.php?code=NPD7173> کاربرانی که در چین هستند به وبسایت زیر مراجعه کنند. <https://support.epson.net/publist/vlink.php?code=NPD7176>

> **اطلاعات مرتبط**  $\bullet$  "کد غلتکهای پیکاپ" در صفحه 465

### **تعویض غلتکهای بلندکننده برای سینی کاغذ**

در دفترچه راهنامی فیلم وب میتوانید این مراحل را مشاهده کنید. به وبسایت زیر بروید. <https://support.epson.net/publist/vlink.php?code=NPD7174> کاربرانی که در چین هستند به وبسایت زیر مراجعه کنند. <https://support.epson.net/publist/vlink.php?code=NPD7177>

> **اطلاعات مرتبط**  $\bullet$  "کد غلتکهای پیکاپ" در صفحه 465

### **تعویض غلتک های بلندکننده برای ADF**

در دفترچه راهنامی فیلم وب میتوانید این مراحل را مشاهده کنید. به وبسایت زیر بروید.

<span id="page-450-0"></span><https://support.epson.net/publist/vlink.php?code=NPD7175> کاربرانی که در چین هستند به وبسایت زیر مراجعه کنند. <https://support.epson.net/publist/vlink.php?code=NPD7178>

> **اطلاعات مرتبط**  $\,$  "کد غلتک $\,$ های پیکاپ" در صفحه 465 $\,$

# **کار با چاپگر طبق انتظار پیش منیرود**

**چاپگر روشن یا خاموش منیشود**

**دستگاه روشن منیشود**

ممکن است بنا به دلایل زیر رخ داده باشد.

**سیم برق به درستی به پریز برق وصل نشده است.**

**راهکارها**

مطمئن شوید سیم برق با ایمنی درون پریز قرار گرفته است.

**دکمه** P **برای مدت زمان کافی فشار داده نشد.**

**راهکارها**

دکمه 
$$
\mathbf 0
$$
را کمی بیشتر پایین نگه دارید.

**دستگاه خاموش منیشود**

**دکمه** P **برای مدت زمان کافی فشار داده نشد.**

**راهکارها**

دکمه  $\bf U$ را کمی بیشتر پایین نگه دارید. اگر هنوز هم نمیتوانید چاپگر را خاموش کنید، سیم برق را به پریز نزنید. برای جلوگیری از خشک شدن هد چاپ، دوباره چاپگر را با فشار دادن دکمه  $\bf{U}$  روشن و خاموش کنید.

**دستگاه به صورت خودکار خاموش میشود**

**ویژگی تنظیم خاموش کردن یا زمانسنج خاموش کردن فعال است.**

**راهکارها**

ـــا تنظیم > تنظیمات چاپگر > تنظیمات اصلی > تنظیم خاموش کردن را انتخاب کنید و سپس تنظیمات خاموش شدن در صورت<br>غیرفعال بودن و خاموش شدن در صورت قطع اتصال را غیرفعال کنید.

<span id="page-451-0"></span>O**تنظیم** >**تنظیامت چاپگر**>**تنظیامت اصلی** را انتخاب کنید و سپس تنظیم **زمانسنج خاموش کردن** را غیرفعال کنید.

**نکته:**<br>بسته به محل خرید ممکن است دستگاهتان ویژگی **تنظیم خاموش کردن** یا **زمانسنج خاموش کردن** را داشته باشد.

**چاپگر حین استفاده خاموش میشود**

**عملکرد محافظت در مقابل اضافه جریان فعال شد.**

**راهکارها**

دوشاخه را از برق بکشید و دوباره وصل کنید تا چاپگر به وضعیت عملکردی معمول خود بازگردد. در صورتی که برطرفسازی<br>مشکل امکانپذیر نمیباشد، با پشتیبانی Epson قاس بگیرید.

### **عملیاتها به کندی انجام میشوند**

**چاپ بسیار آهسته است** ممکن است بنا به دلایل زیر رخ داده باشد.

**برنامههای غیرضروری در حال اجرا هستند.**

**راهکارها**

هر نوع برنامه غیرضروری در رایانه خود یا دستگاه هوشمند را ببندید.

**کیفیت چاپ روی گزینه بالا تنظیم شده است.**

**راهکارها**

تنظیمات کیفیت را پایینتر بیاورید.

**اولویت سرعت چاپ غیر فعال است.**

**راهکارها**

گزینه **تنظیم** را در صفحه اصلی انتخاب کنید، سپس مسیر **تنظیمات چاپگر > تنظیمات چاپگر > اولویت سرعت چاپ** و در نهایت<br>**روشن** را انتخاب کنید.

**بیصدا فعال است.**

**راهکارها**

گزینه **بیصدا** را غیرفعال کنید. هنگامی که چاپگر در **بیصدا** کار میکند، سرعت چاپ کاهش مییابد. در صفحه اصلی، را انتخاب کرده و سپس **خاموش** را انتخاب کنید.

**خشک شدن برای چاپ دورو مدتی طول میکشد.**

**راهکارها**

برای چاپ دورو، یک سمت کاغذ چاپ شده و خشک میشود، سپس سمت دیگر چاپ میشود. به دلیل اینکه زمان خشک شدن بسته به شرایط محیطی مانند درجـه حـرارت یا رطوبت و یا دادههای چاپی متفاوت خواهد بود، سرعت چاپ نیز ممکن است<br>کندتر باشد.

بسته به دادههای چاپ و محیط، پردازش کارهای چاپ در چاپگر زمان میبرد و سرعت یا کیفیت چاپ ممکن است کاهش یابد.

**سرعت اسکن پایین است**

**اسکن کردن با وضوح بالا.**

**راهکارها**

سعی کنید با وضوح کمتری اسکن کنید.

#### **صفحه LCD تاریک میشود**

**چاپگر در حالت خواب است.**

**راهکارها**

برای برگشنت به حالت قبلی، هر قسمتی از روی صفحه LCDرا لمس کنید.

**کار با دستگاه از طریق پانل کنترل امکانپذیرمنیباشد**

**وقتی قابلیت محدودسازی کاربر فعال است، شناسه و رمز عبور کاربر برای چاپ لازم است.**

**راهکارها**

اگر رمز عبور را نمیدانید، با سرپرست چاپگر خود قاس بگیرید.

**علامت «x «در صفحهمنایش داده میشود و انتخاب عکسها ممکن نیست**

**فایل تصویری پشتیبانی منیشود.**

**راهکارها**

اگر فایل تصویری توسط این دستگاه پشتیبانی نشود، گزینه "×" روی غایشگر LCD ظاهر میشود. از فایلهایی که توسط این<br>محصول پشتیبانی میشوند استفاده کنید.

 $\,$  ["مشخصات](#page-525-0) داده پشتیبانی شده" در صفحه $\,$  526 $\,$ 

**نام فایل بسیار طولانیتر از آن است که توسط چاپگر تشخیص داده شود.**

**راهکارها**

با ذخیره فایل های تصویر روی دستگاه حافظه در کامپیوتر یا دستگاه هوشمند می توانید عکس ها را چاپ کنید. برای دستگاه های<br>هوشمند، می توانید با استفاده از Epson Smart Panel چاپ کنید.

#### **چاپ موقتاً متوقف شد**

**درپوشهای چاپگر باز هستند.**

#### **راهکارها**

در صورتی که درپوشها را در حین چاپ باز کرده بودیدآنها را ببندید.

**دستگاه حافظه تشخیص داده نشده است**

**دستگاه حافظه شام روی حالت غیرفعال تنظیم شده است.**

#### **راهکارها**

در پانل کنترل، مسیر **تنظیم** >**تنظیامت چاپگر**>**تنظیامت چاپگر**> **حافظه** را انتخاب کنید و دستگاه حافظه را فعال منایید.

**ذخیره داده در دستگاه حافظه ممکن نیست**

ممکن است بنا به دلایل زیر رخ داده باشد.

**تنظیم ذخیره در یک دستگاه حافظه که تنظیم نشده است.**

**راهکارها**

در صفحه اصلی، **تنظیم** >**تنظیامت چاپگر**>**تنظیامت فکس** >**تنظیامت دریافت** >**تنظیامت ذخیره/هدایت** را انتخاب کنید. موردی را که میخواهید تغییر دهید انتخاب و سپس **ذخیره در حافظه** را از ا**یجاد پوشه برای ذخیره** انتخاب کنید. در صورتی<br>میتوانید از حافظه خارجی استفاده کنید که این تنظیم را انجام داده باشید.

**دستگاه حافظه در برابر نوشنت محافظت شده.**

**راهکارها**

محافظت در برابر نوشنت را غیر فعال کنید.

**حافظه ذخیرهسازی کافی در دستگاه حافظه وجود ندارد.**

**راهکارها**

دادههای غیرضروری را حذف منایید یا دستگاه حافظه دیگری وارد کنید.

**صدای کارکرد بسیار زیاد است**

**بیصدا غیر فعال است.**

**راهکارها**

اگر صدای دستگاه بیش از حد بلند است، **حالت سکوت** را فعال کنید. فعالسازی این قابلیت میتواند سرعت چاپ را کاهش دهد. بدون منابر: **تنظیم** >**تنظیامت چاپگر**>**تنظیامت چاپگر**> **حالت سکوت** منابر: **تنظیم** >**تنظیامت چاپگر** >**تنظیامت فکس** >**تنظیامت دریافت** >**تنظیامت چاپ** > **حالت سکوت**

**تاریخ و زمان نادرست هستند**

**خطا در منبع تغذیه رخ داد.**

**راهکارها**

بعد از قطع شدن برق در اثر رعد و برق یا زمانی که مدتها برق وصل نبوده باشد، ممکن است ساعت زمان نادرستی را نشان دهد. تاریخ و زمان را به طور صحیح در مسیر **تنظیم > تنظیمات چاپگر > تنظیمات اصلی > تاریخ / تنظیمات زمان** در پانل کنترل<br>تنظیم کنید.

**گواهی اصلی نیازمند بهروز رسانی است**

**گواهی اصلی منقضی شده است.**

**راهکارها**

<mark>برنامه Web Config را اجرا کنید، زبانه Network Security را انتخاب کنید سپس Root Certificate Update و سپس گواهی</mark><br>اصلی را بروزرسانی کنید.

**منوی تنظیامت چاپ منایش دادهمنی شود (OS Mac(**

**درایور چاپگر Epson به درستی نصب نشده است.**

**راهکارها**

اگر منوی **تنظیمات چاپ** در J10.12) macOS Sierra ،ادا) با حدیدتر ، macOS High Sierra (10.15) in 20 Gatalina ، OS X Mavericks ،(10.10) OS X Yosemite ،(10.11) OS X El Capitan صات نود، درایور چاپگر Epson به<br>درستی نصب نشده است. آن را از منوی زیر فعال کنید.

گزینه **ترجیحات سیستم** (یا **تنظیمات سیستم**) را از منوی Apple > **چاپگرها و اسکنرها** (یا **چاپ و اسکن، چاپ و فکس**) انتخاب<br>کنید، چاپگر را حذف کنید و سپس دوباره چاپگر را اضافه کنید.

کند. Mojave macOS) 10.14 (منیتواند به **تنظیامت چاپ** در برنامههای تهیه شده توسط Apple مانندTextEdit دسترسی پیدا

**هنگام لمس چاپگر شوک الکتریکی خفیفی ایجاد میشود**

**لوازم جانبی زیادی به رایانه متصل هستند.**

**راهکارها**

اگر لوازم جانبی زیادی به رایانه وصل باشد، ممکن است زمان لمس چاپگر شوک الکتریکی خفیفی را احساس کنید. برای رایانهای که<br>به چاپگر وصل شده یک سیم زمینی نصب کنید.

**شامرهمنابر فرستندهمنایش دادهمنیشود**

**شامرهمنابر فرستنده برای دستگاه فرستنده تنظیم نشده است.**

**راهکارها**

ممکن است فرستنده شماره غابر را تنظیم نکرده باشد. با فرستنده مّاس بگیرید.

**شامرهمنابر فرستندهمنایش یافته درمنابرهای دریافت شده اشتباه است**

**شامرهمنابر فرستنده که برای دستگاه فرستنده تنظیم شده است، اشتباه میباشد.**

**راهکارها**

ممکن است فرستنده شامره منابر را به اشتباه تنظیم کرده باشد. با فرستنده متاس بگیرید.

**برقراری متاس از طریق تلفن وصلشده ممکن نیست**

<span id="page-455-0"></span>برای بررسی اتصال تلفن خارجی و تنظیمات چاپگر، با سرپرست چاپگر خود مّاس بگیرید. سرپرستان چاپگر برای عیبیابی مشکلات مٔابر به<br>پخش زیر مراجعه کنند.

"برقراری متاس از طریق تلفن وصل شده ممکن [نیست" در](#page-140-0) صفحه 141

**دستگاه پاسخگویی منیتواند به متاسهای صوتی پاسخ دهد**

■ تعداد زنگهای پیامگیر شما برابر یا بیشتر از مقداری است که در تنظیم زنگ برای پاسخگویی چاپگر معین شده است.

**راهکارها**

تعداد زنگهای پیامگیر خود را بهگونهای تنظیم کنید که کمتر از **زنگ برای پاسخگویی** باشد. برای بررسی وضعیت تنظیمات *غ*ابر، **لیست تنظیمات فکس** را چاپ کنید. همانطور که در زیر توضیح داده شده است، میتوانید از<br>یانل کنترل چاپگر به منو دسترسی داشته باشید. **فکس** > (منو)>**گزارش فکس** >**لیست تنظیامت فکس**

**پس از امتحان کردن راهکارهای بالا، پیامگیرمنیتواند به متاسهای صوتی پاسخ دهد**

**راهکارها**

اگر نمیتوانید مشکل را حل کنید، با سرپرست چاپگر خود مّاس بگیرید. سرپرستان چاپگر برای عیبیابی مشکلات نمابر به بخش زیر<br>مراجعه کنند.

"دستگاه [پاسخگویی](#page-140-0) منیتواند به متاسهای صوتی پاسخ دهد" در صفحه 141

**تعداد زیادی منابرهای ناخواسته دریافت شده است**

برای بررسی تنظیامت چاپگر، با سرپرست چاپگر خود متاس بگیرید. سرپرستان چاپگر برای عیبیابی مشکلات منابر به بخش زیر مراجعه کنند.

"تعداد زیادی منابرهای ناخواسته دریافت شده [است" در](#page-141-0) صفحه 142

## **بعد از امتحان کردن همه راهکارها مشکل برطرف نشد**

اگر پس از امتحان همه راهکارهای بالا باز هم مشکل برطرف نشد، با مرکز پشتیبانی Epson قاس بگیرید. اگر قادر به برطرف کردن مشکلات چاپ یا کپی کردن نیستید، اطلاعات مرتبط زیر را ملاحظه کنید.

**اطلاعات مرتبط**

| "مشکلات چاپ یا کپی کردن برطرف [منیشوند" در](#page-456-0) صفحه 457

### **مشکلات چاپ یا کپی کردن برطرف منیشوند**

راهکارهای زیر را از به ترتیب از بالابه پایین امتحان کنید تا زمانی که مشکل برطرف شود.

<span id="page-456-0"></span> $\Box$  مطمئن شوید نوع کاغذ بارگذاری شده در چاپگر و نوع کاغذ تنظیم شده در چاپگر با تنظیمات نوع کاغذ در درایور چاپگر مطابقت<br>دارند.

"تنظیمات اندازه و نوع کاغذ" در صفحه 182

از یک تنظیم با کیفیت بالا در پانل کنترل یا در درایور چاپگر استفاده کنید. $\Box$ 

دارتریجهای جوهر قبلاً نصب شده در چاپگر را دوباره نصب کنید. $\Box$ 

نصب مجدد کارتریجهای جوهر ممکن است انسداد نازلهای هد چاپ را برطرف نموده و جریان یکنواخت جوهر را برقرار نماید. با این حال، از آنجا که وقتی کارتریج جوهر مجدداً نصب میشود، جوهر مصرف میشود، بسته به مقدار جوهر باقیمانده ممکن است پیامی<br>مبنی بر تعویض کارتریج جوهر نمایش داده شود. "زمان تعویض [کارتریجهای](#page-445-0) جوهر است" در صفحه 446

> یک بررسی نازل برای اطلاع از انسداد نازل $\alpha$ ای هد چاپ انجام دهید. $\Box$ اگر نازلها مسدود شدهاند، هد چاپ را متیز کنید. توجه داشته باشید که در فرآیند متیزکاری هد چاپ مقداری جوهر مصرف میشود. "بررسی نازلهای [مسدود" در](#page-374-0) صفحه 375

> > بررسی مایید که از کارتریجهای جوهر اصلی Epson استفاده میکنید. $\Box$

سعی کنید از کارتریجهای اصلی جوهر Epson استفاده کنید. این محصول طوری طراحی شده است که رنگ\ا را بر اساس استفاده<br>کارتریجهای اصلی جوهر Epson تنظیم میکند. استفاده از کارتریجهای جوهر غیر اصل ممکن است کیفیت چاپ را کاهش دهند. "کدهای کارتریج [جوهر" در](#page-463-0) صفحه 464

مطمئن شوید هیچ تکه کاغذی درون چاپگر جا  $\mathbf d$ منانده است. $\mathbf d$ 

Oکاغذ را بررسی کنید. بررسی کنید آیا کاغذ تاخورده است یا سمت قابل چاپ آن رو به بالاقرار دارد. ["احتیاطهای](#page-180-0) مربوط به مدیریت کاغذ" در صفحه 181 "ظرفیتها و کاغذ [موجود" در](#page-458-0) صفحه 459 "انواع کاغذ غیر قابل [استفاده" در](#page-463-0) صفحه 464

مطمئن شوید از یک کارتریج جوهر قدیمی استفاده  $\Box$ 

برای دستیابی به بهترین نتایج، Epson توصیه میکند از کارتریجهای جوهر بالا قبل از موعد بهترین تاریخ مصرف درج شده روی بستهبندی<br>آنها یا ظرف مدت زمان شش ماه از زمان باز شدن بستهبندی، هر کدام زودتر فرا برسد، استفاده کنید.

اگراز طریق بررسی راهکارهای فوق قادر به برطرف ساختن مشکلات نیستید، ممکن است نیاز باشد درخواست تعمیر نمایید. با پشتیبانی Epson<br>قماس بگیرید.

#### **اطلاعات مرتبط**

| "قبل از [متاس](#page-622-0) با [Epson](#page-622-0) "در [صفحه](#page-622-0) 623

 $\epsilon$  "مّاس با [پشتیبانی](#page-622-0) [Epson](#page-622-0)" در [صفحه](#page-622-0) 623

# اطلاعات محصول

<span id="page-457-0"></span>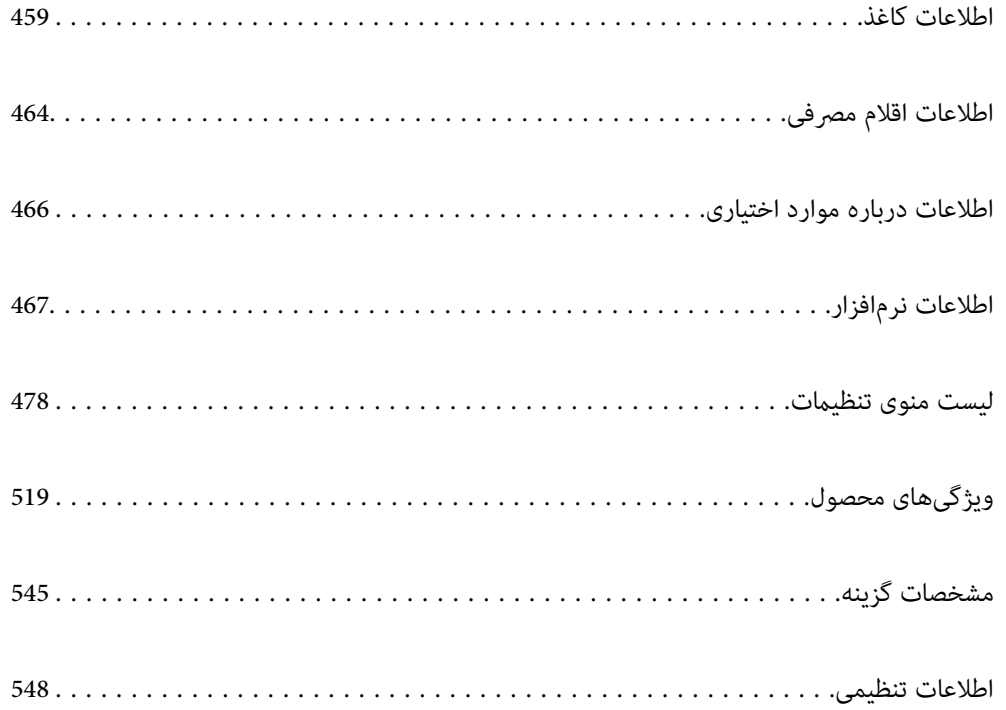

### **اطلاعات کاغذ**

### **ظرفیتها و کاغذ موجود**

<span id="page-458-0"></span>کاغذهای موجود برای این چاپگر به شرح زیر است. استفاده از کاغذ متفرقه موجب گیر کردن کاغذ و آسیب دیدن چاپگر میشود. کیفیت کاغذ ممکن است در محیطهای مختلف فرق کند. بهتر است کاغذ را پس از بررسی محیط خریداری کنید. پیش از استفاده از کاغذهایی<br>مانند کاغذ بازیافتی و پاکتهایی که کیفیت آنها بسیار متغیر است، پک سند آزمایشی چاپ کنید.

#### **کاغذ اصلی Epson**

Epson توصیه میکند از کاغذ اصلی Epson استفاده کنید تا از کیفیت بالای چاپ اطمینان حاصل کنید.

*نکته:*

O *هنگام چاپ با درایور چاپگر سراسری Epson، استفاده از کاغذ اصلی Epson میسر منیباشد.*

- هوجود بودن کاغذ بر اساس مکان فرق دارد. برای کسب آخرین اطلاعات مربوط به کاغذ موجود در ناحیه خود، با مرکز پشتیبانی *Epson* قاس<br>بگیرید.
	- O *جهت مشاهده اطلاعات مربوط به انواع کاغذ برای چاپ دورو بخش زیر را ملاحظه کنید.*

*"کاغذ برای چاپ دو [رو" در](#page-462-0) صفحه 463*

\_<br>هنگام چاپ با کاغذ مخصوص Epson در یک اندازه تعریف شده توسط کاربر، فقط تنظیمات کیفیت چاپ **استاندارد** یا Normal در دسترس میباشند. با اینکه برخی از درایورهای چاپگر به شما امکان میدهند تا یک کیفیت چاپ بهتر را انتخاب کنید، چاپـها با استفاده از **استاندارد** یا<br>*Normal ا*نجام میشوند.

**کاغذ مناسب برای چاپ اسناد**

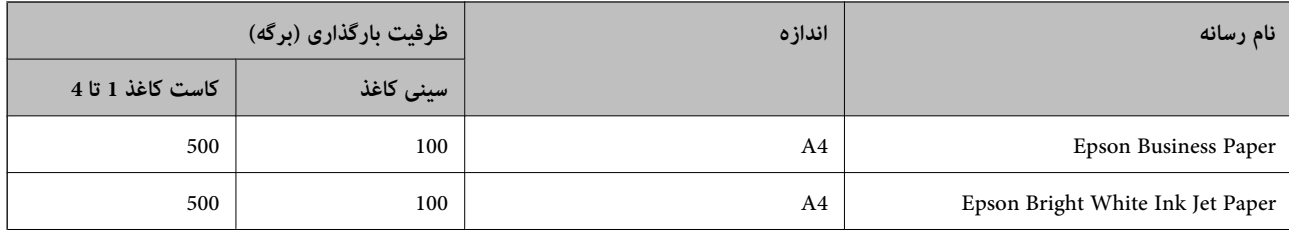

### **کاغذ مناسب برای چاپ اسناد و عکسها**

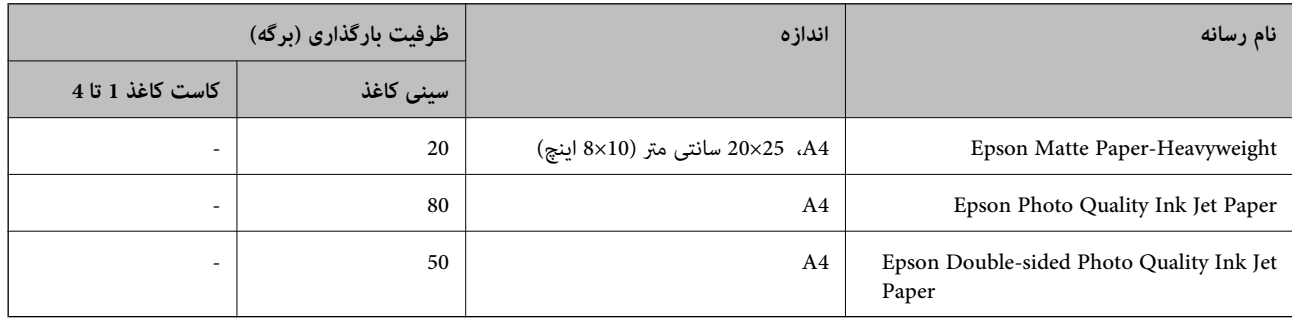

### **سایر انواع دیگر کاغذها**

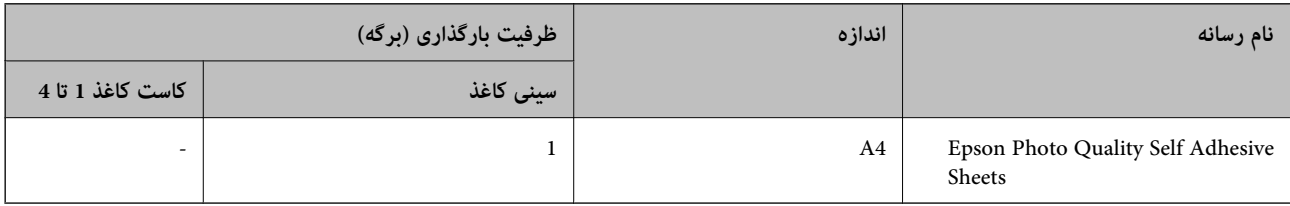

### **کاغذ موجود در بازار**

*نکته:*

اندازه های 13×8.5 اینچ، 16K (270×195 میلی متر) و نیم نامه در هنگام چاپ کردن با درایور چاپگر PostScript در دسترس نمی باشند.

O *جهت مشاهده اطلاعات مربوط به انواع کاغذ برای چاپ دورو بخش زیر را ملاحظه کنید.*

*"کاغذ برای چاپ دو [رو" در](#page-462-0) صفحه 463*

#### **کاغذ ساده (60 تا 90 گرم بر متر مربع)، کاغذ نازک (52 تا 59 گرم بر متر مربع)**

کاغذ ساده شامل کاغذ کپی، کاغذ پیش چاپ (کاغذی که اشکال مختلفی از قبل روی آن چاپ می شود، مانند کاغذهای کوچک از پیش چاپ<br>شده)، سربرگ، کاغذ رنگی، کاغذ بازیافتی، و کاغذ ساده با کیفیت بالا است.

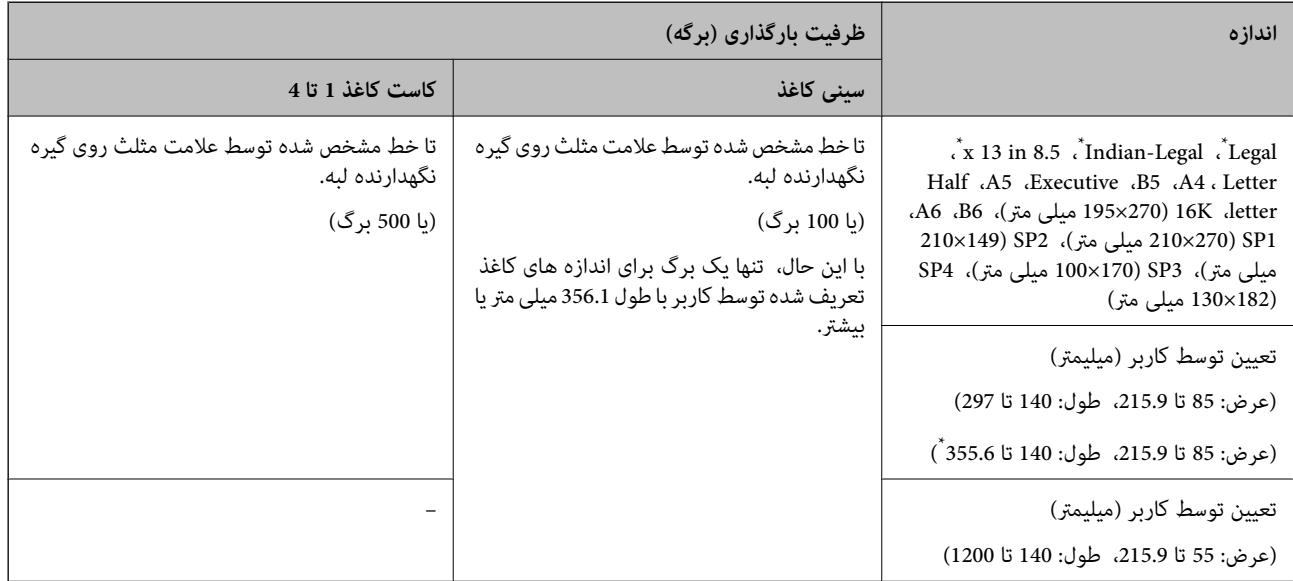

\*: کاست کاغذ 1 پشتیبانی منی شود.

**نکته:**<br>وقتی روی کاغذ 356.1 میلی متر یا بیشتر به عنوان اندازه تعریف شده توسط کاربر چاپ می کنید، سرعت چاپ کم می شود.

#### **کاغذ ضخیم (91 تا 105 گرم بر متر مربع)**

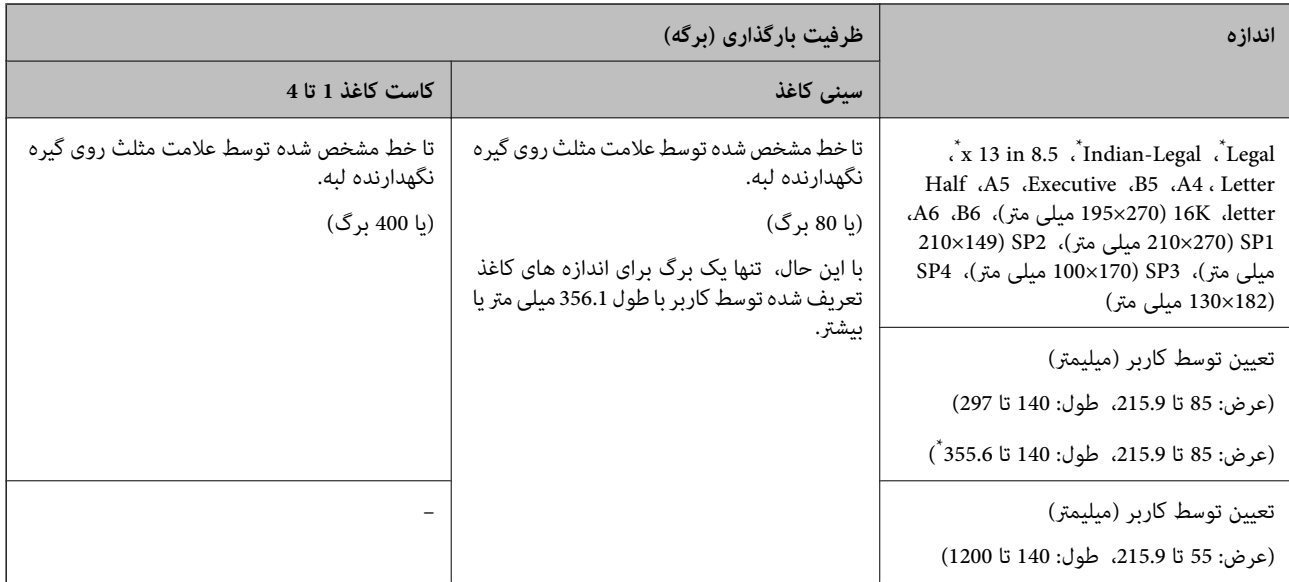

#### \*: کاست کاغذ 1 پشتیبانی منی شود.

<mark>نکته:</mark><br>وقتی روی کاغذ 356.1 میلی متر یا بیشتر به عنوان اندازه تعریف شده توسط کاربر چاپ می کنید، سرعت چاپ کم می شود.

#### **کاغذ ضخیم (106 تا 135 گرم بر متر مربع)**

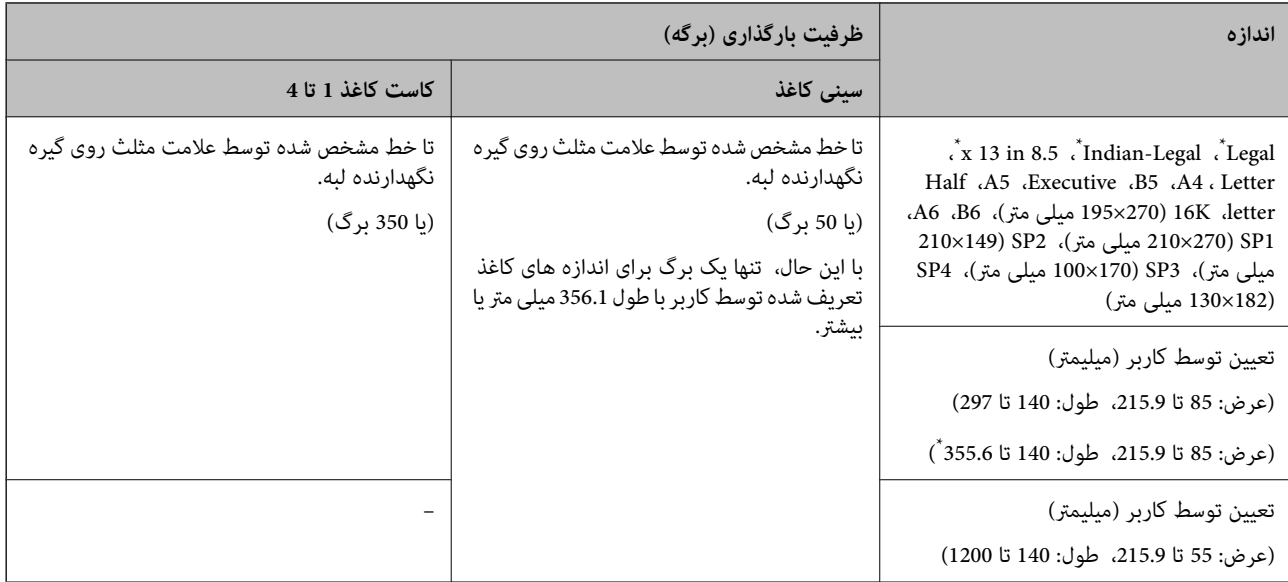

#### \*: کاست کاغذ 1 پشتیبانی منی شود.

**نکته:**<br>وقتی روی کاغذ *356.1* میلی متر یا بیشتر به عنوان اندازه تعریف شده توسط کاربر چاپ می کنید، سرعت چاپ کم می شود.

#### **کاغذ ضخیم (136 تا 160 گرم بر متر مربع)**

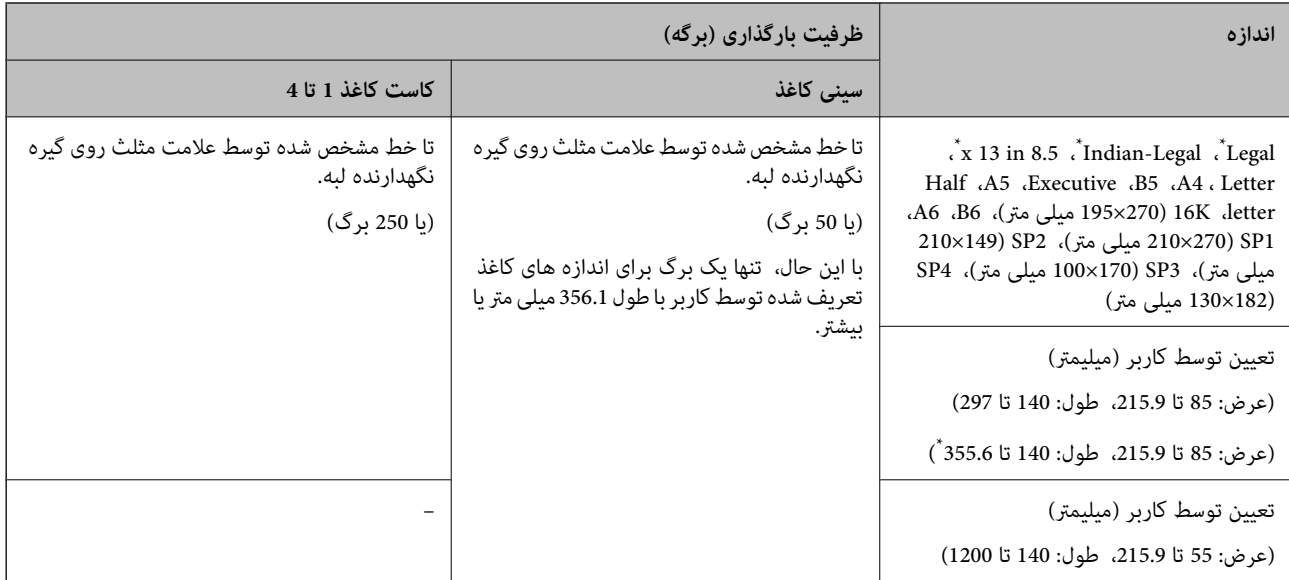

#### \*: کاست کاغذ 1 پشتیبانی منی شود.

<mark>نکته:</mark><br>وقتی روی کاغذ 356.1 میلی متر یا بیشتر به عنوان اندازه تعریف شده توسط کاربر چاپ می کنید، سرعت چاپ کم می شود.

### **کاغذ ضخیم (161 تا 250 گرم بر متر مربع)**

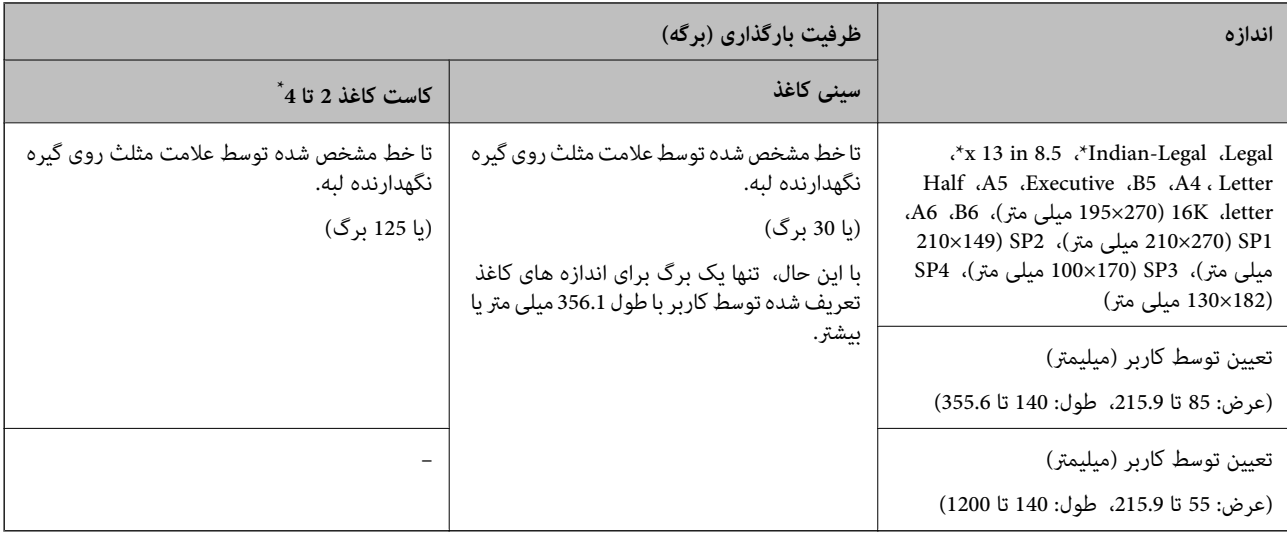

#### \*: کاست کاغذ 1 پشتیبانی منی شود.

**نکته:**<br>وقتی روی کاغذ *356.1* میلی متر یا بیشتر به عنوان اندازه تعریف شده توسط کاربر چاپ می کنید، سرعت چاپ کم می شود.

### **\* پاکت نامه**

<span id="page-462-0"></span>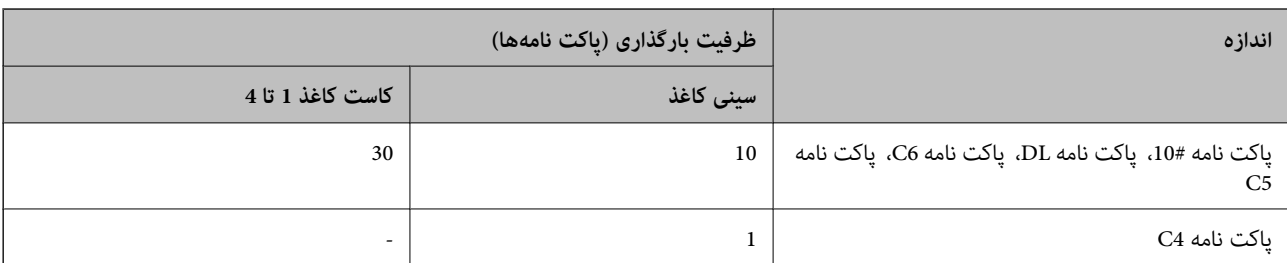

\* در صورتی که درب پاکت روی ضلع کوتاه آن قرار دارد، اطمینان حاصل کنید هنگام تنظیم اندازه تعریفشده توسط کاربر درب پاکت را مدنظر قرار<br>دهید.

#### *ضخامت کاغذهای موجود*

ضخامت کاغذهای قابل استفاده به شرح زیر است (وزن کاغذ گرم/متر مربع: در هر 1 متر مربع به گرم بیان می شود). حتی با رعایت ضخامت<br>کاغذ، افت کیفیت چاپ یا گیر کردن کاغذ ممکن است بسته به کیفیت کاغذ (مانند جهت رگه یا سختی کاغذ) رخ

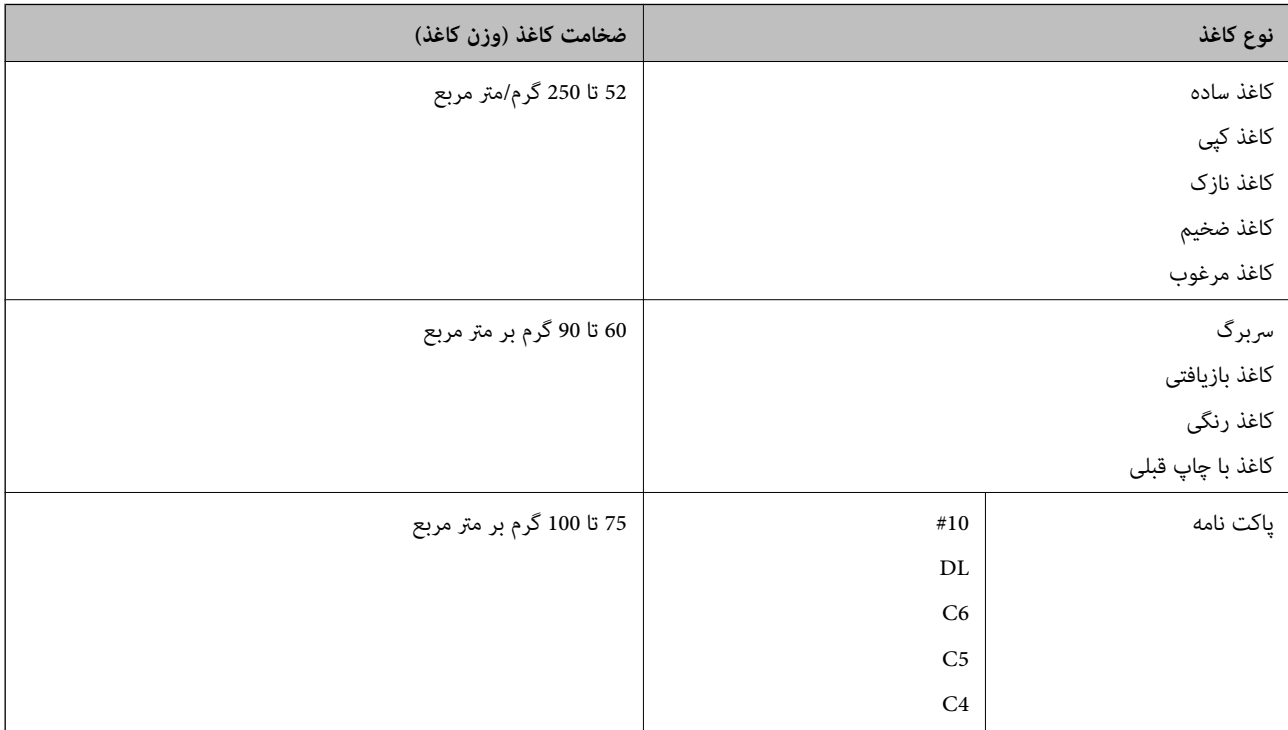

### **کاغذ برای چاپ دو رو**

*کاغذ اصلی Epson*

Epson Business Paper  $\Box$ 

Epson Bright White Ink Jet Paper  $\Box$ 

Epson Double-sided Photo Quality Ink Jet Paper

<span id="page-463-0"></span>*کاغذ موجود در بازار* کاغذ ساده، کاغذ کپی، کاغذ پیش چاپ، سربرگ، کاغذ رنگی، کاغذ بازیافتی، کاغذ ساده با کیفیت بالا، کاغذ ضخیم *نکته:* O *کاغذ 6B، 6A برای چاپ 2 روی خودکار پشتیبانی منی شود.* ■ برای چاپ 2 روی خودکار با اندازه های کاغذ تعریف شده توسط کاربر، می توانید از کاغذهایی با اندازه *139.7 تا 215.9×215.9* میلی متر<br>استفاده کنید.

#### **انواع کاغذ غیر قابل استفاده**

از کاغذهای زیر استفاده نکنید. استفاده از این کاغذها ممکن است منجر به گیر کردن یا کثیف شدن کاغذ یا آسیب دیدن چاپگر شود.

- کاغذهای موجدار و مرطوب $\Box$
- کاغذهایی که پس از چاپ روی یک سمت هنوز خشک نشدهاند.  $\Box$ 
	- عاغذهای مچاله شده و لوله شده $\Box$
	- خاغذهای پاره، بریده شده یا تا شده  $\Box$
	- کاغذهای بسیار ضخیم یا بسیار نازک $\Box$
- کاغذهای از پیش چاپ شده که در چاپگر جوهرافشان، چاپگر انتقال حرارت، چاپگر صفحه یا دستگاه کپی مورد استفاده قرار گرفته  $\Box$ است
	- کاغذهای سوراخ شده $\Box$
	- کاغذهای دارای برچسب $\Box$
	- کاغذهایی که با نوار چسب، منگنه، گیره و... به هم چسبیده اند.  $\Box$
	- از پاکت نامههای دارای سطوح چسبناک در لبهها یا پاکتهای پنجره استفاده نکنید. $\Box$

# **اطلاعات اقلام مصرفی**

### **کدهای کارتریج جوهر**

کدهای زیر مربوط به کارتریجهای اصلی جوهر Epson است.

### *نکته:*

ے بسته به مکان ممکن است کدهای کارتریج جوهر متفاوت باشند. برای دریافت کدهای صحیح در ناحیه خود، با پشتیبانی *Epson* قاس<br>دگیر بد.

O *همه کارتریجها در همه مناطق در دسترس نیستند.*

■ حتی اگر کارتریج های جوهر به دلیل فر آیند بسته بندی دارای فرو رفتگی باشند، کیفیت و کمیت جوهر تضمین میشود و از آنها میتوان به صورت<br>مطمئن استفاده کرد. تا زمانی که برای تعویض کارتریج قدیمی آماده نیستید، بستهبندی کارتریج ر

۔<br>اس با اینکه کارتریجهای جوهر ممکن است حاوی مواد بازیافت شده باشد، این مواد بر عملکرد یا کار آیی چاپگر تأثیری غی گذارد.

O *مشخصات و شکل ظاهری کارتریج جوهر، ممکن است بدون اطلاع قبلی جهت بهبود تغییر کند.*

**برای اروپا و آفریقا** AM-C550 Series

<span id="page-464-0"></span>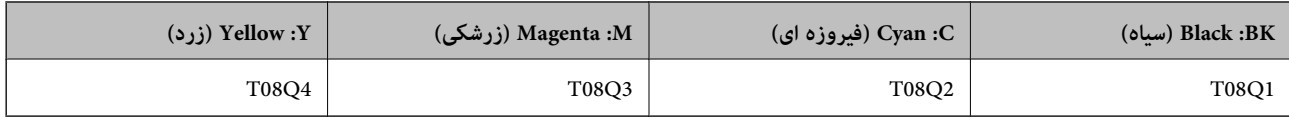

AM-C400 Series

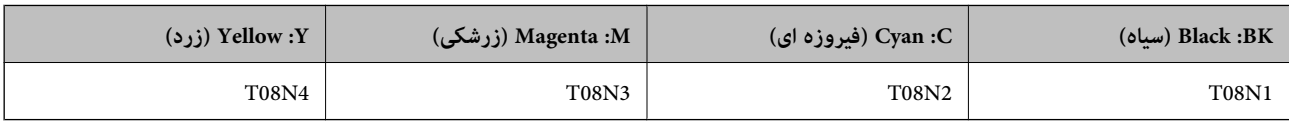

در خصوص کاربران در اروپا، برای کسب اطلاعات بیشتر درباره بازده کارتریج جوهر Epson از وبسایت زیر دیدن منایید.

#### <http://www.epson.eu/pageyield>

**برای استرالیا، نیوزلند و آسیا به جز هند، بنگلادش، سریلانکا و نپال.**

AM-C550 Series

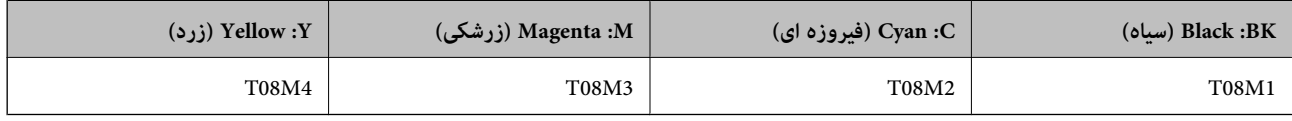

#### AM-C400 Series

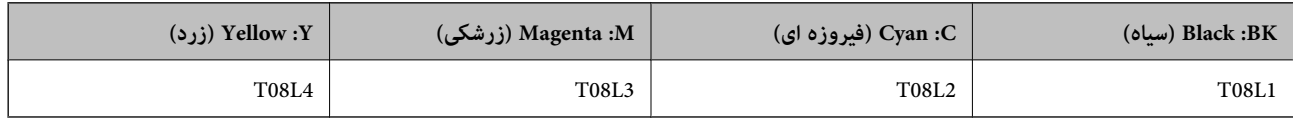

**برای هند، بنگلادش، سریلانکا و نپال**

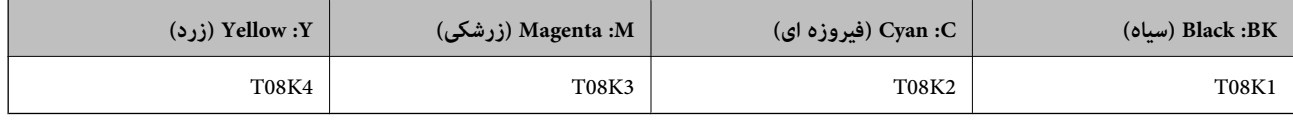

Epson استفاده از کارتریجهای اصلی جوهر Epson را توصیه میکند. Epson میتواند کیفیت یا قابلیت اعتماد به جوهر غیر اصل را ضمانت کند. استفاده از جوهر غیر اصل ممکن است موجب آسیبهایی شود که تحت پوشش ضمانتنامه Epson نیست و در چنین موقعیتهایی ممکن<br>است موجب بروز رفتارهای نامنظم چاپگر شود. اطلاعات سطوح جوهر غیر اصلی نمایش داده نمیشود.

### **کد جعبه نگهداری**

Epson استفاده از جعبه نگهداری اصلی Epson را توصیه میکند.

کد جعبه نگهداری: 9372C

### *مهم:*c

*وقتی جعبه نگهداری در یک چاپگر نصب شود، استفاده آن در سایر چاپگرها امکان پذیر نخواهد بود.*

## **کد غلتکهای پیکاپ**

Epson استفاده از غلتکهای پیکاپ اصلی Epson را توصیه میکند.

کد ها در زیر آورده شده است.

<span id="page-465-0"></span>**برای همه کشورها غیر از هند، بنگلادش، سریلانکا و نپال** غلتک تغذیه کاغذ برای کاست: 937631C12C غلتک تغذیه کاغذ برای سینی کاغذ: 937651C12C غلتک تغذیه کاغذ برای ADF: 937611C12C

**برای هند، بنگلادش، سریلانکا و نپال** غلتک تغذیه کاغذ برای کاست: 937641C12C غلتک تغذیه کاغذ برای سینی کاغذ: 937661C12C غلتک تغذیه کاغذ برای ADF: 937621C12C *برای دریافت غلتک نگهداری جدید با پشتیبانی Epson متاس بگیرید. نکته:*

## **اطلاعات درباره موارد اختیاری**

### **کدهای موارد اختیاری**

**صفحات اختیاری**

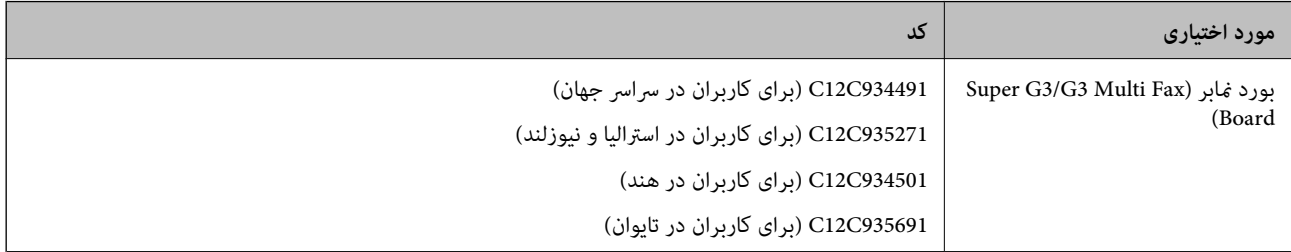

#### **سایر موارد اختیاری**

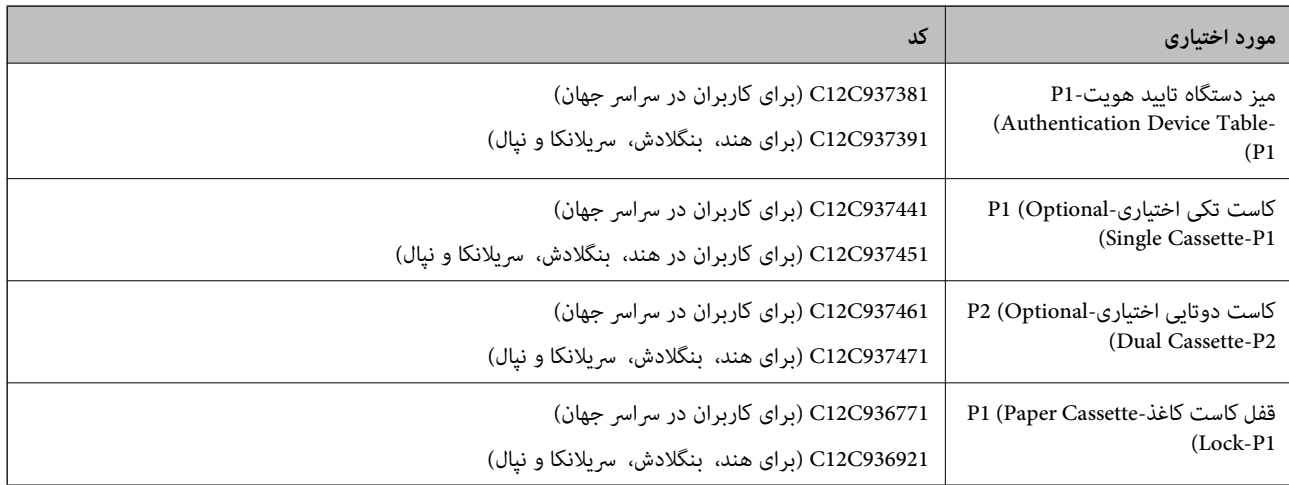

<span id="page-466-0"></span>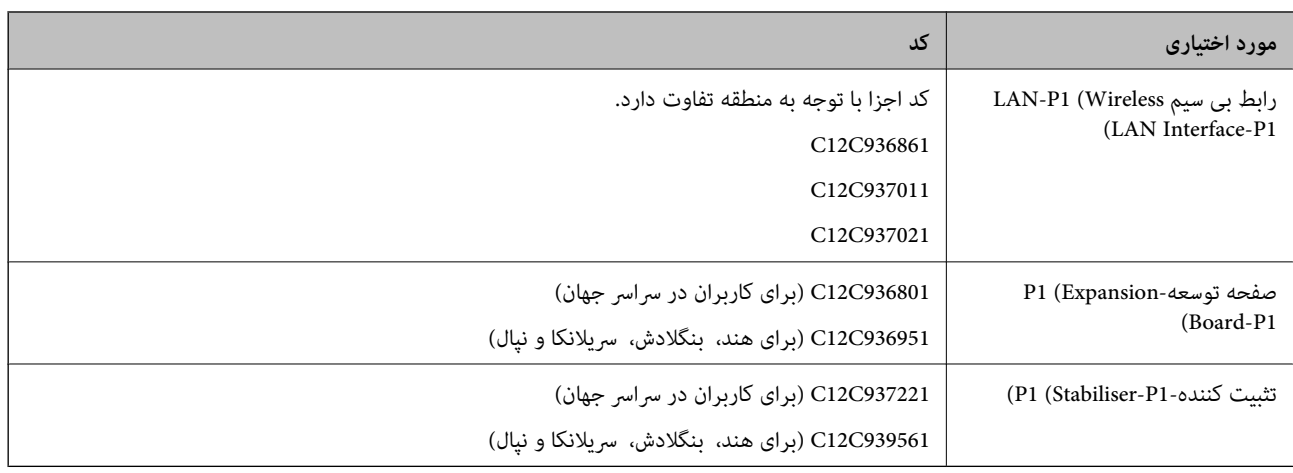

# **اطلاعات نرمافزار**

در این بخش بعضی از برنامه های موجود برای چاپگر معرفی شده است. برای مشاهده فهرستی از نرم افزارهای پشتیبانی شده، به وبسایت<br>Epson مراجعه کنید، یا برای تأیید، Epson Software Updater را راه اندازی کنید. می توانید جدیدترین بر [http://www.epson.com](http://www.epson.com/)

#### **اطلاعات مرتبط**

| "برنامهای برای بهروزرسانی نرمافزار و ثابتافزار [\(Updater Software Epson "\(در](#page-475-0) صفحه 476

### **برنامهای برای اسکن کردن از رایانه (درایور چاپگر Windows(**

درایور چاپگر با توجه به فرمانها از سوی یک برنامه، چاپگر را کنترل میکند. انجام تنظیمات روی درایور چاپگر بهترین نتیجه چاپ را ارائه میدهد. همچنین میتوانید وضعیت چاپگر را بررسی کنید یا با استفاده از برنامه کاربردی درایور چاپگر آن را در بهترین شرایط راهاندازی نگه دارید.

**نکته:**<br>می توانید زبان درایور چاپگر را تغییر دهید. زبانی را که میخواهید استفاده کنید از تنظیم **زبان** از زبانه **نگهداری** انتخاب کنید.

#### **دسترسی به درایور چاپگر از برنامهها**

برای انجام تنظیماتی که فقط در برنامهای که در حال استفاده از آن هستید اعمال شوند، از آن برنامه به آنها دسترسی پیدا کنید.

گزینه **چاپ** یا **تنظیم چاپ** را از منوی **فایل** انتخاب کنید. چاپگر خود را انتخاب کنید سپس روی **ترجیحات** یا **ویژگیها** کلیک کنید.

*بسته به برنامه، عملکردها فرق دارند. برای اطلاعات بیشتر به راهنامی برنامه مراجعه کنید. نکته:*

#### **دسترسی به درایور چاپگر از پانل کنترل**

برای انجام تنظیماتی که در همه برنامهها اعمال میشود، از پانل کنترل به آنها دسترسی خواهید داشت.

#### Windows 11 $\Box$

روی دکمهشروع کلیککنیدو سپس**همهبرنامه ها**>**ابزارهای** > **Windowsصفحهکنترل** >**مشاهدهدستگاه هاو چاپگرها**رادر **سخت افزار و صدا>بلوتوث و دستگاه ها>چاپگرها و اسکنرها انتخاب کنید، روی چاپگرتان کلیک کنید و سپس <b>تنظیمات برگزیده چاپ** را انتخاب کنید. Windows 10/Windows Server 2022/Windows Server 2019/Windows Server 2016

روی دکمه شروع کلیک کنید و سپس **سیستم > Windowsضفحه کنترل > مشاهده دستگاه ها و چاپگرها** را در قسمت **سخت افزار و صدا**<br>انتخاب کنید. روی چاپگر کلیک راست کنید یا فشار داده و نگه دارید و سپس **موارد برگزیده چاپ** را انتخاب کنید.

Windows 8.1/Windows 8/Windows Server 2012 R2/Windows Server 2012

مسیر **دسکتاپ > تنظیمات > پانل کنترل > مشاهده دستگاهها و چاپگرها** را در قسمت **سختافزار و صدا** انتخاب کنید. روی چاپگر کلیک<br>راست کنید یا فشار داده و نگه دارید و سپس **موارد برگزیده چاپ** را انتخاب کنید.

Windows 7/Windows Server 2008 R2 $\square$ 

روی دکمه شروع کلیک کنید و **پانل کنترل > مشاهده دستگاهها و <mark>چاپگرها</mark> را در قسمت سختافزار و صدا ان**تخاب کنید. روی چاپگر کلیک<br>راست کرده و **ترجیحات چاپ** را انتخاب کنید.

Windows Server 2008  $\Box$ 

روی دکمه شروع کلیک کرده و **پانل کنترل > چاپگرها** از **سختافزار و صدا**را انتخاب کنید. روی چاپگر کلیک راست کرده و **ترجیحات چاپ** را<br>انتخاب کنید.

#### **دسترسی به درایور چاپگر ازمناد چاپگر موجود در نوار وظیفه**

مناد چاپگر موجود در نوار وظیفه یک مناد میانبر است که به شام امکان میدهد به سرعت به درایور چاپگر دسترسی پیدا کنید.

اگر روی *ن*اد چاپگر کلیک کنید و **تنظیم چاپگر** را انتخاب نمایید، میتوانید به یک پنجره تنظیمات چاپگر مشابه پانل کنترل دسترسی پیدا کنید. اگر<br>روی این نماد دو بار کلیک کنید، میتوانید وضعیت چاپگر را بررسی نمایید.

*نکته:*

اگر غاد چاپگر در نوار وظیفه نشان داده نشد، به پنجره درایور چاپگر دسترسی پیدا کنید، روی **تنظیم برگزیده کنترل در** زبانه **نگهداری** کلیک کنید و<br>سپس **ثبت غاد میانبر در نوار وظیفه** را انتخاب غایید.

**راهاندازی برنامه کاربردی**

به پنجره درایور چاپگر بروید. روی زبانه **نگهداری** کلیک کنید.

**اطلاعات مرتبط**

| ["گزینههای](#page-200-0) منو مربوط به درایور چاپگر" در صفحه 201

### **راهنامی درایور چاپگر Windows**

#### **EPSON Status Monitor 3**

از این برنامه کاربردی میتوانید برای پایش وضعیت چاپگر خود و نمایش پیامهای خطا و موارد بیشتر استفاده کنید. همچنین میتوانید وضعیت<br>اقلام مصرفی و پیشرفت چاپ را نیز بررسی کنید. برای استفاده از این نرمافزار لازم است آن را نصب کن

**اطلاعات مرتبط**

| "نصب جداگانه [برنامهها" در](#page-382-0) صفحه 383

### **برنامهای برای اسکن کردن از رایانه (درایور چاپگر OS Mac(**

درایور چاپگر با توجه به فرمانها از سوی یک برنامه، چاپگر را کنترل میکند. انجام تنظیمات روی درایور چاپگر بهترین نتیجه چاپ را ارائه میدهد. همچنین میتوانید وضعیت چاپگر را بررسی کنید یا با استفاده از برنامه کاربردی درایور چاپگر آن را در بهترین شرایط راهاندازی نگه دارید.
**دسترسی به درایور چاپگر از برنامهها**

روی **تنظیم صفحه** یا **چاپ** در منوی **فایل** برنامه خود کلیک کنید. در صورت نیاز، روی **مایش جزئیات** (یا ▼) برای گسترده کردن پنجره چاپ<br>کلیک کنید.

*نکته:*

بسته به برنامهای که استفاده میشود، **تنظیم صفحه** ممکن است در منوی **فایل** غایش داده نشود، و عملیاتها برای غایش صفحه چاپ ممکن است<br>متفاوت باشند. برای اطلاعات بیشتر به راهنمای برنامه مراجعه کنید.

**راهاندازی برنامه کاربردی**

گزینه **ترجیحات سیستم** (یا **تنظیمات سیستم**) را از منوی Apple > **چاپگرها و اسکنرها** (یا **چاپ و اسکن، چاپ و فکس**) انتخاب کنید و سپس<br>چاپگر را انتخاب کنید. روی **گزینهها و لوازم > برنامه کاربردی > باز کردن برنامه کاربرد<b>ی چاپگ** 

**اطلاعات مرتبط** | ["گزینههای](#page-228-0) منو برای درایور چاپگر" در صفحه 229

**راهنامی درایور چاپگر OS Mac**

**Epson Printer Utility**

شام میتوانید وضعیت چاپگر و خطاها را با راهاندازی **Monitor Status EPSON** بررسی کنید.

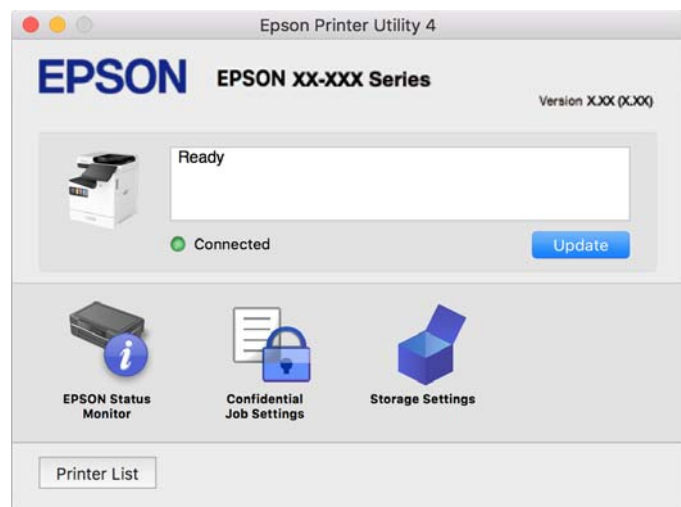

# **برنامهای که میتواند فونتهای PostScript را چاپ کند (درایور چاپگر PostScript (Windows**

درایور چاپگر PostScript چاپگر را قادر میسازد دستورالعملهای چاپ درج شده در زبان توضیحات صفحه ارسالی از رایانه را دریافت نموده و تفسیر کند و چاپ را به نحو مناسب انجام دهد. این برای چاپ از برنامههای سازگار با PostScript مورد استفاده برای نشر رومیزی مناسب است.

**دسترسی به درایور چاپگر از برنامهها**

برای انجام تنظیماتی که فقط در برنامهای که در حال استفاده از آن هستید اعمال شوند، از آن برنامه به آنها دسترسی پیدا کنید. گزینه **چاپ** یا **تنظیم چاپ** را از منوی **فایل** انتخاب کنید. چاپگر خود را انتخاب کنید سپس روی **ترجیحات** یا **ویژگیها** کلیک کنید.

*بسته به برنامه، عملکردها فرق دارند. برای اطلاعات بیشتر به راهنامی برنامه مراجعه کنید. نکته:*

#### **دسترسی به درایور چاپگر از پانل کنترل**

برای انجام تنظیماتی که در همه برنامهها اعمال میشود، از پانل کنترل به آنها دسترسی خواهید داشت.

#### Windows 11 $\Box$

روی دکمهشروع کلیککنیدو سپس**همهبرنامه ها**>**ابزارهای** > **Windowsصفحهکنترل** >**مشاهدهدستگاه هاو چاپگرها**رادر **سخت افزار و صدا> بلوتوث و دستگاه ها> چاپگرها و اسکنرها انتخاب کنید، روی چاپگرتان کلیک کنید و سپس <b>تنظیمات برگزیده چاپ** را انتخاب کنید.

Windows 10/Windows Server 2022/Windows Server 2019/Windows Server 2016

روی دکمه شروع کلیککنیدو سپس **سیستم** > **Windowsپانل کنترل** >**مشاهدهدستگاههاو چاپگرها** را در قسمت**سختافزارو صدا** انتخاب کنید. روی چاپگر کلیک راست کنید یا فشار داده و نگه دارید و سپس **ترجیحات چاپ** را انتخاب کنید

Windows 8.1/Windows 8/Windows Server 2012 R2/Windows Server 2012

مسیر**دسکتاپ**>**تنظیامت**>**پانل کنترل** >**مشاهدهدستگاههاو چاپگرها**رادرقسمت**سختافزارو صدا** انتخابکنید. روی چاپگرکلیک راست کنید یا فشار داده و نگه دارید و سپس **ترجیحات چاپ** را انتخاب کنید

Windows 7/Windows Server 2008 R2 $\square$ 

روی دکمه شروع کلیک کنید و **پانل کنترل > مشاهده دستگاهها و <b>چاپگرها** را در قسمت **سختافزار و صدا** انتخاب کنید. روی چاپگر کلیک<br>راست کر ده و **ترجیحات چاپ** را انتخاب کنید.

Windows Server 2008  $\Box$ 

روی دکمه شروع کلیک کرده و **پانل کنترل > چاپگرها** از **سخت!فزار و صدا**را انتخاب کنید. روی چاپگر کلیک راست کرده و **ترجیحات چاپ** را<br>انتخاب کنید.

#### **دسترسی به درایور چاپگر ازمناد چاپگر موجود در نوار وظیفه**

مناد چاپگر موجود در نوار وظیفه یک مناد میانبر است که به شام امکان میدهد به سرعت به درایور چاپگر دسترسی پیدا کنید.

اگر روی *ن*اد چاپگر کلیک کنید و **تنظیم چاپگر** را انتخاب نمایید، میتوانید به یک پنجره تنظیمات چاپگر مشابه پانل کنترل دسترسی پیدا کنید. اگر<br>روی این نماد دو بار کلیک کنید، میتوانید وضعیت چاپگر را بررسی نمایید.

**اطلاعات مرتبط**

| ["گزینههای](#page-223-0) منو مربوط به درایور چاپگر [PostScript](#page-223-0) "در [صفحه](#page-223-0) 224

# **برنامهای کهمیتواندفونتهای PostScript را چاپکند (درایور چاپگرMac PostScript (OS**

درایور چاپگر PostScript چاپگر را قادر میسازد دستورالعملهای چاپ درج شده در زبان توضیحات صفحه ارسالی از رایانه را دریافت نموده و تفسیر کند و چاپ را به نحو مناسب انجام دهد. این برای چاپ از برنامههای سازگار با PostScript مورد استفاده برای نشر رومیزی مناسب است.

#### **دسترسی به درایور چاپگر از برنامهها**

روی **تنظیم صفحه** یا **چاپ** در منوی **فایل** برنامه خود کلیک کنید. در صورت نیاز، روی **مایش جزئیات** (یا ▼) برای گسترده کردن پنجره چاپ<br>کلیک کنید.

*نکته:*

بسته به برنامهای که استفاده میشود، **تنظیم صفحه** ممکن است در منوی **فایل** غایش داده نشود، و عملیاتها برای غایش صفحه چاپ ممکن است<br>متفاوت باشند. برای اطلاعات بیشتر به راهنمای برنامه مراجعه کنید.

**راهاندازی برنامه کاربردی**

گزینه **ترجیحات سیستم** (یا **تنظیمات سیستم**) را از منوی Apple > **چاپگرها و اسکنرها** (یا **چاپ و اسکن، چاپ و فکس**) انتخاب کنید و سپس<br>چاپگر را انتخاب کنید. روی **گزینهها و لوازم > برنامه کاربردی > باز کردن برنامه کاربردی چاپگر** 

**اطلاعات مرتبط** | ["گزینههای](#page-235-0) منو مربوط به درایور چاپگر [PostScript](#page-235-0) "در [صفحه](#page-235-0) 236

# **برنامهای که میتواند زبان PCL را چاپ کند (درایور چاپگر PCL(**

درایور چاپگر PCL چاپگر را قادر میسازد دستورالعملهای چاپ درج شده در زبان توضیحات صفحه ارسالی از رایانه را دریافت نموده و تفسیر<br>کند و چاپ را به نحو مناسب انجام دهد. این برای چاپ کردن از برنامههای عمومی مانند Microsoft Offic

*OS Mac پشتیبانی منیشود. نکته:*

چاپگر را به همان شبکهای وصل کنید که رایانه شما متصل است و سپس رویه زیر را برای نصب درایور چاپگر دنبال کنید.

- .1 فایل اجرایی درایور را از وب سایت پشتیبانی Epson دانلود کنید. (فقطاروپا) [http://www.epson.eu/Support](HTTP://WWW.EPSON.EU/SUPPORT) [http://support.epson.net/](HTTP://SUPPORT.EPSON.NET/)
	- .2 بر روی فایل اجرایی دو-بار کلیک کنید.
	- .3 برای ادامه نصب دستورالعملهای روی صفحه را دنبال کنید.

*نکته:* اگر محصول شما دارای دیسک نرمافزاری است، میتوانید با استفاده از دیسک نیز نصب کنید. به «Driver\PCL Universal» دسترسی پیدا *کنید.*

# **برنامهای برای اسکن کردن سندها (Pro Capture Document(**

Document Capture Pro ٌ برنامهای است که امکان اسکن کردن اسنادی مانند مدارک را فراهم میکند.

روش ذخیره تصاویر به عنوان یک کار در این برنامه ثبت میشود. با ثبت پیشاپیش مجموعهای از عملکردها به عنوان یک کار، میتوانید همه این عملکردها را با انتخاب کار انجام دهید. کارهای پیشتنظیم شده وجود دارندکه امکان ذخیره کردن تصاویر اسکن شده در رایانه را فراهم می کنند.

برای دریافت اطلاعات بیشتر در مورد استفاده از این قابلیتهایPro Capture Document به راهنامی آن مراجعه کنید.

**نکته:**<br>شما میتوانید کارها را نه تنها از طریق رایانه بلکه از طریق پانل کنترل چاپگری که از طریق شبکه متصل شده است، نیز انجام دهید.

\* نامها مربوط به Windows هستند. این نام در OS Mac، Capture Document است.

#### **شروع در Windows**

Windows 11 $\Box$ 

روی دکمه شروع کلیک کنید و سپس **همه برنامه ها**>**Software Epson** < **Pro Capture Document** را انتخاب کنید.

Windows 10 $\Box$ 

روی دکمه شروع کلیک کنید و سپس گزینههای **Software Epson**< **Pro Capture Document** را انتخاب کنید.

Windows 8.1/Windows 8 $\square$ 

نام برنامه را در قسمت جستجو وارد کنید و سپس آیکن نشان داده شده را انتخاب منایید.

Windows 7 $\Box$ 

روی دکمه شروع کلیک کنید و سپس **همه برنامهها** >**Software Epson**< **Pro Capture Document** را انتخاب کنید.

**شروع در OS Mac**

مسیر **برو**>**برنامهها** >**Software Epson**< **Capture Document** را انتخاب کنید.

## **DCP Enhanced OCR**

این گزینه به شما اجازه می دهد تا به قابلیت های اضافی در Document Capture Pro دسترسی داشته باشید. شما با خرید لایسنس می توانید به<br>قابلیت های زیر دسترسی داشته باشید.

برای اطلاعات بیشتر به راهنامی Pro Capture Document مراجعه کنید.

*:نکته .کند منی پشتیبانی Mac OS <sup>و</sup> Windows Server از DCP Enhanced OCR*

فرمت های ذخیره اضافی:  $\Box$ 

شما می توانید این فرمت های فایل را انتخاب کنید: Microsoft®Excel®، Microsoft® PowerPoint®. ،Microsoft® Word

Oقابلیت تبدیل کیفیت بالا(PDF قابل جستجو):

شام می توانید با استفاده ازPDF قابل جستجو به قابلیت های کیفیت بالاتری هم دسترسی پیدا کنید.

ونایه های اضافی تعریف شده توسط کاربر $\Box$ 

شما هنگام ایجاد یک کار می توانید یک مایه تعریف شده توسط کاربر ایجاد کنید. شما می توانید یک مایه تعریف شده توسط کاربر را<br>براساس بارکد یا OCR تنظیم کنید و خروجی آن را به صورت داده های مایه ای بگیرید.

 $\Box$  گزینه های اضافی برای گرفتن خروجی مایه ای:

گزینه های زیر هنگام ایجاد یک کار به تنظیمات مایه اضافه می شود.

**Document** < Index Separation  $\Box$ 

شما می توانید مایه را به واحدهای فایل تصویری خروجی ذخیره کنید.

File Name < File Name  $\Box$ 

شام همچنین می توانید نام فایل تصویر اسکن شده را به فایل منایه اضافه کنید.

# **برنامهای برای کنترل کردن اسکرن (2 Scan Epson(**

2 Epson Scan درایور اسکنری است که امکان کنترل اسکنر را برایتان فراهم میکند. میتوانید اندازه، وضوح، روشنایی، کنتراست و کیفیت تصویر اسکن شده را تنظیم کنید. شما میتوانید این برنامه را از یک برنامه اسکن سازگار با TWAIN شروع کنید. برای دریافت اطلاعات بیشتر در<br>مورد این قابلیتها، به راهنمای نرمافزار مراجعه کنید.

#### **شروع در Windows**

*برای سیستمهای عامل Server Windows، اطمینان حاصل کنید ویژگی تجربه دسکتاپ را نصب میکنید. نکته:*

Windows 11 $\Box$ 

روی دکمه شروع کلیک کنید و سپس **همه برنامه ها**> **EPSON** < **2 Scan Epson** را انتخاب کنید.

# Windows 10/Windows Server 2022/Windows Server 2019/Windows Server 2016 روی دکمه شروع کلیک کنید و سپس **EPSON** < **2 Scan Epson** را انتخاب کنید.

Windows 8.1/Windows 8/Windows Server 2012 R2/Windows Server 2012

نام برنامه را در قسمت جستجو وارد کنید و سپس آیکن نشان داده شده را انتخاب منایید.

Windows 7/Windows Server 2008 R2/Windows Server 2008  $\Box$ 

روی دکمه شروع کلیک کنید و سپس **همه برنامهها** یا **برنامهها** > **EPSON** < **2 Scan Epson** را انتخاب کنید.

**شروع در OS Mac**

مسیر **برو**>**برنامهها** >**Software Epson** < **2 Scan Epson** را انتخاب کنید.

# **برنامه ویژه پیکربندی عملیات منابر و فرستادن منابر (Utility FAX(**

FAX Utility برنامه ای است که به شما امکان می دهد تنظیمات متعدد مربوط به ارسال و دریافت فکس ها از کامپیوتر را پیکربندی کنید. شما میتوانید لیست مخاطبین که برای ارسال غابر استفاده میشود را ایجاد یا ویرایش غایید، تنظیم کنید که غابرهای دریافتی در قالب PDF در<br>رایانه ذخیره شوند و غیره. برای اطلاعات بیشتر به راهنمای برنامه مراجعه کنید.

*نکته:*

O *از سیستم عامل Server Windows پشتیبانی منیشود.*

- پیش از نصب FAX Utility, اطمینان حاصل کنید که درایور این چاپگر را نصب کردهاید؛ این امر شامل درایور چاپگر PostScript و درایور چاپگر<br>یونیورسال Epson غیشود.
- *OS Mac "را در ادامه ملاحظه کنید.* <sup>O</sup> *مطمئنشویدUtility FAXنصبشدهاست. برایبررسیاینکهآیا برنامهنصبشدهاستیاخیر، بخش "شروعکاردرWindows "یا "شروعکاردر*

#### **شروع در Windows**

Windows 11 $\Box$ 

روی دکمه شروع کلیک کنید و سپس**Apps All**< **Software Epson**< **Utility FAX** را انتخاب کنید.

Windows  $10\Box$ 

روی دکمه شروع کلیک کنید و سپس **Software Epson**< **Utility FAX** را انتخاب کنید.

Windows 8.1/Windows 8 $\Box$ 

نام برنامه را در قسمت جستجو وارد کنید و سپس آیکن نشان داده شده را انتخاب منایید.

Windows  $7\Box$ 

روی دکمه شروع کلیک کنید و **همه برنامهها** (یا **برنامهها**)>**Software Epson**< **Utility FAX** را انتخاب کنید.

**شروع در OS Mac**

گزینه **ترجیحات سیستم** (یا **تنظیمات سیستم**) را از منوی Apple > **چاپگرها و اسکنرها** (یا **چاپ و اسکن، چاپ و فکس**) انتخاب کنید و سپس<br>چاپگر را انتخاب کنید. روی **گزینهها و لوازم > برنامه کاربردی > باز کردن برنامه کاربر<b>دی چایگ** 

**اطلاعات مرتبط**

- | "ارسال منابر از [رایانه" در](#page-339-0) صفحه 340
- | "دریافت منابر در [رایانه" در](#page-344-0) صفحه 345

# **برنامه فرستادن منابر (درایور FAX-PC(**

<span id="page-473-0"></span>PC-FAX درایور برنامهای است که به شما اجازه میدهد یک سند، که در برنامه مجزای دیگری ایجاد شده است، را به عنوان یک مابر بطور مستقیم از رایانه ارسال کنید. درایور PC-FAX در زمان نصب FAX Utility نصب میشود. برای اطلاعات بیشتر به راهنمای برنامه مراجعه کنید.

#### *نکته:*

O *از سیستم عامل Server Windows پشتیبانی منیشود.*

O *بررسی کنید آیا درایور FAX-PC نصب شده است. بخش «دسترسی از Windows «یا «دسترسی از OS Mac «را در زیر ببینید.*

■ عملیات بستگی به برنامهای که برای ساختن سند از آن استفاده کردهاید، متفاوت است. برای اطلاعات بیشتر به راهنمای برنامه مراجعه<br>کنید.

#### **دسترسی از Windows**

در برنامه، **چاپ** یا **تنظیم چاپ** را از منوی **فایل** انتخاب کنید. چاپگر خود (منابر) را انتخاب کنید سپس روی **ترجیحات** یا **ویژگیها** کلیک کنید.

#### **دسترسی از OS Mac**

در برنامه، **چاپ** را از منوی **فایل** انتخاب کنید. چاپگر خود (مٔابر) را به عنوان تنظیم **چاپگر** انتخاب کرده و سپس **Fax Settings یا**<br>Recipient Settings را از منوی بازشو انتخاب کنید.

#### **اطلاعات مرتبط**

| "ارسال منابر از [رایانه" در](#page-339-0) صفحه 340

# **برنامه مخصوص تنظیم عملکردهای چاپگر (Config Web(**

Web Config برنامهای است که در مرورگر وب نظیر Microsoft Edgeبرو در ایانه یا دستگاه هوشمند اجرا میشود. می توانید وضعیت چاپگر را تأیید کنید یا سرویس شبکه و تنظیمات چاپگر را تغییر دهید. برای استفاده از Web Config، چاپگر و رایانه یا دستگاه را به یک شبکه<br>متصل کنید.

از مرورگرهای زیر پشتیبانی میشود. از جدیدترین نسخه استفاده کنید.

Safari ، Chrome ، Firefox ، Internet Explorer ، Microsoft Edge

*نکته: ممکن استهنگامانجامConfig Web از شام خواسته شودرمزعبور سرپرستراواردکنید. برای جزئیاتبیشتر بهاطلاعات مرتبط درزیرمراجعه کنید.*

> **اطلاعات مرتبط** | "مقدار پیش فرض رمز عبور [سرپرست" در](#page-17-0) صفحه 18

# **اجرای Config Web در یک مرورگر وب**

.1 آدرس IP چاپگر را بررسی کنید.

مناد شبکه در صفحه اصلی چاپگر را انتخاب کنید و سپس برای تأیید آدرس IP چاپگر گزینه اتصال فعال را انتخاب کنید. *آدرس IP را میتوانید با چاپ کردن گزارش اتصال شبکه نیز بررسی کنید. نکته:* 2. یک مرورگر وب را در رایانه یا دستگاه هوشمند اجرا کنید و سپس آدرس IP چاپگر را وارد نمایید.

قالب:

/چاپگر IP آدرس//:http :IPv4 /[چاپگر IP آدرس[//:http :IPv6 مثالها:

/192.168.100.201//:http :IPv4

/[1000:1::db8:2001]//:http :IPv6

**نکته:**<br>با استفاده از دستگاه هوشمند، همچنین میتوانید Web Config را از صفحه اطلاعات محصول Epson Smart Panel اجرا کنید.

از آنجاکه چاپگر از یک گواهی خود-امضاء شونده هنگام دسترسی به HTTPS استفاده می کند وقتی Web Config را راه اندازی کنید، یک هشدار در مرورگر مایش داده می شود؛ این بدان معنا نیست که مشکلی وجود دارد و با خیال راحت می توانید از آن صرفنظر کنید.

**اطلاعات مرتبط**

- | "چاپ یک گزارش اتصال [شبکه" در](#page-53-0) صفحه 54
- | "چاپ با استفاده از [Panel Smart Epson "در](#page-239-0) صفحه 240
- | "وارد کردن یک گواهی خود امضاء (Windows "(در صفحه 475
- $\bullet$  "وارد کردن یک به [روزرسانی](#page-475-0) گواهی خود امضاء [\(](#page-475-0)Mac OS)" در [صفحه](#page-475-0) 476

# **وارد کردن یک گواهی خود امضاء (Windows(**

پس از وارد کردن یک گواهی خود امضاء، مرورگر شما هنگام راه اندازی Web Config دیگر پیغام خطا نمایش نمی دهد. برای اطلاع از جزئیات و<br>اقدامات ایمنی در زمینه گواهی خود امضاء با مسئول خود تماس بگیرید.

*نکته:*

O *روش وارد کردن گواهی خود امضاء بستگی به محیط شام دارد.*

O *روش عملیات ممکن است با توجه به نسخه سیستم عامل متفاوت باشد.*

- .1 آدرس IP چاپگر را در مرورگر وارد کنید تا Config Web اجرا شود.
	- .2 زبانه **Security Network** را انتخاب کنید.
		- .3 روی **Download** کلیک کنید،

یک گواهی خود امضاء دانلود شده است.

- .4 روی گواهی دانلود شده راست کلیک کنید و **نصب گواهی** را انتخاب کنید.
- .5 در صفحه **به برنامه جادویی وارد کردن گواهی خوش آمدید**منایش داده شده، **دستگاه محلی** را انتخاب کنید.
	- .6 روی **بعدی** کلیک کنید و سپس روی **بله**منایش داده شده کلیک کنید.
- .7 در صفحه **محل ذخیرهسازی گواهی**، گزینه **متام گواهیها در محل ذخیرهسازی زیر قرار داده شود** را انتخاب کنید.
- .8 روی **جستجو** کلیک کنید، سپس **اختیارات گواهی روت مورد اطمینان** را انتخاب کنید و بعد روی **تأیید** کلیک کنید.
	- .9 در صفحه **محل ذخیرهسازی گواهی** روی **بعدی** کلیک کنید.
	- .10 در صفحه **برنامه جادویی تکمیل کردن گواهی**، تنظیامت را بررسی کند و روی **پایان** کلیک کنید.

.11 در صفحه بعد روی **تأیید** کلیک کنید تا فرایند تکمیل شود.

مرورگر خود را دوباره راه اندازی کنید تا گواهی خودامضا نشان داده شود.

**اطلاعات مرتبط**

- | "اجرای [Config Web](#page-473-0) در یک مرورگر وب" در صفحه 474
	- | "درباره گواهی [دیجیتالی" در](#page-586-0) صفحه 587

# **وارد کردن یک به روزرسانی گواهی خود امضاء (OS Mac(**

<span id="page-475-0"></span>پس از وارد کردن یک گواهی خود امضاء، مرورگر شما هنگام راه اندازی Web Config دیگر پیغام خطا نمایش نمی دهد. برای اطلاع از جزئیات و<br>اقدامات ایمنی در زمینه گواهی خود امضاء با مسئول خود تماس بگیرید.

*نکته:*

- O *روش وارد کردن گواهی خود امضاء بستگی به محیط شام دارد.*
- O *روش عملیات ممکن است با توجه به نسخه سیستم عامل متفاوت باشد.*
- .1 آدرس IP چاپگر را در مرورگر وارد کنید تا Config Web اجرا شود.
	- .2 زبانه **Security Network** را انتخاب کنید.
		- .3 روی **Download** کلیک کنید، یک گواهی خود امضاء دانلود شده است.
	- .4 روی گواهی دانلود شده دوبار کلیک کنید. دسترسی زنجیره کلید با ورود گواهی خود امضاء آغاز می شود.
- .5 در صفحه **Certificates** روی **Access Keychain** کلیک کنید و سپس روی گواهی وارد شده دوبار کلیک کنید.
	- 6. بر روی صفحه نمایش داده شده، موارد زیر را انتخاب کنید.
	- **Always Trust**< **When using this certificate** < **Trust**
	- .7 صفحه را برای تکمیل وارد کردن ببندید. مرورگر خود را دوباره راه اندازی کنید تا گواهی خودامضا نشان داده شود.

**اطلاعات مرتبط**

- | "اجرای [Config Web](#page-473-0) در یک مرورگر وب" در صفحه 474
	- | "درباره گواهی [دیجیتالی" در](#page-586-0) صفحه 587

# **برنامهای برای بهروزرسانی نرمافزار و ثابتافزار (Updater Software Epson(**

EPSON Software Updater برنامهای است که نرمافزار جدید را نصب نموده و ثابتافزار و دفترچه راهنماها را از طریق اینترنت بروزرسانی میکند. اگر در نظر دارید به طور مرتب اطلاعات بروزرسانی را بررسی کنید، فواصل زمانی برای بررسی بروزرسانیها را میتوانید در تنظیمات<br>بروزرسانی خودکار EPSON Software Updater تعیین کنید.

*از سیستم عامل Server Windows پشتیبانی منیشود. نکته:*

#### **شروع در Windows**

#### Windows 11 $\Box$

روی دکمه شروع کلیک کنید و سپس **همه برنامه ها**>**Software EPSON**< **Updater Software Epson** را انتخاب کنید.

#### Windows 10 $\Box$

روی دکمه شروع کلیک کنید و سپس گزینههای **Software EPSON** < **Updater Software Epson** را انتخاب کنید.

#### Windows 8.1/Windows  $8\Box$

نام برنامه را در قسمت جستجو وارد کنید و سپس آیکن نشان داده شده را انتخاب منایید.

#### Windows  $7\Box$

روی دکمه شروع کلیک کنید و سپس **همه برنامهها** (یا **برنامهها**)>**Software EPSON** < **Updater Software Epson** را انتخاب کنید.

#### *نکته:*

همچنین میتوانید برنامه EPSON Software Updater را با کلیک کردن روی ماد چاپگر از نوار وظیفه دسکتاپ و سپس انتخاب **بروزرسانی نرم افزار** *اجرا کنید.*

# **شروع در OS Mac**

مسیر **برو**>**برنامهها** >**Software Epson**< **Updater Software EPSON** را انتخاب کنید.

#### **اطلاعات مرتبط**

| "نصب جداگانه [برنامهها" در](#page-382-0) صفحه 383

# **نرمافزار مدیریت دستگاهها در شبکه (Admin Device Epson(**

نرمافزار Admin Device Epson یک برنامه چندمنظوره است که دستگاه متصل به شبکه را مدیریت میکند.

عملکردهای زیر در دسترس میباشند.

نظارت یا مدیریت تا حداکثر 2000 چاپگر یا اسکنر از طریق بخش موردنظر شبکه  $\Box$ 

تهیه یک گزارش جامع مانند وضعیت محصول یا اقلام مصر فی $\Box$ 

روزرسانی ثابت $\mathfrak{b}$ ار محصول $\Box$ 

Oمعرفی دستگاه به شبکه

تنظیمات یکپارچه را برای چندین دستگاه اعمال کنید. $\Box$ 

برنامه Epson Device Admin را میتوانید از وبسایت پشتیبانی Epson دانلود کنید. برای دریافت اطلاعات بیشتر، به اسناد یا راهنمای<br>Epson Device Admin مراجعه کنید.

# **سیستم احراز هویت Epson) سرپرست چاپ Epson(**

«سرپرست چاپ Epson» سیستم احراز هویتی است که به شما امکان میدهد دستگاههای Epson را مدیریت کنید و همچنین از کاهش هزینه و<br>کارایی عملیاتی پشتیبانی میکند و در نتیجه امنیت را تضمین میکند. ویژگیهایی وجود دارد که در زیر ذکر شده ا

برای کسب اطلاعات بیشتر، با فروشنده خود متاس بگیرید.

واپ پس از احراز هویت دستگاه. $\Box$ 

محدود کردن دستگاهها، عملکردها و دورههای زمانی که در آن کاربران میتوانند به دستگاه دسترسی داشته باشند.  $\Box$ 

خیره کردن سوابق مربوط به همه کاربران و دستگاهها. $\Box$ 

انجام دادن اسکن با مراحل کمتر از طریق ثبت تنظیمات اسکن از قبل.  $\Box$  $\Box$ تبت کاربران با استفاده از اطلاعات کاربر در «دایرکتوری فعال» یا سرور LDAP.

## **EPA Advanced Workflows**

<span id="page-477-0"></span>این گزینه ای برای توسعه دادن عملکرد Epson Print Admin است. شما با EPA Advanced Workflows می توانید از عملکردهای زیر با<br>اسکن پیش فرض استفاده کنید. برای کسب اطلاعات بیشتر، با فروشنده خود متاس بگیرید. نام فایل های ذخیره را شخصی سازی کنید  $\Box$ اقابل جستجو ایجاد کنید PDF  $\square$ فایل های اسکن شده را مرتب کنید $\Box$ اطلاعات خروجی در زمان اسکن گرفتن $\Box$ 

# **لیست منوی تنظیامت**

برای انجام دادن تنظیامت گوناگون **تنظیم** را از صفحه اصلی انتخاب کنید. ممکن است نام قابلیتها و موارد منوی تنظیامت بسته به نسخه نرمافزار پایه تغییر کند.

# **تنظیامت چاپگر**

منوها را به صورتی که در زیر شرح داده شده است از پانل کنترل انتخاب کنید. **تنظیم** >**تنظیامت چاپگر**

# **تنظیامت اصلی**

منوها را به صورتی که در زیر شرح داده شده است از پانل کنترل انتخاب کنید. **تنظیم** >**تنظیامت چاپگر**> **تنظیامت اصلی**

روشنایی LCD:

روشنایی صفحه LCDرا تنظیم کنید.

صداها:

بیصدا:

با انتخاب گزینه **روشن** صداهایی مانند موارد مربوط به **فشردن دکمه** را بیصدا کنید.

حالت عادی:

حجم صدای دلخواه خود مانند**فشردن دکمه** را انتخاب کنید.

رنگ حلقه:

میزان صدا را برای زمانی که چاپگر مابری دریافت میکند تنظیم کنید.

```
اعلامیه تکمیل دریافت:
            میزان صدا را برای زمانی که دریافت منابر کامل میشود تنظیم کنید.
                                                            اعلامیه تکمیل چاپ:
      میزان صدا را برای زمانی که چاپ منابر دریافتی کامل میشود تنظیم کنید.
                                                                        گیرنده:
            میزان صدای شمارهگیری هنگام ارسال نمابر در چاپگر را تنظیم کنید.
                                                           ارسال اعلامیه تکمیل:
             میزان صدا را برای زمانی که ارسال منابر کامل میشود تنظیم کنید.
                                                                  فشردن دکمه:
میزان صدا هنگام ضربه زدن روی موارد روی صفحه در پانل کنترل را تنظیم کنید.
                                                             مجموعه سندADF:
              میزان صدا هنگام قرار گرفنت اسناد اصلی در ADF را تنظیم کنید.
                                                                 اعلام پایان کار:
                    وقتی عملیات به درستی تکمیل شد، حجم را مشخص کنید.
                                                                      زنگ خطا:
                                  میزان صدا هنگام بروز خطا را تنظیم کنید.
                                                              اعلامیه تکرار خطا:
                       تعیین کنید که آیا صدای هشدار خطا تکرار شود یا خیر.
                                                                       نوع صدا:
                                                   نوع صدا را تنظیم کنید.
                                                                         حالت سکوت:
          حجم صدای دلخواه خود مانندفشردن دکمه را در حالت سکوت انتخاب کنید.
                                                                     رنگ حلقه:
          میزان صدا را برای زمانی که چاپگر نابری دریافت میکند تنظیم کنید.
                                                          اعلامیه تکمیل دریافت:
           میزان صدا را برای زمانی که دریافت منابر کامل میشود تنظیم کنید.
                                                            اعلامیه تکمیل چاپ:
      میزان صدا را برای زمانی که چاپ منابر دریافتی کامل میشود تنظیم کنید.
                                                                        گیرنده:
            میزان صدای شامرهگیری هنگام ارسال منابر در چاپگر را تنظیم کنید.
                                                           ارسال اعلامیه تکمیل:
             میزان صدا را برای زمانی که ارسال منابر کامل میشود تنظیم کنید.
```
فشردن دکمه:

میزان صدا هنگام ضربه زدن روی موارد روی صفحه در پانل کنترل را تنظیم کنید.

مجموعه سندADF:

میزان صدا هنگام قرار گرفنت اسناد اصلی در ADF را تنظیم کنید.

اعلام پایان کار:

وقتی عملیات به درستی تکمیل شد، حجم را مشخص کنید.

زنگ خطا:

میزان صدا هنگام بروز خطا را تنظیم کنید.

اعلامیه تکرار خطا:

تعیین کنید که آیا صدای هشدار خطا تکرار شود یا خیر.

نوع صدا:

نوع صدا را تنظیم کنید.

#### تایمر خواب: **تا**

وقتی چاپگر برای مدت زمانی معین کار نمی کند، بازه زمانی برای وارد شدن دستگاه به حالت خواب (حالت صرفه جویی<br>انرژی) را تنظیم کنید. پس از گذشت زمان تنظیمی، صفحه LCD سیاه می شود.

زمانسنج خاموش کردن:

بسته به تاریخ تولید و محل خرید، ممکن است دستگاه این ویژگی یا ویژگی **تنظیم خاموش کردن** را داشته باشد.

با انتخاب این تنظیم، اگر از چاپگر به مدت معینی استفاده نشود، به طور خودکار خاموش میشود. زمان مورد نظر پیش از اعمال مدیریت نیرو را میتوانید تنظیم کنید. هرگونه افزایش میتواند بر کارایی انرژی محصول تأثیر بگذارد. پیش از انجام هرگونه<br>تغییر، لطفاً محیط زیست را در نظر بگیرید.

تنظیم خاموش کردن:  $\blacksquare$ 

بسته به محل خرید، ممکن است دستگاه این ویژگی یا ویژگی **زمانسنج خاموش کردن** را داشته باشد.

خاموش شدن در صورت غیرفعال بودن:

با انتخاب این تنظیم، اگر از چاپگر به مدت معینی استفاده نشود، به طور خودکار خاموش میشود. زمان مورد نظر پیش از اعمال مدیریت نیرو را میتوانید تنظیم کنید. هرگونه افزایش میتواند بر کارایی انرژی محصول تأثیر بگذارد. پیش از<br>انجام هرگونه تغییر، لطفاً محیط زیست را در نظر بگیرید.

خاموش شدن در صورت قطع اتصال:

اگر این تنظیم را انتخاب کنید، هر وقت همه پورت ها شامل در گاه LINE قطع باشند، چاپگر بعد از مدت زمانی خاص<br>خاموش میشود. ممکن است بسته به منطقه این ویژگی وجود نداشته باشد.

برای اطلاع از مدت زمان مورد نظر به وبسایت زیر مراجعه کنید.

<https://www.epson.eu/energy-consumption>

تاریخ / تنظیامت زمان:

تاریخ / زمان:

زمان و تاریخ کنونی را وارد کنید.

#### ساعت تابستانی:

تنظیم ساعت تابستانی را که در منطقه شما اعمال می شود انتخاب کنید.

#### اختلاف زمان:

اختلاف زمانی بین زمان محلی خود و UTC) زمان هامهنگ جهانی) را وارد کنید.

# کشور/منطقه:

کشور یا منطقهای را که در آن از چاپگر استفاده میکنید، انتخاب *غ*ایید. اگر کشور یا منطقه را تغییر دهید، تنظیمات *غ*ابر به<br>مقادیر پیشفرض باز میگردد و شما باید آنها را دوباره انتخاب کنید.

# زبان/Language:

زبان صفحه LCDرا انتخاب کنید.

# صفحه شروع به کار:

منوی اولیه که هنگام روشن شدن چاپگر و فعال بودن گزینه **فرصت زمانی عملکرد** بر روی *ن*مایشگر LCD نشان داده میشود را<br>انتخاب کنید.

## $\blacksquare$ ویرایش صفحه اصلی:  $\blacksquare$

چیدمان آیکنها در صفحه LCDرا تغییر دهید. همچنین میتوانید آیکنها را اضافه کرده، حذف کنید و انتقال دهید.

صفحهبندی:

چیدمان صفحه اصلی را انتخاب کنید.

#### افزودن مَاد:

منادی را در صفحه اصلی اضافه کنید.

#### حذف غاد:

منادی را از صفحه اصلی حذف کنید.

#### جابجایی ماد:

منادی را در صفحه اصلی جابهجا کنید.

#### اقدام های فوری:

یک میانبر برای تنظیامت ثبت شده به عنوان پیش فرض روی صفحه اول ثبت کنید.

# بازیابی مَایشگر مَاد پیش فرض:

منایش منادهای صفحه اصلی را به حالت پیشفرضشان بازنشانی کنید.

# کاغذ دیواری:

رنگ پس زمینه صفحه LCDرا تنظیم کنید.

یک تصویر پس زمینه را از یک دستگاه حافظه نیز انتخاب کنید. تنها قالب JPEG پشتیبانی میشود.

# $\mathbf{G}$  رنگ پس زمینه:  $\mathbf{G}$

رنگ پسزمینه صفحه اصلی را برای هر عملکرد تنظیم کنید.

# ویرایش صفحه کپی:

چیدمان موارد را در صفحه کپی تغییر می دهد. شما می توانید پس از اعمال تغییرات هم چیدمان پیش فرض را برگردانید.

#### $\mathbf{G}$  فرصت زمانی عملکرد:  $\mathbf{G}$

برای اینکه در صورت عدم انجام عملیات در بازه زمانی مشخص شده دستگاه به صفحه اولیه باز گردد، گزینه **روشن** را انتخاب کنید. وقتی محدودیت های کاربری اعمال شده و در بازه زمانی مشخص شده عملیاتی انجام نشود، شما از سیستم خارج شده و به صفحه اولیه باز گردانده میشوید. وقتی از طریق مانیتور وضعیت یا دکمه لغو یا توقف فرآیند چاپ مکث شود و تا مدت زمان معینی هیچ عملیاتی انجام نشود، چاپ به طور خودکار از س<sub>ر</sub> گرفته میشود. اگر گزینه **خاموش** را برای این ویژگی انتخاب<br>کنید، پس از مکث کردن چاپ، به طور خودکار مجدداً از س<sub>ر</sub> گرفته نخواهد شد.

#### صفحه کلید:

آرایش صفحه کلید را در صفحه LCD تغییر دهید.

#### وقفه تکرار کلید:

تکرار کلید روشی است برای وارد کردن مکرر نویسه ها در زمانی که یک کلید فشرده و پایین نگه داشته می شود. وقتی بازه تکرار کلید طولانی تری تعیین می شود، سرعت ورود بیشتر است. وقتی **خاموش** تعیین شود، وقتی کلیدی را فشار داده و نگه<br>دارید تکرار کلید اتفاق نمی افتد.

#### صفحه پیش گزیده(کار/وضعیت):

اطلاعات پیشفرض را که مایلید در هنگام ضربه زدن بر روی **وضعیت کار**منایش داده شوند، انتخاب کنید.

### جلوه صفحه:

برای فعالسازی جلوههای انیمیشنی هنگام جابجایی بین صفحات، گزینه **روشن** را انتخاب کنید. چنانچه گزینه **خاموش**، را<br>انتخاب کنید، جابجایی بین صفحات سریعتر انجام خواهد شد.

# **تنظیامت چاپگر**

منوها را به صورتی که در زیر شرح داده شده است از پانل کنترل انتخاب کنید.

**تنظیم** >**تنظیامت چاپگر**> **تنظیامت چاپگر**

#### تنظیمات منبع کاغذ:

#### تنظیم کاغذ:

برای تعیین اندازه و نوع کاغذ بارگذاری شده، منبع کاغذ را انتخاب کنید. وقتی گزینه ا**ندازه کاغذ شناسایی خودکار**<br>فعال باشد، چاپگر اندازه کاغذی که بارگذاری می کنید را تشخیص می دهد.

#### اولویت سینی کاغذ:

برای دادن اولویت چاپ به کاغذ بارگذاریشده در سینی کاغذ، **روشن** را انتخاب کنید.

#### جابجایی خودکار 4A/نامه:

اگر **روشن** را انتخاب کنید، هنگامی که منبع کاغذ با اندازه Letter وجود نداشته باشد، از منبع کاغذ A4 تغذیه می کند یا<br>هنگامی که منبع کاغذ A4 وجود نداشته باشد، از منبع کاغذ Letter تغذیه می کند.

#### تنظیامت انتخاب خودکار:

اگر حالت **تنظیم کاغذ**> **خودکار** را فعال کنید، کاغذبه صورت خودکار از یک منبع کاغذکه دارای تنظیامت مشابه تنظیمات کاغذ برای کار چاپ فعلی در زمان امّام کاغذ است، وارد می شود. در این منو، می توانید برای هر منبع کاغذ و

برای هر عملکرد کپی، فکس یا دیگر موارد، انتخاب خودکار را تنظیم کنید. نمی توانید همه تنظیمات را روی<br>«غیرفعال» بگذارید.

وقتی یک منبع کاغذ خاص را در تنظیمات کاغذ برای کارهای چاپ انتخاب می کنید، این تنظیم غیرفعال می شود. بسته<br>به تنظیم نوع کاغذ در زبانه ا**ندازه** در درایور چاپگر، ممکن است کاغذ به صورت خودکار وارد دستگاه نشود.

انتخاب خودکار با امتام کاغذ: کپی/چاپ جعبه:

برای استفاده خودکار از کاغذهای یک منبع کاغذ دیگر در صورت امّام کاغذهای دستگاه چاپگر، این قسمت را فعال کنید. این مسئله به کپی کردن یا چاپ کردن از یک منبع ذخیرهسازی مربوط میشود. کاغذ به صورت خودکار از منبع کاغذی که در قسمت **تنظیمات انتخاب خودکار** انتخاب نشده است یا تنظیمات کاغذ آن با منبع کاغذ مشخص شده<br>متفاوت است، دریافت <sub>ن</sub>میشود.

این قابلیت در موارد زیر اعمال نمیشود.

Oدر زمان کپی کردن با استفاده از منبع کاغذی که در **تنظیامت انتخاب خودکار** انتخاب نشده است.

**لــ**ا در زمان چاپ کردن دادههای ذخیره شده روی یک دستگاه ذخیرهسازی از یک رایانه بدون تغییر دادن تنظیمات در<br>منوی **تنظیمات چاپ**.

اعلان خطا:

اعلان اندازه کاغذ:

**روشن** را انتخاب کنید تا هنگامیکه اندازه کاغذ انتخابی با کاغذ بارگذاریشده مطابقت ندارد، پیام خطایی<br>غایش داده شود.

اعلان نوع کاغذ:

**روشن** را انتخاب کنید تا هنگامیکه نوع کاغذ انتخابی با کاغذ بارگذاریشده مطابقت ندارد، پیام خطایی <sup>ن</sup>مایش<br>داده شود.

منایش خودکار تنظیم صفحه:

با انتخاب کردن گزینه **روشن** صفحه **تنظیم کاغذ** هنگام بارگذاری کاغذ در منبع کاغذمنایش داده میشود. اگر این قابلیت را غیرفعال کنید، نمیتوانید اسناد موجود در iPad ،iPhone یا iPod touch را با استفاده از AirPrint چاپ کنید.

لیست اندازه کاغذ تعریف شده توسط کاربر:

تنظیم اندازه تعریفشده کاربر را میتوانید تغییر دهید. اگر به کرات از کاغذهای با اندازه غیرمعمول استفاده<br>میکنید، این امر مفید واقع خواهد شد.

زبان چاپ:

:USB

زبان چاپ را برای رابط USB انتخاب کنید.

شبکه:

زبان چاپ را برای رابط شبکه انتخاب کنید.

تنظیامت چاپ یونیورسال:

این تنظیمات چاپ زمانی اعمال می شود که با استفاده از یک دستگاه خارجی و بدون درایور چاپگر، اقدام به چاپ مایید. مواردی که با \* علامتگذاری شدهاند در درایور چاپگر کنترل میشوند و تنظیمات مورد استفاده، موارد اعمال شده در پانل کنترل چاپگر یا موارد اعمال شده در درایور چاپگر را مشخص میکنند. برای بررسی تنظیمات در درایور چاپگر، زبانه **نگهداری** را انتخاب کنید، روی **تنظیم گسترش یافته** کلیک کنید و سپس **تنظیمات پانل** را بررسی *ن*ایید. وقتی این گزینه روی حالت اولویت دادن به درایور چاپگر تنظیم شده باشد، هنگامی که از طریق درایور چاپگر چاپ کنید، موارد علامتگذاری شده با \* اعمال<br>میگر دند.

افست بالا<sup>\*</sup> :

:

حاشیه بالای کاغذ را تنظیم میکند.

#### افست چپ<sup>\*</sup>، :

حاشیه سمت چپ کاغذ را تنظیم میکند.

افست بالا در پشت<sup>\*</sup>

حاشیه بالارا در هنگام چاپ دورو تنظیم میکند.

افست چپ در پشت<sup>\*</sup> :

حاشیه چپ را برای قسمت پشت صفحه در هنگام چاپ دورو تنظیم میکند.

رد کردن صفحه خالی<sup>\*</sup> :

بهصورت خودکار از صفحههای خالی موجود در دادههای چاپ صرفنظر میکند.

## درج کاغذها برای هر کاربر:

برای درج یک برگه سفید بین کارها بر اساس فرستنده هر کار در هنگام چاپ کردن از یک رایانه، گزینه **روشن** را انتخاب<br>کنید. برگههای سفید از منبع کاغذ مشخصشده درج میشوند.

#### تصحیح رنگ:

## تصحیح رنگ:

تنظیماتی مانند روشنایی و کنتراست را اعمال کنید و هنگام چاپ کردن از یک دستگاه خارجی، تصحیح رنگ را انجام دهید. وقتی این ویژگی فعال باشد، تنظیمات تصحیح رنگ چاپگر بر تنظیمات درایور چاپگر استاندارد<br>اولویت داده میشوند.

#### :Brightness

روشنایی تصویر را تنظیم کنید.

#### کنتراست:

تفاوت بین بخشهای تیره و روشن را تنظیم کنید.

#### اشباع:

اشباع تصویر را تنظیم کنید.

### توازن قرمز:

شدت رنگ قرمز را تنظیم کنید. وقتی این مقدار افزایش پیدا کند، شدت رنگ به قرمز تصحیح می شود. وقتی<br>کاهش پیدا کند، به یشمی تصحیح می شود که رنگ مکمل قرمز است.

### توازن سبز:

شدت رنگ سبز را تنظیم کنید. وقتی این مقدار افزایش پیدا کند، شدت رنگ به سبز تصحیح می شود. وقتی<br>کاهش پیدا کند، به سرخ تصحیح می شود که رنگ مکمل سبز است.

#### توازن آبی:

شدت رنگ آبی را تنظیم کنید. وقتی این مقدار افزایش پیدا کند، شدت رنگ به آبی تصحیح می شود. وقتی<br>کاهش پیدا کند، به زرد تصحیح می شود که رنگ مکمل آبی است.

# پیکربندی چاپ PDL:

#### تنظیامت معمول:

#### اندازه کاغذ:

اندازه کاغذ پیشفرض را برای چاپ انتخاب کنید.

### نوع مقاله:

نوع کاغذ پیشفرض را برای چاپ انتخاب کنید.

#### جهت:

جهت پیشفرض چاپ را انتخاب کنید.

## کیفیت:

کیفیت چاپ را انتخاب کنید.

#### حالت صرفهجویی جوهر:

**روشن** را انتخاب کنید تا از طریق کاهش تراکم چاپ در مصرف جوهر صرفهجویی کنید.

## ترتیب چاپ:

ترتیب چاپ را از صفحه اول یا آخرین صفحه انتخاب کنید.

#### صفحه آخر در بالا:

از اولین صفحه یک فایل شروع به چاپ میکند.

### صفحه اول در بالا:

از آخرین صفحه یک فایل شروع به چاپ میکند.

### تعداد نسخهها:

تعداد نسخههای مدنظر خود برای چاپ را انتخاب کنید.

# حاشیه صحافی:

موقعیت صحافی را انتخاب کنید.

## بیرون آوردن خودکار کاغذ:

**روشن** را انتخاب کنید تا وقتی چاپ در حین کار چاپ متوقف میشود، کاغذ بهطور خودکار خارج شود.

# چاپ دو رو:

برای چاپ دورو، گزینه **روشن** را انتخاب کنید.

# منو PCL:

تنظیامت چاپ PCL را انجام دهید.

# منبع فونت:

داخلی:

این گزینه را برای استفاده از یک فونت از قبل نصب شده در چاپگر انتخاب کنید.

#### بارگیری:

برای استفاده از فونت دانلود شده، این گزینه را انتخاب کنید.

#### شماره فونت:

شماره پیشفرض فونت برای منبع فونت پیشفرض را انتخاب کنید. شماره موجود بسته به تنظیمات انجام شده<br>متفاوت است.

#### گام:

در صورت مقیاس پذیر بودن فونت و داشتن فضای ثابت، فضای پیشفرض فونت را تعیین کنید. می توانید بین<br>0.44 تا cpi 99.99 (نویسه در اینچ) را در فواصل 0.01 واحدی انتخاب کنید.

این مورد ممکن است بسته به تنظیمات منبع فونت یا شماره فونت موجود نباشد.

#### ارتفاع:

در صورت مقیاس پذیر بودن فونت و داشتن فضای متغیر، ارتفاع پیش،فرض فونت را تعیین کنید. می توانید بین<br>4.00 تا 999.75 نقطه را در فواصل 0.25 واحدی انتخاب کنید.

این مورد ممکن است بسته به تنظیمات منبع فونت یا شماره فونت موجود نباشد.

#### مجموعه مُادها:

مجموعه نماد پیشفرض را انتخاب کنید. اگر فونت انتخاب شده در تنظیم منبع فونت و منبع فونت، در تنظیم مجموعه نماد جدید موجود نباشد، تنظیمات منبع فونت و شماره فونت به طور خودکار با مقدار پیشفرض<br>IBM-US جایگزین میشوند.

#### فرم:

تعداد خطوط اندازه و جهت انتخابی کاغذ را تنظیم کنید. این گزینه همچنین باعث تغییر فاصله خطوط (VMI) میشودو VMI جدید در چاپگر ذخیره میشود. این یعنی تغییرات انجام شده در تنظیمات اندازه کاغذ<br>یا جهت در آینده، باعث تغییر در مقدار «فرم» بسته به VMI ذخیره شده میشود.

#### عمل CR:

دستور تغذیه خط را در هنگام چاپ با درایوری از یک سیستم عامل مخصوص را انتخاب کنید.

### عمل LF:

دستور تغذیه خط را در هنگام چاپ با درایوری از یک سیستم عامل مخصوص را انتخاب کنید.

### تخصیص منبع کاغذ:

مورد اختصاصی را برای دستور انتخاب منبع کاغذ انتخاب کنید. زمانی که 4 انتخاب میشود، دستورات سازگار<br>با HP LaserJet 4000 تنظیم میشوند. زمانی که 4**K** انتخاب میشود، دستورات سازگار با HP LaserJet 4000، میشوند. <sup>5000</sup> <sup>و</sup> <sup>8000</sup> تنظیم میشوند. زمانی که**S5** انتخاب میشود، دستورات سازگار با S5 LaserJet HP تنظیم

#### منو PS:

تنظیمات چاپ PS را انجام دهید.

### برگه خطا:

**روشن** را انتخاب کنید تا صفحهای چاپ شود که وضعیت را در هنگام بروز خطا در حین چاپ PostScript یا<br>PDF نشان می،دهد.

### رنگآمیزی:

حالت رنگ را برای چاپ PostScript انتخاب کنید.

دوتایی:

در صورت وجود تصاویر باینری در داده چاپی، گزینه **روشن** را انتخاب کنید. حتی اگر تنظیمات درایور چاپگر روی ASCII تنظیم شده باشد، برنامه ممکن است دادههای باینری را ارسال کند، اما زمانی که این ویژگی فعال<br>باشد، میتوانید دادهها را چاپ کنید.

اندازه صفحهPDF:

اندازه کاغذ را در هنگام چاپ فایل PDF انتخاب کنید.

نادیده گرفنت خطا:

یک عملکرد را برای انجام در هنگام خطای چاپ ۲ طرفه یا خطای پر بودن حافظه انتخاب کنید.

Oروشن

در صورت رخ دادن خطای چاپ دو-طرفه، یک پیام هشدار نمایش میدهد و کار چاپ را در حالت یک-طرفه انجام<br>میدهد. همچنین در صورت رخ دادن خطای پر شدن حافظه آنچه را که چاپگر میتواند پردازش کند، چاپ میکند.

خاموش $\Box$ 

یک پیام خطا نشان میدهد و کار چاپ را لغو میکند.

#### حافظه:

با انتخاب**فعالسازی**چاپگرمیتواندبهحافظهواردشدهدسترسیپیداکند. درصورتانتخابگزینه**غیرفعالکردن**، منیتوانید مواردی مانند خواندن و چاپ دادههای دستگاه حافظه را انجام دهید یا دادهها را با کمک چاپگر در دستگاه حافظه ذخیره<br>کنید. مانع از آن میشود که اسناد محرمانه به صورت غیرقانونی حذف شوند.

کاغذ ضخیم:

خاموش $\Box$ 

غیرفعال کنید تا جوهر روی چاپ پخش نشود.

Oحالت/1حالت/2حالت3

از پخش شدن جوهر روی چاپ پیشگیری می کند. تأثیر به این ترتیب افزایش می یابد، حالت1، حالت2، و حالت3. با این<br>حال، ممکن است سرعت چاپ را کاهش دهد.

#### دستیار تغذیه کاغذ:

**روشن** را انتخاب کنید تا مشکلاتی که هنگام وارد کردن کاغذ ضحیم و پاکت نامه ایجاد می شود و همچنین مشکلات مربوط به<br>کج شدن چاپ کاغذ ساده کاهش یابد.

با این حال، ممکن است سرعت چاپ را کاهش دهد.

حالت سکوت:

برای کاهش صدا در هنگام چاپ **روشن** را انتخاب کنید. البته سرعت چاپ ممکن است کاهش یابد. بسته به تنظیمات نوع کاغذ و<br>کیفیت چاپ انتخابی شما، ممکن است هیچ اختلافی در سطح نویز چاپگر وجود نداشته باشد.

اولویت سرعت چاپ:

اگر **خاموش** را انتخاب کنید، چاپگر سرعت چاپ را با نوع کاغذ و شرایط دادههای چاپ سازگار میکند. بدین ترتیب میتوانید از<br>افت کیفیت و گیر کردن کاغذ ییشگیری کنید.

حاشیه ها برای تصاویر برش خورده:

وقتی تصویری را برش می زنید و چاپ می کنید، حاشیه ها را تعیین کنید.

اتصال رایانه از طریق USB:

برای اجازه دادن به یک رایانه جهت دسترسی به چاپگر در هنگام اتصال از طریق USB، گزینه **فعال سازی** را انتخاب کنید. وقتی گزینه **غیر فعال کردن** انتخاب شده باشد، چاپ کردن و اسکن مواردی که از طریق یک اتصال شبکه ارسال <sub>ک</sub>ی.شوند محدود<br>می،باشند.

 $\blacksquare$  :USB I/F تنظیم فرصت زمانی

زمانی را که بایدپس از دریافت کار چاپی از درایور چاپگر پست اسکریپت یا PCL بگذرد و سپس ارتباط USB قطع شود، به ثانیه<br>تعیین کنید. اگر پایان چاپ به درستی از درایور پست اسکریپت یا PCL تعیین نشود، ممکن است ارتباط USB نامحدود ای شود. در صورت رخداد این حالت، چاپگر پس از زمان تعیین شده، ارتباط را قطع میکند. اگر می خواهید ارتباط قطع شود،<br>0 (صفر) را وارد کنید.

**اطلاعات مرتبط**

- | ["بارگذاری](#page-183-0) کاغذ" در صفحه 184
- | "چاپ کردن از طریق تنظیامت [راحت" در](#page-199-0) صفحه 200
- | "چاپ کردن فایلهای JPEG از دستگاه [حافظه" در](#page-243-0) صفحه 244
- | "چاپ کردن فایلهای TIFF از دستگاه [حافظه" در](#page-244-0) صفحه 245

**تنظیامت شبکه**

منوها را به صورتی که در زیر شرح داده شده است از پانل کنترل انتخاب کنید. **تنظیم** >**تنظیامت چاپگر**> **تنظیامت شبکه**

:Wi-Fi نصب

```
تنظیمات شبکه بیسیم را تنظیم کنید یا تغییر دهید. روش اتصال را از میان گزینههای زیر انتخاب کردنه و دستورالعملهایی که<br>در یانل کنترل فایش داده میشوند را دنبال کنید.
                         این مورد هنگامی که رابط بی سیم 1P-LANانتخابی روی پرینتر نصب باشد، نشان داده میشود.
```
روتر:

```
راهنمای گام به گام تنظیم Wi-Fi:
تنظیامت Fi-Wi را با وارد کردن SSID و رمز عبور اعامل میکند.
```
راه اندازی پوش باتن (WPS):

انجام تنظیامت Fi-Wi از طریق راه اندازی پوش باتن (WPS(.

پیشرفته:

منوی شبکه پیشرفته را مایش می دهد.

سایر موارد:

(WPS) PIN نصب کد $\Box$ 

تنظیامت Fi-Wi را با نصب کد PIN) WPS (انجام می دهد.

 $W$ i-Fi خودکار  $\blacksquare$ 

تنظیمات Wi-Fi را با استفاده از اطلاعات Wi-Fi روی کامپیوتر یا دستگاه هوشمند انجام می دهد.

 $\Box$ غیر فعال سازی Wi-Fi

Fi-Wi را غیرفعال می کند. ارتباطات زیرساختی قطع خواهد شد.

:Wi-Fi Direct

:iOS

کد QR برای اتصال Wi-Fi Direct را نشان میدهد.

#### :Android

اطلاعاتی را برای اتصال با استفاده از Direct Fi-Wi در دستگاههای Android نشان میدهد.

سایر دستگاه های سیستم عامل:

SSID و رمز عبور برای اتصال Direct Fi-Wi را نشان میدهد. {/Proof{

تغییر:

 $\Box$  تغییر نام شبکه SSID) اسم شبکه) Direct Fi-Wi را تغییر می دهد.

قغیر گذرواژه $\Box$ 

رمز عبور اتصال Wi-Fi Direct را تغییر می دهد.

قغییر دامنه فرکانس $\Box$ 

باند فرکانس اتصال Wi-Fi Direct را انتخاب کنید. با تغییر فرکانس، دستگاه متصل قطع میشود. در دسترس بودن این کانالها و استفاده از محصول در فضای باز از طریق این کانالها بسته به مکان متفاوت است.

<http://support.epson.net/wifi5ghz/>

```
Wi-Fi Direct غیر فعال کر دن\Boxعملکرد Direct Fi-Wi را غیرفعال می کند.
```
بازگشت به تنظیمات پیش فرض $\Box$ 

تنظیمات Wi-Fi Direct را برمی گرداند.

تنظیم LAN سیم دار:

اتصال شبکه که یک کابل LAN یا روتر استفاده میکند را تنظیم نموده یا تغییر دهید. وقتی این گزینه استفاده شود، اتصالات<br>Wi-Fi غیرفعال میشوند.

وضعیت شبکه:

 $\mathcal{\mathcal{F}}$ : وضعیت LAN/Wi-Fi سیمی

اطلاعات شبکه پرینتر را نمایش می دهد.

اگر رابط بی سیم LANاختیاری روی پرینتر نصب نباشد، فقط اطلاعات اترنت منایش داده می شود.

:Wi-Fi Direct وضعیت

اطلاعات تنظیم Wi-Fi Direct را مایش میدهد.

وضعیت سرور ایمیل:

اطلاعات تنظیمات سرور ایمیل را مایش میدهد.

چاپ صفحه وضعیت:

یک برگه حالت شبکه چاپ میکند. اطلاعات مربوط به اترنت، Fi-Wi، Direct Fi-Wi و امثال آن بر روی دو یا چند برگ چاپ میشود.

#### بررسی اتصال:

اتصال شبکه فعلی را بررسی و یک گزارش را چاپ میکند. در صورت وجود هرگونه مشکل در اتصال، به گزارش مراجعه کنید تا<br>بتوانید مشکل را برطرف نمایید.

#### پیشرفته:

#### نام دستگاه:

نام دستگاه را به هر نام مدنظر با 2 الی 53 نویسه تغییر میدهد.

#### :TCP/IP

تنظیمات IP را در صورتی که آدرس IP از نوع ثابت باشد، پیکربندی میکند. برای پیکربندی خودکار، از آدرس IP تخصیص یافته توسط DHCP استفاده کنید.

برای تنظیم دستی آن، به حالت «دستی» جابجا شوید و سپس آدرس IP موردنظر برای تخصیص را وارد کنید.

# پروکسی سرور:

وقتی در حال استفاده از یک سرور پروکسی در محیط شبکه خود هستید و میخواهید آن را برای چاپگر نیز تنظیم کنید<br>این گزینه را انتخاب غایید.

#### سرور ایمیل:

هنگام استفاده از ویژگی بازارسال ایمیل، اطلاعات سرور ایمیل و اتصالهای آزمایشی را تنظیم کنید.

#### آدرس 6IPv:

فعالسازی یا عدم فعالسازی آدرسدهی 6IPv را تنظیم میکند.

#### اشتراک گذاری شبکه MS:

زمانی که میخواهید از ویژگی اشتراک فایل استفاده کنید، این گزینه را تنظیم کنید.

#### سرعت پیوند و دوبلکس:

یک سرعت اترنت مناسب به همراه تنظیمات داپلکس صحیح انتخاب کنید. در صورتی که تنظیماتی به غیر از گزینه خودکار را انتخاب میکنید، اطمینان حاصل مایید که تنظیمات مذکور با تنظیمات هاب مورد استفاده شما مطابقت<br>داشته باشند.

#### هدایت مجدد HTTP به HTTPS:

تغییر مسیر از HTTP به HTTPS را فعال یا غیرفعال میکند.

#### :IPsec/IP Filtering کردن غیرفعال

تنظیم فیلتر IP/IPsec را غیرفعال میکند.

### $EEE802.1X$ غیر فعال کردن  $\pm$

تنظیم X802.1IEEE را غیرفعال میکند.

# **تنظیامت سرویس وب**

منوها را به صورتی که در زیر شرح داده شده است از پانل کنترل انتخاب کنید.

#### **تنظیم** >**تنظیامت چاپگر**> **تنظیامت سرویس وب**

خدمات اتصال Epson: منایش میدهد آیا چاپگر ثبت شده است و به Connect Epson وصل شده است یا خیر. با انتخاب کردن **ثبت** و پیروی از دستورالعملها میتوانید برای سرویس ثبت نام کنید. راهنمای استفاده در وبسایت زیر ارائه شده است. [https://www.epsonconnect.com/](HTTPS://WWW.EPSONCONNECT.COM/) (فقطاروپا) [http://www.epsonconnect.eu](http://www.epsonconnect.eu/) پس از ثبت نام، میتوانید تنظیمات زیر را تغییر دهید. تعلیق/از سر گیری: انتخاب کنید که سرویسهای Connect Epson معلق شده یا ادامه یابند. لغو ثبت:

ثبت چاپگر را از سرویسهای Connect Epson لغو میکند.

# **تنظیامت فکس (تنها در چاپگرهای دارای قابلیت منابر)**

با انتخاب گزینههای **تنظیم** >**تنظیامت چاپگر**>**تنظیامت فکس** از طریق پانل کنترل چاپگر، این منومنایش داده میشود.

# *نکته:* ■ همینطور میتوانید قسمت تنظیمات فکس را از منویWeb Config دسترسی داشته باشید. روی زبانه Fax در صفحه Web Config کلیک<br>کنید.

■ وقتی با استفاده از قابلیت Web Config منوی **تنظیمات فکس** را *غ*ایش دهید، ممکن است تفاوتهای جزئی در رابط کاربری و موقعیت گزینهها در<br>مقایسه با یانل کنترل چایگر مشاهده کنید.

#### **اطلاعات مرتبط**

- | "تنظیامت کاربر" در صفحه 491
- | "تنظیامت [گزارش" در](#page-491-0) صفحه 492
- | ["تنظیامت](#page-492-0) اصلی" در صفحه 493
- | "تنظیامت [ایمنی" در](#page-495-0) صفحه 496
- | "تنظیامت [ارسال" در](#page-496-0) صفحه 497
- | "بررسی اتصال [فکس" در](#page-497-0) صفحه 498
	- | "تنظیامت [دریافت" در](#page-498-0) صفحه 499
- | "برنامه تنظیم [فکس" در](#page-507-0) صفحه 508

#### *تنظیامت کاربر*

منوها را به صورتی که در زیر شرح داده شده است از پانل کنترل انتخاب کنید.

# **تنظیم** >**تنظیامت چاپگر**> **تنظیامت فکس** >**تنظیامت کاربر**

زبانه اصلی

زبانهای را که میخواهید با هر بار ضربه زدن روی گزینه "مٔابر" از صفحه بالایی مٔابر ظاهر شود، انتخاب کنید.

```
دکمه عملیات سریع:
```
<span id="page-491-0"></span>میتوانید ترتیبی دهید که تاچهار مورد در **فکس>مکرر و تنظیمات فکس ظ**اهر شود. این قابلیت برای تنظیمات پرکاربرد مفید است.

*تنظیامت گزارش*

این منو را میتوانید در پانل کنترل چاپگر در زیر دسترسی منایید. **تنظیم** >**تنظیامت چاپگر**> **تنظیامت فکس** >**تنظیامت گزارش**

*در صفحه Config Web قادر خواهید بود منوی زیر را دسترسی منایید. نکته:*

#### *Report Settings < Fax زبانه*

بازارسال گزارش:

پس از باز-ارسال یک سند *غ*ابر دریافت شده، یک گزارش چاپ میکند. برای اینکه هر بار یک سند باز-ارسال میشود، چاپ آن<br>نیز انجام گیرد، گزینه **چاپ** را انتخاب کنید.

گزارش خطای نسخه پشتیبان:

وقتی یک خطای پشتیبانگیری هنگام باز-ارسال نمابر ارسال شده به **مقصد پشتیبان گیری** رخ دهد، یک گزارش چاپ میکند. مقصد موردنظرتان را میتوانید از طریق مسیر **فکس> تنظیمات فکس> پشتیبان گیری** تنظیم کنید. توجه داشته باشید ویژگی<br>پشتیبانگیری هنگامی در دسترس است که:

ارسال یک نمابر تکرنگ $\Box$ 

Oارسال یک منابر با استفاده از قابلیت **ارسال فکس در فرصتی دیگر**

Oارسال یک منابر با استفاده از قابلیت **ارسال گروهی**

Oارسال یک منابر با استفاده از قابلیت **ذخیره داده های فکس**

چاپ خودکار فهرست منابر:

سابقه <sub>ن</sub>مابر را به صورت خودکار چاپ میکند. **روشن(هر 100**) را انتخاب کنید تا هر بار که 100 کار نمابر کامل میشود، یک گزارش چاپ شود. **روشن(زمان**) را انتخاب کنید تا گزارش در زمانی خاص چاپ شود. با این وجود اگر تعداد کارهای *ن*مابر بیش از<br>100 باشد، سابقه پیش از زمان مشخص چاپ میشود.

### گزارش دریافت:

پس از دریافت یک منابر، یک گزارش دریافت چاپ میکند.

**خطای روشن شدن چاپگر** تنها هنگام بروز خطا گزارش را چاپ میکند.

پیوست کردن تصویر به گزارش:

یک **گزارش انتقال** به همراه تصویری از صفحه اول سند ارسالی چاپ میکند. **روشن(تصویر بزرگ)** را انتخاب کنید تا قسمت بالای صفحه بدون کوچک شدن چاپ شود. **روشن(تصویر کوچک**) را انتخاب کنید تا کل صفحه چاپ شود و اندازه آن کوچک<br>شود تا متناسب با اندازه گزارش باشد.

طرح کلی فهرست مابر:

با انتخاب گزینه **ترکیب ارسال و دریافت** ترکیبی از نتایج ارسال و دریافت در بخش **گزارش فکس** چاپ میشود.

میکند. با انتخاب گزینه **ارسال <sup>و</sup> دریافت جداگانه** نتایج ارسال <sup>و</sup> دریافت را به صورت جداگانه در بخش **گزارش فکس** چاپ

#### فرمت گزارش:

<span id="page-492-0"></span>چاپ های برای گزارش های فکس را در مسیر**فکس > الله علم این فکس** بجز **جستجوی پروتکل** انتخاب می کند. برای<br>چاپ همراه با کدهای خطا، **جزئیات** را انتخاب کنید.

روش خروجی فهرست مابر:

```
روش خروجی فهرست مَابر:
```
یک روش خروجی از قبیل **ذخیره در حافظه** برای گزارشهای *غ*ابر انتخاب کنید. وقتی **بازارسال** را انتخاب میکنید،<br>گزینه **مقصد** را از مخاطبین انتخاب غایید.

مقصد:

مقصدی را برای بازارسال گزارشهای منابر مشخص کنید.

ایجاد پوشه برای ذخیره:

پیام نمایشدادهشده روی صفحه را دنبال کنید و پوشهای در دستگاه حافظه برای ذخیره دادههای نمابر ایجاد کنید.

### *تنظیامت اصلی*

این منو را میتوانید در پانل کنترل چاپگر در زیر دسترسی منایید.

**تنظیم** >**تنظیامت چاپگر**> **تنظیامت فکس** >**تنظیامت اصلی**

*در صفحه Config Web قادر خواهید بود منوی زیر را دسترسی منایید. نکته:*

#### *Basic Settings < Fax زبانه*

#### سرعت فکس:

سرعت ارسال <sub>ک</sub>ابر را انتخاب کنید. اگر خطای ارتباطی به طور مرتب رخ میدهد، هنگام ارسال/دریافت نمابر به/از خارج<br>کشور، هنگام استفاده از سرویس تلفن IP (VoIP)، توصیه میشود **آهسته (9600bps**) را انتخاب کنید.

#### :ECM

این حالت، خطاهای به وجود آمده در ارسال منابر (حالت تصحیح خطا) را که اغلب در اثر پارازیت خط تلفن به وجود میآیند، به طور خودکار اصلاح میکند. اگر این حالت غیر فعال شود، منیتوانیداسناد را به صورت رنگی ارسال یا دریافت مایید.

#### تشخیص بوق شامره گیری:

یک آهنگ شمارهگیری را پیش از شروع به شمارهگیری شناسایی میکند. اگر چاپگر به یک PBX (تبادل انشعاب خصوصی) یا خط تلفن دیجیتال متصل است، ممکن است چاپگر نتواند شروع به شمارهگیری کند. در این حالت، تنظیم **نوع خط** را به **PBX** تغییر دهید. اگر این کار مؤثر نبود، این ویژگی را غیرفعال کنید. با این وجود، ممکن است غیرفعال کردن این ویژگی باعث حذف<br>شدن اولین رقم شماره نمابر و ارسال نمابر به شماره نادرست گردد.

#### کلید شماره گیری:

نوع تلفنی که به چاپگر متصل کردهاید را انتخاب کنید. اگر روی **نبض** تنظیم شود، میتوانید در حالی که شمارهها را در صفحه بالایی نمابر وارد می کنید، با فشار دادن × ("T" درج میشود) به طور موقت حالت شماره گیری را از پالس به تن تعویض کنید. این<br>تنظیم ممکن است بسته به منطقه یا کشور شما نمایش داده نشود.

#### نوع خط:

نوع خطی که به چاپگر متصل کردهاید را انتخاب کنید.

#### :PSTN

وقتی چاپگر به شبکه تلفن عمومی وصل است، **PSTN** را انتخاب کنید.

#### :PBX

وقتی از چاپگر در محیطی استفاده می کنید که از پیش شماره استفاده شده است و برای دسترسی به خط خارجی باید از کد دسترسی مثل 0 و 9 استفاده کنید، گزینه **PBX** را انتخاب کنید. برای مکانهایی که از مودم DSL یا آداپتور پایانه<br>استفاده میکنند، توصیه میشود تنظیم را روی **PBX** بگذارید.

#### کد دسترسی:

گزینه ا**ستفاده** را انتخاب کنید و سپس یک کد دسترسی خارجی مانند 0 یا 9 وارد کنید. سپس، هنگام ارسال نمابر به یک شماره *ن*مابر بیرونی، # (هشتگ) را به جای کد واقعی وارد نمایید. هنگام ثبت در **مخاطبین**، یک<br>هشتگ (#) را به جای [0] یا [9] وارد کنبد تا مقصد ثبت شود.

["تنظیامت](#page-124-0) سیستم تلفن [PBX](#page-124-0) ["](#page-124-0)در [صفحه](#page-124-0) 125

#### سربرگ:

نام فرستنده و شماره نمابر را وارد کنید. این موارد به صورت سرصفحه در نمابرهای خروجی ظاهر میشوند.

#### شماره تلفن شما:

می توانید تا حداکثر 20 نویسه با استفاده از اعداد 0 تا 9، + یا فاصله وارد کنید. برای Web Config نیز میتوانید تا<br>حداکثر 30 نویسه وارد کنید.

#### عنوان فکس:

تا حداکثر 21 نام فرستنده را می توانید حسب نیاز ثبت کنید. میتوانید تا حداکثر 40 نویسه برای نام هر فرستنده وارد<br>کنید. در رابطه با Web Config، س<sub>ر</sub>صفحه را در قالب Unicode (UTF-8) وارد کنید.

#### حالت دریافت:

حالت دریافت را انتخاب کنید.

"دریافت منابرهای [ورودی" در](#page-315-0) صفحه 316

#### :DRD

اگر مشترک سرویس زنگ خاص شرکت مخابرات هستید، الگوی زنگ مورد نظر برای نمابرهای دریافتی را انتخاب کنید. سرویس زنگ خاص که توسط بسیاری از شرکتهای مخابراتی ارائه میشود (نام سرویس در هر شرکت فرق میکند)، به شما امکان<br>میدهد از چندین شماره تلفن در یک خط تلفن استفاده مایید. هر شماره به یک الگوی زنگ متفاوت اختصاص داده میشود. میتوانید از یک شماره برای *ق*اسهای صوتی و از یک شماره دیگر برای <del>م</del>اسهای *ف*ابر استفاده کنید. این گزینه بسته به منطقه<br>ممکن است **روشن** یا **خاموش** باشد.

#### زنگ برای پاسخگویی:

تعداد زنگهایی که چاپگر باید پیش از دریافت خودکارمنابر بخورد را انتخاب کنید.

#### دریافت از راه دور:

#### دریافت از راه دور:

هنگامیکه به مّاس *م*ابر دریافتی توسط یک تلفن متصل به چاپگر پاسخ میدهید، میتوانید با وارد کردن کد توسط<br>تلفن، ش<sub>ر</sub>وع به دریافت مابر کنید.

#### کد شروع:

کد شروع **دریافت از راه دور** را تنظیم کنید. دو نویسه از مجموعه نویسههای 0–،9 \*، # وارد کنید.

# رد کردن منابر: مسدود شده است: تنظیماتی انجام دهید که فاکس ورودی را نپذیرد. فهرست URI SIP مسدود: اگر SIP URI طرف دیگر در لیست SIP URI ممنوع است، مشخص کنید که آیا فاکس دریافتی باید رد شود یا خیر. رد کردن مایر: گزینههای رد کردن منابرهای ناخواسته دریافتی را انتخاب کنید. فهرست شماره رد کردن: اگر شماره تلفن طرف دیگر در لیست شماره های ممنوع است، مشخص کنید که آیا فکس دریافتی باید رد شود<br>یا خبر . سربرگ خالی نمابر مسدود شد: اگر شماره تلفن طرف دیگر مسدود است، مشخص کنید که آیا دریافت فکس ها رد شود یا خیر. در مخاطبان نیست: اگر شماره تلفن طرف دیگر در لیست مخاطبین نیست، مشخص کنید که آیا دریافت فکس باید رد شود یا خیر. ویرایش فهرست شماره رد کردن: تا حداکثر 30 شماره *نم*ابر را میتوانید ثبت کنید تا نمابرها و قاسهای دریافتی از طرف آنها رد شود. تا حداکثر 20 نویسه<br>شامل 9–0، \*، # یا فاصله وارد کنید.  $\mathbb{\mathbb{H}}$  :SIP URI ویرایش فهرست عدم پذیرش تا حداکثر SIP URI 30 را میتوانید ثبت کنید تا نمابرها و مّاسهای دریافتی از طرف آنها رد شود. تا 127 نویسه را وارد<br>کرده و از این موارد استفاده نمایید: A–Z ، a–z ، A–S ! # \$ % & ' ( ) \* + , - . / : : = ? \_ ~ @ [ ]. ذخیره/بازارسال فرمت فایل: ذخیره/بازارسال فرمت فایل: قالبی که در نظر دارید برای ذخیره کردن یا باز-ارسال منابرها از **PDF** یا **TIFF** استفاده کنید، را انتخاب منایید. فایل های هدایت شده به مقصدهای اینترنتی بدون در نظر گرفنت تنظیامت به صورت PDF ذخیره می شوند. تنظیامت PDF: انتخاب گزینه **PDF** در **ذخیره/بازارسال فرمت فایل** این تنظیامت را فعال میکند. رمز عبور باز کردن سند:  $\Box$  تنظیم گذرواژه: تنظیم یک رمز عبور باز کردن سند را فعال میکند.

رمز عبور: $\Box$ 

تنظیم یک رمز عبور باز کردن سند.

```
رمز عبور مجوزها:
                                                      تنظیم گذرواژه\Boxبرای تنظیم یک رمز عبور برای چاپ یا ویرایش در فایل PDF را فعال میکند.
                                                           رمز عبور\Boxتنظیم یک رمز عبور مجوز در رمز عبور.
                                                         عاب کردن\Boxاجازه چاپ فایل PDF را میدهد.
                                                            ویرایش \Boxاجازه ویرایش فایل PDF را میدهد.
```
#### ابر فهرست مقصد:

```
هنگام استفاده از Epson Connect،  میتوانید حداکثر پنج آدرس را در سرویس ابری که توسط Epson Connect اداره
میشود، ثبت کنید. هنگام بازارسال مابر، میتوانید با تعیین آدرس ثبتشده بهعنوان مقصد، دادههای سند را در قالب فایل<br>آیلود کنید.
```
بسته به کشور و منطقه، ممکن است نتوانید از سرویسهای آنلاین استفاده کنید.

 $\mathbb{\overline{H}}$  تنظیمات خط گسترش:  $\mathbb{\overline{H}}$ 

#### :IP-FAX

عمکردهای مرتبط با هر مورد، همان موارد مربوط به تبادل مُابر استاندارد هستند.

- $\Box$ سرعت فکس
	- $ECM$
- $\Box$ شماره تلفن شما $\Box$
- **لـــ**ا شماره تلفن شما(دروازه VoIP )

# تنظیم انتقال براساس خط:

# :G3

گزینه ای را برای خط G3 با توجه به نحوه استفاده از آن انتخاب کنید (فقط ارسال، فقط دریافت، یا ارسال و<br>دریافت) انتخاب کنید.

#### :IP-FAX

گزینه ای را برای خط فکس IP با توجه به نحوه استفاده از آن انتخاب کنید (فقط ارسال، فقط دریافت، یا ارسال و<br>دریافت).

#### **اطلاعات مرتبط**

| "تنظیامت مربوط به مسدود کردن منابر [مزاحم" در](#page-134-0) صفحه 135

## *تنظیامت ایمنی*

این منو را میتوانید در پانل کنترل چاپگر در زیر دسترسی منایید. **تنظیم** >**تنظیامت چاپگر**> **تنظیامت فکس** >**تنظیامت ایمنی**

*در صفحه Config Web قادر خواهید بود منوی زیر را دسترسی منایید. نکته:*

#### *Security Settings < Fax زبانه*

محدودیت های شامره گیری مستقیم:

<span id="page-496-0"></span>با انتخاب گزینه **روشن** وارد کردن دستی شمارههای <sub>م</sub>ابر گیرنده غیرفعال میشود و به اپراتور اجازه میدهد گیرندهها را تنها از<br>لیست مخاطبین یا تاریخچه ارسال انتخاب نماید.

با انتخاب گزینه **دو بار وارد شود** اپراتور میبایست هر جا شامرهمنابر به صورت دستی وارد شده بود، آن را دوباره وارد کند.

انتخاب گزینه **خاموش** وارد کردن دستی شامرههای منابر گیرنده را امکانپذیر میکند.

#### محدودیت های پخش:

انتخاب گزینه **روشن** اجازه میدهد تنها یک شماره غابر به عنوان گیرنده وارد شود.

#### تأیید لیست آدرس:

با انتخاب گزینه **روشن**، قبل از شروع انتقال، صفحه تأیید گیرندهمنایش داده میشود.

شام میتوانید گیرندهها را از طریق **همه** یا **فقط برای پخش** انتخاب کنید.

### پاک کردن خودکار داده پشتیبان:

نسخههای پشتیبان اسناد ارسال و دریافت شده معمولاً به طور موقتی در حافظه چاپگر ذخیره میشوند تا برای شرایط خاموش<br>شدن غیرمنتظره به دلیل قطع جریان برق یا عملکردهای اشتباه آمادگی داشته باشند.

با انتخاب گزینه **روشن** پس از ارسال یا دریافت کامل اسناد و زمانی که دیگر لازم نیست نسخه پشتیبان داشته باشید، نسخههای<br>پشتیبان به صورت خودکار یاک میشوند.

#### پاک کردن داده پشتیبان:

همه نسخههای پشتیبانی را که به صورت موقت در حافظه چاپگر ذخیره شدهاند پاک میکند. پیش از تحویل چاپگر به فرد دیگر<br>یا دور ریختن آن، این برنامه را اجرا کنید.

این منو در صفحه Web Config مایش داده میشود.

### *تنظیامت ارسال*

این منو را میتوانید در پانل کنترل چاپگر در زیر دسترسی منایید. **تنظیم** >**تنظیامت چاپگر**> **تنظیامت فکس** >**تنظیامت ارسال**

*در صفحه Config Web قادر خواهید بود منوی زیر را دسترسی منایید. نکته:*

# *Send Settings < Fax زبانه*

#### ارسال حافظه سریع:

قابلیت ارسال سریع از حافظه به محضی که چاپگر اسکن نخستین صفحه را به پایان برساند، ارسال مٔابرها را شروع میکند. در صورتی که این قابلیت را فعال نکنید، چاپگر بعد از ذخیره همه تصاویر اسکن شده در حافظه شروع به ارسال آنها میکند. با استفاده از این ویژگی میتوانید مجموع زمان عملیات را کاهش دهید زیرا دو عملیات اسکن و ارسال فایل به موازات هم پیش<br>برده میشوند.

#### ارسال گروهی:

<span id="page-497-0"></span>اگر چندین نمابر در انتظار ارسال به یک گیرنده باشند، این گزینه آنها را گروهبندی میکند تا همگی با هم ارسال شوند. حداکثر پنج سند (در مجموع تا حداکثر 200 صفحه) میتواند به صورت همزمان ارسال شود. این کمک میکند با کاهش دادن دفعات<br>اتصال، در هز ىنههای تبادل داده صر فه جوىی شود.

#### ذخیره اطلاعات نقص:

ذخیره اطلاعات نقص:

اگر اسناد ارسال *نم*ی شوند، این گزینه را فعال کنید تا در حافظه چاپگر ذخیره شوند. میتوانید اسناد را دوباره از **وضعیت**<br>**کار** ارسال کنید.

تنظیم مدت نگهداری:

برای حذف اسنادی که پس از پایان دوره ذخیرهسازی ارسال نشدهاند، **روشن** را انتخاب کنید.

#### مدت نگهداری:

دورهای از روزها و ساعت ها را تعیین کنید که در آن چاپگر سندی را که ارسالش انجام نشده ذخیره کند.

#### مدت زمان انتظار برای سند اصلی بعدی:

مدت زمان انتظار برای سند اصلی بعدی:

این گزینه را فعال کنید تا فکس بعد از اسند سکن با ضربه زدن روی �� ارسال شود، سپس منتظر عانید تا مدت زمان<br>مشخص شده برای سند بعدی سپری شود.

#### زمان:

مدت زمان موردنظر جهت انتظار برای سند بعدی را تنظیم کنید.

## زمان پیش مَایش فکس:

زمان پیش مَایش فکس:

این گزینه را فعال کنید تا ارسال فکس بعد از گذشتن مدتی خاص بدون انجام هیچ کاری و پس از نمایش صفحه پیش نمایش<br>شر و ع شود.

زمان:

مدت زمان پیش منایش سند اسکن شده قبل از ارسال را مشخص کنید.

### پشتیبان گیری مجاز است:

انتخاب گزینه **مجاز** شما را قادر میسازد از نمابرهای ارسالی از طریق **فکس > تنظیمات فکس > پشتیبان گیری** نسخه پشتیبان تهیه کنید.

## *بررسی اتصال فکس*

این منو را میتوانید در پانل کنترل چاپگر در زیر دسترسی منایید. **تنظیم** >**تنظیامت چاپگر**> **تنظیامت فکس** > **بررسی اتصال فکس**

# *این منو رامنیتوانید در صفحه Config Web منایش دهید. نکته:*

با انتخاب گزینه **بررسی اتصال فکس** اتصال چاپگر به خط تلفن و آمادگی آن برای تبادل <sub>ک</sub>ابر بررسی میشود. شما میتوانید نتیجه را روی کاغذ<br>معمولی اندازه A4 چاپ کنید.

## *تنظیامت دریافت*

**اطلاعات مرتبط**

<mark>→</mark> "تنظیمات ذخیره/هدایت" در صفحه 499

| ["تنظیامت](#page-505-0) چاپ" در صفحه 506

**تنظیامت ذخیره/هدایت**

**ذخیره/هدایت غیرشرطی:**

این منو را میتوانید در پانل کنترل چاپگر در زیر دسترسی منایید.

<span id="page-498-0"></span>**تنظیم** >**تنظیامت چاپگر**>**تنظیامت فکس** >**تنظیامت دریافت** >**تنظیامت ذخیره/هدایت** >**ذخیره/هدایت غیرشرطی**

*در صفحه Config Web قادر خواهید بود منوی زیر را دسترسی منایید. نکته:*

*Unconditional Save/Forward < Save/Forward Settings < زبانهFax*

مقصدهای ذخیره و باز-ارسال را میتوانیددر صندوق دریافت، رایانه، دستگاه حافظه خارجی، آدرس ایمیل، پوشه اشتراکگذاری و سایر دستگاههای غابر تنظیم کنید. این قابلیتها را میتوانید به صورت همزمان نیز استفاده کنید. اگر تمامی موارد را در ذخیره/هدایت غیرشرطی<br>غیرفعال کنید، چاپگر به نحوی عمل خواهد کرد تا غابرهای دریافت شده را چاپ کند.

### ذخیره در صندوق دریافت:

مابرهای دریافت شده را در صندوق دریافت چاپگر ذخیره میکند. حداکثر 200 سند را می¤وانید ذخیره کنید. توجه داشته باشید<br>بسته به شرایط استفاده مانند اندازه فایل مربوط به اسناد ذخیره شده و استفاده از چند ویژگی ذخیره به صورت همزمان

هرچند نمابرهای دریافتی به طور خودکار چاپ نمیشوند، با این حال میتوانید آنها را در نمایشگر چاپگر مشاهده کنید و تنها مواردی را که نیاز دارید چاپ کنید. با این حال، اگر گزینه **بله و چاپ** را در یک تنظیم دیگر مانند **ذخیره در کامپیوتر** در قسمت<br>**ذخیره/هدایت غیرشرطی** انتخاب نمایید، نمابرهای دریافتی به طور خودکار چاپ میشوند.

ذخیره در کامپیوتر:

نابرهای دریافتی را به صورت فایلهای PDF یا TIFF در رایانه متصل به چاپگر ذخیره میکند. این قابلیت را میتوانید روی گزینه **بله** تنظیم کنید که تنها از طریق FAX Utility (برنامه کاربردی) مقدور میباشد. از طریق پانل کنترل چاپگر *نمی*توانید این را فعال کنید. ابتدا FAX Utility را روی رایانه خود نصب کنید. پس از تنظیم این روی حالت **بله**، تنها شما قادر خواهید بود آن را<br>از طریق یانل کنترل چایگر به **بله و چاپ** تغییر دهید.

ذخیره در حافظه:

فابرهای دریافتی را به صورت فایلهای PDF یا TIFF در یک دستگاه حافظه خارجی متصل به چاپگر ذخیره میکند. با<br>انتخاب گزینه **بله و چاپ** فابرهای دریافتی حین ذخیره در حافظه خارجی چاپ نیز میشوند.

قبل از ذخیره اسناد در دستگاه حافظه متصل به چاپگر، اسناد دریافتی موقتاً در حافظه چاپگر ذخیره میشوند. به دلیل اینکه<br>خطای پر بودن حافظه سبب غیرفعال شدن ارسال و دریافت غابر میشود، دستگاه حافظه را به چاپگر وصل کنید.

ایجاد پوشه برای ذخیره:

پیام مایشدادهشده روی صفحه را دنبال کنید و پوشهای در دستگاه حافظه برای ذخیره دادههای مابر ایجاد کنید.

بازارسال:

منابرهای دریافتی را به مقاصد زیر بازارسال میکند.

به یک دستگاه  $\mathfrak{p}$ بر دیگر  $\Box$ 

Oبه پوشه های اشتراک گذاری شده در شبکه یا به آدرس های ایمیل در قالب PDF یاTIFF

PDF به حساب اینترنتی شما به عنوان

مابرهای باز-ارسال شده از روی چاپگر حذف میشوند. با انتخاب گزینه **بله و چاپ** مٔابرهای دریافتی حین باز-ارسال چاپ نیز می،شوند.

برای بازارسال به آدرس ایمیل یا پوشهای اشتراکگذاریشده در شبکه، ابتدا مقصد بازارسال را به فهرست مخاطبین اضافه<br>کنید. برای باز-ارسال به یک آدرس ایمیل، تنظیمات سرور ایمیل را پیکربندی کنید.

برای بازارسال به حساب ابری، در قسمت Destination List < Fax to Cloud در Epson Connect کاربر، چاپگر و مقصد<br>ابری را ثبت کنید و از قبل از یانل کنترل چاپگر، یک مقصد بازارسال را به ا**بر فهرست مقصد** اضافه کنید.

مقصد:

میتوانید مقصدهای بازارسال را از فهرست مخاطبین یا فهرست مقاصد ابری که از قبل اضافه کردهاید انتخاب کنید.

اگر پوشهای اشتراک گذاریشده در یک شبکه، آدرس ایمیل یا حساب ابری را بهعنوان مقصد ارسال انتخاب کردهاید،<br>توصیه میکنیم آزمایش کنید که آیا میتوانید تصویری را به مقصد ارسال کنید.

**اسکن**>ا**یمیل, اسکن**>**پوشه شبکه/FTP را از پانل کنترل چاپگر انتخاب کنید، مقصد را انتخاب و سپس شروع به اسکن** کنید.

اگر یک حساب ابری انتخاب کردهاید، میتوانید تصویری را که در صندوق نمابر ذخیره شده است به مقصد بازارسال کنید تا آزمایشی را انجام دهید. گزینه **جعبه نمابر** را از پانل کنترل چاپگر انتخاب کنید.  $\equiv$  (منوی پیش $\mathrm{sign}(n) > 0$ **هدایت(ابر**) را برای جعبه نمابری که همه تصاویر اسکن شده در آن ذخیره شده است انتخاب کنید، مقصد را انتخاب و<br>سپس بازارسال را شروع کنید.

گزینه های حین هدایت ناموفق بود:

میتوانید انتخاب کنید منابر ناموفق چاپ شود یا در صندوق دریافت ذخیره شود.

وقتی صندوق دریافت پر باشد، دریافت نمابر غیرفعال میشود. بعد از بررسی اسناد باید آنها را از صندوق ورودی حذف کنید. تعداد اسنادی که بازارسال <sub>ن</sub>میشوند به همراه سایر کارهای پردازشنشده در <sup>استعا</sup> در صفحه اصلی *ن*مایش داده<br>میشوند.

اعلامیه های ایمیلی:

وقتی فرآیندی که در پایین انتخاب میکنید تکمیل شود یک ایمیل تأییدیه ارسال میکند. قابلیتهای زیر را میتوانید به صورت<br>همزمان استفاده کنید.

گیرنده:

مقصد پیام اعلام تکمیل فرآیند را تنظیم کنید.

اطلاع رسانی بعد از تکمیل دریافت:

وقتی فرآیند دریافت منابر تکمیل شود، یک اعلان تأییدیه ارسال میکند.

اطلاع رسانی بعد از تکمیل چاپ:

وقتی فرآیند چاپ منابر تکمیل شود، یک اعلان تأییدیه ارسال میکند.

اطلاع رسانی بعد از تکمیل ذخیره در دستگاه حافظه:

وقتی فرآیند ذخیره مابر در یک دستگاه حافظه تکمیل شود، یک اعلان تأییدیه ارسال میکند.

اطلاع رسانی بعد از تکمیل بازارسال:

وقتی فرآیند باز-ارسال منابر تکمیل شود، یک اعلان تأییدیه ارسال میکند.

**اطلاعات مرتبط** | "انجام تنظیامت [ذخیرهسازی](#page-126-0) برای دریافت منابر" در صفحه 127 | "انجام تنظیامت باز-ارسال برای دریافت [منابرها" در](#page-128-0) صفحه 129 **ذخیره/هدایت شرطی:** این منو را میتوانید در پانل کنترل چاپگر در زیر دسترسی منایید. **تنظیم** >**تنظیامت چاپگر**> **تنظیامت فکس** >**تنظیامت دریافت** >**تنظیامت ذخیره/هدایت** >**ذخیره/هدایت شرطی** *در صفحه Config Web قادر خواهید بود منوی زیر را دسترسی منایید. نکته: Conditional Save/Forward < Save/Forward Settings < Fax زبانه* مقصدهای ذخیره و/یا باز-ارسال را میتوانید در صندوق دریافت، صندوقهای اسناد محرمانه، دستگاه حافظه خارجی، آدرس ایمیل، پوشههای<br>اشتراکگذاری و سایر دستگاههای غابر تنظیم کنید. **وقتی شرایط چندگانه ای (<b>ذخیره/هدایت شرطی**) تعیین شود، به ترتیب موارد به آنها ارجاع می شود، و اولین گزینه **ذخیره/هدایت شرطی**<br>مناسب احرا می شود. برای تغییر بین حالتهای فعالسازی یا غیرفعالسازی شرایط، روی مورد تنظیم غیر از ضربه بزنید. "ذخیره تنظیمات برای دریافت مابرها با شرایط مشخص شده" در صفحه 131 ["باز-ارسال](#page-132-0) تنظیامت برای دریافت منابرها با شرایط مشخص شده" در صفحه 133 نام (لازم است):

نام شرط را وارد کنید.

شرایط:

شرایط را انتخاب کنید و سپس تنظیمات را انجام دهید.

انطباق شناسه فکس فرستنده:

انطباق شناسه فکس فرستنده:

هنگامیکه شناسه فرستنده، مانند شماره مابر، مطابقت داشته باشد، مابر دریافتی ذخیره و بازارسال میشود.

شناسه:

شناسه فرستنده، مانند شماره نمابر یا SIP URI را وارد کنید.

نشانی فرعی (SUB (مطابقت دارد:

نشانی فرعی (SUB (مطابقت دارد:

وقتی آدرس فرعی (SUB) مطابقت کامل داشته باشد، مابر دریافتشده ذخیره و بازارسال میشود.

نشانی فرعی (SUB):

آدرس فرعی (SUB (فرستنده را وارد کنید.

```
گذرواژه (SID) مطابقت دارد:
```
گذرواژه (SID) مطابقت دارد:

وقتی رمز عبور (SID) مطابقت کامل داشته باشد، نمابر دریافتشده ذخیره و بازارسال میشود.

گذر واژه(SID):

رمز عبور (SID (فرستنده را وارد کنید.

 $\mathbb{\overline{W}}$  تطبیق خط دریافت شده:  $\mathbb{\overline{W}}$ 

وقتی درگاه خط مطابقت داشته باشد، منابر دریافت شده ذخیره و باز-ارسال خواهد شد.

زمان دریافت:

زمان دریافت:

منابرهای دریافت شده در بازه زمانی تعیین شده را ذخیره و باز-ارسال میکند.

زمان شروع:

زمان شروع مجاز بودن ذخیره و بازارسال منابرهای دریافتی را مشخص کنید.

زمان پایان:

زمان پایان مجاز بودن ذخیره و بازارسال منابرهای دریافتی را مشخص کنید.

ذخیره/مقصد بعدی (لازم است):

مقصد مورد نظر برای ذخیره و باز-ارسال اسناد دریافت شده که با شرایط مطابقت دارند را انتخاب کنید. قابلیتهای زیر را<br>می:توانید به صورت همزمان استفاده کنید.

ذخیره در جعبه مابر:

ذخیره در جعبه نمابر:

منابرهای دریافت شده را در صندوق دریافت یا صندوق اسناد محرمانه چاپگر ذخیره میکند.

در مجموع تا 200 سند را می توانید ذخیره کنید. توجه داشته باشید بسته به شرایط استفاده مانند اندازه فایل مربوط به اسناد ذخیره شده و استفاده از چند ویژگی ذخیره به صورت همزمان، ممکن است نتوانید 200 سند<br>را ذخیره کنید.

صندوق دریافت:

منابرهای دریافت شده را در صندوق دریافت چاپگر ذخیره میکند.

XX محرمانه:

منابرهای دریافت شده را در صندوق اسناد محرمانه چاپگر ذخیره میکند.

ذخیره در حافظه:

ذخیره در حافظه:

نمابرهای دریافتی را به صورت فایلهای PDF یا TIFF در یک دستگاه حافظه خارجی متصل به چاپگر<br>ذخیره میکند.

قبل از ذخیره اسناد در دستگاه حافظه متصل به چاپگر، اسناد دریافتی موقتاً در حافظه چاپگر ذخیره میشوند. به دلیل اینکه خطای پر بودن حافظه سبب غیرفعال شدن ارسال و دریافت غابر میشود، دستگاه<br>حافظه را به چاپگر وصل کنید.

```
ایجاد پوشه برای ذخیره:
پیام نمایشدادهشده روی صفحه را دنبال کنید و پوشهای در دستگاه حافظه برای ذخیره دادههای نمابر ایجاد
                                                                                                .<br>کنید.
```
بازارسال:

بازارسال:

منابرهای دریافتی را به یکی از مقاصد زیر بازارسال میکند.

مه یک دستگاه  $\Box$  دیگر  $\Box$ 

Oبه پوشه های اشتراک گذاری شده در شبکه یا به آدرس های ایمیل در قالب PDF یا TIFF

 $\overline{\text{PDF}}$ به حساب اینترنتی شما به عنوان PDF

غابرهای باز-ارسال شده از روی چاپگر حذف میشوند. با انتخاب گزینه **بله و چاپ** *غ*ابرهای دریافتی حین<br>باز-ارسال چاپ نیز میشوند.

برای بازارسال به آدرس ایمیل یا پوشهای اشتراکگذاریشده در شبکه، ابتدا مقصد بازارسال را به فهرست<br>مخاطبین اضافه کنید. برای باز-ارسال به یک آدرس ایمیل، تنظیمات سرور ایمیل را پیکربندی کنید.

برای بازارسال به حساب ابری، در قسمت **Cloud to Fax** < **List Destination** در **Connect Epson** کاربر، چاپگر و مقصد ابری را ثبت کنید و از قبل از پانل کنترل چاپگر، یک مقصد بازارسال را به ا**بر فهرست**<br>**مقصد** اضافه کنید.

مقصد:

میتوانید از فهرست مخاطبین یا فهرست مقاصد ابری که از قبل اضافه کردهاید، مقصد بازارسال را انتخاب کنید.

اگر پوشهای اشتراکگذاریشده در یک شبکه، آدرس ایمیل یا حساب ابری را بهعنوان مقصد ارسال انتخاب<br>کردهاید، توصیه میکنیم آزمایش کنید که آیا میتوانید تصویری را به مقصد ارسال کنید.

**اسکن**>ا**یمیل, اسکن**>**پوشه شبکه/FTP ر**ا از پانل کنترل چاپگر انتخاب کنید، مقصد را انتخاب و سپس شروع<br>په اسکن کنید.

اگر یک حساب ابری انتخاب کردهاید، میتوانید تصویری را که در صندوق غابر ذخیره شده است به مقصد

بازارسال کنید تا آزمایشی را انجام دهید. گزینه **جعبه نمابر** را از پانل کنترل چاپگر انتخاب کنید. <sup>=</sup> (منوی پیش $\bm{s}$ ایش) > **هدایت(ابر)** را برای جعبه  $\bm{s}$ ابری که همه تصاویر اسکنشده در آن ذخیره شده است انتخاب<br>کنید، مقصد را انتخاب و سپس بازارسال را شروع کنید.

گزینه های حین هدایت ناموفق بود:

میتوانید انتخاب کنید نمابر ناموفق چاپ شود یا در صندوق دریافت ذخیره شود.

چاپ:

منابرهای دریافتی را چاپ میکند.

ذخیره/بازارسال فرمت فایل:

هنگام ذخیره یا باز-ارسال منابرهای دریافت شده میتوانید قالب فایل را تنظیم کنید.

فایل های هدایت شده به مقصدهای اینترنتی بدون در نظر گرفنت تنظیامت به صورت PDF ذخیره می شوند.

تنظیامت PDF:

انتخاب گزینه **PDF** در **ذخیره/بازارسال فرمت فایل** این تنظیامت را فعال میکند.

```
رمز عبور باز کردن سند:
                               تنظیم گذرواژه:\Boxتنظیم یک رمز عبور باز کردن سند را فعال میکند.
                                    رمز عبور:\Boxتنظیم یک رمز عبور باز کردن سند.
```
رمز عبور مجوزها:

```
تنظیم گذرواژه\Boxبرای تنظیم یک رمز عبور برای چاپ یا ویرایش در فایل PDF را فعال میکند.
                                                           رمز عبور\Boxتنظیم یک رمز عبور مجوز در رمز عبور.
                                                         جاپ کر دن\Boxاجازه چاپ فایل PDF را میدهد.
                                                            ویرایش\Box
```

```
اجازه ویرایش فایل PDF را میدهد.
```
اعلامیه های ایمیلی:

وقتی فرآیندی که در پایین انتخاب میکنید تکمیل شود یک ایمیل تأییدیه ارسال میکند. قابلیتهای زیر را میتوانید به صورت<br>همزمان استفاده کنید.

گیرنده:

مقصد پیام اعلام تکمیل فرآیند را تنظیم کنید.

اطلاع رسانی بعد از تکمیل دریافت:

وقتی فرآیند دریافت مٔابر تکمیل شود، یک اعلان تأییدیه ارسال می،کند.

اطلاع رسانی بعد از تکمیل چاپ:

وقتی فرآیند چاپ منابر تکمیل شود، یک اعلان تأییدیه ارسال میکند.

اطلاع رسانی بعد از تکمیل ذخیره در دستگاه حافظه:

وقتی فرآیند ذخیره نمابر در یک دستگاه حافظه تکمیل شود، یک اعلان تأییدیه ارسال میکند.

اطلاع رسانی بعد از تکمیل بازارسال:

وقتی فرآیند باز-ارسال منابر تکمیل شود، یک اعلان تأییدیه ارسال میکند.

گزارش انتقال:

پس از ذخیره یا باز-ارسال منابر دریافت شده، یک گزارش ارسال به صورت خودکار چاپ میکند. با انتخاب گزینه **خطای روشن شدن چاپگر** تنها زمانی گزارش را چاپ میکند که فرآیند ذخیره کردن یا باز-ارسال *ن*مابر دریافتی با<br>خطا مواحه شده ىاشد.

**اطلاعات مرتبط**

| "اعامل تنظیامت [ذخیرهسازی](#page-130-0) برای دریافت منابرها با شرایط مشخص شده" در صفحه 131

◆ "اعمال تنظیمات [باز-ارسال](#page-132-0) برای دریافت نمابرها با شرایط مشخص شده" در صفحه 133
**تنظیامت معمول:** این منو را میتوانید در پانل کنترل چاپگر در زیر دسترسی منایید. **تنظیم** >**تنظیامت چاپگر**>**تنظیامت فکس** >**تنظیامت دریافت** >**تنظیامت ذخیره/هدایت** >**تنظیامت معمول** *در صفحه Config Web قادر خواهید بود منوی زیر را دسترسی منایید. نکته:*  $I$ *nbox* < *Fax Box* < *Fax*  $\Box$ 

*Common Settings < Save/Forward Settings < Fax زبانه* O

تنظیامت صندوق ورودی:

گزینه ها وقتی حافظه پر است: میتوانید تنظیم کنید هنگام پر بودن حافظه صندوق دریافت، نمابر دریافتشده چاپ شود یا از پذیرش آن خودداری شود.

تنظیمات رمز عبور صندوق دریافت:

رمز عبور از صندوق دریافت محافظت میکند تاکاربران نتوانند *ن*مابرهای دریافتی را مشاهده کنند. **تغییر** را برای تغییر رمز عبور انتخاب کنید یا **بازنشانی** را برای لغو محافظت با رمز عبور انتخاب کنید. در هنگام تغییر یا بازنشانی رمز<br>عبور، نباز به رمز عبور کنونی دارید.

**وقتی حالت گزینه ها وقتی حافظه پر است** روی گزینه **دریافت و چاپ فکس ها** شده باشد، امکان تنظیم رمز عبور را<br>نخواهید داشت.

موضوع ایمیل برای بازارسال:

هنگام باز-ارسال به یک آدرس ایمیل میتوانید یک موضوع برای ایمیل مشخص کنید.

تنظیامت حذف سند جعبه:

حذف خودکار فکس های دریافتی:

در صورت انتخاب گزینه **روشن** اسناد <sub>ن</sub>مابر دریافت شده در صندوق ورودی پس از مدت زمان معینی حذف خواهند شد.

مدت زمان تا حذف:

دورهای از روزها و ساعت ها را تعیین کنید که در آن چاپگر سند ذخیره شده در صندوق ورودی را حذف مناید.

فکس های مورد نظر برای حذف:

اسنادی که در نظر دارید از **خوانده شده**، **خوانده نشده** و **همه** حذف کنید را انتخاب منایید.

**منو:**

برای یافتن  $=$  در پانل کنترل چاپگر، منوهای زیر را به ترتیب دسترسی نمایید.

 $\equiv$   $=$   $\equiv$  تنظیمات چاپگر $>$  تنظیمات فکس $>$  تنظیمات $>$  تنظیمات ذخیره/هدایت

*لیست رامنیتوانید از طریق صفحه Config Web چاپ کنید. نکته:*

چاپ فهرست ذخیره/هدایت شرطی: فهرست ذخیره/هدایت شرطی را چاپ میکند.

### **تنظیامت چاپ**

این منو را میتوانید در پانل کنترل چاپگر در زیر دسترسی منایید. **تنظیم** >**تنظیامت چاپگر**> **تنظیامت فکس** >**تنظیامت دریافت** >**تنظیامت چاپ**

*در صفحه Config Web قادر خواهید بود منوی زیر را دسترسی منایید. نکته:*

#### *Print Settings < Fax زبانه*

### کاهش خودکار:

مابرهای دریافتی را با کاهش اندازه اسناد بزرگ به نحوی که در کاغذ موجود در منبع کاغذ جای بگیرند، به شکل مطلوب چاپ میکند. بسته به دادههای دریافتی ممکن است نتوان همیشه کاهش داد. اگر این گزینه خاموش شود، اسناد بزرگ با اندازه اصلی<br>و در چندین برگه چاپ میشود یا اینکه ممکن است صفحه دوم به صورت سفید خارج شود.

#### تنظیمات تقسیم صفحه:

وقتی اندازه سند دریافت شده بزرگتر از اندازه کاغذ بارگذاری شده در چاپگر باشد، نمابرهای دریافتی را در چند صفحه مجزا چاپ میکند. اگر مقداری که بیشتر از طول کاغذ است کمتر از مقداری باشد که در **حذف داده چاپ بعد از تقسیم- آستانه** تنظیم شده است، مقدار اضافی نادیده گرفته می شود. اگر مقداری که بیشتر از طول کاغذ است بیشتر از مقدار تنظیم شده باشد، این<br>مقدار اضافی روی کاغذی دیگر چاپ می شود.

حذف داده چاپ بعد از تقسیم:

حذف داده چاپ بعد از تقسیم:

اگر مقداری که فراتر از حد مجاز طول کاغذ است کم<del>ت</del>ر از مقداری باشد که در **آستانه** تنظیم شده است، قسمتی<br>از سند را برای حذف شدن انتخاب کنید.

آستانه:

اگر مقداری که بیشتر از طول کاغذ است کمتر یا برابر با این مقدار باشد، مقدار اضافی نادیده گرفته می شود و<br>چاپ نمی شود.

### همپوشانی هنگام تقسیم:

### همپوشانی هنگام تقسیم:

اگر این گزینه روی **روشن** تنظیم شده باشد و به دلیل اینکه داده بیشتر از **حذف داده چاپ بعد از تقسیم** > **آستانه** است تقسیم شده و چاپ می شود، داده تقسیم شده با استفاده از طول همپوشانی که در **عرض**<br>**همپوشانی** مشخص شده است چاپ می شود.

### عرض همپوشانی:

مقداری که بیشتر از این عددی است به صورت همپوشانی شده چاپ می شود.

# انجام چاپ:

وقتی اندازه سند نمابر دریافت شده بزرگتر از اندازه کاغذ بارگذاری شده در چاپگر است، تنظیمات چاپ را تعیین کنید.

با انتخاب گزینه **فعال (تقسیم به چند صفحه)** سند به طور افقی تقسیم میشود تا سند دریافتی در چند صفحه چاپ شود. با<br>انتخاب گزینه **فعال (کاهش برای ایجاد تناسب)** اندازه سند را به حداقل 50% کاهش داده و چاپ میکند.

# چرخش خودکار:

غابرهایی که در قالب اسناد A5 با جهت چاپ افقی دریافت شدهاند را میچرخاند تا روی کاغذ A5 چاپ شوند. این تنظیمات زمانی اعمال میگردند که تنظیمات اندازه کاغذ مربوط به دستکم یک منبع کاغذ مورد استفاده برای چاپ کردن *غ*ابرها در<br>حالت A5 باشد. با انتخاب **خاموش**، <sup></sup>فابرهای دریافتی در قالب A5 با جهت چاپ افقی، که عرض یکسانی با برگههای A4 از جهت عمودی<br>دارند، بهعنوان *ف*ابرهایی در اندازه A4 فرض شده و به همان شکل چاپ میشوند.

تنظیمات منبع کاغذ برای چاپ کردن *غ*ابرها و نیز اندازه کاغذ منبعهای کاغذ را در منوهای زیر در **تنظیم > تنظیمات چاپگر** ><br>**تنظیمات چاپگر > تنظیمات منبع کاغذ** بررسی غایید.

O**تنظیامت انتخاب خودکار**

O**تنظیم کاغذ** >**اندازه کاغذ**

افزودن اطلاعات دریافت:

اطلاعات دریافت را روی نمابر دریافت شده چاپ میکند حتی اگر فرستنده اطلاعات سرصفحه را تنظیم نکرده باشد. اطلاعات دریافت شامل تاریخ و زمان دریافت، شناسه فرستنده، شناسه دریافت (مانند «#001») و شماره صفحه (مانند «P1») باشند. با شماره بندی شناسه دریافت چاپ *ش*ده روی <sub>ن</sub>مابر دریافت شده میتوانید واقعهنگار انتقال را در گزارش نمابر و تاریخچه کارهای<br>نمابر بررسی کنید. هنگام فعال بودن گزینه **تنظیمات تقسیم صفحه**، شماره صفحه تقسیم شده نیز درج خواهد شد.

### 2 طرفه:

### 2 طرفه:

صفحات متعدد نمابرهای دریافتی را به صورت دو رو چاپ میکند.

حاشیه صحافی:

مکان صحافی را انتخاب کنید.

## زمان شروع چاپ:

گزینههای مربوطه را برای آغاز چاپ منابرهای دریافتی انتخاب کنید.

ممه صفحه ها دریافت شد: فرآیند چاپ پس از دریافت تمامی صفحات آغاز میشود. شروع چاپ از صفحه اول یا صفحه آخر**G** از طریق تنظیمات ویژگی **تلفیق ترتیب دریافت** مشخص میشود. توضیحات ارائه شده برای **تلفیق ترتیب دریافت** را<br>ملاحظه کنید.

 $\Box$ صفحه اول دریافت شد: به محض دریافت صفحه اول فرآیند چاپ شروع میشود و سپس همه صفحات دریافتی به ترتیب چاپ میشوند. در صورتی که چاپگر قادر به شروع چاپ نباشد، به طور مثال وقتی کارهای دیگری را چاپ میکند، چاپگر<br>پس از مهیا شدن مجدد همه صفحات دریافت شده را به صورت دستهای چاپ میکند.

### تلفیق ترتیب دریافت:

از آنجا که نخستین صفحه در انتها چاپ میشود (در قسمت خروجی بالای همه قرار میگیرد)، اسناد چاپ شده با ترتیب<br>صفحات صحیح روی هم قرار میگیرند. هنگامیکه حافظه چاپگر کم است، ممکن است این ویژگی در دسترس نباشد.

## زمان تعلیق چاپ:

## زمان تعلیق چاپ:

در طول یک بازه زمانی معین، چاپگر اسناد دریافت شده را بدون چاپ کردن در حافظه چاپگر ذخیره میکند. از این ویژگی میتوان برای جلوگیری از ایجاد سروصدا در شب یا جلوگیری از افشای اسناد محرمانه در زمانی که حضور ندارید، استفاده نمود. قبل از استفاده از این ویژگی، مطمئن شوید که حافظه خالی کافی وجود دارد. حتی قبل از راهاندازی مجدد میتوانیداسناد دریافتی را به صورت تکی از **وضعیت کار** در صفحه اصلی را بررسی کرده و چاپ کنید.

## زمان توقف:

فرآیند چاپ اسناد را متوقف میسازد.

## زمان راه اندازی مجدد:

چاپ اسناد را به طور خودکار راهاندازی مجدد میکند.

حالت سکوت: نویزی را که چاپگر ایجاد میکند، کاهش میدهد، هر چند ممکن است سرعت چاپ را کاهش دهد.

> *برنامه تنظیم فکس* این منو را میتوانید در پانل کنترل چاپگر در زیر دسترسی منایید: **تنظیم** >**تنظیامت چاپگر**>**تنظیامت فکس** >**برنامه تنظیم فکس** *این منو رامنیتوانید در صفحه Config Web منایش دهید. نکته:*

با انتخاب گزینه **برنامه تنظیم فکس** تعیین تنظیمات اولیه <sup>ن</sup>ابر امکانپذیر میگردد. دستورالعملهای روی صفحه را دنبال کنید.

**اطلاعات مرتبط** | ["تنظیامت](#page-492-0) اصلی" در صفحه 493 | "آماده سازی چاپگر برای ارسال و دریافت [منابرها" در](#page-122-0) صفحه 123

# **تنظیامت اسکن**

منوها را به صورتی که در زیر شرح داده شده است از پانل کنترل انتخاب کنید. **تنظیم** >**تنظیامت چاپگر**> **تنظیامت اسکن**

زبانه اصلی:

زبانه موردنظرتان برای اینکه هنگام اسکن کردن همواره ابتدا نشان داده شود را انتخاب کنید.

دکمه عملکرد سریع (پوشه):

<mark>چهار تنظیمی را انتخاب کنید که می خواهید در صفحه **مکرر** هنگام اسکن کردن با استفاده از منوی **به پوشه شبکه/FTP د**ر پانل<br>کنترل غایش داده شود.</mark>

دکمه عملکرد سریع (نامه):

چهار تنظیمی را انتخاب کنید که می خواهید در صفحه **مکرر** هنگام اسکن کردن با استفاده از منوی **به ایمیل** در پانل کنترل *ن*ایش<br>داده شود.

### تأیید گیرنده:

قبل از اسکن کردن، مقصد را بررسی کنید.

حالت عملیات را انتخاب کنید.

### :Document Capture Pro

هنگام اسکن با استفاده از منوی **به رایانه** در پانل کنترل، حالت عملکرد و سایر تنظیمات را مطابق با رایانهای که Document<br>Capture Pro روی آن نصب شده است تنظیم کنید.

حالت عملکرد:

**حالت سرویس گیرنده** را در صورتی انتخاب کنید که Document Capture Pro در Windows یا Mac OS نصب شده است.

**حالت سرور** را در صورتی انتخاب کنید که Pro Capture Document در Server Windows نصب شده است.

```
نشانی سرور:
```
در صورت انتخاب **حالت سرور**، آدرس سرور را وارد کنید.

تنظیمات گروهی:

```
تنظیمات گروه را در چاپگر فعال کنید. هنگامیکه تنظیمات گروه را در Document Capture Pro فعال کردهاید، از<br>این مورد استفاده کنید.
```

```
هنگامیکه این گزینه فعال است، شامره گروه را در گروه وارد کنید.
```
سرور ایمیل:

تنظیامت سرور ایمیل را برای اسکن کردن **ایمیل** تعیین کنید. **تنظیامت سرور** را انتخاب کنید تا روش احراز هویت را برای چاپگر جهت دسترسی به سرور ایمیل مشخص کنید. "موارد تنظیم سرور [ایمیل" در](#page-64-0) صفحه 65

میتوانید اتصال به سرور ایمیل را با انتخاب **بررسی اتصال** بررسی کنید.

ریست خودکار:

تنظیمات اسکن و مقصد را پس از هر بار اسکن بازنشانی کنید.

تقسیم ایمیل:

شما می توانید تصویر اسکن شده را به اندازه فایل دلخواه تقسیم کنید و آن را با استفاده از چندین ایمیل ارسال کنید. این کار<br>زمانی انجام می شود که از **به ایمیل** در منوی اسکن یا منوی ا**ز حافظه به ایمیل** استفاده کنید.

# **تنظیامت حافظه ذخیرهسازی**

منوها را به صورتی که در زیر شرح داده شده است از پانل کنترل انتخاب کنید.

**تنظیم** >**تنظیامت چاپگر**> **تنظیامت حافظه ذخیرهسازی**

کنترل دسترسی به پوشه مشترک:

دسترسی:

انتخاب کنید آیا اجازه استفاده از پوشه اشتراکگذاری (ثابت) را میدهید یا خیر.

مسئول عملیات:

برای محدود کردن ایجاد، ویرایش و حذف پوشهها به سرپرستان یا کاربران انتخاب کنید.

تأیید تنظیم حذف خودکار:

برای محدود کردن تنظیم حذف خودکار فایلهای ذخیره شده به سرپرستان یا کاربران انتخاب کنید.

مدیریت فایل پوشه مشترک:

حذف خودکار فایل:

انتخاب کنید فایلهای ذخیره شده به طور خودکار حذف شوند یا خیر.

مدت زمان تا حذف:

دوره زمانی تازمان حذف خودکار را تنظیم کنید. شمارش آن از زمان ذخیره یا آخرین استفاده فایل شروع میشود. وقتی پوشه اشتراک گذاری ایجاد شود، تنظیم تعیین شده در اینجا به پوشه جدید اعمال خواهد شد. همچنین میتوانید تنظیم<br>مربوط به هر پوشه را بعداً تغییر دهید.

اعمال روی همه پوشه های مشترک:

تنظیامت **حذف خودکار فایل** و **مدت زمان تا حذف** را به همه پوشههای اشتراکگذاری اعامل میکند.

#### مدیریت فایل پوشه شخصی:

تنظیمات زیر برای هر پوشه شخصی اعمال خواهند شد. شما می¤وانید تنظیمات را برای هر پوشه تعیین کنید.

حذف خودکار فایل:

انتخاب کنید فایلهای ذخیره شده به طور خودکار حذف شوند یا خیر.

مدت زمان تا حذف:

دوره زمانی تا زمان حذف خودکار را تنظیم کنید. شمارش آن از زمان ذخیره یا آخرین استفاده فایل شروع میشود.

کار اضافی:

حذف فایل بعد از خروج:

انتخاب کنید فایلها پس از چاپ یا ذخیره، حذف شوند یا خیر.

کنترل دسترسی:

وقتی گزینه **مجاز** انتخاب شده است، یک کادر علامتگذاری در صفحه لیست فایلها نشان داده میشود و شما<br>میتوانید انتخاب کنید آیا فایل پس از چاپ یا ذخیره، حذف شود یا خیر.

#### مشاهده گزینه ها:

قالب مایش را برای لیست فایلها صفحههای لیست فایلها انتخاب کنید.

### گزینه های جستجو:

شروع می شود با:

پوشهها و فایلهایی را که با کلیدواژه مورد استفاده در جستجو شروع میشوند مایش میدهد.

متام می شود با:

پوشهها و فایلهایی را که با کلیدواژه مورد استفاده در جستجو پایان مییابند مایش میدهد.

### شامل می شود:

پوشهها و فایلهایی را که شامل کلیدواژه مورد استفاده در جستجو شروع میشوند مایش میدهد.

# **سرپرست سیستم**

با استفاده از این منو میتوانید محصول را به صورت یک سرپرست سیستم مدیریت کنید. همچنین این امکان را برایتان فراهم میسازد تا<br>ویژگیهای محصول را برای هر کدام از کاربران محدود کنید تا با سبک کار یا دفترتان مطابقت داشته باشد.

منوها را به صورتی که در زیر شرح داده شده است از پانل کنترل انتخاب کنید.

# **تنظیم** >**تنظیامت چاپگر**> **سرپرست سیستم**

مدیر مخاطبان:

#### افزودن/ویرایش/حذف:

مخاطبین مربوط به منوهای فکس، اسکن در ایمیل و اسکن در پوشه شبکه/FTPرا ثبت و/یا حذف کنید.

مکرر:

مخاطبین پرکاربرد را ثبت کنید تا بتوانید به سرعت به آنها دسترسی پیدا کنید. میتوانید ترتیب فهرست را نیز تغییر دهید.

چاپ مخاطبین:

فهرست مخاطبین را چاپ کنید.

مشاهده گزینه ها:

روش مَایش فهرست مخاطبین را تغییر دهید.

گزینه های جستجو:

روش جستجوی مخاطبین را تغییر دهید.

ویرایش نام دسته بندی:

نام دسته را عوض کنید.

### تنظیمات  $z$ یز کردن هد چاپگر:

شما می توانید برای قیز کردن هد پرینتر تنظیمات زیر را انجام دهید.

متیز کردن خودکار:

بررسی کنید که آیا نازل هد پرینتر قبل یا بعد از چاپ گرفته است یا خیر.

متیز کردن هد پرینتر در صورتی که به دلیل چک کردن ضروری باشد به صورت خودکار انجام می شود.

متیز کردن دوره ای:

گزینه **روشن** را انتخاب کنید تا پس از انجام تعداد خاصی پرینت فرایند متیز کردن هد پرینتر انجام شود.

کپی حساسیت رنگ:

هنگام کپی کردن با استفاده از گزینه **خودکار**، تنظیمات حساسیت را برای تعیین اینکه آیا سند سیاه و سفید یا رنگی است،<br>انتخاب غایید.

حساسیت موردنظرتان را میتوانیداز میان پنج سطح **سیاه و سفید بیشتر** و **رنگ بیشتر** انتخاب کنید.

وقتی سطوح نزدیک به گزینه **سیاه و سفید بیشتر** را انتخاب کنید اسناد متمایل به حالت تک رنگ و وقتی سطوح نزدیک به **رنگ**<br>**بیشتر** را انتخاب کنید، متمایل به حالت رنگی اسکن خواهند شد.

پیشنهاد متیز کردن اسکرن:

در صورت عدم <del>م</del>ّایل به *نم*ایش پیامی که زمان <del>م</del>یز کردن اجزاء اسکن کردن ADF را اطلاع میدهد، گزینه **خاموش** را انتخاب کنید.

صفحه نمایش مصرف برق:

**روشن** را انتخاب کنید تا مصرف برق تخمینی روی صفحه نمایش داده شود.

پاک کردن داده حافظه داخلی:

پاک کردن همه:

فونت ها، ماکروها، و همه کارهای چاپ را در حافظه داخلی حذف می کند.

حذف همه کارهای حافظه داخلی:

همه کارهای چاپ ذخیره شده در حافظه داخلی را حذف می کند.

#### تنظیامت پاک کردن HDD:

تنظیامت پردازش دادههای ذخیره شده در دیسک سخت داخلی را انجام دهید.

کارهای مربوط به چاپ، کپی و اسکن موقتاً در دیسک سخت ذخیره میشود تا دادههای چاپ تایید شده و کپی، اسکن، چاپ و<br>غیره انبوه مدیریت شود. برای حذف کردن امن این دادهها تنظیمات مرتبط را انجام دهید.

#### تنظیم پاک کردن خودکار حافظه:

وقتی این گزینه فعال باشد، دادههای مقصد هنگامی که دیگر ضرورت نداشته باشند، به ترتیب پاک خواهند شد، برای مثال وقتی چاپ یا اسکن کردن تکمیل شده باشد. مقصد موردنظر برای حذف، دادههایی ست که هنگام فعال بودن این<br>عملکرد نوشته میشوند.

از آنجا که دسترسی به دیسک سخت ضرورت دارد، زمان مدنظر برای وارد شدن به حالت صرفهجویی انرژی به تأخیر<br>خواهد افتاد.

پاک کردن همه حافظه:

همه دادههای روی دیسک سخت را پاک میکند. هنگام فرمت کردن، غیتوانید عملیاتهای دیگر را انجام دهید یا<br>دستگاه را خاموش کنید.

سرعت بالا:

همه دادهها را با فرمان حذف اختصاصی پاک میکند.

رونویسی:

همه دادهها را با فرمان حذف اختصاصی پاک میکند و دیگر دادهها را در <del>م</del>ّام حوزههایی که دادههای آنها<br>حذف میشود، رونویسی میکند.

رونویسی سه گانه:

همه دادهها را با فرمان حذف اختصاصی پاک میکند و دیگر دادهها را در قام حوزههایی که دادههای آنها<br>حذف میشود، سه بار رونویسی میکند.

تنظیامت ایمنی:

محدودیت ها:

تنظیم کنید که حتی در صورت فعال بودن قفل پانل، آیا عملکردهای این منو میتوانند بهصورت جداگانه استفاده شوند یا نه.

["گزینههایی](#page-559-0) که میتوان به صورت جداگانه تنظیم کرد" در صفحه 560

کنترل دسترسی:

کنترل دسترسی:

برای محدود کردن قابلیتهای محصول، گزینه **روشن** را انتخاب کنید. بدین ترتیب، برای اینکه کاربران امکان استفاده ویژگیهای پانل کنترل را داشته باشند، میبایست ابتدا با وارد کردن نام کاربری و رمز عبور خویش به<br>یانل کنترل محصول وارد شوند.

پذیرش عملیات کاربر ناشناس:

میتوانید انتخاب کنید که آیا کارهایی که اطلاعات احراز هویت لازم را ندارند مجاز باشند یا نه.

فقط پذیرش چاپ از سرور:

شام میتوانید انتخاب کنید که فقط با استفاده از عملکرد پرینت با کشیدن چاپ انجام شود یا خیر.

محدود کردن دسترسی به وضعیت کار:

شما می توانید انتخاب کنید که آیا محدودیت دسترسی به کارهای در حال انجام وجود داشته باشد یا خیر.

```
تنظیمات سرپرست:
                                                                           رمز عبور سرپرست:
                                      تعیین، تغییر دادن و پاک کردن یک رمز عبور سرپرست.
                                                                                   تنظیم قفل:
انتخاب کنید آیا پانل کنترل با استفاده از رمز عبور ثبتشده در بخش رمز عبور سرپرست قفل شود یا
                                                                                   خیر.
                                                                                    سیاست گذرواژه:
                                         برای تنظیم سیاست رمز عبور، گزینه روشن را انتخاب کنید.
                                                                                 رمزگذاری رمز عبور:
```
برای رمزنگاری رمز عبور خود، گزینه **روشن** را انتخاب کنید. همچنین میتوانید یک دستگاه USB برای پشتیبانگیری از کلید رمزنگاری وصل کنید. اگر حین راهاندازی مجدد سیستم آن را خاموش کنید، ممکن است دادهها دچار مشکل شوند و تنظیمات چاپگر به مقادیر پیشفرض باز گردانده شوند. در این صورت، اطلاعات رمز عبور را مجدداً تنظیم<br>کنید.

گزارش بررسی:

برای ثبت گزارش بازرسی، گزینه **روشن** را انتخاب کنید.

### تحقیق مشتری:

ارائه اطلاعات مصرف:

نشان میدهد که با ارائه اطلاعات استفاده مشتری موافقت کردهاید یا خیر.

### کشور/منطقه:

اگر با ارائه اطلاعات استفاده مشتری موافقت کرده باشید، کشور یا منطقهای را که در آن از محصول استفاده میکنید<br>نشان می،دهد.

### بازنشانی:

تنظیمات شبکه:

تنظیم شبکه را به حالت پیشفرض بازنشانی میکند.

# تنظیمات کپی:

تنظیمات کپی را به موارد پیش فرض بازنشانی می کند.

# تنظیامت اسکن:

تنظیم اسکن را به حالت پیشفرض بازنشانی میکند.

# تنظیمات فکس:

تنظیم نمابر را به حالت پیشفرض بازنشانی میکند.

# پاک کردن همه حافظه

همه دادههای روی دیسک سخت را پاک میکند. هنگام فرمت کردن، غیتوانید عملیاتهای دیگر را انجام دهید یا<br>دستگاه را خاموش کنید.

### سرعت بالا:

همه دادهها را با فرمان حذف اختصاصی پاک میکند.

#### رونویسی:

همه دادهها را با فرمان حذف اختصاصی پاک میکند و دیگر دادهها را در قام حوزههایی که دادههای آنها<br>حذف میشود، رونویسی میکند.

# رونویسی سه گانه:

همه دادهها را با فرمان حذف اختصاصی پاک میکند و دیگر دادهها را در <del>م</del>ّام حوزههایی که دادههای آنها<br>حذف میشود، سه بار رونویسی میکند.

### پاک کردن داده ها و تنظیامت:

همه دادههای روی دیسک سخت و همچنین همه تنظیمات چاپگر را پاک میکند. هنگام فرمت کردن، مٔیتوانید<br>عملیاتهای دیگر را انجام دهید یا دستگاه را خاموش کنید.

### سرعت بالا:

همه دادهها را با فرمان حذف اختصاصی پاک میکند.

#### رونویسی:

همه دادهها را با فرمان حذف اختصاصی پاک میکند و دیگر دادهها را در قام حوزههایی که دادههای آنها<br>حذف میشود، رونویسی میکند.

# رونویسی سه گانه:

همه دادهها را با فرمان حذف اختصاصی پاک میکند و دیگر دادهها را در قام حوزههایی که دادههای آنها<br>حذف میشود، سه بار رونویسی میکند.

#### بهروز رسانی میان افزار:

شام میتوانید اطلاعات ثابتافزار خود از قبیل نسخه فعلی و بهروزرسانیهای موجود را کسب منایید.

### به روز رسانی خودکار نرم افزار:

#### به روز رسانی خودکار نرم افزار:

برای بهروزرسانی خودکار ثابتافزار، **روشن** را انتخاب کنید و روز هفته/زمان ش<sub>ر</sub>وع را برای بهروزرسانی<br>تنظیم کنید.

روز:

روزی از هفته را که میخواهید ثابتافزار در آن بهروز شود انتخاب کنید.

زمان:

زمان مدنظرتان برای شروع بهروزرسانی ثابتافزار را تنظیم کنید.

#### اعلامیه:

برای منایش مناد بهروزرسانی ثابتافزار در صفحه اصلی، **روشن** را انتخاب کنید.

### حالت نگهداری/سرویس:

برای غیرفعال کردن حالت نگهداری/سرویس، گزینه **خاموش** را انتخاب کنید.

ویژگیهای پیشرفته:

پاک کردن رنگ قرمز:

نام قابلیت، وضعیت و اطلاعات مجوز برای این عملکرد را منایش می دهد.

ست های چاپ:

نام قابلیت، وضعیت و اطلاعات مجوز برای این عملکرد را مایش می دهد.

:OCR

نام قابلیت، وضعیت و اطلاعات مجوز برای این عملکرد را منایش می دهد.

:IP-FAX

نام قابلیت، وضعیت و اطلاعات مجوز برای این عملکرد را منایش می دهد.

**اطلاعات مرتبط** | ["بهروزرسانی](#page-567-0) خودکار ثابتافزار چاپگر" در صفحه 568

**شامرشگر چاپ**

منوها را به صورتی که در زیر شرح داده شده است از پانل کنترل انتخاب کنید. **تنظیم** > **شامرشگر چاپ**

مجموع تعداد نسخههای چاپ، نسخههای چاپ سیاه و سفید و چاپهای رنگی شامل برگه وضعیت از زمان خریداری چاپگر را نشان<br>می۵هد. اگر **چاپ صفحه** را انتخاب کنید، «برگه تاریخچه استفاده» چاپ میشود.

همچنین، میتوانید تعداد صفحات چاپشده از طریق یک دستگاه حافظه یا سایر عملکردها را در برگه تاریخچه استفاده بررسی کنید

# **وضعیت ارائه**

منو را به صورتی که در زیر شرح داده شده است از پانل کنترل انتخاب کنید. **تنظیم** > **وضعیت ارائه**

سطح تقریبی جوهر باقیامنده و طول عمر تقریبی جعبه نگهداری را نشان میدهد.

خایش علامت <sup>دی</sup> بدین معناست که جوهر رو به ا<del>م</del>ّام است یا جعبه نگهداری تقریباً پر است. در صورت *خ*ایش علامت <sup>ک</sub>ه ، لازم است آن را<br>تعویض کنید زیرا جوهر مّام شده است یا جعبه نگهداری پر شده است.</sup>

**اطلاعات مرتبط**

| "زمان تعویض [کارتریجهای](#page-445-0) جوهر است" در صفحه 446

# **نگهداری**

منوها را به صورتی که در زیر شرح داده شده است از پانل کنترل انتخاب کنید. **تنظیم** >**نگهداری**

بررسی نازل هد چاپگر:

با انتخاب این ویژگی میتوانید بررسی کنید که آیا نازلهای هد چاپ مسدود شدهاند یا خیر. چاپگر الگوی بررسی نازل را چاپ

متیز کردن هد چاپگر:

:Adaptive Head Cleaning

بهطور خودکار بررسی نازل و متیز کردن هد را تکرار میکند تا گرفتگیهای نازل را بهبود بخشد.

*نکته:* از آنجایی که A<mark>daptive Head Cleaning</mark> ممکن است چندین بار قیز کردن هد را تکرار کند، ممکن است زمان زیادی طول<br>بکشد و مقدار زیادی جوهر مصر ف شود.

:Manual Head Cleaning

برای متیز کردن نازلهای مسدود شده در هد چاپ این قابلیت را انتخاب کنید.

اطلاعات غلتک بلندکننده:

برای بررسی طول عمر سرویس غلتک نگهداری کاست کاغذ، این ویژگی را انتخاب کنید. همچنین میتوانید شمارنده غلتک<br>نگهداری را بازنشانی کنید.

**اطلاعات مرتبط** | "بررسی نازلهای [مسدود" در](#page-374-0) صفحه 375

# **زبان/Language**

منوها را به صورتی که در زیر شرح داده شده است از پانل کنترل انتخاب کنید. **تنظیم** >**زبان/Language**

زبان مورد استفاده در صفحه LCDرا انتخاب کنید.

# **وضعیت چاپگر/چاپ**

منوها را به صورتی که در زیر شرح داده شده است از پانل کنترل انتخاب کنید. **تنظیم** > **وضعیت چاپگر/چاپ**

برگه وضعیت چاپ:

```
صفحه وضعیت پیکربندی:
برگه های اطلاعاتی را که وضعیت و تنظیامت فعلی چاپگر را نشان می دهند، چاپ کنید.
```
برگه وضعیت موجودی:

برگههای اطلاعات را که نشانگر وضعیت کنونی موارد مصرفی است، چاپ کنید.

برگه تاریخچه استفاده:

برگه های اطلاعاتی را که سابقه مصرف چاپگر را نشان می دهند، چاپ کنید.

فهرست فونت PS: فهرستی از فونت های موجود برای چاپگر پست اسکریپت را چاپ کنید. فهرست فونت PCL:

فهرستی از فونتهای موجود برای چاپ PCL را چاپ کنید.

#### شبکه:

تنظیمات کنونی شبکه را نشان میدهد. همچنین میتوانید یک برگه وضعیت چاپ کنید.

#### فکس:

آخرین مخابره: یک گزارش برای منابر قبلی که از طریق دریافت، ارسال یا دریافت شده بود را چاپ میکند.

## گزارش فکس:

یک گزارش انتقالی را چاپ میکند. با استفاده از منوی زیر میتوانید تنظیم کنید که این گزارش به صورت خودکار چاپ شود. **تنظیم** >**تنظیامت چاپگر**>**تنظیامت فکس** >**تنظیامت گزارش** > **گزارش فکس**

اسناد فکس ذخیره شده:

فهرستی از اسناد غابر ذخیره شده در حافظه چاپگر، مانند کارهای مّام نشده را چاپ میکند.

لیست تنظیمات فکس:

تنظیمات فعلی نمابر را چاپ میکند.

- فهرست ذخیره/هدایت شرطی: لیست ذخیره/باز-ارسال شرطی را چاپ میکند.
- جستجوی پروتکل: یک گزارش مفصل برای منابر قبلی که ارسال یا دریافت شده بود را چاپ میکند.

# **مدیر مخاطبان**

```
منوها را به صورتی که در زیر شرح داده شده است از پانل کنترل انتخاب کنید.
                                             تنظیم >مدیر مخاطبان
```
## افزودن/ویرایش/حذف:

مخاطبین مربوط به منوهای فکس، اسکن در ایمیل و اسکن در پوشه شبکه/FTPرا ثبت و/یا حذف کنید.

### مکرر:

مخاطبین پرکاربرد را ثبت کنید تا بتوانید به سرعت به آنها دسترسی پیدا کنید. میتوانید ترتیب فهرست را نیز تغییر دهید.

## چاپ مخاطبین:

فهرست مخاطبین را چاپ کنید.

مشاهده گزینه ها: روش مایش فهرست مخاطبین را تغییر دهید. گزینه های جستجو: روش جستجوی مخاطبین را تغییر دهید. ویرایش نام دسته بندی: نام دسته را عوض کنید.

# **تنظیامت کاربر**

منوها را به صورتی که در زیر شرح داده شده است از پانل کنترل انتخاب کنید. **تنظیم** >**تنظیامت کاربر**

```
اسکن در پوشه شبکه/FTP:
```
می توانید تنظیامت پیشفرض منوی اسکن در پوشه شبکه/FTPرا تغییر دهید. ["گزینههای](#page-294-0) منو برای اسکن کردن" در صفحه 295

اسکن در ایمیل:

می توانید تنظیامت پیشفرض منوی اسکن در ایمیل را تغییر دهید. ["گزینههای](#page-294-0) منو برای اسکن کردن" در صفحه 295

اسکن در حافظه:

می توانید تنظیامت پیشفرض منوی اسکن در حافظه را تغییر دهید. ["گزینههای](#page-294-0) منو برای اسکن کردن" در صفحه 295

ذخیره اسکن در فضای ابری:

می توانید تنظیامت پیشفرض منوی ذخیره اسکن در فضای ابری را تغییر دهید. ["گزینههای](#page-294-0) منو برای اسکن کردن" در صفحه 295

اسکن در حافظه ذخیرهسازی:

می توانید تنظیامت پیش فرض منوی اسکن در حافظه ذخیرهسازی را تغییر دهید.

تنظیامت کپی:

می توانید تنظیامت پیشفرض را از منوی کپی تغییر دهید. ["گزینههای](#page-276-0) منوی اولیه برای کپی کردن" در صفحه 277 ["گزینههای](#page-278-0) منوی پیشرفته برای کپی کردن" در صفحه 279

فکس:

می توانید تنظیامت پیش فرض را از منوی فکس تغییر دهید. ["تنظیامت](#page-321-0) فکس" در صفحه 322

<span id="page-518-0"></span>**سیستم تأیید اعتبار** منوها را به صورتی که در زیر شرح داده شده است از پانل کنترل انتخاب کنید. **تنظیم** > **سیستم تأیید اعتبار**

میتوانید وضعیت "سیستم تایید هویت" و "پلتفرم باز Epson "را بررسی کنید.

وضعیت دستگاه تأیید هویت

وضعیت دستگاه احراز هویت را نمایش میدهد.

:Epson Open Platform اطلاعات

وضعیت پلتفورم باز Epson را مٔایش میدهد.

# **ویژگیهای محصول**

**مشخصات چاپگر**

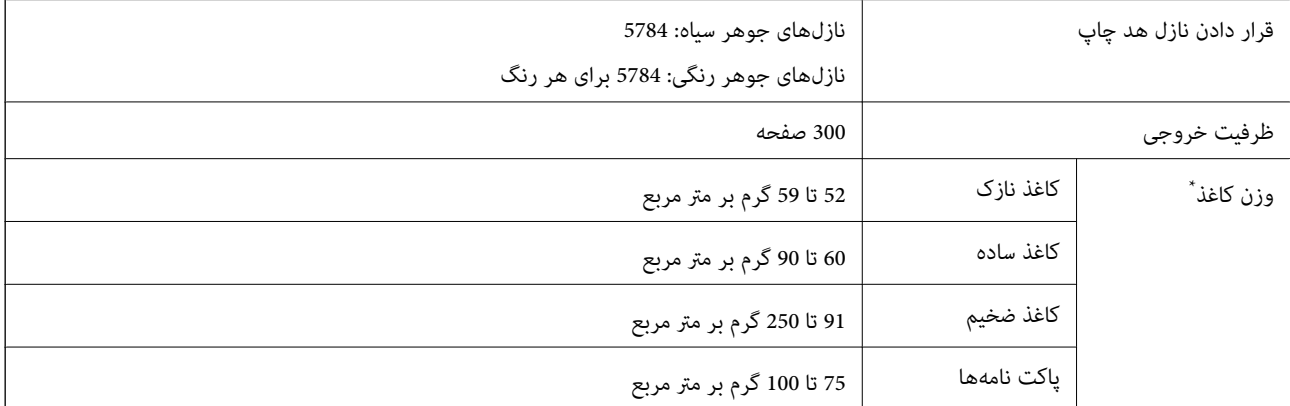

# **ناحیه قابل چاپ**

*ناحیه قابل چاپ برای برگههای تک*

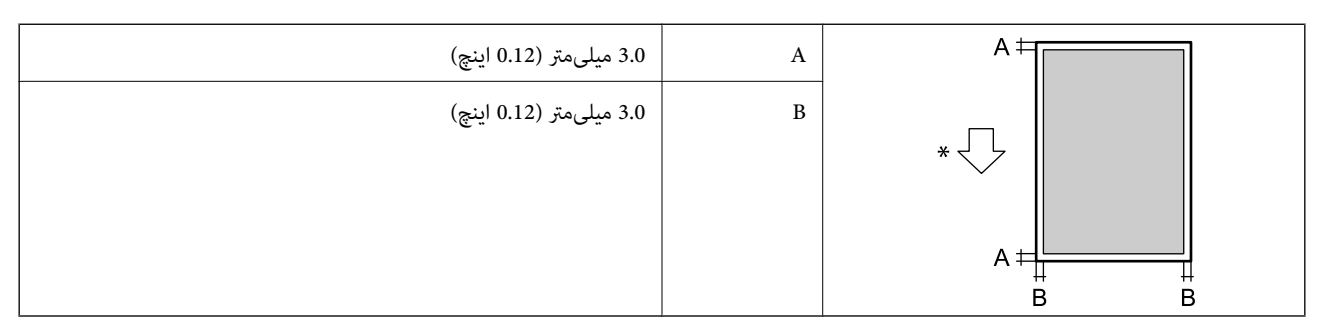

\* جهت کاغذ ورودی.

# *ناحیه قابل چاپ برای پاکت نامه*

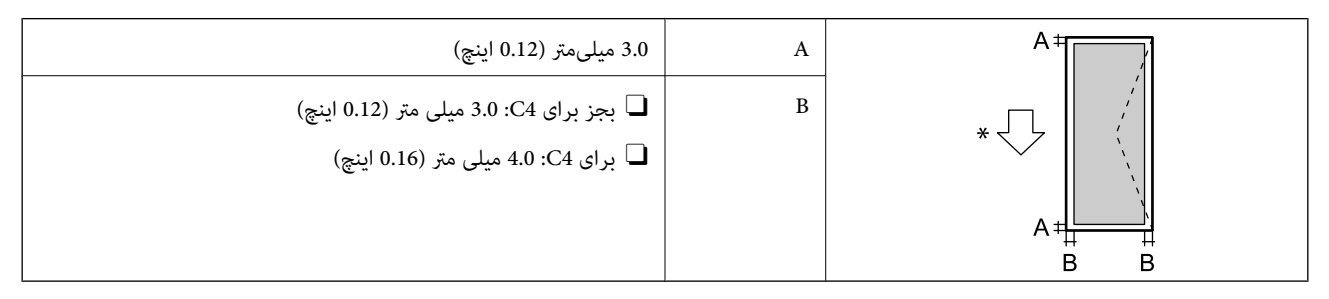

\* جهت کاغذ ورودی.

# **مشخصات اسکرن**

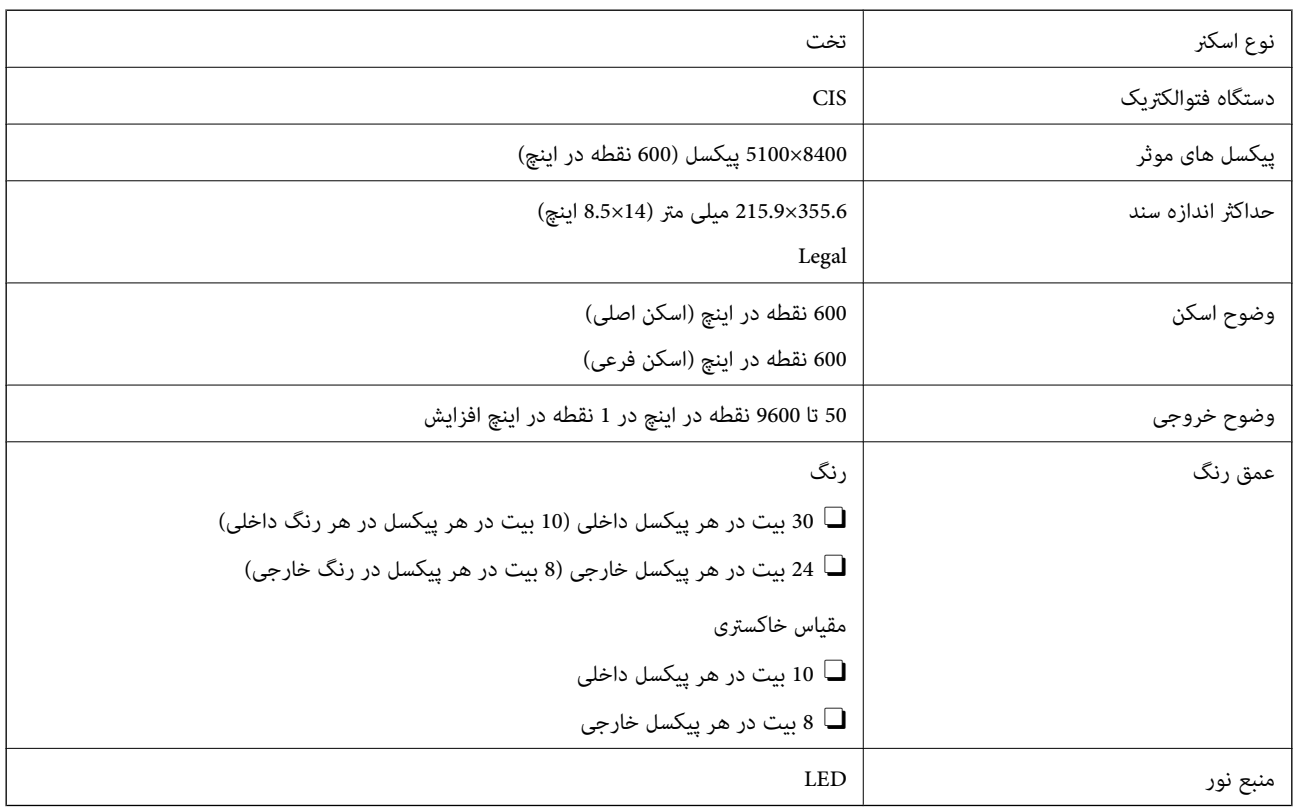

# **مشخصات ADF**

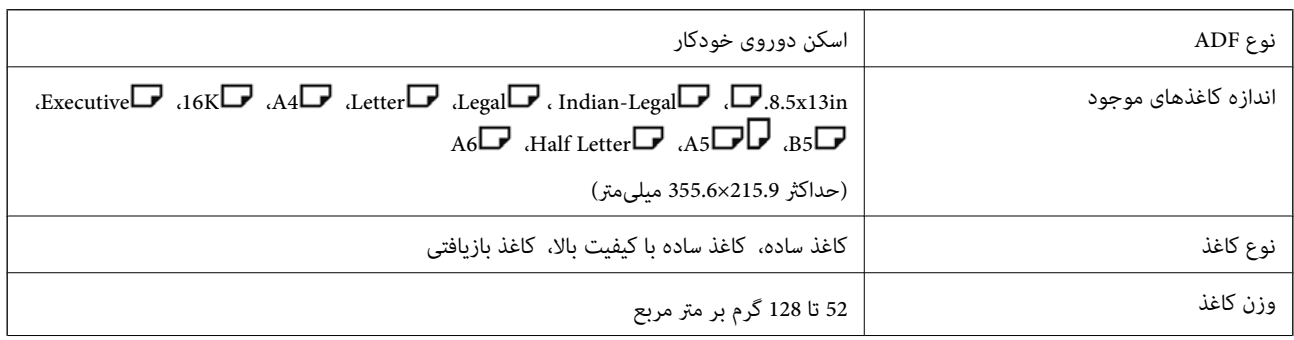

<span id="page-520-0"></span>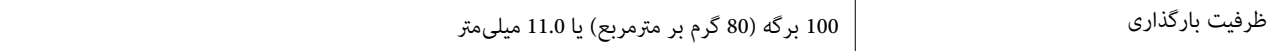

حتی وقتی اوراق مورد استفاده با مشخصاتی که قابلیت استفاده در ADF را دارند مطابقت می $i$ ایند، ممکن است از ADF تغذیه نشوند یا اینکه<br>ممکن است کیفیت اسکن بسته به خصوصیات یا کیفیت کاغذ کاهش یابد.

# **مشخصات فاکس (فقط برای پرینترهای با قابلیت ارسال فاکس)**

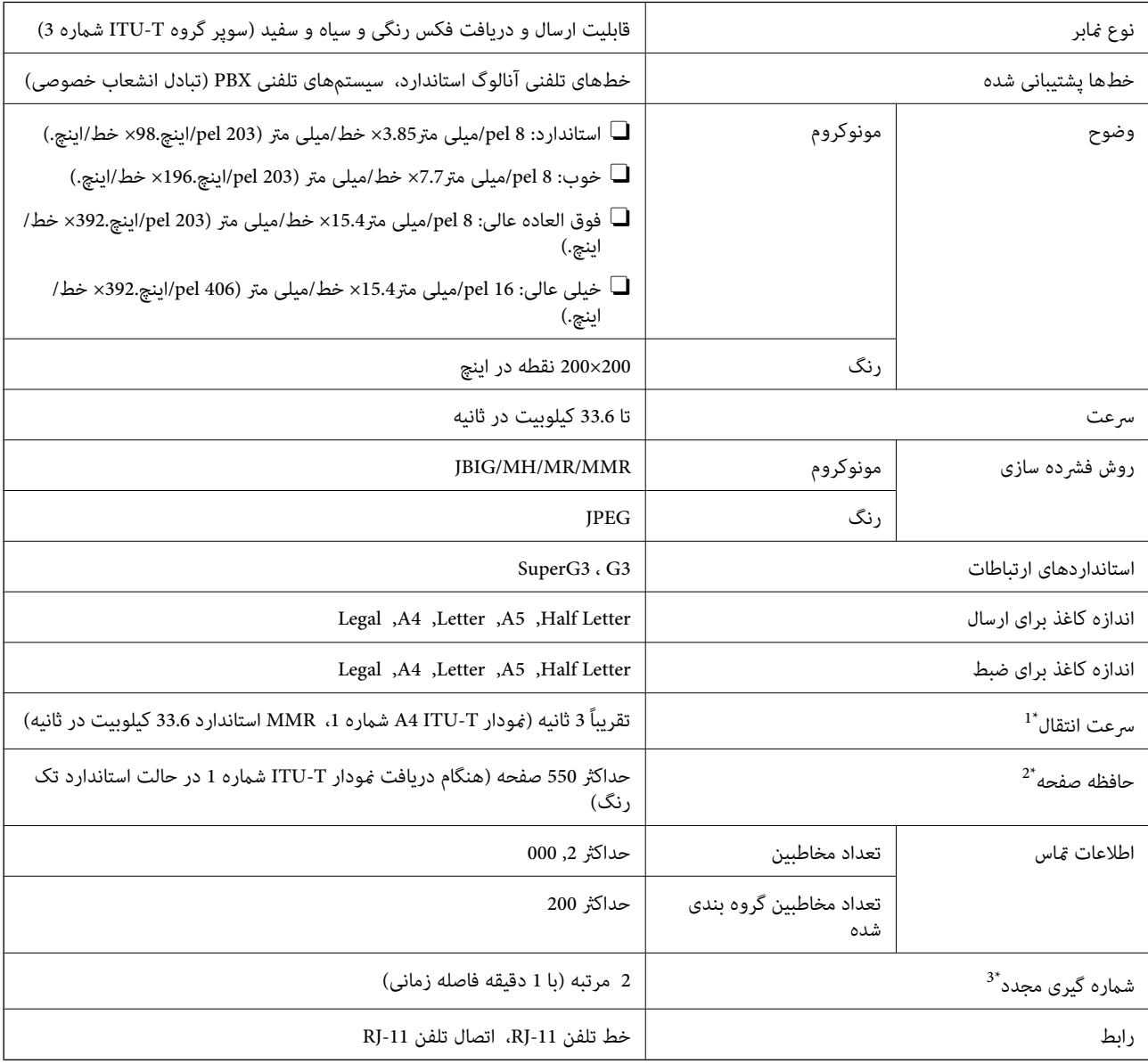

\*1 سرعت واقعی بسته به سند، دستگاه گیرنده، و وضعیت خط تلفن بستگی دارد.

\*2 حتی هنگام قطع برق نیز حفظ می شود.

\*3 مشخصات ممکن است بر حسب کشور یا منطقه متفاوت باشد.

# **استفاده از درگاههای مخصوص چاپگر**

چاپگر از درگاههای زیر استفاده میکند. سرپرست شبکه میبایست در صورت لزوم، دسترسی به این درگاهها را اجازه دهد.

# **وقتی فرستنده (سرویسگیرنده) چاپگر است**

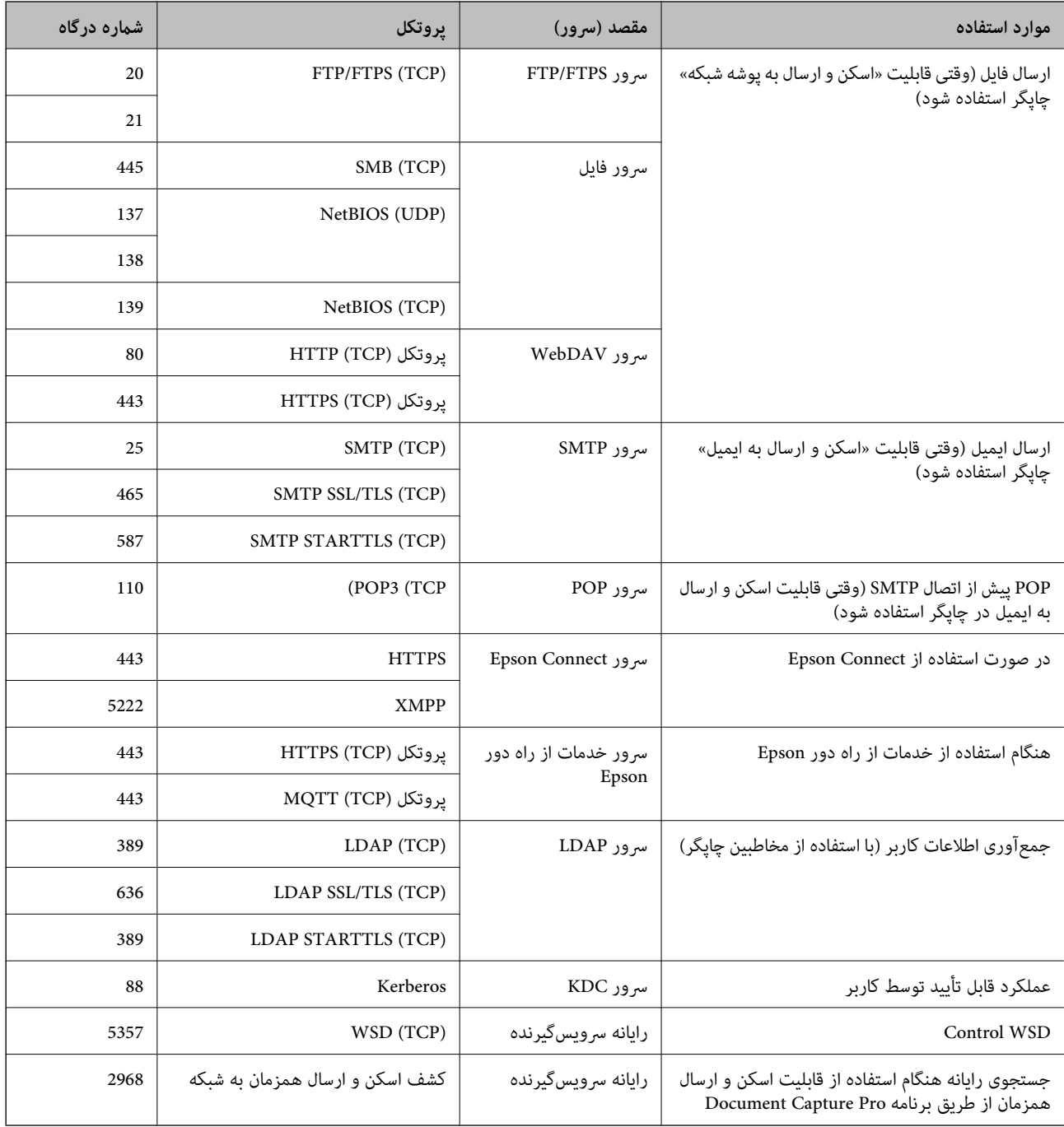

# **وقتی فرستنده (سرویسگیرنده) رایانه سرویسگیرنده است**

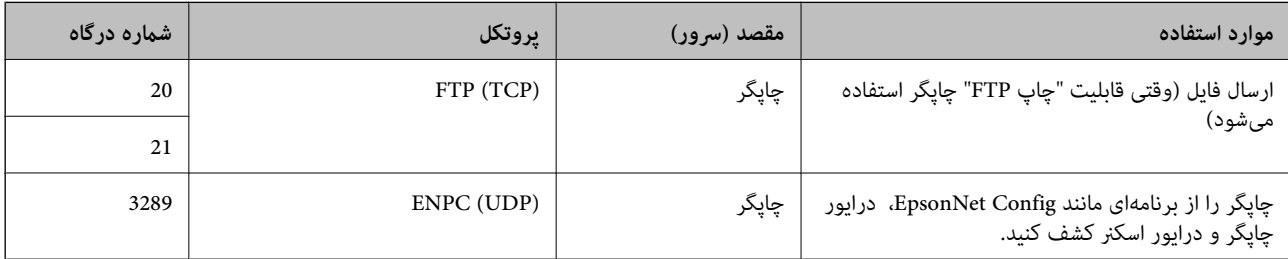

<span id="page-522-0"></span>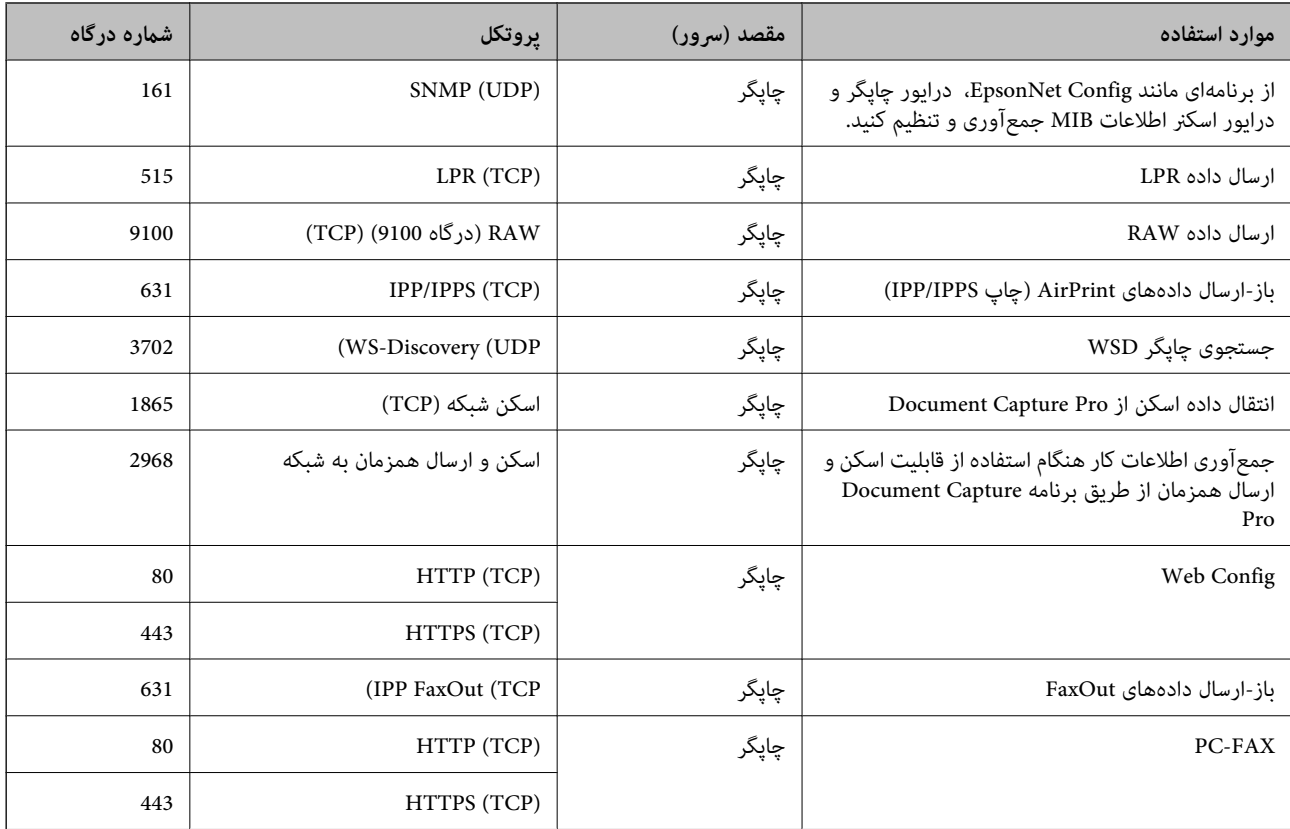

# **مشخصات رابط**

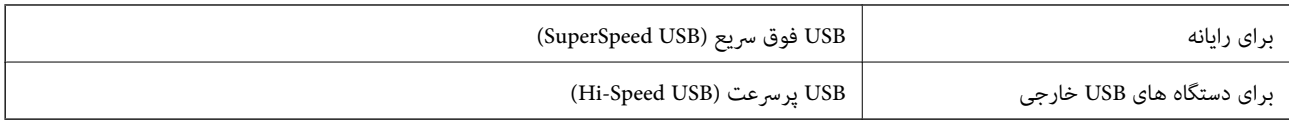

# **مشخصات شبکه**

# **مشخصات اترنت**

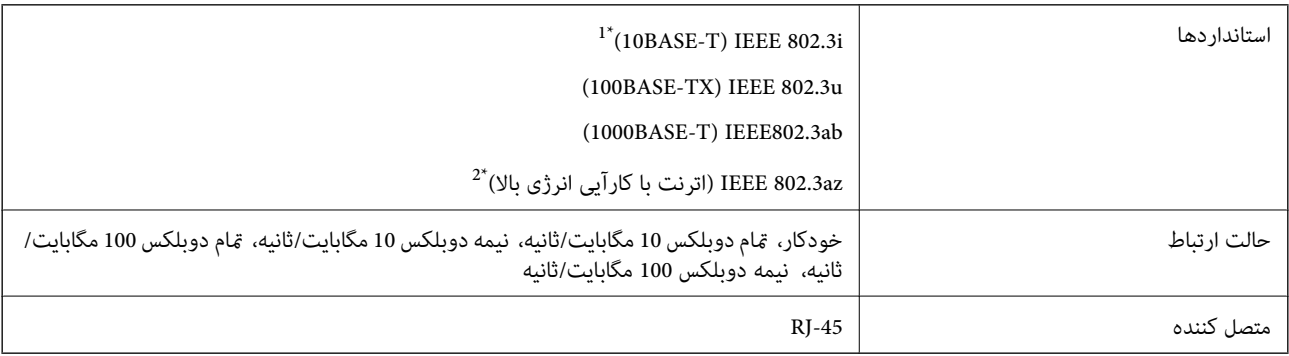

\*1 از کابل گروه e5 یا بالاتر STP) جفتی پیچ خورده روکش دار) استفاده کنید تا از احتامل تداخل رادیویی جلوگیری شود.

\*2 دستگاه متصل باید با استانداردهای az802.3 IEEE مطابقت داشته باشد.

# **عملکردهای شبکه و 6IPv4/IPv**

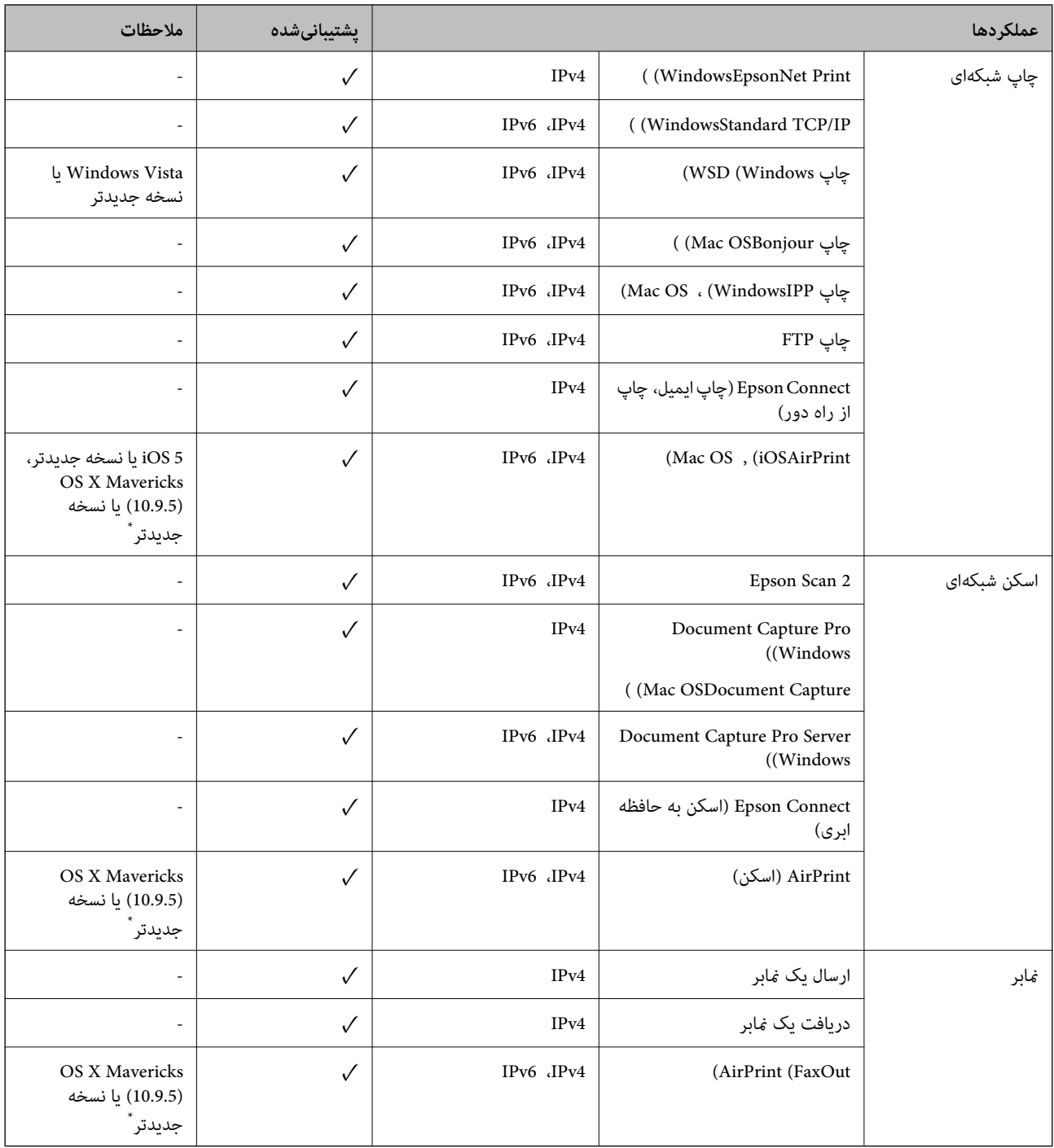

\* توصیه می کنیم از جدیدترین نسخه iOS یا OS Mac استفاده کنید.

# **پروتکل امنیتی**

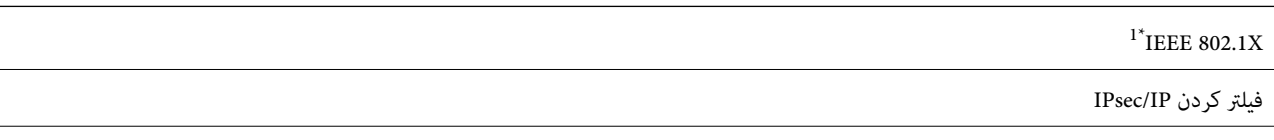

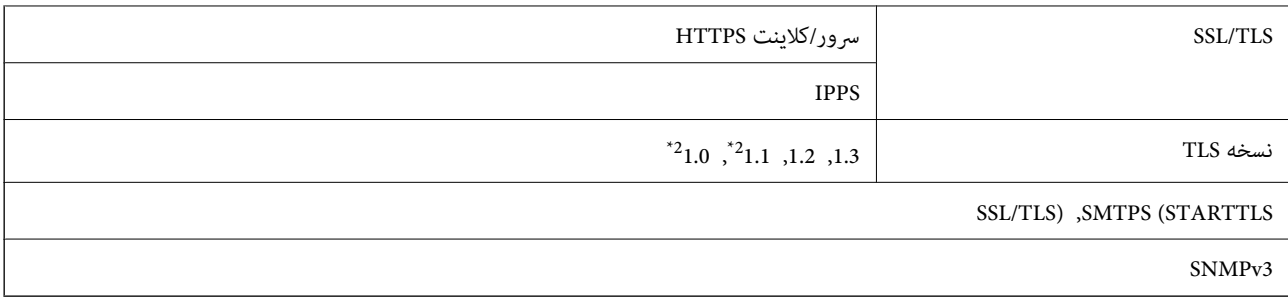

\*1 برای اتصال باید از دستگاهی استفاده کنید که با X802.1 IEEE سازگار است.

\*2 بهطور پیشفرض غیرفعال است.

# **PostScript Level 3 سازگاری**

PostScript استفاده شده در این چاپگر با 3 Level PostScript مطابقت دارد.

# **سرویسهای شخص ثالث تحت پشتیبانی**

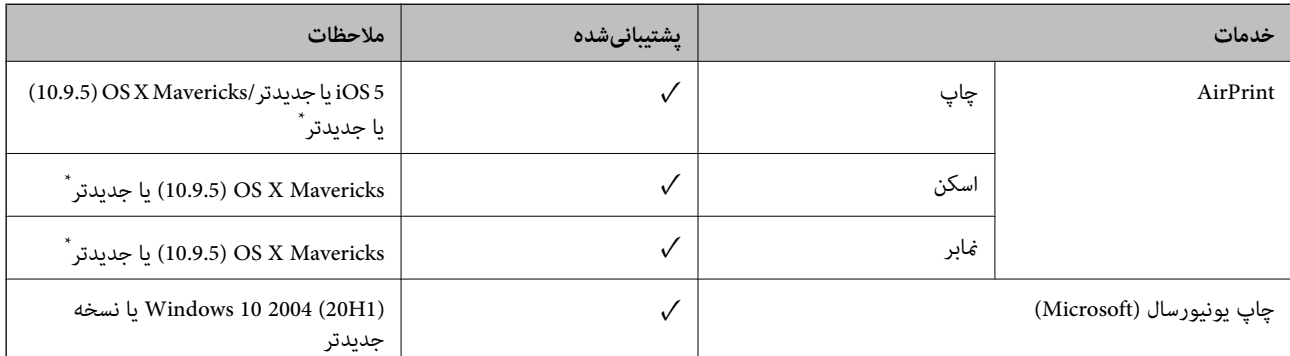

\* توصیه میکنیم از جدیدترین نسخه iOS یا OS Mac استفاده کنید.

# **مشخصات دستگاه حافظه**

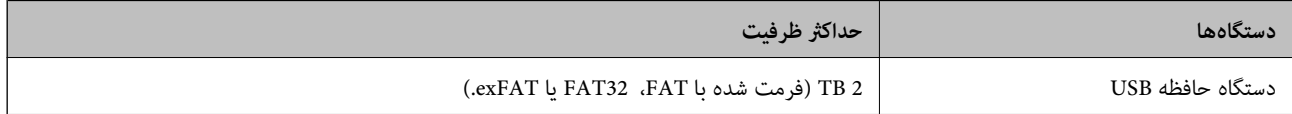

منی توانید از دستگاههای زیر استفاده کنید:

دستگاهی که به یک درایور اختصاص داده شده نیاز دارد $\Box$ 

یک دستگاه با تنظیمات امنیتی (رمز عبور، رمزنگاری و موارد مشابه)  $\Box$ 

Epson منیتواند متام عملکردهای دستگاههای متصل خارجی را تضمین کند.

# **مشخصات داده پشتیبانی شده**

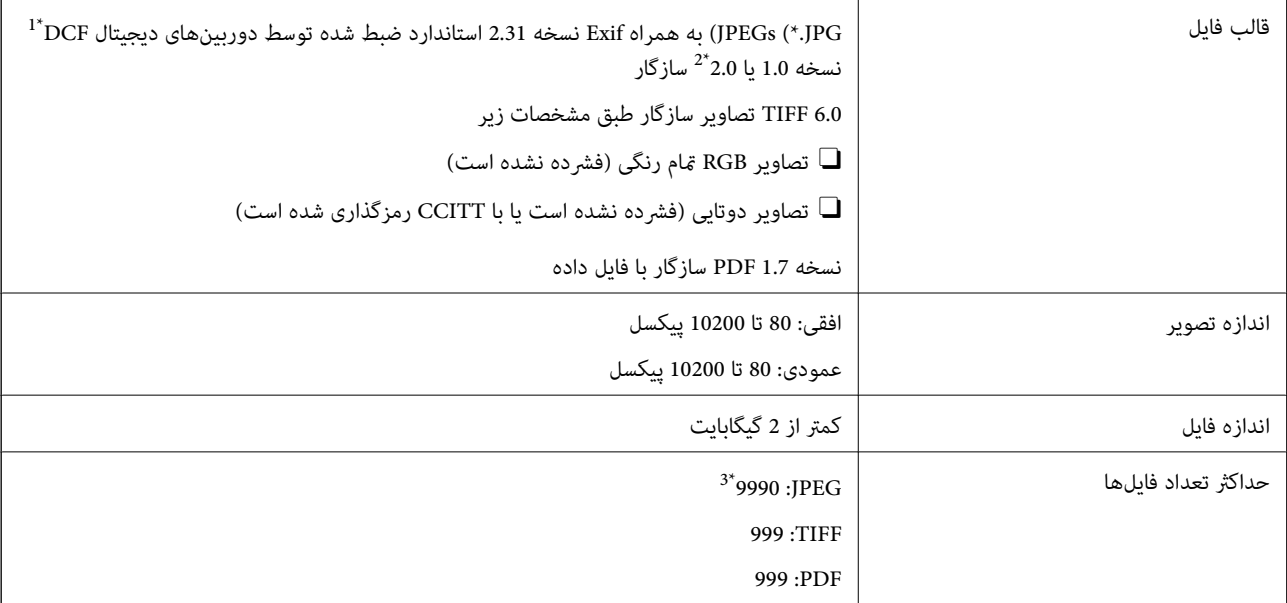

\*1 قانون طراحی برای فایل سیستم دوربین.

\*2 داده عکس ذخیره شده بر روی دوربینهای دیجیتال با یک حافظه داخلی پشتیبانی منیشود.

\*3 تا 999 فایل میتواند هر بار نشان داده شود. (اگر تعداد فایلها بیش از 999 باشد، فایلها بصورت گروهی نشان داده میشوند.)

### *نکته:*

"×" زمانی که چاپگر غیتواند فایل تصویر را تشخیص دهد بر روی صفحه *LCD* نشان داده میشود. در این حالت، اگر یک چیدمان تصویر چندتایی را<br>انتخاب کنید، قسمتهای خالی چاپ میشوند.

# **ابعاد**

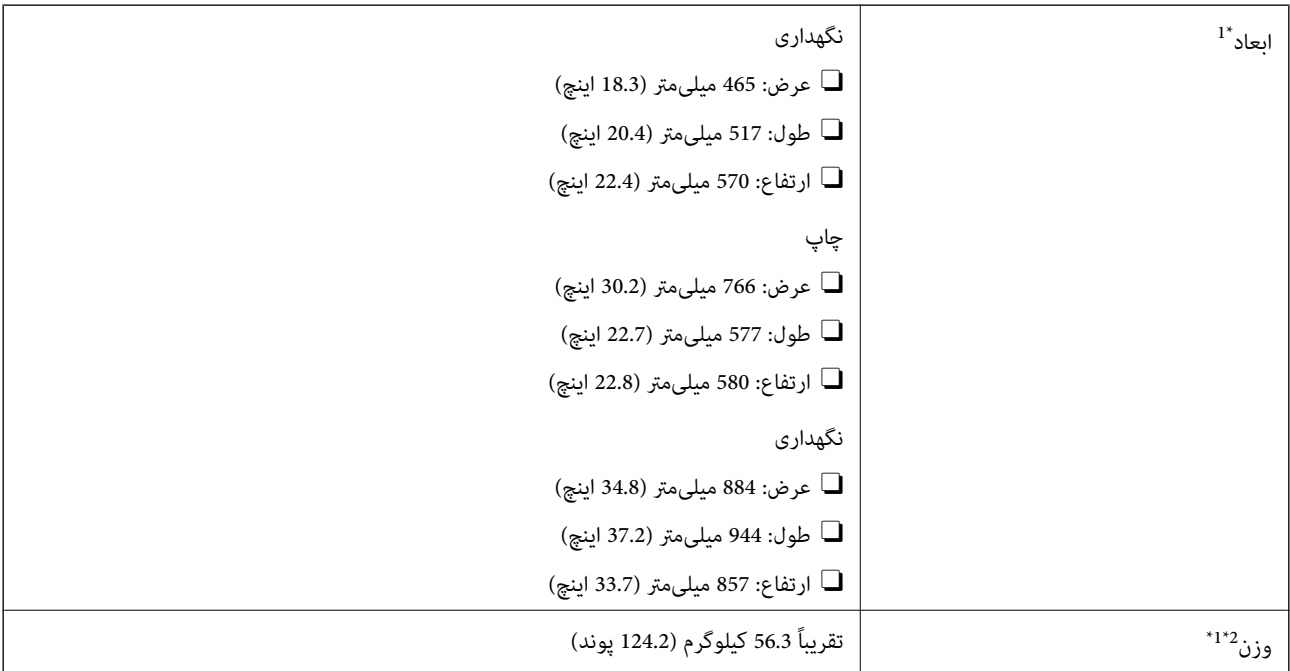

### \*1 وقتی کاست کاغذ 1 بارگذاری میشود.

\*2 بدون کارتریجهای جوهر و سیم برق.

# **مشخصات الکتریکی**

# **برای تایوان**

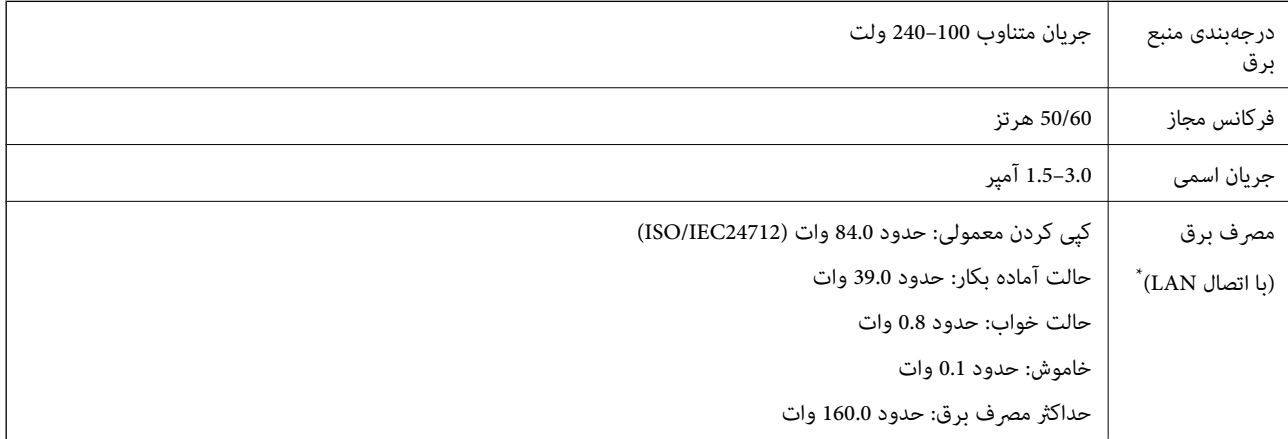

\* وقتی کاست کاغذ 1 بارگذاری میشود.

# **برای متام کشورها و مناطق غیر از تایوان**

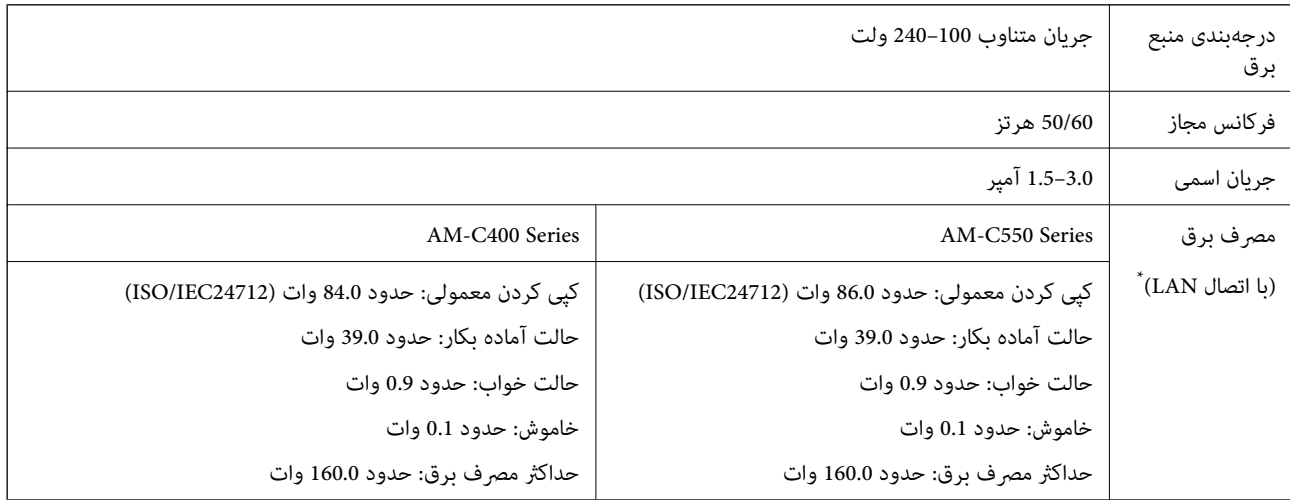

\* وقتی کاست کاغذ 1 بارگذاری میشود.

*نکته:*

O *برای بررسی ولتاژ آن به برچسب روی چاپگر مراجعه کنید.*

O *کاربران اروپایی برای اطلاع از جزئیات مربوط به مصرف برق، به وبسایت زیر مراجعه منایند. <http://www.epson.eu/energy-consumption>*

# **مشخصات محیطی**

<span id="page-527-0"></span>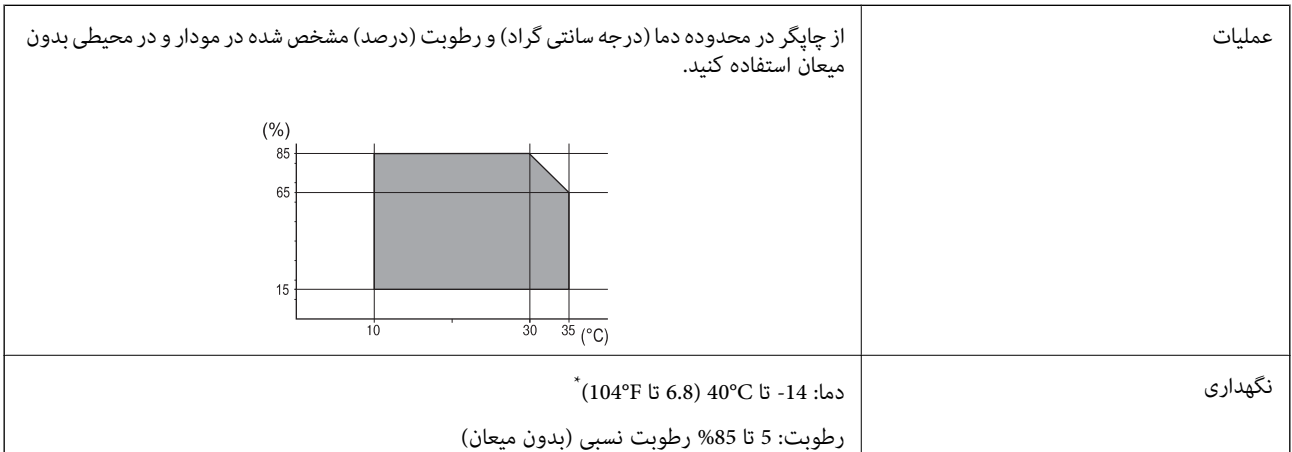

می توانید برای یک ماه در دمای 40 درجه سانتی گراد (104درجه فارنهایت) نگهدارید.

# **مشخصات محیطی برای کارتریج های جوهر**

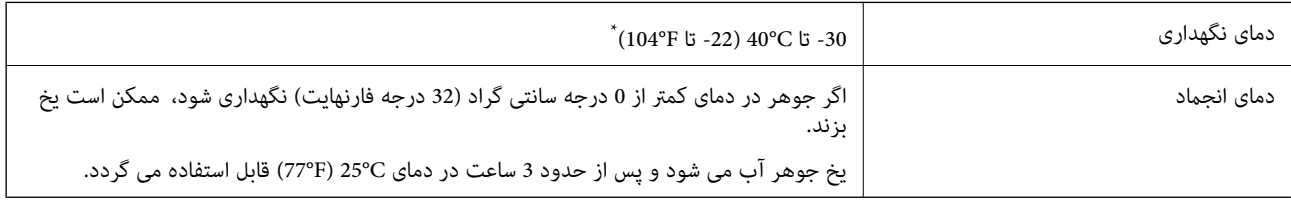

\* میتوانید برای یک ماه در دمای C40°) F104° (نگهداری کنید.

# **موقعیت و فضای نصب**

برای اطمینان از استفاده ایمن، چاپگر را در موقعیتی قرار دهید که از شرایط زیر برخوردار باشد.

یک سطح ثابت و هموار که تحمل وزن چاپگر را داشته باشد  $\Box$ 

مکانهایی که روزنهها و منافذ چاپگر پوشانده یا مسدود نشوند  $\Box$ 

مکانهایی که قرار دادن کاغذ و برداشتن کاغذ از دستگاه به راحتی ممکن باشد $\Box$ 

مکانهایی که با شرایط مندرج در بخش "مشخصات محیطی" در این دفترچه راهنما مطابقت داشته باشند $\Box$ 

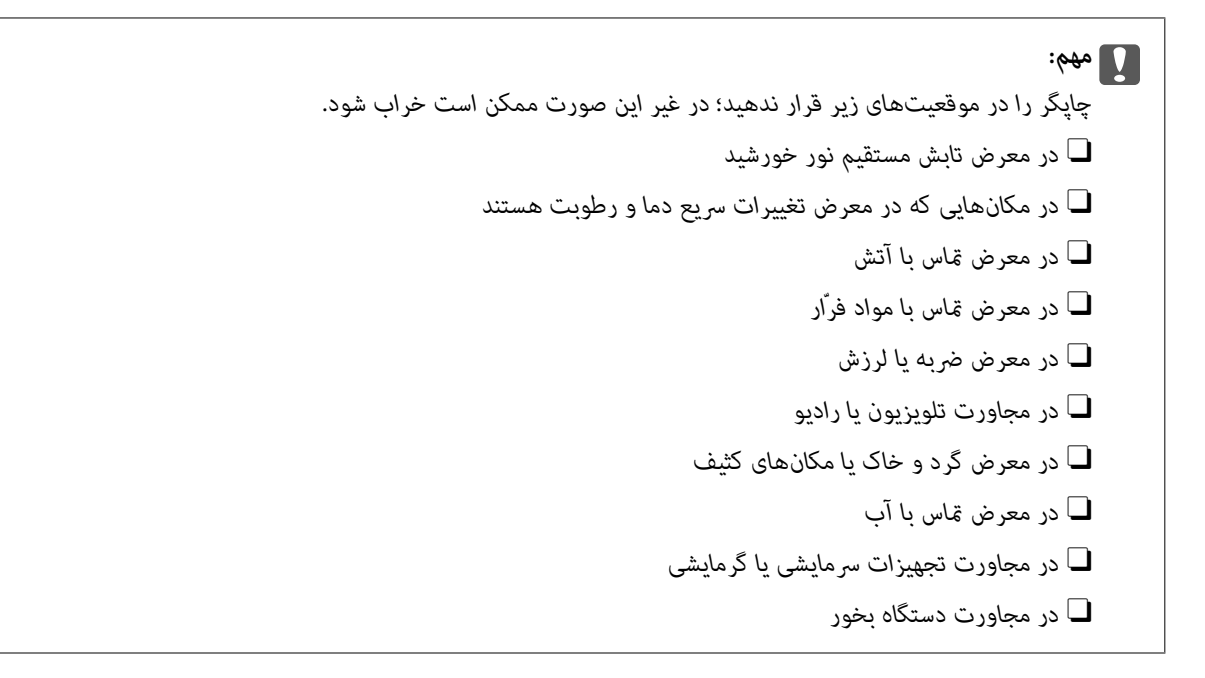

برای جلوگیری از ایجاد الکتریسیته ساکن در مکانهایی که مستعد این امر هستند، یک کفپوش ضد الکتریسیته ساکن زیر دستگاه قرار دهید.

فضای کافی برای نصب و کارکردن صحیح و راحت با چاپگر در نظر بگیرد.

**جلو**

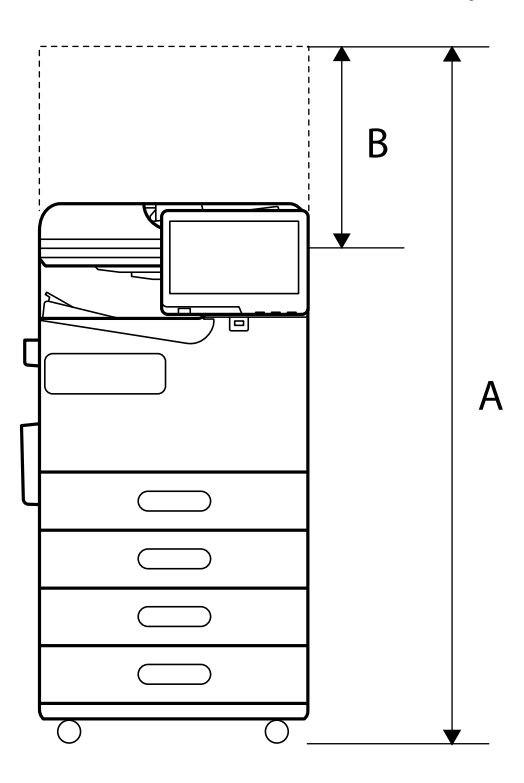

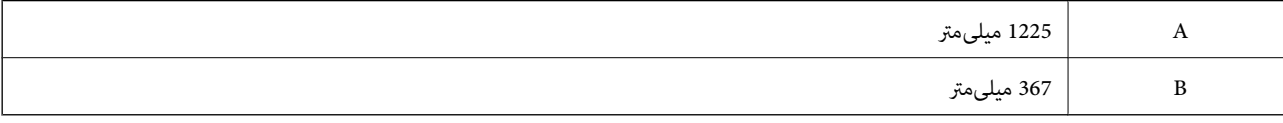

<span id="page-529-0"></span>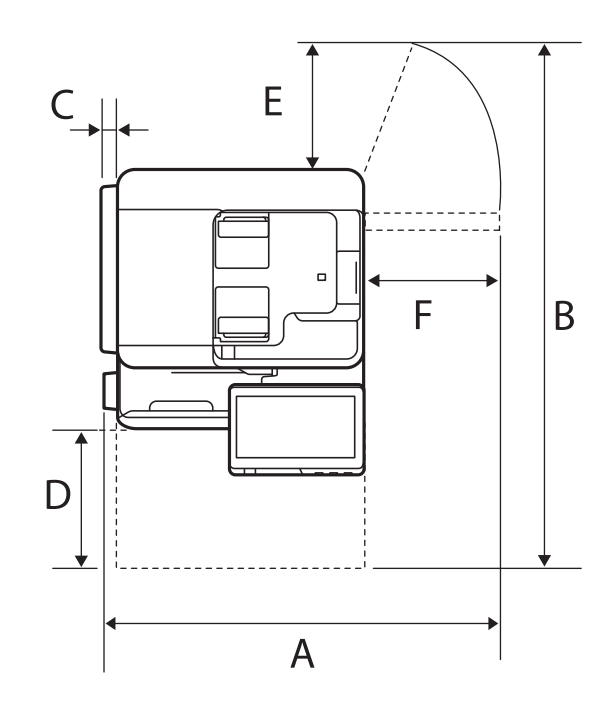

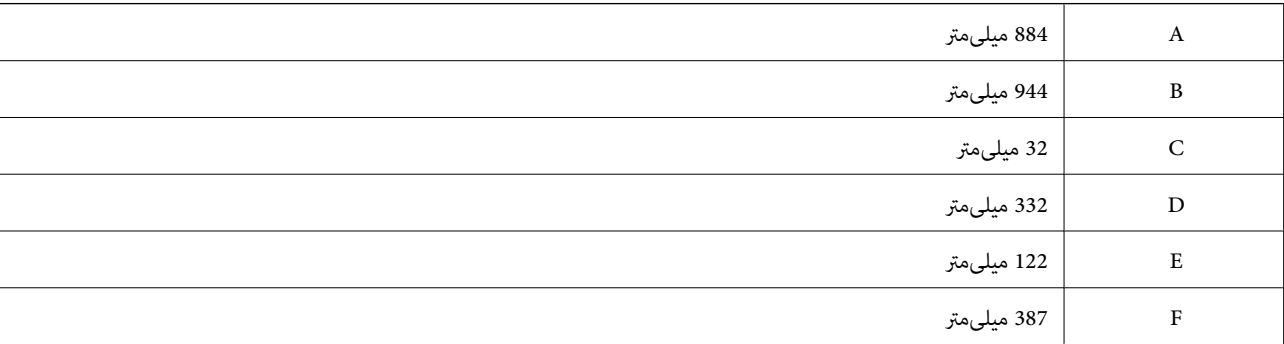

**نیازمندیهای سیستم**

# Windows $\square$

جدیدتر نسخه یا Windows 11 ،Windows 10 ،Windows 8/8.1 ،Windows 7 2008 Server Windows یا نسخه جدیدتر

# Mac OS $\square$

10.9.5 X OS Mac یا جدیدتر 11 macOS یا جدیدتر

# Chrome OS $\square$

89 OS Chrome یا نسخه جدیدتر

*فقط از قابلیتهای استاندارد سیستم عامل پشتیبانی میکند. نکته:*

# **مشخصات فونت**

فونتهای زیر در اینترنت موجود هستند. Oفونت بارکد Epson

# **فونت های موجود برای پست اسکریپت**

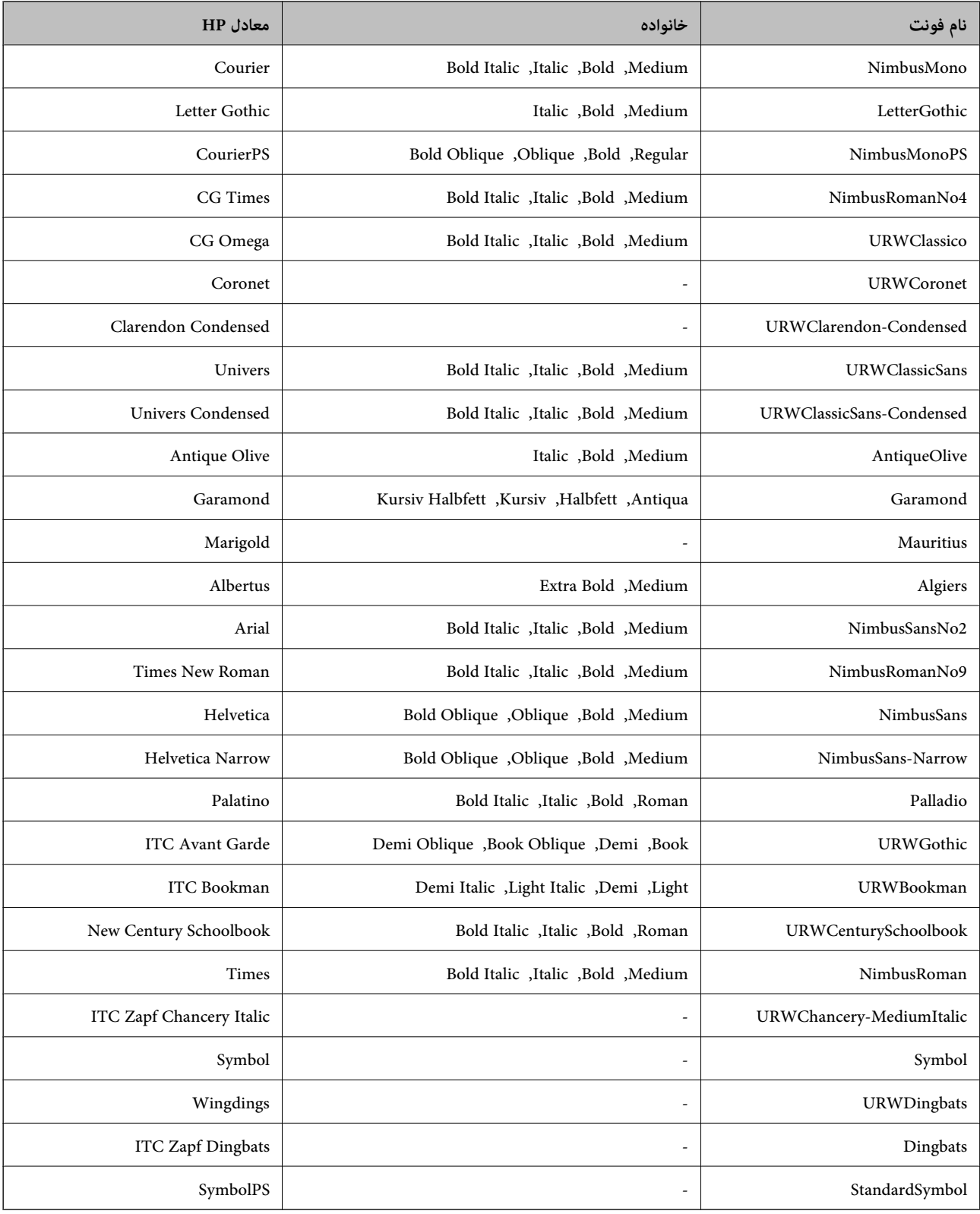

# **فونتهای در دسترس برای URW (PCL(**

# **فونت قابل مقیاس**

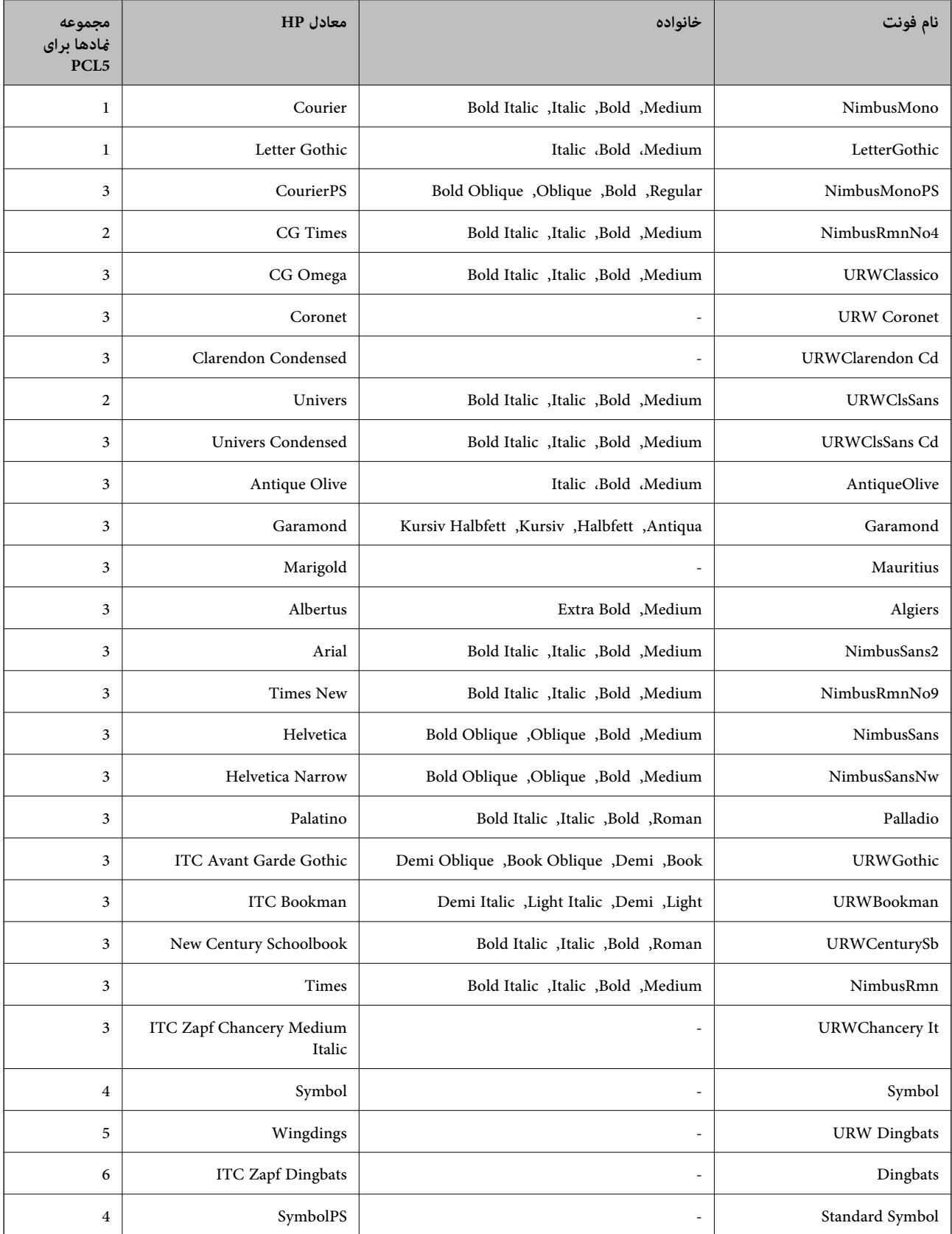

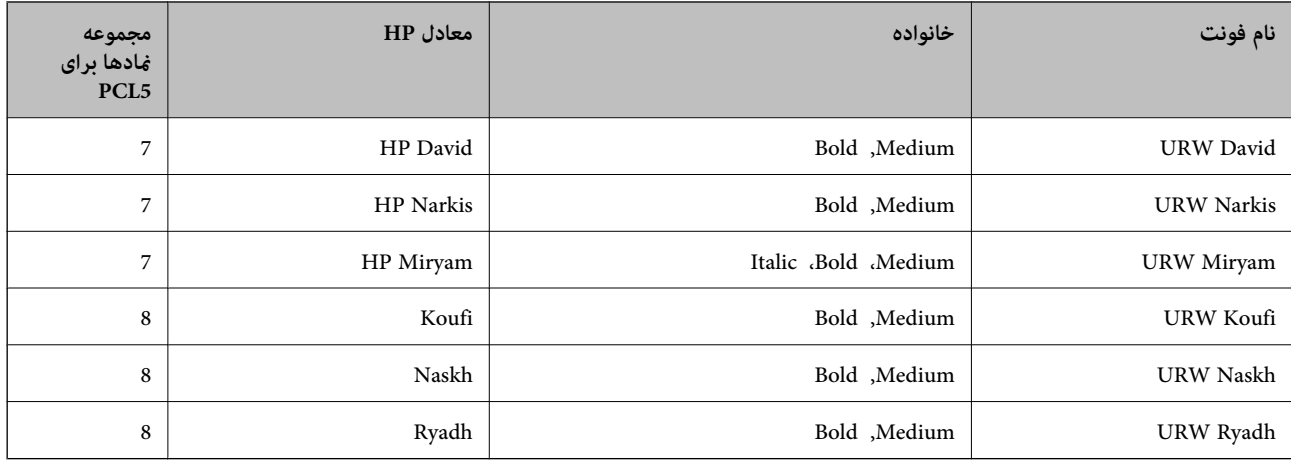

### **فونت Bitmap**

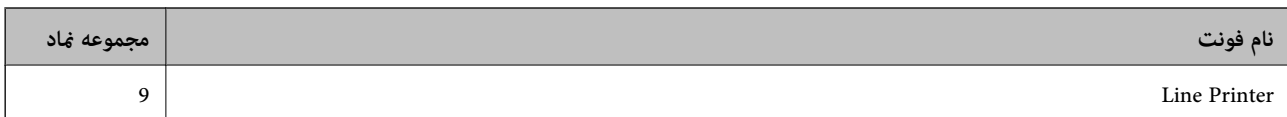

### **(PCL5 برای فقط (OCR/Barcode Bitmap فونت**

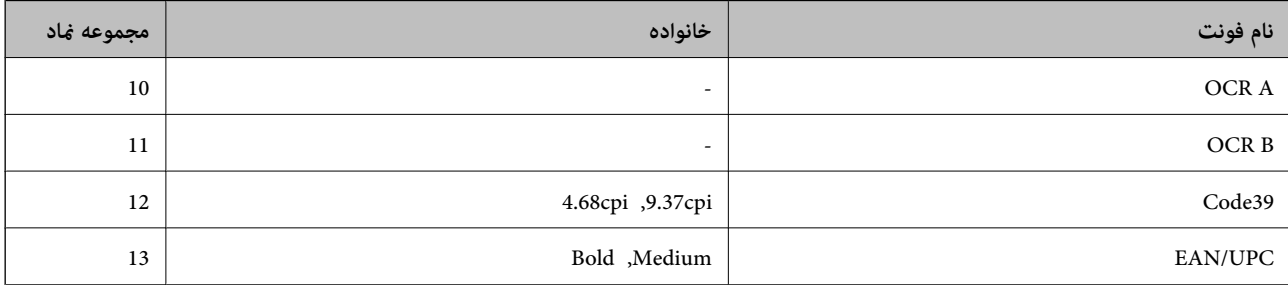

*نکته:*

بسته به تراکم چاپ، یا کیفیت یا رنگ کاغذ، فونت های OCR B ،OCR A، و*Code39، و EAN/UPC مم*کن است قابل خواندن نباشد. قبل از چاپ در<br>مقدار زیاد، یک غونه چاپ کنید و مطمئن شوید که فونت ها خوانده می شود.

# **فهرست مجموعه های مناد**

چاپگر شما می تواند به انواع مختلفی از مجموعه های *غ*اد دسترسی داشته باشد. تعداد زیادی از این مجموعه های غاد فقط در نویسه های بین<br>المللی خاص هر زبان متفاوت است.

وقتی در نظر می گیرید که از کدام فونت استفاده کنید، باید همچنین در نظر بگیرید که کدام مجموعه غاد را با فونت ترکیب کنید.

*نکته:*

از آنجاییکه اغلب نرم افزارها به طور خودکار از فونت ها و غادها استفاده می کنند، احتمالا نیازی ندارید که تنظیمات چاپگر را انجام دهید. با این حال، اگر شما برنامه های کنترل چاپگر خود را می نویسید، یا اگر از یک نرم افزار قدیمی استفاده می کنید که فی تواند فونت ها را کنترل کند، برای<br>کسب جزئیات درباره مجموعه غاد به بخش های زیر مراجعه کنید.

# *فهرست مجموعهمنادهای 5 PCL*

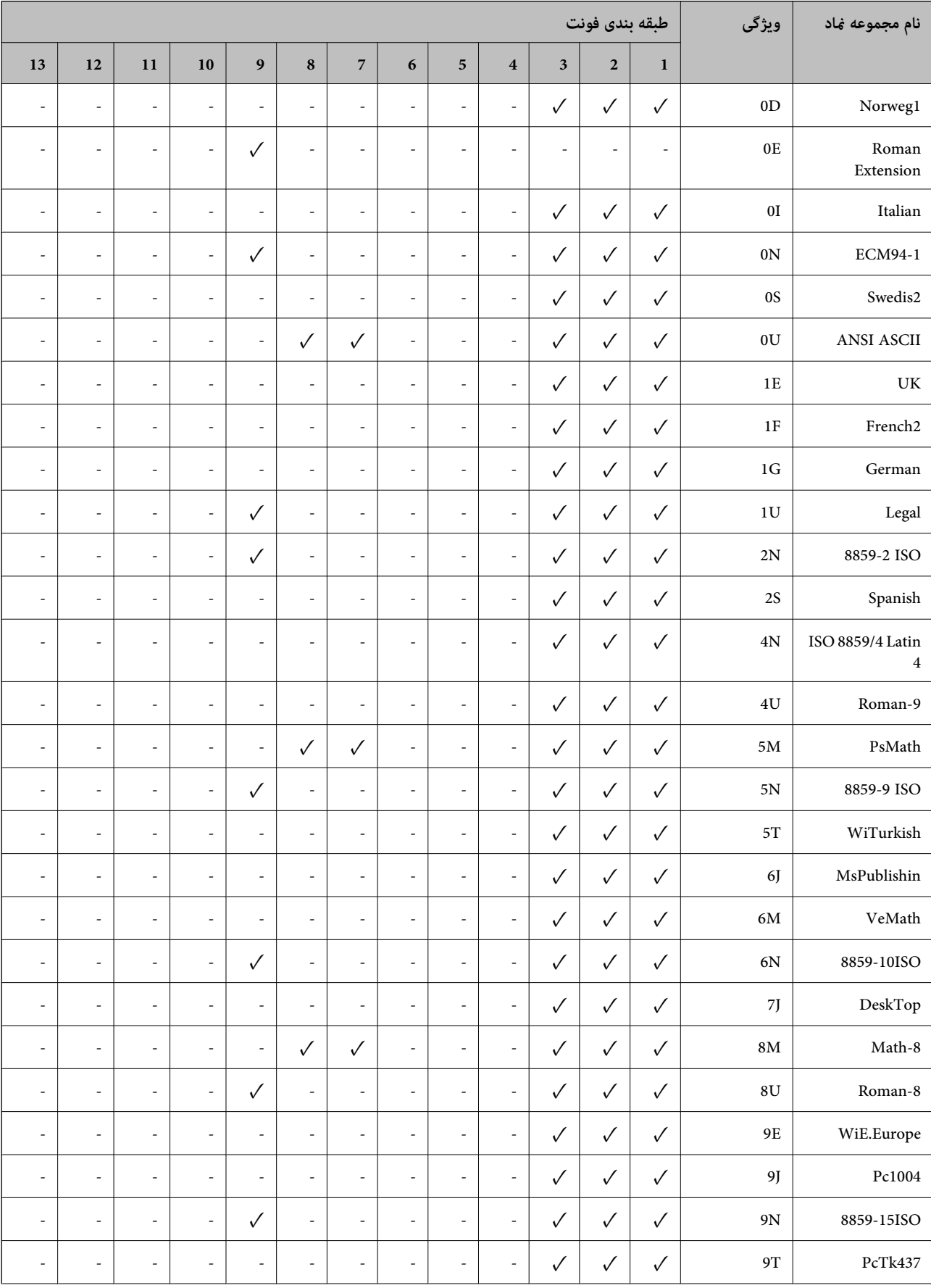

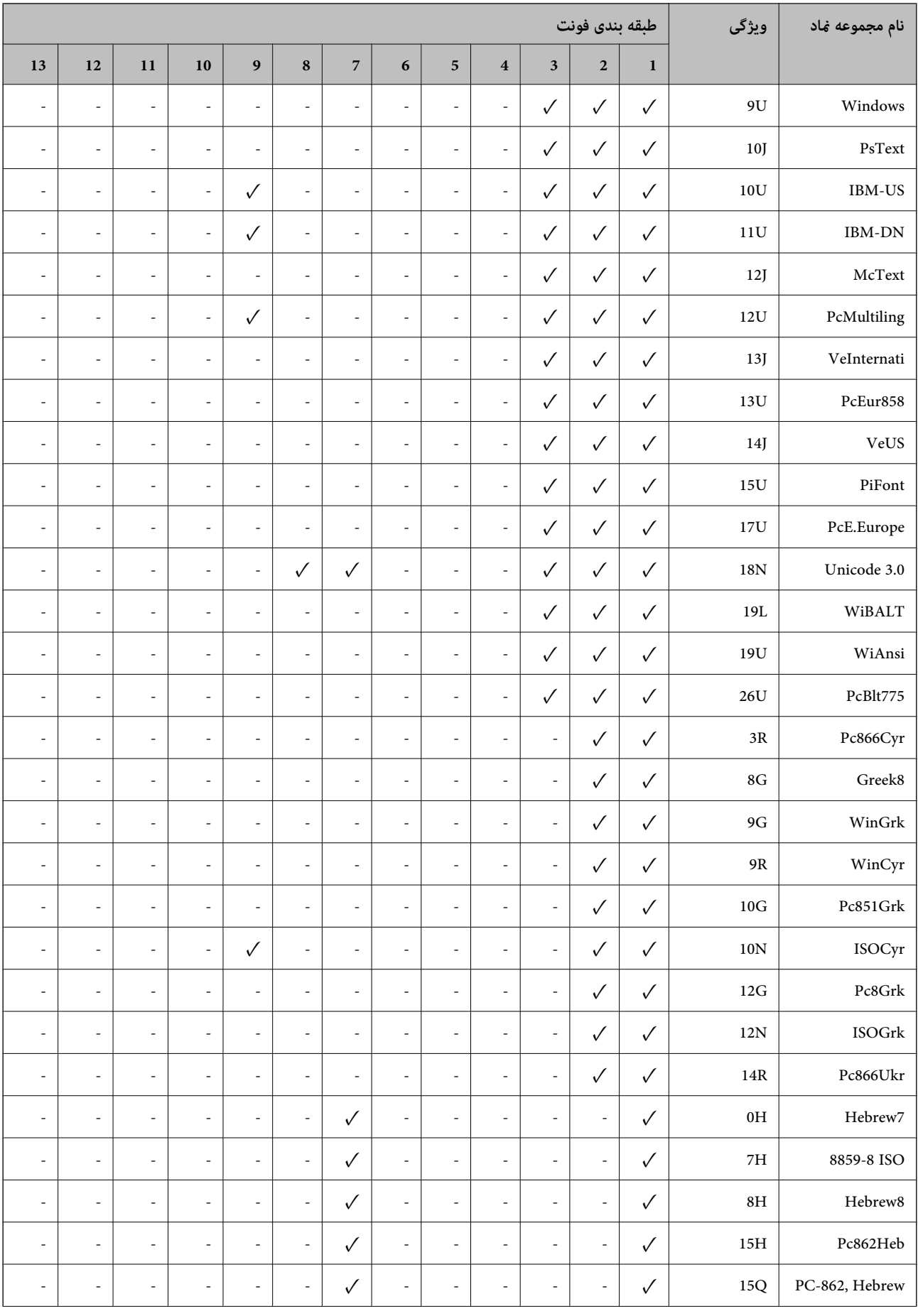

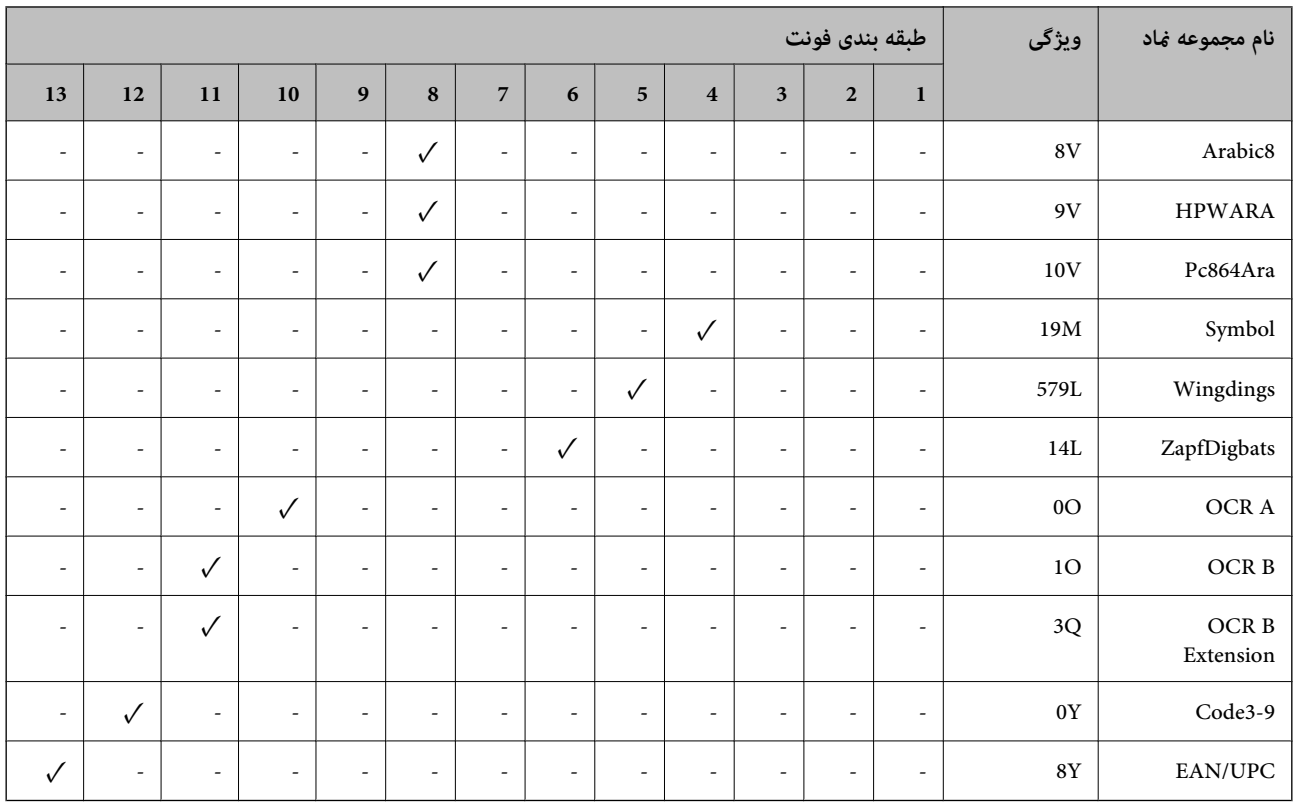

# **فونتهای بارکد Epson) فقط Windows(**

فونتهای بارکد Epson اجازه میدهند به راحتی انواع زیادی بارکد را ایجاد مایید و چاپ کنید.

به طور معمول، ایجاد بارکدیک فرآیندپرزحمت است کهنیاز داردعلاوه بر خود نویسههای بارکد، کدهای دستوری مختلفی از قبیل نوار شروع، نوار پایان و OCR-B را نیز وارد کنید. با این حال، فونتهای بارکد Epson برای افزودن خودکار این قبیل کدها طراحی شدهاند و به شما<br>امکان میدهند تا بارکدها را به راحتی چاپ غایید و با استانداردهای بارکد متنوع مطابقت دارند.

# *چاپ کردن با Fonts BarCode Epson*

برای ایجاد و چاپ بارکدها با استفاده از Epson BarCode Fonts، مراحل زیر را دنبال کنید. برنامه مورد استفاده در این دستورالعملها،<br>Microsoft WordPad در Windows 10 است. در صورت اجرای چاپ از سایر برنامهها، ممکن است روش واقعی کم

.1 یک بند در برنامه باز کنید و نویسههایی که در نظر دارید به یک بارکد تبدیل شوند را وارد کنید.

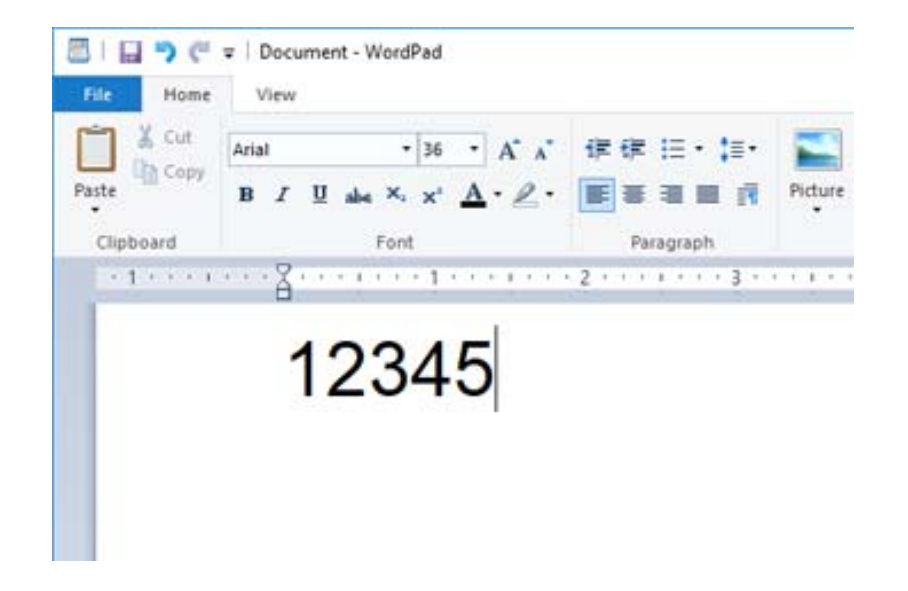

2. نویسهها را انتخاب کنید، سپس Epson BarCode font مدنظر برای استفاده و در نهایت اندازه فونت را انتخاب کنید.

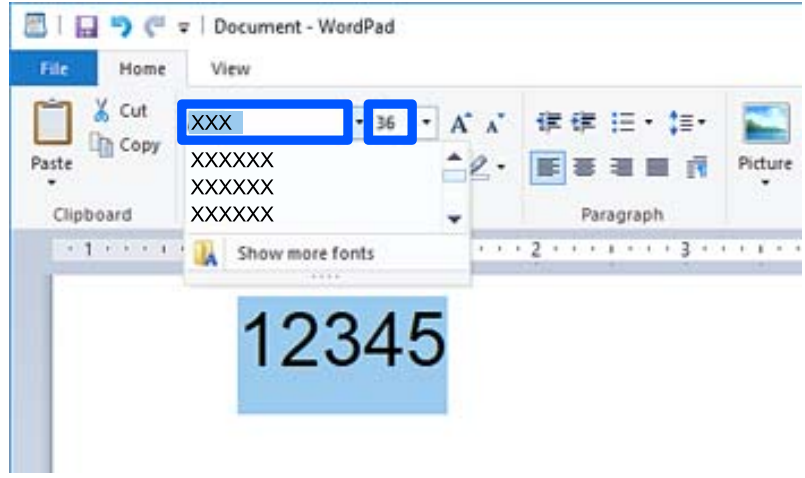

*هنگام چاپ بارکدهامنیتوانید از اندازههای فونت بزرگتر از <sup>96</sup> پوینت استفاده کنید. نکته:*

.3 نویسههایی که انتخاب میکنید به صورت نویسههای بارکد مشابه آنچه در زیر نشان داده شده است، منایش داده میشوند.

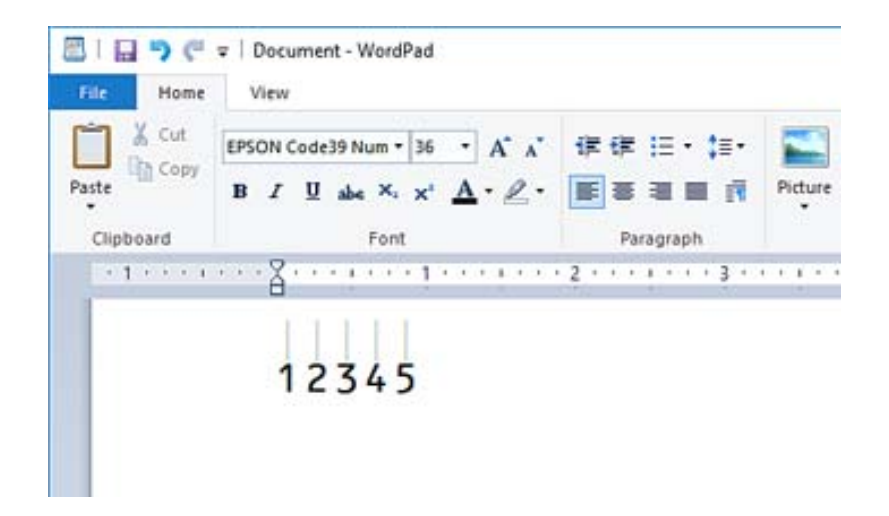

- 4. گزینه **چاپ** را از منوی فایل انتخاب کنید، سپس چاپگر Epson خود را انتخاب *ن*مایید، روی **ترجیحات** کلیک کرده و سپس تنظیمات درایور<br>چاپگر را اعمال کنید.
	- .5 برای چاپ کردن بارکد، روی **چاپ** کلیک کنید.

```
نکته:
در صورتی که خطایی مانند دادههای نامناسب در رشته نویسه بارکد وجود داشته باشد، بارکد به همان صورتی که در صفحه نشان داده<br>میشود، چاپ خواهد شد، اما خواندن آن توسط بارکدخوان ممکن نخواهد بود.
```
# *نکات مربوط به وارد کردن و قالببندی بارکدها*

لطفاً هنگام وارد کردن و قالببندی نویسههای بارکد به موارد زیر توجه داشته باشید:

- از بکار بردن قالببندی سایهزنی یا نویسههای خاص مانند پررنگ، مورب یا زیرخط خودداری کنید. [
	- بارکد را تنها در حالت سیاه و سفید چاپ کنید. $\Box$
- هنگام چرخاندن نویسهها، تنها زاویههای چرخش 90 درجه، 180 درجه و 270 درجه را تعیین کنید.  $\Box$ 
	- همه نویسههای خودکار و تنظیمات فاصلهگذاری کلمات را در برنامه خود غیرفعال کنید.  $\Box$
- از قابلیتهای برنامه که اندازه نویسهها را صرفاً در جهات عمودی و افقی بزرگتر یا کوچکتر میکنند استفاده نکنید.  $\Box$ 
	- قابلیتهای تصحیح خودکار برنامه خود برای غلطگیر املایی، گرامر، فاصلهگذاری و غیره را غیرفعال کنید. [
- برای تشخیص راحتتر بارکدها از متون دیگر موجود در سند، برنامه را به نحوی تنظیم کنید که نمادهای متنی مانند علامتهای $\Box$ <br>پاراگراف، تبها و غیره را نمایش دهد.
- $\Box$  از آنجا که نویسههای خاص مانند نوار شروع و نوار پایان هنگام انتخاب یکDes BarCode Font اضافه میشوند، ممکن است بارکد<br>حاصله دارای تعداد نویسههای بیشتری در مقایسه با ورودی اولیه باشد.
- $\blacksquare$  برای دستیابی به بهترین نتایج، تنها از اندازههای فونت توصیه شده در "مشخصات Epson BarCode Font" برای Epson BarCode Font<br>موردنظرتان استفاده کنید. بارکدهای در اندازههای دیگر ممکن است توسط همه بارکدخوانها قابل خواندن ن
	- Oگزینه **مقیاس خاکستری** را در **تنظیامت چاپ** و **استاندارد** یا **زیاد** در **کیفیت** انتخاب کنید.

### *نکته:*

بسته به تراکم چاپ یا کیفیت یا رنگ کاغذ، ممکن است بار کدها توسط همه بار کدخوانها خوانده نشوند. قبل از چاپ در مقدار زیاد، یک غونه چاپ<br>کنید و مطمئن شوید که بار کدها خوانده می،شوند.

### *Epson BarCode Fonts مشخصات*

این بخش حاوی جزئیاتی در خصوص مشخصات ورودی نویسه برای هر Font BarCode Epson است.

#### **EPSON EAN-8**

یک نسخه خلاصه هشت رقمی استاندارد بارکد EAN است. IEAN است

از آنجا که رقم کنترل به طور خودکار اضافه میشود، تنها 7 نویسه را میتوان وارد کرد.  $\Box$ 

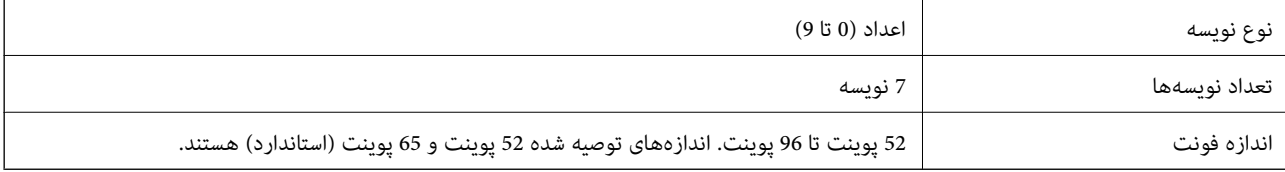

کدهای زیر به طور خودکار درج میشوند و نیازی نیست به طور دستی وارد شوند:

حاشیه چپ/راست $\Box$ 

نوار محافظت کننده چپ/راست $\Box$ 

وار مرکزی $\Box$ 

Oرقم کنترل

 $OCR-B$ 

چاپ نمونه

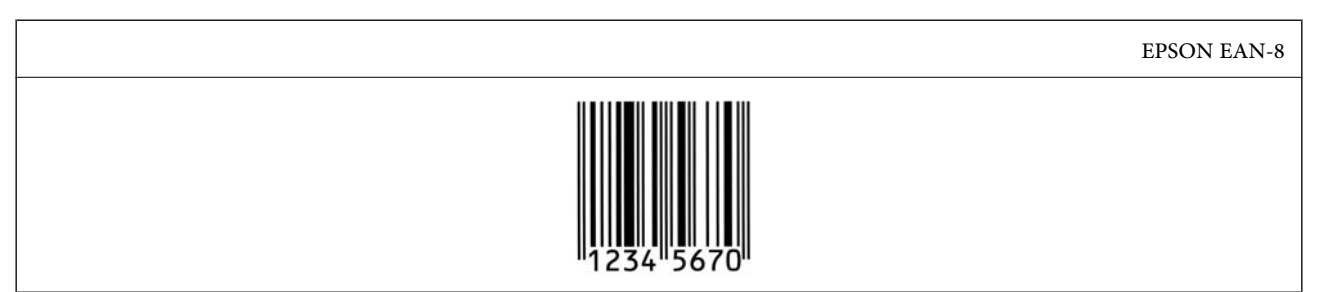

#### **EPSON EAN-13**

O-13EAN بارکد استاندارد 13 رقمی EAN است.

از آنجا که رقم کنترل به طور خودکار اضافه میشود، تنها 12 نویسه را میتوان وارد کرد.  $\Box$ 

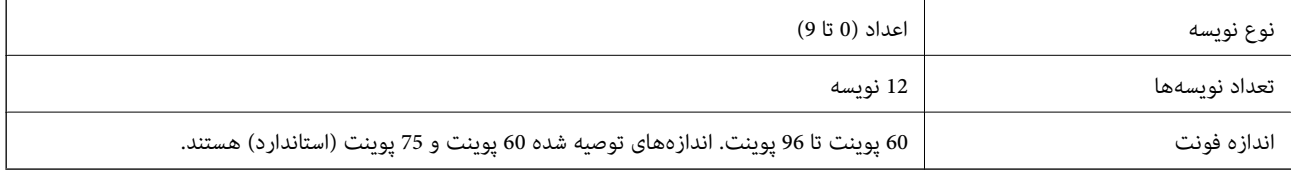

کدهای زیر به طور خودکار درج میشوند و نیازی نیست به طور دستی وارد شوند:

حاشیه چپ/راست $\Box$ 

نوار محافظت کننده چپ/راست $\Box$ 

وار مرکزی $\Box$ 

# Oرقم کنترل  $OCR-B$

# چاپ مُونه

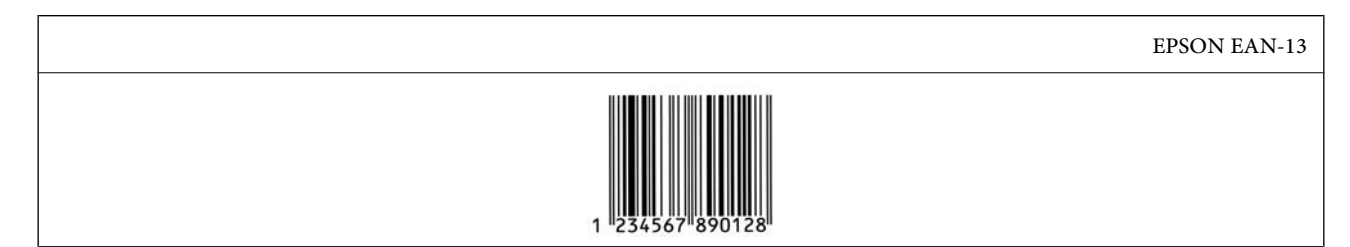

# **EPSON UPC-A**

UPC-A $\bigcup$ UPC بارکد استاندارد تعیین شده توسط کد محصولات سراسری آمریکا است (دفترچه راهنمای مشخصات مادهای UPC).

تنها کدهای UPC معمولی پشتیبانی میشوند. کدهای مکمل پشتیبانی میشوند.  $\Box$ 

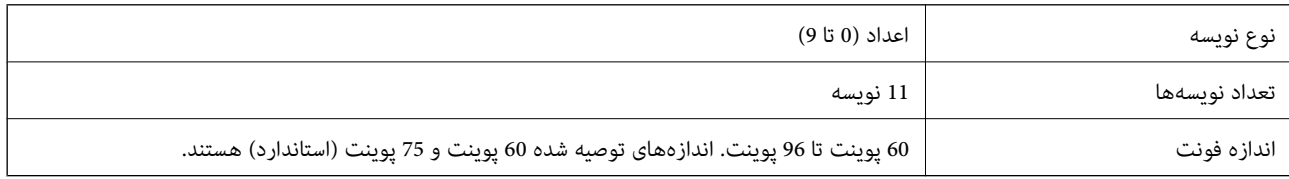

کدهای زیر به طور خودکار درج میشوند و نیازی نیست به طور دستی وارد شوند:

حاشیه چپ/راست $\Box$ 

نوار محافظت کننده چپ/راست $\Box$ 

وار مرکزی $\Box$ 

رقم کنترل $\Box$ 

 $OCR-B$ 

چاپ مُونه

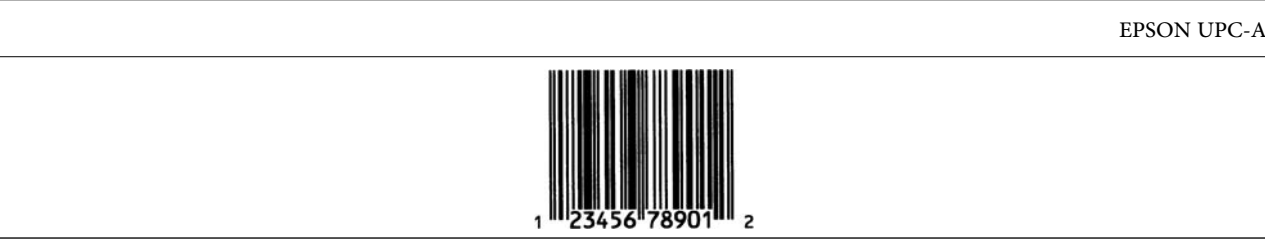

### **EPSON UPC-E**

UPC-E بارکد فاقد صفر UPC-A است (صفرهای اضافی حذف میشوند) که توسط کد محصولات سراسری آمریکا (دفترچه راهنمای<br>مشخصات مادهای UPC) تعیین شده است.

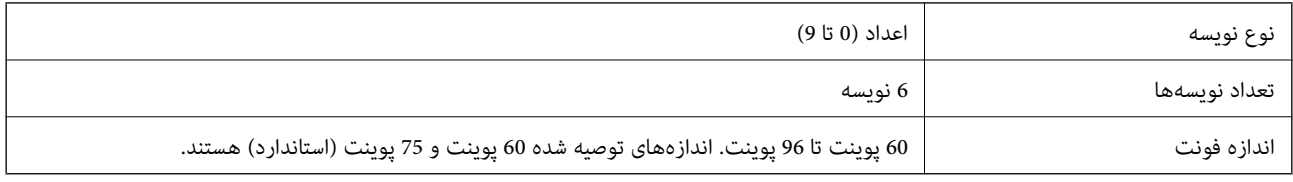
کدهای زیر به طور خودکار درج میشوند و نیازی نیست به طور دستی وارد شوند:

حاشیه چپ/راست $\Box$ 

نوار محافظت کننده چپ/راست $\Box$ 

رقم کنترل $\Box$ 

 $OCR-B$ 

Oعدد "0"

چاپ مونه

EPSON UPC-E

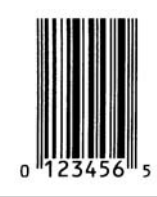

### **EPSON Code39**

وپهار فونت Code39 موجود هستند که شما را قادر میسازند درج خودکار ارقام کنترل و OCR-B را فعال و غیرفعال کنید.  $\Box$ 

نام هر بارکد به طور خودکار روی 15% یا بیشتر از مجموع طول آن، مطابق با استاندارد Code39 تنظیم میشود. به همین دلیل، بسیارکدبه و تن اطراف آن بیشتر ازمجموع طول قران باستان<br>مهم است که آخرین فاصله بین بارکد و متن اطراف آن را نگ

فاصلهها در بارکدهای 29 $_2$ Code باید به صورت زیرخط «\_» وارد شوند. $\Box$ 

ها هنگام چاپ دو یا تعداد بیشتری بارکد در یک خط، بارکدها را با یک تب از هم جدا کنید یا فونتی غیر از فونت BarCode را انتخاب *غ*ایید و ایکتباز با یکتباز مونتی BarCode را انتخاب غایید و<br>فاصله وارد کنید. اگر یک فاصله هنگام انت

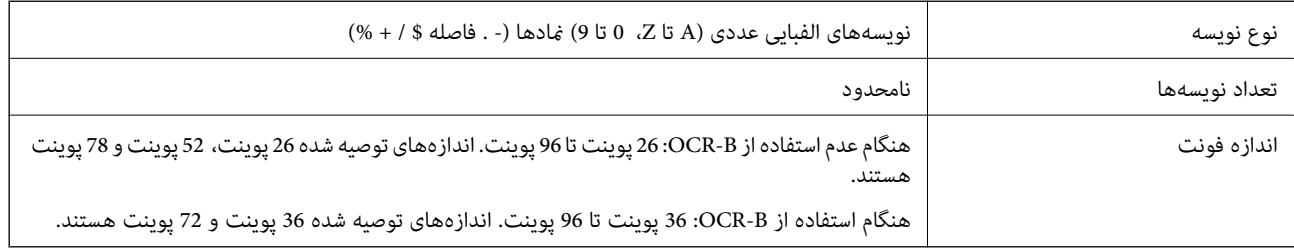

کدهای زیر به طور خودکار درج میشوند و نیازی نیست به طور دستی وارد شوند:

فضای خالی چپ/راست $\Box$ رقم کنترل $\Box$ 

Oنویسه شروع/پایان

چاپ نمونه

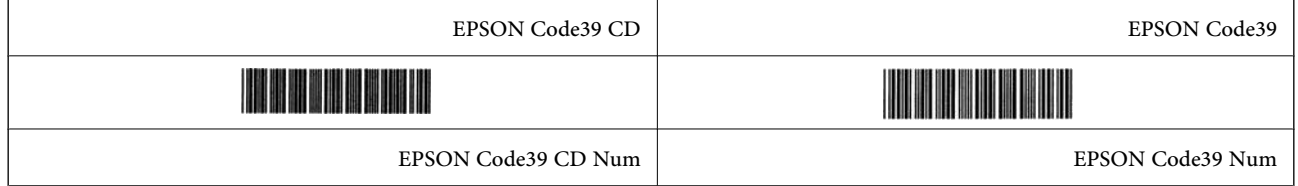

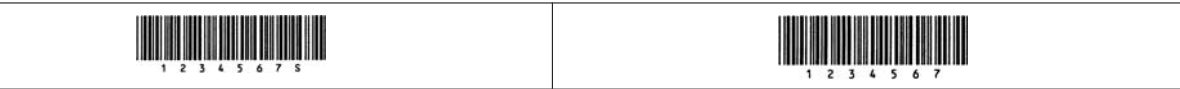

#### **EPSON Code128**

- $\Box$  فونتهای Code128 مجموعه کدهای A، B و C را پشتیبانی میکنند. وقتی مجموعه کد یک خط نویسهها در وسط یک خط تغییر<br>میLبد، یک کد تبدیل به طور خودکار درج میشود.
- ها ارتفاع هر بارکد به طور خودکار روی 15% یا بیشتر از مجموع طول آن، مطابق با استاندارد Code128 تنظیم میشود. به همین دلیل، بسیار کدبه<br>مهم است که آخرین فاصله بین بارکد و متن اطراف آن را نگهدارید تا از همیوشانی آنها جلوگیری ش
- برخی برنامهها به طور خودکار فاصلههای آخر خطوط را حذف میکنند یا چند فاصله را به تبها تغییر میدهند. بارکدها حاوی فاصلههایی  $\Box$ مستند که ممکن است در صورت چاپ از طریق برنامههایی که فاصلهها را به طور خودکار از پایان خطوط حذف میکنند یا چند فاصله را به<br>تب تبدیل میکنند، به درستی چاپ نشوند.
- ها هنگام چاپ دو یا تعداد بیشتری بارکد در یک خط، بارکدها را با یک تب از هم جدا کنید یا فونتی غیر از فونت BarCode را انتخاب نمایید و<br>فاصله وارد کنید. اگر یک فاصله هنگام انتخاب فونت Code128 وارد شود، بارکد صحیح نخواهد بود.

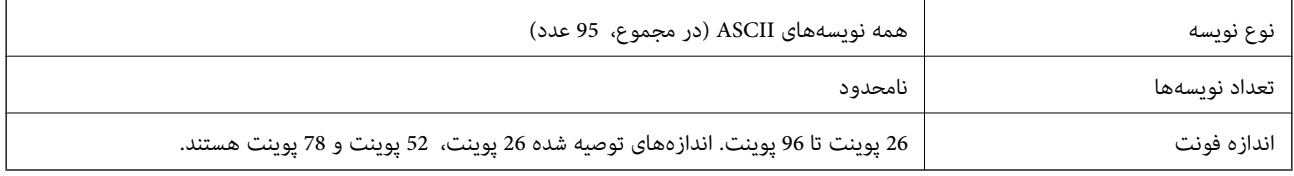

کدهای زیر به طور خودکار درج میشوند و نیازی نیست به طور دستی وارد شوند:

Oفضای خالی چپ/راست

Oنویسه شروع/پایان

Oرقم کنترل

عنیر دادن نویسه مجموعه کد $\Box$ 

چاپ منونه

EPSON Code128

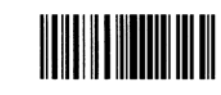

#### **EPSON ITF**

.دارند مطابقت) آمریکایی (Interleaved 2-of-5 USS استانداردهای با EPSON ITF fontsO

Oچهار fonts ITF EPSON موجود هستند که شام را قادر میسازند درج خودکار ارقام کنترل و B-OCR را فعال و غیرفعال کنید.

 $\Box$  ارتفاع هر بارکد به طور خودکار روی 15% یا بیشتر از مجموع طول آن، مطابق با استاندارد Interleaved 2-of-5 تنظیم میشود. به همین<br>دلیل، بسیار مهم است که آخرین فاصله بین بارکد و متن اطراف آن را نگهدارید تا از همیوشانی آنها

 $\blacksquare$  Interleaved 2-of-5 هر دو نویسه را به عنوان یک مجموعه در نظر میگیرد. وقتی تعداد نویسهها فرد باشد، EPSON ITF fonts به طور<br>خودکار بک صفر به ابتدای رشته نویسه اضافه میکند.

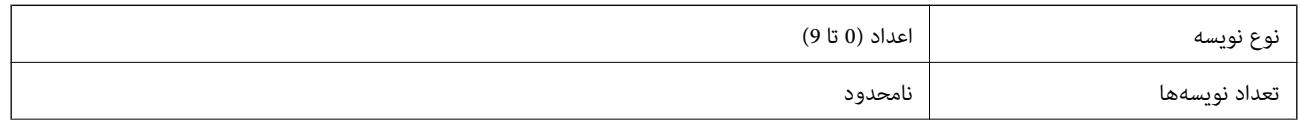

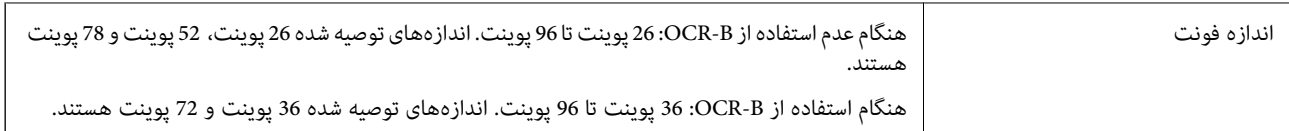

کدهای زیر به طور خودکار درج میشوند و نیازی نیست به طور دستی وارد شوند:

فضای خالی چپ/راست $\Box$ 

Oنویسه شروع/پایان

Oرقم کنترل

عدد «0» (در صورت نیاز به ابتدای رشتههای نویسه اضافه میشود) $\Box$ 

چاپ مونه

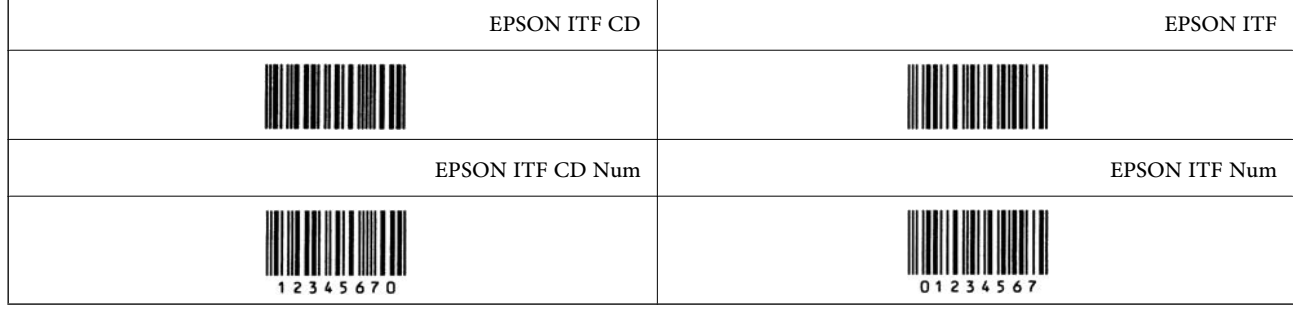

### **EPSON Codabar**

ورا EPSON Codabar موجود هستند که شما را قادر میسازند درج خودکار ارقام کنترل و OCR-B را فعال و غیرفعال کنید.  $\square$ 

ها رتفاع هر بارکد به طور خودکار روی 15% یا بیشتر از مجموع طول آن، مطابق با استاندارد Codabar تنظیم میشود. به همین دلیل، بسیارکد<br>مهم است که آخرین فاصله بین بارکد و متن اطراف آن را نگهدارید تا از همیوشانی آنها جلوگیری شود.

وقتی یک نویسه شروع یا پایان وارد میشود، فونتهای Codabar به طور خودکار نویسه مکمل آن را وارد میکنند.  $\Box$ 

اگر هیچکدام از نویسههای شروع یا پایان وارد نشوند، این نویسهها به طور خودکار به صورت حرف «A» وارد می،شوند.

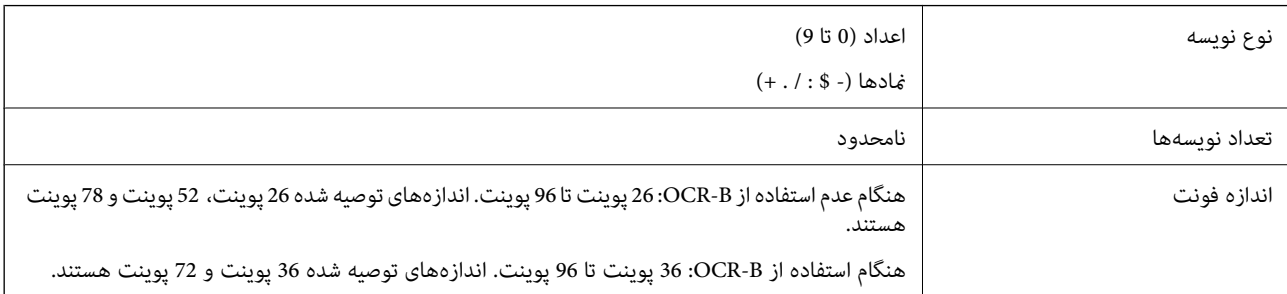

کدهای زیر به طور خودکار درج میشوند و نیازی نیست به طور دستی وارد شوند:

فضای خالی چپ/راست $\Box$ 

 $\Box$  نویسه شروع/پایان (وقتی وارد نشوند)

Oرقم کنترل

چاپ منونه

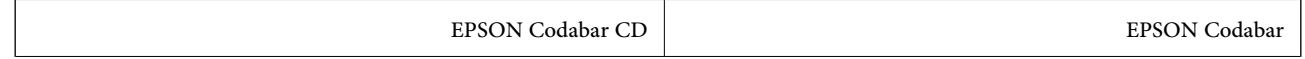

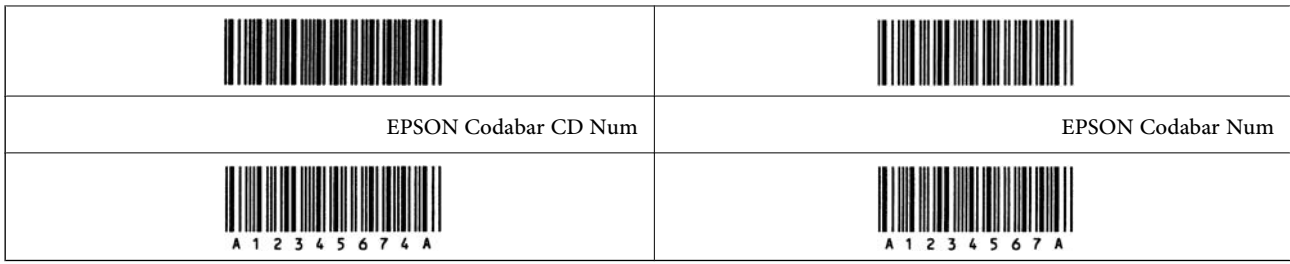

### **EPSON EAN128**

- $\blacksquare$ فونتهای (128EAN128مجموعه کدهای A، B و C را پشتیبانی میکنند. وقتی مجموعه کد یک خط نویسهها در وسط یک خط<br>تغییر میبابد، یک کد تبدیل به طور خودکار درج میشود.
	- دنوع ویژگی زیر به عنوان شناسه برنامه (AI) پشتیبانی میشوند.  $\Box$ 
		- :01 شامره مورد معامله شده جهانی
			- 10: شماره سری ساخت
				- :17 تاریخ انقضاء
					- :30 تعداد
- ها ارتفاع هر بارکد به طور خودکار روی 15% یا بیشتر از مجموع طول آن، مطابق با استاندارد Code128 تنظیم میشود. به همین دلیل، بسیار Code128<br>مهم است که آخرین فاصله بین بارکد و متن اطراف آن را نگهدارید تا از همیوشانی آنها جلوگیر
- برخی برنامهها به طور خودکار فاصلههای آخر خطوط را حذف میکنند یا چند فاصله را به تب ها تغییر میدهند. بارکدها حاوی فاصلههایی  $\Box$ هستند که ممکن است در صورت چاپ از طریق برنامههایی که فاصلهها را به طور خودکار از پایان خطوط حذف میکنند یا چند فاصله را به<br>تب تبدیل میکنند، به درستی چاپ نشوند.
- $\blacksquare$  هنگام چاپ دو یا تعداد بیشتری بارکد در یک خط، بارکدها را با یک تب از هم جدا کنید یا فونتی غیر از فونت BarCode را انتخاب نمایید و<br>فاصله وارد کنید. اگر یک فاصله هنگام انتخاب فونت GS1-128(EAN128 وارد شود، بارکد صحیح

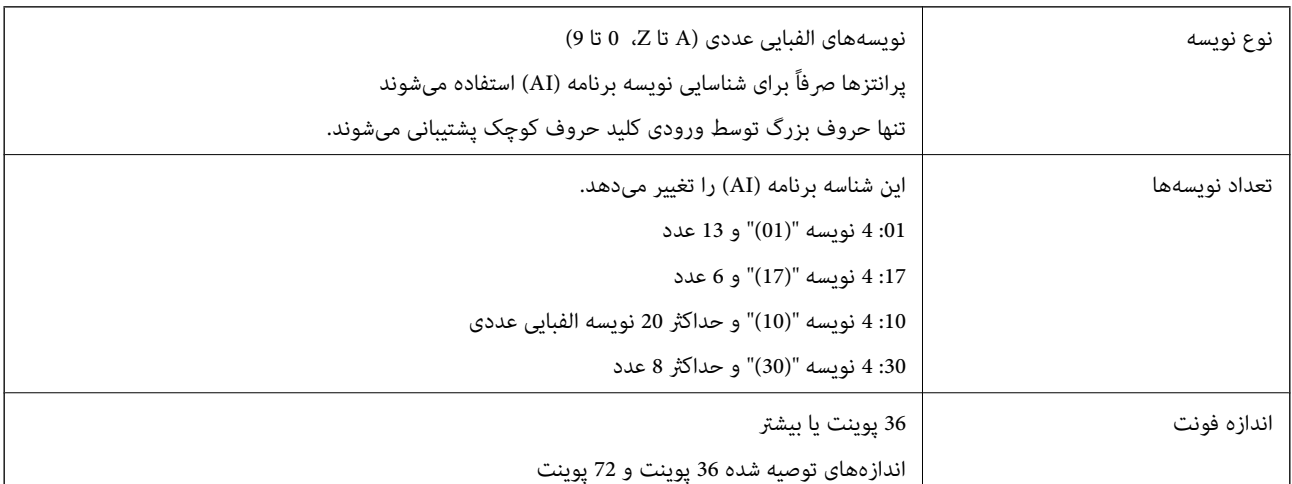

کدهای زیر به طور خودکار درج میشوند و نیازی نیست به طور دستی وارد شوند:

- فضای خالی چپ/راست $\Box$ 
	- Oنویسه شروع/پایان
		- FNC1 نویسه $\Box$
- این از 128Code برای تشخیص بهتر و برای مکث دادن شناسه برنامه طول متغیر درج میکند.
	- Oرقم کنترل
	- قغییر دادن نویسه مجموعه کد $\Box$

چاپ مونه

EPSON EAN128

# <u> Harrison (Barbara) eta pro</u>

# **مشخصات حافظه ذخیرهسازی**

<span id="page-544-0"></span>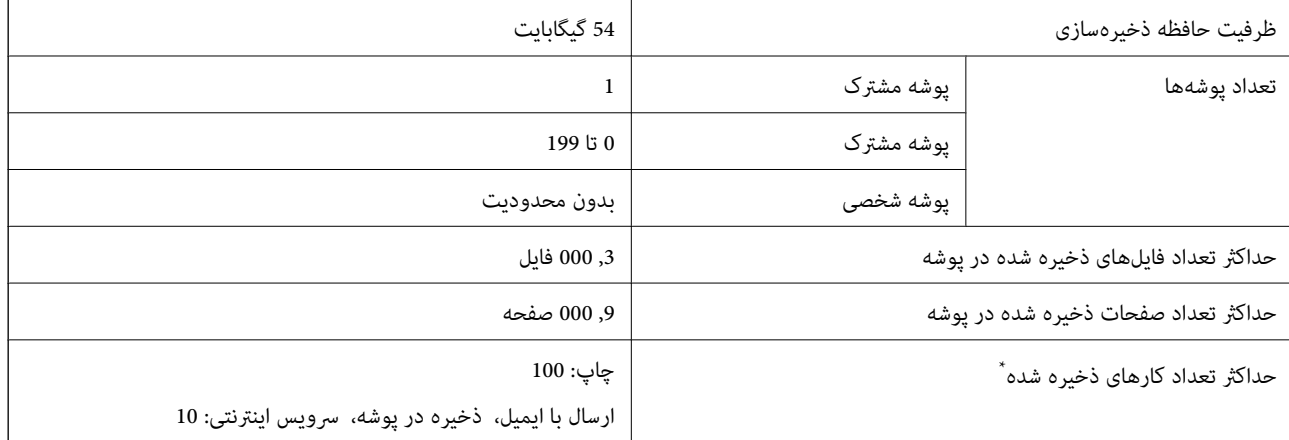

\*: تعداد کارهایی که میتوانند قبل از پایان کار اول اجرا شوند.

*نکته:*

ممکن است قادر نباشید پس از اینکه استفاده حافظه به 100% میرسد، فایلهای جدید را ذخیره کنید. وقتی میزان استفاده حافظه کمتر از *100%* است، چنانچه تعداد فایلهای ذخیره شده یا صفحات ذخیره شده در پوشه به محدودیت تعیین شده برسد، ممکن است قادر نباشید کار را به طور کامل<br>ذخیره کنید. هر تعداد فایل غیرضروری را که ممکن است حذف کنید.

# **مشخصات گزینه**

# **مشخصات بورد فکس**

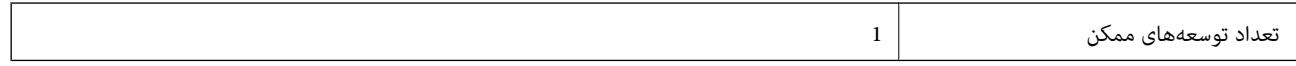

برای جزئیات بیشتر به اطلاعات مرتبط در زیر مراجعه کنید.

**اطلاعات مرتبط**

| "مشخصات [فاکس \(فقط](#page-520-0) برای پرینترهای با قابلیت ارسال فاکس)" در صفحه 521

# **مشخصات واحد کاست کاغذ 1P-) تکی)**

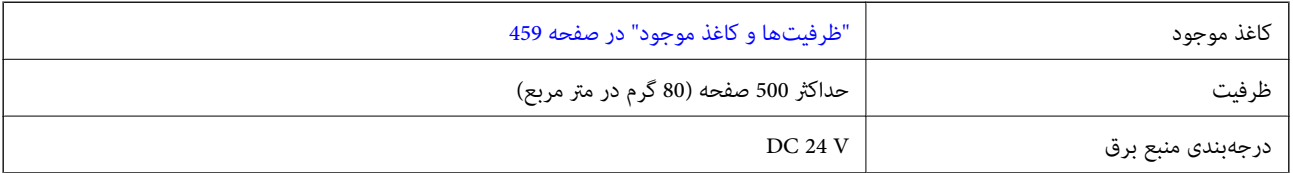

<span id="page-545-0"></span>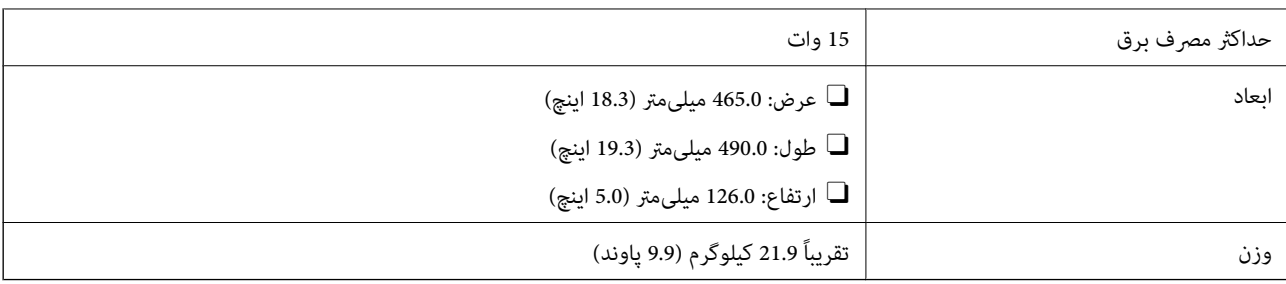

# **مشخصات واحد کاست کاغذ 2P-) دوتایی)**

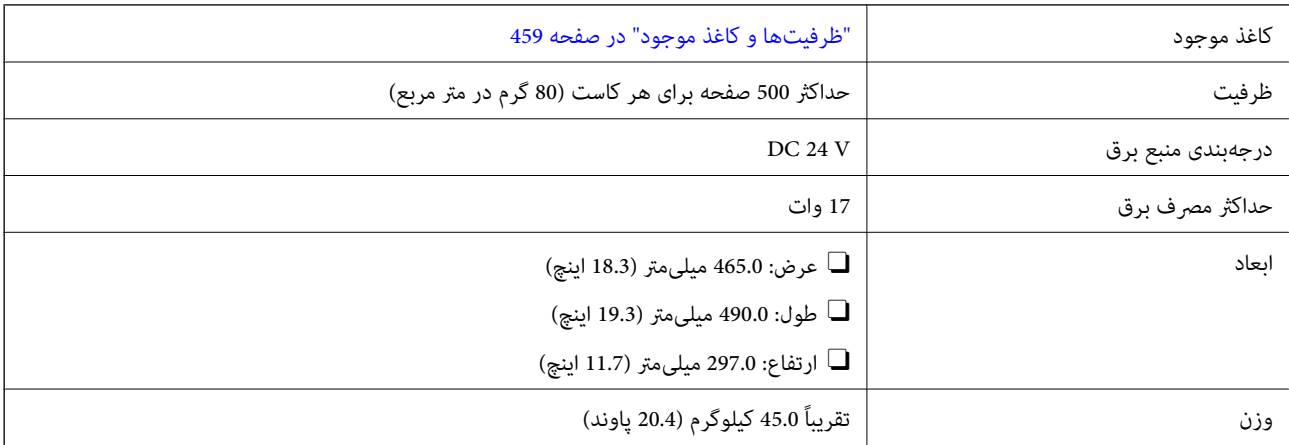

# **مشخصات رابط بی سیم LAN**

برای اطلاع از مشخصات Fi-Wi، جدول زیر را ملاحظه کنید.

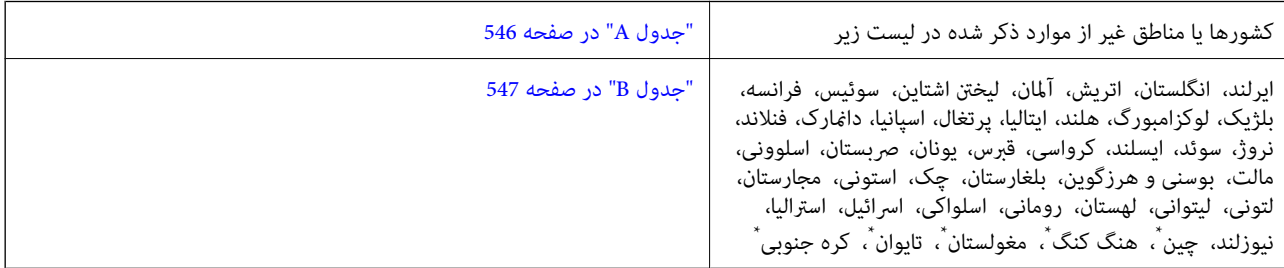

.AM-C400 Series برای $*$ 

# **جدول A**

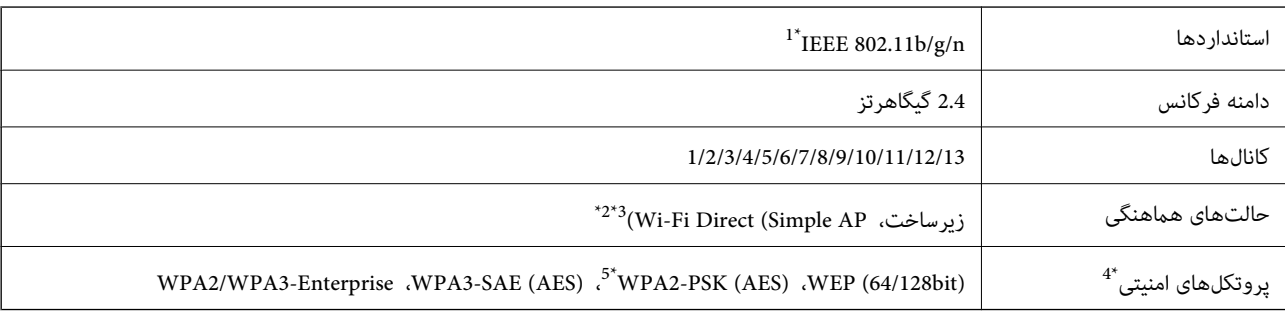

- \*1 تنها برای 20HT در دسترس میباشد.
- \*2 برای b802.11 IEEE پشتیبانی منیشود.
- \*3 حالتهای زیرساخت و Direct Fi-Wi یا یک اتصال اترنت را میتوان به صورت همزمان استفاده کرد.
	- تنها از WPA2-PSK (AES) از تنها از WPA2-PSK پشتیبانی میکند.  $\mathbb{A}^*$
	- \*5 با استانداردهای 2WPA با پشتیبانی برای Personal 2WPA/WPA مطابقت دارد.

### **جدول B**

<span id="page-546-0"></span>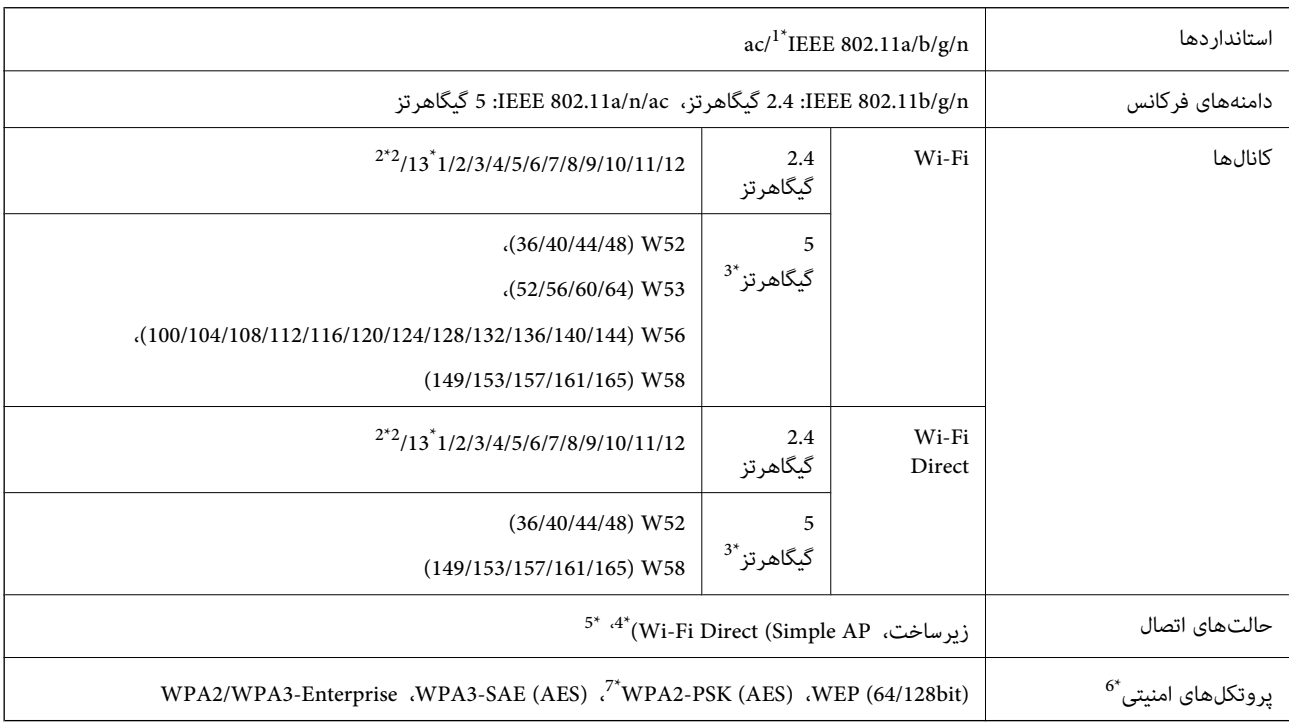

#### \*1 تنها برای 20HT در دسترس میباشد.

- \*2 در تایوان ارائهمنیشود.
- \*3 در دسترس بودن این کانالها بر حسب مکان متفاوت است. جهت کسب اطلاعات بیشتر به وب سایت زیر<br>مراجعه کنید.

<http://support.epson.net/wifi5ghz/>

- \*4 برای b802.11 IEEE پشتیبانی منیشود.
- \*5 حالتهای زیرساخت و Direct Fi-Wi یا یک اتصال اترنت را میتوان به صورت همزمان استفاده کرد.
	- .میکند پشتیبانی WPA2-PSK (AES) از تنها Wi-Fi Direct 6\*
	- \*7 با استانداردهای 2WPA با پشتیبانی برای Personal 2WPA/WPA مطابقت دارد.

# **اطلاعات تنظیمی**

**استانداردها و آیین نامه ها**

## **استانداردها و توافق ها برای مدل آمریکایی**

<span id="page-547-0"></span>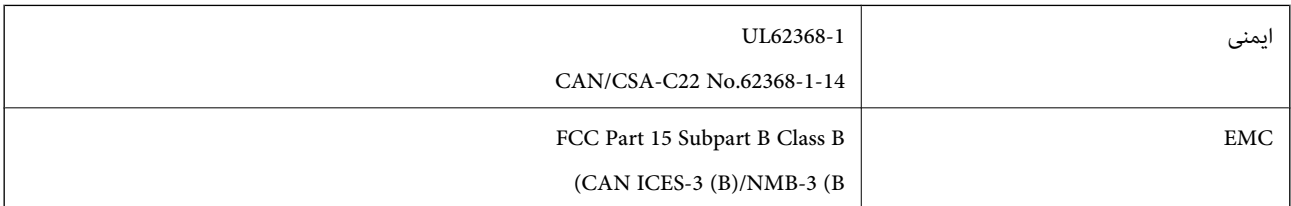

# **استانداردها و تأییدیههای مربوط به مدل اروپایی**

اطلاعاتی درباره بیانیه انطباق EU

منت کامل بیانیه انطباق EU در مورد این دستگاه در وبسایت زیر وجود دارد.

#### <http://www.epson.eu/conformity>

C791A

برای استفاده فقط در ایرلند، انگلستان، اتریش، آلمان، لیختن اشتاین، سوئیس، فرانسه، بلژیک، لوکزامبورگ، هلند، ایتالیا، پرتغال،<br>اسپانیا، دانمارک، فنلاند، نروژ، سوئد، ایسلند، کرواسی، قبرس، یونان، اسلوونی، مالت، بلغارستان، چک، ا

Epson نمی تواند در قبال هر نوع عدم رضایت از نیازمندیهای محافظتی که در اثر تغییرات غیر توصیه شده محصولات ایجاد میشود مسئولیتی را بپذیرد.

### **استانداردها و تأییدیههای مربوط به مدل استرالیایی**

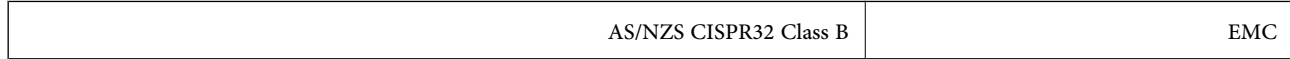

Epson بدینوسیله اعلام میکند که مدلهای تجهیزات زیر با نیازمندیهای ضروری و سایر مقررات مربوطه 4268NZS/AS مطابقت دارند:

C791A

Epson می تواند در قبال هر نوع عدم رضایت از نیازمندیهای محافظتی که در اثر تغییرات غیر توصیه شده محصولات ایجاد میشود مسئولیتی را بپذیرد.

# **استانداردها و تأییدیههای مربوط به مدل نیوزلندی**

#### **General Warning**

The grant of a Telepermit for any item of terminal equipment indicates only that Telecom has accepted that the item complies with minimum conditions for connection to its network. It indicates no endorsement of the product by Telecom, nor does it provide any sort of warranty. Above all, it provides no assurance that any item will work correctly in all respects with another item of Telepermitted equipment of a different make or model, nor does it imply that any product is compatible with all of Telecom's network services.

Telepermitted equipment only may be connected to the EXT telephone port. This port is not specifically designed for 3-wire-connected equipment. 3-wire-connected equipment might not respond to incoming ringing when attached to this port.

#### **Important Notice**

Under power failure conditions, this telephone may not operate. Please ensure that a separate telephone, not dependent on local power, is available for emergency use.

This equipment is not capable, under all operating conditions, of correct operation at the higher speeds for which it is designed. Telecom will accept no responsibility should difficulties arise in such circumstances.

This equipment shall not be set up to make automatic calls to the Telecom '111' Emergency Service.

# **ZICTA تأیید نوع برای کاربران مقیم زامبیا**

برای بررسی اطلاعات تأیید نوع ZICTA به وبسایت زیر مراجعه کنید. <https://support.epson.net/zicta/>

### **German Blue Angel**

برای بررسی این که آیا این چاپگر استانداردهای Angel Blue German را برآورده میکند یا خیر، به وبسایت زیر مراجعه کنید. <http://www.epson.de/blauerengel>

# **محدودیت های کپی کردن**

برای اطمینان از استفاده قانونی و مسئولانه چاپگر محدودیت های زیر را رعایت کنید.

کپی موارد زیر طبق قانون ممنوع است:

صورتحساب های بانکی، مسکوکات، اوراق بهادار قابل عرضه در بازار صادر شده از طرف دولت، اوراق بهادار ضمانتی دولتی، و اوراق بهادار شهرداری

تبر های پستی استفاده نشده، کارت پستال های از پیش مهر شده، و دیگر اقلام پستی رسمی پستی معتبر  $\Box$ 

تبرهای درآمد صادر شده از طرف دولت، و اوراق بهادار صادر شده طبق روال قانونی $\Box$ 

هنگام کپی کردن موارد زیر احتیاط کنید:

اوراق بهادار قابل عرضه در بازار خصوصی، (گواهی سهام، یادداشت های مذاکره، چک ها و سایر موارد)، بلیط های ماهانه، بلیط های<br>امتبازی و سایر موارد.

خارنامه ها، گواهی نامه های رانندگی، ضمانت های تناسب، کارت تردد در جاده، کوپن غذا، بلیط ها و سایر موارد.  $\square$ 

*ممکن است کپی این موارد نیز طبق قانون ممنوع شده باشد. نکته:*

استفاده مسئولانه از محتوای دارای حق چاپ:

ممکن است با کپی نامناسب از محتوای دارای حق چاپ از چاپگرها سواستفاده شود. به جز مواردی که با یک وکیل آگاه مشورت کرده اید، قبل از<br>کپی کر دن محتوای منتش<sub></sub> شده، در قبال گرفتن احازه از دارنده حق کپی مسئول بوده و به آن احترام

**اطلاعات سرپرست**

<span id="page-549-0"></span>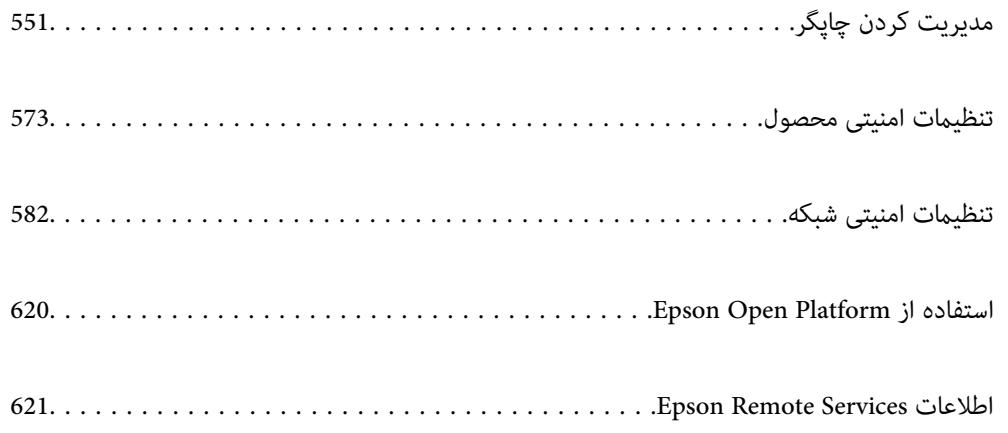

# **مدیریت کردن چاپگر**

# **بررسی اطلاعات برای یک چاپگر راه دور**

میتوانید این اطلاعات چاپگر را از **Status** با استفاده از Config Web بررسی کنید.

### Product Status $\Box$

وضعیت، سرویس ابری، شامره محصول، آدرس MAC و غیره را بررسی کنید.

<span id="page-550-0"></span>اگر اطلاعات را در Administrator Name/Contact Information در زبانه Device Management ثبت کرده باشید، اطلاعات<br>سرپرست در زبانه «وضعیت» نمایش داده می،شود.

#### Network Status $\square$

اطلاعات وضعیت اتصال شبکه، آدرس IP، سرور DNS و غیره را بررسی کنید.

#### Usage Status  $\Box$

نخستین روز چاپها، صفحات چاپ شده، تعداد چاپ به زبانهای مختلف، تعداد اسکن و موارد مشابه را بررسی کنید.

#### Hardware Status $\Box$

وضعیت هر کدام از عملکردهای چاپگر را بررسی کنید.

#### Job History  $\Box$

واقعهنگار کارها برای کارهای چاپ، کارهای انتقال و موارد مشابه را بررسی کنید.

#### Panel Snapshot $\Box$

عکس صفحه را که روی پانل کنترل دستگاه مایش داده میشود، مایش دهید.

### **مدیریت اتصال شبکه**

میتوانید اتصال شبکه را بررسی یا پیکربندی کنید.

# **بررسی یا پیکربندی تنظیامت اصلی شبکه**

- .1 آدرس IP چاپگر را در مرورگر وارد کنید تا به Config Web دسترسی پیدا کنید. آدرس IP چاپگر را از رایانهای که به شبکه یکسانی با چاپگر متصل است وارد کنید. میتوانید آدرس IP چاپگر را از منوی زیر بررسی کنید. **تنظیم** >**تنظیامت چاپگر**>**تنظیامت شبکه**>**وضعیت شبکه**>**وضعیت Fi-Wi/LAN سیمی**
	- .2 رمز عبور سرپرست را وارد کنید تا بهعنوان سرپرست وارد سیستم شوید.
		- .3 به ترتیب زیر انتخاب کنید. **Basic**< **Network** زبانه
			- .4 هر مورد را تنظیم کنید.
		- .5 روی گزینه **Next** کلیک کنید. یک پیام تأیید نشان داده میشود.

.6 روی گزینه **OK** کلیک کنید.

چاپگر بروز است.

### **اطلاعات مرتبط**

| "مقدار پیش فرض رمز عبور [سرپرست" در](#page-17-0) صفحه 18

# *موارد تنظیم شبکه*

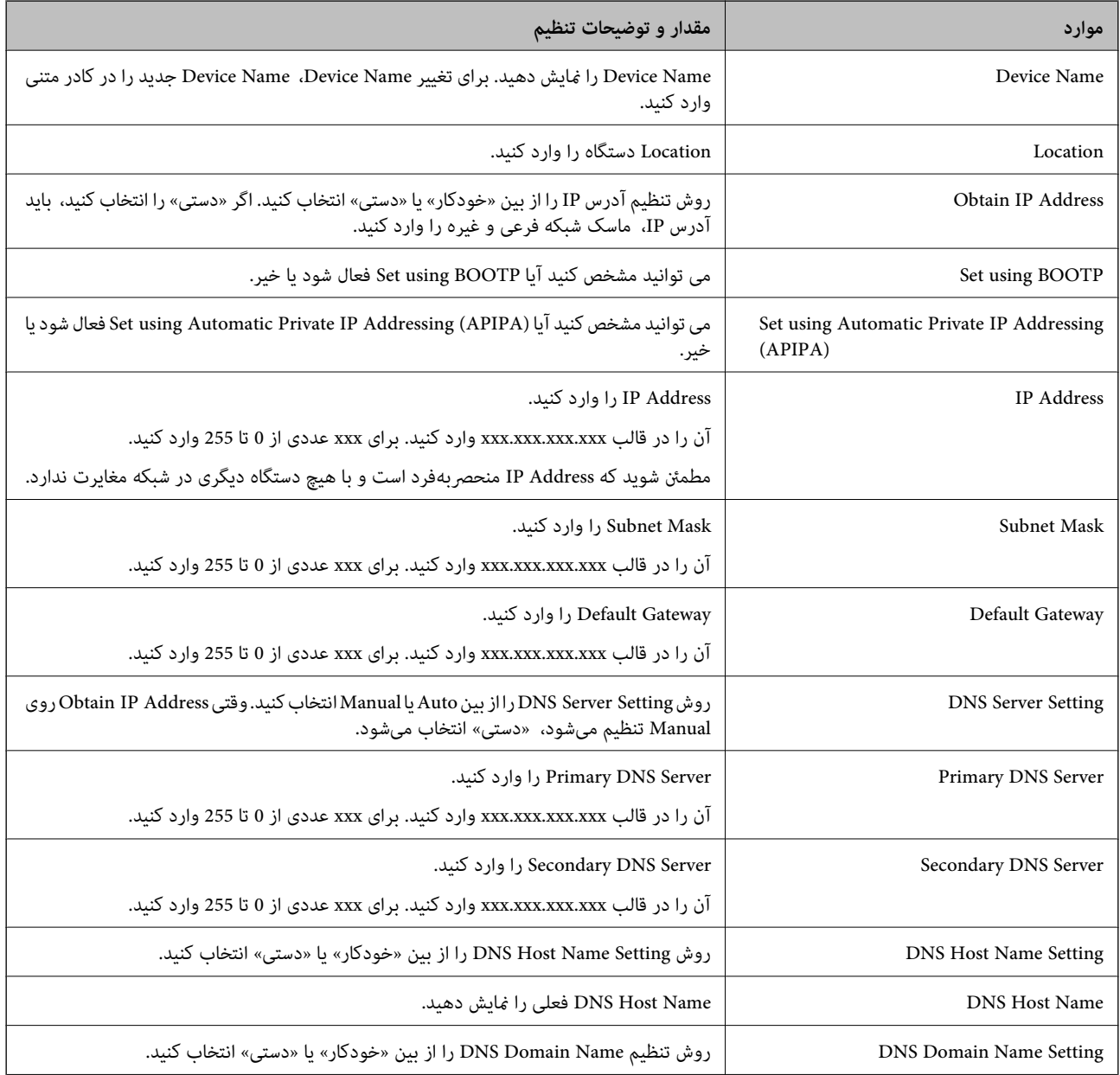

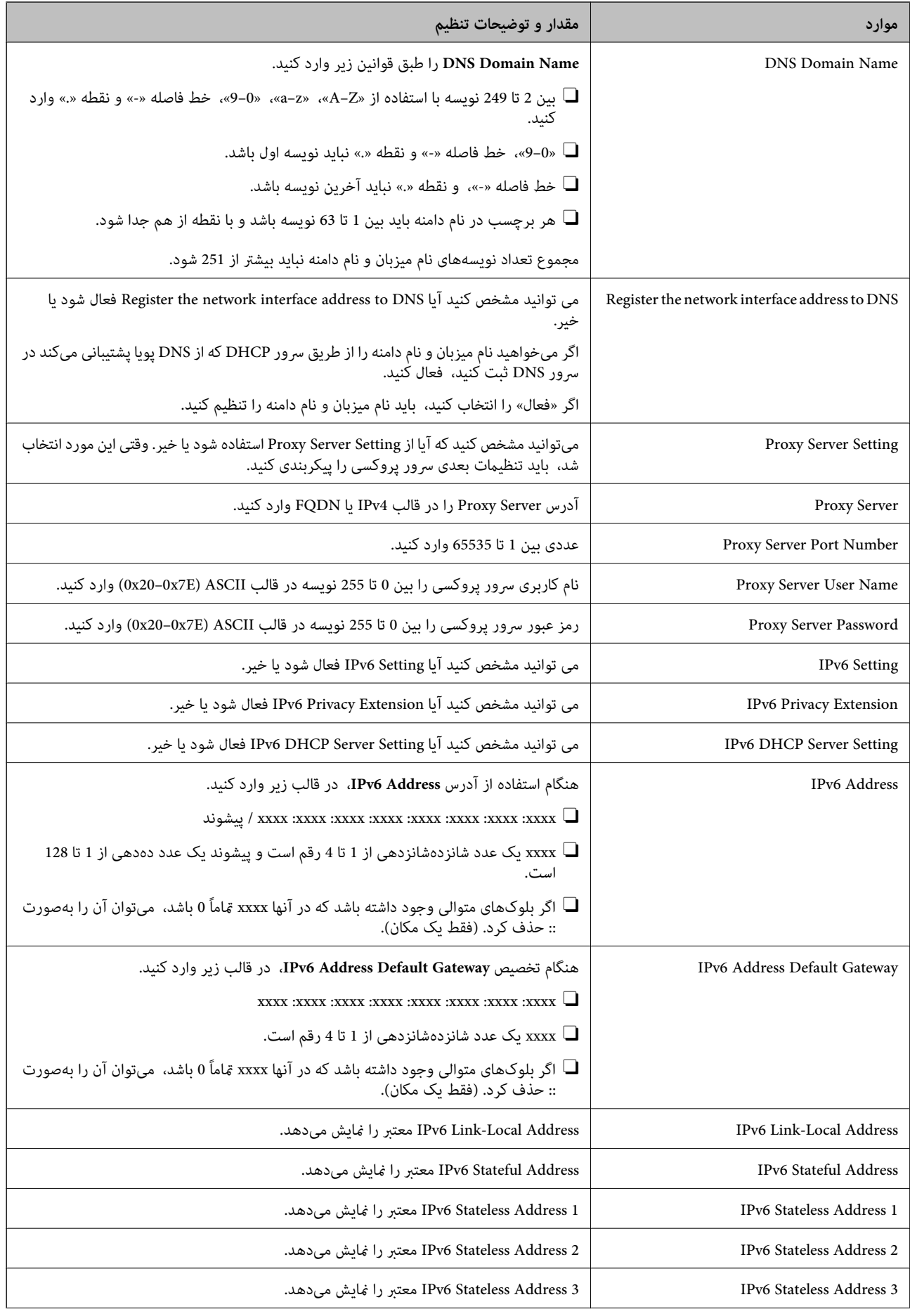

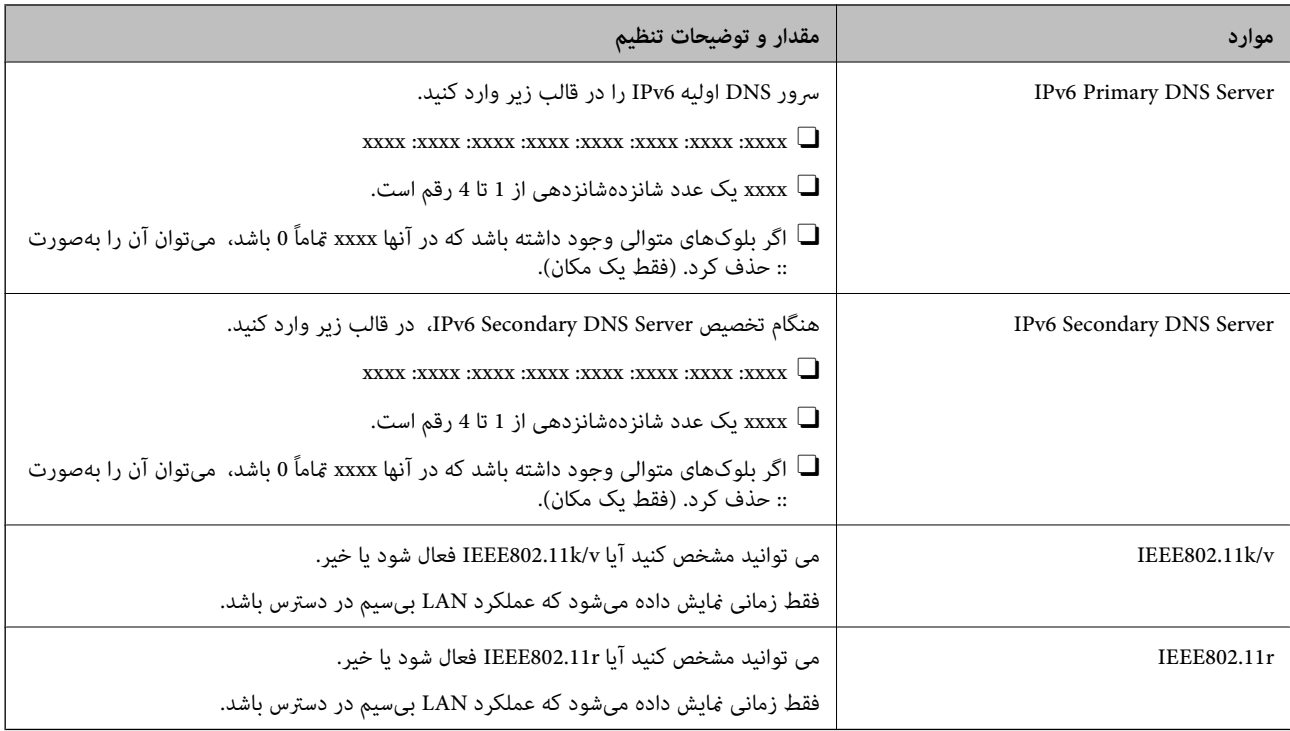

### **Wi-Fi**

میتوانید وضعیت اتصال Fi-Wi یا Direct Fi-Wi را بررسی کنید.

برای منایش وضعیت Direct Fi-Wi، روی زبانه Direct Fi-Wi کلیک کنید.

*برای مدلهایی که از Fi-Wi پشتیبانی میکنند، این مورد هنگام نصب رابط LAN بیسیم منایش داده میشود. نکته:*

### Setup دکمه $\Box$

هنگامیکه دکمهSetup کلیک میشود، صفحه تنظیم Fi-Wi) حالت زیرساخت) منایش داده میشود.

### $\Box$  دکمه Disable Wi-Fi

هنگامیکه دکمه Fi-Wi Disable کلیک میشود، عملکرد Fi-Wi) حالت زیرساخت) غیرفعال میشود.

اگر قبلاً از Wi-Fi (LAN بیسیم) استفاده میکردید اما به دلیل تغییر در حالت اتصال و غیره دیگر نیازی به آن ندارید، با حذف سیگنالهای<br>غیرضروری Wi-Fi، میتوانید بار مصرف برق در حالت آماده به کار چایگر را نیز کاهش دهید.

*همچنین، میتوانید از پانل کنترل چاپگر راهاندازی کنید. نکته:*

**تنظیم** >**تنظیامت چاپگر**>**تنظیامت شبکه**

**اطلاعات مرتبط**

| ["نصب](#page-487-0) [Fi-Wi:](#page-487-0) "در [صفحه](#page-487-0) 488

# **پیکربندی تنظیامت LAN سیمی**

.1 آدرس IP چاپگر را در مرورگر وارد کنید تا به Config Web دسترسی پیدا کنید. آدرس IP چاپگر را از رایانهای که به شبکه یکسانی با چاپگر متصل است وارد کنید.

میتوانید آدرس IP چاپگر را از منوی زیر بررسی کنید.

**تنظیم** >**تنظیامت چاپگر**>**تنظیامت شبکه**>**وضعیت شبکه**>**وضعیت Fi-Wi/LAN سیمی**

- .2 رمز عبور سرپرست را وارد کنید تا بهعنوان سرپرست وارد سیستم شوید.
	- .3 به ترتیب زیر انتخاب کنید. **Wired LAN** < **Network** زبانه
		- .4 هر مورد را تنظیم کنید.
	- Link Speed & Duplex  $\Box$
	- حالت ارتباط را از فهرست انتخاب کنید.
	- IEEE 802.3az $\Box$
	- می توانید مشخص کنید آیا az802.3 IEEE فعال شود یا خیر.
		- .5 روی گزینه **Next** کلیک کنید. یک پیام تأیید نشان داده میشود.
			- .6 روی گزینه **OK** کلیک کنید. چاپگر بروز است.
		- **اطلاعات مرتبط** | "مقدار پیش فرض رمز عبور [سرپرست" در](#page-17-0) صفحه 18

### **Wi-Fi Direct تنظیامت پیکربندی**

میتوانید تنظیامت Direct Fi-Wi را بررسی یا پیکربندی کنید.

*برای مدلهایی که از Fi-Wi پشتیبانی میکنند، این مورد هنگام نصب رابط LAN بیسیم منایش داده میشود. نکته:*

- .1 آدرس IP چاپگر را در مرورگر وارد کنید تا به Config Web دسترسی پیدا کنید. آدرس IP چاپگر را از رایانهای که به شبکه یکسانی با چاپگر متصل است وارد کنید. میتوانید آدرس IP چاپگر را از منوی زیر بررسی کنید. **تنظیم** >**تنظیامت چاپگر**>**تنظیامت شبکه**>**وضعیت شبکه**>**وضعیت Fi-Wi/LAN سیمی**
	- .2 رمز عبور سرپرست را وارد کنید تا بهعنوان سرپرست وارد سیستم شوید.
		- .3 به ترتیب زیر انتخاب کنید. **Wi-Fi Direct**< **Network** زبانه
			- .4 هر مورد را تنظیم میکند.

Wi-Fi Direct  $\Box$ 

می توانید مشخص کنید آیا Direct Fi-Wi فعال شود یا خیر.

 $SSID$ 

میتوانید SSID) نام شبکه) را تغییر دهید، چه فعال شود یا نه

Password $\square$ 

<span id="page-555-0"></span>هنگام تغییر رمز عبور Direct fi-Wi، رمز عبور جدیدی را وارد کنید.

Frequency Range  $\Box$ 

محدوده فرکانس مورد استفاده در Wi-Fi Direct را انتخاب کنید.

IP Address  $\Box$ 

روش تنظیم آدرس IP را از بین «خودکار» یا «دستی» انتخاب کنید.

- .5 روی گزینه **Next** کلیک کنید.
- یک پیام تأیید نشان داده میشود. *برای بازنشانی تنظیامت Direct Fi-Wi، روی دکمه Settings Default Restore کلیک کنید. نکته:*
	- .6 روی گزینه **OK** کلیک کنید.

چاپگر بروز است.

**اطلاعات مرتبط** | "مقدار پیش فرض رمز عبور [سرپرست" در](#page-17-0) صفحه 18

# **پیکربندی اعلانهای ایمیل هنگام وقوع رویدادها**

میتوانید اعلانهای ایمیل را طوری پیکربندی کنید که در صورت رخ دادن رویدادهایی مانند توقف چاپ یا خطاهای چاپگر، ایمیلی به<br>آدرسهای مشخصشده ارسال شود. شما میتوانید تا پنج مقصد را ثبت کنید و تنظیمات اعلان را برای هر مقصد تعیین

برای استفاده از این عملکرد، لازم است سرور ایمیل را قبل از تنظیم اعلانها تنظیم غایید. سرور ایمیل را در شبکهای که میخواهید ایمیل به آن<br>ارسال کنید راهاندازی کنید.

- .1 آدرس IP چاپگر را در مرورگر وارد کنید تا به Config Web دسترسی پیدا کنید. آدرس IP چاپگر را از رایانهای که به شبکه یکسانی با چاپگر متصل است وارد کنید. میتوانید آدرس IP چاپگر را از منوی زیر بررسی کنید. **تنظیم** >**تنظیامت چاپگر**>**تنظیامت شبکه**>**وضعیت شبکه**>**وضعیت Fi-Wi/LAN سیمی**
	- .2 رمز عبور سرپرست را وارد کنید تا بهعنوان سرپرست وارد سیستم شوید.
		- .3 به ترتیب زیر انتخاب کنید.

**Email Notification** < **Device Management** زبانه

.4 عنوان اعلان ایمیلی را تنظیم کنید.

محتوای موردنظر برای منایش در قسمت عنوان را از طریق دو منوی کشویی موجود انتخاب کنید.

Oمحتواهای انتخاب شده در کنار **Subject**منایش داده میشوند.

تنظیم محتوای یکسان در دو سمت چپ و راست امکانپذیر نمیباشد.  $\Box$ 

Oوقتی تعداد نویسهها در **Location** از 32 بایت فراتر میرود، نویسههای اضافه بر 32 بایت حذف خواهند شد.

.5 آدرس ایمیل موردنظر برای ارسال ایمیل اعلان را وارد کنید. از نویسههای زیر استفاده کنید 9–0 z–a Z–A ! # \$ % \* ' & + - . /@ ~ { | } \_ ^ ? = ، و از 1 تا 255 نویسه وارد کنید.

- .6 زبان را برای اعلانهای ایمیل انتخاب کنید.
- .7 کادر علامتگذاری مربوط به رویدادی را که میخواهید برای آن اعلان دریافت کنید انتخاب کنید.

شامره **Settings Notification** با شامره مقصد مشخص شده در **Settings Address Email** مرتبط میباشد.

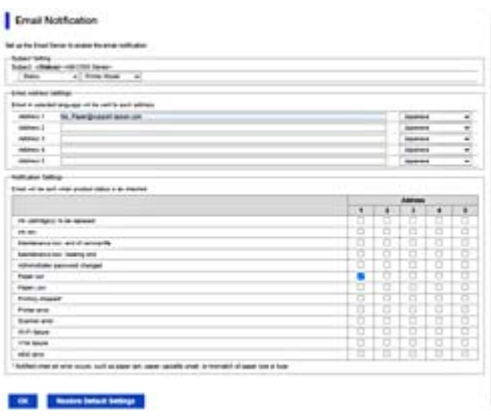

اگر میخواهید هنگام ا<del>ت</del>مام موجودی کاغذ چاپگر اعلانی به آدرس ایمیلی که بهعنوان شماره 1 در **Email Address Settings تن**ظیم شده<br>است ارسال شود، ستون کادر علامتگذاری 1 در خط Paper out را انتخاب کنید.

.8 روی گزینه **OK** کلیک کنید.

تأیید کنید در صورت وقوع مشکل، یک اعلان ایمیلی ارسال خواهد شد. مثال: هنگامی که کاغذ تنظیم نشده است، چاپ با تعیین منبع کاغذ انجام شود.

**اطلاعات مرتبط**

| "مقدار پیش فرض رمز عبور [سرپرست" در](#page-17-0) صفحه 18

# **گزینههای مربوط به اعلان ایمیلی**

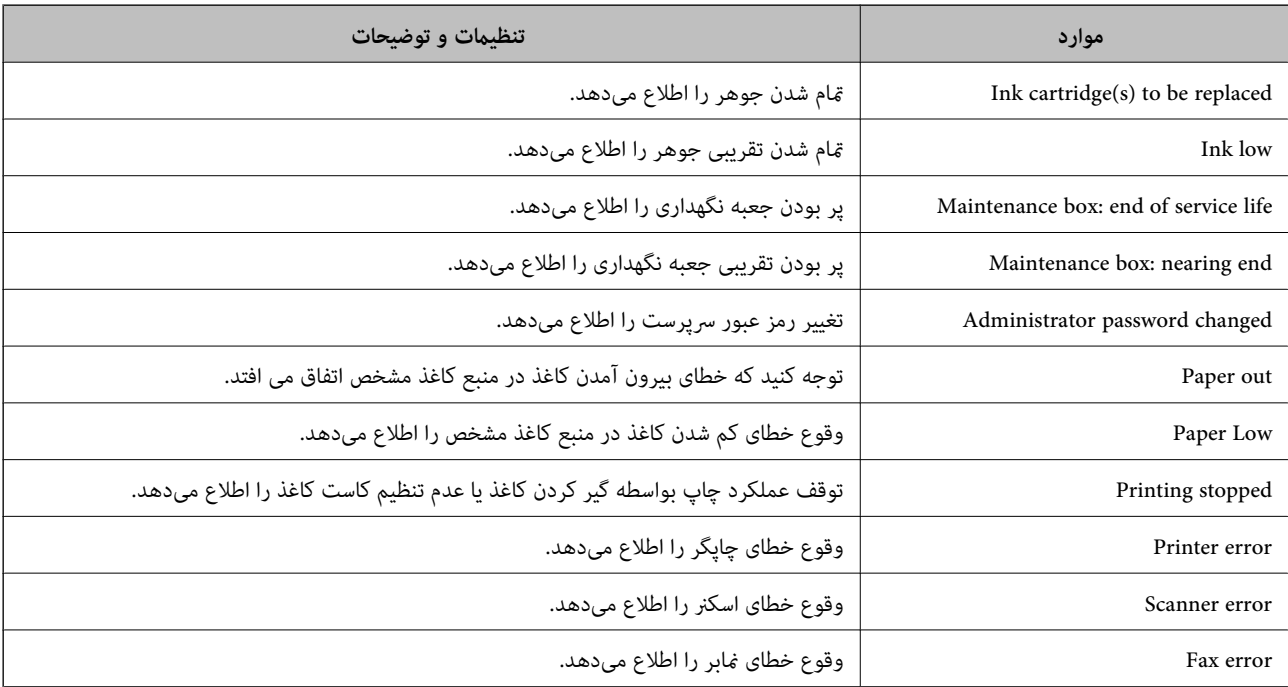

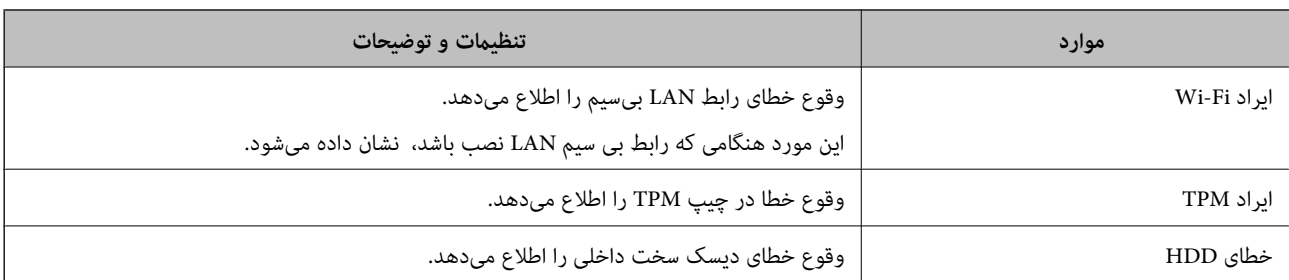

# **تنظیم پانل کنترل**

پانل کنترل چاپگر را راهاندازی کنید. راهاندازی به روش زیر صورت میگیرد.

- .1 آدرس IP چاپگر را در مرورگر وارد کنید تا به Config Web دسترسی پیدا کنید. آدرس IP چاپگر را از رایانهای که به شبکه یکسانی با چاپگر متصل است وارد کنید. میتوانید آدرس IP چاپگر را از منوی زیر بررسی کنید. **تنظیم** >**تنظیامت چاپگر**>**تنظیامت شبکه**>**وضعیت شبکه**>**وضعیت Fi-Wi/LAN سیمی**
	- .2 رمز عبور سرپرست را وارد کنید تا بهعنوان سرپرست وارد سیستم شوید.
		- .3 به ترتیب زیر انتخاب کنید.

**Control Panel** < **Device Management** زبانه

- .4 موارد زیر را مطابق با نیاز خود تنظیم کنید.
	- Language  $\Box$

زبان نمایش داده شده در پانل کنترل را انتخاب کنید.

Panel Lock $\Box$ 

اگر گزینه ON را انتخاب کنید، امکان انتخاب مواردی که نیاز به اجازه سرپرست دارند را نخواهید داشت. برای انتخاب آنها، به عنوان<br>سرپرست به چایگر وارد شوید.

Operation Timeout  $\Box$ 

اگر **ON** را انتخاب کنید، اگر برای مدت مشخصی فعالیت خاصی نباشد به صفحه اول هدایت می شوید. میتوانید مقداری از 10 ثانیه تا 240 دقیقه را بر حسب ثانیه وارد کنید.

Theme Color $\Box$ 

رنگ تم صفحه LCDرا از فهرست انتخاب کنید.

Display during printing  $\Box$ 

یک مورد را انتخاب کنید تا در هنگام پرینت گرفتن روی صفحه LCD غایش داده شود.

Custom(Message) $\Box$ 

وقتی (Custom(Message در Display during printing انتخاب شده باشد، متنی را که می خواهید نمایش داده شود مشخص<br>کنید. میتوانید تا حداکثر 400 نویسه وارد کنید.

Custom(Image)(Maximum 856x502px200, KByte, PNG) $\Box$ 

وقتی (Custom(Image در Display during printing انتخاب شده باشد، وارد شوید و تصویری را که می خواهید نمایش داده شود<br>یاک کنید.

*تنظیامت را میتوانید از طریق پانل کنترل چاپگر نیز اعامل کنید. نکته:*

O *Language: تنظیم > تنظیامت چاپگر > تنظیامت اصلی > زبان/Language*

- <span id="page-558-0"></span>O *Timeout Operation: تنظیم > تنظیامتچاپگر > تنظیامتاصلی> فرصتزمانیعملکرد (میتوانیدیکیازگزینههایفعال یاغیرفعال را انتخاب کنید.)*
	- O *رنگ پس زمینه: تنظیم > تنظیامت چاپگر > تنظیامت اصلی > رنگ پس زمینه*

O *printing during Display: تنظیم > تنظیامت چاپگر > تنظیامت اصلی > ویرایش صفحه اصلی*

.5 روی گزینه **OK** کلیک کنید.

**اطلاعات مرتبط**

| "مقدار پیش فرض رمز عبور [سرپرست" در](#page-17-0) صفحه 18

### **کنترل عملیات پانل**

اگر تنظیم قفل را فعال کنید، میتوانید موارد مربوط به تنظیمات سیستم چاپگر را قفل کنید تا کاربران نتوانند آنها را تغییر دهند.

### **موارد هدف مربوط به تنظیم قفل**

**قفل کردن موارد تنظیامت در منوی تنظیم** «اطلاعات مرتبط» را ذیل «اطلاعات محصول»> «فهرست منو تنظیامت» مشاهده کنید. منوهای قفلشده با علامتگذاری میشوند. منوهای سطح پایینتر نیز قفل خواهند شد.

**قفل کردن موارد تنظیامت غیر از موارد موجود در منوی تنظیم** علاوه بر منوی **تنظیم**، تنظیامت قفل برای موارد زیر در منوی **موارد پیش تنظیم** اعامل میشود. افزودن مورد جدید $\Box$ 

 $\Box$  (حذف)

ترتیب بندی $\Box$ 

افزودن میانبر در صفحه اصلی $\Box$ 

**اطلاعات مرتبط** <mark>+</mark> "لیست منوی تنظیمات" در صفحه 478

### **اعامل جداگانه تنظیامت منایشگر و عملکردها**

در رابطه با برخی گزینههای هدف در تنظیم قفل میتوانید هر کدام را به طور جداگانه فعال یا غیرفعال کنید.

قابلیت دسترسی گزینهها از قبیل ثبت یا تغییر مخاطبین، غایش تاریخچه کارها و موارد مشابه توسط هر کاربر را میتوانید حسب نیاز به صورت<br>حداگانه تنظیم کنید.

.1 گزینه **تنظیم** را در پانل کنترل چاپگر انتخاب کنید.

- .2 مسیر **تنظیامت چاپگر**> **سرپرست سیستم** >**تنظیامت ایمنی** >**محدودیت ها** را انتخاب کنید.
- .3 گزینه مربوط به عملکردی که میخواهید تنظیم آن را تغییر دهید را برگزیده و سپس روی **روشن** یا **خاموش** تنظیم کنید.

**اطلاعات مرتبط**

| "گزینههایی که میتوان به صورت جداگانه تنظیم کرد" در صفحه 560

### *گزینههایی که میتوان به صورت جداگانه تنظیم کرد*

سرپرست میتواند اجازه دهد گزینههای زیر مایش یافته و تنظیمات به صورت جداگانه تغییر یابند.

Oدسترسی به گزارش کار: **وضعیت کار**>**گزارش** منایش تاریخچه کارها در مانیتور وضعیت را کنترل کنید. برای اجازه دادن منایش تاریخچه کارها، گزینه **روشن** را انتخاب کنید.

Oدسترسی برای ثبت/حذف مخاطبان: **تنظیم** >**مدیر مخاطبان** >**افزودن/ویرایش/حذف** ثبت و تغییر اطلاعات مخاطبین را کنترل کنید. برای ثبت کردن یا ایجاد تغییرات در مخاطبین، گزینه **روشن** را انتخاب کنید.

- Oدسترسی به فکس اخیر : **فکس** >**مکرر** یا **گیرنده**> (اخیر) منایش مقصد هنگام ارسال یا دریافت منابر را کنترل میکند. برای منایش مقصد، گزینه **روشن** را انتخاب کنید.
	- Oدسترسی به گزارش انتقال فکس: **فکس** >**منو**>**گزارش انتقال** منایش تاریخچه ارتباطات منابر را کنترل کنید. برای منایش تاریخچه ارتباطات، گزینه **روشن** را انتخاب کنید.
		- Oدسترسی به گزارش فکس: **فکس** >**منو**>**گزارش فکس** فرآیند چاپ گزارش منابر را کنترل کنید. برای اجازه دادن چاپ، گزینه **روشن** را انتخاب کنید.
- Oدسترسی به سابقه ذخیره چاپ اسکن در پوشه شبکه/FTP: **اسکن** >**به پوشه شبکه/** > **FTPمنو**> **سابقه ذخیره چاپ** فرآیند چاپ تاریخچه ذخیره مربوط به عملکرد "اسکن و ارسال به پوشه شبکه" را کنترل کنید. برای اجازه دادن چاپ، گزینه **روشن** را انتخاب کنید.
	- Oدسترسی به موارد اخیر اسکن در ایمیل: **اسکن** >**به ایمیل** >**گیرنده** منایش تاریخچه عملکرد "اسکن و ارسال به ایمیل" را کنترل کنید. برای منایش تاریخچه، گزینه **روشن** را انتخاب کنید.
- Oدسترسی برای منایش سابقه موارد ارسال شده اسکن در ایمیل: **اسکن** >**به ایمیل** >**منو** >**منایش سابقه ارسال** *ن*ایش تاریخچه ارسال ایمیل مربوط به عملکرد "اسکن و ارسال به ایمیل" را کنترل کنید. برای مایش تاریخچه ارسال ایمیل، گزینه **روشن** را<br>انتخاب کنید.
- Oدسترسی به سابقه ارسال چاپ اسکن در ایمیل: **اسکن** >**به ایمیل** >**منو**> **سابقه ارسال چاپ** چاپ تاریخچه ارسال ایمیل مربوط به عملکرد "اسکن و ارسال به ایمیل" را کنترل کنید. برای اجازه دادن چاپ، گزینه **روشن** را انتخاب .<br>کنید.
	- Oدسترسی به زبان: **تنظیم** >**زبان/Language**

تغییر زبان منایش یافته در پانل کنترل را کنترل کنید. برای تغییر دادن زبانها، گزینه **روشن** را انتخاب کنید.

- Oدسترسی به کاغذ ضخیم: **تنظیم** >**تنظیامت چاپگر** >**تنظیامت چاپگر**>**کاغذ ضخیم** تغییر تنظیامت عملکرد کاغذ ضخیم را کنترل کنید. برای تغییر دادن تنظیامت **روشن** را انتخاب کنید.
- Oدسترسی به حالت سکوت: **تنظیم** >**تنظیامت چاپگر**>**تنظیامت چاپگر** > **حالت سکوت** تغییر تنظیامت عملکرد حالت سکوت را کنترل کنید. برای تغییر دادن تنظیامت **روشن** را انتخاب کنید.
- Oدسترسی به اولویت سرعت چاپ: **تنظیم** >**تنظیامت چاپگر** >**تنظیامت چاپگر**> **اولویت سرعت چاپ** تغییر تنظیامت عملکرد اولویت سرعت چاپ را کنترل کنید. برای تغییر دادن تنظیامت **روشن** را انتخاب کنید.

محافظت از داده های شخصی: $\Box$ 

<span id="page-560-0"></span>انتخاب کنید. منایش اطلاعات مقصد را که برای آن یک مسیر پوشه مشخص شده کنترل کنید. برای منایش مقصد به صورت (\*\*\*)، گزینه **روشن** را

 $\Box$ پذیرفتن خاموش شدن:

مجوز خاموش کردن چاپگر را کنترل کنید. **روشن** را انتخاب کنید تا اجازه خاموش کردن را بدهید.

# **انجام تنظیامت ذخیره سازی**

می توانید تنظیمات مرتبط با استفاده و حذف Shared Folder و Personal Folder و همچنین تنظیمات عملیات برای Storage Settings را<br>احرا کنید.

- .1 آدرس IP چاپگر را در مرورگر وارد کنید تا به Config Web دسترسی پیدا کنید. آدرس IP چاپگر را از رایانهای که به شبکه یکسانی با چاپگر متصل است وارد کنید. میتوانید آدرس IP چاپگر را از منوی زیر بررسی کنید. **تنظیم** >**تنظیامت چاپگر**>**تنظیامت شبکه**>**وضعیت شبکه**>**وضعیت Fi-Wi/LAN سیمی**
	- .2 رمز عبور سرپرست را وارد کنید تا بهعنوان سرپرست وارد سیستم شوید.
		- .3 به ترتیب زیر انتخاب کنید. **Storage Settings**<**Storage** زبانه
			- .4 هر مورد را تنظیم کنید.
			- .5 روی گزینه **OK** کلیک کنید. چاپگر بروز است.

### **موارد تنظیم ذخیره سازی**

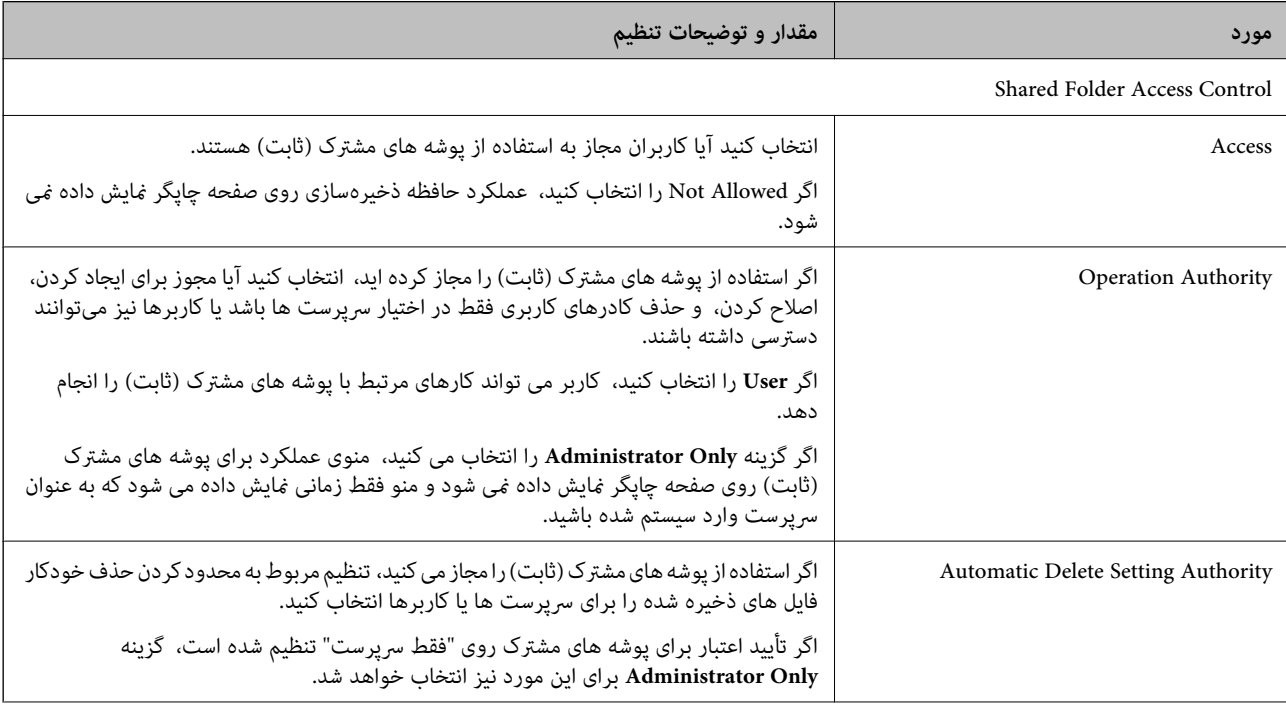

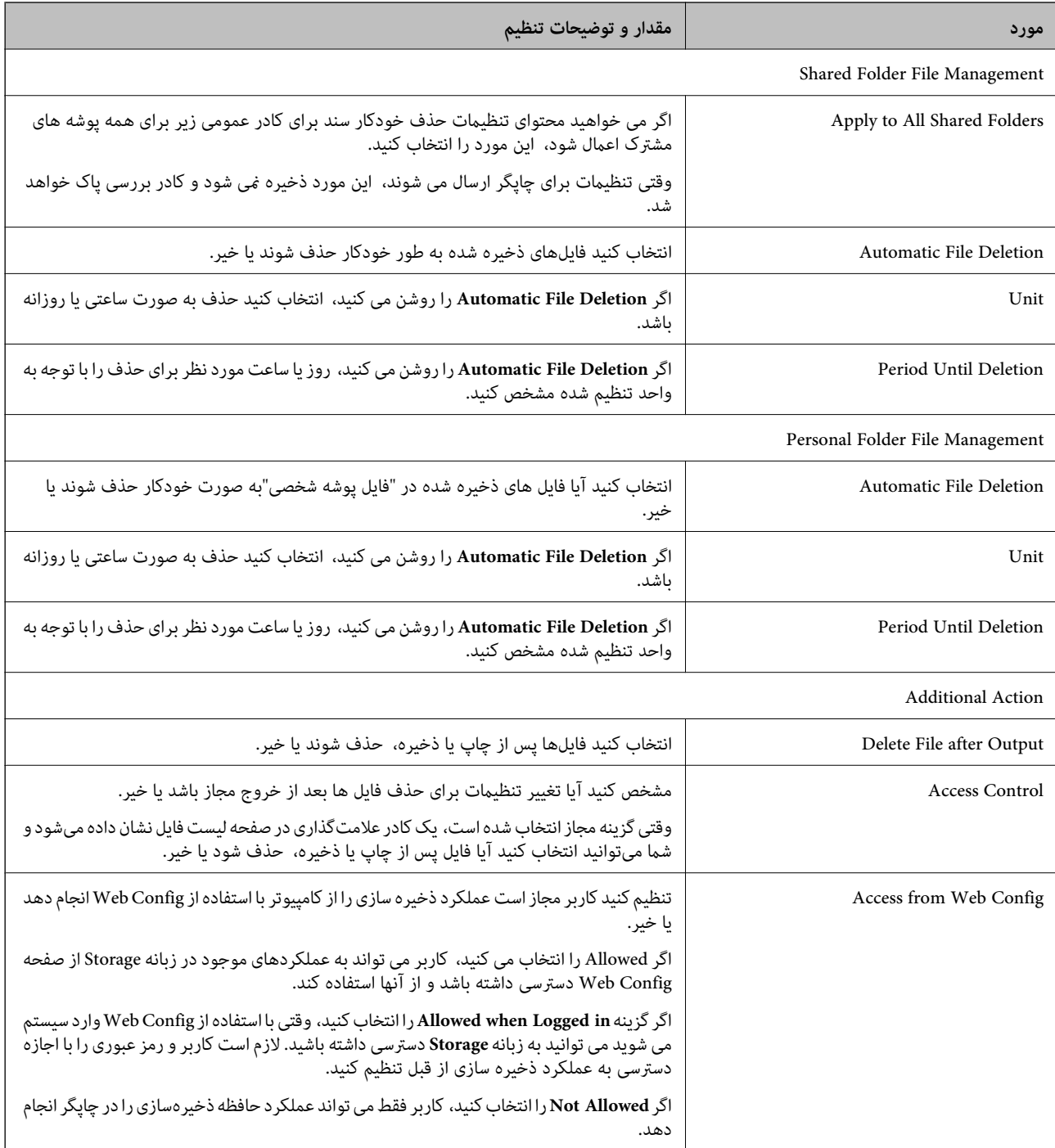

# **محدودسازی عملیاتهای پوشه اشتراکگذاری**

تنظیم کنید آیا تنها به سرپرستان اجازده داده شود با پوشههای اشتراکگذاری کار کنند یا سایر کاربران نیز چنین اجازهای داشته باشند.

- .1 گزینه **تنظیم** را در پانل کنترل چاپگر انتخاب کنید.
- .2 مسیر **تنظیامت چاپگر**>**تنظیامت حافظه ذخیرهسازی** >**کنترل دسترسی به پوشه مشترک** >**مسئول عملیات** را انتخاب کنید.
	- .3 **کاربر** یا **فقط سرپرست** را انتخاب کنید.

# **تنظیامت صرفهجویی در نیرو در مدت بیکار ماندن**

شما میتوانید مدت زمانی که پس از آن دستگاه به حالت صرفهجویی انرژی وارد شود یا در صورتی که پانل کنترل چاپگر در بازه زمانی مشخصی<br>استفاده نشود، دستگاه خاموش شود را تنظیم غایید. زمان را بر اساس محیط استفاده تنظیم کنید.

- .1 آدرس IP چاپگر را در مرورگر وارد کنید تا به Config Web دسترسی پیدا کنید. آدرس IP چاپگر را از رایانهای که به شبکه یکسانی با چاپگر متصل است وارد کنید. میتوانید آدرس IP چاپگر را از منوی زیر بررسی کنید. **تنظیم** >**تنظیامت چاپگر**>**تنظیامت شبکه**>**وضعیت شبکه**>**وضعیت Fi-Wi/LAN سیمی**
	- .2 رمز عبور سرپرست را وارد کنید تا بهعنوان سرپرست وارد سیستم شوید.
		- .3 به ترتیب زیر انتخاب کنید.

**Power Saving**< **Device Management** زبانه

.4 موارد زیر را مطابق با نیاز خود تنظیم کنید.

Sleep Timer $\Box$ 

زمان جابجایی به حالت صرفهجویی انرژی در وضعیت بیکاری وارد کنید.

*تنظیامت را میتوانید از طریق پانل کنترل چاپگر نیز اعامل کنید. نکته: تنظیم > تنظیامت چاپگر > تنظیامت اصلی > تایمر خواب*

Power Off If Inactive یا Power Off TimerO

یک زمان برای خاموش کردن خودکار چاپگر پس از غیرفعال بودن آن برای مدت زمانی معین انتخاب *غ*ایید. هنگامی که از قابلیتهای<br>*غ*ابر استفاده میکنید، گزینه None یا Off را انتخاب کنید.

*تنظیامت را میتوانید از طریق پانل کنترل چاپگر نیز اعامل کنید. نکته:*

*تنظیم > تنظیامت چاپگر > تنظیامت اصلی > زمانسنج خاموش کردن یا تنظیم خاموش کردن*

Power Off If Disconnected  $\Box$ 

این تنظیم را انتخاب کنید تا چاپگر پس از مدت زمان مشخصی که اتصال همه درگاهها از جمله درگاه LINE قطع میشود خاموش<br>شود. ممکن است بسته به منطقه این ویژگی وجود نداشته باشد. برای اطلاع از این مدت زمان مشخص، به وبسایت زیر مراجعه کنید. <https://www.epson.eu/energy-consumption>

*تنظیامت را میتوانید از طریق پانل کنترل چاپگر نیز اعامل کنید. نکته:*

**تنظیم** >**تنظیامت چاپگر**>**تنظیامت اصلی** >**تنظیم خاموش کردن** > **خاموش شدن در صورت قطع اتصال**

.5 روی گزینه **OK** کلیک کنید.

**اطلاعات مرتبط**

- | "مقدار پیش فرض رمز عبور [سرپرست" در](#page-17-0) صفحه 18
	- | ["تنظیامت](#page-477-0) اصلی" در صفحه 478

### **تنظیم صدا**

```
تنظیمات صدای مربوط به پانل کنترل،  چاپ،  مابر و موارد مشابه را اعمال کنید.
      تنظیامت را میتوانید از طریق پانل کنترل چاپگر نیز اعامل کنید. نکته:
                 تنظیم > تنظیامت چاپگر > تنظیامت اصلی > صداها
```
- <span id="page-563-0"></span>.1 آدرس IP چاپگر را در مرورگر وارد کنید تا به Config Web دسترسی پیدا کنید. آدرس IP چاپگر را از رایانهای که به شبکه یکسانی با چاپگر متصل است وارد کنید. میتوانید آدرس IP چاپگر را از منوی زیر بررسی کنید. **تنظیم** >**تنظیامت چاپگر**>**تنظیامت شبکه**>**وضعیت شبکه**>**وضعیت Fi-Wi/LAN سیمی**
	- .2 رمز عبور سرپرست را وارد کنید تا بهعنوان سرپرست وارد سیستم شوید.
		- .3 به ترتیب زیر انتخاب کنید.

**Sound**< **Device Management** زبانه

- .4 موارد زیر را مطابق با نیاز خود تنظیم کنید.
	- Normal Mode $\square$

صدا را پس از قرار دادن چاپگر در **Mode Normal** تنظیم کنید.

Quiet Mode

صدا را پس از قرار دادن چاپگر در **Mode Quiet** تنظیم کنید. این مورد زمانی فعال میشود که یکی از موارد زیر فعال باشد.

- Oپانل کنترل چاپگر: **تنظیم** >**تنظیامت چاپگر**>**تنظیامت چاپگر**> **حالت سکوت تنظیم** >**تنظیامت چاپگر**>**تنظیامت فکس** >**تنظیامت دریافت** >**تنظیامت چاپ** > **حالت سکوت**
	- :Web Config  $\Box$

**Quiet Mode**< **Print Settings** < **Fax** زبانه

.5 روی گزینه **OK** کلیک کنید.

#### **اطلاعات مرتبط**

| "مقدار پیش فرض رمز عبور [سرپرست" در](#page-17-0) صفحه 18

# **تنظیامت برای پاک کردن داده های HDD**

شما می توانید تنظیماتی برای پاک کردن داده های ذخیره شده در دیسک سخت داخلی انجام دهید.

کارهای مربوط به چاپ، کپی و اسکن موقتاً در دیسک سخت ذخیره میشود تا دادههای چاپ تایید شده و کپی، اسکن، چاپ و غیره انبوه<br>مدیریت شود. برای حذف کردن امن این دادهها تنظیمات مرتبط را انجام دهید.

#### **Sequential Deletion from Hard Disk**

وقتی این گزینه فعال باشد، دادههای مقصد هنگامی که دیگر ضرورت نداشته باشند، به ترتیب پاک خواهند شد، برای مثال وقتی چاپ یا اسکن<br>کردن تکمیل شده باشد. مقصد موردنظر برای حذف، دادههایی ست که هنگام فعال بودن این عملکرد نوشته میش

از آنجا که دسترسی به دیسک سخت ضرورت دارد، زمان مدنظر برای وارد شدن به حالت صرفهجویی انرژی به تأخیر خواهد افتاد.

### **پاک کردن همه حافظه**

همه دادههای روی دیسک سخت را پاک میکند. هنگام فرمت کردن، منیتوانید عملیاتهای دیگر را انجام دهید یا دستگاه را خاموش کنید.

- سرعت بالا: همه دادهها را با فرمان حذف اختصاصی یاک میکند.  $\Box$
- رونویسی: همه دادهها را با فرمان حذف اختصاصی پاک میکند و دیگر دادهها را در مّام حوزههایی که دادههای آنها حذف میشود،<br>جانویسی میکند.
- رونویسی سه گانه: همه دادهها را با فرمان حذف اختصاصی پاک میکند و دیگر دادهها را در مّام حوزههایی که دادههای آنها حذف  $\Box$ <br>میشود، سه بار جانویسی میکند.

# **انجام تنظیامت برای حذف ترتیبی**

*همچنین، میتوانید از پانل کنترل چاپگر تنظیامت را انجام دهید. نکته:*

- .1 آدرس IP چاپگر را در مرورگر وارد کنید تا به Config Web دسترسی پیدا کنید. آدرس IP چاپگر را از رایانهای که به شبکه یکسانی با چاپگر متصل است وارد کنید. میتوانید آدرس IP چاپگر را از منوی زیر بررسی کنید. **تنظیم** >**تنظیامت چاپگر**>**تنظیامت شبکه**>**وضعیت شبکه**>**وضعیت Fi-Wi/LAN سیمی**
	- .2 رمز عبور سرپرست را وارد کنید تا بهعنوان سرپرست وارد سیستم شوید.
		- .3 به ترتیب زیر انتخاب کنید.

**Stored Data** < **Device Management** زبانه

- .کنید انتخاب **Sequential Deletion from Hard Disk** برای را **ON** گزینه .4
	- .5 روی گزینه **OK** کلیک کنید.

#### **اطلاعات مرتبط**

| "مقدار پیش فرض رمز عبور [سرپرست" در](#page-17-0) صفحه 18

### **فرمت کردن دیسک سخت داخلی**

- .1 در صفحه اصلی پانل کنترل چاپگر، گزینه **تنظیم** را انتخاب کنید.
- .2 مسیر **تنظیامت چاپگر**> **سرپرست سیستم** >**تنظیامت پاک کردن HDD** را انتخاب کنید.
	- .3 گزینه **پاک کردن همه حافظه** را انتخاب کنید.
- .4 بسته به هدف خود، گزینه **سرعت بالا**، **رونویسی** یا **رونویسی سه گانه** را انتخاب کنید.
	- .5 گزینه **بله** را در صفحه تأیید انتخاب کنید.

# **پشتیبانگیری و وارد کردن تنظیامت چاپگر**

میتوانید مقدار تنظیمات تنظیمشده را از Web Config به فایل صادر کنید. میتوانید فایل صادرشده را با استفاده از Web Config به چاپگر<br>وارد کنید. میتوانید از آن برای یشتیبانگیری از مخاطبین، تنظیم مقادیر، تعویض چاپگر و غیره استف فایل صادرشده را نمیتوان ویرایش کرد، زیرا در قالب یک فایل باینری صادر میشود.

### **صادر کردن تنظیامت**

تنظیامت چاپگر را صادر کنید.

- .1 آدرس IP چاپگر را در مرورگر وارد کنید تا به Config Web دسترسی پیدا کنید. آدرس IP چاپگر را از رایانهای که به شبکه یکسانی با چاپگر متصل است وارد کنید. میتوانید آدرس IP چاپگر را از منوی زیر بررسی کنید. **تنظیم** >**تنظیامت چاپگر**>**تنظیامت شبکه**>**وضعیت شبکه**>**وضعیت Fi-Wi/LAN سیمی**
	- .2 رمز عبور سرپرست را وارد کنید تا بهعنوان سرپرست وارد سیستم شوید.
		- .3 به ترتیب زیر انتخاب کنید.

**Export**< **Export and Import Setting Value** < **Device Management** زبانه

4. تنظیماتی را که میخواهید صادر کنید انتخاب کنید.

تنظیماتی را که میخواهید صادر کنید انتخاب کنید. اگر دسته والد را انتخاب کنید، زیردستهها نیز انتخاب میشوند. با وجود این، انتخاب<br>زیردستههایی که با تکرار در یک شبکه باعث ایجاد خطا میشوند (مانند آدرسهای IP و غیره) ممکن نیست.

- .5 برای رمزنگاری فایل استخراج شده، رمز عبور وارد کنید. برای وارد کردن فایل به رمز عبور نیاز دارید. اگر نمیخواهید فایل را رمزنگاری کنید، اینجا را خالی بگذارید.
	- .6 روی گزینه **Export** کلیک کنید.

### *مهم:*c

*اگر میخواهید تنظیامت شبکه چاپگر مانند نام دستگاه و آدرس 6IPv را صادر کنید، فقطازمقادیرانتخابشدهبرای .انتخابکنید را انتخابومواردبیشتری را Enable to select the individual settings of device چاپگر جایگزین استفاده کنید.*

#### **اطلاعات مرتبط**

| "مقدار پیش فرض رمز عبور [سرپرست" در](#page-17-0) صفحه 18

### **وارد کردن تنظیامت**

فایل استخراج شده Config Web را وارد چاپگر کنید.

### *مهم:*c

هنگام وارد کردن مقادیری که شامل اطلاعات شخصی از قبیل نام چاپگر یا آدرس IP هستند، مطمئن شوید همان آدرس IP در همان شبکه<br>وحود نداشته باشد.

- <span id="page-566-0"></span>.1 آدرس IP چاپگر را در مرورگر وارد کنید تا به Config Web دسترسی پیدا کنید. آدرس IP چاپگر را از رایانهای که به شبکه یکسانی با چاپگر متصل است وارد کنید. میتوانید آدرس IP چاپگر را از منوی زیر بررسی کنید. **تنظیم** >**تنظیامت چاپگر**>**تنظیامت شبکه**>**وضعیت شبکه**>**وضعیت Fi-Wi/LAN سیمی**
	- .2 رمز عبور سرپرست را وارد کنید تا بهعنوان سرپرست وارد سیستم شوید.
		- .3 به ترتیب زیر انتخاب کنید.

#### **Import**< **Export and Import Setting Value** < **Device Management** زبانه

- .4 فایل استخراج شده را انتخاب کنید و سپس رمز عبور رمزنگاری شده را وارد کنید.
	- .5 روی گزینه **Next** کلیک کنید.
- .6 تنظیامتی را که میخواهید وارد کنید انتخاب منایید و سپس روی **Next** کلیک کنید.
	- .7 روی گزینه **OK** کلیک کنید.

تنظیمات به چاپگر اعمال میشوند.

#### **اطلاعات مرتبط**

| "مقدار پیش فرض رمز عبور [سرپرست" در](#page-17-0) صفحه 18

# **بهروزرسانی ثابتافزار**

وقتی از عملکردهای زیر از کامپیوتری استفاده می کنید که به رمز عبور نیاز دارد، حتماً از ترکیبی از جدیدترین نرم افزار و نرم افزار موجود در<br>درایور چایگر استفاده کنید.

ثبت و استفاده از حساب کاربری برای دسترسی به ویژگی کنترل $\Box$ 

#### Confidential Job $\Box$

Oدسترسی به **ذخیره در حافظه** از کامپیوتر

### **بروزرسانی ثابتافزار چاپگر با استفاده از پانل کنترل**

اگر چاپگر امکان اتصال به اینترنت را دارد، ثابتافزار چاپگر را میتوانید از طریق پانل کنترل بروزرسانی کنید. همچنین میتوانید چاپگر را طوری<br>تنظیم کنید که به طور منظم بروزرسانیهای ثابتافزار را بررسی کرده و در صورت وجود، به شما

- .1 در صفحه اصلی، گزینه **تنظیم** را انتخاب کنید.
- .2 مسیر **تنظیامت چاپگر**> **سرپرست سیستم** >**بهروز رسانی میان افزار** را انتخاب کنید. **نکته:**<br>برای تنظیم چاپگر به طوری که بروزرسانیهای ثابتافزار را بهطور منظم بررسی کند، ا**علامیه** > **روشن** را انتخاب کنید.
	- .3 پیام روی صفحه را بررسی کنید تا جستجوی بروزرسانیهای موجود آغاز شود.

4. اگر پیامی مبنی بر وجود بروزرسانی ثابتافزار روی مُایشگر LCD نشان داده شد، دستورالعملهای روی صفحه را دنبال کنید تا<br>بروزرسانی شروع شود.

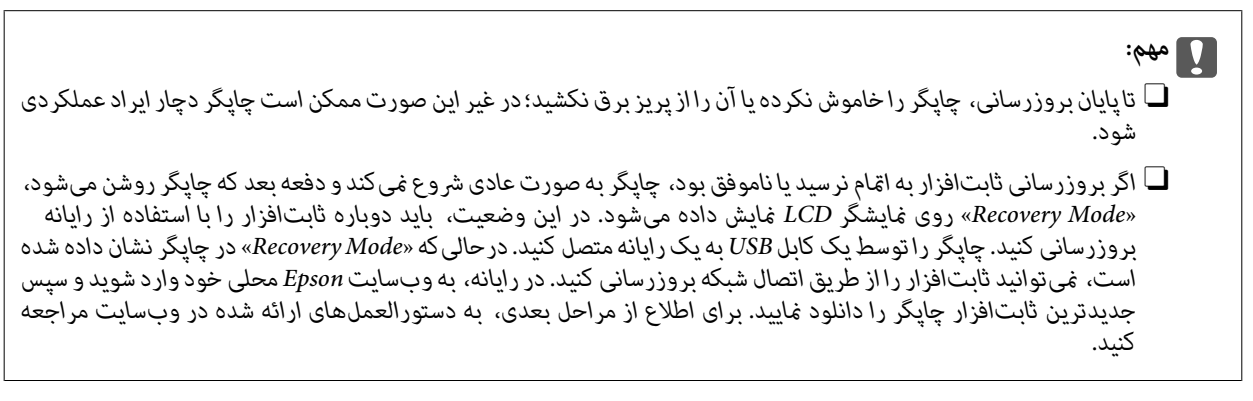

# **بهروزرسانی خودکار ثابتافزار چاپگر**

میتوانید طوری تنظیم کنید که زمانی که چاپگر به اینترنت متصل است، ثابتافزار بهطور خودکار بهروز شود.

هنگامی که قفل سرپرست فعال است، تنها سرپرست میتواند این عملکرد را اجرا کند. برای راهنامیی، با سرپرست چاپگر متاس بگیرید.

- .1 گزینه **تنظیم** را در پانل کنترل چاپگر انتخاب کنید.
- .2 مسیر **تنظیامت چاپگر**> **سرپرست سیستم** >**بهروز رسانی میان افزار** را انتخاب کنید.
- .3 **به روز رسانی خودکار نرم افزار** را انتخاب کنید تا صفحه تنظیامت منایش داده شود.
	- .4 **به روز رسانی خودکار نرم افزار** را انتخاب کنید تا این ویژگی فعال شود. برای بازگشت به صفحه تنظیامت، **موافق** را در صفحه تأیید انتخاب کنید.
		- .5 روز و ساعت بهروزرسانی را تنظیم و سپس **تأیید**را انتخاب کنید.
			-

**نکته:**<br>شما میتوانید چند روز از هفته را انتخاب کنید، اما فیتوانید زمان را برای هر روز هفته مشخص کنید.

وقتی اتصال به سرور تأیید شد، راهاندازی کامل میشود.

# *مهم:*c

■ تاپایان بهروزرسانی، چاپگر را خاموش نکرده یا آن را از پریز برق نکشید. دفعه بعد که چاپگر را روشن میکنید، ممکن است «Recovery<br>Mode» روی صفحهفایش LCD فایش داده شود و نتوانید با چایگر کار کنید.

O *اگر «Mode Recovery «منایش داده شد، مراحل زیر را دنبال کنید تا دوباره ثابتافزار را بهروز کنید.*

I. رایانه و چاپگر را با استفاده از کابل USB به هم وصل کنید. (نمیتوانید بهروزرسانی را در حالت بازیابی از طریق شبکه انجام *دهید.)*

2. آخرین ثابتافزار را از وبسایت Epson دانلود کنید و بهروزرسانی را شروع کنید. برای اطلاع از جزئیات، به «روش بهروزرسانی» در<br>صفحه دانلود مراحعه کنید.

*نکته:*

میتوانید تنظیم کنید که ثابتافزار بهطور خودکار از Web Config بهروز شود. زبانه Device Management > **به روز رسانی خودکار نرم افزار** را<br>انتخاب کنید، تنظیمات را فعال کنید و سپس روز هفته و زمان را تنظیم کنید.

### **بهروزرسانی ثابتافزار از طریق Config Web**

وقتی چاپگر امکان اتصال به اینترنت را دارد، میتوانید ثابتافزار را از طریق Config Web به روز کنید.

- .1 آدرس IP چاپگر را در مرورگر وارد کنید تا به Config Web دسترسی پیدا کنید. آدرس IP چاپگر را از رایانهای که به شبکه یکسانی با چاپگر متصل است وارد کنید. میتوانید آدرس IP چاپگر را از منوی زیر بررسی کنید. **تنظیم** >**تنظیامت چاپگر**>**تنظیامت شبکه**>**وضعیت شبکه**>**وضعیت Fi-Wi/LAN سیمی**
	- .2 رمز عبور سرپرست را وارد کنید تا بهعنوان سرپرست وارد سیستم شوید.
		- .3 به ترتیب زیر انتخاب کنید.

**Firmware Update**< **Device Management** زبانه

.4 روی گزینه **Start** کلیک کنید و سپس دستورالعملهای روی صفحه را دنبال کنید.

فرآیند تأیید ثابتافزار آغاز میشود و در صورت وجود ثابتافزار بهروز شده، اطلاعات مربوط به آن منایش داده میشود.

*نکته:*

بهروز رسانی ثابت افزار با استفاده از Epson Device Admin نیز امکان پذیر است. اطلاعات ثابت افزار را میتوانید در لیست دستگاهها مشاهده *کنید. ا*ین امر زمانی سودمند است که در نظر داشته باشید چند ثابتافزار دستگاه را بهروز کنید. برای کسب اطلاعات بیشتر به راهنمای Epson Device<br>Admin مراجعه کنید.

#### **اطلاعات مرتبط**

| "مقدار پیش فرض رمز عبور [سرپرست" در](#page-17-0) صفحه 18

### **بهروزرسانی ثابتافزار بدون اتصال به اینترنت**

ثابتافزار دستگاه را میتوانید از وب ایت Epson روی رایانه خود دانلود کنید و سپس دستگاه و رایانه را با کابل USB به هم وصل کرده و<br>ثابتافزار را به روز نمایید. اگر نتوانستید بهروز رسانی را از طریق شبکه انجام دهید، این روش را ا

- 1. وارد وبسایت Epson شوید و ثابتافزار را بهروز نمایید.
- .2 رایانه حاوی ثابتافزار دانلود شده را با کابل USB به چاپگر وصل کنید.
	- .3 بر روی فایل .exe دانلود شده دو بار متوالی کلیک کنید. .میشود راهاندازی Epson Firmware Updater
		- .4 دستورالعملهای روی صفحه را دنبال کنید.

# **همگامسازی تاریخ و ساعت با سرور زمان**

هنگام همگامسازی با سرور زمان (سرور NTP)، میتوانید زمان چاپگر و رایانه را در شبکه همگام کنید. سرور زمان ممکن است در چارچوب<br>سازمان بکار گرفته شود یا اینکه در اینترنت انتشار یابد.

هنگام استفاده از گواهی CA یا تأیید هویت Kerberos، بواسطه همگامسازی با سرور زمان از مشکلات مرتبط با زمان جلوگیری میشود.

> .1 آدرس IP چاپگر را در مرورگر وارد کنید تا به Config Web دسترسی پیدا کنید. آدرس IP چاپگر را از رایانهای که به شبکه یکسانی با چاپگر متصل است وارد کنید.

میتوانید آدرس IP چاپگر را از منوی زیر بررسی کنید. **تنظیم** >**تنظیامت چاپگر**>**تنظیامت شبکه**>**وضعیت شبکه**>**وضعیت Fi-Wi/LAN سیمی**

- .2 رمز عبور سرپرست را وارد کنید تا بهعنوان سرپرست وارد سیستم شوید.
	- .3 به ترتیب زیر انتخاب کنید. .**Time Server**< **Date and Time**< **Device Management** زبانه
		- .4 گزینه **Use** را برای **Server Time Use** انتخاب کنید.
- .5 آدرس سرور زمان را برای **Address Server Time** وارد کنید. می توانید از قالب IPv6 ،IPv4 یا FQDN استفاده کنید. حداکثر 252 نویسه وارد کنید. اگر نمیخواهید این را مشخص کنید، خالی<br>ىگذارىد.
	- .6 **(min (Interval Update** را وارد کنید. میتوانید تا 10080 دقیقه بر حسب دقیقه وارد کنید.
	- .7 روی گزینه **OK** کلیک کنید. *میتوانید وضعیت اتصال به سرور زمان را در Status Server Time تأیید کنید. نکته:*

#### **اطلاعات مرتبط**

| "مقدار پیش فرض رمز عبور [سرپرست" در](#page-17-0) صفحه 18

# **پاک کردن دادههای حافظه داخلی**

می توانید داده های حافظه داخلی چاپگر مانند فونت های دانلودشده و ماکروهای مربوط به چاپ، یا کارهای چاپ دارای رمز عبور را حذف کنید. *تنظیامت را میتوانید از طریق پانل کنترل چاپگر نیز اعامل کنید. نکته: تنظیم > تنظیامت چاپگر > سرپرست سیستم > پاک کردن داده حافظه داخلی > پاک کردن همه*

- .1 آدرس IP چاپگر را در مرورگر وارد کنید تا به Config Web دسترسی پیدا کنید. آدرس IP چاپگر را از رایانهای که به شبکه یکسانی با چاپگر متصل است وارد کنید. میتوانید آدرس IP چاپگر را از منوی زیر بررسی کنید. **تنظیم** >**تنظیامت چاپگر**>**تنظیامت شبکه**>**وضعیت شبکه**>**وضعیت Fi-Wi/LAN سیمی**
	- .2 رمز عبور سرپرست را وارد کنید تا بهعنوان سرپرست وارد سیستم شوید.
		- .3 به ترتیب زیر انتخاب کنید.

**Clear Internal Memory Data**< **Device Management** زبانه

.کنید کلیک **PDL Font, Macro, and Working Area** به مربوط **Delete** روی بر .4

### **اطلاعات مرتبط**

| "مقدار پیش فرض رمز عبور [سرپرست" در](#page-17-0) صفحه 18

# **مدیریت مخاطبین شام**

میتوانید تنظیامتی را برای مشاهده و جستجوی فهرست مخاطبین انجام دهید.

- .1 آدرس IP چاپگر را در مرورگر وارد کنید تا به Config Web دسترسی پیدا کنید. آدرس IP چاپگر را از رایانهای که به شبکه یکسانی با چاپگر متصل است وارد کنید. میتوانید آدرس IP چاپگر را از منوی زیر بررسی کنید. **تنظیم** >**تنظیامت چاپگر**>**تنظیامت شبکه**>**وضعیت شبکه**>**وضعیت Fi-Wi/LAN سیمی**
	- .2 رمز عبور سرپرست را وارد کنید تا بهعنوان سرپرست وارد سیستم شوید.
		- .3 به ترتیب زیر انتخاب کنید. **Contacts Manager**< **Device Management** زبانه
			- .4 گزینه **Options View** را انتخاب کنید.
				- .5 **Options Search** را انتخاب کنید.
- .6 عنوان دسته ها را آنگونه که می خواهید ویرایش کنید. بین 1 تا 20 نویسه با قالب وارد کنید. شما می توانید از نویسه های دوبایتی یا تک بایتی استفاده کنید.
	- .7 روی گزینه **OK** کلیک کنید.
	- .8 دستورالعملهای روی صفحه را دنبال کنید.

**اطلاعات مرتبط** | "مقدار پیش فرض رمز عبور [سرپرست" در](#page-17-0) صفحه 18

# **کنترل منبع تغذیه چاپگر با استفاده از Config Web**

با استفاده از Config Web، میتوانید حتی زمانی که رایانه دور از چاپگر قرار دارد، چاپگر را از رایانه خاموش یا راهاندازی مجدد کنید.

- .1 آدرس IP چاپگر را در مرورگر وارد کنید تا به Config Web دسترسی پیدا کنید. آدرس IP چاپگر را از رایانهای که به شبکه یکسانی با چاپگر متصل است وارد کنید. میتوانید آدرس IP چاپگر را از منوی زیر بررسی کنید. **تنظیم** >**تنظیامت چاپگر**>**تنظیامت شبکه**>**وضعیت شبکه**>**وضعیت Fi-Wi/LAN سیمی**
	- .2 رمز عبور سرپرست را وارد کنید تا بهعنوان سرپرست وارد سیستم شوید.
		- .3 به ترتیب زیر انتخاب کنید.

**Power**< **Device Management** زبانه

- .4 **Off Power** یا **Reboot** را انتخاب کنید
	- .5 روی گزینه **Execute** کلیک کنید.

**اطلاعات مرتبط**

| "مقدار پیش فرض رمز عبور [سرپرست" در](#page-17-0) صفحه 18

# **بازیابی تنظیامت پیشفرض**

میتوانید تنظیمات شبکه یا سایر تنظیمات ذخیرهشده در چاپگر را انتخاب کنید و این تنظیمات را به حالت پیشفرض خود بازگردانید.

- .1 آدرس IP چاپگر را در مرورگر وارد کنید تا به Config Web دسترسی پیدا کنید. آدرس IP چاپگر را از رایانهای که به شبکه یکسانی با چاپگر متصل است وارد کنید. میتوانید آدرس IP چاپگر را از منوی زیر بررسی کنید. **تنظیم** >**تنظیامت چاپگر**>**تنظیامت شبکه**>**وضعیت شبکه**>**وضعیت Fi-Wi/LAN سیمی**
	- .2 رمز عبور سرپرست را وارد کنید تا بهعنوان سرپرست وارد سیستم شوید.
		- .3 به ترتیب زیر انتخاب کنید. **Restore Default Settings** < **Device Management** زبانه
			- .4 گزینهای را از فهرست انتخاب کنید.
			- .5 روی گزینه **Execute** کلیک کنید. دستورالعملهای روی صفحه را دنبال کنید.
			- **اطلاعات مرتبط** | "مقدار پیش فرض رمز عبور [سرپرست" در](#page-17-0) صفحه 18

# **ویرایش چیدمان صفحه اصلی**

شما می توانید چیدمان منوهای صفحه اصلی را ویرایش کنید.

- .1 آدرس IP چاپگر را در مرورگر وارد کنید تا به Config Web دسترسی پیدا کنید. آدرس IP چاپگر را از رایانهای که به شبکه یکسانی با چاپگر متصل است وارد کنید. میتوانید آدرس IP چاپگر را از منوی زیر بررسی کنید. **تنظیم** >**تنظیامت چاپگر**>**تنظیامت شبکه**>**وضعیت شبکه**>**وضعیت Fi-Wi/LAN سیمی**
	- .2 رمز عبور سرپرست را وارد کنید تا بهعنوان سرپرست وارد سیستم شوید.
		- .3 به ترتیب زیر انتخاب کنید. **Edit Home** < **Device Management** زبانه
- .4 Layoutرا انتخاب کنید و سپس آیکون ها و چیدمان آنها را انتخاب کنید. صفحه بندی صفحه اصلی براساس چیدمان متغیر است. اگر پیش تنظیماتی را ثبت کرده باشید، ًمی توانید آنها را انتخاب کنید تا در صفحه اصلی مایش داده شود.
	- .5 روی گزینه **OK** کلیک کنید.

#### **اطلاعات مرتبط**

| "مقدار پیش فرض رمز عبور [سرپرست" در](#page-17-0) صفحه 18

# **تنظیامت امنیتی محصول**

# **محدودسازی ویژگیهای موجود**

<span id="page-572-0"></span>شما میتوانید حسابهای کاربری را در چاپگر ثبت کنید، آنها را با یکسری عملکرد ارتباط دهید و عملکردهایی که کاربران میتوانند استفاده<br>کنند را کنترل کنید.

هنگام فعالسازی کنترل دسترسی، کاربر میتواند با وارد کردن رمز عبور در پانل کنترل چاپگر و ورود به چاپگر از عملکردهایی مانند کپی، غابر و<br>غیره استفاده کند.

عملکردهای غیرموجود خاکستری خواهند شد و امکان انتخاب آنها وجود نخواهد داشت.

وقتی اطلاعات تأیید هویت را در درایور چاپگر یا درایور اسکنر ثبت کنید، از طریق رایانه میتوانید آنها را چاپ یا اسکن کنید. جهت کسب<br>اطلاعات درباره تنظیمات درایور، اطلاعات راهنما یا دفترچه راهنمای درایور را ملاحظه کنید.

### **ایجاد حساب کاربری**

برای کنترل دسترسی، حساب کاربری ایجاد کنید.

- .1 آدرس IP چاپگر را در مرورگر وارد کنید تا به Config Web دسترسی پیدا کنید. آدرس IP چاپگر را از رایانهای که به شبکه یکسانی با چاپگر متصل است وارد کنید. میتوانید آدرس IP چاپگر را از منوی زیر بررسی کنید. **تنظیم** >**تنظیامت چاپگر**>**تنظیامت شبکه**>**وضعیت شبکه**>**وضعیت Fi-Wi/LAN سیمی**
	- .2 رمز عبور سرپرست را وارد کنید تا بهعنوان سرپرست وارد سیستم شوید.
		- .3 به ترتیب زیر انتخاب کنید.

**User Settings**< **Access Control Settings** < **Product Security** زبانه

.4 روی **Add** مربوط به شامرهای که میخواهید ثبت کنید کلیک منایید.

*مهم:*c هنگام استفاده از چاپگری با سیستم احراز هویت *Epson ی*ا سایر شرکتها، نام کاربری تنظیمات محدودیت را در شماره 2 تا شماره *10*<br>ثبت کنید. نرمافزار کاربردی مانند سیستم احراز هویت از شماره یک استفاده میکند، بنابراین نام کاربری در پانل کنترل چاپگر غایش داده<br>غـ،شود.

.5 هر مورد را تنظیم کنید.

:User Name  $\Box$ 

نامی که در لیست نامهای کاربری منایش داده میشود را با طول 1 الی 14 نویسه الفبایی عددی وارد کنید.

:Password  $\Box$ 

یک رمز عبور شامل 0 تا 20 نویسه با قالب ASCII ((0x20–0x20 وارد کنید. هنگام مقداردهی اولیه رمز عبور، کادر آن را خالی<br>ىگذارىد.

Select the check box to enable or disable each function.  $\Box$ 

عملکردی را انتخاب کنید که اجازه استفاده آن را میدهد.

<mark>نکته:</mark><br>وقتی سیاست رمز عبور در دسترس قرار گرفت، یک رمز عبور وارد کنید که با شرایط مطابقت داشته باشد. با انتخاب زبانه Product Security > و سيس گزينه Password Policy ميتوانيد تنظيمات سياست رمز عبور را اعمال كنيد.

.6 روی گزینه **Apply** کلیک کنید.

یس از مدت زمان تعیین شده به لیست تنظیمات کاربر باز میگردد.

بررسی کنید نام کاربری که در کادر **Name User** ثبت کردهاید منایش داده میشود و گزینه**Add** را به **Edit** تبدیل کرده است.

**اطلاعات مرتبط**

| "مقدار پیش فرض رمز عبور [سرپرست" در](#page-17-0) صفحه 18

### *ویرایش حساب کاربری* حساب ثبتشده برای کنترل دسترسی را ویرایش کنید.

- .1 آدرس IP چاپگر را در مرورگر وارد کنید تا به Config Web دسترسی پیدا کنید. آدرس IP چاپگر را از رایانهای که به شبکه یکسانی با چاپگر متصل است وارد کنید. میتوانید آدرس IP چاپگر را از منوی زیر بررسی کنید. **تنظیم** >**تنظیامت چاپگر**>**تنظیامت شبکه**>**وضعیت شبکه**>**وضعیت Fi-Wi/LAN سیمی**
	- .2 رمز عبور سرپرست را وارد کنید تا بهعنوان سرپرست وارد سیستم شوید.
	- .3 به ترتیب زیر انتخاب کنید. **User Settings**< **Access Control Settings** < **Product Security** زبانه
		- .4 روی **Edit** مربوط به شامرهای که میخواهید ویرایش کنید کلیک کنید.
			- .5 هر مورد را تغییر دهید.
			- .6 روی گزینه **Apply** کلیک کنید. پس از مدت زمان تعیین شده به لیست تنظیمات کاربر باز میگردد.

#### **اطلاعات مرتبط**

| "مقدار پیش فرض رمز عبور [سرپرست" در](#page-17-0) صفحه 18

### *حذف حساب کاربری*

حساب ثبتشده برای کنترل دسترسی را حذف کنید.

- .1 آدرس IP چاپگر را در مرورگر وارد کنید تا به Config Web دسترسی پیدا کنید. آدرس IP چاپگر را از رایانهای که به شبکه یکسانی با چاپگر متصل است وارد کنید. میتوانید آدرس IP چاپگر را از منوی زیر بررسی کنید. **تنظیم** >**تنظیامت چاپگر**>**تنظیامت شبکه**>**وضعیت شبکه**>**وضعیت Fi-Wi/LAN سیمی**
	- .2 رمز عبور سرپرست را وارد کنید تا بهعنوان سرپرست وارد سیستم شوید.

.3 به ترتیب زیر انتخاب کنید.

**User Settings**< **Access Control Settings** < **Product Security** زبانه

- .4 روی **Edit** مربوط به شامرهای که میخواهید حذف کنید کلیک کنید.
	- .5 روی گزینه **Delete** کلیک کنید.

*مهم:*c

*با کلیک روی Delete، حساب کاربری بدون پیام تأیید حذف میشود. هنگام حذف حساب احتیاط کنید.*

پس از مدت زمان تعیین شده به لیست تنظیامت کاربر باز میگردد.

**اطلاعات مرتبط**

| "مقدار پیش فرض رمز عبور [سرپرست" در](#page-17-0) صفحه 18

### **فعالسازی کنترل دسترسی**

وقتی کنترل دسترسی را فعال منایید، تنها کاربران ثبت شده قادر به استفاده از چاپگر خواهند بود. *هنگامیکه Settings Control Access فعال است، باید اطلاعات حساب کاربری را به اطلاع کاربر برسانید. نکته:*

- .1 آدرس IP چاپگر را در مرورگر وارد کنید تا به Config Web دسترسی پیدا کنید. آدرس IP چاپگر را از رایانهای که به شبکه یکسانی با چاپگر متصل است وارد کنید. میتوانید آدرس IP چاپگر را از منوی زیر بررسی کنید. **تنظیم** >**تنظیامت چاپگر**>**تنظیامت شبکه**>**وضعیت شبکه**>**وضعیت Fi-Wi/LAN سیمی**
	- .2 رمز عبور سرپرست را وارد کنید تا بهعنوان سرپرست وارد سیستم شوید.
		- .3 به ترتیب زیر انتخاب کنید.

**Basic**< **Access Control Settings** < **Product Security** زبانه

.4 گزینه **Control Access Enables** را انتخاب کنید.

اگر Access Control Settings را فعال کردهاید و میخواهید از دستگاههای هوشمندی که اطلاعات احراز هویت ندارند چاپ یا<br>اسکن کنید، Allow printing and scanning without authentication information from a computer را انتخاب کنید.

**Allow registered users to log in to Web Config** ،برابدهید **Allow registered users to log in to Web Config**<br>را انتخاب کنید.

.5 روی گزینه **OK** کلیک کنید.

پیام خامته کار پس از مدت زمان معینی منایش داده میشود. تأیید کنید که مادهایی مانند کپی و اسکن در پانل کنترل چاپگر به رنگ خاکستری مایش داده میشوند.

**اطلاعات مرتبط**

- | "مقدار پیش فرض رمز عبور [سرپرست" در](#page-17-0) صفحه 18
- | "استفاده از چاپگری با ویژگی «کنترل [دسترسی» فعالشده" در](#page-395-0) صفحه 396

# **محدود کردن اتصالهای USB و استفاده از حافظه خارجی**

شما میتوانید رابطی که برای اتصال دستگاه به چاپگر استفاده میشود را غیرفعال کنید. برای محدود کردن چاپ و اسکن غیر از شبکه تنظیمات<br>محدودیت را انجام دهید.

کنترل دستگاه USB: احتمال نشت داده از طریق اسکن غیرمجاز اسناد محرمانه را کاهش میدهد.  $\Box$ 

اتصال USB رایانه: با ممنوع کردن چاپ یا اسکن بدون ورود به شبکه، مانع استفاده غیرمجاز از دستگاه میشود. [

*میتوانید تنظیامت محدودیت را از طریق پانل کنترل چاپگر نیز اعامل کنید. نکته:*

O *Device Memory: تنظیم > تنظیامت چاپگر > تنظیامت چاپگر > حافظه*

O *اتصال رایانه از طریق USB: تنظیم > تنظیامت چاپگر > تنظیامت چاپگر > اتصال رایانه از طریق USB*

- .1 آدرس IP چاپگر را در مرورگر وارد کنید تا به Config Web دسترسی پیدا کنید. آدرس IP چاپگر را از رایانهای که به شبکه یکسانی با چاپگر متصل است وارد کنید. میتوانید آدرس IP چاپگر را از منوی زیر بررسی کنید. **تنظیم** >**تنظیامت چاپگر**>**تنظیامت شبکه**>**وضعیت شبکه**>**وضعیت Fi-Wi/LAN سیمی**
	- .2 رمز عبور سرپرست را وارد کنید تا بهعنوان سرپرست وارد سیستم شوید.
		- .3 به ترتیب زیر انتخاب کنید. **External Interface**< **Product Security** زبانه
	- .4 گزینه **Disable** را برای عملکردهایی که میخواهید تنظیم کنید انتخاب منایید. گزینه **Enable** را وقتی انتخاب کنید که در نظر دارید کنترل را لغومنایید.

Memory Device  $\Box$ 

از ذخیره دادهها در حافظه خارجی از طریق درگاه USB برای اتصال دستگاه خارجی جلوگیری کنید.

PC connection via USB  $\Box$ 

میتوانید مصرف اتصال USB از رایانه را محدود کنید. اگر میخواهید آن را محدود کنید، **Disable** را انتخاب منایید.

- .5 روی گزینه **OK** کلیک کنید.
- .6 بررسی کنید درگاه غیرفعال شده قابل استفاده نباشد.

Memory Device  $\Box$ 

تأیید کنید هنگام اتصال یک دستگاه ذخیرهسازی مانند حافظه USB مانند به درگاه USB رابط خارجی پاسخی دریافت منیشود.

PC connection via USB  $\Box$ 

اگر درایور در رایانه نصب شده است چاپگر را بوسیله یک کابل USB به رایانه متصل کنید و سپس تأییدمنایید که چاپگر قادر به چاپ و اسکن منیباشد.

اگر درایور در رایانه نصب نشده است

:Windows

منوی "مدیر دستگاه" را باز کنید و به همین صورت نگه دارید، چاپگر را از طریق کابل USB به رایانه وصل کنید و سپس تأیید مایید که<br>محتوای صفحه "مدیر دستگاه" بدون تغییر باقی میماند.

:Mac OS

چاپگر را بوسیله یک کابل USB به رایانه متصل کنید و سپس تأیید <sub>م</sub>ایید وقتی در نظر دارید چاپگر را اضافه کنید، چاپگر در قسمت<br>**چاپگرها و اسکنرها لیس**ت نشده است.
| "مقدار پیش فرض رمز عبور [سرپرست" در](#page-17-0) صفحه 18

# **اعامل تنظیامت برای رمزنگاری رمز عبور**

رمزنگاری رمز عبور شما را قادر میسازد اطلاعات محرمانه ذخیره شده در چاپگر ( همه رمزهای عبور، کلیدهای گواهی خصوصی، کلیدهای احراز هویت دیسک سخت) را رمزنگاری کنید. کلید رمزنگاری برای رمزگشایی اطلاعات محرمانه رمزنگاری شده در چیپ TPM (Trusted Platform Module) ذخیره میشود. از آنجا که چیپ TPM از خارج از چاپگر قابل دسترسی نیست، شما قادر خواهید بود اطلاعات محرمانه<br>رمزنگاری شده را بدون اشتراکگذاری یک کلید رمزنگاری با محافظت غایید.

# *مهم:*c

در صورتی که چیپ *TPM* از کار بیفتد و کلید رمزنگاری را نتوانید استفاده کنید، قادر نخواهید بود اطلاعات محرمانه در چاپگر را بازیابی<br>کرده و از چاپگر استفاده کنید. بنابراین، مطمئن شوید از کلید رمزنگاری خود یک نسخه پشتیبان در

# **رمزنگاری کردن رمز عبور**

وقتی در نظر دارید رمز عبور را رمزنگاری کنید، میبایست از کلید رمزنگاری نسخه پشتیبان تهیه کنید. از قبل یک حافظه USB برای<br>پشتیبانگیری آماده کنید. شما به 1 مگابایت با بیشتر فضای آزاد در حافظه USB نیاز دارید.

### *مهم:*c

هنگام تعویض چیپ *TPM،* به یک حافظه *USB* نیاز دارید که حاوی کلید رمزنگاری باشد. این را در یک مکان امن نگهداری کنید.

- .1 در صفحه اصلی، **تنظیم** را انتخاب کنید.
- .2 مسیر **تنظیامت چاپگر**> **سرپرست سیستم** >**تنظیامت ایمنی** > **رمزگذاری رمز عبور** را انتخاب کنید.
- .3 گزینه **روشن** را برای **رمزگذاری رمز عبور** انتخاب کنید. در صورتی که یک پیام *غ*ایش داده میشود، محتوای آن را بررسی غوده و سپس روی گزینه **تأیید** ضربه بزنید.
	- .4 گزینه **ادامه پشتیبان گیری** را انتخاب کنید. صفحه پشتیبانگیری کلید رمزنگاری منایش داده میشود.
	- .5 حافظه USB را به درگاه USB رابط خارجی چاپگر وصل کنید.
- .6 روی گزینه **شروع پشتیبان گیری** ضربه بزنید. نوشنت روی حافظه USB شروع میشود. اگر یک کلید رمزنگاری از قبل در حافظه USB ذخیره شده باشد، جانویسی خواهد شد.
	- .7 زمانی که پیام تکمیل پشتیبانگیری نشان داده شد، روی **بسنت** ضربه بزنید.
		- .8 دکمه  $\bigcup$  را برای خاموش کردن چاپگر فشار دهید.
		- و. دکمه  $\bf{U}$ را برای روشن کردن مجدد چاپگر فشار دهید. رمز ورود رمزنگاری شده است. ممکن است راهاندازی چاپگر کندتر از حالت معمول پیش برود.

# **بازیابی کلید رمزنگاری رمز عبور**

در صورتی که چیپ TPM از کار بیفتد، شما میتوانید کلید رمزنگاری را با استفاده از نسخه پشتیبان آن برای چیپ TPM تعویضی بازیابی<br>کنید. برای تعویض چیپ TPM در زمانی که رمز عبور رمزنگاری شده است، مراحل زیر را دنبال کنید.

- .1 دکمه  $\bigcup$  را برای روشن کردن چاپگر فشار دهید. پانل کنترل چاپگر یک پیام مبنی برای اینکه TPM تعویض شده است، نشان میدهد.
- .2 گزینه **بازیابی از نسخه پشتیبان** را انتخاب کنید. پس از تنظیم رمز عبور سرپرست، رمز عبور را وارد کرده و روی **تأیید** ضربه بزنید.
- .3 حافظه USB که حاوی کلید رمزنگاری در درگاه USB رابط خارجی چاپگر است را وصل کنید.
	- .4 روی گزینه **بازیابی از نسخه پشتیبان** ضربه بزنید. کلید رمزنگاری به چیپ TPM بازیابی میشود.
	- .5 پیام را بررسی منایید و سپس روی **تأیید** ضربه بزنید. چاپگر راهاندازی مجدد میشود.

# **استفاده از ویژگی گزارش بازرسی**

میتوانید ویژگی «گزارش بازرسی» را فعال کنید یا دادههای گزارش را صادر کنید. بررسی دورهای گزارشهای بازرسی میتواند به شناسایی زودهنگام استفاده نادرست و ردیابی مشکلات امنیتی احتاملی کمک کند.

- .1 آدرس IP چاپگر را در مرورگر وارد کنید تا به Config Web دسترسی پیدا کنید. آدرس IP چاپگر را از رایانهای که به شبکه یکسانی با چاپگر متصل است وارد کنید. میتوانید آدرس IP چاپگر را از منوی زیر بررسی کنید. **تنظیم** >**تنظیامت چاپگر**>**تنظیامت شبکه**>**وضعیت شبکه**>**وضعیت Fi-Wi/LAN سیمی**
	- .2 رمز عبور سرپرست را وارد کنید تا بهعنوان سرپرست وارد سیستم شوید.
		- .3 به ترتیب زیر انتخاب کنید. **Audit Log** < **Product Security** زبانه
		- .4 در صورت نیاز، تنظیامت را تغییر دهید.

#### Audit log setting  $\Box$

**ON** را انتخاب کنید، سپس روی **OK** کلیک کنید تا این ویژگی فعال شود. *تنظیامت را میتوانید از طریق پانل کنترل چاپگر نیز اعامل کنید. نکته: تنظیم > تنظیامت چاپگر > سرپرست سیستم > تنظیامت ایمنی > گزارش بررسی*

#### Exports the audit logs to the CSV file.  $\Box$

برای صادر کردن گزارش در قالب فایل CSV، روی **Export** کلیک کنید.

# Deletes all audit logs.  $\Box$

برای حذف متام دادههای گزارش، روی **Delete** کلیک کنید.

| "مقدار پیش فرض رمز عبور [سرپرست" در](#page-17-0) صفحه 18

# **تنظیم سیاست رمز عبور**

شما می توانید با محدود کردن نوع کاراکتر و عدد در رمز عبور خود به آن قوت ببخشید.

- .1 آدرس IP چاپگر را در مرورگر وارد کنید تا به Config Web دسترسی پیدا کنید. آدرس IP چاپگر را از رایانهای که به شبکه یکسانی با چاپگر متصل است وارد کنید. میتوانید آدرس IP چاپگر را از منوی زیر بررسی کنید. **تنظیم** >**تنظیامت چاپگر**>**تنظیامت شبکه**>**وضعیت شبکه**>**وضعیت Fi-Wi/LAN سیمی**
	- .2 رمز عبور سرپرست را وارد کنید تا بهعنوان سرپرست وارد سیستم شوید.
		- .3 به ترتیب زیر انتخاب کنید.

**Password Policy** < **Product Security** زبانه

.4 در صورت نیاز، تنظیامت را تغییر دهید.

#### **Password Policy**

**ON** را انتخاب کنید تا **Policy Password** فعال شود. زمانی که این گزینه فعال باشد، میتوانید موارد زیر را تنظیم کنید.

#### **Minimum Password Length**

تعداد حداقل کاراکتر برای رمز عبور را تعیین کنید.

#### **Include Uppercase Alphabet** $\Box$

وقتی فعال باشد، رمز عبور باید حداقل یک یا چند حرف بزرگ داشته باشد.

Include Lowercase Alphabet<sup>1</sup>

وقتی فعال باشد، رمز عبور باید حداقل یک یا چند حرف کوچک داشته باشد.

**Include Number** $\Box$ 

وقتی فعال باشد، رمز عبور باید حداقل یک یا چند عدد داشته باشد.

**Include Punctuation Mark** 

وقتی فعال باشد، رمز عبور باید حداقل یک یا چند علامت نگارشی داشته باشد.

.5 روی گزینه **OK** کلیک کنید.

**اطلاعات مرتبط** | "مقدار پیش فرض رمز عبور [سرپرست" در](#page-17-0) صفحه 18

# **محدود کردن دسترسی از نرم افزارها**

استفاده نرم افزارهایی را که به پرینتر دسترسی دارند محدود می کند. نرم افزارهایی که می توان محدودشان کرد بستگی به مدل پرینتر دارد.

> .1 آدرس IP چاپگر را در مرورگر وارد کنید تا به Config Web دسترسی پیدا کنید. آدرس IP چاپگر را از رایانهای که به شبکه یکسانی با چاپگر متصل است وارد کنید.

میتوانید آدرس IP چاپگر را از منوی زیر بررسی کنید. **تنظیم** >**تنظیامت چاپگر**>**تنظیامت شبکه**>**وضعیت شبکه**>**وضعیت Fi-Wi/LAN سیمی**

- .2 رمز عبور سرپرست را وارد کنید تا بهعنوان سرپرست وارد سیستم شوید.
	- .3 به ترتیب زیر انتخاب کنید. **Application** < **Product Security** زبانه
- .4 برای نرم افزارهایی که می خواهید محدود کنید، علامت تیک را بردارید.
	- .5 روی گزینه **OK** کلیک کنید.

در آینده برای لغو کردن این محدودیت، صرفاً نرم افزاری را که می خواهید انتخاب کنید.

# **محدود کردن عملیات فایل از PDL**

این ویژگی از فایلها در برابر عملیات غیرمجاز PDL محافظت میکند.

- .1 آدرس IP چاپگر را در مرورگر وارد کنید تا به Config Web دسترسی پیدا کنید. آدرس IP چاپگر را از رایانهای که به شبکه یکسانی با چاپگر متصل است وارد کنید. میتوانید آدرس IP چاپگر را از منوی زیر بررسی کنید. **تنظیم** >**تنظیامت چاپگر**>**تنظیامت شبکه**>**وضعیت شبکه**>**وضعیت Fi-Wi/LAN سیمی**
	- .2 رمز عبور سرپرست را وارد کنید تا بهعنوان سرپرست وارد سیستم شوید.
		- .3 به ترتیب زیر انتخاب کنید. **File Operations from PDL** < **Product Security** زبانه
		- .4 مجاز بودن یا نبودن **PDL from Operations File** را تنظیم میکند.
			- .5 روی گزینه **OK** کلیک کنید.

#### **اطلاعات مرتبط**

| "مقدار پیش فرض رمز عبور [سرپرست" در](#page-17-0) صفحه 18

### **تغییر رمز عبور سرپرست با استفاده از Config Web**

میتوانید رمز عبور سرپرست را با Config Web تنظیم کنید.

تغییر رمز عبور از خواندن یا تغییر غیرمجاز اطلاعات ذخیرهشده در دستگاه مانند شناسه، رمز عبور، تنظیمات شبکه، مخاطبین و غیره جلوگیری<br>میکند. همچنین، گستره وسیعی از خطرات امنیتی مانند نشت اطلاعات در محیطهای شبکه و خطمشیهای امن

- .1 آدرس IP چاپگر را در مرورگر وارد کنید تا به Config Web دسترسی پیدا کنید. آدرس IP چاپگر را از رایانهای که به شبکه یکسانی با چاپگر متصل است وارد کنید. میتوانید آدرس IP چاپگر را از منوی زیر بررسی کنید. **تنظیم** >**تنظیامت چاپگر**>**تنظیامت شبکه**>**وضعیت شبکه**>**وضعیت Fi-Wi/LAN سیمی**
	- .2 رمز عبور سرپرست را وارد کنید تا بهعنوان سرپرست وارد سیستم شوید.

.3 به ترتیب زیر انتخاب کنید.

**Change Administrator Password**< **Product Security** زبانه

- .4 رمز عبور فعلی را در**password Current** وارد کنید.
- .5 رمز عبور جدید را در**Password New** و**Password New Confirm** وارد کنید. در صورت لزوم نام کاربر را وارد کنید.
	- .6 روی **OK** کلیک کنید.

*نکته: برای بازیابی رمزعبورسرپرستبهرمزعبوراولیه، روی Settings Default Restore در صفحهPassword Administrator Change کلیک کنید.*

**اطلاعات مرتبط**

| "مقدار پیش فرض رمز عبور [سرپرست" در](#page-17-0) صفحه 18

# **Program Verification on Start Up**

سیستم در هنگام شروع بررسی می کند نرم افزار محصول براساس امضای آن اصلی باشد. عملکرد تأیید اعتبار برنامه (راه اندازی ایمن) همیشه<br>فعال است.

اگر مشخص شود که چاپگر با نرم افزاری نامعتبر بازنویسی شده است، راه اندازی و به روز رسانی نرم افزار متوقف می شود.

اگر Do not start if tampering is detected را فعال کنید، چاپگر خطایی را مایش می دهد و راه اندازی متوقف می شود. معمولاً نباید<br>تنظیم اولیه Do not start if tampering is detected را انتخاب کنید.

# **پیکربندی محدودیتهای دامنه**

با اعامل قوانین محدودیت برای نام دامنه، میتوانید خطر نشت اطلاعات به دلیل ارسالهای تصادفی را کاهش دهید.

- .1 آدرس IP چاپگر را در مرورگر وارد کنید تا به Config Web دسترسی پیدا کنید. آدرس IP چاپگر را از رایانهای که به شبکه یکسانی با چاپگر متصل است وارد کنید. میتوانید آدرس IP چاپگر را از منوی زیر بررسی کنید. **تنظیم** >**تنظیامت چاپگر**>**تنظیامت شبکه**>**وضعیت شبکه**>**وضعیت Fi-Wi/LAN سیمی**
	- .2 رمز عبور سرپرست را وارد کنید تا بهعنوان سرپرست وارد سیستم شوید.
		- .3 به ترتیب زیر انتخاب کنید.

**Domain Restrictions** < **Product Security** زبانه

.4 در صورت نیاز، تنظیامت را تغییر دهید.

#### **Restriction Rule**

نحوه محدود کردن موارد ارسال ایمیل را انتخاب کنید.

#### **Domain Name**

نام دامنهای را که باید محدود شود اضافه یا حذف کنید.

.5 روی گزینه **OK** کلیک کنید.

| "مقدار پیش فرض رمز عبور [سرپرست" در](#page-17-0) صفحه 18

# **تنظیامت امنیتی شبکه**

# **کنترل با استفاده از پروتکلها**

<span id="page-581-0"></span>میتوانید با استفاده از مسیرها و پروتکلهای مختلف چاپ کنید. اگر از چاپگر چندمنظوره استفاده میکنید، میتوانید از تعداد نامشخصی از رایانههای شبکه از اسکن شبکه و FAX-PC استفاده کنید. میتوانید با محدود کردن چاپ از مسیرهای خاص یا با کنترل عملکردهای موجود، خطرات امنیتی ناخواسته را کاهش دهید. برای پیکربندی تنظیامت پروتکل، مراحل زیر را دنبال کنید.

- .1 آدرس IP چاپگر را در مرورگر وارد کنید تا به Config Web دسترسی پیدا کنید. آدرس IP چاپگر را از رایانهای که به شبکه یکسانی با چاپگر متصل است وارد کنید. میتوانید آدرس IP چاپگر را از منوی زیر بررسی کنید. **تنظیم** >**تنظیامت چاپگر**>**تنظیامت شبکه**>**وضعیت شبکه**>**وضعیت Fi-Wi/LAN سیمی**
	- .2 رمز عبور سرپرست را وارد کنید تا بهعنوان سرپرست وارد سیستم شوید.
		- .3 به ترتیب زیر انتخاب کنید. **Protocol** < **Network Security** زبانه
			- .4 هر مورد را پیکربندی کنید.
			- .5 روی گزینه **Next** کلیک کنید.
			- .6 روی گزینه **OK** کلیک کنید. تنظیمات به چاپگر اعمال میشوند.

```
اطلاعات مرتبط
          | "مقدار پیش فرض رمز عبور سرپرست" در صفحه 18
| "پروتکلهایی که میتوانید فعال یا غیرفعال کنید" در صفحه 582
                       | "موارد تنظیم پروتکل" در صفحه 583
```
**پروتکلهایی که میتوانید فعال یا غیرفعال کنید**

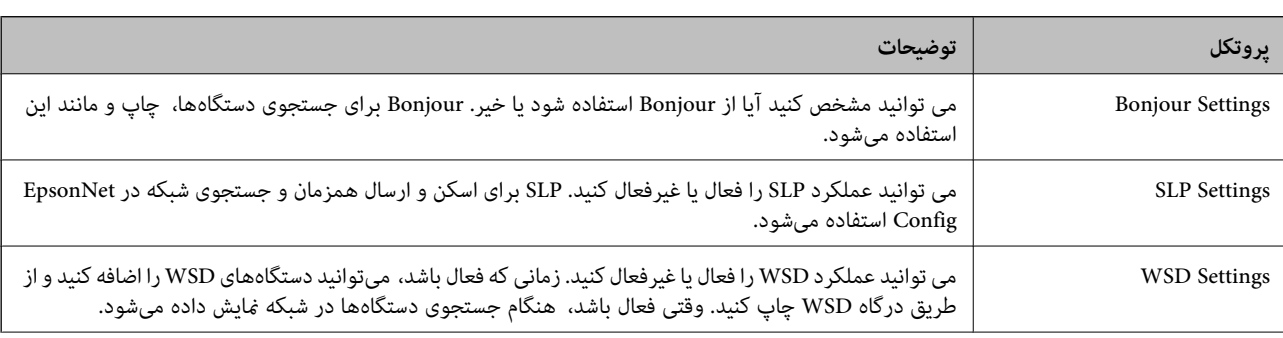

<span id="page-582-0"></span>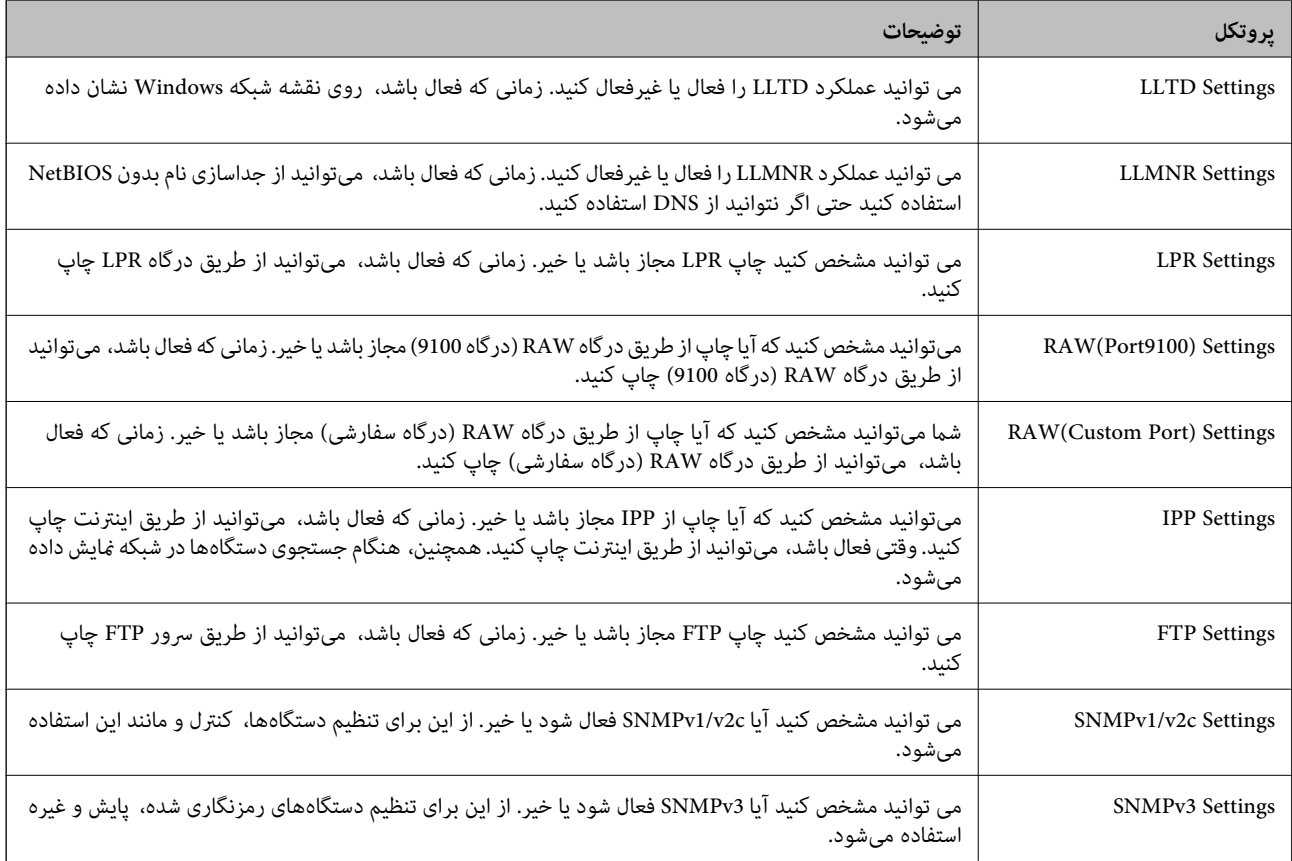

| "کنترل با استفاده از [پروتکلها" در](#page-581-0) صفحه 582

| "موارد تنظیم پروتکل" در صفحه 583

# **موارد تنظیم پروتکل**

Bonjour Settings

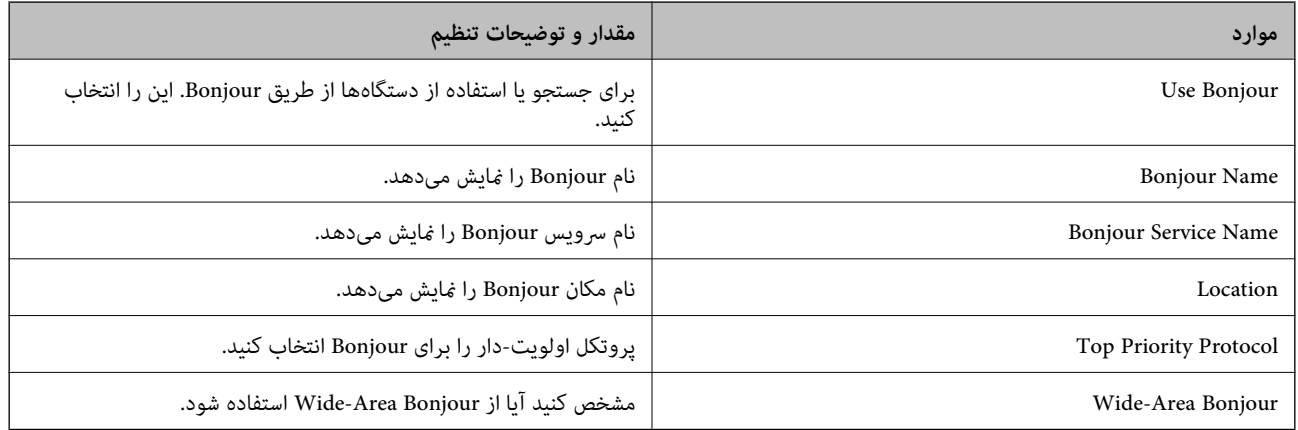

SLP Settings

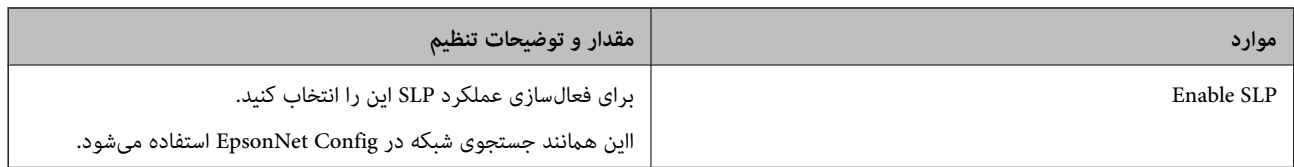

### WSD Settings

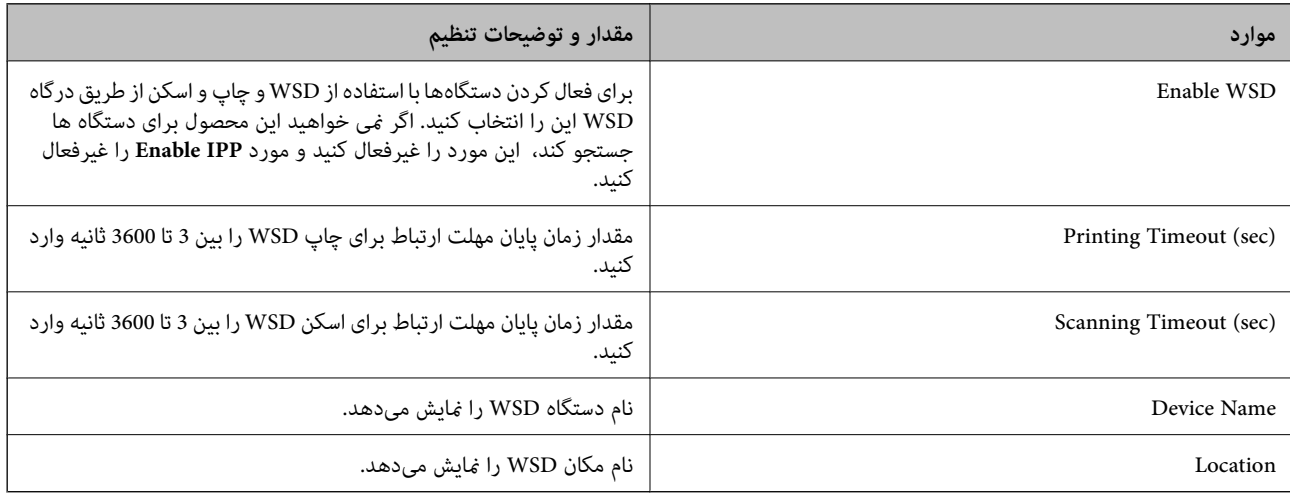

# LLTD Settings

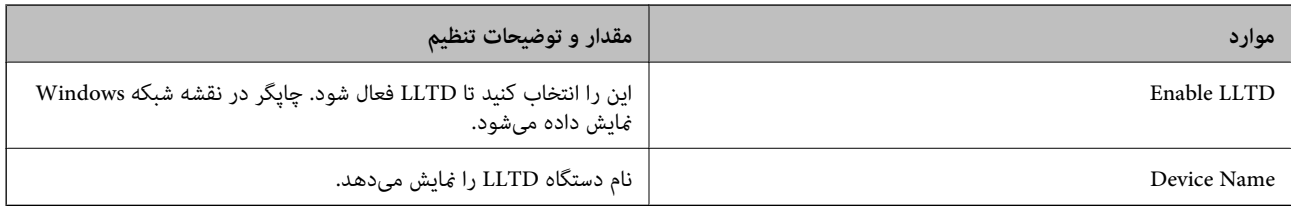

#### LLMNR Settings

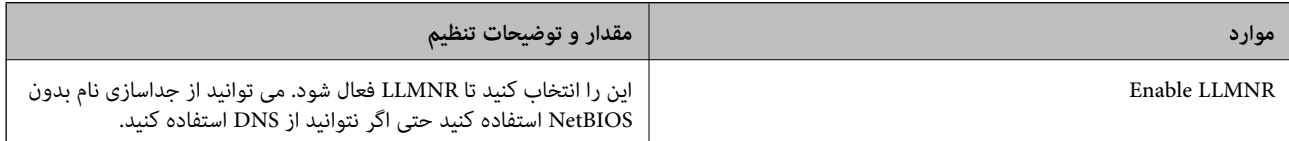

# LPR Settings

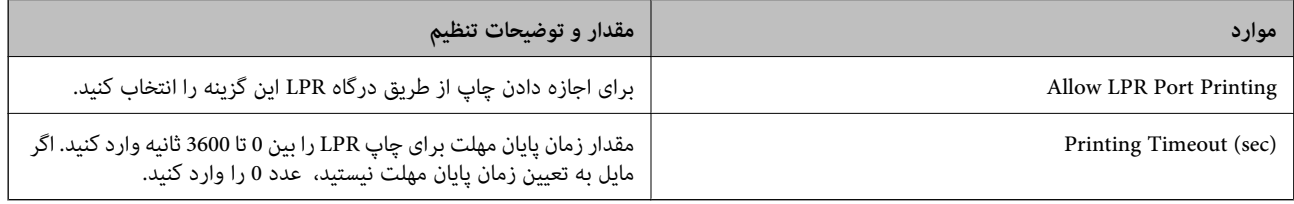

### RAW(Port9100) Settings

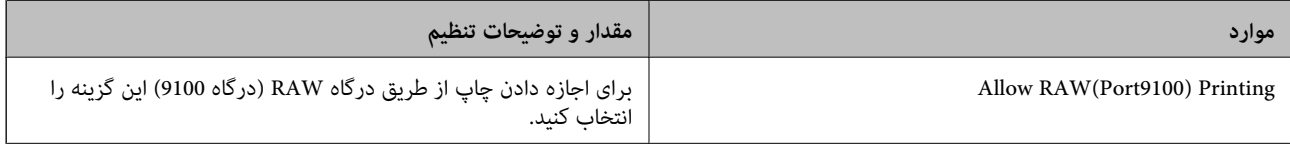

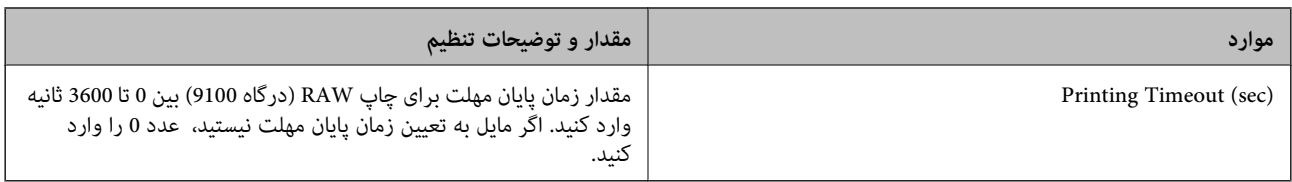

### RAW(Custom Port) Settings

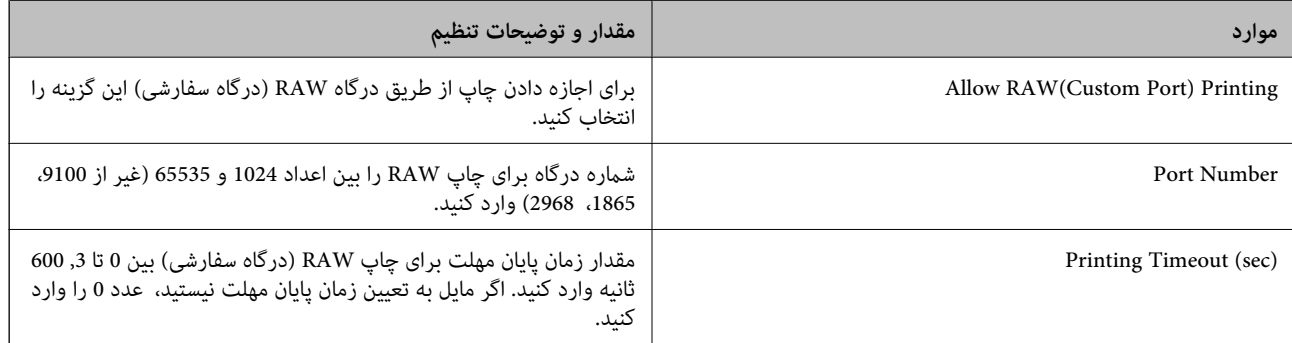

# IPP Settings

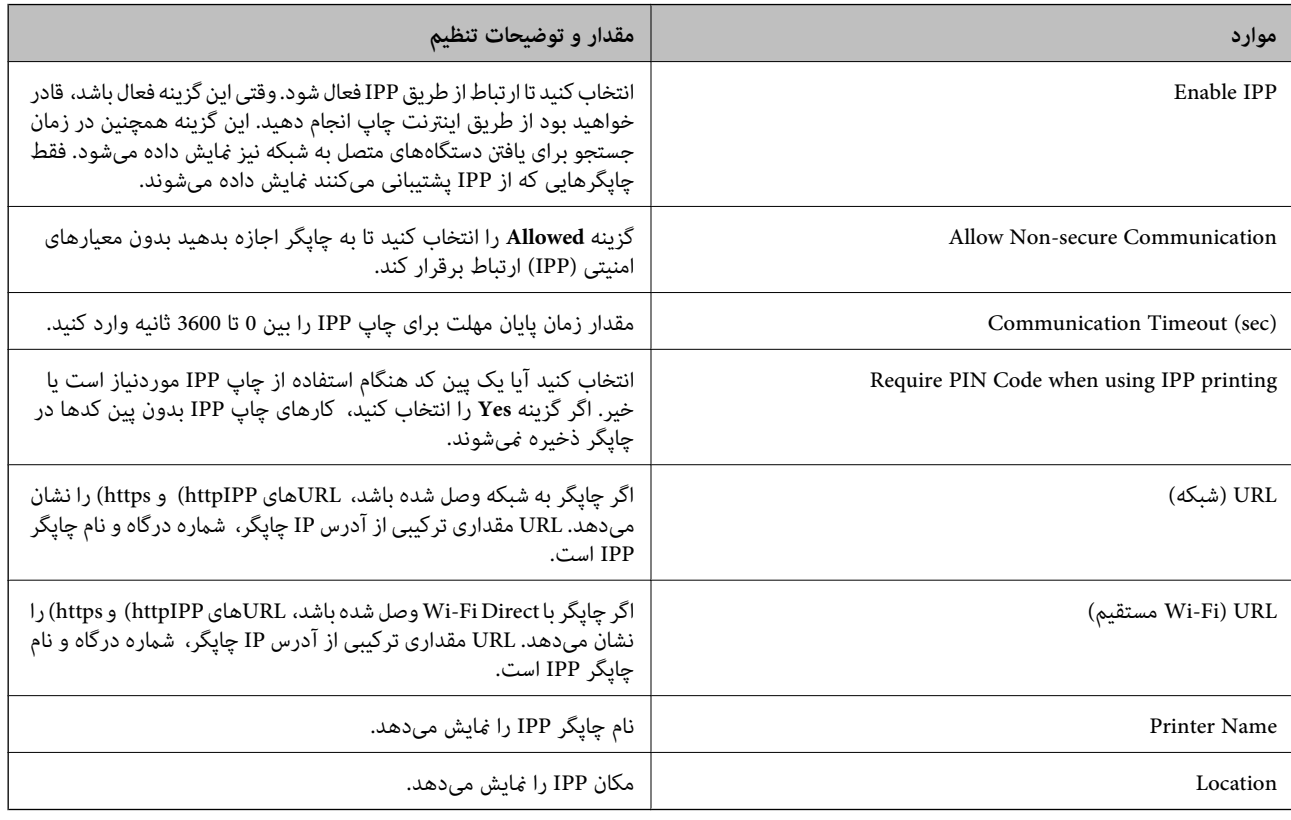

# FTP Settings

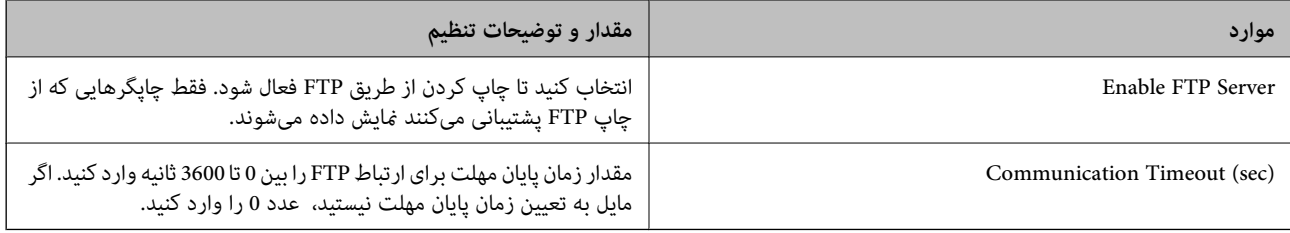

### SNMPv1/v2c Settings

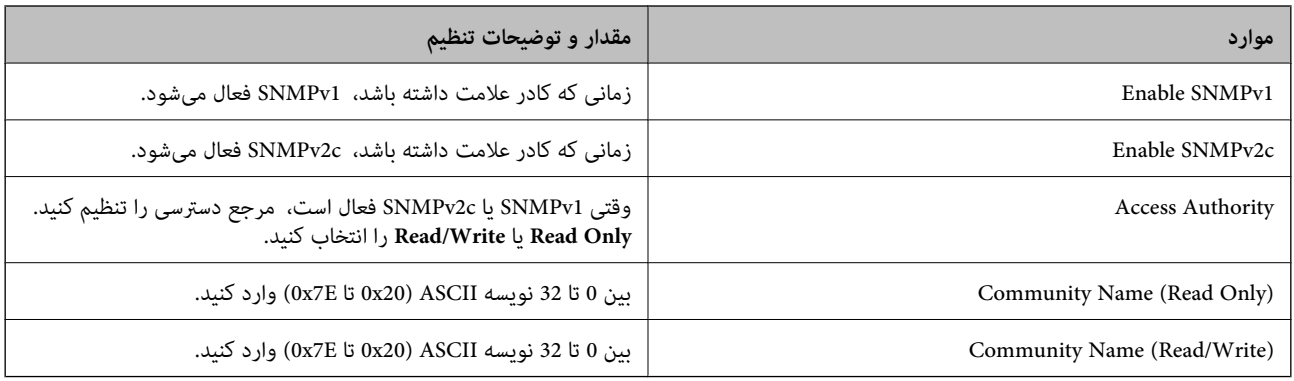

#### SNMPv3 Settings

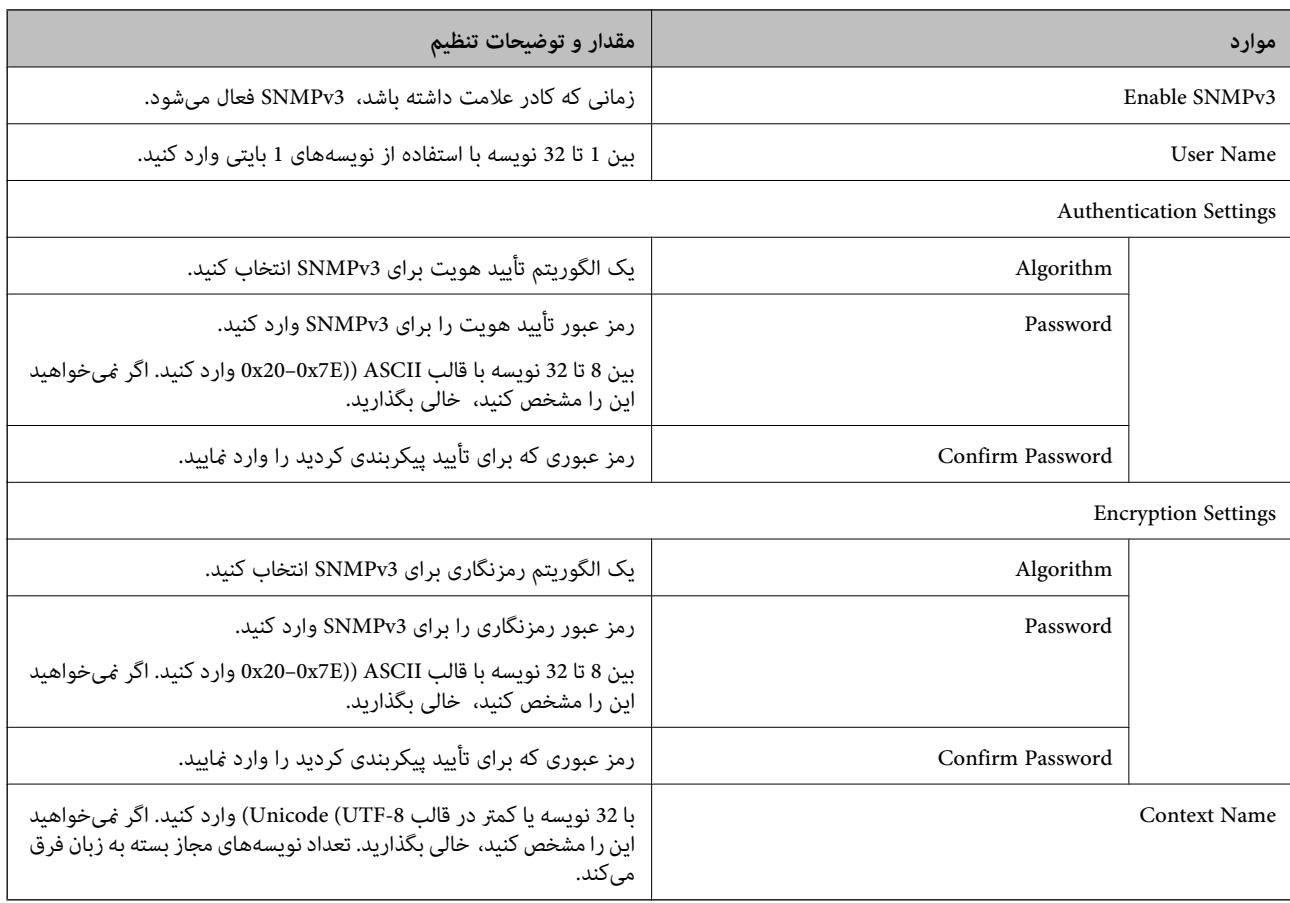

#### **اطلاعات مرتبط**

- | "کنترل با استفاده از [پروتکلها" در](#page-581-0) صفحه 582
- | ["پروتکلهایی](#page-581-0) که میتوانید فعال یا غیرفعال کنید" در صفحه 582

# **استفاده از گواهی دیجیتالی**

# **درباره گواهی دیجیتالی**

CA-signed Certificate  $\Box$ 

<span id="page-586-0"></span>این یک گواهی امضا شده توسط CA) (مرجع صدور گواهی) است. شما میتوانید آن را برای اعمال به مرجع صدور گواهی به دست آورید. این گواهی تأیید میکندکه چاپگر موجود است و برای برقراری ارتباط SSL/TLS استفاده میشود در نتیجه میتوانید درباره امنیت تبادل دادهها<br>اطمىنان حاصل کنىد.

وقتی از آن برای ارتباط TLS/SSL استفاده میکنید، به عنوان گواهی سرور استفاده خواهد شد.

وقتی روی فیلترگذاری IP/IPsec یا ارتباط x802.1 IEEE یا MIME/S تنظیم شود، به عنوان گواهی سرویسگیرنده استفاده خواهد شد.

### $C$ A گواهی $\Box$

این یک گواهی است که در زنجیره CA-signed Certificate بکار برده میشود و گواهی CA حدواسط نیز نامیده میشود. این گواهی<br>توسط مرورگر وب برای تأیید اعتبار مسیر گواهی چاپگر هنگام دسترسی سرور طرف مقابل یا Web Config استفاده میشود. در رابطه با گواهی CA، زمان تأیید اعتبار گواهی سرور تحت دسترسی از طریق چاپگر را تنظیم کنید. در رابطه با چاپگر، تنظیمات را برای<br>تأیید مسیر CA-signed Certificate برای ارتباط SSL/TLS تنظیم کنید.

> شام میتوانید گواهی CA چاپگر را از طریق مرجع صدور گواهی که گواهی CA را صادر میکند به دست بیاورید. همچنین، گواهی CA مورد استفاده برای تأیید اعتبار سرور طرف مقابل را میتوانید از طریق مرجع صدور گواهی که<br>CA-signed Certificate سرور دیگر را صادر کرده است، به دست بیاورید.

Self-signed Certificate

این یک گواهی است که چاپگر امضا و صادر میکند. به آن "گواهی اصلی" نیز گفته میشود. از آنجا که صادر کننده تویت ایید کننده نیز<br>میباشد، قابل اطمینان فیباشد و قادر به جلوگیری از جعل هویت فیباشد.

 $SL/TLS$  هنگام استفاده از ارتباط

هنگام اعمال تنظیمات امنیتی و برقراری ارتباط SSL/TLS ساده بدون CA-signed Certificate آن را استفاده کنید.

اگر از این گواهی برای یک ارتباط SSL/TLS استفاده کنید، ممکن است یک هشدار امنیتی روی مرورگر نشان داده شود، زیرا گواهی در<br>یک مرورگر وب ثبت نشده است.

S/MIME هنگام تنظیم روی $\Box$ 

همچنین میتوانید از یک گواهی خود-امضاء به جای یک گواهی امضاء شده توسط CA استفاده کنید. همچنین میتوانید بدون نیاز به پرداخت هزینه خریداری یک گواهی امضاء شده توسط CA نیز از عملکردهای S/MIME استفاده کنید، برای مثال در یک محیط شبکه فاقد اتصال خارجی (ارتباط اینترنتی) مانند یک شبکه شرکتی. با این حال، توصیه میشود هنگام کاربرد اتصالات خارجی از یک گواهی<br>امضاء شده توسط CA استفاده کنید زیرا امنیت گواهی خود-امضاء ضعیف است.

**اطلاعات مرتبط**

| "بروزرسانی یک [Certificate signed-Self "در](#page-591-0) صفحه 592

 $^*$  "پیکربندی یک CA Certificate" در صفحه 593 $^*$ 

# **CA-signed Certificate یک پیکربندی**

### *دریافت گواهی امضاء شده از طریق CA*

برای دریافت گواهی امضاء شده از طریق CA، یک CSR (درخواست امضای گواهی) ایجاد کنید و برای درخواست آن را برای مرجع صدور<br>گواهی ارسال کنید. می توانید با استفاده از Web Config و رایانه یک CSR ایجاد کنید.

مراحل ایجاد CSR را دنبال کنید و با استفاده از Web Config یک گواهی امضاء شده از طریق CA دریافت کنید. زمان ایجاد CSR با استفاده از<br>Web Config، گواهی دارای فرمت PEM/DER است.

- .1 آدرس IP چاپگر را در مرورگر وارد کنید تا به Config Web دسترسی پیدا کنید. آدرس IP چاپگر را از رایانهای که به شبکه یکسانی با چاپگر متصل است وارد کنید. میتوانید آدرس IP چاپگر را از منوی زیر بررسی کنید. **تنظیم** >**تنظیامت چاپگر**>**تنظیامت شبکه**>**وضعیت شبکه**>**وضعیت Fi-Wi/LAN سیمی**
	- .2 رمز عبور سرپرست را وارد کنید تا بهعنوان سرپرست وارد سیستم شوید.
		- .3 به ترتیب زیر انتخاب کنید. .**Network Security** زبانه
		- .4 یکی از موارد زیر را انتخاب کنید.
			- Certificate  $<$  SSL/TLS  $\Box$
		- **Client Certificate**<**IPsec/IP Filtering**O
			- **Client Certificate** <**IEEE802.1X** $\Box$ 
				- **Client Certificate** <  $S/MIME$

هر کدام را انتخاب کنید، میتوانید هامن گواهی را به دست بیاورید و آن را به صورت مشترک استفاده کنید.

- .5 روی **Generate** از **CSR** کلیک کنید. صفحه ایجاد CSR باز میشود.
- .6 برای هر مورد یک مقدار وارد کنید. **نکته:**<br>طول کلید موجود و مخفف سازیها بر اساس مرجع صدور گواهی فرق دارد. طبق قوانین مرجع صدور گواهی یک درخواست ایجاد کنید.
	- .7 روی گزینه **OK** کلیک کنید. یک پیام تکمیل نشان داده میشود.
	- .8 زبانه **Security Network** را انتخاب کنید.
		- .9 یکی از موارد زیر را انتخاب کنید.
			- **Certificate** <  $SSL/TLS$
	- **Client Certificate**<**IPsec/IP Filtering**O
		- **Client Certificate** <**IEEE802.1X** $\Box$ 
			- **Client Certificate** <  $S/MIME$
- .10 طبق فرمت مشخص شده از طرف مرجع صدور گواهی برای دانلود CSR در رایانه، روی یکی از دکمههای دانلود **CSR** کلیک کنید.

### *مهم:*c دوباره یک CSR ایجاد نکنید. اگر اینکار را انجام دهید، ممکن است نتوانید CA-signed Certificate صادر شده را وارد کنید.

- .11 CSR را برای مرجع صدور گواهی ارسال کنید و یک Certificate signed-CA دریافت کنید. قوانین مربوط به مرجع صدور گواهی برای شکل و روش ارسال را دنبال کنید.
	- .12 Certificate signed-CA صادر شده را در رایانه متصل به چاپگر ذخیره کنید. زمانی که گواهی را در مقصد ذخیره کنید دریافت Certificate signed-CA کامل است.

| "مقدار پیش فرض رمز عبور [سرپرست" در](#page-17-0) صفحه 18

#### **گزینههای تنظیم CSR**

<span id="page-588-0"></span>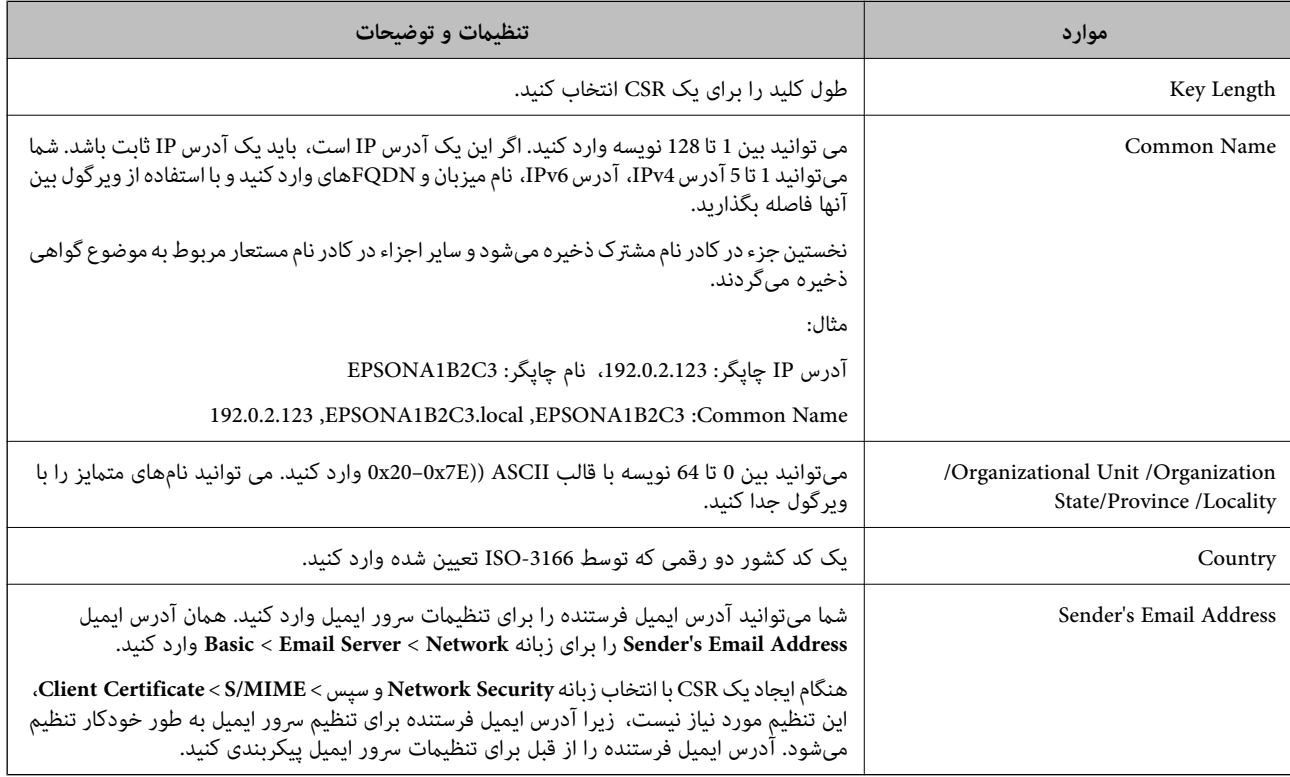

#### **اطلاعات مرتبط**

┑

| ["دریافت](#page-586-0) گواهی امضاء شده از طریق [CA](#page-586-0) "در [صفحه](#page-586-0) 587

# *وارد کردن گواهی امضاء شده از طریق CA*

Certificate signed-CA کسب شده را به چاپگر وارد کنید.

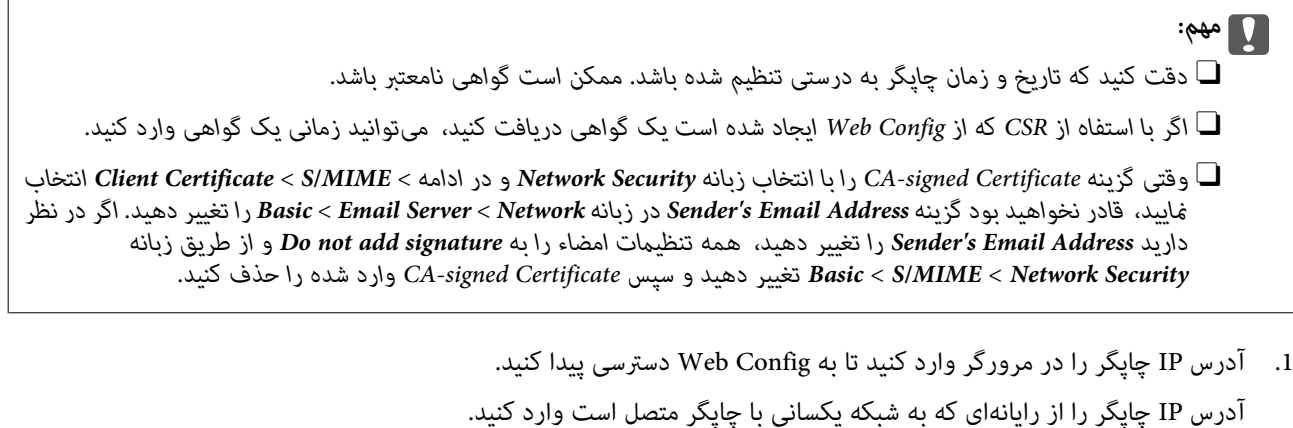

 $\sqrt{ }$ 

میتوانید آدرس IP چاپگر را از منوی زیر بررسی کنید. **تنظیم** >**تنظیامت چاپگر**>**تنظیامت شبکه**>**وضعیت شبکه**>**وضعیت Fi-Wi/LAN سیمی**

- .2 رمز عبور سرپرست را وارد کنید تا بهعنوان سرپرست وارد سیستم شوید.
	- .3 به ترتیب زیر انتخاب کنید. .**Network Security** زبانه
	- .4 یکی از موارد زیر را انتخاب کنید.
		- Certificate <  $SSL/TLS$

**Client Certificate**<**IPsec/IP Filtering**O

**Client Certificate** <**IEEE802.1X** $\Box$ 

**Client Certificate** <  $S/MIME$ 

- .5 روی گزینه **Import** کلیک کنید. صفحه وارد کردن گواهی باز میشود.
- 6. برای هر مورد یک مقدار وارد کنید. هنگام تأیید مسیر گواهی در مرورگر وبی که به مرورگر دسترسی دارد، **CA Certificate 1 و**<br>CA Certificate 2 را تنظیم کنید.

بسته به اینکه کجا یک CSR ایجاد میکنید و فرمت فایل گواهی، ممکن است تنظیمات مورد نیاز فرق داشته باشد. مقادیر را برای موارد<br>مورد نیاز طبق شرایط زیر وارد کنید.

Oیک گواهی با قالب DER/PEM از Config Web دریافت شده باشد

**Key**O **Private**: پیکربندی نکنید، زیرا چاپگر حاوی یک کلید خصوصی است.

**Password**O: پیکربندی نکنید.

اختیاری :**CA Certificate 2**/**CA Certificate 1**O

Oیک گواهی با قالب DER/PEM از رایانه دریافت شده باشد

**Key**O **Private**: لازم است تنظیم کنید.

**Password**O: پیکربندی نکنید.

اختیاری :**CA Certificate 2**/**CA Certificate 1**O

Oیک گواهی با قالب #12PKCS از رایانه دریافت شده باشد

**Key**O **Private**: پیکربندی نکنید.

**Password**O: اختیاری

.نکنید پیکربندی :**CA Certificate 2**/**CA Certificate 1**O

.7 روی گزینه **OK** کلیک کنید.

یک پیام تکمیل نشان داده میشود.

*روی Confirm برای تأیید اطلاعات گواهی کلیک کنید. نکته:*

**اطلاعات مرتبط**

- | "مقدار پیش فرض رمز عبور [سرپرست" در](#page-17-0) صفحه 18
- | "حذف [گواهی](#page-590-0) امضاء شده از طریق [CA](#page-590-0) "در [صفحه](#page-590-0) 591
	- $\bullet$  ["پیکربندی](#page-610-0) تنظیمات اولیه S/MIME" در [صفحه](#page-610-0) 611

#### **موارد تنظیم وارد کردن گواهی امضاء شده از طریق CA**

<span id="page-590-0"></span>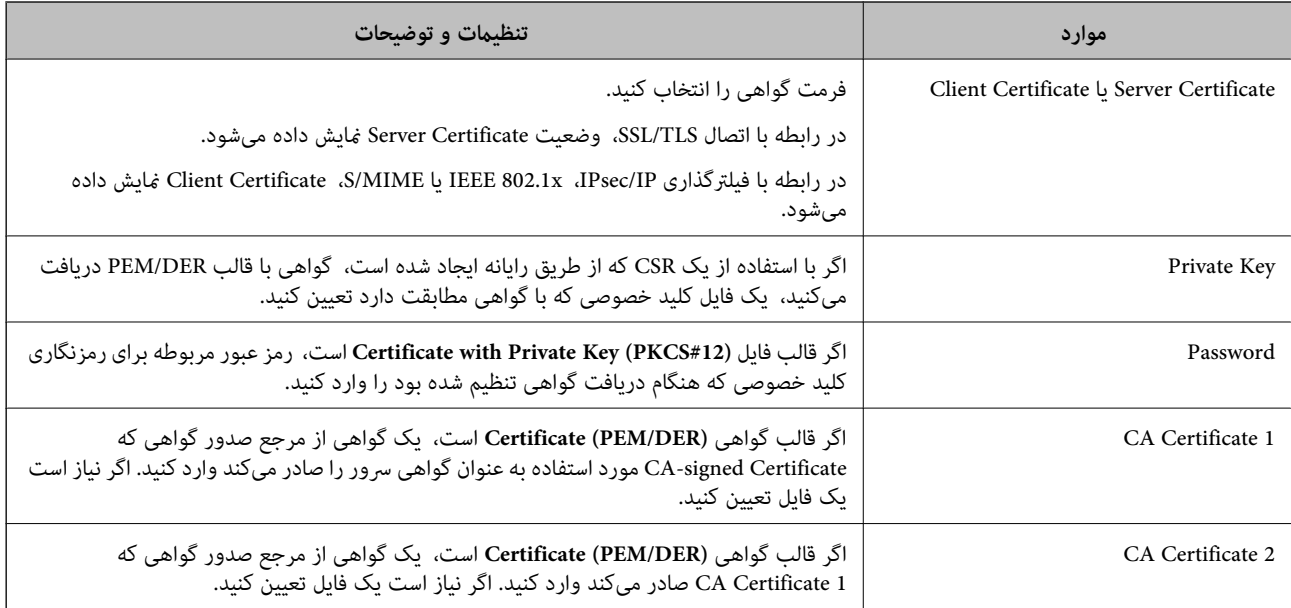

#### **اطلاعات مرتبط**

| "وارد کردن [گواهی](#page-588-0) امضاء شده از طریق [CA](#page-588-0) ["](#page-588-0)در [صفحه](#page-588-0) 589

### *حذف گواهی امضاء شده از طریق CA*

شام میتوانید یک گواهی وارد شده را در مواردی که گواهی منقضی شده است یا یک اتصال رمزنگاری شده دیگر ضرورت ندارد، حذف مَایید.

# *مهم:*c

اگر با استفاه از یک CSR که از Web Config ایجاد شده است، یک گواهی دریافت کنید، غیتوانید گواهی حذف شده را دوباره وارد کنید. در<br>این صورت، یک CSR ایجاد کنید و یک گواهی را مجدداً دریافت کنید.

- .1 آدرس IP چاپگر را در مرورگر وارد کنید تا به Config Web دسترسی پیدا کنید. آدرس IP چاپگر را از رایانهای که به شبکه یکسانی با چاپگر متصل است وارد کنید. میتوانید آدرس IP چاپگر را از منوی زیر بررسی کنید. **تنظیم** >**تنظیامت چاپگر**>**تنظیامت شبکه**>**وضعیت شبکه**>**وضعیت Fi-Wi/LAN سیمی**
	- .2 رمز عبور سرپرست را وارد کنید تا بهعنوان سرپرست وارد سیستم شوید.
		- .3 به ترتیب زیر انتخاب کنید.

.**Network Security** زبانه

- .4 یکی از موارد زیر را انتخاب کنید.
	- Certificate  $<$  SSL/TLS  $\Box$
- **Client Certificate**<**IPsec/IP Filtering**O
	- **Client Certificate** <**IEEE802.1X** $\Box$ 
		- **Client Certificate** <  $S/MIME$
- <span id="page-591-0"></span>.کنید کلیک **Client Certificate** یا **CA-signed Certificate** برای **Delete** روی .5
	- .6 در پیام نشان داده شده، تأیید کنید که میخواهید گواهی را حذف کنید.

| "مقدار پیش فرض رمز عبور [سرپرست" در](#page-17-0) صفحه 18

# **Self-signed Certificate یک پیکربندی**

#### *Self-signed Certificate یک بروزرسانی*

از آنجا که Self-signed Certificate توسط چاپگر صادر میشود، در صورت انقضا یا تغییر محتوای تشریحشده قادر خواهید بود آن را بهروز کنید.

یک گواهی خود-امضاء برای TLS/SSL و یک مورد برای MIME/S به طور جداگانه صادر میشوند. هر گواهی را حسب نیاز بروز کنید.

### *مهم:*c

وقتي يک گواهي خود-امضاء را با انتخاب زبانه Network Security و در ادامه $\it NIMIME <$  Client Certificate < S/MIME ( انتخاب غاييد، قادر نخواهید بود گزینه Sender's Email Address در زبانه Basic < Email Server < Network را تغییر دهید. اگر در نظر دارید Sender's Email Address را تغییر دهید، همه تنظیمات امضاء را به Do not add signature و از طریق زبانه Network Security ><br>Basic < S/MIME تغییر دهید و سپس گواهی خود-امضاء برای S/MIME را حذف کنید.

- **Certificate Client** را انتخاب کنید. .1 وارد Config Web شوید <sup>و</sup> زبانه **Security Network** را انتخاب کنید. سپس **TLS/SSL**<**Certificate** یا **MIME/S**<sup>&</sup>lt;
	- .2 روی گزینه **Update** کلیک کنید.
	- .3 **Name Common** را وارد کنید.

شما میتوانید تا 5 آدرس IPv4، آدرس IPv6، نام میزبان و FQDNهای شامل 1 الی 128 نویسه را وارد کنید و با استفاده از ویرگول بین آنها فاصله بگذارید. نخستین پارامتر در کادر نام مشترک ذخیره میشود و سایر موارد در کادر نام مستعار مربوط به موضوع گواهی ذخیره<br>میگر دند.

مثال:

آدرس IP چاپگر: ،192.0.2.123 نام چاپگر: 3C2B1EPSONA 192.0.2.123 ,EPSONA1B2C3.local ,EPSONA1B2C3 :مشترک نام

- .4 یک دوره اعتبار برای گواهی مشخص کنید.
	- .5 روی گزینه **Next** کلیک کنید.

یک پیام تأیید نشان داده میشود.

.6 روی گزینه **OK** کلیک کنید.

چاپگر بروز است.

*نکته:*

با کلیک کردن روی گزینه Confirm در زبانه Self-signed Certificate < Certificate < SSL/TLS < Network Security در زبانه Self-signed Certificate < Certificate<br>Self-signed Certificate < Client Certificate هيتوانيد اطلاعات گواهي

**اطلاعات مرتبط**

```
| "مقدار پیش فرض رمز عبور سرپرست" در صفحه 18
```
- 593 صفحه در" S/MIME برای Self-signed Certificate حذف| "
	- $\bullet$  ["پیکربندی](#page-610-0) تنظیمات اولیه S/MIME" در [صفحه](#page-610-0) 611

#### *S/MIME برای Self-signed Certificate حذف*

وقتی گواهی خود-امضاء برای MIME/S دیگر موردنیاز نیست، میتوانید آن را حذف کنید. حتی اگر آن را حذف کنید، گواهی خود-امضاء برای TLS/SSL حذف منیشود.

- <span id="page-592-0"></span>.کنید انتخاب را **Client Certificate**< **S/MIME** < **Network Security** زبانه و شوید Web Config وارد .1
	- .2 بر روی **Delete** مربوط به **Certificate signed-Self** کلیک کنید.
	- .3 در پیام نشان داده شده، تأیید کنید که میخواهید گواهی را حذف کنید.

**اطلاعات مرتبط** | "مقدار پیش فرض رمز عبور [سرپرست" در](#page-17-0) صفحه 18

# **پیکربندی یک Certificate CA**

وقتی CA Certificate را تنظیم میکنید، میتوانید اعتبار مسیر گواهی CA سروری که چاپگر به آن دسترسی دارد را ارزیابی کنید. این میتواند<br>از جعل هویت جلوگیری کند.

Certificate CA را میتوانید از طریق مرجع صدور گواهی صادر کننده Certificate signed-CA به دست بیاورید.

#### *وارد کردن Certificate CA*

Certificate CA را به چاپگر وارد کنید.

- .1 آدرس IP چاپگر را در مرورگر وارد کنید تا به Config Web دسترسی پیدا کنید. آدرس IP چاپگر را از رایانهای که به شبکه یکسانی با چاپگر متصل است وارد کنید. میتوانید آدرس IP چاپگر را از منوی زیر بررسی کنید. **تنظیم** >**تنظیامت چاپگر**>**تنظیامت شبکه**>**وضعیت شبکه**>**وضعیت Fi-Wi/LAN سیمی**
	- .2 رمز عبور سرپرست را وارد کنید تا بهعنوان سرپرست وارد سیستم شوید.
		- .3 به ترتیب زیر انتخاب کنید.

**CA Certificate**< **Network Security** زبانه

- .4 روی گزینه **Import** کلیک کنید.
- .5 Certificate CA که میخواهید وارد کنید را مشخص کنید.
	- .6 روی گزینه **OK** کلیک کنید.

وقتی وارد کردن تکمیل شد به صفحه **Certificate CA** بازگردانده میشود و Certificate CA وارد شده، منایش داده میشود.

#### **اطلاعات مرتبط**

| "مقدار پیش فرض رمز عبور [سرپرست" در](#page-17-0) صفحه 18

#### *حذف یک Certificate CA*

می توانید Certificate CA وارد شده را حذف کنید.

- <span id="page-593-0"></span>.1 آدرس IP چاپگر را در مرورگر وارد کنید تا به Config Web دسترسی پیدا کنید. آدرس IP چاپگر را از رایانهای که به شبکه یکسانی با چاپگر متصل است وارد کنید. میتوانید آدرس IP چاپگر را از منوی زیر بررسی کنید. **تنظیم** >**تنظیامت چاپگر**>**تنظیامت شبکه**>**وضعیت شبکه**>**وضعیت Fi-Wi/LAN سیمی**
	- .2 رمز عبور سرپرست را وارد کنید تا بهعنوان سرپرست وارد سیستم شوید.
		- .3 به ترتیب زیر انتخاب کنید. **CA Certificate**< **Network Security** زبانه
	- .4 روی **Delete** در کنار Certificate CA که میخواهید حذف کنید، کلیک کنید.
		- .5 در پیام نشان داده شده، تأیید کنید که میخواهید گواهی را حذف کنید.
- .6 روی **Network Reboot** کلیک کنید و سپس بررسی کنید گواهی CA حذف شده در صفحه بهروزشده ذکر نشده باشد.

#### **اطلاعات مرتبط**

| "مقدار پیش فرض رمز عبور [سرپرست" در](#page-17-0) صفحه 18

# **ارتباط TLS/SSL با چاپگر**

اگر گواهی سرور با ارتباط SSL/TLS (لایه سوکت امن/امنیت لایه حمل) با چاپگر تنظیم شود، میتوانید مسیر ارتباط بین رایانهها را رمزگذاری<br>کنید. اگر میخواهید مانع دسترسی راه دور و غیرمجاز شوید، از این روش استفاده کنید.

### **پیکربندی تنظیامت TLS/SSL ساده**

اگر چاپگر از قابلیت سرور HTTPS پشتیبانی میکند، شما میتوانید از ارتباط SSL/TLS برای رمزنگاری مکاتبات استفاده کنید. ضمن اطمینان<br>خاطر بابت امنیت، میتوانید چاپگر را از طریق Web Config پیکربندی و مدیریت کنید.

قدرت رمزنگاری و قابلیت هدایت مجدد را پیکربندی کنید.

- .1 آدرس IP چاپگر را در مرورگر وارد کنید تا به Config Web دسترسی پیدا کنید. آدرس IP چاپگر را از رایانهای که به شبکه یکسانی با چاپگر متصل است وارد کنید. میتوانید آدرس IP چاپگر را از منوی زیر بررسی کنید. **تنظیم** >**تنظیامت چاپگر**>**تنظیامت شبکه**>**وضعیت شبکه**>**وضعیت Fi-Wi/LAN سیمی**
	- .2 رمز عبور سرپرست را وارد کنید تا بهعنوان سرپرست وارد سیستم شوید.
		- .3 به ترتیب زیر انتخاب کنید. **Basic**< **SSL/TLS**< **Network Security** زبانه
			- .4 برای هر مورد یک مقدار انتخاب کنید.

Encryption Strength  $\Box$ سطح قدرت رمزنگاری را انتخاب کنید.

- Redirect HTTP to HTTPS  $\Box$ فعال یا غیرفعال را انتخاب کنید. مقدار پیشفرض «Enable «است. TLS  $1.0$ <sup> $\Box$ </sup> فعال یا غیرفعال را انتخاب کنید. مقدار پیشفرض «Disable «است.  $TLS.1.1$ فعال یا غیرفعال را انتخاب کنید. مقدار پیشفرض «Disable «است.  $TLS.1.2$ فعال یا غیرفعال را انتخاب کنید. مقدار پیشفرض «Enable «است.
	- .5 روی گزینه **Next** کلیک کنید. یک پیام تأیید نشان داده میشود.
		- .6 روی گزینه **OK** کلیک کنید. چاپگر بروز است.

**اطلاعات مرتبط** | "مقدار پیش فرض رمز عبور [سرپرست" در](#page-17-0) صفحه 18

# **پیکربندی یک گواهی سرور برای چاپگر**

- .1 آدرس IP چاپگر را در مرورگر وارد کنید تا به Config Web دسترسی پیدا کنید. آدرس IP چاپگر را از رایانهای که به شبکه یکسانی با چاپگر متصل است وارد کنید. میتوانید آدرس IP چاپگر را از منوی زیر بررسی کنید. **تنظیم** >**تنظیامت چاپگر**>**تنظیامت شبکه**>**وضعیت شبکه**>**وضعیت Fi-Wi/LAN سیمی**
	- .2 رمز عبور سرپرست را وارد کنید تا بهعنوان سرپرست وارد سیستم شوید.
		- .3 به ترتیب زیر انتخاب کنید. **Certificate**< **SSL/TLS**< **Network Security** زبانه
	- .4 گواهی موردنظر برای استفاده در **Certificate Server** را مشخص کنید.
		- Self-signed Certificate  $\Box$

یکگواهی خود-امضاء برای چاپگر ایجاد شده است. اگر یکگواهی امضاشده توسط CA را در اختیار ندارید، این موردرا انتخاب کنید.

CA-signed Certificate  $\Box$ 

اگر یک گواهی امضاء شده توسط CA را از قبل کسب منوده یا وارد کردهاید، میتوانید این را مشخص کنید.

- .5 روی گزینه **Next** کلیک کنید. یک پیام تأیید نشان داده میشود.
	- .6 روی گزینه **OK** کلیک کنید. چاپگر بروز است.

- | "مقدار پیش فرض رمز عبور [سرپرست" در](#page-17-0) صفحه 18
- | "پیکربندی یک [Certificate signed-CA "در](#page-586-0) صفحه 587
- | "بروزرسانی یک [Certificate signed-Self "در](#page-591-0) صفحه 592

# **ارتباط رمزگذاری شده با IPsec/فیلترینگ IP**

### **IPsec/IP Filtering درباره**

<span id="page-595-0"></span>ترافیک دادهها را میتوانید با استفاده از عملکرد فیلترگذاری IP/IPsec، بر اساس آدرسهای IP، سرویسها و درگاه فیلتر کنید. با ترکیب فیلترینگ، میتوانید چاپگر را برای پذیرفتن یا مسدود کردن سرویسگیرندههای تعیین شده و دادههای تعیین شده پیکربندی کنید. علاوه بر<br>این، میتوانید سطح امنیتی را با استفاده از یک IPsec بهبود ببخشید.

<mark>نکته:</mark><br>رایانههایی که با Windows Vista یا نسخه جدیدتر یا Windows Server 2008 یا نسخه جدیدتر کار میکنند از IPsec پشتیبانی میکنند.

# **پیکربندی خطمشی پیشفرض**

برای فیلتر کردن ترافیک، خط مشی پیشفرض را پیکربندی کنید. خطمشی پیشفرض برای هر کاربر یا گروهی که به چاپگر متصل میشود اعمال<br>میشود. برای کنترل ظریف تر و دقیقتر روی کاربران و گروههای کاربران، خطمشیهای گروه را پیکربندی کنید.

.1 آدرس IP چاپگر را در مرورگر وارد کنید تا به Config Web دسترسی پیدا کنید.

آدرس IP چاپگر را از رایانهای که به شبکه یکسانی با چاپگر متصل است وارد کنید. میتوانید آدرس IP چاپگر را از منوی زیر بررسی کنید. **تنظیم** >**تنظیامت چاپگر**>**تنظیامت شبکه**>**وضعیت شبکه**>**وضعیت Fi-Wi/LAN سیمی**

- .2 رمز عبور سرپرست را وارد کنید تا بهعنوان سرپرست وارد سیستم شوید.
	- .3 به ترتیب زیر انتخاب کنید.

**Basic**< **IPsec/IP Filtering**< **Network Security** زبانه

- .4 برای هر مورد یک مقدار وارد کنید.
	- .5 روی گزینه **Next** کلیک کنید. یک پیام تأیید نشان داده میشود.
		- .6 روی گزینه **OK** کلیک کنید. چاپگر بروز است.

**اطلاعات مرتبط**

| "مقدار پیش فرض رمز عبور [سرپرست" در](#page-17-0) صفحه 18

*موارد تنظیم Policy Default* **Default Policy**

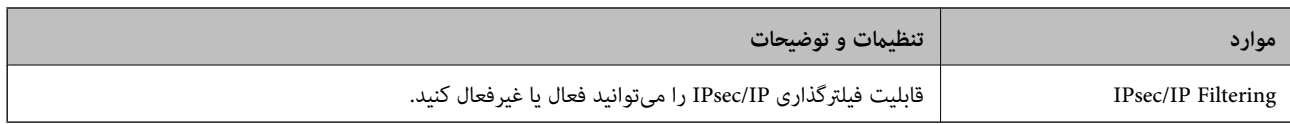

# Access Control<sup>Q</sup>

یک روش کنترل برای ترافیک بستههای IP پیکربندی کنید.

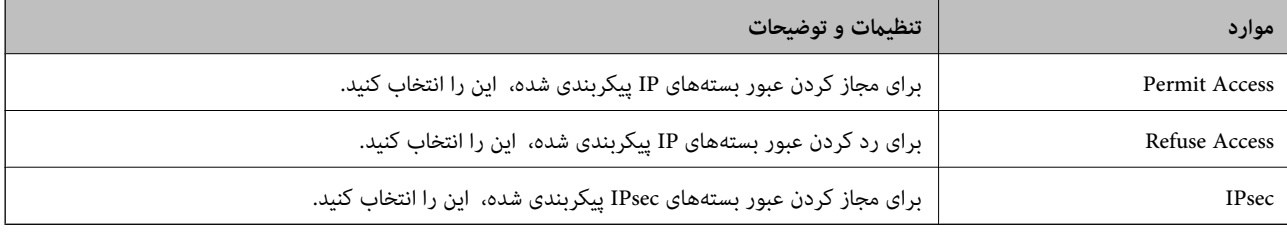

#### **IKE Version**

گزینه **1IKEv** یا **2IKEv** را برای **Version IKE** انتخاب کنید. یکی از آنها را با توجه به دستگاه متصل به چاپگر انتخاب کنید. IKEv1 $\Box$ 

اگر **1IKEv** را برای **Version IKE** انتخاب کنید، موارد زیرمنایش داده میشود.

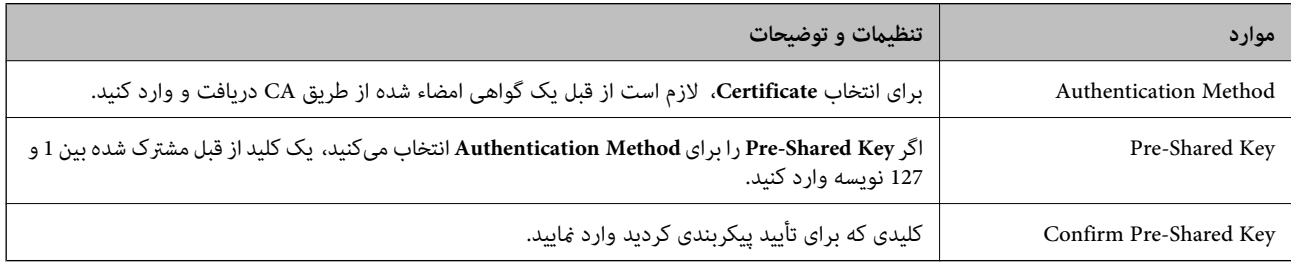

### IKEv2 $\square$

اگر **2IKEv** را برای **Version IKE** انتخاب کنید، موارد زیرمنایش داده میشود.

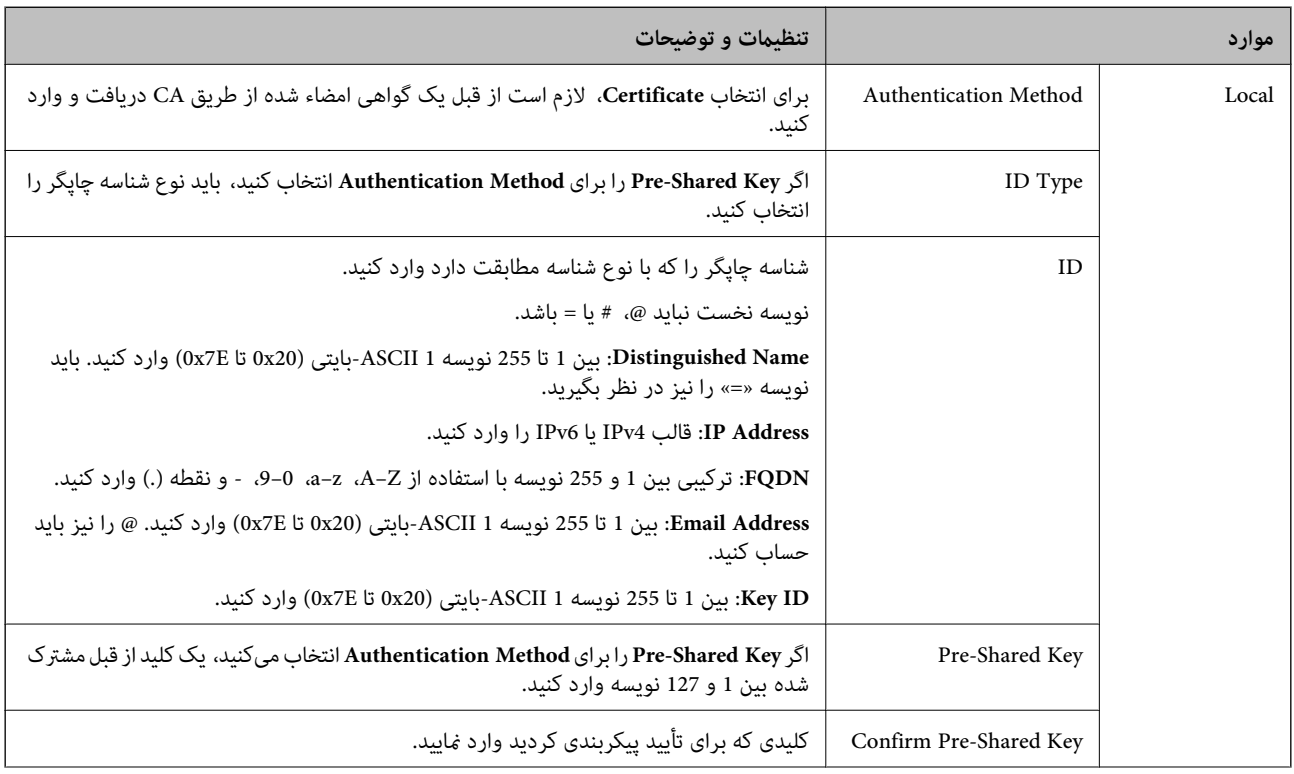

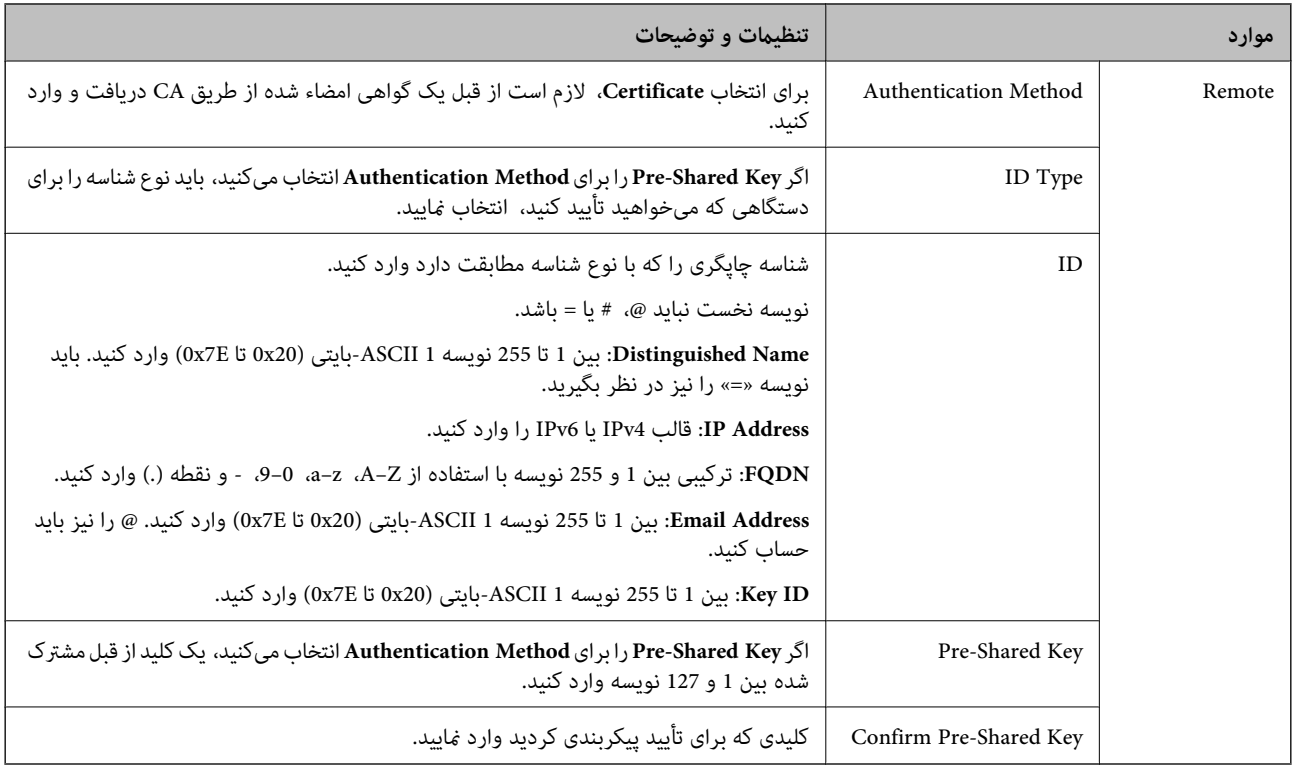

#### Encapsulation<sup>1</sup>

اگر **IPsec** را برای **Control Access** انتخاب میکنید، لازم است یک حالت بستهبندی پیکربندی کنید.

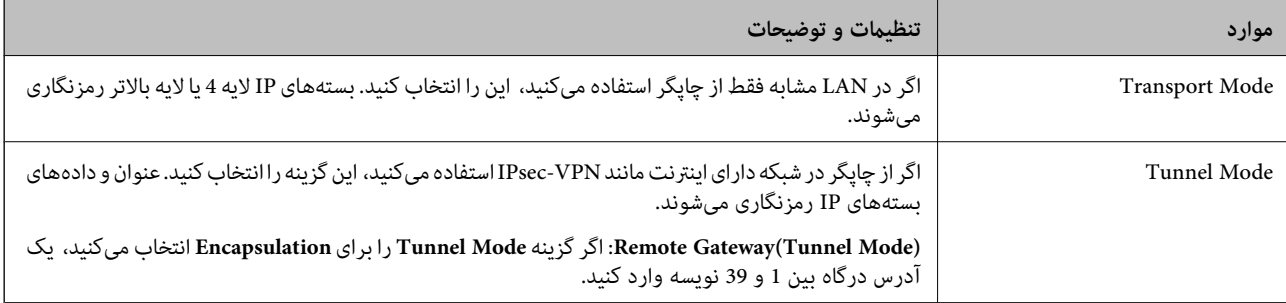

### Security Protocol<sup>Q</sup>

اگر **IPsec** را برای **Control Access** انتخاب میکنید، یک گزینه انتخاب منایید.

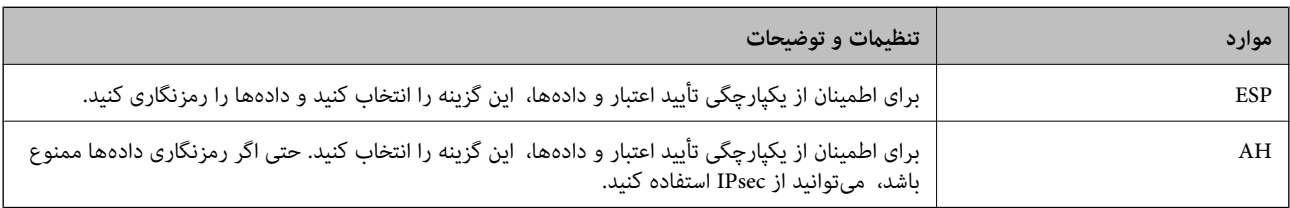

### **Algorithm Settings**

<span id="page-599-0"></span>توصیه میشود گزینه Any را برای همه تنظیمات انتخاب کنید یا یک مورد غیر از Any برای هر تنظیم انتخاب نمایید. اگر Any را برای برخی از تنظیمات انتخاب کنید و موردی غیر از A**ny را برای تنظیمات دیگر انتخاب کنید،** دستگاه ممکن است بسته به دستگاه دیگری که قصد تأیید<br>آن را دارید ارتباط بر قرار نکند.

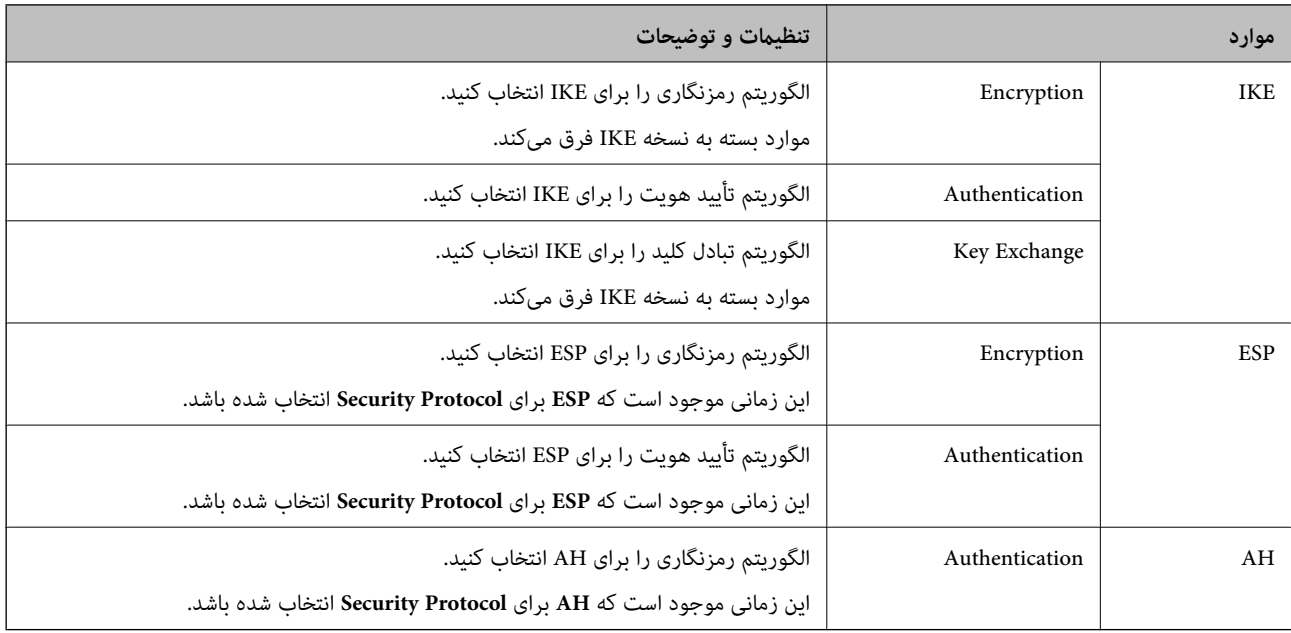

#### **اطلاعات مرتبط**

| "پیکربندی خطمشی [پیشفرض" در](#page-595-0) صفحه 596

# **پیکربندی خطمشی گروه**

خط مشی گروه یک یا چند قانون است که برای یک کاربر یا گروه کاربری اعمال میشود. چاپگر آندسته از بستههای IP را که با خطمشیهای پیکربندیشده مطابقت دارند کنترل میکند. بستههای IP به ترتیب خطمشی گروه 1 تا 10 و سپس خطمشی پیشفرض احراز هویت میشوند.

> .1 آدرس IP چاپگر را در مرورگر وارد کنید تا به Config Web دسترسی پیدا کنید. آدرس IP چاپگر را از رایانهای که به شبکه یکسانی با چاپگر متصل است وارد کنید.

میتوانید آدرس IP چاپگر را از منوی زیر بررسی کنید.

- **تنظیم** >**تنظیامت چاپگر**>**تنظیامت شبکه**>**وضعیت شبکه**>**وضعیت Fi-Wi/LAN سیمی**
	- .2 رمز عبور سرپرست را وارد کنید تا بهعنوان سرپرست وارد سیستم شوید.
		- .3 به ترتیب زیر انتخاب کنید.

**Basic**< **IPsec/IP Filtering**< **Network Security** زبانه

- .4 روی زبانه شامرهگذاریشدهای که میخواهید پیکربندی کنید کلیک کنید.
	- .5 برای هر مورد یک مقدار وارد کنید.
		- .6 روی گزینه **Next** کلیک کنید.

یک پیام تأیید نشان داده میشود.

.7 روی گزینه **OK** کلیک کنید.

چاپگر بروز است.

#### **اطلاعات مرتبط**

| "مقدار پیش فرض رمز عبور [سرپرست" در](#page-17-0) صفحه 18

#### *موارد تنظیم Policy Group*

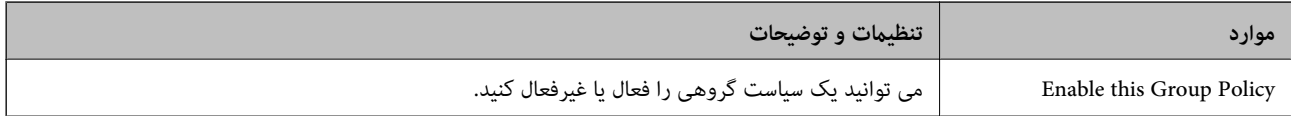

#### **Access Control**

یک روش کنترل برای ترافیک بستههای IP پیکربندی کنید.

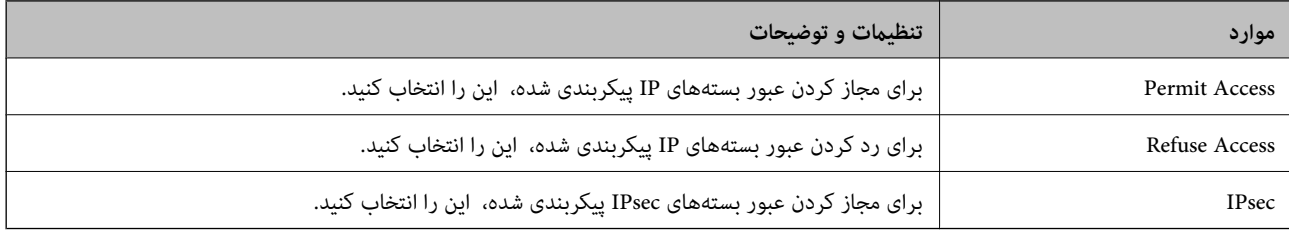

#### **Local Address(Printer)**

آدرس IPv4 یا آدرس IPv6 را انتخاب کنید که با محیط شبکه مطابقت داشته باشد. اگر یک آدرس IP به طور خودکار تعیین شود، میتوانید<br>**Use auto-obtained IPv4 address ر**ا انتخاب کنید.

**نکته:**<br>اگر یک آدرس IPv6 به طور خودکار تعیین شود، ممکن است اتصال قابل دسترسی نباشد. یک آدرس IPv6 ثابت پیکربندی کنید.

#### **Remote Address(Host)**

برای کنترل دسترسی یک آدرس IP دستگاه وارد کنید. آدرس IP باید حداکثر 43 نویسه باشد. اگر آدرس IP وارد نکنید، همه آدرسها کنترل<br>میشوند.

*نکته:*

*اگریکآدرسIPبهطورخودکارتعیینشود (مثلاً ازطریقDHCPتعیینشود)، ممکناستاتصال قابلدسترسینباشد. یکآدرسIPثابتپیکربندی کنید.*

#### **Method of Choosing Port**

روشی برای تعیین درگاهها انتخاب کنید.

Service Name  $\Box$ 

اگر **Name Service** را برای **Port Choosing of Method** انتخاب میکنید، یک گزینه انتخاب منایید.

#### Transport Protocol $\Box$

#### اگر **Number Port** را برای **Port Choosing of Method** انتخاب میکنید، لازم است یک حالت بستهبندی پیکربندی کنید.

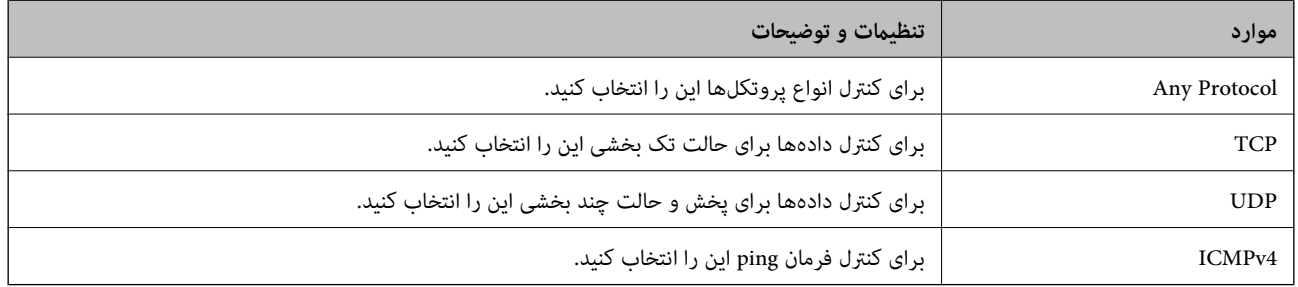

#### Local Port $\Box$

اگر Port Number را برای Method of Choosing Port و TCP یا UDP را برای Transport Protocol انتخاب میکنید، شمارههای<br>درگاه را برای کنترل بستههای دریافتی وارد کرده و آنها را با ویرگول جدا نمایید. میتوانید حداکثر تا 10 شماره درگ مثال: ,20 ,80 ,119 5220

اگر شماره درگاه را وارد نکنید، همه درگاهها کنترل می،شوند.

#### Remote Port  $\Box$

اگر Port Number را برای Method of Choosing Port و TCP یا UDP را برای Transport Protocol انتخاب میکنید، شمارههای<br>درگاه را برای کنترل ارسال بستهها وارد کرده و آنها را با ویرگول جدا نمایید. میتوانید حداکثر تا 10 شماره درگاه مثال: ,25 ,80 ,143 5220

اگر شماره درگاه را وارد نکنید، همه درگاهها کنترل می،شوند.

#### **IKE Version**

گزینه **1IKEv** یا **2IKEv** را برای **Version IKE** انتخاب کنید. یکی از آنها را با توجه به دستگاه متصل به چاپگر انتخاب کنید.

#### IKEv1 $\Box$

اگر **1IKEv** را برای **Version IKE** انتخاب کنید، موارد زیرمنایش داده میشود.

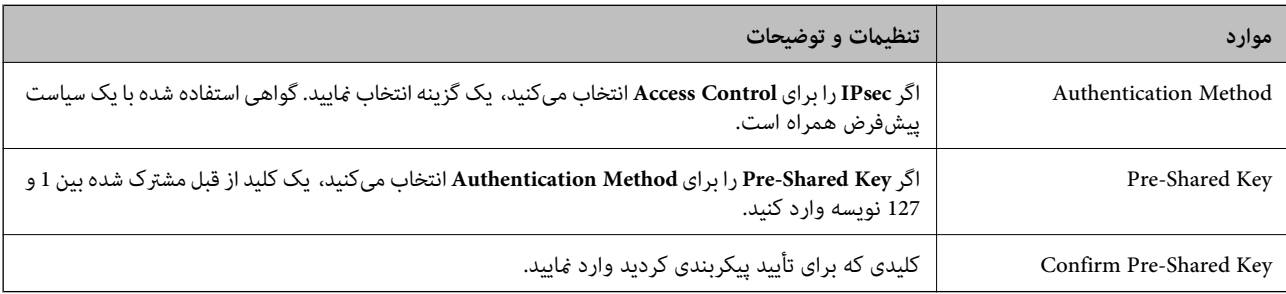

### IKEv2 $\square$

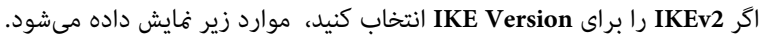

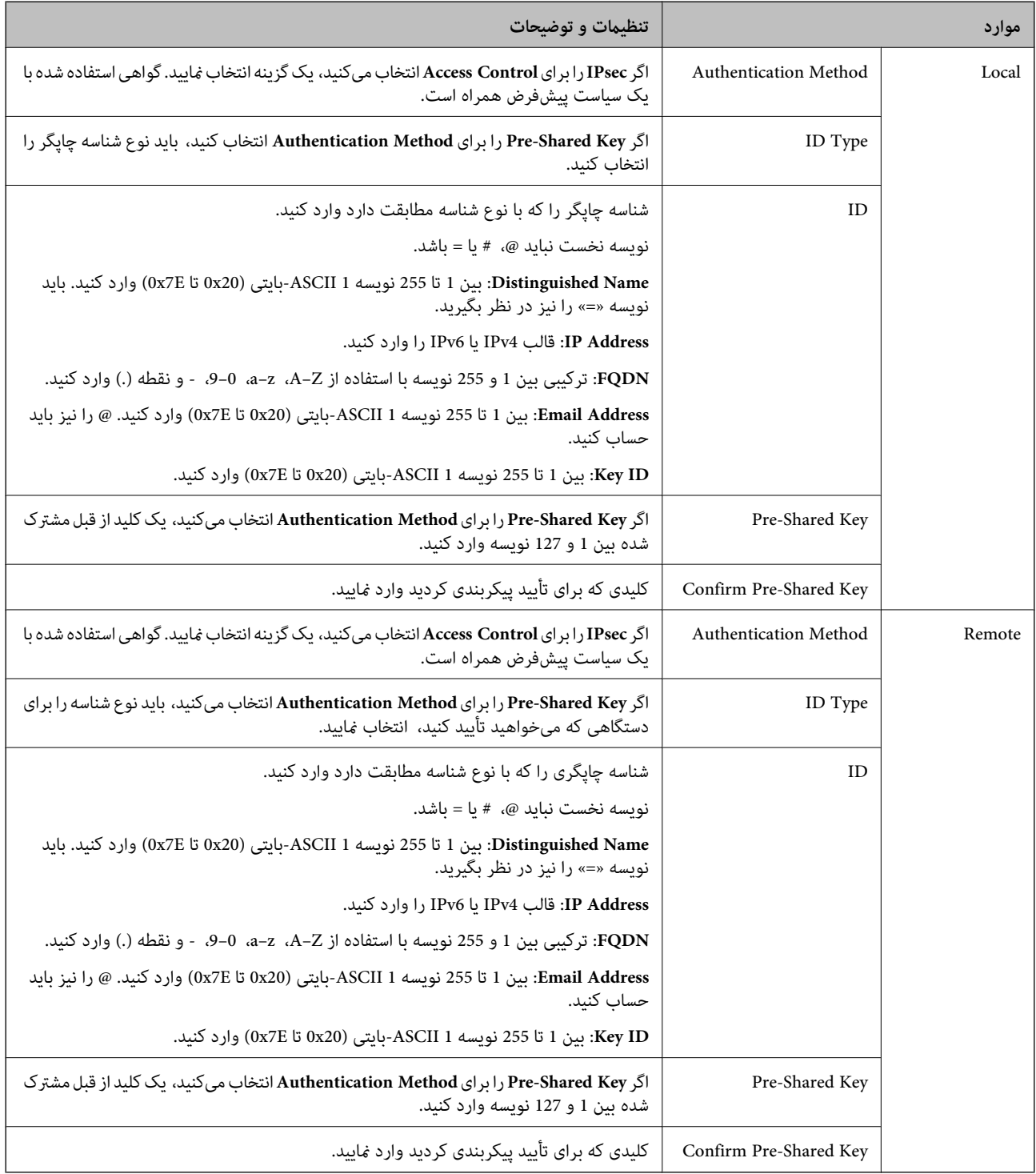

#### **Encapsulation**

اگر **IPsec** را برای **Control Access** انتخاب میکنید، لازم است یک حالت بستهبندی پیکربندی کنید.

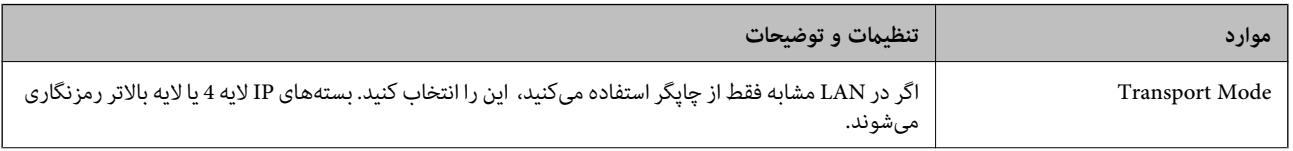

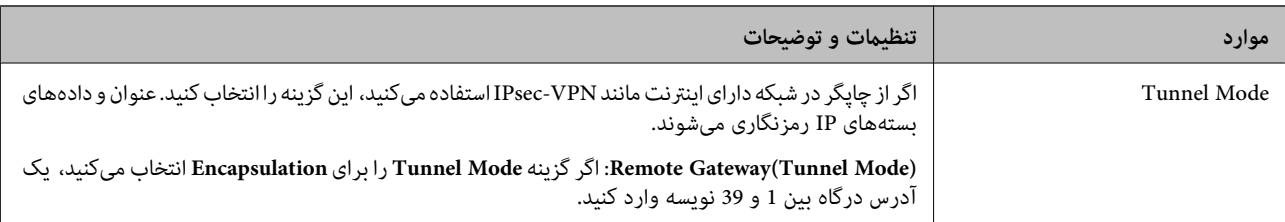

#### **Security Protocol**

اگر **IPsec** را برای **Control Access** انتخاب میکنید، یک گزینه انتخاب منایید.

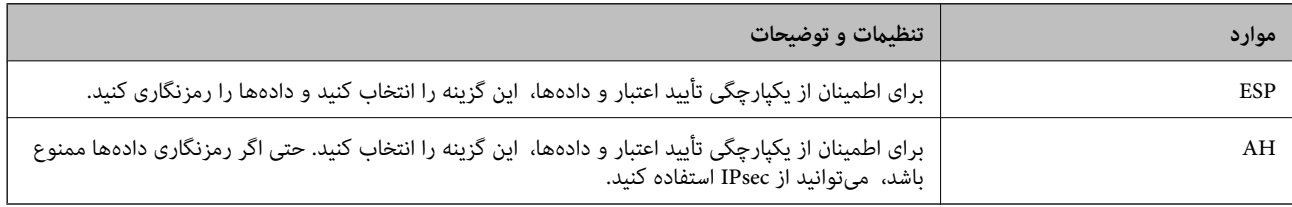

#### **Algorithm Settings**

<mark>تو</mark>صیه میشود گزینه Any را برای همه تنظیمات انتخاب کنید یا یک مورد غیر از Any برای هر تنظیم انتخاب *غ*ایید. اگر Any را برای برخی از تنظیمات انتخاب کنید و موردی غیر از Any را برای تنظیمات دیگر انتخاب کنید، دستگاه ممکن است بسته به دستگاه دیگری که قصد تأیید آن را<br>دارید ارتباط برقرار نکند.

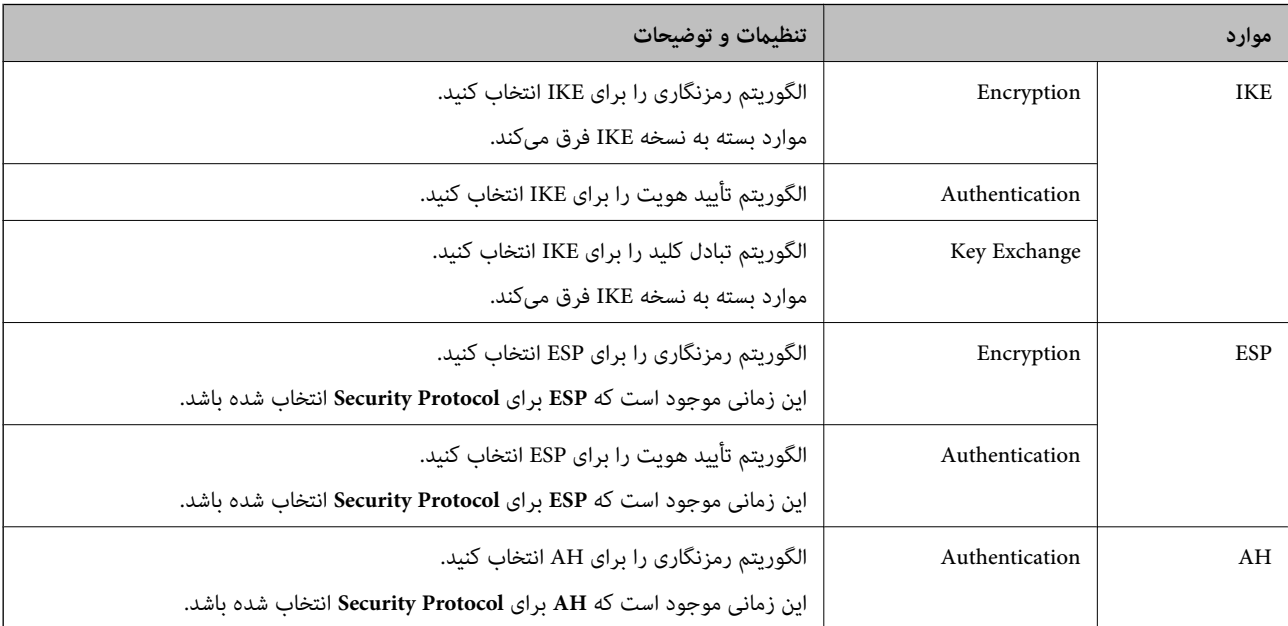

#### **اطلاعات مرتبط**

- $\bullet$  ["پیکربندی](#page-599-0) خطمشی گروه" در صفحه 600
- 604 صفحه در" Group Policy در Remote Address(Host) وLocal Address(Printer) ترکیب| "
	- | "مرجع نام سرویس در سیاست [گروهی" در](#page-604-0) صفحه 605

#### *Group Policy در Remote Address(Host) وLocal Address(Printer) ترکیب*

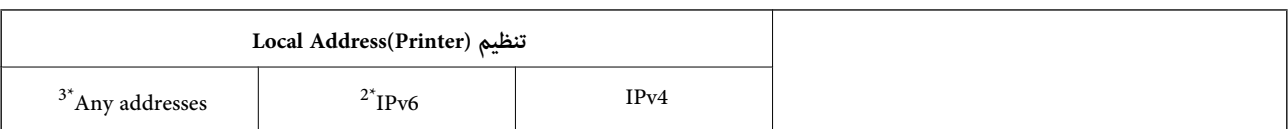

<span id="page-604-0"></span>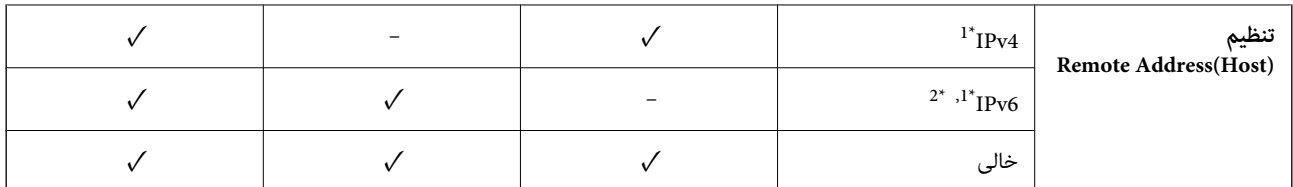

\*1 : اگر گزینه **IPsec** به عنوان حالت **Control Access** تنظیم شده باشد، قادر نخواهید بود طول پیشوند را تعیین کنید.

خواهد شد. \*2 : اگر گزینه **IPsec** بهعنوان حالت **Control Access** انتخاب شده باشد، میتوانیدیکآدرس پیوندمحلی (80fe:: (انتخاب کنید، اما سیاست گروهغیرفعال

\*3 : بجز آدرس پیوند محلی 6IPv.

### *مرجع نام سرویس در سیاست گروهی*

*سرویسهای که موجود نباشند منایش داده میشوند ولی منیتوانند انتخاب شوند. نکته:*

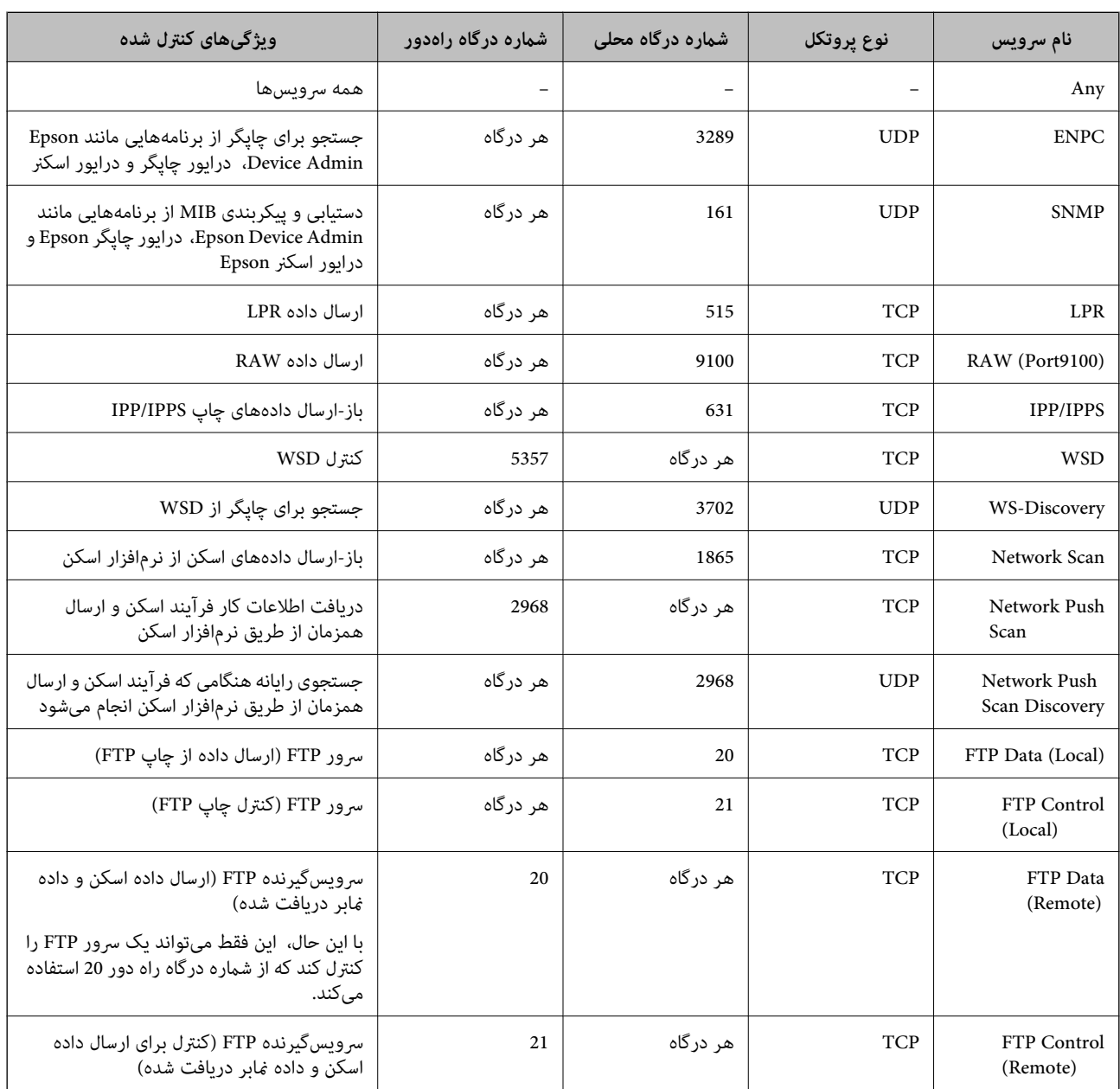

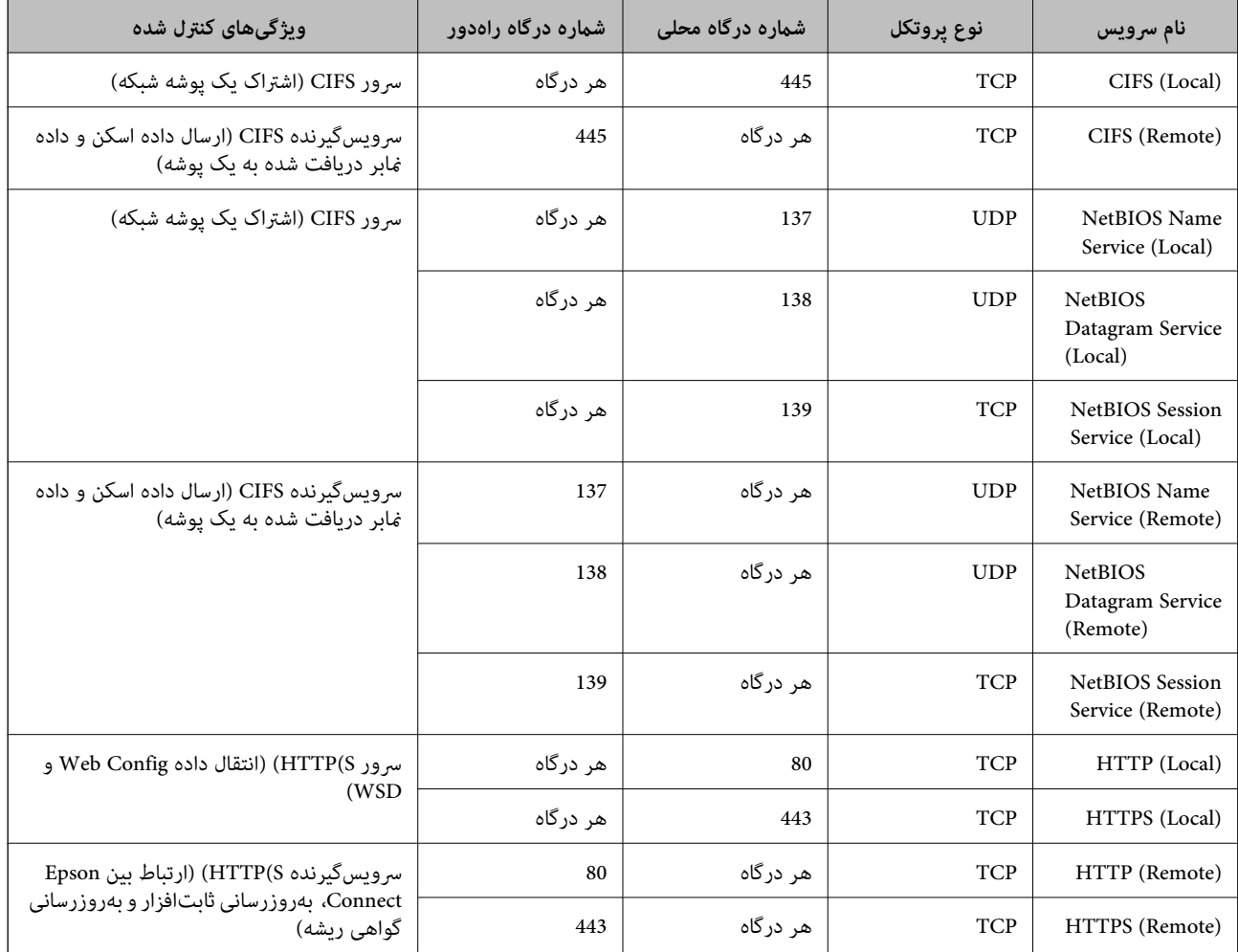

# **IPsec/IP Filtering منونههای پیکربندی**

**صرفاً دریافت بستههای IPsec** این نمونه صرفاً برای پیکربندی یک سیاست پیشفرض است. :**Default Policy Enable** :**IPsec/IP Filtering IPsec** :Access Control Pre-Shared Key :Authentication Method  $\Box$ **Key**O **Shared-Pre**: تا حداکرث 127 نویسه وارد کنید. **Policy Group**: پیکربندی نکنید. **دریافت دادههای چاپ و تنظیامت چاپگر** این نمونه اجازه تبادل دادههای چاپ و پیکربندی چاپگر از طریق خدمات مشخص شده را میدهد.

:**Default Policy**

Enable :**IPsec/IP** Filtering  $\Box$ 

**Refuse Access** : Access Control

:**Group Policy**

.بزنید علامت را کادر :**Enable this Group Policy** O

**Permit Access :Access Control** 

سرویسگیرنده یک IP آدرس :**Remote Address(Host)**O

Service Name :**Method of Choosing Port** 

.بزنید علامت را **RAW (Port9100)** و **HTTPS (Local)** ,**HTTP (Local)** ,**SNMP** ,**ENPC** کادر :**Service Name**O

*نکته:*

برای جلوگیری از دریافت (HTTP (Local و HTTPS (Local، کادرهای علامتگذاری آنها را در بخش <mark>Group Policy</mark> پاک کنید. هنگام انجام این<br>کار، فیلترگذاری IPsec/IP را به طور موقتی از طریق پانل کنترل چایگر غیرفعال کنید تا تنظیمات چای

**دریافت امکان دسترسی تنها از یک آدرس IP خاص**

این *نم*ونه اجازه دسترسی چاپگر را به یک آدرس IP خاص می،دهد.

:**Default Policy**

**Enable** :**IPsec/IP** Filtering

**Refuse Access: Access Control** 

:**Group Policy**

.بزنید علامت را کادر :**Enable this Group Policy** O

**Permit Access** :**Access Control** 

سرپرست سرویسگیرنده یک IP آدرس :**Remote Address(Host)**O

*صرفنظر از پیکربندی سیاست، سرویسگیرنده قادر خواهد بود به چاپگر دسترسی داشته <sup>و</sup> آن را پیکربندی مناید. نکته:*

# **پیکربندی گواهی برای فیلترگذاری IP/IPsec**

گواهی سرویسگیرنده برای فیلترگذاری IPsec/IP را پیکربندی کنید. وقتی آن را تنظیم کنید، قادر خواهید بود گواهی را به عنوان یک روش<br>تأیید هویت برای فیلترگذاری IPsec/IP انتخاب کنید. اگر میخواهید مرجع صدور گواهی را پیکربندی کنید ب

.1 آدرس IP چاپگر را در مرورگر وارد کنید تا به Config Web دسترسی پیدا کنید.

آدرس IP چاپگر را از رایانهای که به شبکه یکسانی با چاپگر متصل است وارد کنید. میتوانید آدرس IP چاپگر را از منوی زیر بررسی کنید.

**تنظیم** >**تنظیامت چاپگر**>**تنظیامت شبکه**>**وضعیت شبکه**>**وضعیت Fi-Wi/LAN سیمی**

- .2 رمز عبور سرپرست را وارد کنید تا بهعنوان سرپرست وارد سیستم شوید.
	- .3 به ترتیب زیر انتخاب کنید.

**Client Certificate**< **IPsec/IP Filtering**< **Network Security** زبانه

.4 گواهی را در **Certificate Client** وارد کنید.

اگر قبلاً یک گواهی نش<sub>ر</sub> شده توسط مرجع صدور گواهی را وارد کردهاید، میتوانید گواهی را کپی کنید و در فیلترگذاری IPsec/IP کپی<br>کنید. برای کپی کردن، گواهی را از **Copy From** انتخاب کنید و سپس روی C**opy** کلیک کنید.

- | "مقدار پیش فرض رمز عبور [سرپرست" در](#page-17-0) صفحه 18
- | "پیکربندی یک [Certificate signed-CA "در](#page-586-0) صفحه 587
	- $^*$  "پیکربندی یک CA Certificate" در صفحه 593 $^*$

# **اتصال چاپگر به شبکه X802.1IEEE**

### **پیکربندی شبکه X802.1 IEEE**

<span id="page-607-0"></span>وقتی IEEE 802.1X را روی چاپگر تنظیم میکنید، میتوانید از آن در شبکه متصل به سرور RADIUS، سوئیچ LAN با عملکرد احراز هویت یا<br>نقطه دسترسی استفاده کنید.

TLS نسخه 1.3 از این عملکرد پشتیبانی منیکند.

- .1 آدرس IP چاپگر را در مرورگر وارد کنید تا به Config Web دسترسی پیدا کنید. آدرس IP چاپگر را از رایانهای که به شبکه یکسانی با چاپگر متصل است وارد کنید. میتوانید آدرس IP چاپگر را از منوی زیر بررسی کنید. **تنظیم** >**تنظیامت چاپگر**>**تنظیامت شبکه**>**وضعیت شبکه**>**وضعیت Fi-Wi/LAN سیمی**
	- .2 رمز عبور سرپرست را وارد کنید تا بهعنوان سرپرست وارد سیستم شوید.
		- .3 به ترتیب زیر انتخاب کنید. **Basic**< **IEEE802.1X** < **Network Security** زبانه
- .4 برای هر مورد یک مقدار وارد کنید. اگر میخواهید از چاپگر در شبکه Fi-Wi استفاده کنید، روی **Setup Fi-Wi** کلیک کنید و یک SSID را انتخاب یا وارد کنید. *میتوانید تنظیامت را بین اترنت <sup>و</sup> Fi-Wi به اشتراک بگذارید. نکته:*
	- .5 روی گزینه **Next** کلیک کنید. یک پیام تأیید نشان داده میشود.
		- .6 روی گزینه **OK** کلیک کنید. چاپگر بروز است.

**اطلاعات مرتبط** | "مقدار پیش فرض رمز عبور [سرپرست" در](#page-17-0) صفحه 18

#### *گزینههای تنظیم شبکه X802.1 IEEE*

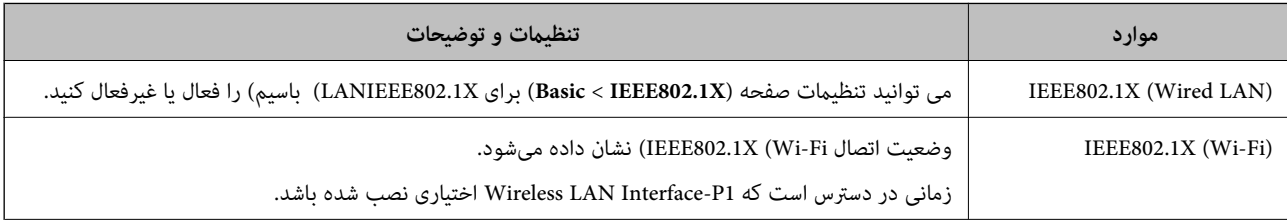

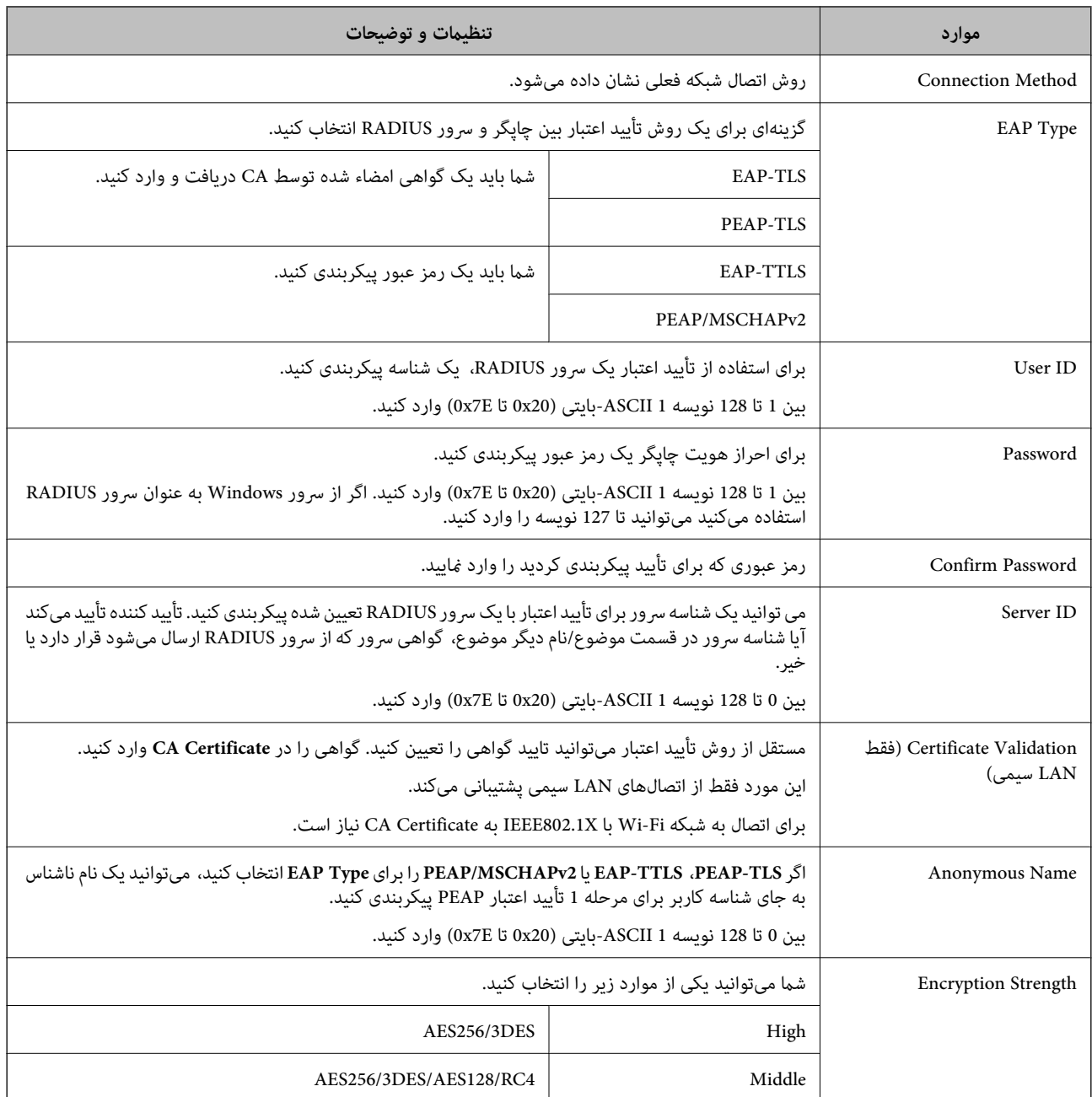

 $^*$  ["پیکربندی](#page-607-0) شبکه IEEE  $802.1$ X["](#page-607-0) در [صفحه](#page-607-0)  $^*$ 

# **پیکربندی گواهی برای X802.1 IEEE**

گواهی سرویسگیرنده برای IEEE802.1X را پیکربندی کنید. وقتی آن را تنظیم میکنید، میتوانید از EAP-TLS و PEAP-TLS بهعنوان روش<br>احراز هویت IEEE 802.1x استفاده کنید. اگر میخواهید گواهی مرجع صدور گواهی را پیکربندی کنید به CA Certif

.1 آدرس IP چاپگر را در مرورگر وارد کنید تا به Config Web دسترسی پیدا کنید. آدرس IP چاپگر را از رایانهای که به شبکه یکسانی با چاپگر متصل است وارد کنید. میتوانید آدرس IP چاپگر را از منوی زیر بررسی کنید. **تنظیم** >**تنظیامت چاپگر**>**تنظیامت شبکه**>**وضعیت شبکه**>**وضعیت Fi-Wi/LAN سیمی**

- .2 رمز عبور سرپرست را وارد کنید تا بهعنوان سرپرست وارد سیستم شوید.
	- .3 به ترتیب زیر انتخاب کنید.

**Client Certificate**< **IEEE802.1X** < **Network Security** زبانه

.4 در **Certificate Client** یک گواهی وارد کنید.

اگر قبلاً یک گواهی نش<sub>ر</sub> شده توسط مرجع صدور گواهی را وارد کردهاید، میتوانید گواهی را کپی کنید و در IEEE802.1X استفاده<br>غایید. برای کپی کردن، گواهی را از **Copy From** انتخاب کنید و سپس روی **Copy** کلیک کنید.

#### **اطلاعات مرتبط**

- | "مقدار پیش فرض رمز عبور [سرپرست" در](#page-17-0) صفحه 18
- | "پیکربندی یک [Certificate signed-CA "در](#page-586-0) صفحه 587
	- $^*$  "پیکربندی یک CA Certificate" در صفحه 593 $^*$

# **بررسی وضعیت شبکه X802.1 IEEE**

با چاپ یک برگه وضعیت شبکه میتوانید وضعیت IEEE 802.1X را بررسی نمایید.

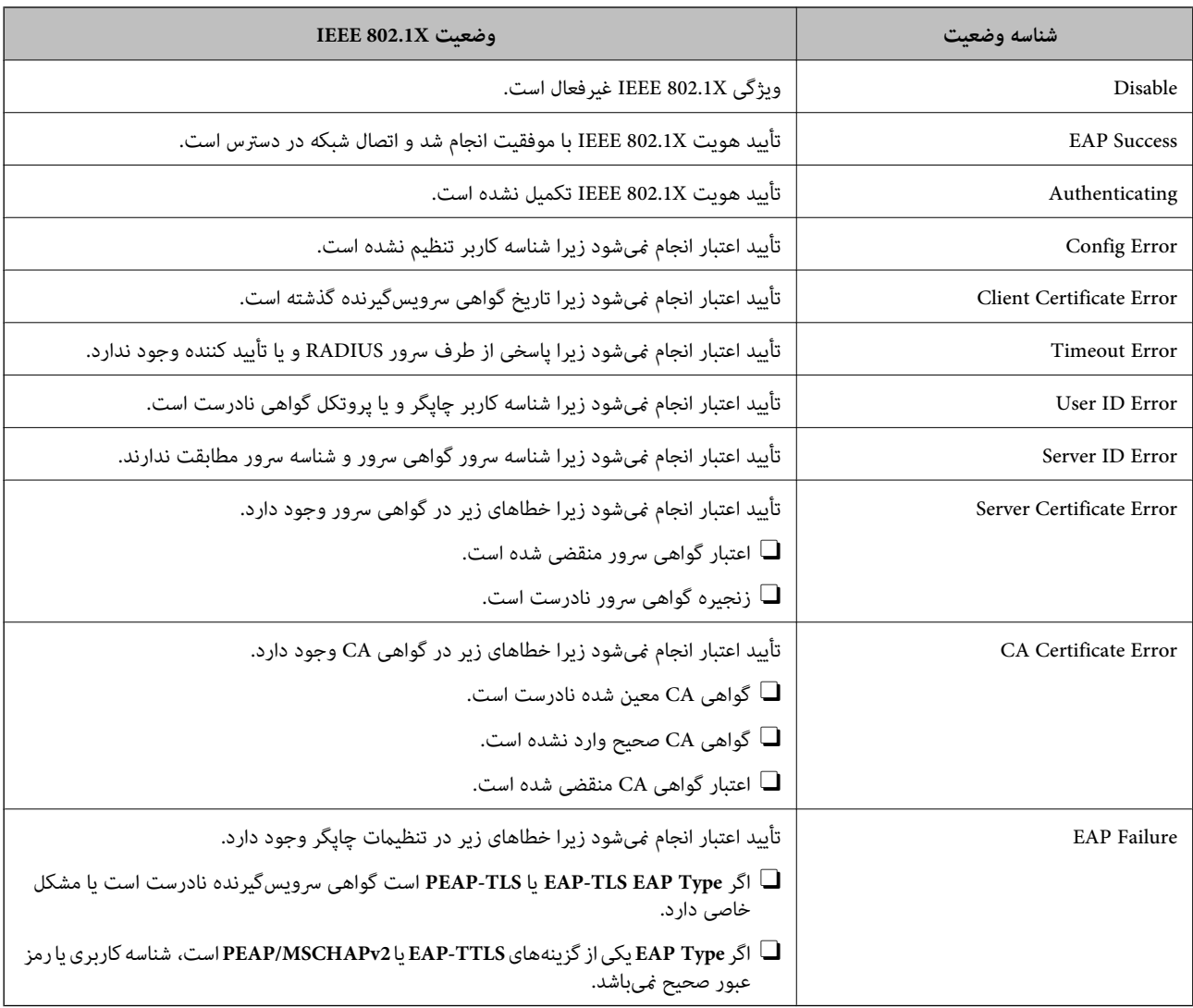

**اطلاعات مرتبط** | "چاپ صفحه [وضعیت:" در](#page-488-0) صفحه 489

# **S/MIME تنظیامت**

# **پیکربندی تنظیامت اولیه MIME/S**

<span id="page-610-0"></span>رمزنگاری ایمیل و پیوست امضای دیجیتال به ایمیلها برای هر عملکردی که استفاده میکنید را پیکربندی کنید.

- .1 آدرس IP چاپگر را در مرورگر وارد کنید تا به Config Web دسترسی پیدا کنید. آدرس IP چاپگر را از رایانهای که به شبکه یکسانی با چاپگر متصل است وارد کنید. میتوانید آدرس IP چاپگر را از منوی زیر بررسی کنید. **تنظیم** >**تنظیامت چاپگر**>**تنظیامت شبکه**>**وضعیت شبکه**>**وضعیت Fi-Wi/LAN سیمی**
	- .2 رمز عبور سرپرست را وارد کنید تا بهعنوان سرپرست وارد سیستم شوید.
		- .3 به ترتیب زیر انتخاب کنید. **Basic**< **S/MIME** < **Network Security** زبانه
			- .4 هر مورد را تنظیم کنید.
			- .5 روی گزینه **Next** کلیک کنید. یک پیام تأیید نشان داده میشود.
				- .6 روی گزینه **OK** کلیک کنید. چاپگر بروز است.

**اطلاعات مرتبط** | "مقدار پیش فرض رمز عبور [سرپرست" در](#page-17-0) صفحه 18

#### *موارد تنظیم MIME/S*

#### **Mail Encryption**

برای استفاده از رمزنگاری ایمیل، شما باید یک گواهی رمزنگاری را برای هر مقصد ثبت شده در لیست مخاطبان وارد کنید.  $\Box$ "وارد کردن گواهی [رمزنگاری](#page-612-0) به مقصد ایمیل" در صفحه 613

یایمیلهای رمزگشایی شده به مقصدهایی که فاقد گواهی رمزنگاری وارد شده هستند، ارسال خواهند شد.  $\Box$ 

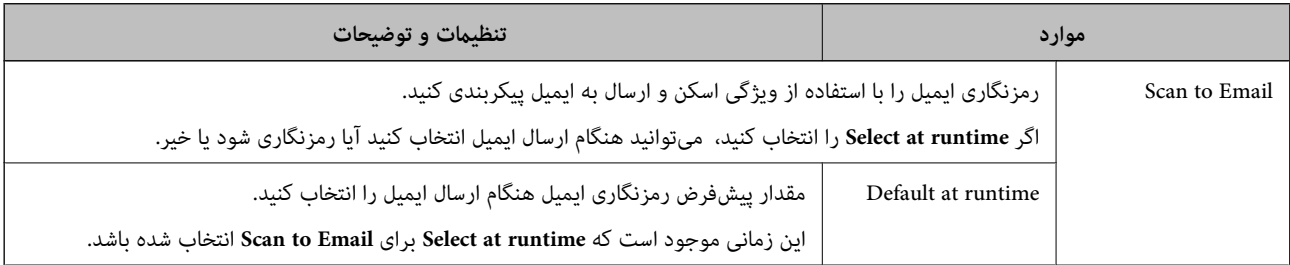

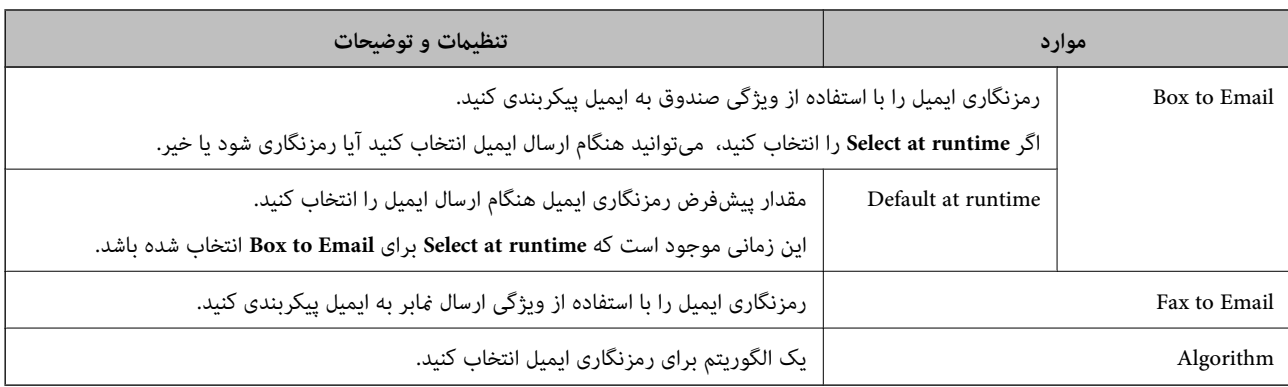

#### **Digital Signature**

<mark>برای استفاده از عملکرد امضاء S/MIME < Network Security، لازم است Client Certificate برای زبانه S/MIME < Network<br>Client Certificate را پیکربندی کنید.</mark>

#### "پیکربندی گواهی برای MIME/S "در صفحه 612

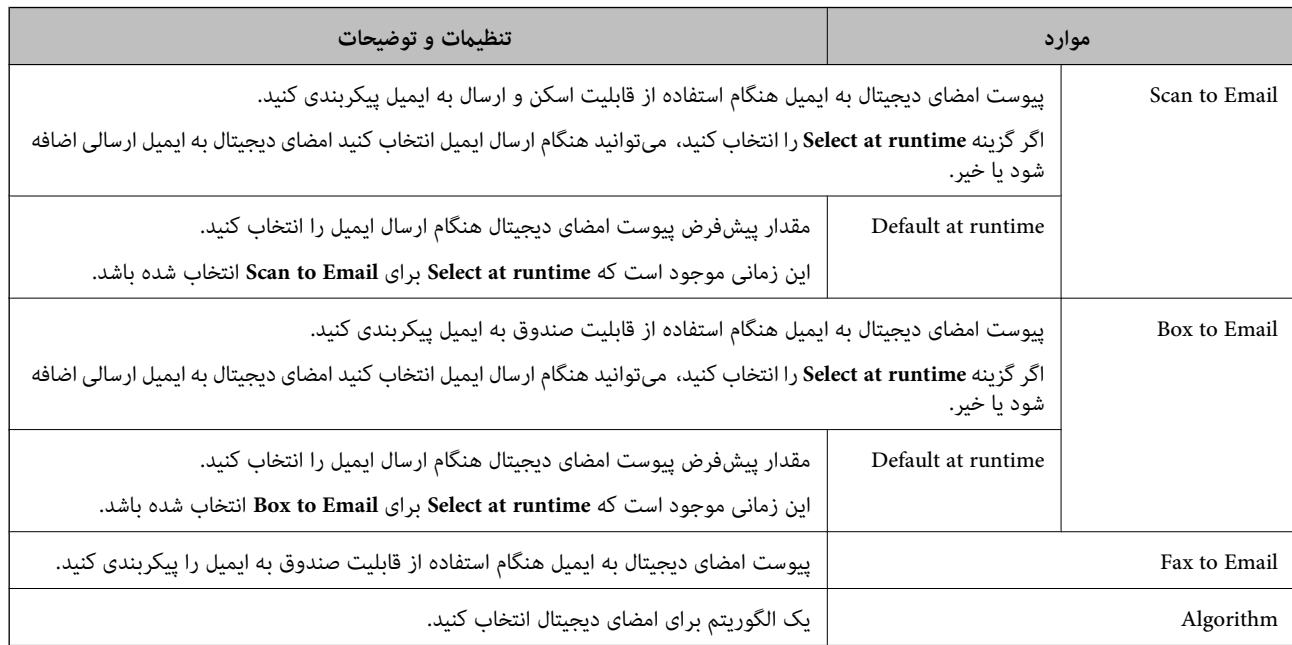

#### **اطلاعات مرتبط**

 $\bullet$  ["پیکربندی](#page-610-0) تنظیمات اولیه S/MIME" در [صفحه](#page-610-0) 611

# **پیکربندی گواهی برای MIME/S**

گواهی سرویسگیرنده برای استفاده از عملکرد امضاء S/MIME را پیکربندی کنید.

- .1 آدرس IP چاپگر را در مرورگر وارد کنید تا به Config Web دسترسی پیدا کنید. آدرس IP چاپگر را از رایانهای که به شبکه یکسانی با چاپگر متصل است وارد کنید. میتوانید آدرس IP چاپگر را از منوی زیر بررسی کنید. **تنظیم** >**تنظیامت چاپگر**>**تنظیامت شبکه**>**وضعیت شبکه**>**وضعیت Fi-Wi/LAN سیمی**
	- .2 رمز عبور سرپرست را وارد کنید تا بهعنوان سرپرست وارد سیستم شوید.
.3 به ترتیب زیر انتخاب کنید.

**Client Certificate**< **S/MIME** < **Network Security** زبانه

- .4 گواهی موردنظرتان برای استفاده در **Certificate Client** را مشخص کنید.
	- Self-signed Certificate  $\Box$

یک گواهی خود-امضاء توسط چاپگر ایجاد شده است، میتوانید آن را انتخاب کنید.

CA-signed Certificate  $\Box$ 

اگر یک گواهی امضاء شده توسط CA را از قبل کسب منوده یا وارد کردهاید، میتوانید این را مشخص کنید.

.5 روی گزینه **Next** کلیک کنید.

یک پیام تأیید نشان داده میشود.

.6 روی گزینه **OK** کلیک کنید. چاپگر بروز است.

**اطلاعات مرتبط**

- | "مقدار پیش فرض رمز عبور [سرپرست" در](#page-17-0) صفحه 18
- | "پیکربندی یک [Certificate signed-CA "در](#page-586-0) صفحه 587
- | "بروزرسانی یک [Certificate signed-Self "در](#page-591-0) صفحه 592

#### **وارد کردن گواهی رمزنگاری به مقصد ایمیل**

برای استفاده از رمزنگاری ایمیل، شام باید یک گواهی رمزنگاری را برای هر مقصد ثبت شده در لیست مخاطبان وارد کنید. این بخش روش وارد کردن یک گواهی رمزنگاری به مقصد ایمیل ثبت شده در لیست مخاطبین را توضیح میدهد.

- .1 آدرس IP چاپگر را در مرورگر وارد کنید تا به Config Web دسترسی پیدا کنید. آدرس IP چاپگر را از رایانهای که به شبکه یکسانی با چاپگر متصل است وارد کنید. میتوانید آدرس IP چاپگر را از منوی زیر بررسی کنید. **تنظیم** >**تنظیامت چاپگر**>**تنظیامت شبکه**>**وضعیت شبکه**>**وضعیت Fi-Wi/LAN سیمی**
	- .2 رمز عبور سرپرست را وارد کنید تا بهعنوان سرپرست وارد سیستم شوید.
		- .3 به ترتیب زیر انتخاب کنید. **Contacts**< **Fax** زبانه یا **Scan/Copy**
- .4 شامره مقصد مورد نظر برای وارد کردن گواهی رمزنگاری را انتخاب منایید و سپس روی گزینه **Edit** کلیک کنید.
- .5 گواهی رمزنگاری به مقصد را برای **Certificate Encryption** یا **certificate encryption Change** وارد کنید.
	- .6 روی گزینه **Apply** کلیک کنید.

وقتی یک گواهی رمزنگاری وارد شده باشد، یک آیکن کلید در لیست مخاطبین منایش داده میشود.

#### *نکته:*

شما میتوانید اطلاعات گواهی *Encryption certificate status ر*ا با انتخاب شماره مقصدی که گواهی رمزنگاری را به آن وارد کردید و سپس کلیک<br>کردن روی گزینه *Edit ب*ررسی کنید.

#### **اطلاعات مرتبط**

| "مقدار پیش فرض رمز عبور [سرپرست" در](#page-17-0) صفحه 18

**مسائل امنیتی شبکه**

### **بازگرداندن تنظیامت امنیتی**

<span id="page-613-0"></span>اگر میخواهید محیطی بسیار امن مانند IPsec/فیلترینگ IP یا IEEE802.1X ایجاد کنید، تنظیمات نادرست یا بروز مشکل در دستگاه یا سرور ممکن است مانع ایجاد ارتباط با دستگاهها شود. در این صورت، تنظیمات امنیتی را بازگر دانید تا تنظیمات مربوط به دستگاه دوباره اعمال شود یا<br>امکان استفاده موقت شما فراهم گردد.

#### *غیرفعال کردن عملکرد امنیتی با استفاده از پانل کنترل*

فیلترگذاری IP/IPsec یا X802.1 IEEE را میتوانید از طریق پانل کنترل چاپگر غیرفعال کنید.

- .1 مسیر **تنظیم** >**تنظیامت چاپگر** >**تنظیامت شبکه** را انتخاب کنید.
	- .2 گزینه **پیشرفته** را انتخاب کنید.
- .3 گزینه مورد نظر برای غیرفعال کردن را از بین موارد زیر انتخاب کنید.
	- **IPsec/IP Filtering کردن غیرفعال**O
		- $\blacksquare$  غیر فعال کر دن <code>IEEE802.1X</code>
	- .4 گزینه **تنظیامت را شروع کنید** را در صفحه تأیید انتخاب کنید.

#### **مشکلات مربوط به استفاده از ویژگی های امنیت شبکه**

#### *فراموش کردن کلید از قبل اشتراک گذاشته شده*

**یک کلید از قبل اشتراک گذاشته شده را پیکربندی مجدد کنید.**

<mark>برای تغییر کلید، به Web Config وارد شوید و زبانه Default Policy < Basic < IPsec/IP Filtering < Network Security یا<br>Group Policy را انتخاب کنید.</mark>

پس از تغییر دادن کلید پیش-مشترک، کلید پیش-مشترک را برای رایانهها پیکربندی کنید.

#### **اطلاعات مرتبط**

- | "مقدار پیش فرض رمز عبور [سرپرست" در](#page-17-0) صفحه 18
- | "ارتباط [رمزگذاری](#page-595-0) شده با [IPsec/فیلترینگ](#page-595-0) [IP](#page-595-0) "در [صفحه](#page-595-0) 596

#### *منی توانید باCommunication IPsec ارتباط برقرار کنید*

**الگوریتمی که چاپگر یا رایانه پشتیبانی منیکند را مشخص کنید.** چاپگر از الگوریتمهای زیر پشتیبانی میکند. تنظیمات رایانه را بررسی کنید.

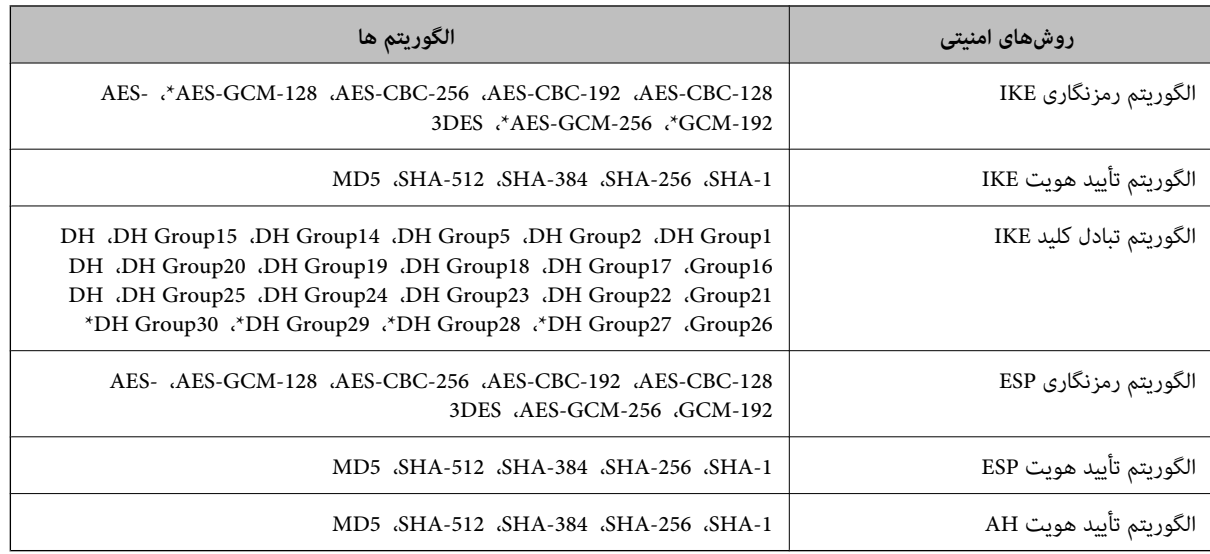

\* فقط برای 2IKEv

**اطلاعات مرتبط**

| "ارتباط [رمزگذاری](#page-595-0) شده با [IPsec/فیلترینگ](#page-595-0) [IP](#page-595-0) "در [صفحه](#page-595-0) 596

*منی تواند به طور ناگهانی ارتباط برقرار کند*

**آدرس IP چاپگر تغییر یافته یا قابل استفادهمنیباشد.**

هنگامی که آدرس IP ثبت شده در آدرس محلی در Group Policy تغییر یافته باشد یا قابل استفاده نباشد، ارتباط IPsec شکل نمیگیرد. از<br>قسمت یانل کنترل چاپگر IPsec را غیرفعال کنید.

اگر تاریخ DHCP گذشته است، دوباره راه اندازی میشود یا تاریخ آدرس IPv6 گذشته است یا دریافت نشده است، ممکن است آدرس IP ثبت (**Local Address(Printer)**<sup>&</sup>lt; **Group Policy** <sup>&</sup>lt; **Basic**<**IPsec/IP Filtering** <sup>&</sup>lt; **Network Security**) Web Config زبانه برای شده .نشود یافت چاپگر

از آدرس IP ثابت استفاده کنید.

**آدرس IP رایانه تغییر یافته یا قابل استفادهمنیباشد.**

هنگامی که آدرس IP ثبت شده در آدرس راهدور در Policy Group تغییر یافته باشد یا قابل استفاده نباشد، ارتباط IPsec شکل منیگیرد.

از قسمت پانل کنترل چاپگر IPsec را غیرفعال کنید.

اگر تاریخ DHCP گذشته است، دوباره راه اندازی می شود یا تاریخ آدرس IPv6 گذشته است یا دریافت نشده است، ممکن است آدرس IP ثبت (**Remote Address(Host)** <sup>&</sup>lt; **Group Policy** <sup>&</sup>lt; **Basic**<**IPsec/IP Filtering** <sup>&</sup>lt; **Network Security**) Web Config زبانه برای شده .نشود یافت چاپگر

از آدرس IP ثابت استفاده کنید.

**اطلاعات مرتبط**

- | "مقدار پیش فرض رمز عبور [سرپرست" در](#page-17-0) صفحه 18
- | "ارتباط [رمزگذاری](#page-595-0) شده با [IPsec/فیلترینگ](#page-595-0) [IP](#page-595-0) "در [صفحه](#page-595-0) 596

*عدم امکان ایجاد درگاه چاپ IPP امن*

**یک گواهی صحیح به عنوان گواهی سرور برای ارتباط TLS/SSL تعیین نشده است.** اگر گواهی تعیین شده صحیح نباشد، درگاه ایجاد نمیشود. دقت کنید از یک گواهی صحیح استفاده کنید.

**گواهی CA در رایانهای واردمنیشود که به چاپگر دسترسی دارد.** اگر گواهی CA در رایانه وارد نشود، ممکن است ایجاد درگاه ممکن نباشد. مطمئن شوید گواهی CA وارد شود.

> **اطلاعات مرتبط** | ["پیکربندی](#page-594-0) یک گواهی سرور برای چاپگر" در صفحه 595

*عدم امکان اتصال بعد از پیکربندی فیلترگذاری IP/IPsec*

**تنظیامت فیلترگذاری IP/IPsec نادرست میباشند.** فیلترگذاری IPsec/IPرا از طریق پانل کنترل چاپگر غیرفعال کنید. چاپگر و رایانه را به هم وصل کنید و تنظیمات فیلترگذاری IPsec/IP را مجدداً اعمال کنید.

> **اطلاعات مرتبط** | "ارتباط [رمزگذاری](#page-595-0) شده با [IPsec/فیلترینگ](#page-595-0) [IP](#page-595-0) "در [صفحه](#page-595-0) 596

*بعد از پیکربندی X802.1 IEEEمنی توانید به چاپگر دسترسی داشته باشید*

**تنظیامت X802.1 IEEE نادرست میباشند.** از پانل کنترل چاپگر، IEEE 802.1X و Wi-Fi را غیرفعال کنید. چاپگر و رایانه را وصل کنید و سپس دوباره IEEE 802.1X را پیکربندی کنید.

> **اطلاعات مرتبط**  $^*$  ["پیکربندی](#page-607-0) شبکه IEEE  $802.1$ X["](#page-607-0) در [صفحه](#page-607-0)  $^*$

**مشکلات مربوط به استفاده از یک گواهی دیجیتالی**

*عدم موفقیت در وارد کردن Certificate signed-CA*

**Certificate signed-CA و اطلاعات ارائه شده در CSR مطابقت ندارند.**

اگر Certificate signed-CA و CSR اطلاعات یکسانی نداشته باشند، CSR قابل وارد کردن نیست. موارد زیر را بررسی کنید:

آیا میخواهید گواهی را در دستگاهی وارد کنید که اطلاعات مشابهی ندارد؟  $\Box$ اطلاعات CSR را بررسی کنید و سپس گواهی را در دستگاهی که اطلاعات مشابه دارد وارد کنید.

Oآیا بعد از ارسال CSR به مرجع صدور گواهی، CSR ذخیره شده در چاپگر را رونویسی کردید؟ گواهی امضاء شده از طریق CA را دوباره از طریق CSR دریافت کنید.

**حجم Certificate signed-CA بیش از 5 کیلوبایت است.** شام منیتوانید Certificate signed-CA را که بزرگتر از 5 کیلوبایت است وارد کنید.

**رمز عبور برای وارد کردن گواهی نادرست است.** رمز عبور صحیح را وارد کنید. اگر رمز عبور را فراموش کنید، منیتوانید گواهی را وارد کنید. Certificate signed-CA را مجدداً دریافت کنید.

> **اطلاعات مرتبط** | "وارد کردن [گواهی](#page-588-0) امضاء شده از طریق [CA](#page-588-0) ["](#page-588-0)در [صفحه](#page-588-0) 589

#### *منی توانید گواهی خود امضاء را به روزرسانی کنید*

**Name Common وارد نشده است. Name Common** باید وارد شود.

**نویسههای پشتیبانی نشده در کادر Name Common وارد شدهاند.** بین 1 و 128 نویسه از 4IPv، 6IPv، نام میزبان یا فرمت FQDNدر قالب (ASCII) E7x0–20x0 وارد کنید.

**یک ویرگول یا فاصله در کادر نام مشترک وارد شده است.** اگر ویرگول وارد شده است، Common Name در آن نقطه تقسیم میشود. اگر فقط یک فاصله قبل یا بعد از ویرگول وارد شده باشد، خطایی<br>روی میدهد.

> **اطلاعات مرتبط** | "بروزرسانی یک [Certificate signed-Self "در](#page-591-0) صفحه 592

> > *منی توانید CSR ایجاد کنید*

**Name Common وارد نشده است. Name Common** باید وارد شود.

**وارد State/Province و Locality ،Organizational Unit ،Organization ،Common Name در نشده پشتیبانی نویسههای شدهاند.**

نویسههایی از 4IPv، 6IPv، نام میزبان یا قالب FQDNدر قالب (ASCII) E7x0–20x0 وارد کنید.

**در کادر Name Common از ویرگول یا فاصله استفاده شده است.**

اگر ویرگول وارد شده است، Common Name در آن نقطه تقسیم میشود. اگر فقط یک فاصله قبل یا بعد از ویرگول وارد شده باشد، خطایی<br>روی میدهد.

**اطلاعات مرتبط**

| ["دریافت](#page-586-0) گواهی امضاء شده از طریق [CA](#page-586-0) "در [صفحه](#page-586-0) 587

#### *هشداری مربوط به یک گواهی دیجیتالی ظاهر می شود*

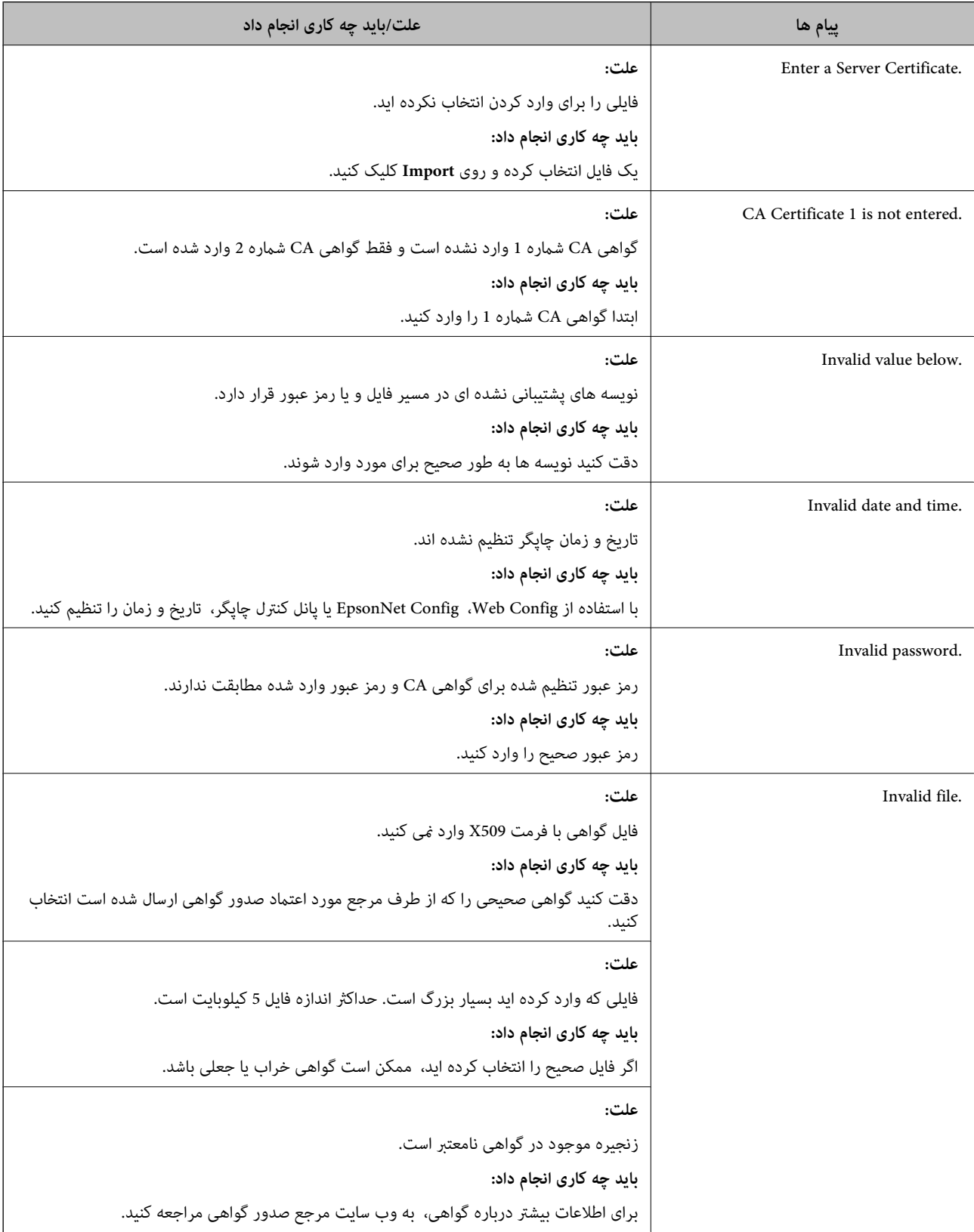

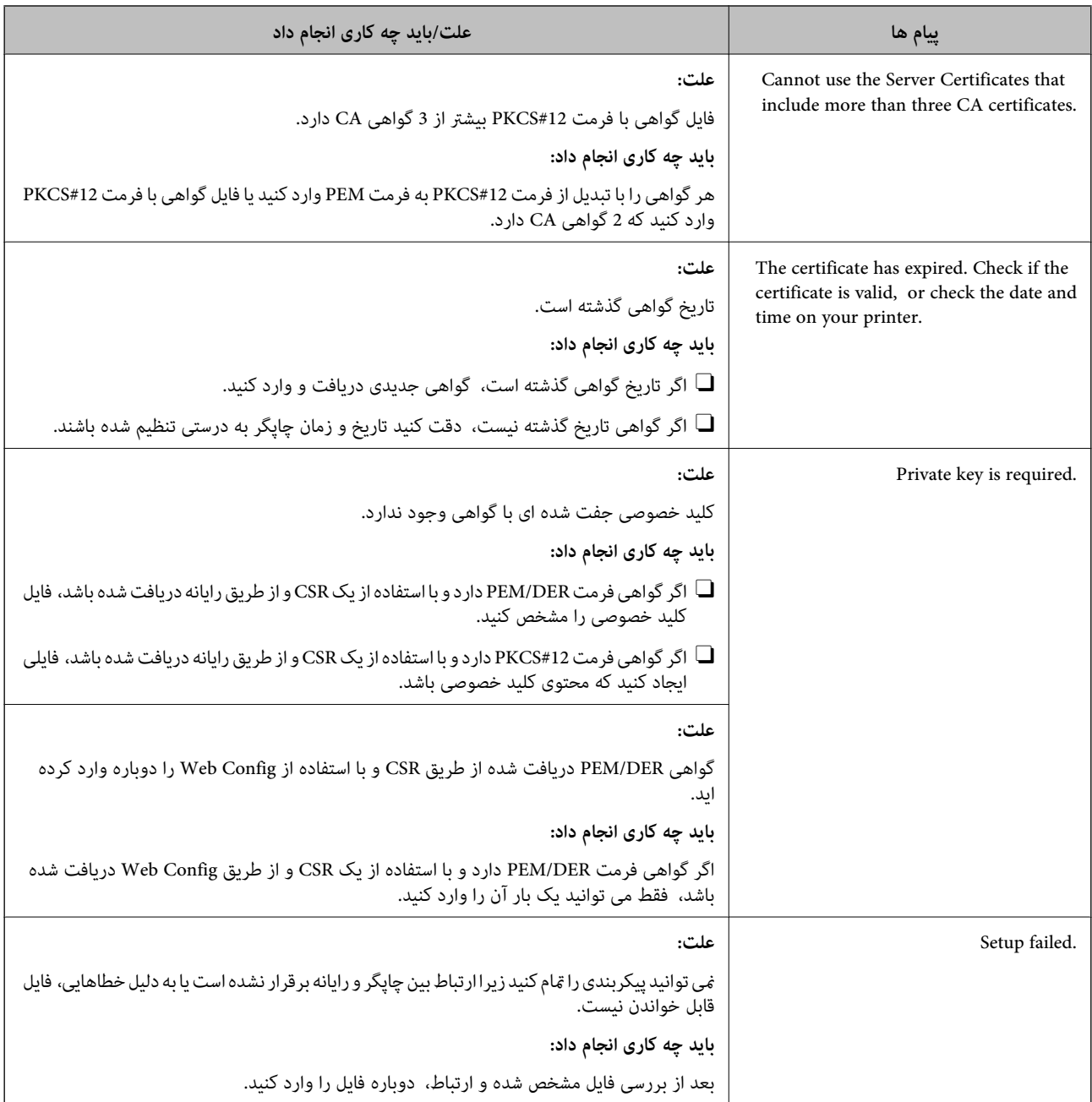

#### **اطلاعات مرتبط**

| "درباره گواهی [دیجیتالی" در](#page-586-0) صفحه 587

*حذف گواهی امضاء شده از طریق CA به اشتباه*

#### **هیچ فایل پشتیبان برای گواهی امضا شده توسط CA وجود ندارد.**

اگر فایل پشتیبان دارید، دوباره گواهی را وارد کنید.

اگر با استفاه از یک CSR که از Web Config ایجاد شده است، یک گواهی دریافت کنید، نمیتوانید گواهی حذف شده را دوباره وارد کنید. یک<br>CSR ایجاد کنید و گواهی جدیدی دریافت کنید.

**اطلاعات مرتبط**

| "وارد کردن [گواهی](#page-588-0) امضاء شده از طریق [CA](#page-588-0) ["](#page-588-0)در [صفحه](#page-588-0) 589

| "حذف [گواهی](#page-590-0) امضاء شده از طریق [CA](#page-590-0) "در [صفحه](#page-590-0) 591

# **Epson Open Platform از استفاده**

### **کلیات Epson Open Platform**

Epson Open Platform پلتفورمی است که از چاپگرهای Epson با عملکردی که توسط سرور سیستم تأیید هویت ارائه میشود، استفاده<br>می)کند.

میتوانید گزارش تکتک دستگاهها و کاربران را به کمک سرور دریافت کنید و محدودیتهایی برای دستگاه و عملکردهای مورد استفاده هر کاربر و گروه در نظر بگیرید. از آن میتوان به همراه Epson Print Admin (سیستم تأیید هویت Epson) یا سیستم تأیید هویت شخص ثالث<br>استفاده کر د.

اگر به یک دستگاه تأیید هویت وصل شوید، میتوانید تأیید هویت کاربر را با کارت شناسایی نیز انجام دهید.

**اطلاعات مرتبط**

| ["سیستم](#page-476-0) احراز هویت [Epson\) سرپرست](#page-476-0) چاپ [Epson](#page-476-0) "[\(](#page-476-0)در [صفحه](#page-476-0) 477

### **Epson Open Platform پیکربندی**

برای اینکه بتوانید از طریق سیستم احراز هویت، دستگاه را استفاده کنید، Platform Open Epson را فعال منایید.

- .1 آدرس IP چاپگر را در مرورگر وارد کنید تا به Config Web دسترسی پیدا کنید. آدرس IP چاپگر را از رایانهای که به شبکه یکسانی با چاپگر متصل است وارد کنید. میتوانید آدرس IP چاپگر را از منوی زیر بررسی کنید. **تنظیم** >**تنظیامت چاپگر**>**تنظیامت شبکه**>**وضعیت شبکه**>**وضعیت Fi-Wi/LAN سیمی**
	- .2 رمز عبور سرپرست را وارد کنید تا بهعنوان سرپرست وارد سیستم شوید.
		- .3 به ترتیب زیر انتخاب کنید.

**Product Key or License Key**< **Epson Open Platform** زبانه

.4 برای هر مورد یک مقدار وارد کنید.

Serial Number

شماره سریال دستگاه ضایش داده میشود.

Epson Open Platform Version  $\Box$ 

نسخه Platform Open Epson را انتخاب کنید. بسته به سیستم احراز هویت، نسخه مربوطه متفاوت خواهد بود.

Product Key or License Key  $\Box$ 

کلید محصول دریافت شده از وب سایت اختصاصی را وارد کنید. جهت دسترسی به جزئیاتی از قبیل نحوه دریافت کلید محصول، دفترچه<br>راهنمای Epson Open Platform را ملاحظه کنید.

- .5 روی گزینه **Next** کلیک کنید.
- یک پیام تأیید نشان داده میشود.

.6 روی گزینه **OK** کلیک کنید. چاپگر بروز است.

```
اطلاعات مرتبط
```

```
| "مقدار پیش فرض رمز عبور سرپرست" در صفحه 18
```
### **Epson Open Platform اعتبارسنجی**

میتوانید اعتبار Platform Open Epson را با استفاده از یکی از روشهای زیر بررسی کنید.

Web Config $\Box$ 

کلید محصولی که در زبانه Product Key or License Key < Product Key or License Key < Epson Open Platform و زبانه<br>Authentication System < Epson Open Platform وارد شده است در سمت چپ درخت منو نمایش داده میشود.

انل کنترل چاپگر  $\Box$ کلید محصول در صفحه اصلی **تنظیم** > **سیستم تأیید اعتبار** > **اطلاعات Platform Open Epson** منایش داده میشود.

**اطلاعات مرتبط**

- | "مقدار پیش فرض رمز عبور [سرپرست" در](#page-17-0) صفحه 18
	- | "سیستم تأیید [اعتبار" در](#page-518-0) صفحه 519

# **Epson Remote Services اطلاعات**

Epson Remote Services سرویسی است که به طور دورهای اطلاعات چاپگر را از طریق اینترنت گردآوری میکند. این را میتوان برای<br>پیشبینی زمان نیاز به تعویض یا پر کردن مجدد اقلام مصرفی و تعویضی استفاده کرد.

جهت کسب اطلاعات بیشتر درباره Epson Remote Services، به مایندگی فروش مراجعه کنید.

# <span id="page-621-0"></span>**جایی که می توانید راهنام را دریافت کنید**

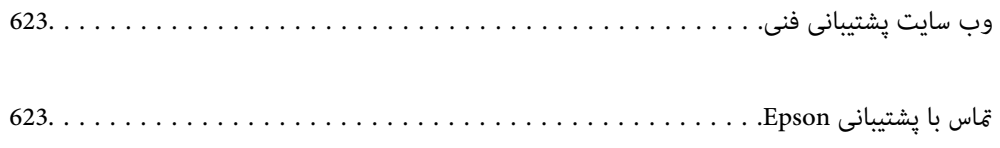

# **وب سایت پشتیبانی فنی**

<span id="page-622-0"></span>اگر به راهنمایی بیشتری نیاز داشتید، به وب سایت پشتیبانی Epson نشان داده شده در زیر مراجعه کنید. کشور یا منطقه خود را انتخاب کنید و به بخش پشتیبانی وب سایت Epson محلی خود بروید. آخرین درایورها، سوالات متداول، دفترچه های راهنما یا سایر موارد قابل دانلود نیز در<br>سایت موجودند.

<http://support.epson.net/>

(اروپا(<http://www.epson.eu/support>

اگر محصول Epson شما به درستی کار نمی کند و نمی توانید مشکل را حل کنید، برای راهنمایی با سرویس های پشتیبانی Epson تماس<br>بگیرید.

# **متاس با پشتیبانی Epson**

### **قبل از متاس با Epson**

اگر محصول Epson شما به درستی کار نمی کند و نمی توانید با استفاده از اطلاعات عیب یابی موجود در دفترچه های راهنمای محصول خود<br>مشکل را حل کنید، برای راهنمایی با سرویس های پشتیبانی Epson تماس بگیرید.

لیست پشتیبانی Epson زیر بر اساس کشور فروش است. ممکن است برخی محصولات در موقعیت مکانی فعلی شما فروخته نشوند، بنابراین<br>جهت اطمینان با پشتیبانی Epson در منطقهای که محصولاتان را خریداری کردید قاس بگیرید.

اگر پشتیبانی Epson برای ناحیه شام در لیست زیر قرار ندارد، با فروشنده ای که محصول خود را از آنجا خریداری کردید متاس بگیرید.

اگر اطلاعات زیر را در اختیار پشتیبانی Epson قرار دهید می توانند سریع تر به شام کمک کنند:

 $\Box$  شماره سریال محصول

(موقعیت برچسب متصلشده به محصول بستگی دارد؛ ممکن است در عقب، قسمت باز درپوش یا زیر دستگاه قرار داده باشد.)

Oمدل محصول

نسخه نرم افزار محصول $\Box$ 

(روی **About**، **Info Version** یا دکمه مشابه در نرم افزار محصول کلیک کنید.)

مارک و مدل رایانه خود $\Box$ 

نام و نسخه سیستم عامل رایانه $\Box$ 

نام ها و نسخه های برنامه های نرم افزار که بطور معمول با محصول خود استفاده می کنید  $\Box$ 

#### *نکته:*

*بستهبهمحصول، دادهلیستشامرهگیری برای منابرویا تنظیامت شبکهممکن استدر حافظهمحصول ذخیره شود. ممکن استبهدلیل خرابی یا* تعمیر محصول، داده ها و یا تنظیمات از دست بروند*. Epson* در مورد از دست دادن هر نوع داده، برای پشتیبان گیری یا بازیابی داده و یا تنظیمات حتی<br>در طول دوره ضمانت مسئولیتی ندارد. توصیه می کنیم نسخه پشتیبان خود را ایجاد کرده و

### **راهنام برای کاربران در اروپا**

برای اطلاع از نحوه متاس با پشتیبانی Epson، سند ضامنت شناسه اروپایی خود را بررسی کنید.

### **راهنام برای کاربران در تایوان**

اطلاعات تماس برای اطلاعات، پشتیبانی و سرویس ها:

#### **وب جهانی**

#### [http://www.epson.com.tw](http://www.epson.com.tw/)

اطلاعات مربوط به مشخصات محصول، درایورها برای دانلود، و درخواست های مربوط به محصولات نیز موجودند.

#### **بخش راهنامیی Epson**

تلفن: +886-2-2165-3138

تیم راهنمای ما می توانند از طریق تلفن در موارد زیر به شما کمک کنند:

درخواست فروش و اطلاعات محصول $\Box$ 

سوالات یا مشکلات مربوط به استفاده از محصول $\Box$ 

درخواست های مربوط به ضمانت و سرویس تعمیر $\Box$ 

#### **مرکز سرویس تعمیر:**

<http://www.tekcare.com.tw/branchMap.page>

شرکت TekCare یک مرکز خدمات مجاز Ltd Trading & Technology Taiwan Epson است.

### **راهنام برای کاربران در استرالیا**

Epson استرالیا درصدد است سطح بالایی از سرویس مشتری را در اختیار شما قرار دهد. علاوه بر دفترچه های راهنمای محصول، ما منابع زیر را<br>برای دریافت اطلاعات در اختیار شما قرار می دهیم:

#### **URL اینترنت**

#### [http://www.epson.com.au](http://www.epson.com.au/)

به صفحات وب جهانی Epson استرالیا بروید. برای جستجوی هر از گاهی در وب مودم خود را از اینجا دریافت کنید! سایت یک بخش دانلود برای<br>درایورها، محل های قاس با Epson، اطلاعات محصولات جدید و یشتیبانی فنی (ایمیل) ارائه می دهد.

#### **بخش راهنامیی Epson**

تلفن: 1300-361-054

بخش راهنمایی Epson بعنوان یک نسخه پشتیبان نهایی ارائه می شود تا مطمئن شویم مشتریان ما به دستگاه ها دسترسی دارند. اپراتورهای بخش راهنما می توانند به شما در نصب، پیکربندی، و راه اندازی محصول Epson به شما کمک کنند. کارکنان بخش پیش فروش ما می توانند در مورد محصولات جدید توضیحاتی ارائه دهند و اینکه محل نزدیک ترین فروشنده یا نمایندگی سرویس را به شما ارائه دهند. بسیاری از سؤالات در<br>اینجا پاسخ داده شده است.

زمانی که قاس می گیرید همه اطلاعات مربوطه را آماده کنید. هر چه اطلاعات بیشتری آماده کنید، ما سریع تر می توانیم مشکل را حل کنیم. این<br>اطلاعات شامل دفترچه های راهنمای محصول Epson، نوع رایانه، سیستم عامل، برنامه ها، و هر ن

#### **جابجایی محصول**

Epson توصیه می کند برای جابجایی های بعدی، بسته بندی محصول را نزد خود نگهدارید.

### **راهنامیی برای کاربران در نیوزلند**

Epson نیوزلند امیدوار است سطح بالایی از خدمات مشتریان را به شما ارائه دهد. علاوه بر مدارک محصول، ما برای کسب اطلاعات منابع زیر را<br>ارائه می دهیم:

#### **URL اینترنت**

#### [http://www.epson.co.nz](http://www.epson.co.nz/)

به صفحات وب Epson نیوزلند دسترسی پیدا کنید. برای جستجوی هر از گاهی در وب مودم خود را از اینجا دریافت کنید! سایت یک بخش دانلود<br>برای درایورها، محل های قاس با Epson، اطلاعات محصولات جدید و یشتیبانی فنی (ایمیل) ارائه می دهد.

#### **بخش راهنامیی Epson**

تلفن: 766 237 0800

بخش راهنمایی Epson بعنوان یک نسخه پشتیبان نهایی ارائه می شود تا مطمئن شویم مشتریان ما به دستگاه ها دسترسی دارند. اپراتورهای بخش راهنما می توانند به شما در نصب، پیکربندی، و راه اندازی محصول Epson به شما کمک کنند. کارکنان بخش پیش فروش ما می توانند در مورد محصولات جدید توضیحاتی ارائه دهند و اینکه محل نزدیک ترین فروشنده یا نمایندگی سرویس را به شما ارائه دهند. بسیاری از سؤالات در<br>اینجا پاسخ داده شده است.

زمانی که قاس می گیرید همه اطلاعات مربوطه را آماده کنید. هر چه اطلاعات بیشتری آماده کنید، ما سریع تر می توانیم مشکل را حل کنیم. این اطلاعات شامل موارد زیر است: مدارک محصول Epson شما، نوع کامپیوتر، سیستم عامل، برنامه های کاربردی، و هر اطلاعاتی که شما احساس<br>می کنید ضروری هستند.

#### **جابجایی محصول**

Epson توصیه می کند برای جابجایی های بعدی، بسته بندی محصول را نزد خود نگهدارید.

### **راهنامیی برای کاربران در سنگاپور**

منابع اطلاعات، پشتیبانی، و سرویس هایی که از Epson سنگاپور موجودند عبارتند از:

#### **وب جهانی**

#### [http://www.epson.com.sg](http://www.epson.com.sg/)

اطلاعات مربوط به مشخصات محصول، درایورها برای دانلود، سوالات متداول (FAQ)، درخواست های مربوط به فروش و پشتیبانی فنی از<br>طریق ایمیل موجودند.

#### **بخش راهنامیی Epson**

تلفن رایگان: 800-120-5564 تیم راهنمای ما می توانند از طریق تلفن در موارد زیر به شما کمک کنند: درخواست فروش و اطلاعات محصول $\Box$ سوالات مربوط به استفاده از محصول و رفع اشکال $\Box$ درخواست های مربوط به ضمانت و سرویس تعمیر  $\Box$ 

### **راهنامیی برای کاربران در تایلند**

اطلاعات متاس برای اطلاعات، پشتیبانی و خدمات:

#### **شبکه جهانی وب**

#### [http://www.epson.co.th](http://www.epson.co.th/)

اطلاعات مربوط به مشخصات محصول، درایورها برای دانلود، سوالات متداول (FAQ (و ایمیل موجودند.

#### **مرکز متاس Epson**

تلفن: 66-2460-9699 support@eth.epson.co.th:ایمیل کارکنان مرکز متاس ما می توانند از طریق تلفن در موارد زیر به شام کمک کنند: درخواست فروش و اطلاعات محصول $\Box$ وسوالات یا مشکلات مربوط به استفاده از محصول $\Box$ درخواستهای مربوط به ضمانت و سرویس تعمیر  $\Box$ 

# **راهنامیی برای کاربران در ویتنام**

اطلاعات متاس برای اطلاعات، پشتیبانی و خدمات:

#### **مرکز سرویس Epson**

27 Yen Lang, Trung Liet Ward, Dong Da District, Ha Noi City. Tel: +84 24 7300 0911 38 Le Dinh Ly, Thac Gian Ward, Thanh Khe District, Da Nang. Tel: +84 23 6356 2666 194/3 Nguyen Trong Tuyen, Ward 8, Phu Nhuan Dist., HCMC. Tel: +84 28 7300 0911 31 Phan Boi Chau, Ward 14, Binh Thanh District, HCMC. Tel: +84 28 35100818

### **راهنامیی برای کاربران در اندونزی**

اطلاعات تماس برای اطلاعات، پشتیبانی و خدمات:

**شبکه جهانی وب** [http://www.epson.co.id](http://www.epson.co.id/) طلاعات مربوط به مشخصات محصول، درایورها برای دانلود $\Box$ پرسشهای متداول (FAQ)، استعلامهای فروش، سوالات مطرح شده از طریق ایمیل $\Box$ 

**خط مشاوره Epson** 1500-766 (Indonesia Only) :تلفن customer.care@ein.epson.co.id:ایمیل تیم راهنمایی ما میتوانند از طریق تلفن یا ایمیل در موارد زیر به شما کمک کنند: درخواست فروش و اطلاعات محصول $\Box$  $\Box$ پشتیبانی فنی  $\Box$ 

# **راهنامیی برای کاربران در هنگ کنگ**

برای دریافت پشتیبانی فنی و سایر سرویس های پس از فروش، کاربران می توانند به Limited Kong Hong Epson مراجعه کنند.

**صفحه اصلی اینترنت** [http://www.epson.com.hk](http://www.epson.com.hk/) Epson هنگ کنگ یک صفحه اصلی محلی در چین و انگلیس بصورت اینترنتی راه اندازی کرده است تا اطلاعات زیر را در اختیار کاربران قرار دهد:

اطلاعات محصول $\Box$ 

 $(FAQ)$ پاسخ به سوالات متداول  $\Box$ Oآخرین نسخه های درایورهای محصول Epson

**خط مشاوره پشتیبانی فنی** همچنین می توانید با کارکنان فنی ما با شماره های تلفن و نمابر زیر قاس بگیرید: تلفن: 852-2827-8911 فکس: 852-2827-4383

## **راهنامیی برای کاربران در مالزی**

اطلاعات تماس برای اطلاعات، پشتیبانی و خدمات:

**شبکه جهانی وب** [http://www.epson.com.my](http://www.epson.com.my/) اطلاعات مربوط به مشخصات محصول، درایورها برای دانلود  $\Box$ پرسشهای متداول (FAQ)، استعلامهای فروش، سوالات مطرح شده از طریق ایمیل  $\Box$ 

> **مرکز متاس Epson** تلفن: 1800-81-7349 (رایگان) websupport@emsb.epson.com.my :ایمیل درخواست فروش و اطلاعات محصول $\Box$  $\Box$ سوالات یا مشکلات مربوط به استفاده از محصول درخواستهای مربوط به ضمانت و سرویس تعمیر $\Box$

> > **(مرکزی دفتر (Epson Malaysia Sdn Bhd** تلفن: 603-56288288 منابر: 2088 8388/603-5621 603-5628

# **راهنامیی برای کاربران در هند**

اطلاعات تماس برای اطلاعات، پشتیبانی و خدمات:

**شبکه جهانی وب** [http://www.epson.co.in](http://www.epson.co.in/) اطلاعات مربوط به مشخصات محصول، درایورها برای دانلود، و درخواست های مربوط به محصولات نیز موجودند.

> **خط متاس و راهنامیی رایگان** اگر درباره خدمات و اطلاعات محصول سؤالی دارید، یا برای سفارش اقلام مصرفی -

با این شامره ها متاس بگیرید: 1800123001600 / 186030001600 / 18004250011 (9 صبح تا 6 عصر)

**ایمیل:**

calllog@epson–india.in

**WhatsApp**

+91 96400 00333

### **راهنامیی برای کاربران در فیلیپین**

برای دسترسی به پشتیبانی فنی و همینطور سایر سرویسهای پس از فروش، کاربران میتوانند با Epson Philippines Corporation بصورت<br>تلفنی یا از طریق نمابر و آدرس ایمیل زیر قاس داشته باشند:

#### **شبکه جهانی وب**

[http://www.epson.com.ph](http://www.epson.com.ph/)

اطلاعات مشخصات محصول، درایورهای موردنظر جهت دانلود، پرسشهای متداول (FAQ (و استعلامهای ایمیلی موجود هستند.

**خدمات مشتریان Epson در فیلیپین** رایگان: (1-800-1069-37766 (PLDT تلفن رایگان: (1-800-3-0037766 (Digitel منطقه مانیل: +632-8441-9030 <https://www.epson.com.ph/contact> :وبسایت customercare@epc.epson.com.ph:ایمیل روزهای دوشنبه تا شنبه از ساعت 9 صبح تا 6 عصر (بجز روزهای تعطیل عمومی) تیم پشتیبانی مشتری ما میتوانند از طریق تلفن در موارد زیر به شام کمک کنند: درخواست فروش و اطلاعات محصول $\Box$  $\Box$ سوالات یا مشکلات مربوط به استفاده از محصول درخواستهای مربوط به ضمانت و سرویس تعمیر  $\Box$ 

#### **Epson Philippines Corporation**

خط اصلی: +632-8706-2609 منابر: +632-8706-2665 / +632-8706-2663